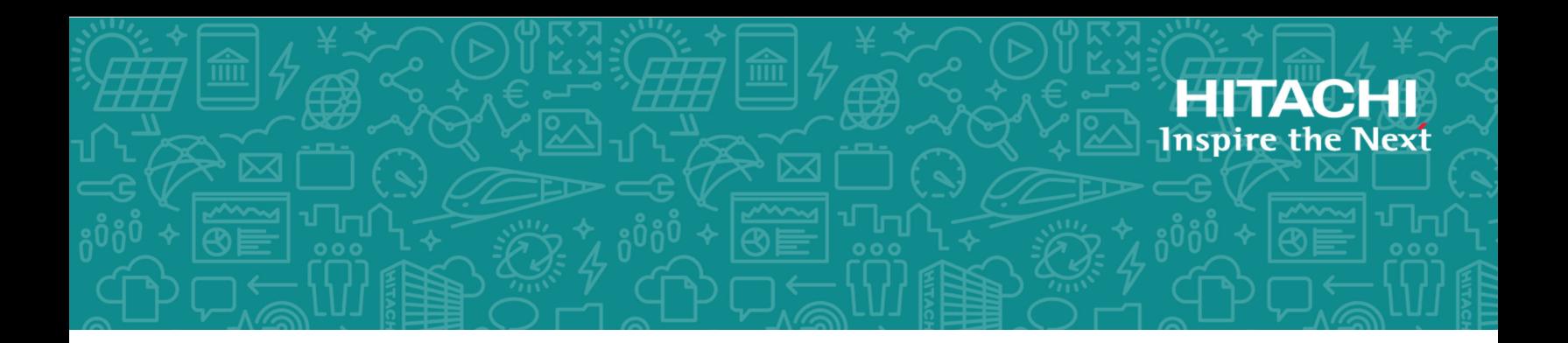

# **Hitachi Virtual Storage Platform E990**

# **Hitachi Virtual Storage Platform G130, G/ F350, G/F370, G/F700, G/F900**

**SVOS RF 9.4**

System Administrator Guide

This document describes the management software for the VSP E990 and VSP G130, G/F350, G/F370, G/F700, G/F900 storage systems (for example, Device Manager - Storage Navigator and the Maintenance Utility) and provides instructions for setting up and administering the storage systems.

© 2018, 2020 Hitachi, Ltd. All rights reserved.

No part of this publication may be reproduced or transmitted in any form or by any means, electronic or mechanical, including copying and recording, or stored in a database or retrieval system for commercial purposes without the express written permission of Hitachi, Ltd., or Hitachi Vantara LLC (collectively "Hitachi"). Licensee may make copies of the Materials provided that any such copy is: (i) created as an essential step in utilization of the Software as licensed and is used in no other manner; or (ii) used for archival purposes. Licensee may not make any other copies of the Materials. "Materials" mean text, data, photographs, graphics, audio, video and documents.

Hitachi reserves the right to make changes to this Material at any time without notice and assumes no responsibility for its use. The Materials contain the most current information available at the time of publication.

Some of the features described in the Materials might not be currently available. Refer to the most recent product announcement for information about feature and product availability, or contact Hitachi Vantara LLC at [https://support.hitachivantara.com/en\\_us/contact-us.html.](https://support.hitachivantara.com/en_us/contact-us.html)

**Notice:** Hitachi products and services can be ordered only under the terms and conditions of the applicable Hitachi agreements. The use of Hitachi products is governed by the terms of your agreements with Hitachi Vantara LLC.

By using this software, you agree that you are responsible for:

- **1.** Acquiring the relevant consents as may be required under local privacy laws or otherwise from authorized employees and other individuals; and
- **2.** Verifying that your data continues to be held, retrieved, deleted, or otherwise processed in accordance with relevant laws.

**Notice on Export Controls.** The technical data and technology inherent in this Document may be subject to U.S. export control laws, including the U.S. Export Administration Act and its associated regulations, and may be subject to export or import regulations in other countries. Reader agrees to comply strictly with all such regulations and acknowledges that Reader has the responsibility to obtain licenses to export, re-export, or import the Document and any Compliant Products.

Hitachi and Lumada are trademarks or registered trademarks of Hitachi, Ltd., in the United States and other countries.

AIX, AS/400e, DB2, Domino, DS6000, DS8000, Enterprise Storage Server, eServer, FICON, FlashCopy, GDPS, HyperSwap, IBM, Lotus, MVS, OS/390, PowerHA, PowerPC, RS/6000, S/390, System z9, System z10, Tivoli, z/OS, z9, z10, z13, z14, z/VM, and z/VSE are registered trademarks or trademarks of International Business Machines Corporation.

Active Directory, ActiveX, Bing, Excel, Hyper-V, Internet Explorer, the Internet Explorer logo, Microsoft, the Microsoft Corporate Logo, MS-DOS, Outlook, PowerPoint, SharePoint, Silverlight, SmartScreen, SQL Server, Visual Basic, Visual C++, Visual Studio, Windows, the Windows logo, Windows Azure, Windows PowerShell, Windows Server, the Windows start button, and Windows Vista are registered trademarks or trademarks of Microsoft Corporation. Microsoft product screen shots are reprinted with permission from Microsoft Corporation.

All other trademarks, service marks, and company names in this document or website are properties of their respective owners.

Copyright and license information for third-party and open source software used in Hitachi Vantara products can be found at [https://](https://www.hitachivantara.com/en-us/company/legal.html) [www.hitachivantara.com/en-us/company/legal.html](https://www.hitachivantara.com/en-us/company/legal.html).

# **Contents**

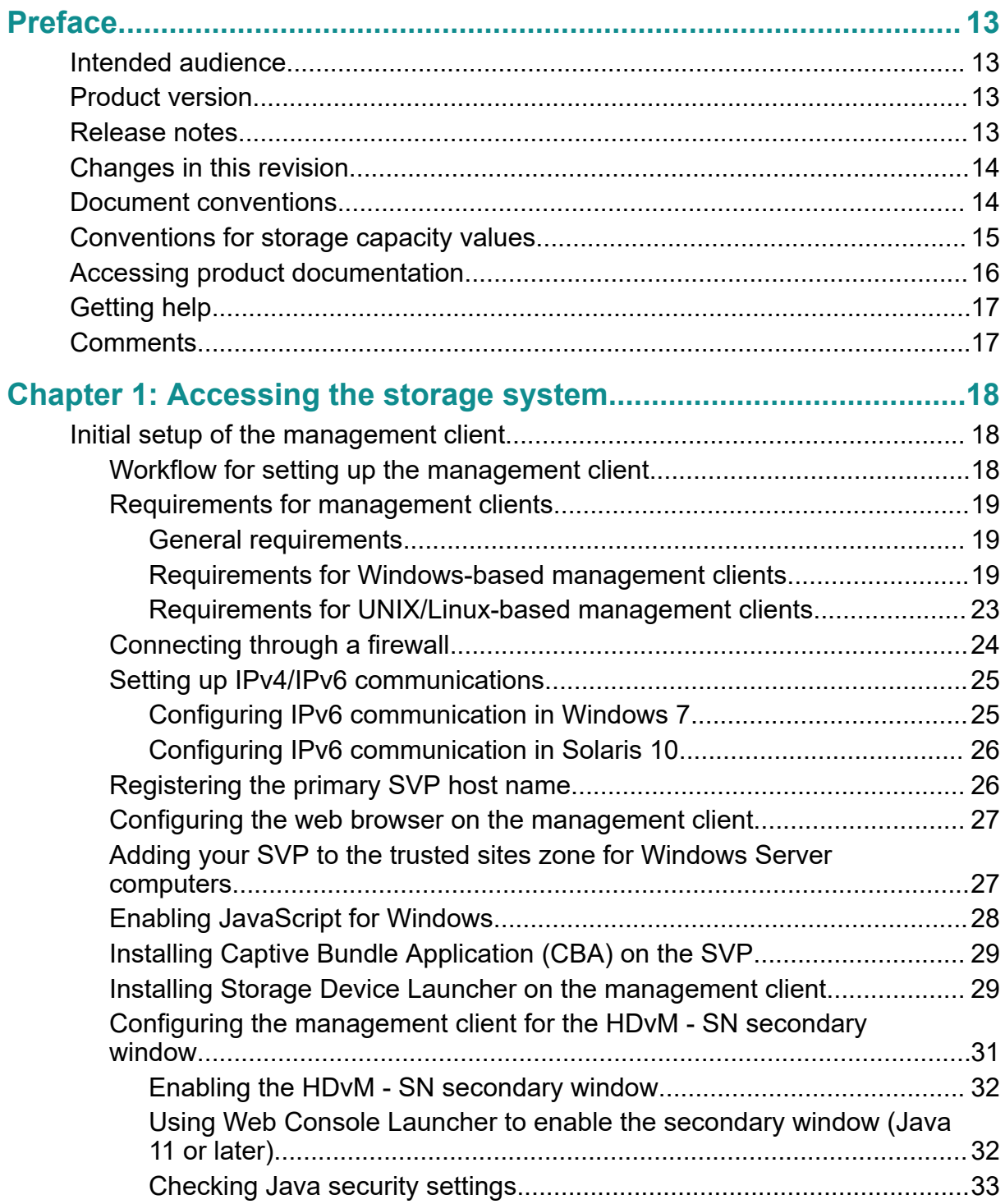

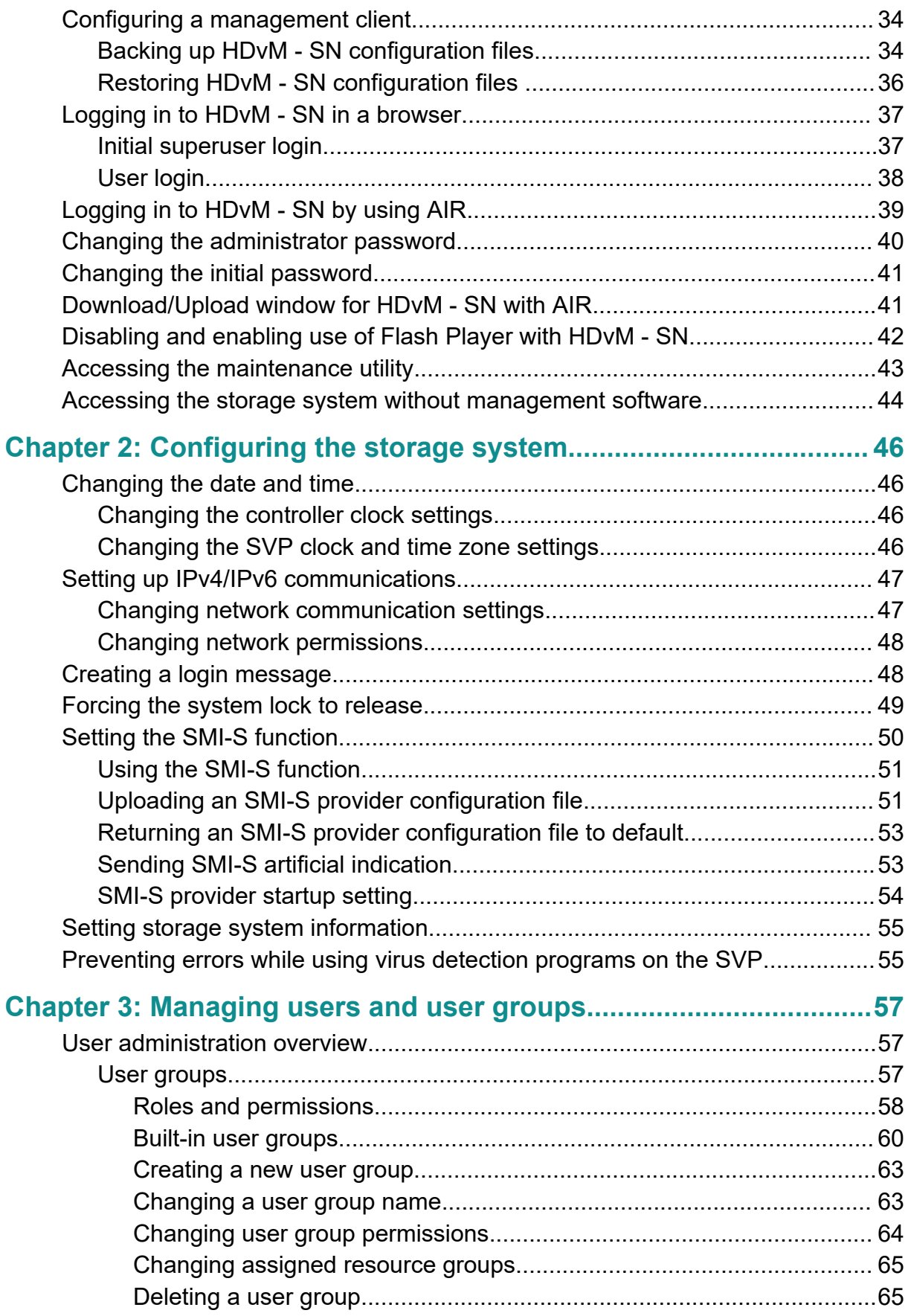

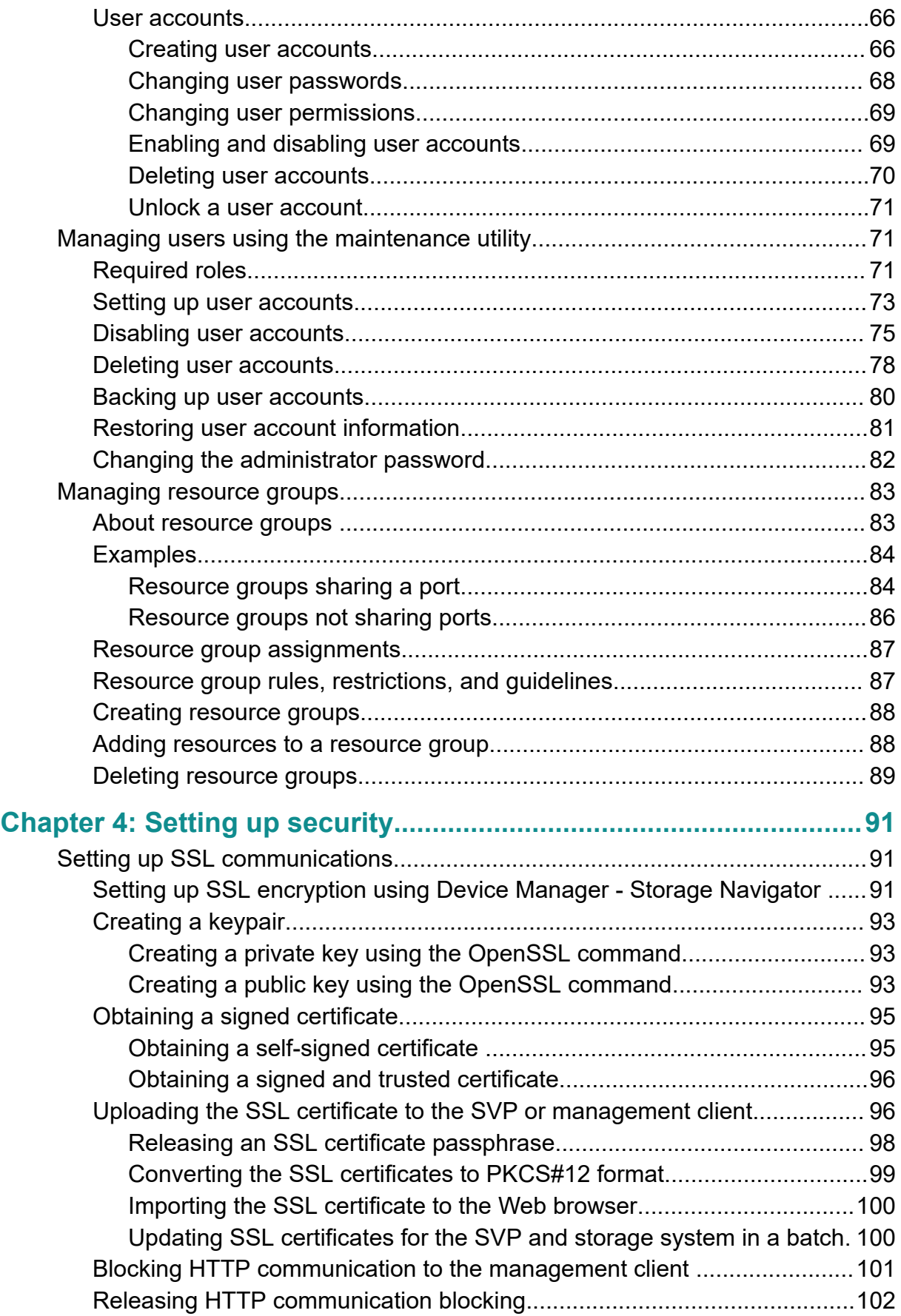

Contents

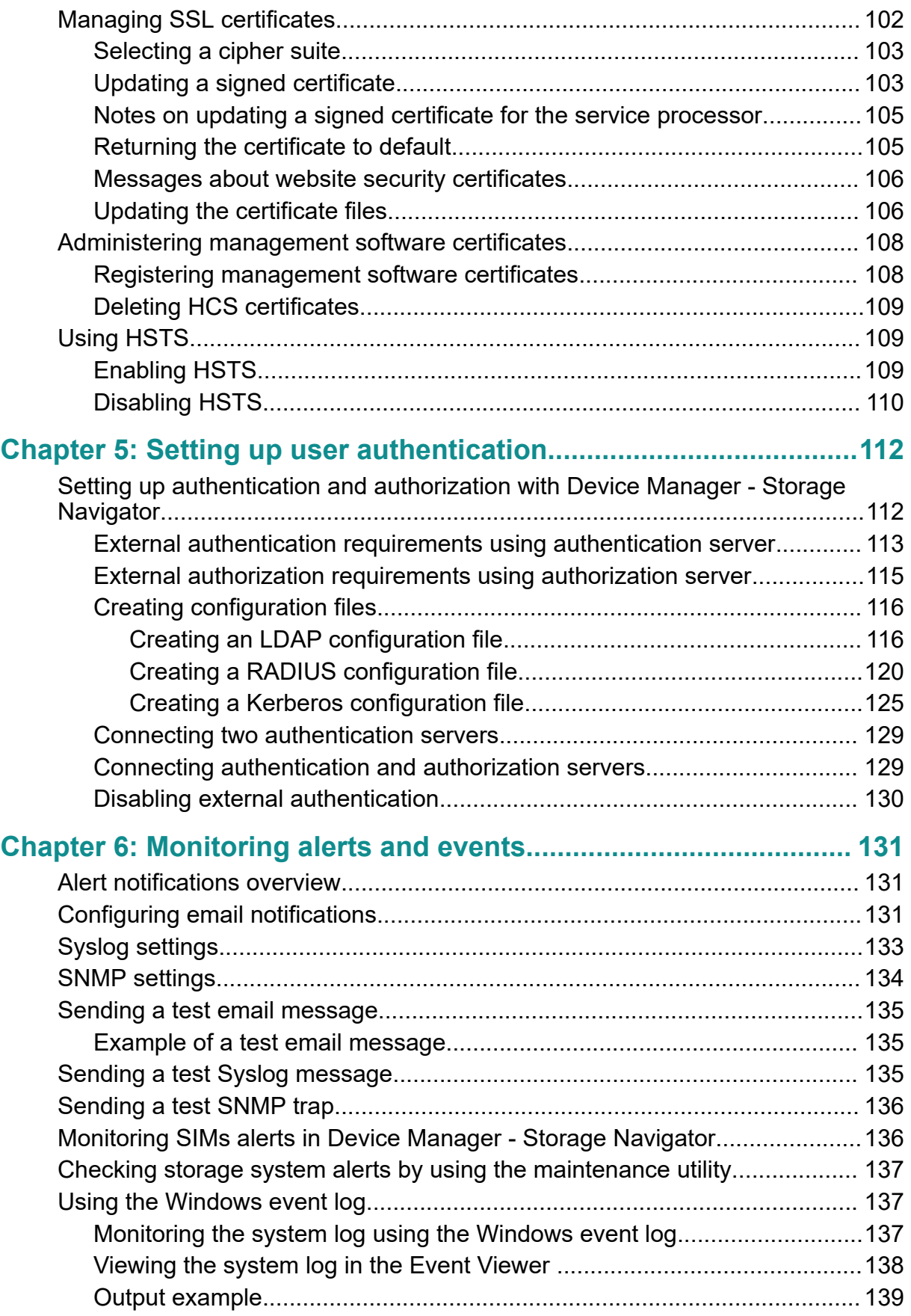

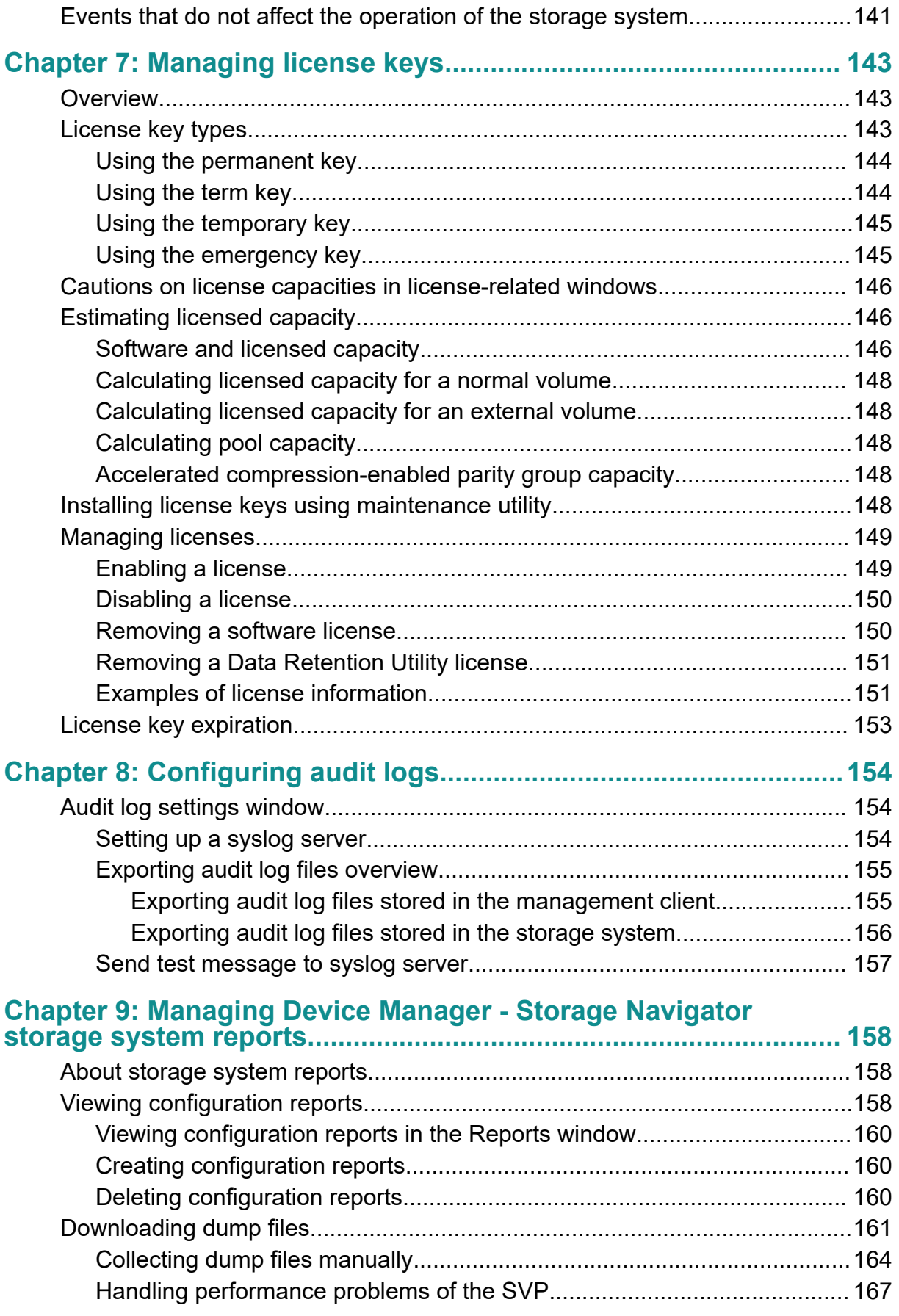

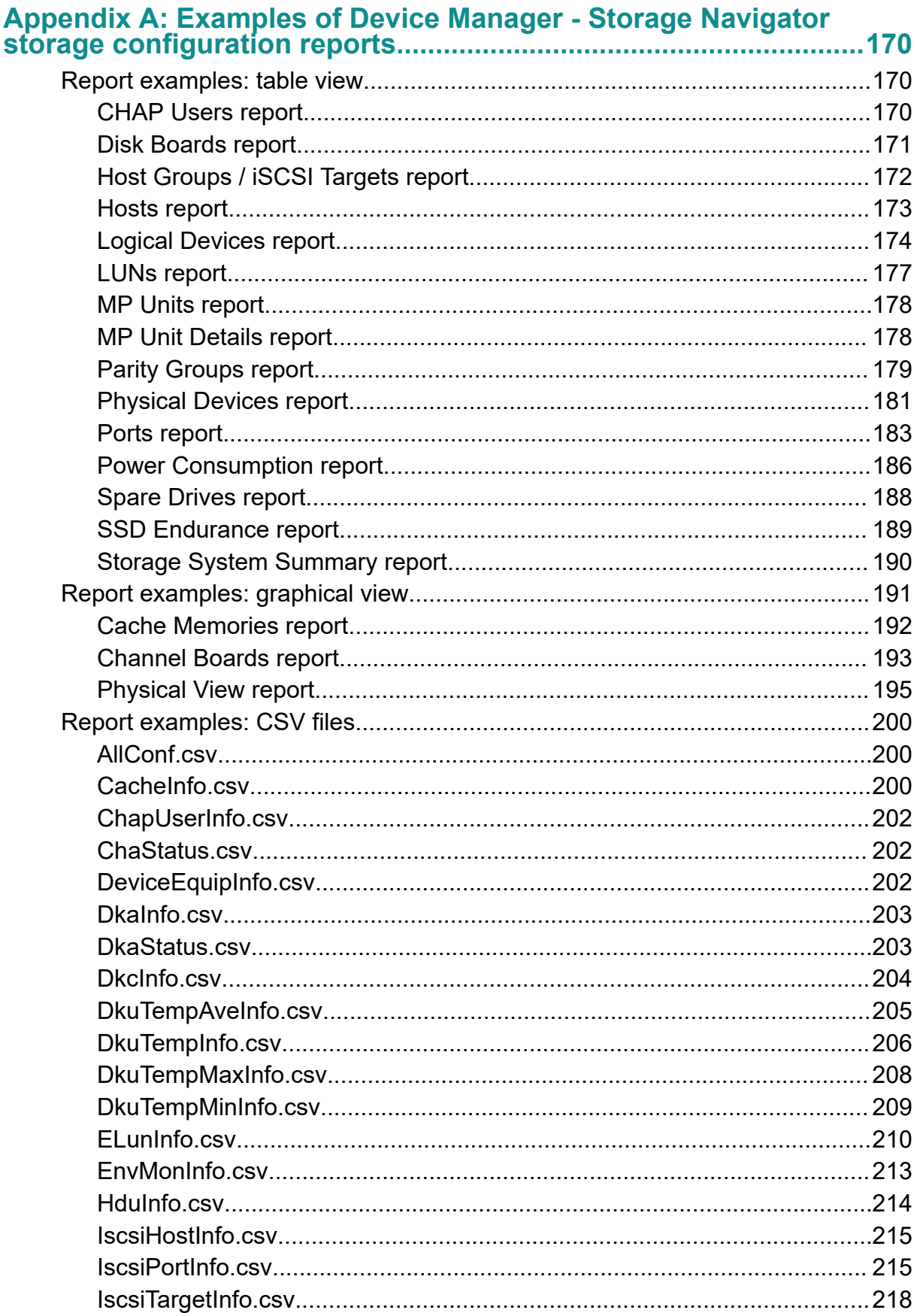

Contents

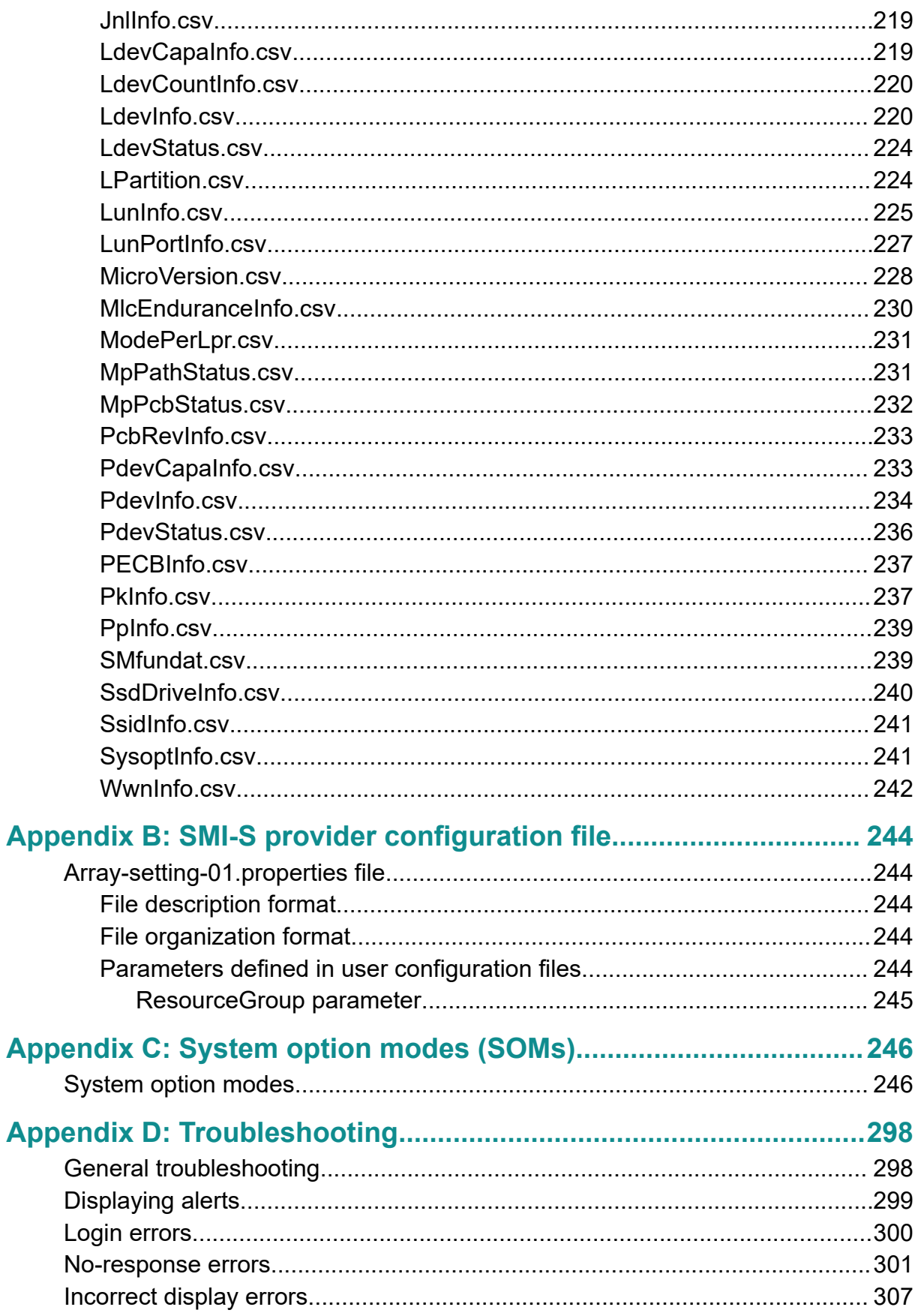

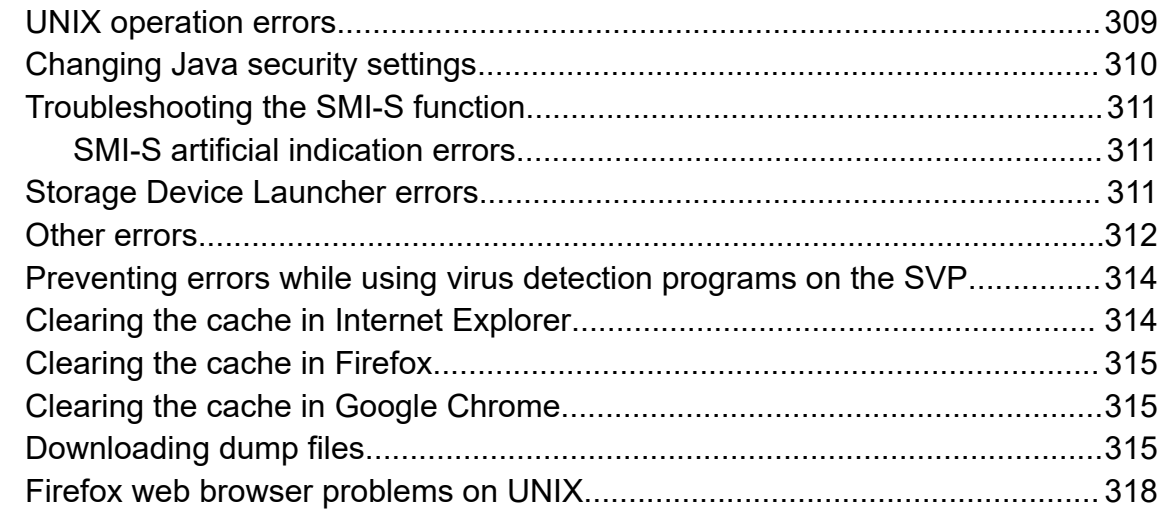

# 

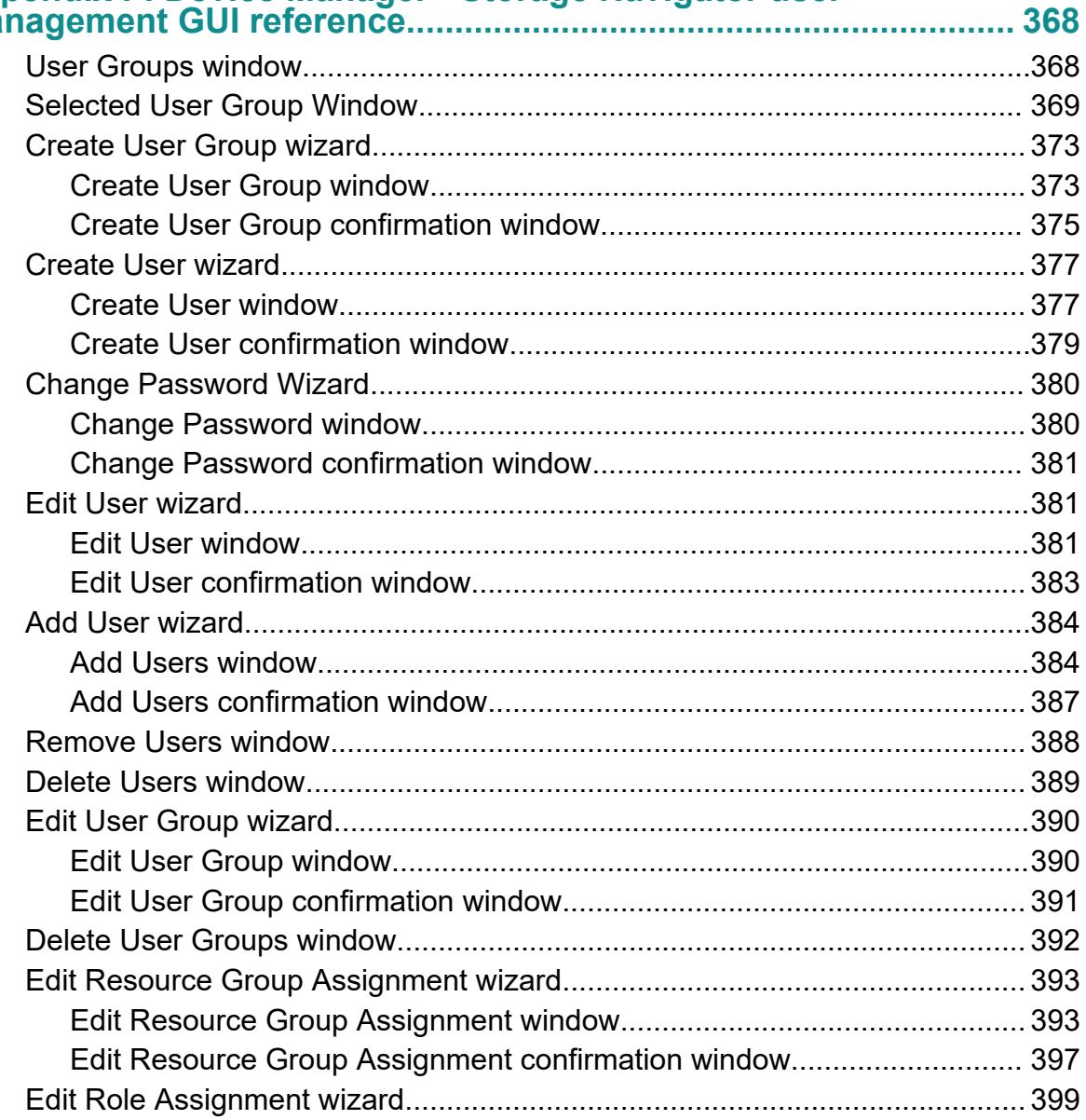

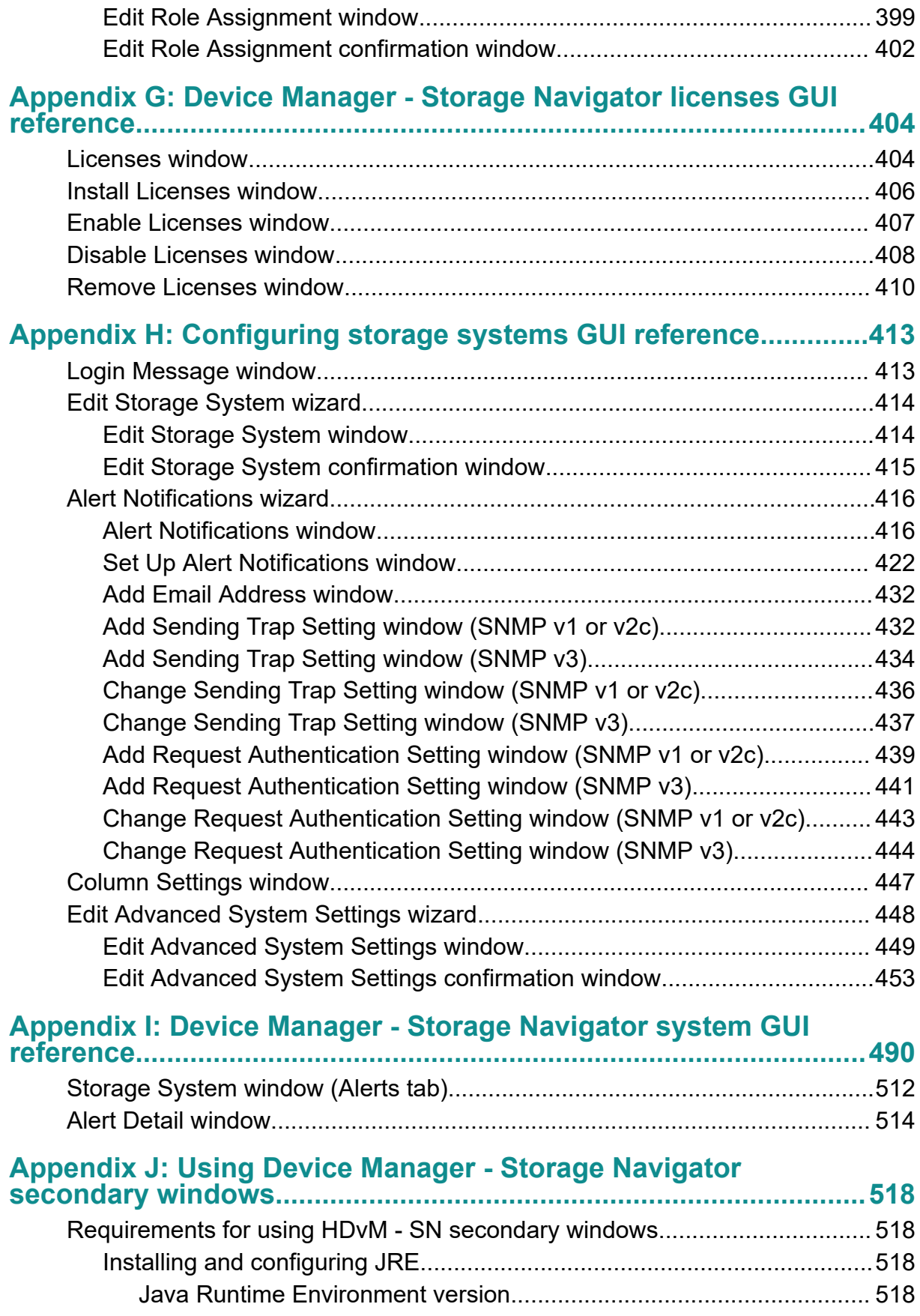

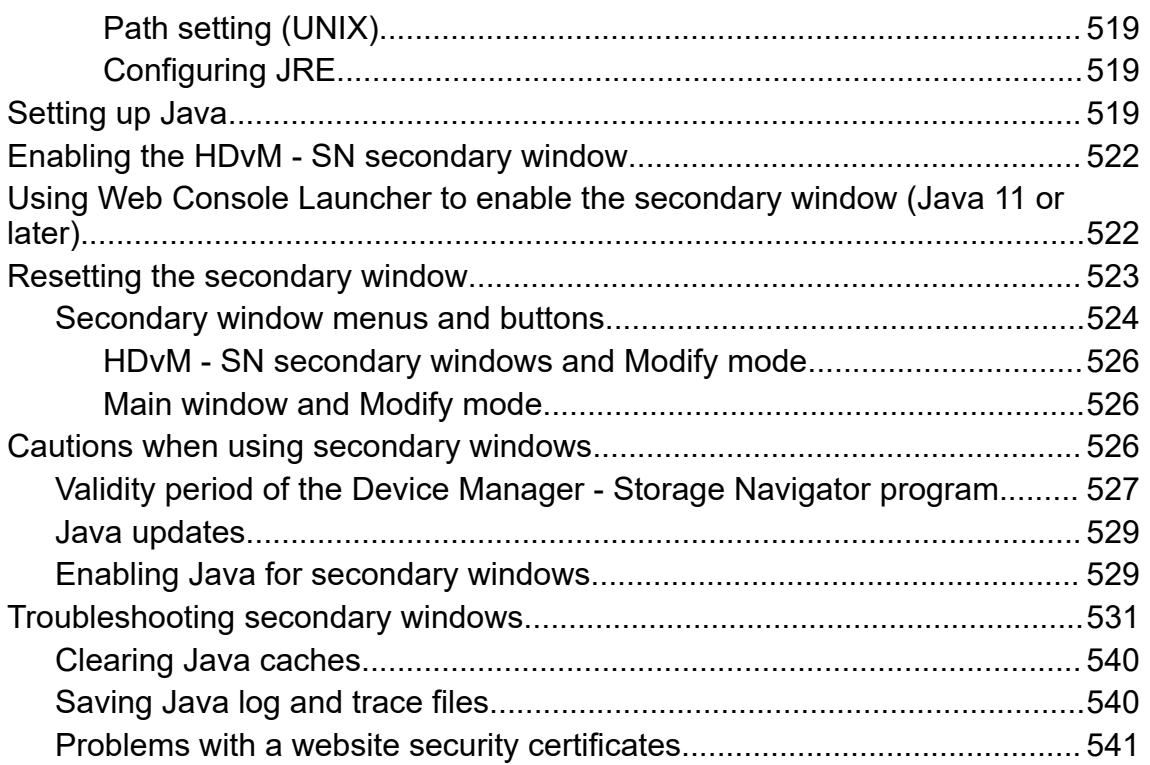

# <span id="page-12-0"></span>**Preface**

This document provides information and instructions to help you use the maintenance utility and some of the functions in Device Manager - Storage Navigator as needed to perform system administration tasks and change settings for VSP E990, VSP G130, G350, G370, G700, G900, and VSP F350, F370, F700, F900 storage systems. It explains the GUI features and provides basic navigation information.

Please read this document carefully to understand how to use the software described in this manual, and keep a copy for reference.

## **Intended audience**

This document is intended for system administrators, Hitachi Vantara representatives, and authorized service providers who install, configure, and operate VSP E990, or VSP G130, G/F350, G/F370, G/F700, G/F900 storage systems.

Readers of this document should be familiar with the following:

- Data processing and RAID storage systems and their basic functions.
- The VSP E990 storage systems.
- The VSP G130, G/F350, G/F370, G/F700, G/F900 storage systems.
- The operating system and web browser software on the system used to log in to and manage the storage system.

## **Product version**

This document revision applies to the following product versions:

- VSP G130, F/G350, F/G370, F/G700, F/G900: firmware 88-06-02 or later
- VSP E990: firmware 93-02-03 or later
- SVOS RF 9.4 or later

## **Release notes**

Read the release notes before installing and using this product. They may contain requirements or restrictions that are not fully described in this document or updates or corrections to this document. Release notes are available on Hitachi Vantara Support Connect: <https://knowledge.hitachivantara.com/Documents>.

Preface

## <span id="page-13-0"></span>**Changes in this revision**

- Updated procedure for Installing Storage Device Launcher for Adobe Air environments.
- Added procedure for updating SSL certifiactes in a batch.
- Added SLL Communication support for Hitachi Ops Center Administrator.
- Updated syslog server settings
- Added the following system option modes (SOMs): 1182, 1198, 1199.
- Updated the descriptions of the following SOMs: 1093, 1106.

## **Document conventions**

This document uses the following storage system terminology conventions:

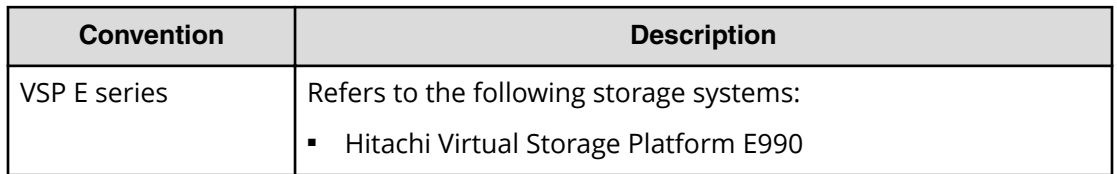

This document uses the following typographic conventions:

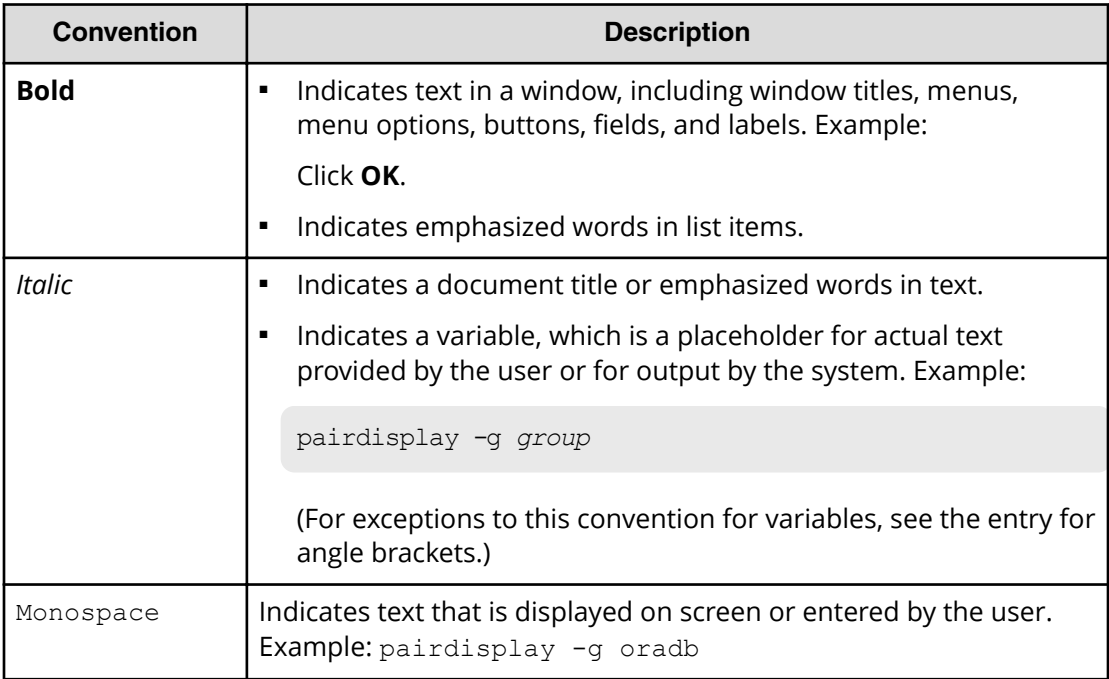

<span id="page-14-0"></span>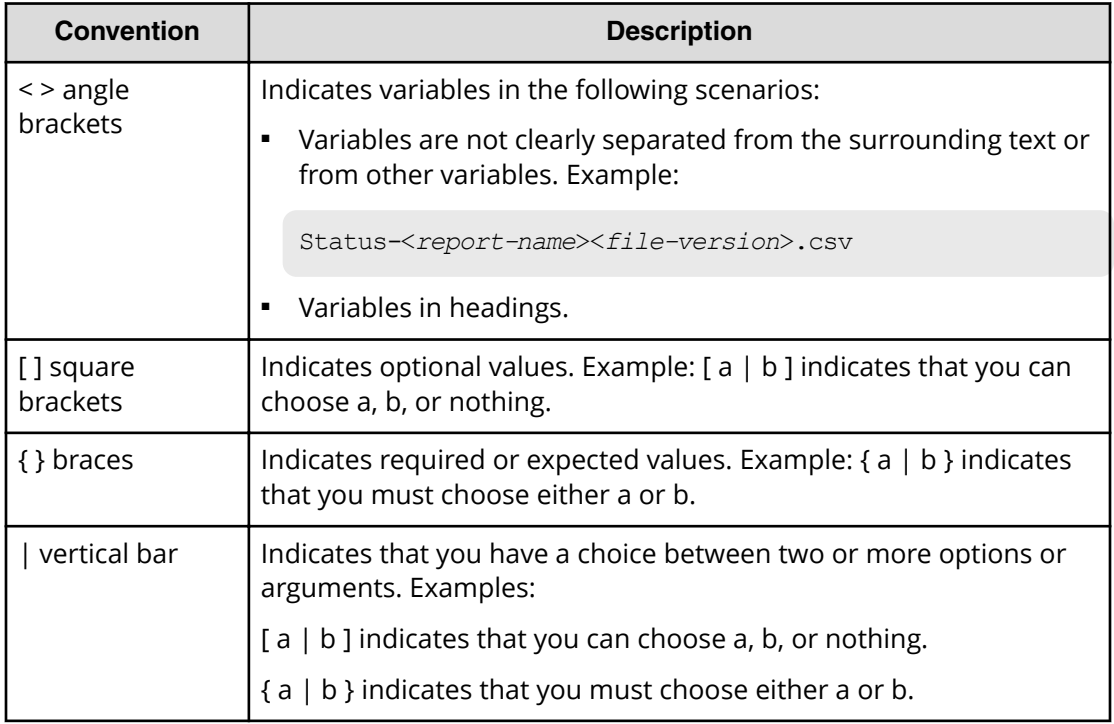

This document uses the following icons to draw attention to information:

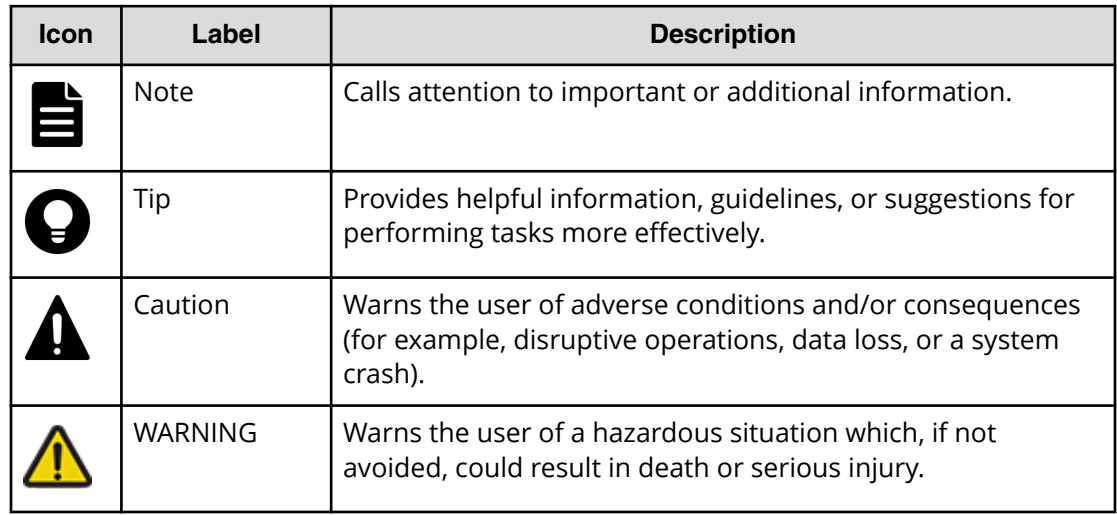

# **Conventions for storage capacity values**

Physical storage capacity values (for example, disk drive capacity) are calculated based on the following values:

<span id="page-15-0"></span>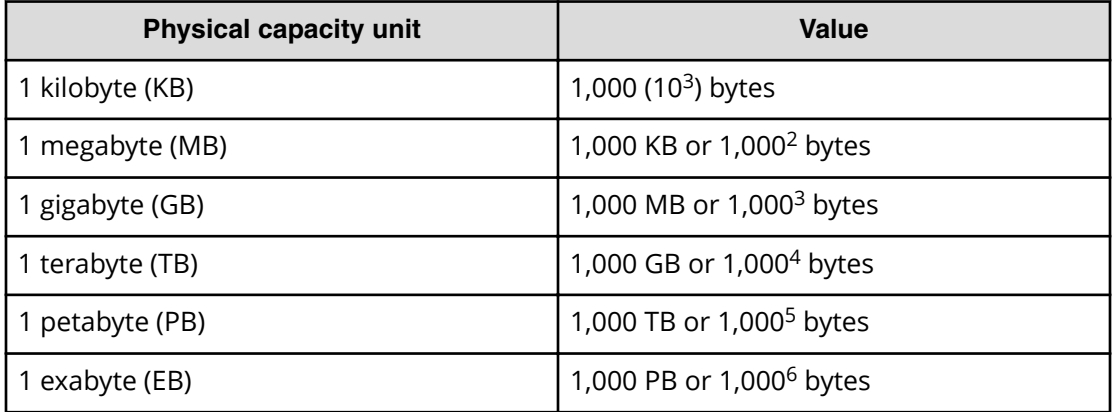

Logical capacity values (for example, logical device capacity, cache memory capacity) are calculated based on the following values:

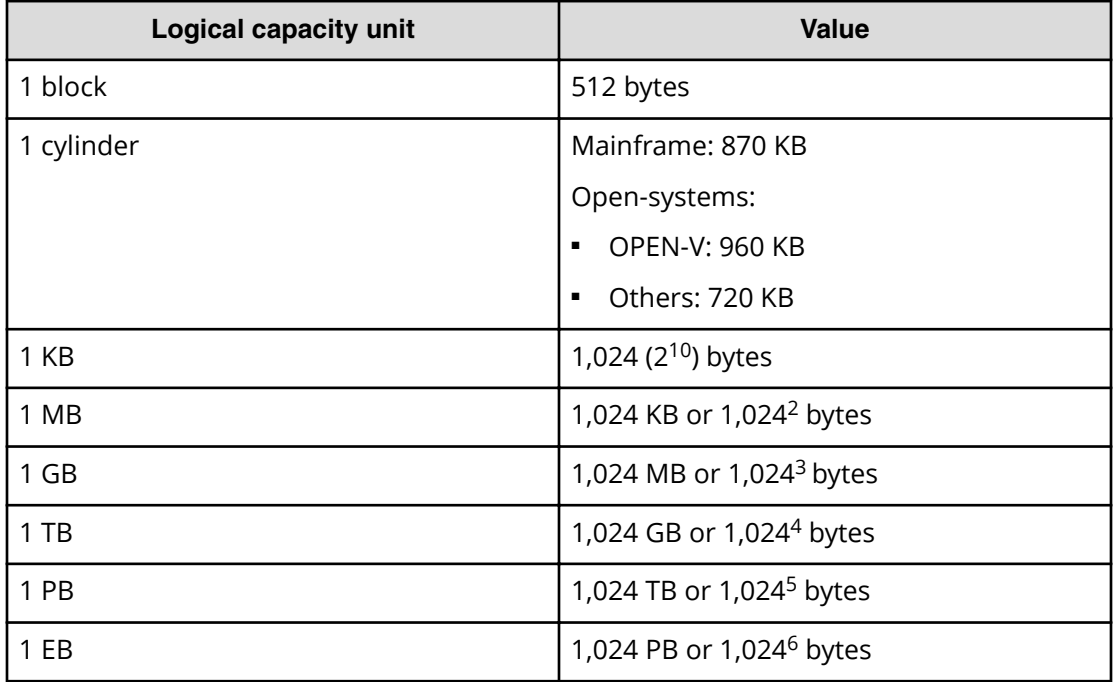

# **Accessing product documentation**

Product user documentation is available on Hitachi Vantara Support Connect: [https://](https://knowledge.hitachivantara.com/Documents) [knowledge.hitachivantara.com/Documents](https://knowledge.hitachivantara.com/Documents). Check this site for the most current documentation, including important updates that may have been made after the release of the product.

# <span id="page-16-0"></span>**Getting help**

Hitachi Vantara [Support Connect](https://knowledge.hitachivantara.com/) is the destination for technical support of products and solutions sold by Hitachi Vantara. To contact technical support, log on to Hitachi Vantara Support Connect for contact information: [https://support.hitachivantara.com/en\\_us/](https://support.hitachivantara.com/en_us/contact-us.html) [contact-us.html.](https://support.hitachivantara.com/en_us/contact-us.html)

[Hitachi Vantara](https://community.hitachivantara.com/s/) Community is a global online community for Hitachi Vantara customers, partners, independent software vendors, employees, and prospects. It is the destination to get answers, discover insights, and make connections. **Join the conversation today!** Go to [community.hitachivantara.com](https://community.hitachivantara.com/s/), register, and complete your profile.

# **Comments**

Please send us your comments on this document to [doc.comments@hitachivantara.com](mailto:doc.comments@hitachivantara.com). Include the document title and number, including the revision level (for example, -07), and refer to specific sections and paragraphs whenever possible. All comments become the property of Hitachi Vantara LLC.

## **Thank you!**

# <span id="page-17-0"></span>**Chapter 1: Accessing the storage system**

During the initial set up and configuration of the storage system, the management client must be configured to use the management software.

If your storage system includes an SVP, you must configure Device Manager - Storage Navigator, Hitachi Ops Center Administrator or other management software before administering their system.

## **Initial setup of the management client**

The management client is the computer used to log in to and manage your storage system. The management client is LAN-attached to the storage system and communicates with the service processor (SVP) or with the controller if your storage system does not have an SVP. If your storage system is equipped with an SVP, you can use Hitachi Device Manager - Storage Navigator (HDvM - SN) as well as other management software such as Hitachi Ops Center Administrator to manage your storage system. If your storage system does not have an SVP, you can use the Maintenance Utility and other embedded tools such as Hitachi Storage Advisor Embedded (HSAE) to manage your storage system.

## **Workflow for setting up the management client**

Perform the following tasks to set up the management client for use of Device Manager - Storage Navigator (HDvM - SN).

- **1.** Confirm that the management client meets the hardware and software requirements for running HDvM - SN [\(Requirements for management clients](#page-18-0) (on [page 19\)](#page-18-0) ).
- **2.** Configure the management client to connect through a firewall [\(Connecting through](#page-23-0) a firewall [\(on page 24\)](#page-23-0) ).
- **3.** Set up IPv4/IPv6 communications on the management client [\(Setting up IPv4/IPv6](#page-24-0) [communications](#page-24-0) (on page 25) ).
- **4.** Register the primary SVP host name on the management client ([Registering the](#page-25-0) [primary SVP host name](#page-25-0) (on page 26) ).
- **5.** Configure the web browser on the management client ([Configuring the web](#page-26-0) [browser on the management client](#page-26-0) (on page 27) ).
- **6.** For a management client running Windows, add the SVP to the trusted sites zone ([Adding your SVP to the trusted sites zone for Windows Server computers](#page-26-0) (on [page 27\)](#page-26-0) ).

- <span id="page-18-0"></span>**7.** Install Captive Bundle Application on the SVP [\(Installing Captive Bundle Application](#page-28-0) [\(CBA\) on the SVP](#page-28-0) (on page 29)). CBA is required to use HDvM - SN with Adobe<sup>®</sup>  $\mathsf{AIR}^\circledR$  from  $\mathsf{HARMAN}^{\mathsf{TM}}$ .
- **8.** Install Storage Device Launcher on the management client ([Installing Storage Device](#page-28-0) [Launcher on the management client](#page-28-0) (on page 29) ). Storage Device Launcher is required to use HDvM - SN with Adobe AIR from HARMAN.
- **9.** Configure the management client for the HDvM SN secondary window ([Configuring the management client for the HDvM - SN secondary window](#page-30-0) (on [page 31\)](#page-30-0) ).

## **Requirements for management clients**

The Device Manager - Storage Navigator administrator is responsible for setting up management clients. Device Manager - Storage Navigator runs on supported versions of the Windows and UNIX/Linux operating systems. If you use a physical or virtual server running on Windows as a management client, you must configure the server to run Device Manager - Storage Navigator.

## **General requirements**

- The management client must be connected to the network via LAN. Device Manager Storage Navigator connects to the SVP through a TCP/IP network.
- Use category 5e or 6a LAN cable for LAN connections when the transfer speed is 1 Gbps. Maximum cable length is 328 feet (100 meters). For assistance, contact customer support.
- Several storage systems can be managed by one management client. Device Manager - Storage Navigator must be set up for each storage system.
- A maximum of 32 management clients (Device Manager Storage Navigator) can access the same storage system at the same time.

## **Requirements for Windows-based management clients**

The management client must meet hardware and software requirements to run Device Manager - Storage Navigator (HDvM - SN) in a Windows® environment.

### **Hardware requirements for the management client (Windows)**

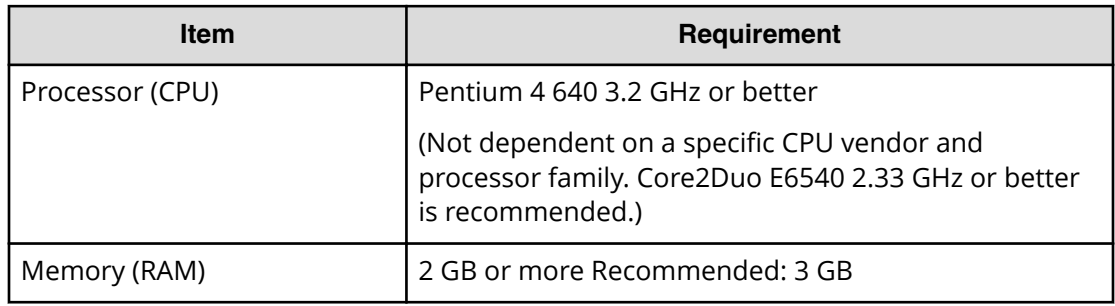

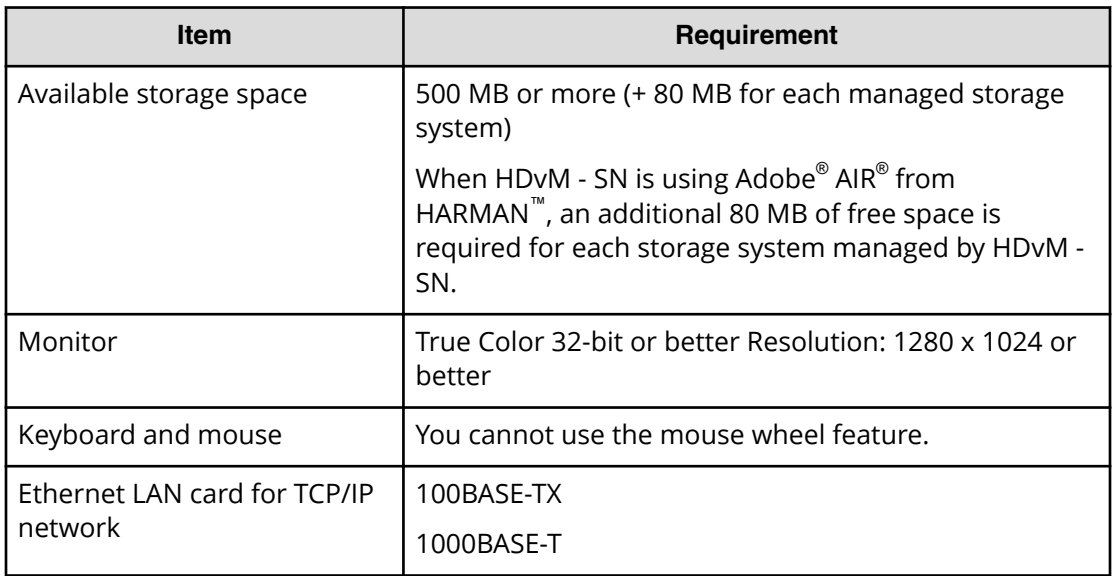

### **Software requirements for the management client (Windows)**

On a Windows management client, you can use HDvM - SN with Adobe AIR from HARMAN or with Adobe Flash Player. The following tables specify the requirements for each method. The combinations and versions of operating system, architecture, browser, Java Runtime Environment (JRE), and Flash Player specified below are fixed requirements. Using other combinations or versions might produce unpredictable results such as the inability to use the HDvM - SN windows.

## **Note:**

- Adobe will end support of Flash Player by the end of 2020. Make sure you are using HDvM - SN with Adobe AIR from HARMAN before the end of Flash Player support. If desired, you can disable use of HDvM - SN with Flash Player. For details, see #unique 28.
- Use software that is supported by the manufacturer. Behavior is not guaranteed for software whose support period has expired.

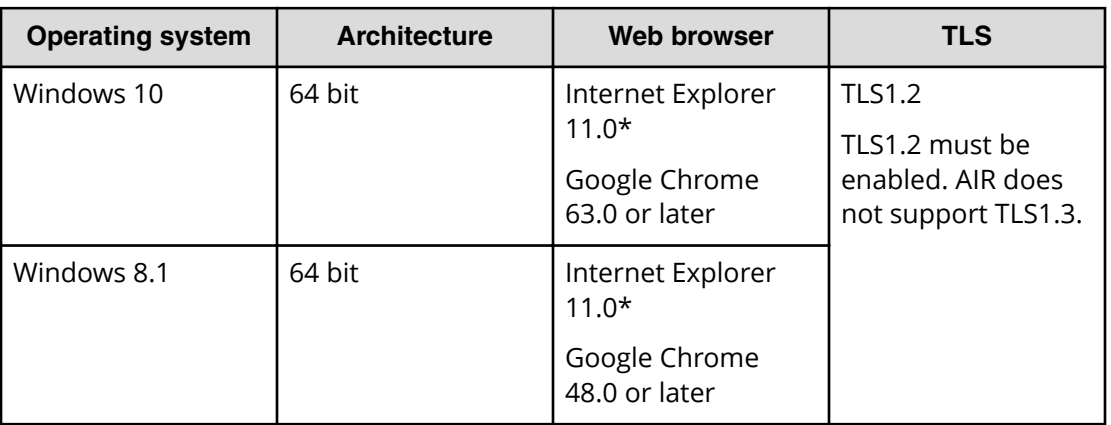

## **Table 1 Requirements for using HDvM with AIR from HARMAN**

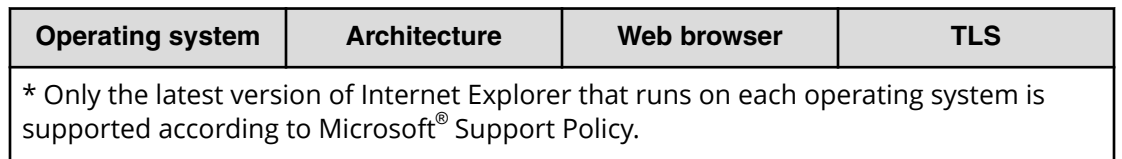

## **Table 2 Requirements for using HDvM - SN with Flash Player**

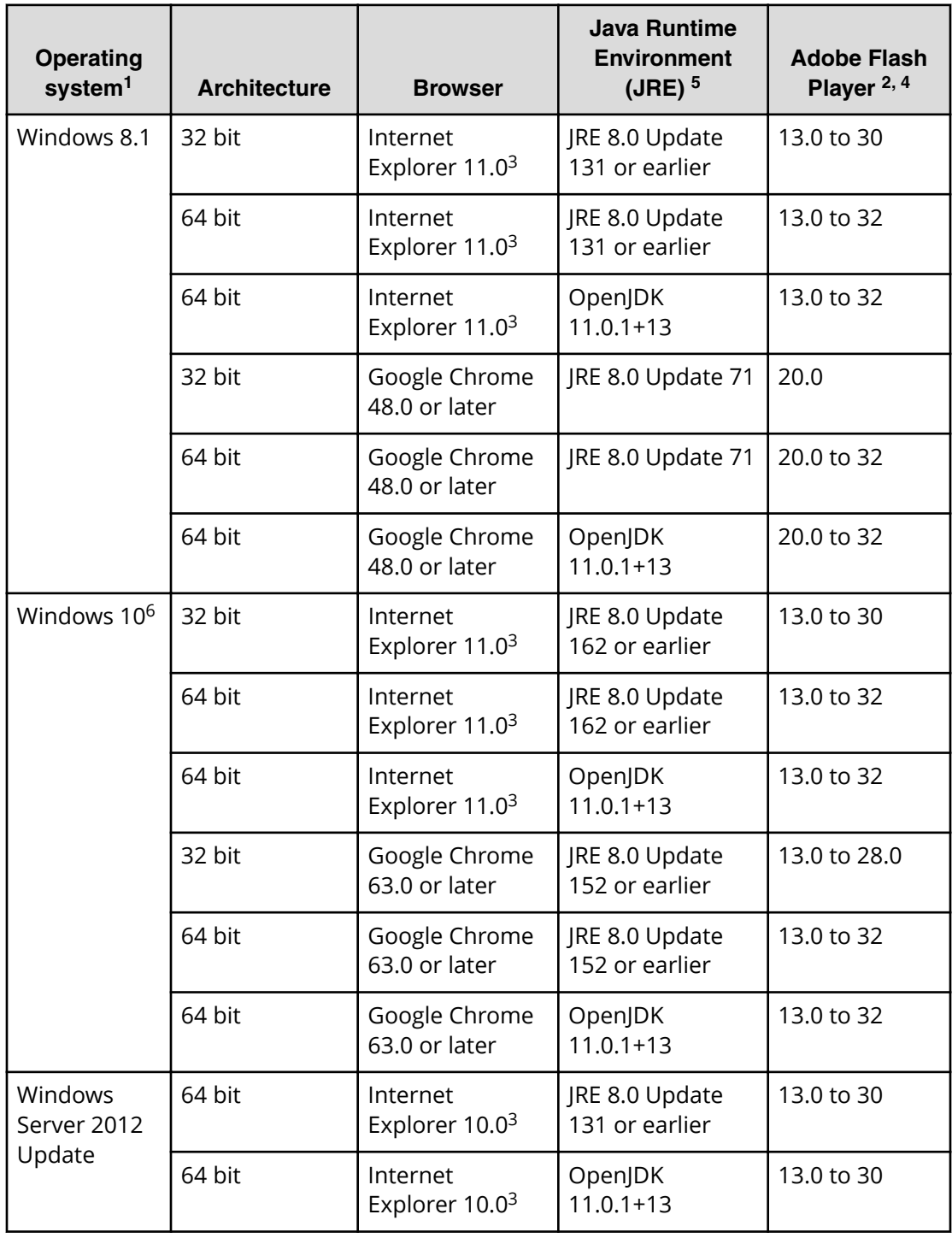

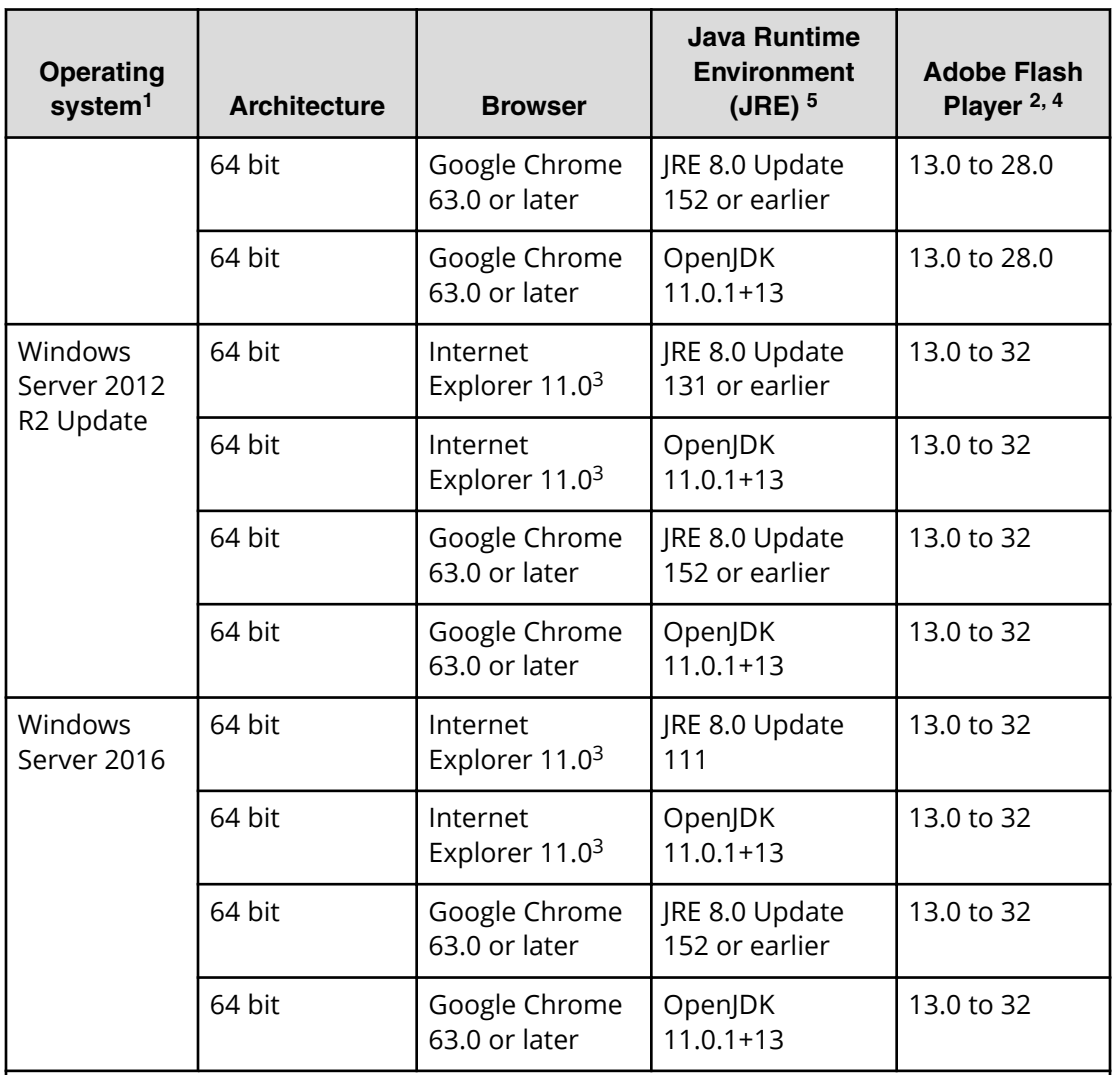

### **Notes:**

- **1.** If the SVP supports Internet Protocol Version 6 (IPv6), you can specify IPv6 addresses.
- **2.** Use Flash Player with the same architecture (32 bit or 64 bit) as the browser.
- **3.** Only the latest version of Internet Explorer active on each OS is supported, according to Microsoft support policy.
- **4.** The management client must be restarted after enabling Flash Player.
- **5.** For VSP E990 (all SVP firmware versions) and for VSP G130, G/F350, G/F370, G/ F700, G/F900 SVP firmware versions 88-04-01 and later, use either JRE8 update 171 or later or OpenJDK 11.0.1+13 or later. You can use the HDvM - SN secondary window only when these JRE versions are installed. If you want to use other JRE versions, contact customer support.

If the SVP firmware is updated from earlier than 88-04-01 to 88-04-01 or later, see [Checking Java security settings](#page-32-0) (on page 33).

<span id="page-22-0"></span>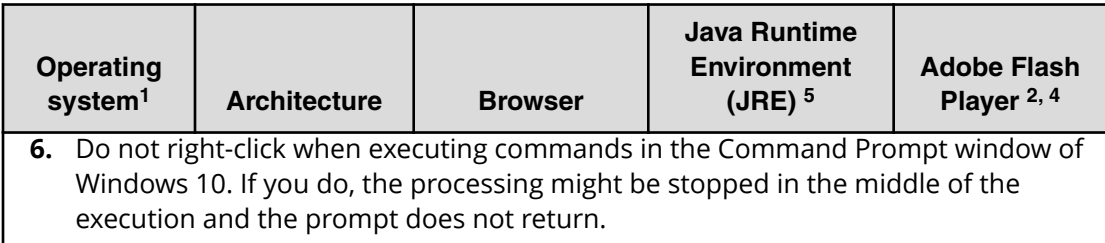

## **Note:**

- Some Device Manager Storage Navigator operations are performed through the HDvM - SN secondary window that runs within Java.
- When you display an HTML format report saved in your local file system in a web browser that uses Flash Player version 23 or later, add the folder containing the HTML format report to Trusted Location Settings.

## **Requirements for UNIX/Linux-based management clients**

The management client must meet hardware and software requirements to run Device Manager - Storage Navigator (HDvM - SN) in a UNIX® or Linux® environment.

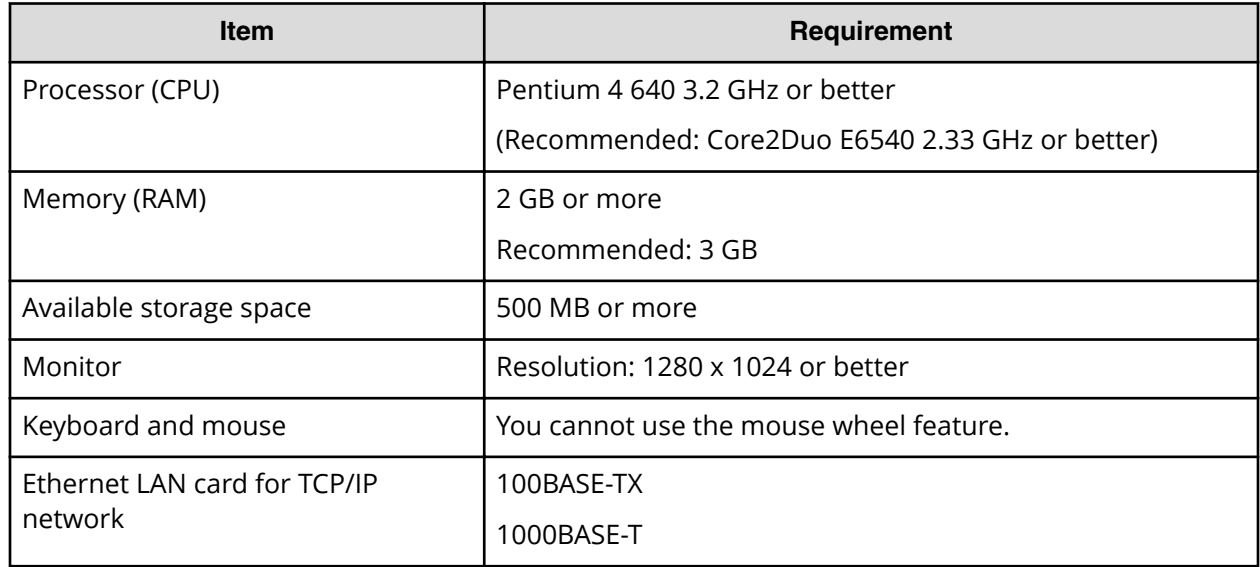

## **Hardware requirements for the management clients (UNIX/Linux)**

## **Software requirements for the management clients (UNIX/Linux)**

The following table specifies the software requirements for using HDvM - SN in a UNIX or Linux environment. The combinations of operating system, architecture, browser, Java Runtime Environment, and Adobe Flash Player described below are fixed requirements. Using other combinations or versions might produce unpredictable results such as the inability to use the HDvM - SN windows.

<span id="page-23-0"></span>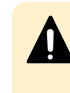

**Caution:** If the SVP microcode version is updated from earlier than 88-04-01- XX/00 to 88-04-01-XX/00 or later, see [Checking Java security settings](#page-32-0) (on [page 33\)](#page-32-0) .

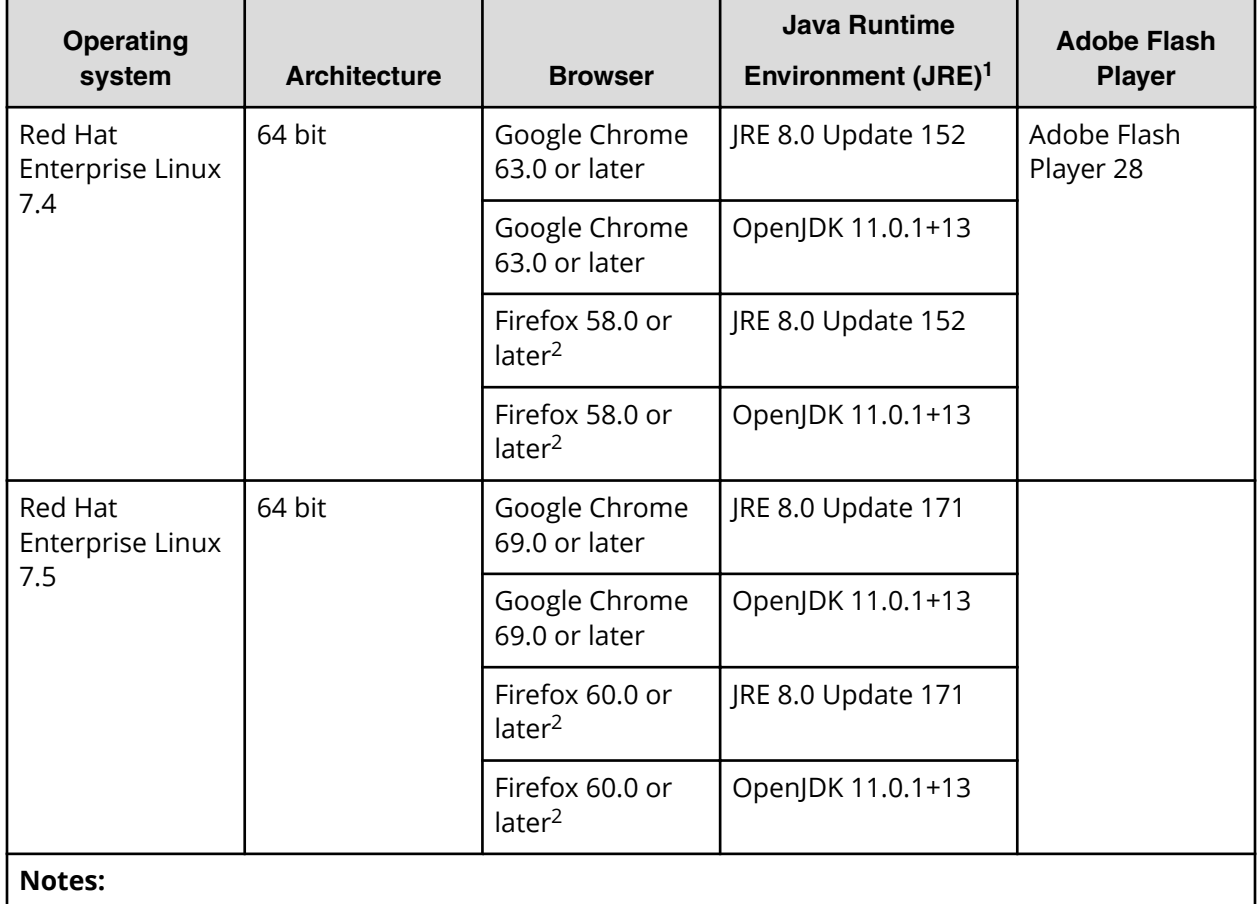

**1.** If the SVP microcode version is updated from earlier than 88-04-01 to 88-04-01 or later, see [Checking Java security settings](#page-32-0) (on page 33) .

**2.** IPv6 HTTPS connection from Firefox is not supported.

## **Connecting through a firewall**

To connect the management client and the SVP through a firewall, configure the firewall so that the TCP/IP port for the protocol you use becomes available.

When attaching Device Manager - Storage Navigator to multiple storage systems, the installer must log in to the SVP of each storage system using separate Device Manager - Storage Navigator sessions and separate web browser instances.

When operating the management GUI directly from the SVP without using the management client, it is not necessary to register ports of protocols other than RMI, SLP, and SMI-S in the table below.

The type of the protocol and the port used is shown in the following table.

<span id="page-24-0"></span>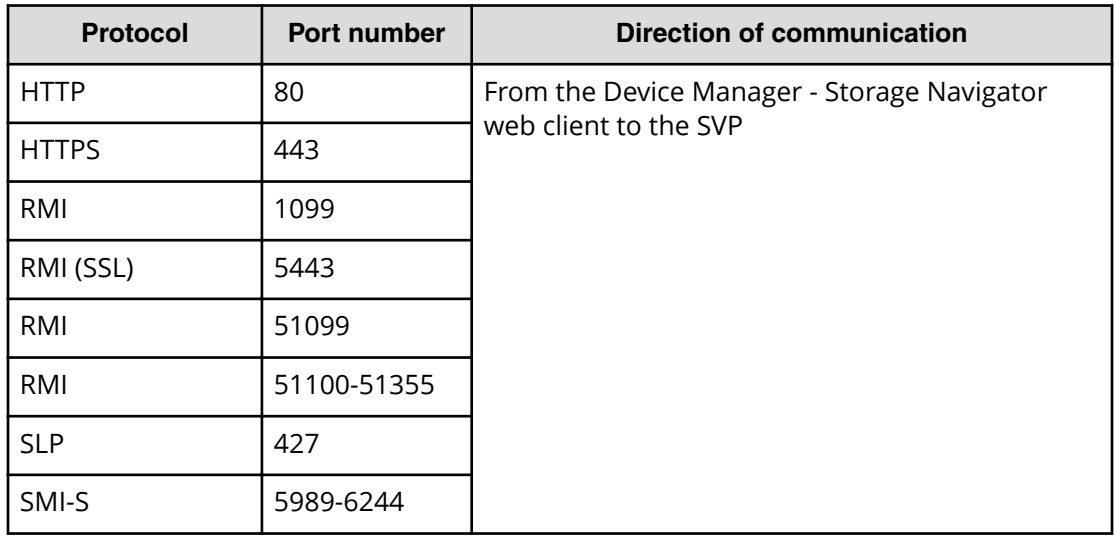

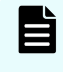

**Note:** If you change the port numbers used by the SVP, the firewall is set with the changed port numbers.

## **Setting up IPv4/IPv6 communications**

You should assign the SVP the same type of IP addresses (IPv4 or IPv6) as those used on the storage system. You must also configure the client computers with the same IP version that you assign to the SVP. In addition, use the same communication options for the management client and the SVP. If the SVP uses IPv6, you must configure the management clients to use IPv6 for communication.

If you use IPv6 to display the Device Manager - Storage Navigator main window when both IPv4 and IPv6 are available, IPv6 addresses are displayed in the Device Manager - Storage Navigator secondary window but IPv4 communication is actually used.

## **Configuring IPv6 communication in Windows 7**

If the SVP uses IPv6, you must configure Windows 7 management clients to use IPv6 for communication.

## **Procedure**

- **1.** Select **Control Panel** > **Network and Sharing Center** > **Manage network connections**.
- **2.** Right-click the network where the SVP resides, and then click **Properties** in the popup menu.

If the User **Account Control** dialog box opens click **Continue**. Otherwise, the **Networking** dialog box opens.

- **3.** In the **Networking** dialog box, clear the **Internet Protocol Version 4 (TCP/IPv4)** check box.
- **4.** Click **OK** to save the changes and close the dialog box.

## <span id="page-25-0"></span>**Configuring IPv6 communication in Solaris 10**

If the SVP uses IPv6 and you plan to use Device Manager - Storage Navigator (HDvM - SN) in a web browser, you must configure Solaris 10 management clients to use IPv6 for communication. If you plan to run HDvM - SN using Adobe AIR, you do not need to perform this task.

### **Procedure**

- **1.** Start a command window or system console.
- **2.** Execute the following command:

ifconfig *network-interface-name* inet down

## **Registering the primary SVP host name**

You must register the primary SVP host name before completing any of the following tasks.

- Specify a host name instead of an IP address when accessing Device Manager Storage Navigator.
- Obtain the public key certificate for SSL-encrypted communication from the CA (Certificate Authority). You must register the server name as the host name to the DNS server or the hosts file. The server name is entered in the certificate as a common name.

Enter the SVP host name and IP address in the DNS server or the hosts file of the management client. You can register any host name to the DNS server or the hosts file, but there are restrictions on the letters you can use for the host name.

- **DNS setting:** You must register the IP address and host name of the SVP to the DNS server that manages the network to which the SVP is connected.
- **Hosts file setting:** You must enter the IP address and host name of the SVP to the hosts file of the management client. The general directory of the hosts file is:
	- **Windows:** C:\Windows\System32\drivers\etc\hosts
	- **UNIX:** /etc/hosts

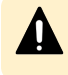

**Caution:** If the host name listed in the hosts file is also listed in the CCI configuration definition file, CCI must be restarted.

## <span id="page-26-0"></span>**Configuring the web browser on the management client**

Configure the web browser on the Hitachi Device Manager - Storage Navigator(HDvM - SN) management client as described below.

**Note:** If you are using HDvM - SN with Adobe® AIR® from HARMAN™:

- You must configure the web browser as described below because these settings are used by AIR.
- You do not need to install Adobe Flash Player.

### **Web browser settings**

- The browser must allow first-party, third-party, and session cookies.
- The pop-up blocker and plug-ins must be disabled.
- The browser must be configured to use TLS 1.2.
- For Windows 8.1, Windows Server 2012, Windows Server 2012 R2 Update, Windows Server 2012 Update, and Windows Server 2016, JavaScript must be enabled. For details, see [Enabling JavaScript for Windows](#page-27-0) (on page 28) .
- For Windows Server and Internet Explorer:
	- Internet Explorer must be configured so it does not save encrypted pages to disk (**Tools** > **Internet Options** > **Advanced** > **Do not save encrypted pages to disk**).
	- The URL of the SVP must be registered in Internet Explorer (**Tools** > **Internet Options** > **Security**).
	- For Windows Server 2012, the IE security level for the trusted sites must be set to **Medium-high** (**Tools** > **Internet Options** > **Security** > **Trusted sites** > **Security level for this zone**).
- For Firefox and Chrome, Adobe Flash Player must be enabled in your web browser.
- For the Japanese version of Firefox, the browser must be configured to use the C locale (default system language) by using the X Server Emulator.

In a B Shell, enter the following command:

LANG=C export LANG

In a C Shell, enter the following command:

setenv LANG C

## **Adding your SVP to the trusted sites zone for Windows Server computers**

If you are using Device Manager - Storage Navigator on a Windows Server computer, the following message may appear during login. If it does, you must add the SVP to the trusted sites zone.

<span id="page-27-0"></span>The message below may appear differently depending on the Windows version you are using.

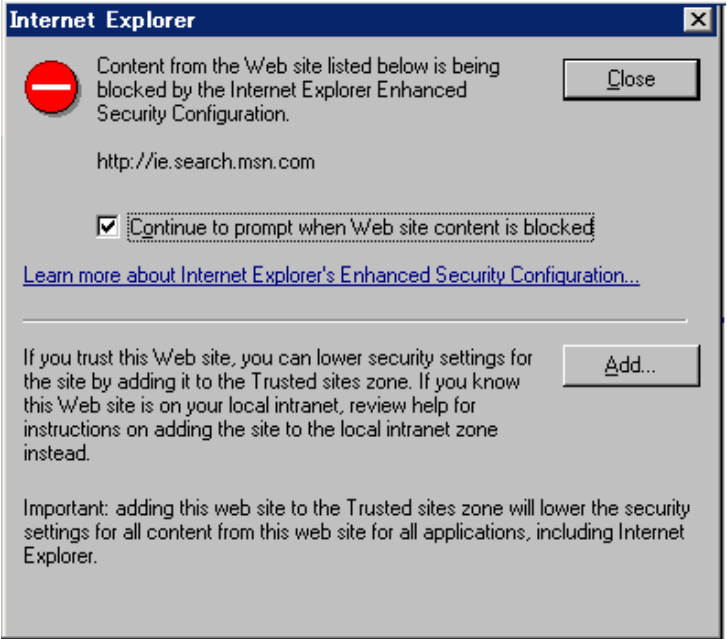

#### **Procedure**

- **1.** Click **Add** in the message dialog box. The **Trusted Sites** dialog box opens.
- **2.** In **Add this web site to the zone**, enter the URL of the SVP that you want to log in to. For example, if the host name is host01, the URL is http://host01. If the IP address is 127.0.0.1, the URL is http://127.0.0.1.
- **3.** Click **Add** to add the URL of the SVP to the **web sites** list.
- **4.** Click **Close** to close the dialog box.

## **Enabling JavaScript for Windows**

If you use Windows 8.1, Windows Server 2012 R2 Update, Windows Server 2012 Update, or Windows Server 2016, you must enable JavaScript.

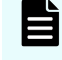

**Note:** This setting is required even if you use Device Manager - Storage Navigator with Adobe AIR because the web browser settings are used by AIR.

#### **Procedure**

- **1.** Launch Internet Explorer.
- **2.** On the Internet Explorer menu bar, click **Tools** > **Internet Options** > **Security**.
- **3.** Click the **Security** tab.
- **4.** Click **Custom Level**.
- **5.** On the **Security Settings** window, set **Active scripting** to **Enable**.
- **6.** Click **OK**.
- **7.** When the **Warning** dialog box appears, click **YES**.

- **8.** Click **OK** to close the **Internet Options** window.
- **9.** Exit and then restart Internet Explorer.

## <span id="page-28-0"></span>**Installing Captive Bundle Application (CBA) on the SVP**

Captive Bundle Application (CBA) is the application on the SVP that enables HDvM - SN to run with Adobe AIR from HARMAN. Before you can use HDvM - SN with AIR, you must install CBA on the SVP. If you are using one SVP to manage multiple storage systems, you must install CBA for each storage system.

### **Before you begin**

■ You must have the serial number of the storage system. The serial number is displayed in S/N in the Storage Device List window on the SVP.

### **Procedure**

- **1.** Close all HDvM SN sessions connected to the storage system for which you are installing CBA.
- **2.** Log in to the SVP.
- **3.** Open a command prompt on the SVP with administrator permissions.
- **4.** Move the current directory to the folder containing the MappFlashDisable.bat batch file (for example, C: \MAPP\wk\Supervisor\MappIniSet).
- **5.** Run the batch file specifying the storage system serial number and the CBA file (with absolute path) as arguments as follows:

```
C:\MAPP\wk\Supervisor\MappIniSet> MappFlashDisable.bat serial-number
CBA-file
```
### For example:

C:\MAPP\wk\Supervisor\MappIniSet> MappFlashDisable.bat 400102 C:\temp \*CBA-file-name*

- **6.** When the completion message is displayed, press any key to exit the processing.
- **7.** Close the command prompt window.

### **Next steps**

After installing Captive Bundle Application (CBA) on the SVP, you can log in to HDvM - SN using AIR. For instructions, see [Logging in to HDvM - SN by using AIR](#page-38-0) (on page 39) .

## **Installing Storage Device Launcher on the management client**

The Storage Device Launcher application is required to run HDvM - SN with Adobe AIR from HARMAN. Storage Device Launcher is included in the Web Console Launcher setup file on the SVP. Use the following procedure to install Storage Device Launcher on the management client.

**Note:** If you are using one management client to access multiple storage systems, you only need to install Storage Device Launcher on the management client once.

### **Before you begin**

■ You must have the model identification number of the storage system. The model identification number is the same as the folder name of the SVP firmware installation directory.

Example: C:\Mapp\wk\936000400001

- In this example, the 12-digit character string 936000400001 is the model identification number. The last 6 digits indicate the serial number of the storage system.
- $C:\Lambda$  app is the default installation directory for the SVP firmware. The location of the installation directory depends on the conditions specified when the SVP firmware was installed.

If multiple storage systems are registered on the SVP, you can use the model identification number of any storage system whose SVP firmware version supports AIR.

### **Procedure**

- **1.** Download the Web Console Launcher setup file for Windows from the SVP to the management client.
	- If you can log in to HDvM SN by using a web browser, click **Tool** > **Download** in the HDvM - SN menu bar, and then download the Web Console Launcher setup file for Windows (WCLauncher win.zip).
	- If you cannot log in to HDvM SN by using a web browser, open the download the Web Console Launcher setup file as follows:
		- **a.** Open a web browser on the management client, and enter the following URL:

https://*IP-address-or-host-name-of-SVP*/sanproject/ToolDownload/ *serial-number-of-storage-system*

If you changed the port number of the protocol HTTPS from the initial value (443 by default), specify the following URL:

https://*IP-address-or-host-name-of-SVP*:*port-number-of-protocol-HTTPS*/sanproject/ToolDownload/*serial-number-of-storage-system*

<span id="page-30-0"></span>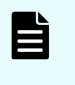

**Note:** If the SVP firmware version is earlier than 93-02-02 or 88-06-02, enter the following URL instead:

https://*IP-address-or-host-name-of-SVP*(:*port-number-ofprotocol-HTTPS*)/dev/storage/*model-identificationnumber*/htdocs/tool/tooldownload.html

After the download page opens, go to step (c).

- **b.** In the authentication window, enter the user name and password.
- **c.** Download the Web Console Launcher setup file for Windows (WCLauncher\_win.zip).
- **2.** Expand the downloaded Web Console Launcher setup file. Use only 1-byte alphanumeric characters for the expanded folder or directory name.

**Caution:** If a security warning or a window blocking the operation is displayed, do not expand the setup file. Change the properties of the setup file as follows and then expand the file:

- **a.** Right-click WCLauncher\_win.zip, and then click **Properties**.
- **b.** In **Security**, select **Unblock**, and then click **OK**.
- **3.** Right-click WCLauncher\_win\WCLauncher\Setup\_SDLauncher.bat, and run it by selecting **Run as Administrator**.

Storage Device Launcher is added on the desktop and in the start menu.

**4.** Open WCLauncher\_win\WCLauncher\log\Setup.log with a text editor, and confirm that "completed" is displayed.

**Caution:** Do not move or delete the WCLauncher\_win folder after Storage Device Launcher installation is complete. This folder contains files required for running Storage Device Launcher.

## **Configuring the management client for the HDvM - SN secondary window**

If you plan to use any of the following functions, you must configure the management client for use of the Device Manager - Storage Navigator (HDvM - SN) secondary window:

- Login Message function
- Data Retention Utility
- Server Priority Manager

The Device Manager - Storage Navigator (HDvM - SN) secondary window runs within the Java Runtime Environment (JRE) on the management client. The secondary window is disabled by default in HDvM - SN and must be enabled by using HDvM - SN or Web Console Launcher (when Java 11 or later is installed on the HDvM - SN management client). If the secondary window is not enabled, the functions listed above are not accessible in HDvM - SN.

## <span id="page-31-0"></span>**Restrictions for using the HDvM - SN secondary window with Google Chrome**

When you open the secondary window, Google Chrome displays the following message: **This type of file can harm your computer. Are you sure you want to download <file name>.jnlp?** . Click Save in the message window and save the object file. Then open the file. You can continue the operation even though a Java security warning is displayed when you open the file.

SJsvlSNStartServlet (<serial number>).jnlp is saved in the download folder. This file is duplicated every time you open the secondary window (because it is not overwritten or deleted automatically). Delete extraneous downloaded SJsvlSNStartServlet (<serial number>).jnlp files periodically to prevent shortage of capacity. To confirm the download location, follow Chrome Menu > Settings > Show advanced settings > Downloads.

Do not click Discard in the message window. If you do, you will not be able to use HDvM - SN for a while until error (20020-108000) appears. When error (20020-108000) appears, click OK to close the error and continue working in HDvM - SN.

If you don't want to wait for the error to appear, you can close Chrome and then log in to HDvM - SN again.

The error also appears if you do not click Save or if you do not open the saved file for some time.

## **Enabling the HDvM - SN secondary window**

If you plan to use any of the following functions in Device Manager - Storage Navigator (HDvM - SN), you must enable the HDvM - SN secondary window:

- Login Message function
- Data Retention Utility
- Server Priority Manager

The HDvM - SN secondary window runs within the Java Runtime Environment (JRE) on the management client. The secondary window is disabled by default in HDvM - SN and must be enabled by using HDvM - SN, or by using Web Console Launcher when Java 11 or later is installed on the HDvM - SN management client. If the secondary window is not enabled, the functions listed above are not accessible in HDvM - SN.

### **Before you begin**

■ Required role: Storage Administrator (View Only)

### **Procedure**

**1.** From the **Settings** menu, click **Environmental Settings** > **Edit Information Display Settings**.

The **Edit Information Display Settings** window opens.

- **2.** In **Secondary window**, click **Enable**.
- **3.** Click **Apply**.

**Using Web Console Launcher to enable the secondary window (Java 11 or later)**

<span id="page-32-0"></span>When Java 11 or later is installed on the Device Manager - Storage Navigator (HDvM - SN) management client, you must download and execute Web Console Launcher to enable the HDvM - SN secondary window. The setup file that you download contains the following applications:

- Web Console Launcher: This application is required to enable the HDvM SN secondary window when HDvM - SN is running on a web browser with Java 11 or later installed.
- Storage Device Launcher: This application is required to start HDvM SN in the Adobe AIR environment. Storage Device Launcher is contained only in the setup file for Windows.

When the HDvM - SN secondary window is opened, you must enable the .jnlp file included in the setup file.

**Note:** You must perform the following procedure each time the SVP firmware is upgraded.

#### **Procedure**

- **1.** From the Menu bar, click **Tool** > **Download**.
- **2.** Download the Web Console Launcher tool for Windows or UNIX.
- **3.** Expand and execute the download file by the following OS method:

**Windows:** Expand the file, right click WCLauncher\Setupwin.bat and execute it by selecting **Run as Administrator**. This associates the downloaded .jnlp file with Web Console Launcher.

**UNIX:** Enter tar zxvf WCLauncher unix.tgz to expand the file, and then enter sudo shsetupunix.sh in the expanded directory to execute it.

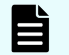

**Note:** When you execute Web Console Launcher, Java8 is disabled.

#### **Next steps**

Each time you open the HDvM - SN secondary window with Java 11 or later, you must enable the .jnlp file using Web Console Launcher.

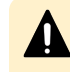

**Caution:** Do not delete or move the WCLauncher\_win folder. This folder contains files required to run Web Console Launcher.

### **Checking Java security settings**

If the SVP microcode version is updated from earlier than 88-04-01-XX/00 to 88-04-01- XX/00 or later, perform the following procedure to check and, if necessary, change the settings.

If the SVP microcode version is earlier than 88-04-01-XX/00, IP addresses of SVPs might be registered in the exception site list in Java security settings on the management client, for using Device Manager - Storage Navigator secondary windows. If the SVP microcode version is 88-04-01-XX/00 or later, registration of IP addresses to the exception site list is not necessary.

### <span id="page-33-0"></span>**Procedure**

- **1.** Start **Java Control Panel** on the management client by either of the following ways:
	- From Windows **Control Panel**, double-click the Java icon.
	- **Example 20 Indomical Start** menu, click **All Programs** > **Java > Configure Java.**
- **2.** Click the **Security** tab.
- **3.** Check whether the following URLs are registered in **Exception Site List**:

```
http://IP-address-of-SVP
```

```
https://IP-address-of-SVP
```
If these URLs are not registered, click **Cancel** to finish the operation.

- **4.** Click **Edit Site List**.
- **5.** In the **Exception Site List** dialog box, select the URLs shown in step 3, and then click **Remove**.
- **6.** Click **OK**
- **7.** In **Exception Site List**, confirm that the corresponding URLs are removed.

If the corresponding URLs are removed, go to the next step.

If the corresponding URLs are not removed, see steps 4 and 5 and correct the problems.

- **8.** Click the **Advanced** tab.
- **9.** Under **Perform signed code certificate revocation checks on**, select **All certificates in the chain of trust**, and then click OK.

**Caution: Even when Perform signed code certificate revocation checks on** is not displayed and **Perform certificate revocation checks on** is displayed instead, select **All certificates in the chain of trust**, and then click **OK**.

**10.** Close the **Control Panel**.

## **Configuring a management client**

Before you can use Hitachi Device Manager - Storage Navigator to manage your storage system, you must set up a management client to use the management software.

## **Backing up HDvM - SN configuration files**

Before replacing an SVP, you must make a backup copy of the Device Manager - Storage Navigator configuration files on the SVP. You can then use the backup copy to restore the configuration file if it becomes necessary, or to configure a replacement SVP if one fails.

The following configuration items can be backed up and restored. Before you create the backup, ensure that the settings are correct.

- Device Manager Storage Navigator environment parameters
- Authentication server connection settings
- Key management server connection settings
- Display settings (table width) for each Device Manager Storage Navigator user
- Device Manager Storage Navigator login warning messages
- Device Manager Storage Navigator task information
- SMI-S application settings
- SSL certification for HTTPS/SMI-S/RMI

#### **Before you begin**

- You must have the Storage Administrator (Initial Configuration) role to perform this task.
- You must be logged into the SVP.

#### **Procedure**

- **1.** Stop all services running on the storage system.
- **2.** Open a command prompt window with administrator permissions.
- **3.** In the folder where the .bat file is located, execute the following command:

C:\MAPP\wk\Supervisor\MappIniSet>MappBackup.bat *absolute-path-ofbackup-file*

## **Note:**

- The backup file must be in .tgz format.
- A space is required between .bat file and the path to the backup file.
- **4.** A completion message displays. Click any key to continue.
- **5.** Close the command prompt window.

## **Tip:**

■ If you do not specify a folder in which to save the file, the system automatically creates a default file in the following location:

```
SVP-root\wk\Supervisor\MappIniset
\LogsyyyyMMddHHmmss.tgz
```
where *yyyyMMddHHmmss* is the year, month, date, and time that the file was created.

- The backup file is compressed and uses the .tgz format. Use a tool that supports tar and gzip to extract the data from the .tgz file.
- **6.** Save the backup file to another computer or external memory device such as a USB flash memory or hard drive.

## <span id="page-35-0"></span>**Restoring HDvM - SN configuration files**

You can use a saved copy of a configuration file to restore the active configuration file if it becomes necessary, or to configure a replacement SVP if one fails.

### **Before you begin**

- The storage systems registered in the SVP you backed up are registered in a new SVP.
- The services on the storage system are stopped.
- The SVP is configured so that the service does not start automatically when starting the system.

### **Procedure**

- **1.** Copy the backup file to any folder in the SVP.
- **2.** Open a command prompt window with administrator permissions.
- **3.** In the folder where the .bat file is located, enter

```
C:\MAPP\wk\Supervisor\MappIniSet>MappRestore.bat absolute-path-
of-backup-file
```
#### **Note:** E

- The backup file must be in .tgz format.
- A space is required between MappRestore.bat and the path to the backup file.
- **4.** A completion message displays.
- **5.** Type a key to close the message, and then close the command prompt.
- **6.** Reboot the SVP. It takes about 10 minutes to complete the startup process.
### **Logging in to HDvM - SN in a browser**

There are three ways to log in to Device Manager - Storage Navigator (HDvM - SN) running in a web browser:

- If you are an administrator, you can log in to HDvM SN with a one-time-only initial login.
- If you are a superuser, you can log in first to HDvM SN to create other user accounts.
- If you are a HDvM SN user or administrator, you can log in normally.

### **Note:**

- If you cannot log in three times with the same user ID, HDvM SN stops responding for one minute. This is for security purposes and is not a system failure.
- The operations (roles) and resource groups that the logged-in user can access are determined when the user logs in. If the roles or resource allocations are changed while the user is logged in, the changes will take effect the next time the user logs back in.

### **Initial superuser login**

When logging on to Device Manager - Storage Navigator in a web browser for the first time, you must log on as a superuser to set up additional user accounts. The superuser account has a built-in ID that includes all permissions and a default password.

### **Procedure**

- **1.** Contact customer support to obtain the superuser ID and default password.
- **2.** Start a web browser on the management client.
- **3.** In the web browser, enter the URL for your SVP:

https://*IP-address-or-host-name-of-SVP*/sanproject/

To change the port number of the protocol from the initial value (443), specify the following URL:

https://*IP-address-or-host-name-of-SVP*:*port-number-of-the-protocol*/

- **4.** Log in with the superuser ID and password.
- **5.** To prevent unauthorized use of the superuser account, change the password immediately after you log in. Click **Settings** > **User Management** > **Change Password** to change your password.

After you log in, the Device Manager - Storage Navigator main window opens. You can navigate using the menu, tree, or General Tasks. Precise instructions for performing an operation can be found in the software user guides. Also, see Appendixes D through G, which describe the screens in the GUI.

### **User login**

This login procedure is for all users other than the superuser.

### **Procedure**

- **1.** Start a web browser on the management client.
- **2.** In the web browser, specify the following URL:

https://*IP-address-or-host-name-of-SVP*

If you changed the port number of the protocol HTTP from the initial value (443), specify the following URL:

```
https://IP-address-or-host-name-of-SVP:port-number-of-the-protocol-
HTTPS/
```
If the Device Manager - Storage Navigator loading window is displayed, wait until the service status changes to **Ready (Normal)**. At that time, the login window is displayed automatically. The following is an example of the loading window.

Please wait... Storage Navigator is loading.

<Service> <Status> --------<br>DataSupplierMan<br>ModelMan Starting Starting ControllerMan Starting UserSessionMan Ready (Normal) RscMan Starting

Storage Navigator start-up may take up to 10 minutes.<br>If services do not become Ready (Normal) after 10 minutes, there may be a problem in the network connection between the SVP and the<br>storage system. Please verify that:

- The environment allows accesses from the SVP to the IP address of the storage system specified at storage system registration.<br>- The user name or password of the storage system specified at storage system registration is

- **3.** The following actions might be required to open the login dialog box, depending on your environment:
	- If a message indicates that the enhanced security configuration is enabled on the management client, select **In the future, do not show this message** and click **OK**.
	- If the SVP is set to support SSL-encrypted communication and security messages appear, make sure the certificate is correct and follow the instructions in the dialog box.
	- If a message indicates that certain web sites are blocked, follow instructions in [Adding your SVP to the trusted sites zone for Windows Server computers](#page-26-0) (on [page 27\)](#page-26-0) .
	- If multiple storage systems are connected, a window that allows selection of the storage system is displayed. Select the storage system you want to connect.
- **4.** When the Storage Device List window opens, select the storage system. The Device Manager - Storage Navigator login window appears.
- **5.** Type the user ID and password, and then click **Login**.
- **6.** If the **Security Information** dialog box appears, click **Yes**.

**7.** If a local storage area pop-up dialog box of Adobe Flash Player Setting appears, click **Allow** to open the Device Manager - Storage Navigator main window. The cache function of Adobe Flash Player optimizes the process of Device Manager - Storage Navigator. Denial of the request might delay the processing speed of Device Manager - Storage Navigator.

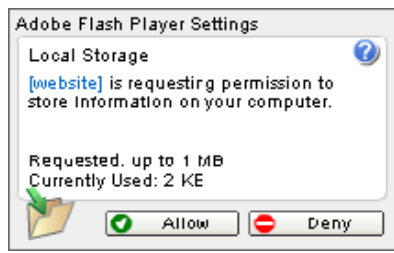

#### **Result**

After you log in, the Device Manager - Storage Navigator main window opens. You can navigate using the menu, tree, or General Tasks. Instructions for performing operations on the storage system using Device Manager - Storage Navigator can be found in the software user guides (for example, Hitachi Universal Replicator User Guide). For descriptions of the Device Manager - Storage Navigator GUI windows, see Appendixes D through G.

### **Logging in to HDvM - SN by using AIR**

When you log in to HDvM - SN by using Adobe AIR from HARMAN for the first time, Captive Bundle Application (CBA) is downloaded from the SVP to the management client. CBA is the application that enables HDvM - SN to run with AIR. The downloaded file size is about 30 MB. If the CBA version on the SVP is updated later, the new CBA version will be downloaded automatically to the management client.

Use the following procedure to log in to HDvM - SN by using AIR for the first time.

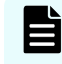

**Note:** If you are using one management client to access multiple storage systems, CBA is downloaded for each storage system.

#### **Before you begin**

- Storage Device Launcher must be installed on the management client.
- CBA must be installed on the SVP.

#### **Procedure**

**1.** Open the HDvM - SN login dialog box.

You can open the HDvM - SN login dialog box by running Storage Device Launcher on the management client or by opening a web browser and running Storage Device Launcher on the SVP.

- To open the HDvM SN login dialog box by running Storage Device Launcher:
	- **a.** On the management client desktop or start menu, right-click the **Storage Device Launcher** batch file, and then run it by selecting **Run as Administrator**.
		- **Caution:** If a security warning or a window blocking the operation is displayed, do not run Storage Device Launcher. Change the properties of the batch file (right-click SDLauncher.bat, click **Properties**, and then select **Unblock** in **Security**), and then run the file.
	- **b.** Enter the IP address or host name of the SVP.
	- **c.** Specify 443 for the HTTPS port number, and then click **Connect**.

If a security warning message is displayed, verify that the security certificate is correct, and then follow the instructions in the dialog box.

- To open the HDvM SN login dialog box by opening a web browser and running Storage Device Launcher on the SVP:
	- **a.** Start the web browser on the management client with administrator permissions.
	- **b.** Enter the following URL in the web browser:

sdlauncher:///*IP-address-or-host-name-of-SVP*/

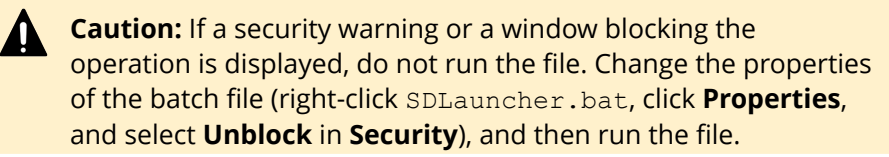

- **c.** If a security warning message is displayed, verify that the security certificate is correct, and then follow the instructions in the dialog box.
- **2.** Wait about 10 seconds for the CBA file to be downloaded to the management client. When the download is complete, the HDvM - SN login dialog box opens. You can close the web browser.
- **3.** Enter the user name and password, and then click **Login**.

If the **Security Information** dialog box is displayed, click **Yes**. When the storage system configuration information is finished loading, the HDvM - SN main window opens.

### **Changing the administrator password**

You can change the administrator password using the maintenance utility.

### **Before you begin**

■ Before changing the password of a user account specified by the registered storage system in the **Storage Device List** window, click Stop Service for the registered storage system. After changing the password of the user account, click Edit and set the new password, then click Start Service for the storage system.

### **Procedure**

**1.** In the maintenance utility **Menu** navigation tree, click **System Management**.

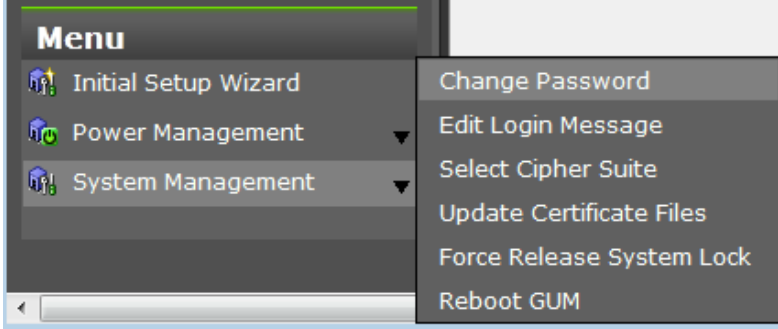

- **2.** Click **Change Password**.
- **3.** Enter your current password and a new password. Enter the password again in the **Re-enter Password** field.
- **4.** Click **Finish**.

### **Changing the initial password**

After the administrator gives you a user ID and password, you should change the password after you log in.

### **Procedure**

- **1.** Log in to Device Manager Storage Navigator with the user ID and password given to you by the administrator.
- **2.** Click **Settings** > **User Management** > **Change Password** to change your password.

## **Download/Upload window for HDvM - SN with AIR**

When you use Device Manager - Storage Navigator (HDvM - SN) with Adobe AIR, a character string that depends on the Adobe AIR environment is displayed in the title of the window used for selecting a file to be downloaded or uploaded.

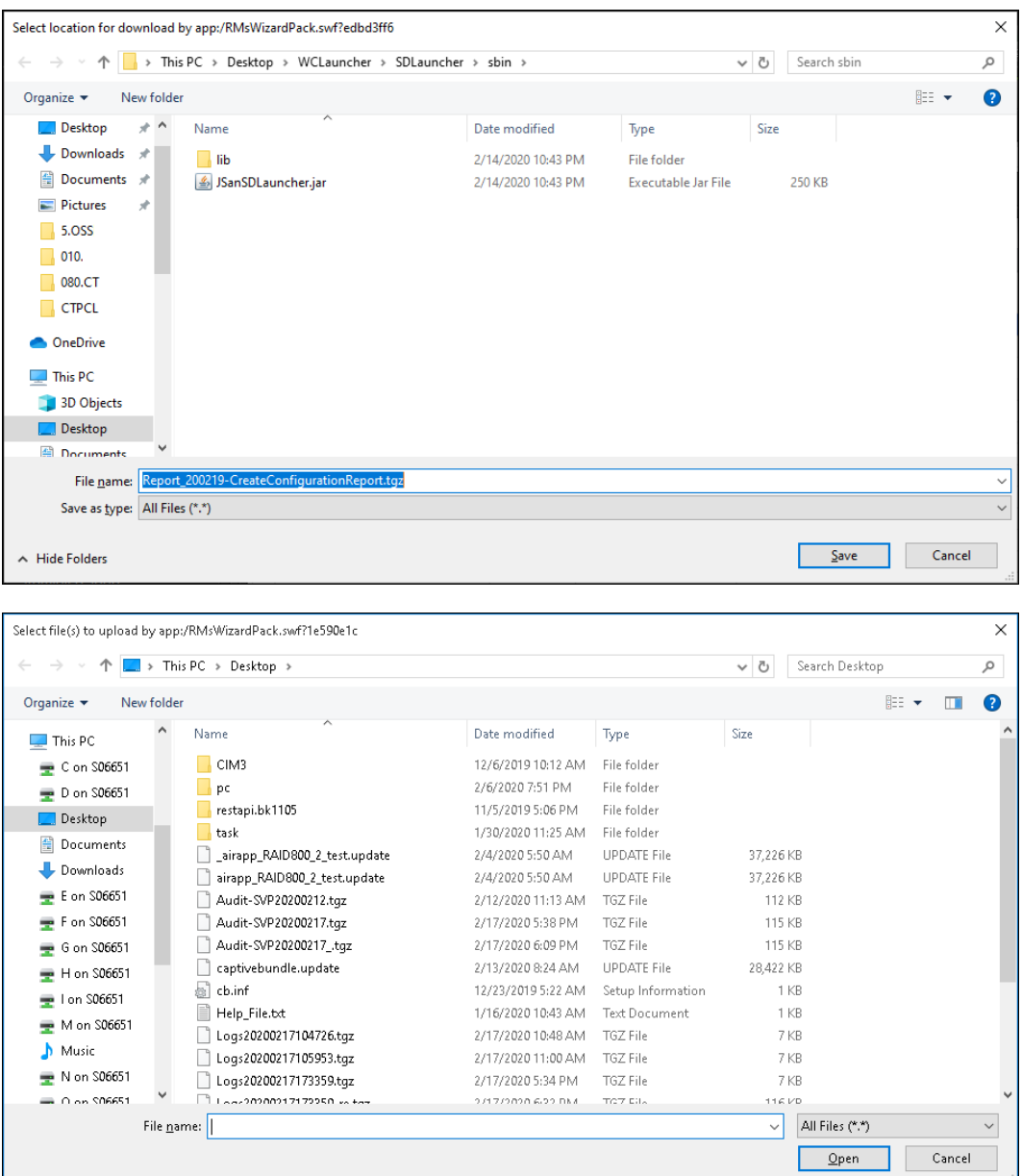

### **Disabling and enabling use of Flash Player with HDvM - SN**

Adobe Flash Player is used to run Device Manager - Storage Navigator (HDvM - SN) in a web browser. If desired, you can disable use of Flash Player with HDvM - SN after you start using HDvM - SN with Adobe AIR. Later, if you need to run HDvM - SN in a web browser, you can re-enable use of Flash Player on the management client.

When you use Hitachi Command Suite, however, do not disable use of Flash Player to run HDvM - SN. If you disable this function, you will not be able to access HDvM - SN from HCS.

Make sure that the HCS version supports linkage with HDvM - SN running in the Adobe AIR environment.

**Caution:** If you disable Flash Player, you will not be able to access HDvM - SN.

Use the following procedure to disable or enable use of Flash Player with HDvM - SN. When multiple storage systems are managed by using one SVP, you must disable or enable use of Flash Player for each storage system.

### **Procedure**

- **1.** Close all HDvM SN sessions connected to the storage system on which this operation is performed.
- **2.** Log in to the SVP.
- **3.** Open a command prompt on the SVP with administrator permissions.
- **4.** Move the current directory to the folder containing the MappFlashEnable.bat and MappFlashDisable.bat batch files (for example, C: \MAPP\wk\Supervisor \MappIniSet), and then run the desired batch file (enable or disable) specifying the storage system serial number\* as the argument. For example:

C:\MAPP\wk\Supervisor\MappIniSet> MappFlashDisable.bat 400102

\* The storage system serial number is displayed in **S/N** in the **Storage Device List** window on the SVP.

- **5.** When the completion message appears, press any key to continue the processing.
- **6.** Close the command prompt window.

### **Accessing the maintenance utility**

To configure the storage system and perform maintenance operations, launch the maintenance utility by selecting the Maintenance Utility menu on the main menu of the Hitachi Device Manager - Storage Navigator or the management software main window and clicking on an option from the drop-down menu. The maintenance utility opens on a separate browser tab.

### **Note:**

- Click **i**n the window to see the help menu for the description of the Maintenance Utility.
- To display the help, the settings for enlarging and reducing the display might not be reflected in the help window, depending on the type or version of your browser.

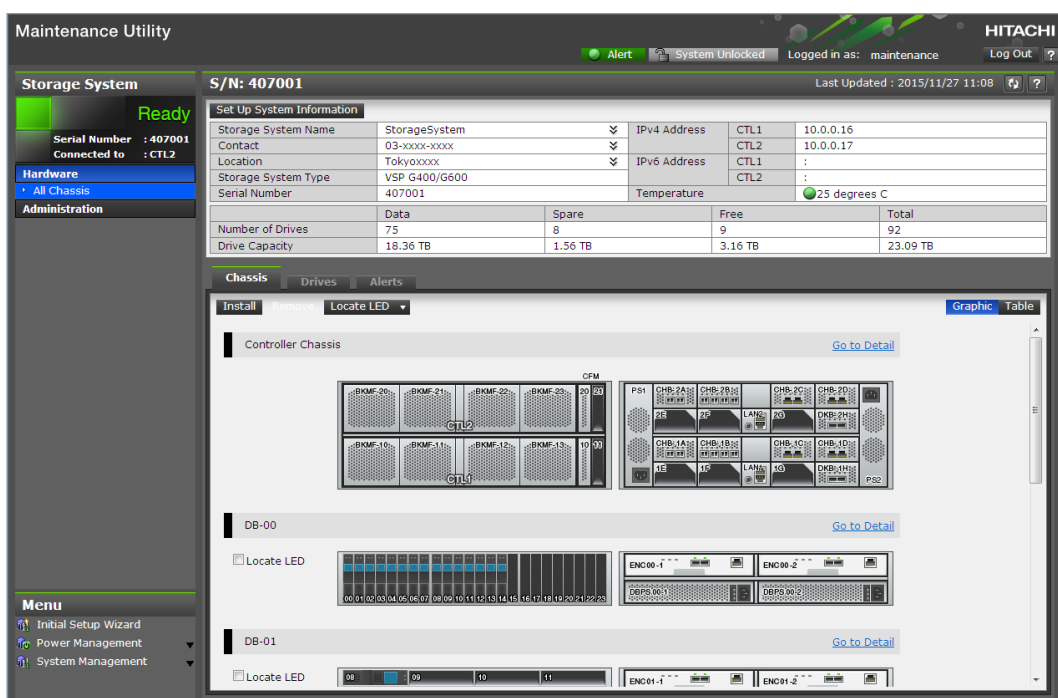

### **Accessing the storage system without management software**

You can use the administrator account created during the initial setup to use HDvM - SN temporarily to access the storage system. You can then perform critical storage management operations during a planned maintenance activity or an unexpected downtime on the management server.

### **Before you begin**

- You must have an administrator login account with permissions equal to or higher than Administrator User Group has. For information about creating user accounts, see [Creating user accounts](#page-65-0) (on page 66) in this manual, and the *Hardware Reference Guide* for your system model.
- For Hitachi Ops Center Administrator users, you must have an administrator login account with the require permissions to access the storage system without management software.
- Adobe Flash Player must be configured on the client to use HDvM SN.

**Note:** To obtain the administrator login information, contact customer support.

#### **Procedure**

**1.** Start a web browser.

- **2.** Enter the following URL:
	- For the VSP F350 and VSP G350 storage system, enter:

```
https://IP-address-or-host-name-of-the-SVP/dev/storage/
8820004XXXXX/emergency.do (where the model number is '8820004' and '4XXXXX'
indicates the system serial number)
```
■ For VSP F370, VSP G370, VSP F700, VSP G700,VSP F900, and VSP G900 storage systems, enter:

```
https://IP-address-or-host-name-of-the-SVP/dev/storage/
8840004XXXXX/emergency.do (where the model number is '8840004' and '4XXXXX'
indicates the system serial number)
```
- **3.** The following actions might be required to open the login dialog box, depending on your environment:
	- If a message indicates that the enhanced security configuration is enabled on the computer, select **In the future, do not show this message** and click **OK**.
	- If the SVP is set to support SSL-encrypted communication and security messages appear, make sure the certificate is correct and follow the instructions in the dialog box.
	- If a message indicates that certain web sites are blocked, make sure you have added the SVP to the trusted sites zone.
- **4.** Enter a user ID and password for the account.
- **5.** Click **Log In**.
- **6.** If the Security Information dialog box appears, click **Yes**.
- **7.** If an Adobe Flash Player local storage area pop-up dialog box appears, click **Allow** to open the Device Manager - Storage Navigator main window.

The cache function of Adobe Flash Player optimizes the process of Device Manager - Storage Navigator. Denial of the request might reduce processing speed.

**Note:** If the login process fails three times with the same user ID, Device Manager - Storage Navigator will stop responding for one minute. This is for security purposes and is not a system failure. Wait, and then try again.

# **Chapter 2: Configuring the storage system**

When configuring the storage system, you must set storage system information, set up the network connection, and register the SVP if using one.

### **Changing the date and time**

You can change the date and time for the controller clock and the SVP clock.

### **Changing the controller clock settings**

Complete the following steps to change the date and time on the storage system controller.

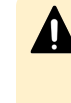

**Caution:** If you change the system date and time when the currently set system date and time is after the real time, the configuration information might not be backed up. To prevent this from happening, move the existing backup file to another folder.

### **Before you begin**

■ You must have the Storage Administrator (View & Modify) role to perform this task.

### **Procedure**

- **1.** In the maintenance utility **Administration** tree, select **Date & Time**. The current settings are displayed.
- **2.** Click **Set Up**.
- **3.** Change the settings as needed, and either click **Apply** to save them, or click **Cancel** to close the window without saving the changes.

### **Changing the SVP clock and time zone settings**

If your configuration includes SVP for the external management server, you need to ensure that the clock and the time zone settings on the SVP matches those of the controller clock.

### **Before you begin**

Complete the following steps to change the Windows 8.1 date and time on the SVP

- The management console is connected to the LAN 2 port on the SVP.
- The console has established a remote desktop connection with the SVP. Note that the connection cannot be established when you use Remote Desktop Session Host.
- The management utility window is displayed on the console.
- Storage systems are not registered in the Storage Device List.
- If storage systems are registered in the Storage Device List, before changing the SVP clock settings, click Stop Service for all registered storage systems in the Storage Device List window.

### **Procedure**

- **1.** Log in to the management console that is connected to the SVP.
- **2.** On the Windows 8.1 desktop, click **Start** > **Control Panel**.
- **3.** Click **Clock, Language, and Region.**
- **4.** Click **Date and Time.**
- **5.** Click **Change date and time.** The Date and Time Settings window opens.
- **6.** Set the date and time, then click **OK** to save the settings.
- **7.** Click **Change time zone**. The Time Zone Settings windows opens.
- **8.** Select the time zone, then click **OK**.

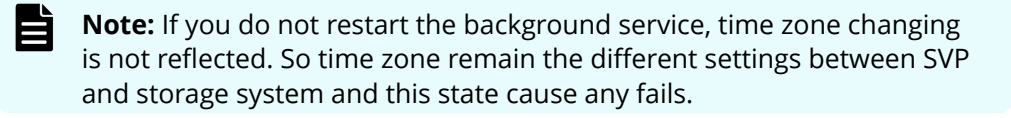

## **Setting up IPv4/IPv6 communications**

You should assign the SVP the same type of IP addresses (IPv4 or IPv6) as those used on the storage system. You must also configure the client computers with the same IP version that you assign to the SVP. In addition, use the same communication options for the management client and the SVP. If the SVP uses IPv6, you must configure the management clients to use IPv6 for communication.

If you use IPv6 to display the Device Manager - Storage Navigator main window when both IPv4 and IPv6 are available, IPv6 addresses are displayed in the Device Manager - Storage Navigator secondary window but IPv4 communication is actually used.

### **Changing network communication settings**

This procedure explains how to configure a management client to use IPv6 for communication with an SVP.

### **Procedure**

- **1.** In the maintenance utility, click **Administration** to expand the **Administration** navigation pane.
- **2.** Click **Network Settings**.

The **Network Settings** window displays the current network settings and permissions.

**3.** In the **Network Settings** window, click **Set Up Network Settings**.

The **Network Settings** dialog box displays the current settings for the Mac address, IPv4 and IPv6 settings, and the network connection mode for both controllers 1 and 2. It also displays the current settings for the maintenance port and the storage system internal network.

**4.** Change the settings as needed and click **Apply**.

The dialog box closes and returns you to the **Network Settings** window.

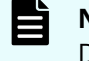

**Note:** If you set items for DNS server, register the following items to the DNS server:

- host name: localhost
- IP address: 127.0.0.1

### **Changing network permissions**

This procedure explains how to block or allow HTTP blocking.

### **Procedure**

- **1.** In the maintenance utility, click **Administration** to expand the **Administration** navigation pane.
- **2.** Click **Network Settings**. The **Network Settings** window displays the current network settings and permissions.
- **3.** In the **Network Settings** window, click **Set Up Network Permissions**.
- **4.** To enable HTTP blocking, click **Enable**. To disable HTTP blocking, click **Disable.**
- **5.** Click **Apply**. The dialog box closes and returns you to the **Network Settings** window.

### **Creating a login message**

When users log in to the maintenance utility, they will see a login message. You can use the login banner message to inform users of specific system conditions, user requirements, or to provide other information that users may need to manage the system.

### **Before you begin**

You must have the Storage Administrator (View & Modify) role to complete this procedure.

### **Procedure**

**1.** In the maintenance utility **Menu** navigation tree, click **System Management**.

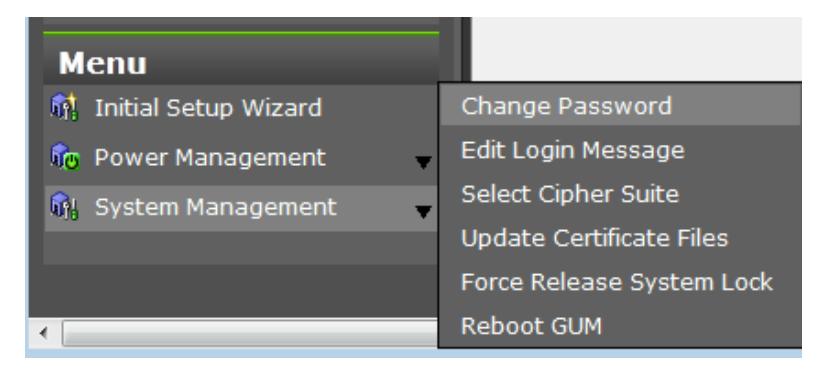

- **2.** Click **Edit Login Message**.
- **3.** Enter a message to be displayed at the time of login. The message can contain up to 2,048 characters. A line break is counted as one character.
- **4.** Click **Apply** to save the message and close the dialog box.

### **Forcing the system lock to release**

When performing configuration and maintenance operations, the storage system might automatically lock itself and release the system when the operations are completed. If the storage system does not unlock itself, you can unlock the system using Force Release System Lock in the maintenance utility.

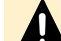

**Caution:** Before using this feature, ensure that releasing the system lock will not cause system problems due to processes that are currently running. Releasing the system lock can terminate a process before it completes and possibly leave the system in an unknown state. Check with any users that are logged on. Wait until their processes are complete before releasing the system lock.

### **Before you begin**

You must have the Storage Administrator (View & Modify) role to complete this procedure.

### **Procedure**

**1.** In the maintenance utility **Menu** navigation tree, click **System Management**.

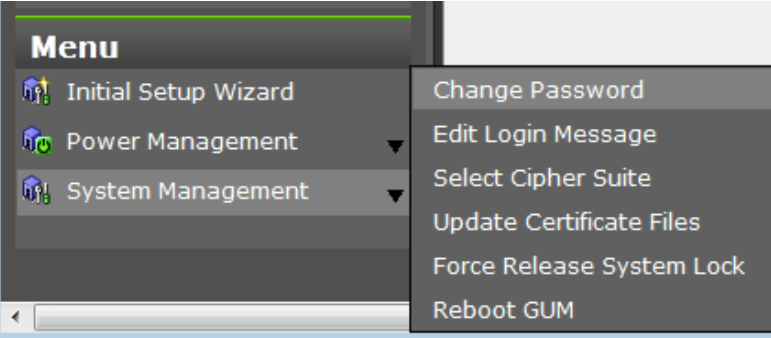

### **2.** Click **Force Release System Lock**.

**3.** A warning message is displayed. Verify that releasing the lock will not cause data loss or other problems. To release the system lock, click **OK**. Click **Cancel** to close the dialog box without releasing the system lock.

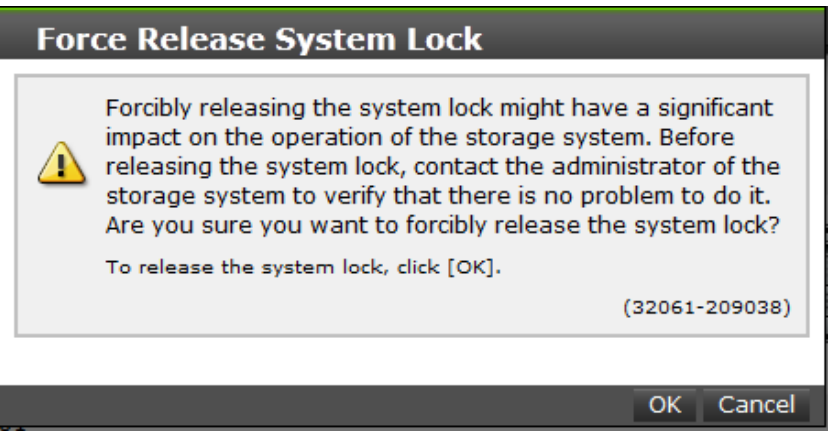

### **Setting the SMI-S function**

VSP E990, (SVP microcode version 93-02-00-xx/00 or later), VSP Gx00 models, and VSP Fx00 models storage systems support the SMI-S function developed by SNIA. Administrators can use the SMI-S function by using SMI-S compliant management software.

If you cannot access the SMI-S function, check the network environment and access destination. If access cannot be made even though there is no problem with the network environment and access destination, contact our company.

For VSP E990 (SVP version 93-02-00-xx/00 or later) and VSP Gx00 models and VSP Fx00 models (SVP version 88-03-01-xx/00 or later), use TLS 1.2.

**Note:** If SMI-S certificate is expired, upload a new signed certificate to the SMI-S provider.

### **Using the SMI-S function**

To use the SMI-S function, create a Device Manager - Storage Navigator user account and specify a storage system as the access destination from the management software.

### **Procedure**

- **1.** Create a Device Manager Storage Navigator user account in the management software. The user account must belong to one of the following built-in user groups:
	- Storage Administrator (Initial Configuration)
	- Storage Administrator (System Resource Management)
	- Storage Administrator (Provisioning)
	- Storage Administrator (Performance Management)
	- Storage Administrator (Local Copy)

When the user accesses the SMI-S function with the read-only access authority, the user account must belong to one of the following built-in user groups:

- Storage Administrator (Remote Copy)
- **2.** In the management software program, enter the following storage system information:
	- **IP Address** of the storage system
	- **Protocol**: specify **HTTPS**
	- **Port**: **5989**

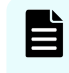

**Note:** The allocation method of the port numbers to be used varies depending on the SVP software versions.

■ **Namespace**:**root/hitachi/smis** or **interop**

#### B **Note:**

If you cannot access to the storage system, see "An error (20121-107097) occurs and the Device Manager - Storage Navigator login fails." in [Login](#page-299-0) errors [\(on page 300\) .](#page-299-0)

If this problem occurs again, verify the network environment and the access destination. If you still cannot access to the storage system after taking actions, contact customer support.

### **Uploading an SMI-S provider configuration file**

You can control the SMI-S function using the SMI-S provider configuration file that you create.

### **Before you begin**

- Ensure that the SMI-S provider configuration file has already been created. If the configuration is not already named array-setting-01.properties, rename it to that name.
- You must have the Storage Administrator (View & Modify) role to perform this task.
- A private key (.key file) has been created. Make sure that the file name is server.key.
- A signed public key certificate (.crt file) has been acquired. Make sure that the file name is server.crt.
- The signed public key certificate (.crt file) must be in X509 PEM format. You cannot use X509 DER format.
- The extended profile fields in the X.509 certificate support the following items as specified in RFC5280:
	- BasicConstraints
	- KeyUsage
	- SubjectKeyIdentifier
	- subjectAltName
- If an intermediate certificate exists, prepare a signed public key certificate (server.crt file) that has a certificate chain that includes the intermediate certificate.
- The number of tiers of the certificate chain for the certificate to be uploaded must be 5 tiers or less including the root CA certificate.
- The public key encryption method for the certificate to be uploaded must be RSA.
- The passphrase for the private key (server.key file) is released.
- SMI-S provider service has been stopped.

**Note:** If the ResourceGroup parameter is set, theVVolForSnapshot parameter and the PoolIDForSnapshot parameter are not valid.

#### **Procedure**

目

- **1.** On the SVP, start Windows command prompt as an Administrator.
- **2.** Move the current directory to the directory where the tool MappSmisConfUpload.bat exists. Execute the following command:

```
cd /d C:\Mapp\wk\Supervisor\MappIniSet
MappSmisConfUpload.bat serial-number-of-storage-system absolute-path-
of-SMI-S-provider-configuration-file
```
- **Note:** C: \MAPP indicates the installation directory of the storage Eì management software and the SVP software. When the installation directory other than  $C:\Map$  was specified, replace  $C:\Map$  with the specified installation directory.
- **3.** The completion message appears. Press any key to continue.

**4.** Close the command prompt.

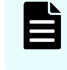

**Note:** To reflect the update of the certificate, you need to start the SMI-S provider service.

### **Returning an SMI-S provider configuration file to default**

You can return a configuration file uploaded to the SMI-S provider to default.

### **Before you begin**

- You must have the Storage Administrator (View & Modify) role to perform this task.
- SMI-S provider service has been stopped.

### **Procedure**

- **1.** On the SVP, start Windows command prompt as an Administrator.
- **2.** Move the current directory to the directory where the tool MappSmisConfInit.bat exists. Execute the following command:

```
cd /d C:\Mapp\wk\Supervisor\MappIniSet
MappSmisConfInit.bat serial-number-of-storage-system
```
- **Note:** C: \MAPP indicates the installation directory of the storage management software and the SVP software. When the installation directory other than C:\Mapp was specified, replace *C:\Mapp* with the specified installation directory.
- **3.** The completion message appears. Press any key to continue.
- **4.** Close the command prompt.

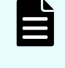

**Note:** To reflect the update of the certificate, you need to start the SMI-S provider service.

### **Sending SMI-S artificial indication**

You can send an SMI-S artificial indication to determine whether the communication between the listeners and the SMI-S provider succeeds or fails.

### **Before you begin**

- SMI-S Provider software application must be installed.
- The network environment is configured so that the computer on which the listener application operates is connected to the SVP.
- The listeners are subscribed to the SMI-S provider.

- The user specified for the parameter must have the following roles:
	- Storage Administrator (Initial Configuration)
	- Storage Administrator (System Resource Management)
	- Storage Administrator (Provisioning)
	- Storage Administrator (Performance Management)
	- Storage Administrator (Local Copy)
	- Storage Administrator (Remote Copy)
- The services of the SMI-S provider should be running.

#### **Procedure**

- **1.** On the SVP, start Windows command prompt as an Administrator.
- **2.** Move the current directory to the directory where the tool MappSmisArtificialIndicate.bat exists. Execute the following command:

```
cd /d C:\Mapp\wk\Supervisor\MappIniSet
MappSmisArtificialIndicate.bat serial-number-of-storage-system
username password
```
- B **Note:** C: \MAPP indicates the installation directory of the storage management software and the SVP software. When the installation directory other than  $C:\Map$  was specified, replace  $C:\Map$  with the specified installation directory.
- **3.** The SMI-S artificial indication result message appears. Press any key to continue.
- **4.** Close the command prompt.

### **SMI-S provider startup setting**

You can enable or disable the service by performing the SMI-S provider startup setting.

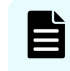

**Note:** If the service is set to disable by the startup setting, the SMI-S function cannot be used because the service does not start.

### **Before you begin**

- The SVP software version is 88-03-01-xx/00 or later.
- SMI-S provider service has been stopped.

#### **Procedure**

- **1.** On the SVP, start Windows command prompt as an Administrator.
- **2.** Execute the following command:

```
C:\Mapp\wk\Supervisor\SMI\SetServiceStartupType.bat Serial-number-of-
storage-system Startup-type
```
Specify **enable** or **disable** for *Startup-type*.

- **Note:** C: \MAPP indicates the installation directory of the storage management software and the SVP software. When the installation directory other than  $C: \Map$  was specified, replace  $C: \Map$  with the specified installation directory.
- **3.** The completion message appears. Press any key to continue.
- **4.** Close the command prompt.

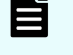

**Note:** The startup setting is reflected after starting the service in each storage system next time.

### **Setting storage system information**

You can set the name, contact information, and location of the storage system.

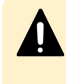

**Caution:** When changing a setting more than once, ensure that the current setting is complete before changing it again. Otherwise, only the new change will be applied, and the result might be different from what you expected.

### **Before you begin**

■ You must have the Storage Administrator (Initial Configuration) role to complete this procedure.

#### **Procedure**

- **1.** In the Device Manager Storage Navigator **Storage Systems** tree, select the storage system.
- **2.** From **Settings**, click **Environmental Settings** > **Edit Storage System**.
- **3.** Enter the items that you want to set.

You can enter up to 180 alphanumeric characters (ASCII codes) excluding several symbols  $\binom{1}{1}$ ;  $\div$  ? " < > | & % ^). Do not use a space at the beginning or the end.

- **4.** Click **Finish**.
- **5.** In the **&onfirm** window, check the settings and enter a task name in **Task Name**.
- **6.** Click **Apply**. The task is now registered. If the **Go to tasks window for status** check box is checked, the **Tasks** window opens to show the status of the task.

### **Preventing errors while using virus detection programs on the SVP**

Running virus detecting programs on an SVP\* that has Device Manager - Storage Navigator installed might cause operation errors while using Device Manager - Storage Navigator.

To prevent errors caused by virus detection programs, exclude the Device Manager - Storage Navigator installation directory from the real-time virus scan target in your virus detection program.

**Note:** C:\MAPP indicates the installation directory of the storage management software and the SVP software. When the installation directory other than  $C: \Map$  was specified, replace  $C: \Map$  with the specified installation directory.

Perform virus scans regularly on the excluded directory during periods when Device Manager - Storage Navigator is not in use or when the service stops.

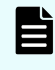

旨

**Note:** \* Including standard virus detection programs installed on the operating system such as Windows Defender.

# **Chapter 3: Managing users and user groups**

You can create and modify users by assigning them roles, permissions, and groups using Storage Navigator or the maintenance utility.

### **User administration overview**

Device Manager - Storage Navigator provides a rich set of user administration, roles and permissions, and access control features. Administrators can manage users by groups and set up access control by defining who can access what storage resources .

The storage system also provides some basic user management capabilities, such as create, modify, and delete users without using SVP or Device Manager - Storage Navigator. For more information, see [Managing users using the maintenance utility](#page-70-0) (on [page 71\)](#page-70-0) .

You can create and manage users locally or configure Device Manager - Storage Navigator to authenticate storage users with an existing authentication server, such as LDAP. For more information, see [Setting up authentication and authorization with Device](#page-111-0) [Manager - Storage Navigator](#page-111-0) (on page 112) .

昏 **Note:** If you don't create user accounts in the maintenance utility, use the authentication server to allocate user groups to users by configuring the same user group name between the storage system and the authentication server. If you create user accounts in the maintenance utility, users can be authenticated by the authentication server, but user groups are allocated to users based on the configuration in the maintenance utility.

### **User groups**

Hitachi Storage Navigator provides several built-in user groups with predefined permissions based on the available roles. You can use these groups to begin managing user permissions and access control immediately. Or you can create your own user groups tailored to meet your unique requirements.

Consider the following when setting up user groups:

- When a user is assigned to multiple user groups, the user has the permissions of all the roles in each user group that are enabled on the resource groups assigned to each user group.
- You can create two user accounts that are used by the same user playing two roles. For example, you can create user 1 and user 2 that are used by the same person, but user 1 is a security administrator that has access to all resource groups and user\_2 is a storage administrator that has access to only one of the resource groups.

- <span id="page-57-0"></span>■ All user groups, except for the Storage Administrator groups, have access to all resources in the storage systems (All Resource Groups Assigned is automatically set to Yes).
- If you deleted all the roles except the Storage Administrator, you will need to add all required resource groups to the user group because the Storage Administrator role does not have access to all resources by default. See [Changing assigned resource](#page-64-0) groups [\(on page 65\)](#page-64-0) .
- All user groups must have resource groups assigned in order to perform operations on the storage system.

### **Roles and permissions**

The following table shows all the roles that are available for use and the permissions that each role provides to the users. You cannot create a custom role.

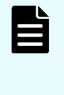

**Note:** The Support Personnel group and the Support Personnel (Vendor Only) role contain permissions to perform maintenance. Assign this role only to the accounts used by support personnel from vendors responsible for maintenance.

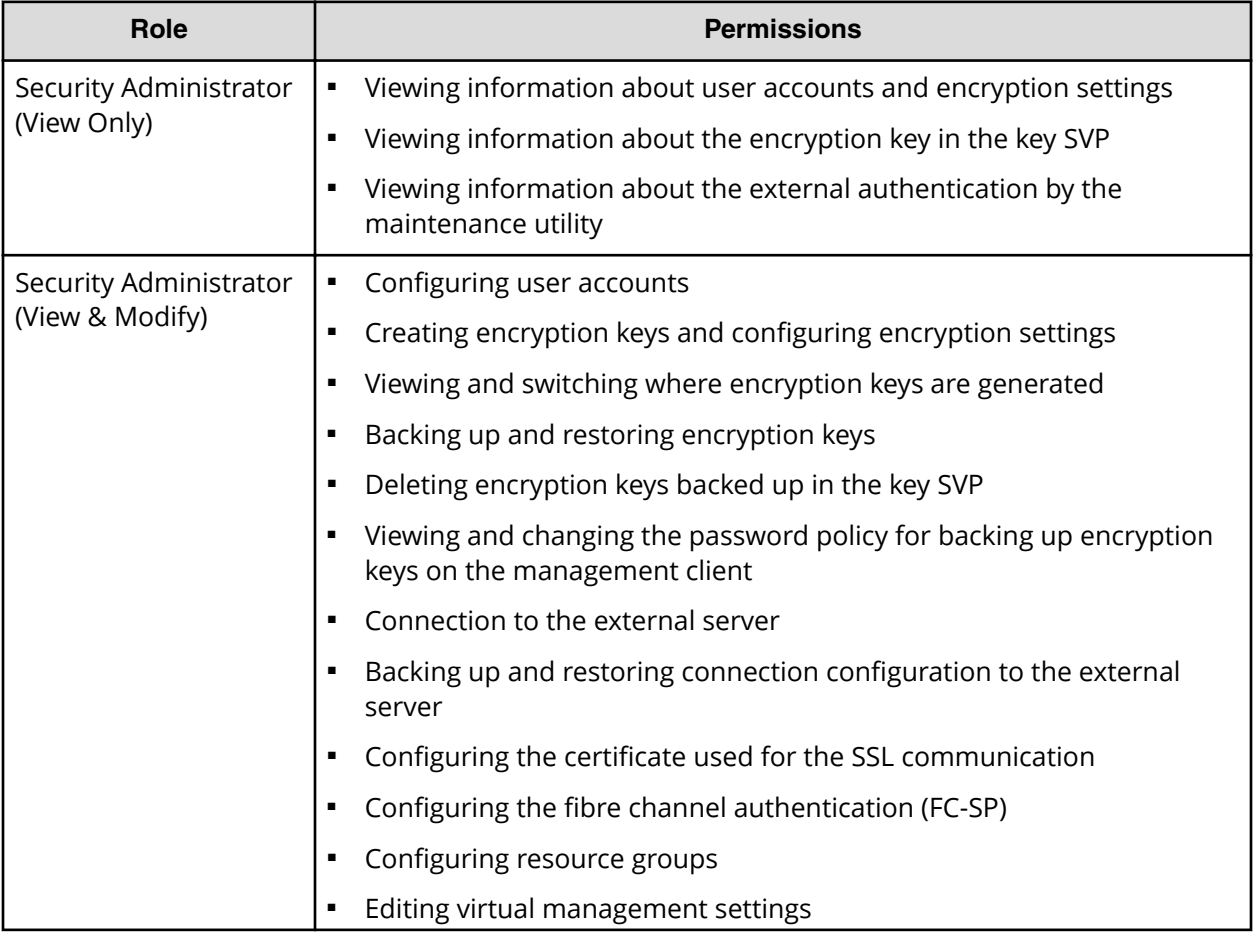

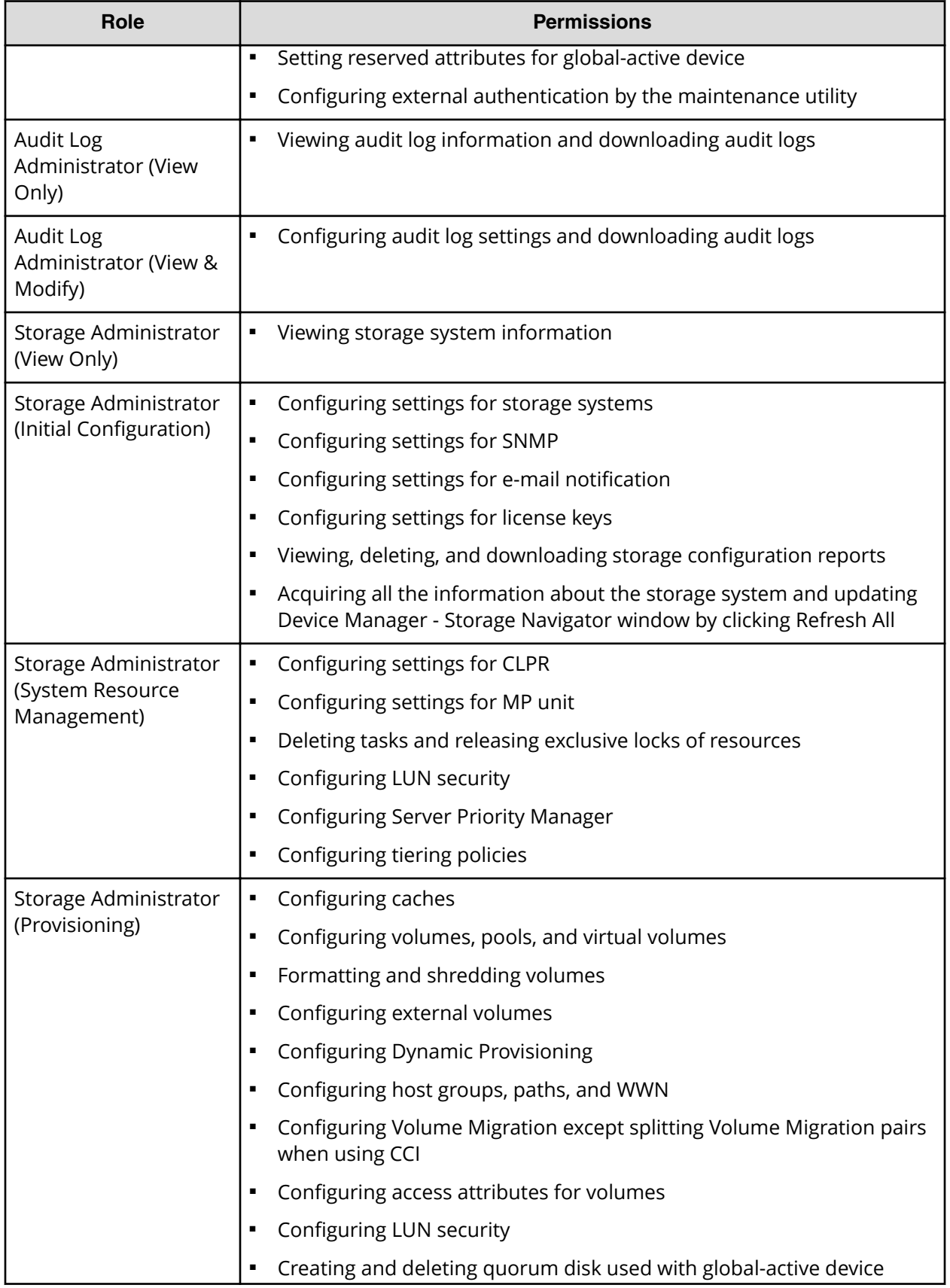

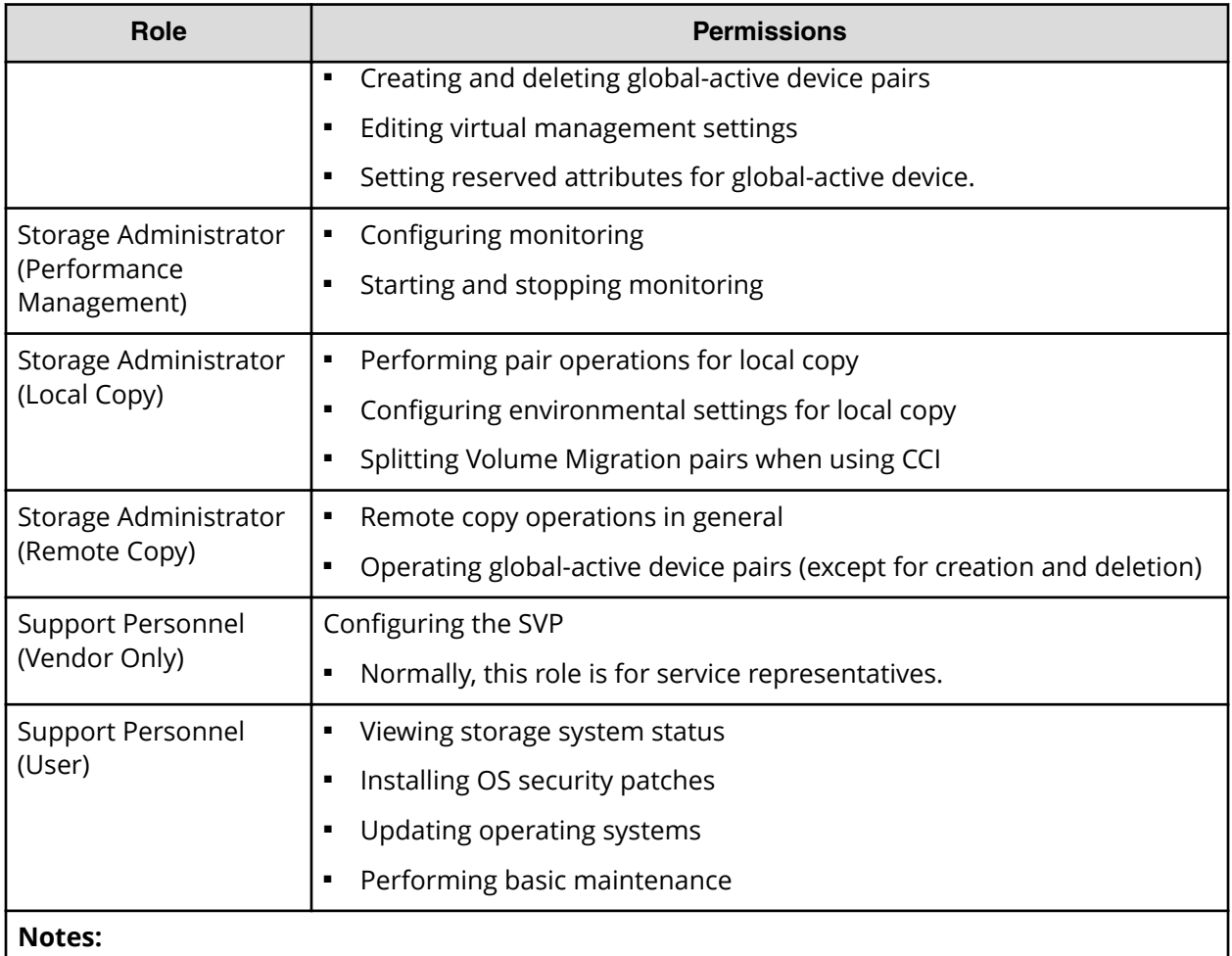

**1.** Completing SIMs is permitted for users who are assigned to both the Storage Administrator (System Resource Management) role and Storage Administrator (Provisioning) role.

**2.** Normally, the Support Personnel role is reserved for service representatives. However, if the role is assigned to a user account, dump files can be downloaded using the Dump tool.

### **Built-in user groups**

You can assign users to one or more built-in user groups and custom user groups. You cannot change roles or resource groups set to the built-in groups, but you can create custom user groups according to the needs of your storage environment.

The following table shows all the built-in groups, and their built-in roles and resource groups.

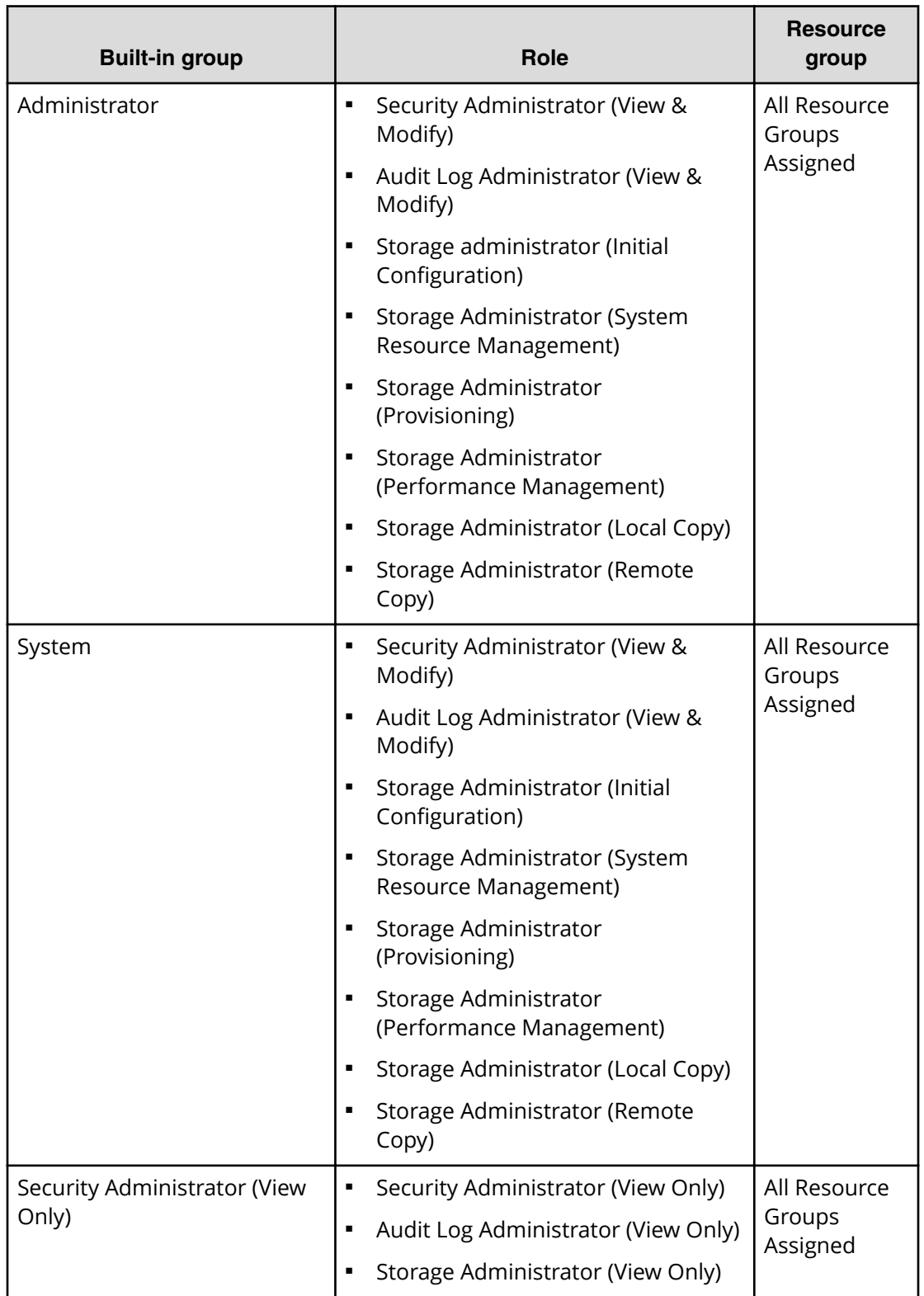

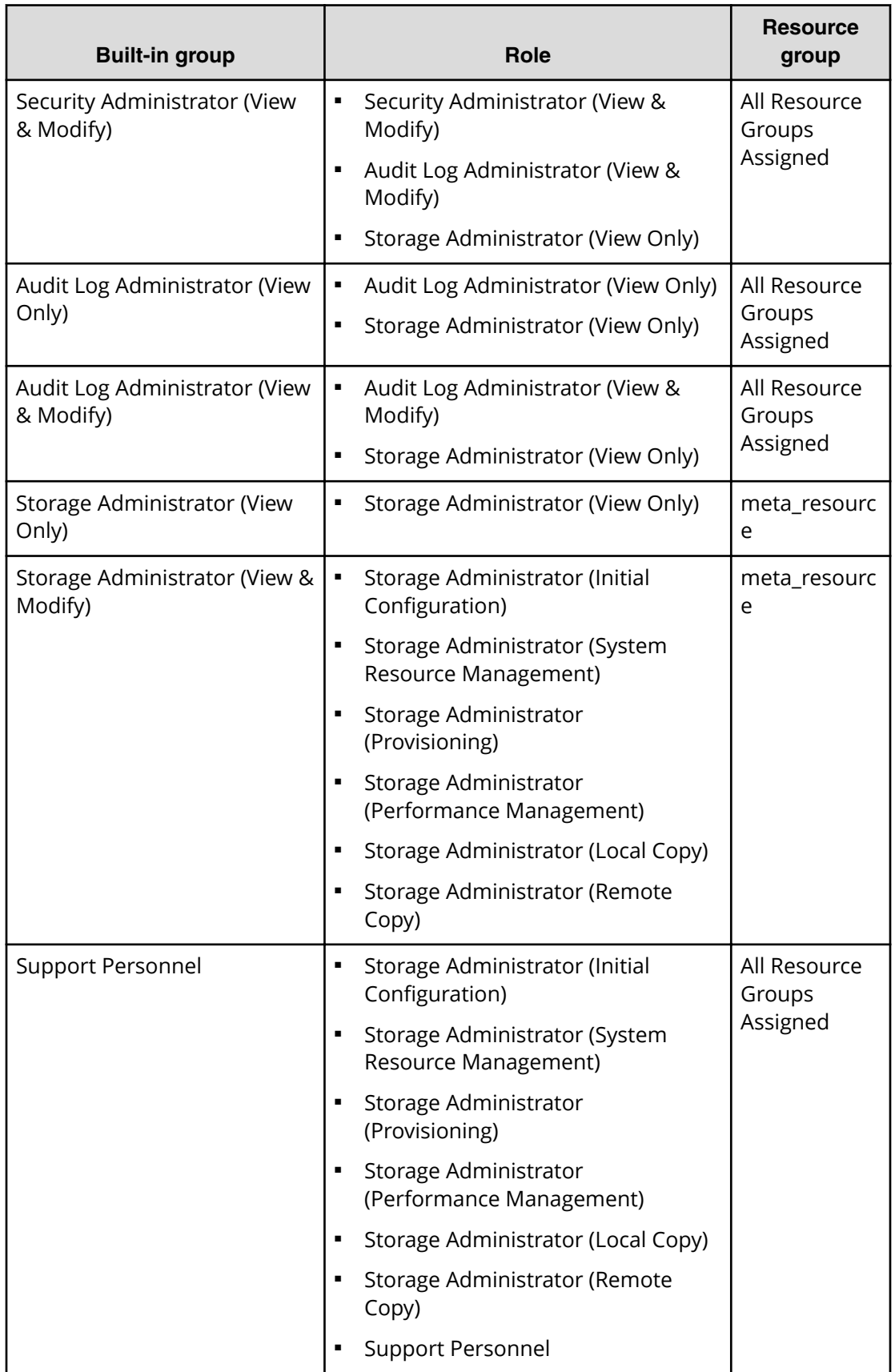

### **Creating a new user group**

You can customize a user group, as long as it supports your storage system.

This section explains how administrators can create a user group.

A user group name consists of 1 to 64 characters including alphanumeric characters, spaces, and the following symbols:

 $!$  # \$ % & '( ) + - . = @ [ ] ^ \_ ` { } ~

The system can support a maximum of 32 user groups, including the nine built-in user groups.

### **Before you begin**

■ You must have the Security Administrator (View & Modify) role to perform this task.

### **Procedure**

- **1.** In the **Administration** tree, select **User Groups**.
- **2.** In the **User Groups** tab, click **Create User Groups** to open the **Create User Group** window.
- **3.** Enter a user group name.
- **4.** If you use an authorization server, click **Check** and verify that the entered user group name is registered in the authorization server.
- **5.** Click **Next** to open the **Assign Roles** window.
- **6.** Select the roles to assign to the user group, and click **Add**.
- **7.** Click **Next** to open the **Assign Resource Groups** window.
- **8.** Select the resource groups to assign to the user group, and click **Add**. If you select a role other than the storage administrator in the **Assign Roles** window, you do not need to select resource groups because all the resource groups are assigned automatically.
- **9.** Click **Finish** to finish and confirm settings. Click **Next** to add another user.
- **10.** Check the settings and enter a task name in **Task Name**.
- **11.** Click **Apply**. The task is now registered. If the **Go to tasks window for status** check box is checked, the **Tasks** window opens to show the status of the task.

### **Changing a user group name**

You can change the name of a user group by using Hitachi Device Manager - Storage Navigator.

### **Before you begin**

- You must have the Security Administrator (View & Modify) role to perform this task.
- The names of built-in groups cannot be changed.
- A user group name consists of 1 to 64 characters including alphanumeric characters (ASCII), spaces and the following symbols:

#  $$$  % & '() + - . = @ [] ^ \ { } ~

#### **Procedure**

- **1.** In the **Administration** tree, select **User Groups**.
- **2.** In the **User Groups** tab, select the user group.
- **3.** Click **More Actions** > **Edit User Group**.
- **4.** In the **Edit User Group** window, enter a new user group name.
- **5.** If you use an authorization server, click **Check** and verify that the entered user group name is registered in the authorization server.
- **6.** Click **Finish**.
- **7.** In the **&onfirm** window, check the settings and enter a task name in **Task Name**.
- **8.** Click **Apply**. The task is now registered. If the **Go to tasks window for status** check box is checked, the **Tasks** window opens to display the status of the task.

### **Changing user group permissions**

You can change the permissions that are assigned to user groups by using Hitachi Device Manager - Storage Navigator.

### **Before you begin**

- You must have the Security Administrator (View & Modify) role to perform this task.
- The permissions of a built-in group cannot be changed.

#### **Procedure**

- **1.** In the Device Manager Storage Navigator **Administration** tree, select **User Groups**.
- **2.** In the **User Groups** tab, select the user group whose permission you want to change.
- **3.** Click the **Roles** tab.
- **4.** Click **Edit Role Assignment**.
- **5.** In the **Edit Role Assignment** window, change roles to be assigned to the user group.
	- Select roles to add, and then click **Add**.
	- Select a role to remove, and then click **Remove**.
- **6.** Click **Finish**.
- **7.** In the **&onfirm** window, check the settings and enter a task name in **Task Name**.

**8.** Click **Apply**. The task is now registered. If the **Go to tasks window for status** check box is checked, the **Tasks** window opens.

### <span id="page-64-0"></span>**Changing assigned resource groups**

You can change the resource groups that are assigned to user groups by using Hitachi Device Manager - Storage Navigator.

### **Before you begin**

- You must have the Security Administrator (View & Modify) role to perform this task.
- Create a resource group to be assigned to the user group in advance.
- You cannot change the resource groups of a user group that has All Resource Groups Assigned set to Yes
- You cannot change resource groups of a built-in group.

### **Procedure**

- **1.** In the Device Manager Storage Navigator **Administration** tree, select **User Groups**.
- **2.** On the **User Groups** tab, select a user group to change the resource group.
- **3.** Select the **Resource Groups** tab.
- **4.** Click **Edit Resource Group Assignment** to open the **Edit Resource Group Assignment** window.
- **5.** In the **Edit Resource Group Assignment** window, change resource groups to be assigned to the user group.
	- Select the resource group to add, and click **Add**.
	- Select the resource group to remove, and click **Remove**.
- **6.** Click **Finish**.
- **7.** In the **&onfirm** window, check the settings and enter a task name in **Task Name**.
- **8.** Click **Apply**. The task is now registered. If the **Go to tasks window for status** check box is checked, the **Tasks** window opens to display the status of the task.

### **Deleting a user group**

You do not have to retain a user group for the life of the project. You can delete it at any time by using Hitachi Device Manager - Storage Navigator.

#### **Before you begin**

- You must have the Security Administrator (View & Modify) role to perform this task.
- You cannot delete a built-in user group.
- You cannot delete a user group if the users in it belong to only the user group to be deleted.

### <span id="page-65-0"></span>**Procedure**

- **1.** In the Device Manager Storage Navigator **Administration** tree, select **User Groups**.
- **2.** In the **User Groups** tab, select the user-created user groups that you want to delete.
- **3.** Click **More Actions** > **Delete User Groups**.
- **4.** Check the settings, then click **Apply**.

### **User accounts**

When adding a new user, you need to add it to a user group with desired permissions. You can use one of the built-in user group or a custom user group.

For more information about roles, permissions, and user groups, see [Roles and](#page-57-0) permissions [\(on page 58\)](#page-57-0) .

You will need to use the local administrator account created during the initial setup step, or create administrator accounts using the procedures described in this chapter as needed to access the storage system temporarily when the management software is not available.

It is prudent to create more than one user account in case the system administrator is not available when the management software becomes unavailable, or when someone else needs to access the system. This is also helpful if multiple users need to access Device Manager - Storage Navigator to use storage features that are not available in the management software.

### **Creating user accounts**

You must create a user account and register the account to a user group with appropriate permissions.

### **Before you begin**

- You must have the Security Administrator (View & Modify) role to perform this task.
- You or an authorized technical support representative can log in to Device Manager Storage Navigator and CCI with user accounts that are created in Device Manager - Storage Navigator.
- Support representatives must have the Support Personnel (Vendor Only) role to log in.
- The system can support a maximum of 20 user accounts, including the built-in user accounts.

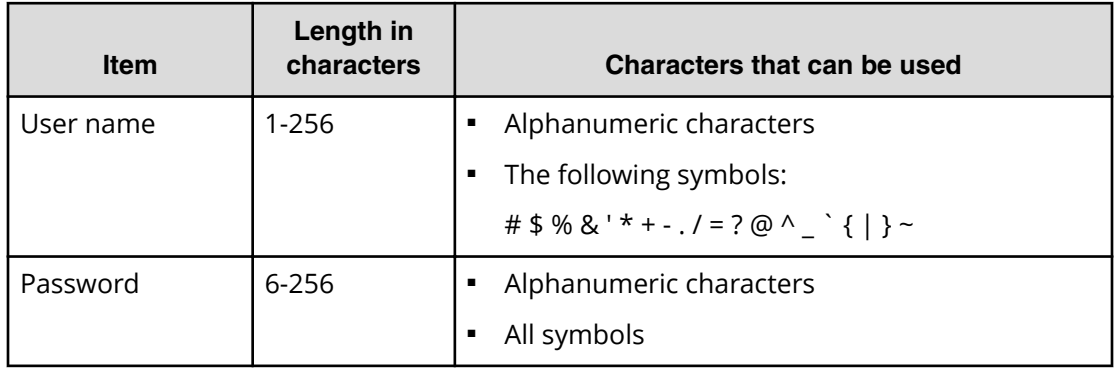

### **Table 3 User name and password for Device Manager - Storage Navigator**

### **Table 4 User name and password for logging in to CCI**

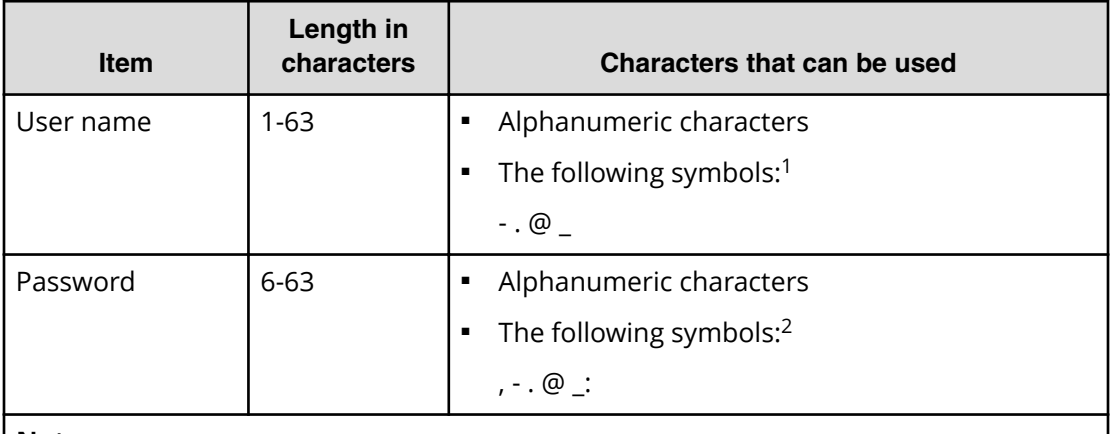

### **Note:**

- **1.** When CCI is installed on a UNIX computer, you can also specify a slash (/).
- **2.** When CCI is installed on a Windows computer, back slashes (\) can also be specified. When CCI is installed on a UNIX computer, forward slashes (/) can also be used.

### **Procedure**

- **1.** In the Device Manager Storage Navigator **Administration** tree, select **User Groups**.
- **2.** On the **User Groups** tab, select a user group to which to add a user. This is dependent on which permissions you want to give to the user.
- **3.** On the **Roles** tab, confirm that the displayed permissions are appropriate for the user.
- **4.** On the **Users** tab, click **Create User**.
- **5.** Enter a name.
- **6.** Select **Enable** or **Disable** for the account. If you select **Disable**, the user of this account is disabled and cannot log in to Device Manager - Storage Navigator.
- **7.** To use an authentication server, select **External**. To authenticate users with only Device Manager - Storage Navigator, select **Local**.

- **8.** If you select **Local**, enter the password for this user account in two places. For a password, all alphanumeric characters and symbols can be used. The length must be between 6 and 256.
- **9.** Click **Finish**.
- **10.** In the **Confirm** window, check the settings.
- **11.** Click **Apply**. The task is now registered. If the **Go to tasks window for status** check box is checked, the **Tasks** window opens to display the status of the task.

### **Changing user passwords**

You can change or reissue passwords for other users by using Device Manager - Storage Navigator.

**Caution:** When using Hitachi Command Suite, you need to change information, such as passwords, registered in Hitachi Command Suite. For details, see the section describing how to change storage system settings in the Hitachi Command Suite User Guide.

**Caution:** Before changing the password of a user account specified by the registered storage system in the **Storage Device List** window, click Stop Service for the registered storage system. After changing the password of the user account, click Edit and set the new password, then click Start Service for the storage system.

### **Before you begin**

- Security administrators with View & Modify roles can change user passwords on Device Manager - Storage Navigator.
- If the target user has a local user account for Device Manager Storage Navigator, the security administrator can use Device Manager - Storage Navigator to change the target user's password.
- If the target user has a local user account for the authentication server, the security administrator can use the authentication server to change the target user's password. After the password is changed, the target user can use the new password on both the authentication server and Device Manager - Storage Navigator.

### **Procedure**

- **1.** In the Device Manager Storage Navigator **Administration** tree, select **User Groups**.
- **2.** On the **User Groups** tab, select the user group to which the user belongs.
- **3.** On the **User** tab, select the user whose password you want to change.
- **4.** In the **User** tab, click **Change Password**.
- **5.** In the **Change Password** dialog box, specify a new password for the user in the two password fields.
- **6.** Click **Finish**.
- **7.** In the **&onfirm** window, check the settings and enter a task name in **Task Name**.

**8.** Click **Apply**. The task is now registered. If the **Go to tasks window for status** check box is checked, the **Tasks** window opens to show the status of the task.

### **Changing user permissions**

You can change user permissions by changing membership in the user group. A user can belong to multiple user groups.

For example, if you want to change the role of the user who manages security to the performance management role, add this user to the Storage Administrator (Performance Management) role group and then remove the user from the Security Administrator (View & Modify) role group.

#### **Before you begin**

- You must have the Security Administrator (View & Modify) role to perform this task.
- The user whose permissions you want to change must belong to at least one user group.
- A user account can belong to up to 8 user groups.
- A user group can contain a maximum of 20 user accounts, including the built-in user accounts.

#### **Adding a user**

#### **Procedure**

- **1.** In the Device Manager Storage Navigator **Administration** tree, select **User Groups**.
- **2.** On the **User Groups** tab, select the user group that has the role you want the user to have, and then add or remove users.

To add users to the selected groups:

- a. Click **Add Users**.
- b. In the **Add Users** window, select a user and click **Add**.

To remove users from the selected groups:

- a. In the **Remove Users** window, select one or more users.
- b. Click **More Actions > Remove Users**.
- **3.** Click **Finish**.
- **4.** In the **&onfirm** window, check the settings. If the **Task Name** field is empty, enter a task name.
- **5.** Click **Apply**. The task is now registered. If you selected the **Go to tasks window for status** check box, the **Tasks** window opens to show the status of the task.

### **Enabling and disabling user accounts**

To allow or prevent a user from logging in to Device Manager - Storage Navigator, follow the steps below.

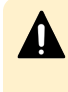

**Caution:** Do not select any user account used to connect to a storage system that is registered in the Storage Device List window. For details, see the Hardware Reference Guide for your storage system.

### **Before you begin**

- Log into an account that is different from the user whose account that you want to disable.
- You must have the Security Administrator (View & Modify) role to perform this task.

### **Procedure**

- **1.** In the Device Manager Storage Navigator **Administration** tree, click **User Groups**.
- **2.** On the **User Group** tab, select the user group.
- **3.** On the **Users** tab, select a user.
- **4.** Click **Edit User**.
- **5.** Click the **Account Status** check box.
- **6.** Click **Finish**.
- **7.** In the **Confirm** window, check the settings.
- **8.** Click **Apply**. The task is now registered. If the **Go to tasks window for status** check box is checked, the **Tasks** window opens to show the status of the task.

### **Deleting user accounts**

Security Administrators can delete a user account when the account is no longer in use. Built-in user accounts cannot be deleted.

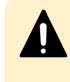

**Caution:** Do not select any user account used to connect to a storage system that is registered in the **Storage Device List** window. For details, see the Hardware Reference Guide for your storage system.

### **Before you begin**

You must have the Security Administrator (View & Modify) role to perform this task.

### **Procedure**

- **1.** In the Device Manager Storage Navigator **Administration** tree, select **User Groups**.
- **2.** On the **User Groups** tab, click a user group to which a user belongs.
- **3.** On the **Users** tab, select the user whose account you want to delete.
- **4.** Click **More Actions** > **Delete Users**.
- **5.** In the **Delete Users** window, select the user to be deleted, then click **Finish.**
- **6.** In the Confirm window, check the settings.
- **7.** Click **Apply**. The task is now registered. If the **Go to tasks window for status** check box is checked, the **Tasks** window opens to show the status of the task.

### <span id="page-70-0"></span>**Unlock a user account**

If a user attempting to log in to Device Manager - Storage Navigator or Command Control Interface enters an incorrect username or password three times, the system sets the login status to locked, preventing further login attempts for 60 seconds. If necessary, you can release the locked status before the lock times out.

### **Before you begin**

You must have the Security Administrator (View & Modify) role to perform this task.

### **Procedure**

- **1.** In the **Administration** tree, select **User Groups**.
- **2.** On the **User Groups** tab, click a user group to which the locked-out user belongs.
- **3.** On the **User** tab, select the user you want to unlock.
- **4.** On the **User** tab, click **More Actions** > **Release Lockout**. The **Release Lockout** window opens.
- **5.** Specify a task name, and then click **Apply**.

### **Managing users using the maintenance utility**

You can create, modify, and delete users in the storage systems without an SVP or Device Manager-Storage Navigator using the maintenance utility.

The storage system allows minimum user administration - create, modify, and delete user accounts - using the maintenance utility (embedded maintenance console).

To access the full user administration feature set, you need Device Manager-Storage Navigator running on SVP.

### **Required roles**

Administrators can control what maintenance utility operation windows are available for a user by registering the user with the appropriate roles.

The following table lists the required roles for using specific maintenance utility operation windows.

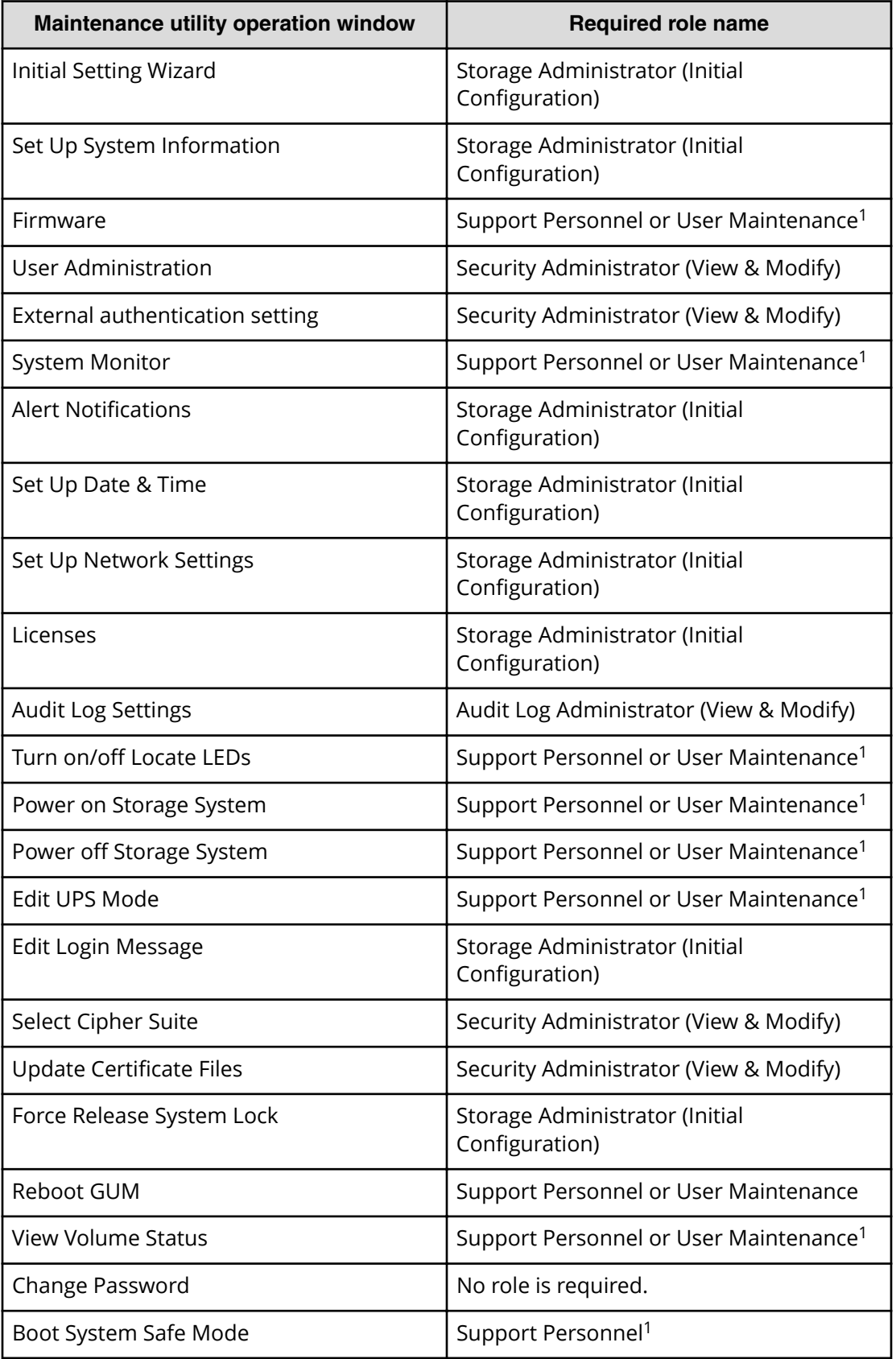
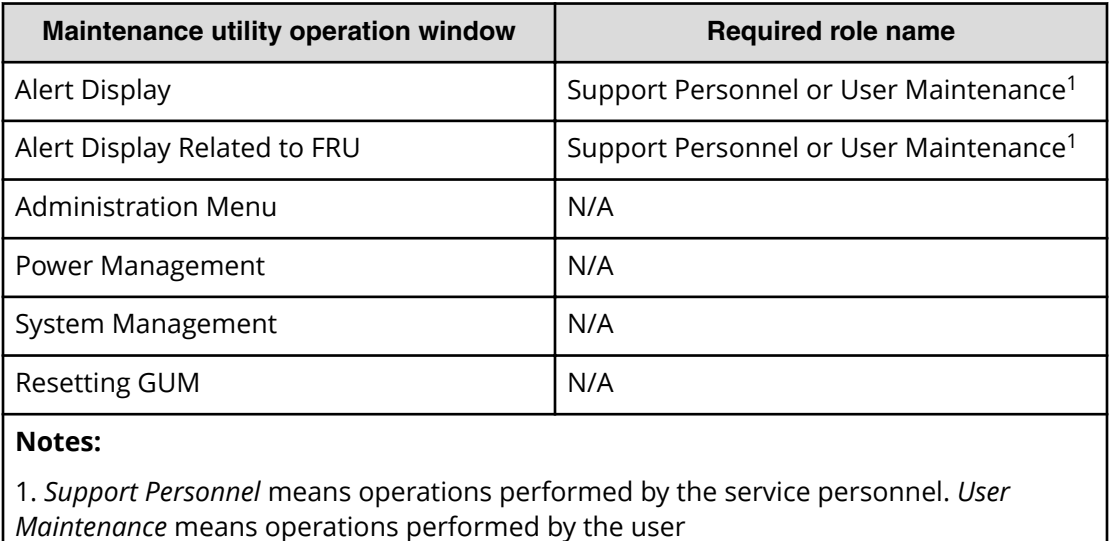

### **Setting up user accounts**

You can create up to 20 users, including the built-in user.

#### **Procedure**

- **1.** In the Maintenance Utility window, click **Administration** > **User Administration**.
- **2.** In the **User Groups** tab, click **Create User**.

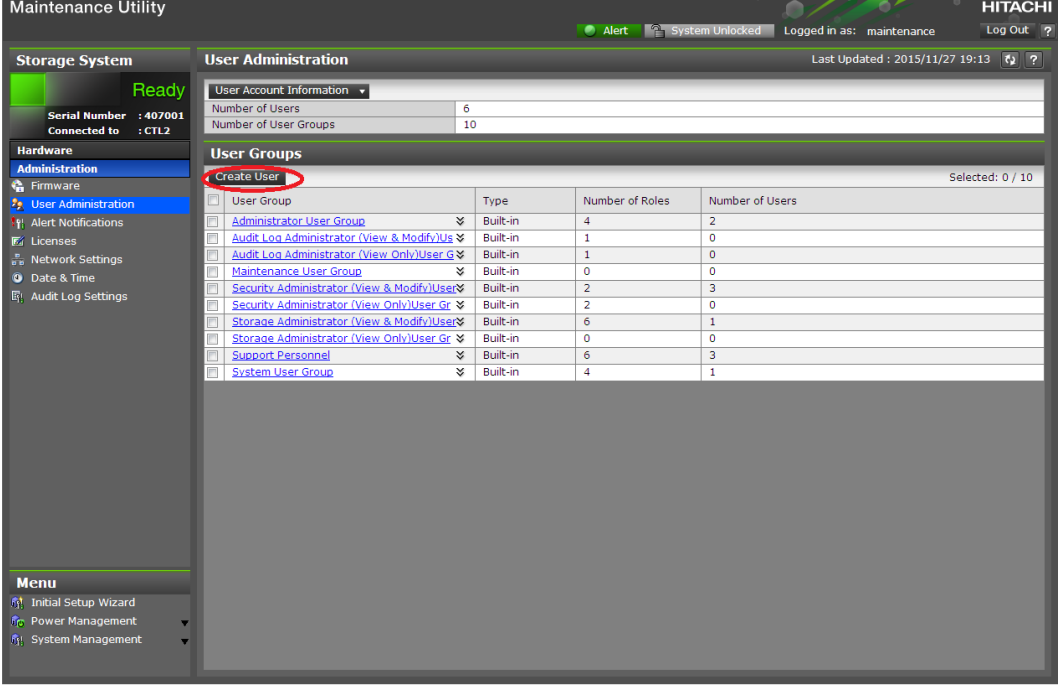

**3.** Create a new user account. Specify the **User Name**, **Account Status**, **Authentication**, and **User Group**. Click **Finish**.

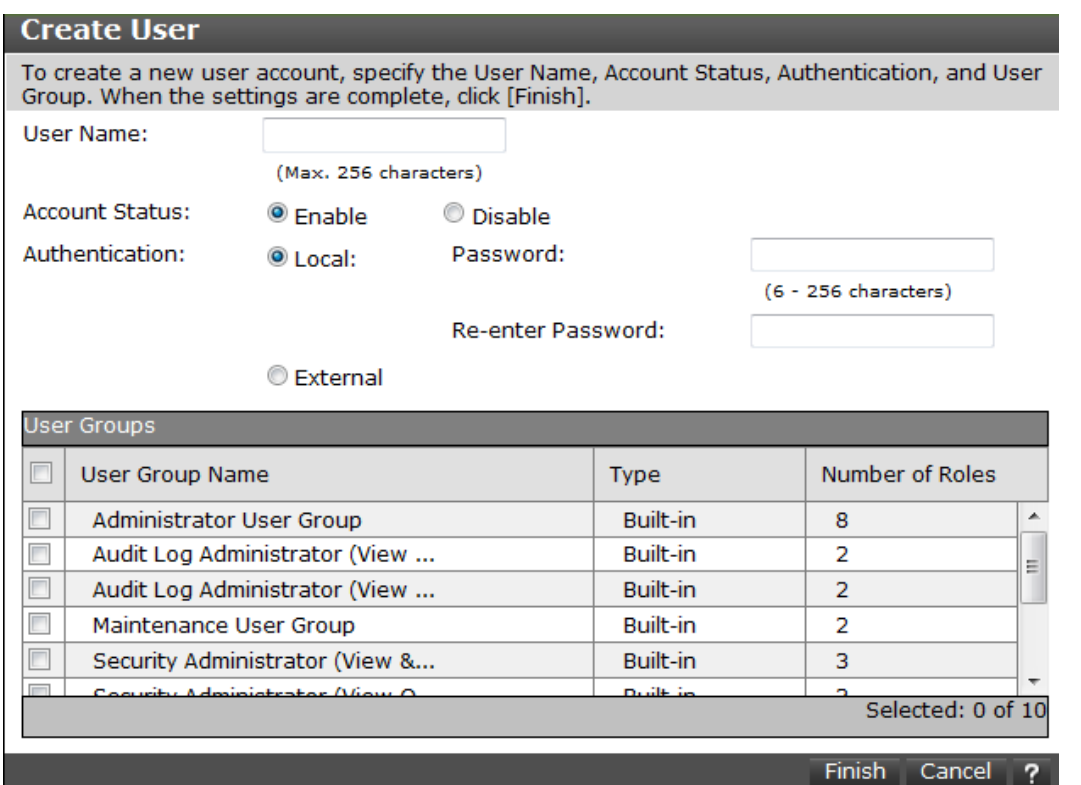

**Item Item Description** User Name Create a user name. You can enter up to 256 one-byte alphanumeric characters and some symbols (! # \$ % &  $'$  \* + - . / = ? @ ^ \_ ` { | } ~). Account Status The following statuses are available: Enable: User can use the account. Disable: User cannot use the account or log in to the storage management software. Authentication The following methods are available: Local: Does not use authentication server. Uses a dedicated password for storage management software. External: Uses an authentication server.

**4.** Confirm the settings, and then click **Apply**.

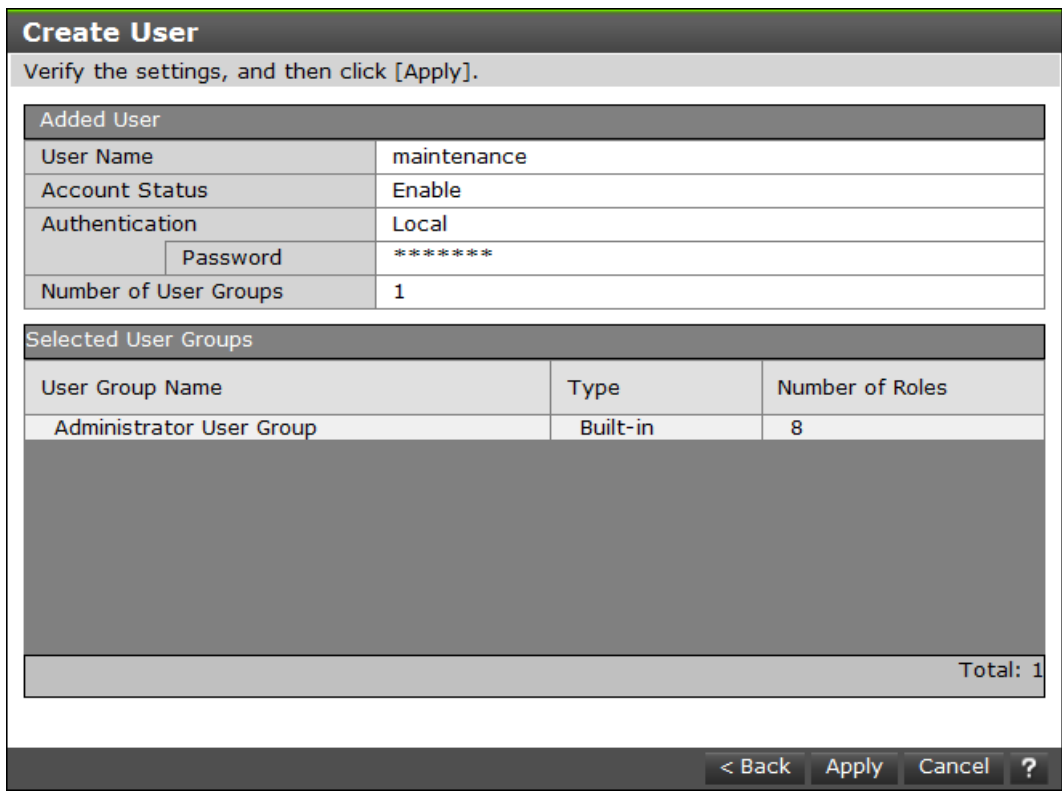

**5.** When the completion message appears, click **Close**.

## **Disabling user accounts**

You can disable user accounts by changing the **Account Status** to Disable.

Observe the following guidelines:

- Log into an account that is different from the user account that you want to disable (you cannot disable the current login user account).
- To disable the user account specified by the registered storage system in the **Storage Device List** window, click Stop Service for the registered storage system. After disabling the user account, click Edit to enable the user account.

#### **Procedure**

- **1.** In the Maintenance Utility window, click **Administration** > **User Administration**.
- **2.** In the **User Groups** tab, click the user group belonging to the user.

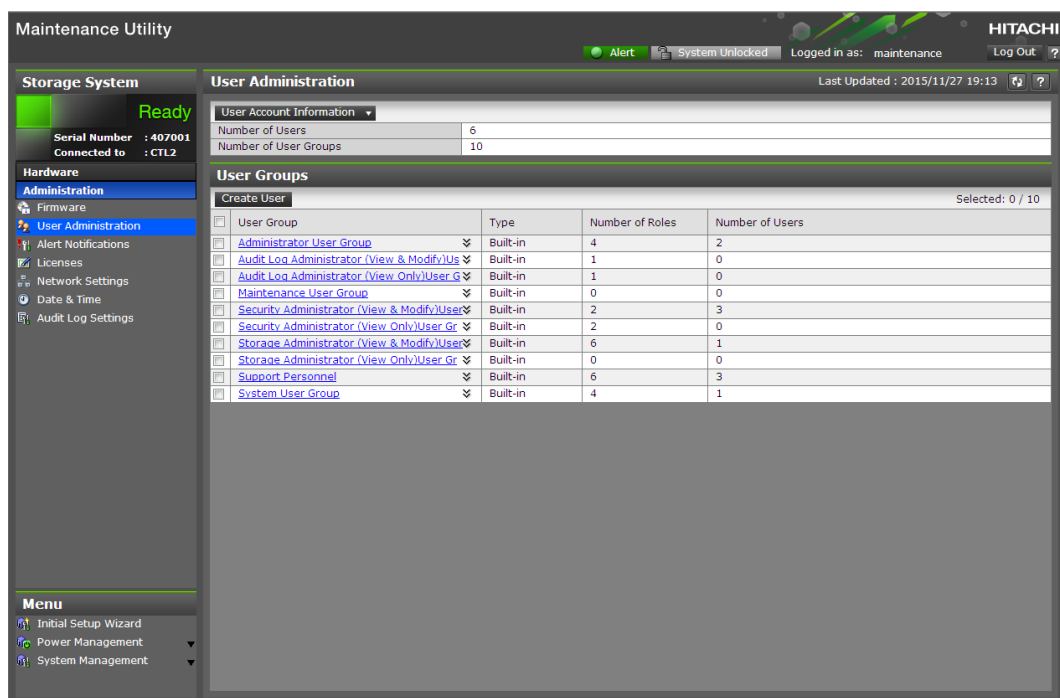

**3.** Click the **Users** tab, and then select the user account to disable.

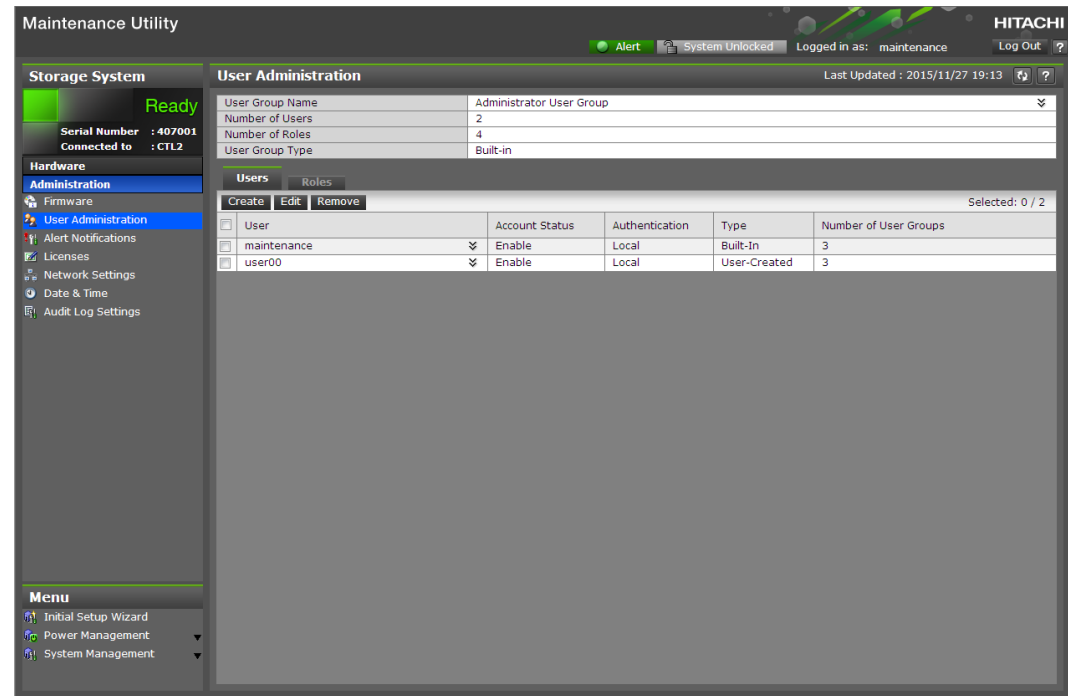

- **4.** Click **Edit**.
- **5.** For **Account Status**, click **Disable**, and then click **Finish**.

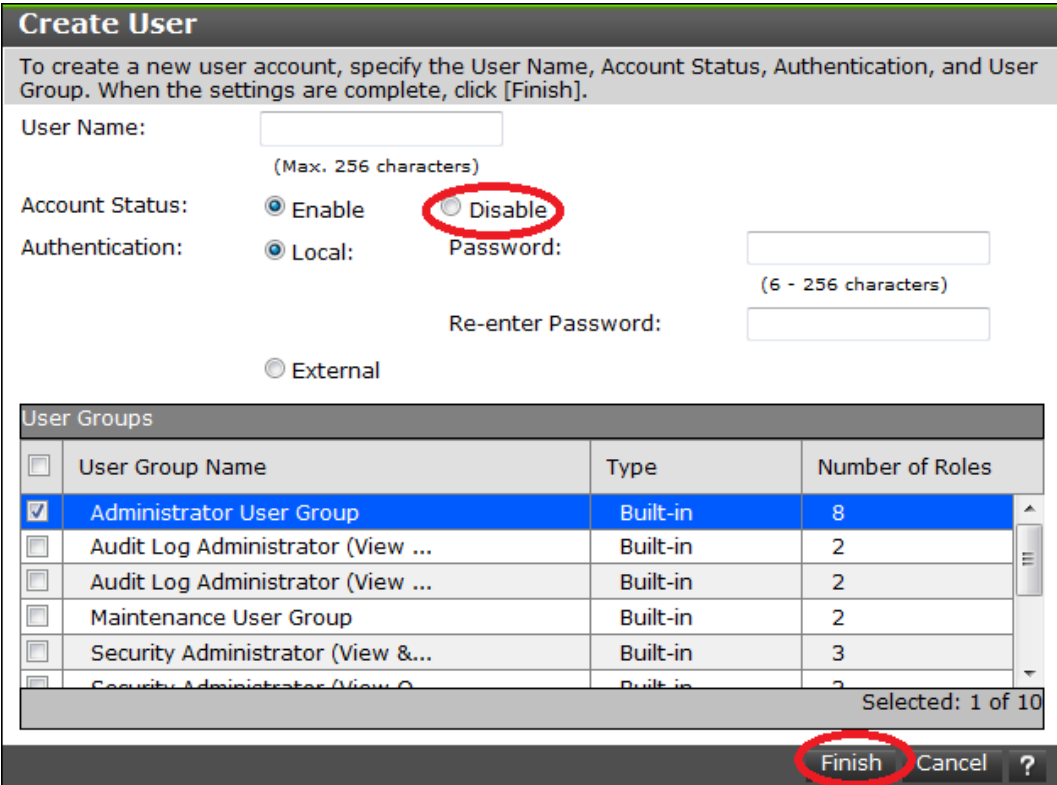

**6.** Confirm the settings, and then click **Apply**.

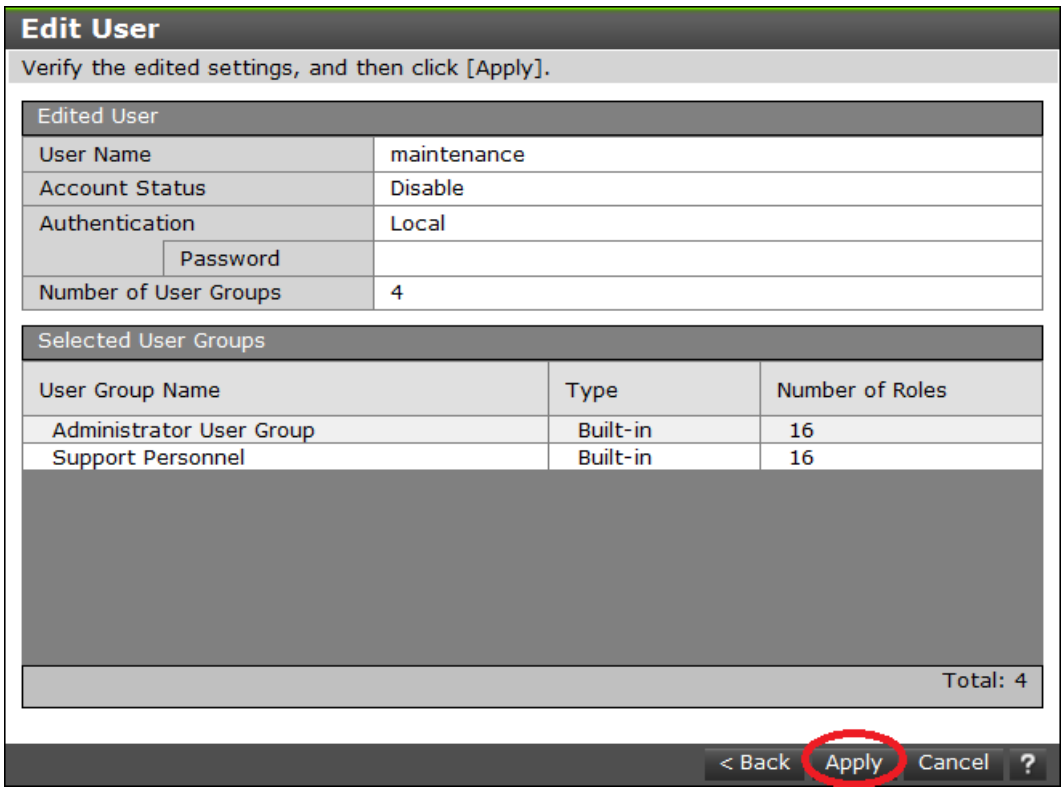

**7.** When a completion message appears, click **Close**.

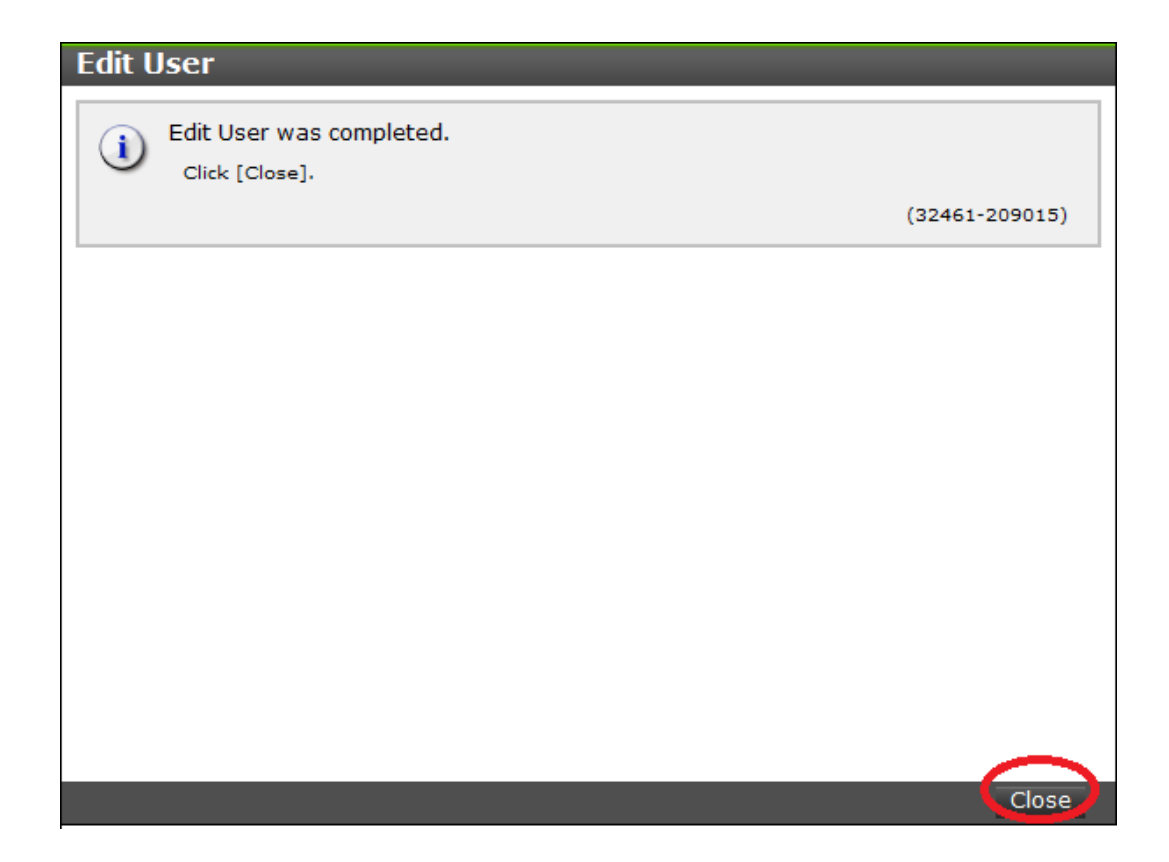

### **Deleting user accounts**

Security administrators can remove a user account when the account is no longer in use. Built-in user accounts cannot be deleted. If deleting the current login user account, you can continue the storage management software operation until you log out.

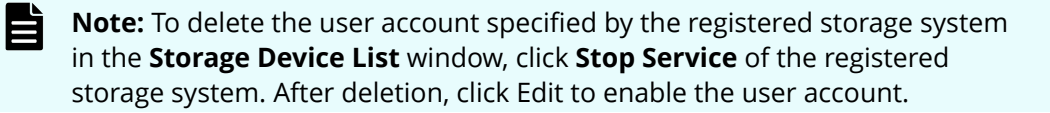

#### **Procedure**

- **1.** In the **Maintenance Utility** window, click **Administration** > **User Administration**.
- **2.** In the **User Groups** tab, select the user group belonging to the user.

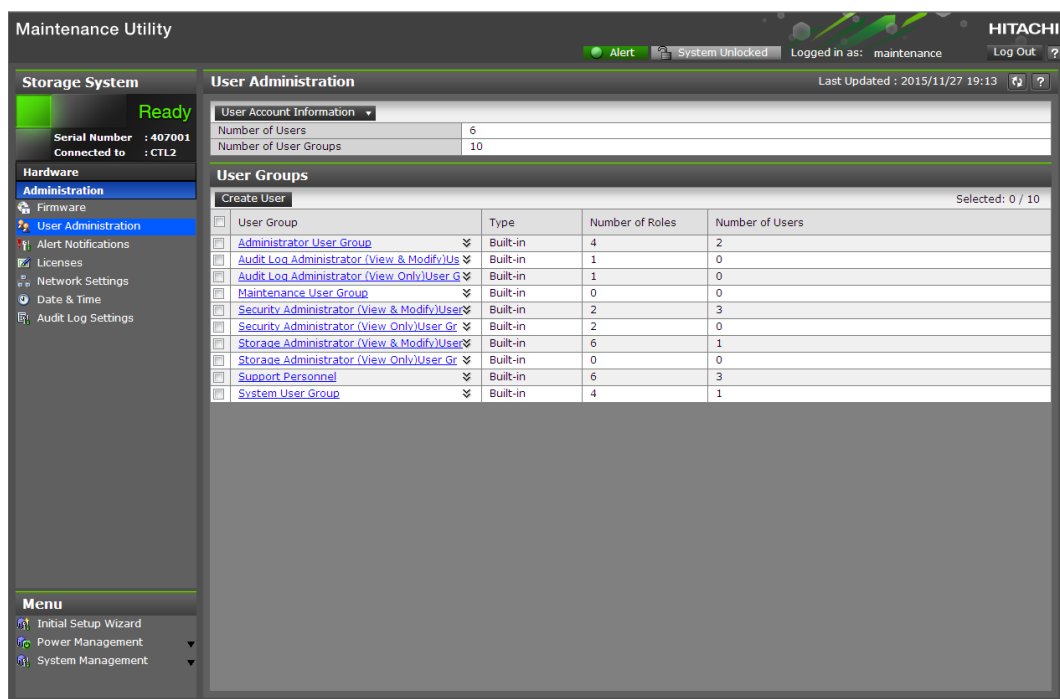

**3.** Click the **Users** tab, and then select the user to remove.

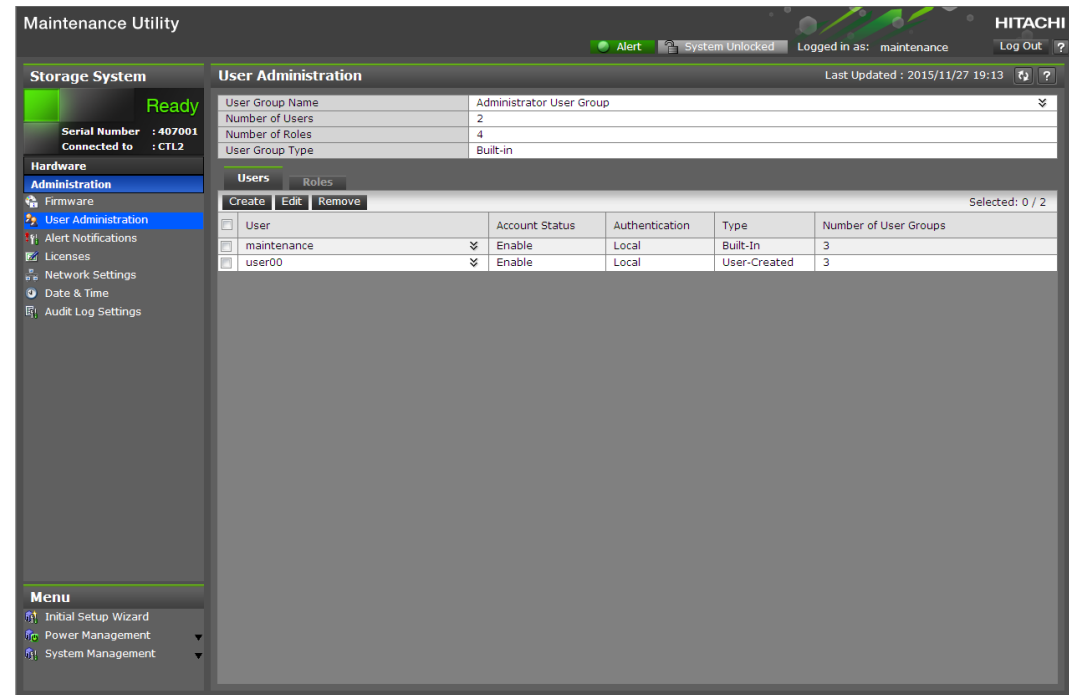

**4.** Click **Remove**.

The **Confirm** window opens.

**5.** In the **Confirm** window, confirm the settings, and then click **Apply**.

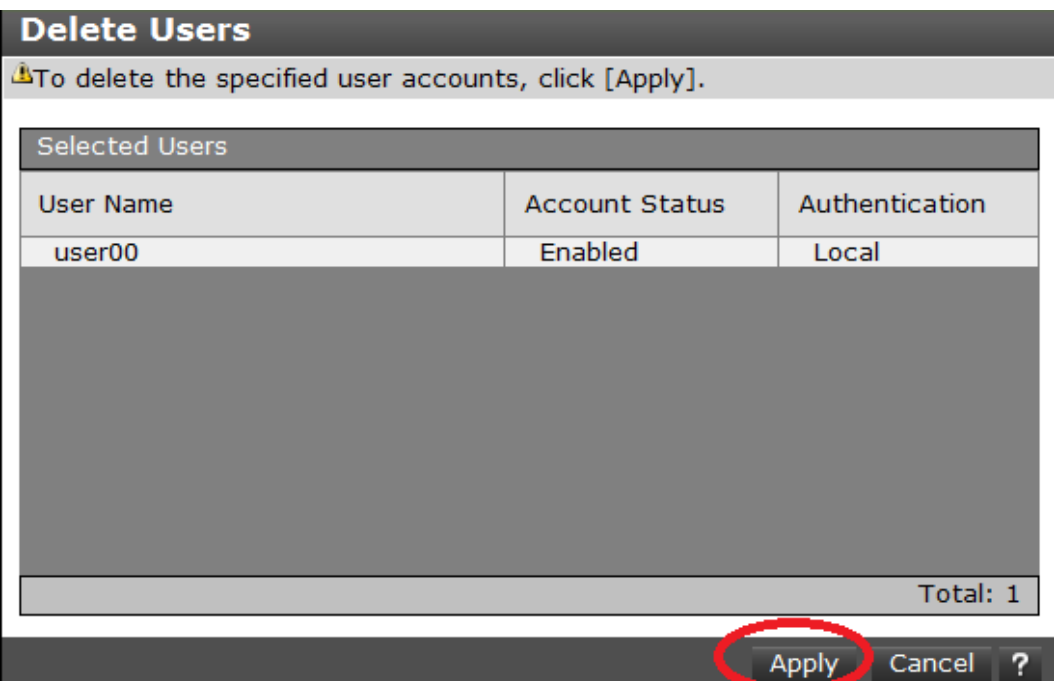

**6.** At the completion message, click **Close**.

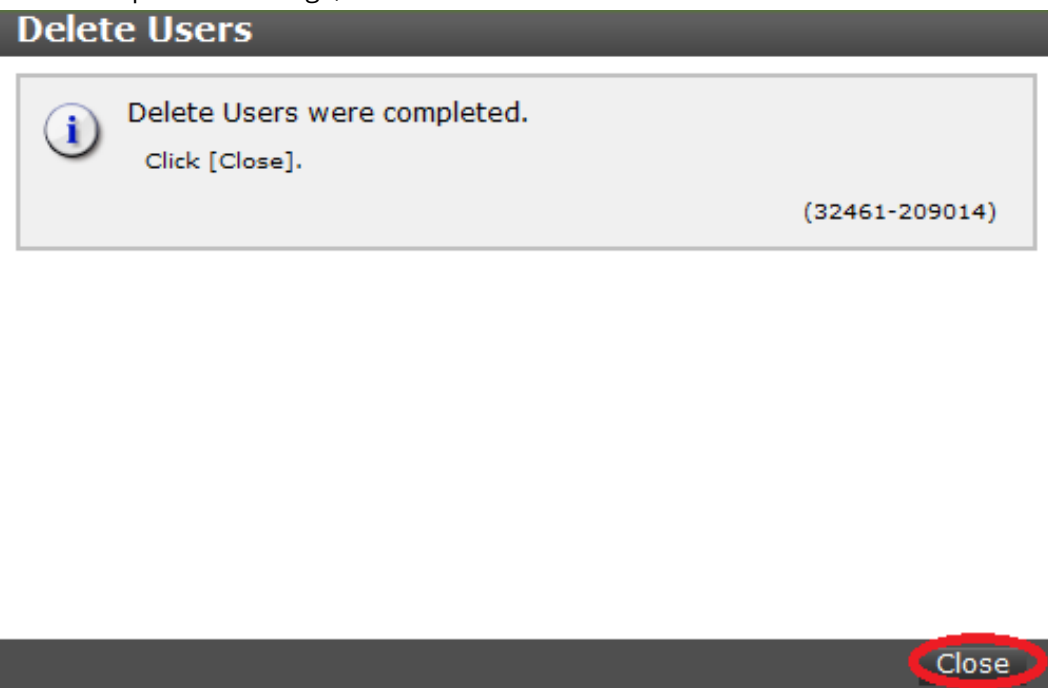

**Backing up user accounts**

#### **Procedure**

**1.** Click **User Account Information** > **Backup**.

- **2.** Specify a storage destination and a file name in the displayed window and download the file.
- **3.** When the following message appears, click **Close**.

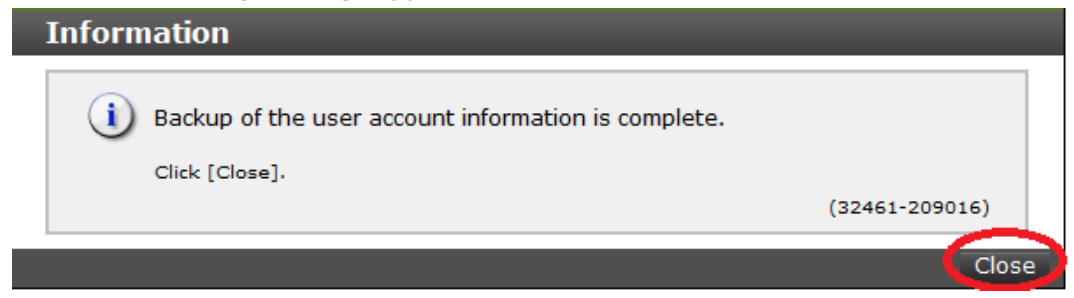

**Restoring user account information**

#### **Procedure**

**1.** Click **User Account Information** > **Restore**

The **Restore User Account** window opens.

**2.** Specify file names to be restored, and then click **Apply**.

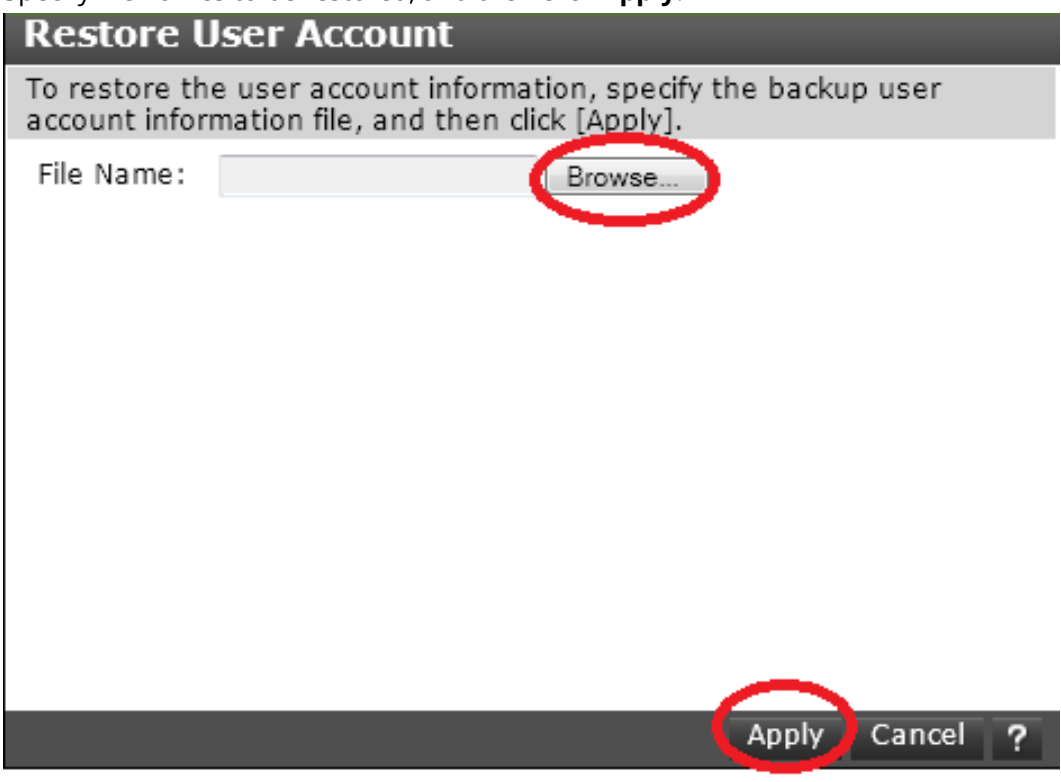

**3.** When a completion message appears, click **Close**.

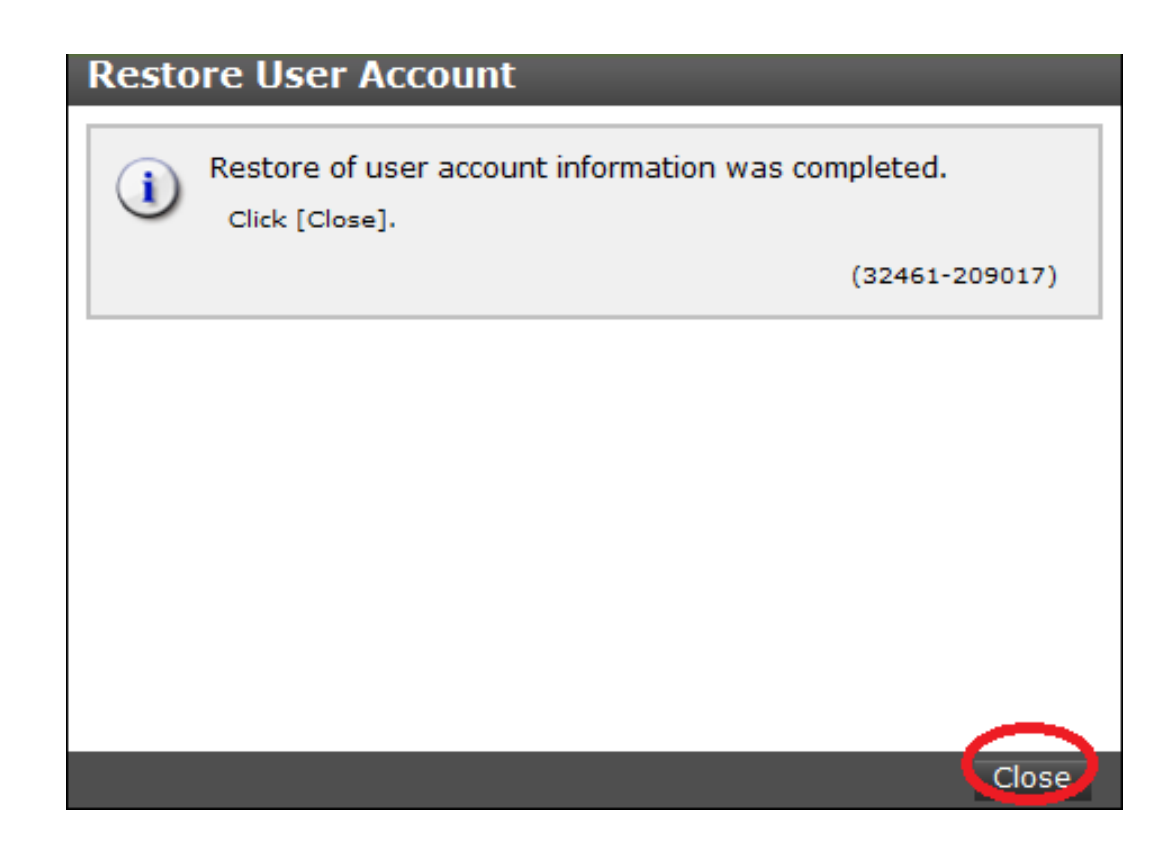

## **Changing the administrator password**

You can change the administrator password using the maintenance utility.

#### **Before you begin**

■ Before changing the password of a user account specified by the registered storage system in the **Storage Device List** window, click Stop Service for the registered storage system. After changing the password of the user account, click Edit and set the new password, then click Start Service for the storage system.

#### **Procedure**

**1.** In the maintenance utility **Menu** navigation tree, click **System Management**.

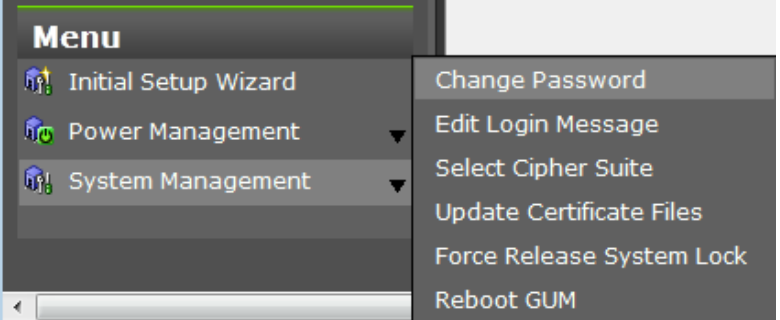

- **2.** Click **Change Password**.
- **3.** Enter your current password and a new password. Enter the password again in the **Re-enter Password** field.

**4.** Click **Finish**.

## **Managing resource groups**

You can divide a provisioned storage system into resource groups that allow you to manage the storage system as multiple virtual private storage systems. Configuring resource groups involves creating resource groups, moving storage system resources into the resource groups, and assigning resource groups to user groups.

### **About resource groups**

A storage system can connect to multiple hosts and be shared by multiple divisions in a company or by multiple companies. Many storage administrators from different organizations can access the storage system. Managing the entire storage system can become complex and difficult. Potential problems are that private data might be accessed by other users, or a volume in one organization might be accidentally destroyed by a storage administrator in another organization.

To avoid such problems, use Hitachi Resource Partition Manager software to set up resource groups that allow you to manage one storage system as multiple virtual private storage systems. The storage administrator in each resource group can access only their assigned resources. Resource groups prevent the risk of data leakage or data destruction by another storage administrator in another resource group.

The following resources can be assigned to resource groups.

- LDEV IDs
- Parity groups
- External volumes
- Ports
- Host group IDs
- iSCSI target IDs

### **Note:**

Before you create LDEVs, you can reserve the desired number of LDEV IDs and assign them to a resource group for future use. You can also reserve and assign host group IDs and iSCSI target IDs in advance because the number of host groups or iSCSI targets per port is limited.

#### **meta\_resource**

The meta\_resource group is the resource group consisting of the resources that exist on the storage system (other than external volumes) before Resource Partition Manager is installed. By default, all existing resources initially belong to the meta\_resource group to ensure compatibility with older software when a system is upgraded to include Resource Partition Manager.

#### **Resource lock**

When a task is being processed on a resource, all of the resource groups assigned to the logged-on user are locked for exclusive access. When a resource is locked, a status indicator appears on the Device Manager - Storage Navigator status bar. To view information about the locked resource, click Resource Locked.

Alert **F** Audit Log **A** Resource Locked

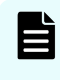

**Note:** Opening a Device Manager - Storage Navigator secondary window (such as **Basic Information Display**) or performing an operation from the service processor (SVP) locks all of the resource groups in the storage system.

### **Examples**

The following examples illustrate how you can configure resource groups on your storage system.

#### **Resource groups sharing a port**

If you have a limited number of ports, you can still operate a storage system effectively by sharing ports using resource groups.

The following example shows the system configuration of an in-house division providing virtual private storage system for two divisions. Divisions A and B each use their own assigned parity group, but share a port between the two divisions. The shared port is managed by the system division.

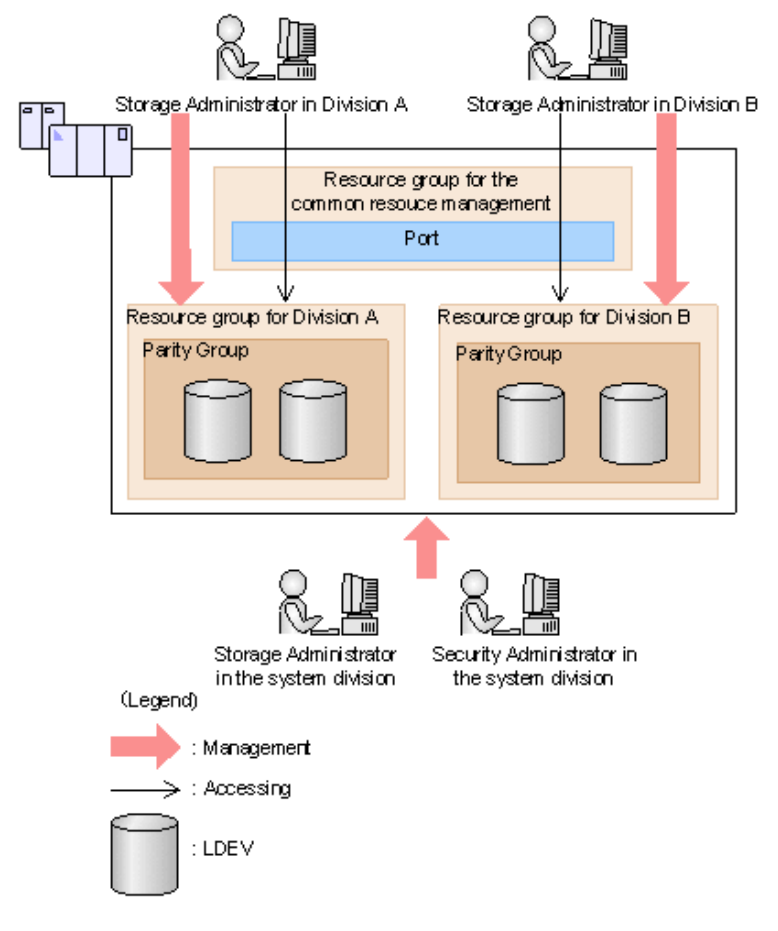

The Security Administrator in the system division creates resource groups for each division in the storage system and assigns them to the respective divisions. The Storage Administrator in Division A can manage the resource groups for Division A but cannot access the resource groups for Division B. In the same manner, the Storage Administrator in Division B can manage the resource groups for Division B but cannot access the resource groups for Division A.

The Security Administrator creates a resource group for managing the common resources, and the Storage Administrator in the system division manages the port that is shared between Divisions A and B. The Storage Administrators in Divisions A and B cannot manage the shared port belonging to the resource group for common resources management.

#### **Configuration workflow for resource groups sharing a port**

- **1.** The system division forms a plan about the resource group creation and assignment of the resources.
- **2.** The Security Administrator creates the resource groups.
- **3.** The Security Administrator creates the user groups.
- **4.** The Security Administrator assigns the resource groups to the user groups.

- **5.** The Storage Administrator in the system division sets a port.
- **6.** The Security Administrator assigns resources to the resource groups.
- **7.** The Security Administrator assigns the Storage Administrators to the appropriate user groups.

After the above procedures, the Storage Administrators in Divisions A and B can manage the resource groups assigned to their own division.

#### **Resource groups not sharing ports**

If you assign ports to each resource group without sharing, performance can be maintained on a different port even if the bulk of I/O is issued from one side port.

The following shows a system configuration example of an in-house system division providing the virtual private storage system for two divisions. Divisions A and B each use individual assigned ports and parity groups. In this example, they do not share a port.

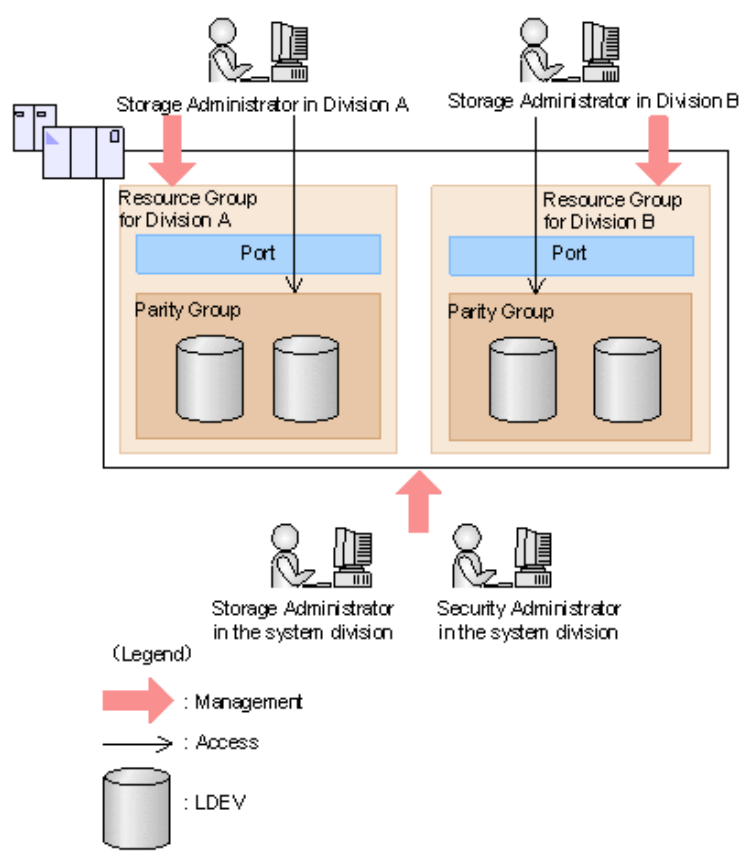

The Security Administrator in the system division creates resource groups for each division in the storage system and assigns them to the respective divisions. The Storage Administrator in Division A can manage the resource groups for Division A but cannot access the resource groups for Division B. In the same manner, the Storage Administrator in Division B can manage the resource groups for Division B but cannot access the resource groups for Division A.

#### **Configuration workflow for resource groups not sharing a port**

- **1.** The system division forms a plan about creating resource groups and the assigning resources to the groups.
- **2.** The Security Administrator creates the resource groups.
- **3.** The Security Administrator creates the user groups.
- **4.** The Security Administrator assigns the resource groups to user groups.
- **5.** The Storage Administrator in the system division sets ports.
- **6.** The Security Administrator assigns resources to the resource groups.
- **7.** The Security Administrator assigns each Storage Administrator to each user group.

After the above procedures, the Storage Administrators in Divisions A and B can access the resource groups allocated to their own division.

### **Resource group assignments**

All resource groups are normally assigned to the Security Administrator and the Audit Log Administrator.

Each resource group has a designated Storage Administrator who can access only their assigned resources and cannot access other resources.

All resource groups to which all resources in the storage system belong can be assigned to a user group. Configure this in Device Manager - Storage Navigator by setting All Resource Groups Assigned to Yes.

A user who has All Resource Groups Assigned set to Yes can access all resources in the storage system. For example, if a user is a Security Administrator (with View & Modify privileges) and a Storage Administrator (with View and Modify privileges) and All Resource Groups Assigned is Yes on that user account, the user can edit the storage for all the resources.

If allowing this access becomes a problem with security on the storage system, then register the following two user accounts and use these different accounts for different purposes.

- A user account for a Security Administrator where All Resource Groups Assigned is set to Yes.
- A user account for a Storage Administrator who does not have all resource groups assigned and has only some of the resource groups assigned.

### **Resource group rules, restrictions, and guidelines**

#### **Rules**

■ The maximum number of resource groups that can be created on a storage system is 1023.

If you are providing a virtual private storage system to different companies, you should not share parity groups, external volumes, or pools if you want to limit the capacity that can be used by each user. When parity groups, external volumes, or pools are shared between multiple users, and if one user uses too much capacity of the shared resource, the other users might not be able to create an LDEV.

### **Creating resource groups**

When you create a resource group, you enter a name and assign the desired resources (parity groups, LDEVs, ports, host groups, and iSCSI targets) to the new group. You can create more than one resource group at a time.

#### **Before you begin**

You must have Security Administrator (View & Modify) role to perform this task.

#### **Procedure**

- **1.** In the **Explorer** pane, expand the **Storage Systems** tree, click the **Administration** tab, and then select **Resource Groups**.
- **2.** Click **Create Resource Groups**.
- **3.** In the **Create Resource Groups** window, enter the name for the new group, select the desired resources for the new group, and click **Add** to add the new group to list of resource groups to be added.

Naming guidelines:

- A resource group name can use alphanumeric characters, spaces, and the following symbols: ! # \$ % & ' ( ) + - . = @ [ ] ^ \_ ` { } ~
- The characters in a resource group name are case-sensitive.
- Duplicate occurrences of the same name are not allowed.
- You cannot use the following names: meta\_resource
- **4.** Repeat the previous step for each new resource group to be added. If you need to remove a group from the list of resource groups to be added, select the group, and click **Remove**.

**Note:** The maximum number of resource groups that can be created on a storage system is 1023.

- **5.** When you are finished configuring new resource groups in the **Create Resource Groups** window, click **Next**.
- **6.** Enter a task name or accept the default, and then click **Submit**. If you select **View task status**, the **Tasks & Alerts** tab opens.

### **Adding resources to a resource group**

You can add resources to, remove resources from, and rename existing resource groups.

Note the following restrictions for editing resource groups:

- Only resources allocated to meta\_resource can be added to resource groups.
- Resources removed from a resource group are returned to meta\_resource.
- No resource can be added to or removed from meta\_resource.

- The name of the meta resource group cannot be changed or used for any resource group other than the meta\_resource group.
- The system does not allow duplicate names.
- LDEVs with the same pool ID or journal ID cannot be added to multiple resource groups or partially removed from a resource group. For example, if two LDEVs belong to the same pool, you must allocate both to the same resource group. You cannot allocate them separately.

You cannot partially remove LDEVs with the same pool ID or journal ID from a resource group. If LDEV1 and LDEV2 belong to the same pool, you cannot remove LDEV1 leave only LDEV2 in the resource group.

Use the sort function to sort the LDEVs by pool ID or journal ID. Then select the IDs and add or remove them all at once.

- Host groups that belong to the initiator port cannot be added to a resource group.
- To add or delete DP pool volumes, you must first add or delete DP pools.

#### **Before you begin**

You must have Security Administrator (View & Modify) role to perform this task.

#### **Procedure**

- **1.** In the **Explorer** pane, click the **Administration** tab, and then select **Resource Groups**.
- **2.** Select the desired resource group (check the box next to the name of the resource group) to display the resource information for the resource group.
	- To change the name of the selected resource group, click **Edit Resource Group**, and enter the new name.
	- To add resources to the selected resource group, select the **Parity Groups**, **LDEVs**, **Ports**, or **Host Groups / iSCSI Targets** tab, click **Add Resources**, and follow the instructions on the **Add Resources** window.
	- To remove resources from the selected resource group, select the **Parity Groups**, **LDEVs**, **Ports**, or **Host Groups / iSCSI Targets** tab, select the resources to be removed, and then click **Remove Resources**.
- **3.** Enter a task name or accept the default, and then click **Submit**. If you select **View task status**, the **Tasks & Alerts** tab opens.

### **Deleting resource groups**

You can delete a resource group only when the resource group does not contain any resources and is not assigned to any user groups.

The following resource groups cannot be deleted:

- meta resource
- A resource group that is assigned to a user group

- A resource group that has resources assigned to it
- Resource groups included in different resource groups cannot be removed at the same time.

#### **Before you begin**

The Security Administrator (View & Modify) role is required to perform this task.

#### **Procedure**

- **1.** In the **Explorer** pane, expand the **Storage Systems** tree, click the **Administration** tab, select **Resource Groups**.
- **2.** Click the check box of a **Resource Group Name**.
- **3.** Click **Delete Resource Groups**.
- **4.** Enter a task name or accept the default, and then click **Submit**. If you select **View task status**, the **Tasks & Alerts** tab opens.

# **Chapter 4: Setting up security**

You can use a Secure Sockets Layer (SSL) certificate to create a secure, encrypted connection between the storage system and the management client.

## **Setting up SSL communications**

Before you enable SSL encryption, you must create a private key and a public key to establish a secure communication session.

The following figure shows the procedure to set up SSL communication. Unless otherwise noted, all steps are required. Note that creation of private and public keys requires a dedicated program. You can download a program for creating private and public keys from the OpenSSL website (<http://www.openssl.org/>).

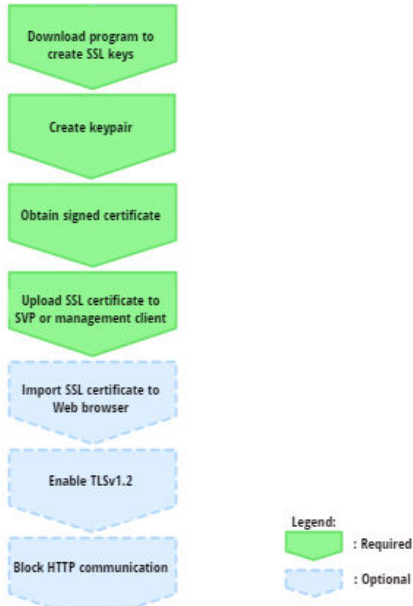

### **Setting up SSL encryption using Device Manager - Storage Navigator**

To improve security of remote operations from a Device Manager - Storage Navigator SVP to a storage system, you can set up Secure Sockets Layer (SSL) encrypted communication. By setting SSL encryption, the Device Manager - Storage Navigator User ID and Password are encrypted.

The SSL communication can be established between the management client and the SVP using the following supported protocols and the port numbers:

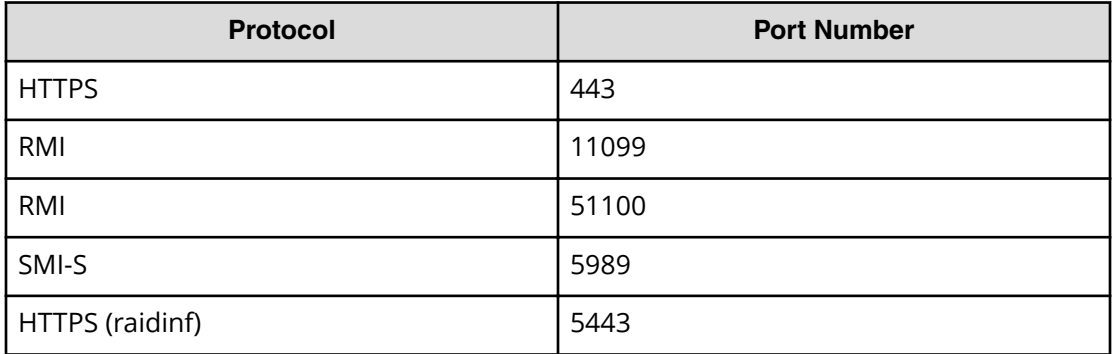

The SSL communication can be established between the following servers and the SVP:

- Key management server
- Authentication server
- Authorization server
- Hitachi Command Suite server

**Note:** To enable SSL, the private and public key pair and SVP server certificate must be valid. If either the keys or the certificate is expired, the user cannot connect to the SVP.

**Note:** The extended profile fields in the X.509 certificate support the following items as specified in RFC5280:

- BasicConstraints
- KeyUsage

目

- SubjectKeyIdentifier
- subjectAltName

**Note:** To add the Secure attribute to cookies using Device Manager - Storage Navigator, you must block HTTP communication. For details, see [Blocking](#page-100-0) [HTTP communication to the management client \(on page 101\)](#page-100-0) .

旨 **Note:** Device Manager - Storage Navigator supports HTTP Strict Transport Security (HSTS) with a max range of 31,536,000 seconds (1 year). To enable HSTS, you must use the security certificate issued by a trusted root certificate authority for your Device Manager - Storage Navigator domain. HSTS is valid for one year (31,536,000 seconds), and it is renewed automatically every time the HSTS header is sent to the browser. The security certificate to use is determined by the browser. For details, contact your browser vendor.

<span id="page-92-0"></span>**Note:** If HSTS is enabled on a Web application on a server you wish to install Device Manager - Storage Navigator, use a domain that is written to the security certificate specific to each application. If you use the same domain, the HSTS settings are applied to all Web applications that use the domain, and all connections are switched to https. If you have an application that can be accessed only through http, you cannot establish the connection.

### **Creating a keypair**

To enable SSL, you must create a keypair consisting of a public and a private key on the management client. The instructions use Windows 8.1 as an example.

#### **Creating a private key using the OpenSSL command**

A private key is required to create an SSL keypair. The following procedure for Windows creates a private key file called server. key in the  $c:\$ key folder.

#### **Before you begin**

Ensure that OpenSSL is stored in C:\Mapp\OSS\apache\bin\openssl on the SVP. (You do not need to install OpenSSL.) If not, Download and install openssl.exe from [http://](http://www.openssl.org/) [www.openssl.org/](http://www.openssl.org/) to the C: \openssl folder.

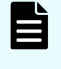

**Note:** C:\Mapp indicates the installation directory for the storage management software and SVP software. Specify C: \Mapp for the installation directory if another directory is specified for the installation directory.

#### **Procedure**

- **1.** When you install OpenSSL, if the read-only attribute is set, release it from the c:\openssl folder. (This step is not necessary if you use OpenSSL on the SVP.)
- **2.** Open a command prompt with administrator permissions.
- **3.** Move the current directory to the folder to which the key file is output (such as  $c:$  \key), and execute the following command.

When OpenSSL is installed:

C:\key>c:\openssl\bin\openssl genrsa -out server.key 2048

When using OpenSSL on the SVP:

C:\key>c:\Mapp\OSS\apache\bin\openssl genrsa -out server.key 2048

**Creating a public key using the OpenSSL command**

A public key has the file extension .csr. It is required to create an SSL keypair. The following procedure is for the Windows operating system.

#### **Before you begin**

Download openss1.exe from the OpenSSL website or determine to use OpenSSL on the SVP.

#### **Procedure**

- **1.** Open a command prompt with administrator permissions.
- **2.** Execute the following command:

When OpenSSL is installed:

```
C:\key>c:\openssl\bin\openssl req -sha256 -new -key server.key -
config c:\openssl\bin\openssl.cnf -out server.csr
```
When using OpenSSL on the SVP:

```
C:\Key>Mapp\OSS\apache\bin\openssl req -sha256 -new -key
server.key -config c:\Mapp\OSS\apache\conf\openssl.cnf -out
server.csr
```
**Note:** C: \Mapp indicates the installation directory for the storage management software and SVP software. Spacify C: \Mapp for the installation directory if another directory is specified for the installation directory.

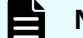

**Note:** This command uses SHA-256 as a hash algorithm.

- Use SHA-256 for the hash algorithm. Do not use MD5 or SHA-1 for the hash algorithm due to its low security level.
- When you use OpenSSL on the SVP, do not change the contents of c:\Mapp\OSS\apache\conf\openssl.cnf.
- **3.** Enter the following information in the prompt:
	- Country Name (two-letter code)
	- State or Province Name
	- Locality Name
	- Organization Name
	- Organization Unit Name
	- Common Name

To create a self-signed certificate, enter the IP address of the SVP or GUM. The name you entered here is used as the server name (host name). To obtain a signed and trusted certificate, ensure that the server name is the same as the host name.

- Email Address
- Challenge password (optional)
- Company name (optional)

#### **Example**

The following example shows the contents of a command window when you create a public key.

```
......++++++ 
..++++++
```

```
is 65537 (0x10001) 
C:\key>c:\openssl\bin\openssl req -sha256 -new -key server.key -config c 
You are about to be asked to enter information that will be incorporated 
into your certificate request. What you are about to enter is what is 
called a Distinguished Name or a DN. 
\openssl\bin\openssl.cfg -out server.csr 
For some fields there will be a default value. 
If you enter '.', the field will be left blank. 
----- 
Country Name (2 letter code) [AU]:JP 
State or Province Name (full name) [Some-State]:Kanagawa 
Locality Name (eg, city) []:Odawara 
Organization Name (eg, company) [Internet Widgits Pty Ltd]:Hitachi 
Organization Unit Name (eg, section) []:ITPD 
Common Name (eg, YOUR name) []:192.168.0.1 
Email Address []: 
Please enter the following 'extra' attributes 
to be sent with your certificate request 
A challenge password []:
```
### **Obtaining a signed certificate**

After creating a private key and public key, obtain a signed public key certificate file. You can use any of these methods to obtain a signed certificate file.

- Create a certificate by self-signing. See Obtaining a self-signed certificate (on page 95) .
- Obtain a certificate from the certificate authority that is used by your company.
- Request an oɝcial certificate from an SSL certificate authority. See [Obtaining a signed](#page-95-0) [and trusted certificate](#page-95-0) (on page 96) .

#### **Note:**

When you send a request to a certificate authority, specify the SVP or GUM as the host name.

Hitachi recommends that self-signed certificates be used only for testing encrypted communication.

#### **Obtaining a self-signed certificate**

To obtain a self-signed certificate, open a command prompt and execute the following command:

When OpenSSL is installed:

```
C:\key>c:\openssl\bin\openssl x509 -req -sha256 -days 10000 -in
server.csr -signkey server.key -out server.crt
```
When using OpenSSL on the SVP:

<span id="page-95-0"></span>C:\key>c:\Mapp\OSS\apache\bin\openssl x509 -req -sha256 -days 10000 -in server.csr -signkey server.key -out server.crt

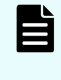

**Note:** C:\Mapp indicates the installation directory for the storage management software and SVP software. Spacify C:\Mapp for the installation directory if another directory is specified for the installation directory.

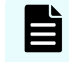

**Note:** This command uses SHA-256 as a hash algorithm. MD5 or SHA-1 is not recommended for a hash algorithm due to its low security level.

This command creates a server.crt file in the  $c:\x$ ey folder, which is valid for 10,000 days. This is the signed private key, which is also referred to as a self-signed certificate.

#### **Obtaining a signed and trusted certificate**

To obtain a signed and trusted certificate, you must obtain a certificate signing request (CSR), send that file to a Certificate Authority (CA), and request that the CA issue a signed and trusted certificate. Each certificate authority has its own procedures and requirements. Use of this certificate results in higher reliability in exchange for greater cost and requirements. The signed and trusted certificate is the signed public key.

### **Uploading the SSL certificate to the SVP or management client**

To use SSL-encrypted communication, you must upload the private key and the signed server certificate (public key) to the management client.

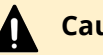

### **Caution:**

When DKCMAIN firmware version 88-03-24 or earlier is updated, the existing SSL certificate file is deleted and replaced with the default certificate file. Therefore, back up the SSL certificate file before DKCMAIN firmware version 88-03-24 or earlier is updated, and then install the backed-up certificate file.

When DKCMAIN firmware version 88-03-25-x0/00 or later is updated, the existing certificate file is inherited.

#### **Before you begin**

- You must have the Storage Administrator (Initial Configuration) role to perform this task.
- You must be logged in to the SVP or management client.
- A private key (.key file) has been created. Make sure that the file name is server.key.
- A signed public key certificate (.crt file) has been acquired. Make sure that the file name is server.crt.
- The private key (.key file) must be in PEM format. You cannot use DER format.
- The signed public key certificate (.crt file) must be in X509 PEM format. You cannot use X509 DER format.
- The passphrase for the private key (server.key file) must be released.
- If an intermediate certificate exists, you must prepare a signed public key certificate (server.crt file) in a certificate chain that contains the intermediate certificate.
- The number of tiers of the certificate chain for the certificate to be uploaded must be 5 tiers or less including the root CA certificate.
- The public key of the certificate to be uploaded must be RSA.

#### **Procedure**

**1.** In the maintenance utility **Menu** navigation tree, click **System Management**.

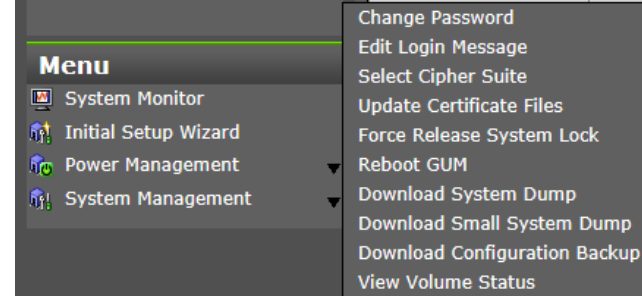

2. Click **Update Certificate Files**.

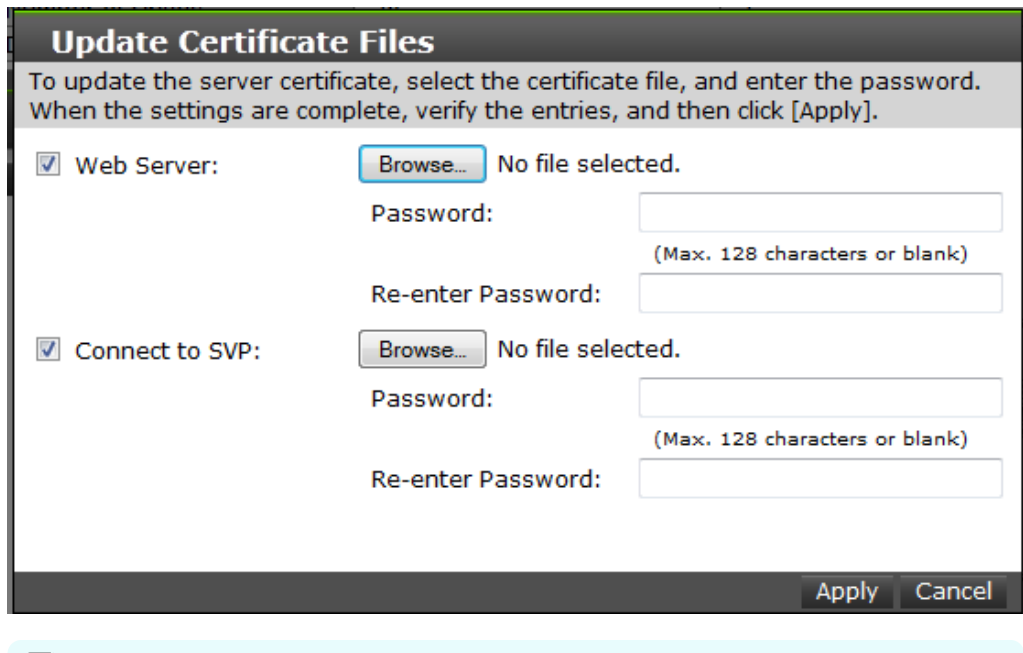

**Note:** For storage systems without an SVP, unselect the **Connect to SVP** box.

- **3.** Select the **Web Server** checkbox, then click **Browse.**
- **4.** Browse to the certificate file and click **Open**. The **File Upload** window closes and returns you to the **Update Certificate Files** dialog box.
- **5.** Click **Apply**.

#### **Releasing an SSL certificate passphrase**

An SSL certificate cannot be applied for the SVP if the passphrase is set. If the passphrase is set, release the passphrase for the SSL certificate before applying the SSL certificate to the SVP. The following procedure explains how to verify and release the passphrase settings.

#### **Before you begin**

- A private key (.key file) has been created.
- **•** OpenSSL must be installed. In this procedure, it is installed in  $C: \text{open} s.1$ .

#### **Procedure**

- **1.** Open a command prompt window with administrator permissions.
- **2.** Move the current directory to the folder (for example,  $C: \kappa(y)$  where the key file is stored, and run the following command:

**Caution:** Executing this command will overwrite the current key file. To prevent loss of the key file, do one of the following:

- Back up the key file first.
- Use a different key file input destination and output destination.

#### When OpenSSL is installed:

```
C:\key>c:\openssl\bin\openssl rsa -in key-file-input-destination
-out key-file-output-destination
```
When using OpenSSL on the SVP:

```
C:\key>c:\Mapp\OSS\apache\bin\openssl rsa -in key-file-input-
destination -out key-file-output-destination
```
**Note:** C: \Mapp indicates the installation directory for the storage management software and SVP software. Specify  $C: \Lambda^{M}$ installation directory if another directory is specified for the installation directory.

If Enter pass phrase for server.key: is displayed, the passphrase is set. Enter the passphrase. The passphrase in the SSL private key will be released, and the SSL certificate can be applied to the SVP.

#### **Example (when passphrase is set)**

C:\key>c:\openssl\bin\openssl rsa -in server.key -out server.key

Enter pass phrase for server.key: "Enter passphrase"

Writing RSA key

#### **Example (when passphrase is not set)**

C:\key>c:\openssl\bin\openssl rsa -in server.key –out server.key

Writing RSA key

#### **Converting the SSL certificates to PKCS#12 format**

Uploaded SSL certificates need to be in PKCS#12 format.

If you are uploading a created private key and the SSL certificate to the management client, you need to convert the SSL certificate to PKCS#12 format. If you are not uploading the SSL certificate, conversion is not required.

#### **Before you begin**

- You must store a private key and SSL certificate in the same folder.
- In the following procedure:
	- The private key file name is "client.key".
	- The SSL certificate file name is "client.crt".
	- The SSL certificate in PKCS#12 format is output to c:\key.
	- If you update SSL certificates in a batch, conversion is not required.

#### **Procedure**

- **1.** Open a command prompt with administrator permissions.
- **2.** Enter the following command:

When OpenSSL is installed:

```
C:\key>c:\openssl\bin\openssl pkcs12 -export -in client.crt -
inkey client.key -out client.p12
```
When using OpenSSL on the SVP:

```
C:\key>c:\Mapp\OSS\apache\bin\openssl pkcs12 -export -in
client.crt -inkey client.key -out client.p12
```
**Note:** C: \Mapp indicates the installation directory for the storage management software and SVP software. Spacify C: \Mapp for the installation directory if another directory is specified for the installation directory.

- **3.** Enter a password, which is used when uploading the SSL certificate in PKCS#12 format. You can use up to 128 alphanumeric characters and the following symbols: ! # \$ % & '( ) \* + , - . / : ; < = > ? @ [ \ ] ^ \_ ` { | } ~
- **4.** The client.p12 file is created in the C: \key folder. This client.p12 file is the SSL certificate in PKCS#12 format.
- **5.** Close the command prompt.

### **Importing the SSL certificate to the Web browser**

To allow your Web browser to automatically trust SSL certificates, you can import the SSL certificate into your Web browser.

Consult your Web browser's documentation for instructions to import the SSL certificate to the Web browser.

**Updating SSL certificates for the SVP and storage system in a batch**

If only one storage system is registered in the SVP, you can update the following SSL certificates in a batch:

- Signed certificate for SSL communication between the SVP and the management client
- Certificate for connecting to the SVP
- Certificate for connecting to the web server on the storage system

**Note:** The extended profile fields in the X.509 certificate support the following items as specified in RFC5280:

- BasicConstraints
- KeyUsage
- SubjectKeyIdentifier
- subjectAltName

#### **Before you begin**

E

- Ensure that only one storage system is registered in the SVP.
- A private key for external communication between the SVP and the management client has been created.
- A signed public key certificate for external communication between the SVP and the management client has been acquired.
- A private key for internal communication for connecting to the SVP or web server and a signed public key certificate must be X509 PEM or X509 DER format.
- All users must be logged out of Hitachi Device Manager Storage Navigator.
- You must have the Security Administrator (View & Modify) role and Support Personnel (User) role to perform this task.

Create the following parameter file (in JSON format) beforehand. Allowed characters when you specify the path to the certificate in the parameter file are alphanumeric characters, spaces, and symbols:  $-$  .  $\setminus$  / :.

- "user": *"user-name-of-the-account-registered-in-the-storage-system"*
- "password": *"password-of-the-account-registered-in-the-storage-system"*
- "innerConnectionCertPath": "absolute-path-to-the-public-key-certificate-for-internal*communication*
- "innerPrivateKeyPath": *"absolute-path-to-the-private-key-for-internal-communication"*

- <span id="page-100-0"></span>**■** "outerConnectionCertPath": "absolute-path-to-the-public-key-certificate-for-external*communication*
- "outerPrivateKeyPath": *"absolute-path-to-the-private-key-for-external-communication"*

```
{
"user": "someuser",
"password": "password123",
"innerConnectionCertPath": "c:\\sslcert\\innercert.crt",
"innerPrivateKeyPath": "c:\\sslcert\\innercert.key",
"outerConnectionCertPath": "c:\\sslcert\\outercert.crt",
"outerPrivateKeyPath": "c:\\sslcert\\outercert.key"
}
```
#### **Procedure**

- **1.** On the SVP, start Windows command prompt as an Administrator.
- **2.** Move the current directory to the directory where the tool exists cd /d C:\Mapp\wk\Supervisor\MappIniSet

### **Note:**

- $C: \Lambda_{\text{app}}$  indicates the installation directory of the storage management software and the SVP software. When the installation directory other than  $C: \Map$  was specified, replace  $C: \Map$  with the specified installation directory.
- If you specify --ignore-cert-verification, the signed certificate for SSL communication between the SVP and the management client is not verified when the certificate is updated. Specify this option immediately after you install HDvM - SN on the SVP or when the certificate has not been normally updated. (You must check the IP address of the GUM on the storage system beforehand.)
- $\blacksquare$  If you specify  $\neg$ -delete, the parameter file is automatically deleted after the SSL certificate is updated.
- **3.** Run the following command:

```
mappsslcertupdate.bat
         --file=name-of-the-parameter-file-created-beforehand
```
- **4.** A message appears indicating that the command finished, and then the GUM restarts automatically.
- **5.** Restart the SVP manually.

### **Blocking HTTP communication to the management client**

You can use the HTTP setting tool to block or allow access to the HTTP communication port as needed.

#### **Before you begin**

- You must have the Storage Administrator (Initial Configuration) role to perform this task.
- You must be logged into the SVP or management client.

#### **Procedure**

- **1.** Close all management client sessions on the storage system, including Storage Advisor Embedded, maintenance utility, and Device Manager - Storage Navigator.
- **2.** Open a command prompt window with administrator permissions.
- **3.** In the folder where the HTTP setting tool is located, execute the following command:

```
C:\MAPP\wk\Supervisor\MappIniSet>MappHttpBlock.bat
```
- **4.** A completion message box displays. Press any key to acknowledge the message and close the message box.
- **5.** Close the command prompt window.

### **Releasing HTTP communication blocking**

If the web server supports SSL (HTTPS), you can use the HTTP setting tool to release a block to the HTTP communication port as needed.

#### **Before you begin**

- You must have the Storage Administrator (Initial Configuration) role to perform this task.
- You must be logged into the SVP or management client.

#### **Procedure**

- **1.** Close all management client sessions on the storage system, including Storage Advisor Embedded, maintenance utility, and Device Manager - Storage Navigator.
- **2.** Open a command prompt window with administrator permissions.
- **3.** In the folder where the HTTP setting tool is located, execute the following command:

C:\MAPP\wk\Supervisor\MappIniSet>MappHttpRelease.bat

- **4.** A completion message box displays. Press any key to acknowledge the message and close the message box.
- **5.** Close the command prompt window.

## **Managing SSL certificates**

When you use encrypted SSL communications to manage your storage system, you can select the desired cipher suite, update a signed certificate, and return an updated certificate to default.

SSL connection protects the User IDs and passwords that are exchanged when users log in to the management client.

### <span id="page-102-0"></span>**Selecting a cipher suite**

Cipher suites are part of SSL Version 3 and OSI Transport Layer Security Version 1 Cipher Specifications.

#### **Before you begin**

You must have the Storage Administrator (View & Modify) role to complete this procedure.

#### **Procedure**

**1.** In the maintenance utility **Menu** navigation tree, click **System Management**.

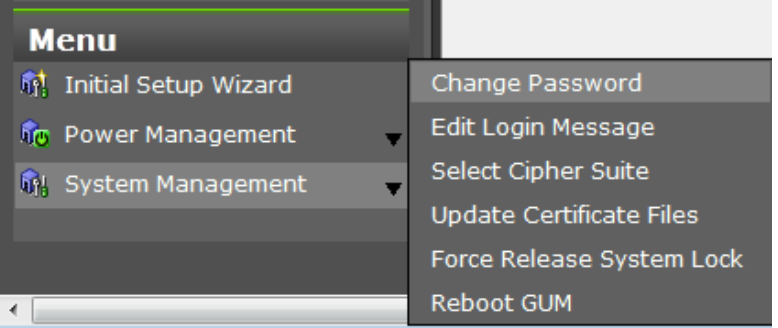

#### **2.** Click **Select Cipher Suite**.

- **3.** Select the type of communication to use between the management client and the storage system. The selections change the encryption level. Higher encryption provides better security but the communication speed is slower.
	- TLS\_RSA\_WITH\_AES\_128\_CBC\_SHA (Prioritize Transmission Speed). This selection provides higher communication speed and lower security.
	- TLS\_RSA\_WITH\_AES\_128\_CBC\_SHA256 (Prioritize Security). This selection provides higher security and lower communication speed.
- **4.** Click **Apply** to save the setting and close the dialog box.

### **Updating a signed certificate**

To use SSL-encrypted communication, you must update and upload the private key and the signed server certificate (public key) to the management client.

**Note:** The extended profile fields in the X.509 certificate support the following items as specified in RFC5280:

- BasicConstraints
- KeyUsage
- SubjectKeyIdentifier
- subjectAltName

#### **Before you begin**

- You must have the Storage Administrator (Initial Configuration) role to perform this task.
- You must be logged in to the SVP or management client.
- A private key (.key file) has been created. Make sure that the file name is server. key.
- The passphrase for the private key (server.key file) is released.
- A signed public key certificate (.crt file) has been acquired. Make sure that the file name is server.crt.
- The private key (.key file) must be in PEM format. You cannot use DER format.
- The signed public key certificate (.crt file) must be in X509 PEM format. You cannot use X509 DER format.
- The passphrase for the private key (server.key file) must be released.

#### **Procedure**

- **1.** Close all management client sessions on the storage system, including Storage Advisor Embedded, maintenance utility, and Device Manager - Storage Navigator.
- **2.** Open a command prompt window with administrator permissions.
- **3.** In the folder where the .bat file is located, execute the following command:

```
C:\MAPP\wk\Supervisor\MappIniSet>MappApacheCrtUpdate.bat
absolute-path-of-signed-public-key-certification-file absolute-
path-of-private-key-file
```
#### B **Note:**

A space is required between MappApacheCrtUpdate.bat and the signed public key certification file path.

A space is required between the signed public key certification file path and the private key file path.

- **4.** A completion message box displays. Press any key to acknowledge the message and close the message box.
- **5.** Close the command prompt window.

### **Notes on updating a signed certificate for the service processor**

The following notes provide additional information about updating a signed certificate.

- While the service processor certificate is being updated, tasks that are being run or scheduled to run on Device Manager - Storage Navigator are not executed.
- Certificates for RMI communication are updated asynchronously. The process takes about two minutes.
- If the service processor certificate is updated while Ops Center Administrator or Hitachi Command Suite is being set up, the setup operation will fail.
- Updating the SSL certificate might change the system drastically and may lead to service processor failure. Therefore take sufficient care to consider the content of the certificate and private key to be set.
- After the certificate update is complete, depending on the environment, the service processor can take 30 to 60 minutes to restart.

### **Returning the certificate to default**

You can return the certificate that was updated by the procedure in [Updating a signed](#page-102-0) certificate [\(on page 103\)](#page-102-0) back to default.

#### **Before you begin**

- You must have the Storage Administrator (Initial Configuration) role to perform this task.
- You must be logged into the management client.
- A private key (.key file) has been created. Make sure that the file name is server. key. See [Creating a private key using the OpenSSL command](#page-92-0) (on page 93) .
- The passphrase for the private key (server.key file) is released.
- A signed public key certificate (.crt file) has been acquired. Make sure that the file name is server.crt. See [Creating a public key using the OpenSSL command](#page-92-0) (on [page 93\) .](#page-92-0)
- The private key (.key file) must be in PEM format. You cannot use DER format.
- The signed public key certificate (.crt file) must be in X509 PEM format. You cannot use X509 DER format. See [Obtaining a self-signed certificate](#page-94-0) (on page 95) .
- The extended profile fields in the X.509 certificate support the following items as specified in RFC5280:
	- BasicConstraints
	- KeyUsage
	- SubjectKeyIdentifier
	- subjectAltName
- The passphrase for the private key (server.key file) must be released.

#### **Procedure**

- **1.** Close all management client sessions on the storage system, including Storage Advisor Embedded, maintenance utility, and Device Manager - Storage Navigator.
- **2.** Open a command prompt window with administrator permissions.
- **3.** In the folder where the .bat file is located, execute the following command: C:\MAPP\wk\Supervisor\MappIniSet>MappApacheCrtInit.bat
- **4.** A completion message box displays. Press any key to acknowledge the message and close the message box.
- **5.** Close the command prompt window.

### **Messages about website security certificates**

When the message "There is a problem with this website's security certificate." is displayed, click **Continue to this website (not recommended)**.

When you are using encrypted SSL communications to connect to the storage system, the browser displays a warning message if the security certificate is not issued by a trusted certificate authority. This warning message also appears when the IP address or host name specified in the URL does not match the CN listed in the security certificate.

If this warning message starts to appear after an update of the storage management software, check to see if the SSL certificate returned to the default. If the SSL certificate has returned to the default, install the certificate file that was backed up when the storage management software was updated.

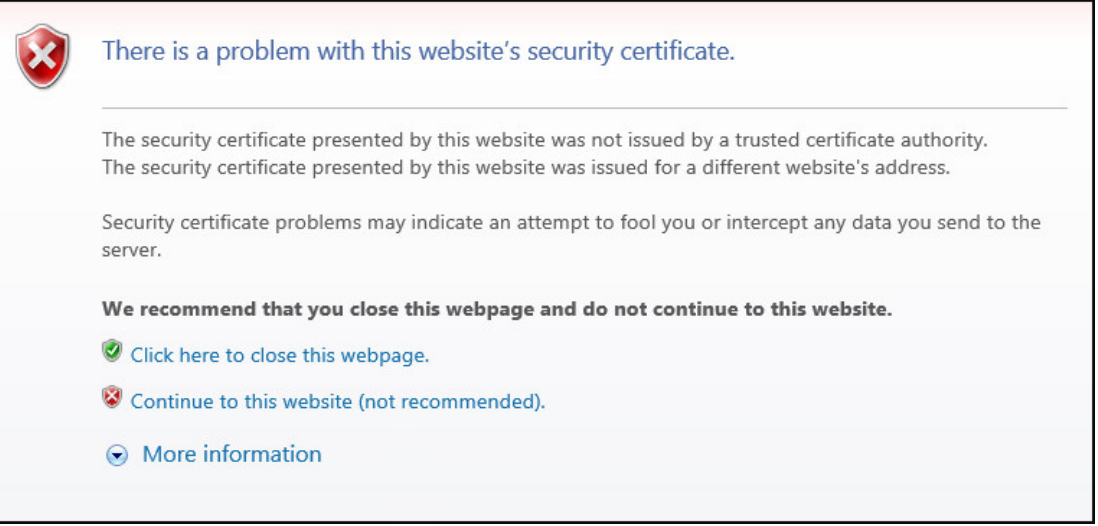

### **Updating the certificate files**

The **Update Certificate Files** window is used to update the certificates that are used for communication between the management client and the storage system.

#### **Before you begin**

■ You must have the Storage Administrator (View & Modify) role to complete this procedure.

#### **Procedure**

**1.** In the maintenance utility **Menu** navigation tree, click **System Management**.

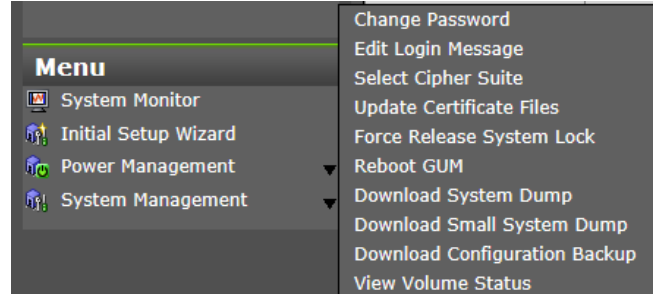

#### 2. Click **Update Certificate Files**.

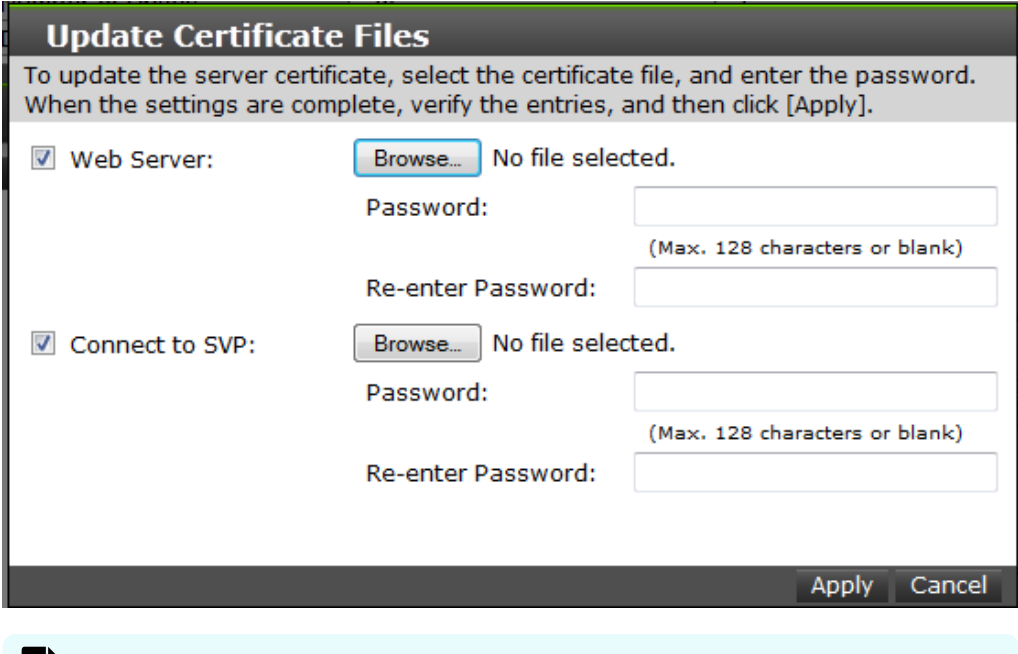

**Note:** For storage systems without an SVP, unselect the **Connect to SVP** box.

- **3.** To update the certificate file on the management client:
	- a. Select the **Web Server** checkbox, then click **Browse.**
	- b. Browse to the certificate file and click **Open**. The **File Upload** window closes and returns you to the **Update Certificate Files** dialog box.
	- c. In the Web Server **Password:** field, enter the certificate password.
	- d. Enter the password again in the Web Server **Re-enter Password:** field.

**Note:** For storage systems without an SVP, continue to step 5.

- **4.** To update the certificate file on the SVP:
	- a. Select the **Connect to SVP** checkbox, then click **Browse**.
	- b. Browse to the certificate file and click **Open**. The **File Upload** window closes and returns you to the **Update Certificate Files** dialog box.
	- c. In the Connect to SVP **Password:** field, enter the certificate password.
	- d. Enter the password again in the Connect to SVP **Re-enter Password:** field.
- **5.** Click **Apply** to update the certificates.

## **Administering management software certificates**

You can set or delete certificates for management software including Hitachi Command Suite and Hitachi Ops Center Administrator that are used to check the server's reliability when SSL communication external authentication is performed.

You cannot register the certificate for both of the HCS and Ops Center Administrator at the same time. Register one of the certificate for the server you are using to manage the storage system.

### **Registering management software certificates**

To check the server reliability during SSL communication for management software external authentication, upload an public key certificate of the management software to the web server to register the certificate.

#### **Before you begin**

- You must be logged into the SVP.
- The private key file on the management software server must be current. Update it if necessary.
- The certificate file must have a .crt extension. Rename the file if necessary.
- The certificate must be in X509 PEM format or X509 DER format.

#### **Procedure**

- **1.** Close all Device Manager Storage Navigator sessions on the SVP.
- **2.** Open a command prompt window with administrator permissions.
- **3.** In the folder where the certificate update tool is located, execute the following command:

```
C:\MAPP\wk\Supervisor\MappIniSet>MappHcsCrtEntry.bat absolute-
path-of-signed-public-key-certificate-file
```
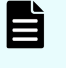

**Note:** A space is required between MappHcsCrtEntry.bat and the signed public key certification file path.

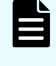

**Note:** If using Hitachi Ops Center Administrator, execute the same command.
- **4.** A completion message box displays. Press any key to acknowledge the message and close the message box.
- **5.** Close the command prompt window.

### **Deleting HCS certificates**

You can delete the certificates you registered for the management software. After you delete a certificate, server reliability for that certificate is not checked by SSL communication for management software external authentication.

#### **Before you begin**

- You must be logged into the SVP.
- The private key file on the management software server must be current. Update it if necessary.
- The certificate file must have a .crt extension. Rename the file if necessary.
- The certificate must be in X509 PEM format or X509 DER format.

#### **Procedure**

- **1.** Close all Device Manager Storage Navigator sessions on the SVP.
- **2.** Open a command prompt window with administrator permissions.
- **3.** In the folder where the certificate update tool is located, execute the following command:

C:\MAPP\wk\Supervisor\MappIniSet>MappHcsCrtDelete.bat

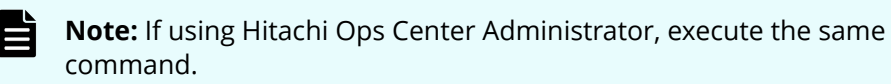

- **4.** A completion message box opens. Press any key to acknowledge the message and close the message box.
- **5.** Close the command prompt window.

# **Using HSTS**

HSTS (HTTP Strict Transport Security) is a security mechanism used when the Web server communicates with the Web browser using HTTPS.

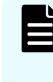

**Note:** If you enable HSTS, you might not connect to Device Manager - Storage Navigator by using HTTP. If the connection does not work by using HTTP, use HTTPS.

## **Enabling HSTS**

To enable HSTS, use the following procedure:

Chapter 4: Setting up security

#### **Procedure**

- **1.** Open a command prompt with administrator permissions on the SVP.
- **2.** Move the current directory to the folder in which the setting tool is located, and then execute the following command:

```
cd /d C:\Mapp\wk\Supervisor\MappIniSet
MappHstsEnable.bat
```
- **Note:** C: \Mapp: Indicates the installation directory of storage management software and SVP software. If you specified an installation directory other than  $C: \Map$ , replace  $C: \Map$  with the specified installation directory.
- **3.** When "Press any key to continue ..." appears in the window, press the Enter key.
- **4.** To verify that HSTS is enabled, execute the following command: MappHstsState.bat

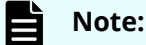

If "hsts=on" appears, HSTS is enabled. Press the Enter key. If "hsts=off" appears, HSTS is not enabled. Press the Enter key, and then go back to step 2.

If the message indicating that the specified file could not be found appears, the HSTS settings failed. Press the Enter key, and then go back to step 2.

**5.** Close the command prompt window.

### **Disabling HSTS**

To disable HSTS, use the following procedure:

#### **Procedure**

- **1.** Open a command prompt with administrator permissions on the SVP.
- **2.** Move the current directory to the folder in which the setting tool is located, and then execute the following command:

```
cd /d C:\Mapp\wk\Supervisor\MappIniSet
MappHstsDisable.bat
```
- **Note:** C: \Mapp: indicates the installation directory of storage management software and SVP software. If you specified an installation directory other than  $C: \Map$ , replace  $C: \Map$  with the specified installation directory.
- **3.** When "Press any key to continue ..." appears in the window, press the Enter key.
- **4.** To verify that HSTS is disabled, execute the following command:

MappHstsState.bat

### **Note:**

If "hsts=off" appears, HSTS is disabled. Press the Enter key. If "hsts=on" appears, HSTS is not disabled. Press the Enter key, and then go back to step 2.

If the message indicating that the specified file could not be found appears, the HSTS settings failed. Press the Enter key, and then go back to step 2.

**5.** Close the command prompt window.

Chapter 4: Setting up security

# **Chapter 5: Setting up user authentication**

User authentication is required to operate the storage system.

# **Setting up authentication and authorization with Device Manager - Storage Navigator**

An authentication server enables users to log in to Device Manager - Storage Navigator with the same password as the password that they use for other applications. The authentication server must be configured for each user.

**Note:** If you use the SVP, enable the authentication by the SVP and disable the external authentication by the Maintenance Utility. For how to disable the external authentication by the Maintenance Utility, see [Disabling external](#page-129-0) [authentication](#page-129-0) (on page 130) .

The following figure shows the login workflow without an authentication server:

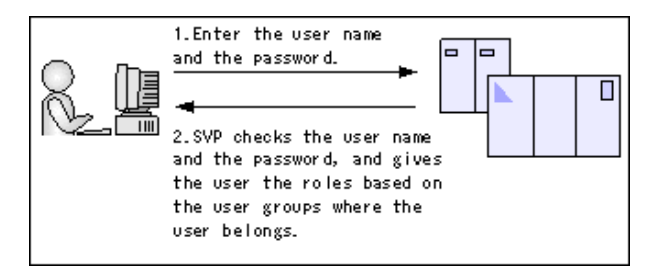

E

The following figure shows the login workflow with an authentication server:

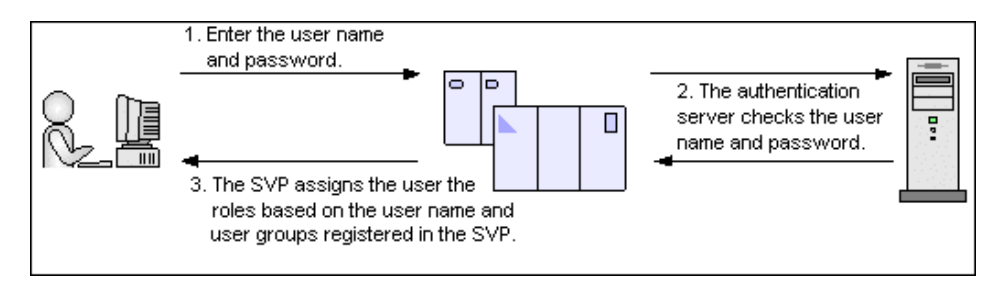

If an authorization server works together with an authentication server, the user groups that are registered in the authorization server can be assigned to a user for Device Manager - Storage Navigator.

The following figure shows the login workflow when an authentication server and an authorization server are used in combination:

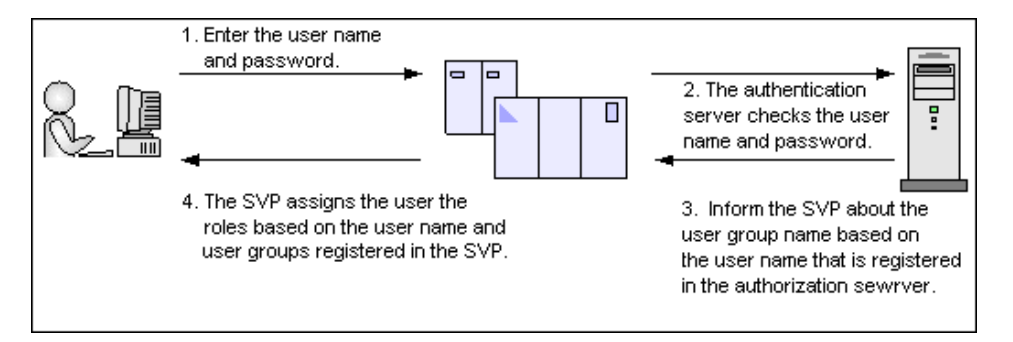

You can use the authentication server without knowing the host names and port numbers, if you register the information of the authentication server as an SRV record in the DNS server. If you register multiple numbers of authentication servers to the SRV record, you can determine the authentication server to be used, based on the priority that has been set in advance.

If the affiliated user group registered in the external authentication server and the user group registered locally in the storage system are different, the user group in the storage system has higher priority.

### **External authentication requirements using authentication server**

Authentication servers support the following protocols:

- LDAPv3 simple bind authentication
- RFC 2865-compliant RADIUS with PAP and CHAP authentication
- Kerberos v5

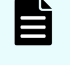

**Note:** The authentication server needs to support TLS1.2 as a transfer protocol.

The following root certificate file formats to be set on Device Manager - Storage Navigator are available for LDAP server settings:

- X509 DER format
- X509 PEM format

#### **Note:** E

The root certificate to be set on Storage Navigator must satisfy the following requirements:

- The extended profile fields in the X.509 certificate support the following items as specified in RFC5280:
	- BasicConstraints
	- KeyUsage
	- SubjectKeyIdentifier

The certificate to be set on the connected server must satisfy the following requirements:

- The extended profile fields in the X.509 certificate support the following items as specified in RFC5280:
	- BasicConstraints
	- KeyUsage
	- SubjectKeyIdentifier
- The public key of the server certificate must be RSA.

One of the following encryption types must be used for the Kerberos server:

#### **Windows**

- AES128-CTS-HMAC-SHA1-96
- RC4-HMAC
- DES3-CBC-SHA1
- DES-CBC-CRC
- DES-CBC-MD5

#### **Solaris or Linux**

■ DES-CBC-MD5

### **External authorization requirements using authorization server**

The authorization server must satisfy the following requirements to work together with the authentication server:

**Note:** Use an operating system that continues to be supported by a vendor. The operation using firmware for which vendor support has expired cannot be guaranteed.

#### **Prerequisite OS**

昏

- Windows Server 2008<sup>1, 2</sup>
- **■** Windows Server 2008 R2<sup>1, 2</sup>
- Windows Server 2012 R2

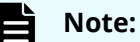

- **1.** Microsoft support for this operating system has expired. Use an operating system for which Microsoft continues to provide the support.
- **2.** VSP E990 does not support this operating system

#### **Prerequisite software**

■ Active Directory

#### **Authentication protocol for user for searching**

■ LDAP v3 simple bind

#### **Root certificate file format for Device Manager - Storage Navigator**

- X509 DER format
- X509 PEM format

#### **Requirements for root certificate to be set on Storage Navigator**

The extended profile fields in the X.509 certificate support the following items as specified in RFC5280:

- BasicConstraints
- KeyUsage
- SubjectKeyIdentifier

#### **Requirements for certificate to be set on the connected server**

The extended profile fields in the X.509 certificate support the following items as specified in RFC5280:

- BasicConstraints
- KeyUsage
- SubjectKeyIdentifier

The public key of the server certificate must be RSA.

#### **Note:**

- Acquire the root certificate for the authentication server from the authentication server administrator.
- The certificates has an expiration date. If the certificate expires, you will not be able to connect to the authentication server. Make sure to set the expiration date carefully to prepare the certificate.
- For more information about the certificate management, consult with the authentication server administrator and manage it appropriately.
- **Note:** When using an LDAP server or a Kerberos server as an authentication server, and combining it with an authorization server, use the same host for the authentication and authorization servers.

When a RADIUS server is used as an authentication server, two authentication servers (one primary and one secondary) can be specified, but only one authorization server can be specified.

#### **Creating configuration files**

Authentication servers and authorization servers must be configured using configuration files.

Configuration files can be created for LDAP, RADIUS, and Kerberos authentication protocols.

#### **Creating an LDAP configuration file**

You can use an LDAP server for authentication on your storage system.

To use an LDAP server for authentication, create a configuration file in UTF-8 encoding. Include information about the authentication server as shown in the following example. Any file name and extension is allowed.

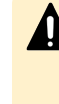

**Caution:** If you save the configuration file when using the Windows standard Notepad application, specify ANSI for the letter code. If you use an editor other than the memo pad and have the YTF-8 BOM setting, specify No BOM then save.

```
auth.server.type=ldap 
auth.server.name=<server_name> 
auth.group.mapping=<value> 
auth.ldap.<server_name>.<attribute>=<value>
```
#### A full example is shown here:

```
auth.server.type=ldap 
auth.server.name=PrimaryServer 
auth.group.mapping=true 
auth.ldap.PrimaryServer.protocol=ldaps
```

```
auth.ldap.PrimaryServer.host=ldaphost.domain.local 
auth.ldap.PrimaryServer.port=636
auth.ldap.PrimaryServer.timeout=3
auth.ldap.PrimaryServer.attr=sAMAccountName
auth.ldap.PrimaryServer.searchdn=CN=sample1,CN=Users,DC=domain,DC=local
auth.ldap.PrimaryServer.searchpw=password
auth.ldap.PrimaryServer.basedn=CN=Users,DC=domain,DC=local
auth.ldap.PrimaryServer.retry.interval=1
auth.ldap.PrimaryServer.retry.times=3
auth.ldap.PrimaryServer.domain.name=EXAMPLE.COM
```
The LDAP attributes are defined in the following table.

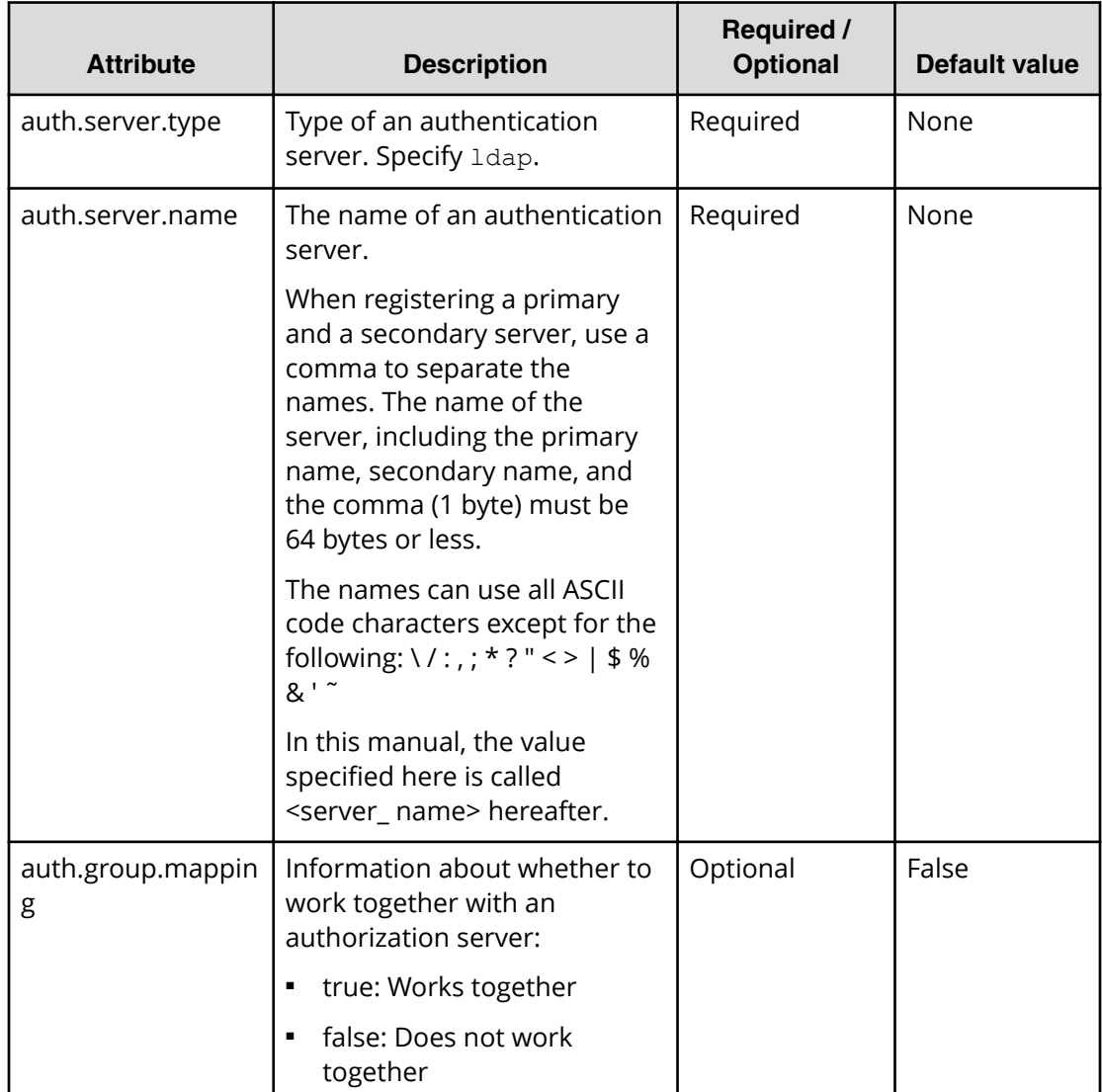

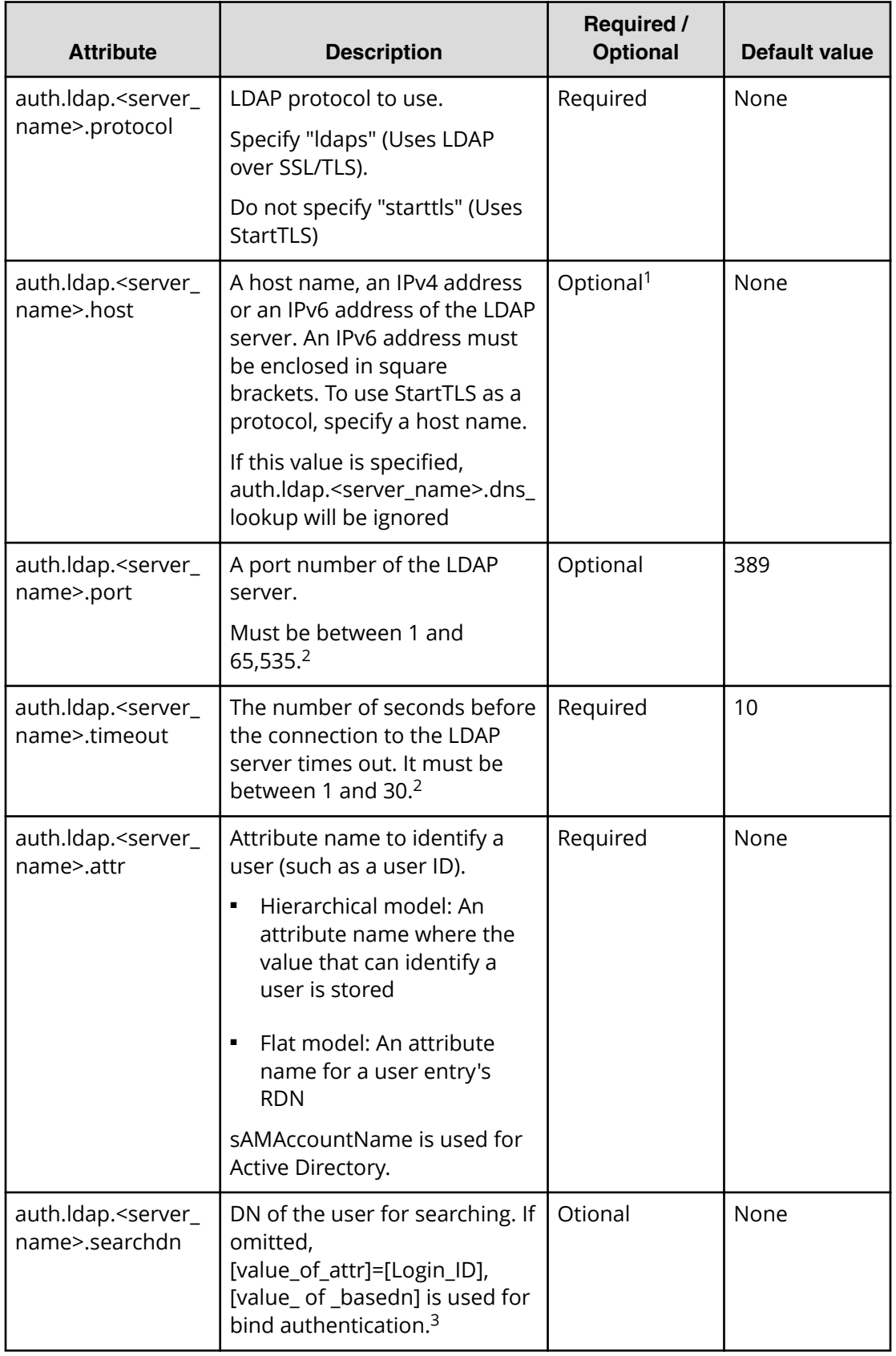

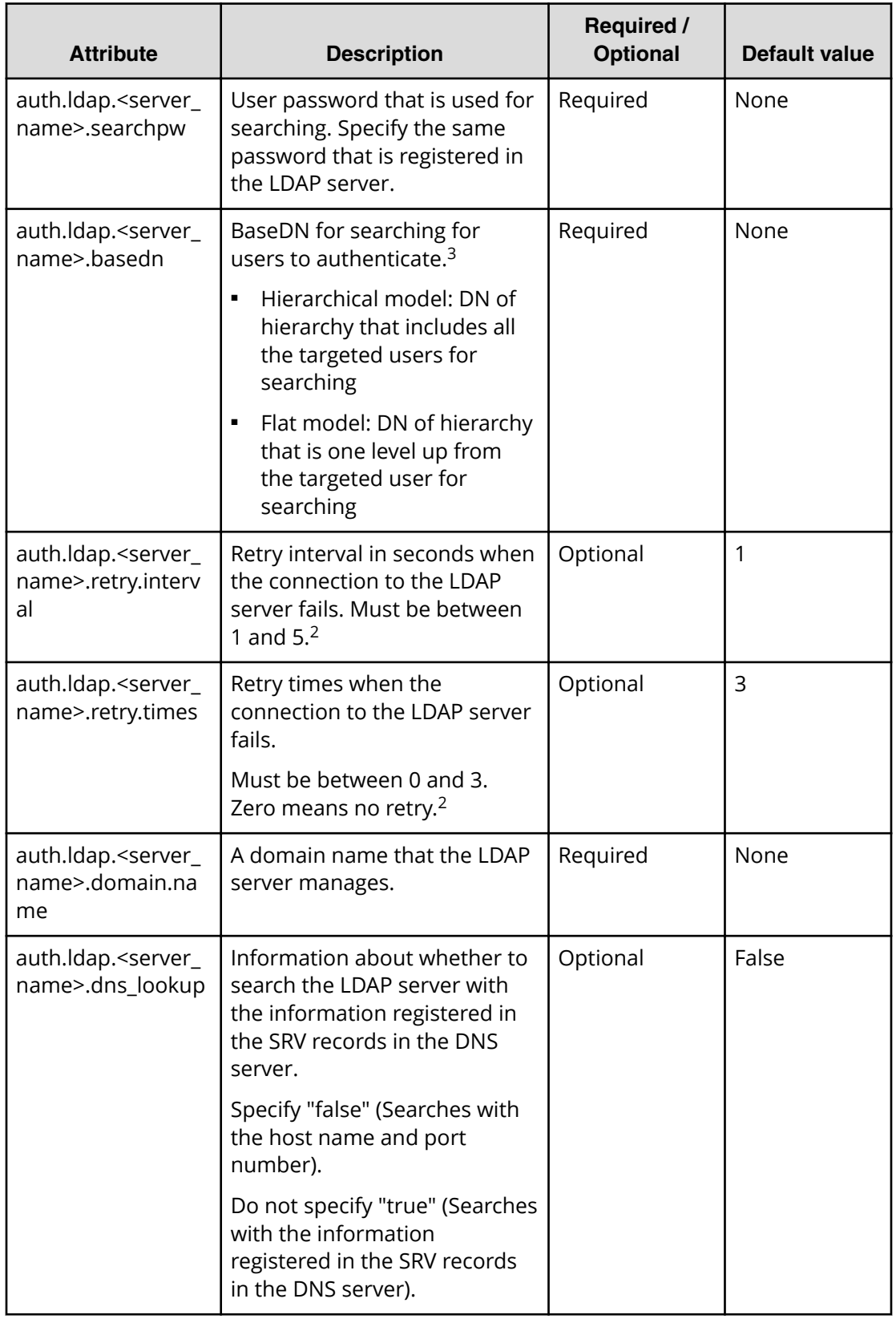

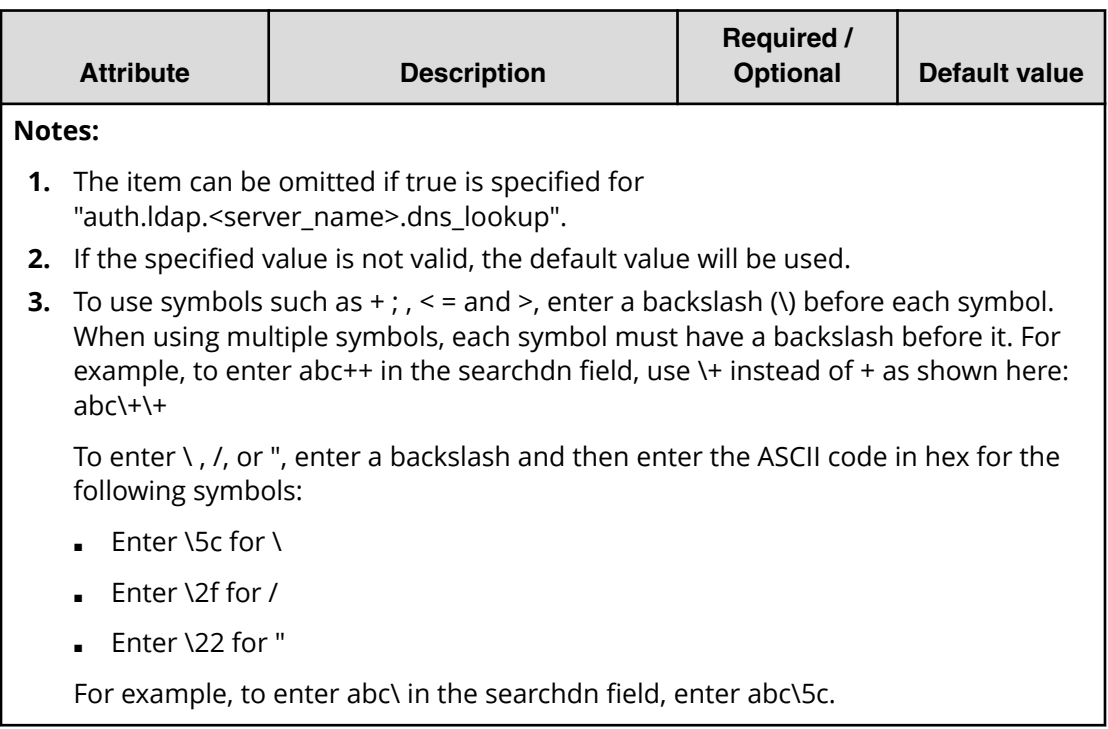

#### **Creating a RADIUS configuration file**

You can use a RADIUS server for authentication on your storage system.

To use a RADIUS server for authentication, create a configuration file in UTF-8 encoding. Include information about the authentication server as shown in the following example. Any file name and extension is allowed. If an authorization server is not used, you do not need to define the items for it.

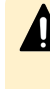

**Caution:** If you save the configuration file when using the Windows standard Notepad application, specify ANSI for the letter code. If you use an editor other than the memo pad and have the YTF-8 BOM setting, specify No BOM then save.

```
auth.server.type=radius 
auth.server.name=server-name
auth.group.mapping=value
auth.radius.server-name.attribute=value
auth.group.domain-name.attribute=value
```
#### A full example is shown below:

```
auth.server.type=radius 
auth.server.name=PrimaryServer 
auth.group.mapping=true 
auth.radius.PrimaryServer.protocol=PAP 
auth.radius.PrimaryServer.host=example.com
```

```
auth.radius.PrimaryServer.port=1812 
auth.radius.PrimaryServer.timeout=3 
auth.radius.PrimaryServer.secret=secretword 
auth.radius.PrimaryServer.retry.times=3 
auth.radius.PrimaryServer.domain.name=radius.example.com
auth.group.radius.example.com.protocol=ldaps
auth.group.radius.example.com.host=xxx.xxx.xxx.xxx
auth.group.radius.example.com.port=636
auth.group.radius.example.com.searchdn=CN=sample1,CN=Users,DC=domain,
DC=local
auth.group.radius.example.com.searchpw=password
auth.group.radius.example.com.basedn=CN=Users,DC=domain,DC=local
```
The attributes are defined in the following tables.

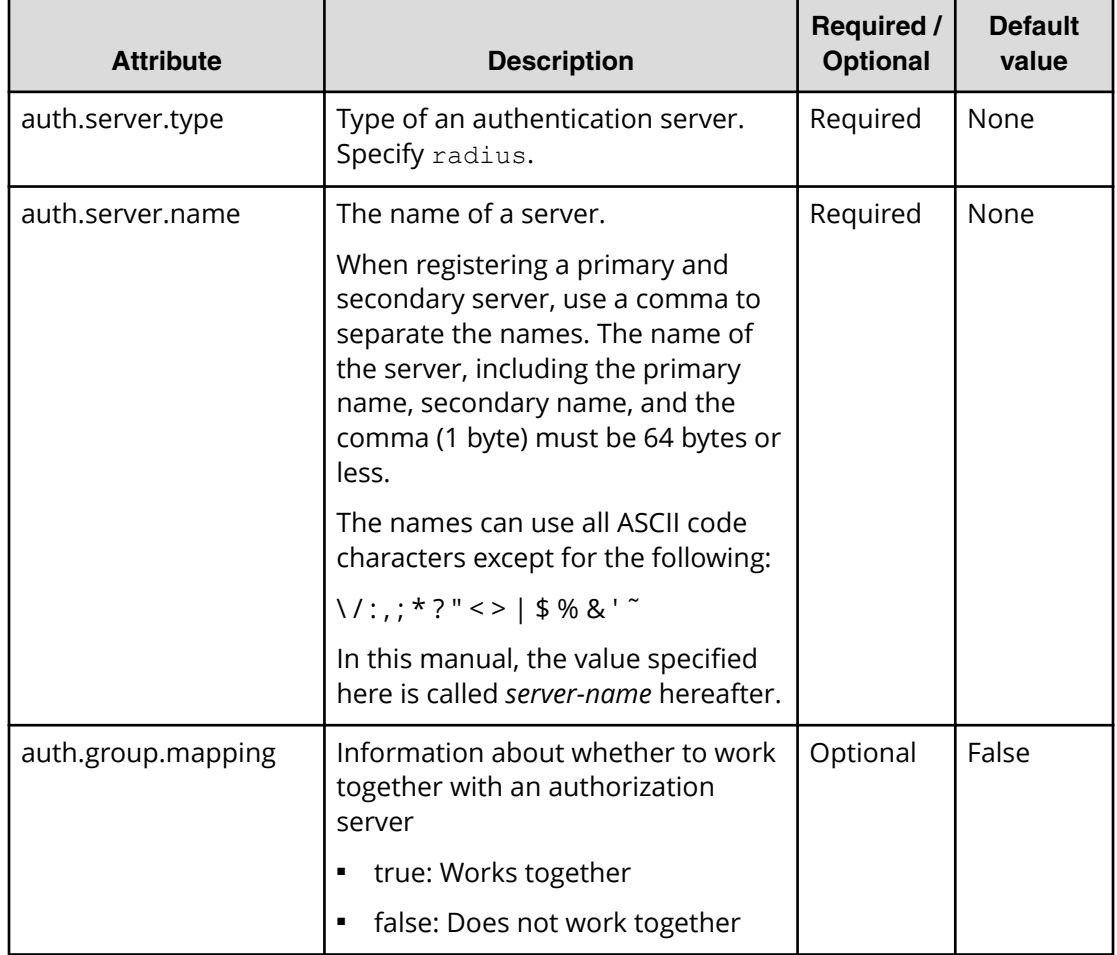

#### Table 5 RADIUS definition (for authentication server)

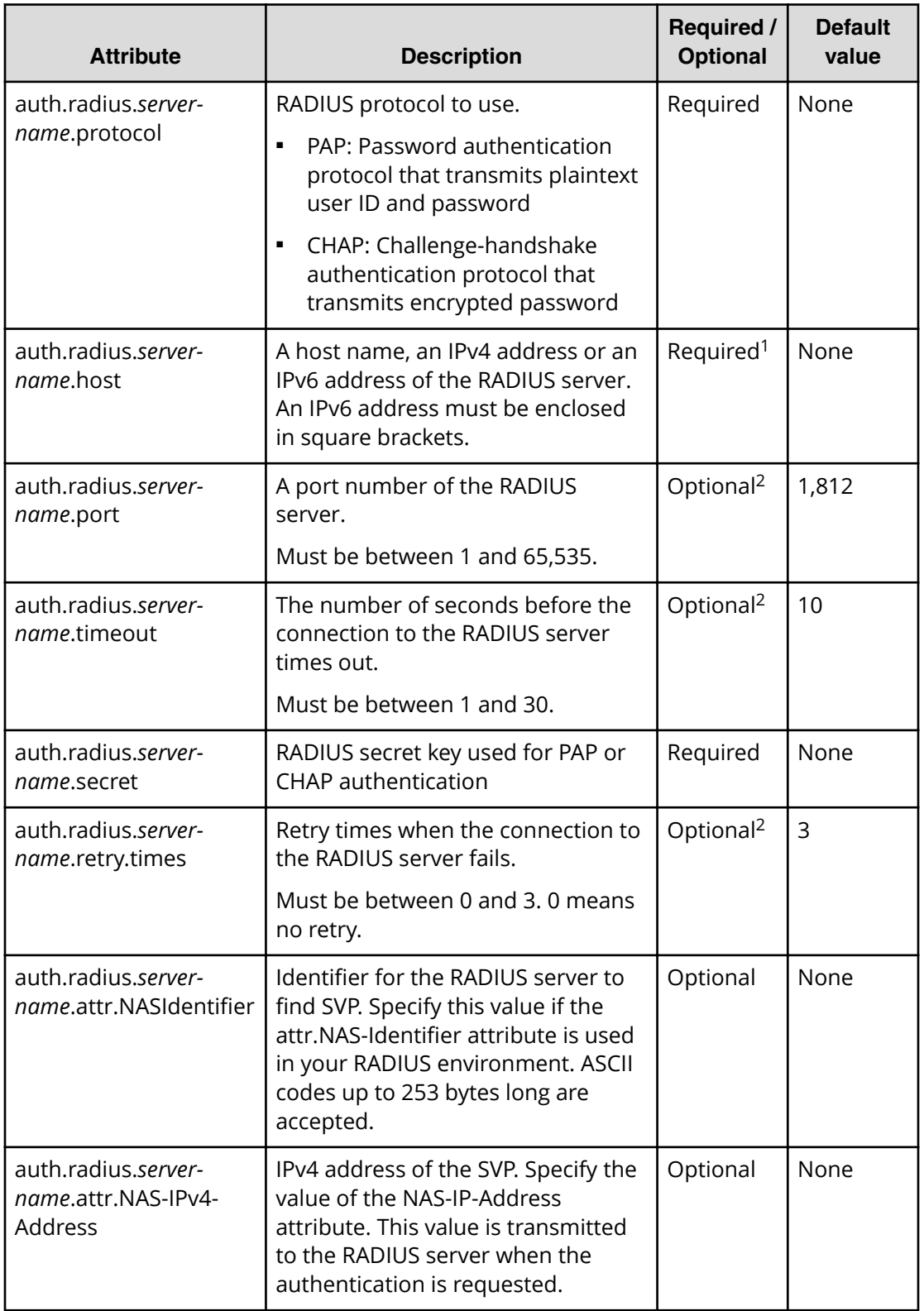

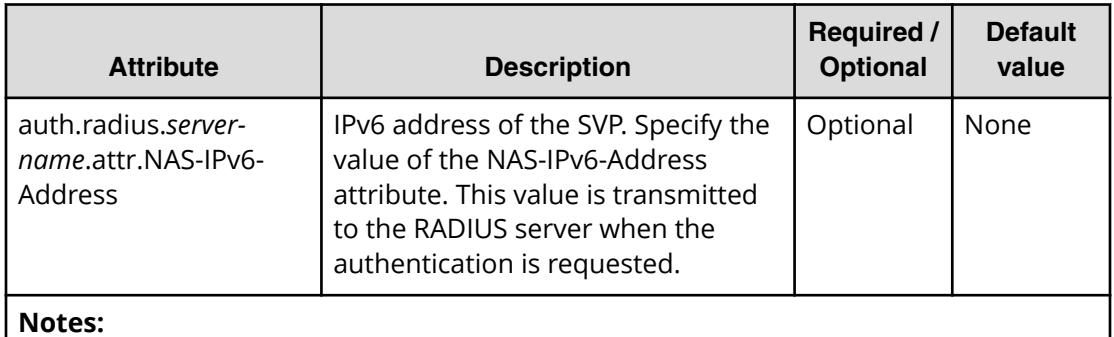

# **1.** If you query DNS with external authorization, the settings are not required.

**2.** If the specified value is not applicable, the default value will be used.

### **Table 6 RADIUS definition (for authorization server)**

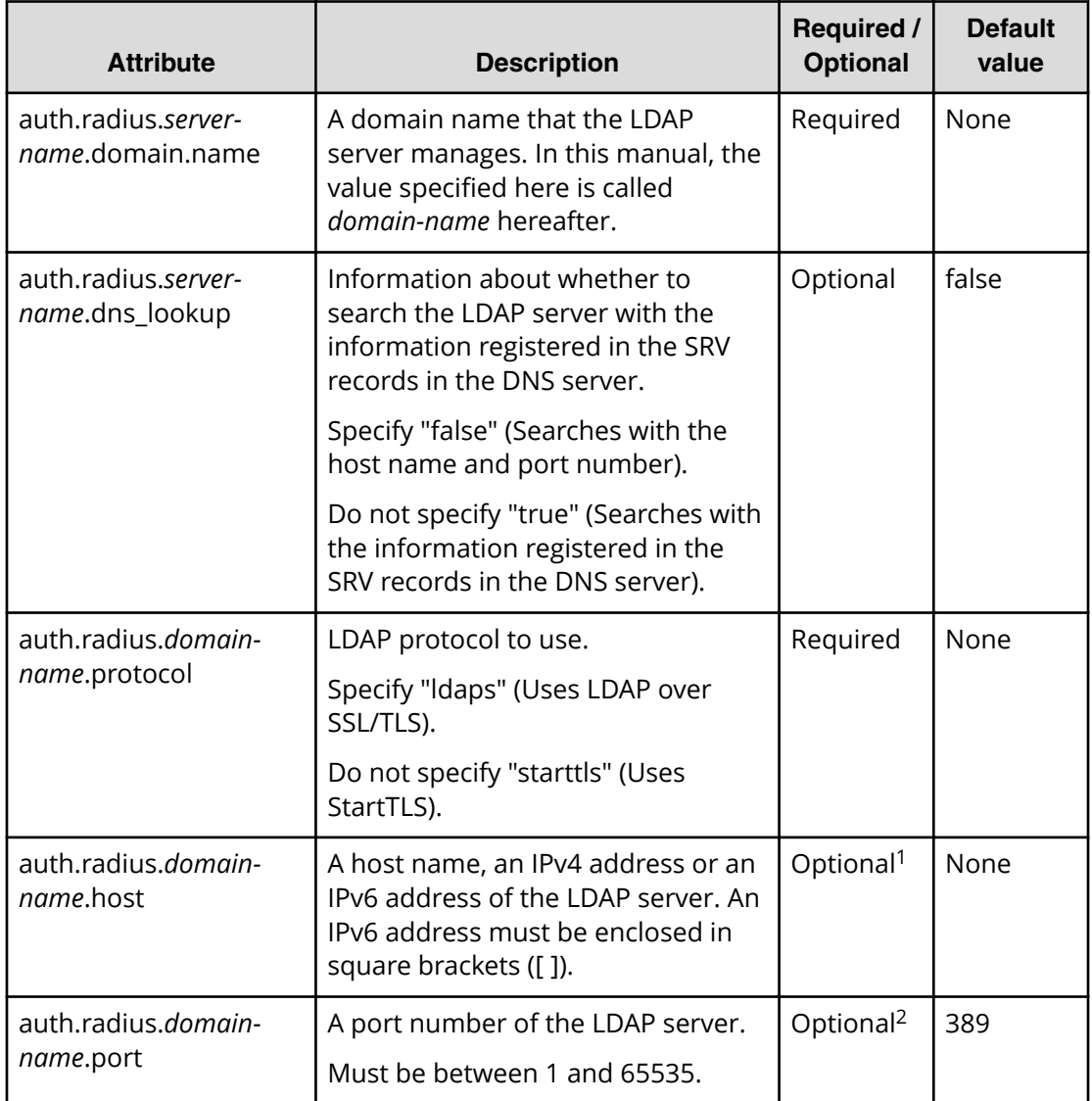

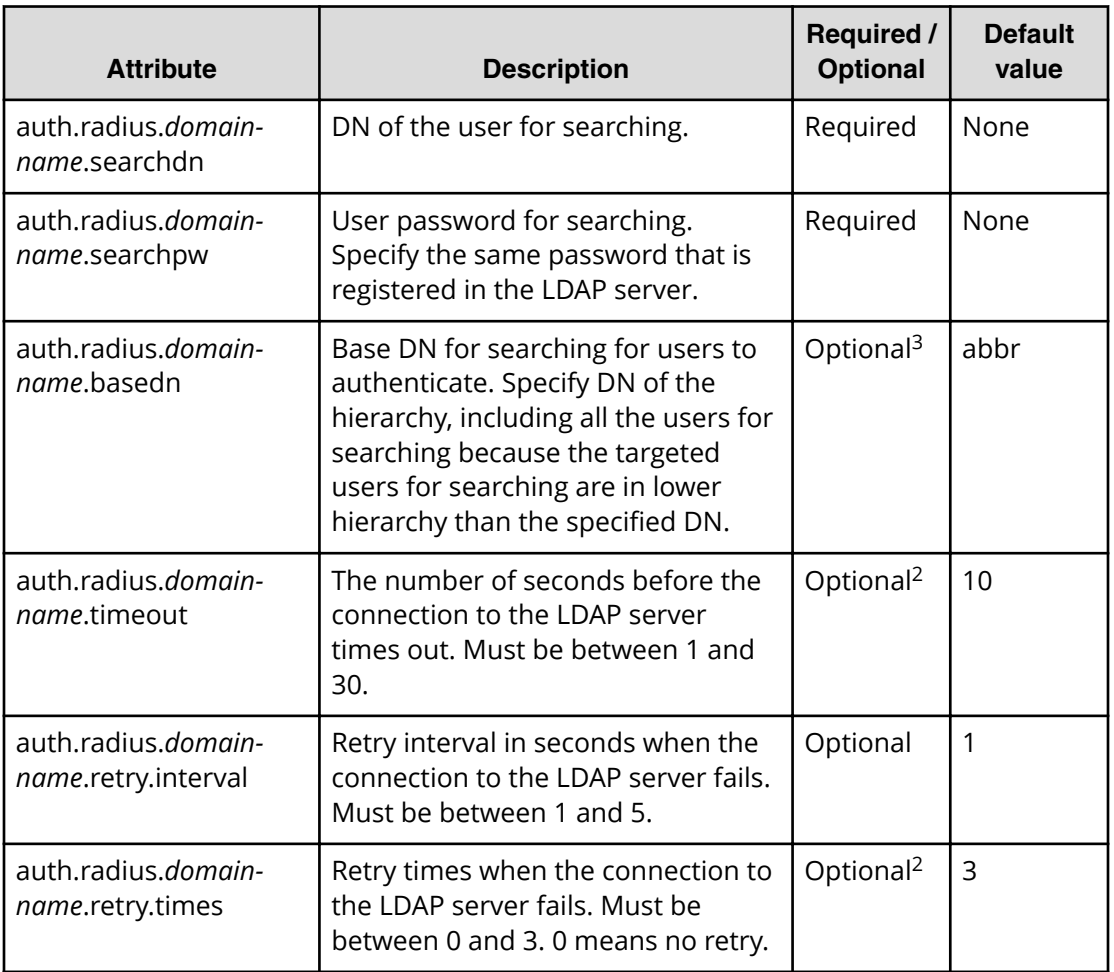

#### **Notes:**

- **1.** The item can be omitted if true is specified for "auth.radius.*servername*.dns\_lookup".
- **2.** If the specified value is not valid, the default value will be used.
- **3.** To use symbols such as  $+$ ;  $\leq$  = and  $\geq$ , enter a backslash (\) before each symbol. When using multiple symbols, each symbol must have a backslash before it. For example, to enter abc++ in the searchdn field, use \+ instead of + as shown here:  $abc$ <sup>+</sup>

To enter  $\lambda$ ,  $\lambda$ , or ", enter a backslash and then the ASCII code in hex for these symbols.

- **Enter \5c for \.**
- $\blacksquare$  Enter \2f for /.
- Enter  $\22$  for "

For example, to enter abc\ in the searchdn field, enter abc\5c.

#### **Creating a Kerberos configuration file**

You can use a Kerberos server for authentication on your storage system.

To use a Kerberos server for authentication, create a configuration file in UTF-8 encoding. Include information about the authentication server as shown in the following example. Any file name and extension are allowed. If an authorization server is not used, you do not need to define the items for it.

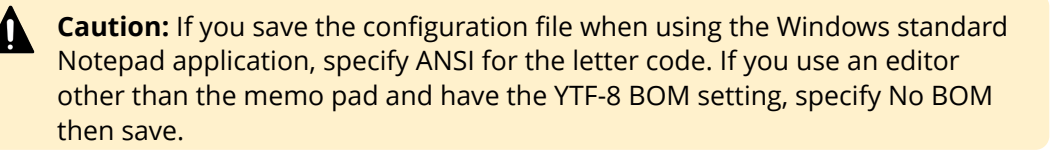

auth.server.type=kerberos auth.group.mapping=<*value*> auth.kerberos.<*attribute*>=<*value*> auth.group.<*realm name*>.<*attribute*>=<*value*>

#### A full example is shown below:

```
auth.server.type=kerberos 
auth.group.mapping=true 
auth.kerberos.default realm=example.com
auth.kerberos.dns lookup kdc=true
auth.kerberos.clockskew=300 
auth.kerberos.timeout=10
auth.group.example.com.protocol=ldaps
auth.group.example.com.port=636
auth.group.example.com.searchdn=CN=sample1,CN=Users,DC=domain,DC=local
auth.group.example.com.searchpw=password
auth.group.example.com.basedn=CN=Users,DC=domain,DC=local
```
The Kerberos attributes are defined in the following table.

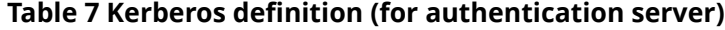

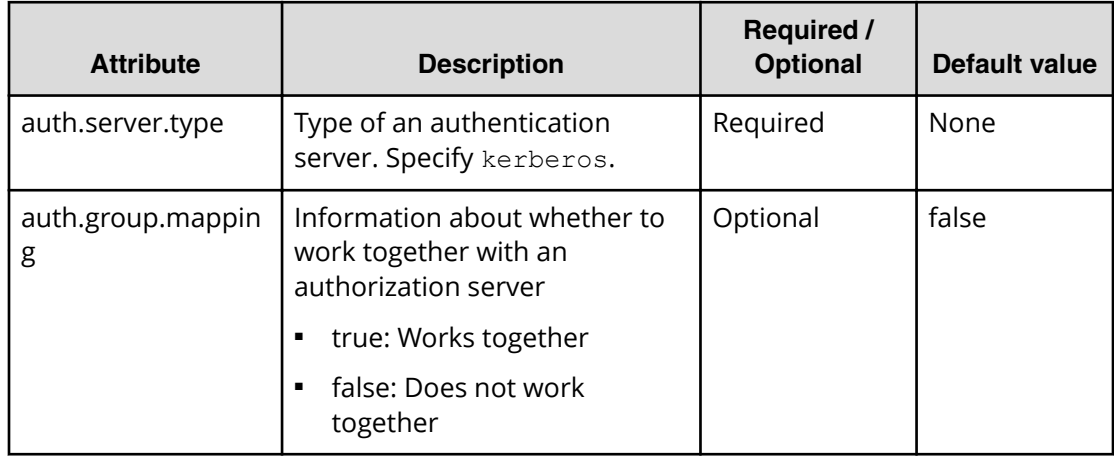

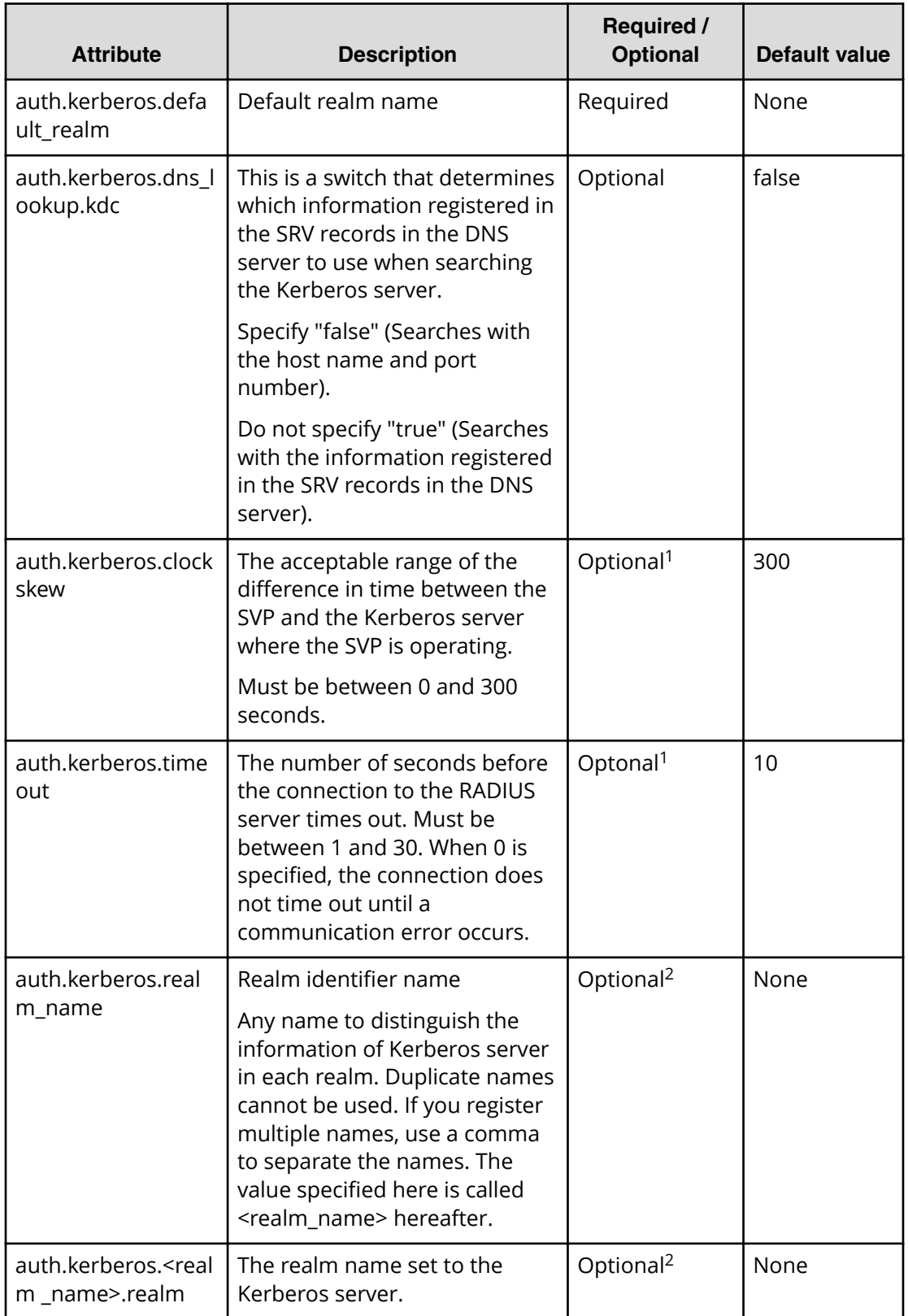

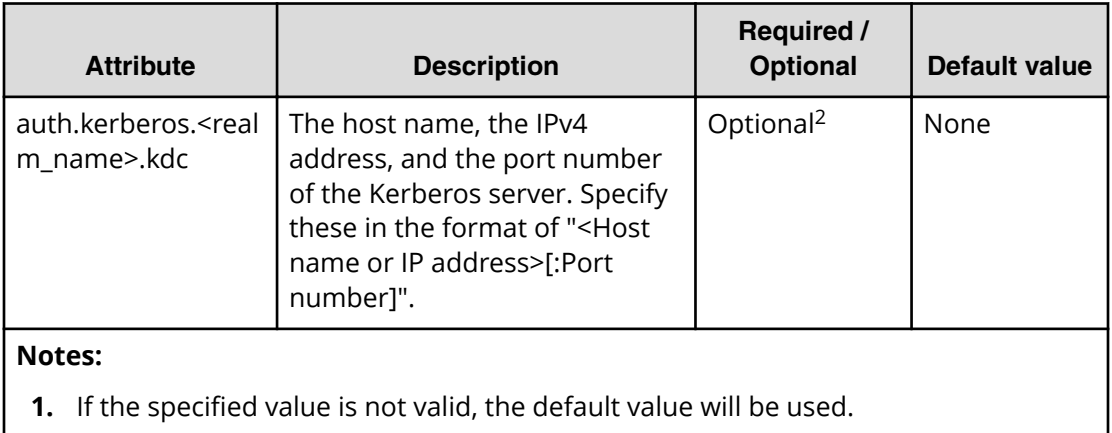

**2.** The item can be omitted if true is specified for auth.kerberos.dns\_lookup\_kdc.

#### Table 8 Kerberos definition (for authorization server)

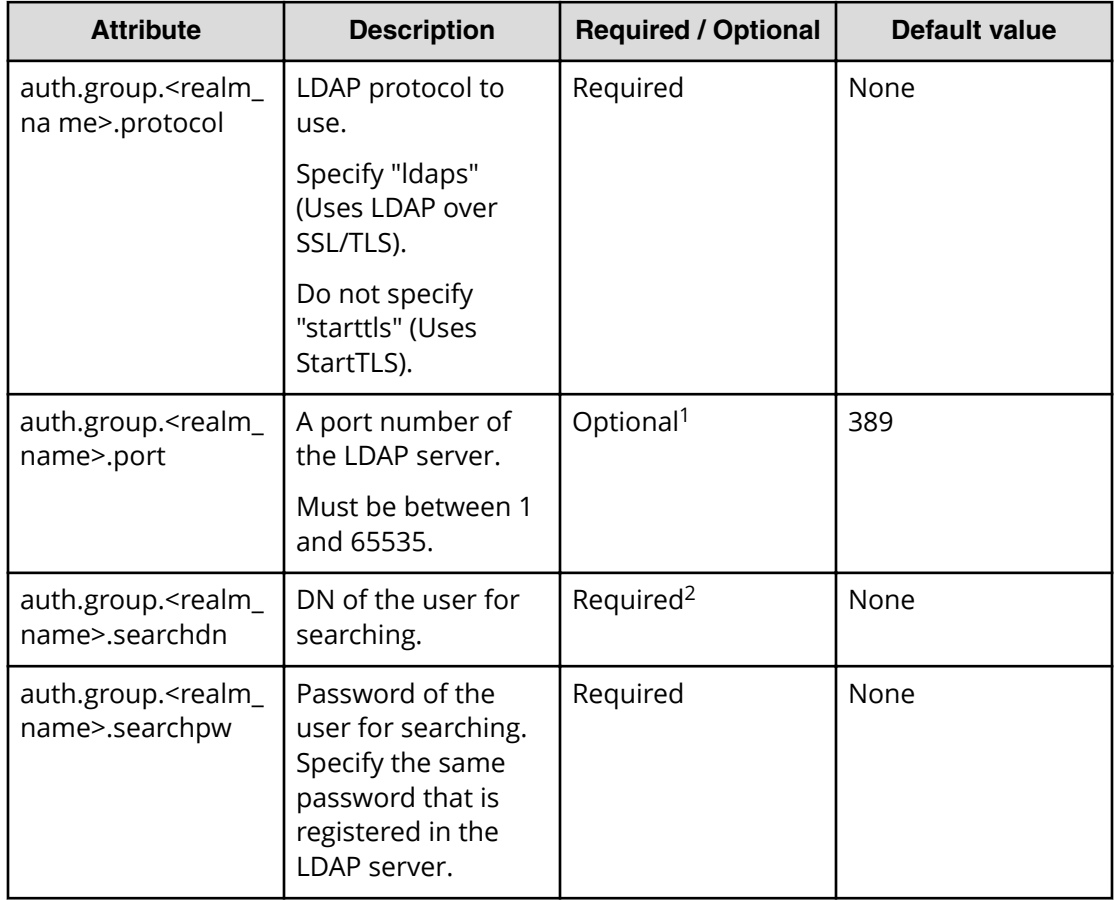

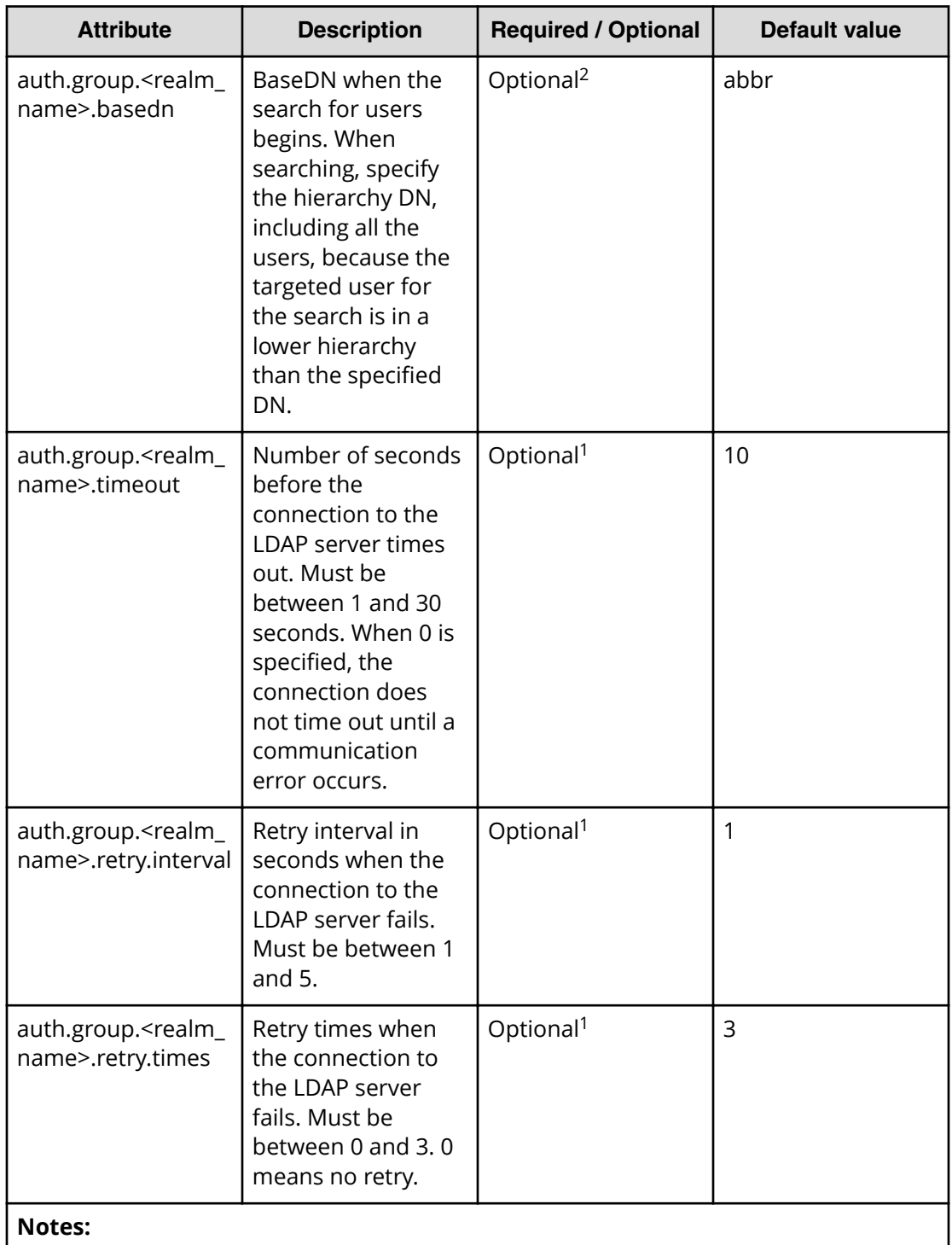

- **1.** If the specified value is not valid, the default value will be used.
- **2.** To use symbols such as  $+$ ;,  $\le$  = and  $\ge$ , enter a backslash (\) before each symbol. When using multiple symbols, each symbol must have a backslash before it. For example, to enter abc++ in the searchdn field, use \+ instead of + as shown here: abc\+\+

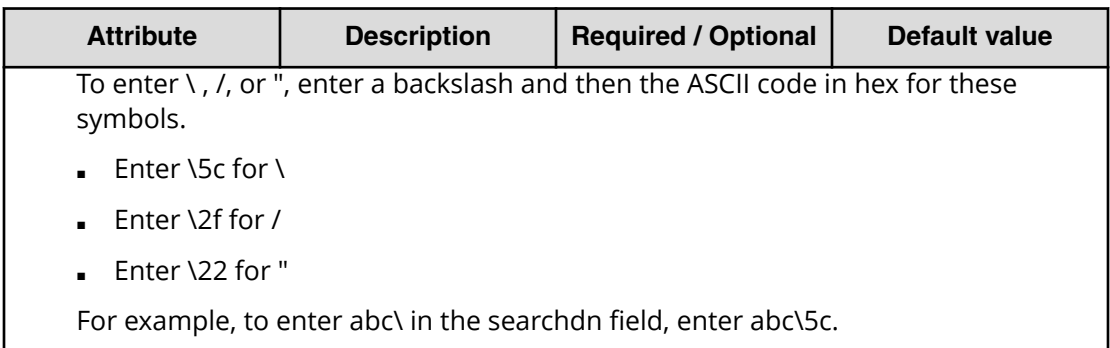

### **Connecting two authentication servers**

Two authentication servers can be connected to a storage system. When the servers are connected, the server configurations must be the same, except for the IP address and the port.

If you search for a server using information registered in the SRV records in the DNS server, confirm that the following conditions are satisfied

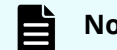

**Note:** For RADIUS servers, you cannot use the SRV records.

#### **LDAP server conditions:**

- The environmental setting for the DNS server is completed at the LDAP server.
- The host name, the port number, and the domain name of the LDAP server are registered in the DNS server.

#### **Kerberos server conditions:**

■ The host name, the port number, and the domain name of the Kerberos server are registered in the DNS server.

Because UDP/IP is used to access the RADIUS server, no encrypted communications are available, such as negotiations between processes. To access the RADIUS server in a secure environment, encryption in the packet level is required, such as IPsec.

### **Connecting authentication and authorization servers**

To use an authentication server and an authorization server, you must create configuration files and configure your network. Detailed setting information is required for the authentication server and the authorization server, especially for creating a configuration file.

#### **Before you begin**

- Contact your server administrator for information about the values to be written in the LDAP, RADIUS, or Kerberos configuration file. If you use LDAP servers, obtain certification for the LDAP server files.
- Contact your network administrator for information about the network settings.

#### <span id="page-129-0"></span>**Procedure**

- **1.** Create a configuration file. The items to specify depend on the protocol you use.
- **2.** Log in to the SVP and store the following files in an easily accessible location.
	- Certificate (for secure communication)
	- Configuration file
- **3.** Open the Windows command prompt on the SVP.
- **4.** In the folder where the .bat file is located, execute the following command specifying the configuration file path and the certificate file path:

```
C:\MAPP\wk\Supervisor\MappIniSet>MappSetExAuthConf "C:\auth
\auth.properties" "C:\auth\auth.cer"
```
After you complete the settings and verify that you can use the authentication and authorization servers, back up the connection settings for the authentication server.

If the authentication server and the authorization server are unusable even after you make the settings, the network or the configuration file settings might have a problem. Contact the server administrator or the network administrator.

**5.** When a message appears asking if you want to delete the specified configuration file and certificate file, press **y** to delete the files. If you do not delete these files now when prompted, delete them manually.

### **Disabling external authentication**

You can disable the external authentication server using the maintenance utility.

#### **Procedure**

- **1.** Log in to the maintenance utility.
- **2.** Click **Administration** > **External Authentication** > **Set Up Server** > **Disable**.
- **3.** When the confirmation window appears, click **Apply**.
- **4.** When the completion message appears, click **Close**.

# **Chapter 6: Monitoring alerts and events**

Use alert notifications to monitor the storage system for changes in configuration or status.

# **Alert notifications overview**

You can view alert email messages, alert Syslog messages, and alert SNMP trap messages using Device Manager - Storage Navigator or using the maintenance utility.

#### **Before you begin**

You must have the Storage Administrator (View Only) or Storage Administrator (Initial Configuration) role to perform this task.

- Email: Check your email to view alerts sent by email. Alerts that are reported through email are the same as the SIM information that is displayed in the Alert window or reported through an SNMP trap.
- Syslog: Check the messages on the Syslog server to view alert information sent there.
- SNMP traps: To view SNMP trap information, use the SNMP Manager in Device Manager - Storage Navigator. See the *Hitachi Alert Notification Guide* for information about using SNMP traps.

# **Configuring email notifications**

#### **Procedure**

- 1. In the maintenance utility Administration pane, select Alert Notifications.
- **2.** To send email notices, click **Enable**, next to **Email Notice**. Click **Disable** to not send email notices.

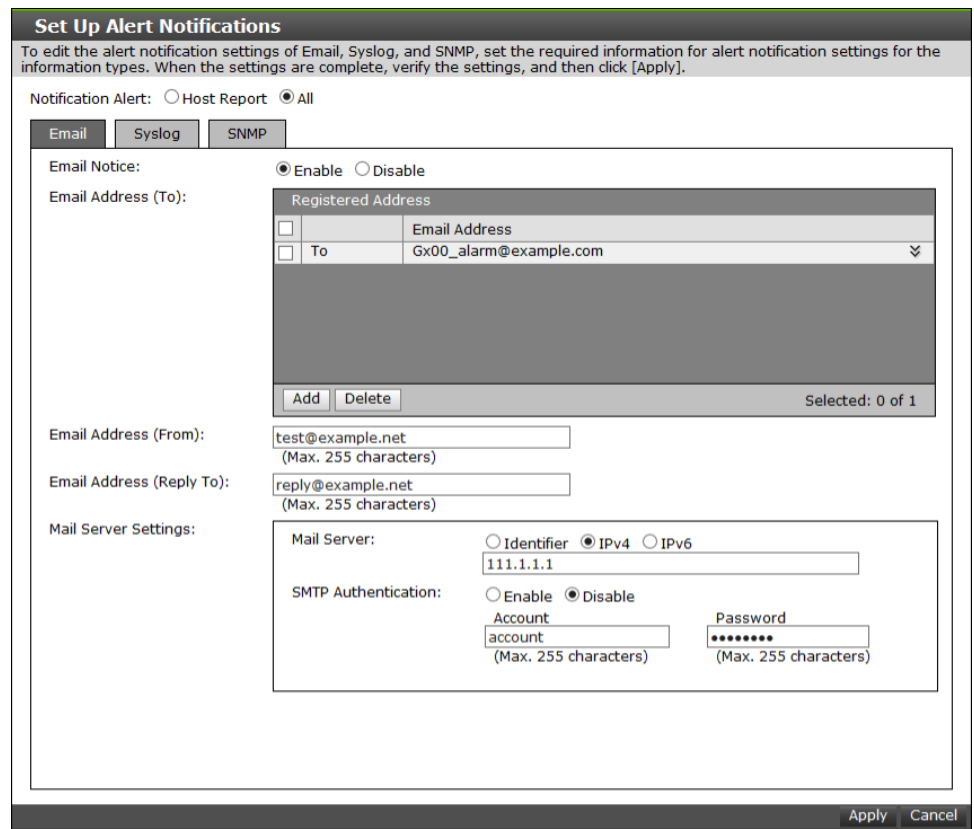

**3.** Click **Add** to add an email address to the list of registered addresses.

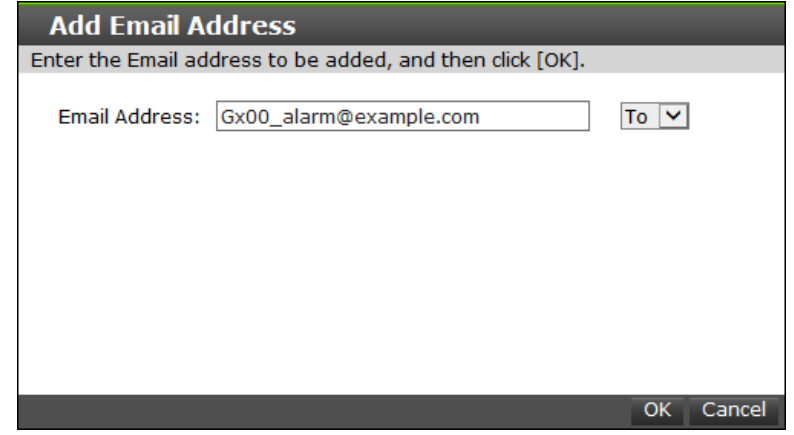

- **4.** Enter the email address and then use the pull-down menu to select the type of address: **To**, **Cc**, or **Bcc.**
- **5.** Click **OK** to save the email address and close the dialog box.
- **6.** Enter an email address in **Email Address (From)**.
- **7.** Enter an email address in **Email Address (Reply To:)**.
- **8.** In Mail Server Settings, select the mail server type: Identifier, IPv4, or IPv6.
- **9.** To use SMTP authentication, click **Enable**.
- **10.** In **Account**, enter an SMTP account name.
- **11.** In **Password**, enter the SMTP account password.
- 12. Click Apply to save the changes and close the Set Up Alert Notifications window.

昏 **Note:** If SIMs are not transferred through email, verify the settings in the procedure. If all settings are correct, verify the settings and operating conditions of the mail server itself, and the operating conditions of the Management LAN.

# **Syslog settings**

#### **Procedure**

**1.** Click the **Syslog** tab.

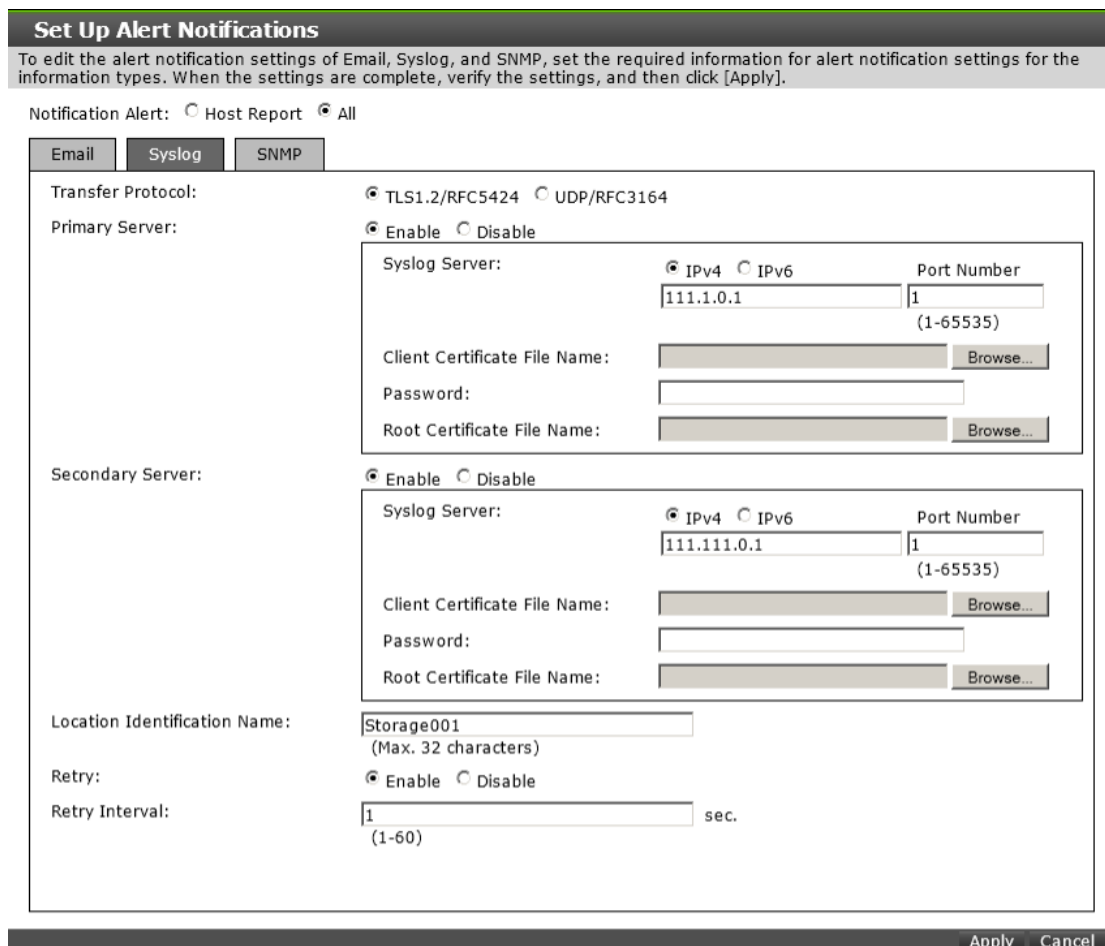

- **2.** Select the type of transfer protocol to use.
- **3.** In **Primary Server**:
	- a. Click **Enable** to use the server or **Disable** not to use it.
	- b. Select the type of IP address to use for the server: **IPv4** or **IPv6**.
	- c. In **Client Certificate File Name**, click **Browse** to select a client certificate file.

#### **4.** In **Secondary Server**:

- a. Click **Enable** to use the server or **Disable** not to use it.
- b. Select the type of IP address to use for the server: **IPv4** or **IPv6**.

- c. In **Client Certificate File Name**, click **Browse** to select a client certificate file.
- **5.** In Location Identification Name, enter a name to use to identify the server.
- **6.** To set up an automatic attempt to reconnect to the server in case of communication failure, in **Retry**, click **Enable**. Click **Disable** to not use this feature.
- **7.** If you enabled retry, in **Retry Interval**, enter the number of seconds that the system will wait between retry attempts.

**Note:** If SIMs are not transferred to the Syslog server, verify the settings E in the procedure. If all settings are correct, verify the settings and operating conditions of the Syslog server itself, and the operating conditions of the Management LAN.

## **SNMP settings**

#### **Procedure**

- **1.** Click the **SNMP** tab.
- **2.** In **SNMP Agent**, click **Enable** to use the agent or **Disable** not to use it.
- **3.** In **Trap Destination**, click the type of address to send the SNMP trap information: **Community** or **Public.**
- **4.** Click **Add** to add an SNMP trap address.

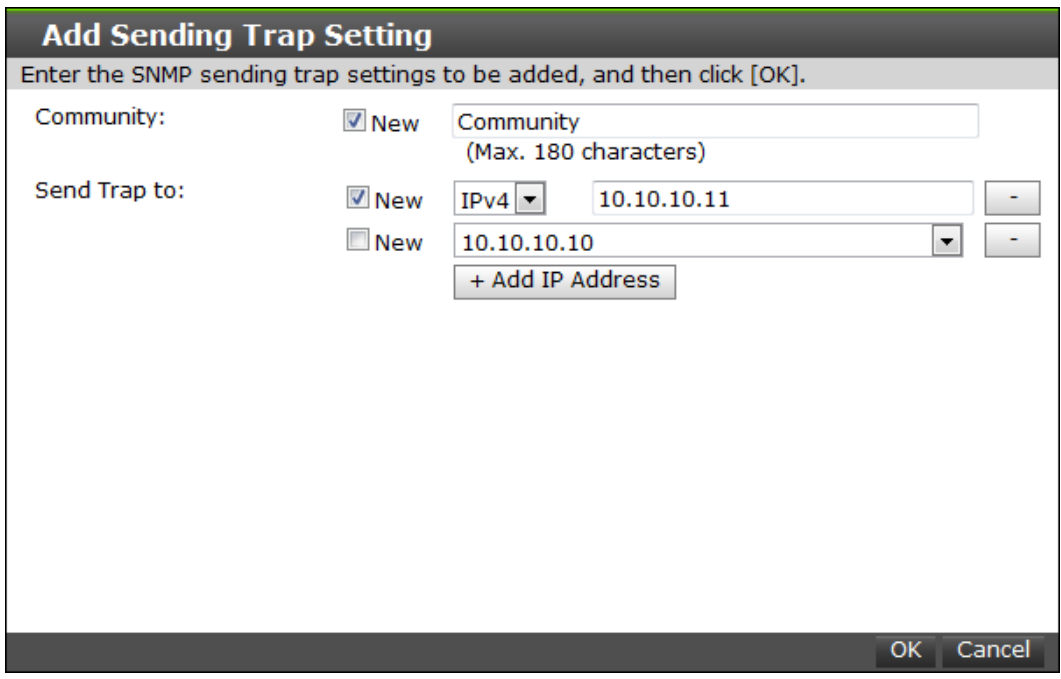

- **5.** In **Community**, create a new community name or select an existing one.
- **6.** In **Send Trap to**, enter a new IP address or select an existing one.
- **7.** Click **OK** to save the information and close the dialog box.

# **Sending a test email message**

#### **Procedure**

**1.** Click the **Email** tab.

The **Email** tab displays the current settings for the mail server, SMTP authentications, and email addresses.

**2.** Click **Send Test Email**.

A completion notice is displayed.

**3.** Click **OK** to acknowledge the notice and close the message. Verify that the log *(Detailed data: "RefCode: 7FFFFF, This is Test Report.")* has been transferred to the Syslog server.

### **Example of a test email message**

```
Subject: VSP Gx00 Report 
DATE : 24/10/2014 
TIME : 10:09:30 
Machine : Hitachi Virtual Storage Platform Gx00 (Serial# 64019) 
RefCode : 7fffff 
Detail: This is Test Report.
```
The field definitions in the test email message are listed in the following table.

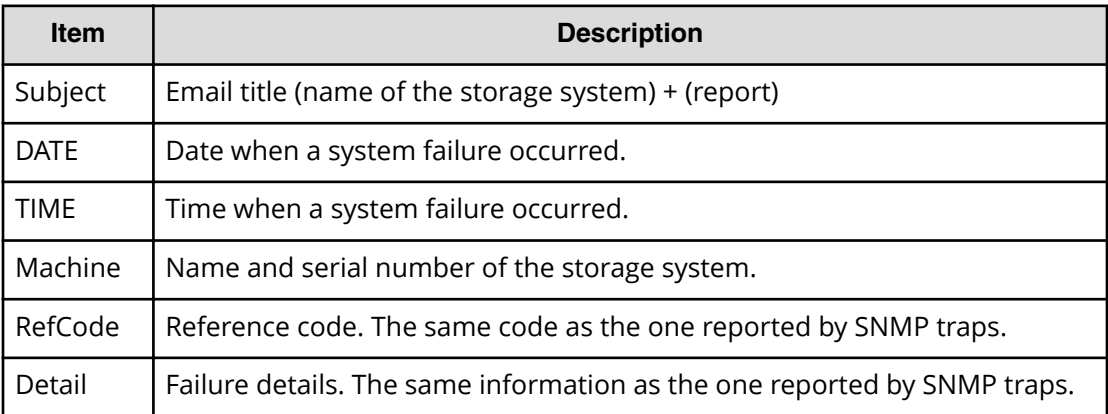

See the *SIM Reference Guide* for reference codes and failure details.

# **Sending a test Syslog message**

#### **Procedure**

**1.** Click the **Syslog** tab.

The **Syslog** tab displays the current settings for the primary and secondary servers.

- **2.** Click **Send Test message to the Syslog Server**. A completion notice appears.
- **3.** Click **OK** to acknowledge the notice and close the message. Verify that the log *(Detailed data: "RefCode: 7FFFFF, This is Test Report.")* has been transferred to the Syslog server.

# **Sending a test SNMP trap**

#### **Procedure**

**1.** Click the **SNMP** tab.

The **SNMP** tab displays the current settings for the storage system name, contact, location, SNMP trap, and SNMP manager.

**2.** Click **Send Test SNMP Trap**.

A completion notice displays.

**3.** Click **OK** to acknowledge the notice and close the message.

# **Monitoring SIMs alerts in Device Manager - Storage Navigator**

The Device Manager - Storage Navigator main window opens an icon indicating whether service information messages (SIMs) occurred in the storage system.

#### **Procedure**

**1.** In the Device Manager - Storage Navigator main window, click **Alert**. The **Alerts** window opens.

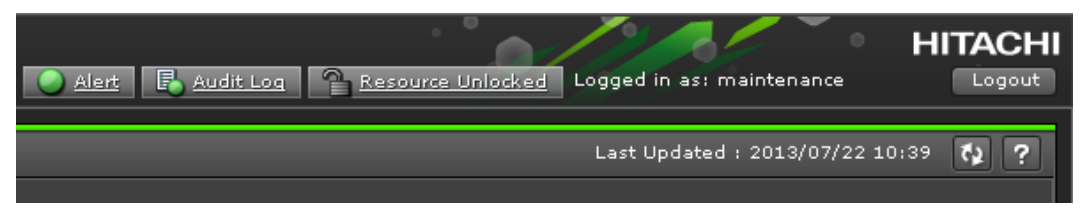

- **2.** To check the details of each alert, select and right-click one row, and then click **Detail** in the pop-up menu. The detail dialog box opens.
- **3.** If the following SIM reference codes appear, you must resolve the error (*xxx* indicates the pool ID):
	- 601*xxx*, 602*xxx*, 602f, and 624000 (for Thin Image)
	- 620*xxx*, 621*xxx*, 622*xxx*, 624000, 625000, and 626*xxx* (for Dynamic Provisioning.

For details on how to resolve the error, see the *Hitachi Thin Image User Guide* or the *Provisioning Guide*.

# **Checking storage system alerts by using the maintenance utility**

When a notification consisting of information about the detection of a failure in the storage system is sent via Health Status, an email message, or an SNMP trap message, you can check the alert information by using the maintenance utility, and then take appropriate action.

#### **Before you begin**

The logged-in user must be registered in the Maintenance user group (a built-in user group).

#### **Procedure**

- **1.** In the navigation bar, click **Settings** and then select **Maintenance Utility** to open the maintenance utility.
- **2.** Click the **Alerts** tab to display the list of alerts.
- **3.** Check the alerts and then take appropriate action based on the notification information.

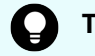

**Tip:** For details about alerts, see the Provisioning Guide.

**4.** In the maintenance utility, click **Log Out**.

# **Using the Windows event log**

Some failure information is output to the Windows event log.

### **Monitoring the system log using the Windows event log**

You can manage the Windows error information by outputting failure information to the event log.

#### **Before you begin**

■ The storage system status in the storage device list must be READY.

#### **Procedure**

**1.** Open a Windows command prompt with administrator permissions in SVP.

**2.** Execute the following command to move the current directory:

cd /d C:\Mapp\wk\*model-identification-number*\DKC200\mp\pc

■ The default installation directory is C:\Mapp:*<installation-directory-of-SVP>*

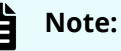

- $C: \Lambda_{\text{app}}$  indicates the installation directory of Device Manager -Storage Navigator. If you specified another directory, replace C:\Mapp: with the specified installation directory.
- Without moving the current directory, failure information is not output to the Windows event log if you execute the batch file in step 3.
- *modelidentiȴcationnumber*: Use the format *<First 2 digits of firmware version><model-name><serial-number>*, where *<model-name>* is one of the following:

VSP E990: 6000

VSP F350 and VSP G350: 2000

VSP F370, VSP F700, VSP F900, VSP G370, VSP G700, VSP G900: 6000

For example, for a VSP G700 that has the serial number 400102, the value is 886000400102.

**3.** Execute the following batch file:

eventlog.bat *action monitoring-period*

■ *action*: Specify one of the following:

0: Stop outputting failure information

1: Start outputting failure information

when this parameter is omitted, 0 is set.

- *monitoring-period*: If you specified 1 for *action*, specify the monitoring period, from 5 to 720 minutes.
- A space is required between eventlog.bat and *action*.
- A space is required between *action* and *monitoring-period*.
- The command prompt is displayed if the command finishes without any errors.
- **4.** Close the command prompt.

#### **Viewing the system log in the Event Viewer**

You can view the Windows event log which is output to the SVP.

#### **Procedure**

- **1.** From the Windows start menu, click **Control Panel** > **System and Security** > **Administrative Tools** > **Event Viewer**.
- **2.** Click **Windows Logs** > **Application** in the left pane.

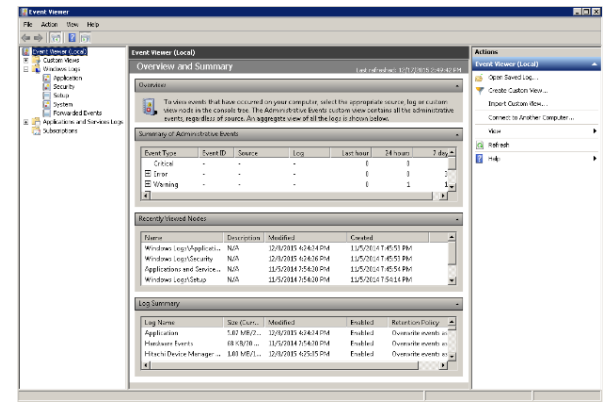

### **Output example**

The storage system delivers a report after you send failure information to the event log. The storage system failure information will look similar to the following example:

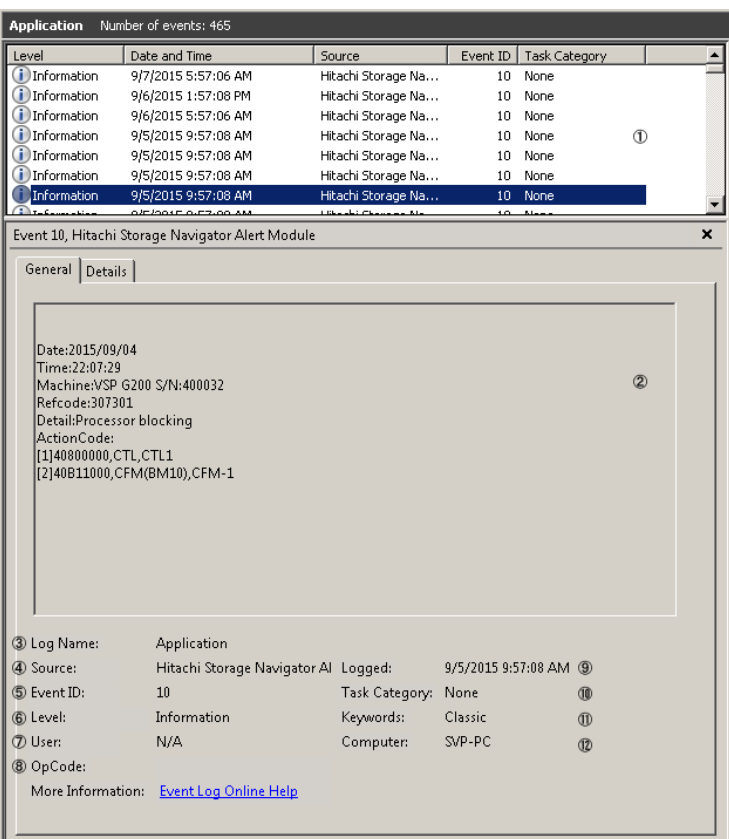

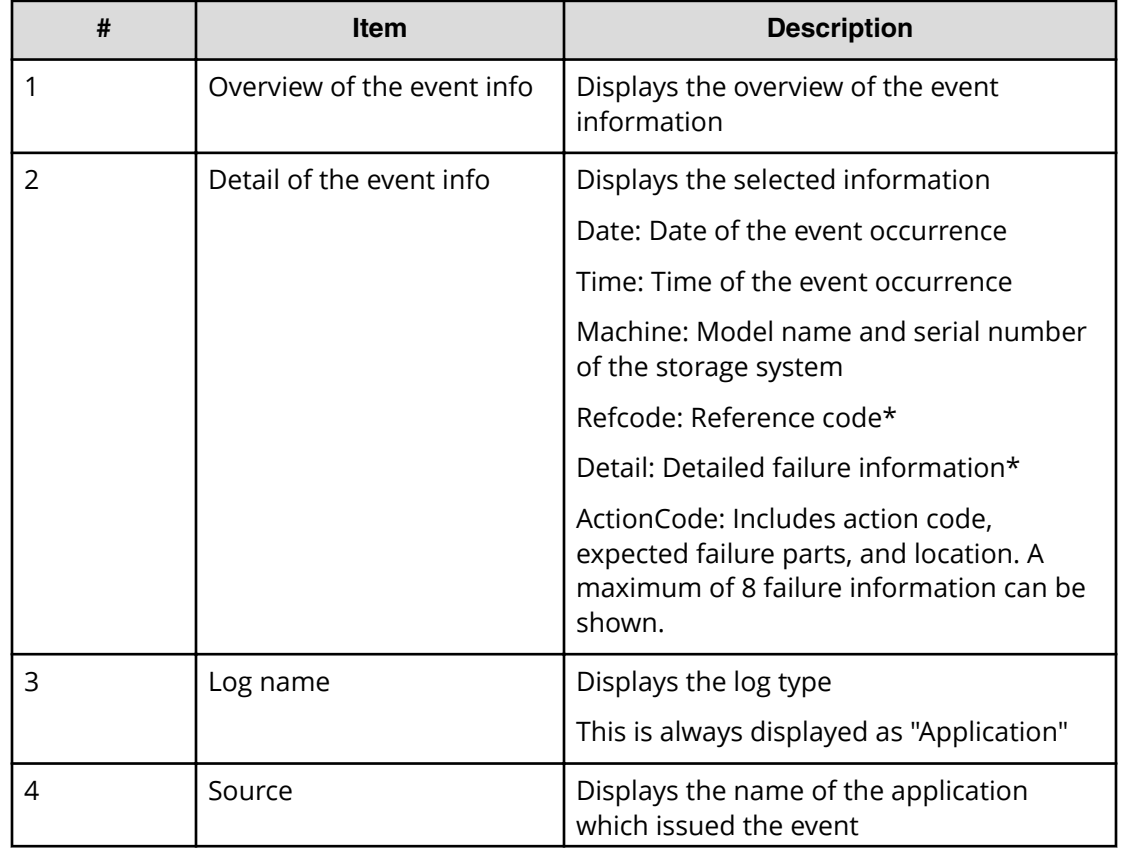

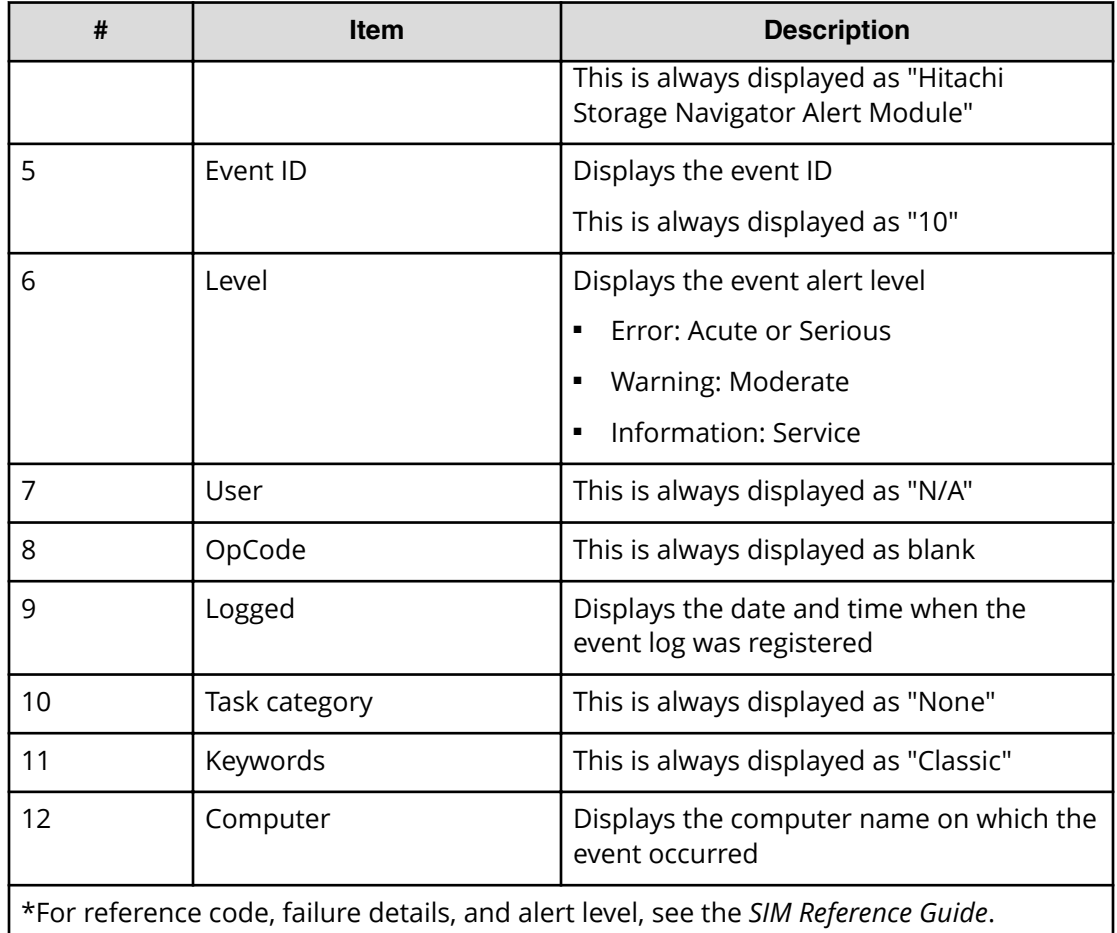

# **Events that do not affect the operation of the storage system**

Occurrence of the following events does not affect the operation of the storage system:

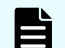

**Note:** These events can be ignored.

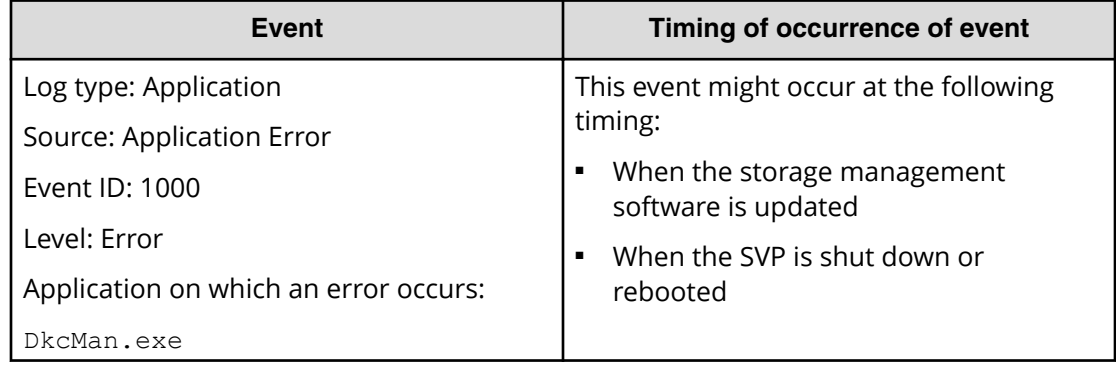

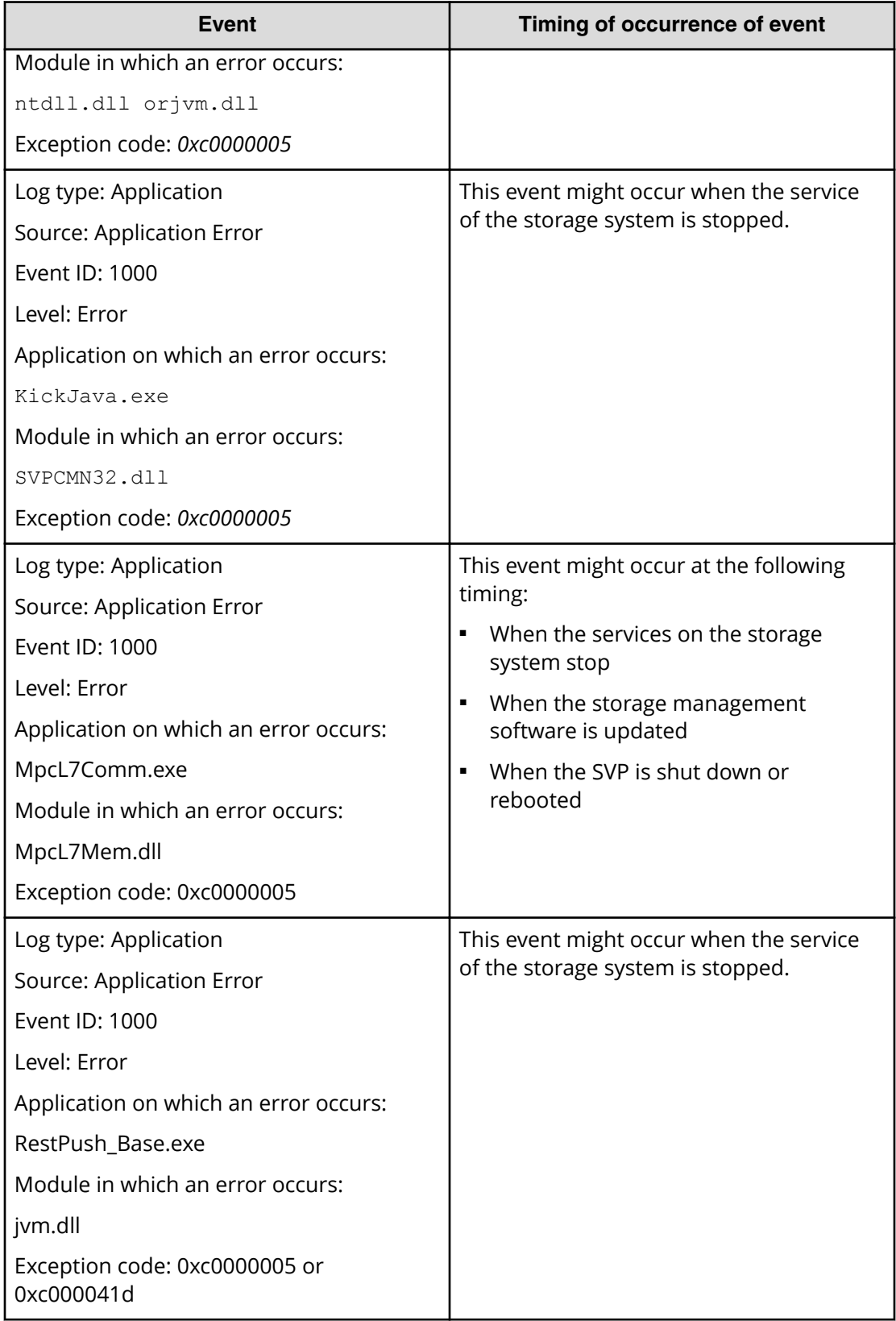

# **Chapter 7: Managing license keys**

Accessing software functionality for your storage system requires a license key.

## **Overview**

When you install a license key, it is automatically enabled and the timer on the license starts at that time. To preserve time on a term key license, you can disable it without uninstalling it. When you need the software, enable the license again.

If you do not install the software before you install the license key software, the software will install correctly but will be disabled. To enable a license key, install the prerequisite software, and then enable the key.

# **License key types**

To use software, you must install the license key provided when you purchase that software.

You can use software with licensed capacity for a term key by installing a term key and overwriting a permanent key as long as the term key is valid. If the term key expires when the system is being used, and the capacity needed for the operation is insufficient, operations that you can perform are limited. In this case, a SIM that indicates the term key expiration (reference code 7ff7xx) is output on the Alerts tab in the Storage Systems window.

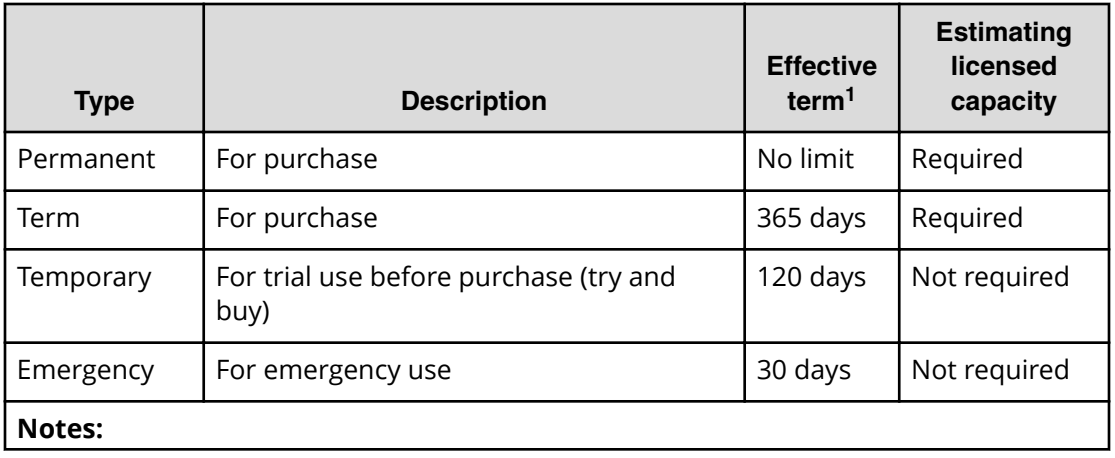

The following table describes the four types of license keys.

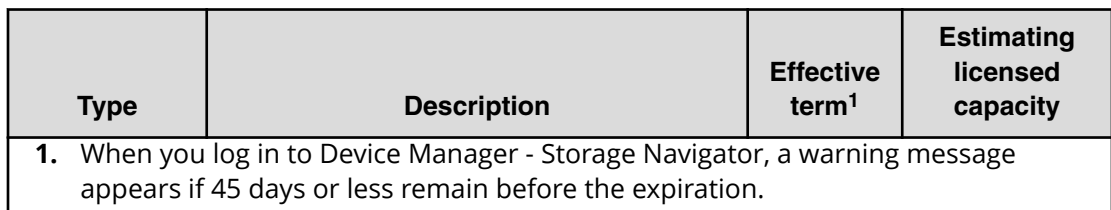

### **Using the permanent key**

You can purchase the permanent key to use a software application indefinitely. You must estimate a licensed capacity required for using the software application and purchase a license key for the amount of the required capacity.

- **•** If insufficient license capacity is installed, Not Enough License displays in the status field of the **License Keys** window, and the software application is not enabled.
- If the capacity of the usable volume exceeds the licensed capacity while the storage system is running (for example, when an LDEV is additionally installed), Grace Period displays in the status field of the **License Keys** window. You can continue to perform the same operations, but the deficient amount of license capacity must be purchased within 30 days.

### **Using the term key**

You can purchase the term key to use the software application for a specific number of days. You must estimate a licensed capacity required for using the software application and purchase a license key for the amount of the required capacity.

- **■** If insufficient license capacity is installed, Not Enough License or Grace Period displays in the status field of the **License Keys** window.
- You can enable or disable the term key for each software application. Unlike the temporary key and the emergency key, the number of days the term key is enabled is counted as the number of effective days of the term key rather than the number of elapsed days from the installation date.
- The number of effective days is decremented by one day when the date changes.

For example, if the term key is set to be enabled for 150 days during installation and the term key is disabled for 100 days and a total of 250 days have elapsed since the installation, the number of remaining effective days of the term key is 215 days. This is determined by subtracting 150 days from 365 days. By disabling the term key on the days when the software application is not used, you can prevent the unnecessary shortening of the period in which the term key can be used.

■ If the term key is expired, Not Installed displays in the status field of the **License Keys** window, and the software application is disabled.

Chapter 7: Managing license keys
## **Using the temporary key**

You can use the temporary key for trial purposes. The effective term is 120 days from the time of installation of the temporary key. The effective term is not increased even if the temporary key is reinstalled during the effective term.

If you uninstall the temporary key, even though the effective term remains, Temporary is displayed in the status field, Not Installed is displayed in the Key Type field, and the remaining days of the effective term are displayed in the Term (Days) field of the License **Keys** window.

If the temporary key expires, you cannot reinstall the temporary key for 180 days. Expired displays in the status field of the **License Keys** window, and the software application is disabled.

## **Using the emergency key**

You can use the emergency key if the license key cannot be purchased, or if an emergency occurs, such as a system failure or a communication error.

You can also use the emergency key if the configuration of the software application that is installed by the temporary key remains in the changed status and cannot be restored to the original status. For example, if you do not plan to purchase the software application after using the temporary key for trial purposes, you can restore the changed configuration to the original status by temporarily enabling the software application with the emergency key.

## **Caution:**

- If an emergency key is installed for a software application for which a permanent or term key is installed, the effective term of the license key is 30 days. However, because the emergency key can be reinstalled during the effective term, the effective term can be restored to 30 days.
- In other scenarios, the emergency key can be installed only once.

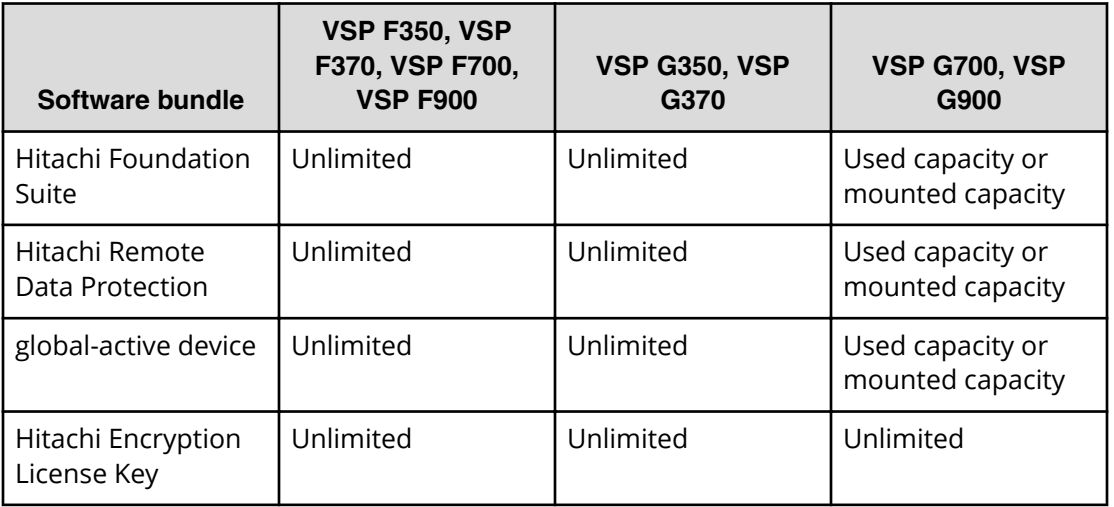

## **Cautions on license capacities in license-related windows**

License capacities are displayed not only in license-related windows but also in the **Pools** window and the **Replication** window.

When you install or overwrite a temporary key or an emergency key for an installed software application, the license capacity before the overwrite installation is displayed as Permitted (TB) in license-related windows. However, Unlimited (license capacity for the temporary key or emergency key) is displayed as Licensed Capacity in the **Pools** window and the **Replication** window.

For example: You install a term key that has a license capacity of 5 TB for Compatible FlashCopy®, and when the term expires, you use an emergency key. In license-related windows, 5 TB is displayed in the Permitted (TB) field. However, in the **Licensed Capacity** field in a **Replication** window, Unlimited (capacity of the emergency key) is displayed.

## **Estimating licensed capacity**

The licensed capacity is volume capacity that you are licensed to use with the software application. You must estimate the amount of capacity that you want to use with the software application before you purchase the permanent key or the term key.

## **Software and licensed capacity**

The following table describes the three types of licensed capacity: used capacity, mounted capacity, and unlimited capacity. The type you select depends on the software application.

**Caution:** If you use Dynamic Provisioning, the licensed capacity might become insufficient because the used capacity of Dynamic Provisioning pools could increase, even if you do not add any volumes. If this happens, you must purchase an additional license within 30 days to increase the capacity to match the new volume size. For instructions to calculate pool capacity, see the *Provisioning Guide*.

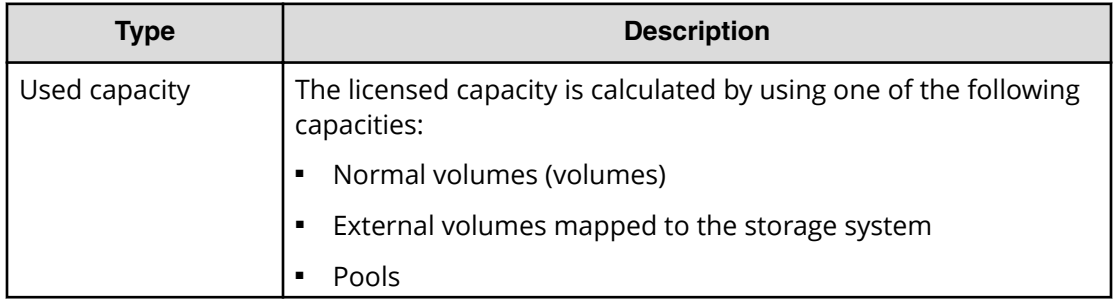

#### **Table 9 Licensed capacity types**

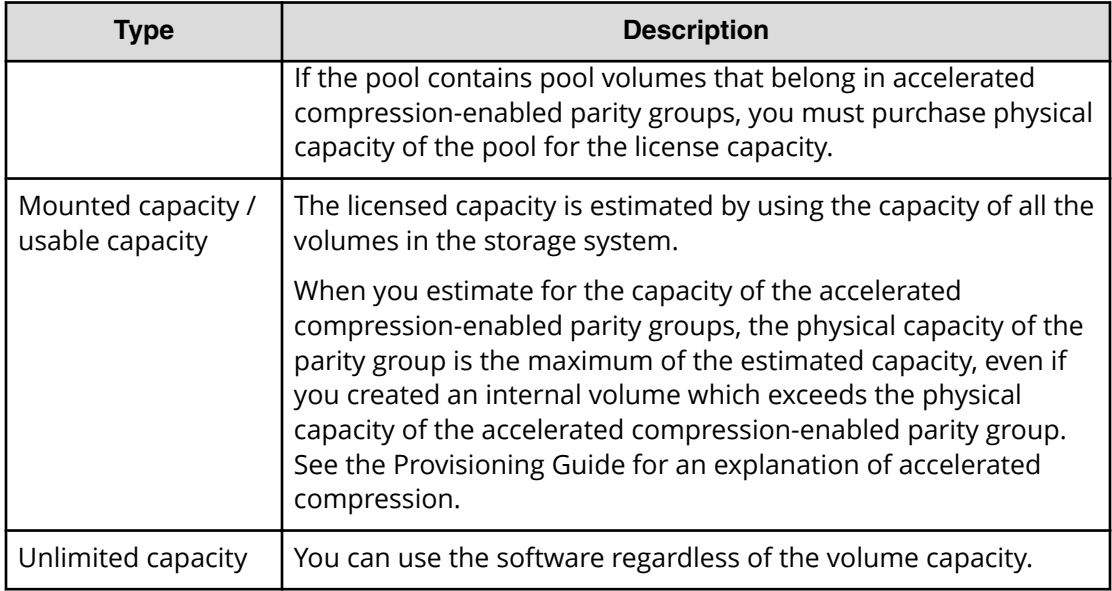

The following tables list the software bundles and specify the licensed capacity type(s) for each bundle.

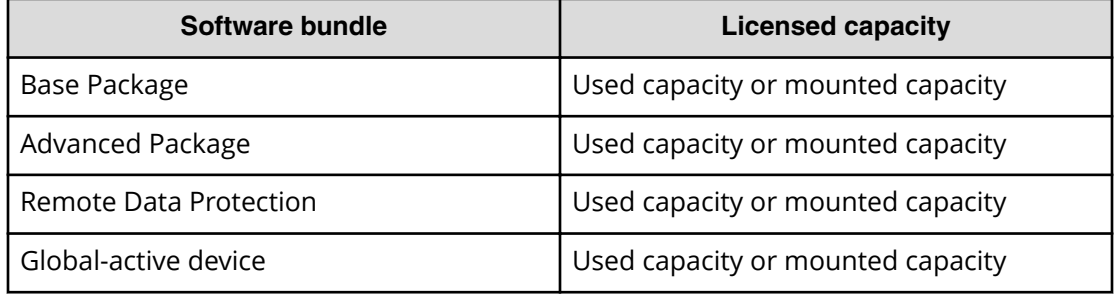

#### **Table 10 Software bundle licensed capacity for VSP E990**

#### **Table 11 Software bundle licensed capacity for VSP G/F350, G/F370, G/F700, G/F900**

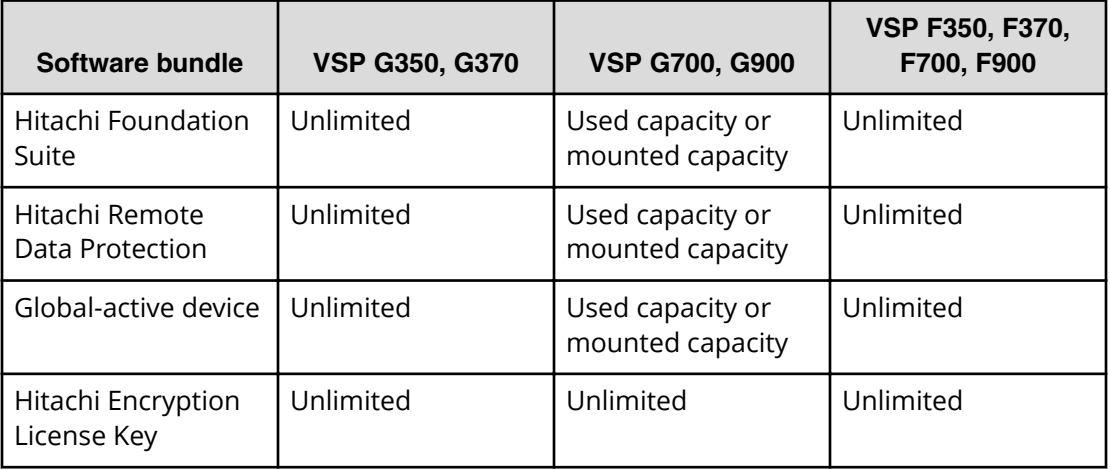

## **Calculating licensed capacity for a normal volume**

A normal volume is a volume that is not blocked or protected. For OPEN-V volumes, the licensed capacity of a volume is the same as the capacity specified when creating the volume.

## **Calculating licensed capacity for an external volume**

Use the following equation to calculate the licensed capacity for an external volume:

```
External Volume Capacity (KB) = Volume Capacity (number of blocks) X
512 (bytes) / 1,024
```
## **Calculating pool capacity**

The license capacity of Dynamic Provisioning is calculated using the total capacity of the Dynamic Provisioning pool. If you use Dynamic Provisioning V-VOLs as P-VOLs or S-VOLs of ShadowImage, TrueCopy, Universal Replicator, or global-active device, the license capacity of ShadowImage, TrueCopy, Universal Replicator, or global-active device is calculated by using the page capacity allocated to the Dynamic Provisioning V-VOLs (that is, used pool capacity).

For more information on calculating pool capacity, see the *Provisioning Guide*.

## **Accelerated compression-enabled parity group capacity**

For the actual capacity of accelerated compression-enabled parity groups, the total capacity of LDEVs created in the parity group and the physical capacity are compared. The one with the least capacity is added as the actual capacity. See the following table for an example.

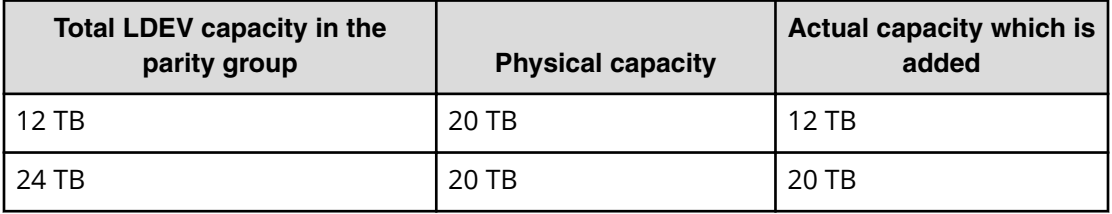

## **Installing license keys using maintenance utility**

When installing a software product that enables you to use additional features, you first need to register the license key provided when you purchased that software product.

#### **Before you begin**

Prepare the license key code or the license key file for the software product to be installed.

#### **Procedure**

- **1.** In the navigation bar, click (**Settings**), and then select **Licenses**.
- **2.** In the maintenance utility, click **Install**.
- **3.** Specify the license key code or the license key file, and register the license key.

**Tip:** For more information, refer to Help in the maintenance utility.

- **4.** In the list of license keys, confirm that the status of the software product has changed to **Installed**.
- **5.** In the maintenance utility, click **Log Out**.

## **Managing licenses**

Use the Licenses window in the maintenance utility to install and uninstall block license keys.

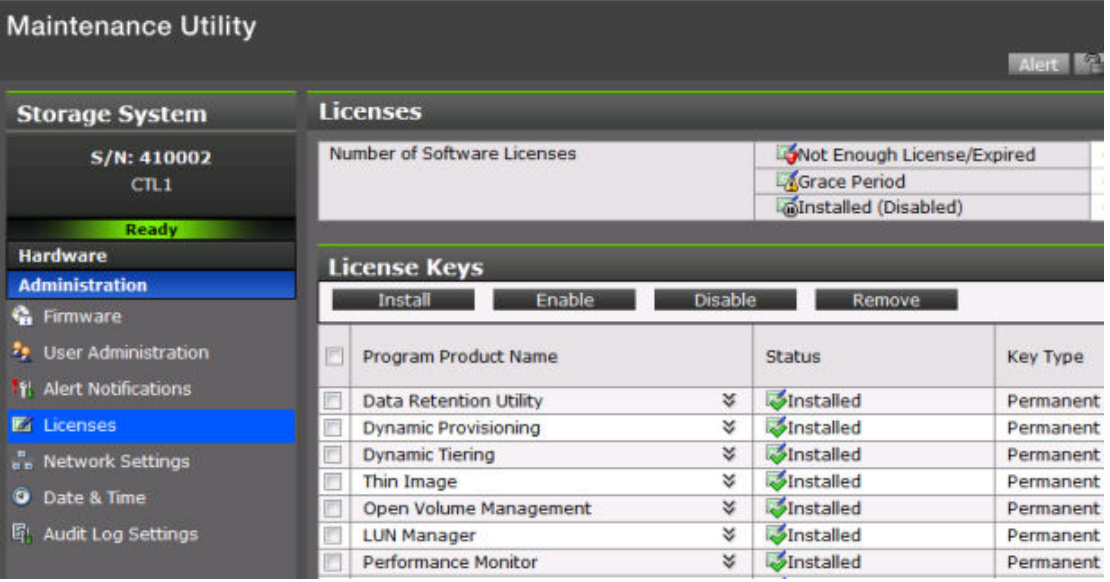

**Caution:** If you use Dynamic Provisioning, the licensed capacity might become insufficient because the used capacity of Dynamic Provisioning pools could increase even if you do not add any volumes. If this occurs, you must purchase an additional license within 30 days to cover the capacity shortage. For details on how to calculate pool capacity, see the *Provisioning Guide*.

**Caution:** When you remove Data Retention Utility an error might occur even if the Permitted Volumes column of the **License Keys** window indicates that the licensed capacity is 0 TB.

### **Enabling a license**

You can enable a license that is in disabled status.

#### **Before you begin**

You must have the Storage Administrator (Initial Configuration) role to perform this task.

#### **Procedure**

- **1.** From the **Maintenance Utility** menu, click **License Keys** to open the **License Keys** window.
- **2.** Select the license to enable. You can select from one to all of the licenses listed in the window at the same time.
- **3.** Click **Enable** to display the **License Keys** window.
- **4.** Check the settings and click **Apply.**

### **Disabling a license**

You can disable a license that is in enabled status.

#### **Before you begin**

You must have the Storage Administrator (Initial Configuration) role to perform this task.

#### **Procedure**

- **1.** From the **Maintenance Utility** menu, click **License Keys** to open the **License Keys** window.
- **2.** Select the license to disable. You can select from one to all of the licenses listed in window the at the same time.
- **3.** Click **Disable** to display the **License Keys** window.
- **4.** Click **Finish**.
- **5.** Check the settings and click **Apply**.

### **Removing a software license**

You can remove a software license that is in disabled status.

#### **Before you begin**

You must have the Storage Administrator (Initial Configuration) role to perform this task.

#### **Procedure**

- **1.** In the maintenance utility **Administration** tree, click **License Keys**.
- **2.** In the **License Keys** window, select the license to uninstall. You can select from one to all of the licenses listed in the window at the same time.
- **3.** In the **License Keys** window, click **Uninstall Licenses**.
- **4.** Check the settings and click **Apply**.

On rare occasions, a software option that is listed as Not Installed but still has available licensed capacity (shown as XX TB) might remain in the list. In this case, select that option and uninstall the software.

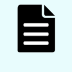

**Note:** To reinstall a license key after uninstalling it, contact customer support to reissue the license key file.

## **Removing a Data Retention Utility license**

**Caution:** When you remove a Data Retention Utility license, an error might occur, even if the Permitted Volumes column of the **License Keys** window indicates that the licensed capacity is 0 TB.

#### **Procedure**

- **1.** Click **Actions** > **Other Function** > **Data Retention** to open the **Data Retention** window.
- **2.** In the **Data Retention** window, find logical volumes that are unusable as S-VOLs.
- **3.** Change the settings so that the logical volumes are usable as S-VOLs.
- **4.** Uninstall the Data Retention Utility.

### **Examples of license information**

The following table provides examples of license information displayed in the **License Keys** table of the maintenance utility.

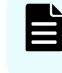

**Note:** When using Volume Migration, you do not need to install the license key. The function of Volume Migration is available regardless of the license key status displayed in the maintenance utility.

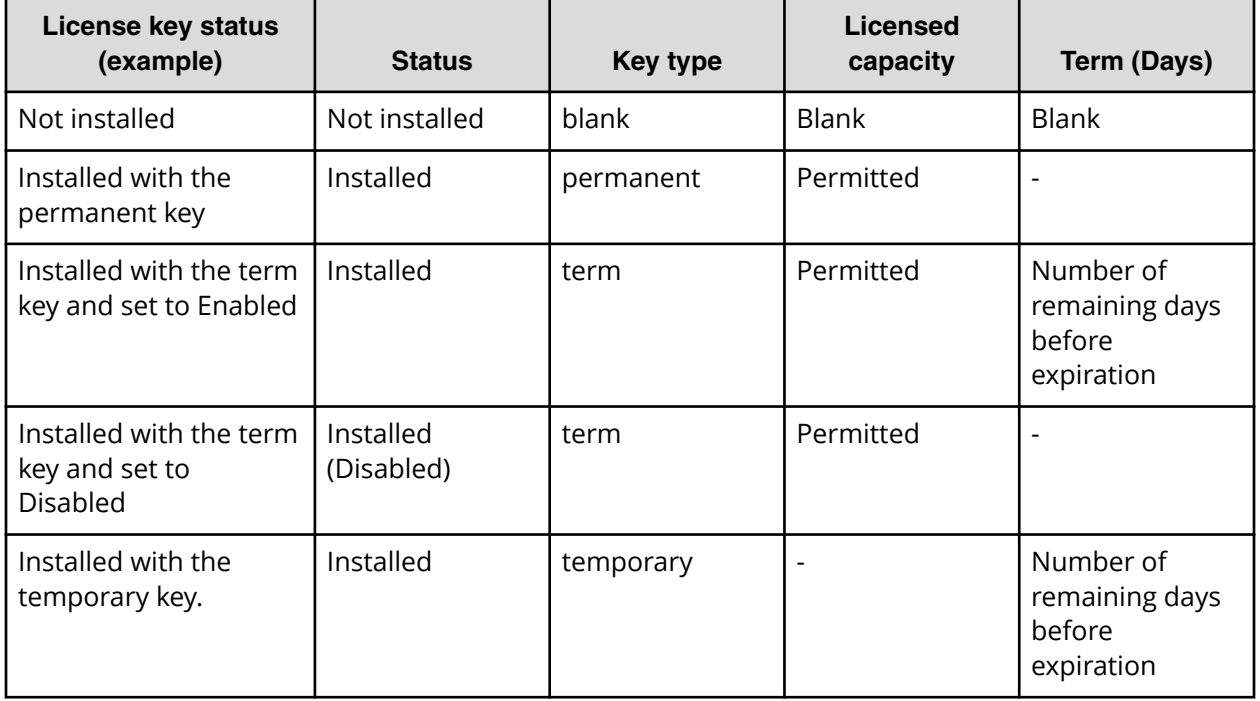

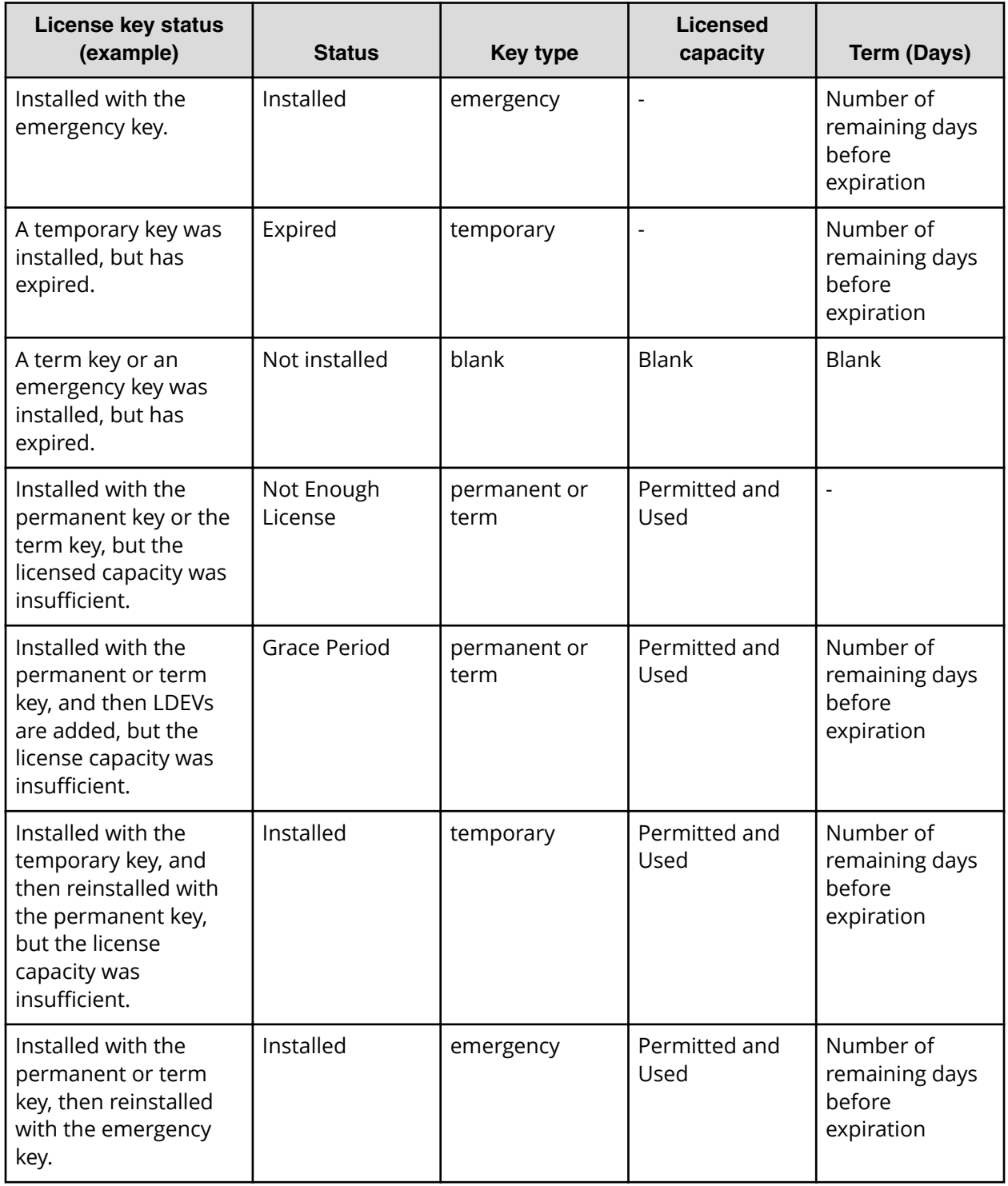

## **License key expiration**

If the license key for software-A expires, the license key for software-B is also disabled if software-B requires an enabled software-A. In this scenario, Installed (Disabled) is shown for software-B in the Status column of the **License Keys** table. After that, when you reenable software-A, software-B is also re-enabled. If the Status column for software-B continues to display Installed (Disabled), go to the **License Keys** table and manually change the status of software-B back to Installed.

After your license key expires, no new configuration settings can be made, and no monitoring functions can be used with Performance Monitor. Configuration settings made before the expiration of the license key remain in effect. You can cancel configuration changes for some software.

# **Chapter 8: Configuring audit logs**

You must set up a syslog server and export an audit log file before you can view an audit log for the storage system.

## **Audit log settings window**

The following figure is the Audit Log Setting window in the maintenance utility.

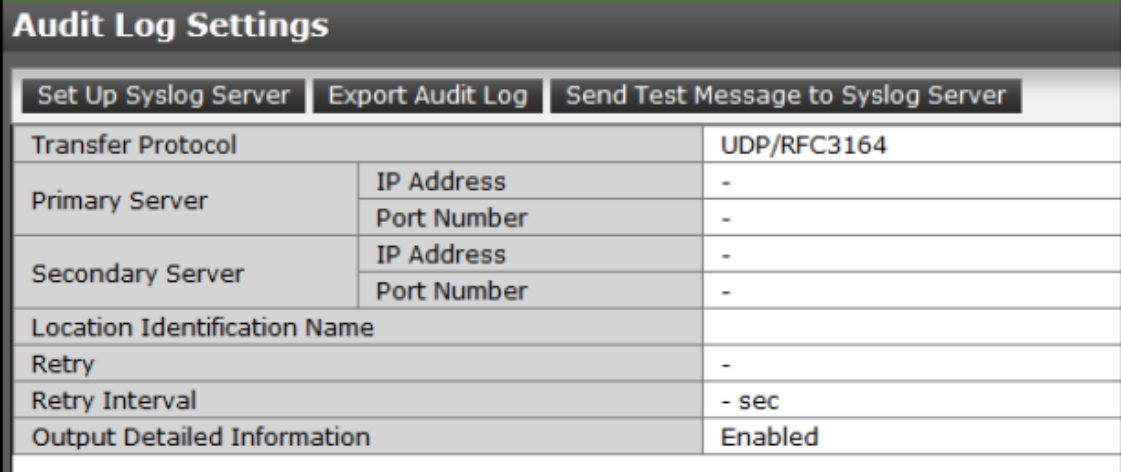

The **Audit Log Settings** window shows the current audit log settings. Select one of more of the three tabs to change the settings.

## **Setting up a syslog server**

#### **Before you begin**

You must have the Audit Log Administrator (View & Modify) role to perform this task.

#### **Procedure**

- **1.** In the maintenance utility **Administration** tree, select **Audit Log Settings**.
- **2.** Click **Set Up Syslog Server**.
- **3.** Select the desired **Transfer Protocol**.
- **4.** Enable or disable the **Primary Server**.
- **5.** Enable or disable the **Secondary Server**.
- **6.** Enable or disable the **Output Detailed Information**.

**7.** Click **Apply** to save the settings or **Cancel** to close the window without saving the settings.

## **Exporting audit log files overview**

You can export audit log files stored in the management client using Hitachi Device Manager - Storage Navigator or files stored in the storage system using the maintenance utility.

**Exporting audit log files stored in the management client**

#### **Procedure**

- **1.** In the main window, click **Audit Log** on the menu bar. The icons on the menu bar show the accumulated status of the audit log files.
- **2.** From the **Audit Log Properties** window, click **Download (SVP)** to export logs operated by the Device Manager - Storage Navigator client computer (SVP window). Click **Download (DKC)** to export commands sent from a host or computers using CCI or logs of events on encryption keys. The preparation message appears.

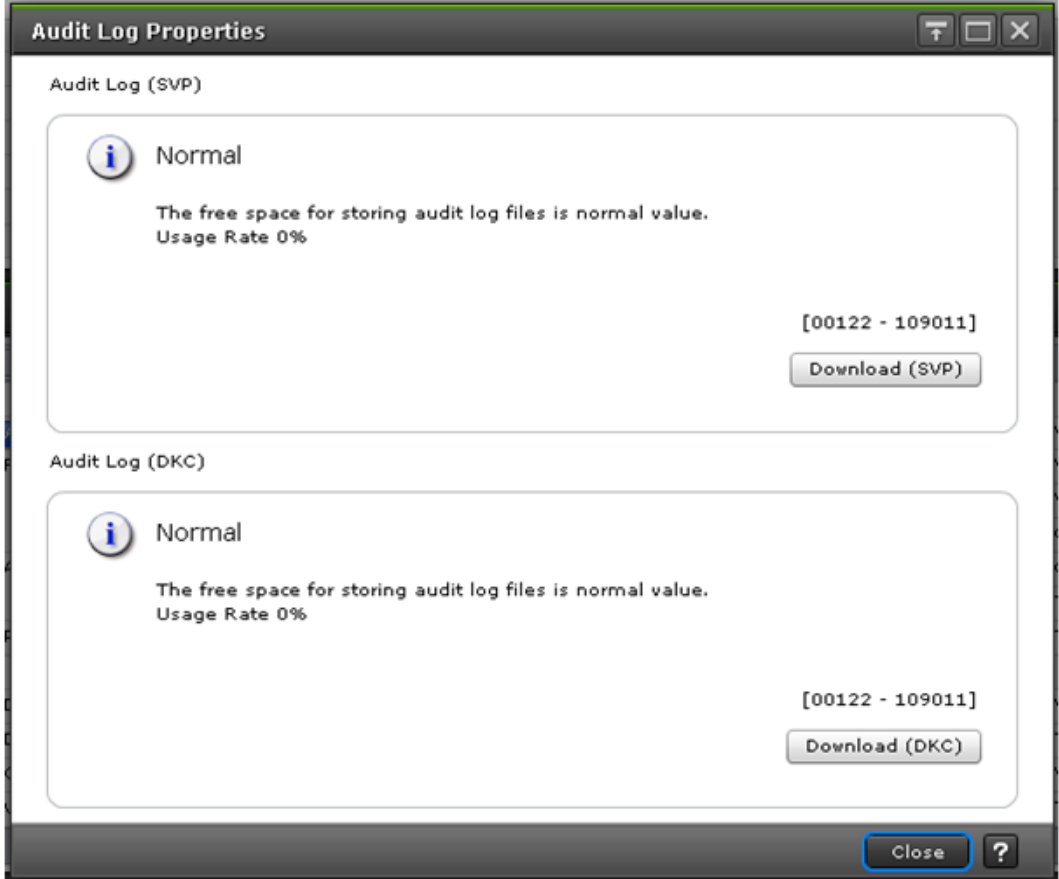

Chapter 8: Configuring audit logs

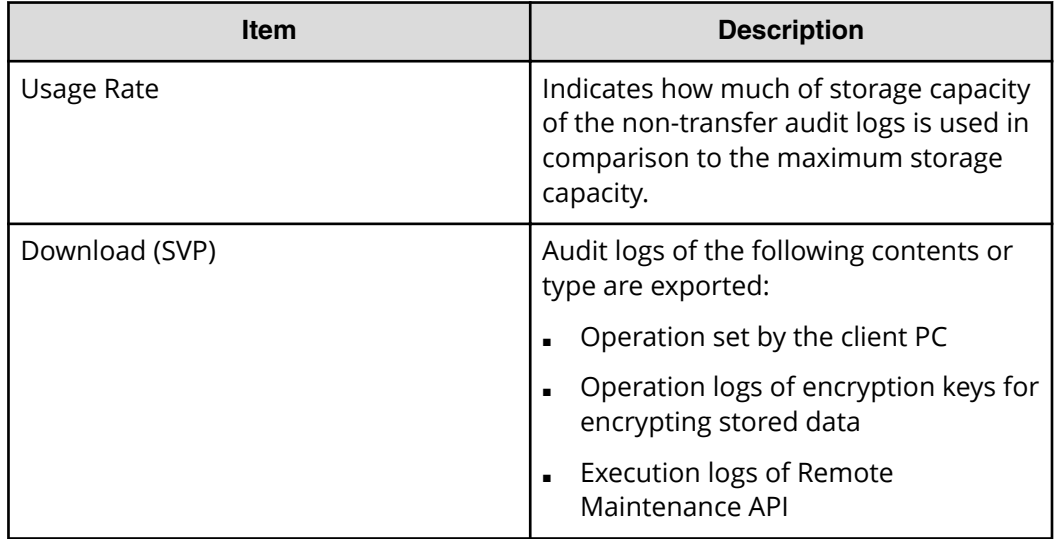

- **3.** Click **OK**. A window opens where you can specify the export destination.
- **4.** Specify the export destination and file name, and then click **Save**.
- **5.** Click **Close**.

**Exporting audit log files stored in the storage system**

You can export audit logs from either the controller or the GUM located on the controller.

The storage system has two controllers, so to get audit logs for the complete system, you must log-in to the maintenance utility on each controller to export the audit log individually.

#### **Before you begin**

You must have the Audit Log Administrator (View Only) role to perform this task.

#### **Procedure**

- **1.** In the maintenance utility under Administration menu, select **Audit Log Settings**.
- **2.** Click **Export Audit Log** in the **Audit Log Settings** window to select **GUM** or **DKC**.
- **3.** Click **OK**.

**Note:** The security confirmation window is displayed. If the certificate is invalid at the time of the connection, the security confirmation window is displayed. If the security confirmation window is displayed, select **Continue to this website (not recommended)**.

**4.** Save the file to the folder containing audit logs.

**Note:** If you change the location identification name of a syslog server, the location identification name on new audit logs could be changed retroactively.

Chapter 8: Configuring audit logs

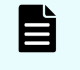

**Note:** If you change the UTC time zone setting of the storage system, the times recorded on new audit logs could be changed retroactively.

## **Send test message to syslog server**

Use the following procedure to send a test audit log message to the syslog server.

#### **Before you begin**

You must have the Audit Log Administrator (View Only) role to perform this task.

#### **Procedure**

- **1.** In the maintenance usage **Administration** tree, select **Audit Log Settings**.
- **2.** Click **Send Test Message to Syslog Server**. The following message box opens:

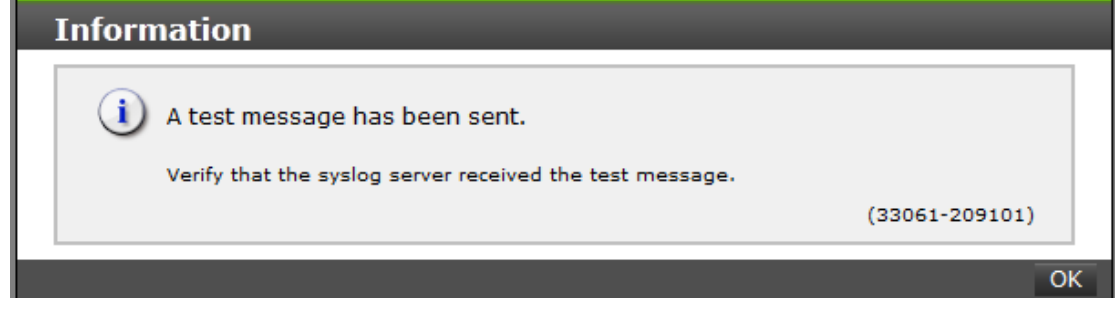

**3.** Click **OK** to close the message box. Check the syslog server messages and verify that the test message was received and is on the server.

Chapter 8: Configuring audit logs

## **Chapter 9: Managing Device Manager - Storage Navigator storage system reports**

Device Manager - Storage Navigator can generate a standard set of reports that provide views of various aspects of the storage system. In addition to these views, you can generate custom reports for specific areas of the system. These include a summary of the system data and configuration, ports, channel adapters, and disk adapters. You can save reports in CSV files or HTML files. Tables in the HTML version of the configuration reports are sortable.

Before making changes to a storage system, create reports of your storage system's physical configurations and logical settings. Make a similar report after the changes, and then compare the reports to verify that new settings were made as intended.

## **About storage system reports**

Device Manager - Storage Navigator can generate a standard set of reports that provide views of various aspects of the storage system. In addition to these views, you can generate custom reports for specific areas of the system. These include a summary of the system data and configuration, ports, channel adapters, and disk adapters. You can save reports in CSV files or HTML files. Tables in the HTML version of the configuration reports are sortable.

Before making changes to a storage system, create reports of your storage system's physical configurations and logical settings. Make a similar report after the changes, and then compare the reports to verify that new settings were made as intended.

## **Viewing configuration reports**

The configuration report created on Device Manager - Storage Navigator (HDvM - SN) can be archived by downloading it to the management client.

#### **Note:**

- Adobe Flash Player is required to display configuration reports created with SVP firmware version 88-06-01 or earlier.
- Configuration reports created with SVP firmware version 88-06-0x or later or later might not be displayed depending on the web browser version on the management client. You must use the latest version of the web browser. (Use the management client running an OS that supports the latest version of the web browser.)
- If you use Google Chrome, specify the Start Option –allow-fileaccess-from-files.
- If you use Google Chrome, the window used to specify the location where the folder will be saved might not appear when downloading the report. In this case, click Chrome Menu > Settings > Show advanced settings, and under Privacy clear the checkbox for Protect you and your device from dangerous sites.

#### **Before you begin**

- Adobe Flash Player must be installed.
- Users can view the reports that they created.
- Users who have the Storage Administrator (Initial Configuration) role can view all reports.

**Note:** The window used to specify the location where the folder will be saved might not appear when downloading the report in Google Chrome. In this case, follow Chrome Menu > Settings > Show advanced settings and uncheck the Protect you and your device from dangerous sites checkbox under Privacy.

#### **Procedure**

- **1.** Expand the **Storage Systems** tree, and then click **Reports**.
- **2.** Specify the report to download.
- **3.** Click **Download Reports**.

**Note:** If you are running HDvM - SN with Adobe AIR, a character string that depends on the AIR environment is displayed in the title of the download window.

- **4.** Specify a folder in which to save a . tgz file.
- **5.** Extract the downloaded . tgz file.

**6.** Display the report.

For HTML reports, open the file *extracted-folder*\html\index.html.

The following warning message might appear when opening an HTML file: An ActiveX control on this page might be unsafe to interact with other parts of the page. Do you want to allow this interaction? This message appears when the program embedded in the report accesses a local file. Click **Yes** to continue the operation.

For CSV reports, open a CSV file in the folder *extracted-folder*\csv.

### **Viewing configuration reports in the Reports window**

You can view only HTML format reports in the **Reports** window.

### **Note:**

- Adobe Flash Player is required to display configuration reports created with SVP firmware version 88-06-01 or earlier.
- If you use Google Chrome, specify the Start Option –allow-fileaccess-from-files.

#### **Procedure**

- **1.** Expand the **Storage Systems** tree, and then click **Reports**.
- **2.** Click the name of the report to display.

The report is displayed in the **Reports** window.

**3.** In the **Reports** window, click the name of the report in the list at the left, and then view the report at the right.

## **Creating configuration reports**

You can create up to 20 configuration reports for each storage system. If you already created 20 reports, delete unnecessary reports first, and then create a new report.

#### **Before you begin**

You must have Storage View permission to perform this task.

#### **Procedure**

- **1.** Open the **Create Configuration Report** window. From **General Tasks**, click **Create Configuration Report.**
- **2.** Specify a task name and click **Apply**. This task name is used as the report name in the **Reports** window. This process takes approximately 10 minutes to complete.
- **3.** Click **Refresh** to update the **Reports** window. The created report appears in the list.

### **Deleting configuration reports**

You can delete a configuration report when you no longer need it, or to make room in the **Reports** window when the number of reports is near the limit.

#### <span id="page-160-0"></span>**Before you begin**

Users that create the report or users with the Storage Administrator (Initial Configuration) role can delete a configuration report.

#### **Procedure**

- **1.** Expand the **Storage Systems** tree, and then click **Reports**.
- **2.** Select the report to delete.
- **3.** Click **Delete Reports**.
- **4.** Click **Apply**.

## **Downloading dump files**

Use the Dump tool to download dump files onto a management client. The downloaded dump files can be used to:

- Troubleshoot the system. Use the Dump tool to download dump files from the SVP and give it to the support personnel.
- Check system configuration. First, click File > Refresh All to update the configuration information, and then use the Dump tool to download the dump files.
- Before deleting the storage management software and the SVP software. Collect the dump files of the SVP system information.

There are two types of dump files

- Normal Dump includes all information about the SVP and the minimum information about the storage system. Select this when you have a less serious problem such as incorrect display.
- Detail Dump includes all information about the SVP and the storage system. Select this when Device Manager - Storage Navigator has a serious problem (for example, Device Manager - Storage Navigator does not start) or when you need to determine if the storage system has a problem.

#### **Before you begin**

- You must be logged into the SVP.
- Device Manager Storage Navigator must be running.
- The configuration information must be refreshed by selecting File > Refresh All in Device Manager - Storage Navigator.
- All other users (including the SVP user) must stop using the Dump tool.
- Stop all maintenance operations.
- Dump tools from other storage systems must not be used during the process.
- The installation directory of Storage Navigator must be excluded from the real time virus scan targets by the virus detection program. For the virus detection program settings, see [Preventing errors while using virus detection programs on the SVP](#page-54-0) (on [page 55\) .](#page-54-0)

#### **Note:**

If the error is in regards to Device Manager - Storage Navigator starting up, collect information about the SVP using the Dump tool, without Device Manager - Storage Navigator running.

#### **Procedure**

- **1.** Close all Device Manager Storage Navigator sessions on the SVP.
- **2.** Open a Windows command prompt with administrator permissions.
- **3.** Move the current directory to the folder where the tool is available. (For example: <*SVP-root-directory*>\DKC200\mp\pc).
- **4.** Specify the output destination of the dump file and execute Dump Detail.bat or Dump\_Normal.bat.

For example, if you are storing the result of Dump Detail.bat to C:\Result\_832000400001, enter the following:

C:\MAPP\wk\832000400001\DKC200\mp\pc>Dump\_Detail.bat C:\Result\_832000400001

### **Note:**

- A space is required between Dump Detail.bat and C:\Result.
- **The dump file name is hdcp.tgz. To manage dump files by storage** systems, we recommend adding a serial number to the output folder name. For example, if the serial number is 832000400001, the folder name should be C: \Result 832000400001.
- A folder under the network drive cannot be specified as the output destination.
- $\blacksquare$  When the tool is being executed, Executing is displayed in the command prompt. When the execution is completed, the following is displayed:

zSv\_AutoDump.exe is completed.

zSv\_AutoDump.exe is completed." might not be displayed even after the completion of the tool execution due to the heavy load on the SVP or other cause. If it is not displayed even after 20 minutes, check whether a dump file is output in the output folder for the dump file. When a dump file is output, see the date and time of the file update to confirm that the file is created after 20 minutes have passed since the start time of execution of the dump tool. When no dump file is output, close the command prompt and execute the dump tool again.

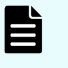

**Note:** If the execution fails, zSv\_AutoDump.exe\_is failed is displayed.

- You cannot specify the folders under the network drive as the output folder.
- The dump file capacity might become approximately 3 GB depending on the usage of the storage system.
- **5.** A completion message box displays. Press any key to acknowledge the message and close the message box.

hdcp.tgz: This is the dump file. Give this file to the maintenance personnel. If you save too many dump files in the SVP storage, space might not be available. Therefore, move the dump file outside of SVP storage.

zSv AutoDump.log: This is the log file of the dump tool. If the dump file is not output, give this log file to the maintenance personnel. If the dump file is output, delete the log file.

DumpResult.txt: This is the collection results file. The results are displayed in the following catagories:

#### **DKC dump**

Collection result of the DKC dump data

#### **Dump of GUM of CTRL1**

Collection result of the GUM (CTL1) dump data

#### <span id="page-163-0"></span>**Dump of GUM of CTRL2**

Collection result of the GUM (CTL2) dump data

*exist* is displayed if the collection was successful. *not exist* is displayed if the collection has failed.

**6.** Close the Windows command prompt.

### **Collecting dump files manually**

You can collect dump files manually if the dump tool is unavailable or is causing an error in the dump files.

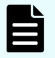

### **Note:**

- installDir indicates the installation directory of the storage management software and the SVP software (for example, C: \Mapp).
- %USERPROFILE% indicates the installation login user of the SVP (for example, C:\Users\<user name>).
- %WINDIR% indicates the Windows folder in the system drive (for example, C:\Windows).
- [Storage system number]□□□(Example) When the storage system number is 832000400001, the folder name is as follows:. <installDir>\wk \832000400001\DKC200\mp\pc\\*.trc
- Note that some files do not exist depending on the operating environment.

Files to collect manually:

- <installDir>¥wk¥supervisor¥dkcman¥log¥\*.\*
- installDir>¥wk¥supervisor¥dkcman¥cnf¥\*.\*
- <installDir>¥wk¥supervisor¥rmiserver¥log¥\*.\*
- <installDir>¥wk¥supervisor¥rmiserver¥cnf¥\*.\*
- <installDir>¥wk¥supervisor¥sdlist¥log¥\*.\*
- <installDir>¥wk¥supervisor¥mappiniset¥logs¥MappIniSet¥\*.\*
- <installDir>¥wk¥supervisor¥mappiniset¥mpprt¥cnf
- <installDir>¥wk¥supervisor¥assist¥log¥\*.\*
- <installDir>¥wk¥supervisor¥assist¥cfg¥\*.\*
- <installDir>¥wk¥supervisor¥assist¥dat¥\*.\*
- <installDir>¥wk¥supervisor¥assist¥history¥\*.\*
- <installDir>¥wk¥supervisor¥comweb¥logs¥\*.\*
- <installDir>¥wk¥supervisor¥microsetup¥log¥\*.\*
- <installDir>¥wk¥supervisor¥portmanager¥cnf¥\*.\*
- <installDir>¥wk¥supervisor¥portmanager¥logs¥PortManager¥\*.\*
- <installDir>¥wk¥supervisor¥restapi¥data
- <installDir>¥wk¥supervisor¥restapi¥logs
- <installDir>¥wk¥supervisor¥restapi¥build.json
- <installDir>¥wk¥supervisor¥restapi¥version.json
- <installDir>¥wk¥supervisor¥system¥log¥\*.log
- <installDir>¥wk¥[Storage system number]¥DKC200¥mp¥pc¥\*.trc
- <installDir>¥wk¥[Storage system number]¥DKC200¥mp¥pc¥\*.dmp
- <installDir>¥wk¥[Storage system number]¥DKC200¥mp¥pc¥\*.dbg
- <installDir>¥wk¥[Storage system number]¥DKC200¥mp¥pc¥\*.dmb
- <installDir>¥wk¥[Storage system number]¥DKC200¥mp¥pc¥\*.ini
- <installDir>¥wk¥[Storage system number]¥DKC200¥mp¥pc¥\*.inf
- <installDir>¥wk¥[Storage system number]¥DKC200¥san¥SN2¥SN2Files ¥logs¥\*.\*
- <installDir>¥wk¥[Storage system number]¥DKC200¥san¥SN2¥SN2¥logs ¥\*.\*
- <installDir>¥wk¥[Storage system number]¥DKC200¥san¥cgi-bin¥utility ¥log¥\*.\*
- <installDir>¥wk¥[Storage system number]¥DKC200¥others¥commdata¥\*.\*
- <installDir>¥wk¥[Storage system number]¥DKC200¥config¥\*.cfg
- ¥wk¥[Storage system number]¥SMI\logs\\*.\*
- <installDir>¥OSS¥apache¥logs¥\*.log

- <installDir>¥OSS¥apache¥logs¥ssl¥\*.log
- <installDir>¥OSS¥jetty¥logs¥\*.log
- %USERPROFILE%¥AppData¥LocalLow¥Sun¥Java¥Deployment¥log
- %WINDIR%¥system32¥config¥SysEvent.Evt
- %WINDIR%¥system32¥config¥SecEvent.Evt
- %WINDIR%¥system32¥config¥AppEvent.Evt
- %WINDIR%¥minidump¥\*.dmp
- %WINDIR%¥System32¥Winevt¥Logs¥Application.evtx
- %WINDIR%¥System32¥Winevt¥Logs¥Security.evtx
- %WINDIR%¥System32¥Winevt¥Logs¥System.evtx
- %WINDIR%¥system32¥drivers¥etc¥HOSTS\*
- %WINDIR%¥system32¥drivers¥etc¥services\*
- %WINDIR%¥minidump¥\*.

## **Handling performance problems of the SVP**

If the following performance problems occur in the SVP, collect the performance information of the SVP and dumps, and then send them to the maintenance personnel.

- Slow operation of the SVP
- High CPU usage rate of the SVP
- Slow operation of the Storage Device List or the Device Manager Storage Navigator

### **Caution:**

The tool used in this procedure collects the performance information of the SVP. This tool is installed in the directories corresponding to the serial numbers of all storage systems registered in the Storage Device List. Although this tool does not collect performance information of individual storage systems, it can collect dump files for the storage system corresponding to the directory used to run the tool. Therefore, for the storage systems other than that storage system, see[Downloading dump files](#page-160-0) (on page 161) and [Collecting](#page-163-0) [dump files manually](#page-163-0) (on page 164) to collect the dump files, and then pass them to maintenance personnel.

You can collect performance information of the SVP by using the tool in the following procedure. Collection of performance information takes about 30 minutes, and then the dump files are automatically collected.

#### **Before you begin**

- Any performance problem of the SVP must be occurring.
- You must be logged into the SVP.
- Device Manager Storage Navigator must be running.
- All other users (including the SVP user) must stop using the Dump tool.
- All maintenance operations must be stopped.
- Dump tools from other storage systems must not be used during the process.
- The installation directory of the Device Manager Storage Navigator must be excluded from the real time virus scan targets by the virus detection program.

For the virus detection program settings, see [Preventing errors while using virus](#page-54-0) [detection programs on the SVP](#page-54-0) (on page 55) .

**Note:** If the error is in regards to Device Manager - Storage Navigator starting Eì up, collect information about the SVP using the Dump tool, without Device Manager - Storage Navigator running. If some tools are running, performance of the SVP might be further degraded.

#### **Procedure**

- **1.** On the SVP, open a command prompt window with administrator permissions.
- **2.** Move the current directory to the directory where the tools are installed.

For example, if the serial number of the storage system is 882000400001, the directory where the tool is installed is C: \Mapp\wk\882000400001\DKC200\mp \pc. In this case, enter the following:

```
cd /d C:\Mapp\wk\882000400001\DKC200\mp\pc
```
**Note:** C: \MAPP indicates the installation directory of the storage management software and the SVP software. When the installation directory other than  $C:\Map$  was specified, replace  $C:\Map$  with the specified installation directory.

**3.** Run the performance information collection tool GetSVPPerfInfo.bat by specifying the output folder of the performance information and dump files. In the command prompt, enter the following:

```
GetSVPInfo.bat output-directory
```
For example, when you want to output the performance information and dump files of the SVP to  $C:\R\text{esult }882000400001$ , enter the following command:

GetSVPPerfInfo.bat C:\Result\_882000400001

If you do not specify output directory, the performance information and dump files are output to the following folders:

```
C:\Mapp\wk\882000400001\DKC200\tmp\PerfLog
   C:\Mapp\wk\882000400001\DKC200\tmp\PerfLog
```
In this example, 882000400001 is the serial number of the registered storage system.

#### **Note:**

- When you enter the command, a space is required between the bat file of the dump tool and the output directory.
- A directory under the network drive cannot be specified as the output destination.
- Do not click or close the command prompt window while running the tool.
- When the tool is being executed, "Executing…" is displayed in the command prompt.
- The dump tool automatically starts collecting dumps after collection of the performance information finishes.
- Both performance information and system information of the SVP are collected. Do not click the cancel button on the dialog box that opens while system information is collected. The dialog box automatically closes after collection of system information finishes.
- When all processes are complete, "SVP Performance Information tool is completed." is displayed in the command prompt.
- **4.** Check the dump files that were output.

The following files are output:

- CounterResult\_YYYYMMDDhhmmss.blg: Windows performance monitor log
- ProcessList\_YYYYMMDDhhmmss.csv:Information of the processes running on the SVP
- Sysinfo\_YYYYMMDDhhmmss.txt:System information of the SVP
- hdcp.tgz
- zSv\_AutoDump.log
- DumpResult.txt
- **5.** Close the command prompt.
- **6.** An OS failure might cause a failure of collecting dumps by the dump tool. If the output result of the dump tool in step 4 is not output, collect the dump files manually.
- **7.** Send all the files that were output in step 4 to the maintenance personnel.

## **Appendix A: Examples of Device Manager - Storage Navigator storage configuration reports**

The Device Manager - Storage Navigator can show configuration reports for your storage system in table, graph, and CSV formats.

The following examples show various storage configuration reports in table, graph, and CSV formats.

## **Report examples: table view**

Some Device Manager - Storage Navigator reports appear in table format.

The following figure provides examples of reports in table format. The  $\frac{d}{d}$  icons are displayed before the names of the reports in table view. If the icons are not displayed correctly, update the window. To sort data in table reports, click any column header.

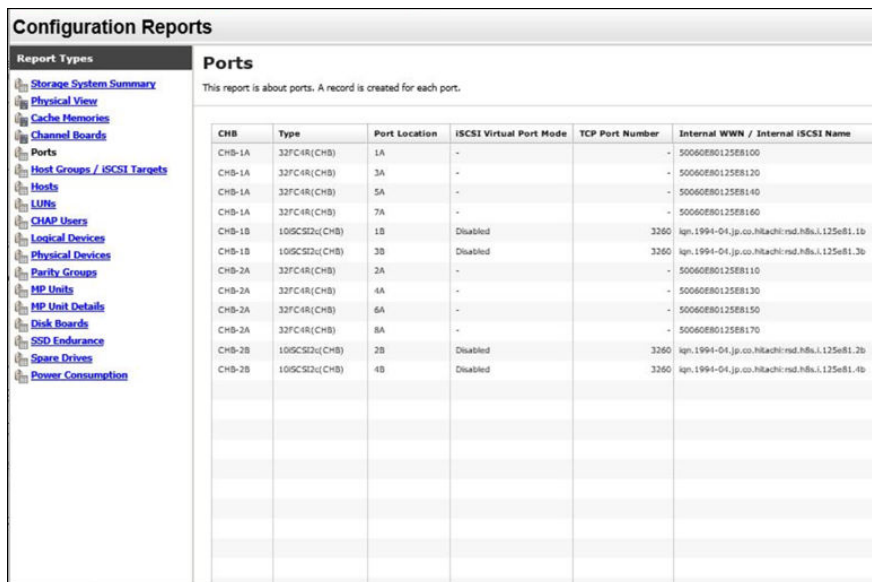

## **CHAP Users report**

The following figure shows an example of a CHAP Users report. The table following the figure describes the items in the report. The following table describes the items in a CHAP Users report.

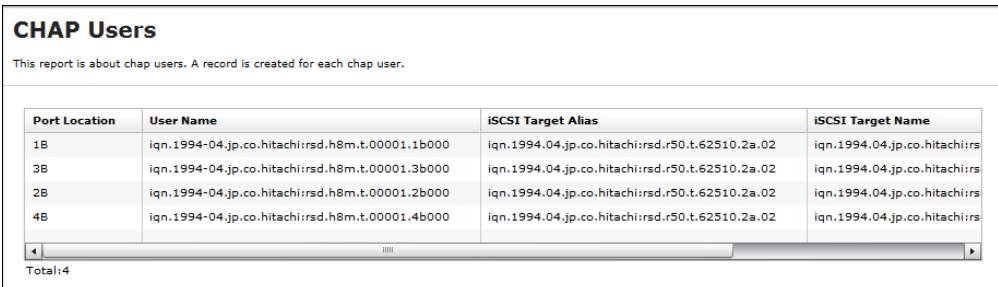

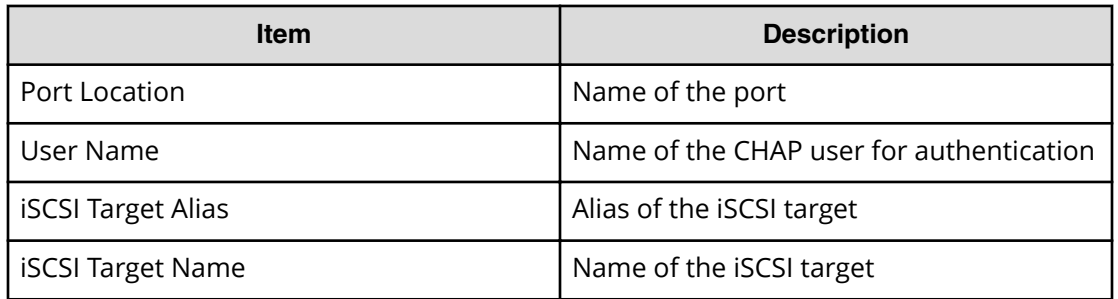

## **Disk Boards report**

The following figure shows an example of a Disk Boards report. The table following the figure describes the items in the report. The following table describes the items in a Disk Boards report.

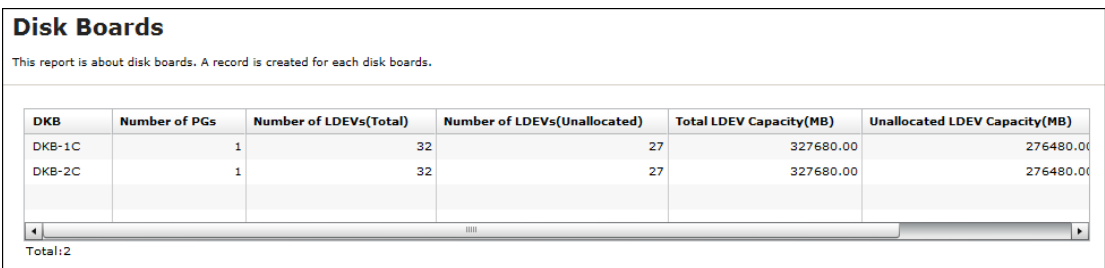

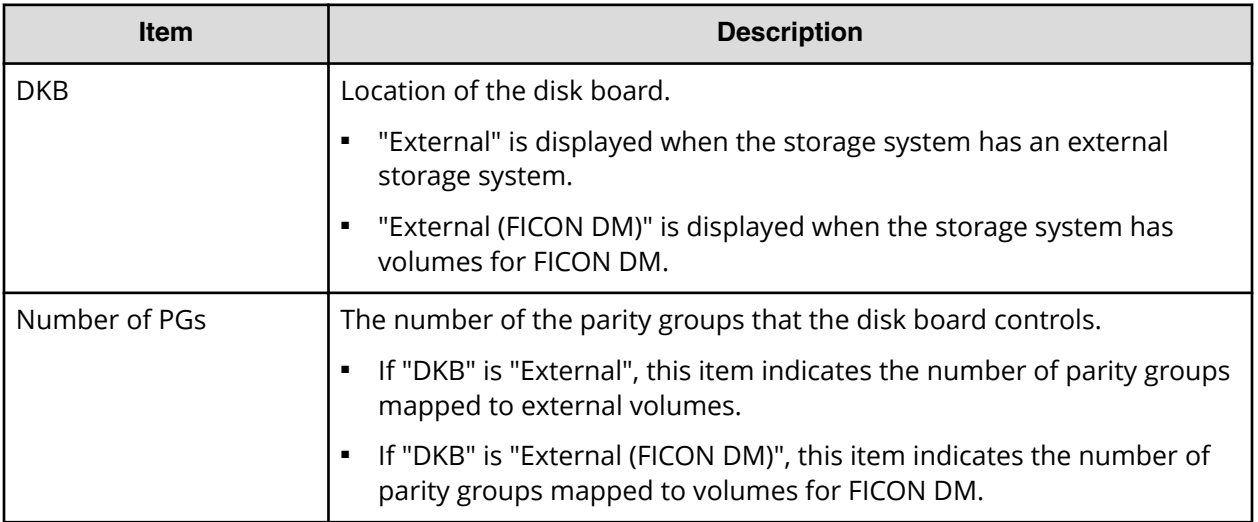

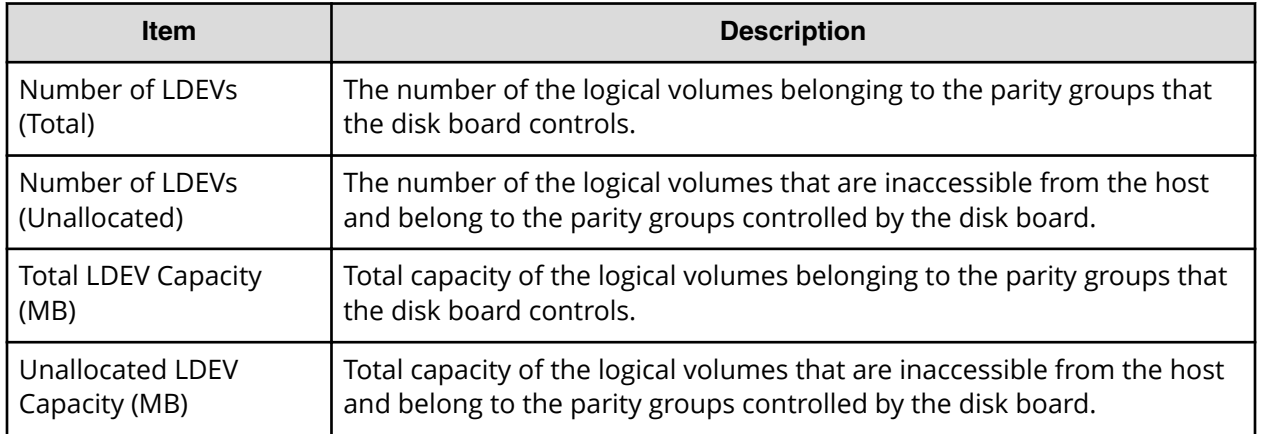

## **Host Groups / iSCSI Targets report**

The following figure shows an example of a Host Groups / iSCSI Targets report. The table following the figure describes the items in the report. The following table describes the items in a Host Groups / iSCSI Targets report.

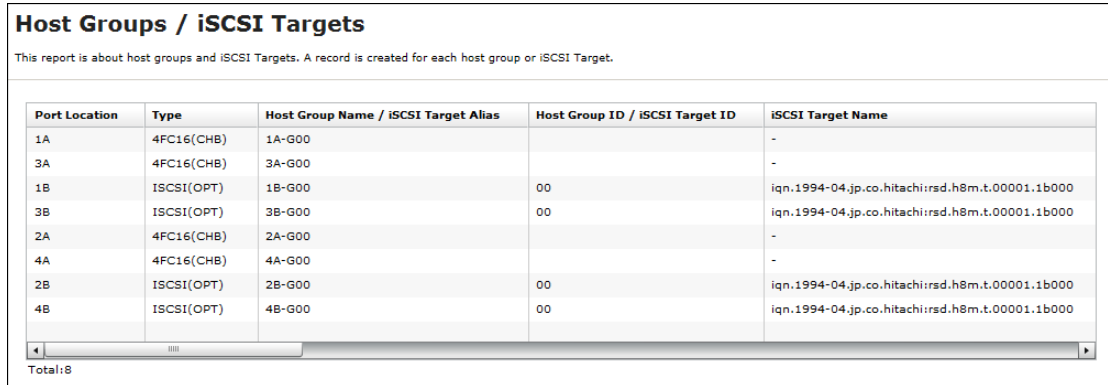

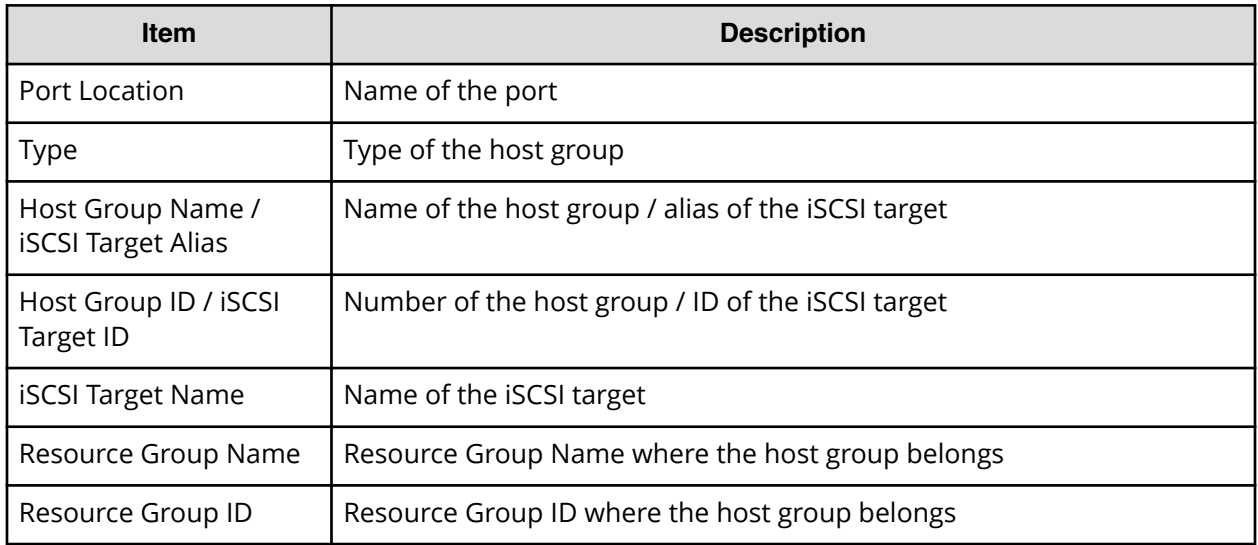

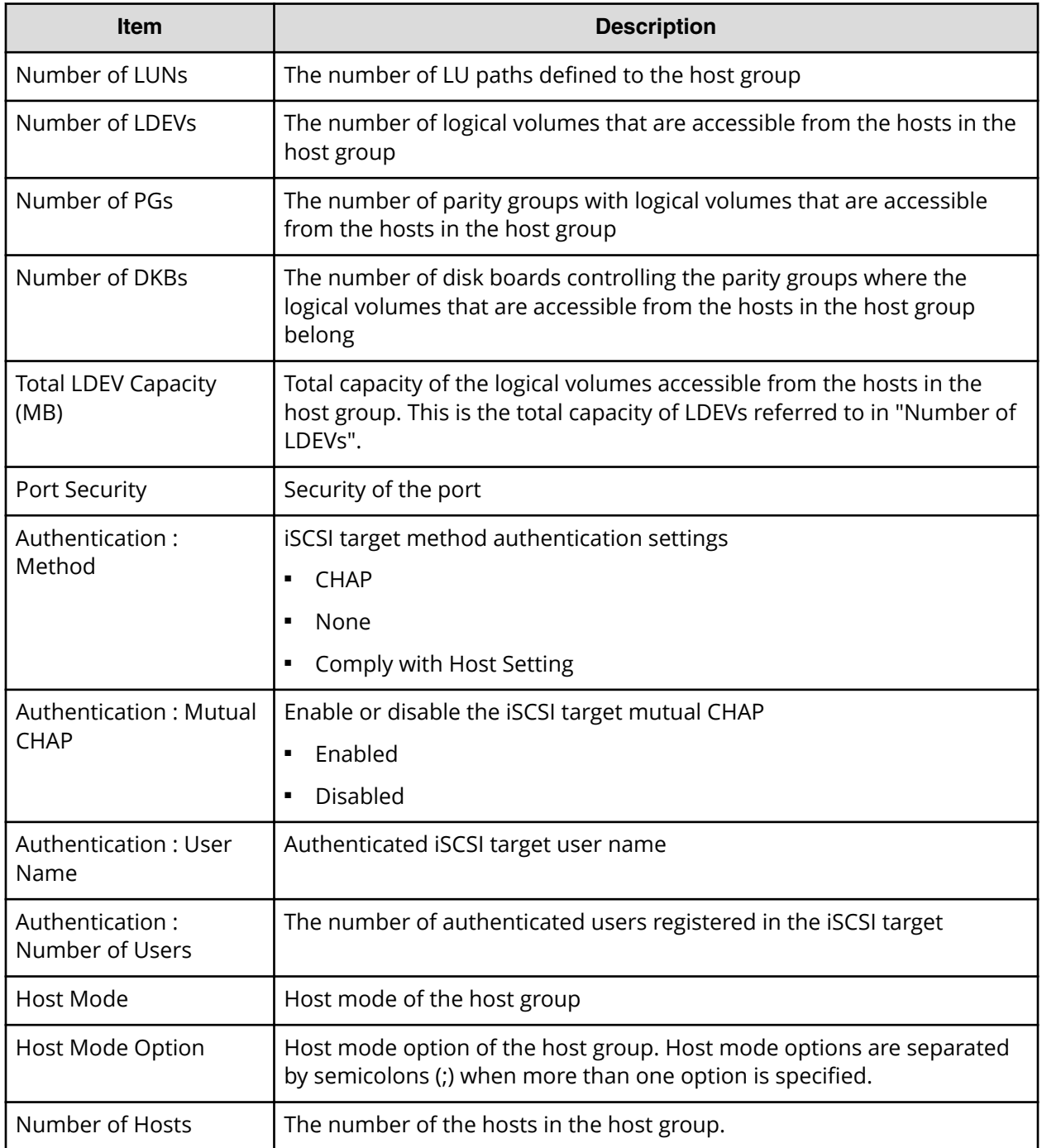

## **Hosts report**

The following figure shows an example of a hosts report. The table following the figure describes the items in the report. When a host is registered to more than one port, more than one record shows information about the same host.

The following table describes the items in a host report. When a host is registered to more than one port, more than one record shows information about the same host.

## Hoste

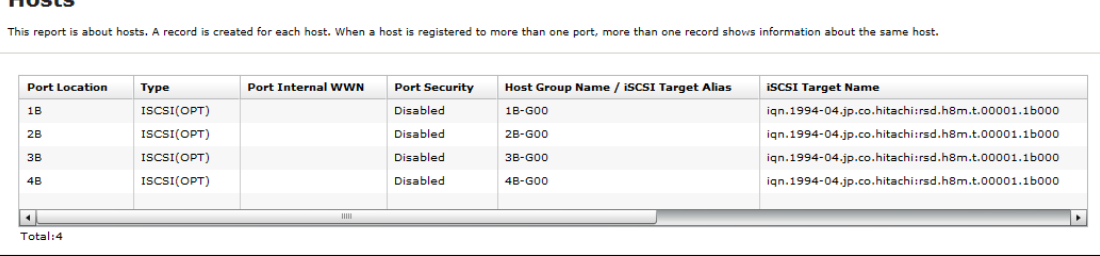

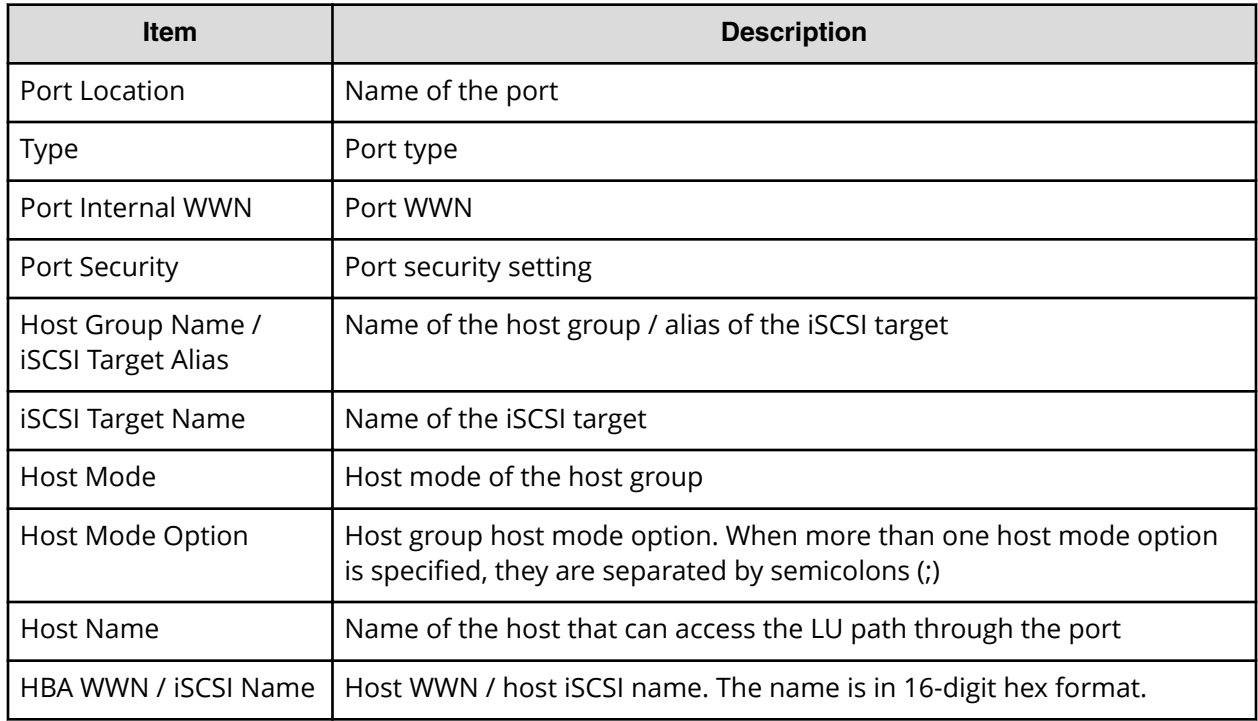

## **Logical Devices report**

The following figure shows an example of a logical volumes report. The table following the figure describes the items in the report.

The following table describes the items in a logical volumes report.

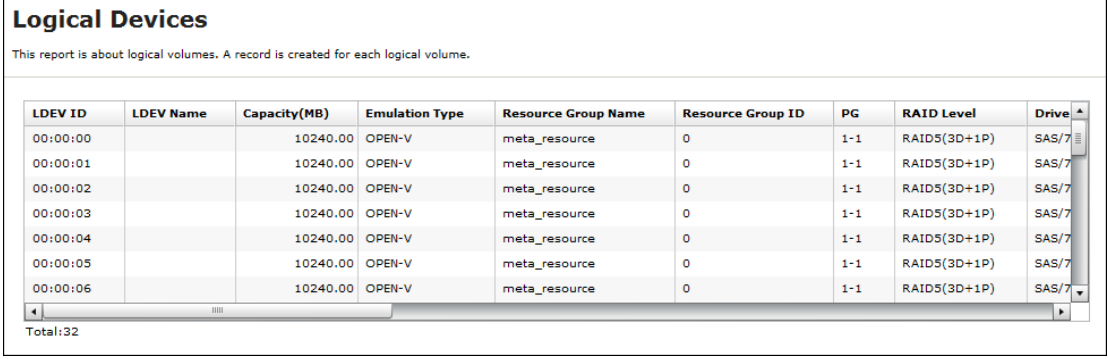

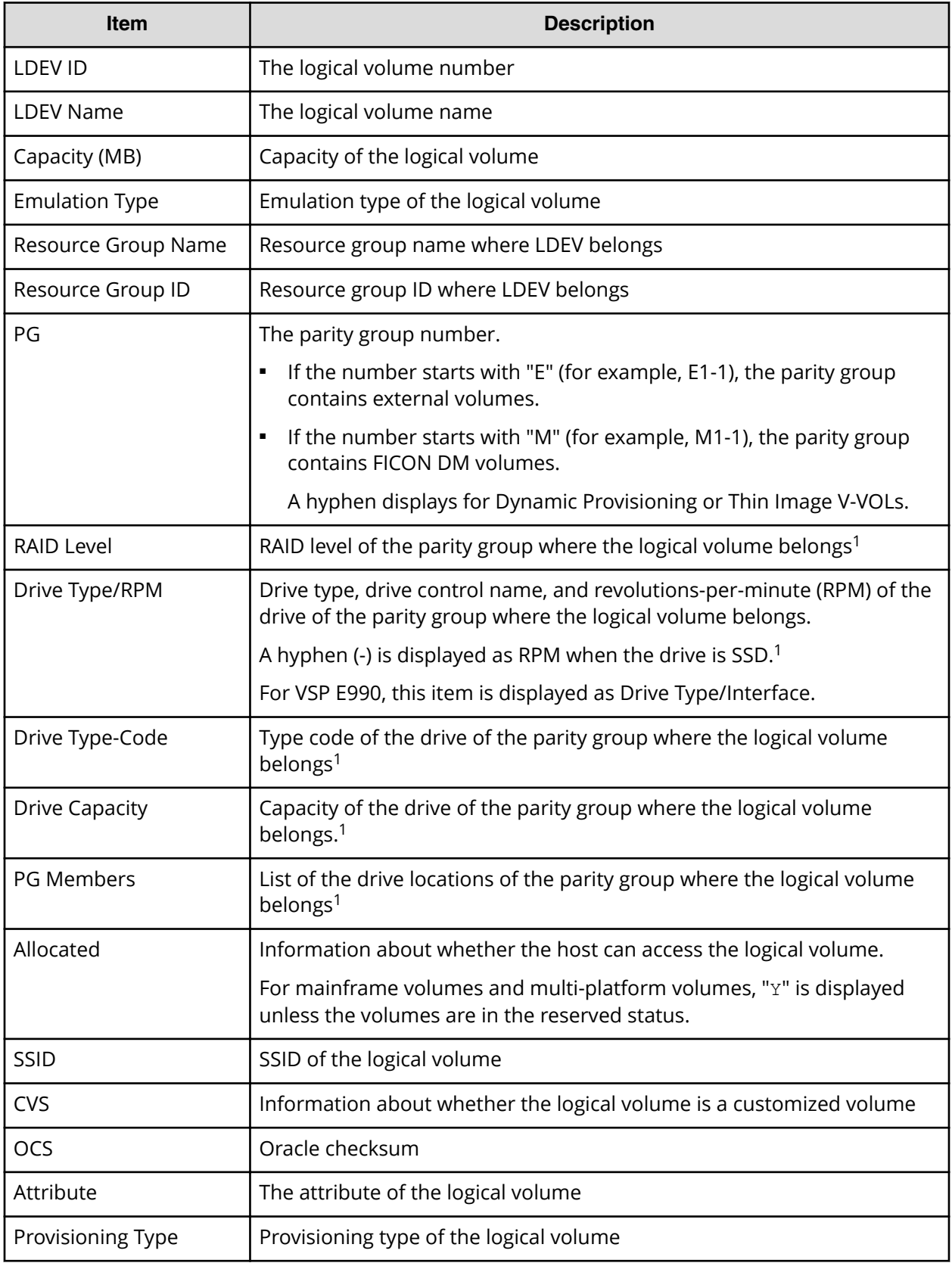

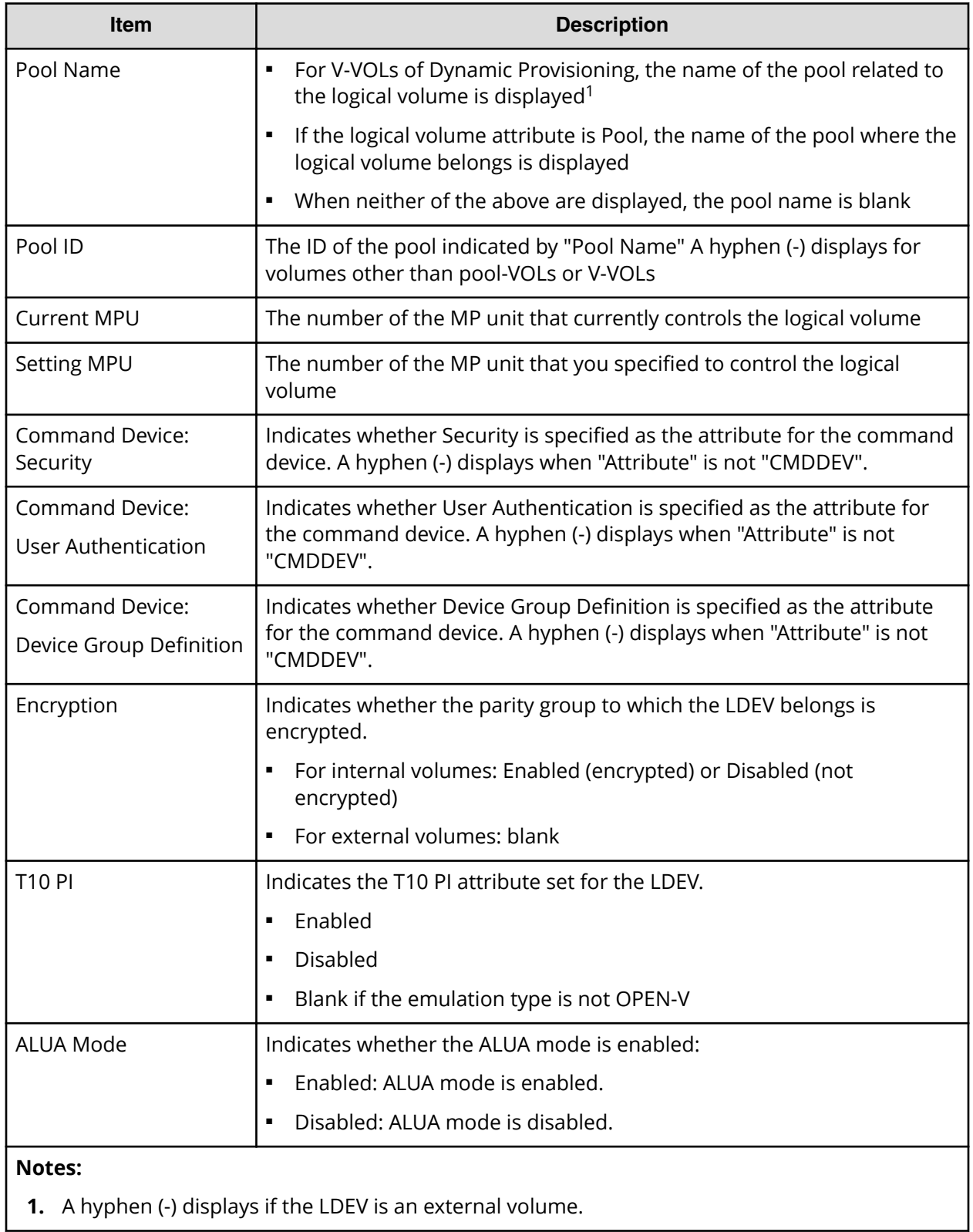

## **LUNs report**

The following figure shows an example of an LU path definitions report. A record is created for each LU path. The table following the figure describes the items in the report.

The following table describes the items in a LUNs report.

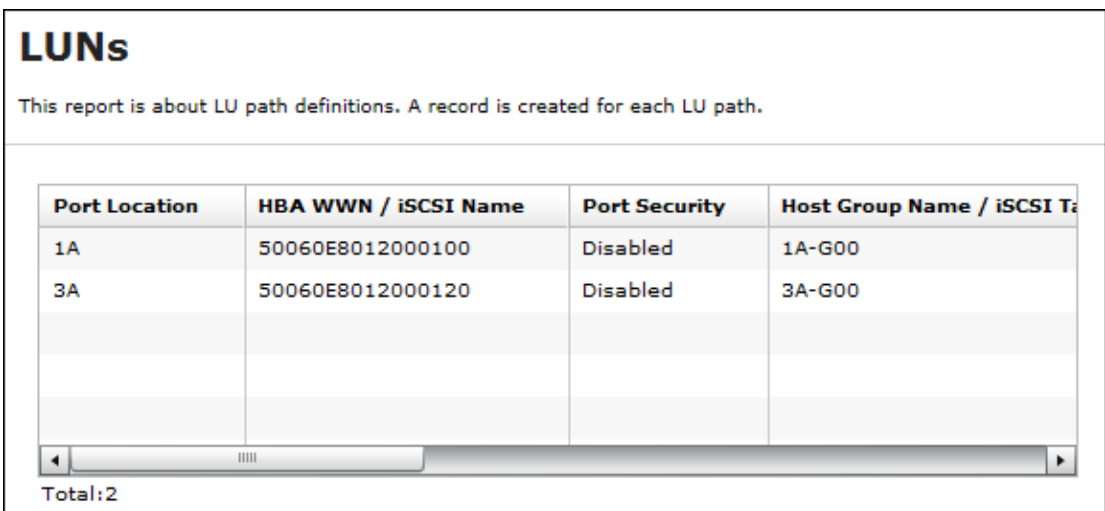

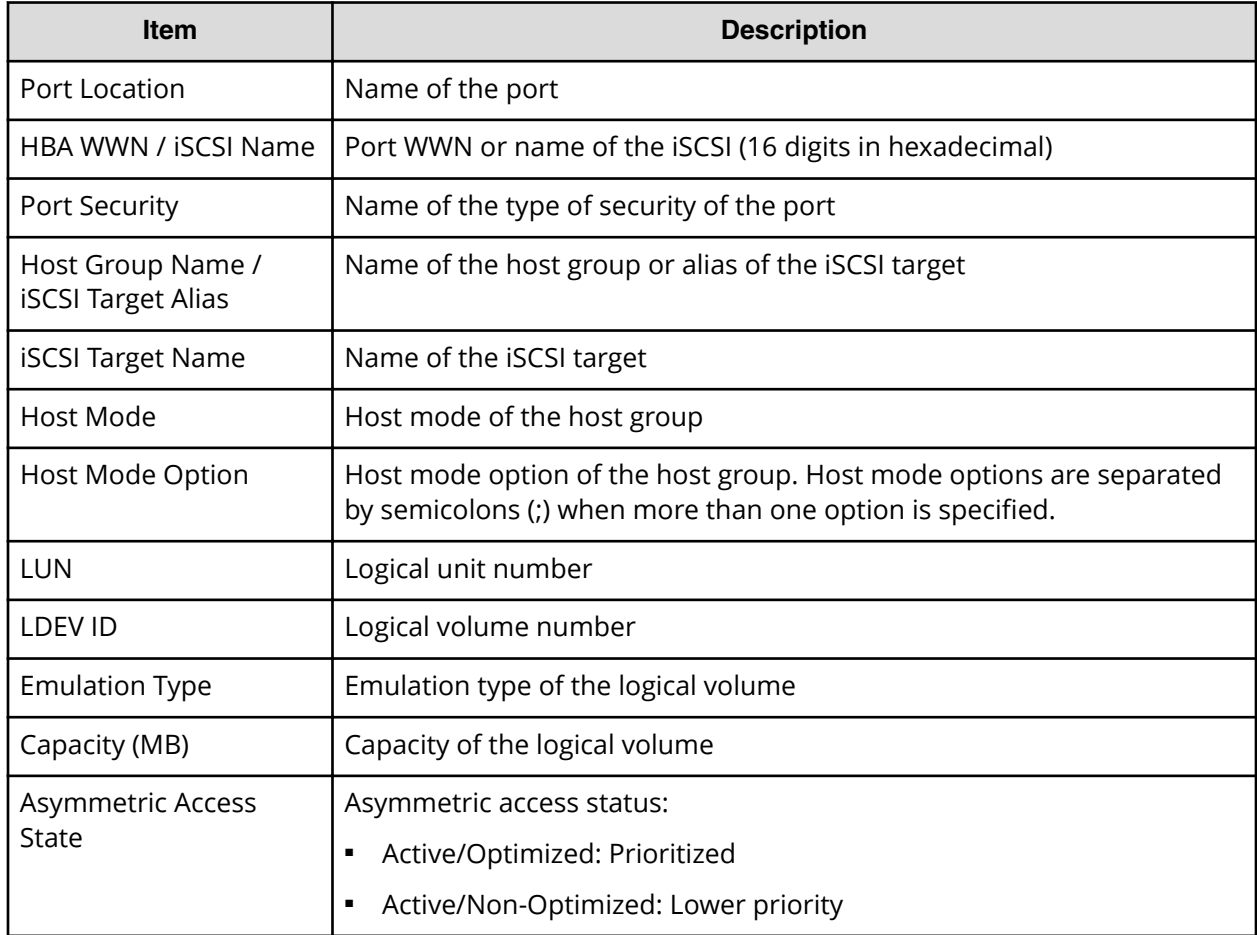

## **MP Units report**

The following figure shows an example of an MP units report. The table following the figure describes the items in the report.

The following table describes the items in an MP units report.

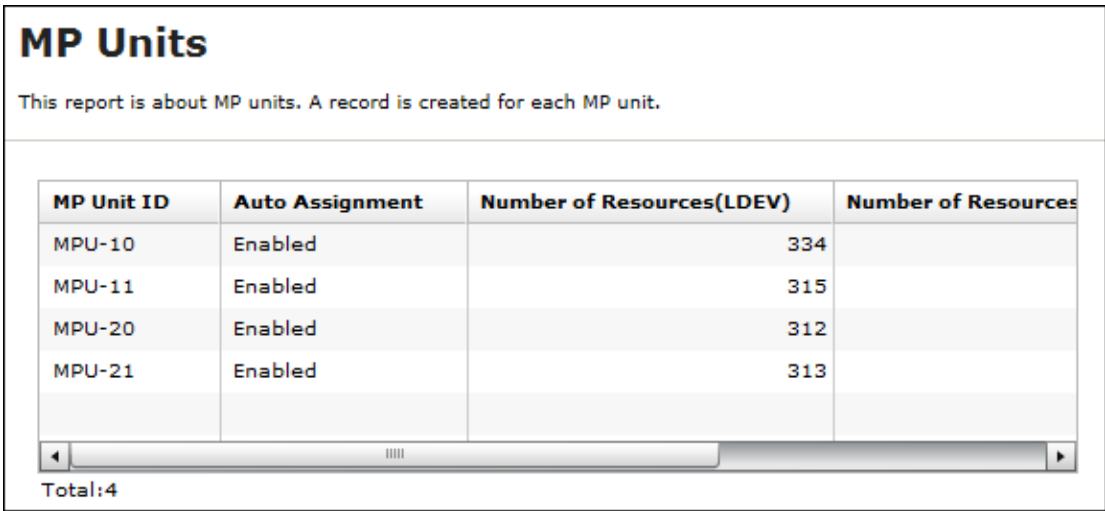

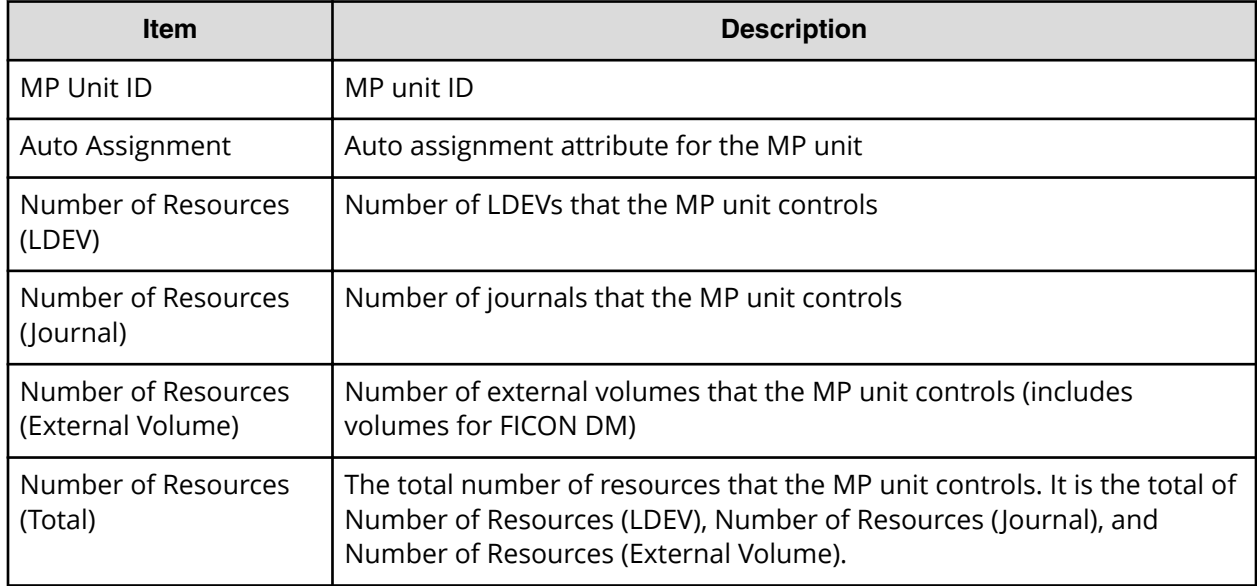

## **MP Unit Details report**

The following figure shows an example of an MP unit details report. The table following the figure describes the items in the report.

The following table describes the items in an MP unit details report.

## **MP Unit Details**

This report is about MP unit details. A record is created for each resource controlled by an MP unit.

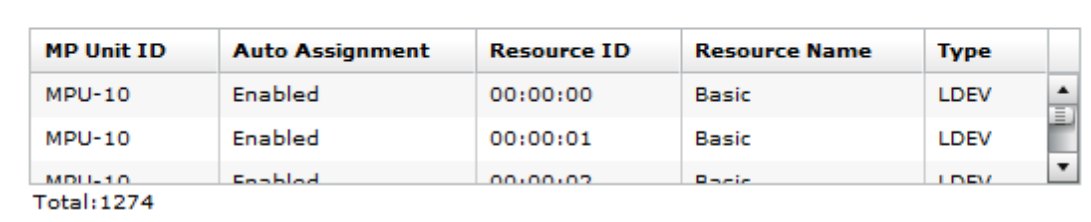

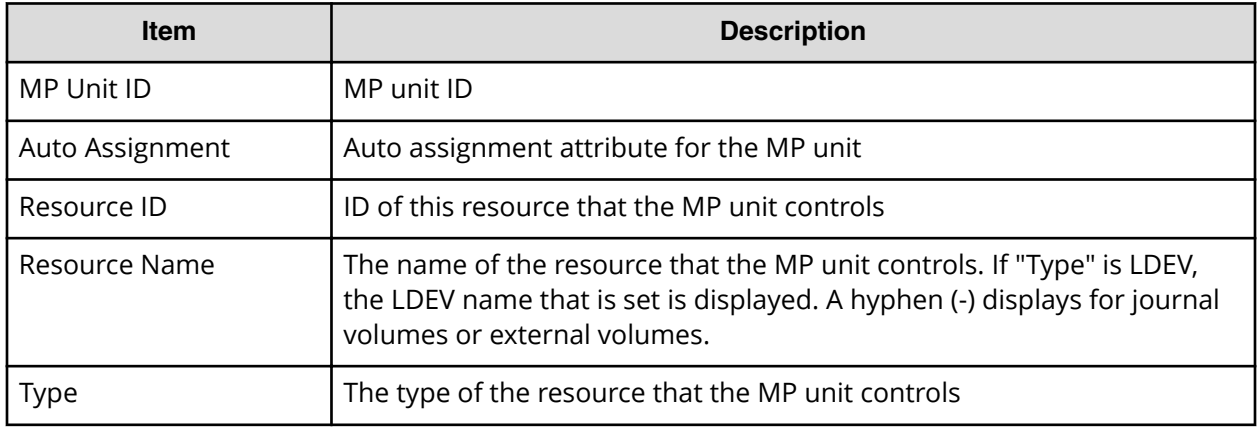

## **Parity Groups report**

The following figure shows an example of a parity groups report. The table following the figure describes the items in the report.

The following table describes the items in a parity groups report.

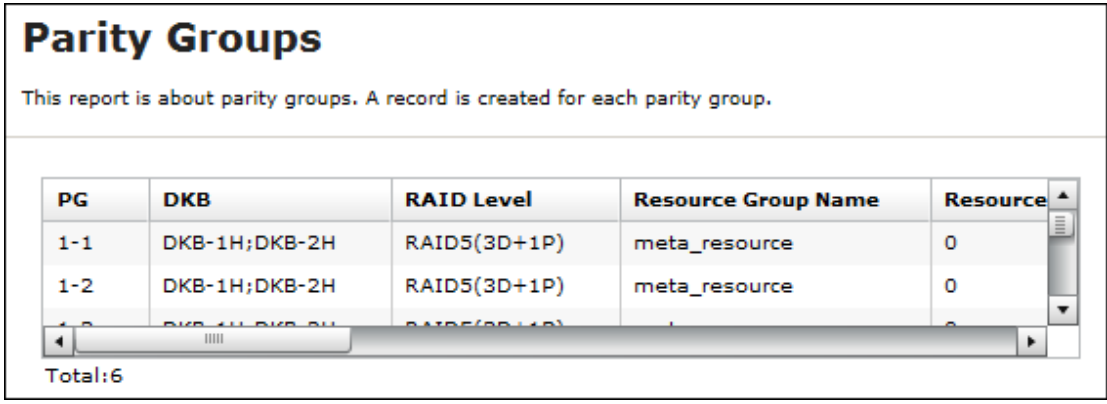

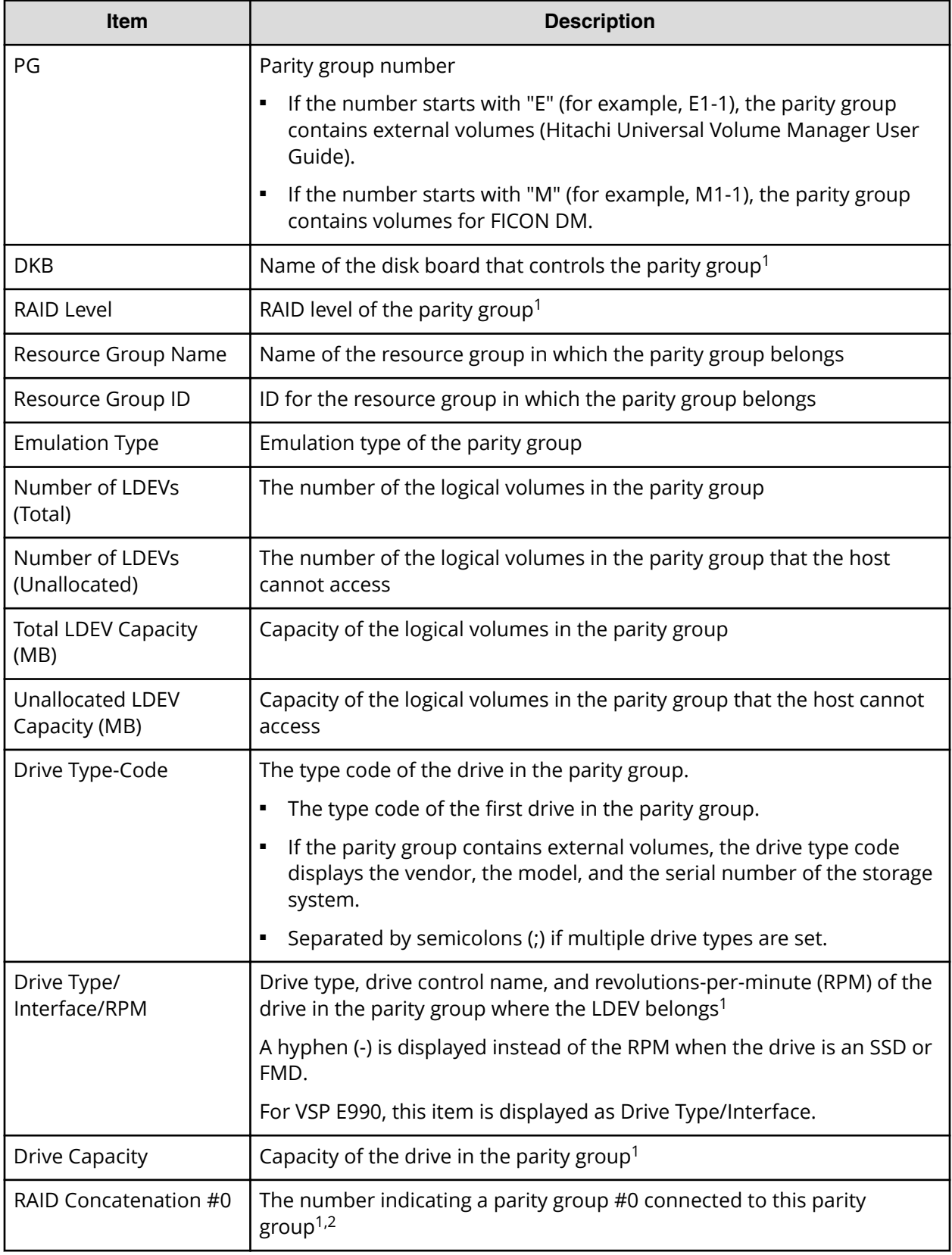
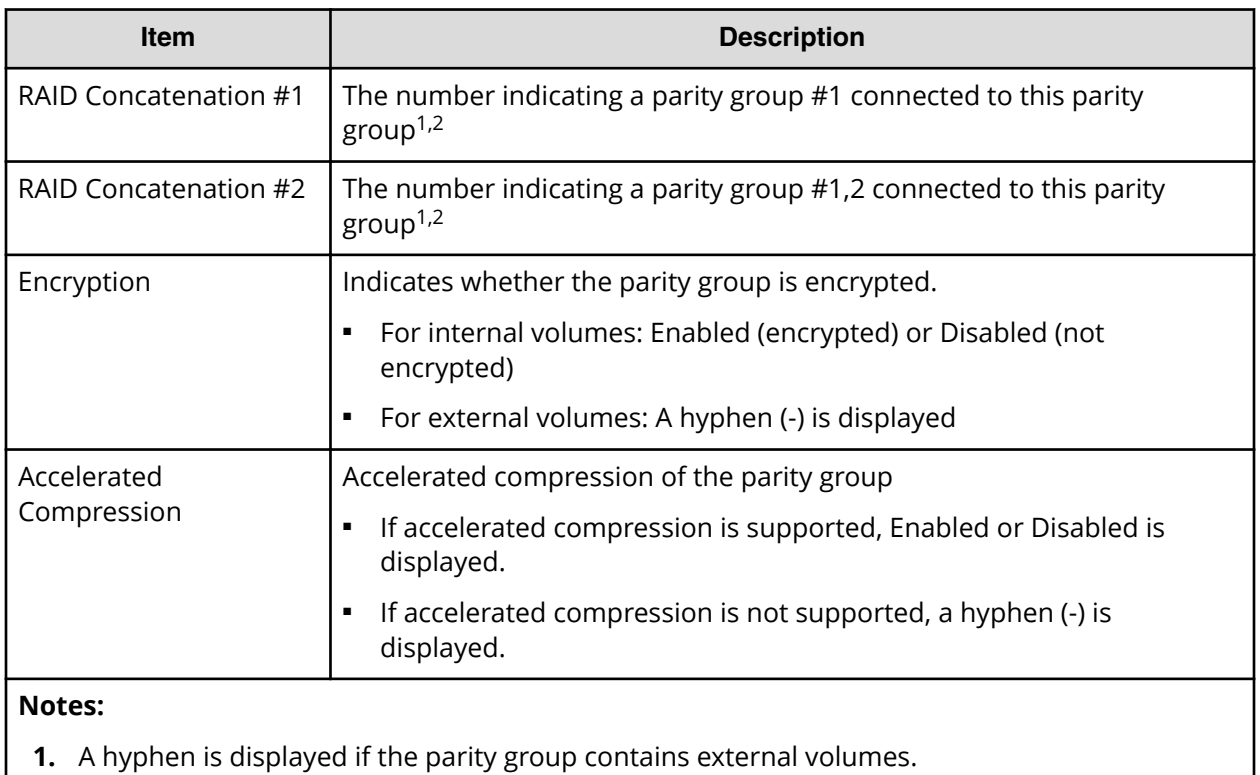

**2.** A hyphen is displayed if the parity group is not connected with another parity group or if the parity group contains external volumes including volumes for FICON DM.

# **Physical Devices report**

The following figure shows an example of part of a Physical Devices report. The actual report includes more columns of information. A record is created for each physical device. The table following the figure describes the items in the report.

The following table describes the items in a Physical Devices report.

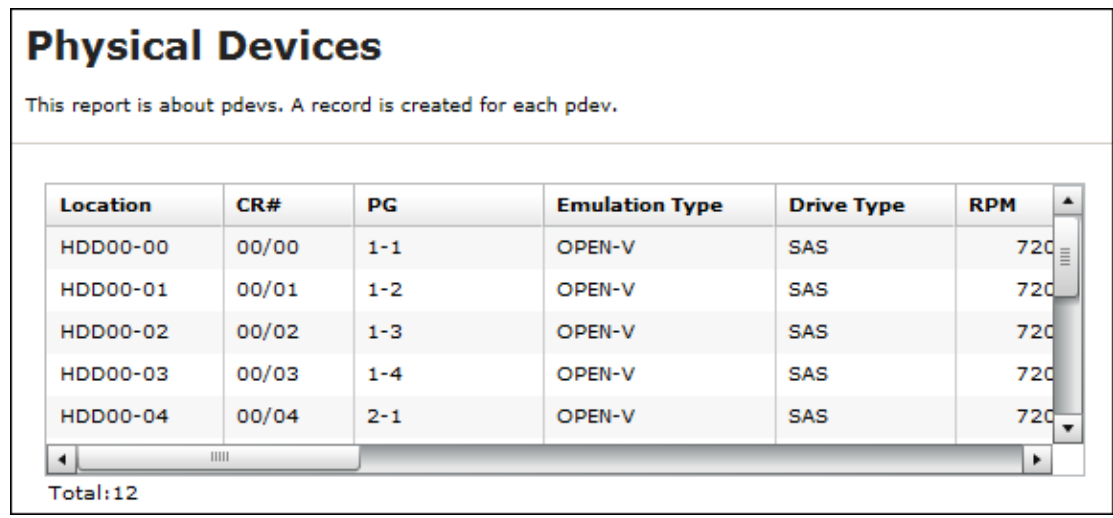

Appendix A: Examples of Device Manager - Storage Navigator storage configuration reports

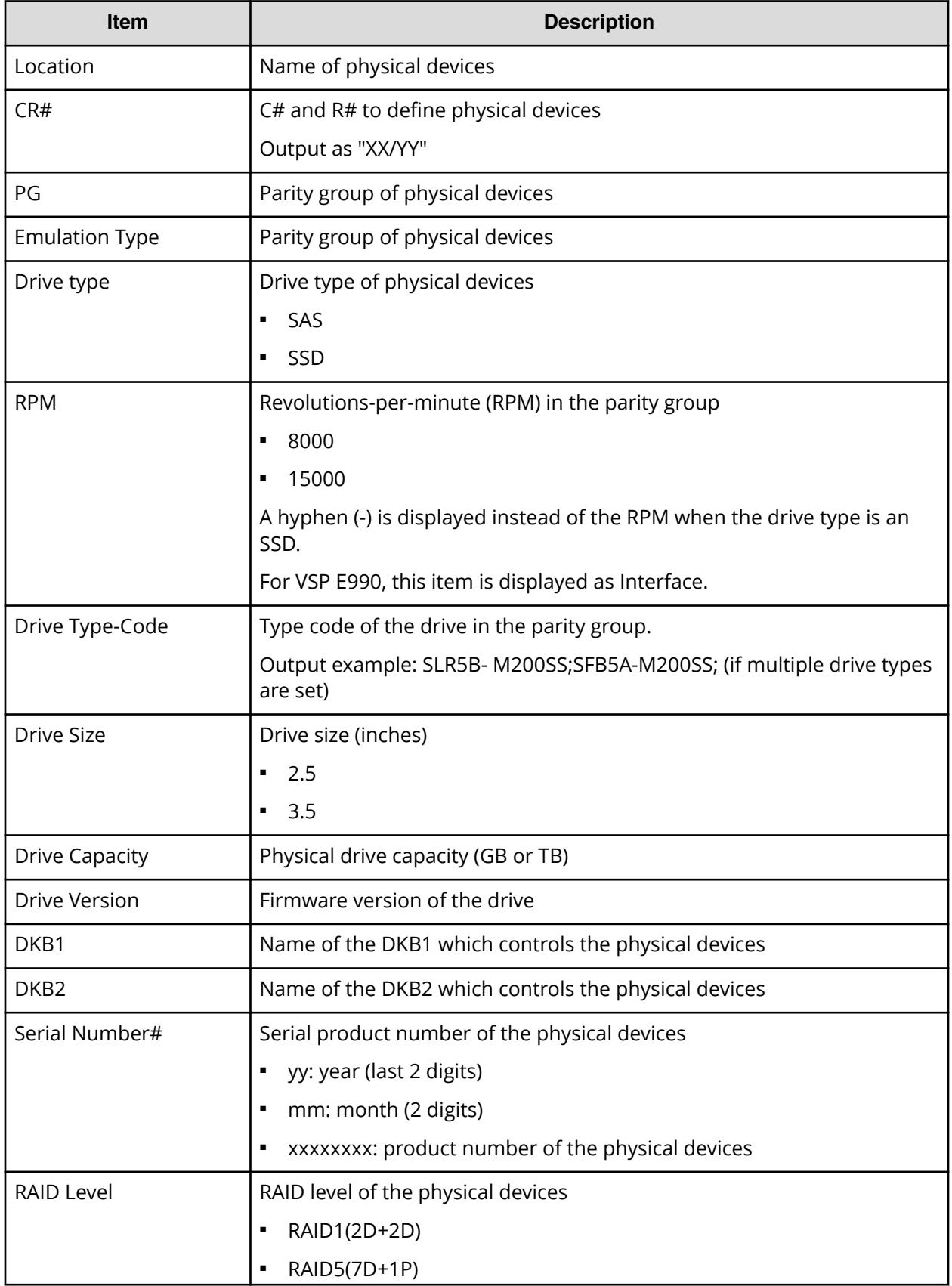

Appendix A: Examples of Device Manager - Storage Navigator storage configuration reports

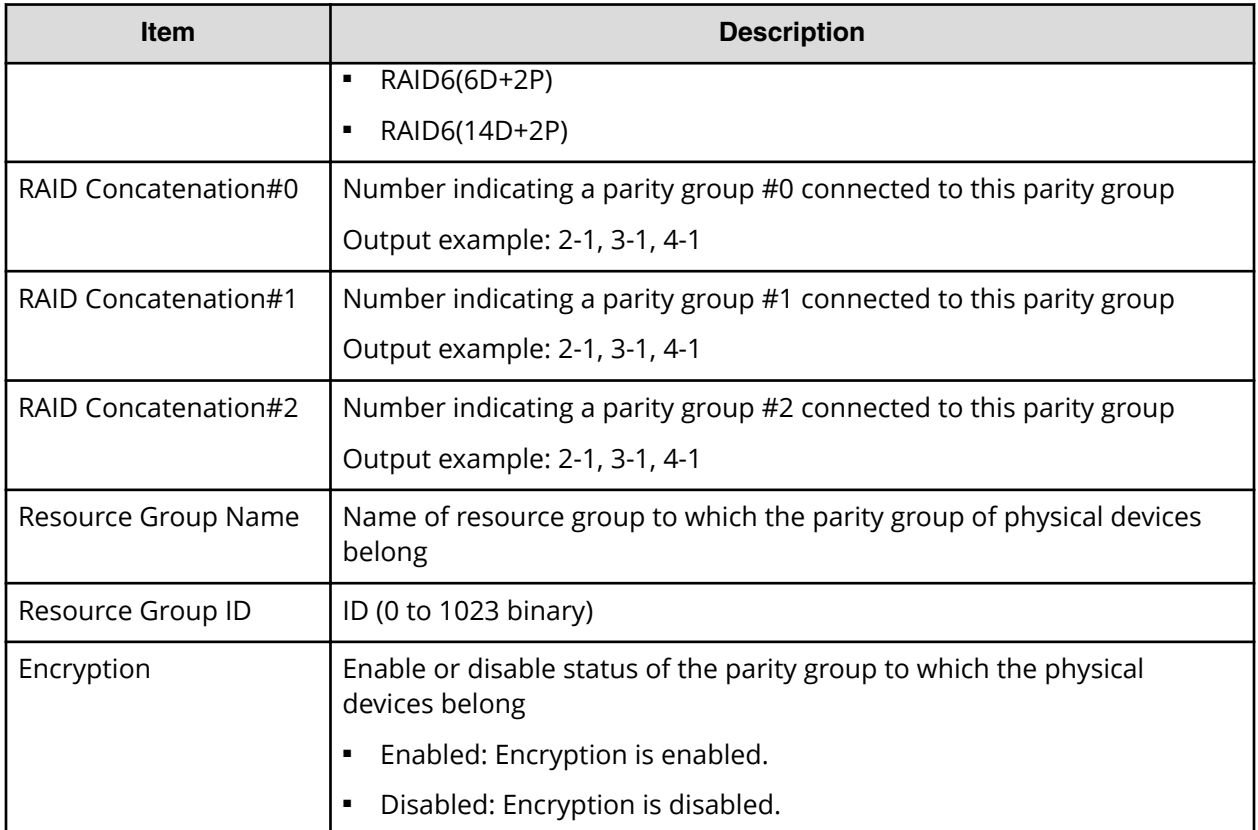

# **Ports report**

The following figure shows an example of part of a ports report. The actual report includes several more columns of information. The table following the figure describes the items in the report.

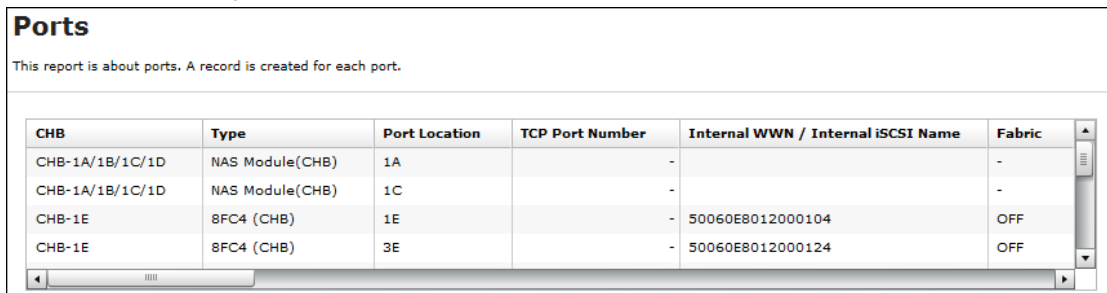

The following table describes the items in a ports report.

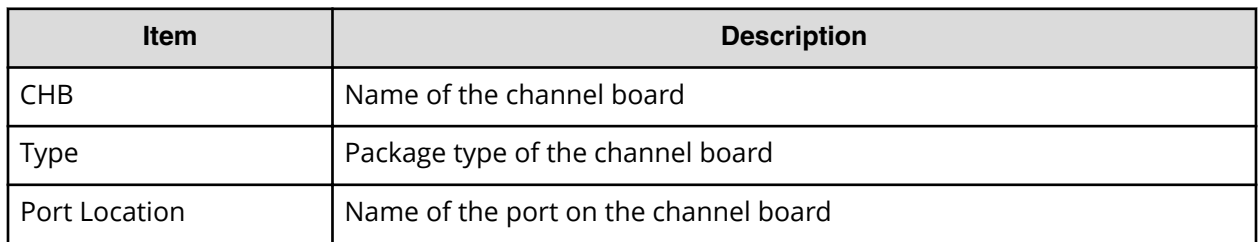

Appendix A: Examples of Device Manager - Storage Navigator storage configuration reports

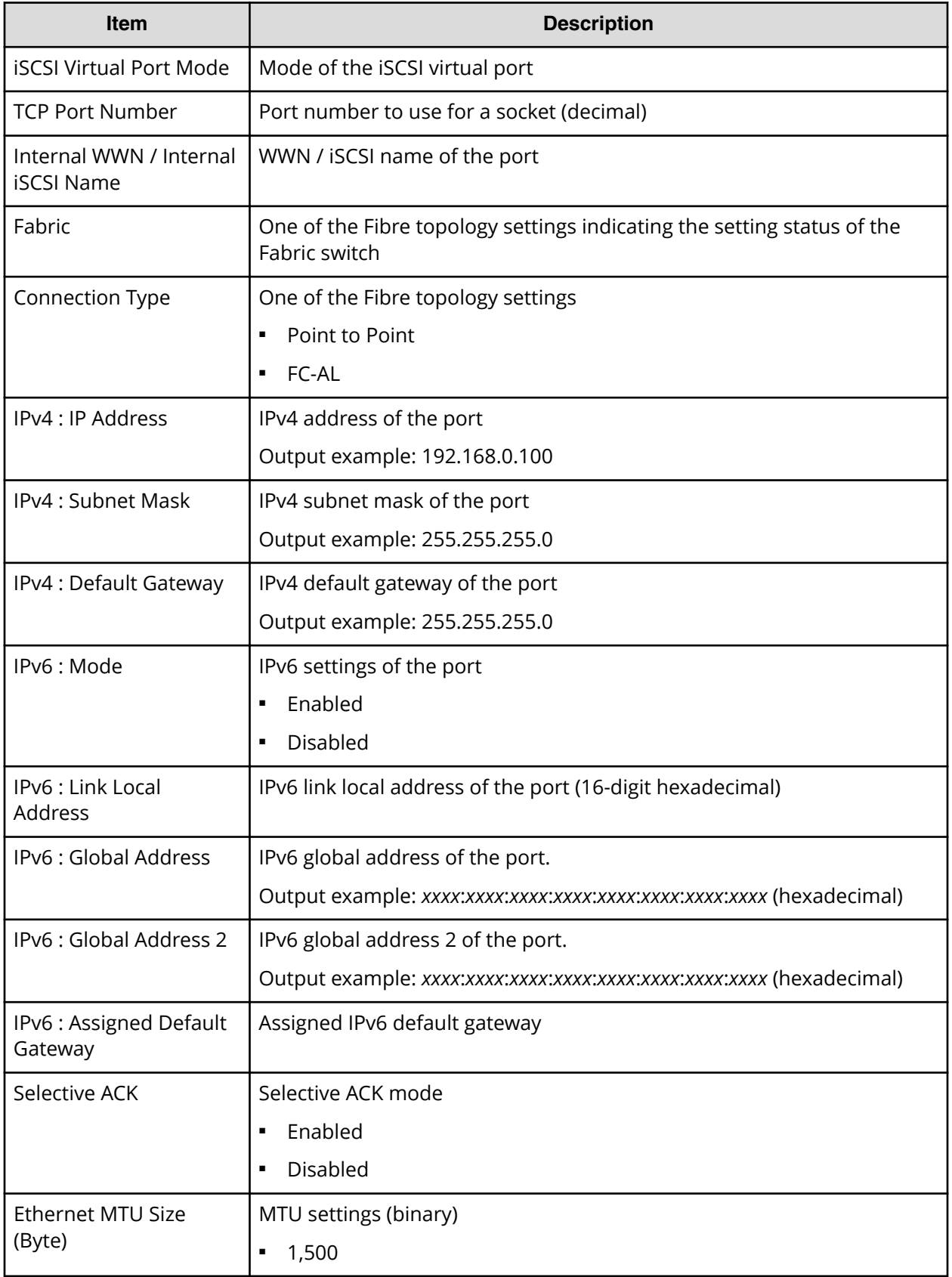

Appendix A: Examples of Device Manager - Storage Navigator storage configuration reports

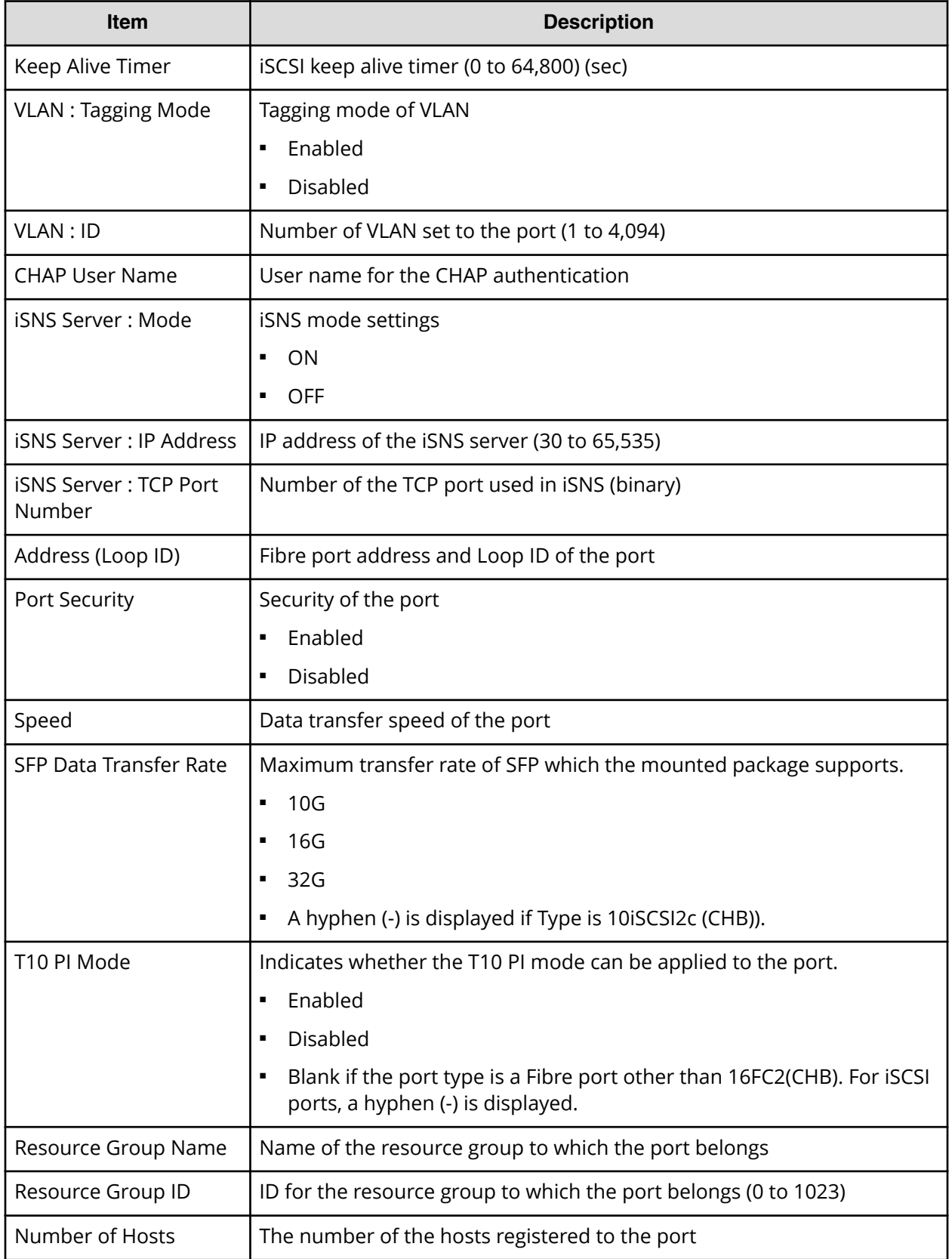

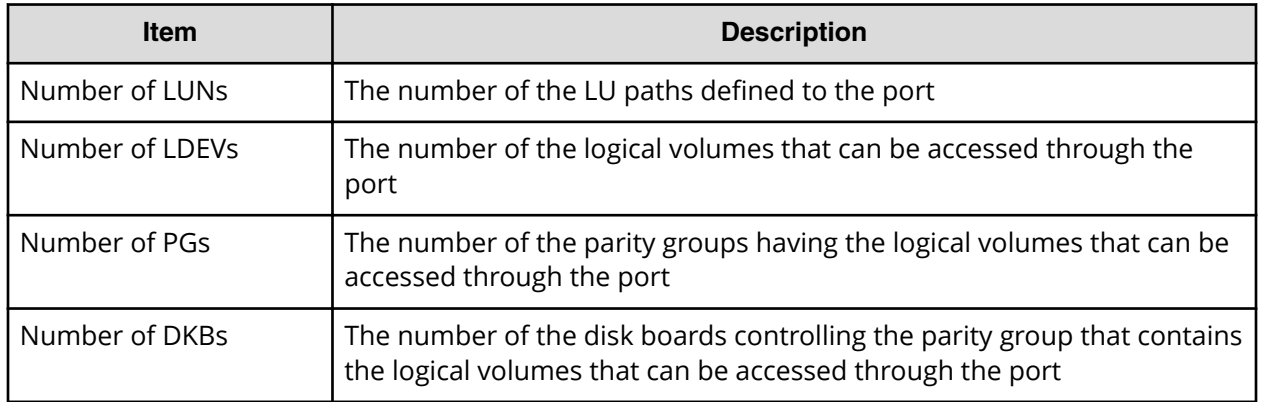

#### **Power Consumption report**

The following figure shows an example of a power consumption report. A record is created every two hours for each power consumption and temperature monitoring data. The table following the figure describes the items in the report.

The following table describes the items in a power consumption report. A record is created every two hours for each power consumption and temperature monitoring data.

No records are created if the DKC is turned off. If the system is in maintenance mode or the SVP is rebooted, up to two hours of records could be lost.

If a failure occurs in the storage system, the correct information might not be output.

A hyphen(-) is displayed if the power and temperature information cannot be acquired due to a unit or network failure.

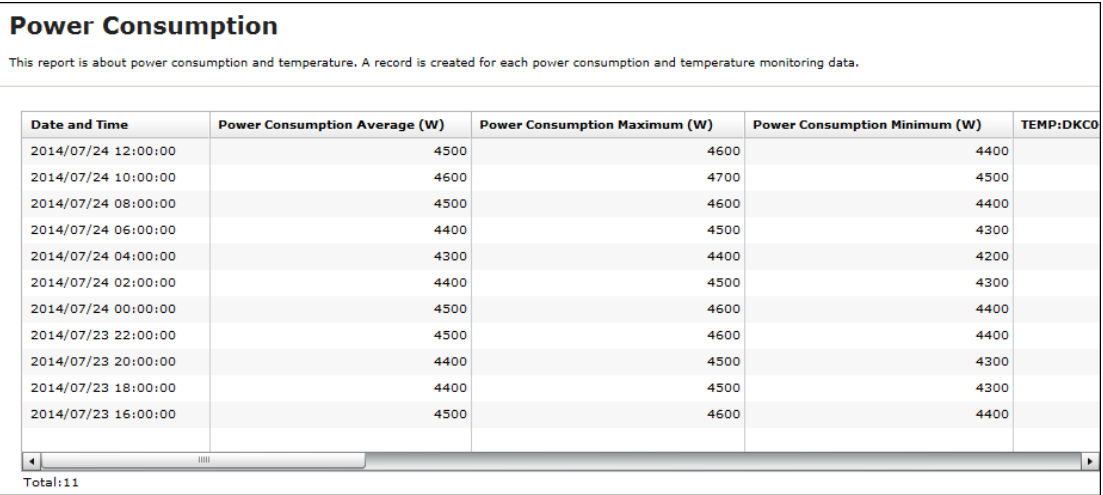

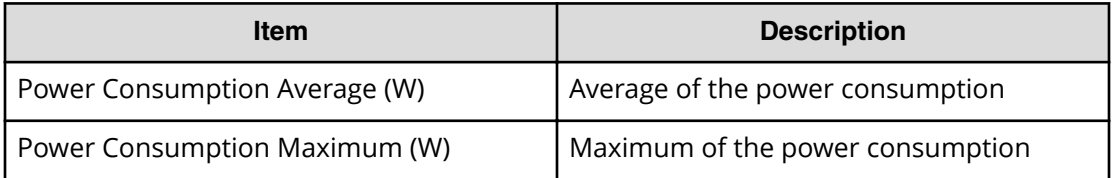

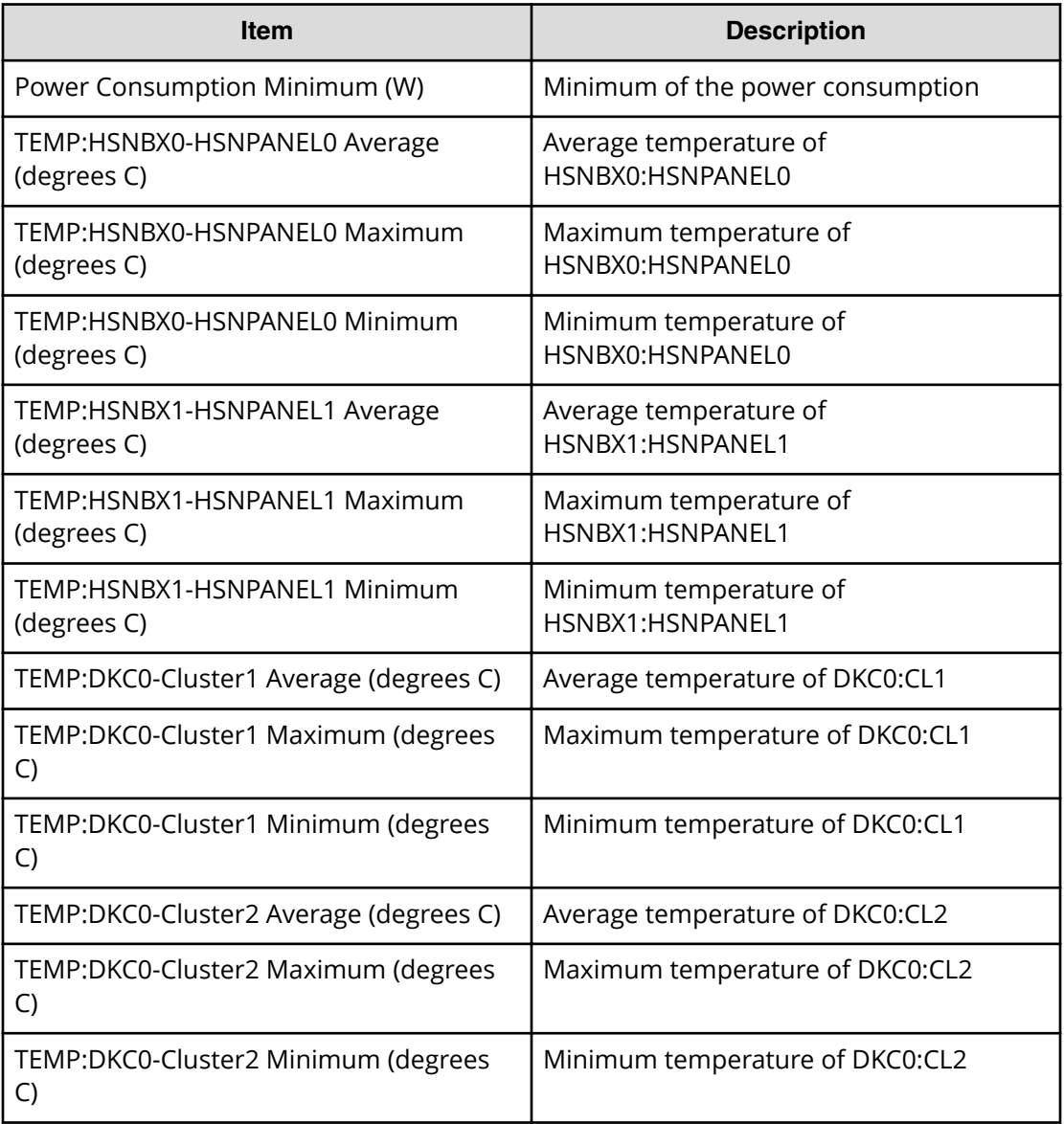

#### **Table 12 Power Consumption report**

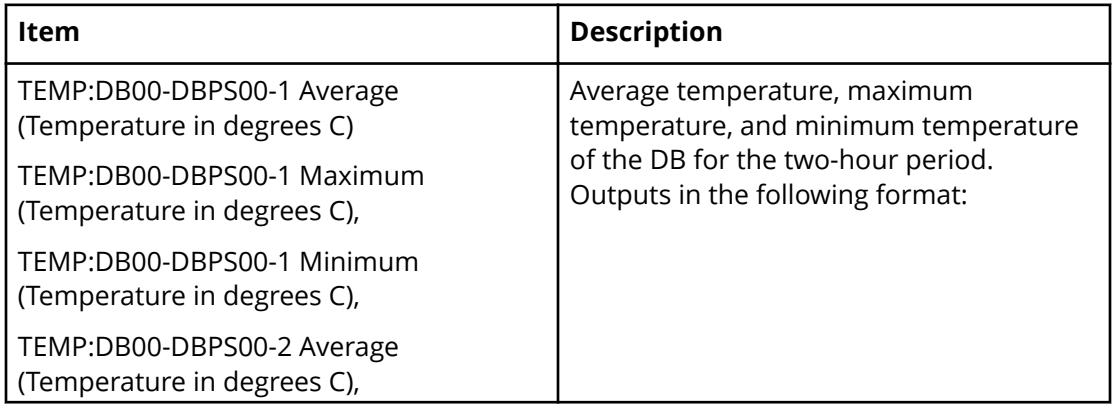

Appendix A: Examples of Device Manager - Storage Navigator storage configuration reports

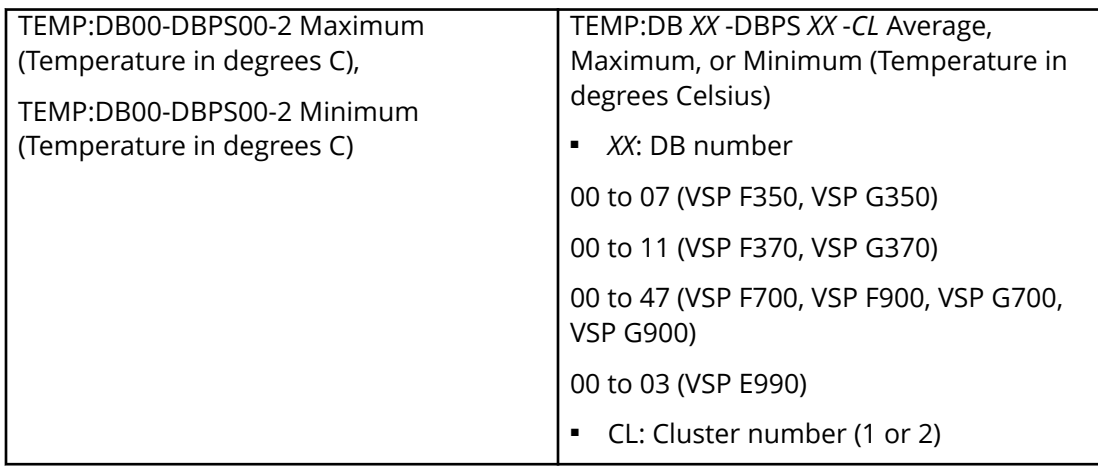

# **Spare Drives report**

The following figure shows an example of a spare drives report. The table following the figure describes the items in the report.

The following table describes the items in a spare drives report.

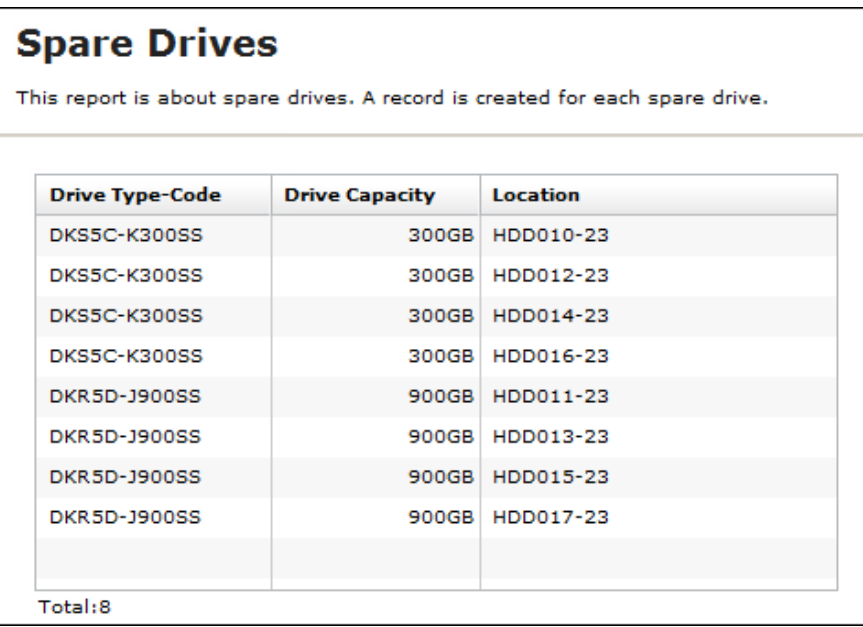

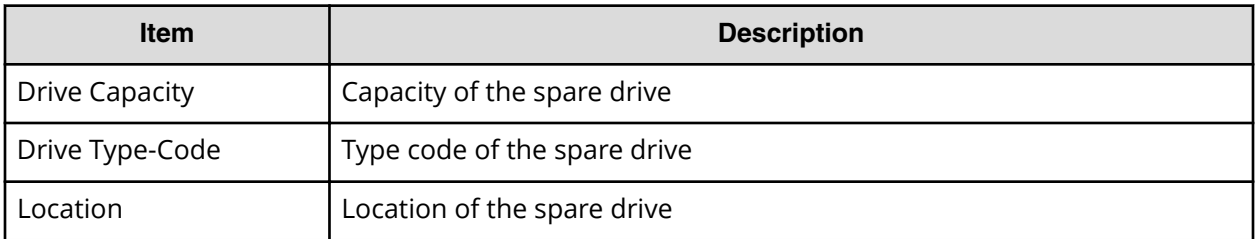

# **SSD Endurance report**

The following figure shows an example of an SSD endurance report. The table following the figure describes the items in the report.

The following table describes the items in an SSD endurance report.

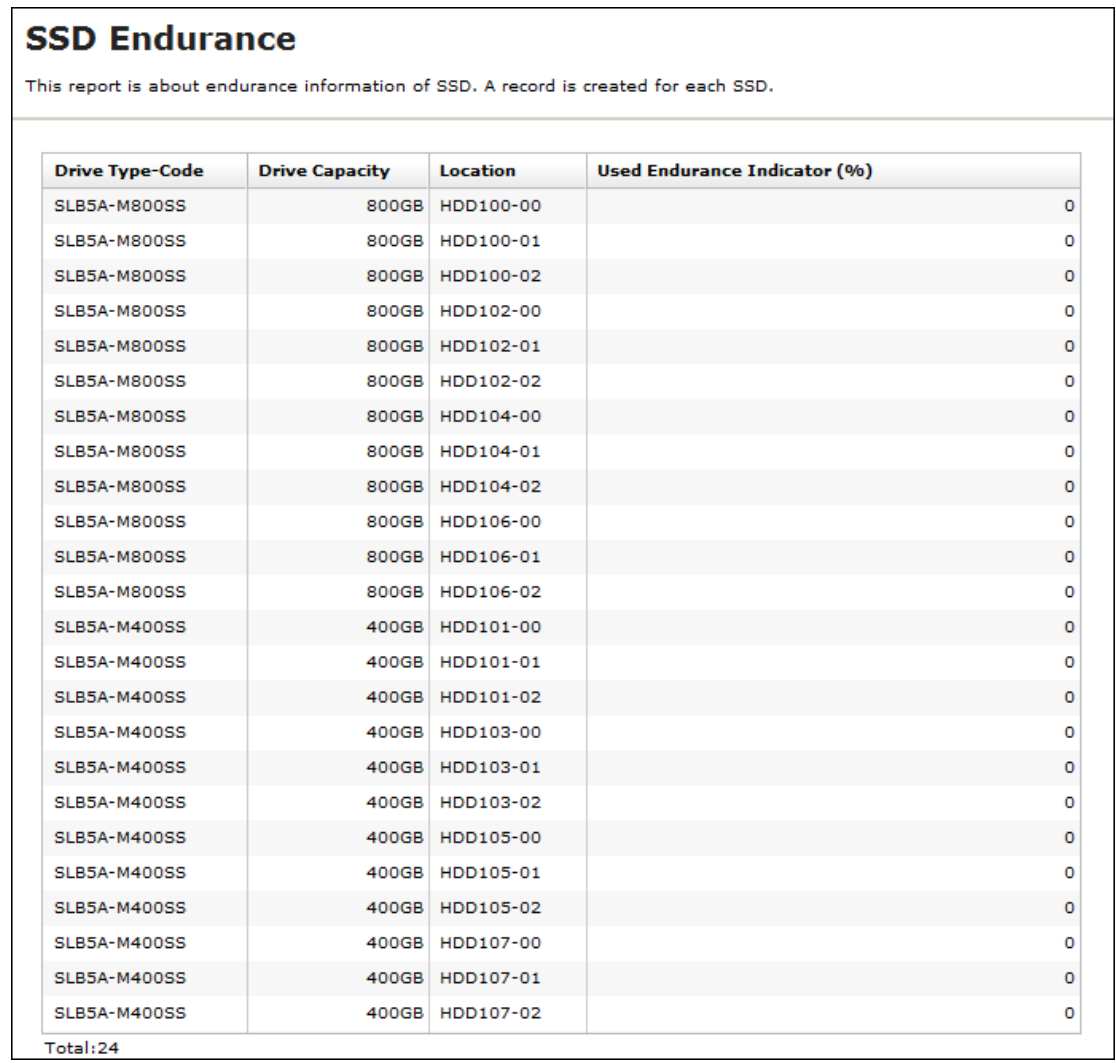

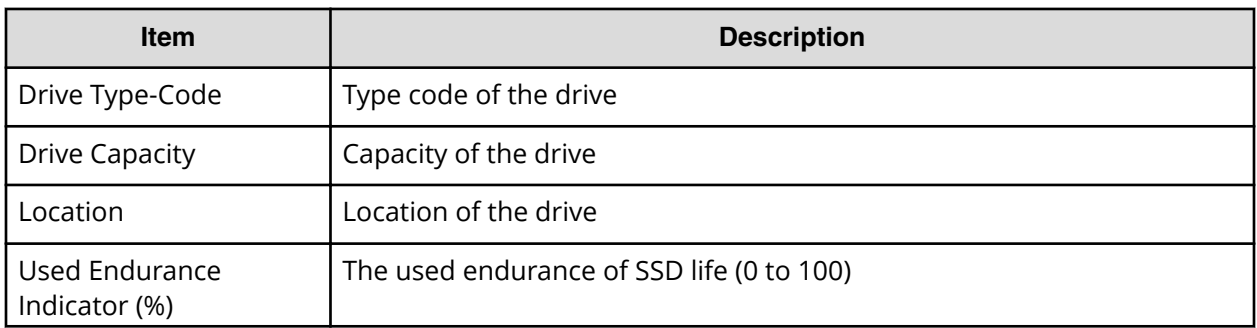

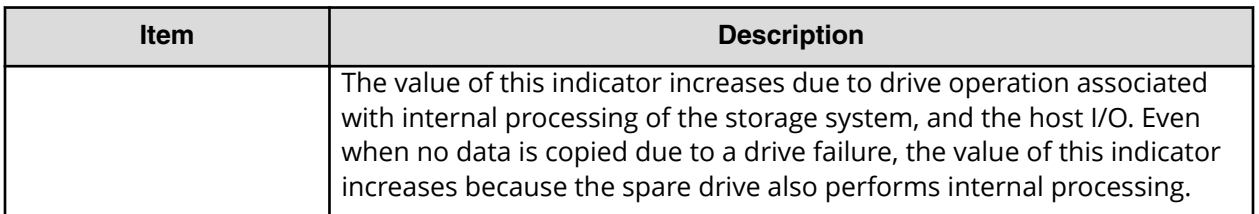

# **Storage System Summary report**

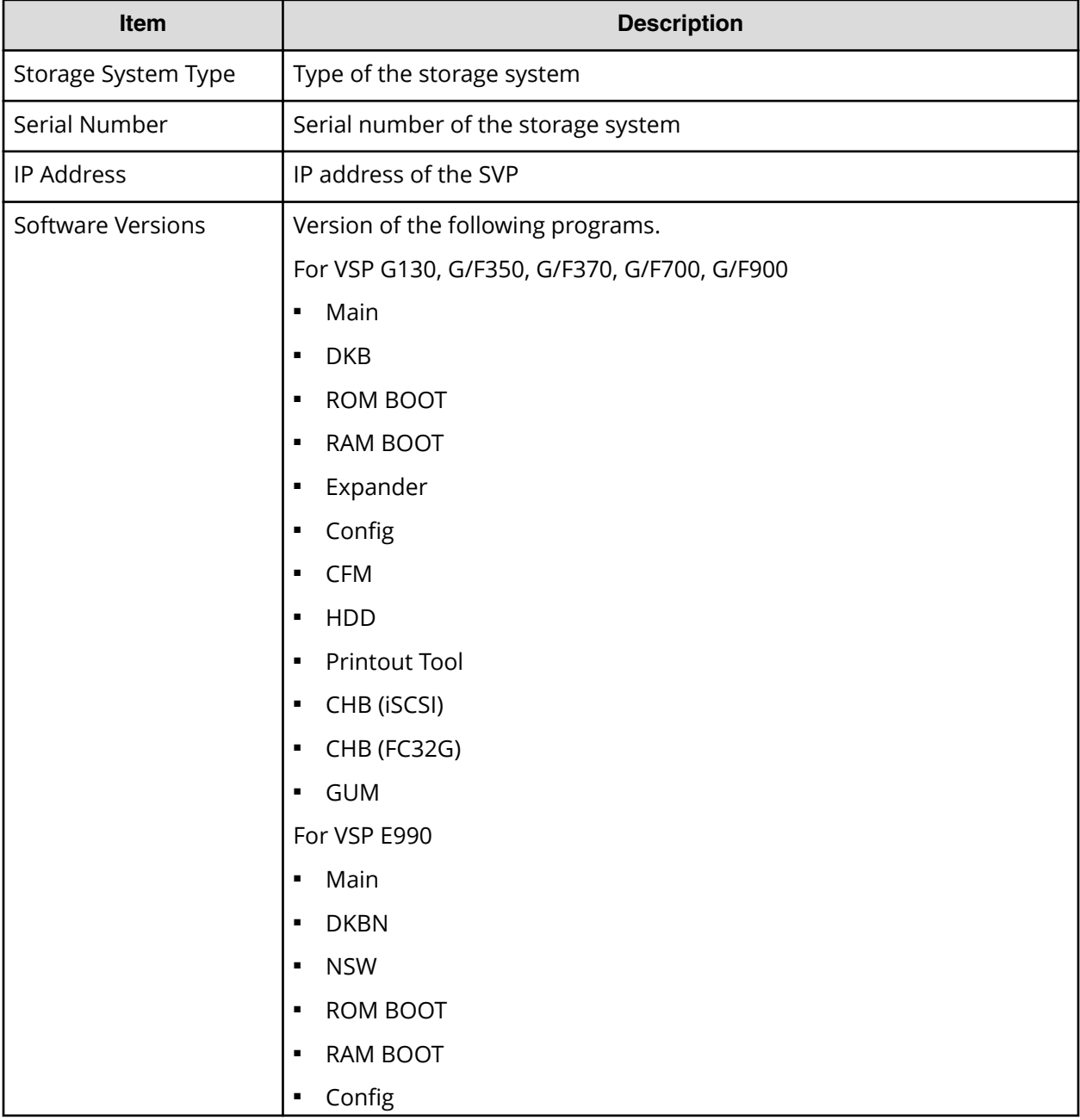

Appendix A: Examples of Device Manager - Storage Navigator storage configuration reports

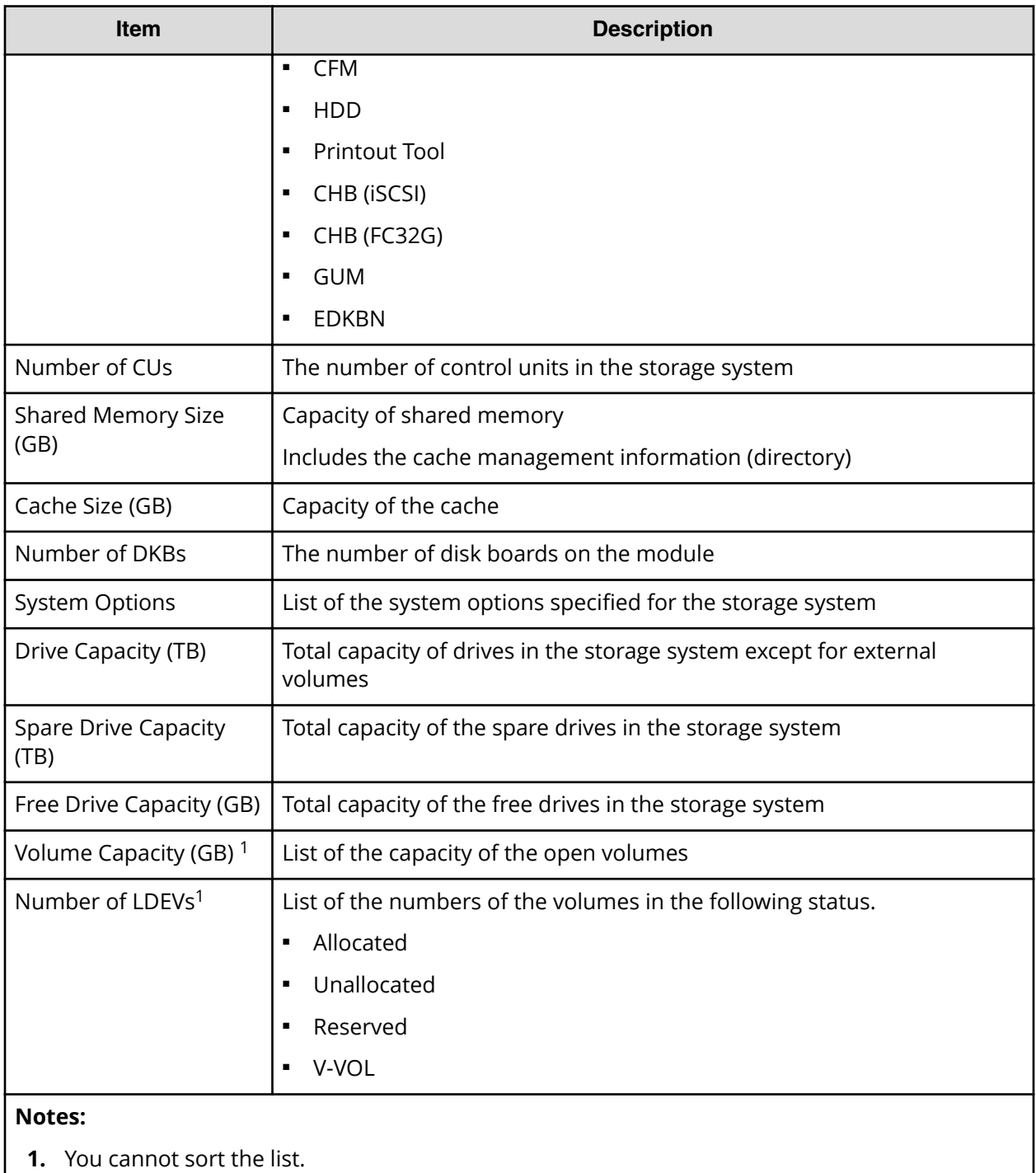

# **Report examples: graphical view**

Some Device Manager - Storage Navigator reports appear in graphical format.

The reports described in this topic display as graphics.  $\lim_{n \to \infty}$  icons are displayed before the names of reports in graphical view. If the icons or graphics are not displayed properly, update the window.

#### **Cache Memories report**

This report shows cache memory data, including shared memory, main board, and DIMM capacity. The total cache memory is displayed for each module.

# **Cache Memories**

This report shows cache memory data, including MAIN boards and DIMMs.

#### Shared Memory Size: 21450.00MB

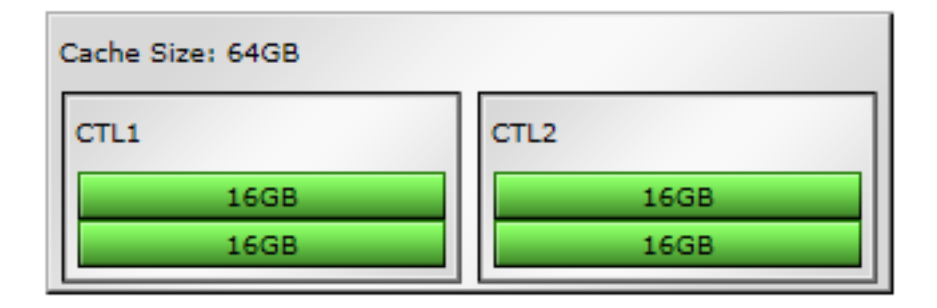

**Figure 1 Cache Memories report (VSP F350, VSP F370, VSP G350, VSP G370)**

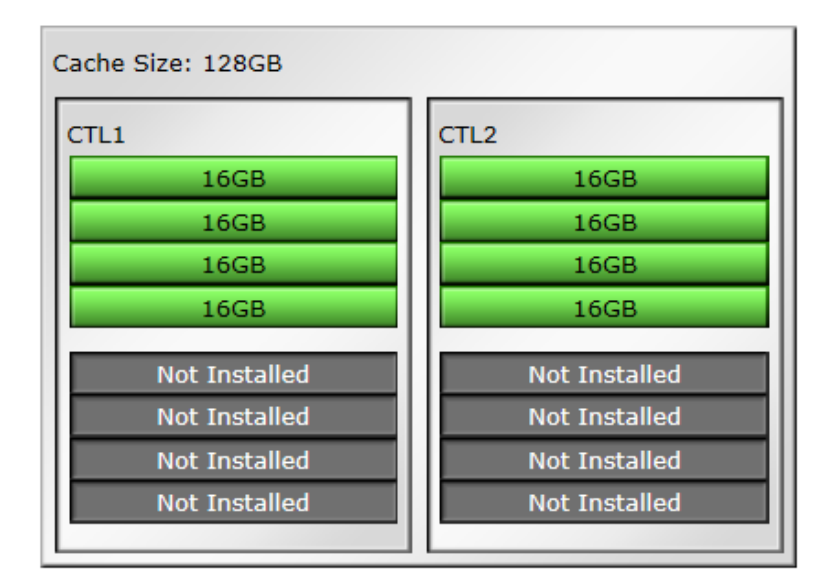

**Figure 2 Cache Memories report (VSP F700, VSP G700)**

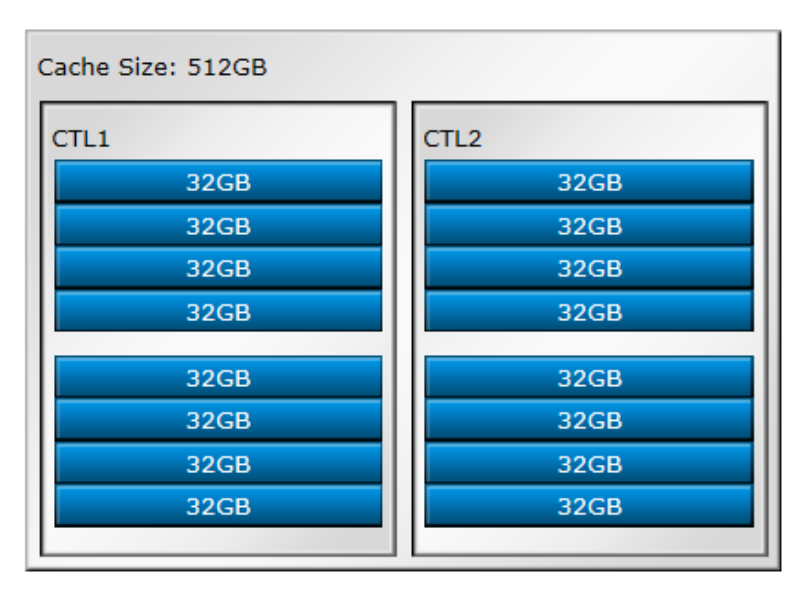

**Figure 3 Cache Memories report (VSP F900, VSP G900)**

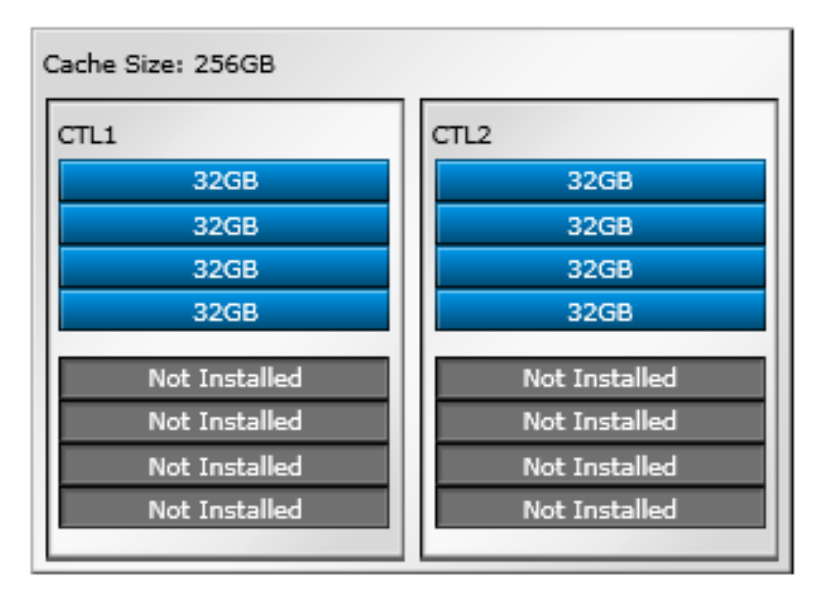

**Figure 4 Cache Memories report (VSP E990)**

## **Channel Boards report**

This report shows the channel boards and the ports and types of channel boards for each channel board. The keys show which channel boards are installed (green keys) and which channel boards are not installed (gray keys).

If a PCIe channel board installed in the DKC is connected to a channel board box, the status of the channel board box is displayed.

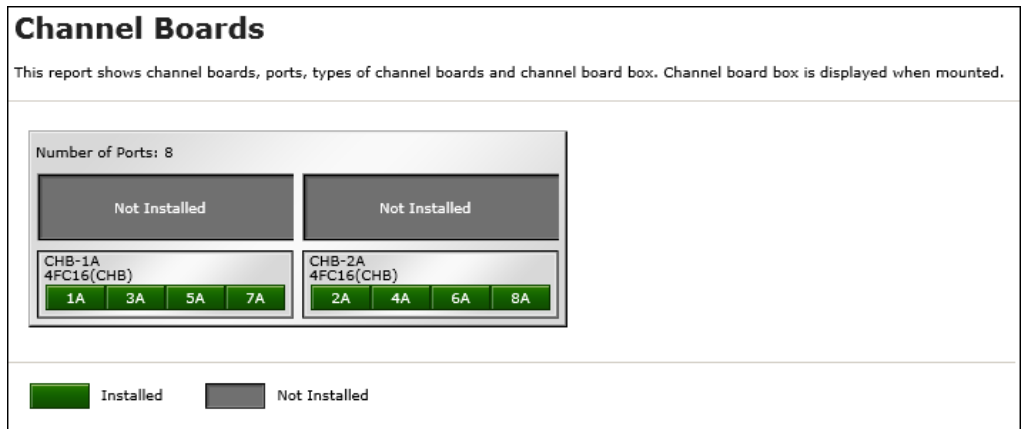

#### **Figure 5 Channel Boards (VSP F350, VSP F370, VSP G350, VSP G370)**

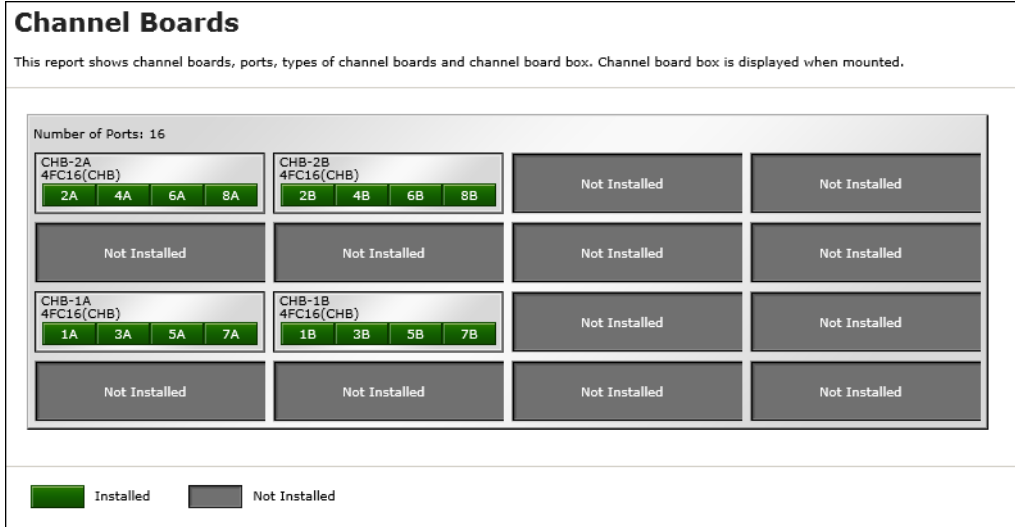

**Figure 6 Channel Boards report (VSP F900, VSP G900)**

### **Channel Boards**

This report shows channel boards, ports, types of channel boards and channel board box. Channel board box is displayed when mounted.

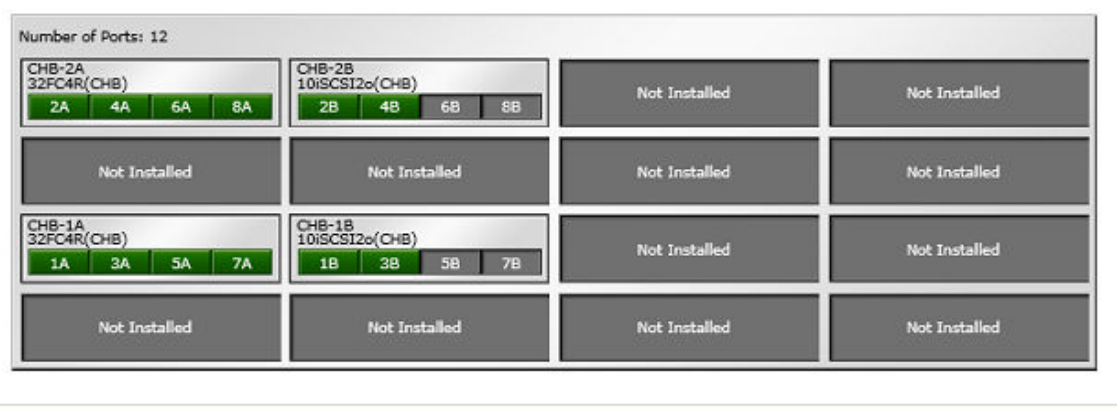

Installed Not Installed

#### **Figure 7 Channel Boards report (VSP E990)**

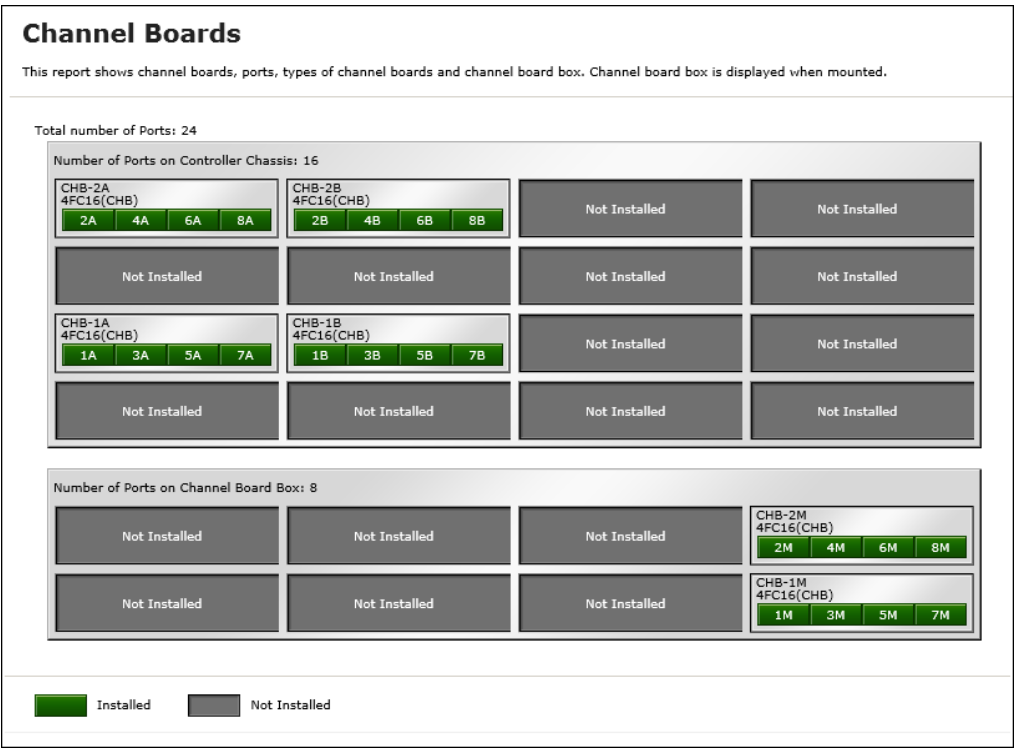

#### **Figure 8 Channel Boards report (when a channel board box is connected)**

#### **Physical View report**

This report shows disk controller chassis and drive boxes, and includes channel boards, disk boards, data drives, spare drives, and free drives.

It also shows the storage system type, serial number, and software version. You can check the legend for disk units, such as SAS, SSD, Spare, Free, or Not Installed.

If a PCIe channel board installed in the DKC is connected to a channel board box, the status of the channel board box is displayed.

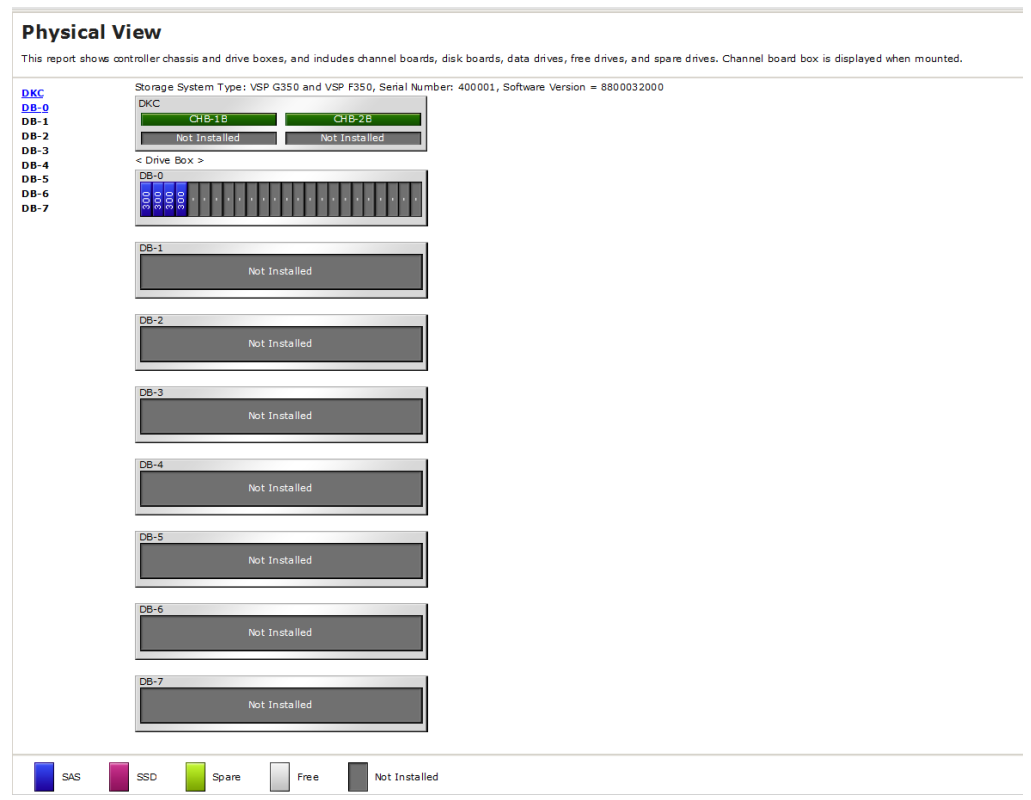

#### **Figure 9 Physical View report (VSP F350, VSP F370, VSP G350, VSP G370)**

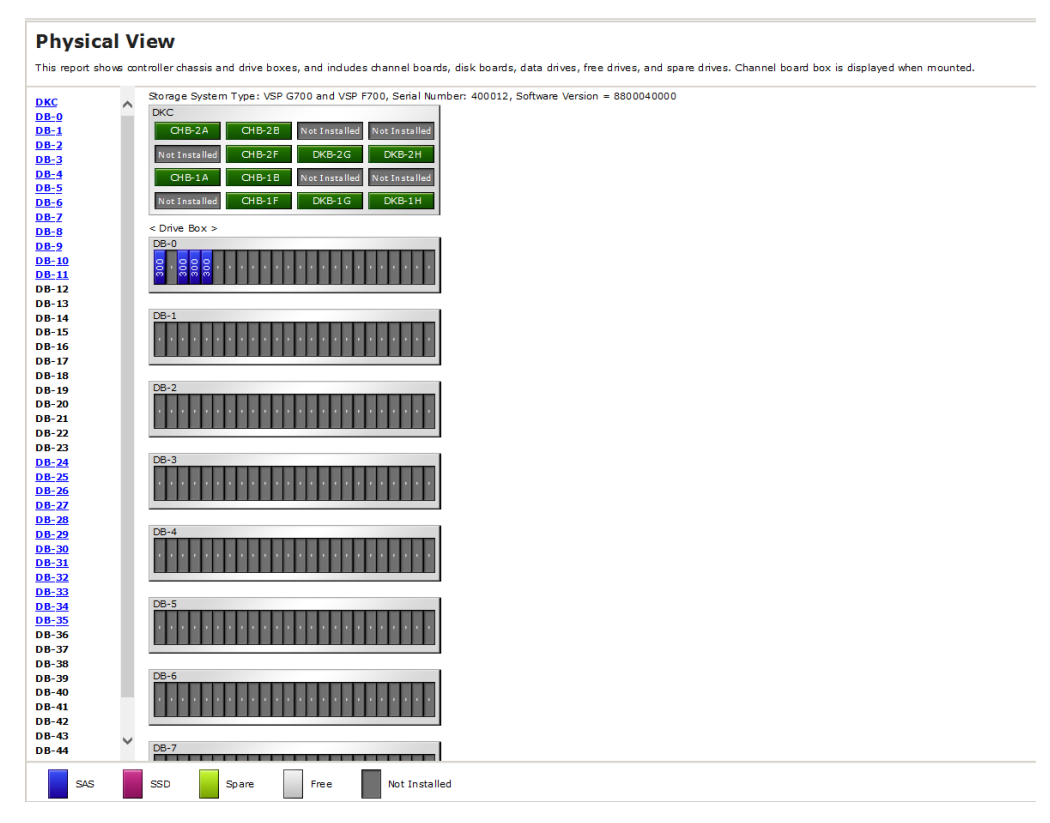

**Figure 10 Physical View report (VSP F700, VSP G700)**

#### **Physical View**

This report shows controller chassis and drive boxes, and includes channel boards, disk boards, data drives, free drives, and spare drives. Channel board box is displayed when mounted.

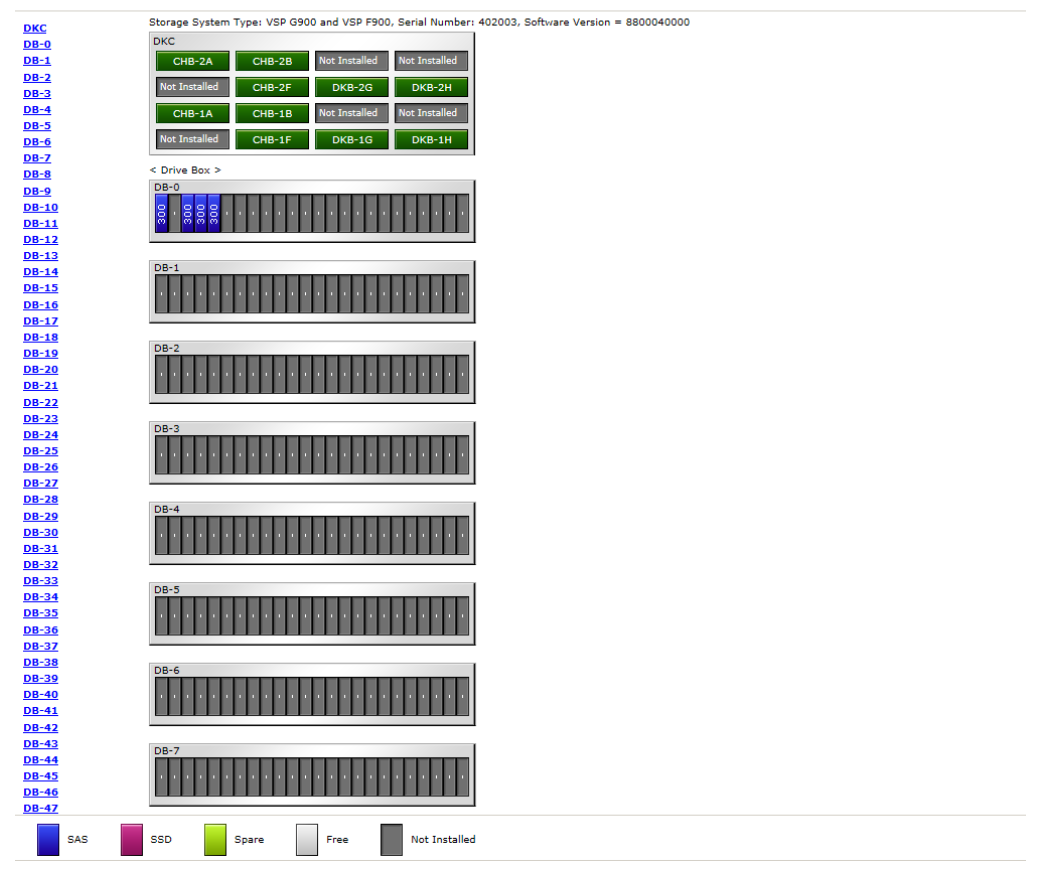

**Figure 11 Physical View report (VSP F900, VSP G900)**

#### **Physical View**

This report shows controller chassis and drive boxes, and includes channel boards, disk boards, data drives, free drives, and spare drives. Channel board box is displayed when mounted.

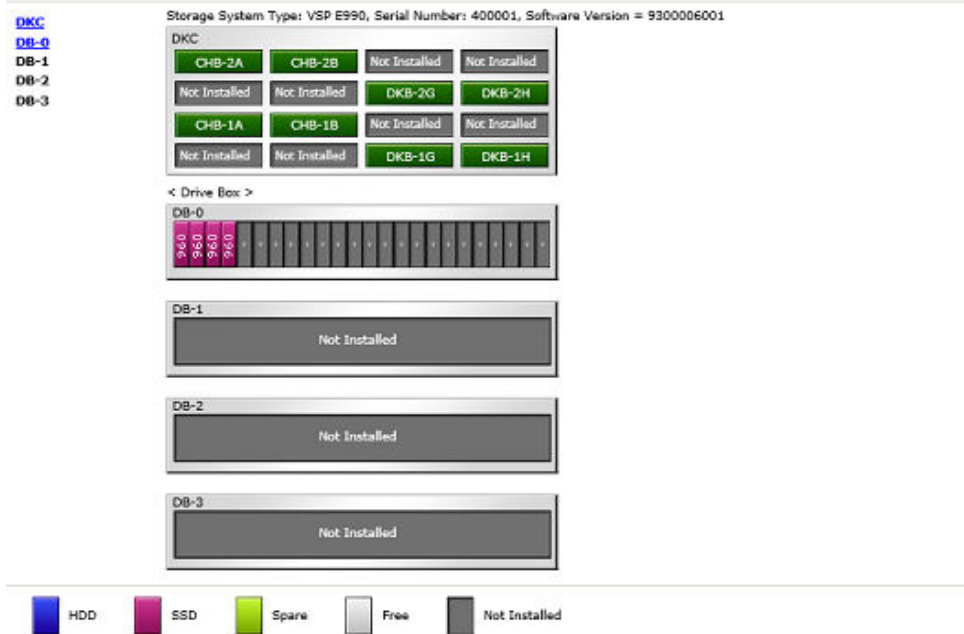

**Figure 12 Physical View report (VSP E990)**

# **Physical View**

This report shows controller chassis and drive boxes, and includes channel boards, disk boards, data drives, free drives, and spare<br>drives. Channel board box is displayed when mounted. <sup>A</sup> Storage System Type: VSP G800 and VSP F800, Serial Number: 493036, Software Version = 8303006003 **DKC** 

| <u>СНВВ</u>                  | ◡                                                                              |  |
|------------------------------|--------------------------------------------------------------------------------|--|
| <b>DB-0</b>                  | Not Installed<br>Not Installed<br>PECB-2A<br>PECB-2B                           |  |
| $DB-1$                       | Not Installed<br><b>Not Installed</b><br><b>DKB-2G</b><br>$DKB-2H$             |  |
| <b>DB-2</b>                  |                                                                                |  |
| <b>DB-3</b><br>$DB-4$        | PECB-1A<br>PECB-1B<br><b>Not Installed</b><br><b>Not Installed</b>             |  |
| <b>DB-5</b>                  | <b>Not Installed</b><br><b>Not Installed</b><br>DKB-1G<br>DKB-1H               |  |
| <b>DB-6</b>                  |                                                                                |  |
| <b>DB-7</b>                  | CHBB                                                                           |  |
| <b>DB-8</b>                  | <b>Not Installed</b><br><b>Not Installed</b><br><b>Not Installed</b><br>CHB-2M |  |
| <b>DB-9</b>                  |                                                                                |  |
| <b>DB-10</b>                 | <b>Not Installed</b><br>Not Installed<br><b>Not Installed</b><br>CHB-1M        |  |
| <b>DB-11</b>                 | < Drive Box >                                                                  |  |
| <b>DB-12</b>                 | $DB-0$                                                                         |  |
| <b>DB-13</b>                 |                                                                                |  |
| <b>DB-14</b>                 | 88<br>Ŝ                                                                        |  |
| <b>DB-15</b><br><b>DB-16</b> |                                                                                |  |
| <b>DB-17</b>                 |                                                                                |  |
| <b>DB-18</b>                 | $DE-1$                                                                         |  |
| <b>DB-19</b>                 | <b>Not Installed</b>                                                           |  |
| <b>DB-20</b>                 | 쁴                                                                              |  |
| <b>DB-21</b>                 |                                                                                |  |
| <b>DB-22</b>                 | $DB-2$                                                                         |  |
| <b>DB-23</b>                 |                                                                                |  |
| <b>DB-24</b>                 | <b>Not Installed</b>                                                           |  |
| <b>DB-25</b>                 |                                                                                |  |
| <b>DB-26</b>                 |                                                                                |  |
| <b>DB-27</b><br><b>DB-28</b> | $DE-3$                                                                         |  |
| <b>DB-29</b>                 | <b>Not Installed</b>                                                           |  |
| <b>DB-30</b>                 |                                                                                |  |
| <b>DB-31</b>                 |                                                                                |  |
| <b>DB-32</b>                 |                                                                                |  |
| <b>DB-33</b>                 | $DE-4$                                                                         |  |
| <b>DB-34</b>                 | <b>Not Installed</b>                                                           |  |
| <b>DB-35</b>                 |                                                                                |  |
| <b>DB-36</b>                 |                                                                                |  |
| <b>DB-37</b>                 | $DB-5$                                                                         |  |
| <b>DB-38</b><br><b>DB-39</b> | <b>Not Installed</b>                                                           |  |
| <b>DB-40</b>                 |                                                                                |  |
| <b>DB-41</b>                 |                                                                                |  |
| <b>DB-42</b>                 |                                                                                |  |
| <b>DB-43</b>                 | <b>DB-6</b>                                                                    |  |
| <b>DB-44</b>                 | <b>Not Installed</b>                                                           |  |
| nn se                        |                                                                                |  |
| SAS                          | SSD<br><b>Not Installed</b><br>Spare<br>Free                                   |  |

**Figure 13 Physical View report (when a channel board box is connected)**

# **Report examples: CSV files**

Some Device Manager - Storage Navigator reports appear in CSV format. This topic describes reports that are saved in CSV format.

#### **AllConf.csv**

This is the concatenated file of all the csv files.

#### **CacheInfo.csv**

This CSV file contains information about the cache memory on the controller board. A record is created for each cache memory.

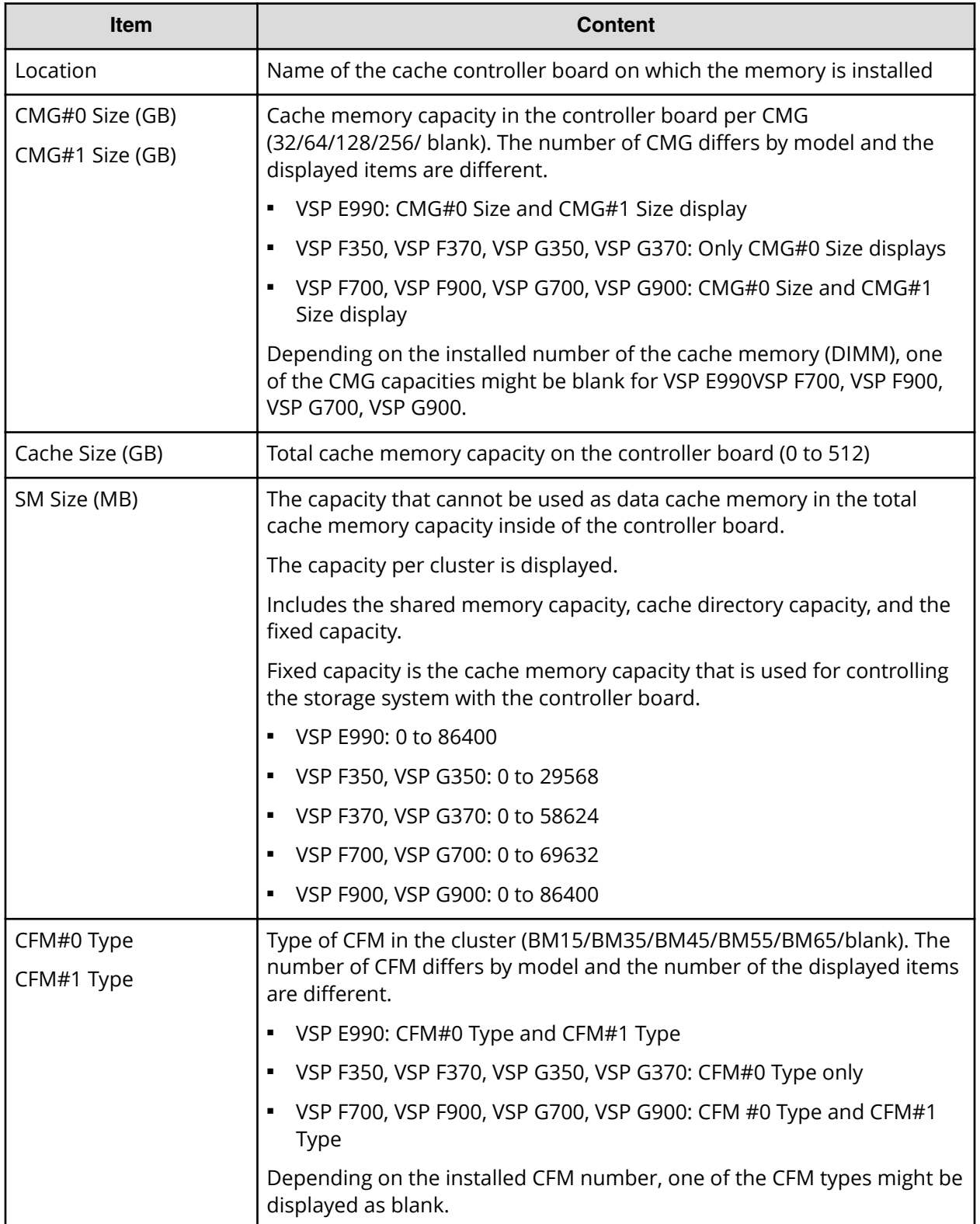

## **ChapUserInfo.csv**

This CSV file contains information about the iSCSI CHAP authenticated user registered to the port in the channel board. A record is created for each target related to the CHAP authenticated user.

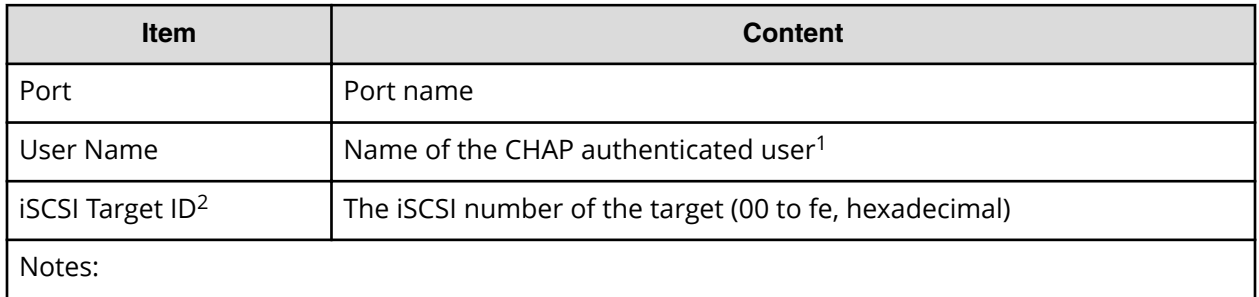

**1.** If the character string contains a comma, the comma is converted to a tab.

**2.** For the target information, see the record information with the same iSCSI target ID in IscsiTargetInfo.csv.

## **ChaStatus.csv**

This CSV file contains information about the status of each channel board (CHB). A record is created for each CHB.

#### **Table 13 ChaStatus.csv file (Title: <<CHB Status>>)**

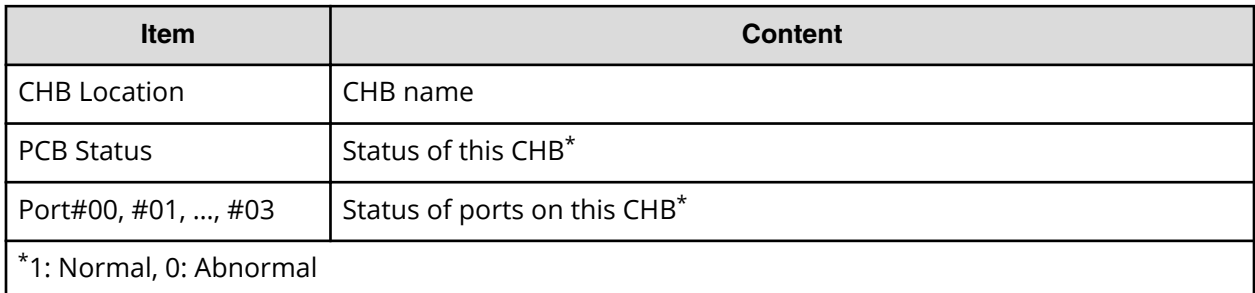

## **DeviceEquipInfo.csv**

This CSV file contains information about equipment and devices that are part of the storage system, including power supplies and batteries for DKC, DB, and CHBB. A record is created for each device.

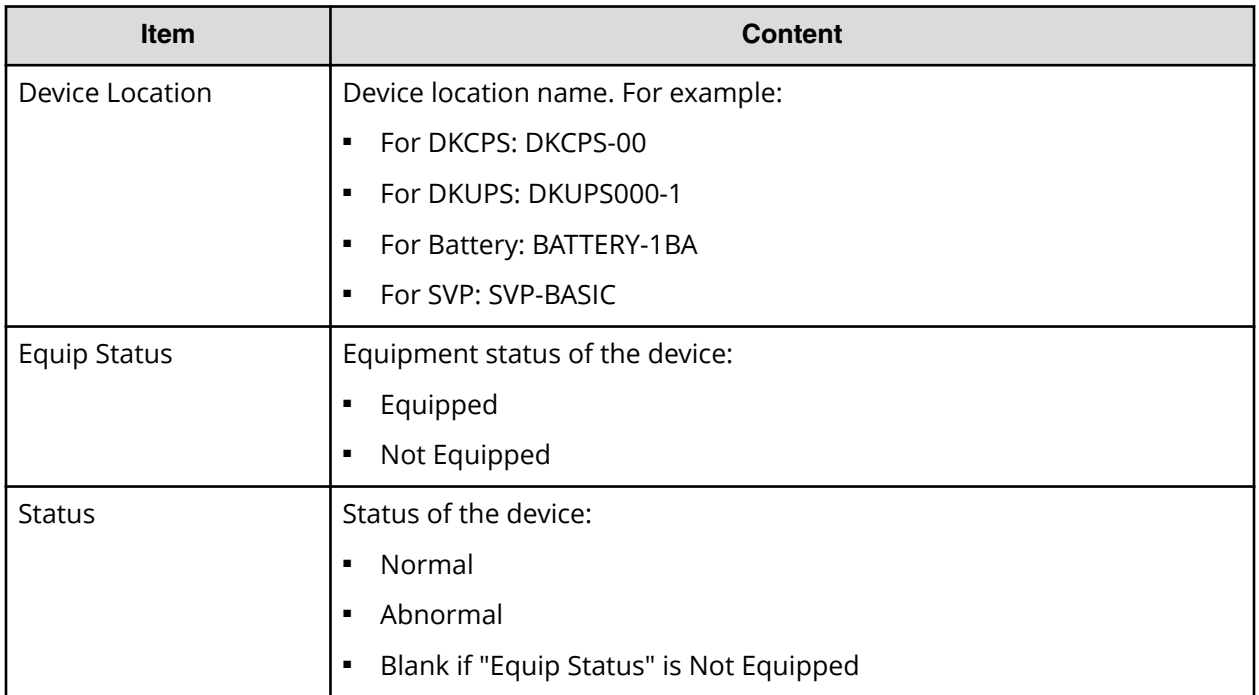

## **DkaInfo.csv**

This CSV file contains information about disk boards (DKBs). A record is created for each DKB.

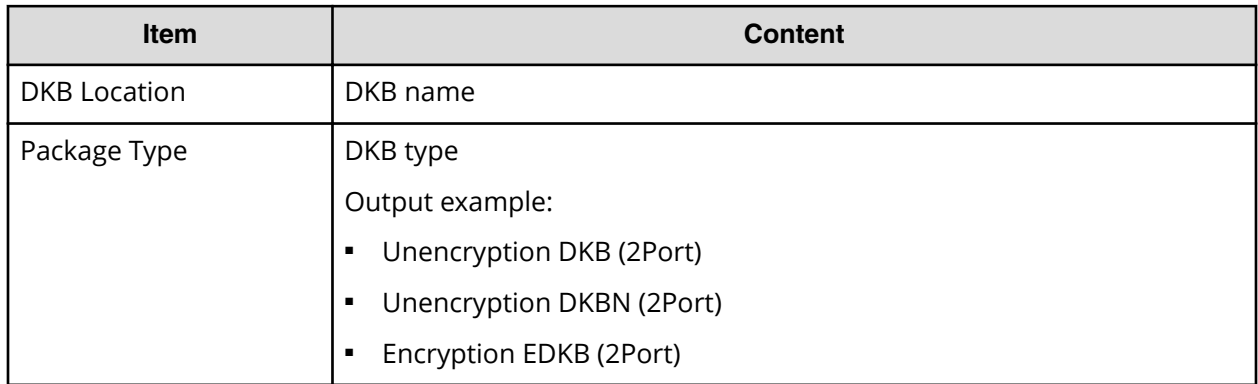

## **DkaStatus.csv**

This CSV file contains information about the status of disk boards (DKBs). A record is created for each DKB.

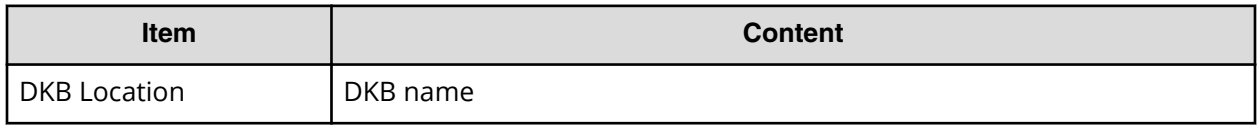

Appendix A: Examples of Device Manager - Storage Navigator storage configuration reports

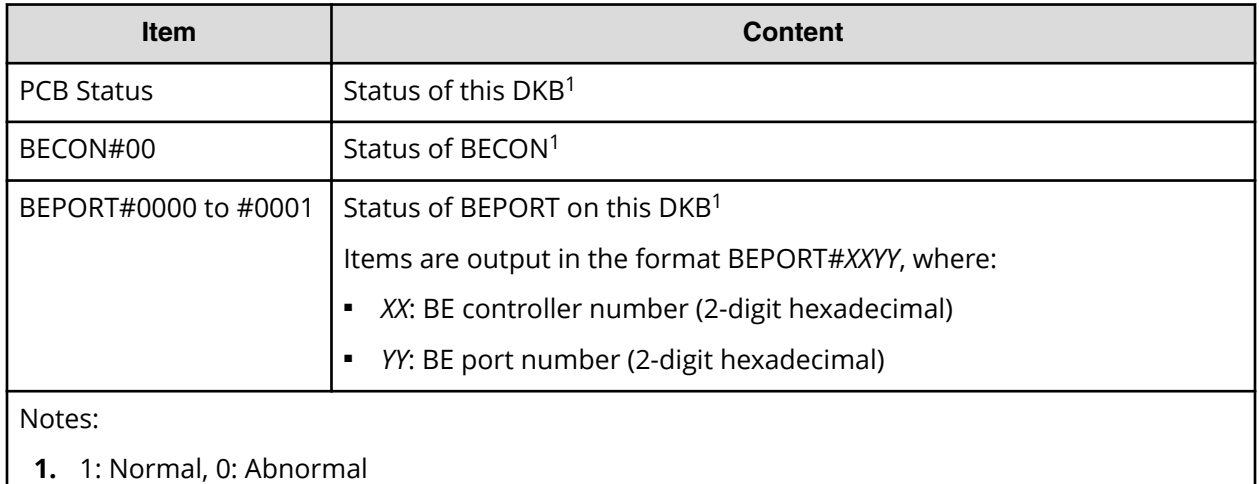

# **DkcInfo.csv**

This CSV file contains information about the DKC. A record is created for each module.

When Module #1 is not installed, the record for Module #1 is not created.

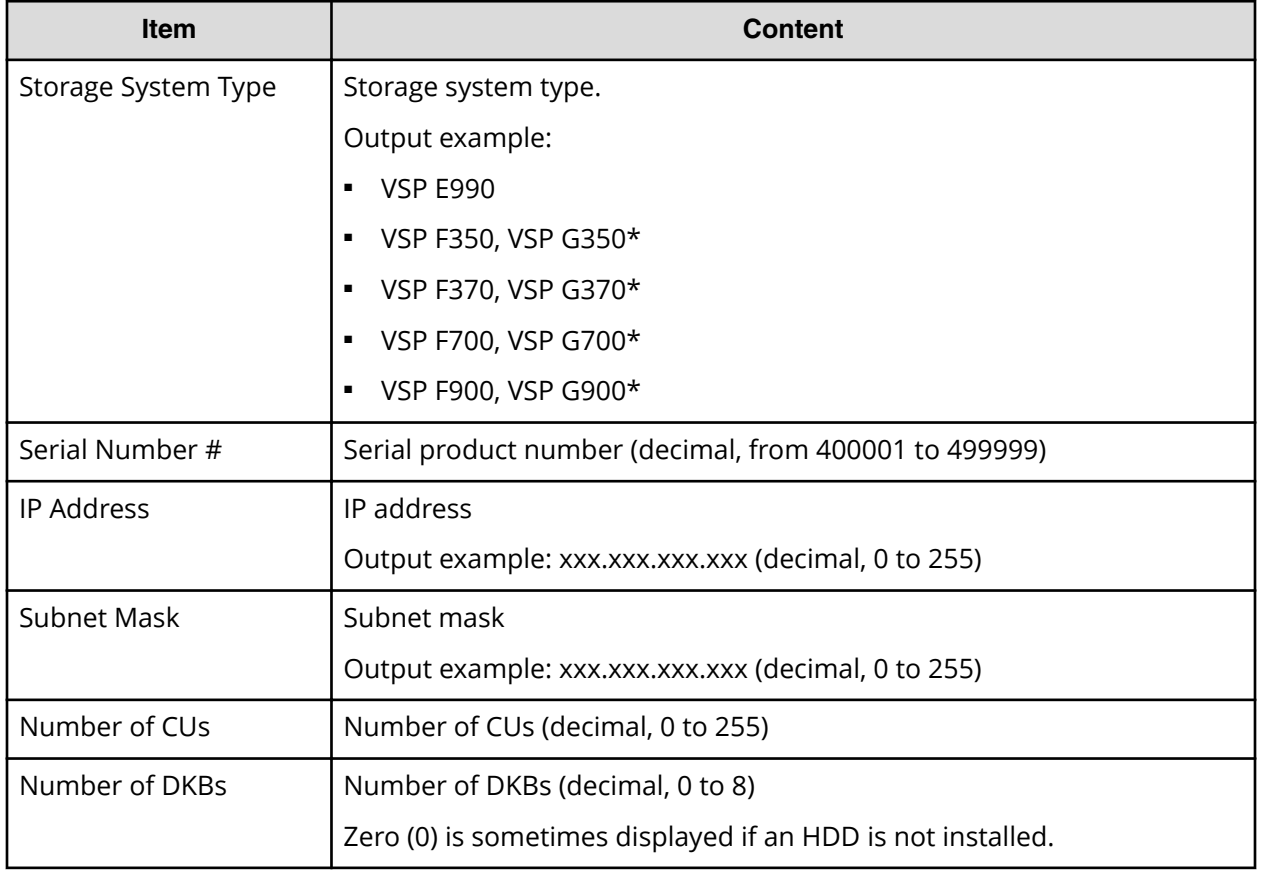

#### **Table 14 DkcInfo.csv file (Title: <<DKC Information>>)**

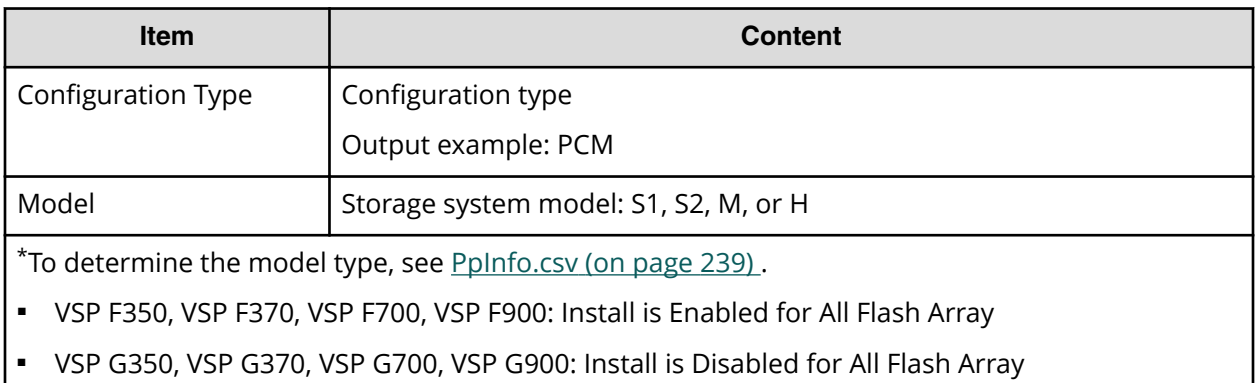

# **DkuTempAveInfo.csv**

This CSV file contains information about DB temperature for every two hours. A record is DB temperature information obtained from the environment monitor. A record output to the first line shows the latest temperature information. Because DB temperature information is measured by DBPS, items are displayed in this unit\*.

DkuTempAveInfo.csv shows the average temperature as DB temperature data. The total number of items depends on the model (VSP F350, VSP G350: 17, VSP F370, VSP G370: 25, VSP F700, VSP F900, VSP G700, VSP G900: 97).

The DB temperature data displayed in DkuTempAveInfo.csv (average temperature only), DkuTempMaxInfo.csv (maximum temperature only), and DkuTempMinInfo.csv (minimum temperature only) is the same value as the DB temperature data for DkuTempInfo.csv.

If the system is in maintenance mode or the SVP is rebooted, the data that is output every two hours might not contain data for the period. If a failure occurs in the storage system, the correct information might not be output.

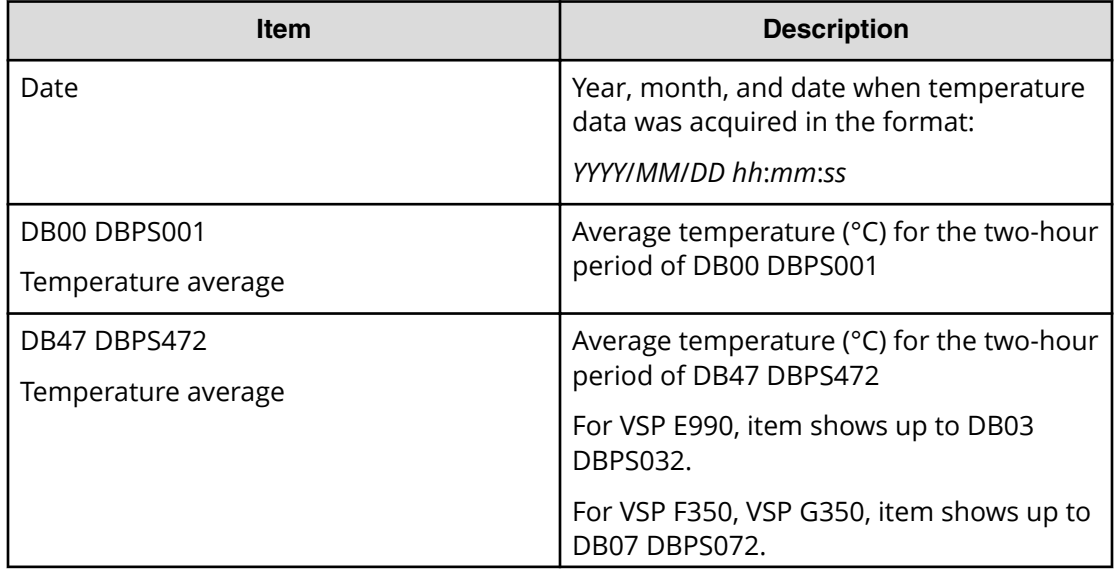

<span id="page-205-0"></span>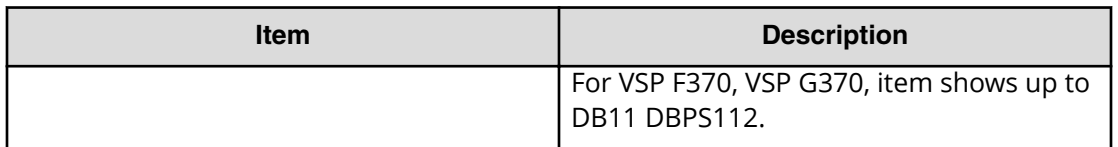

**Note:** An item name is displayed as DB*xx* DBPS*xxy*. The names are listed in ascending order of the DB number. See DkuTempInfo.csv (on page 206) for locations and values for DB*xx* and DBPS*xxy.*

#### **DkuTempInfo.csv**

This CSV file contains information about DB temperature for every two hours. A record is DB temperature information obtained from the environment monitor. A record output to the first line shows the latest temperature information. Because DB temperature information is measured by DBPS, items are displayed in this unit\*.

DkuTempInfo.csv shows the average temperature as DB temperature data. The total number of items depends on the model (VSP E990: 25, VSP F350, VSP G350: 49, VSP F370, VSP G370: 73, VSP F700, VSP F900, VSP G700, VSP G900: 289).

The DB temperature data displayed in DkuTempAveInfo.csv (average temperature only), DkuTempMaxInfo.csv (maximum temperature only), and DkuTempMinInfo.csv (minimum temperature only) is the same value as the DB temperature data for DkuTempInfo.csv.

If the system is in maintenance mode or the SVP is rebooted, the data that is output every two hours might not contain data for the period. If a failure occurs in the storage system, the correct information might not be output.

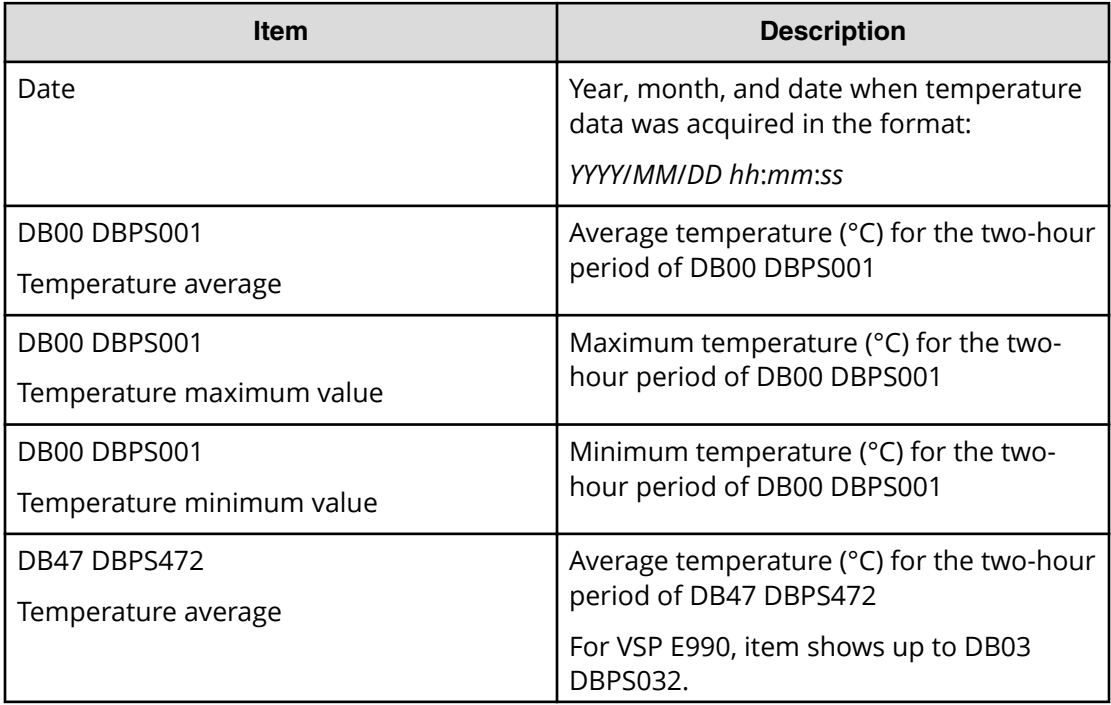

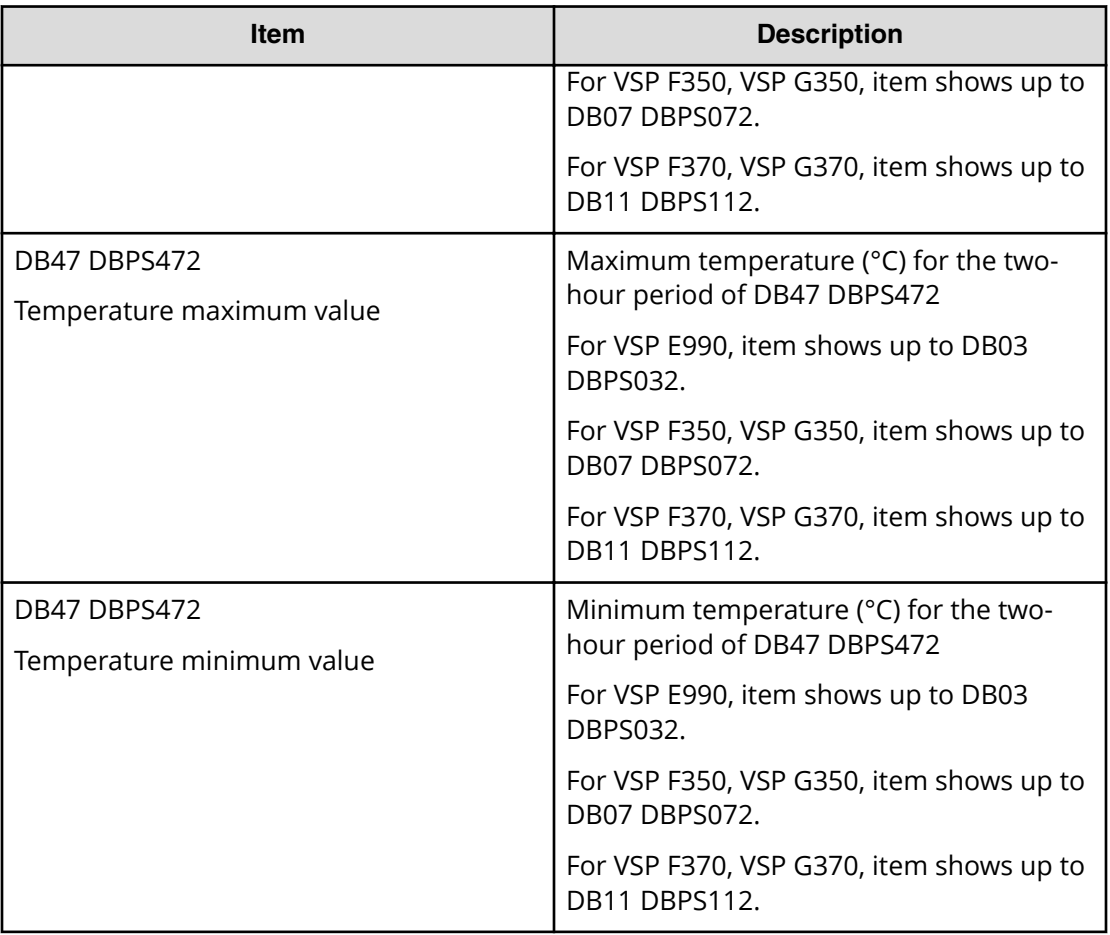

**Note:** An item name is displayed as DB*xx* DBPS*xxy*. The names are listed in ascending order of the DB number.

The following tables list DB*xx* and DBPS*xxy*: *xx* values, where *xx* is a value from 00 to 03 (VSP E990), 00 to 07 (VSP F350, VSP G350), 00 to 11 (VSP F370, VSP G370), or 00 to 47 (VSP F700, VSP F900, VSP G700, VSP G900).

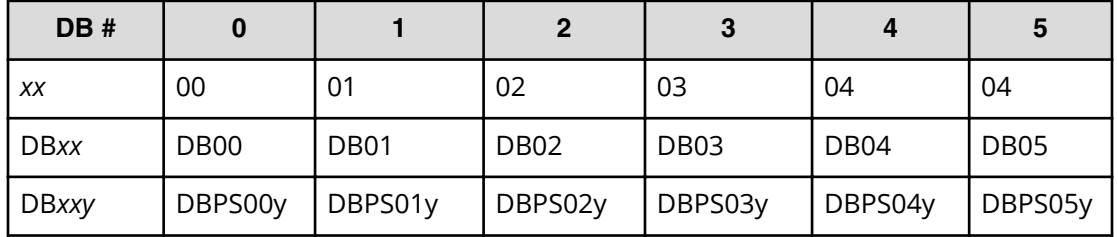

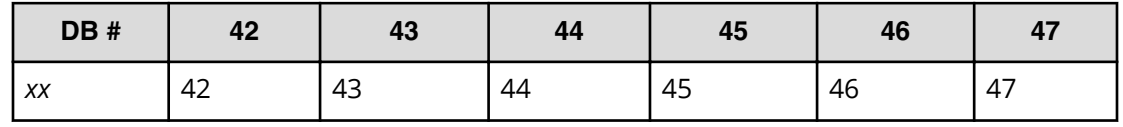

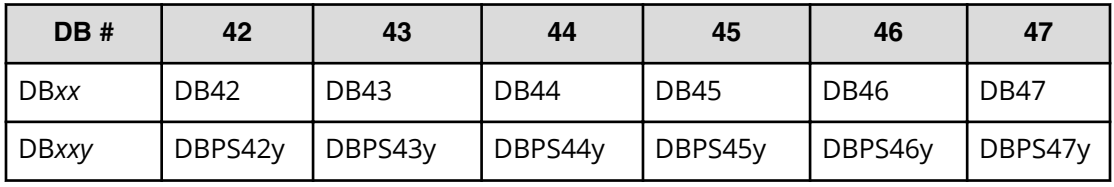

The following table lists the DBPS*xxy: y* values (where DB# is 0 and *xx* is 00)

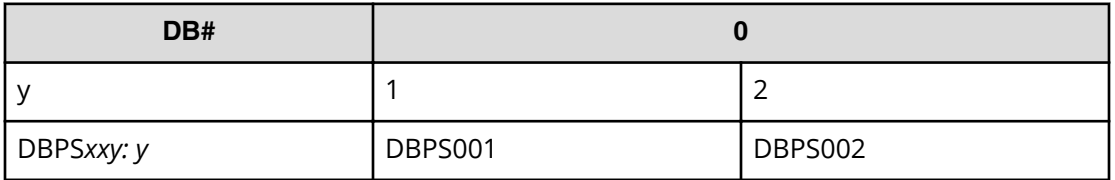

#### **DkuTempMaxInfo.csv**

This CSV file contains information about DB temperature for every two hours. A record is DB temperature information obtained from the environment monitor. A record output to the first line shows the latest temperature information. Because DB temperature information is measured by DBPS, items are displayed in this unit\*.

DkuTempMaxInfo.csv shows the maximum temperature as DB temperature data. The total number of items depends on the following model:

- VSP E990: 9
- VSP F350, VSP G350: 17
- VSP F370, VSP G370: 25
- VSP F700, VSP F900, VSP G700, VSP G900: 97

The DB temperature data displayed in DkuTempAveInfo.csv (average temperature only), DkuTempMaxInfo.csv (maximum temperature only), and DkuTempMinInfo.csv (minimum temperature only) is the same value as the DB temperature data for DkuTempInfo.csv.

If the system is in maintenance mode or the SVP is rebooted, the data that is output every two hours might not contain data for the period. If a failure occurs in the storage system, the correct information might not be output.

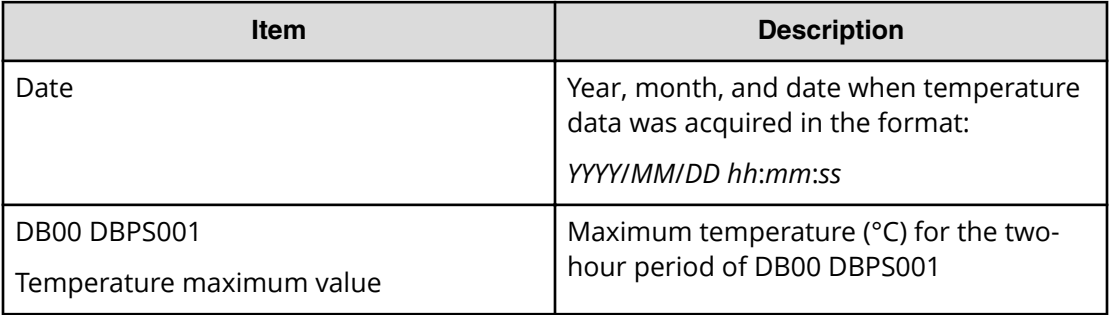

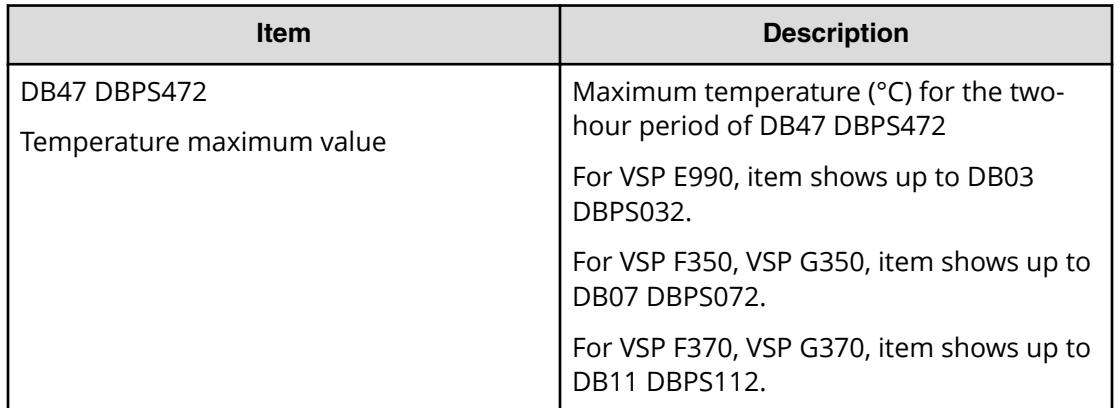

**Note:** An item name is displayed as DB*xx* DBPS*xxy*. The names are listed in ascending order of the DB number. See [DkuTempInfo.csv](#page-205-0) (on page 206) for locations and values for DB*xx* and DBPS*xxy.*

## **DkuTempMinInfo.csv**

This CSV file contains information about DB temperature for every two hours. A record is DB temperature information obtained from the environment monitor. A record output to the first line shows the latest temperature information. Because DB temperature information is measured by DBPS, items are displayed in this unit\*.

DkuTempMinInfo.csv shows the minimum temperature as DB temperature data. The total number of items depends on the following model:

- VSP E990: 9
- VSP F350, VSP G350: 17
- VSP F370, VSP G370: 25
- VSP F700, VSP F900, VSP G700, VSP G900: 97

The DB temperature data displayed in DkuTempAveInfo.csv (average temperature only), DkuTempMaxInfo.csv (maximum temperature only), and DkuTempMinInfo.csv (minimum temperature only) is the same value as the DB temperature data for DkuTempInfo.csv.

If the system is in maintenance mode or the SVP is rebooted, the data that is output every two hours might not contain data for the period. If a failure occurs in the storage system, the correct information might not be output.

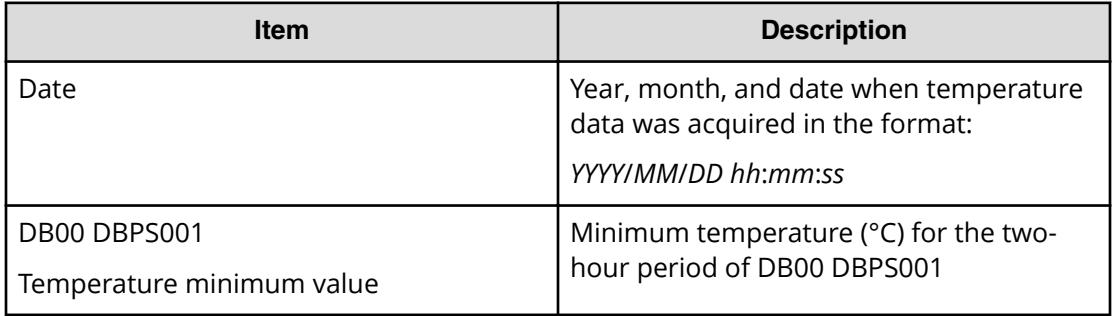

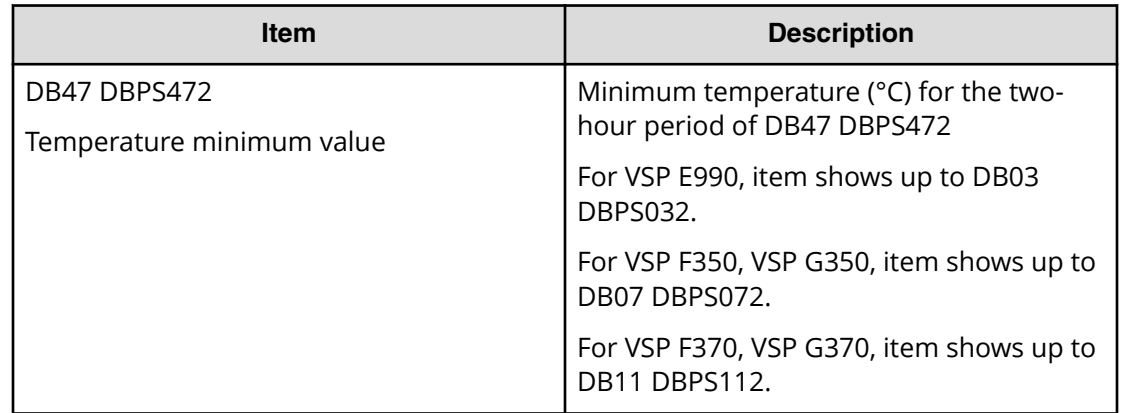

## **ELunInfo.csv**

This CSV file contains information about external volumes. Information about one external volume is output to multiple records according to the number of prioritized paths between the local and the external storage systems.

For details of external volumes, see *Hitachi Universal Volume Manager User Guide*.

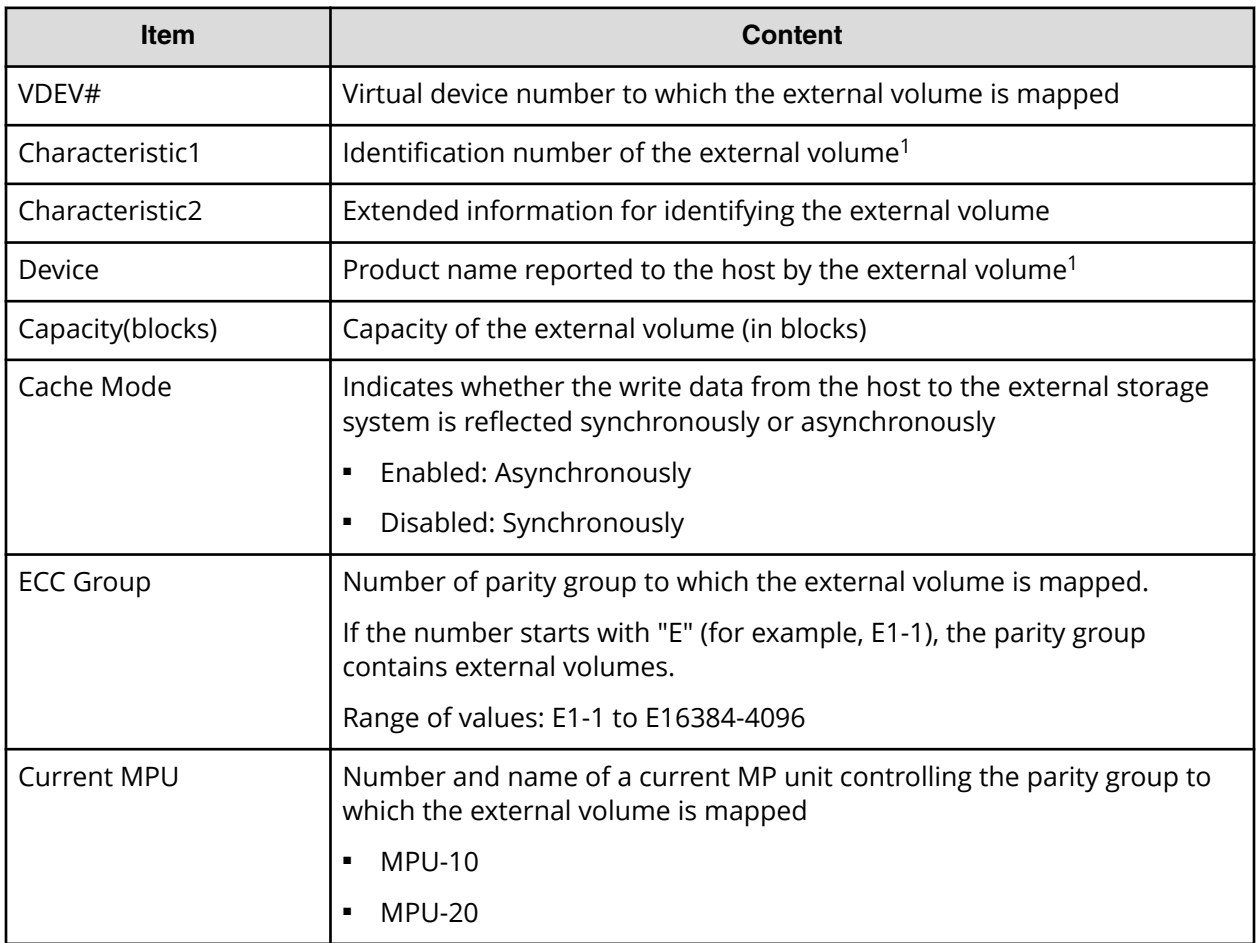

Appendix A: Examples of Device Manager - Storage Navigator storage configuration reports

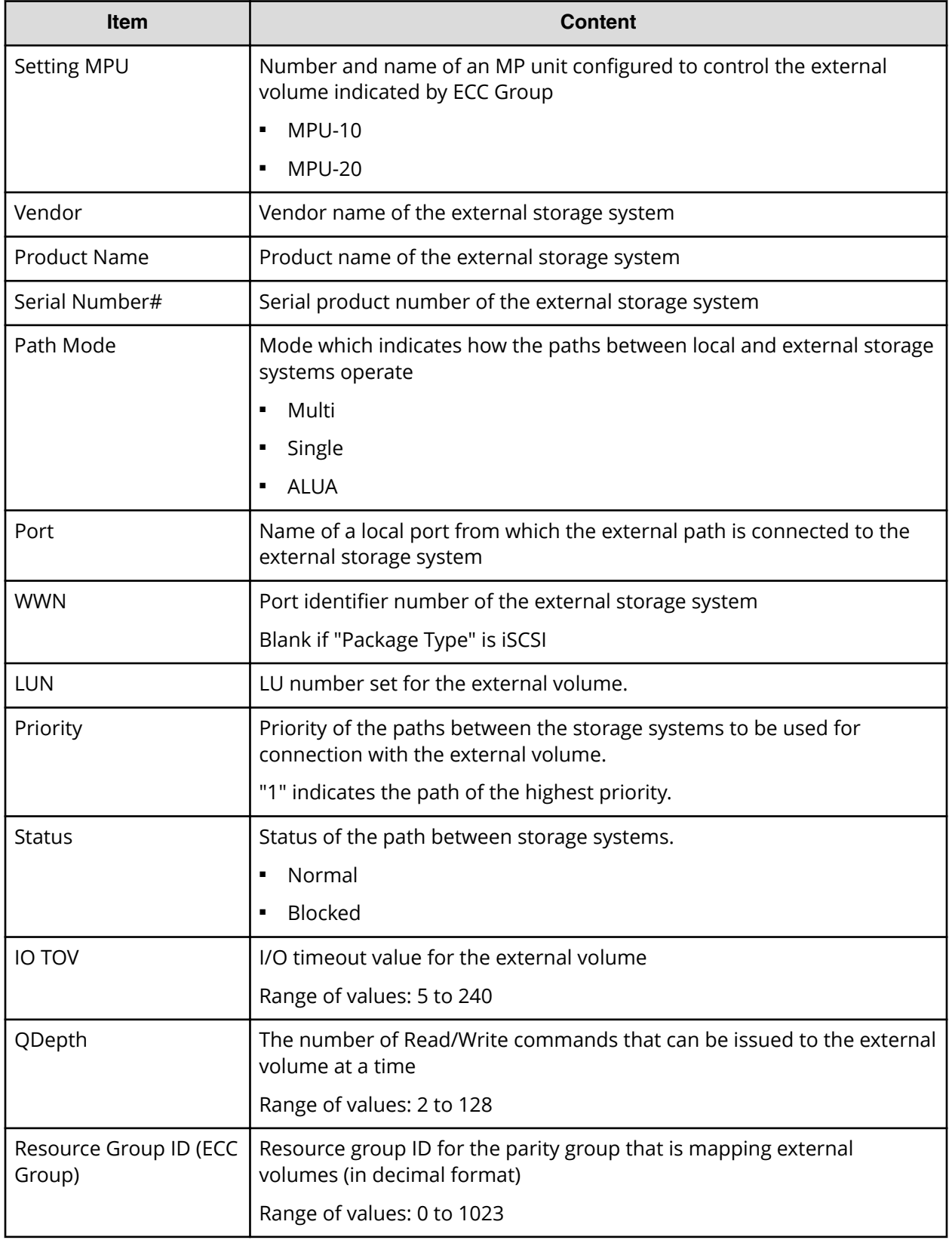

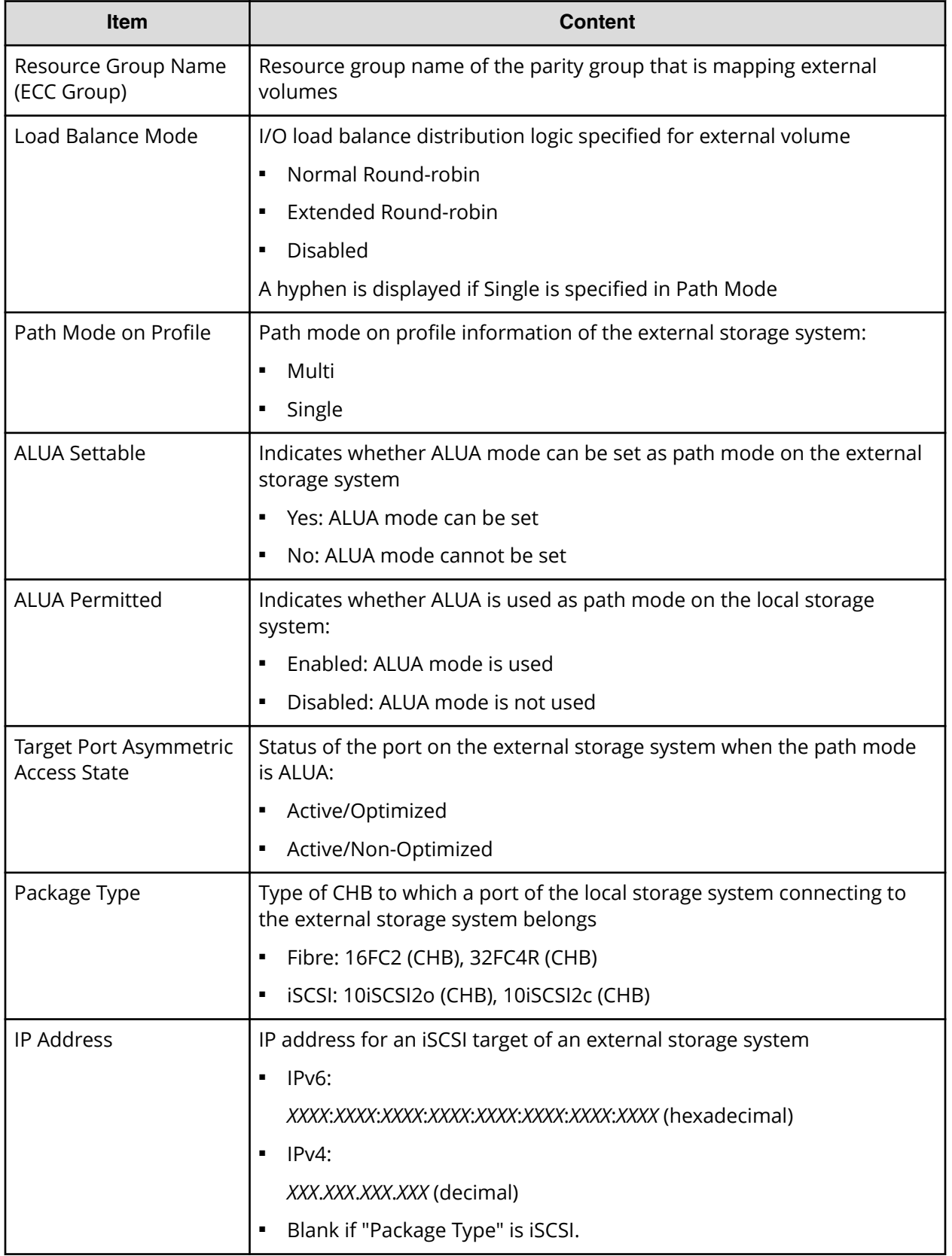

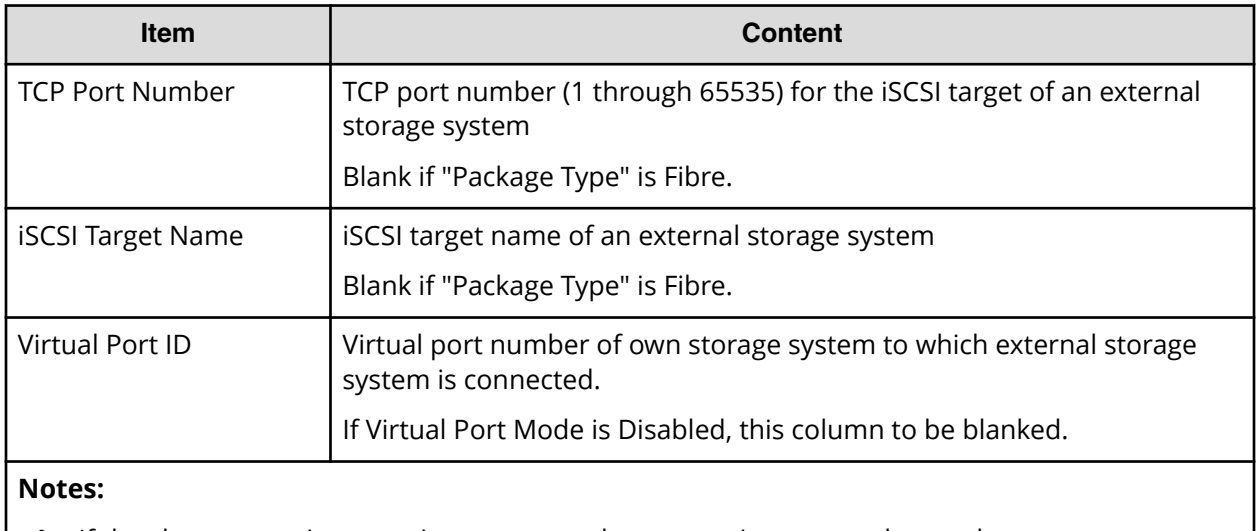

**1.** If the character string contains a comma, the comma is converted to a tab.

## **EnvMonInfo.csv**

This CSV file contains information about the power and temperature of the storage system. Power and temperature measurements from the environment monitor are recorded every two hours.

No records are created if the DKC is turned off. If the system is in maintenance mode or the SVP is rebooted, up to two hours of records could be lost.

If a failure occurs in the storage system, the correct information might not be output.

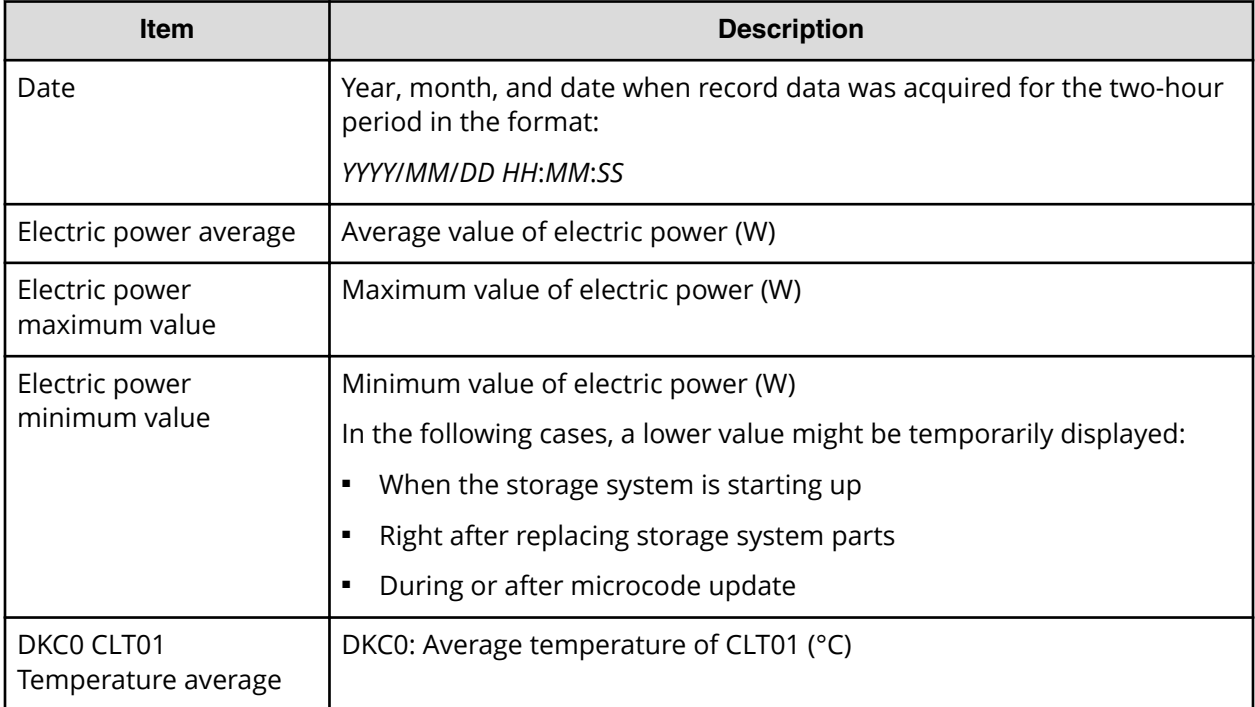

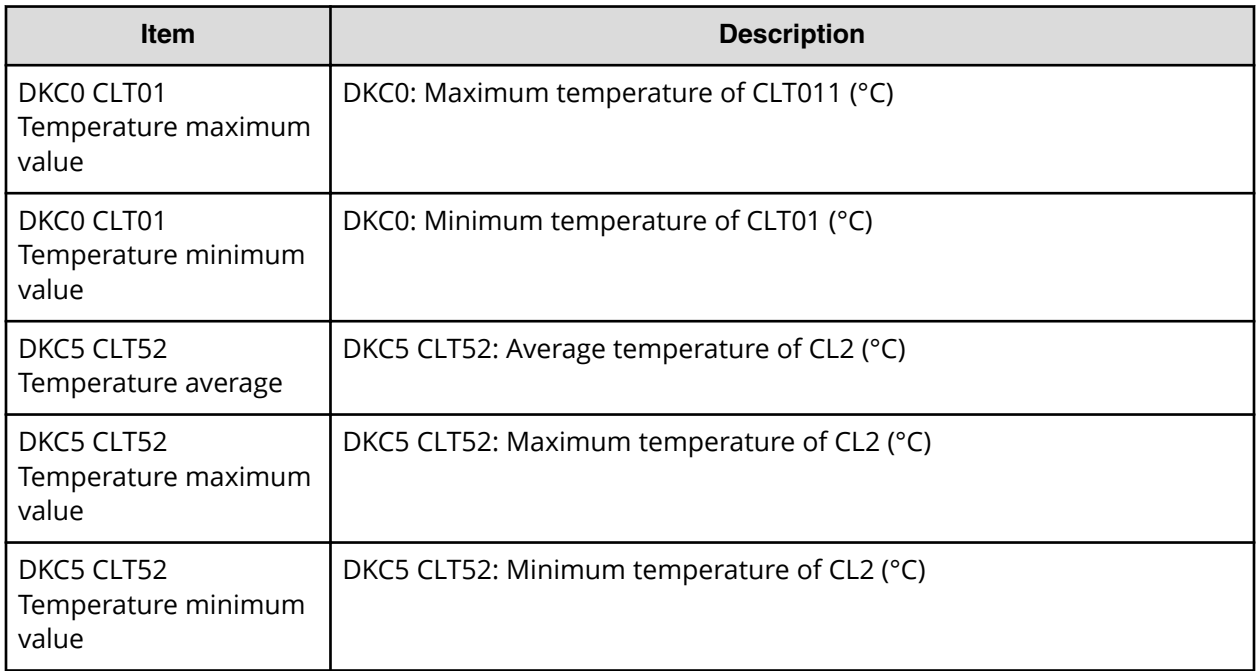

A hyphen(-) is displayed if the power and temperature information cannot be acquired due to a unit or network failure.

## **HduInfo.csv**

This CSV file contains information about hard drive boxes (DB). A record is created for each drive box.

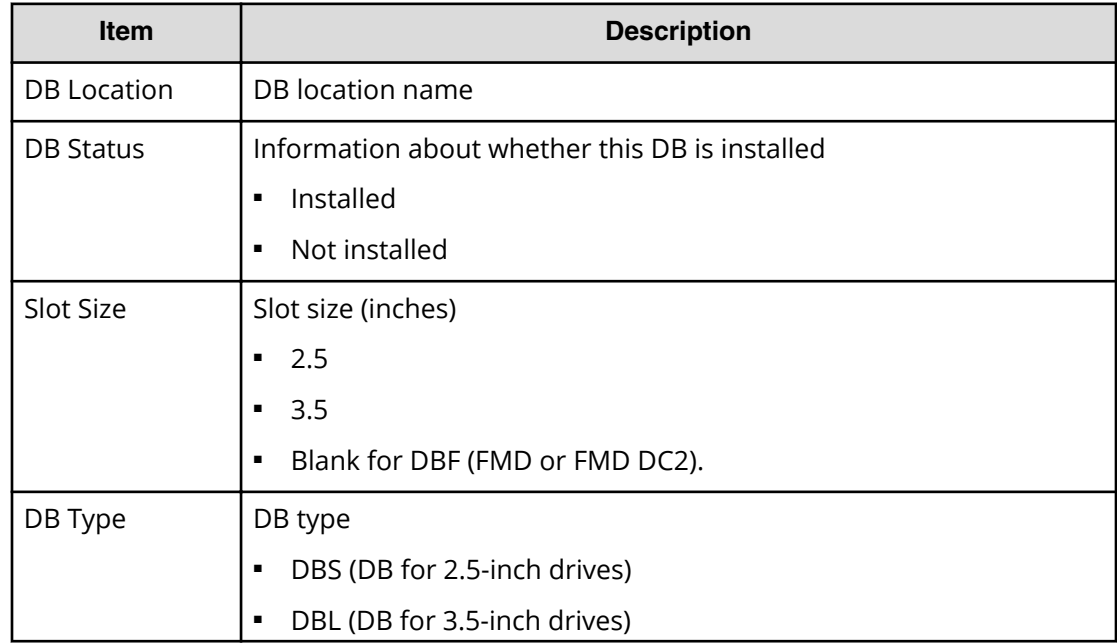

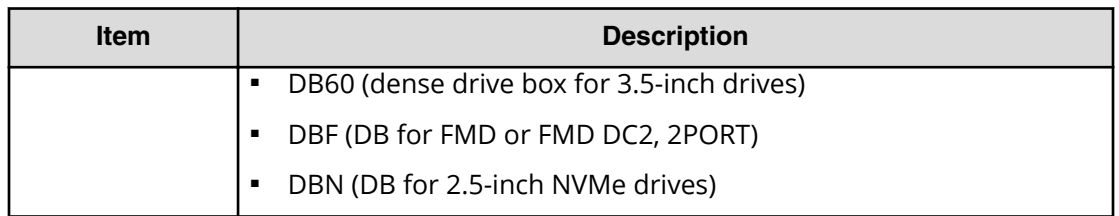

# **IscsiHostInfo.csv**

This CSV file contains information about iSCSI Initiator (Host) set to the channel board port. A record is created for each iSCSI Host (Initiator) target.

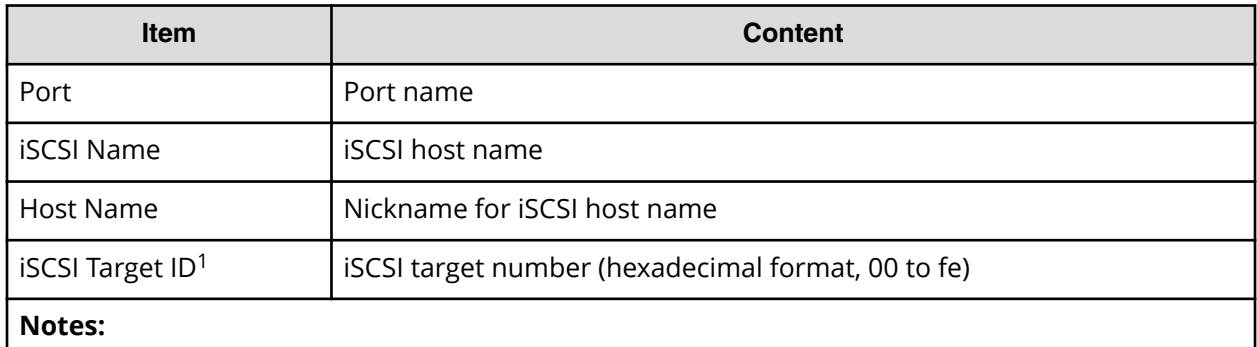

**1.** For the target information, see the record information with the same iSCSI target ID in IscsiTargetInfo.csv.

## **IscsiPortInfo.csv**

This CSV file contains information about iSCSI information set to the channel board port. A record is created for each iSCSI host (initiator) target.

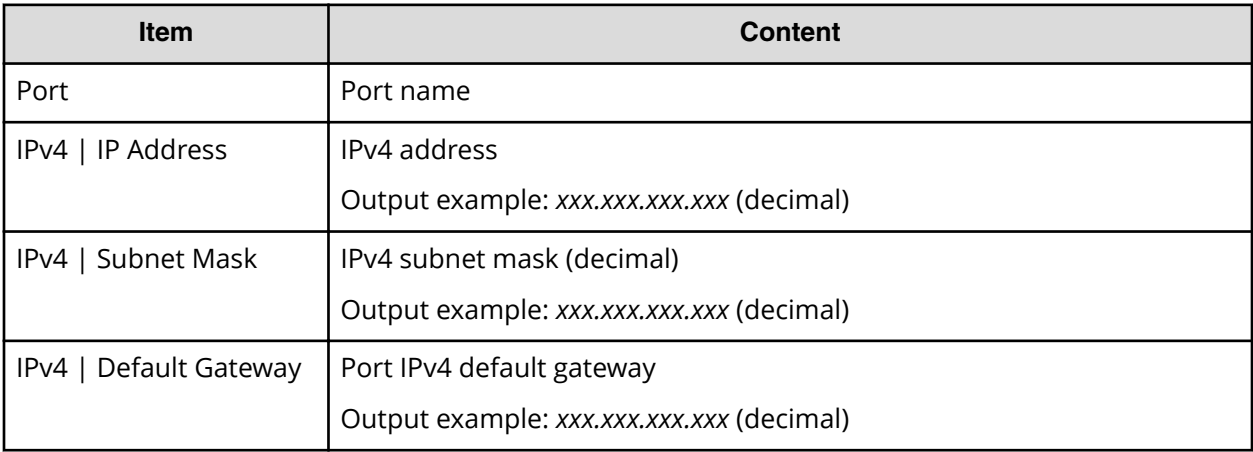

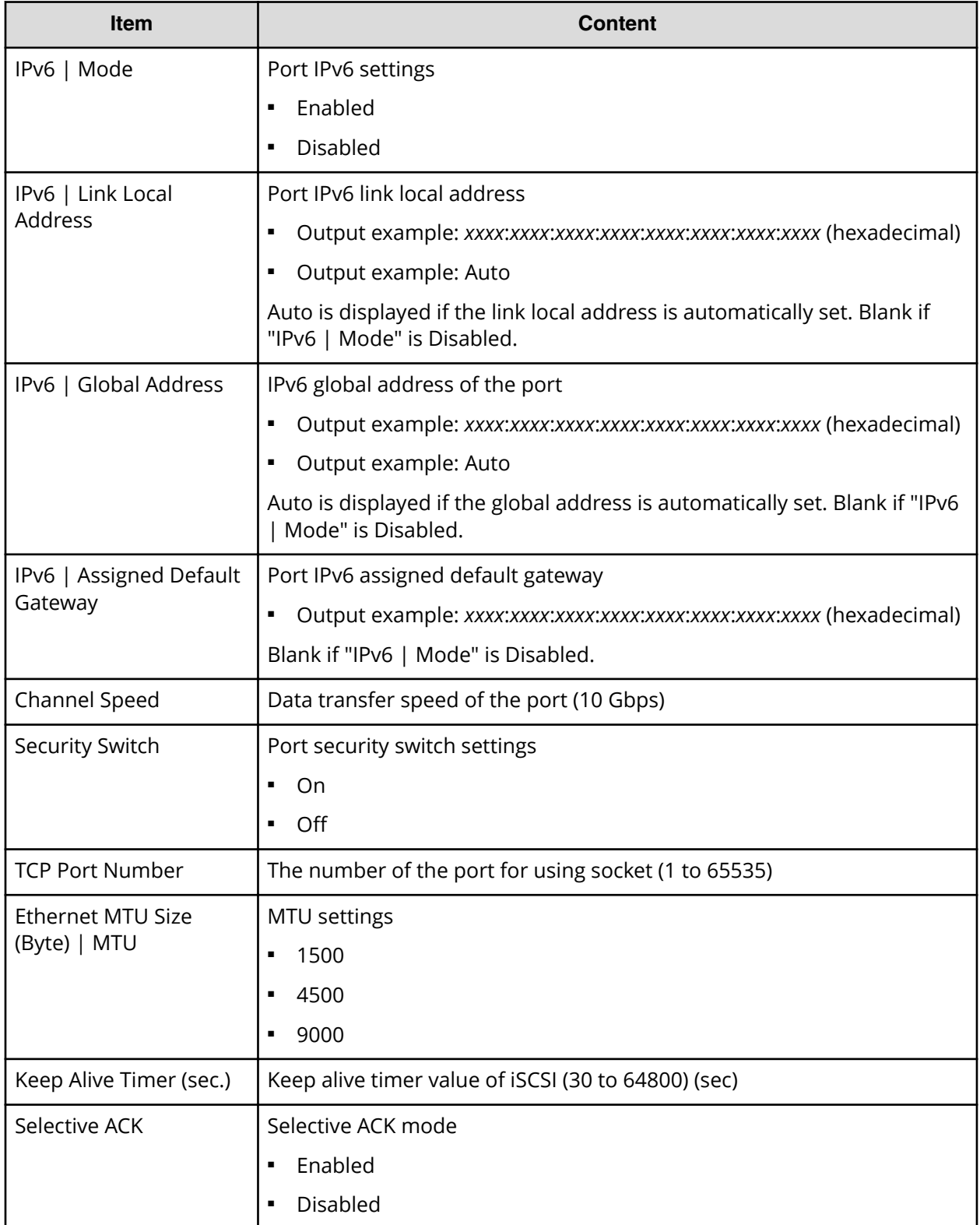
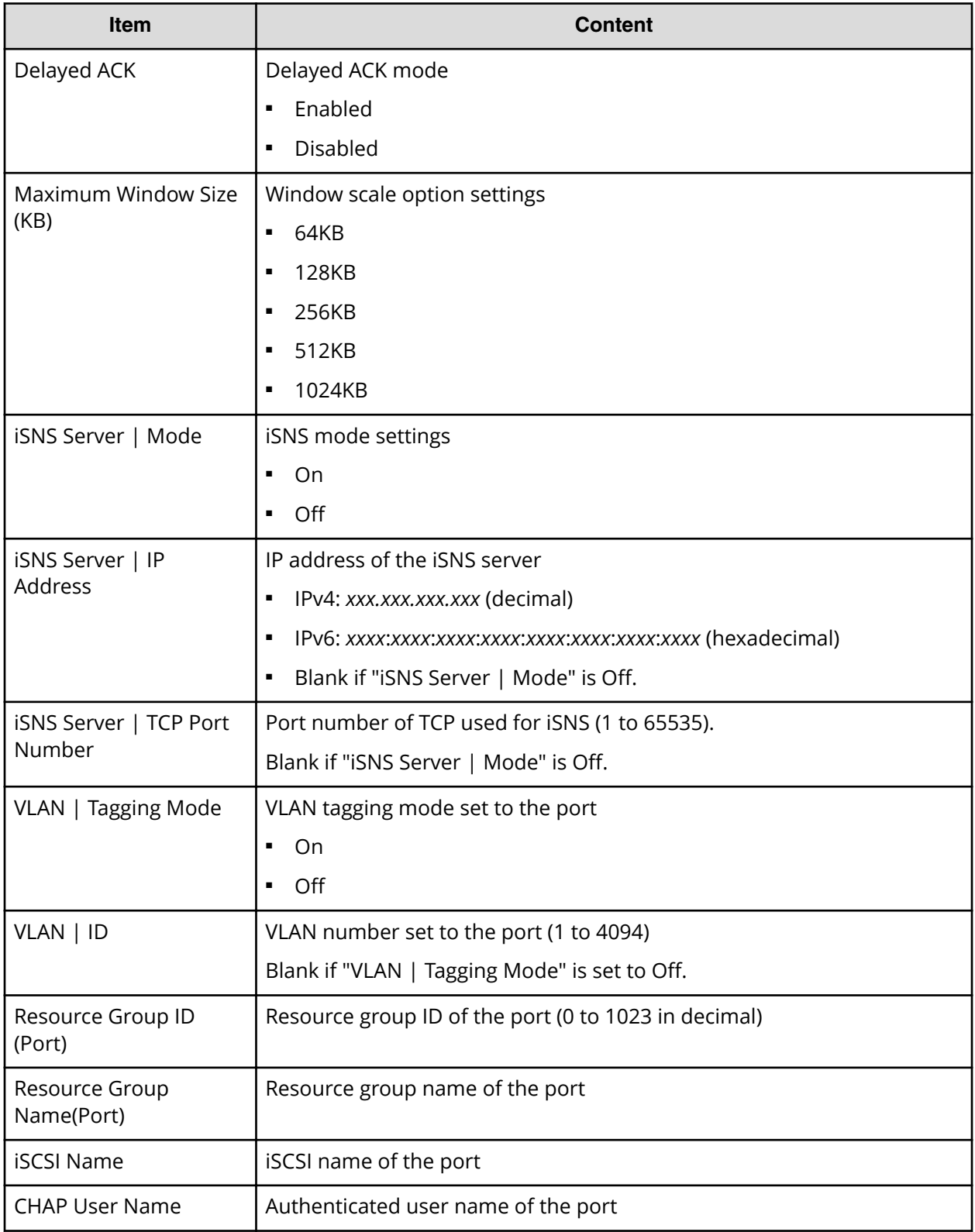

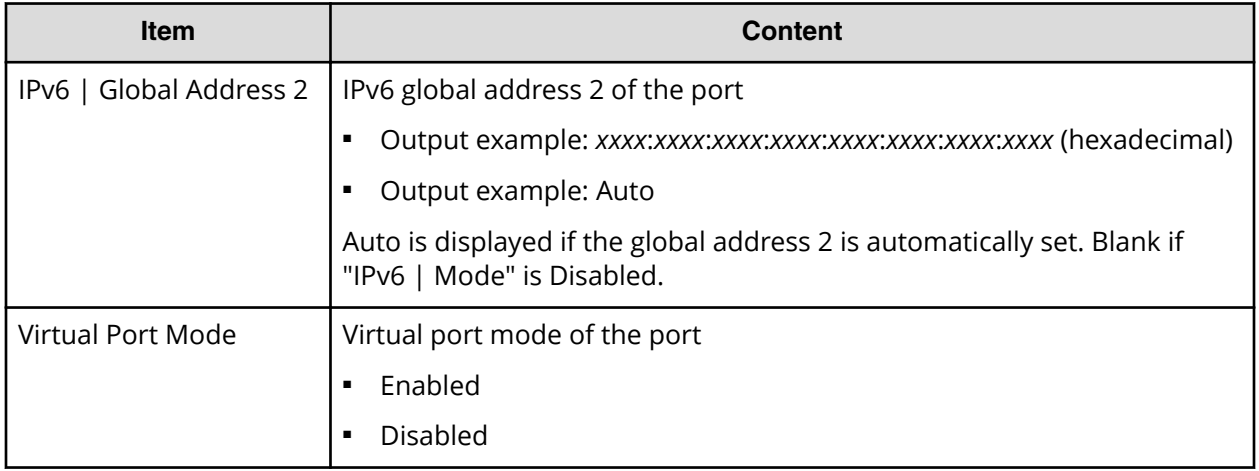

## **IscsiTargetInfo.csv**

This CSV file contains information about iSCSI target information set to the channel board port. A record is created for each iSCSI target.

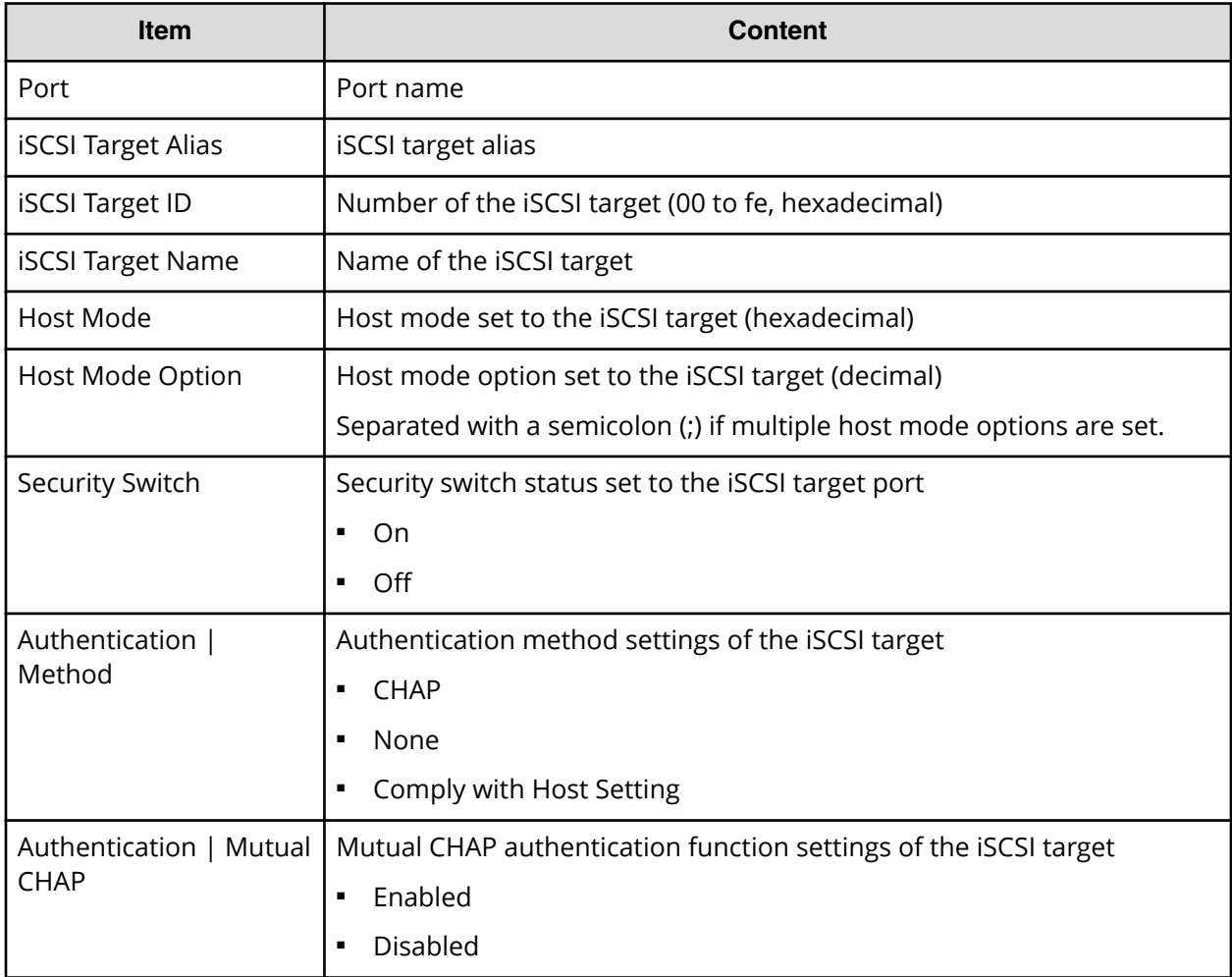

Appendix A: Examples of Device Manager - Storage Navigator storage configuration reports

System Administrator Guide for VSP E990 and VSP G130, G/F350, G/F370, G/F700, G/F900 218

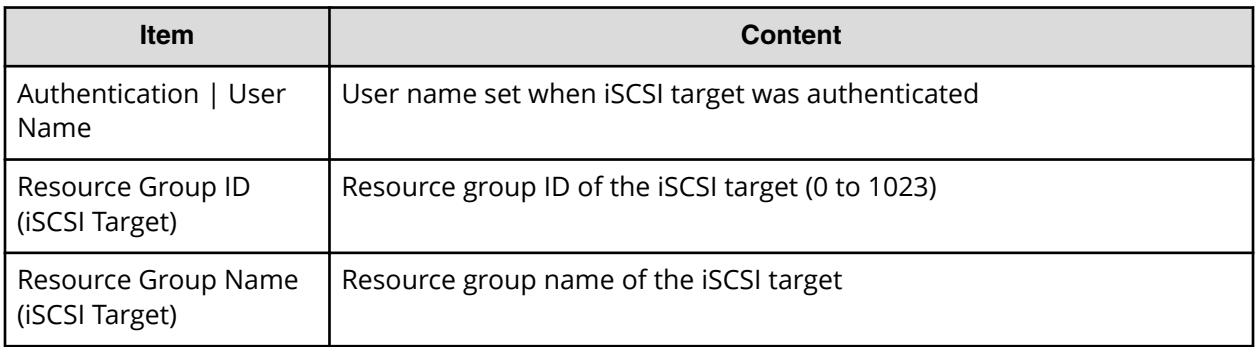

## **JnlInfo.csv**

This CSV file contains information about journals. A record is created for each journal.

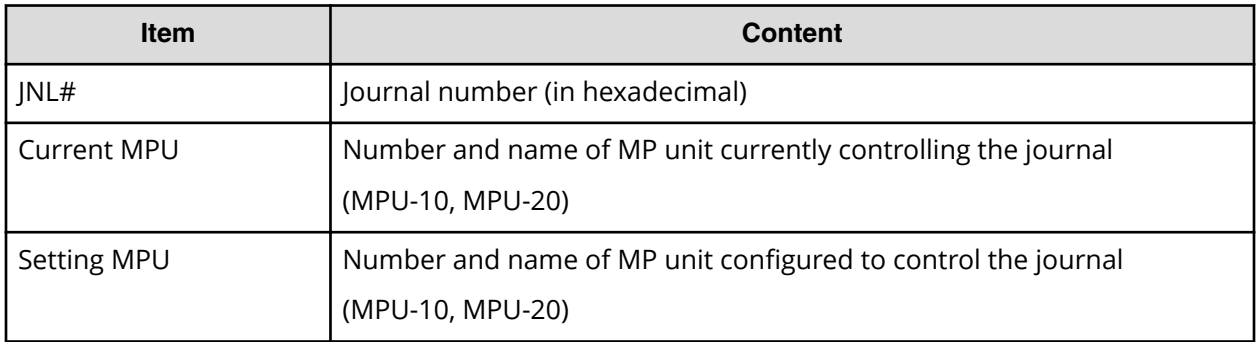

## **LdevCapaInfo.csv**

This CSV file contains information about LDEV capacities. A record is created for each of the classifications shown in "Volume Kind".

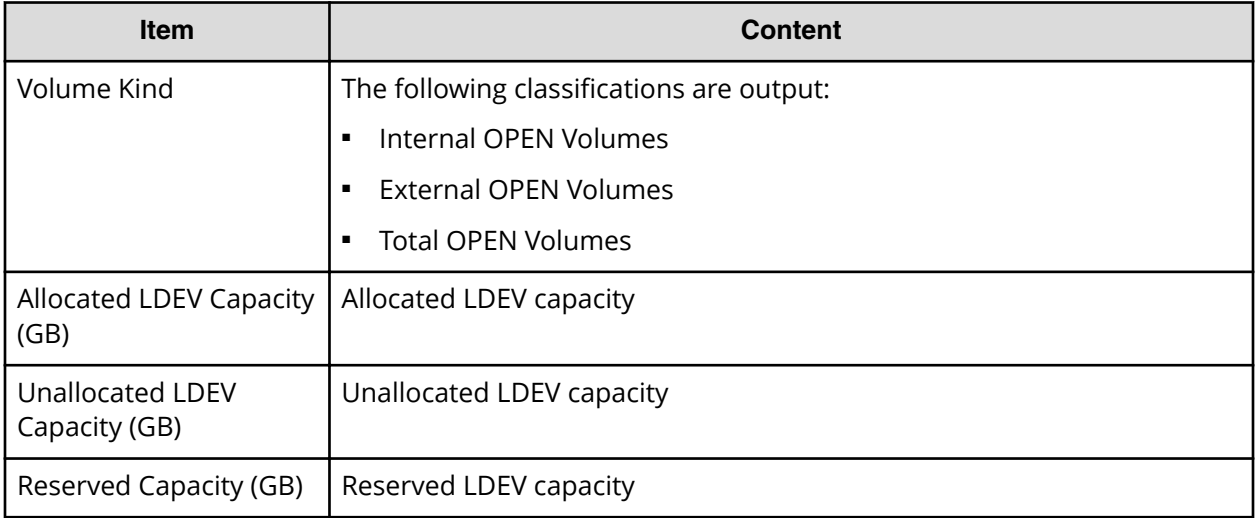

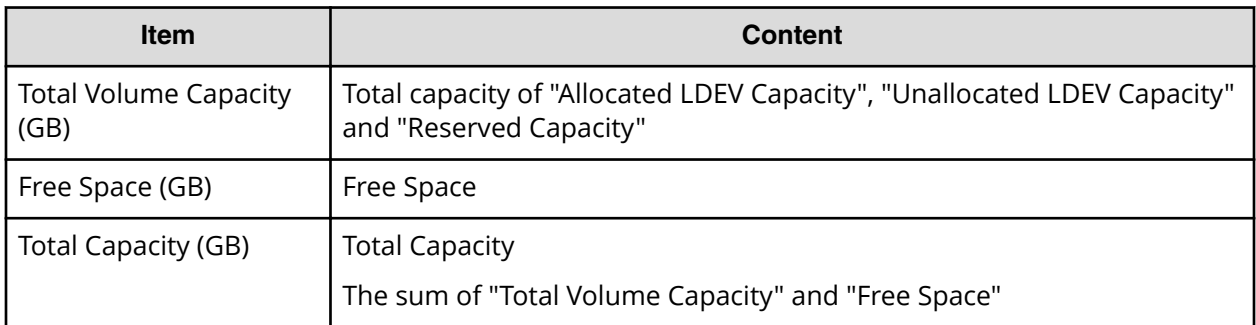

## **LdevCountInfo.csv**

This CSV file contains information about the number of logical devices (LDEVs). A record is created for each of the classifications shown in "Volume Kind".

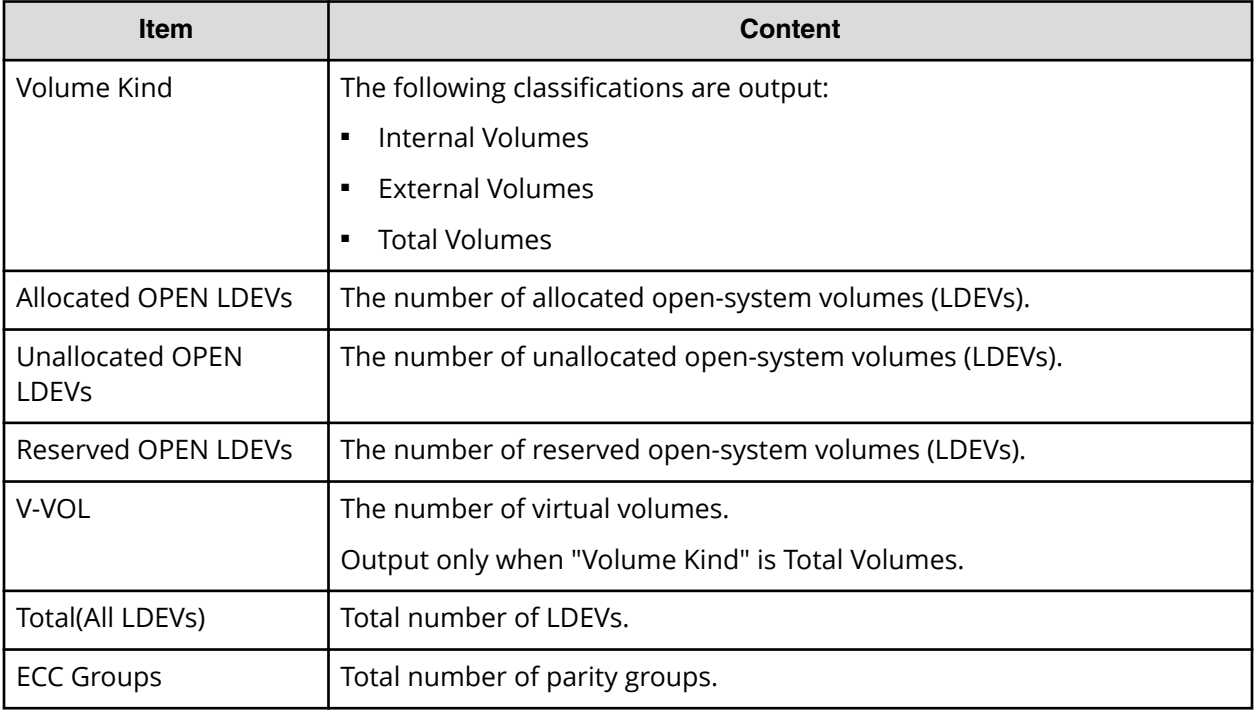

## **LdevInfo.csv**

This CSV file contains information about logical devices (LDEVs). A record is created for each LDEV.

For details of LDEVs, see the *Provisioning Guide*.

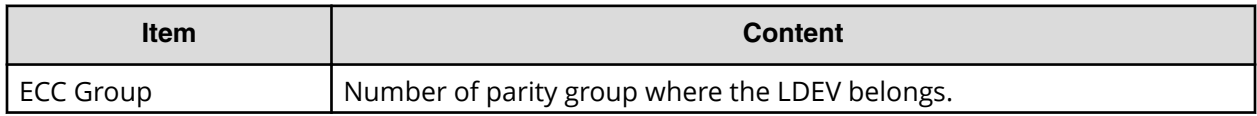

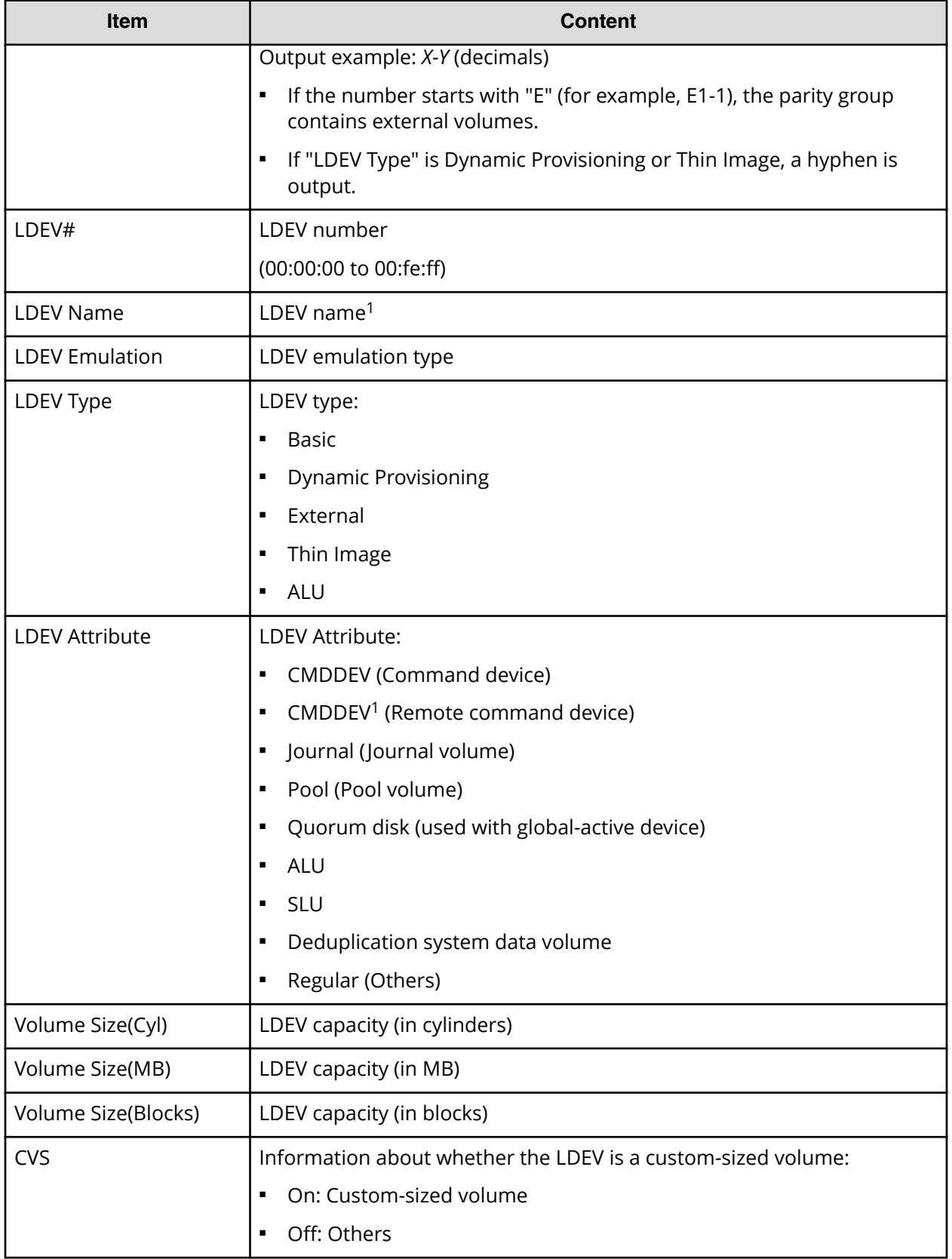

System Administrator Guide for VSP E990 and VSP G130, G/F350, G/F370, G/F700, G/F900 221

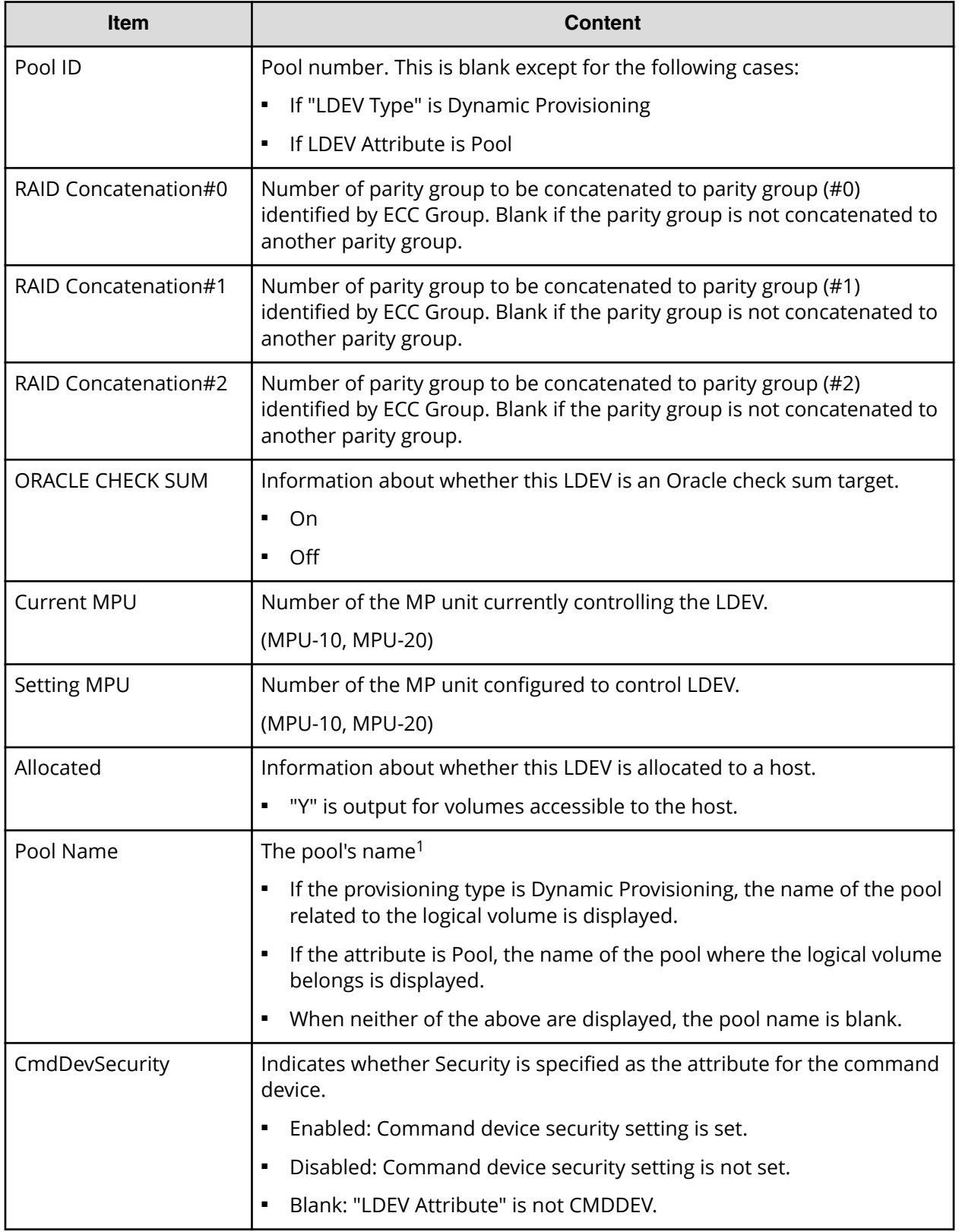

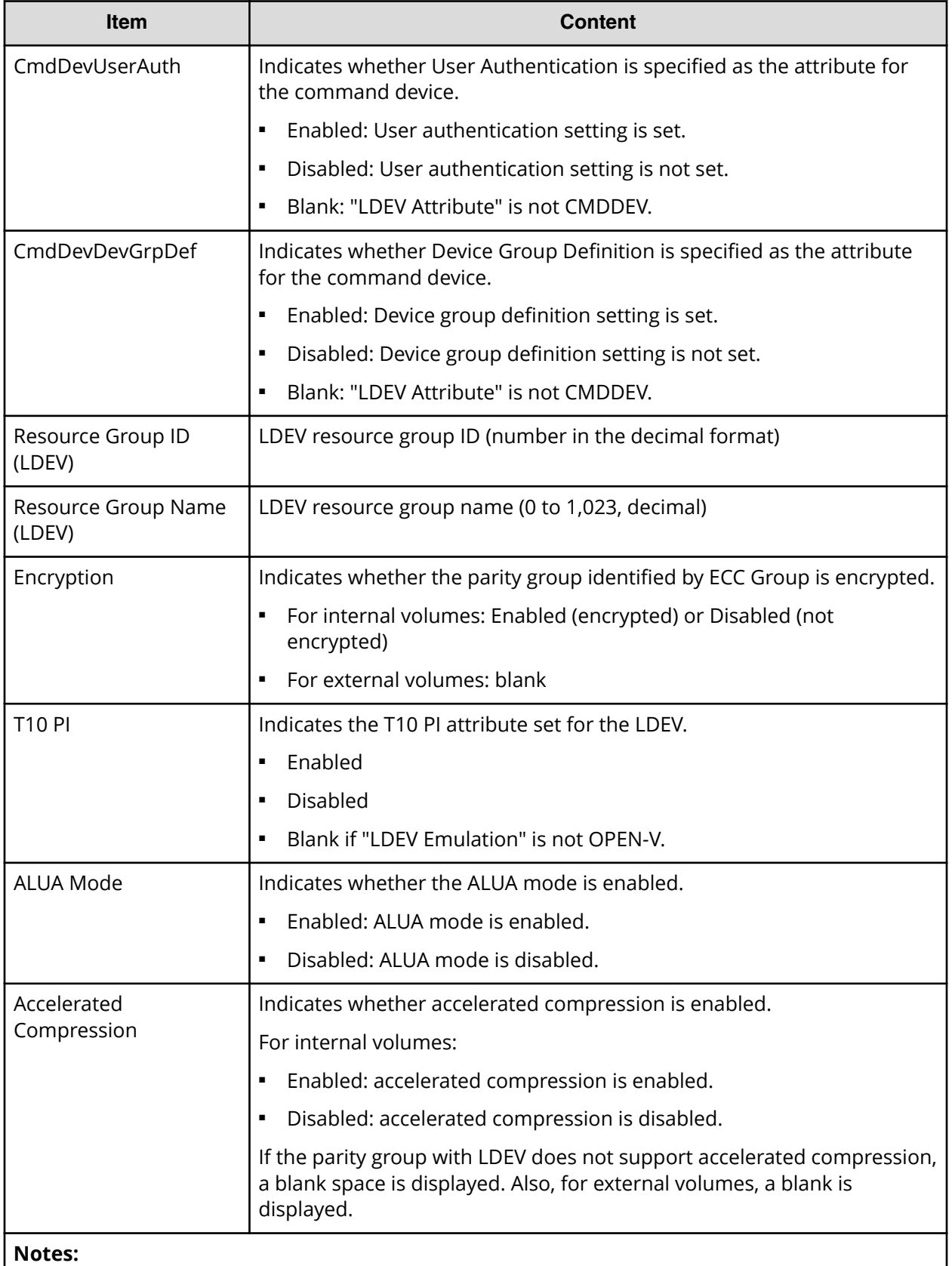

System Administrator Guide for VSP E990 and VSP G130, G/F350, G/F370, G/F700, G/F900 223

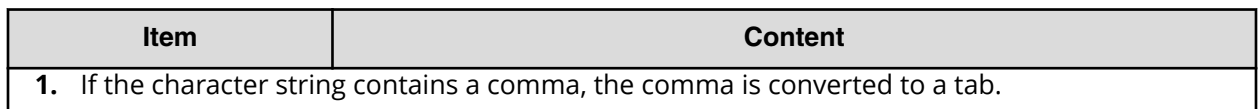

### **LdevStatus.csv**

This CSV file contains information about the status of logical devices (LDEVs). A record is created for each LDEV.

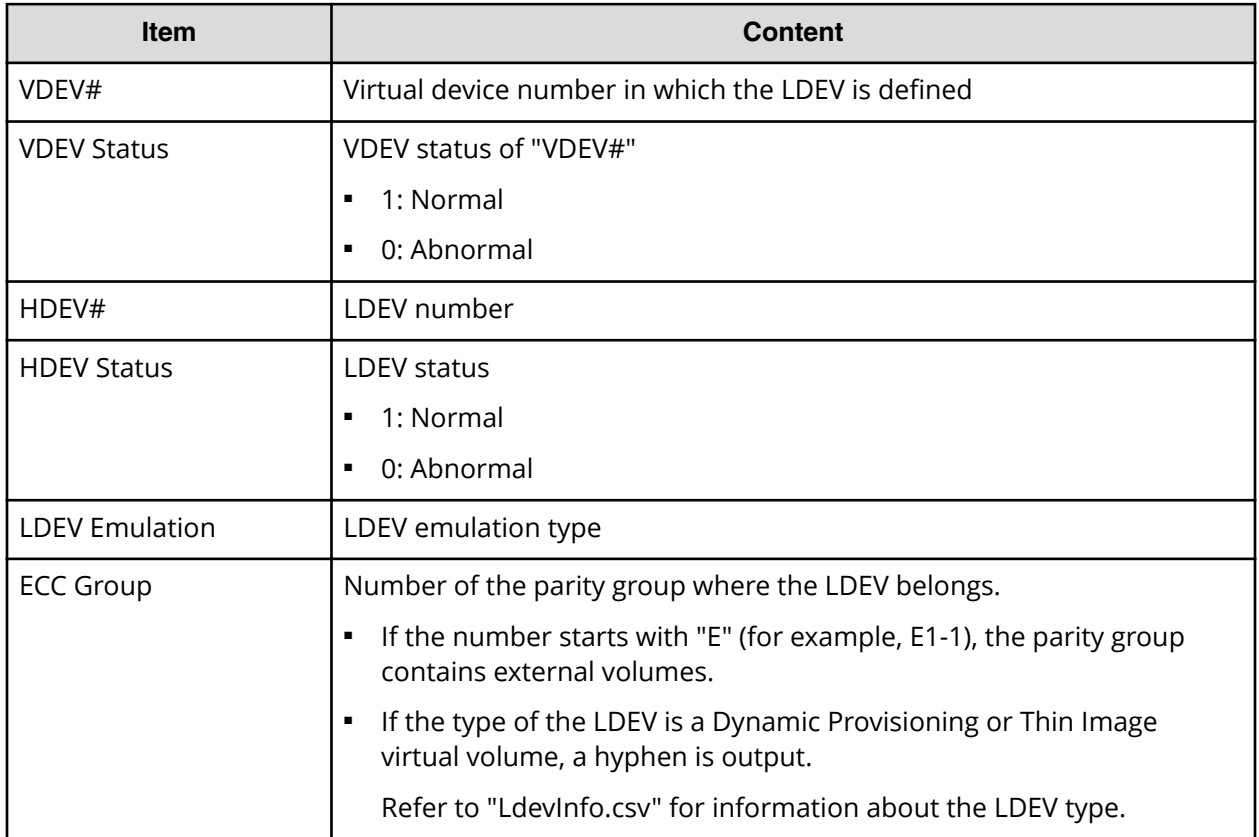

## **LPartition.csv**

This CSV file contains information about the cache logical partitioning function. A record is created for each cache partition for a managed resource.

For details of the cache logical partitioning function, see the *Performance Guide*.

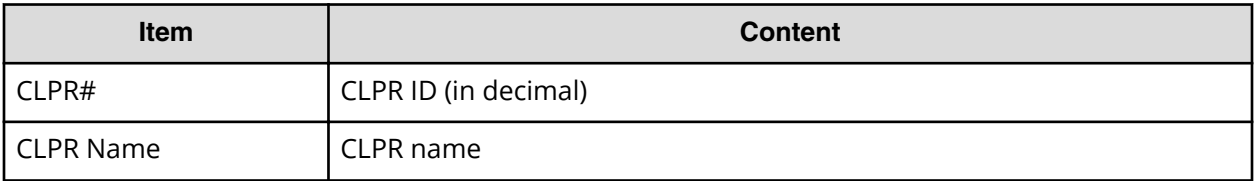

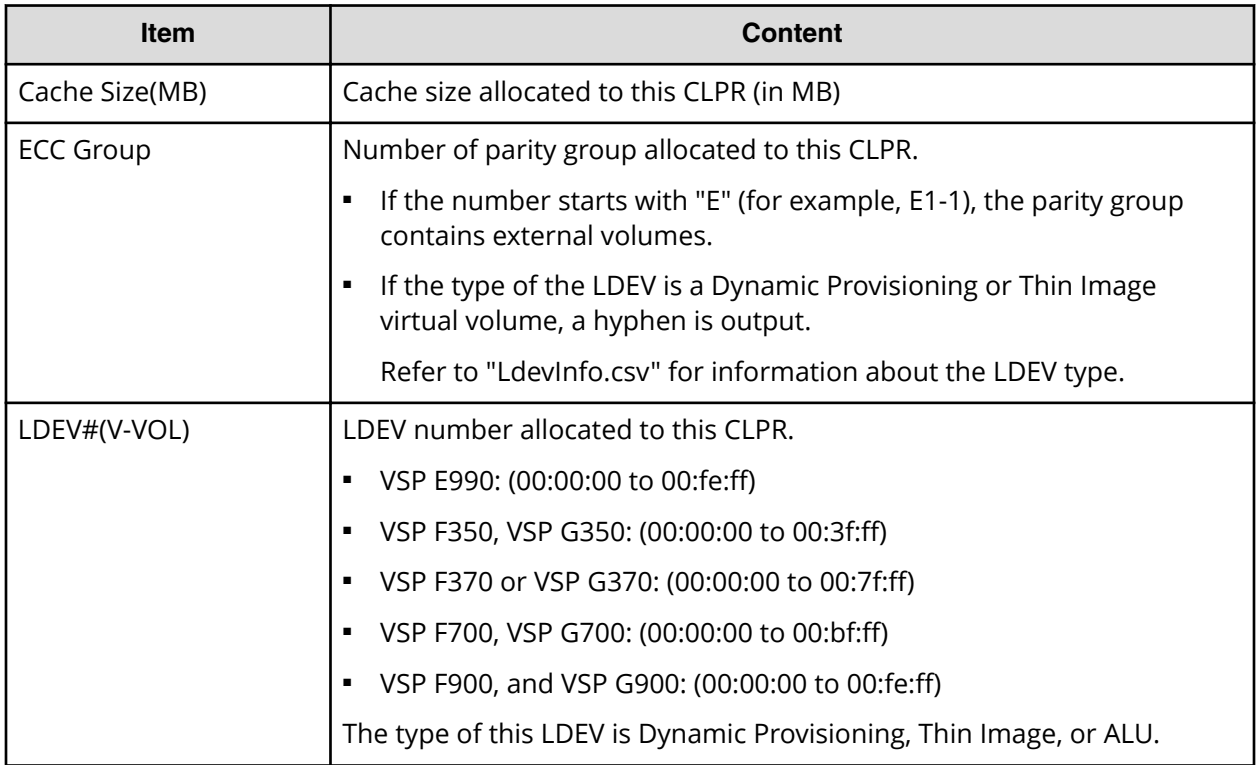

## **LunInfo.csv**

This CSV file contains information about LU path definitions. A record is created for each host group. For more information about LU path definitions, see the *Provisioning Guide*.

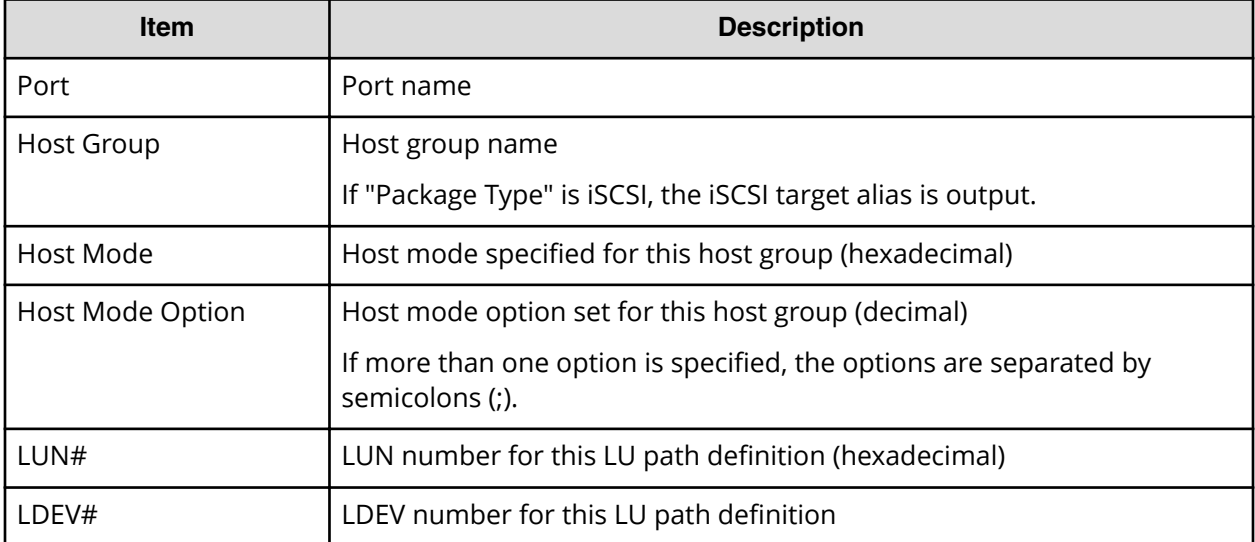

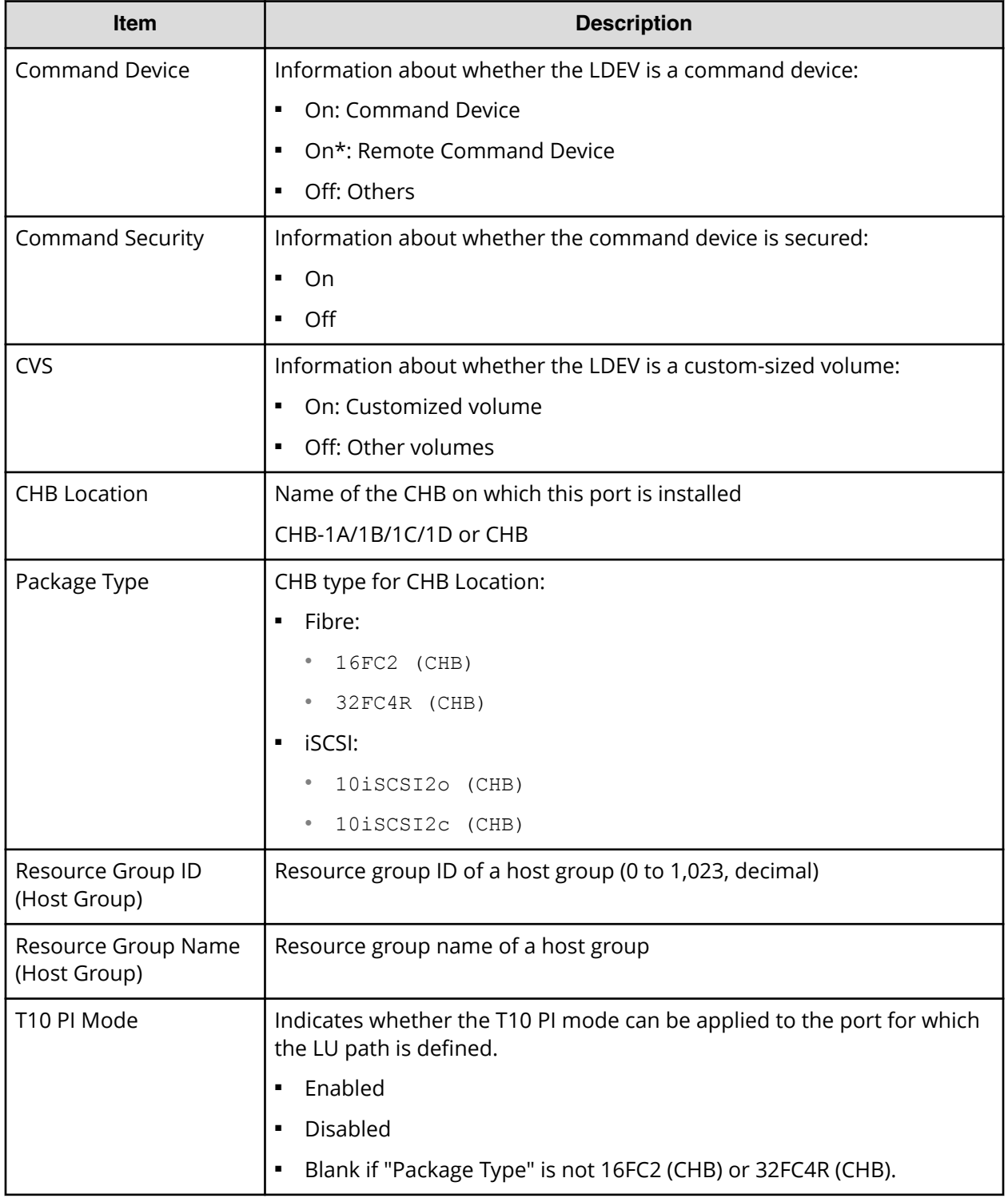

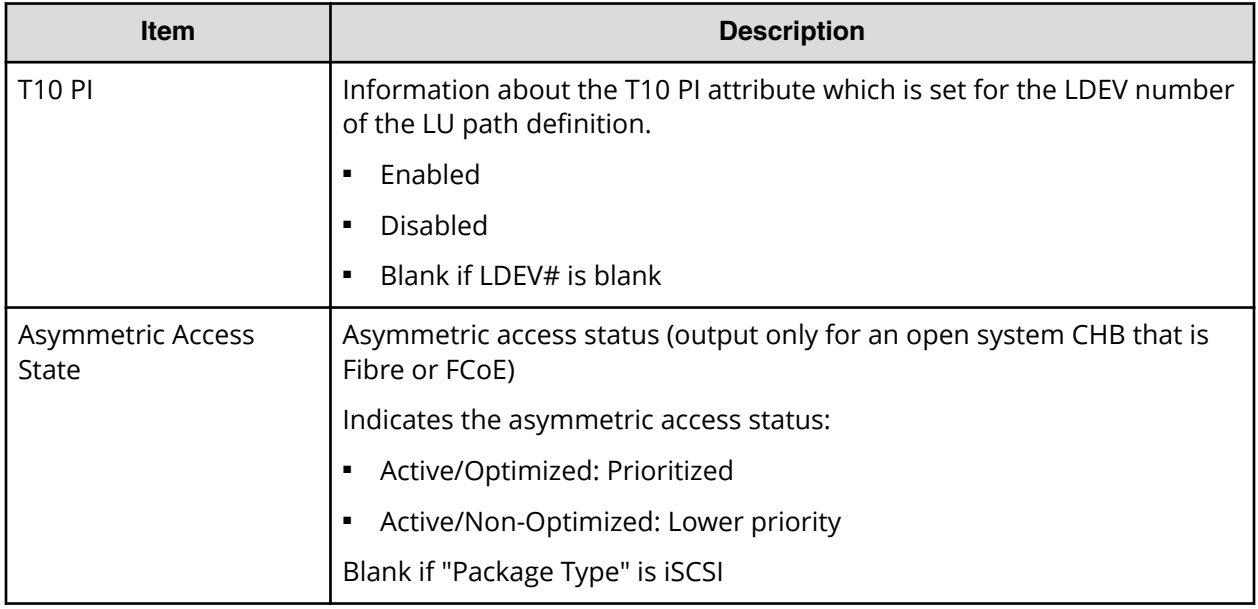

## **LunPortInfo.csv**

This CSV file contains information about LU path definition. A record is created for each port.

For details of LU path definition, see the *Provisioning Guide*.

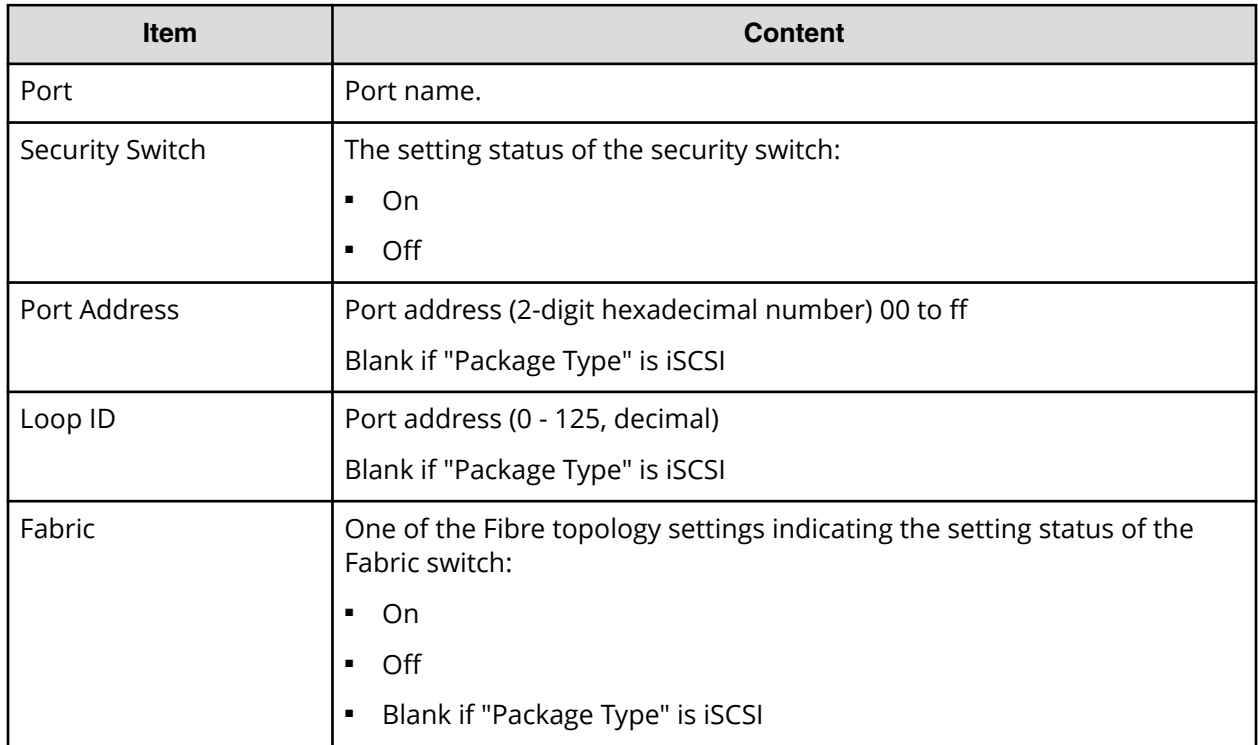

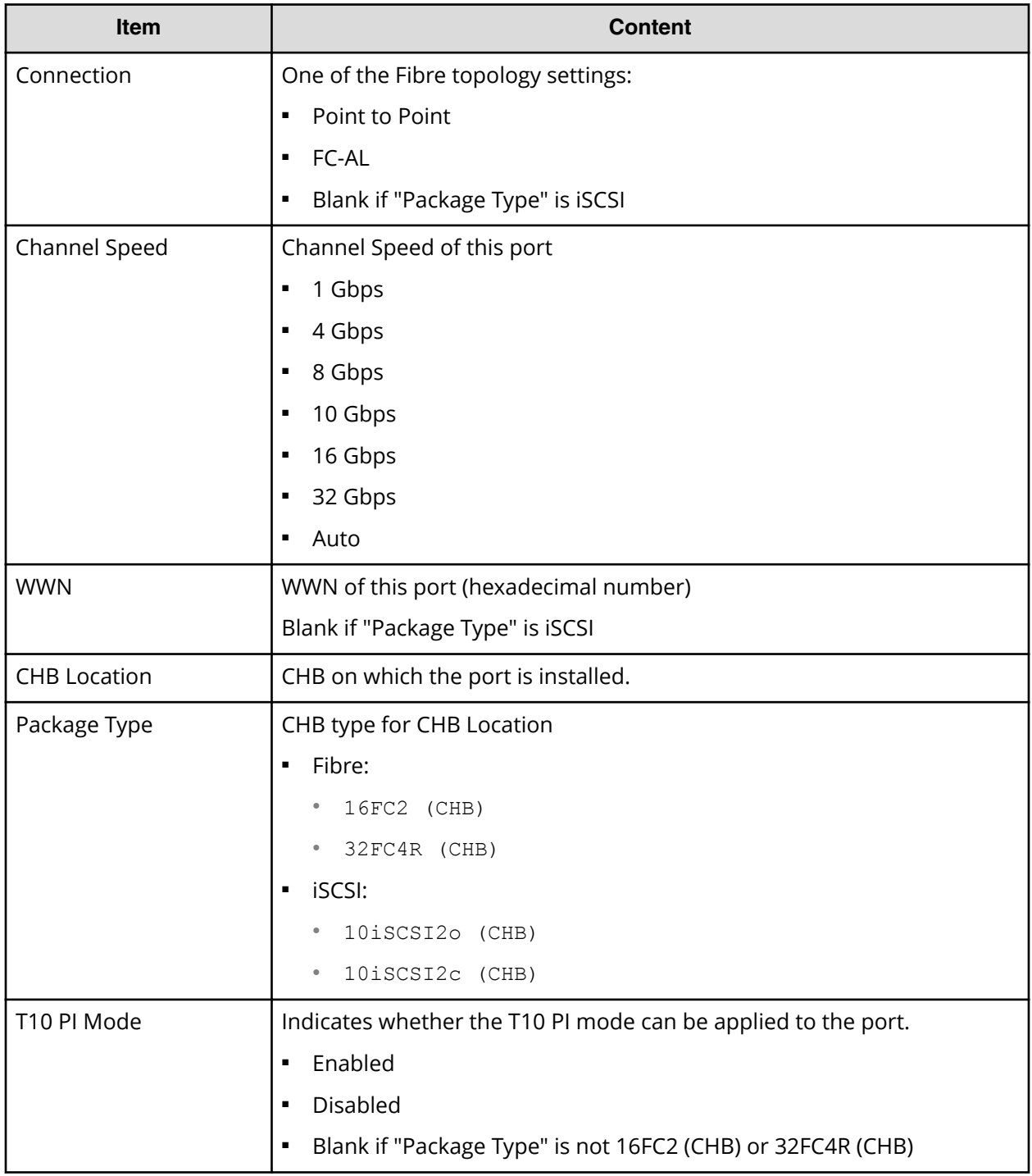

## **MicroVersion.csv**

This CSV file contains information about software versions.

#### **Table 16 For VSP G130, G/F350, G/F370, G/F700. G/F900:**

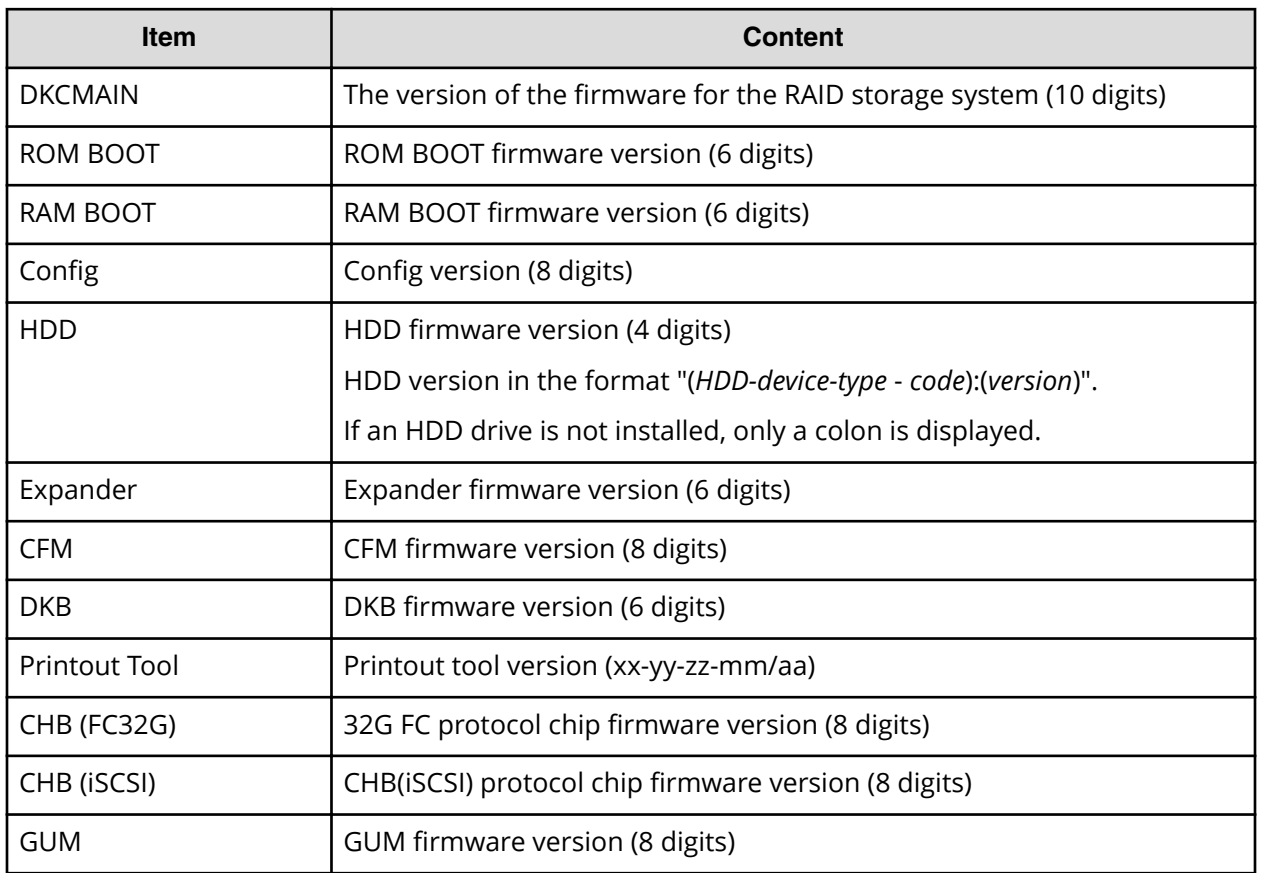

#### **Table 17 For VSP E990:**

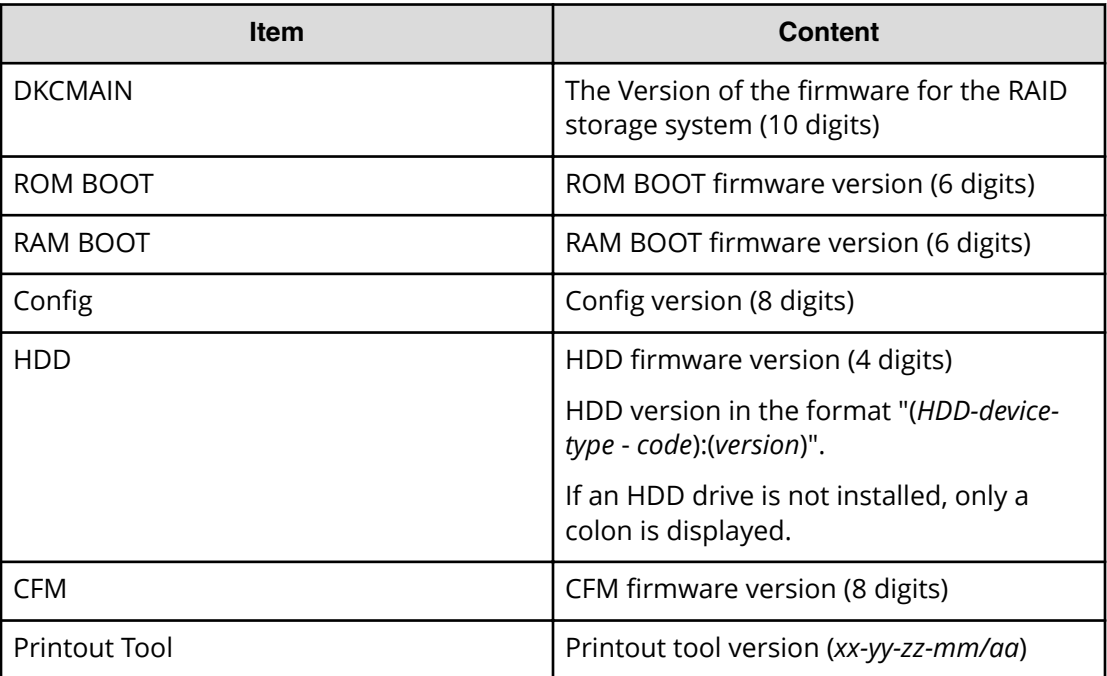

Appendix A: Examples of Device Manager - Storage Navigator storage configuration reports

System Administrator Guide for VSP E990 and VSP G130, G/F350, G/F370, G/F700, G/F900 229

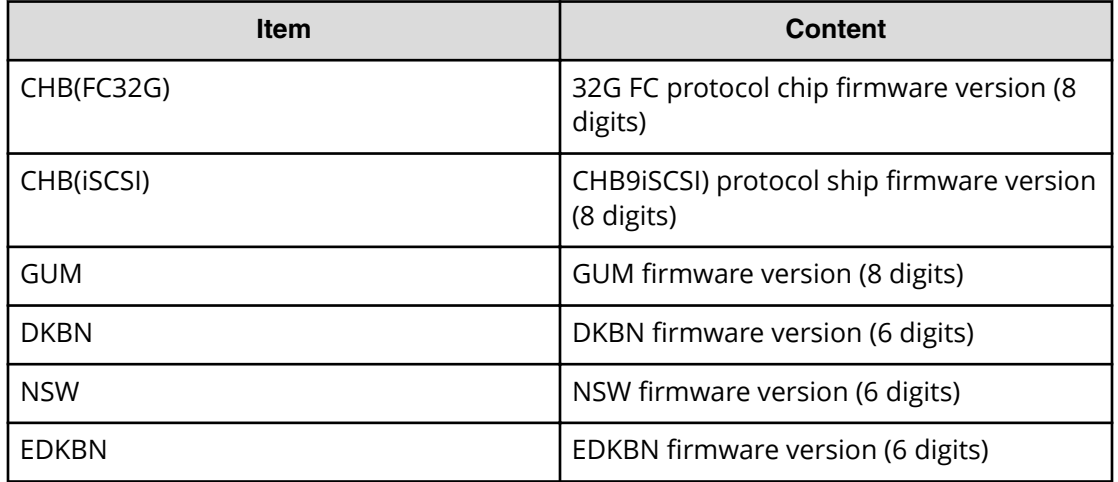

## **MlcEnduranceInfo.csv**

This CSV file contains information about endurance information of MLC. A record is created for each MLC endurance information.

If you change the SVP time 1 month or more, the history acquisition months will not be in order.

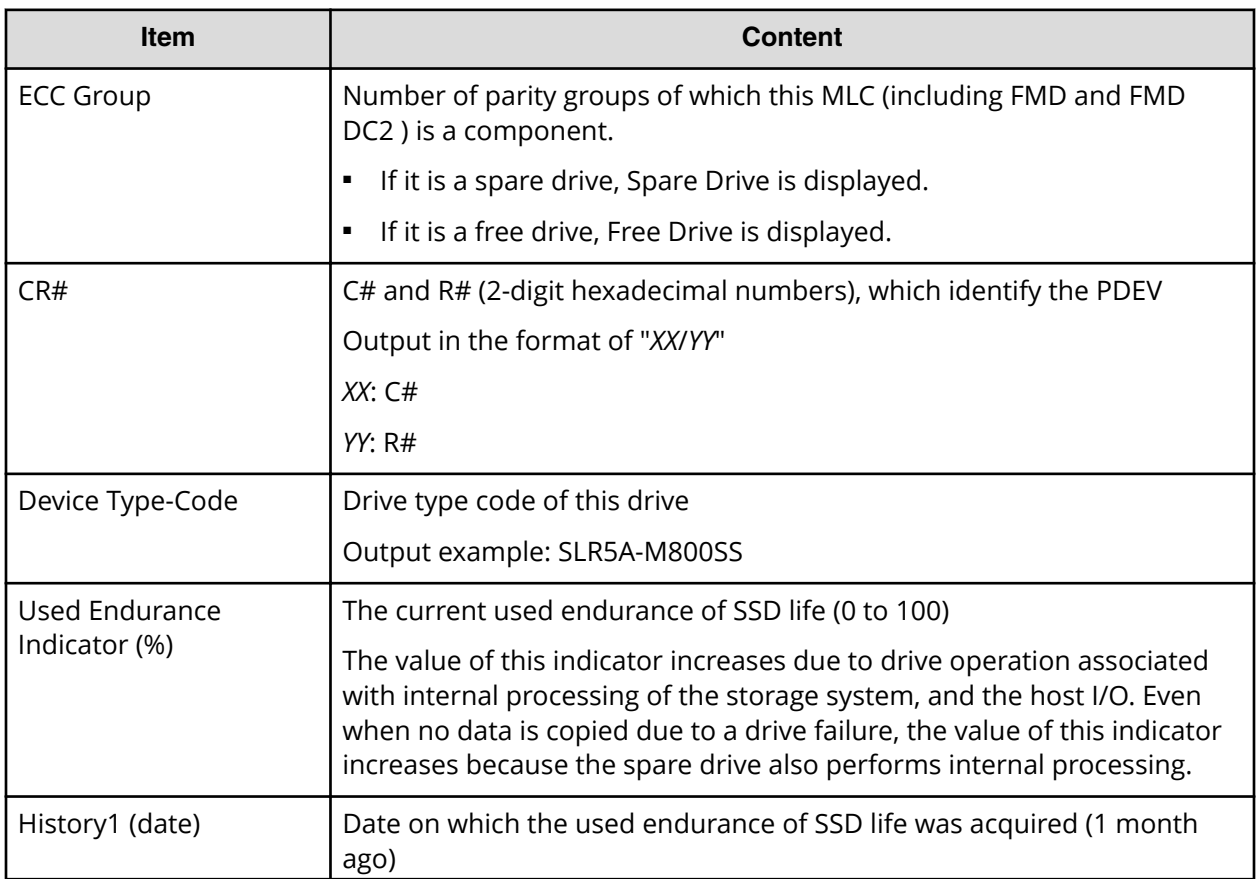

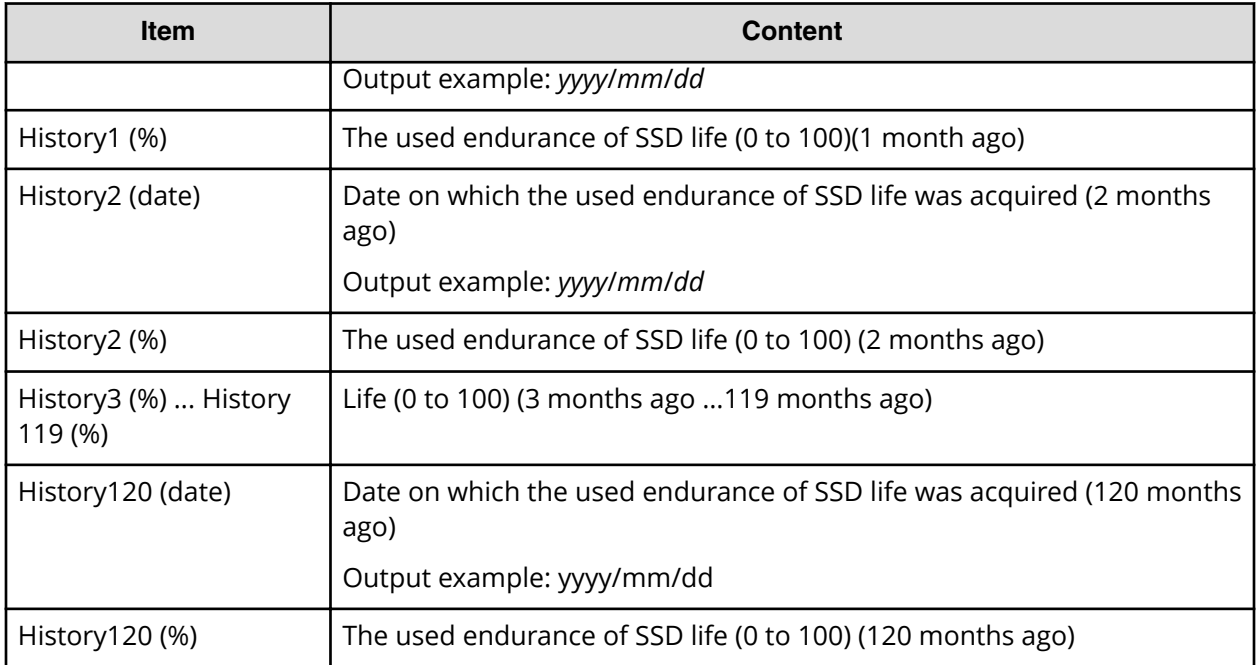

## **ModePerLpr.csv**

This CSV file contains information about system option modes. A record is created for each system option mode.

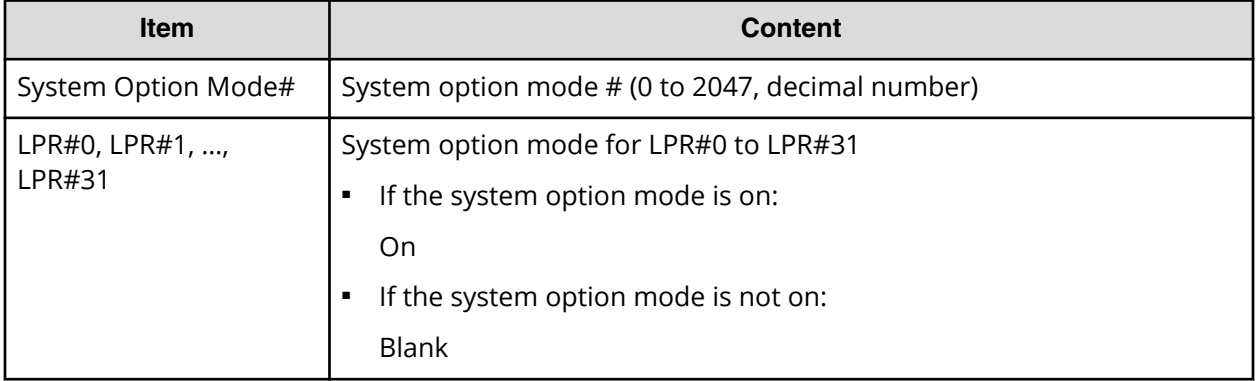

## **MpPathStatus.csv**

This CSV file contains information about the status of logical paths. A record is created for each MP blade or LR.

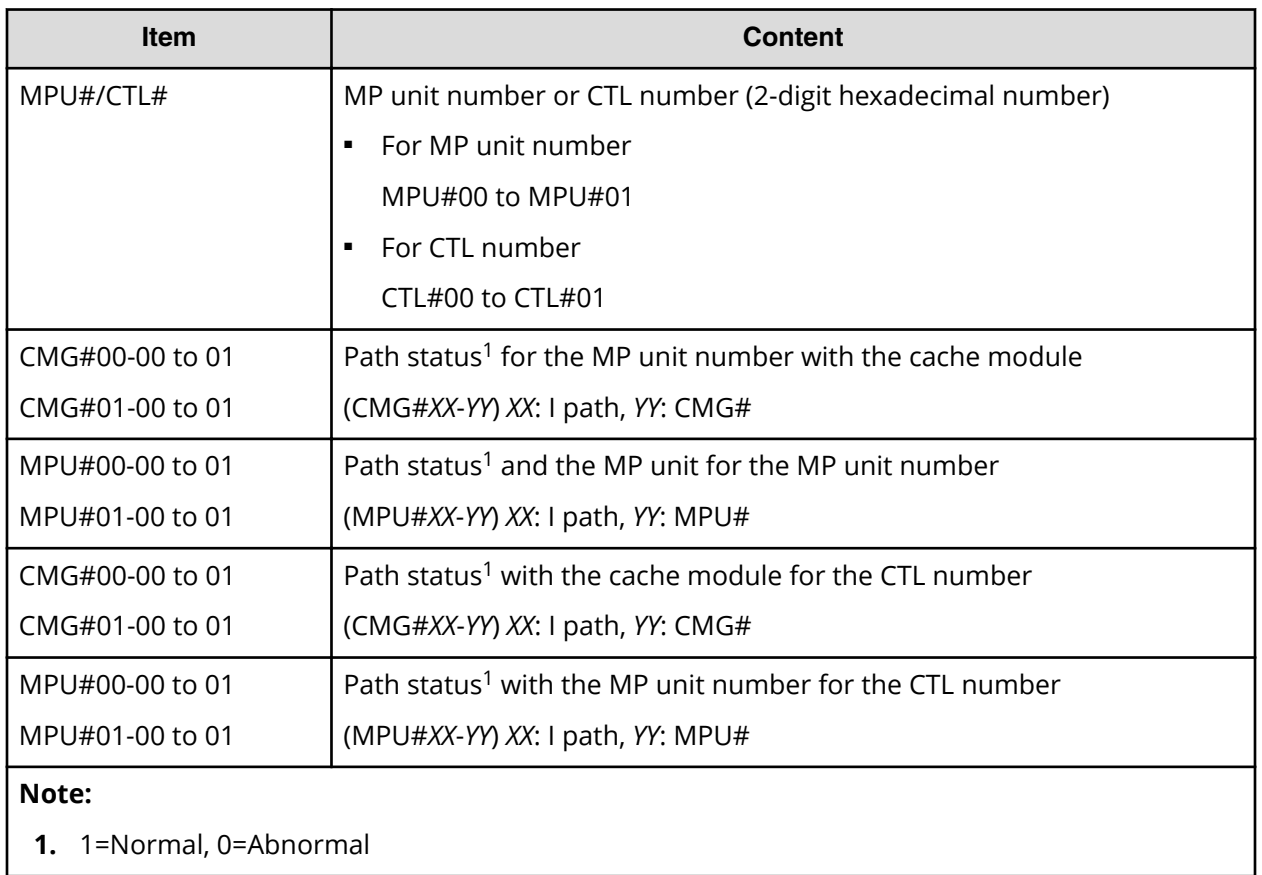

## **MpPcbStatus.csv**

This CSV file contains information about the status of MP Unit. A record is created for each MP unit.

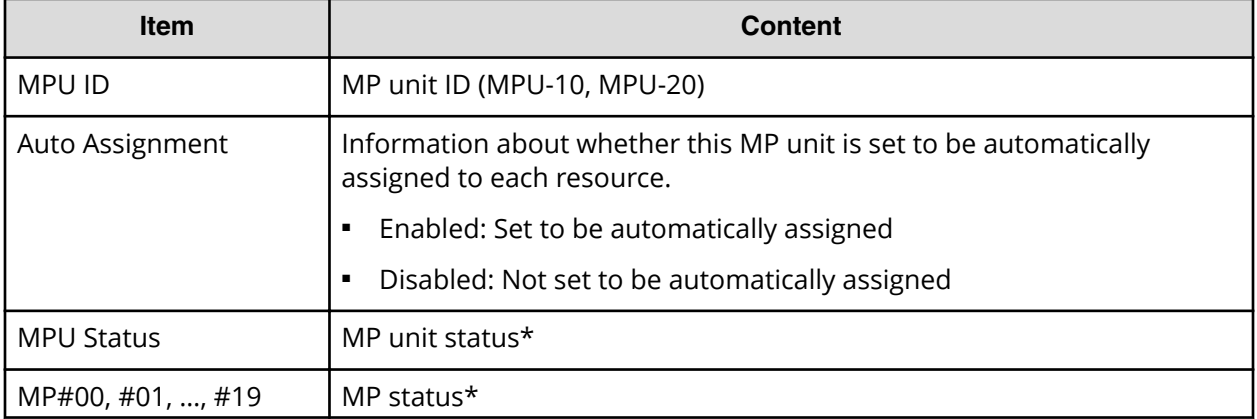

#### **Table 18 MpPcbStatus.csv file (Title: <<MP PCB Status>>)**

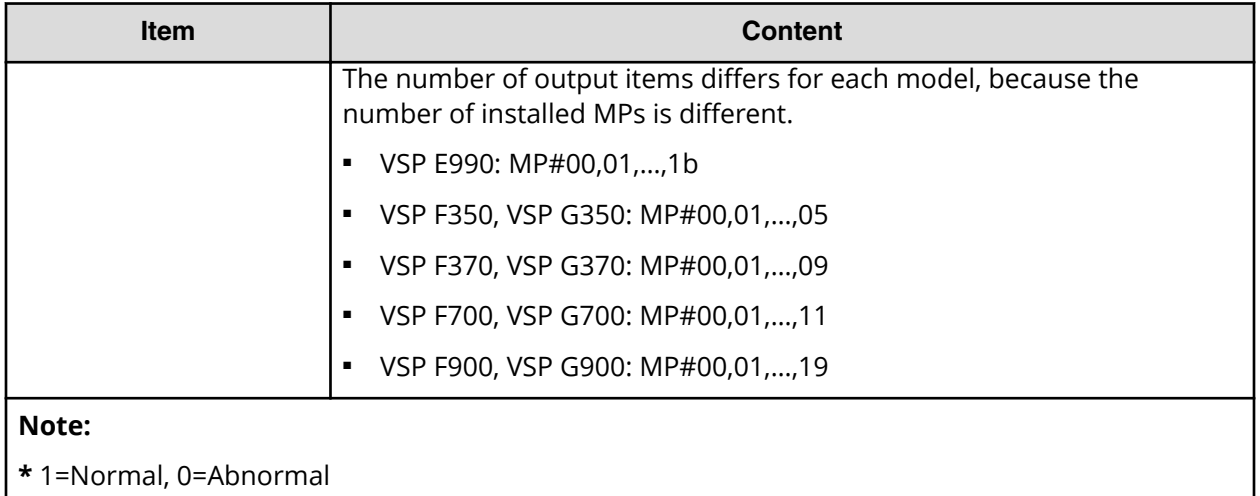

## **PcbRevInfo.csv**

This CSV file contains information about revisions of packages such as channel boards (CHBs) and others. A record is created for each package.

#### **Table 19 PcbRevInfo.csv file (Title: <<PCB Revision Information>>)**

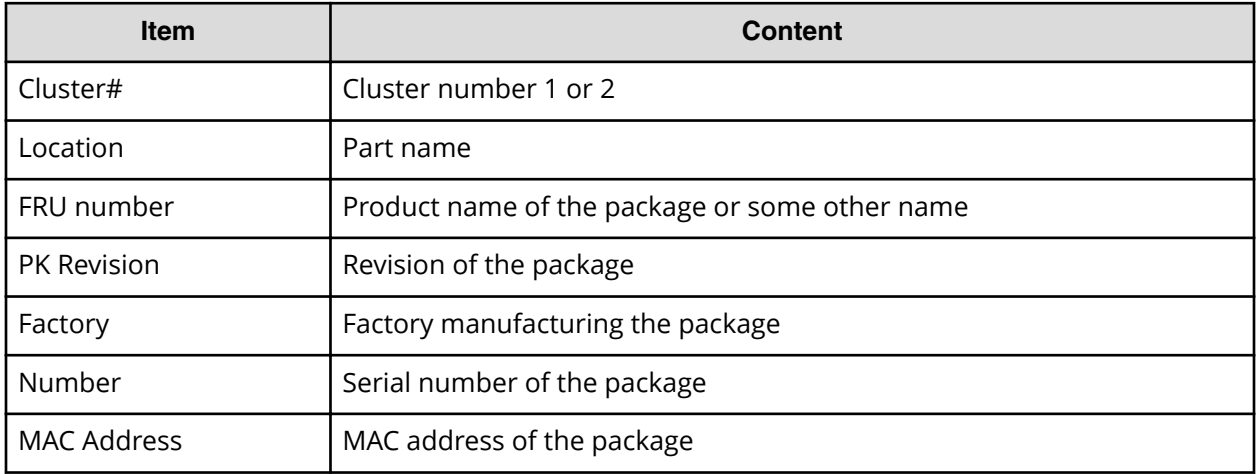

## **PdevCapaInfo.csv**

This CSV file contains information about physical device (PDEV) capacities. A record is created for each of the classifications shown in "PDEV Kind".

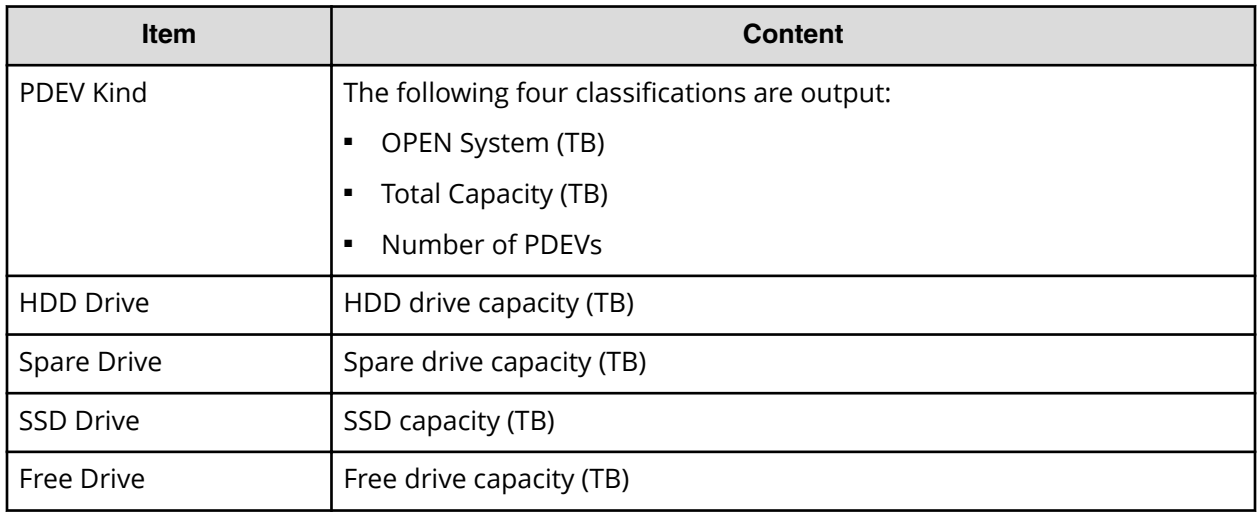

## **PdevInfo.csv**

This CSV file contains information about physical devices (PDEVs). A record is created for each PDEV.

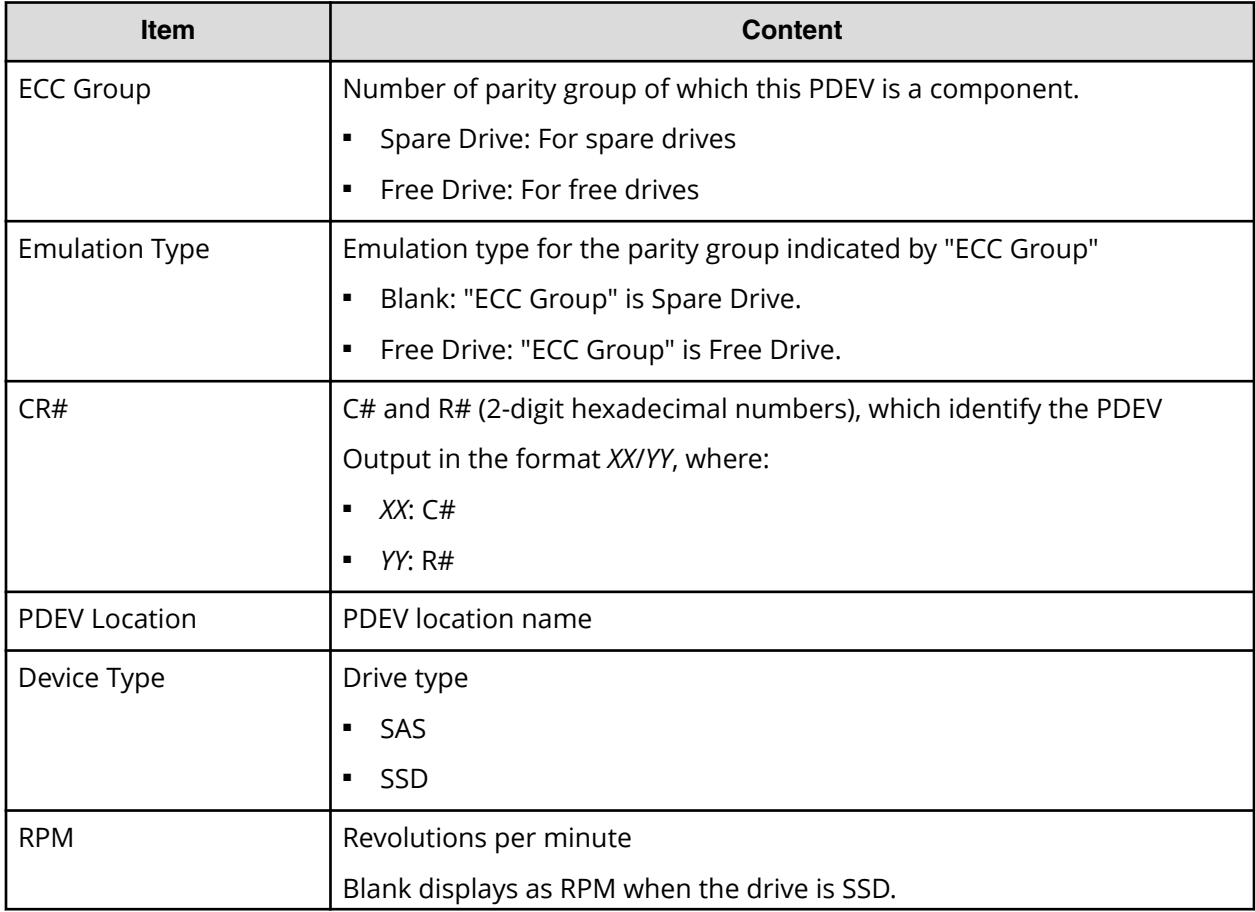

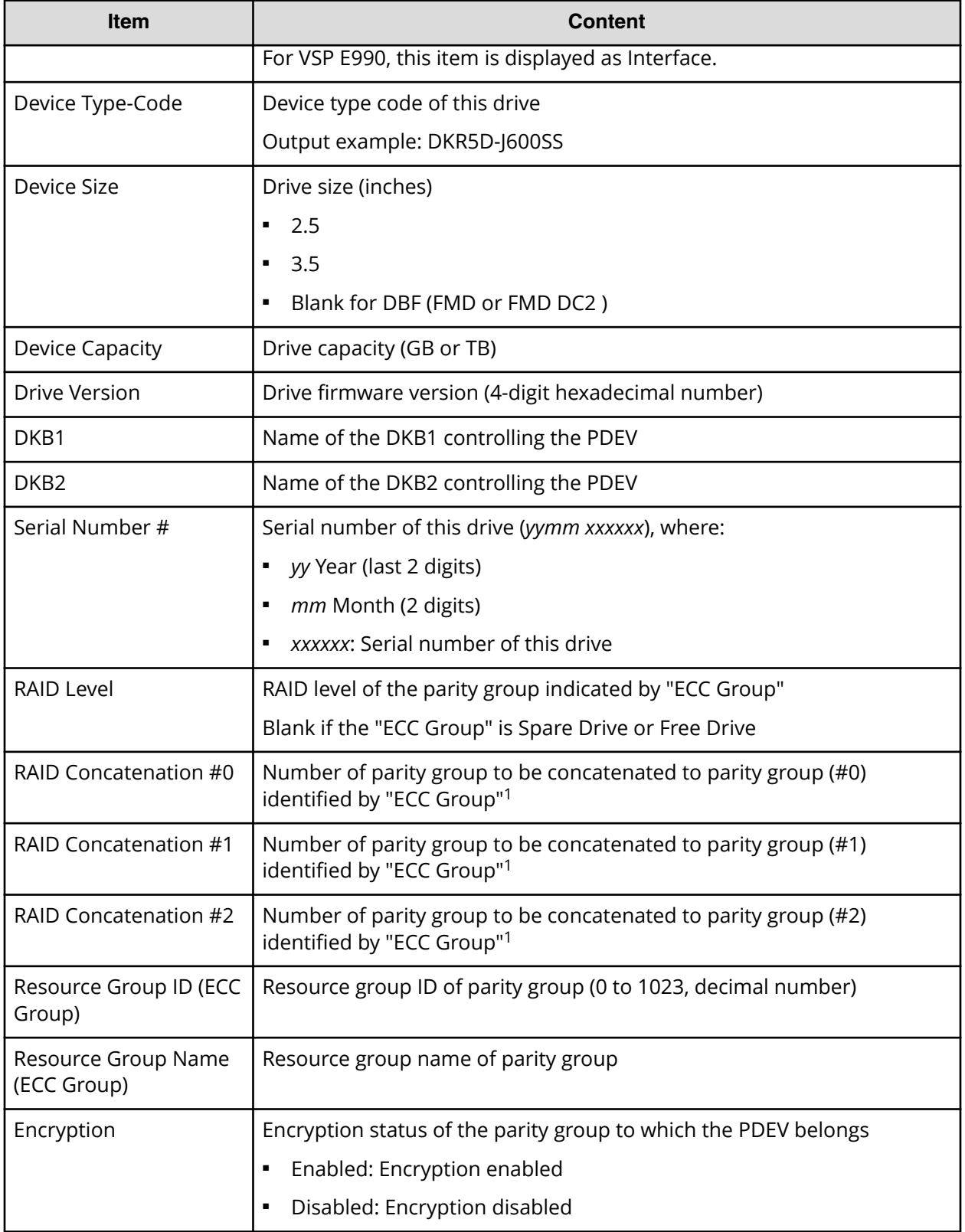

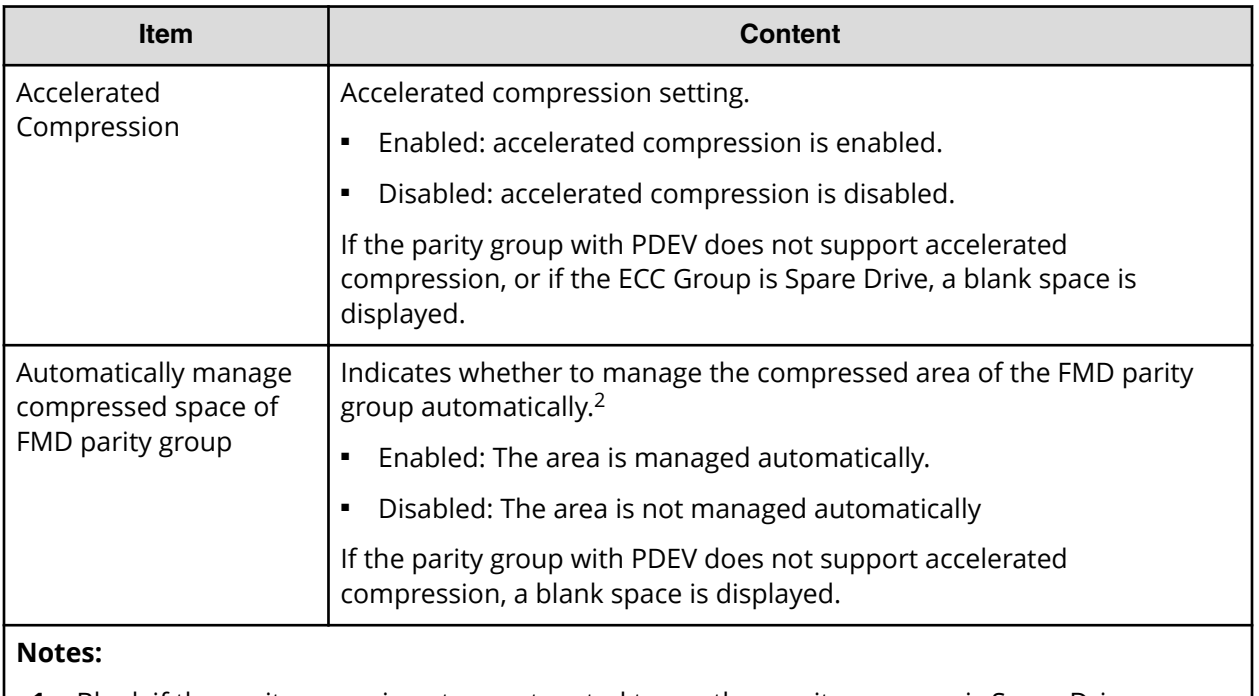

- **1.** Blank if the parity group is not concatenated to another parity group or is Spare Drive.
- **2.** Blank if the parity group to which PDEV belongs does not support accelerated compression.

## **PdevStatus.csv**

This CSV file contains information about the status of physical devices (PDEVs). A record is created for each PDEV.

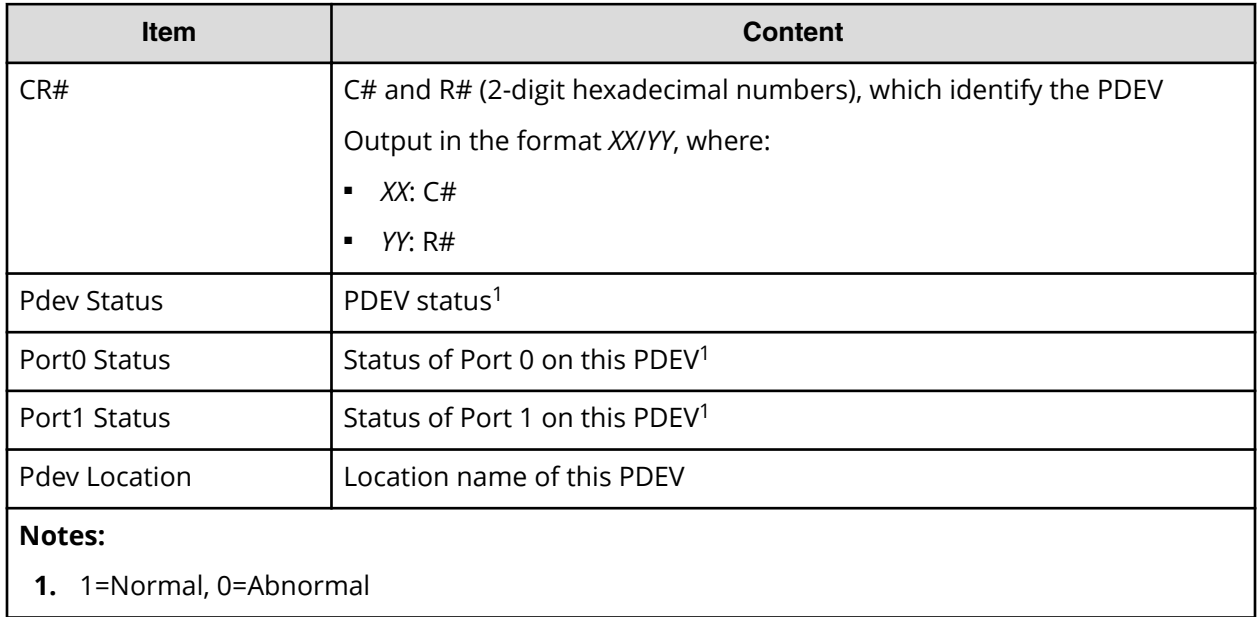

## **PECBInfo.csv**

This CSV file contains information about the PECB (PCIe channel board) and connecting destination for VSP F900 or VSP G900.

For VSP E990 and all other VSP Gx00 models or VSP Fx00 models, hyphens are displayed for all contents.

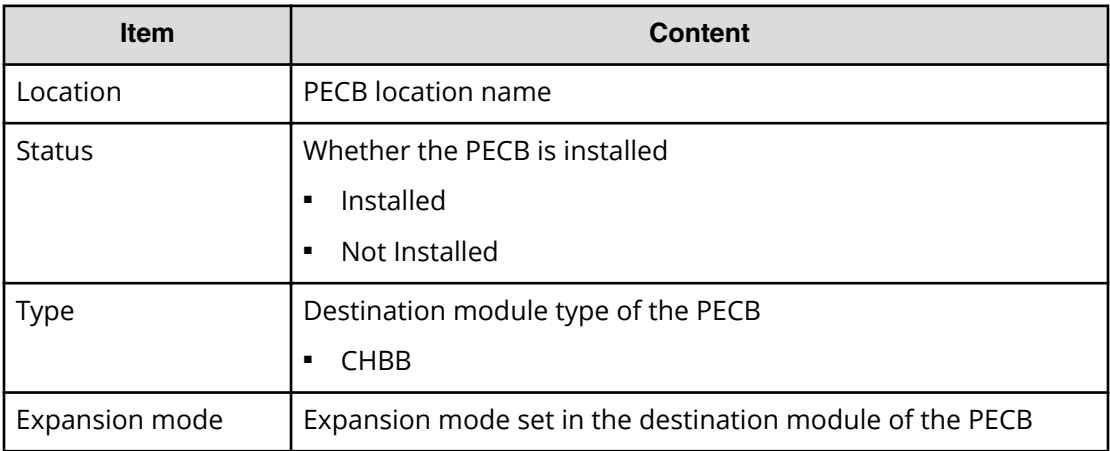

## **PkInfo.csv**

This CSV file contains information about channel boards (CHBs). A record is created for each CHB.

#### **Table 20 PkInfo.csv file (Title: <<PK>>)**

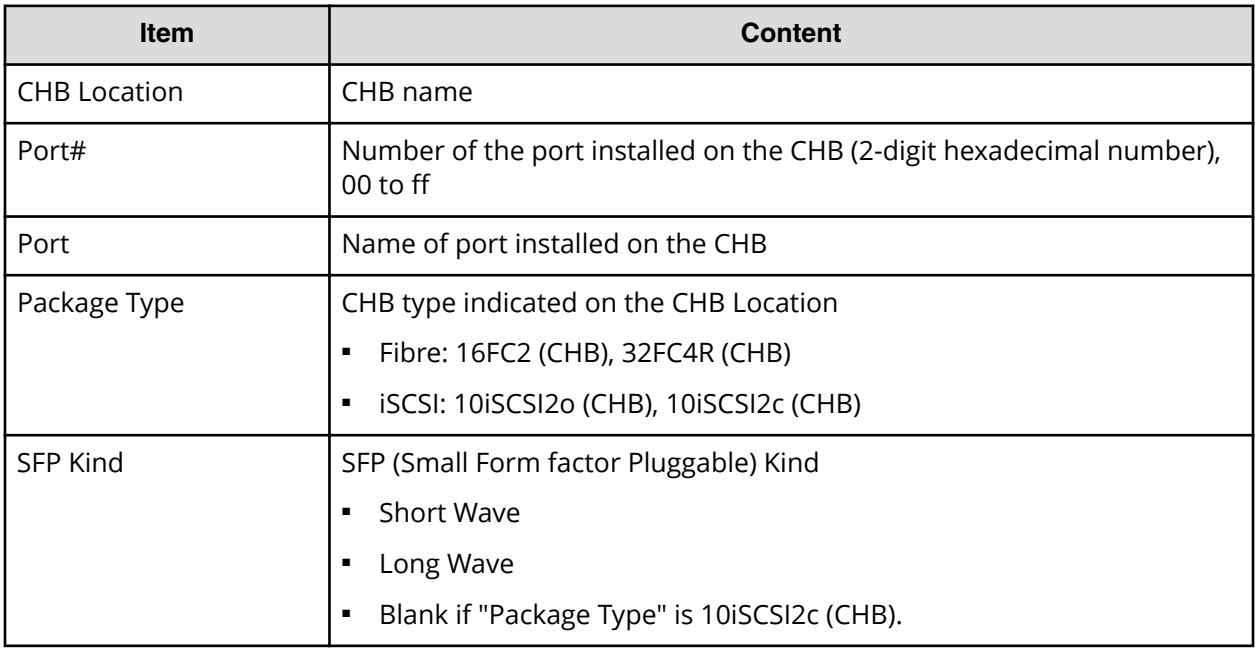

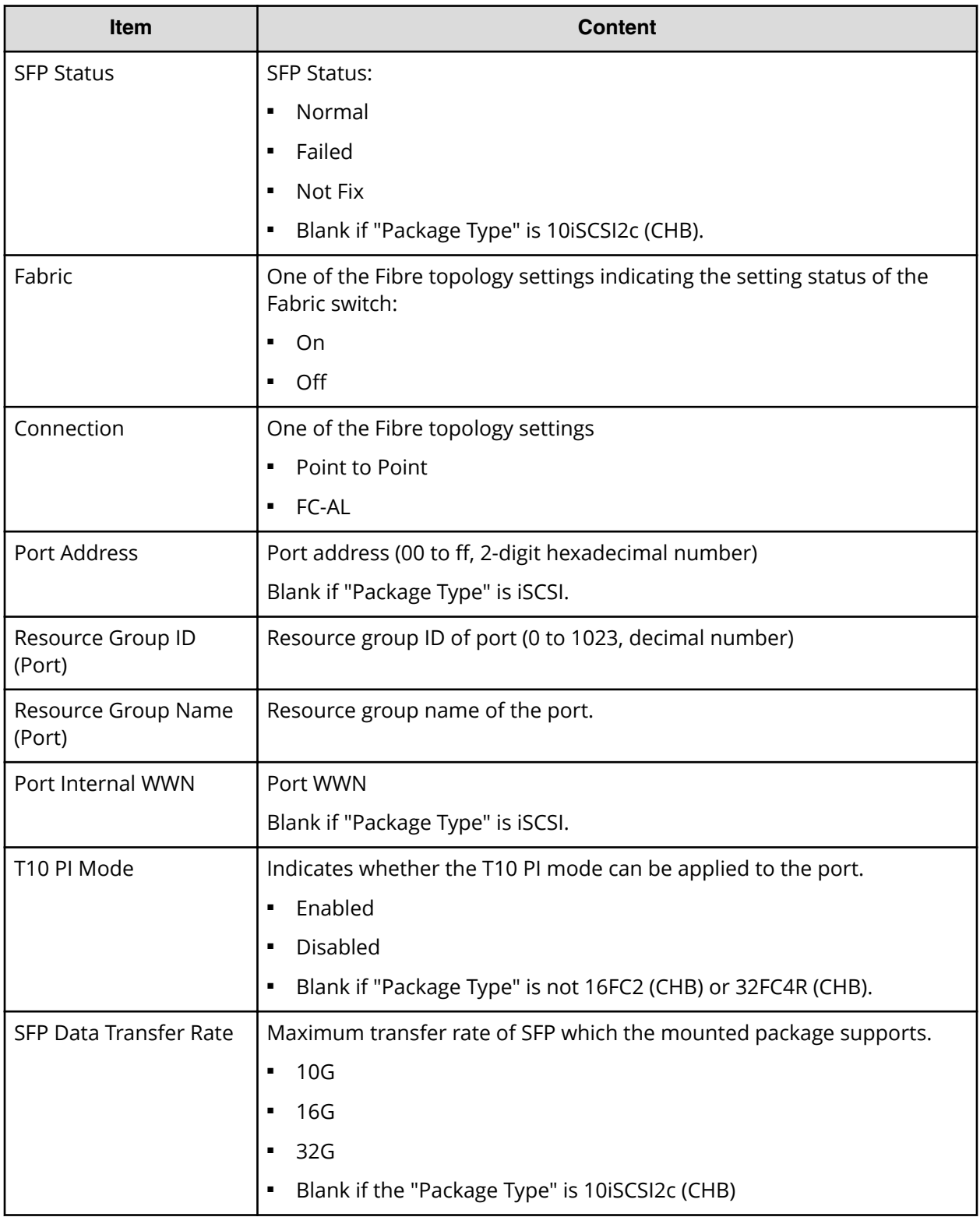

## **PpInfo.csv**

This CSV file contains information about the software. A record is created for each software product.

For details about the license key, see [Managing license keys](#page-142-0) (on page 143).

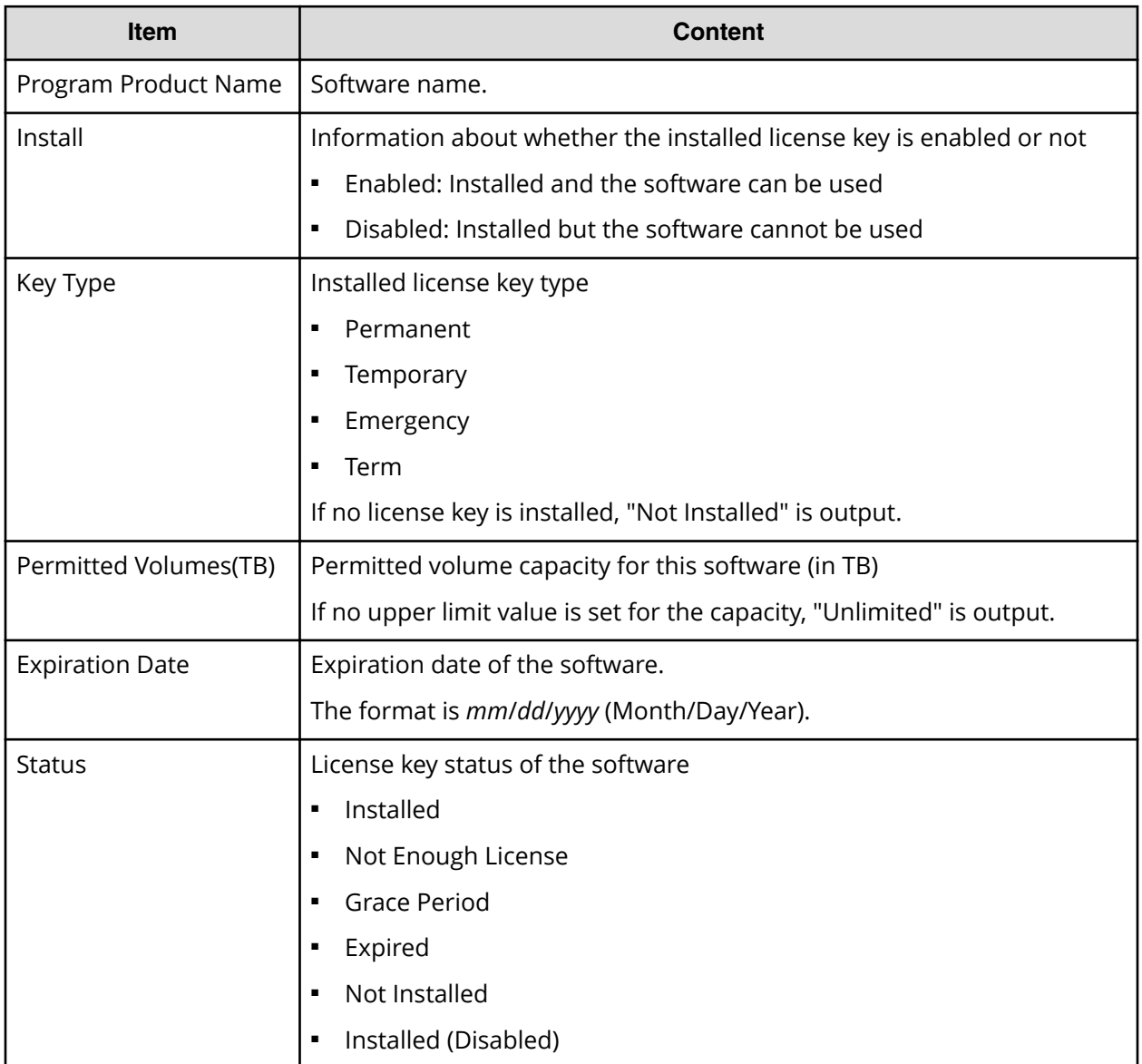

## **SMfundat.csv**

This CSV file contains information about SM functions. A record is created for each of the classifications shown in "SM Install Function".

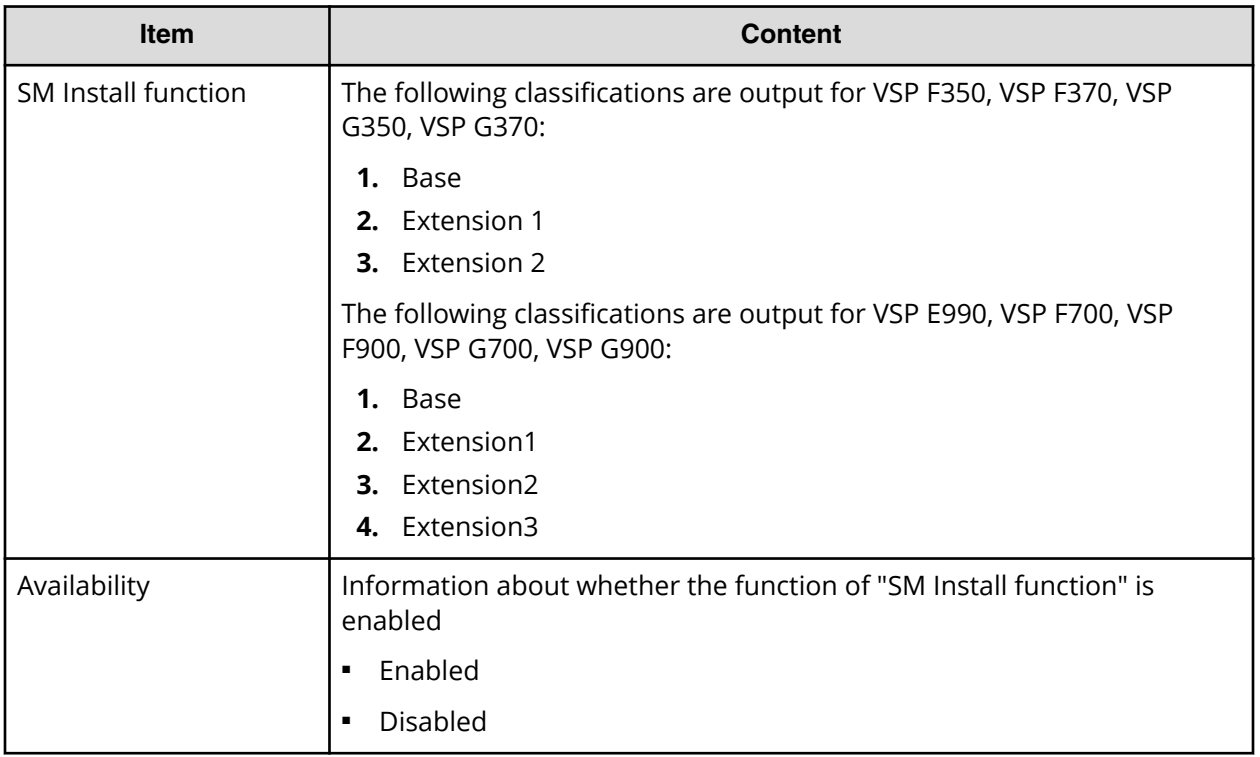

## **SsdDriveInfo.csv**

This CSV file contains information about SSDs. A record is created for each SSD.

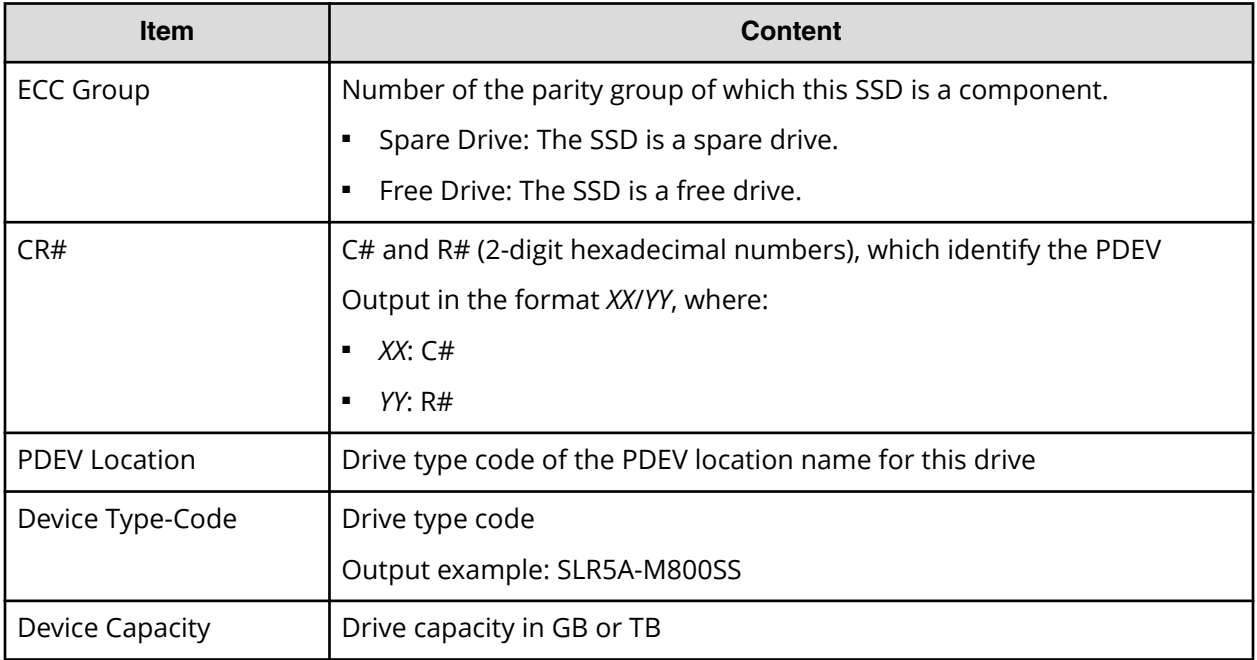

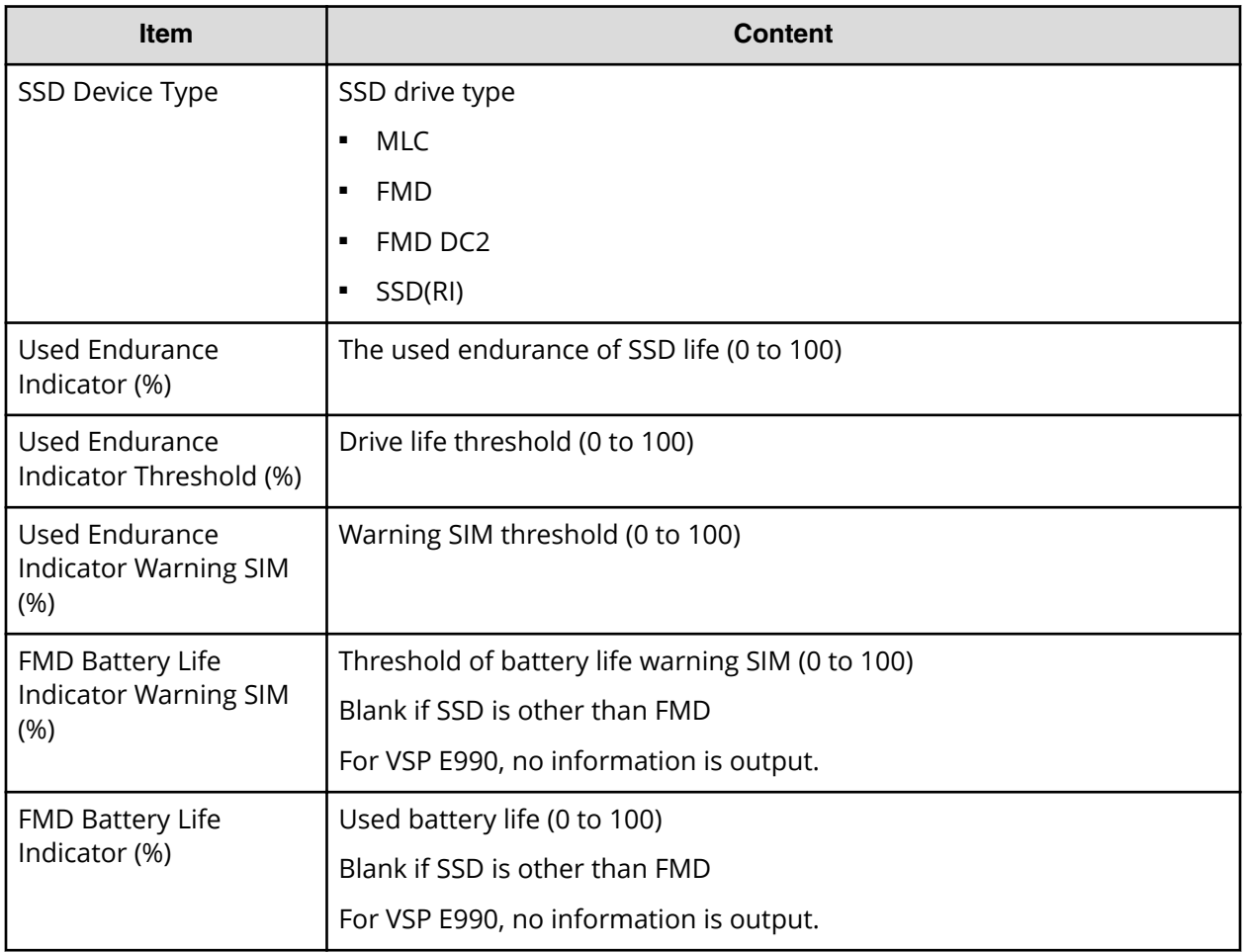

## **SsidInfo.csv**

This CSV file contains information about SSIDs. A record is created for each SSID.

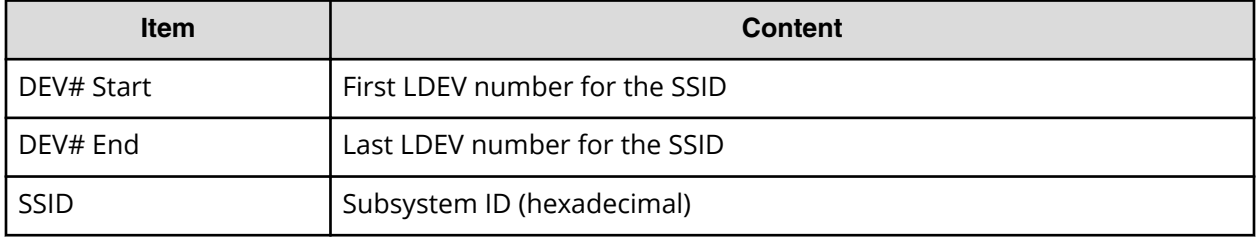

## **SysoptInfo.csv**

This CSV file contains information about system options.

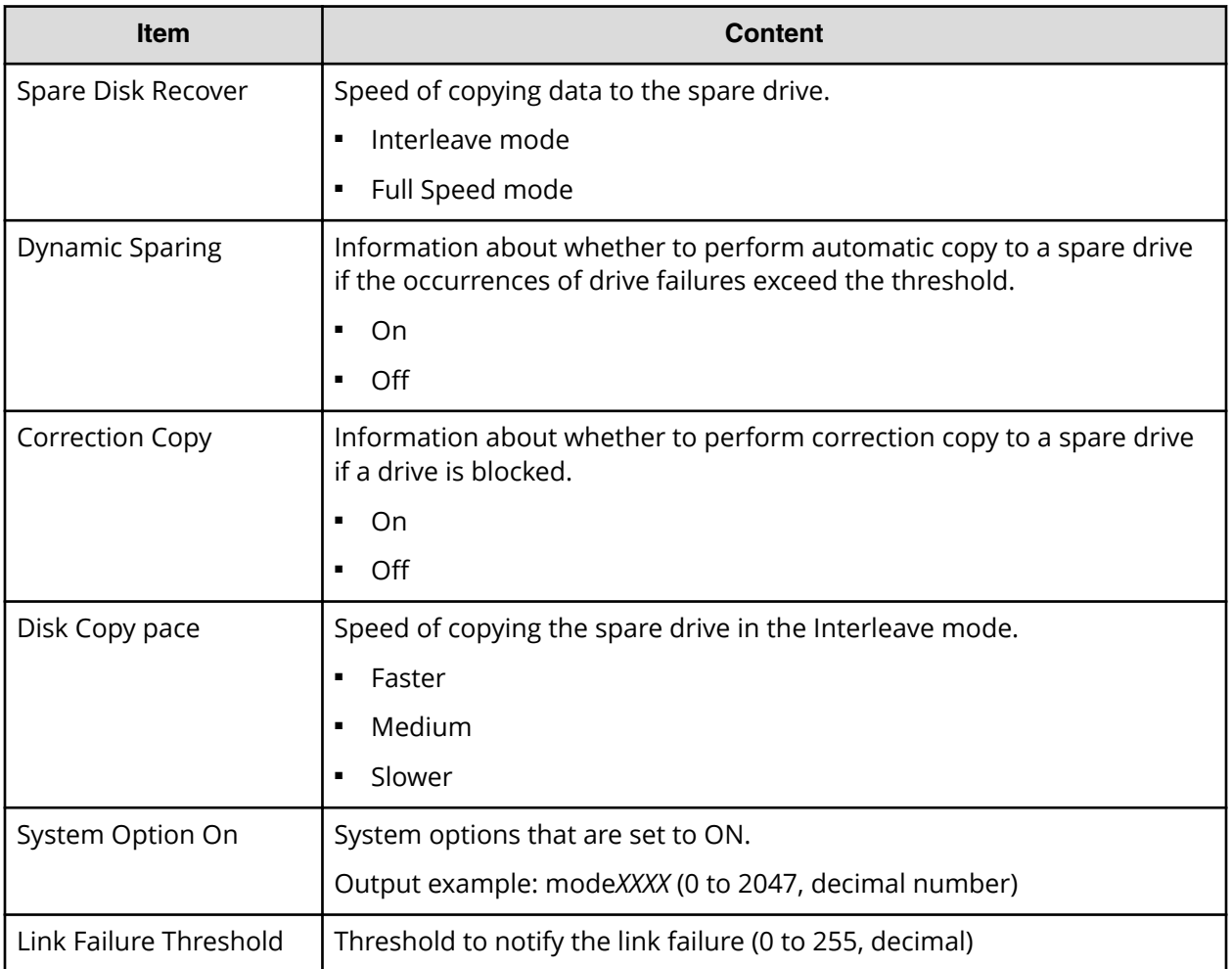

## **WwnInfo.csv**

This CSV file contains information about hosts. A record is created for each host.

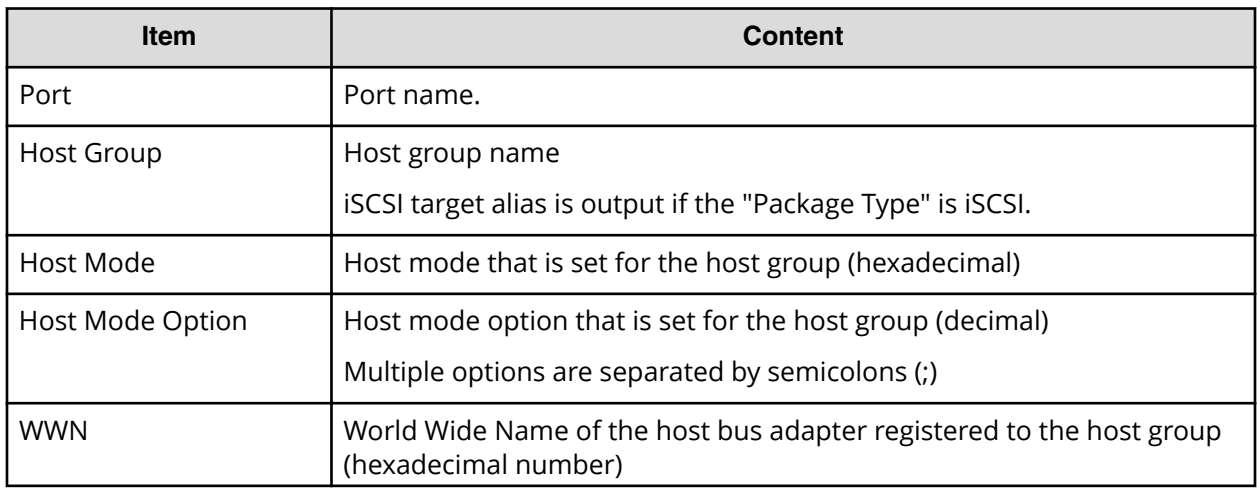

Appendix A: Examples of Device Manager - Storage Navigator storage configuration reports

System Administrator Guide for VSP E990 and VSP G130, G/F350, G/F370, G/F700, G/F900 242

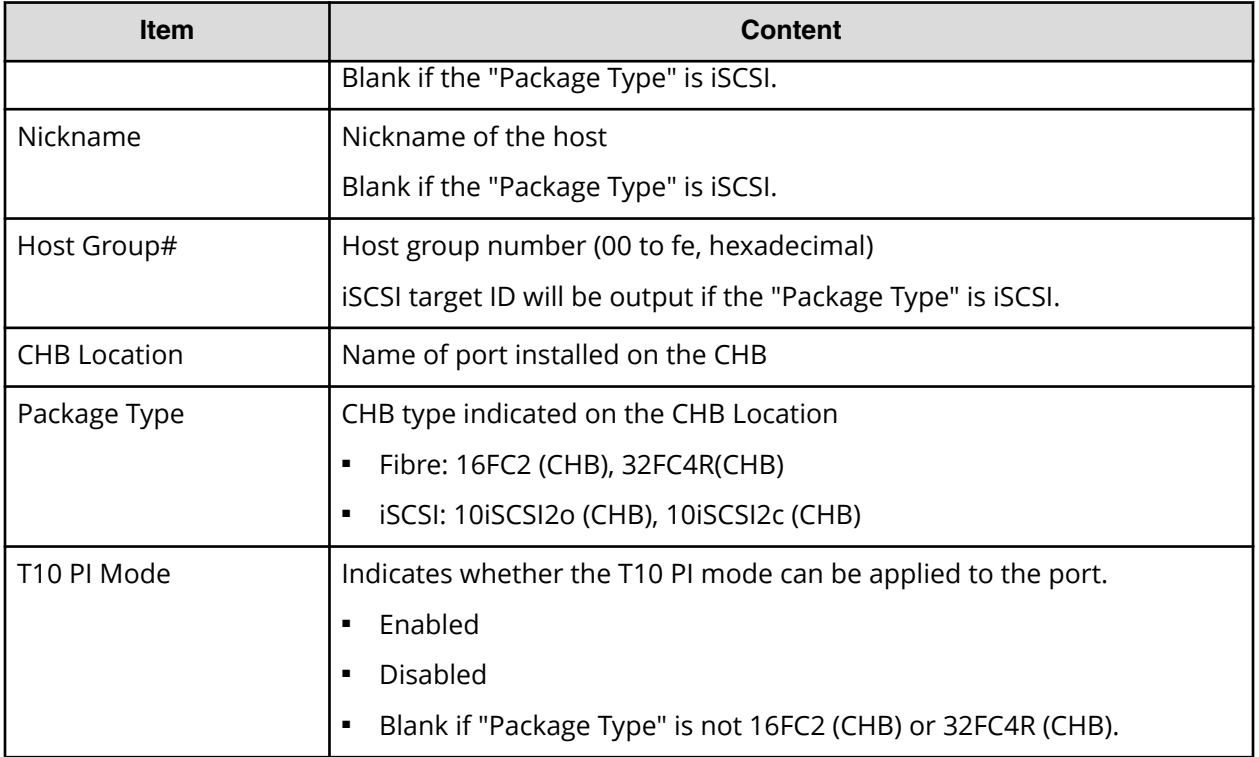

# **Appendix B: SMI-S provider configuration file**

To use this SMI-S function you must create a SMI-S provider configuration file. This section describes the SMI-S provider configuration files.

## **Array-setting-01.properties file**

The array-setting-01.properties file is an SMI-S provider user configuration file. This section describes the description format and organization format of SMI-S provider user configuration files and parameters to be defined.

## **File description format**

The format of the array-setting-01.properties file includes the following items:

- File format: text
- Character code: ISO 8859-1
- Line-end symbol: \n, \r, or \r\n
- Comment: Line on which # or ! is the first non-space character

## **File organization format**

The organization of the array-setting-01.properties file is shown here:

# comment line

parameter1= parameter1\_setting\_value

parameter2= parameter2\_setting\_value

# comment line

## **Parameters defined in user configuration files**

The following table describes the parameters can be specified in user configuration files.

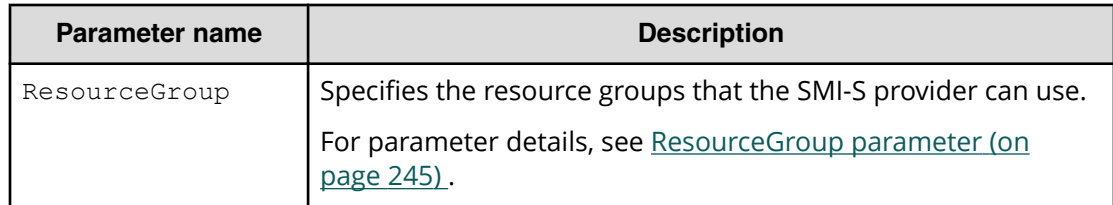

Appendix B: SMI-S provider configuration file

All parameters are optional. If no value is specified for a parameter, the default value applies.

#### <span id="page-244-0"></span>**ResourceGroup parameter**

Use the ResourceGroup parameter to specify resource groups that the SMI-S provider can use.

All resource groups are specified by default.

#### **Setting up the ResourceGroup parameter**

Set up the parameter by using <RangeOfResourceGroupID> and <SingleResourceGroupID> with a comma (,) as a delimiter:

- <RangeOfResourceGroupID>: 6pecifies a range of resource group IDs
- <SingleResourceGroupID>: 6pecifies a single resource group ID

#### **<RangeOfResourceGroupID> format**

<Start ResourceGroupID>to<End ResourceGroupID>

- <Start ResourceGroupID>: ID of the first resource group in the specified range
- <End ResourceGroupID>: ID of the last resource group in the specified range

#### **<SingleResourceGroupID> format**

<ResourceGroupID>

■ <ResourceGroupID>: ID of the resource group to be specified

#### **Example**

ResourceGroup=1to2,4,6to8

In this example, resource groups having one of the following resource group IDs are used:

■ 1, 2, 4, 6, and 8

Appendix B: SMI-S provider configuration file

System option modes allow the storage system to be configured to specific customer operating requirements.

## **System option modes**

To provide greater flexibility, the storage systems have additional operational parameters called system option modes (SOMs) that allow you to tailor the storage system to your unique operating requirements. The SOMs are set on your storage system by your service representative.

The following table lists and describes the SOMs for the following DKCMAIN firmware versions:

- VSP E990: 93-02-03
- VSP G130, G/F350, G/F370, G/F700, G/F900: 88-06-02

Review the SOMs for your storage system, and work with your service representative to ensure that the appropriate SOMs for your operational environment are configured on your storage system.

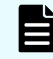

**Note:** The SOM information might have changed since this document was published. For the latest SOM information, contact customer support.

#### **Table 21 System option modes for VSP E990 and VSP G130, G/F350, G/F370, G/F700, G/F900**

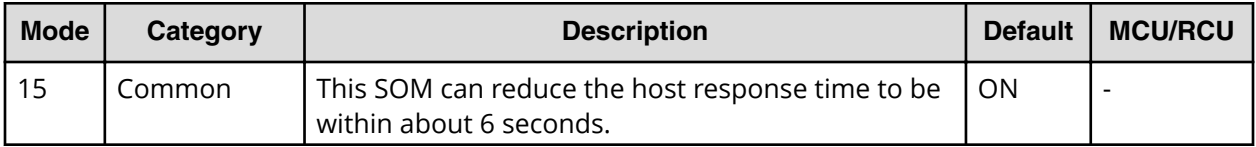

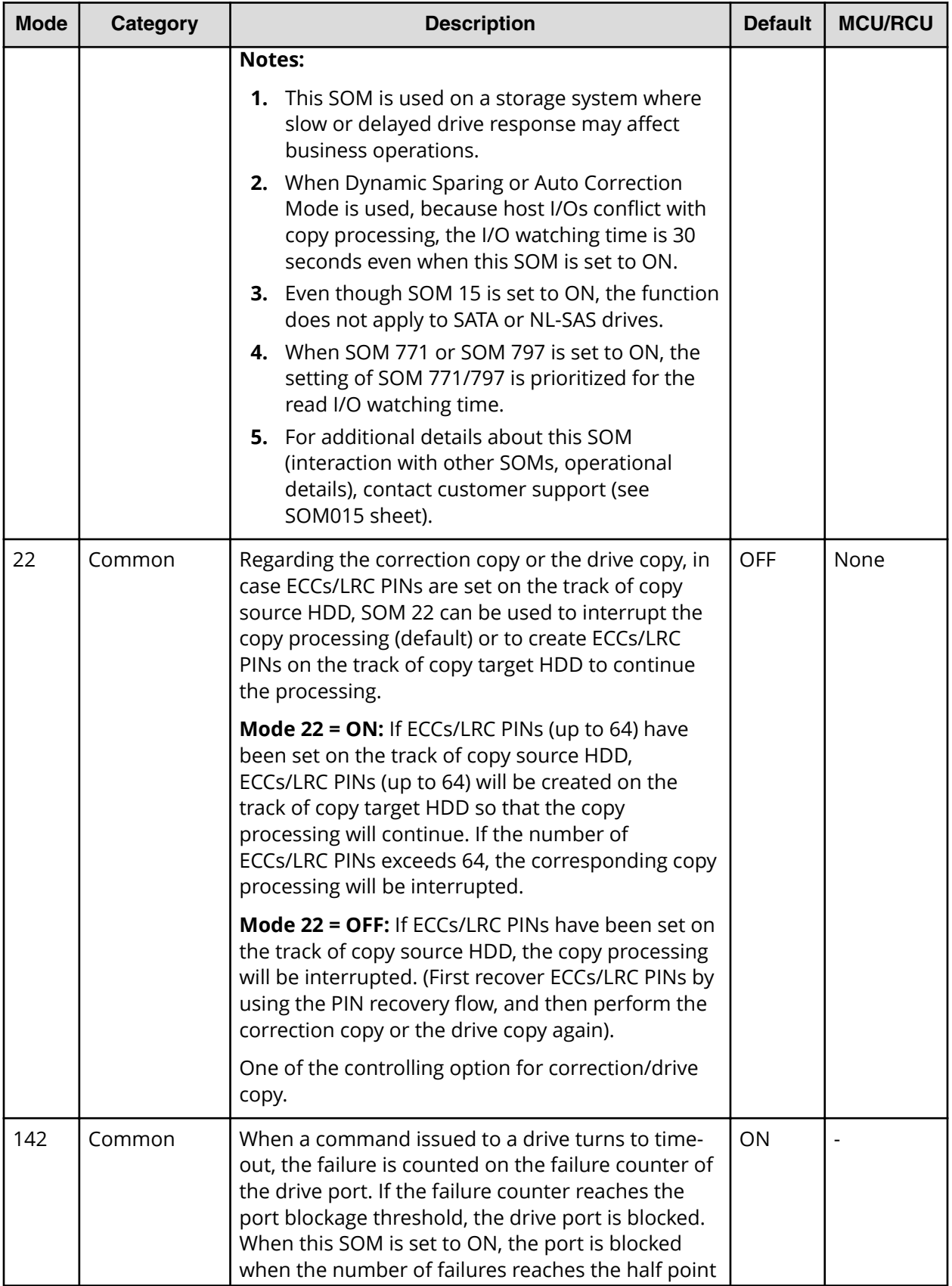

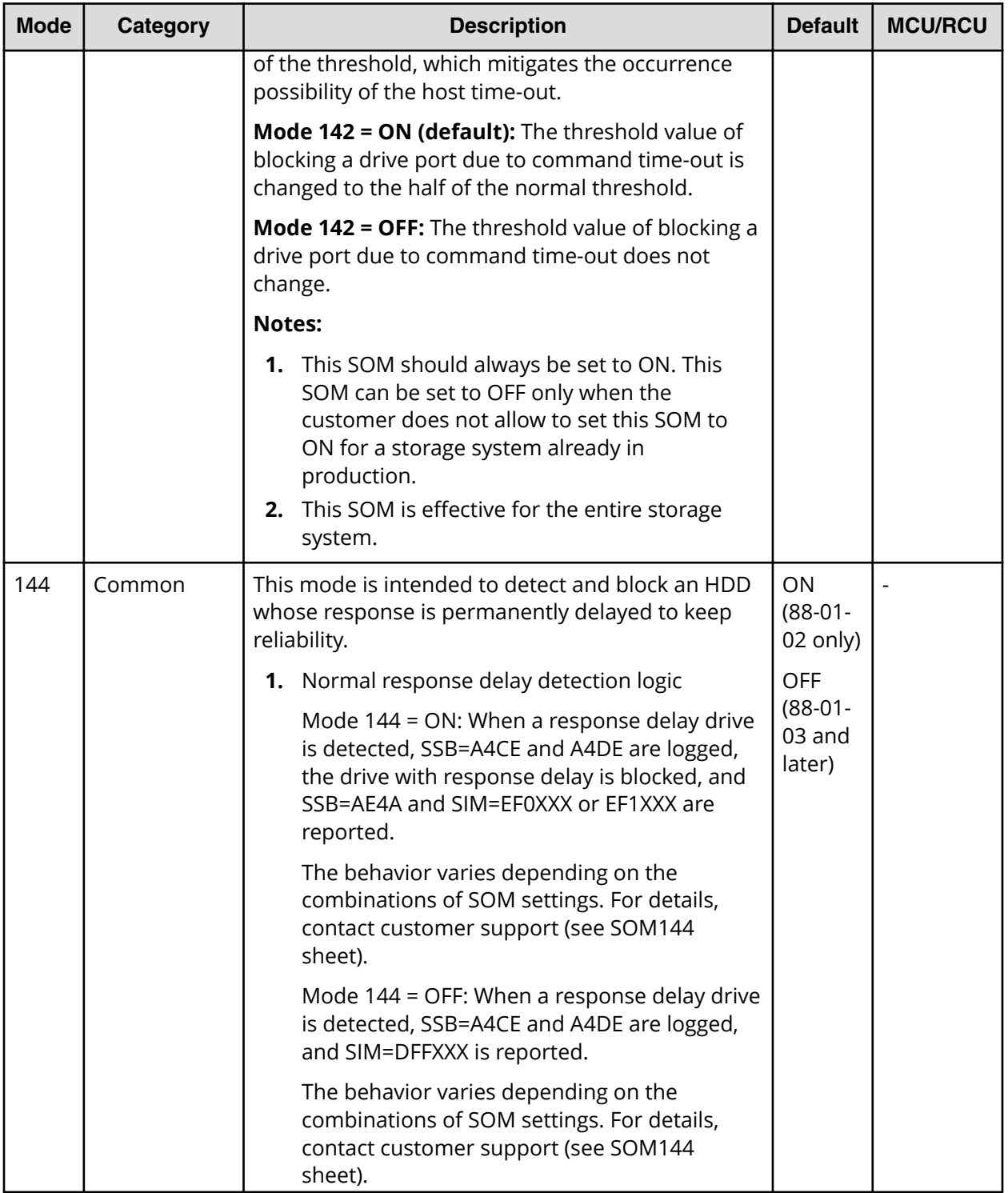

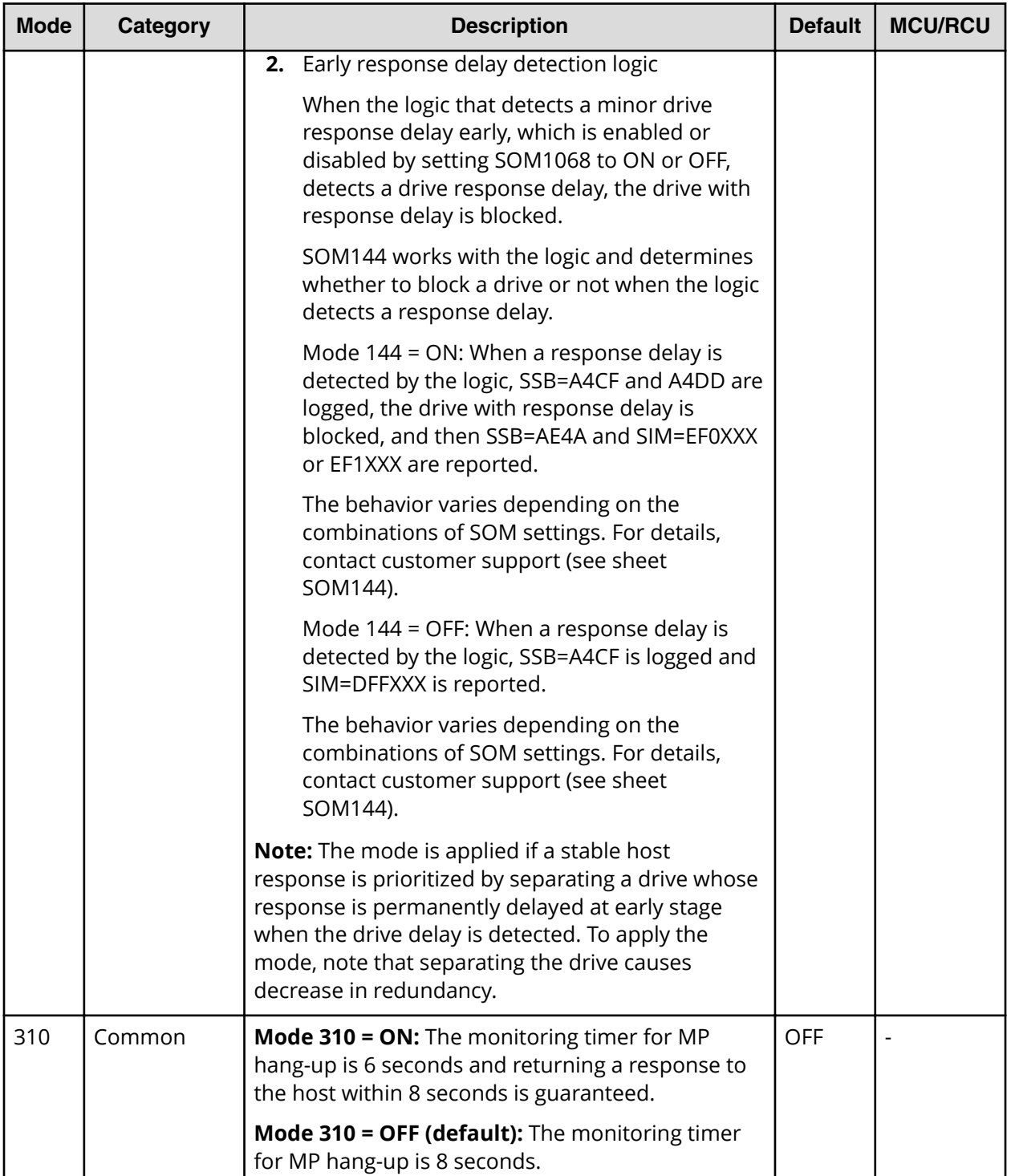

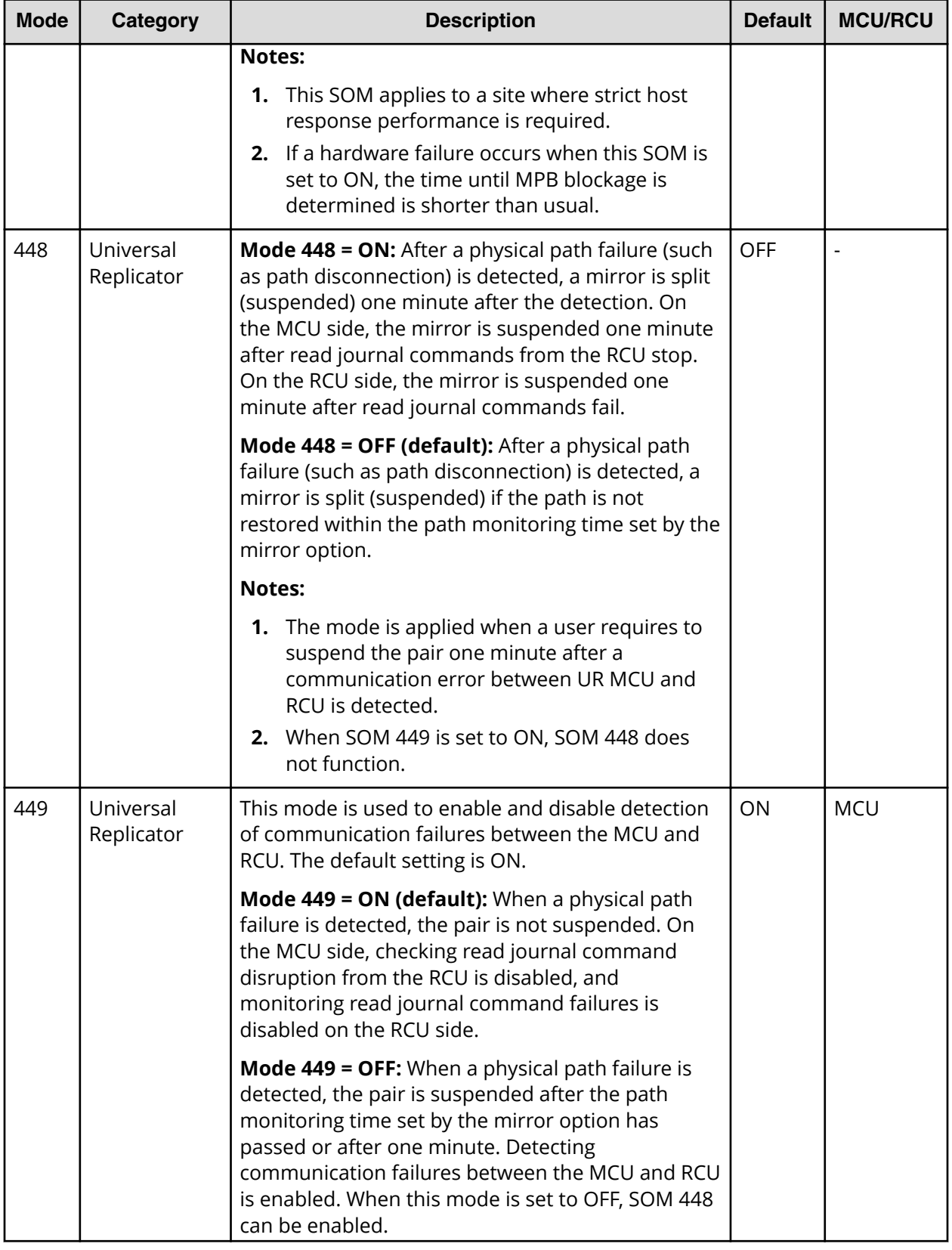

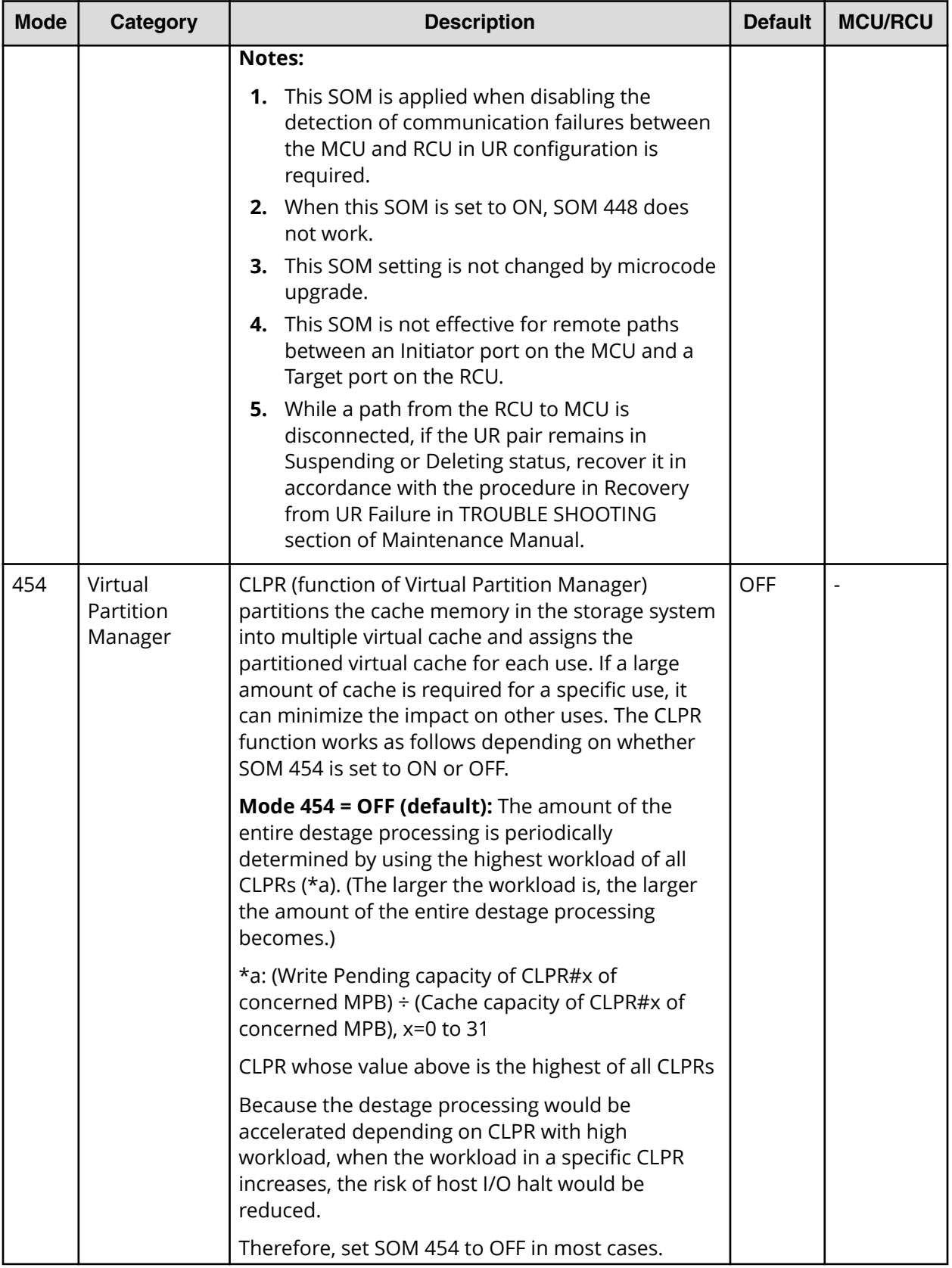

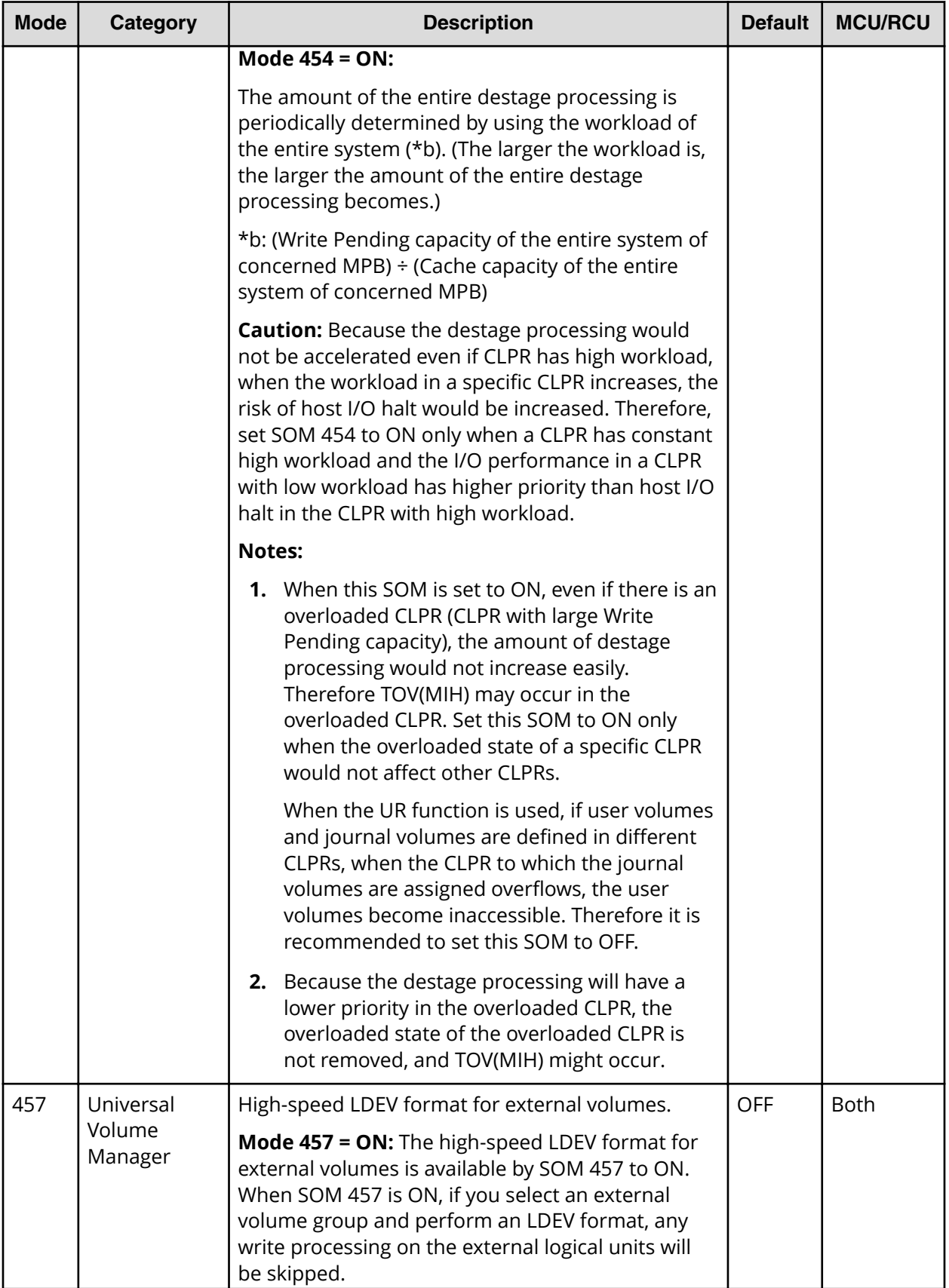
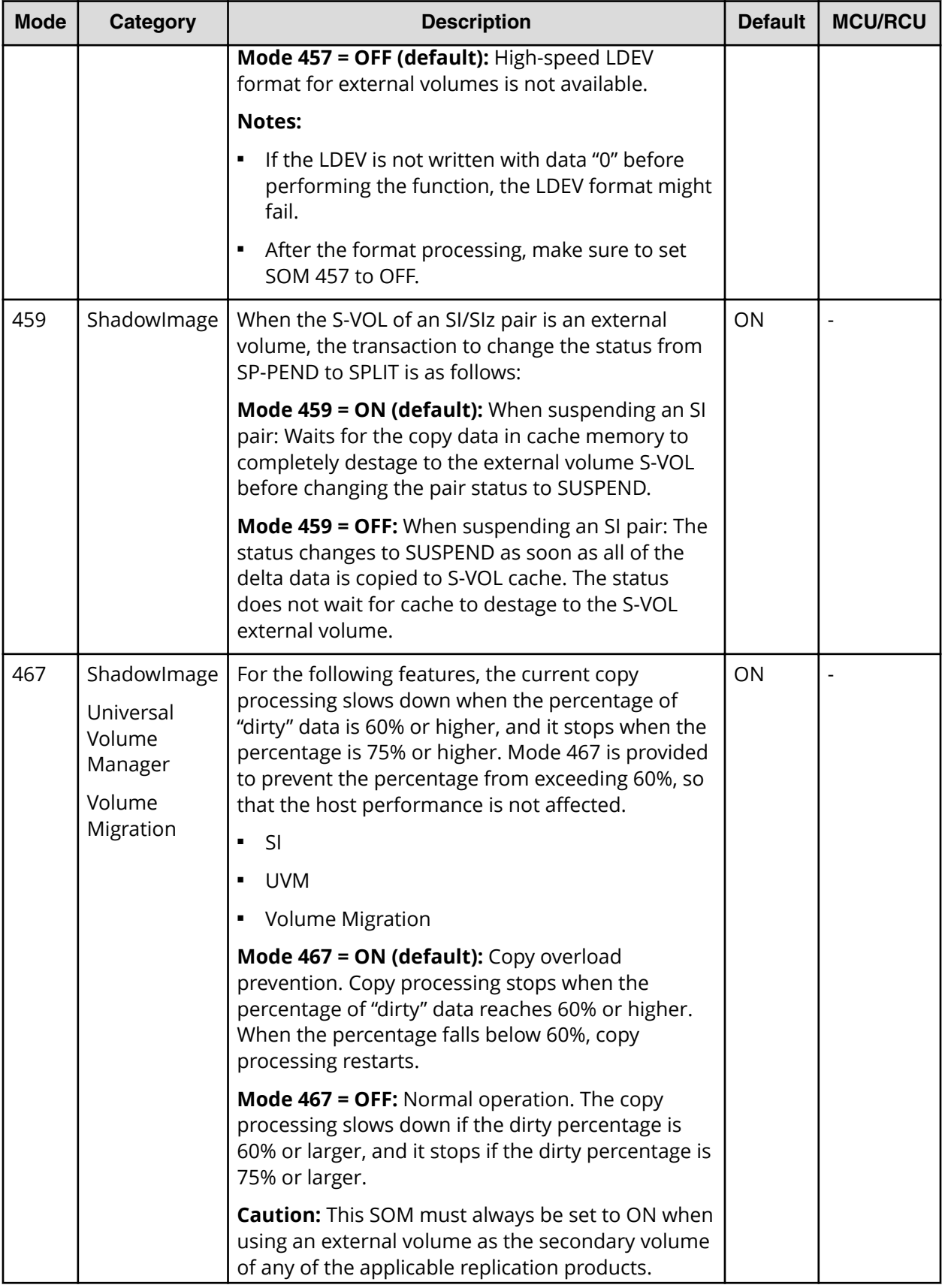

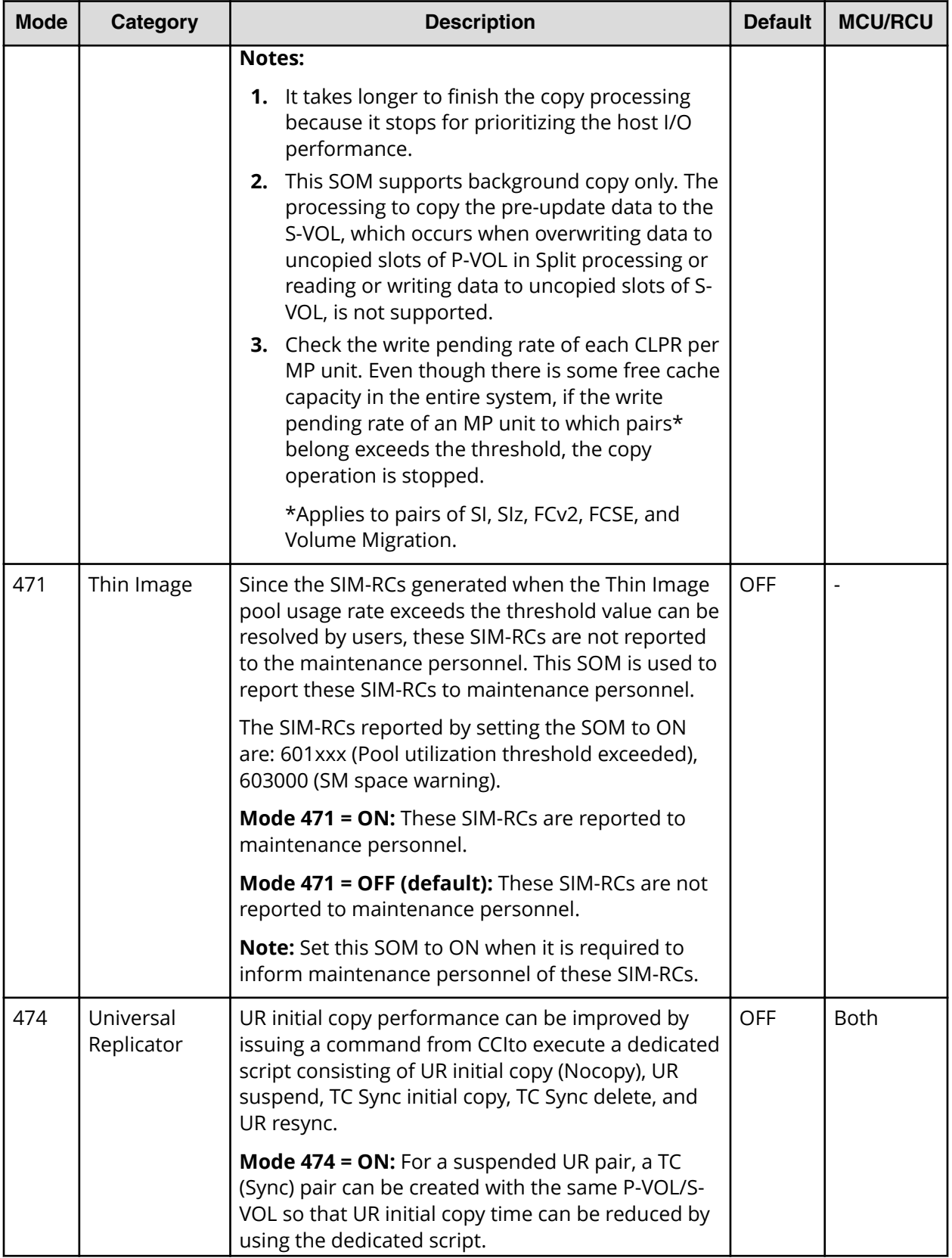

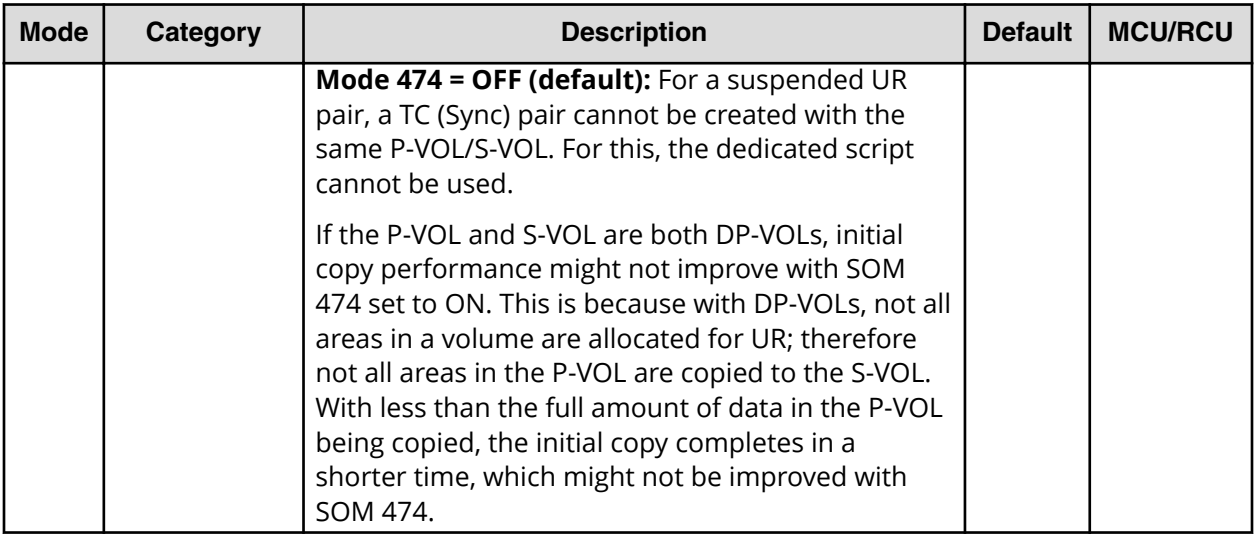

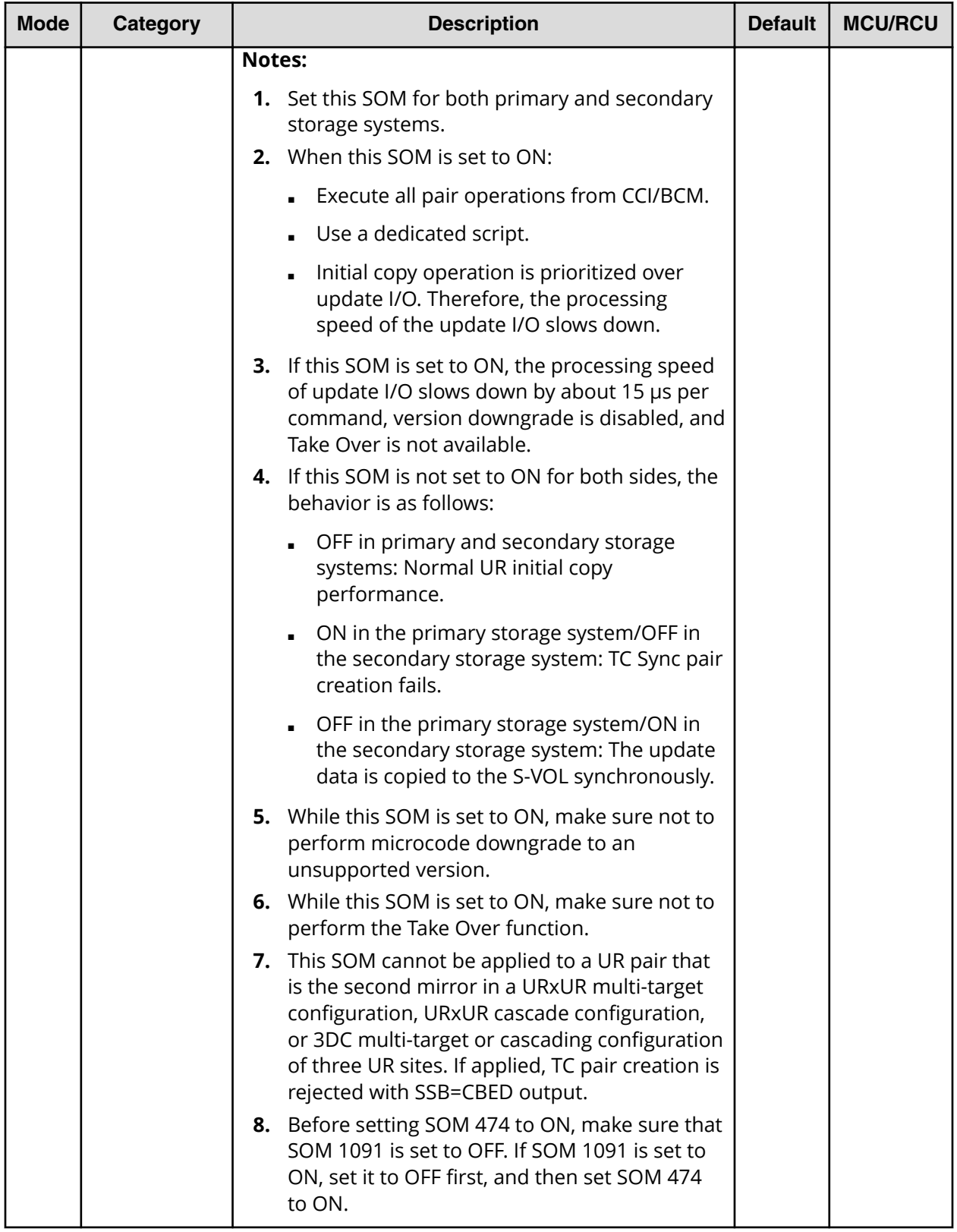

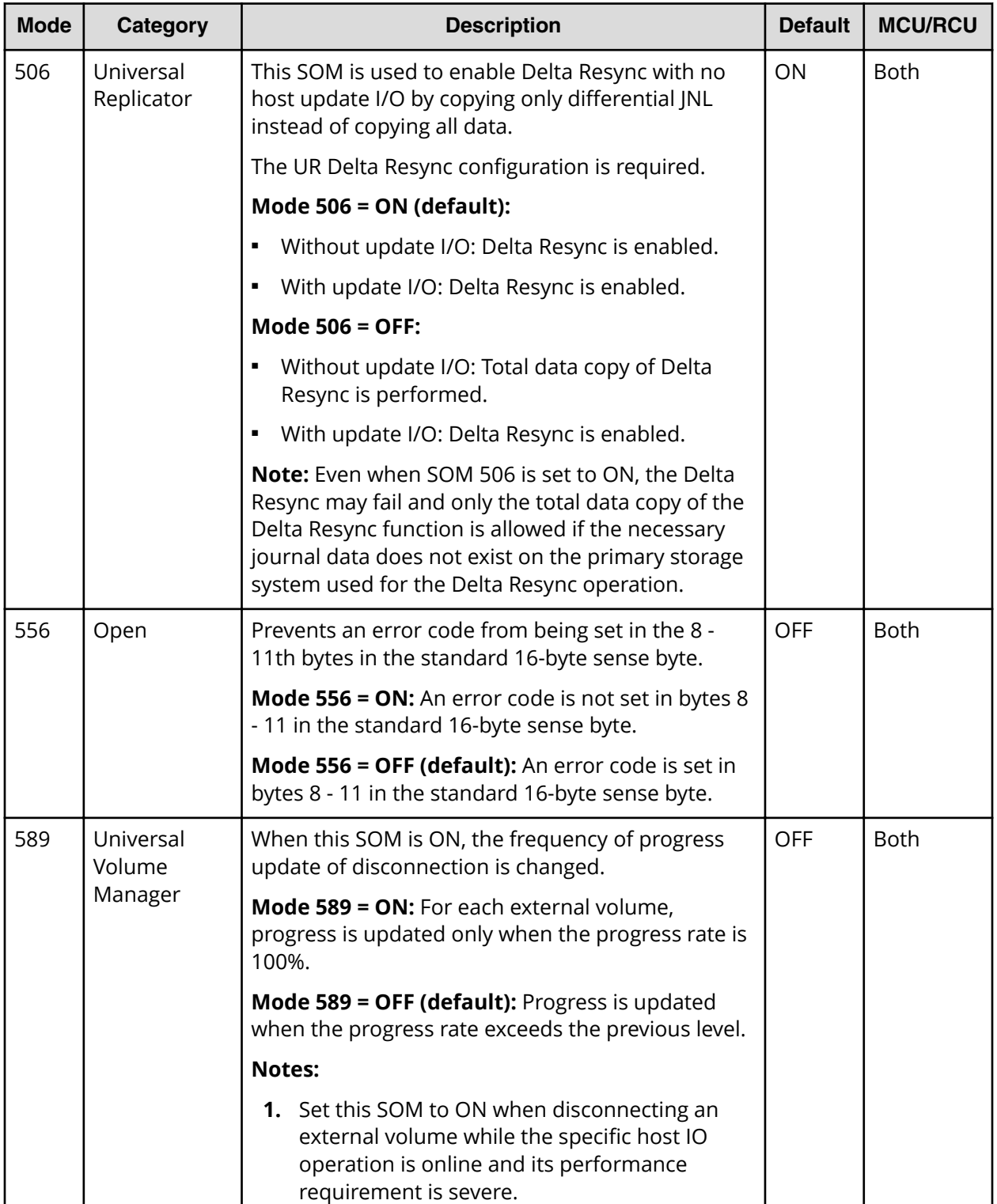

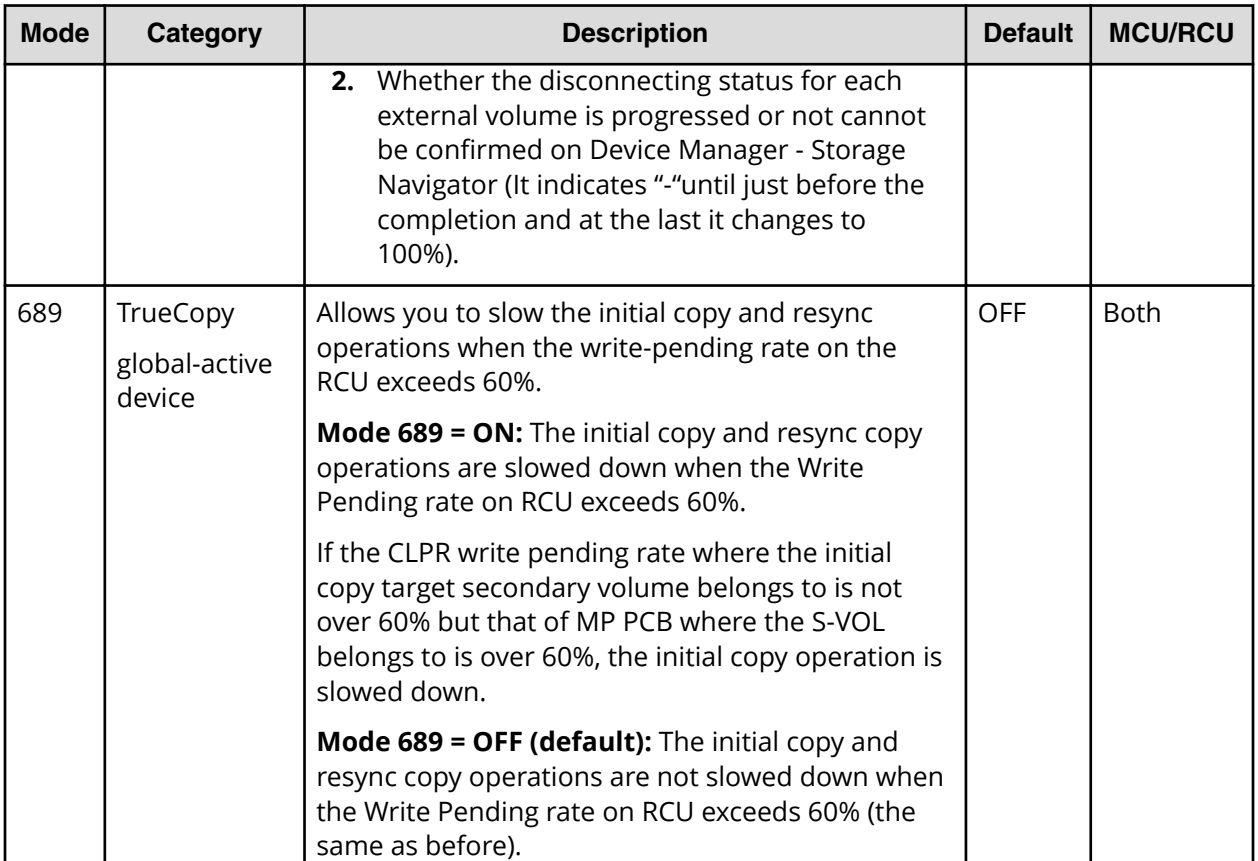

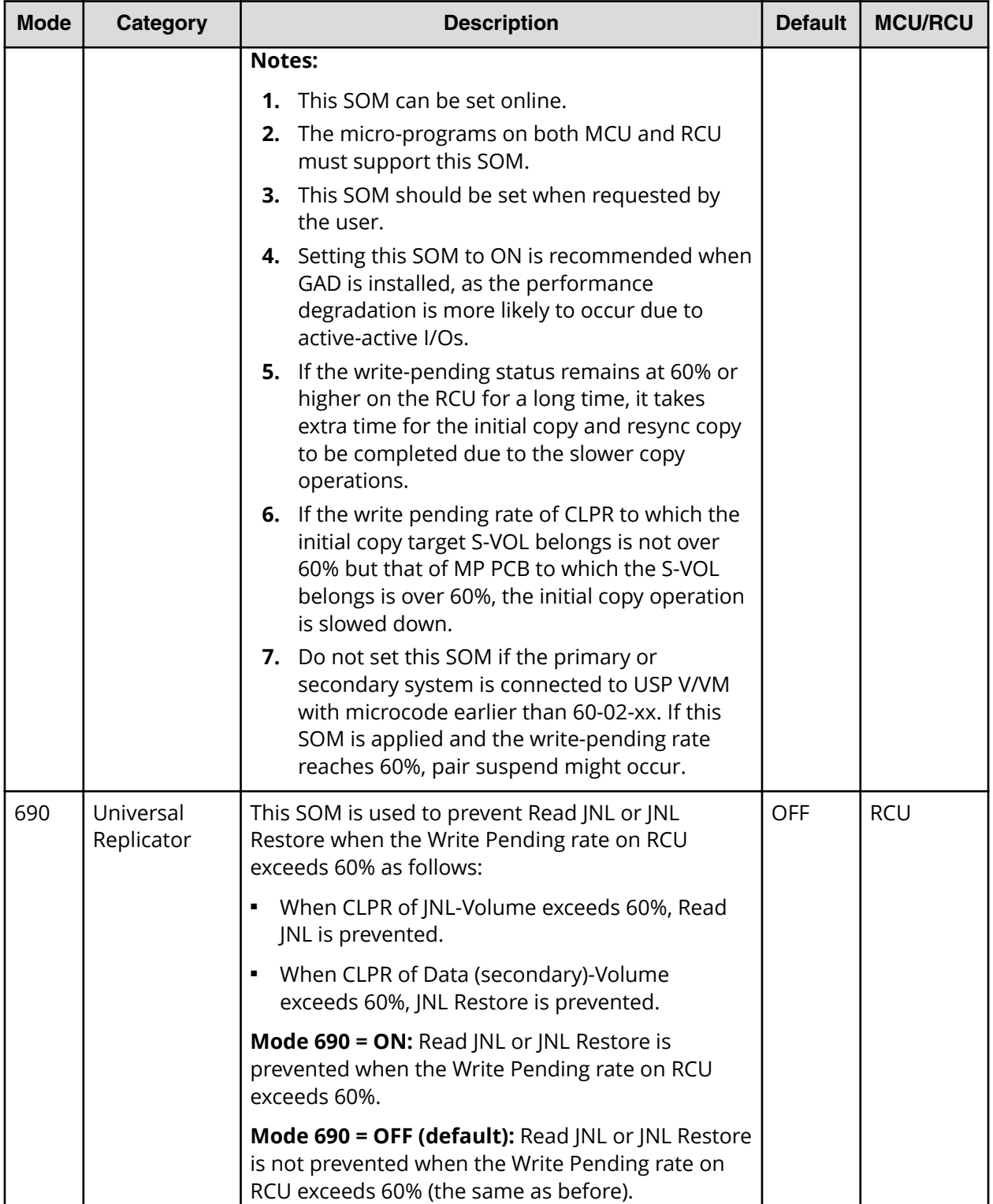

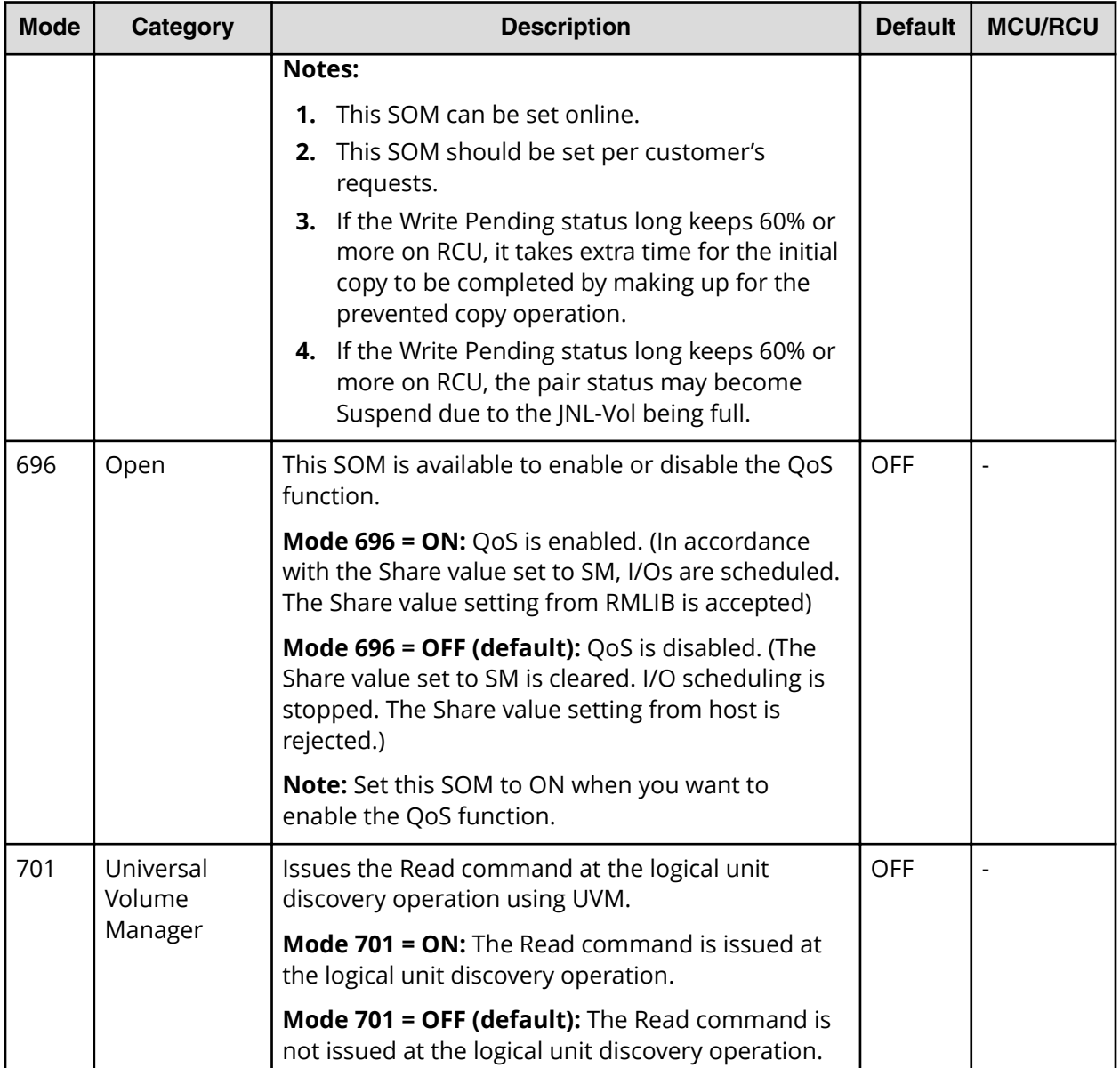

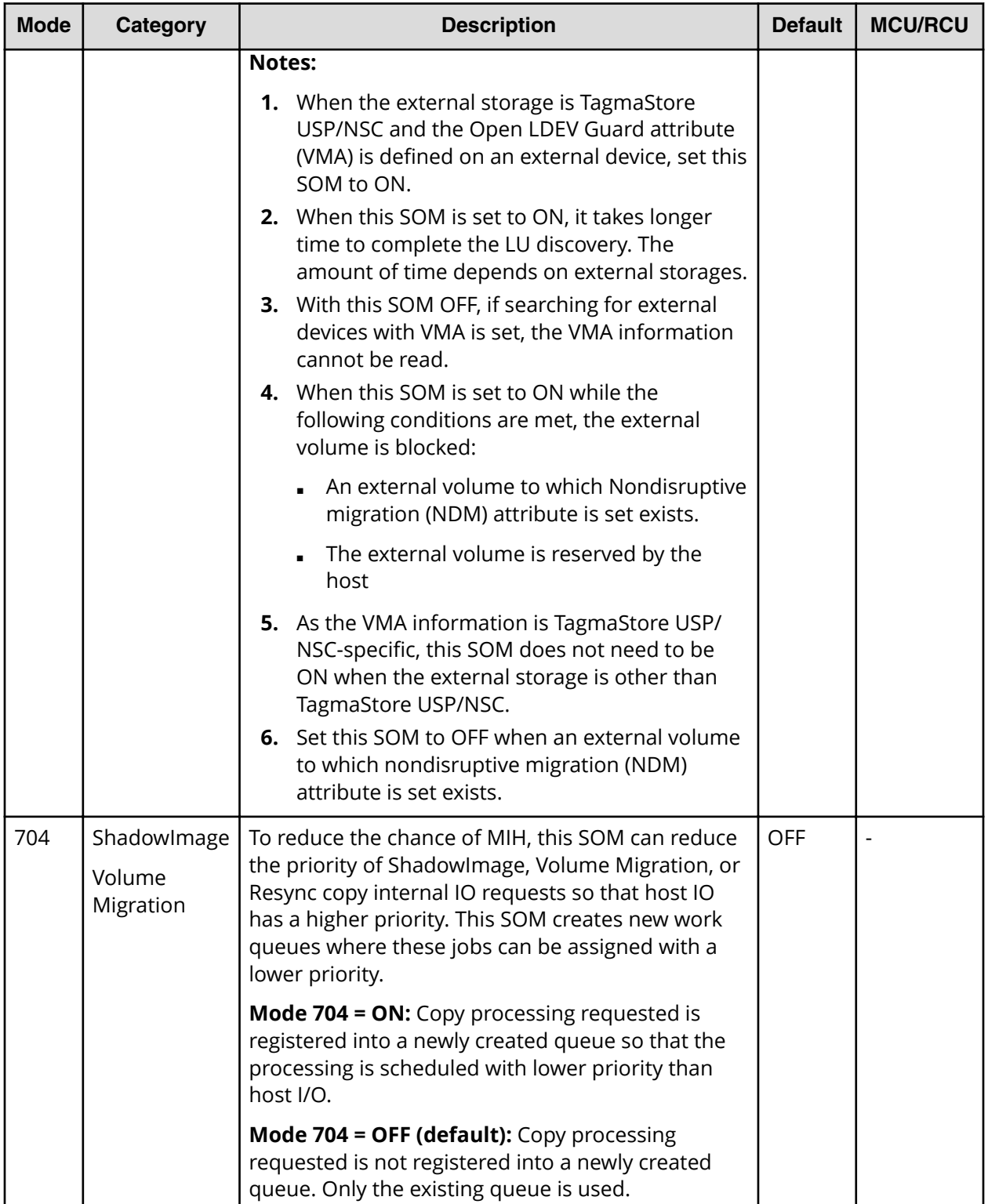

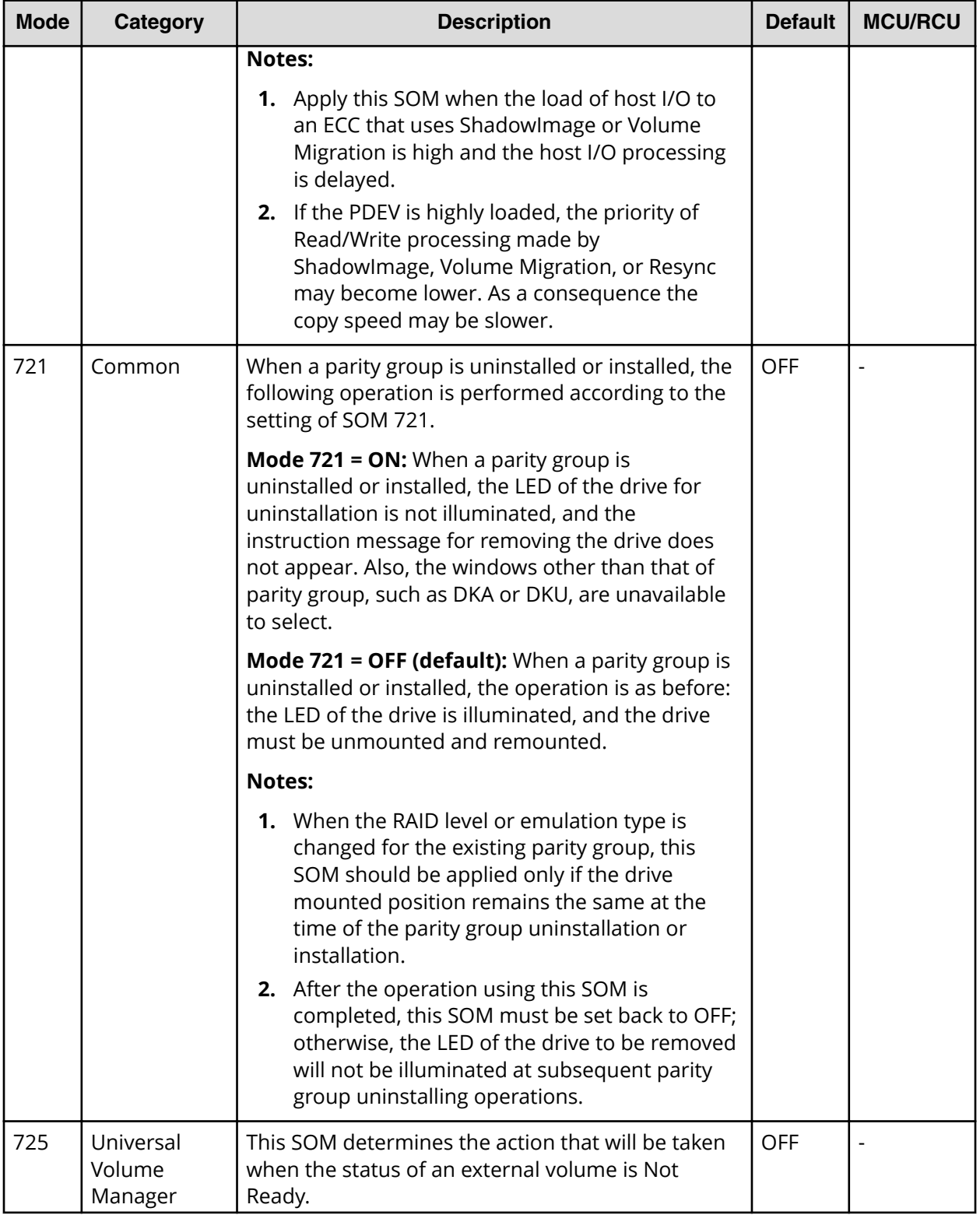

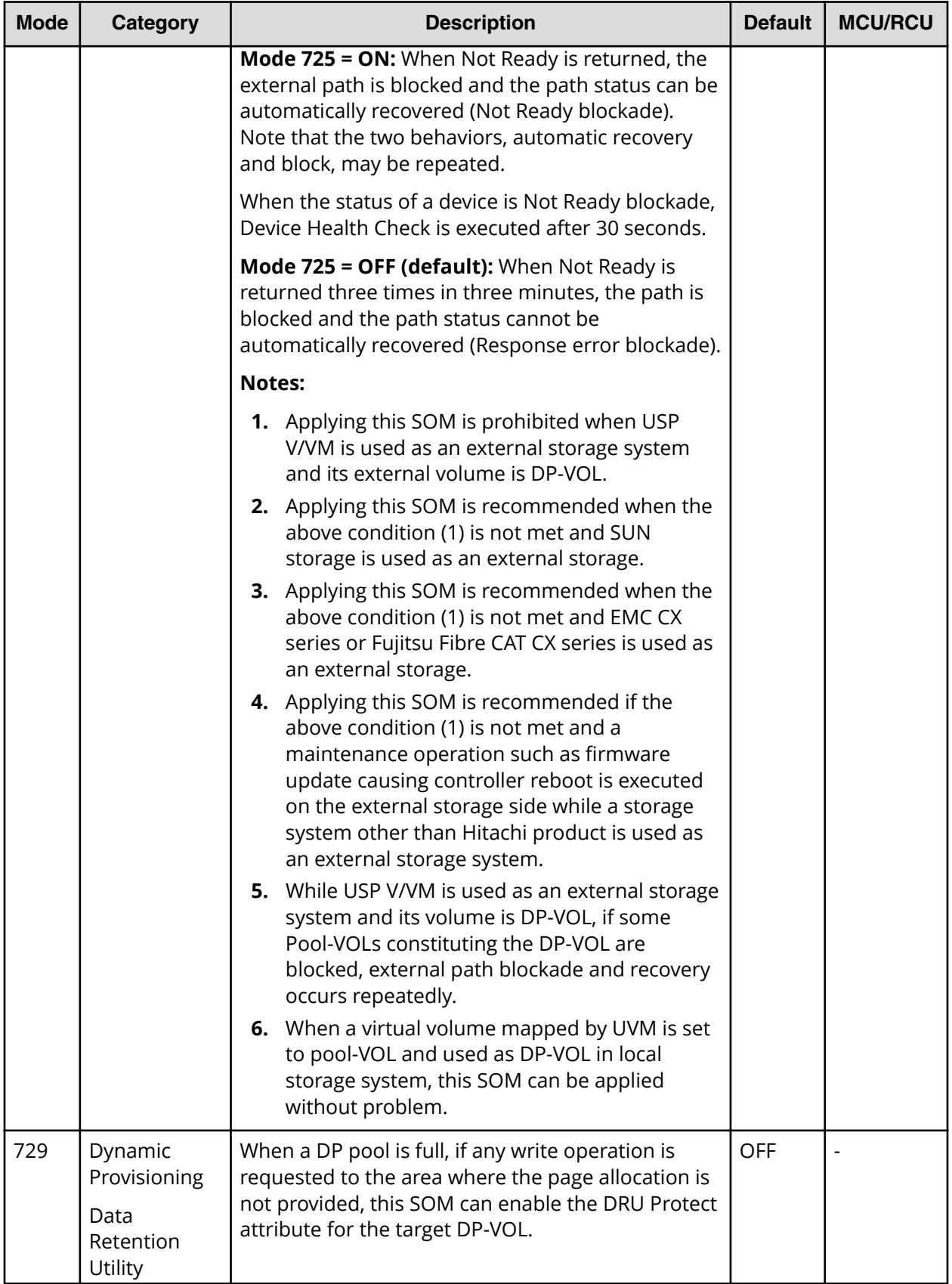

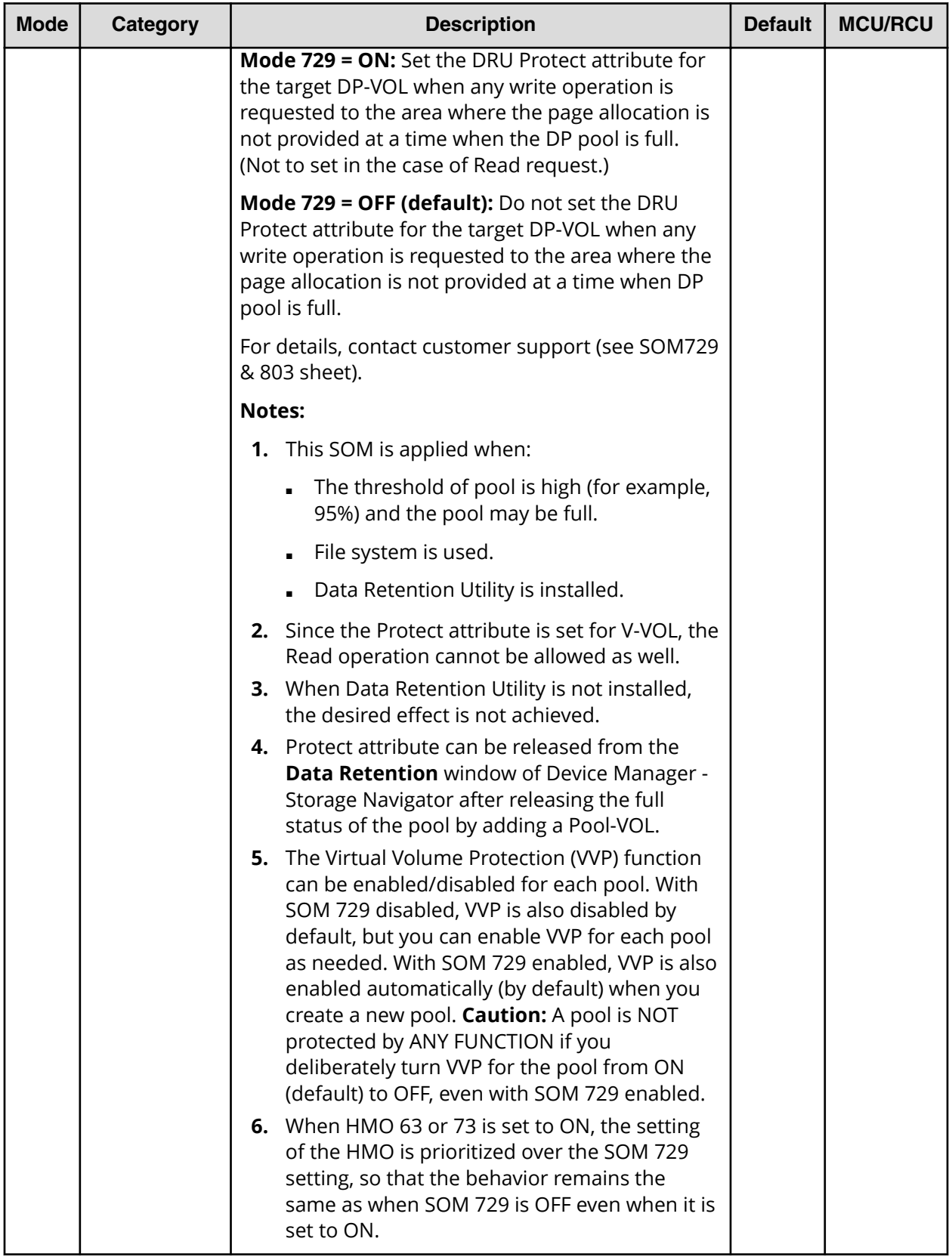

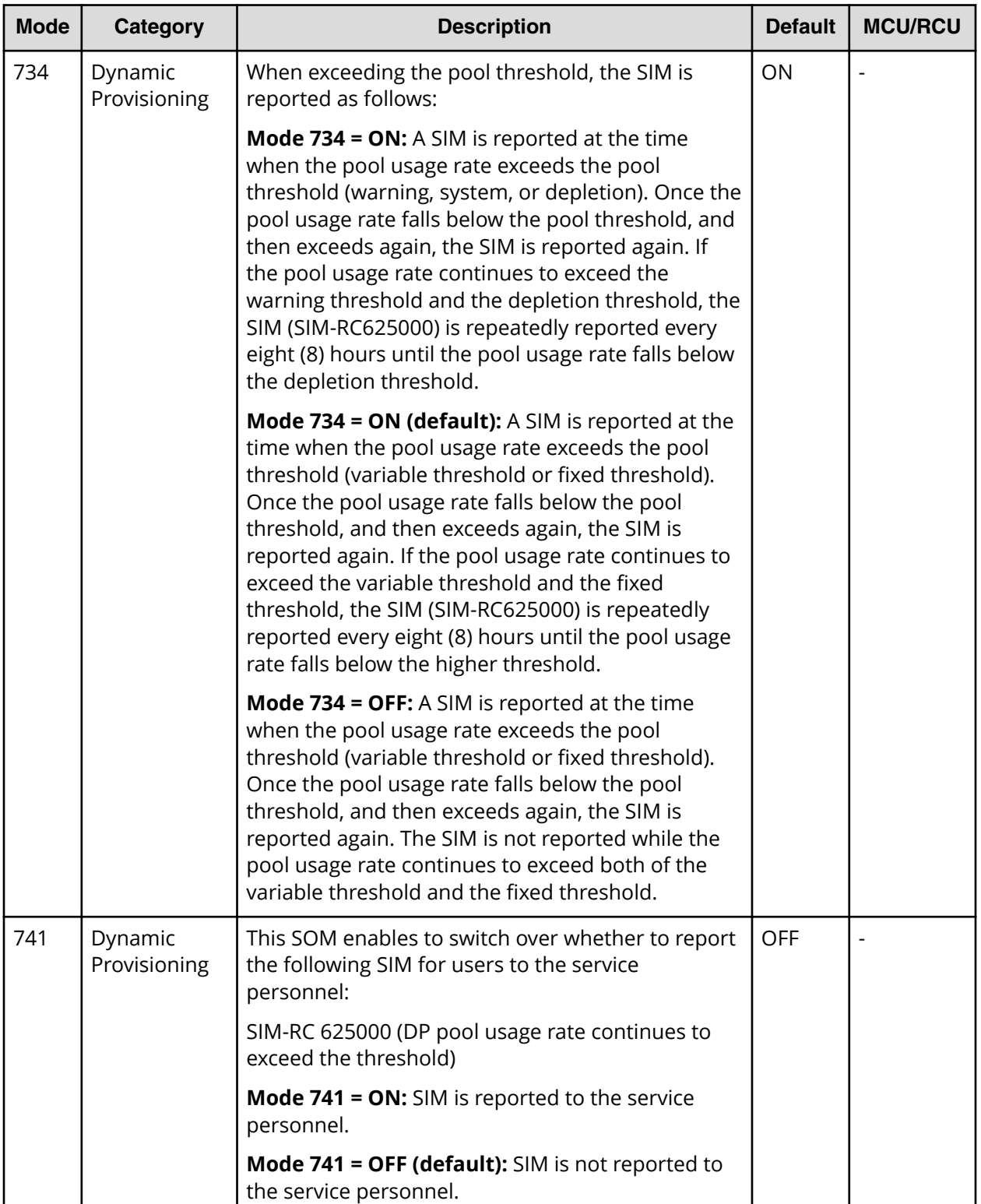

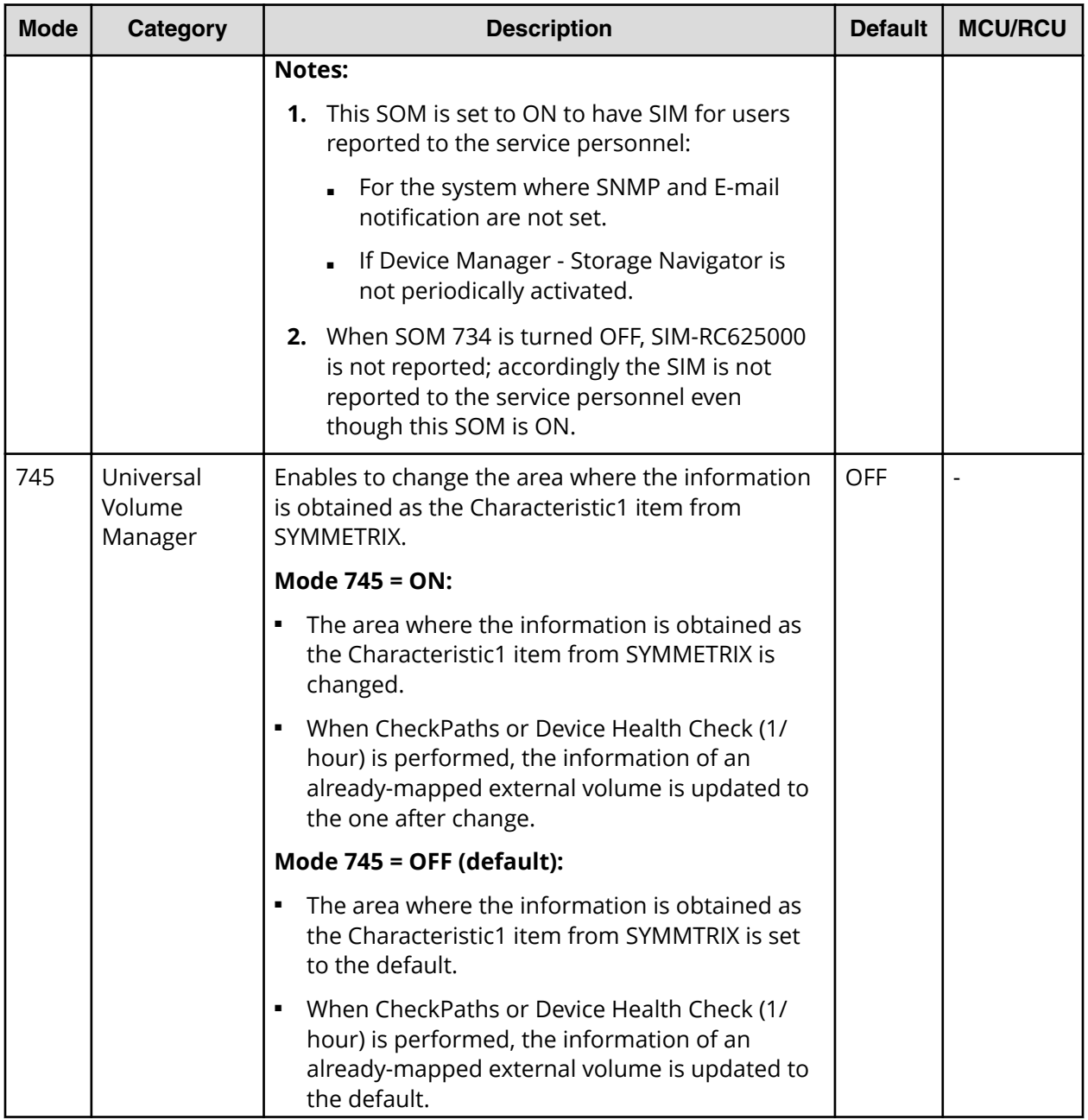

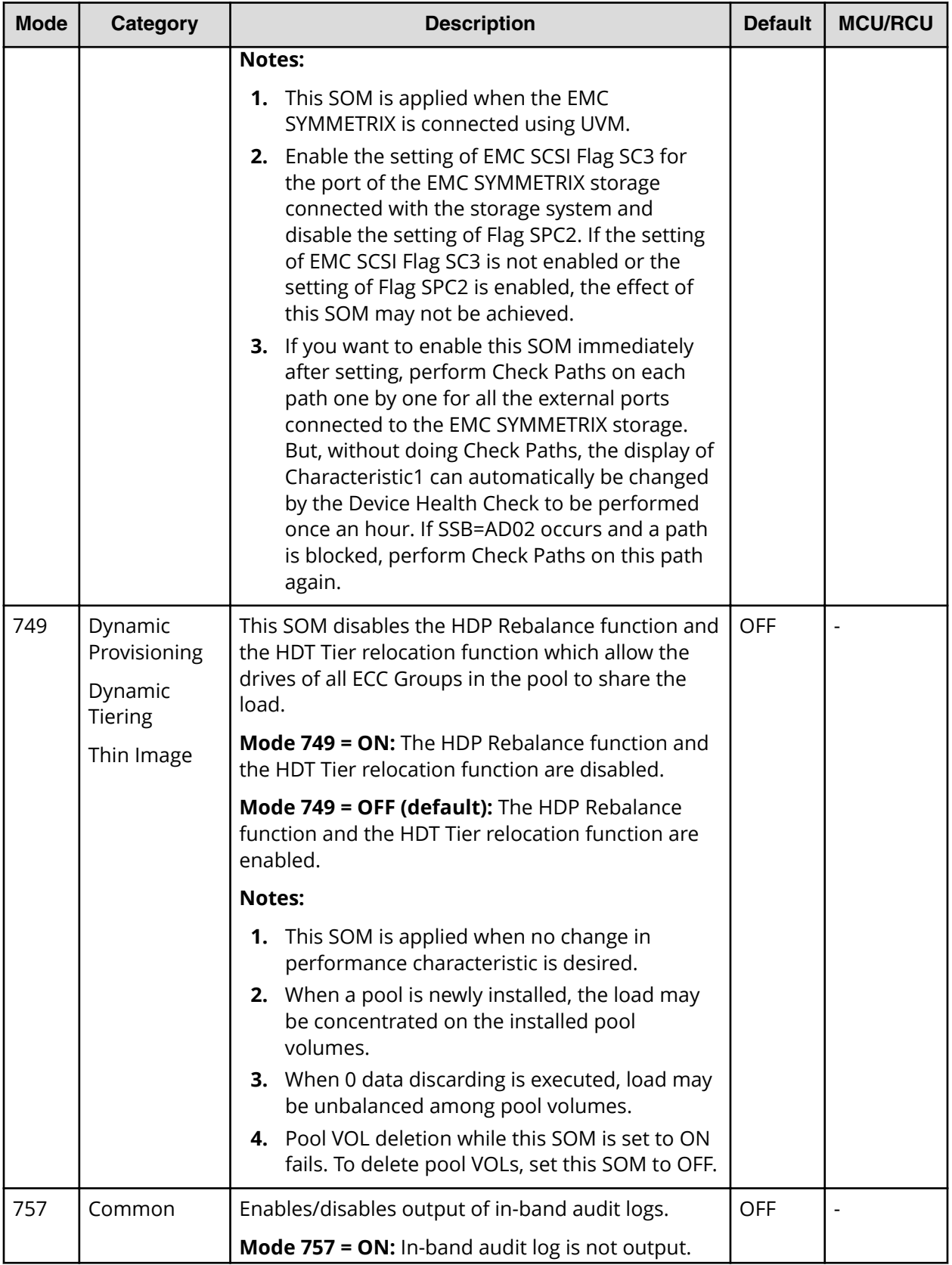

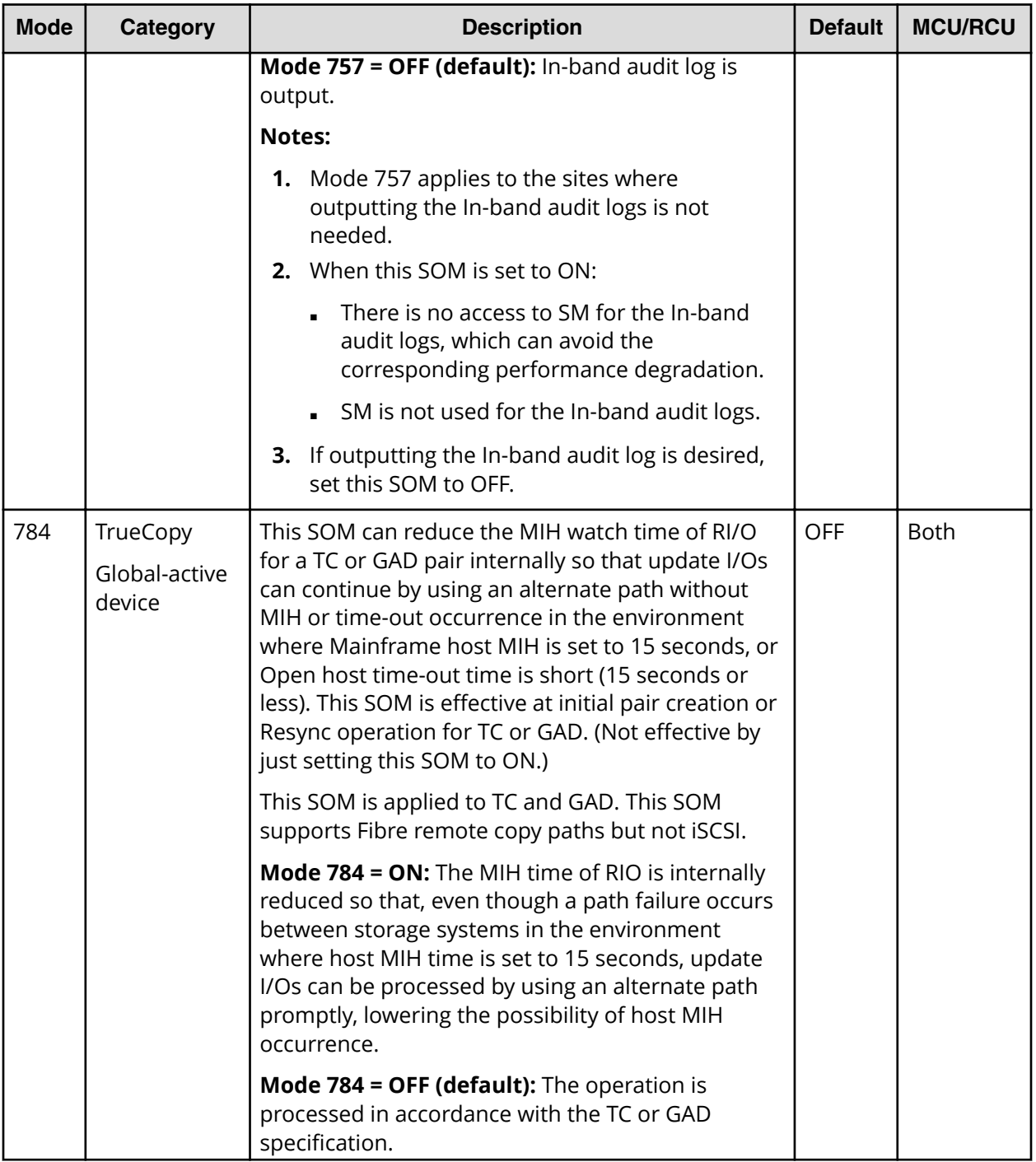

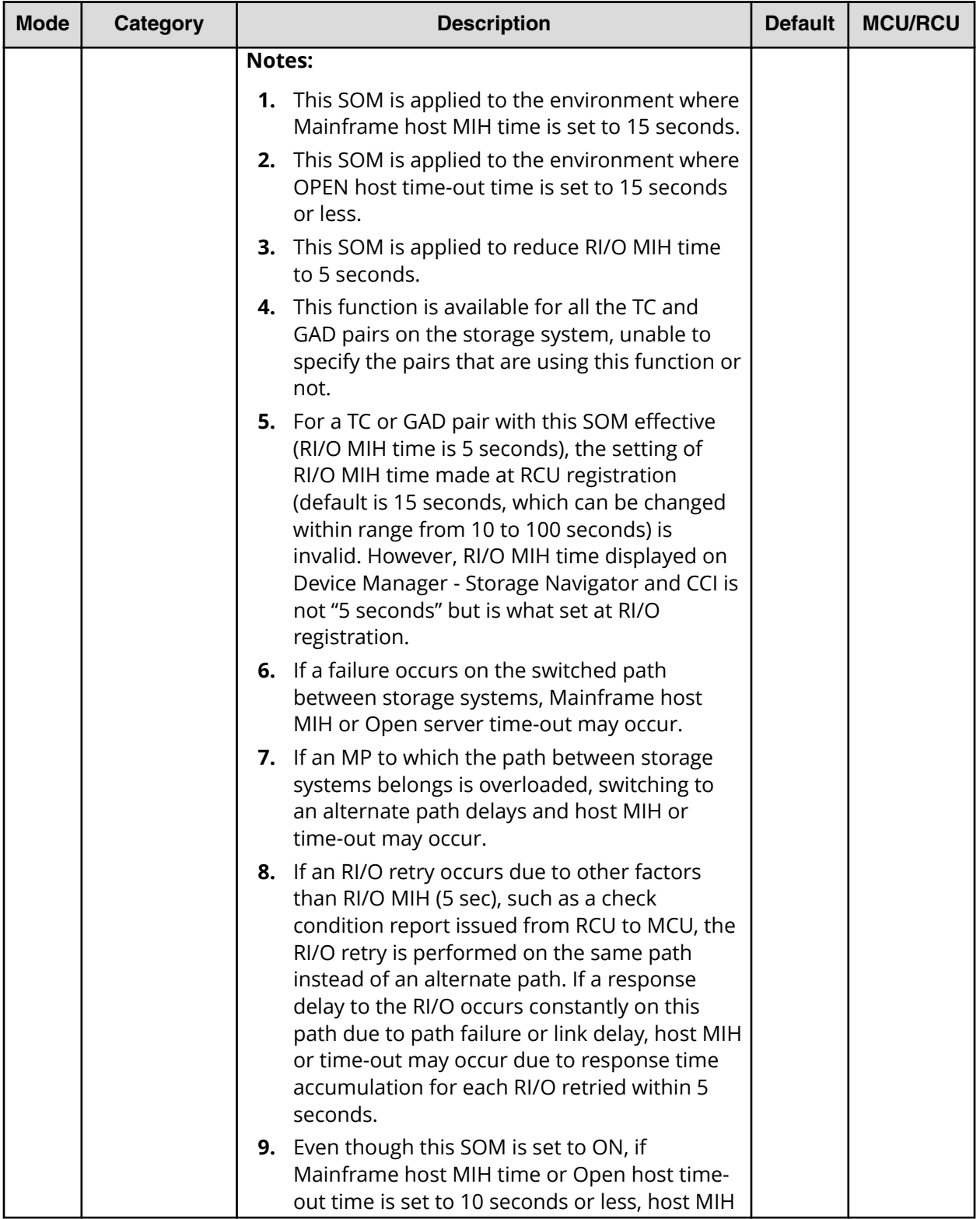

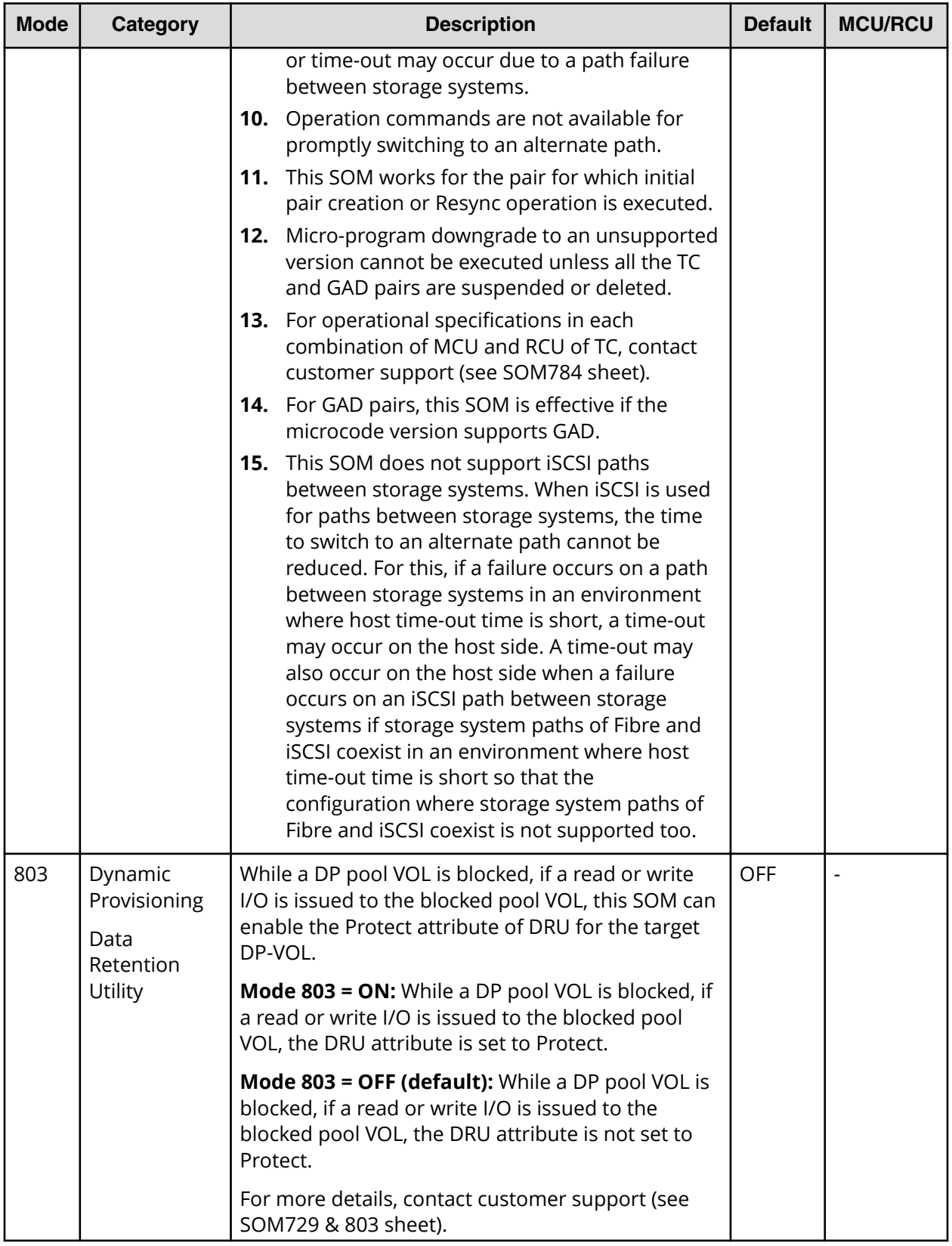

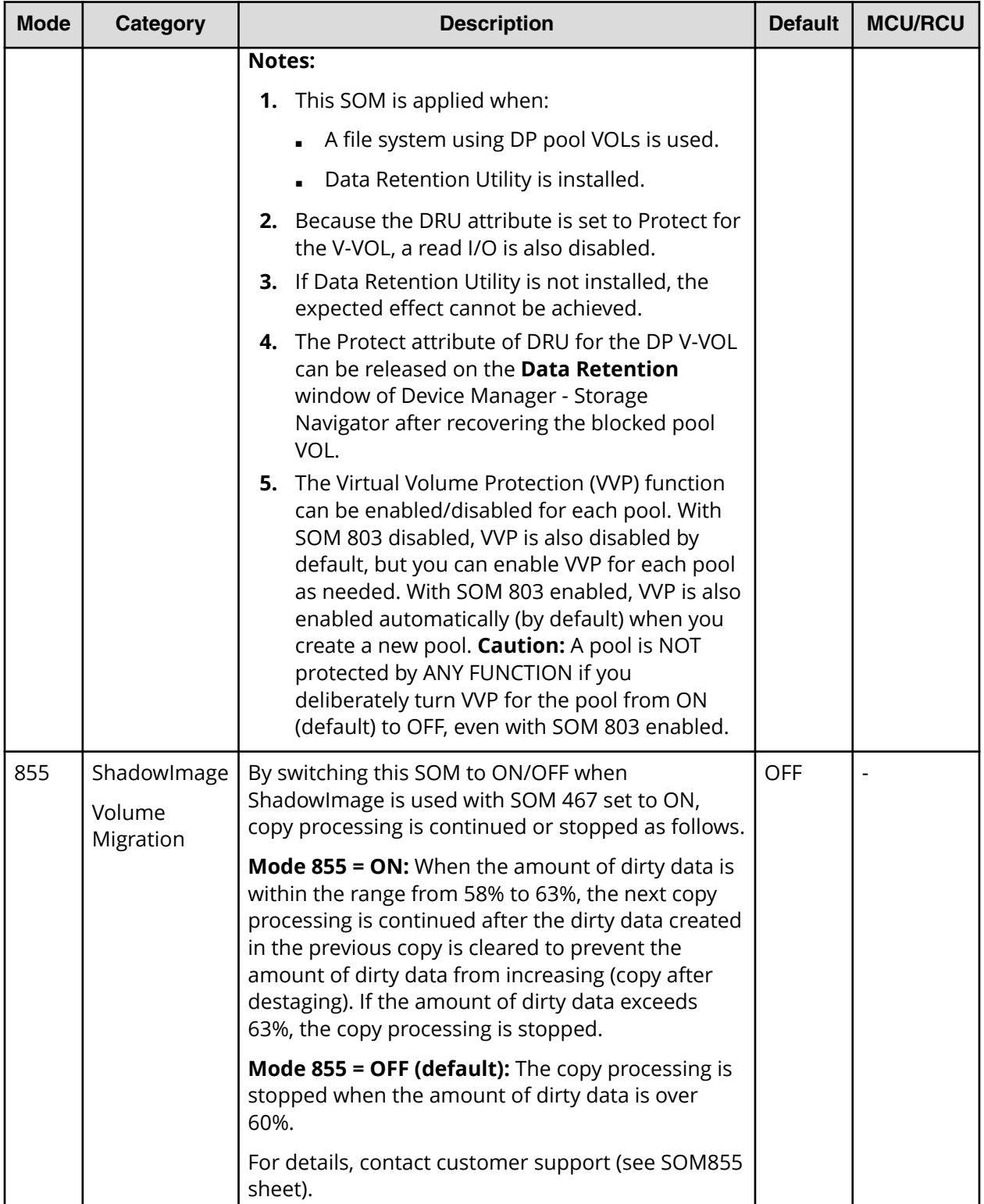

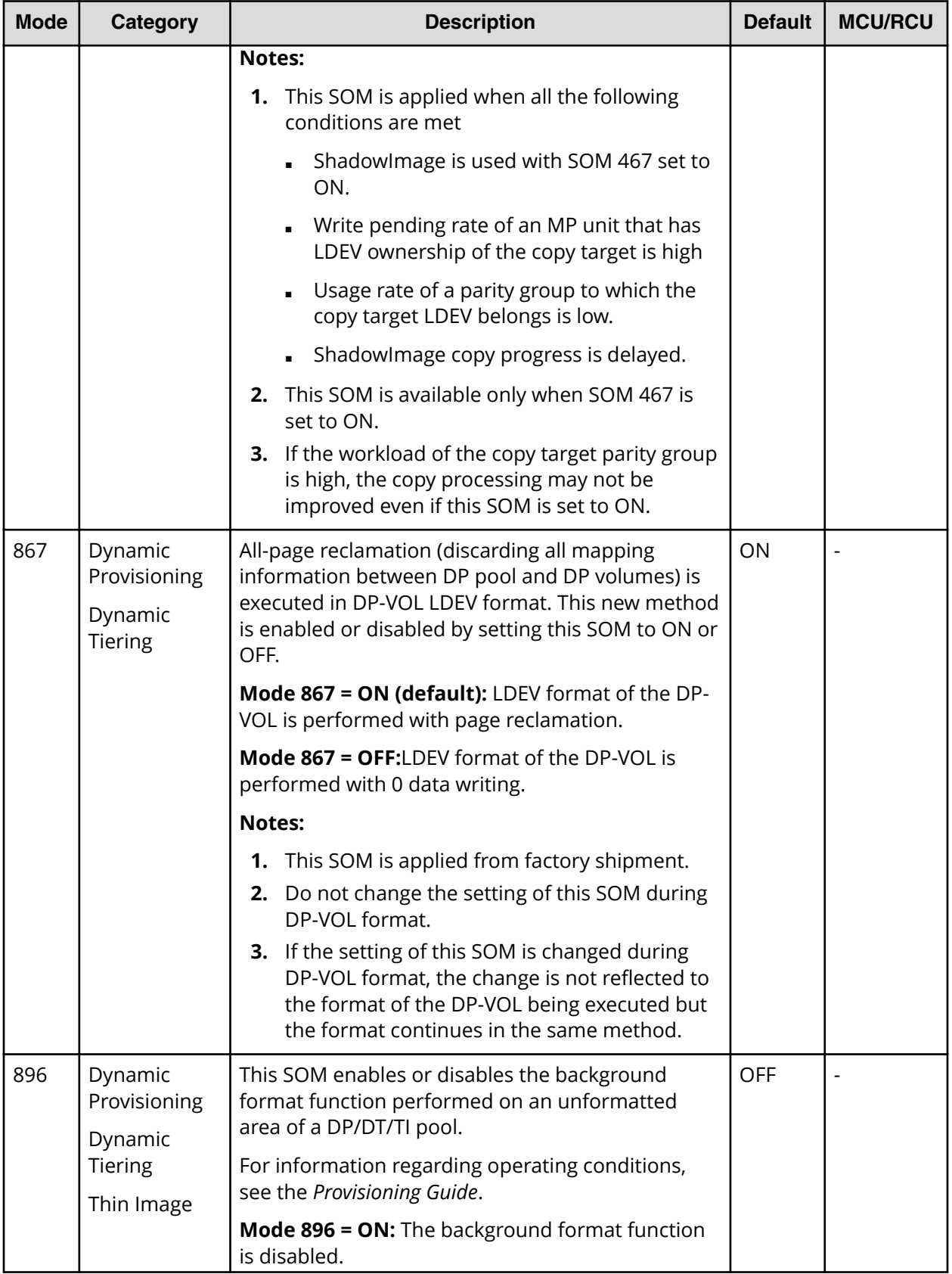

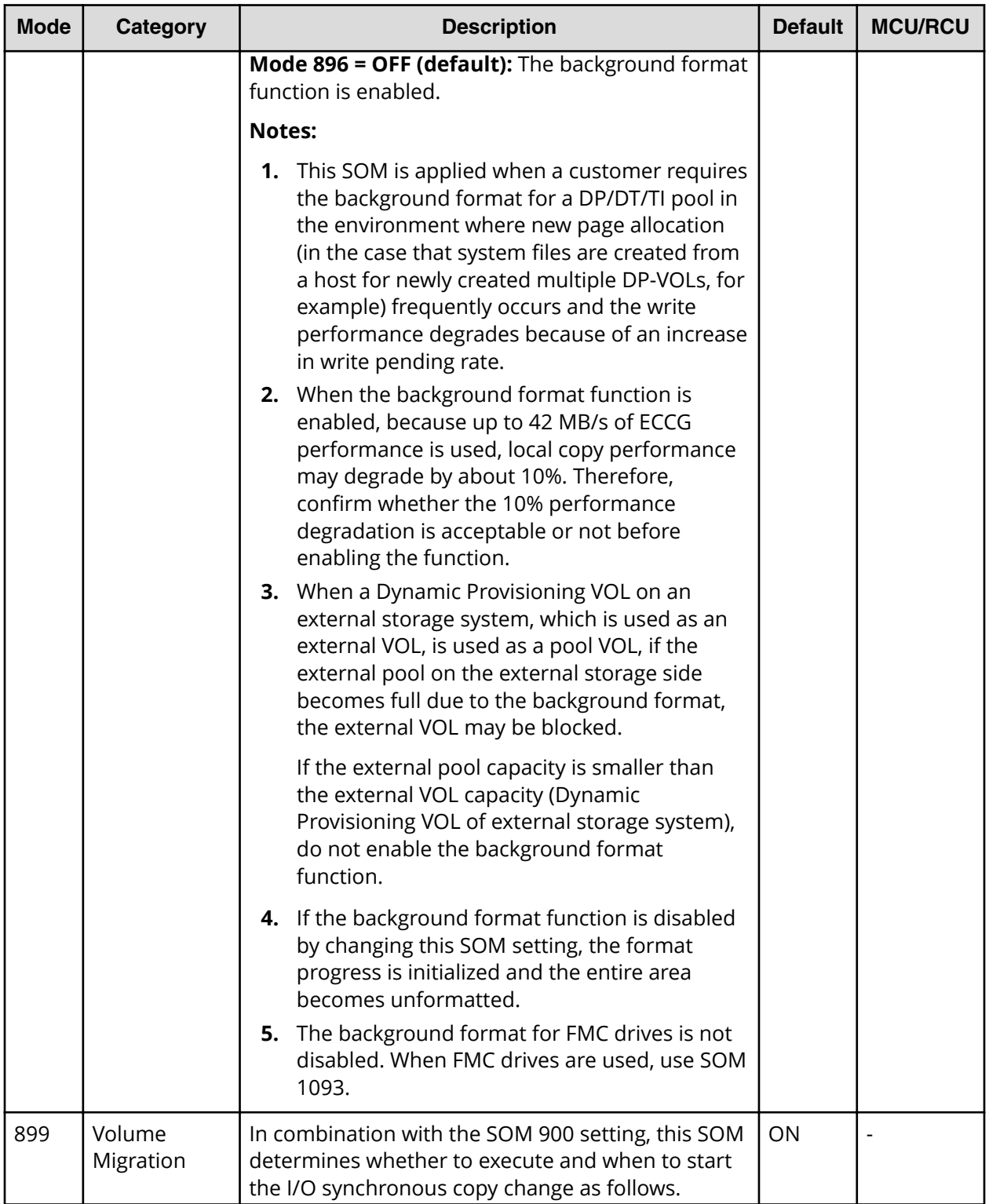

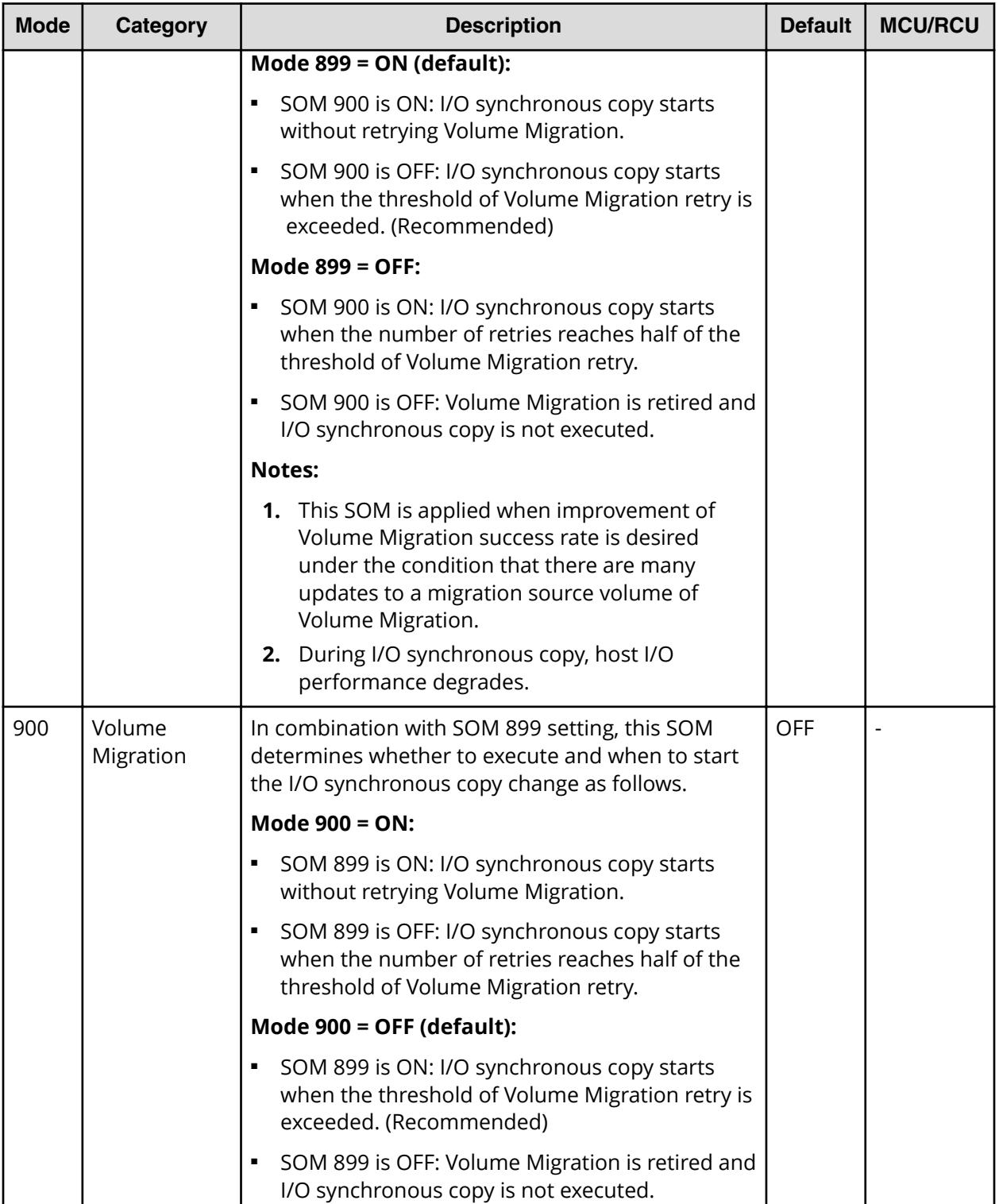

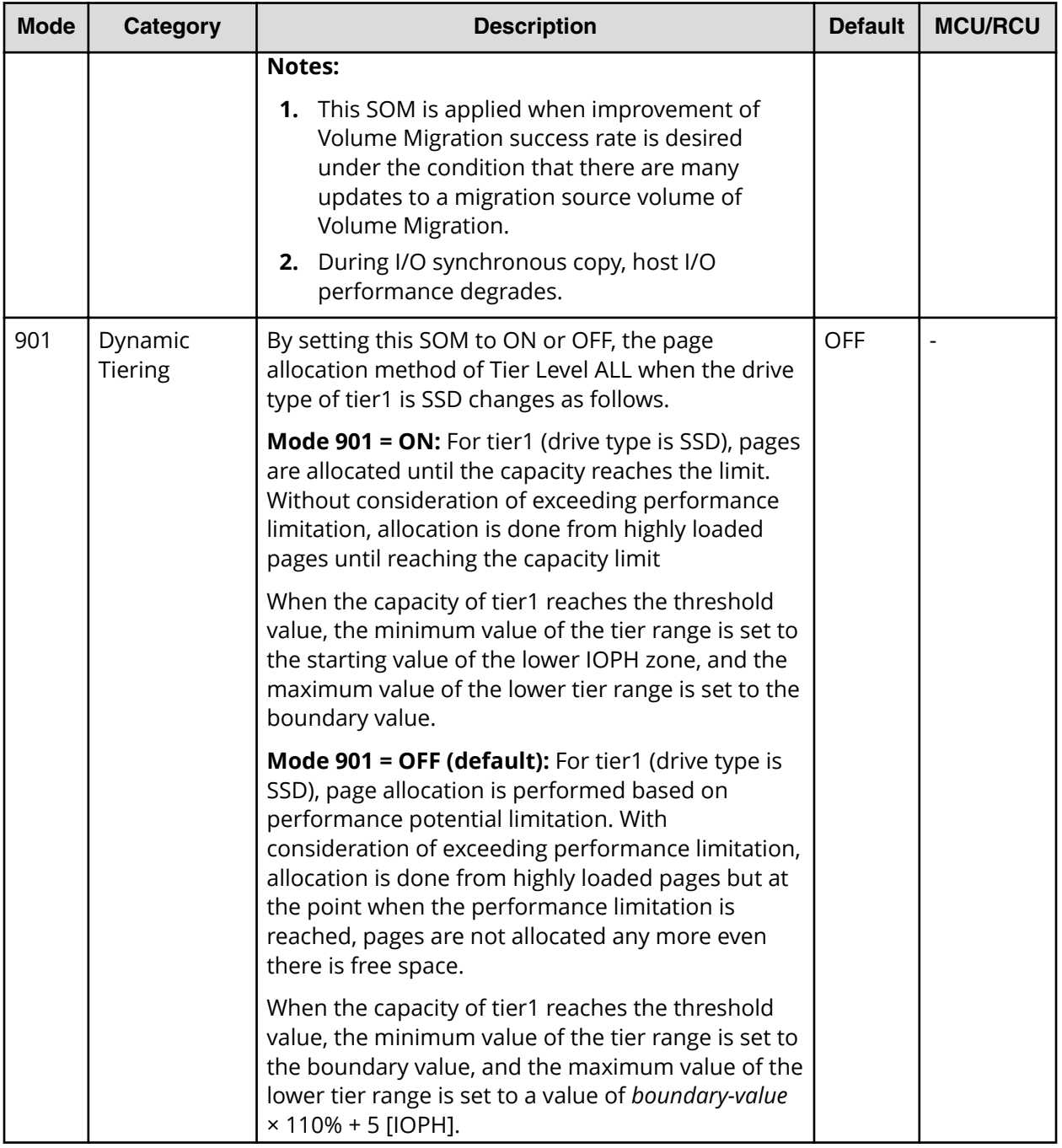

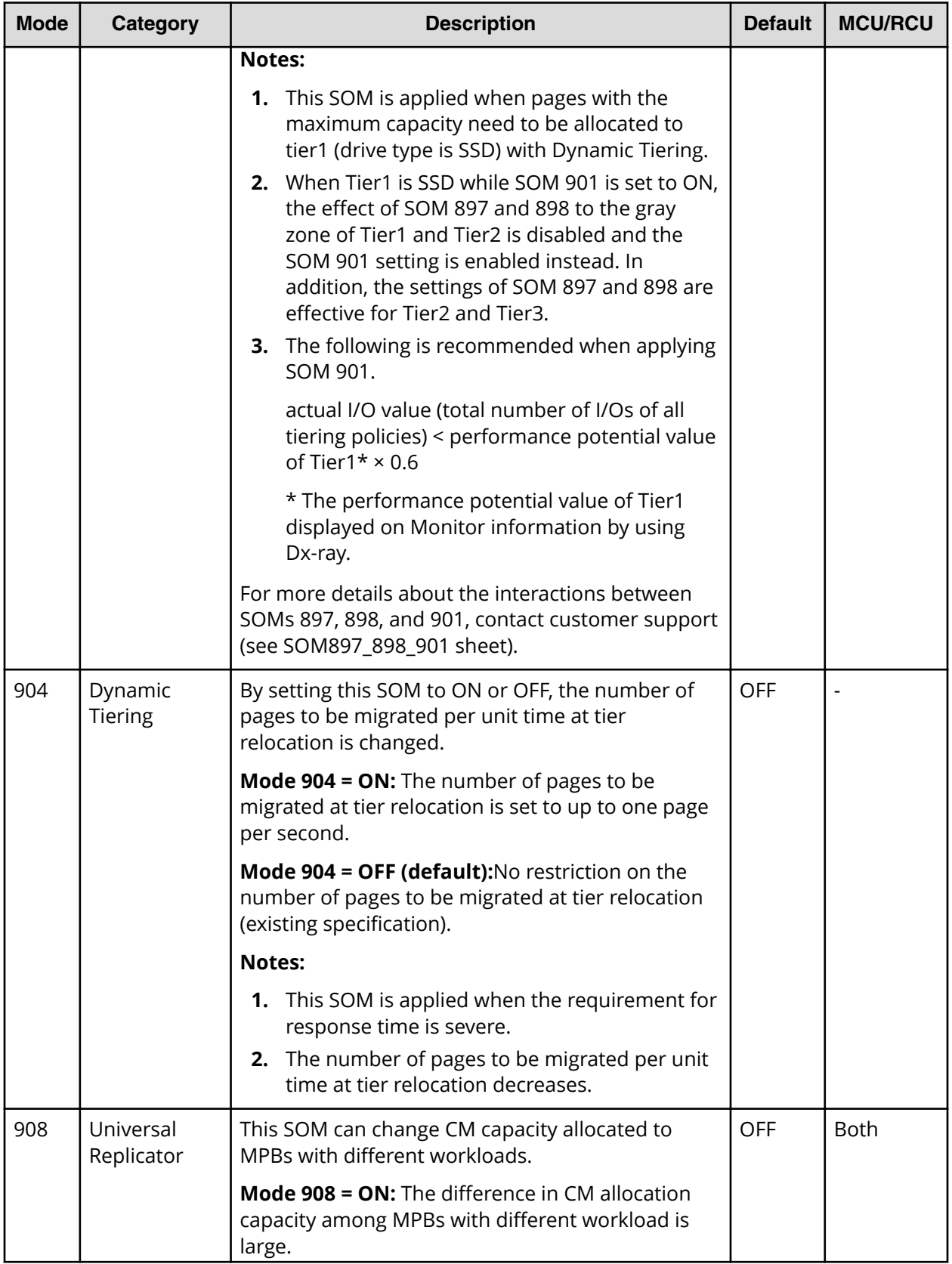

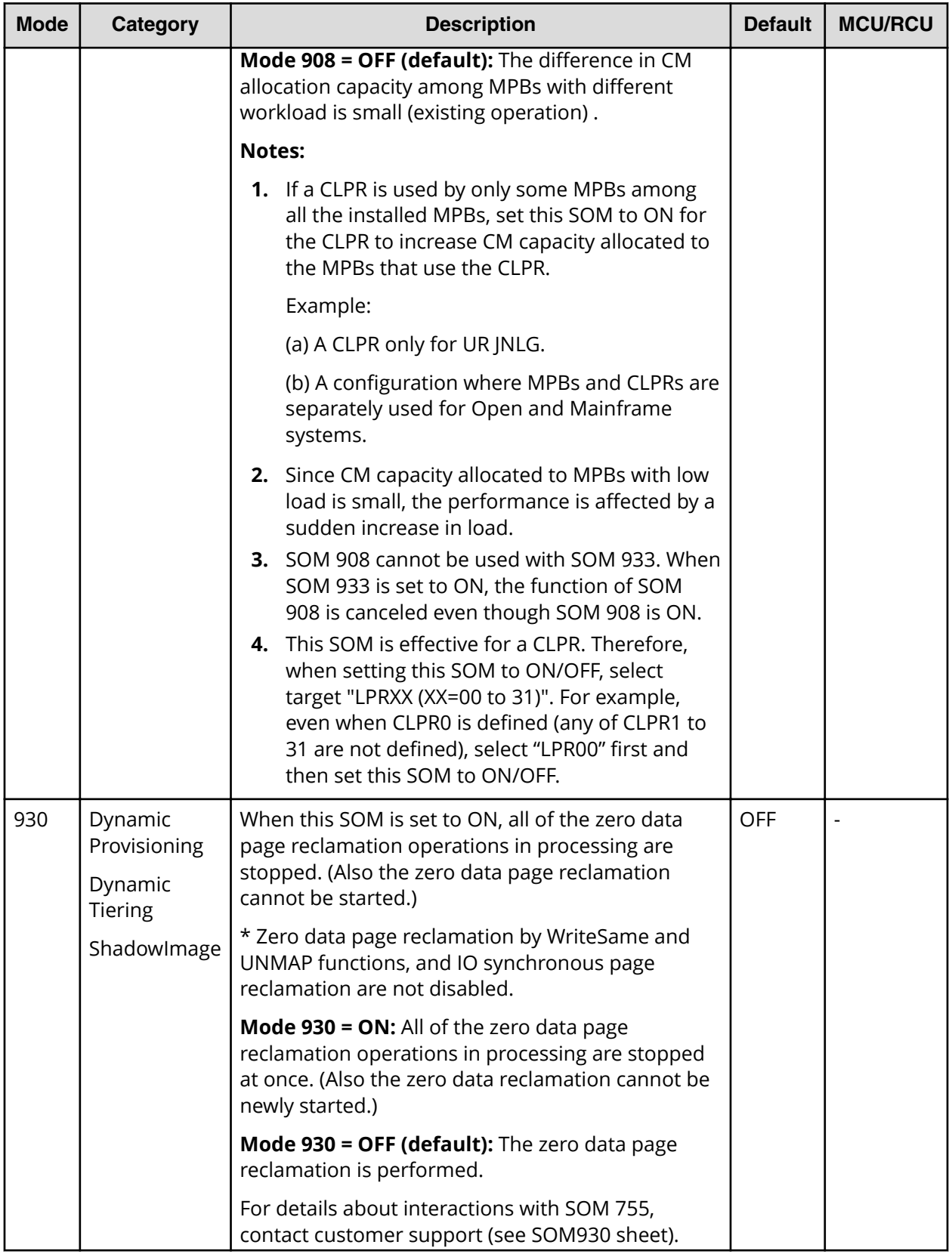

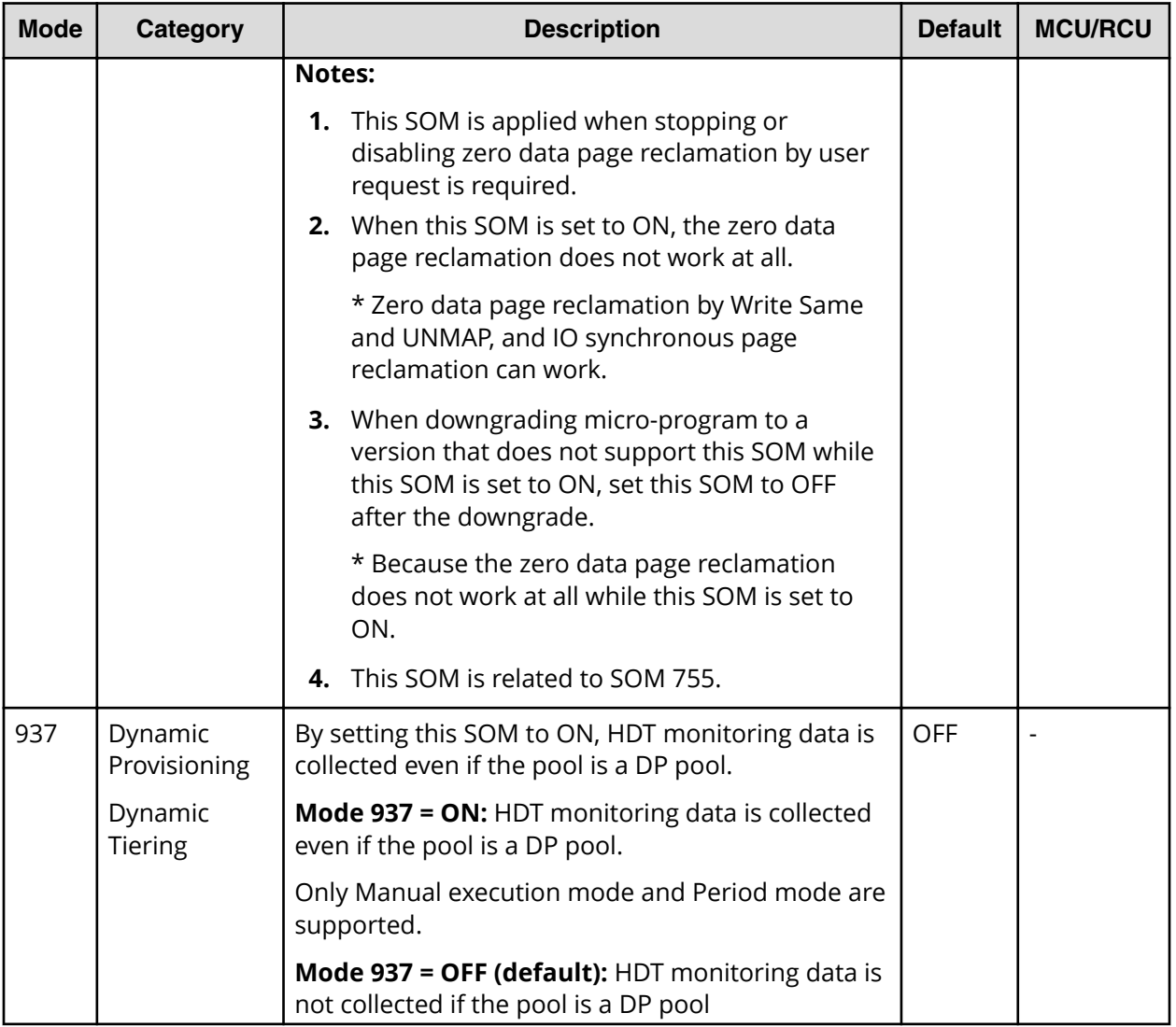

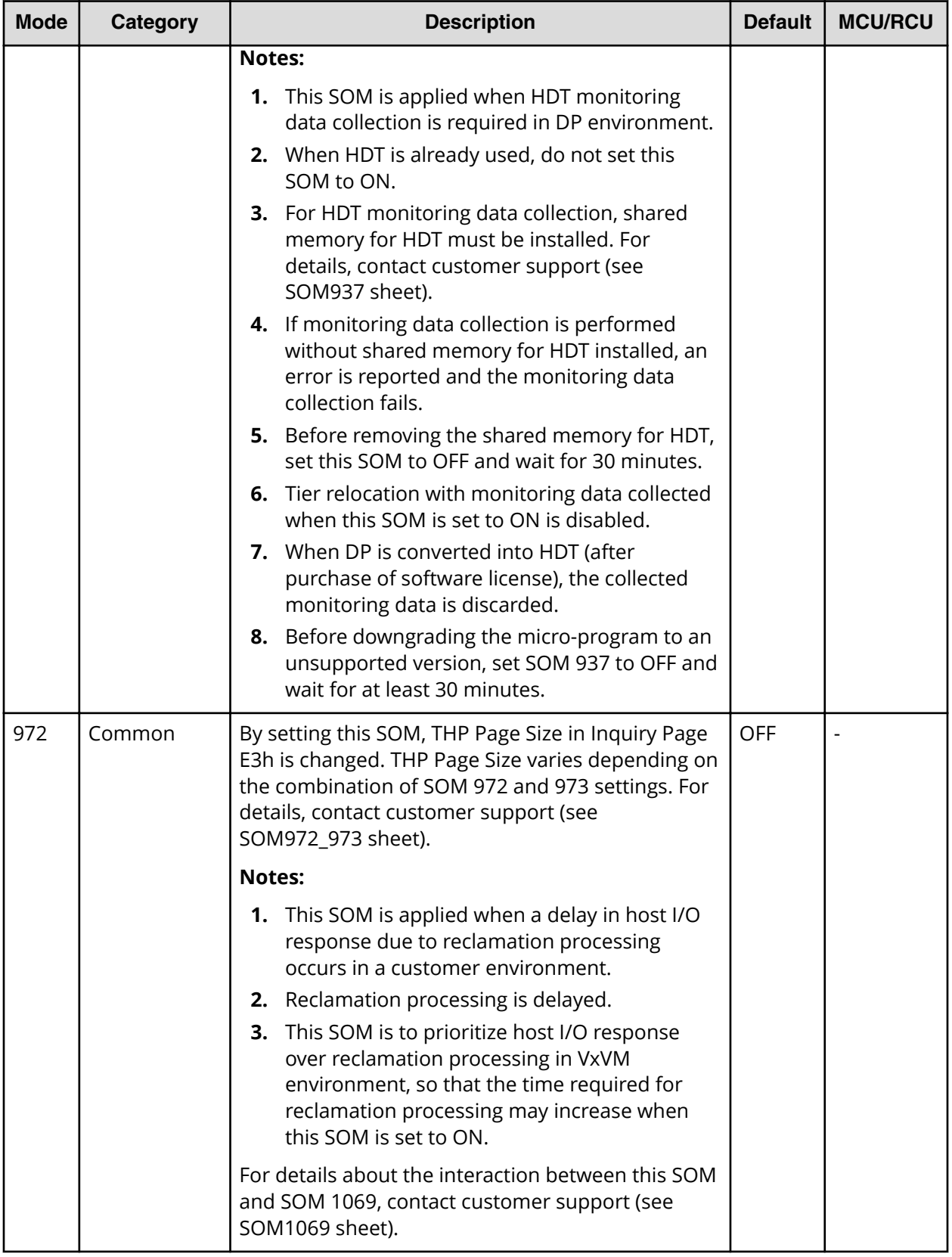

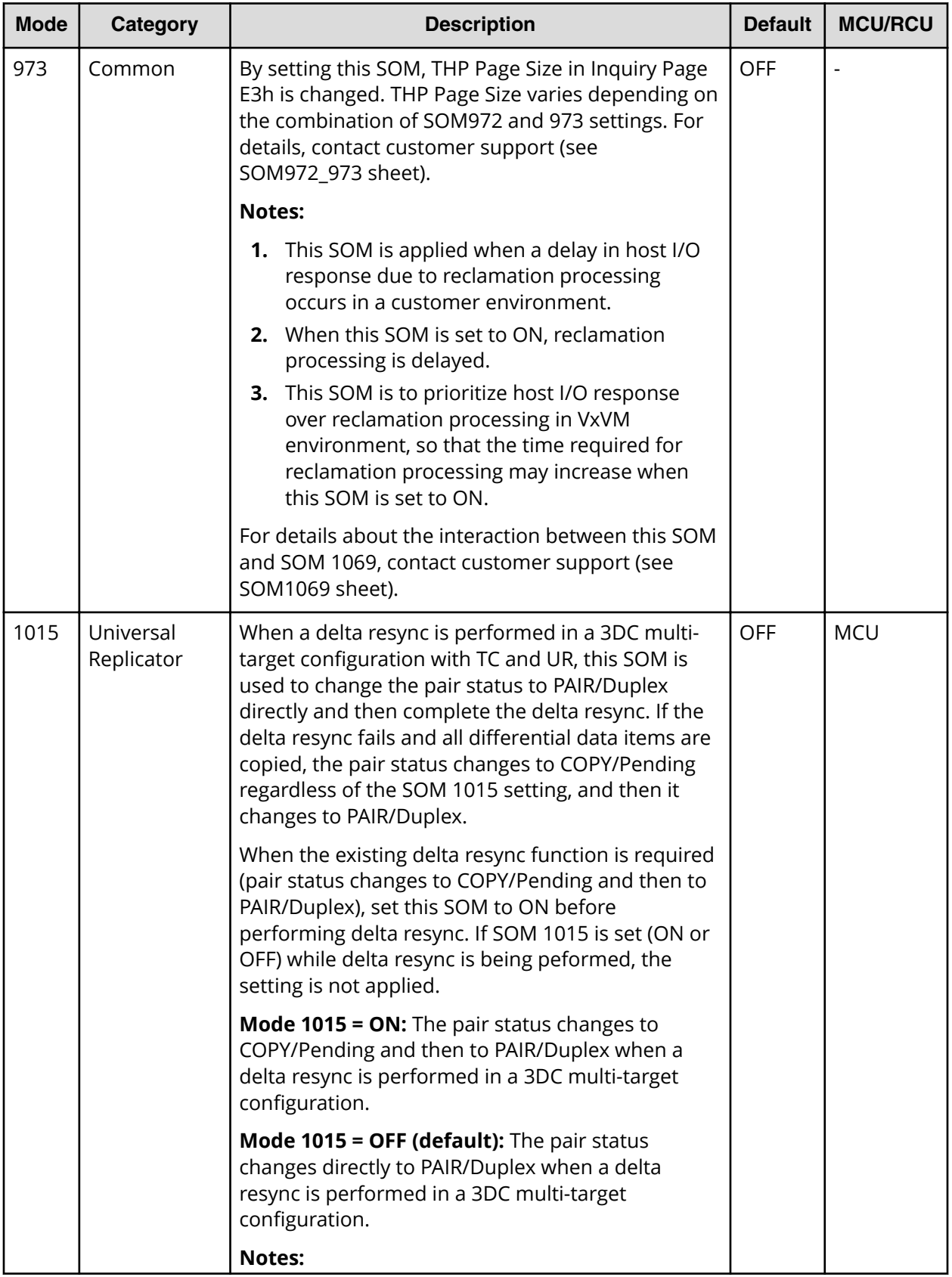

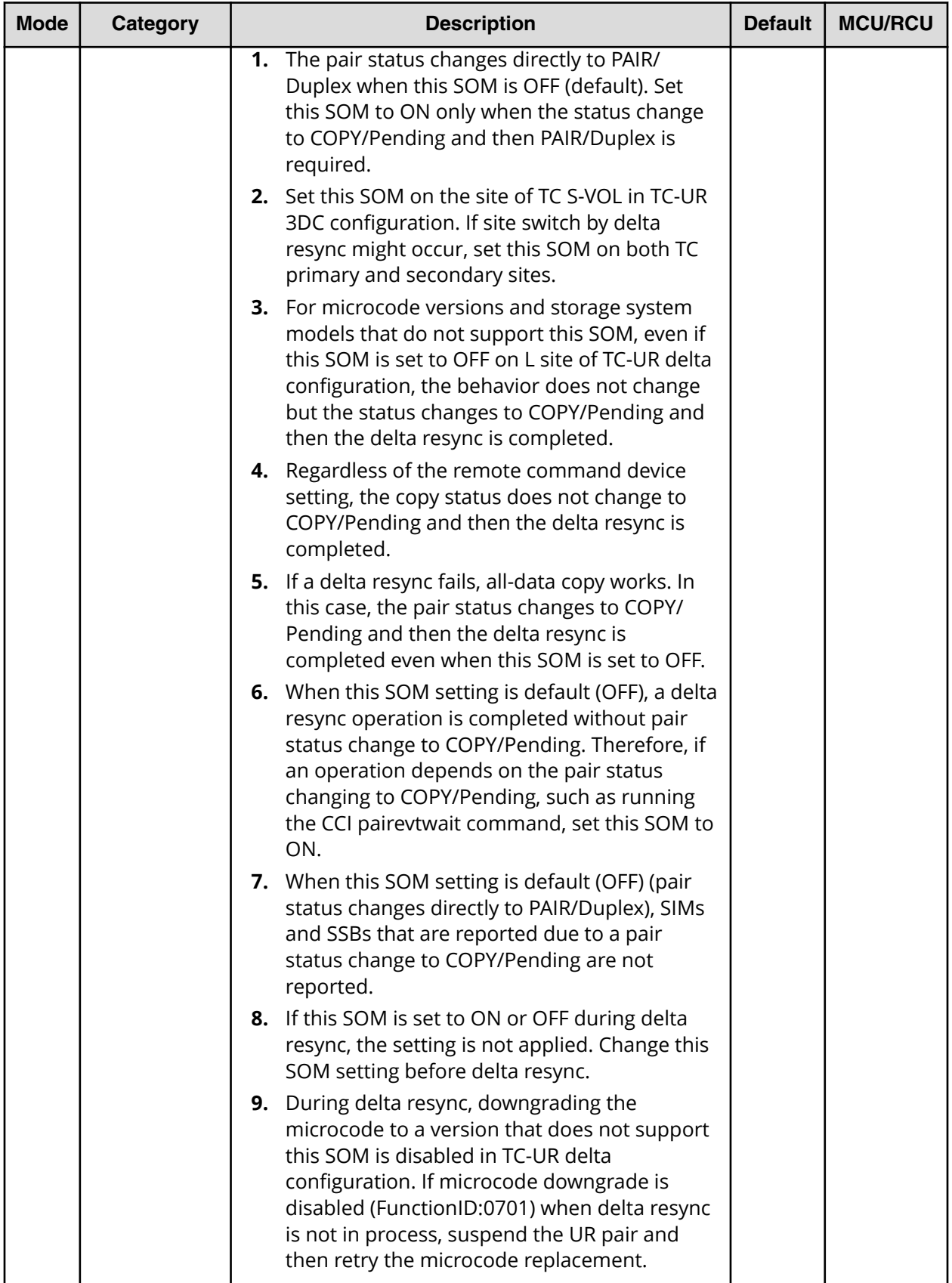

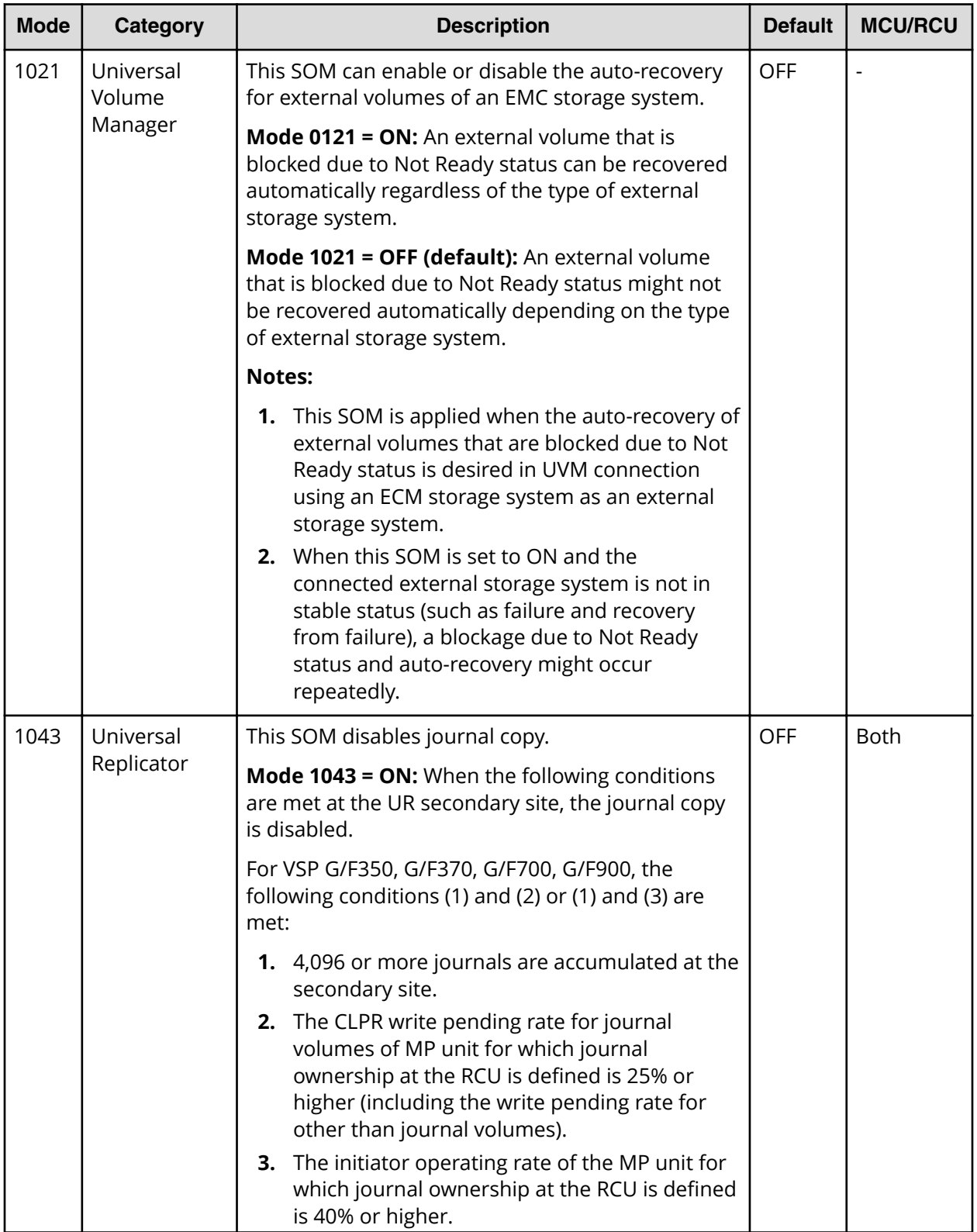

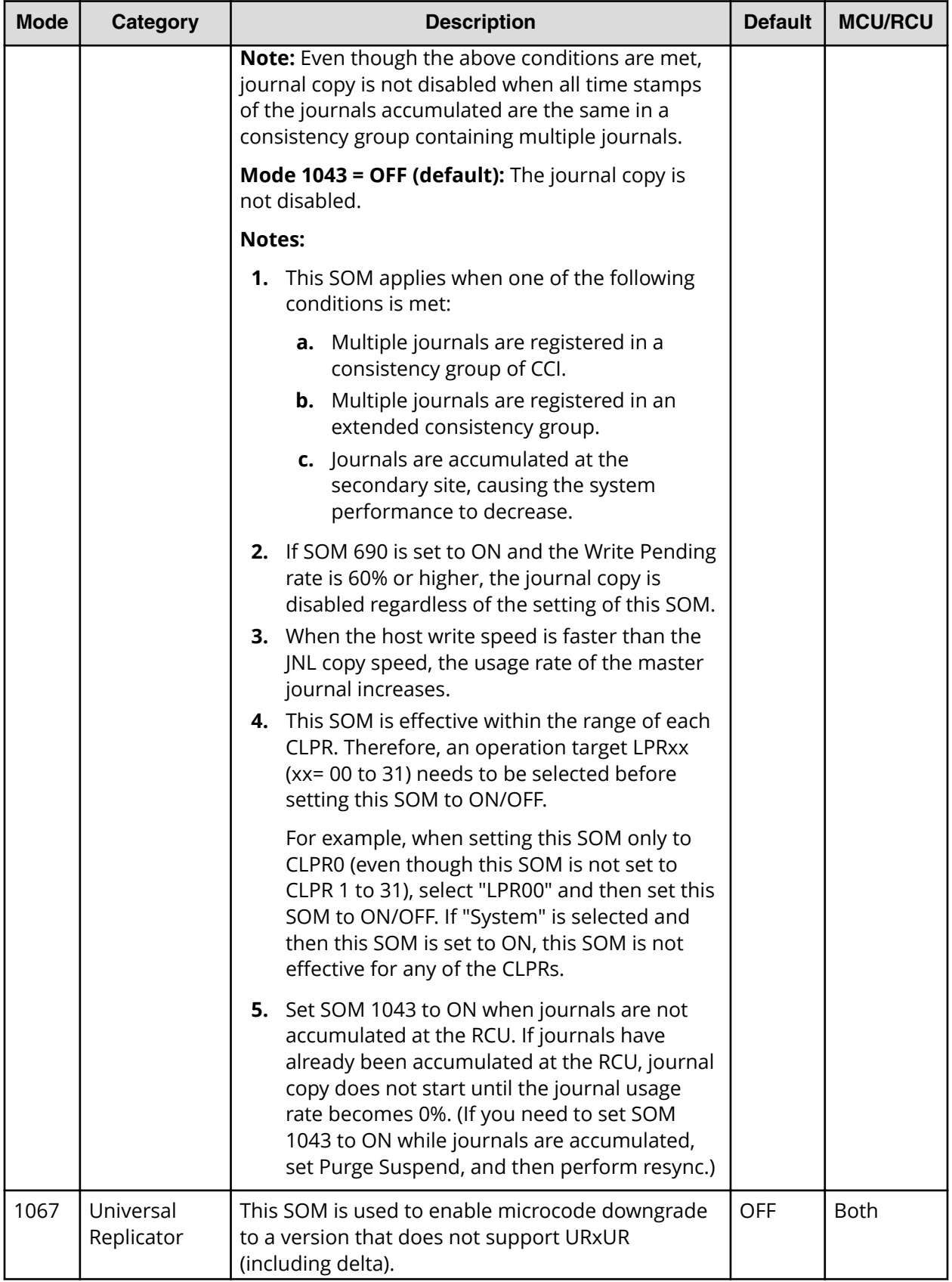

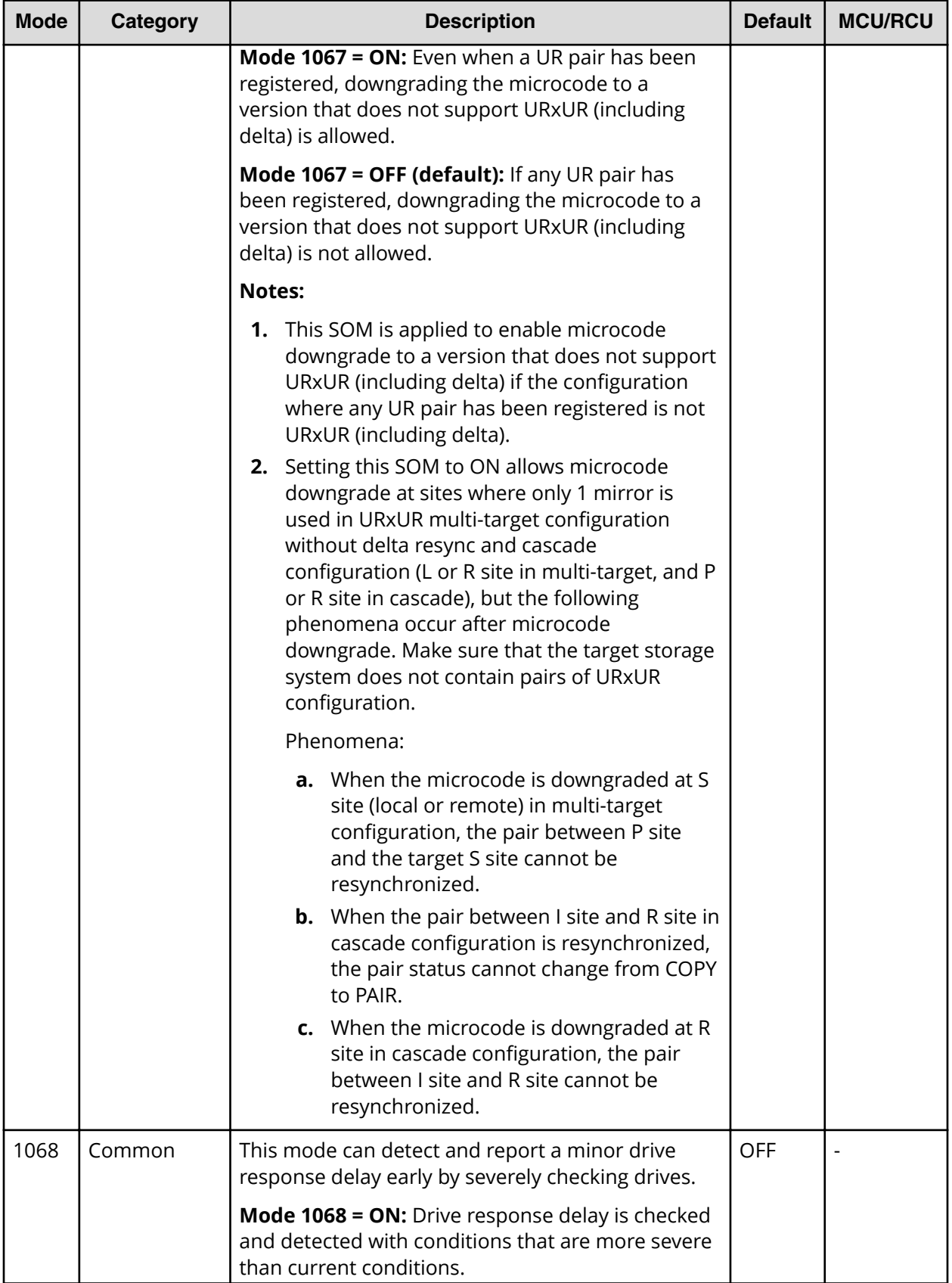

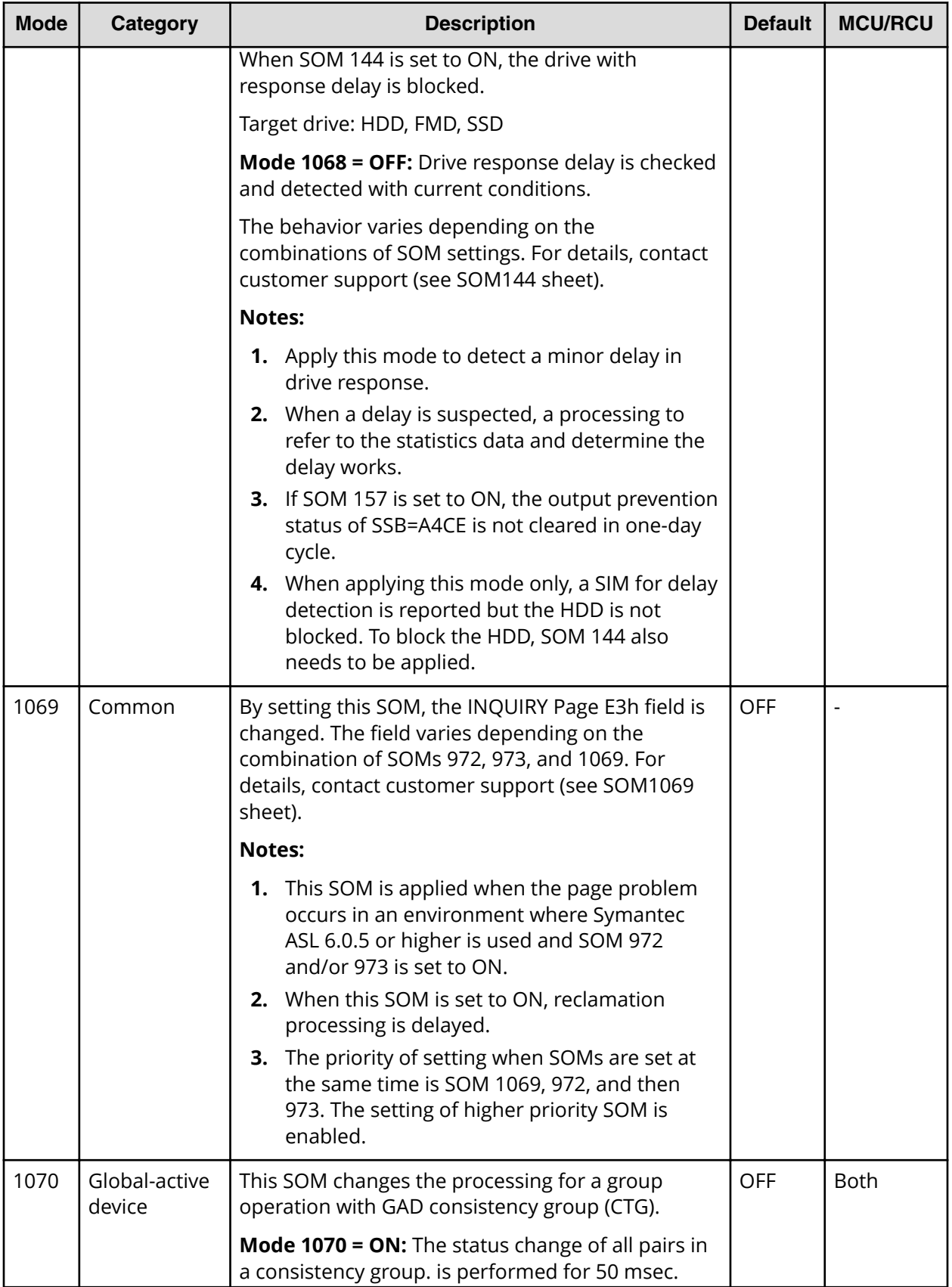

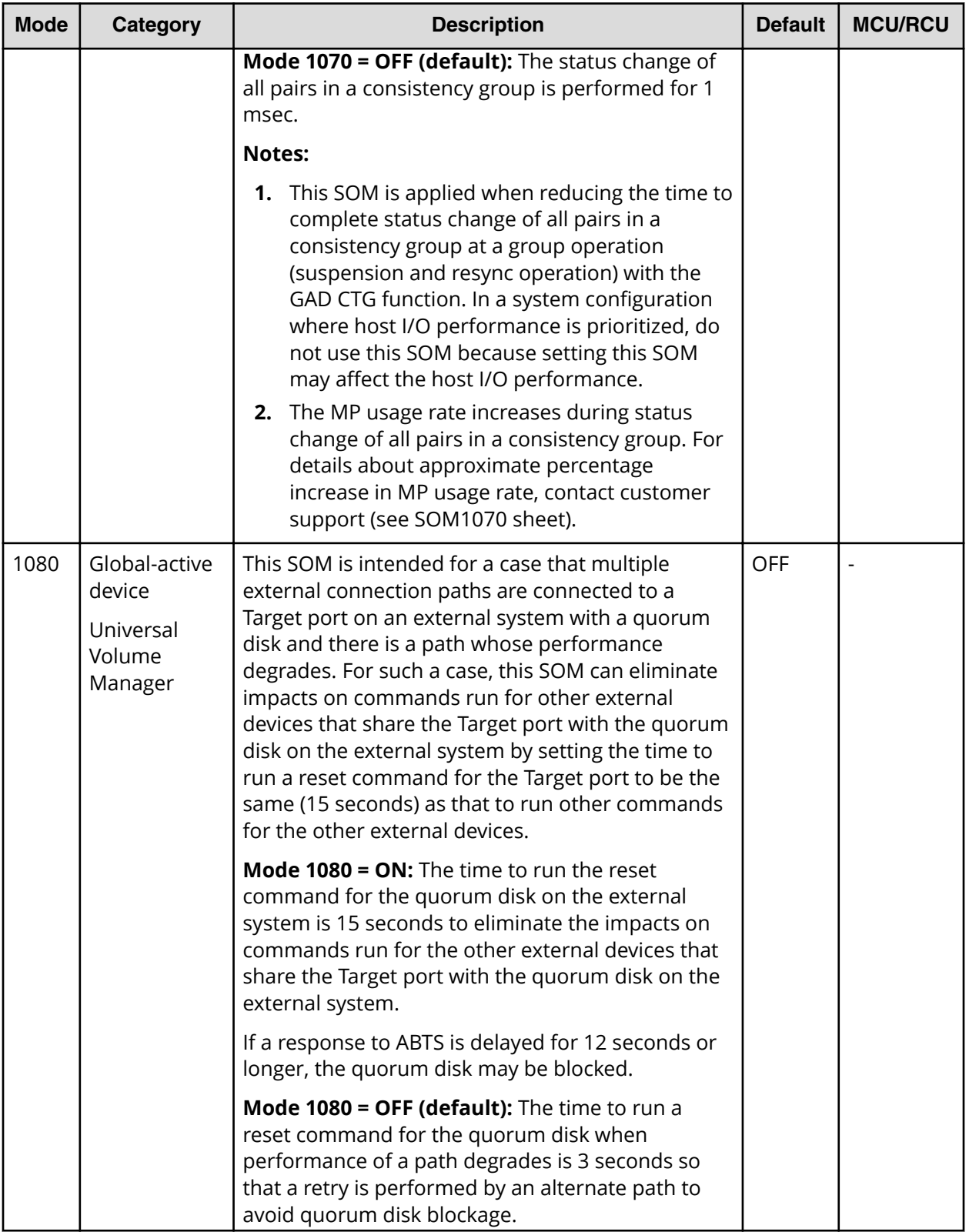

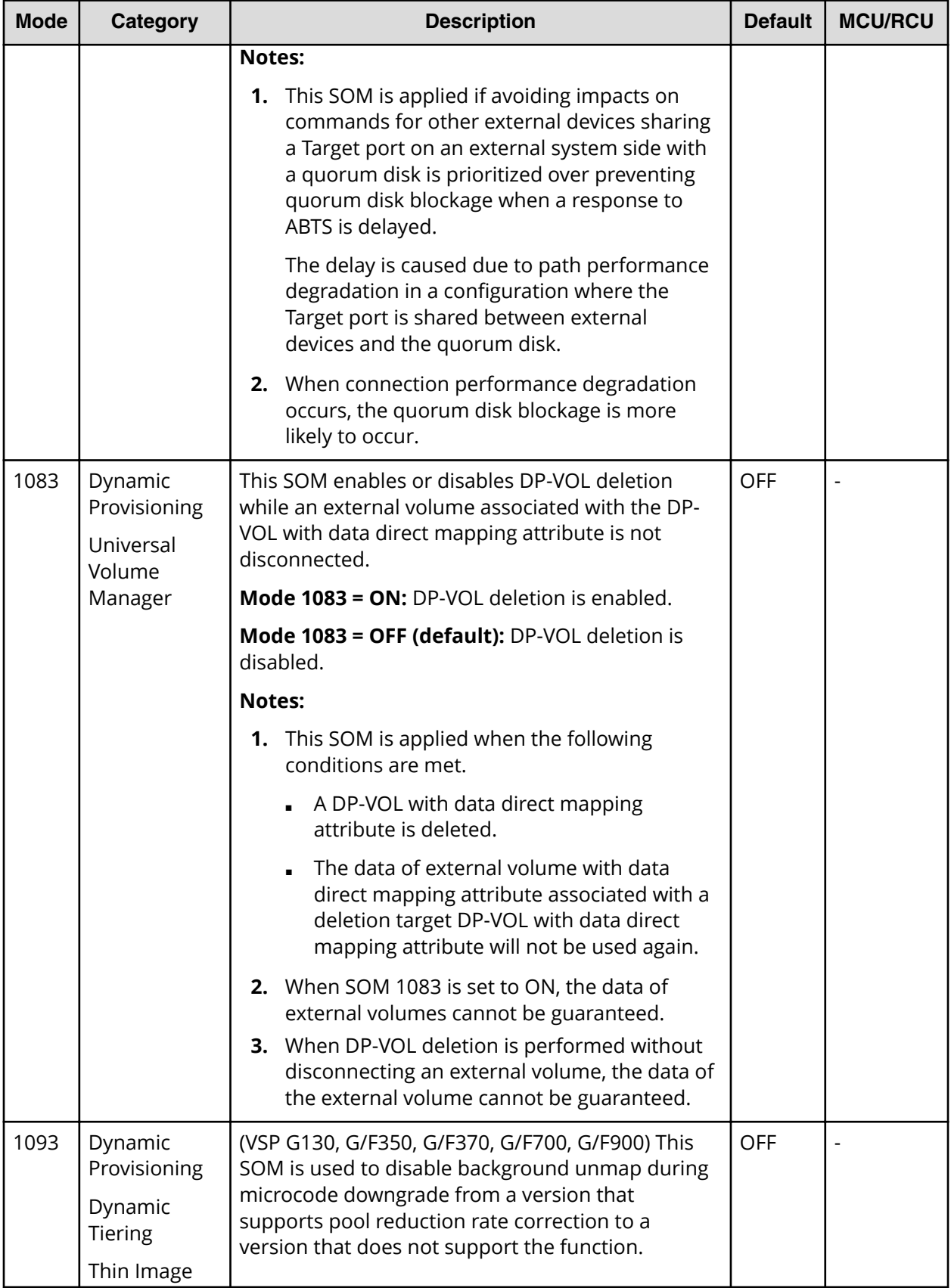

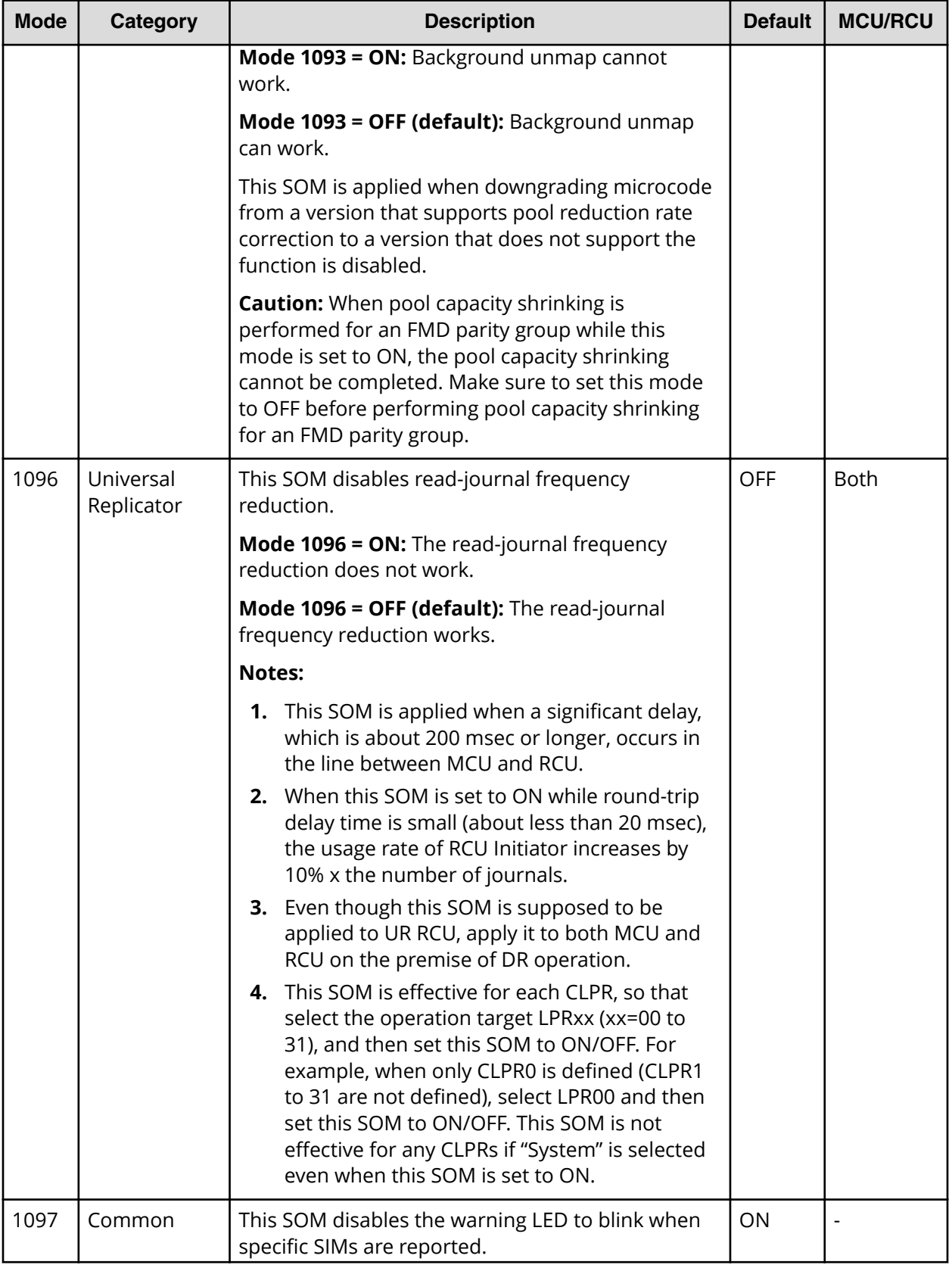
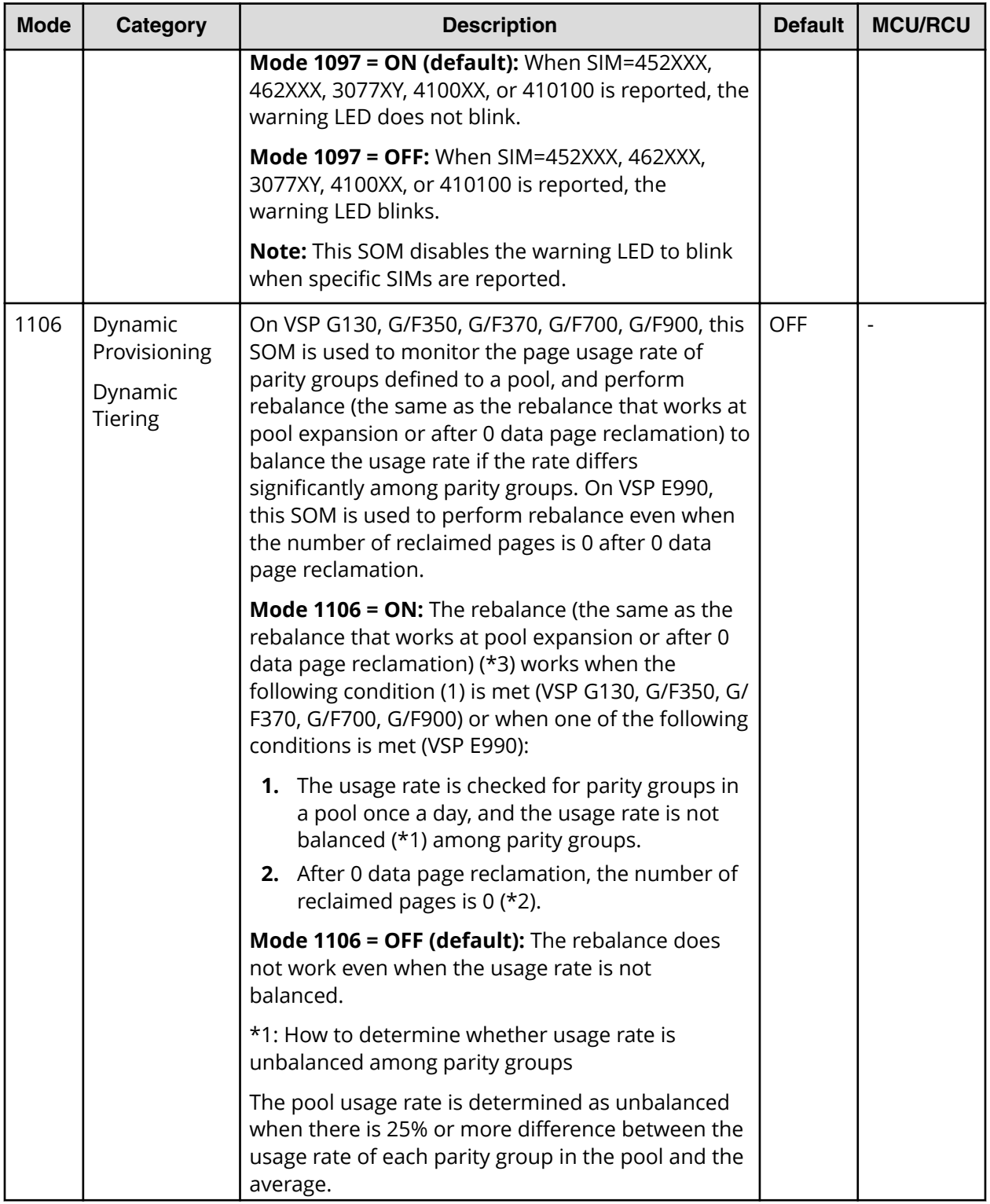

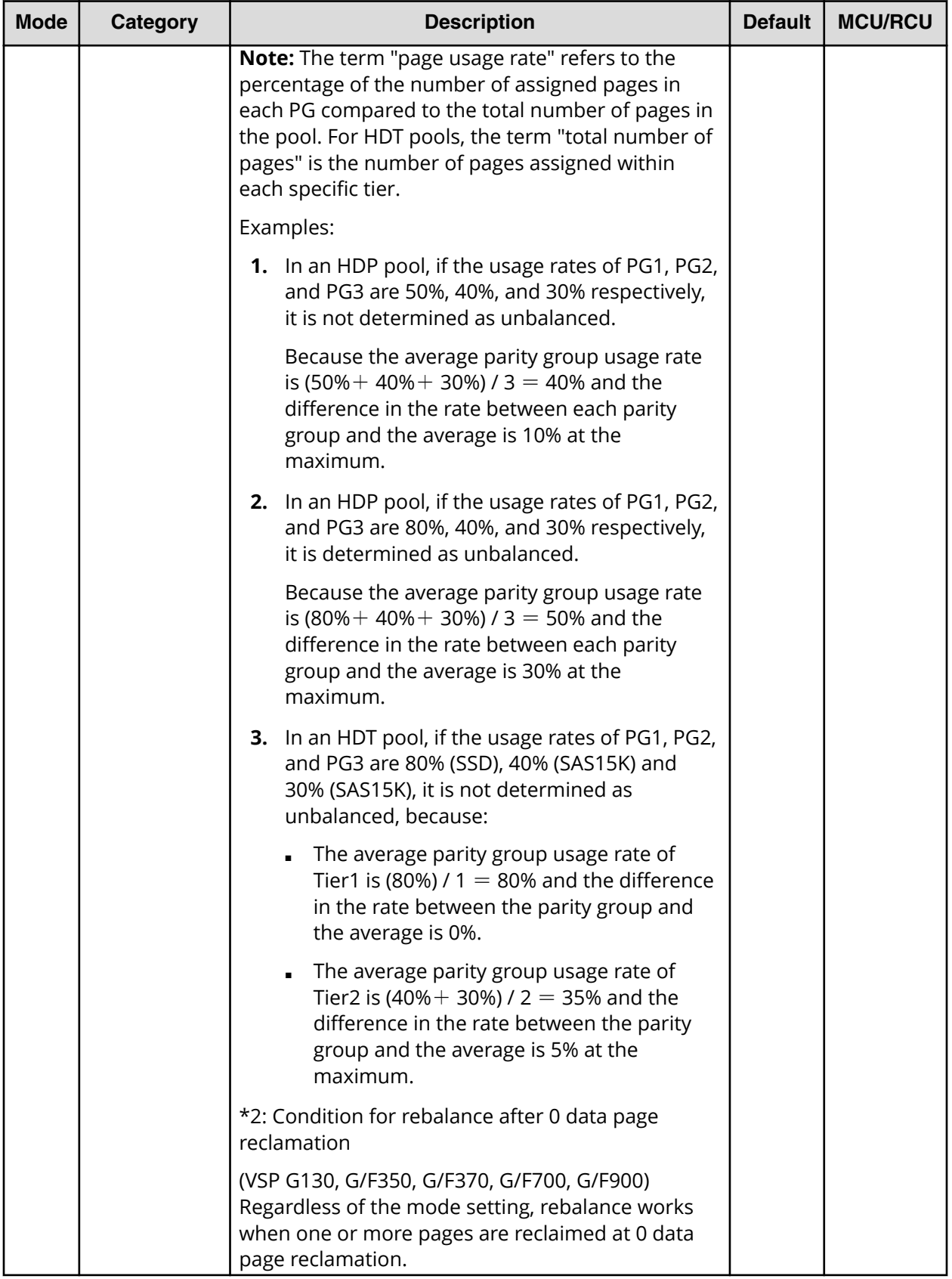

Appendix C: System option modes (SOMs)

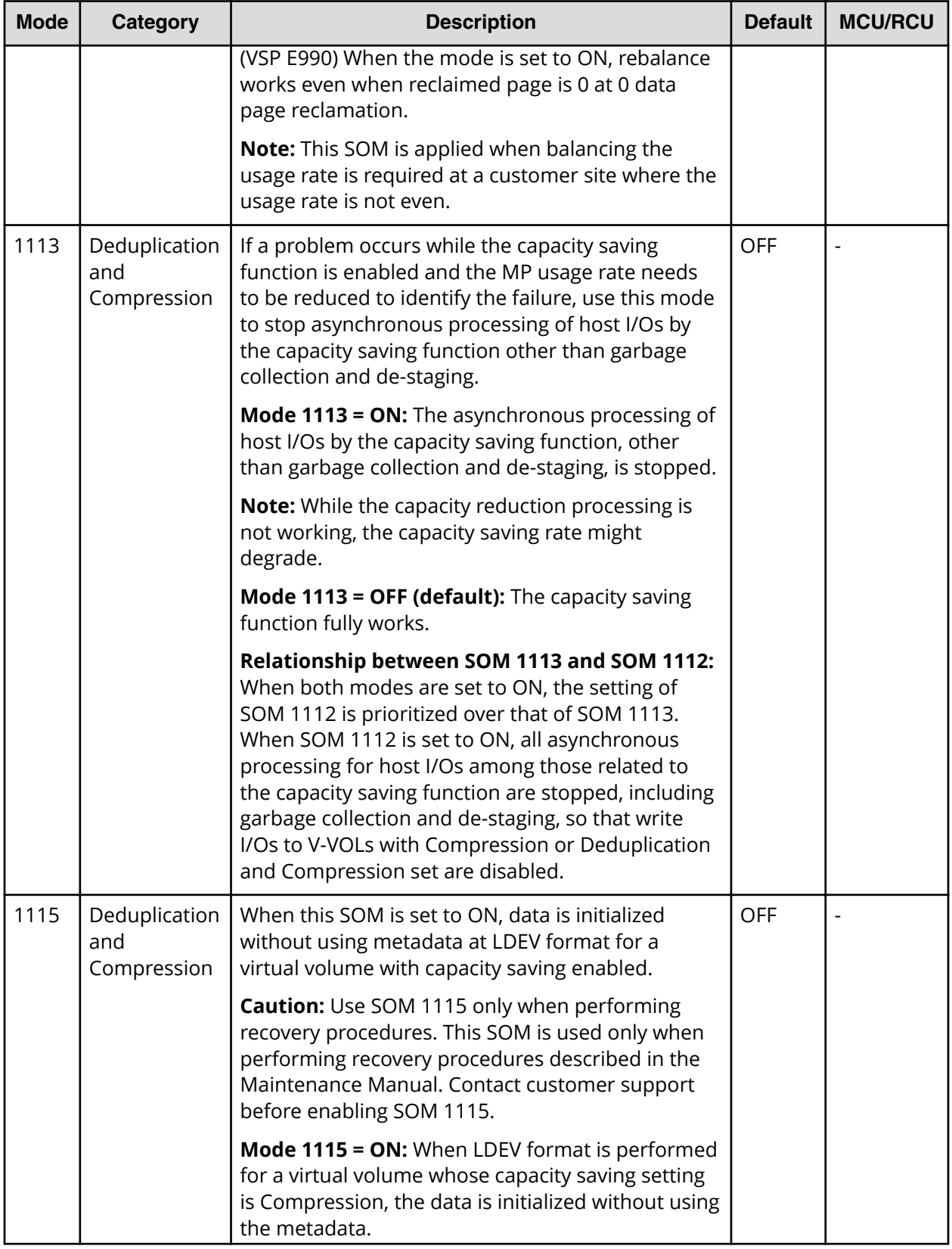

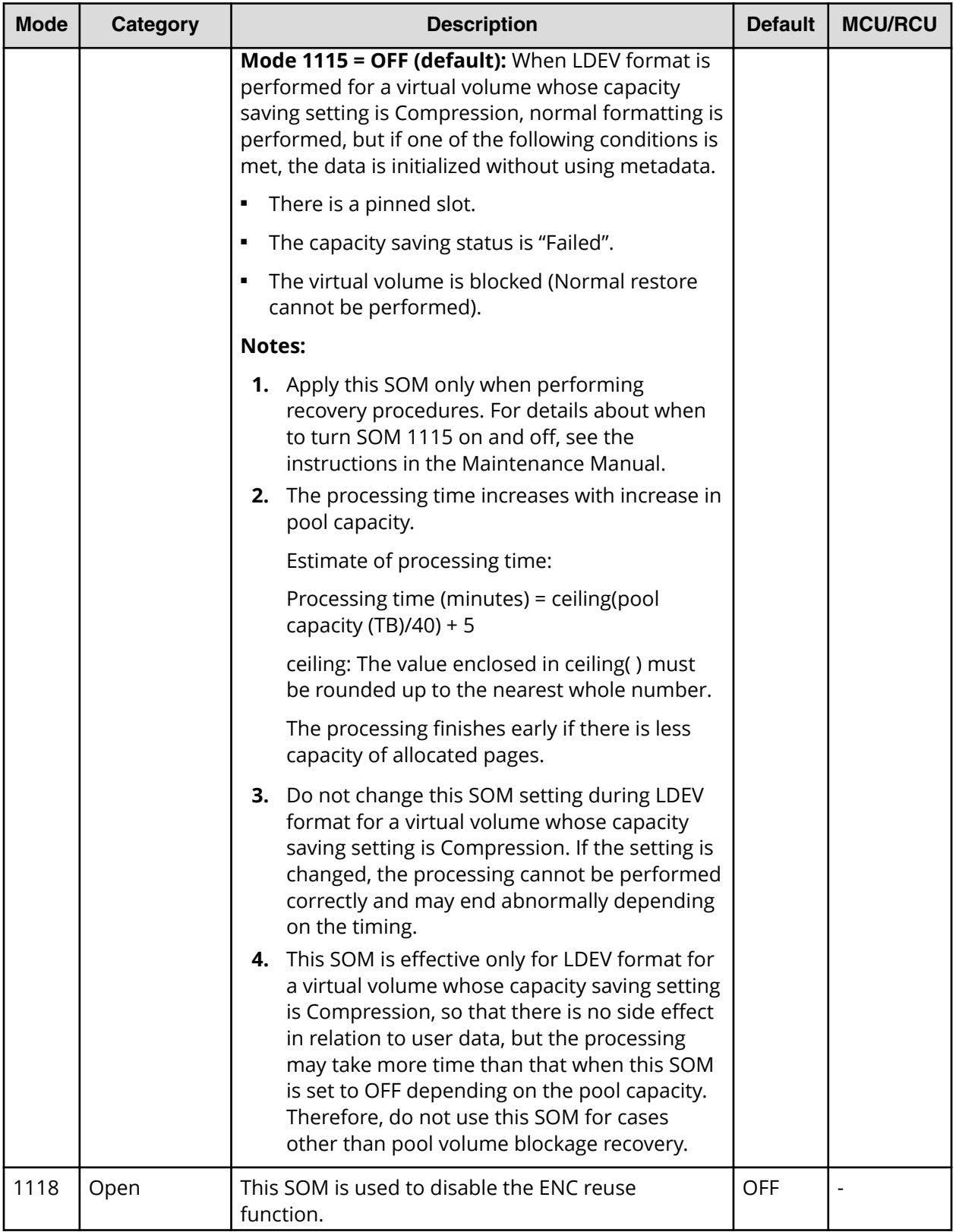

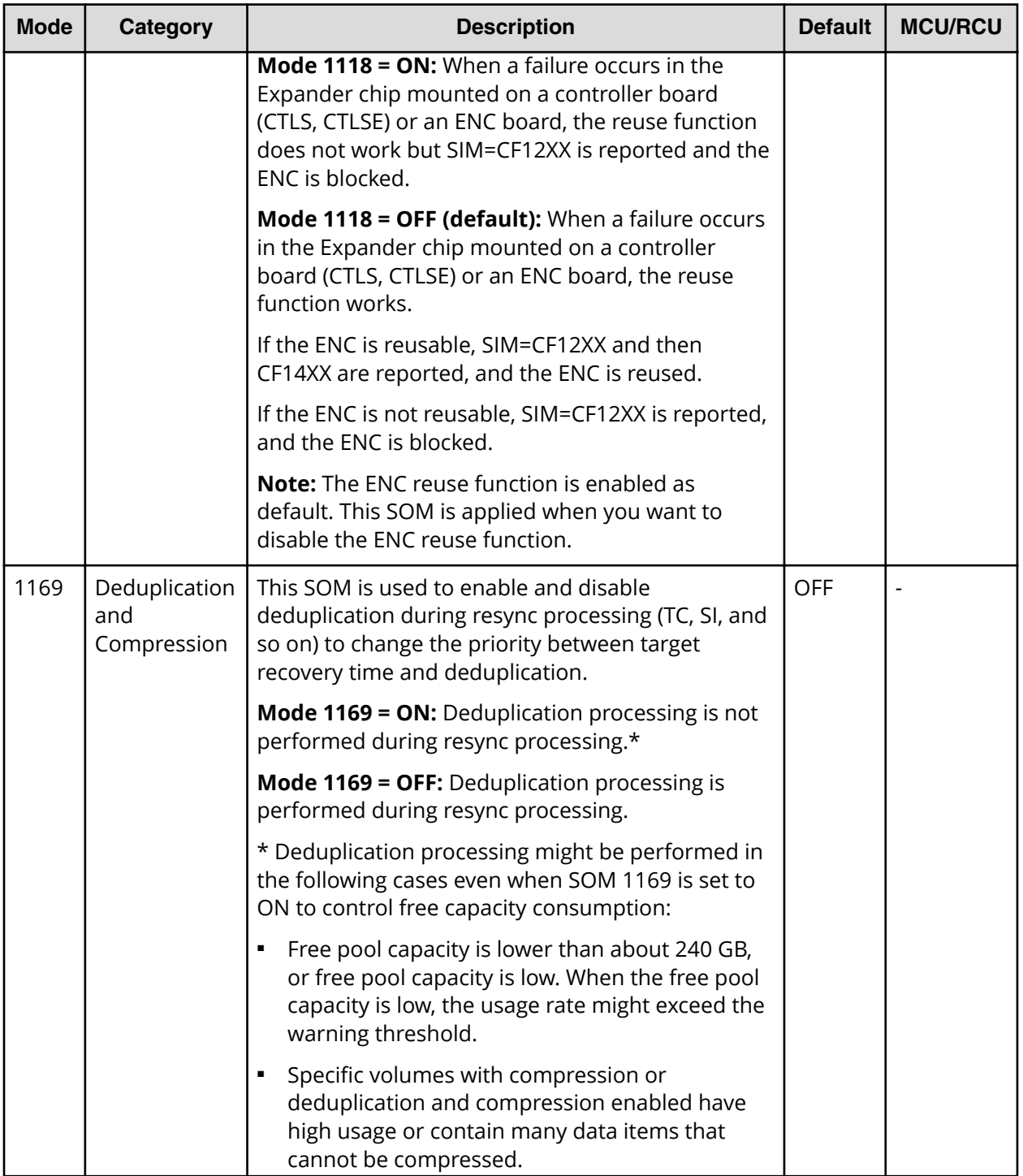

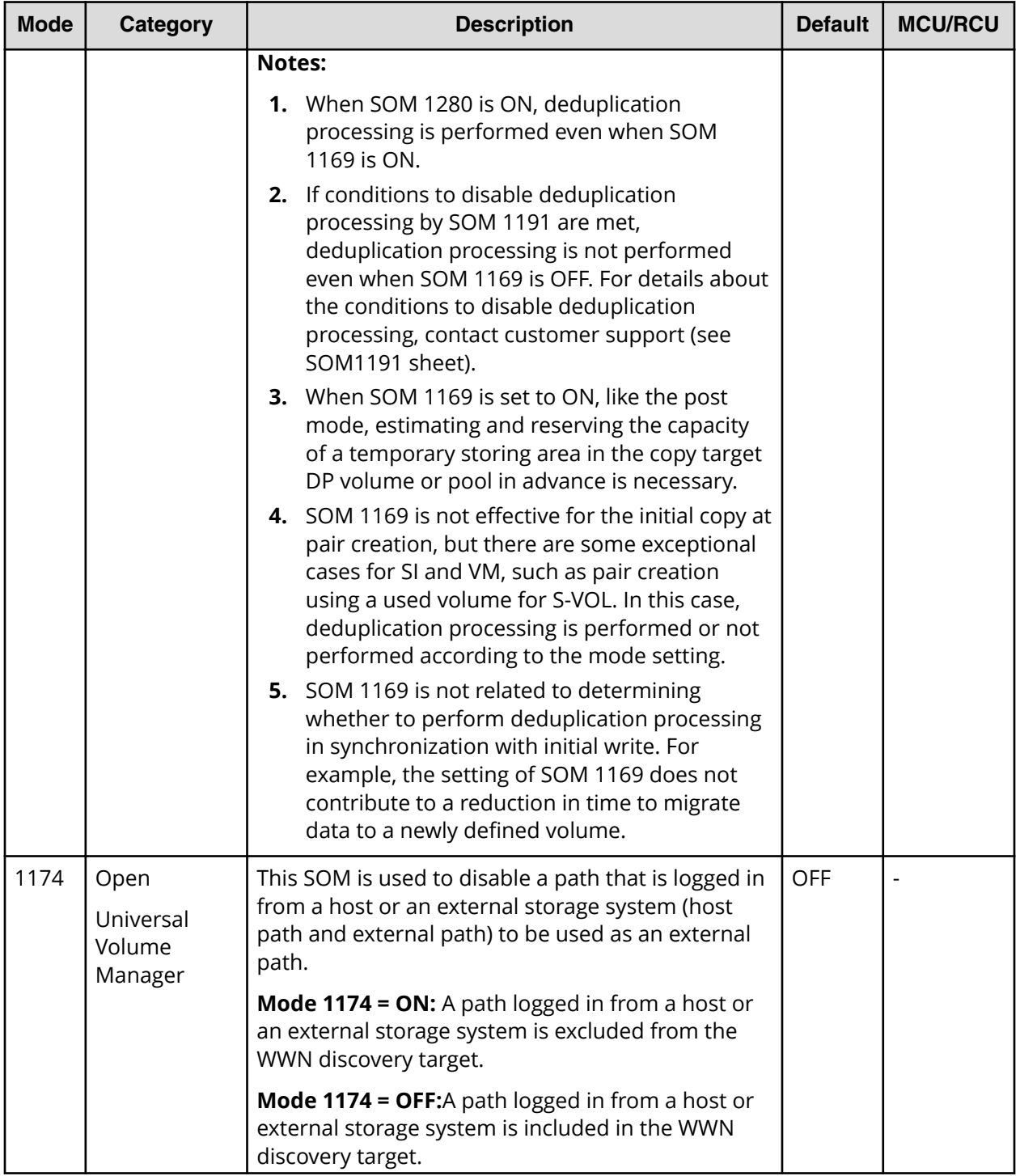

Appendix C: System option modes (SOMs)

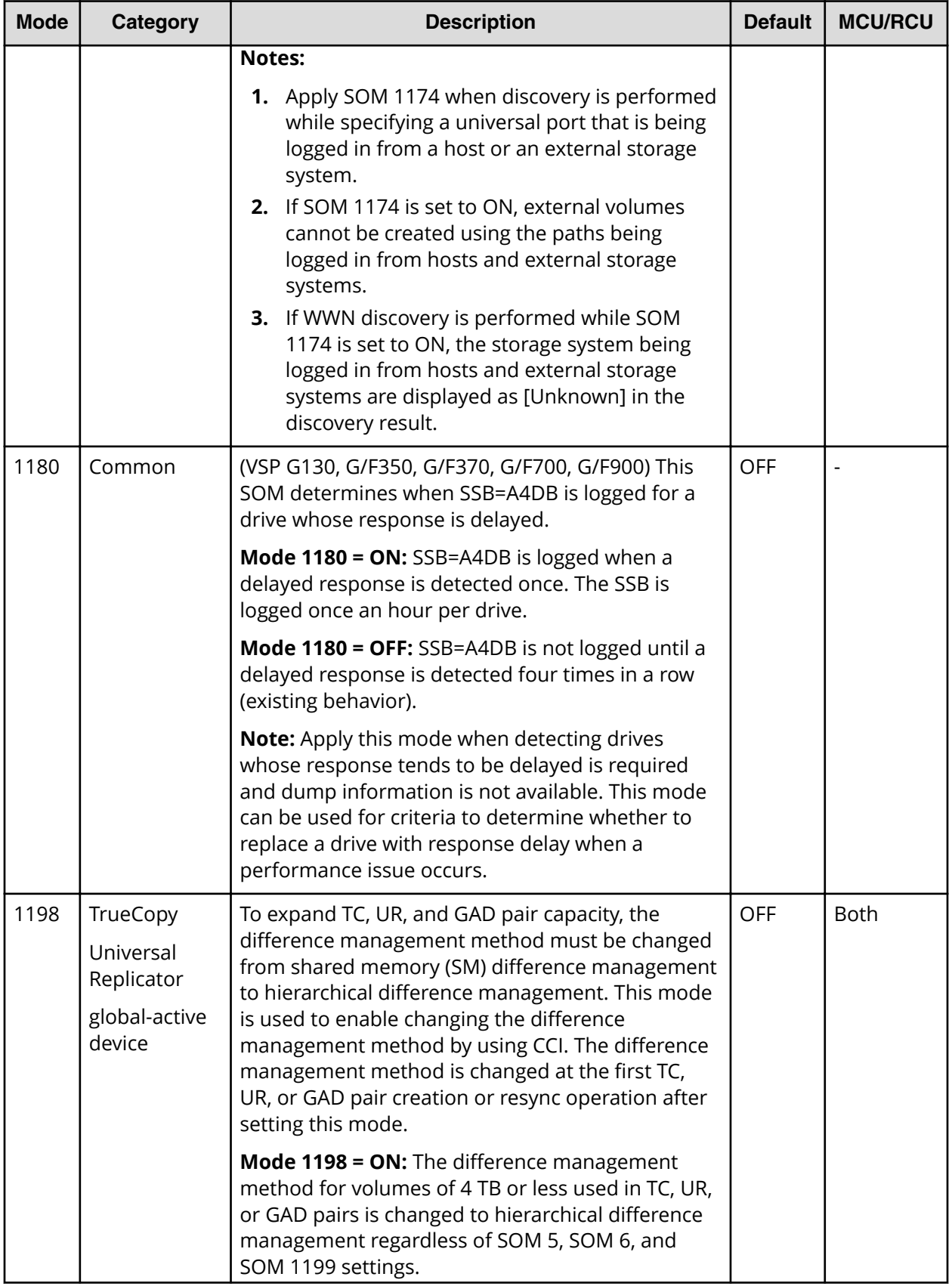

Appendix C: System option modes (SOMs)

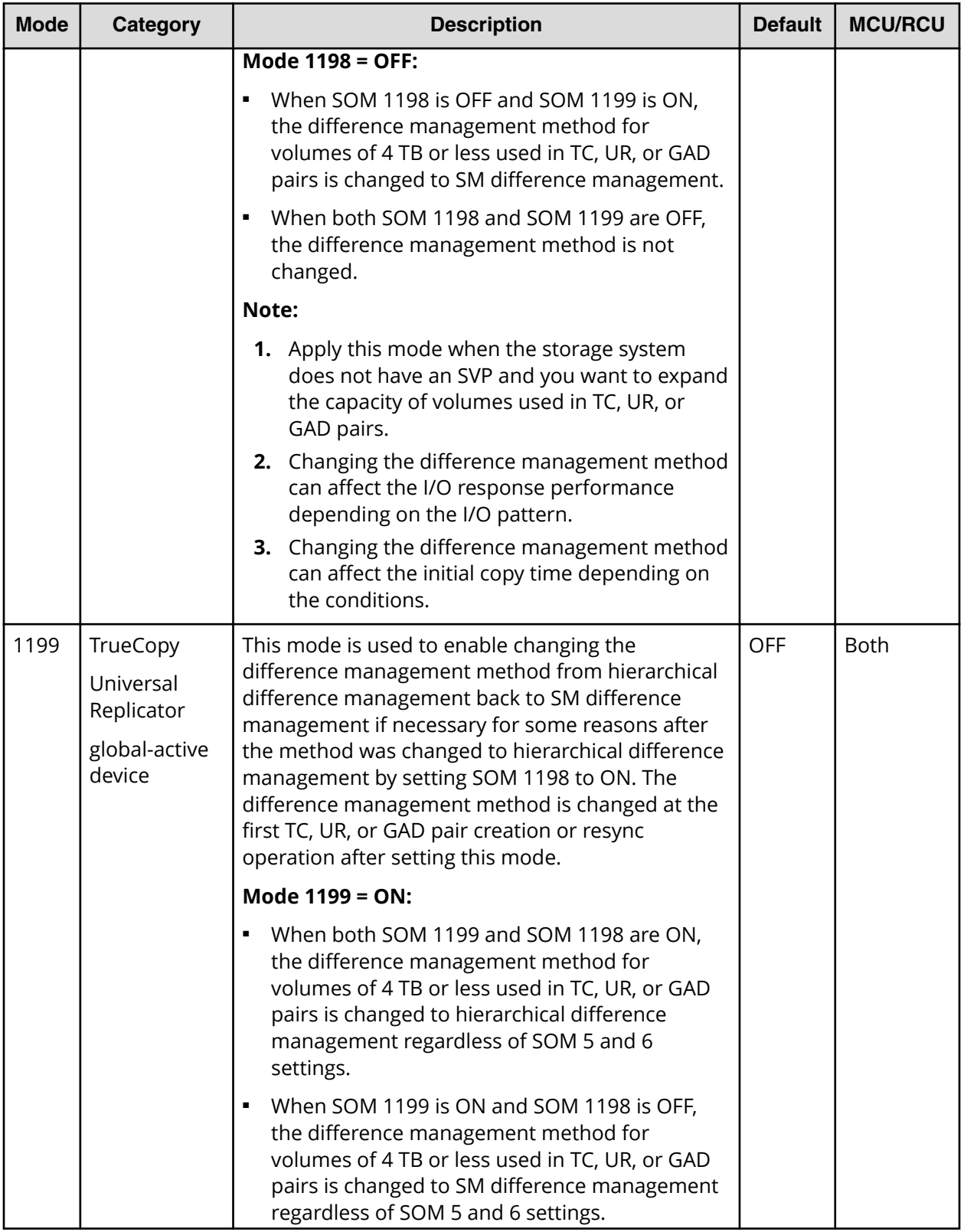

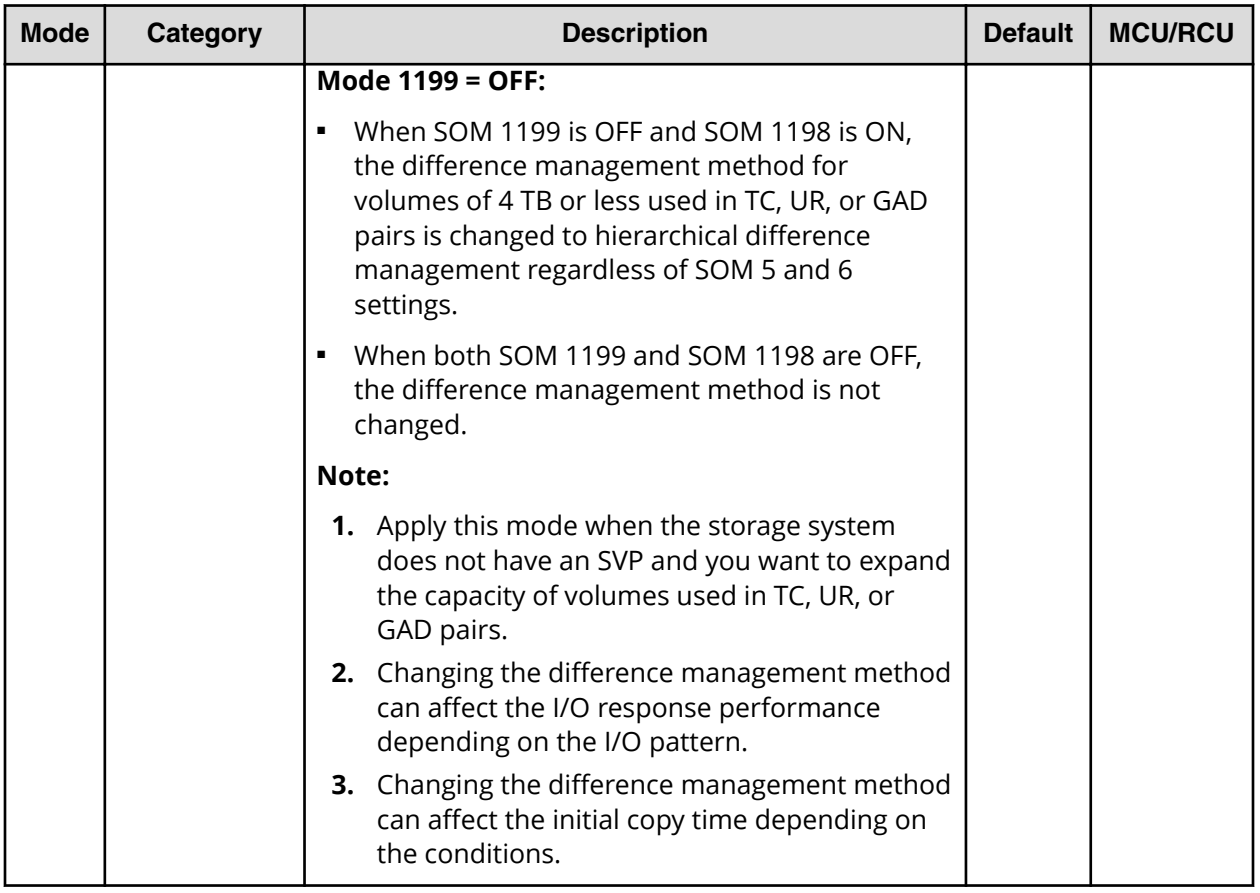

# **Appendix D: Troubleshooting**

Troubleshooting for Device Manager - Storage Navigator involves identifying the cause of the error and resolving the problem.

This section provides information for identifying and correcting problems with Device Manager - Storage Navigator for your storage system.

# **General troubleshooting**

If you have a problem with Device Manager - Storage Navigator, check the following items. If you cannot resolve an error condition, contact customer support.

- Check the cabling and the LAN. Verify that both the management client and LAN cabling are firmly attached, and that the LAN is operating properly.
- Close any programs on the management client that are not responding. If necessary, reboot the management client and restart a Device Manager - Storage Navigator web client session.
- Clear the Java and web browser caches to solve the problem. To clear the Java cache, click Delete the temporary files in the **General** dialog box of the Java Control Panel.
- Check for other general error conditions. For a complete list of Device Manager Storage Navigator error codes, see the *Hitachi Device Manager - Storage Navigator Messages*.
- Check the alert icon. Confirm the severity level of the storage system alert by clicking Alert in the Device Manager - Storage Navigator main window.

#### **Troubleshooting workflow**

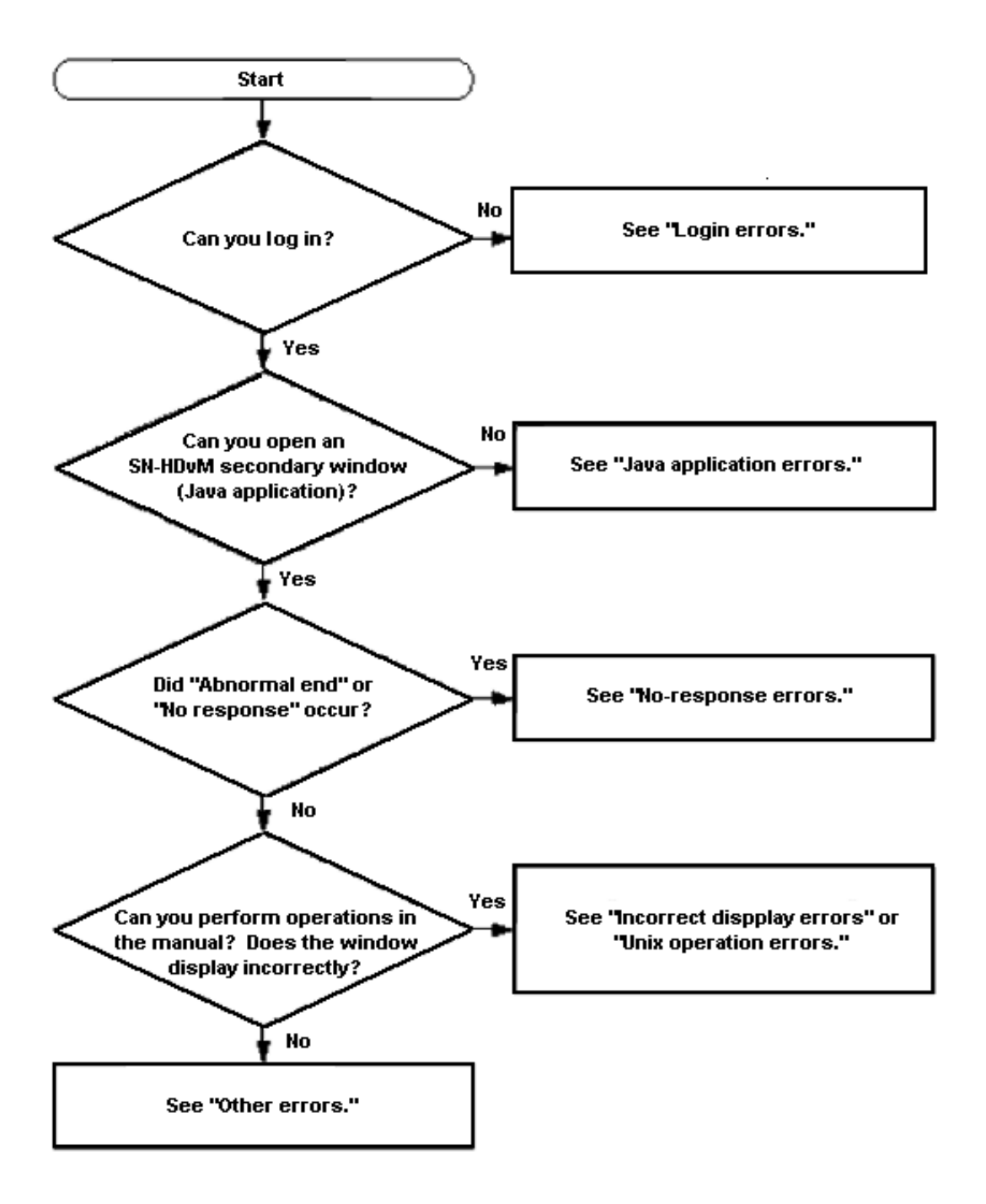

### **Displaying alerts**

You can check if the failure (SIM) is reported or not in the storage system by checking the alert in the Device Manager - Storage Navigator main window.

#### **Procedure**

**1.** In the Device Manager - Storage Navigator main window, click **Alert**. The **Alerts** window opens.

- **2.** On the **Alerts** tab, click **DKC** or **GUM (CTL1)**, or **GUM (CTL2)** to check alert information.
- **3.** Click the alert ID link to check the detailed information for each alert. The error information displays in the **Alert Detail** window.

## **Login errors**

The following table lists login errors:

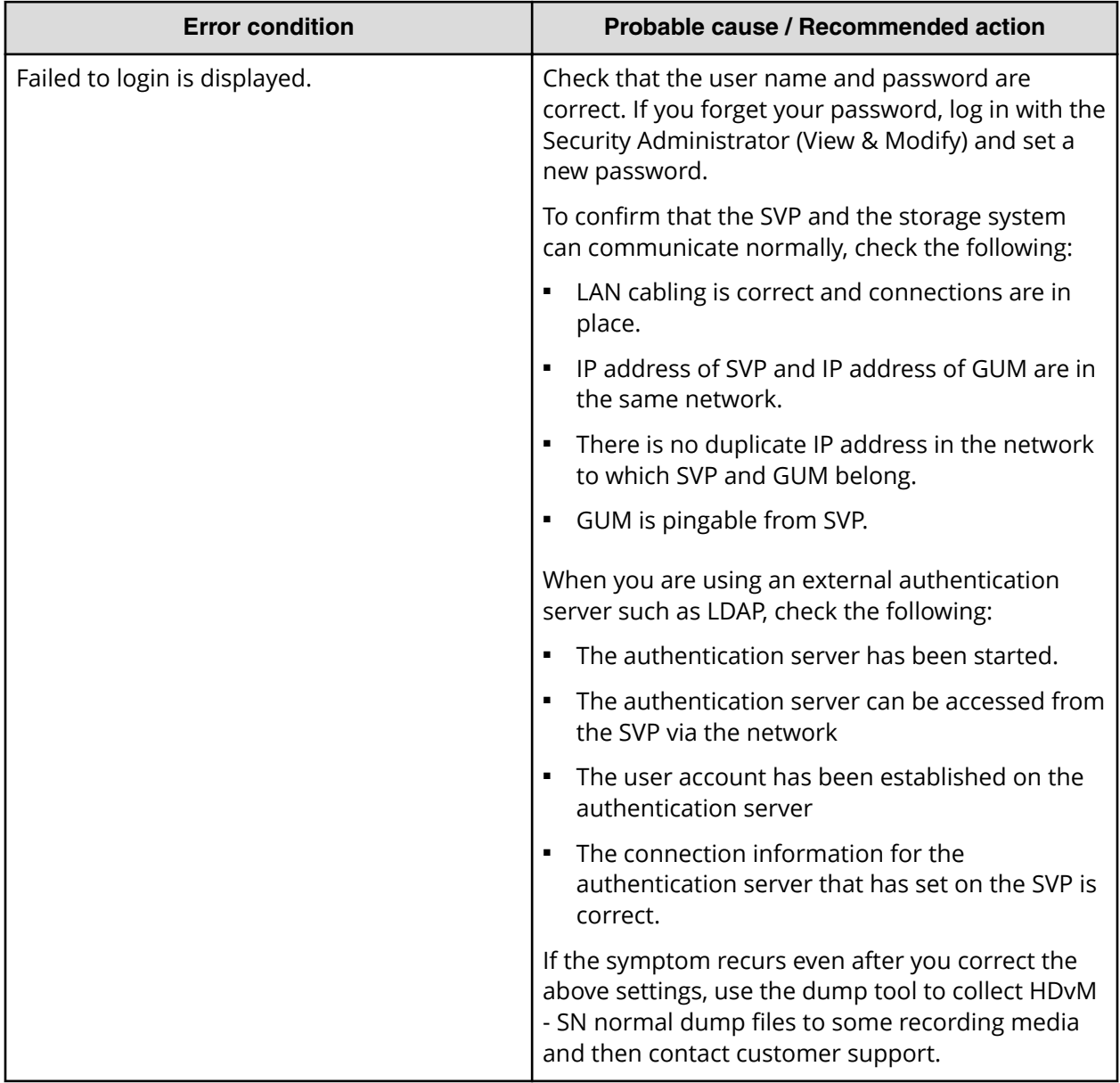

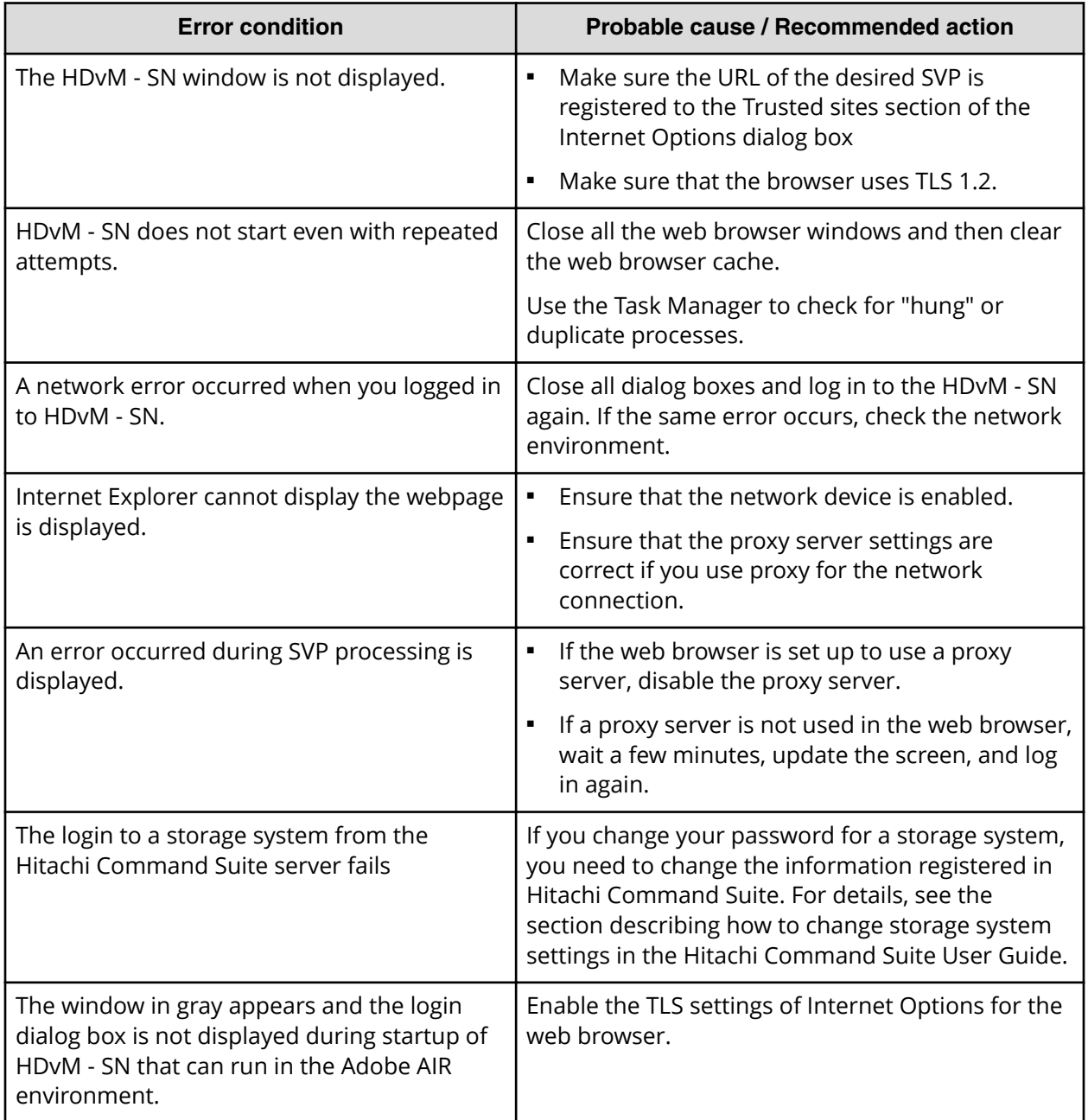

# **No-response errors**

The following table lists no-response errors:

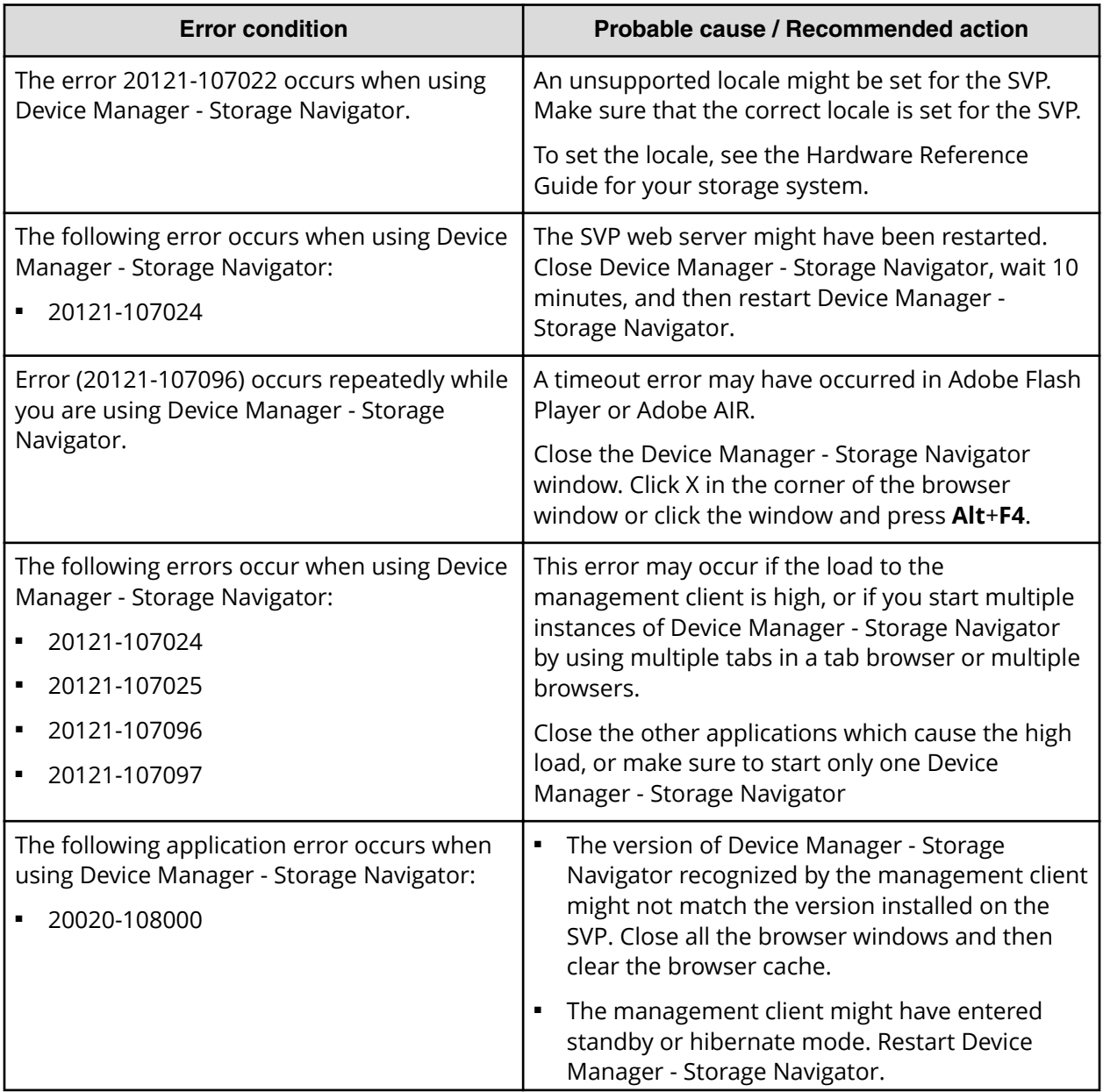

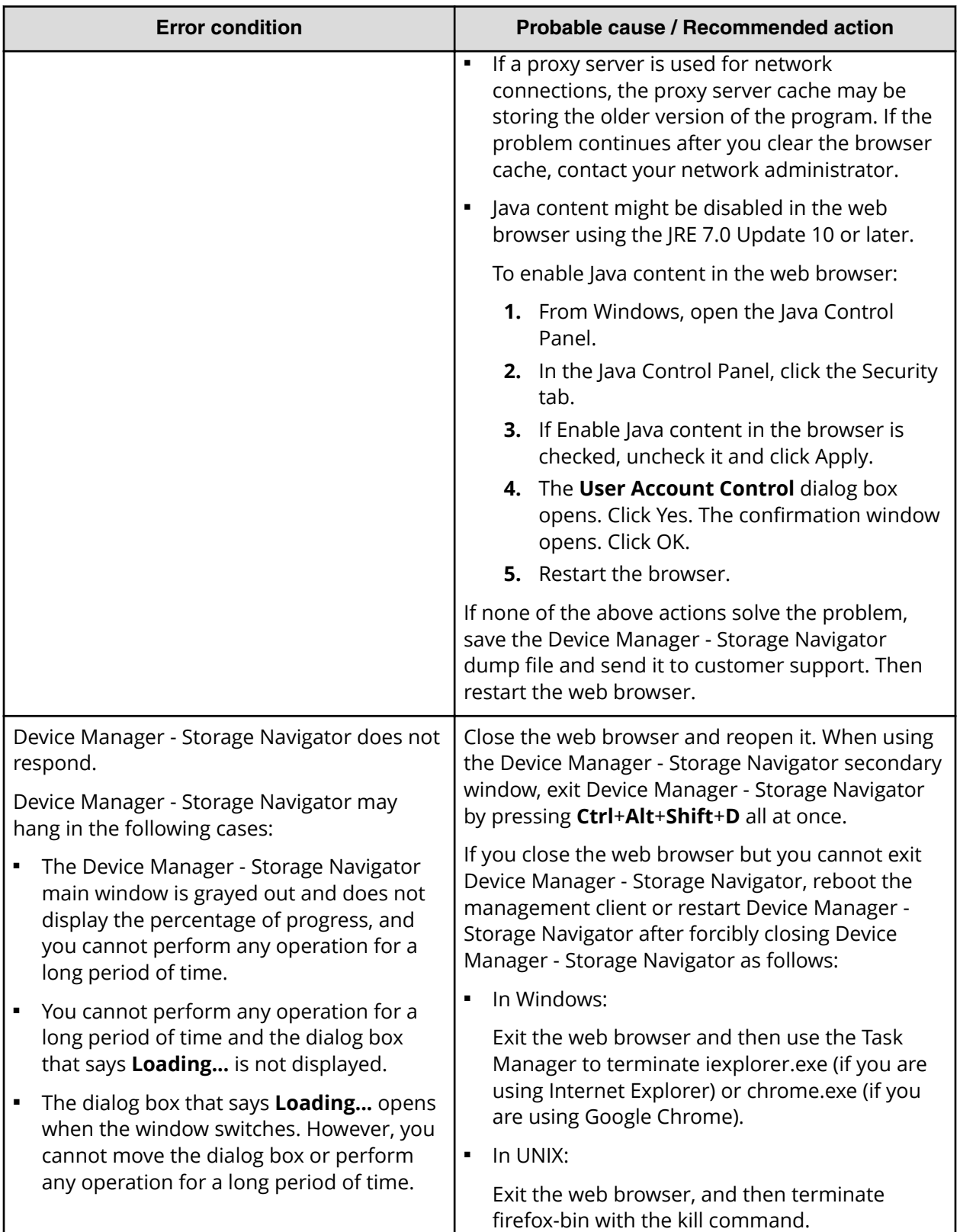

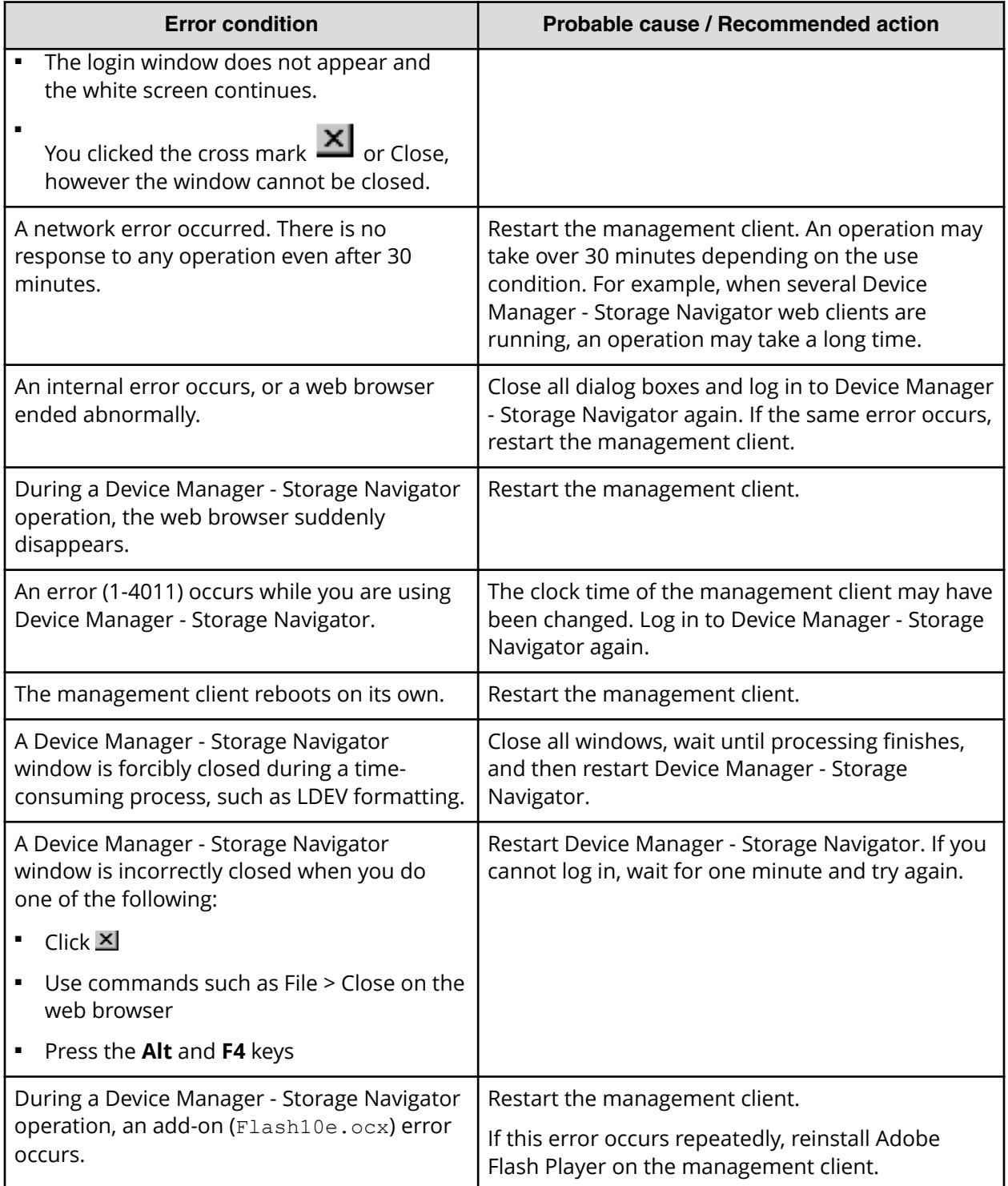

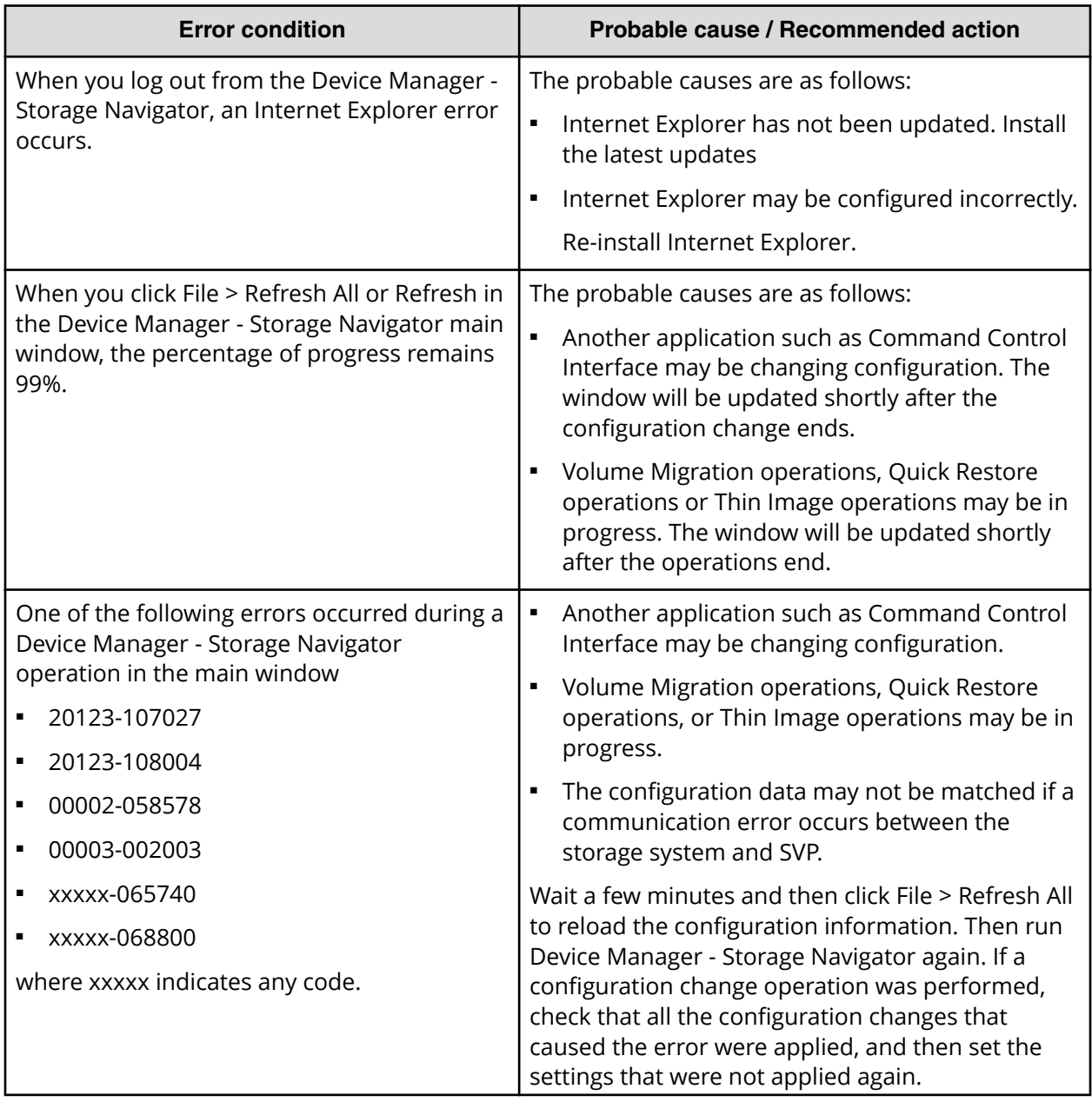

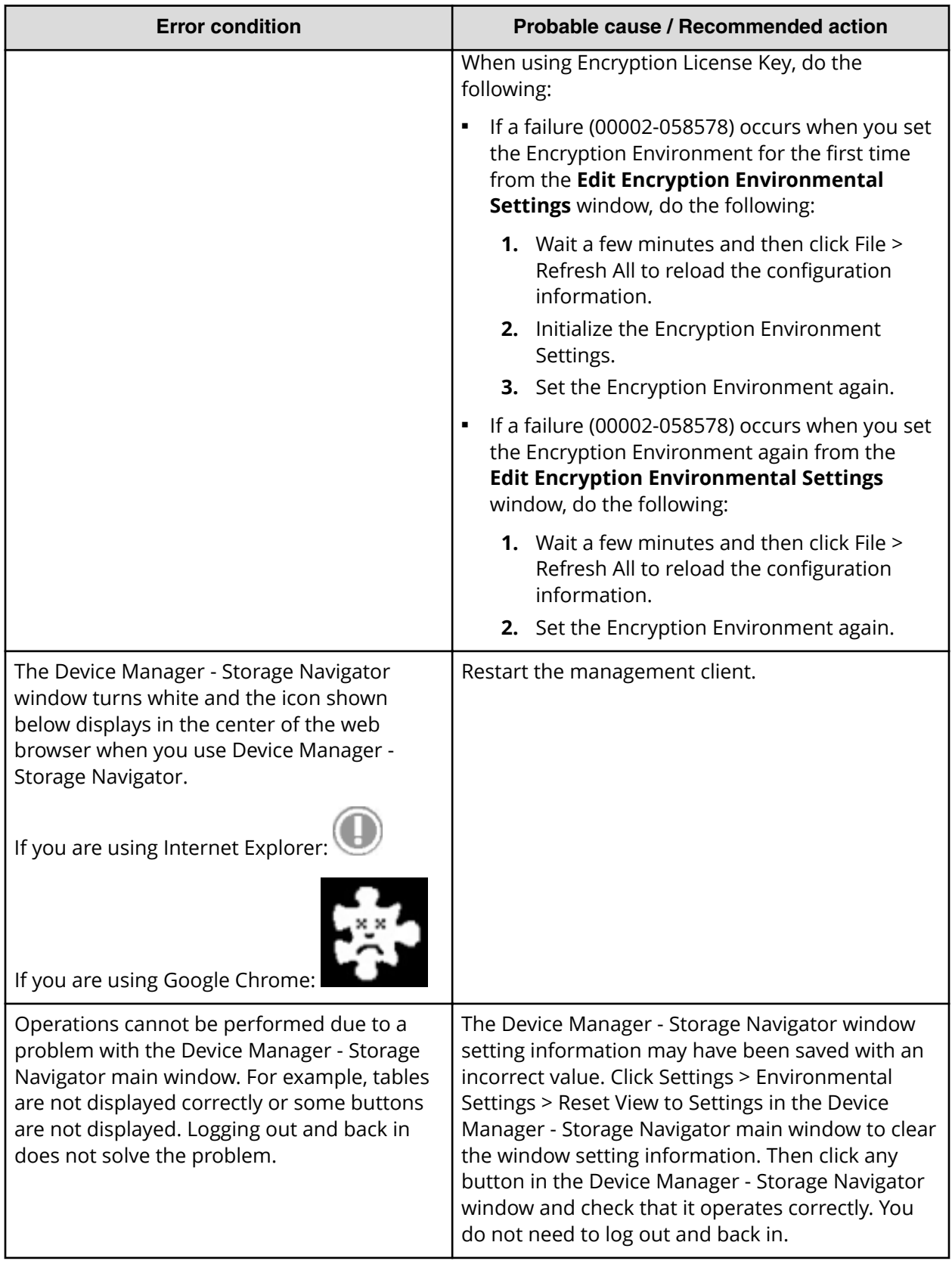

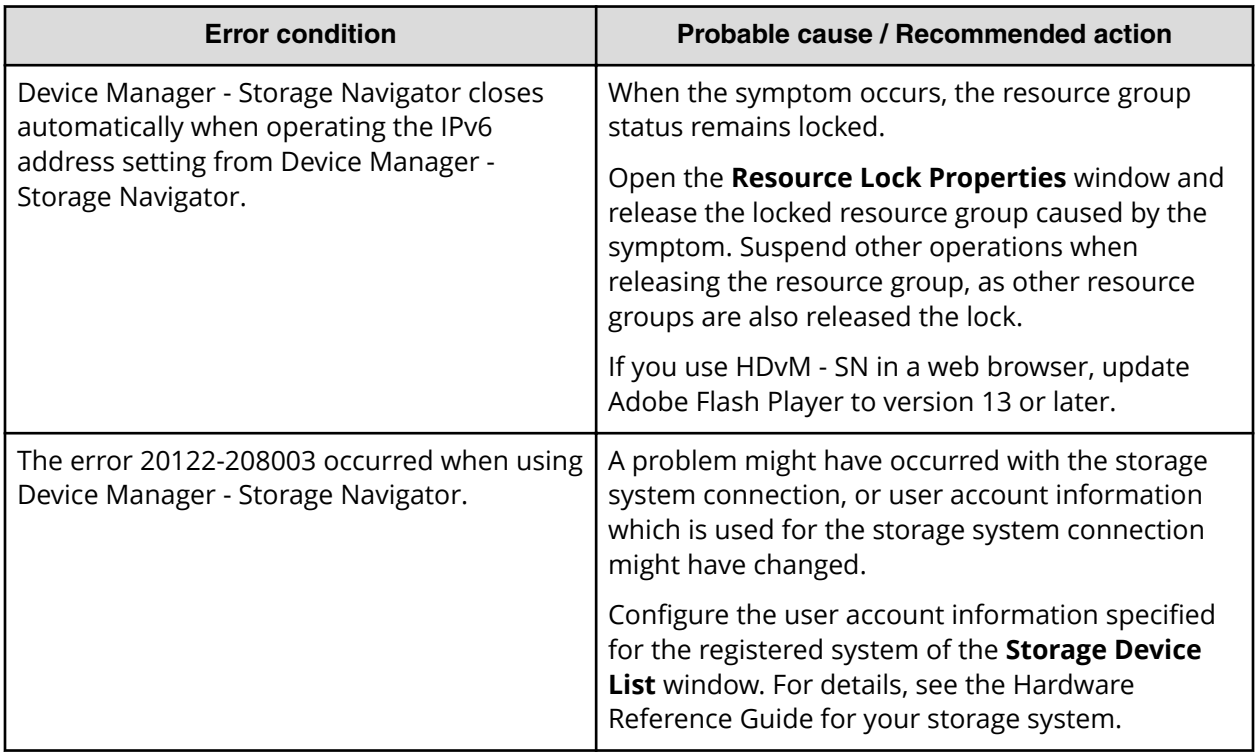

# **Incorrect display errors**

The following table lists incorrect display errors:

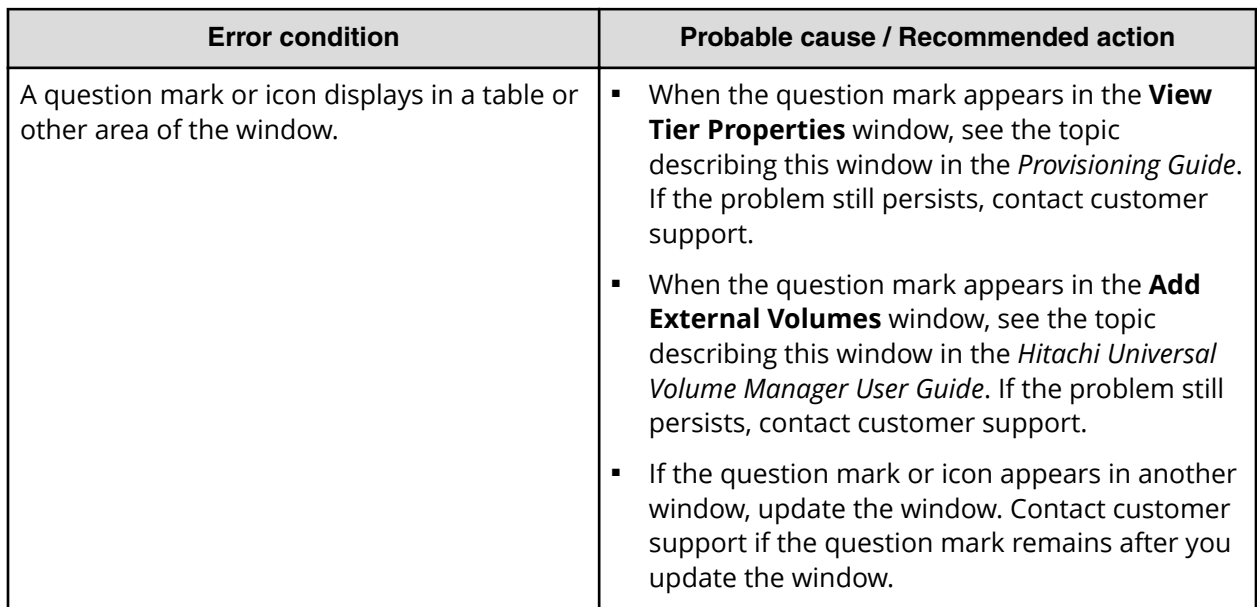

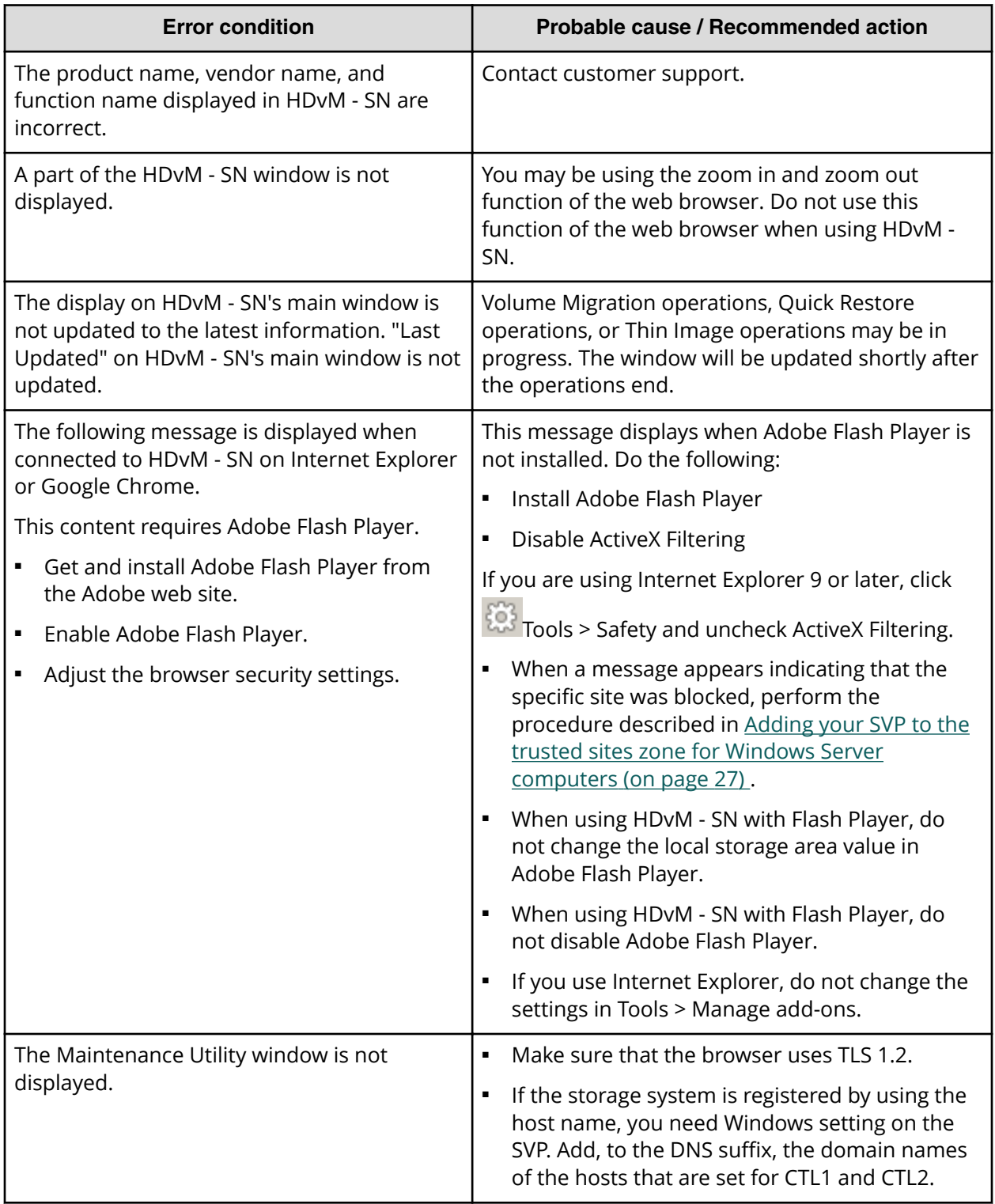

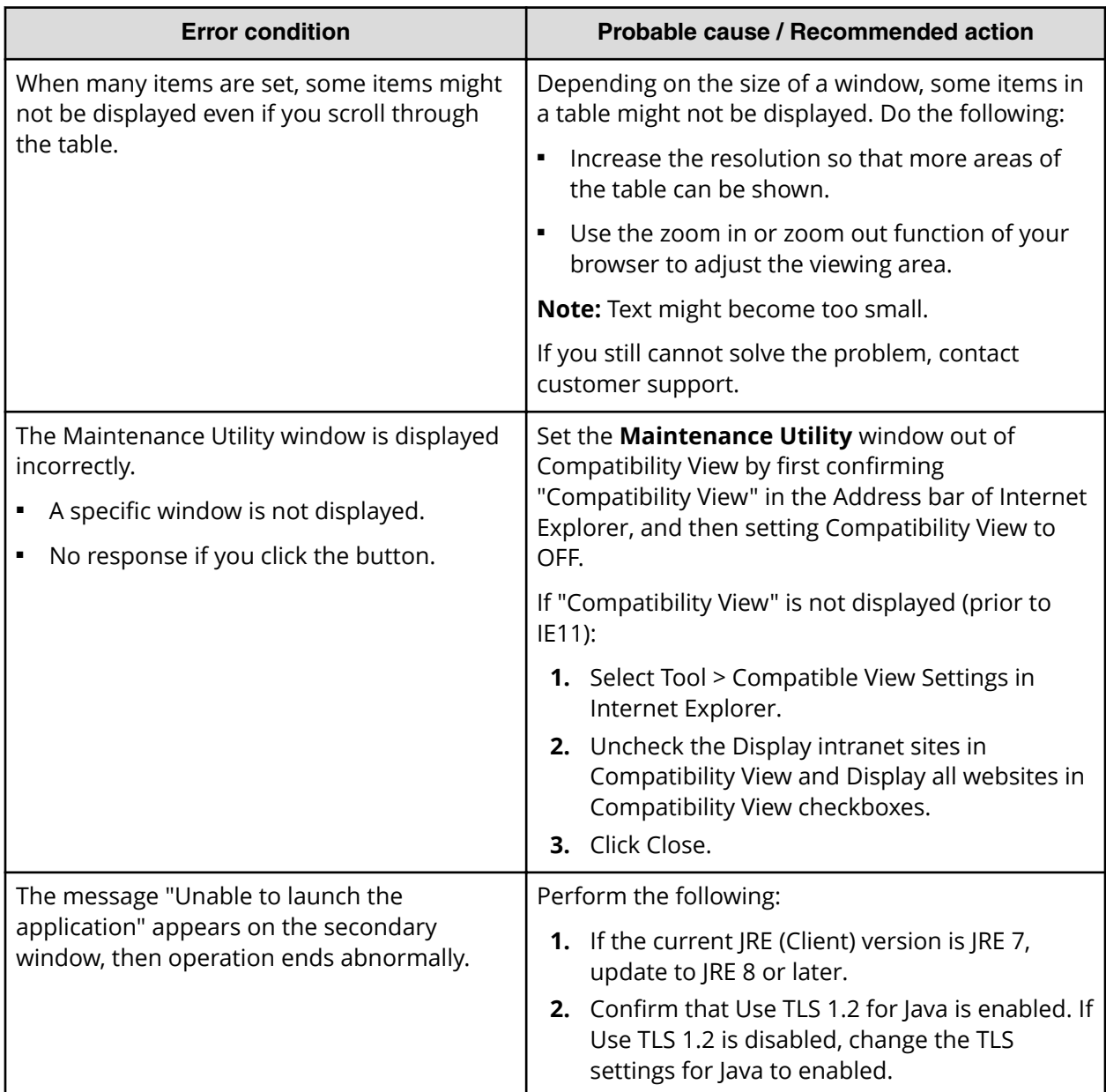

# **UNIX operation errors**

The following table lists UNIX operation errors:

<span id="page-309-0"></span>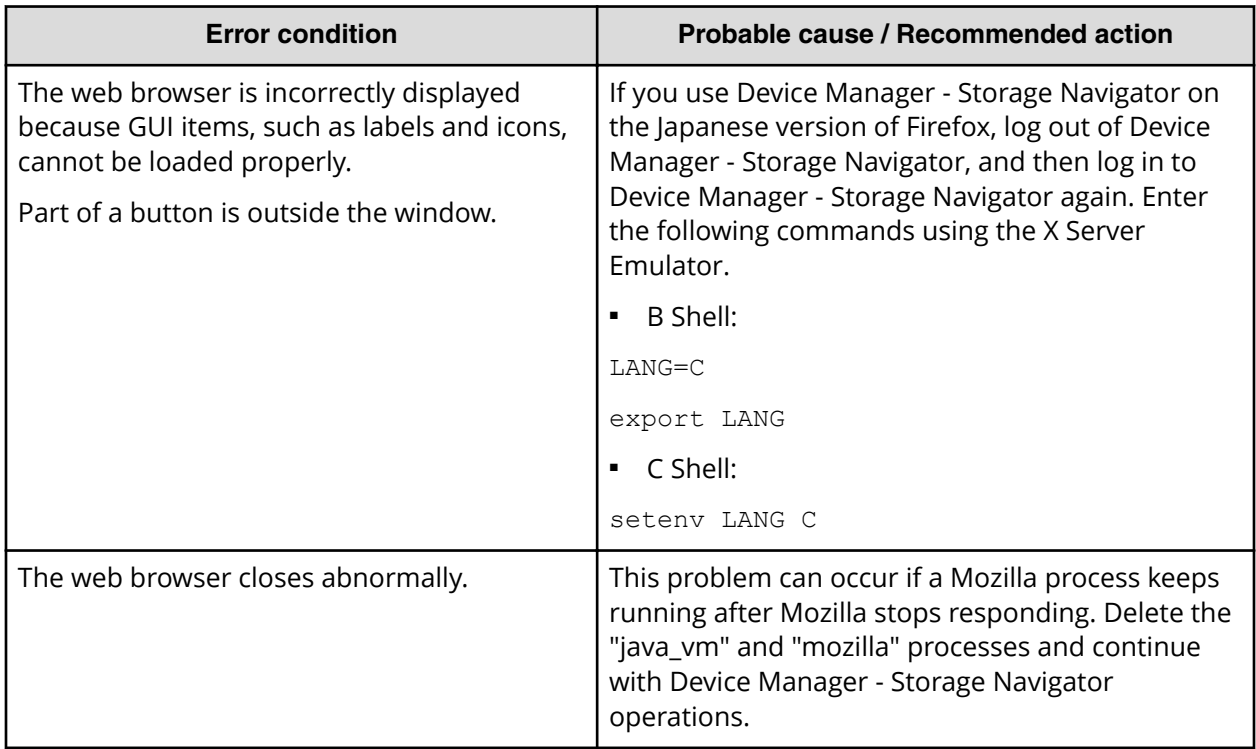

# **Changing Java security settings**

If Java 7 Update 55 or later or Java 8 Update 5 or later is installed on the management client, execution of the Device Manager - Storage Navigator secondary window application might be blocked. In this case, you must change Java security settings according to the following procedure.

### **Procedure**

- **1.** Check the version and update information of Java installed in your management client. Click **Start > Control Panel > Java**.
- **2.** On the **General** tab, click **About**.
- **3.** Check the version and update information of Java, and then close the **About Java** dialog box. If your PC uses either Java 7 update 55 or later, or Java 8 Update 5 or later, you need to change Java security settings referring to Step 4 and after.
- **4.** Select the **Security** tab.
- **5.** Click **Edit Site List**.
- **6.** In **Exception Site List**, specify the URL of the SVP as follows, and then click **Add**. http://*IP-address-of-SVP* or https://*IP-address-of-SVP*
- **7.** Click **OK**.
- **8.** Select the **Advanced** tab.
- **9.** For Perform signed code certificate revocation checks on, select Do not check **(not recommended)**, and then click **OK**.

**10.** Close the **Control Panel**.

# **Troubleshooting the SMI-S function**

If you cannot access the SMI-S function, check the network environment and access destination. If access cannot be made even though there is no problem with the network environment and access destination, contact customer support.

The SMI-S certificate might have expired when you receive a storage system. If so, you must upload a new signed certificate to the SMI-S provider.

### **SMI-S artificial indication errors**

The following table lists SMI-S artificial indication errors:

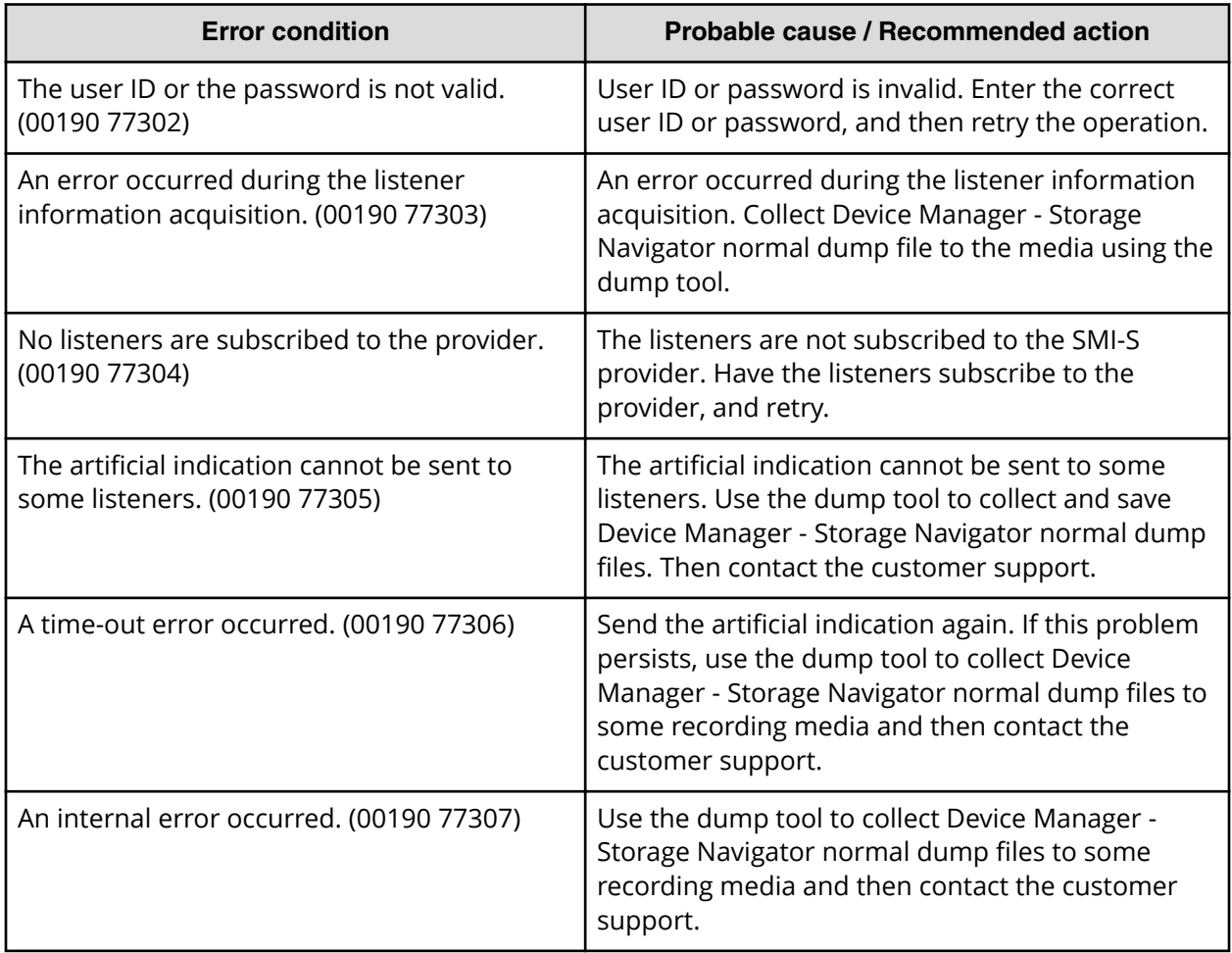

# **Storage Device Launcher errors**

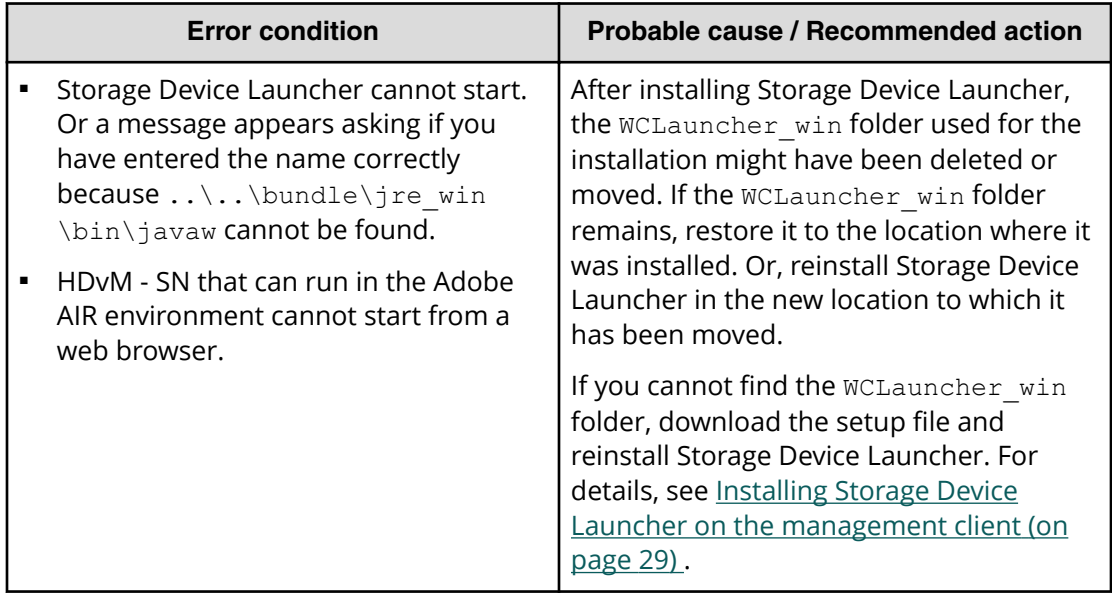

### **Other errors**

The following table lists other errors that might occur in Device Manager - Storage Navigator (HDvM - SN) and Tool Panel utlities.

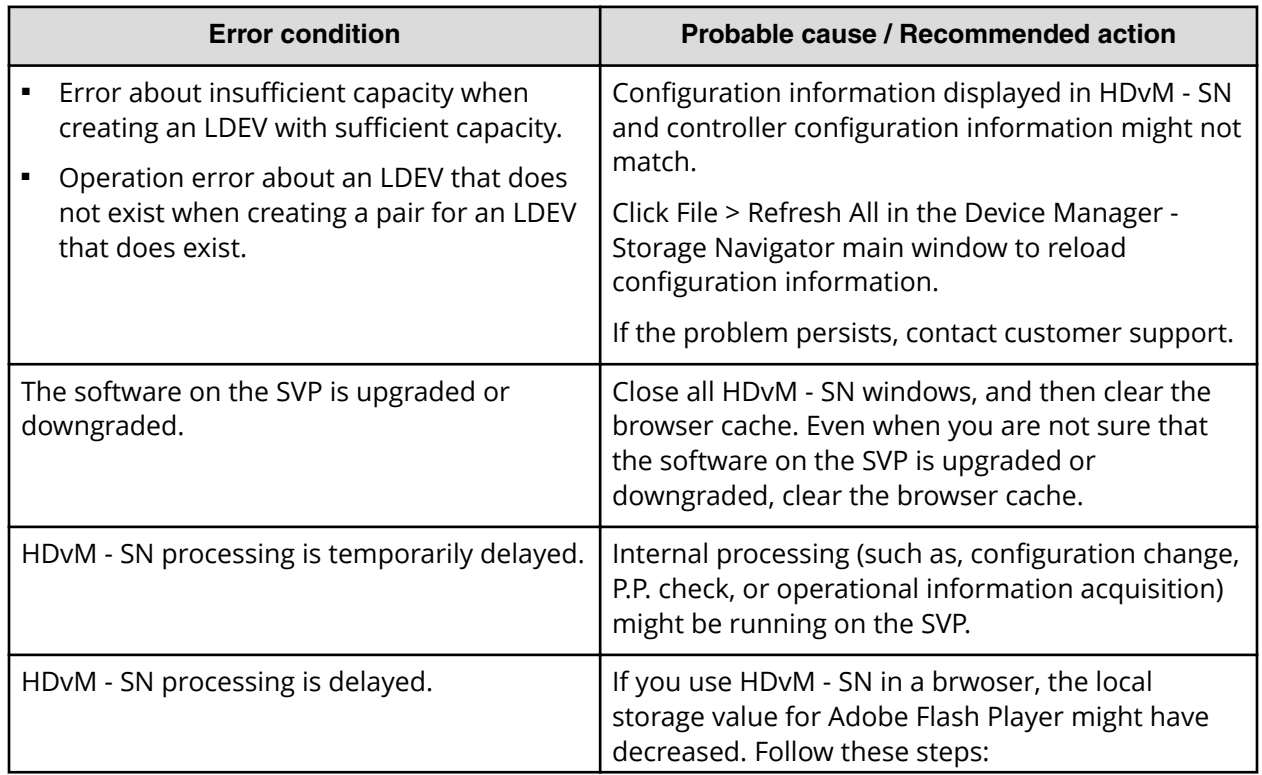

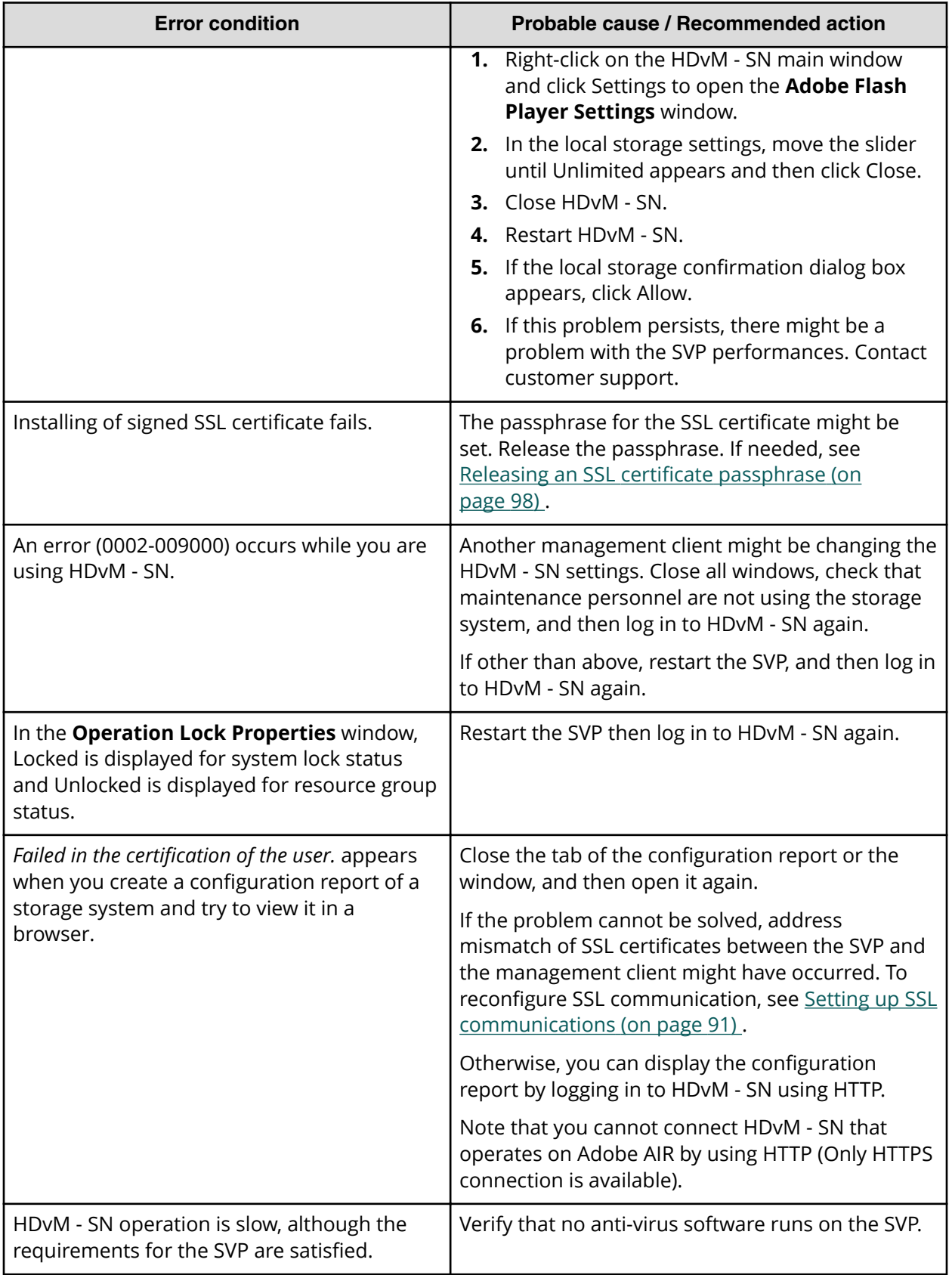

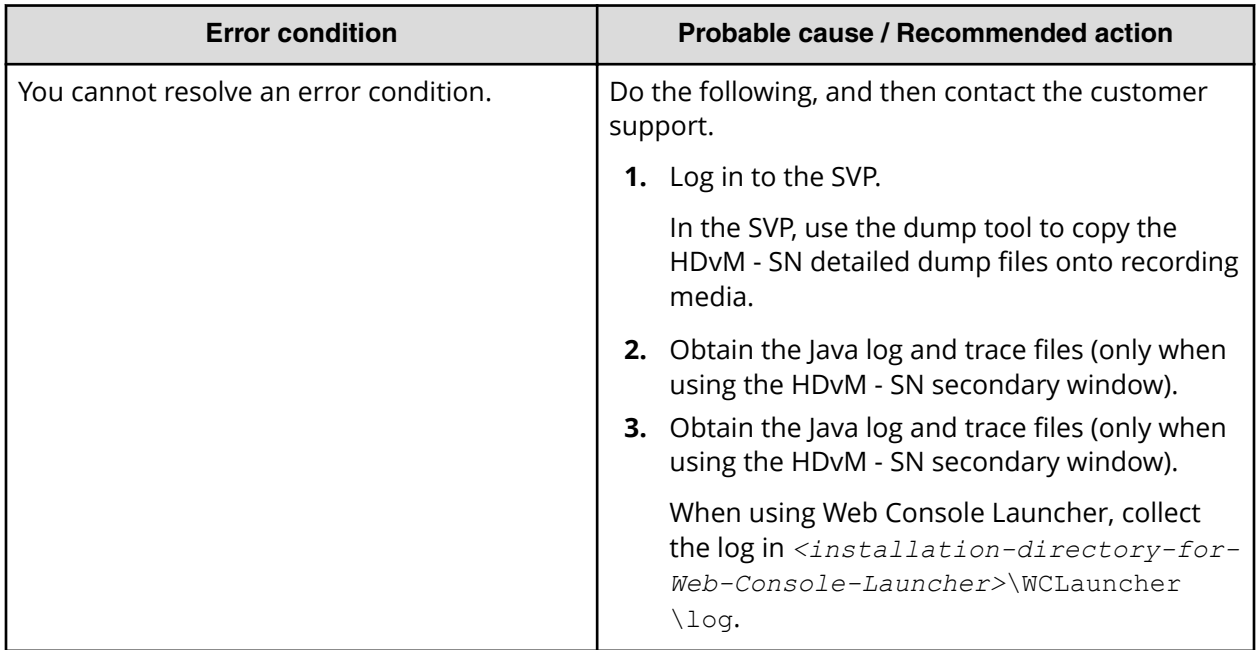

### **Preventing errors while using virus detection programs on the SVP**

Running virus detecting programs on an SVP\* that has Device Manager - Storage Navigator installed might cause operation errors while using Device Manager - Storage Navigator.

To prevent errors caused by virus detection programs, exclude the Device Manager - Storage Navigator installation directory from the real-time virus scan target in your virus detection program.

**Note:** C: \MAPP indicates the installation directory of the storage management software and the SVP software. When the installation directory other than  $C:\Map$  was specified, replace  $C:\Map$  with the specified installation directory.

Perform virus scans regularly on the excluded directory during periods when Device Manager - Storage Navigator is not in use or when the service stops.

旨

**Note:** \* Including standard virus detection programs installed on the operating system such as Windows Defender.

# **Clearing the cache in Internet Explorer**

If an error occurs in Device Manager - Storage Navigator, try clearing the web browser cache to solve the problem.

## **Clearing the cache in Firefox**

If an error occurs in Device Manager - Storage Navigator, try clearing the web browser cache to solve the problem.

#### **Procedure**

- **1.** Click **Tools** > **Options**.
- **2.** In the **Options** window, click **Advanced**.
- **3.** On the **Network** tab, under **Cached Web Content**, click **Clear Now**.

# **Clearing the cache in Google Chrome**

If an error occurs in Device Manager - Storage Navigator, try clearing the web browser cache to solve the problem.

#### **Procedure**

- **1.** Click **Chrome Menu** > **Settings** > **Show advanced settings** > **Privacy** > **Clear browsing data**.
- **2.** Check the **Cached images and files** checkbox.
- **3.** Click **Clear browsing data**.

### **Downloading dump files**

Use the Dump tool to download dump files onto a management client. The downloaded dump files can be used to:

- Troubleshoot the system. Use the Dump tool to download dump files from the SVP and give it to the support personnel.
- Check system configuration. First, click File > Refresh All to update the configuration information, and then use the Dump tool to download the dump files.
- Before deleting the storage management software and the SVP software. Collect the dump files of the SVP system information.

There are two types of dump files

- Normal Dump includes all information about the SVP and the minimum information about the storage system. Select this when you have a less serious problem such as incorrect display.
- Detail Dump includes all information about the SVP and the storage system. Select this when Device Manager - Storage Navigator has a serious problem (for example, Device Manager - Storage Navigator does not start) or when you need to determine if the storage system has a problem.

#### **Before you begin**

- You must be logged into the SVP.
- Device Manager Storage Navigator must be running.
- The configuration information must be refreshed by selecting File > Refresh All in Device Manager - Storage Navigator.
- All other users (including the SVP user) must stop using the Dump tool.
- Stop all maintenance operations.
- Dump tools from other storage systems must not be used during the process.
- The installation directory of Storage Navigator must be excluded from the real time virus scan targets by the virus detection program. For the virus detection program settings, see [Preventing errors while using virus detection programs on the SVP](#page-54-0) (on [page 55\) .](#page-54-0)

#### **Note:**

If the error is in regards to Device Manager - Storage Navigator starting up, collect information about the SVP using the Dump tool, without Device Manager - Storage Navigator running.

#### **Procedure**

- **1.** Close all Device Manager Storage Navigator sessions on the SVP.
- **2.** Open a Windows command prompt with administrator permissions.
- **3.** Move the current directory to the folder where the tool is available. (For example: <*SVP-root-directory*>\DKC200\mp\pc).
- **4.** Specify the output destination of the dump file and execute Dump Detail.bat or Dump\_Normal.bat.

For example, if you are storing the result of Dump Detail.bat to C:\Result 832000400001, enter the following:

```
C:\MAPP\wk\832000400001\DKC200\mp\pc>Dump_Detail.bat 
C:\Result_832000400001
```
### **Note:**

- A space is required between Dump Detail.bat and C:\Result.
- **The dump file name is hdcp.tgz. To manage dump files by storage** systems, we recommend adding a serial number to the output folder name. For example, if the serial number is 832000400001, the folder name should be C: \Result 832000400001.
- A folder under the network drive cannot be specified as the output destination.
- $\blacksquare$  When the tool is being executed, Executing is displayed in the command prompt. When the execution is completed, the following is displayed:

zSv\_AutoDump.exe is completed.

zSv\_AutoDump.exe is completed." might not be displayed even after the completion of the tool execution due to the heavy load on the SVP or other cause. If it is not displayed even after 20 minutes, check whether a dump file is output in the output folder for the dump file. When a dump file is output, see the date and time of the file update to confirm that the file is created after 20 minutes have passed since the start time of execution of the dump tool. When no dump file is output, close the command prompt and execute the dump tool again.

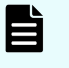

**Note:** If the execution fails, zSv\_AutoDump.exe\_is failed is displayed.

- You cannot specify the folders under the network drive as the output folder.
- The dump file capacity might become approximately 3 GB depending on the usage of the storage system.
- **5.** A completion message box displays. Press any key to acknowledge the message and close the message box.

hdcp.tgz: This is the dump file. Give this file to the maintenance personnel. If you save too many dump files in the SVP storage, space might not be available. Therefore, move the dump file outside of SVP storage.

zSv AutoDump.log: This is the log file of the dump tool. If the dump file is not output, give this log file to the maintenance personnel. If the dump file is output, delete the log file.

DumpResult.txt: This is the collection results file. The results are displayed in the following catagories:

#### **DKC dump**

Collection result of the DKC dump data

#### **Dump of GUM of CTRL1**

Collection result of the GUM (CTL1) dump data

#### **Dump of GUM of CTRL2**

Collection result of the GUM (CTL2) dump data

*exist* is displayed if the collection was successful. *not exist* is displayed if the collection has failed.

**6.** Close the Windows command prompt.

### **Firefox web browser problems on UNIX**

Note the following when using Firefox web browser on UNIX:

- If a Mozilla process or a Firefox web browser process becomes unavailable, Device Manager - Storage Navigator performance is affected. Delete the abnormal process and continue with Device Manager - Storage Navigator operations.
- When using Device Manager Storage Navigator on the Japanese version of the Firefox web browser, you must use the X Server Emulator to properly configure the browser, as follows:

In a B Shell, enter the following command:

LANG=C export LANG

In a C Shell, enter the following command:

setenv LANG C

When you use Device Manager - Storage Navigator with Firefox, movements of the focus may differ from movements of the focus in Internet Explorer. For example:

- When the Device Manager Storage Navigator login window appears, the focus is not on the User Name box. Even is the User Name box is emphasized, you cannot enter any characters in it.
- When you move the focus by using the Tab key, the destination browser window does not become active.

In Firefox, when you click Logout at the upper right corner of the Device Manager - Storage Navigator main window, the Device Manager - Storage Navigator login window appears after you logout. With Internet Explorer, the window closes after the logout.

# **Appendix E: OLH Only**

### **Navigating the Device Manager - Storage Navigator user interface**

The following figure shows an example of the GUI main window. In this example, Logical Devices has been selected.

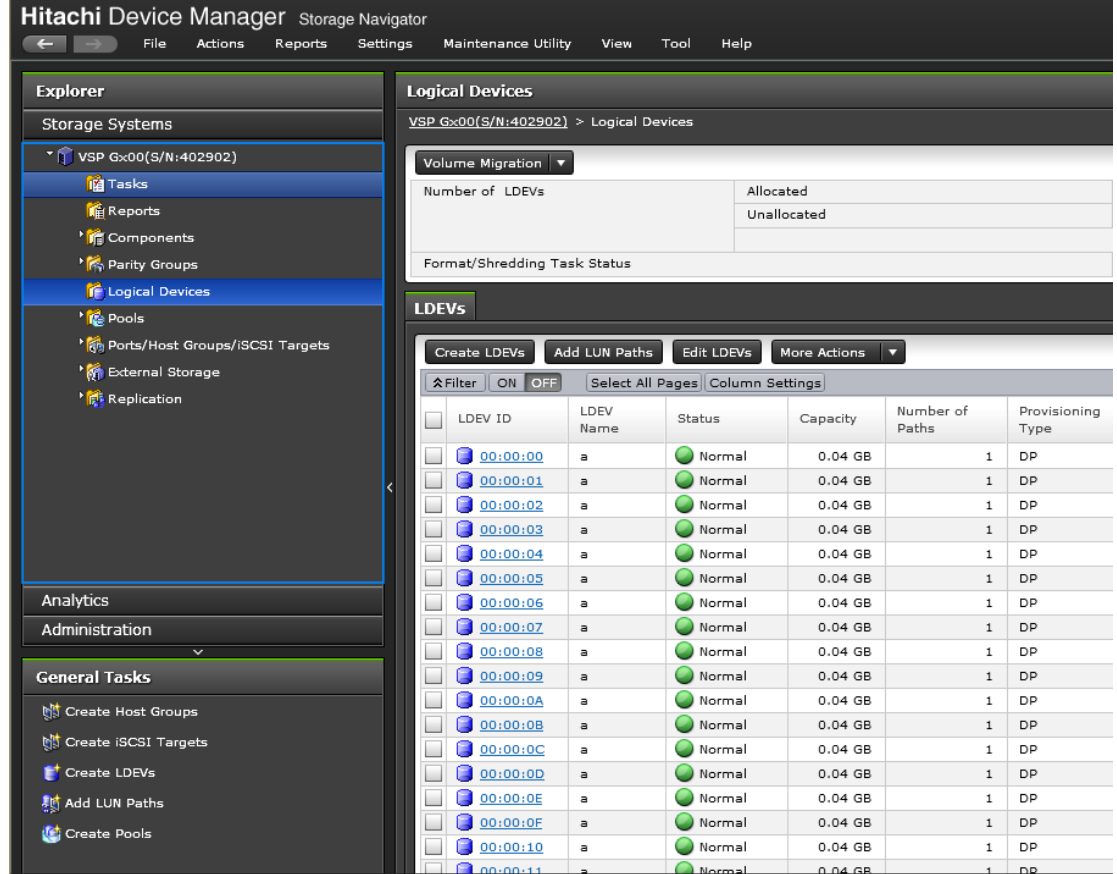

### **Menu bar**

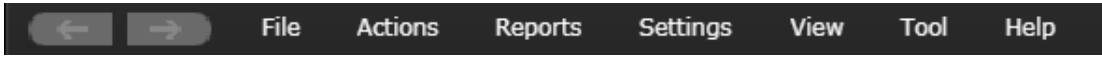

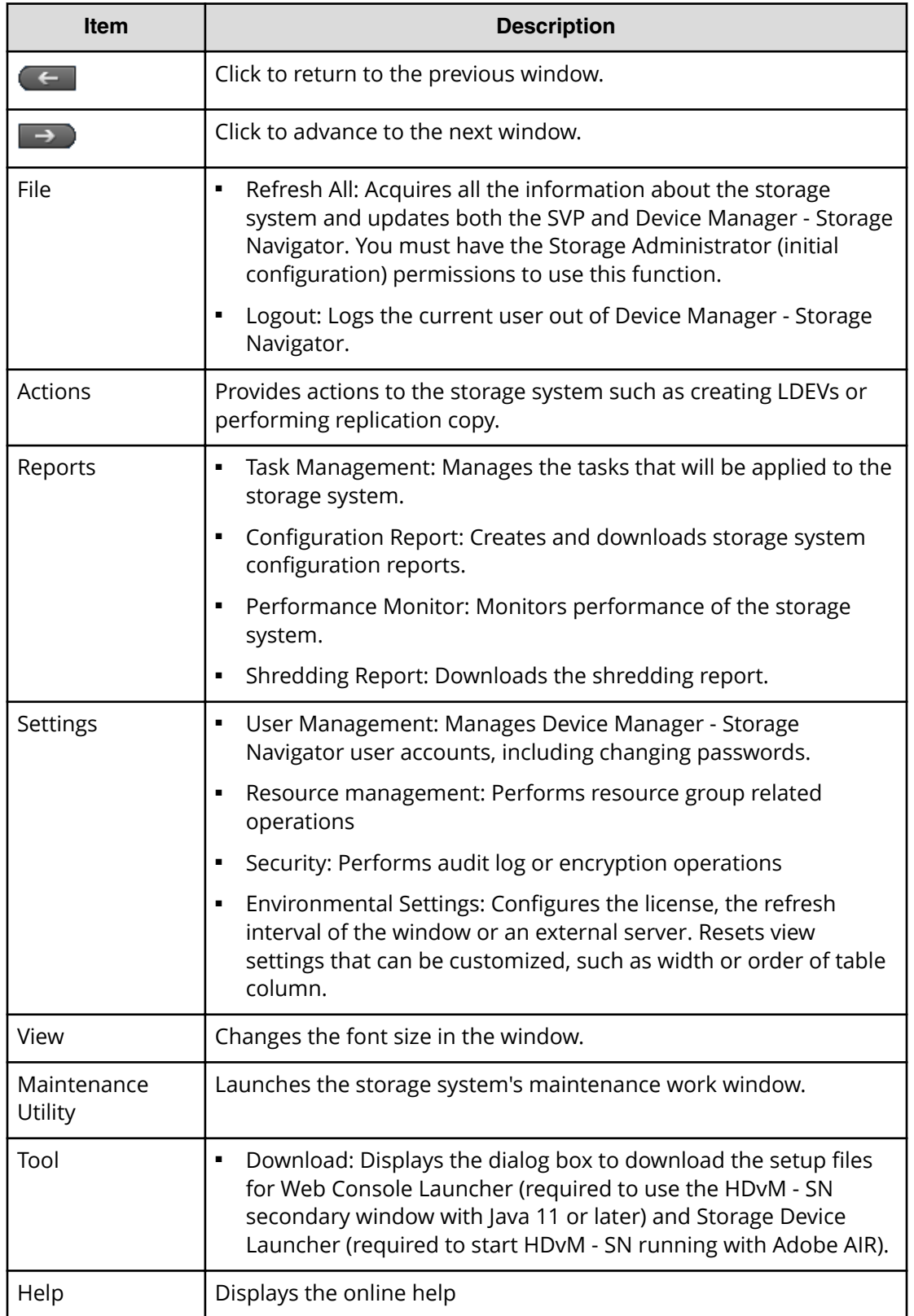

### **Opening Device Manager - Storage Navigator secondary windows**

Some Device Manager - Storage Navigator operations are performed through secondary windows that use a Java application. For this reason, whether you are using JRE 5.0 or 6.0, a message might appear and ask if you want to run a Java Application. You might see slightly different dialog boxes depending on your environment and configuration. For JRE 7.0, the **Warning - Security** dialog box (shown below) displays when the digital signature has expired.

To use Device Manager - Storage Navigator, if you select Do not show this again for apps from the publisher and location above in the **Warning - Security** dialog box before clicking Run, Device Manager - Storage Navigator is always allowed to access the local files. When you click Run, you will not see this dialog box again.

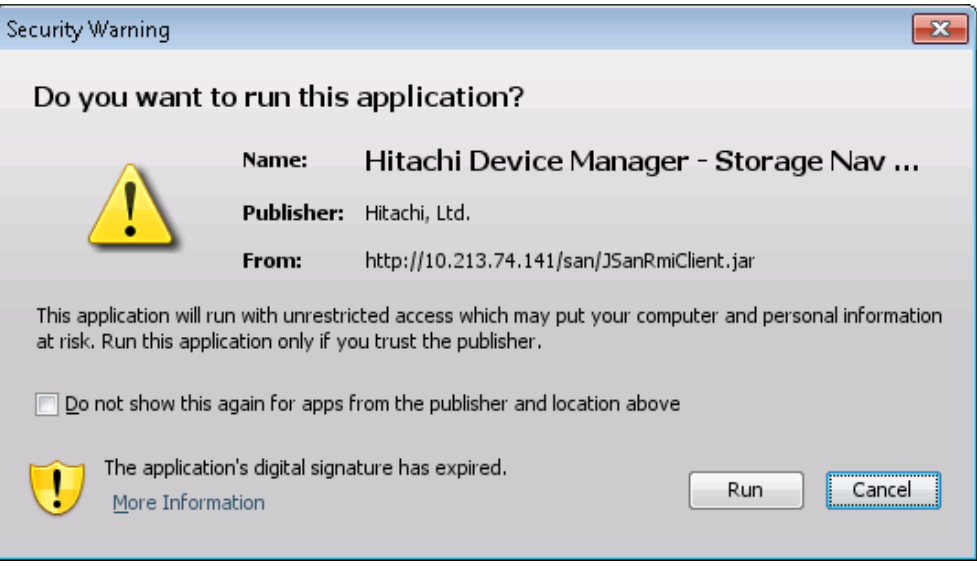

**Note:** The Device Manager - Storage Navigator digital signature has an expiration date and it might be expired depending on the Device Manager - Storage Navigator version that you use. Even though the digital signature is expired, you can continue using Device Manager - Storage Navigator.

Ë. **Note:** The following Java versions do not allow the Device Manager - Storage Navigator secondary window to display.

- Java 7 Update 55 or later
- Java 8 Update 5 or later

To start up the window, you need to change Java security settings. For details, see [Changing Java security settings](#page-309-0) (on page 310).

### **Using the Device Manager - Storage Navigator main window**

You can perform operations by using the main window and wizards.

#### **Procedure**

**1.** Click a function in the resource tree in the Explorer.

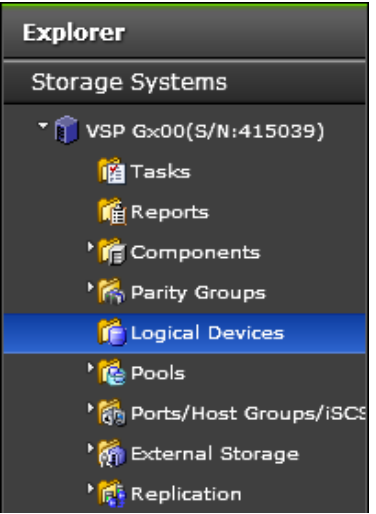

**2.** If necessary, choose a tab and use a filter to reduce the number of items in the table.

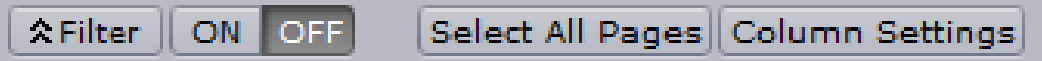

**3.** Select an item in the table and click a button to open a wizard.

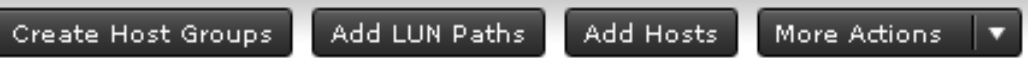

- **4.** Set options in the wizard and click **Finish** to confirm the setting.
- **5.** Enter a task name and click **Apply** to apply the setting to the storage system. The setting is queued as a task and performed in order.

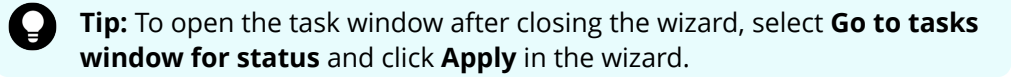

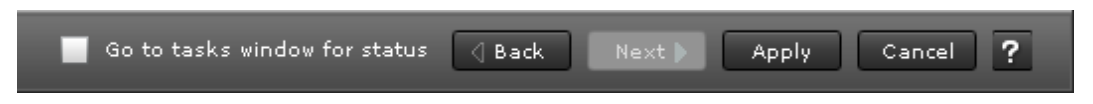

**6.** Open the task window to verify the result of the operation. A task can be suspended or canceled if the processing of the task is not started.

#### **Main window controls**

The following figure shows the buttons that appear in the upper left part of the main window.

### **Buttons**

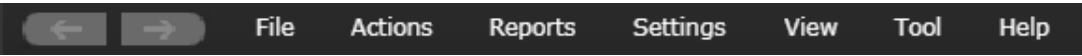

The Back button displays the previous window; the Next button displays the next window. Device Manager - Storage Navigator tracks up to 10 operations and the windows that display depend on the selection from the navigation tree.

The following figure shows the buttons that appear in the upper right part of the main window.

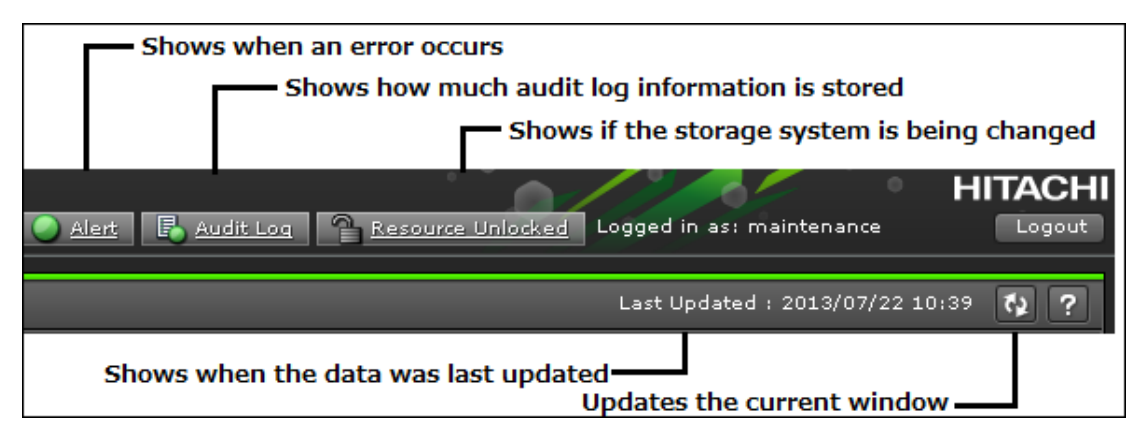

#### **Table Controls**

The following figures shows the controls used to view and filter the results in a main window table:

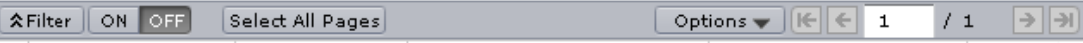

To scroll through pages of the table, use the left and right arrows or type a page number into the number field. To select all rows in the table, click Select All Pages. To display a table column, click Column Settings. If filter is ON, the filtered rows are selected. To sort the table, click the header of the column that you want to use to sort.

To save the displayed information to a TSV file, click Export under More Actions. This action is demonstrated in the following figure.

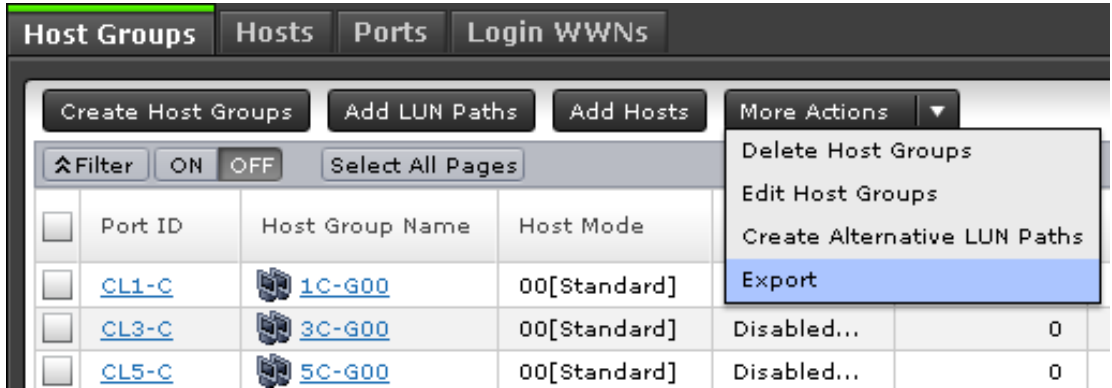

When you change the default file name, confirm that the file name contains the .tsv extension to save the file.

### **Filtering**

To filter the table, select or input the desired filtering conditions and click Apply.

#### **Note:**

- Users can set up to 16 conditions.
- When the input condition is wrong, click Apply to clear the condition.
- Select the attribute whose date and time values must be entered, and then enter the values.
- The values of date and time are "YYYY/MM/DD" and "hh:mm:ss", respectively.
- After you enter the date in the first box, "00:00:00" is displayed in the second box as a default time value. Edit this value as needed and click Apply.

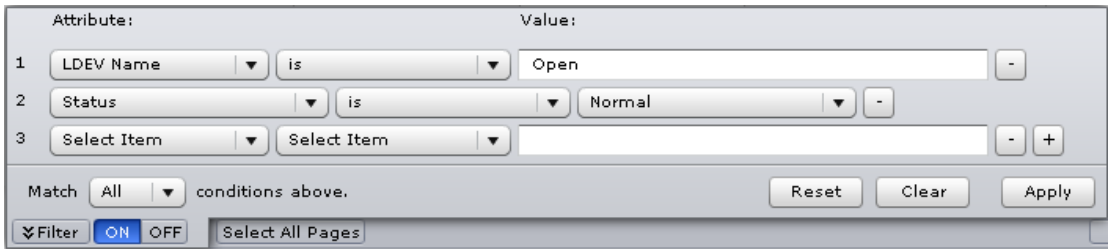

#### **Tooltip**

When text displays in the main window, ellipses (...) may be displayed to show that the text is truncated. If you place the mouse cursor over an ellipsis (...), the full text displays in a tooltip (a small "hover box").

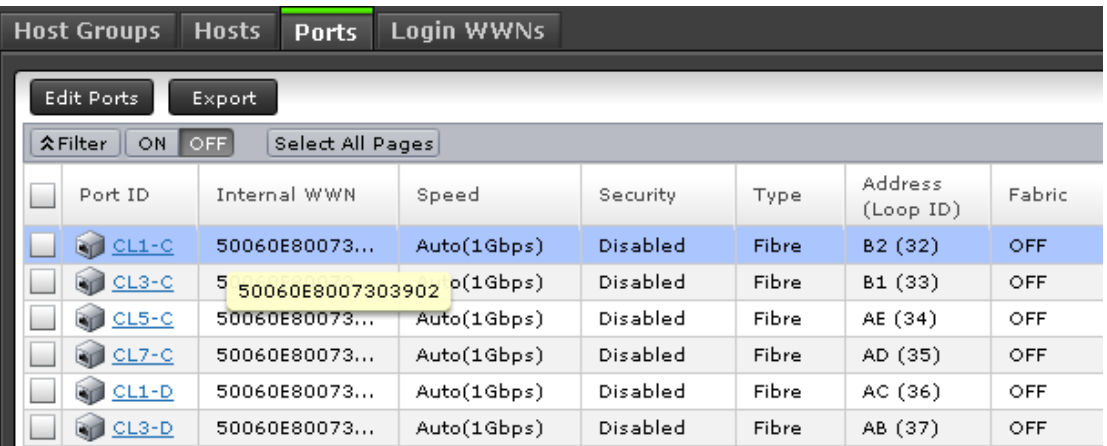

### **Main window and Modify mode**

There is no Modify mode for the Device Manager - Storage Navigator main window. Main window and wizard operations are queued as tasks and performed in order. However, when using a Device Manager - Storage Navigator secondary window, you must be in Modify mode before changing any settings. Secondary window operations are not queued or displayed in the task window.
# **Using Device Manager - Storage Navigator secondary windows**

Some Hitachi Device Manager - Storage Navigator operations are performed through secondary window within the Java Runtime Environment (JRE).

This section describes requirements, operation methods, notes, and troubleshooting required to use Hitachi Device Manager - Storage Navigator secondary windows.

### **Secondary windows and wizards**

When you select an operation to perform, a secondary window or wizard is displayed.

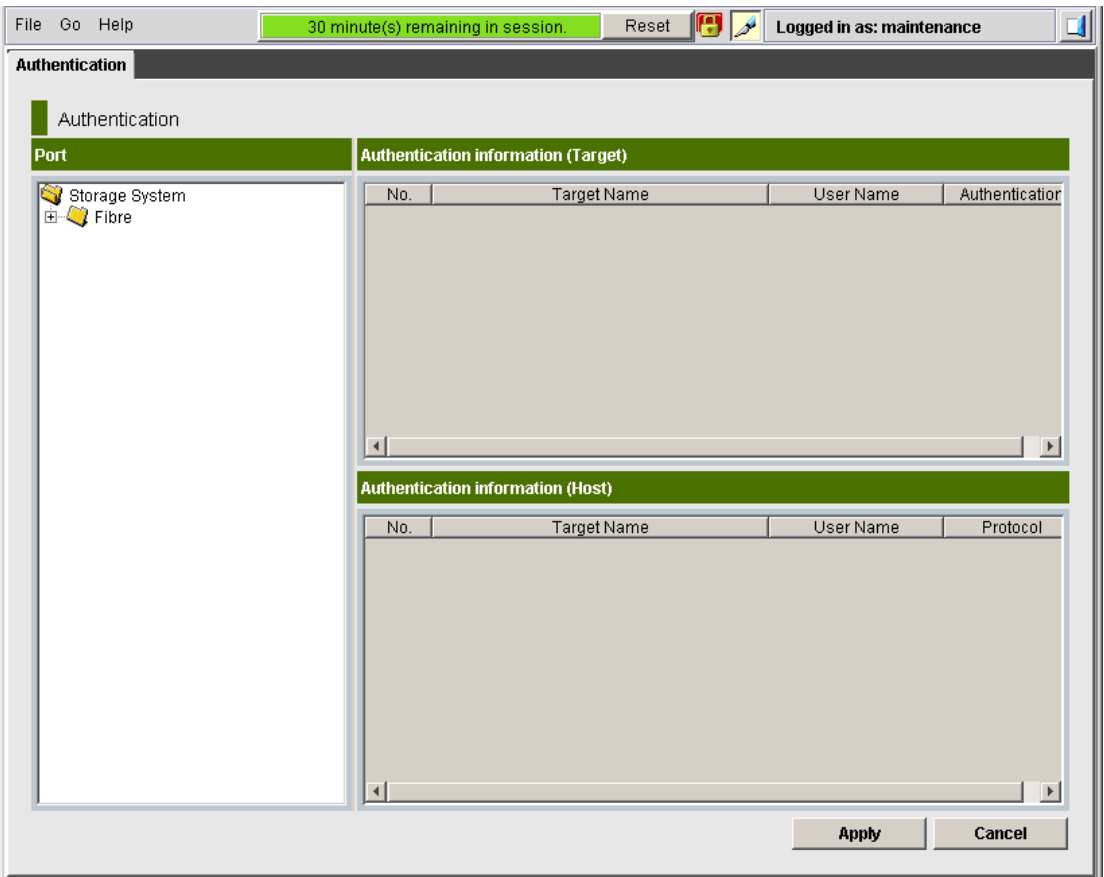

### **Figure 14 Example of a secondary window**

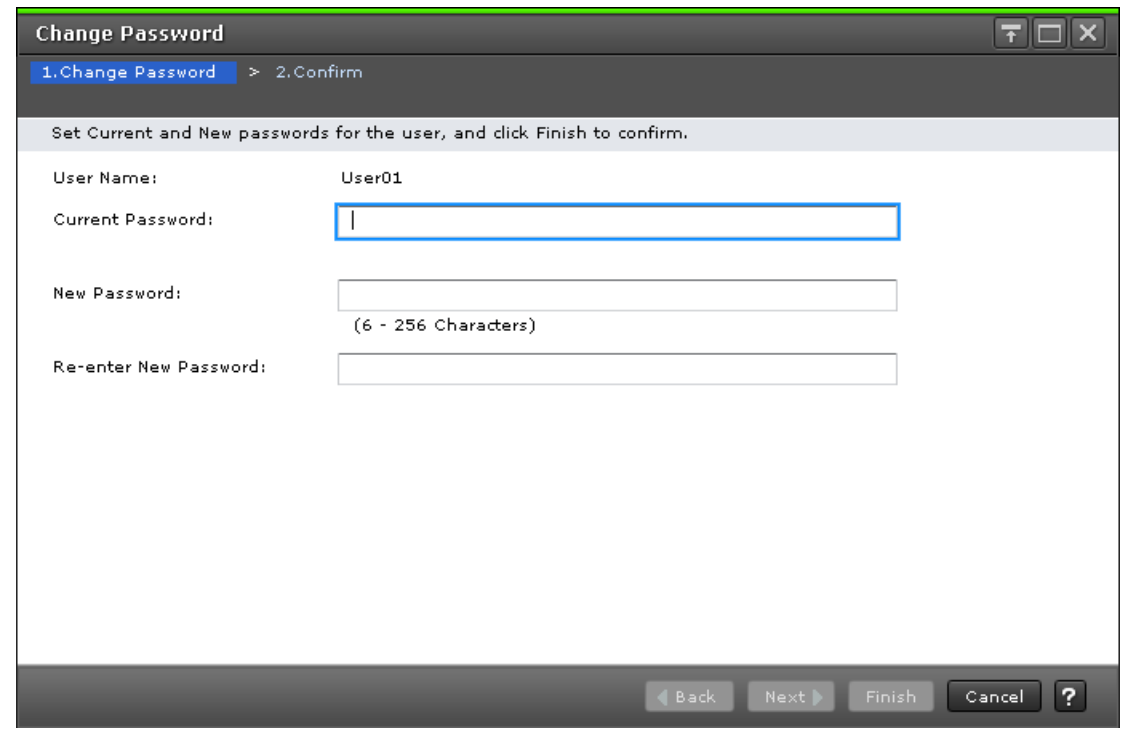

**Figure 15 Example of a wizard**

**Secondary window menus and buttons**

The following figure shows the Device Manager - Storage Navigator secondary window.

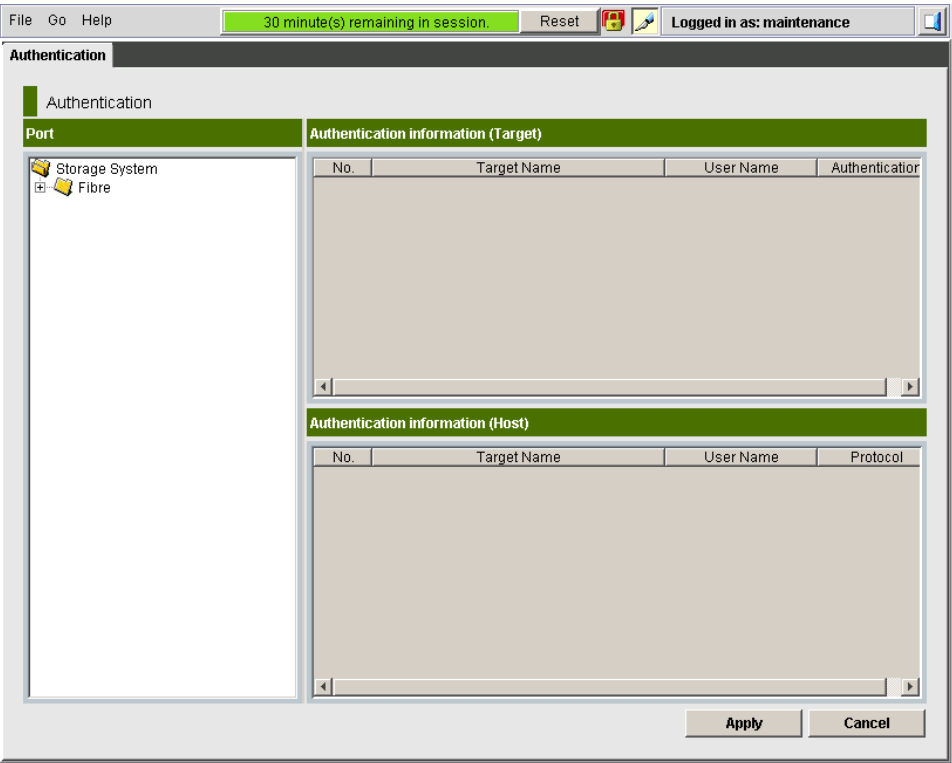

The following table describes the menus and buttons accessible in the window.

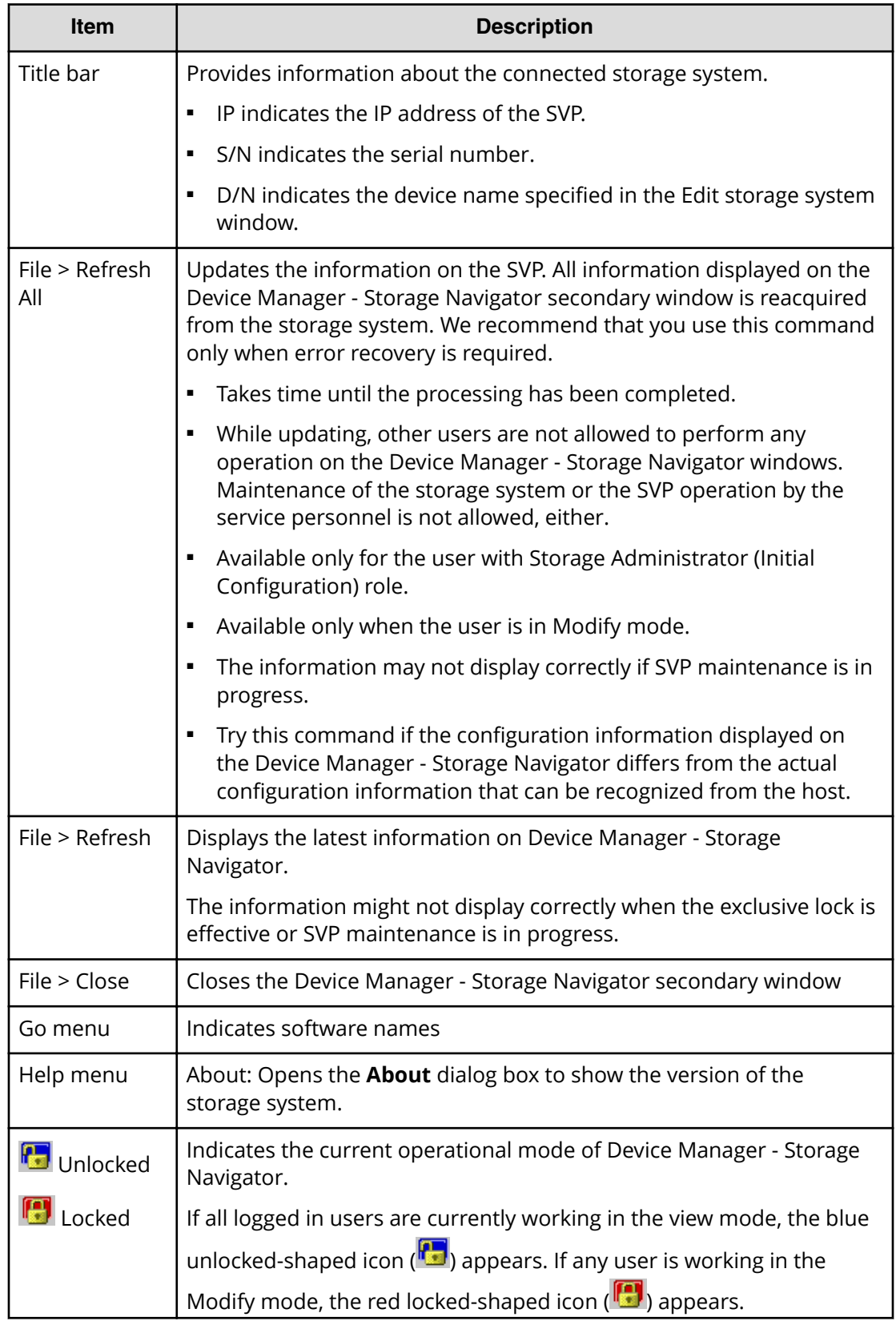

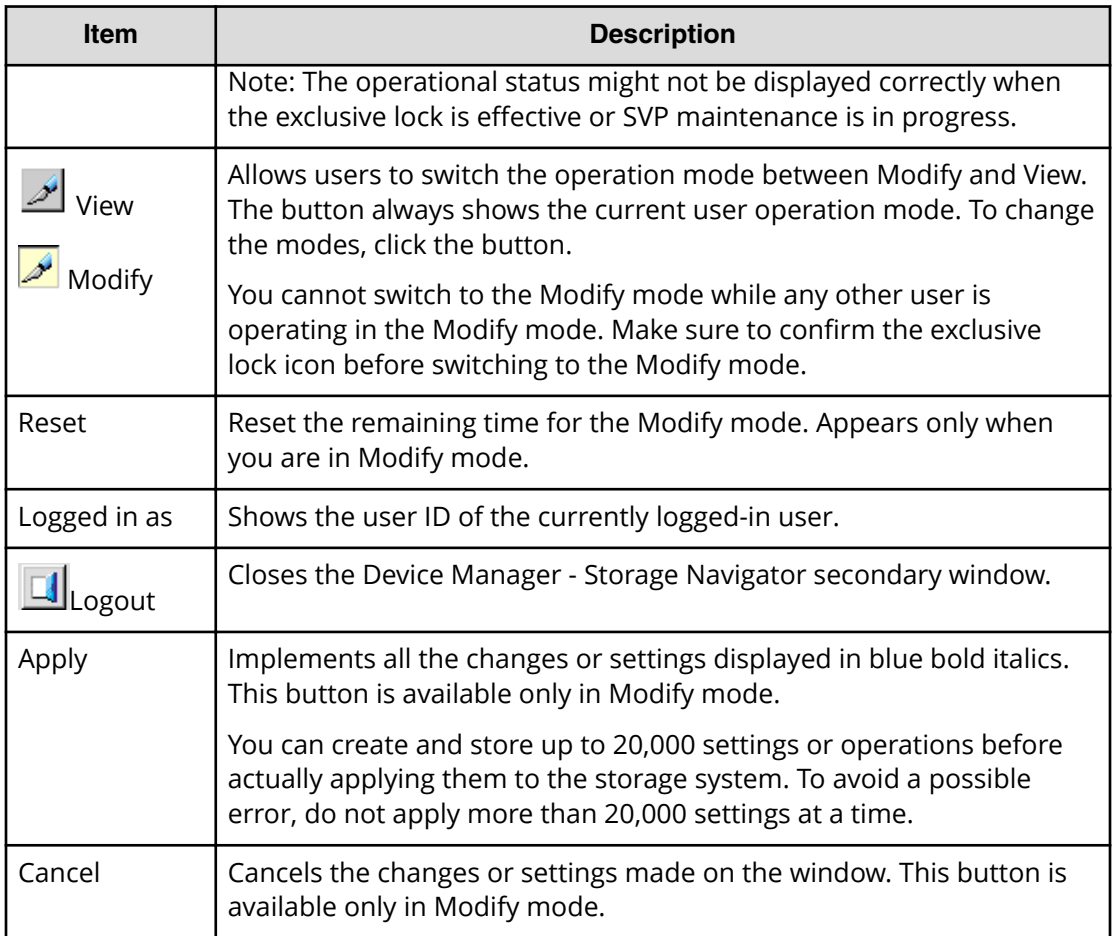

### **HDvM - SN secondary windows and Modify mode**

A secondary window opens when you click a command from the Device Manager - Storage Navigator menu. To make settings in a secondary window, you must change to

Modify mode by clicking  $\mathcal{L}$ . Modify mode prohibits other users or programs from changing the storage system setting. As soon as you close the secondary window, Modify mode is released.

The secondary window displays the progress bar (shown in the following figure) indicating the remaining time in the timeout period. To extend this period and remain in Modify mode, click Reset.

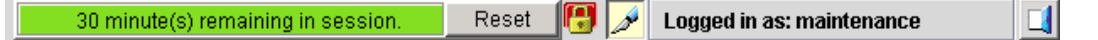

### **Resetting timeout period for Modify mode**

The secondary window displays the progress bar (shown in the following figure) indicating the remaining time in the timeout period. To extend this period and remain in Modify mode, click Reset.

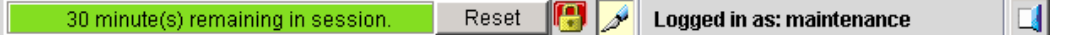

The Modify mode default timeout period is 30 minutes, but can be changed by modifying RMI time-out period for Modify.

If Modify mode is released due to a timeout, the current window will still be visible, but an error message is returned when you click Apply, or when you try to update the

window through File > Refresh All  $\mathcal{L}$  or Refresh  $\mathcal{L}$ .

### **Resetting the secondary window**

The Device Manager - Storage Navigator secondary window is reset when you do any of the following:

- Click Apply or Cancel
- Click Refresh or Refresh All on the File menu
- Switch tabs

### **Cautions when using secondary windows**

If you use IPv6 to display the Device Manager - Storage Navigator main window when both IPv4 and IPv6 are available, IPv6 addresses are displayed in the Device Manager - Storage Navigator secondary window but actually IPv4 communication is used.

- The mouse wheel may not function in the Device Manager Storage Navigator secondary window.
- If you accept other processing while you are changing the configuration of the storage system on the secondary window, an error occurs.
- If an error occurs when you try to log in or when you click Apply, wait awhile and log in again.
- If an error occurs when you switches operation modes (View/Modify) or tabs, wait awhile and click File > Refresh.

## **Validity period of the Device Manager - Storage Navigator program**

The code signature using the certificate is signed for the Device Manager - Storage Navigator program to certify the developer of the program. Also, the timestamp\* is stamped to certify that the developer of the program signed the code signature during the validity period of the certificate. While the timestamp is valid, you can verify that Hitachi is the developer of the program, and securely use the program.

**Note:** The timestamp stores (in a secure format that prevents falsification) the date and time that the code signature was signed. Therefore, by using the timestamp, you can verify whether the code signature was signed during the validity period of the certificate, and whether the program has been safe from falsification after the code signature was signed.

Before the Device Manager - Storage Navigator secondary window opens, the following dialog box appears. (The contents of the dialog box differ depending on the Java version.) To start the Device Manager - Storage Navigator secondary window, click Run.

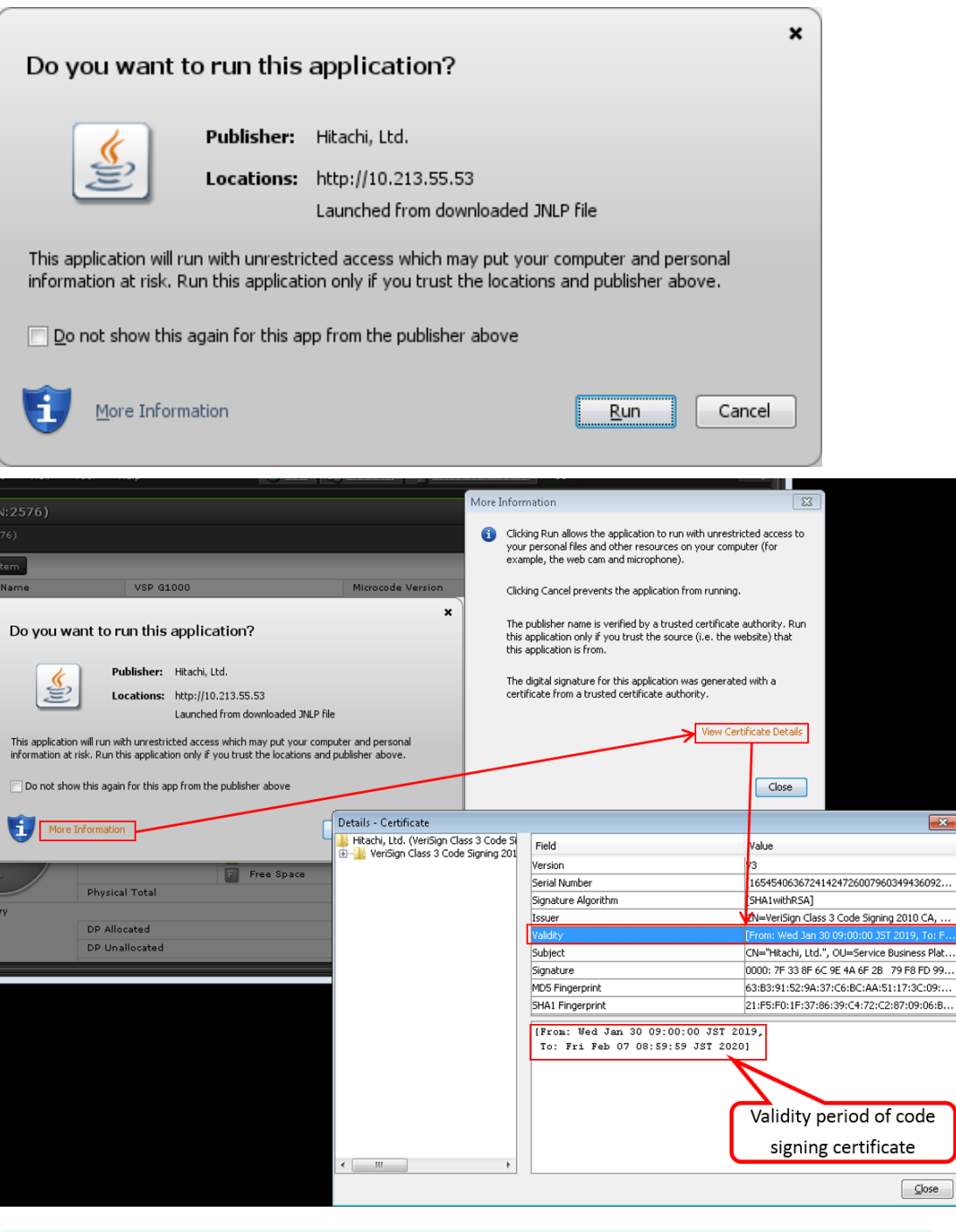

**Note:** To check the validity period of the certificate, click More Information > View Certificate Details. Even if the certificate expired, the user can securely use the Storage Navigator secondary window while the timestamp is valid.

旨

### **Java updates**

Some Device Manager - Storage Navigator operations are performed using Java applications. You may be prompted to update the Java application when navigating to these operations, as shown in the following figure.

## **Note:**

The **Java Update Needed** dialog box appears when a newer version of Java is available. Depending on your environment, the appearance of this dialog box might differ.

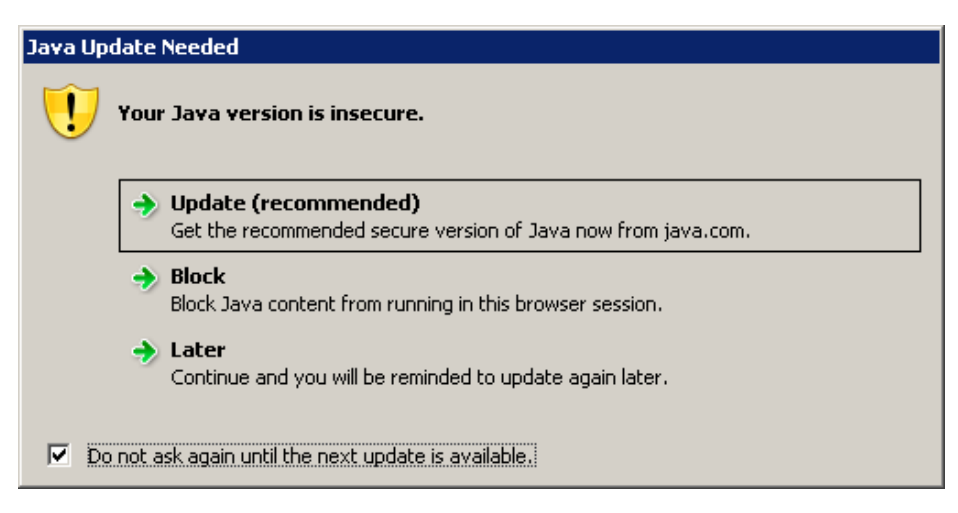

Note the following:

- To download and install the recommended Java version, click Update (recommended). If the secondary window does not display after the update is complete, see [Enabling](#page-31-0) [the HDvM - SN secondary window](#page-31-0) (on page 32) .
- To prevent Java content from displaying in the current browser session, click Block. If the secondary window does not display after the update is complete, see [Enabling the](#page-31-0) [HDvM - SN secondary window](#page-31-0) (on page 32) .
- To use the currently installed Java version, click Later. The Device Manager Storage Navigator secondary window for the application you are using opens.

After you click Later, if the error 20020-108000 appears, open the Device Manager - Storage Navigator main window, and then open the secondary window again.

■ To prevent this dialog box from appearing again, check Do not ask again until the next update is available.

## **Troubleshooting secondary windows**

The following tables list error conditions in the Device Manager - Storage Navigator (HDvM - SN) secondary window and provide recommended actions to resolve the errors:

- [Java application errors](#page-331-0) (on page 332)
- [No response errors](#page-335-0) (on page 336)
- <span id="page-331-0"></span>■ [Incorrect display errors](#page-337-0) (on page 338)
- Other errors [\(on page 340\)](#page-339-0)

### **Table 22 Java application errors**

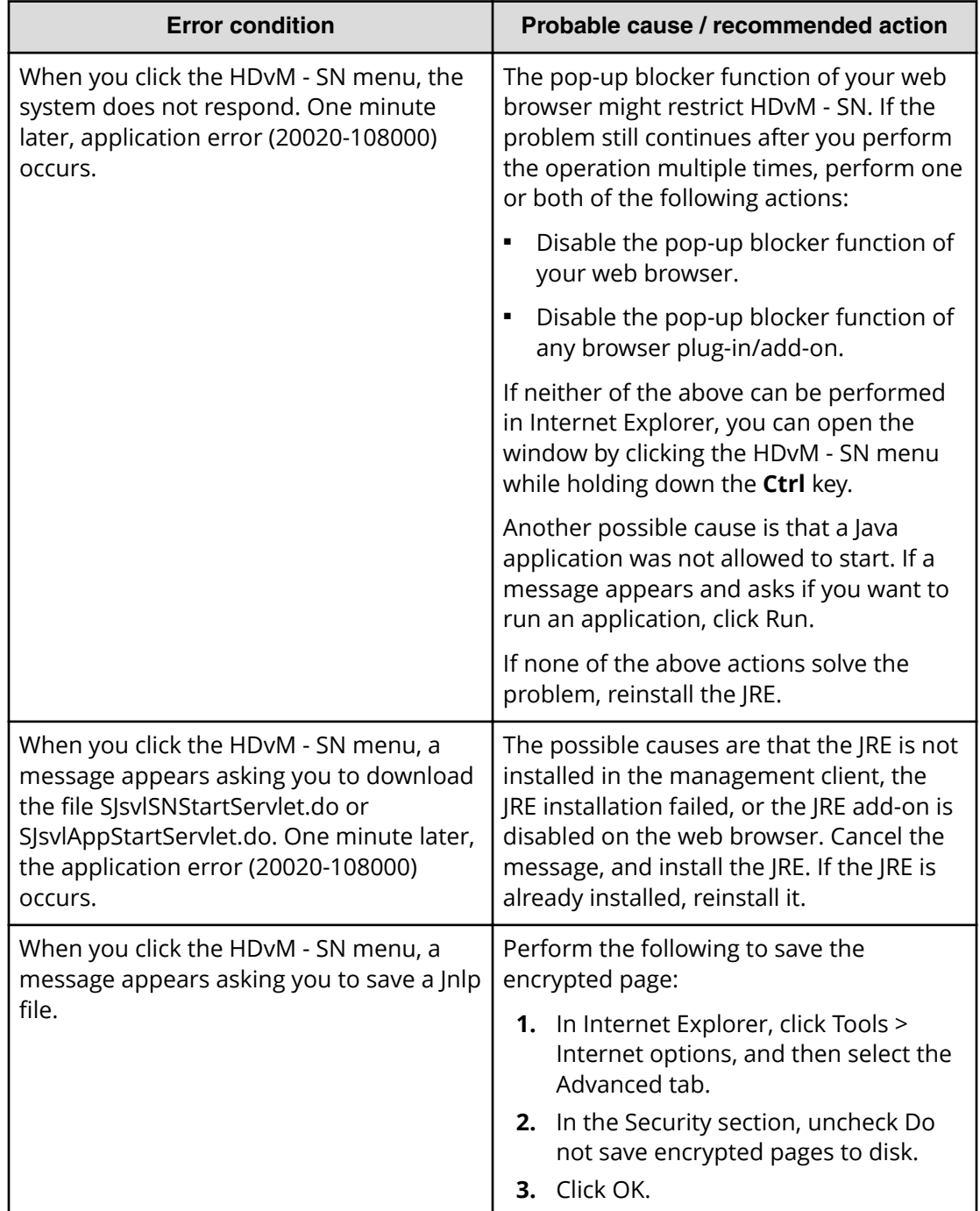

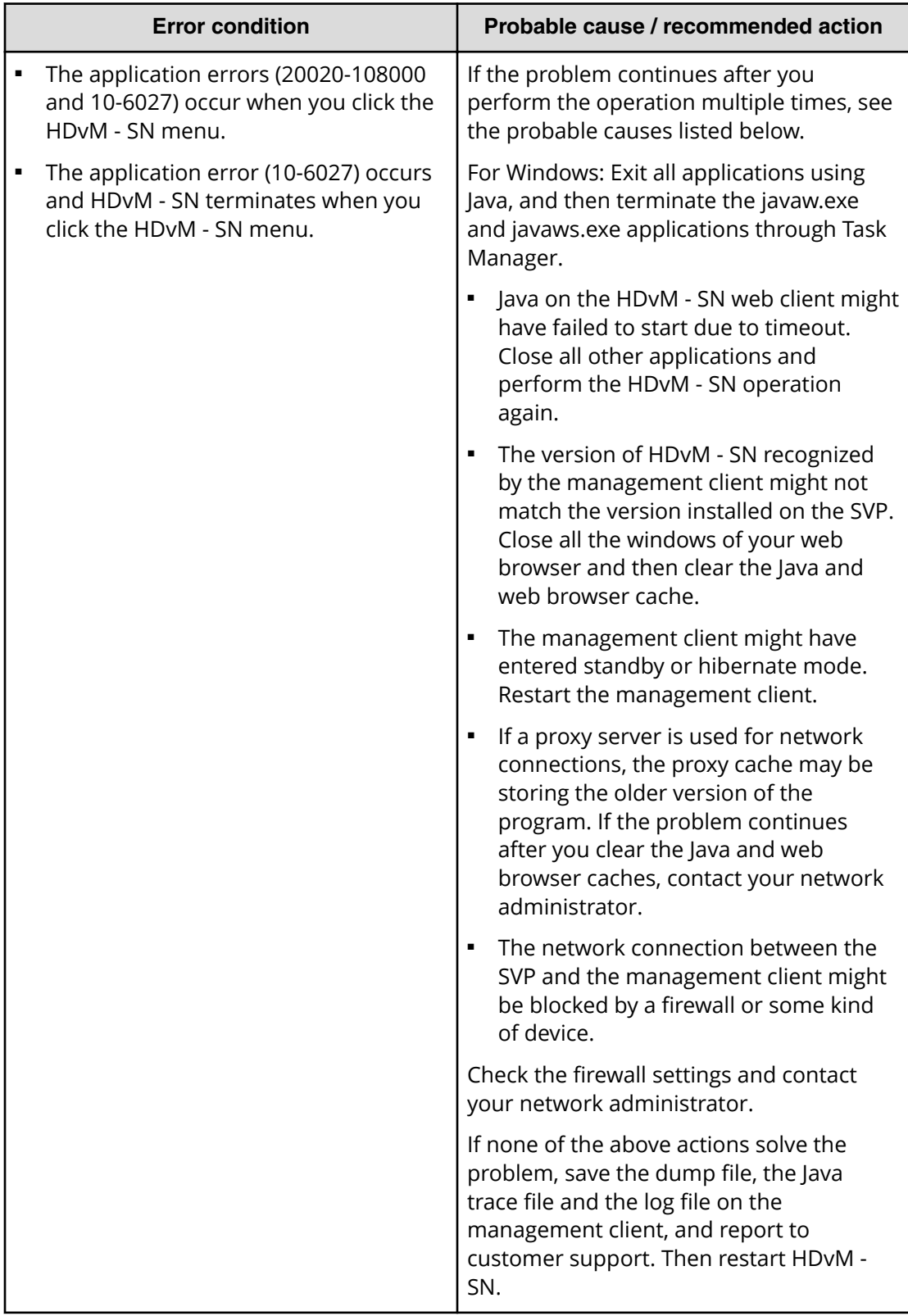

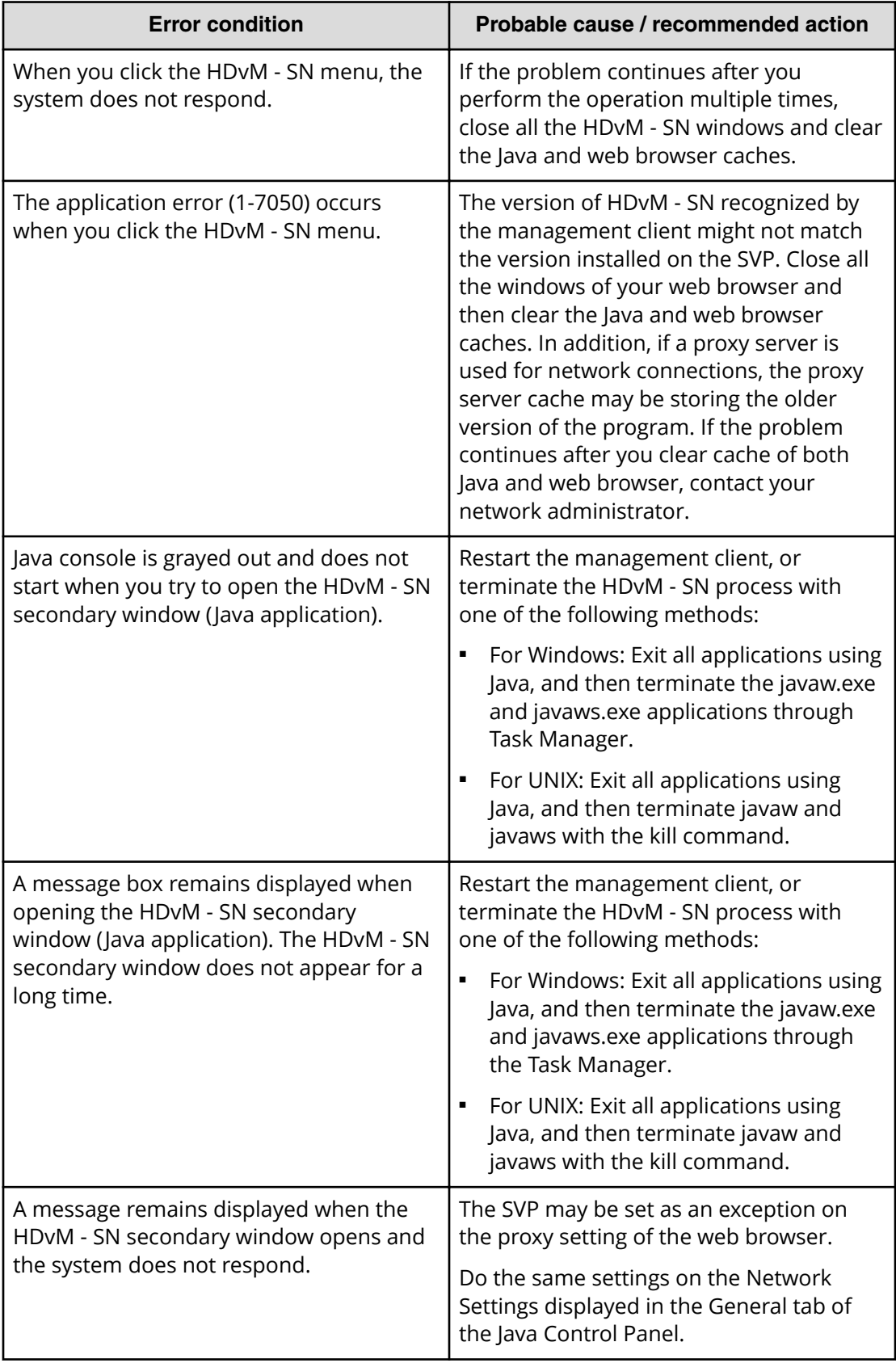

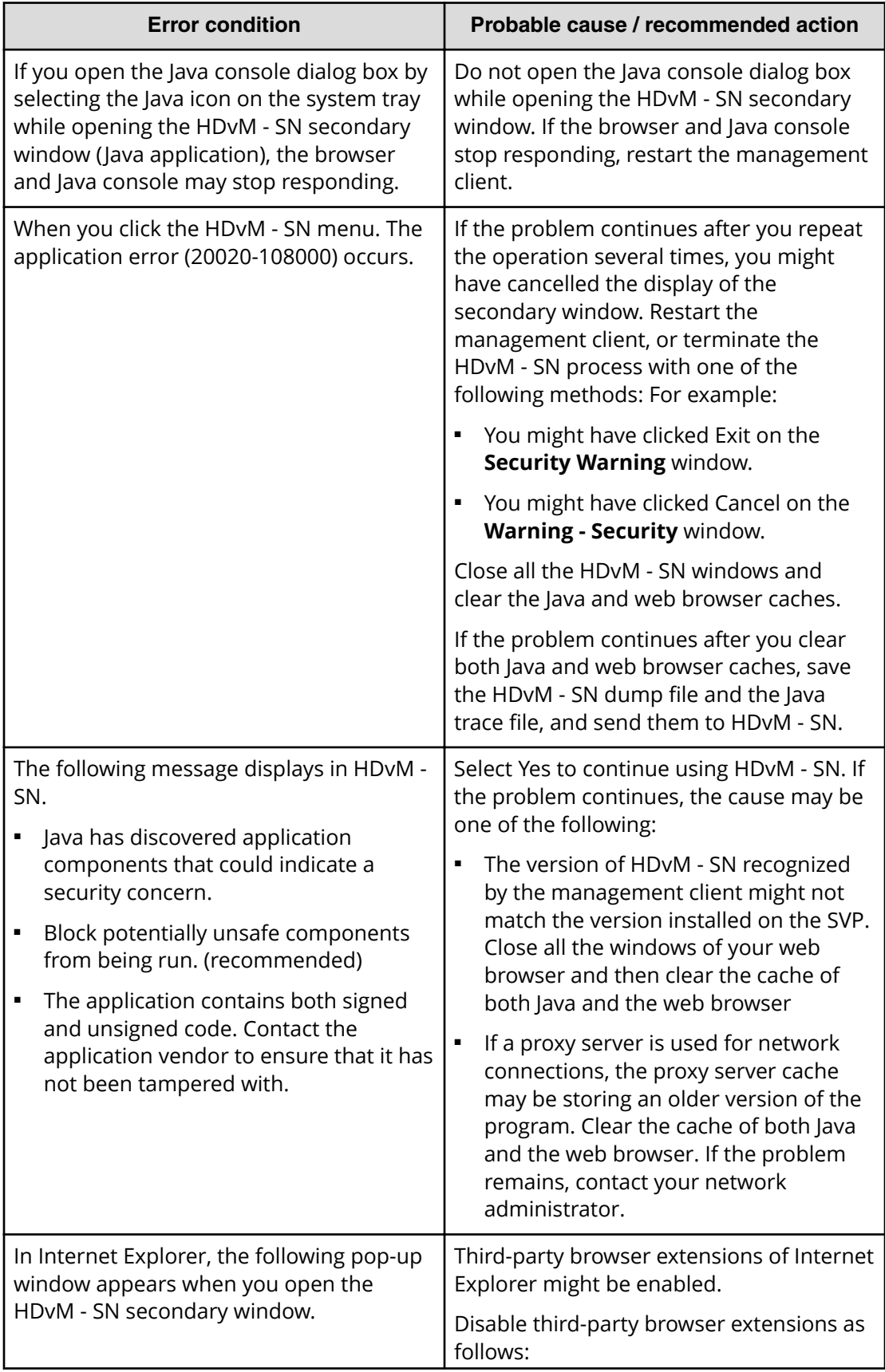

<span id="page-335-0"></span>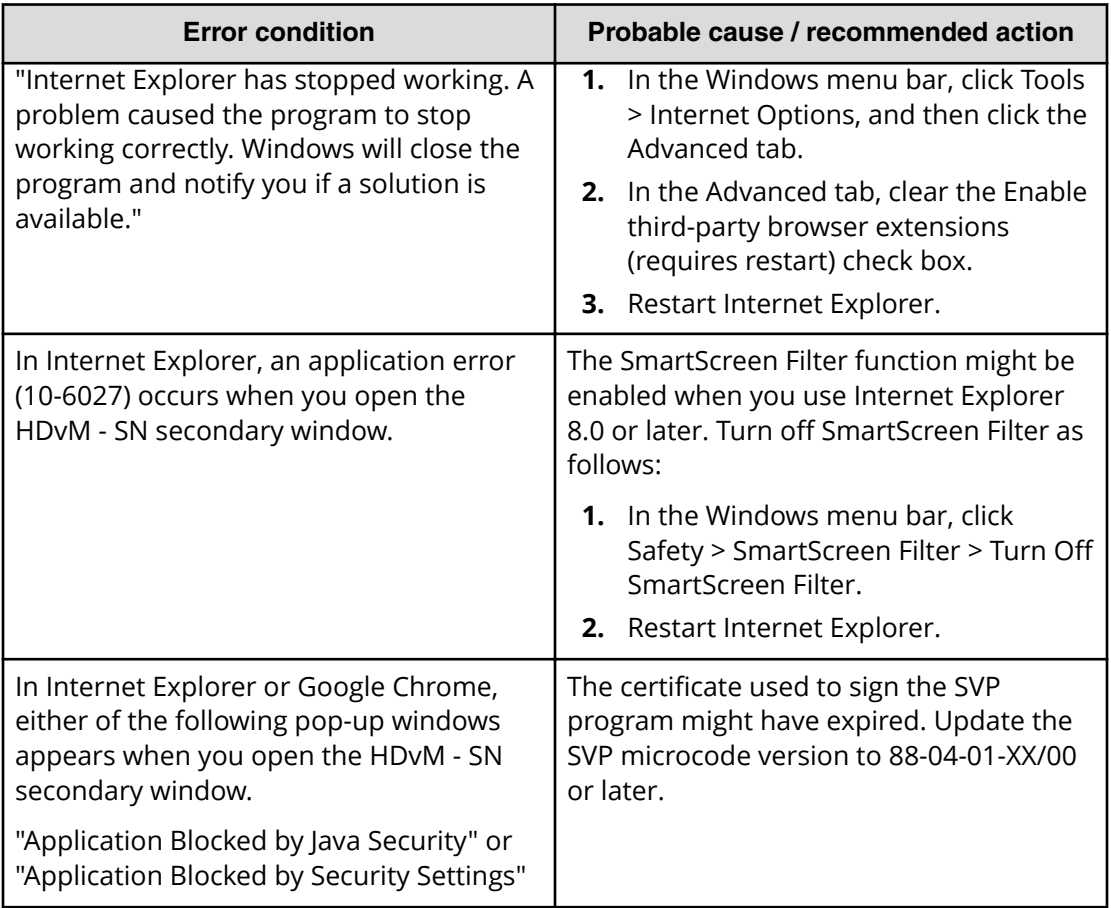

### **Table 23 No response errors**

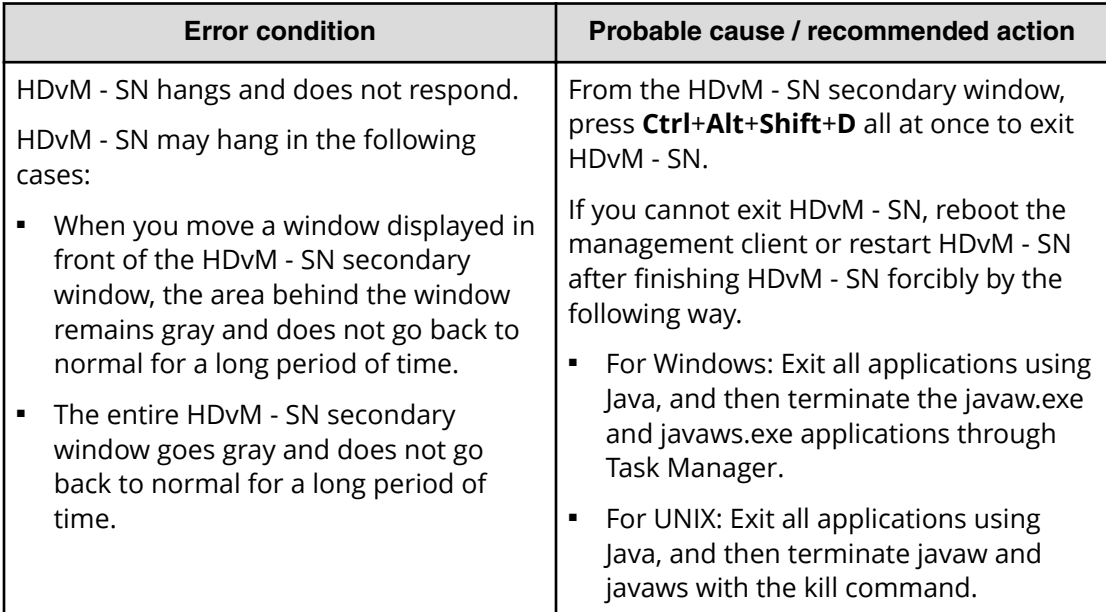

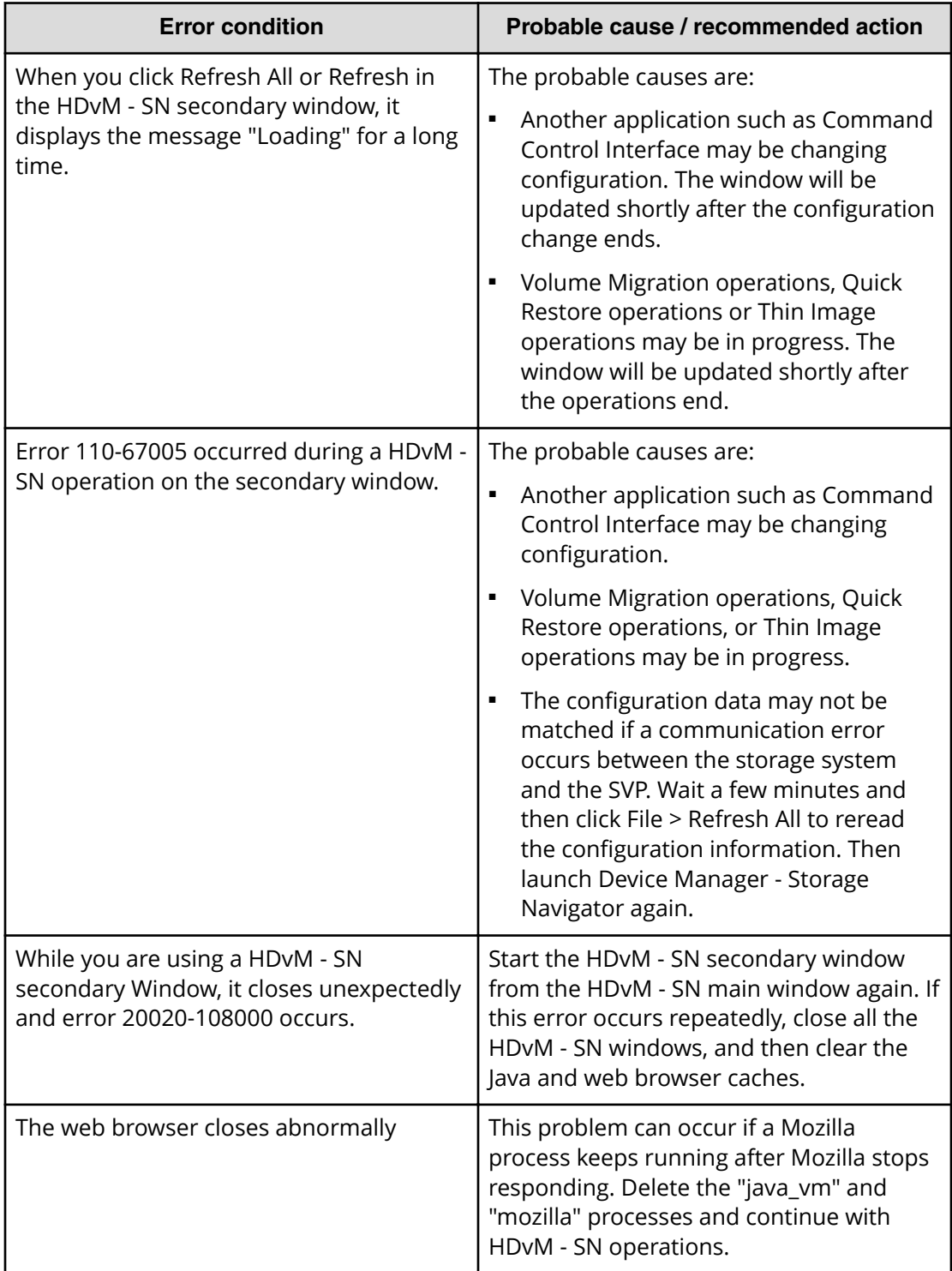

<span id="page-337-0"></span>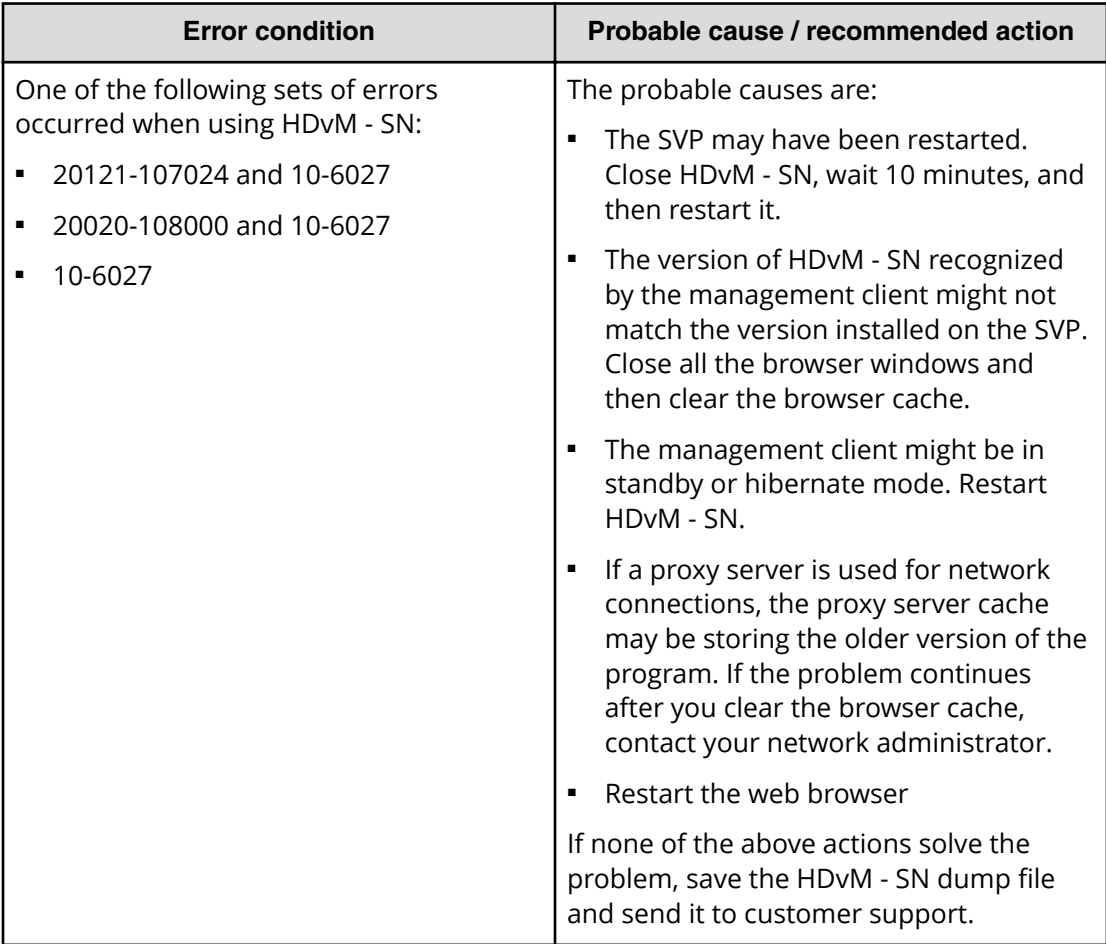

## **Table 24 Incorrect display errors**

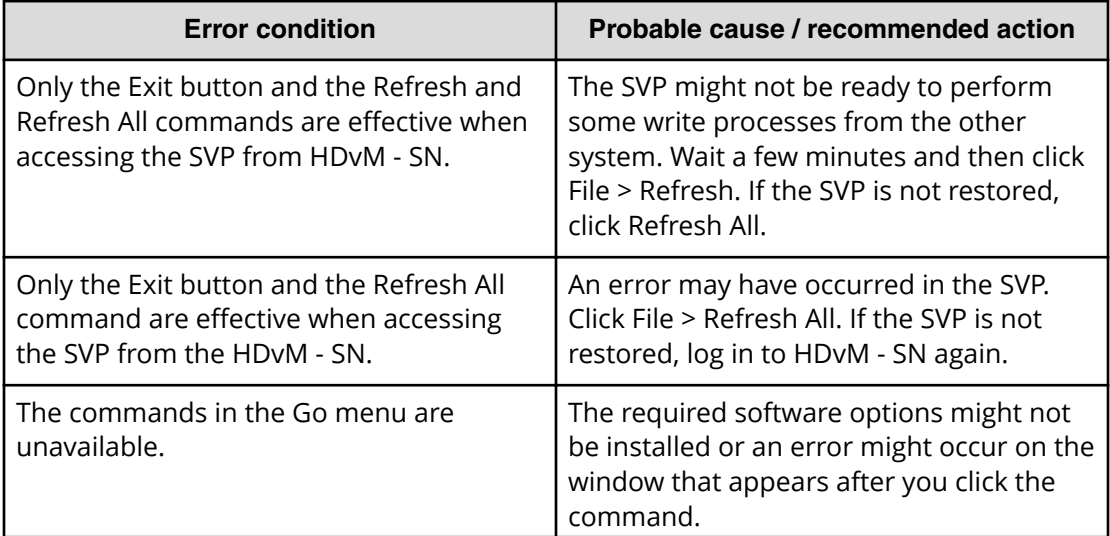

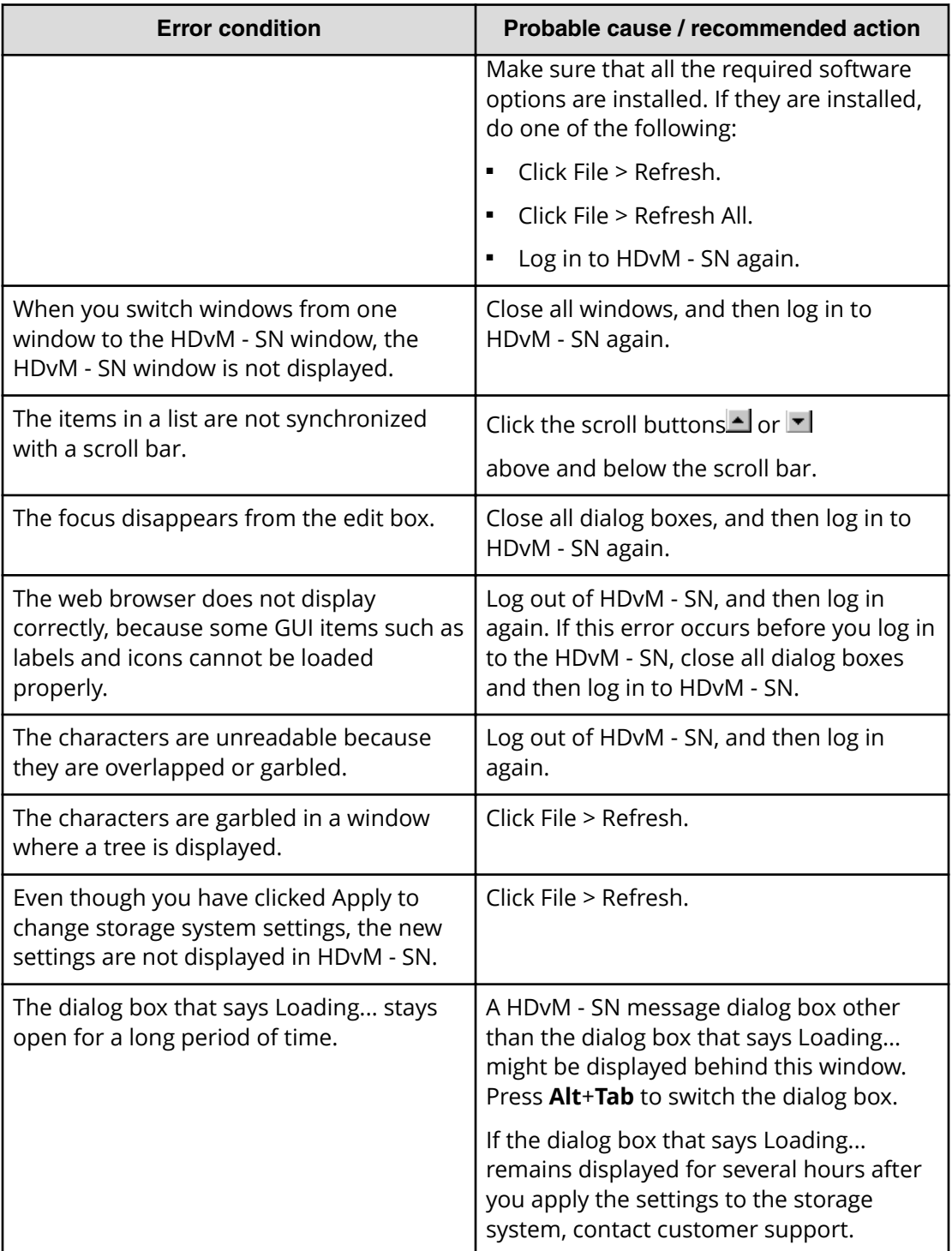

<span id="page-339-0"></span>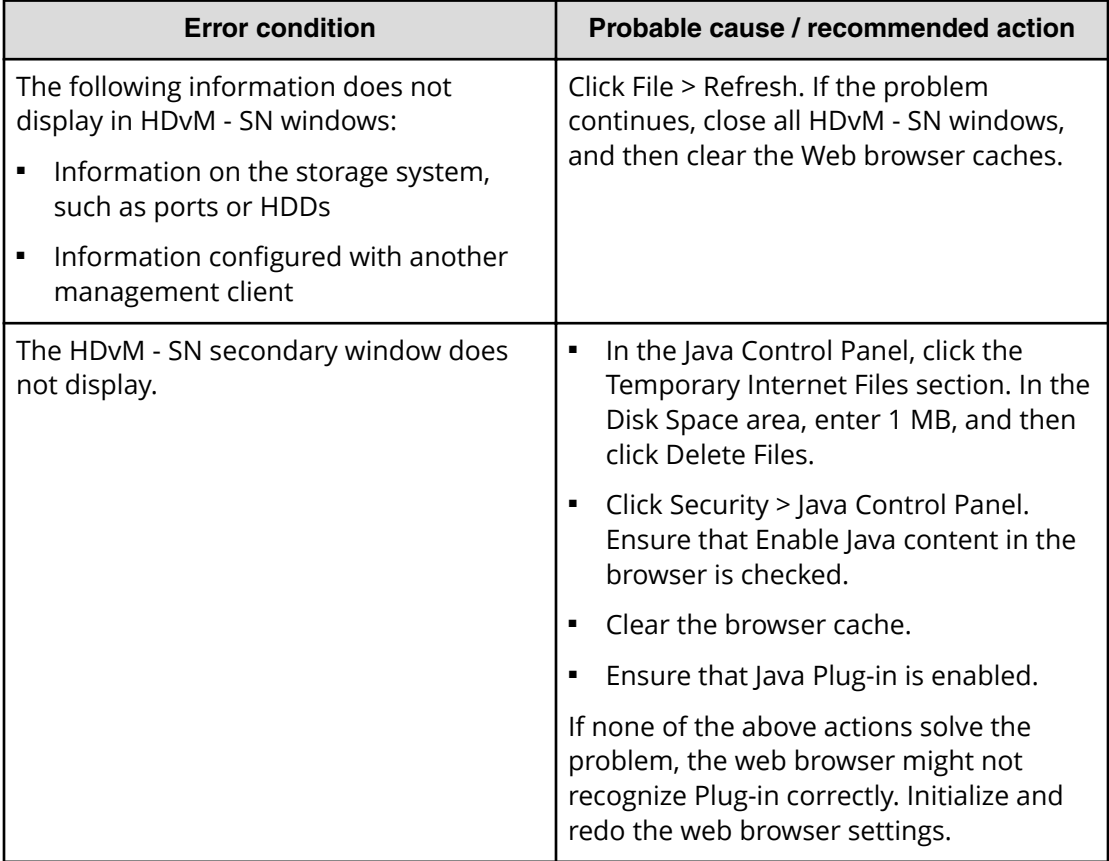

### **Table 25 Other errors**

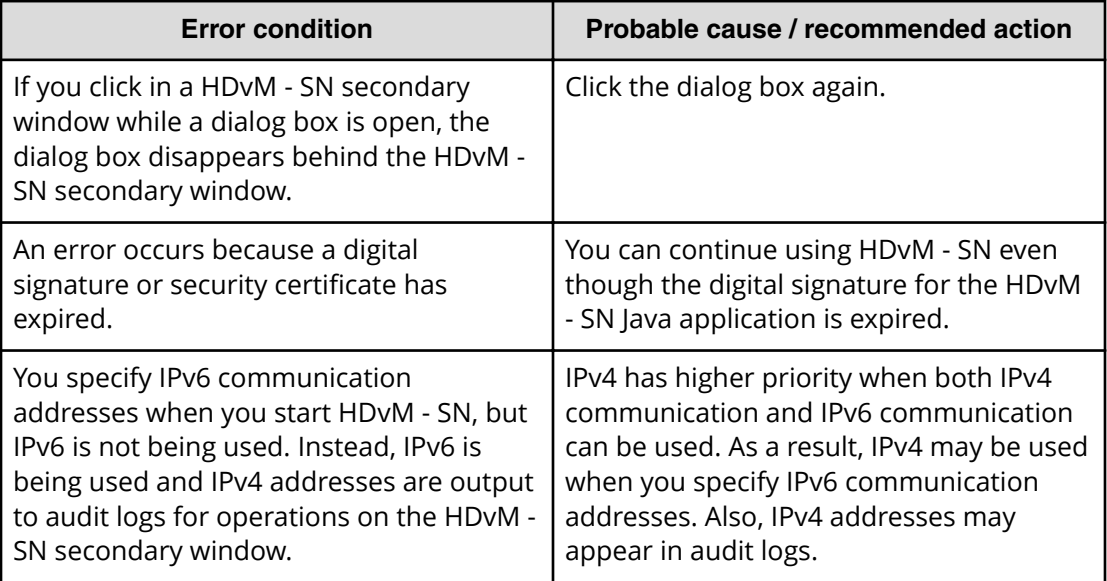

### **Clearing Java caches**

When an error occurs on Device Manager - Storage Navigator, clear the Java and web browser caches to solve the problem. To clear the Java cache, click Delete the temporary files in the **General** dialog box of the Java Control Panel.

### **Saving Java log and trace files**

Before you contact your service representative, save the detail dump files collected using the Dump tool, and the Java log and trace file on your management client, and then restart the web browser.

Examples of the Windows trace and log file locations are shown below.

- C:\Users\logon user ID\AppData\LocalLow\Sun\Java\Deployment\log\\*.trace
- C:\Users\logon userID\AppData\LocalLow\Sun\Java\Deployment\log\\*.log

Examples of the UNIX trace and log file locations follow:

- *user home directory*\.java\deployment\log\\*.trace
- *user home directory*\.java\deployment\log\\*.log

# **Balloon dialog box**

When you click an underlined link on the Device Manager - Storage Navigator screen, additional information may appear as a pop-up, which is called a balloon dialog box. The following illustration shows an example of a balloon dialog box.

#### Remote Storage Systems: 1

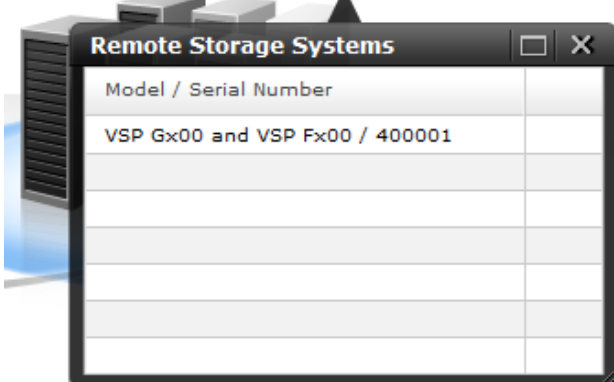

# **Updating your user view**

If you remain in the same Device Manager - Storage Navigator view while other users change the configuration of the system, the changes that others make do not appear in your view. You can tell how long it has been since your screen was updated by checking the clock on the title bar to the left of the update button. The clock displays server time, not the time on your local workstation. When you place the cursor over the clock, the system displays the number of minutes that have passed since the screen was updated.

To see changes that others might have made, click Update in the title bar in the top right corner of the screen.

# **Reverting to the default view**

You can adjust Device Manager - Storage Navigator settings for column width and order, table options, filter conditions, and similar parameters. Device Manager - Storage Navigator saves these settings after you logout. When you login again, your settings appear as you left them in your last session.

You can also return your settings to default.

To return your settings to default, select Settings > Environmental Settings > Reset User's View Settings.

The parts and items that are recorded as user settings are shown in the following table:

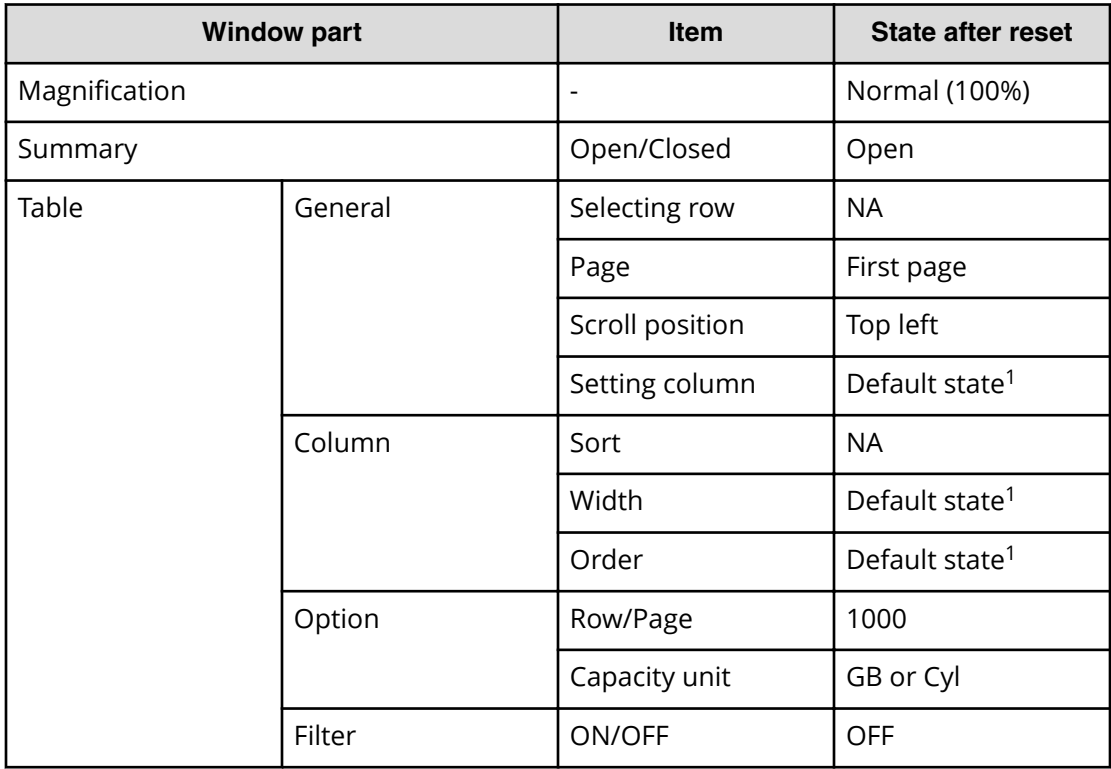

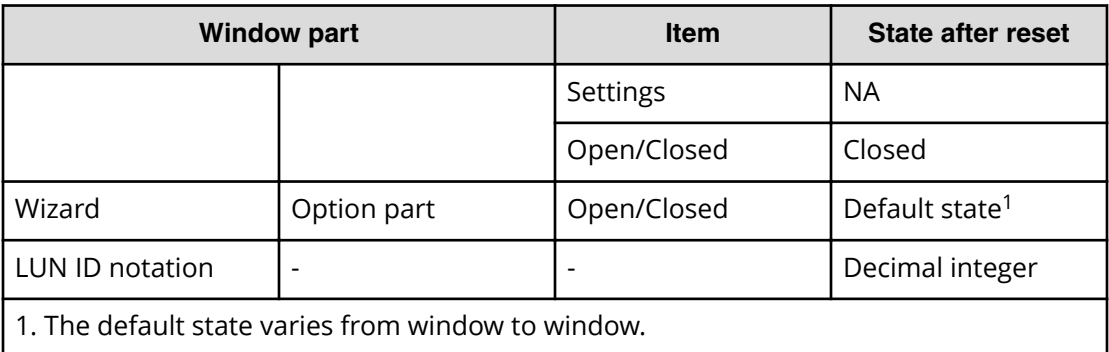

# **Reporting failure information about storage systems**

You can report failure information (SIM) about storage systems through Syslog, SNMP trap, and email. Failure information reported through email is the same as SIM displayed on the **Alert** window or reported through SNMP trap. For SNMP trap, the user needs to access the SNMP Manager to check for failure. However, for report through Syslog or email, the user has only to check Syslog or email to know about the occurrence of failure. See the *Hitachi Alert Notification Guide* for methods of notification with SNMP traps.

# **Requirements of the Syslog protocol (TLS1.2/RFC5424)**

The Syslog protocol (TLS1.2/RFC5424) requires the following:

- Syslog server which supports TLS1.2.
- Syslog server certificate.
	- The extended profile fields in the X.509 certificate support the following items as specified in RFC5280:
		- BasicConstraints
		- KeyUsage
		- SubjectKeyIdentifier

■ Client certificate. Upload the following:

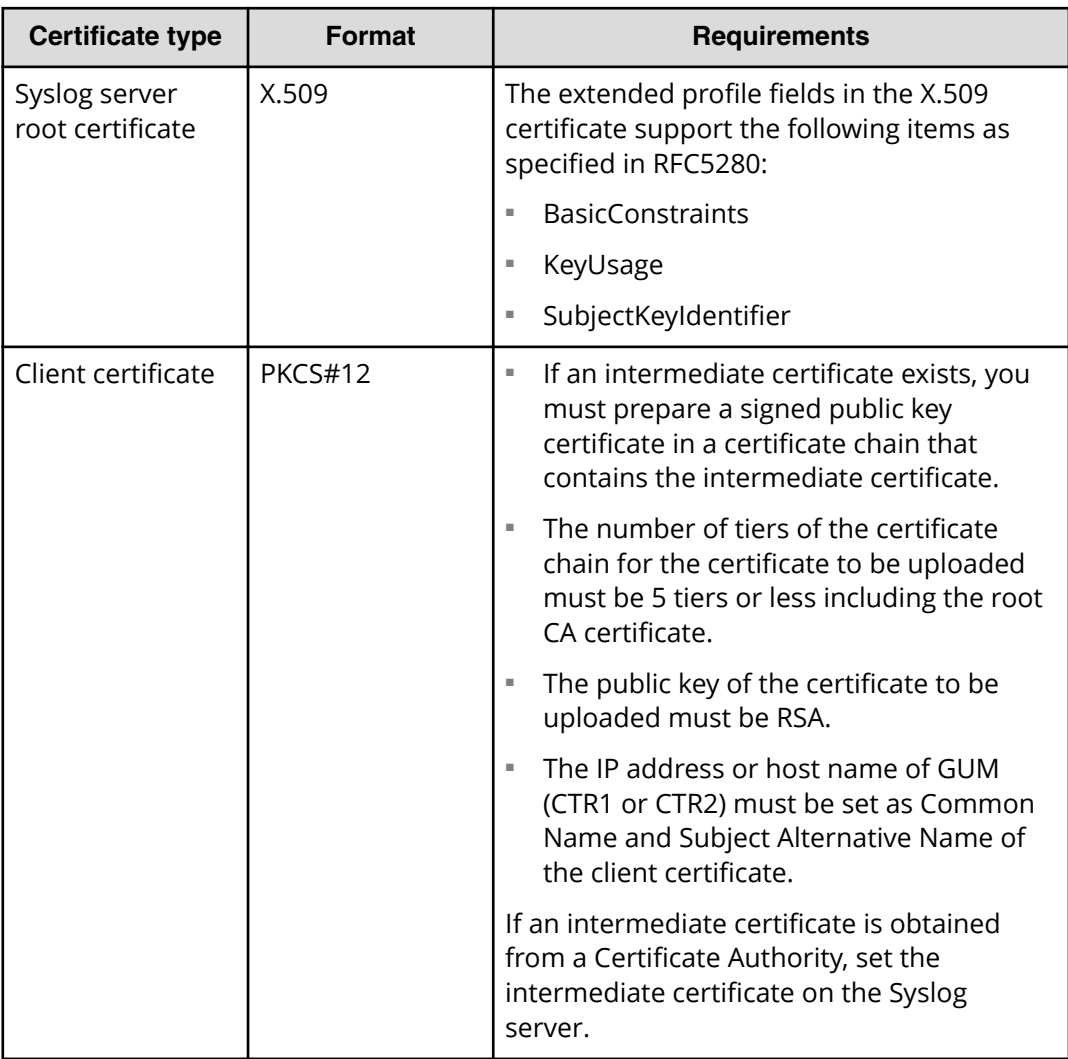

Each certificate has an expiry date, after which you are prevented from connecting to the Syslog server. Note the expiration dates when preparing certificates.

Obtain the Syslog server root certificate from the server administrator. Convert the Syslog server client certificate that is signed by a Certificate Authority (CA) to PKCS#12 format.

Contact the Syslog server administrator for the following:

- Password set up in the PKCS#12-format client certificate
- More information about the certificates

## **Obtaining a client certificate for the Syslog protocol**

You must obtain a client certificate from the SVP to enable the Syslog protocol.

### **Procedure**

- **1.** Create a private key (.key file). See [Creating a private key using the OpenSSL](#page-92-0) command [\(on page 93\) .](#page-92-0)
- **2.** Create a public key (.csr file). See [Creating a public key using the OpenSSL command](#page-92-0) [\(on page 93\) .](#page-92-0)
- **3.** Send the new key to the Syslog server Certificate Authority for signature to obtain a certificate. The certificate is used as the client certificate.

**Caution:** If the certificate expires, you cannot connect to the Syslog server.

- **4.** Open a Windows command prompt, and then set the current directory to the directory where the PKCS#12 format client certificate is output.
- **5.** Store the private key (. key file) and client certificate in this folder, and then execute the command below.

```
C:\key>c:\openssl\bin\openssl pkcs12 -export -in client.crt -inkey 
client.key -outclient.p12
```
#### Where

- Folder to which the PKCS#12 format client certificate is output:  $C: \Re$
- File name of the private key: client.key
- File name of the client certificate: client.crt
- **6.** Set the password.

You can use a password of up to 128 alphanumeric characters and 31 of the following symbols:

```
! # $ % & '( ) * + , - . / : ; < = > ? @ [ \ ] ^ _ ` { | } ~
```
If you use more than 50 letters, use the following command option example, where XXXX...X is the password:

```
C:\key>c:\openssl\bin\openssl pkcs12 -export -in client.crt 
client.key -out-inkey client.p12 -password pass:XXXX...X
```
## **Configuring syslog notification for SIMs**

You can be notified in syslog format when storage system failures occur. For information about SIM host reporting, see the *Hitachi Alert Notification Guide*.

### **Before you begin**

- You must have the Storage Administrator (Initial Configuration) role to perform this task. See [Roles and permissions](#page-57-0) (on page 58) .
- You must have a server that supports syslogs.
- If a firewall is used, a port must be opened to transfer syslogs.

**Note:** In any of the following steps, if you enter an invalid character or do not enter required information, a message box displays, asking you to reenter the information.

### **Procedure**

- 1. In the Maintenance Utility menu, select Alert Notifications.
- **2.** Click Set Up on the Alert Notifications window. The Set Up Alert Notifications window displays.
- **3.** For **Notification Alert**, select one of the following: **Host Report**: Sends alerts only of SIMs that report to hosts.

**All**: Sends alerts of all SIMs.

The alert notification destination is common to Syslog, SNMP, and Email.

- **4.** Select the **Syslog** tab.
- **5.** In **Transfer Protocol**, select the protocol for Syslog transfer.
- **6.** To transfer Syslog to the primary server and alternative secondary server, select **Enable** and set the following items:
	- IP Address or domain name
	- Port Number
	- Client Certificate File Name
	- Password
	- Root Certificate File Name

Use this field only when you select TLS1.2/RFC5424 in **Transfer Protocol**.

- **7.** Enter a name in Location Identification Name for identification for the storage system.
- **8.** If you select **TLS1.2/RFC5424** in **Transfer Protocol**, also specify timeout, retry interval, and number of retries.
- **9.** Click **Apply**. A completion message box displays. Click **OK**.

## **Configuring email notification**

You can configure the required information to notify storage system failure (SIM) by email. For information about SIM host reporting, see the *Hitachi Alert Notification Guide*.

### **Before you begin**

- You must have a Storage Administrator account with an Initial Configuration role to perform this task.
- You must have a mail server that supports the Simple Mail Transfer Protocol (SMTP). The SVP uses PLAIN or LOGIN of SMTP authentication (SMTP-AUTH) to connect to the mail server. CRAM-MD5 and DIGEST-MD5 of SMTP-AUTH are not supported.
- If a firewall is used, port 25 must be released because port 25 is used for communication between the SVP and the mail server.

### **Procedure**

- 1. In the Maintenance Utility menu, select Alert Notifications.
- **2.** Click Set Up on the Alert Notifications window. The Set Up Alert Notifications window displays.
- **3.** For **Notification Alert**, select one of the following: **Host Report**: Sends alerts only of SIMs that report to hosts.

**All**: Sends alerts of all SIMs.

Alert destinations are common to Syslog, SNMP, and Email.

- **4.** On the **Email** tab, for **Mail Notice** select **Enable**.
- **5.** In the **Email Settings** table, set the email destination address and attributes (To, Cc, Bcc).
	- To add an email address, click **Add**. On the **Add Email Address** window, set the email address and attributes.
	- To delete an email address, select the line for the email address to be deleted and click **Delete**. You can select more than one email address.

This field is mandatory when you select Enable in Mail Notice.

- **6.** Enter the email source address (mandatory) and return address (optional). You can use up to 255 alphanumeric characters (ASCII codes) and symbols (! # \$ % &  $\rightarrow$  + - \* / ' ^ { } \_ . )
- **7.** Enter the following email server information:
	- **Identifier**: To specify a host name, select Identifier. You can use up to 63 alphanumeric characters (ASCII codes) and symbols (" $! #$ \$ ` + - \*'{}.
	- **IPv4**: To set an IPv4 address, select IPv4, and enter four numbers within the range of 0 to 255.

Example: XXX.XXX.XXX.XXX (X indicates a numeral)

**IPv6**: To set an IPv6 address, select IPv6, and enter eight hexadecimal alphanumeric characters within the range of 0 to FFFF. You can also use an abbreviated-format IPv6 address.

Example: YYYY:YYYY:YYYY:YYYY:YYYY:YYYY:YYYY:YYYY (Y indicates a hexadecimal digit)

**8.** In **SMTP Authentication**, select **Enable** to use SMTP authentication. Select **Disable** to not use SMTP authentication. If you select Enable, enter an account and password for SMTP authentication.

You can use up to 255 alphanumeric characters (ASCII codes) and symbols (! # \$ % &  $\rightarrow$  + - \* / ' ^ { } \_ .).

This field is mandatory when you selected Enable in Mail Notice.

**9.** Click **Apply**. A completion message box displays. Click **OK**.

# **Changing advanced system settings**

You can change alert display settings and data acquisition settings in advanced system settings.

Log off and log in again after you have enabled or disabled an advanced system setting.

### **Before you begin**

■ You must have the Storage Administrator (Initial Configuration) role to perform this task.

### **Procedure**

- **1.** Click **Settings** > **Environmental Settings** > **Edit Advanced System Settings**.
- **2.** Select the advanced system settings and click **Enable**.

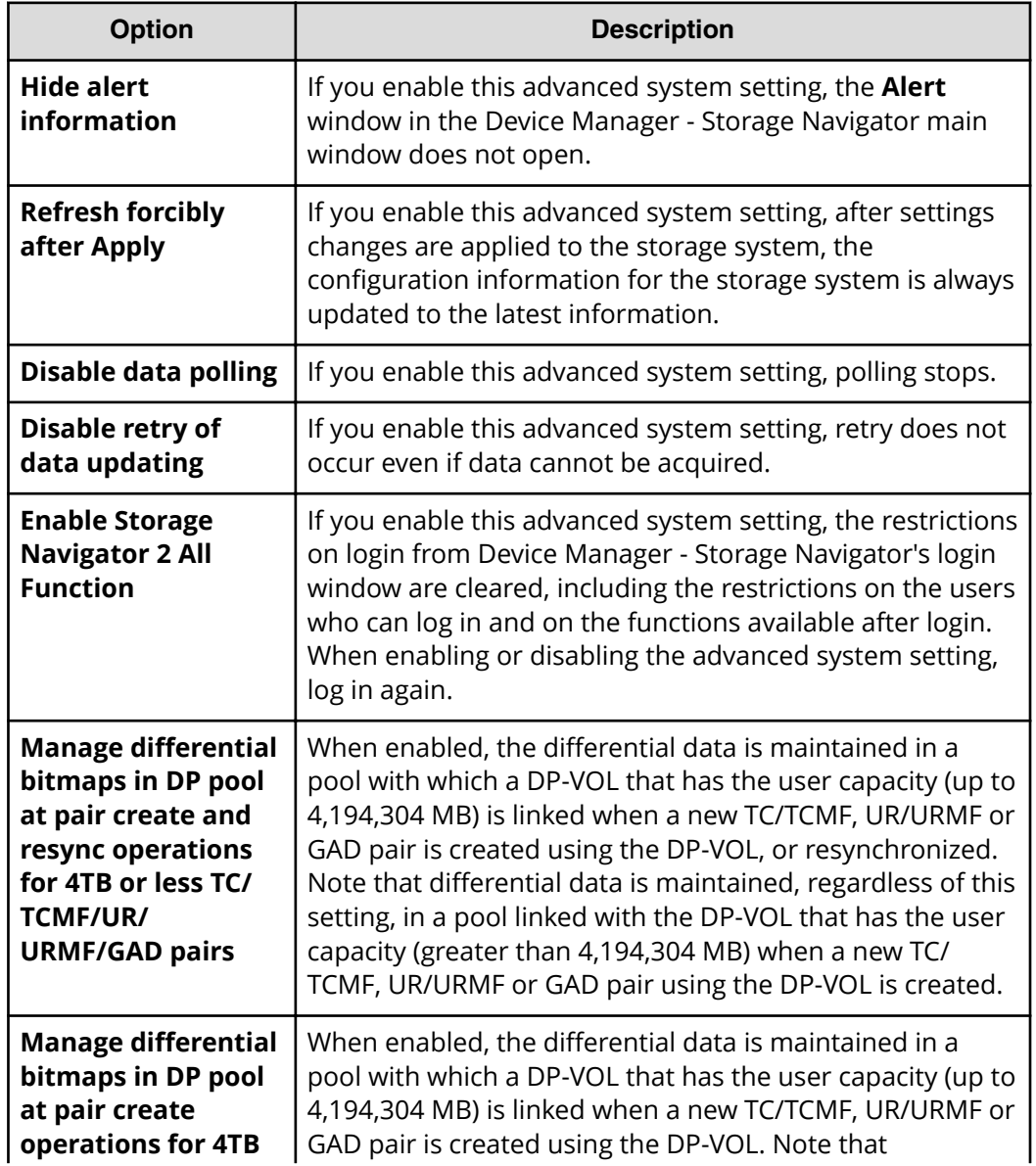

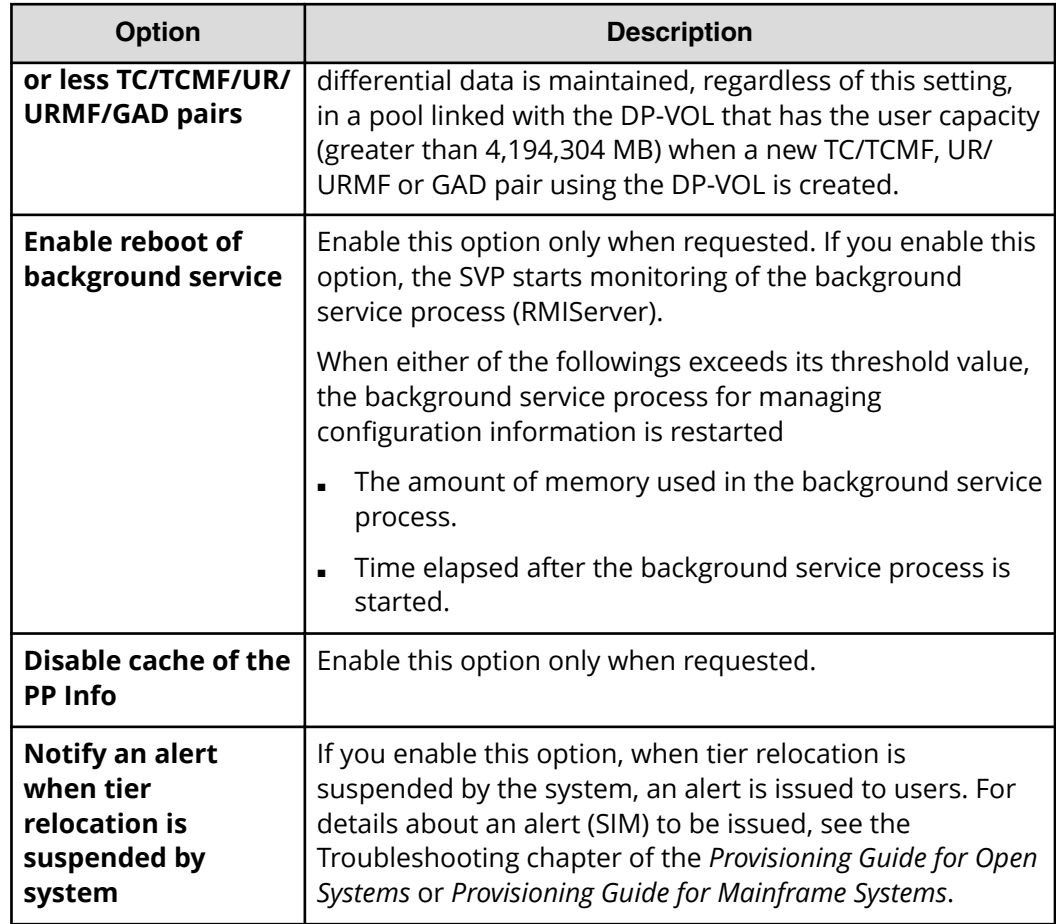

- **3.** Click **Finish**. The **&onfirm** window opens.
- **4.** In the **&onfirm** window, check the settings and enter a task name in **Task Name**.
- **5.** Click **Apply**. The task is now registered. If the **Go to tasks window for status** check box is checked, the **Tasks** window opens to display the status of the task.

# **Viewing and managing overview**

Use Device Manager - Storage Navigator to view storage system information, manage system configuration reports, and manage queued operations.

# **Viewing storage system information**

Use Device Manager - Storage Navigator to view high-level information, create reports, and manage tasks.

The storage system information appears immediately when you start Device Manager - Storage Navigator.

# **Viewing basic information**

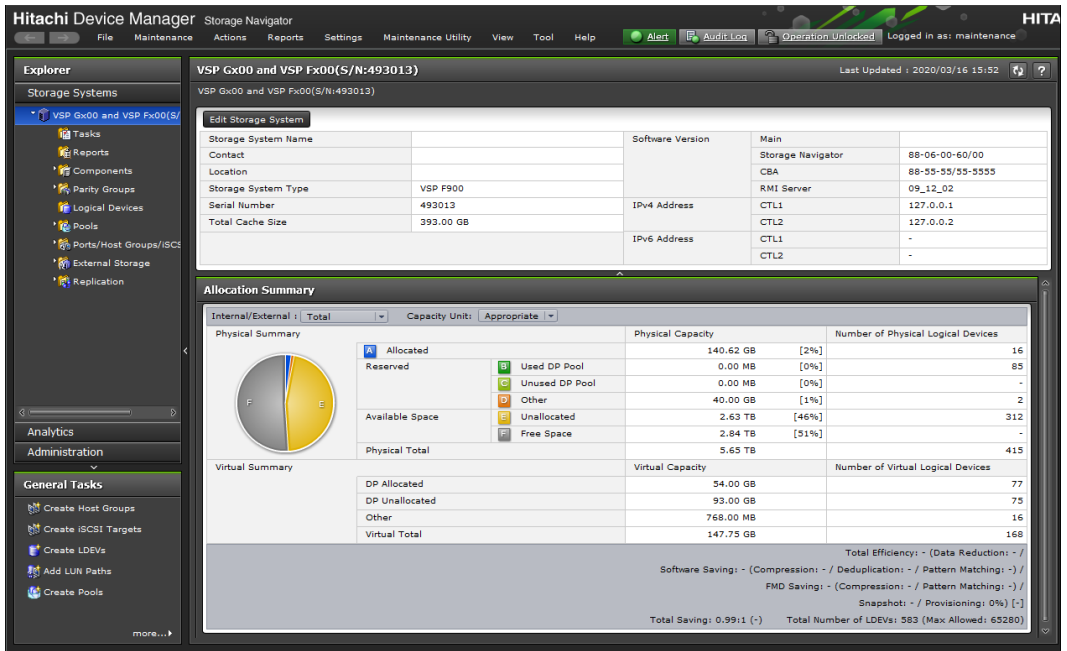

The main window shows basic information about the storage system.

# **Viewing other system information**

You can also find other system information such as a port status and data regarding used and unused resources. This information displays in a Device Manager - Storage Navigator secondary window.

### **Procedure**

- **1.** Click **Settings** > **Environmental Settings** > **License Keys**. Java starts.
- **2.** If a message appears and asks if you want to run the Java application, click **Run**. The Device Manager - Storage Navigator secondary window opens.
- **3.** In the Device Manager Storage Navigator secondary window, click **File** > **Basic Information**. The **Basic Information Display** dialog box opens.
- **4.** Click the tab to display the **Basic Information Display** dialog box.
- **5.** To save information in the dialog box, click **Export**. In the dialog box that opens, enter location and file name, then click **Save**.

## **Viewing port conditions**

You can view port conditions by clicking Actions > Component > View Port conditions.

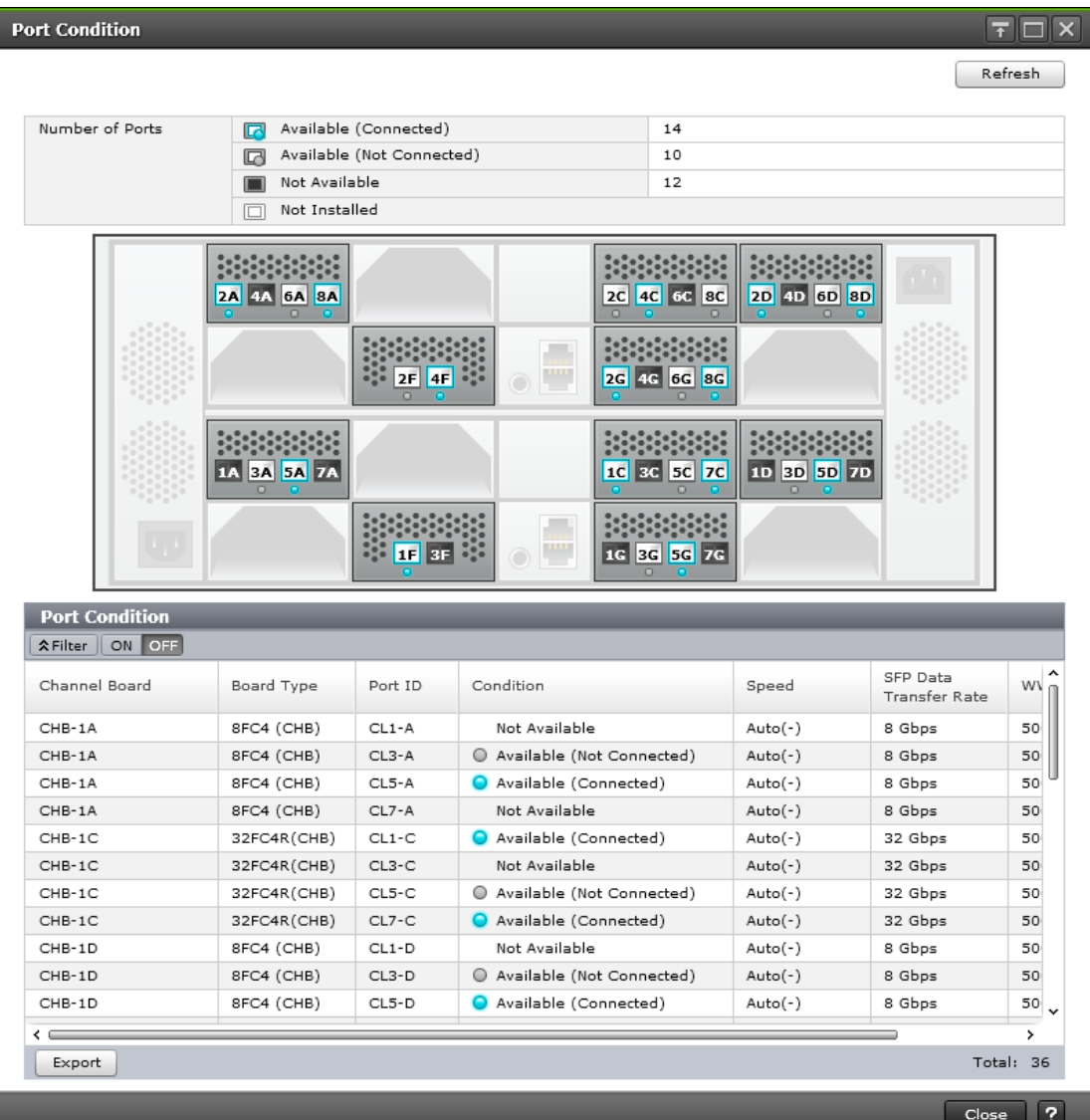

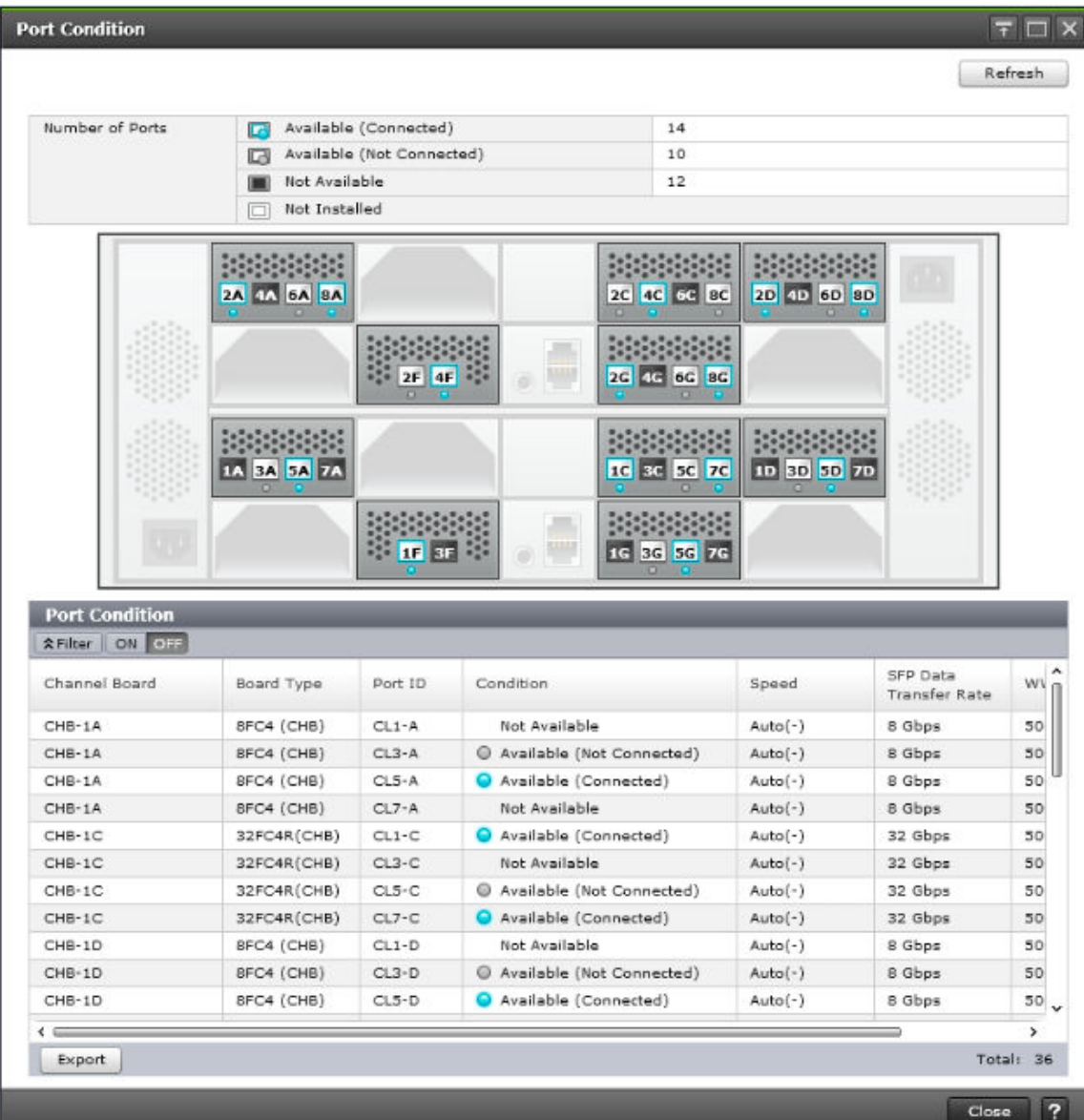

# **Status icons for certain resources**

The status of certain resources is indicated by the following icons:

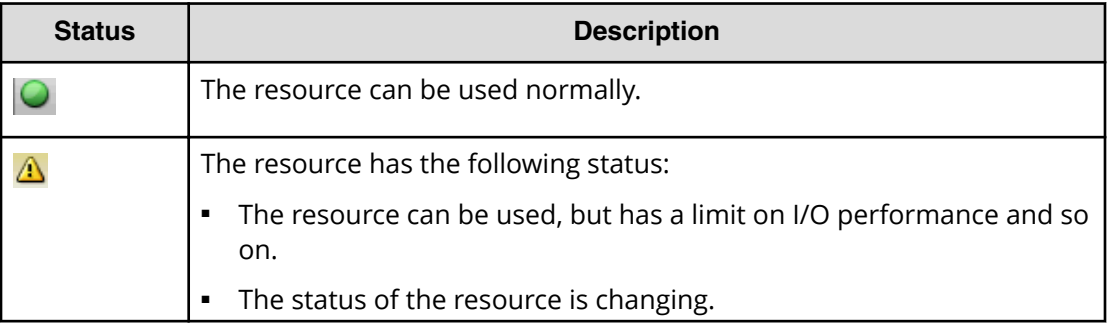

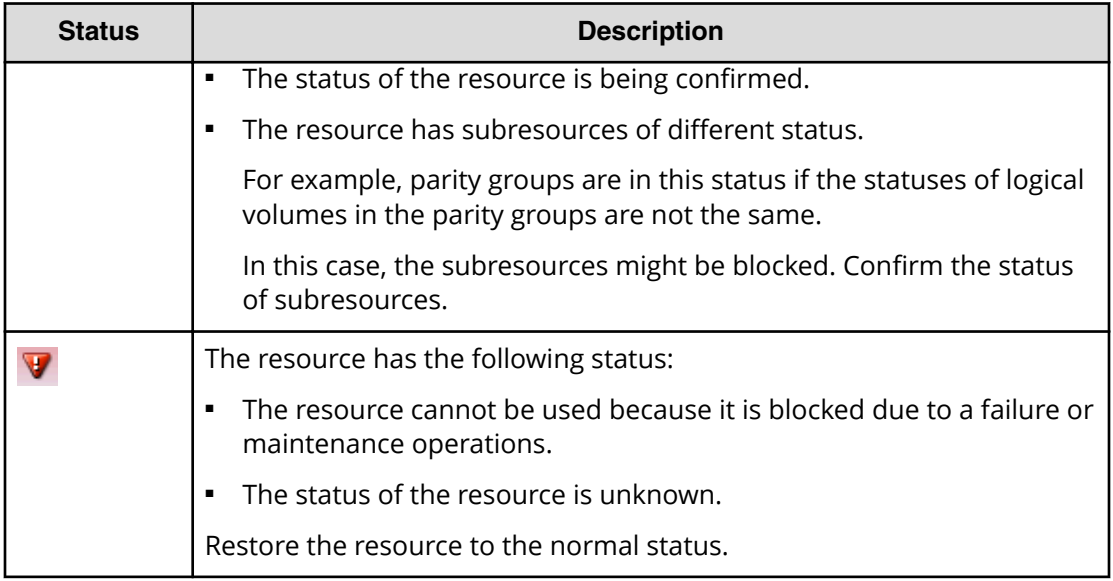

# **Using reports to view storage system information**

Device Manager - Storage Navigator can generate reports that contain information about your storage system's physical configurations and logical settings. Reports can cover specific areas of the storage system, such as reporting on configuration, ports, channel board, and disk board. You can save reports as comma-separated-value (CSV) files or as HTML files. Tables in the HTML version of the configuration reports are sortable.

Before making changes to a storage system, generate reports of your storage system's physical configurations and logical settings. Generate a similar report after the changes, and then compare the reports to verify that new settings were made as intended.

If you log in as the user who created the report, you can download / delete only the report created by the user. If you log in as a user with the Storage Administrator (Initial Configuration) role, you can download / delete the reports created by all users.

# **Viewing configuration information for alert notifications**

You can view configuration information required for alert notification in the **Alert Notifications** window in the Maintenance Utility.

### **Before you begin**

■ You must have the Storage Administrator (View Only) or Storage Administrator (Initial Configuration) role to perform this task.

### **Procedure**

- **1.** In the Maintenance Utility menu, select Alert Notifications.
- **2.** View the **Email** tab, **Syslog** tab, or **SNMP** tab.

# **Managing tasks**

You can use Device Manager - Storage Navigator to handle multiple tasks without interruption.

Because Device Manager - Storage Navigator operations are executed in the background, you start the next task immediately after performing the previous one. You keep track of your tasks' progress by entering a task name during each Device Manager - Storage Navigator procedure and then tracking its status and other information using the **Tasks** window.

- Each procedure you perform requires a task name. For example, when you provision or configure the system, create a pair, or any other procedure, you must assign a name for the task.
- Each task is queued and then processed by the storage system in the order of its arrival.

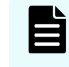

**Note:** You cannot use a secondary window to make any settings while a task in the main window has a status of In Progress, Waiting, or Suspended.

Only one task is executed at the same time, except for the following. In the case of the following operations, the next task may be executed before the current task completes or fails.

- Create LDEVs
- Format LDEVs
- Shred LDEVs
- Shrink Pool
- Edit Encryption

## **Tasks window**

The **Tasks** window can display 384 tasks, including up to 128 tasks with a status of In Progress, Waiting, and Suspended, and up to 256 tasks with a status of Completed and Failed. If the number exceeds these limits, the oldest completed tasks are automatically removed from the window.

## **Managing your tasks**

Device Manager - Storage Navigator allows you to suspend, resume, cancel, and prevent tasks from being automatically deleted.

### **Before you begin**

- Users that execute the task or users with Storage Administrator (System Resource Management) role can view the details of tasks.
- Users with the Storage Administrator (System Resource Management) role can delete, suspend, resume tasks, and enable or disable auto-deletion of tasks.

### **Procedure**

- **1.** In the tree, click **Storage Systems** > **Tasks**. The list of tasks appears.
- **2.** In the list, click the task or tasks that you want to modify.
- **3.** In the bottom right corner of the window, click the corresponding button for the task you want to perform:
	- Click **Delete Tasks** to delete or cancel a task.
	- Click **Suspend Tasks** to suspend a queued task.
	- Click **Resume Tasks** to resume a suspended task.
	- Click **More Actions** > **Enable Auto Delete** to delete tasks from the Task list when they have completed and the task list is full. This allows you to check for completed tasks and to clear the list when the limit (384) is reached.
	- Click **More Actions** > **Disable Auto Delete** to keep tasks in the task list after the tasks are completed.
- **4.** Verify the displayed settings and click **Apply**.

## **Referencing the detailed task status**

To view the Task Status, click Status for each task in the **Tasks** window.

When an operation that contains several connected tasks is set as one task, you can still check the status of each task in the Tasks window. You can also check which task has failed. The following example shows that an error has occurred for the task action number 2.

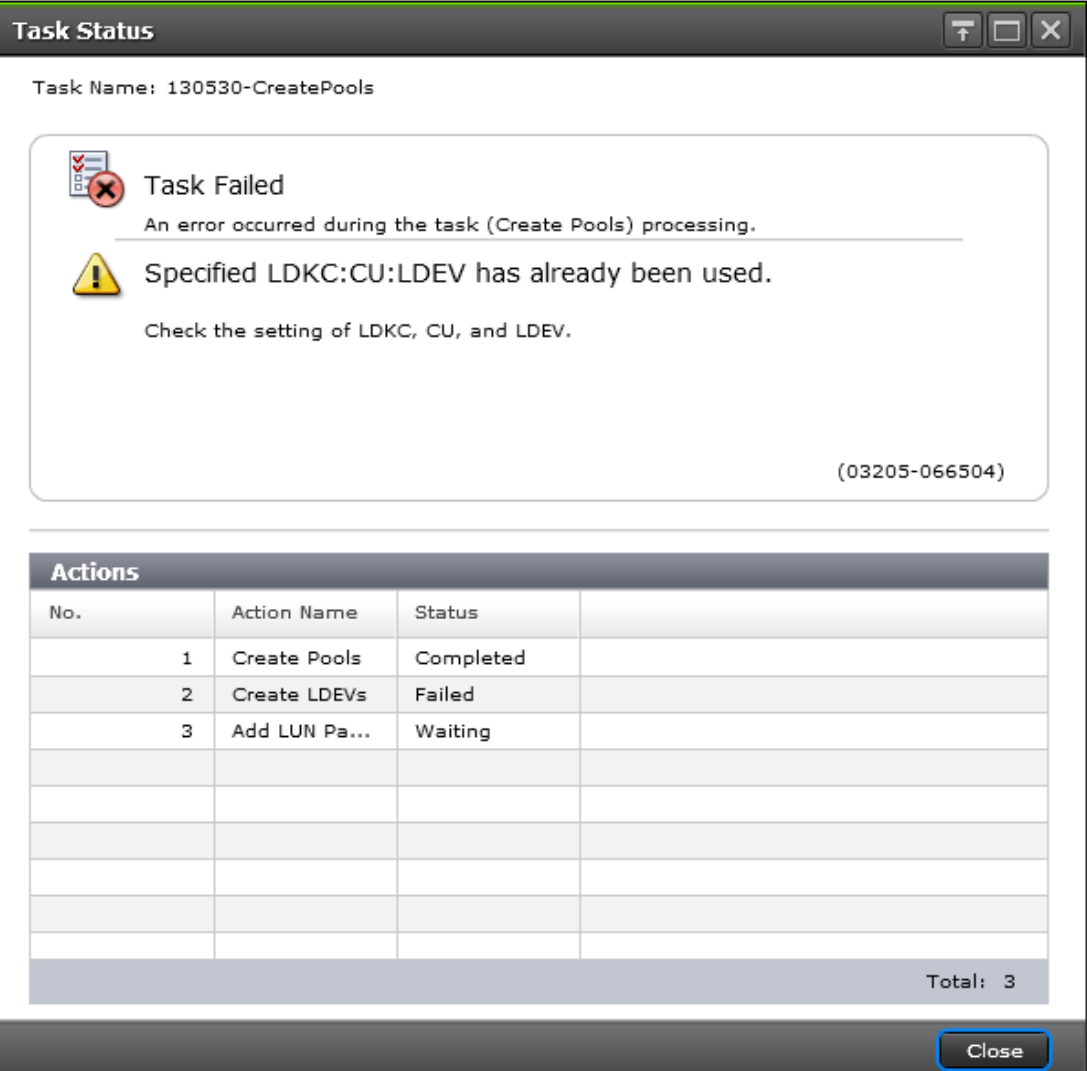

In the LDEV creations or LUN operations, some tasks are processed as one and the individual result may not be reported. Some of the settings may not be applied because internal processing has been stopped due to the error displayed in the following Tasks window.

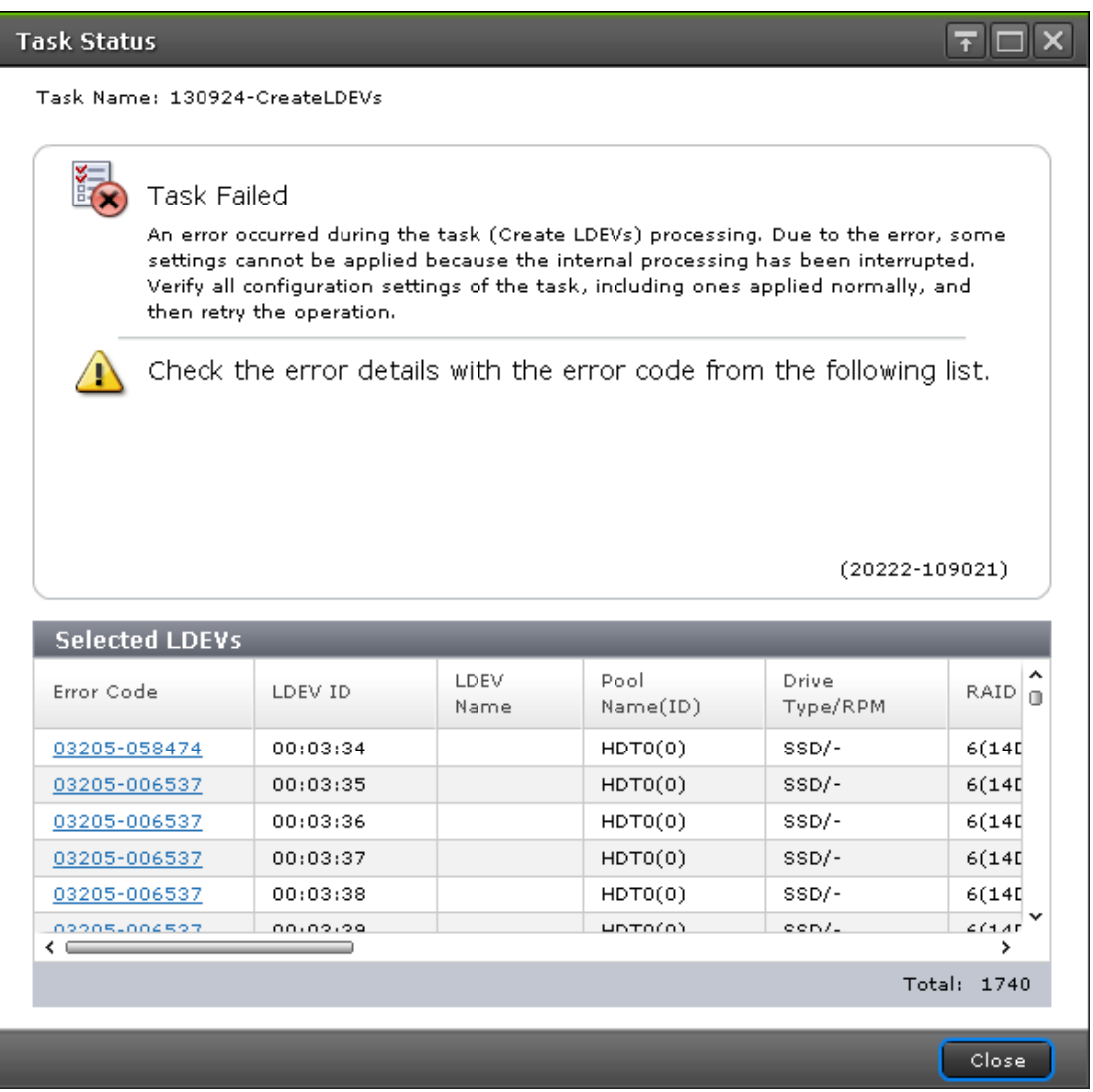

For example, the following figure shows a single task in which "an LDEV 01 and an LDEV 02" are created. Though shown as a single task, this task is internally divided into two parts: a setting for LDEV 01 (setting A) and a setting for LDEV 02 (setting B). If an error occurs in the setting A task, the setting B task will not be processed. The operation result for the setting A task is displayed in the Status of the Tasks window. The setting B task will also not be processed for LDEV 01.

After the task operation is complete, check both the LDEV 02 which has failed in the setting A task and the setting A task for LDEV 01 which has completed. Then run the necessary task again.

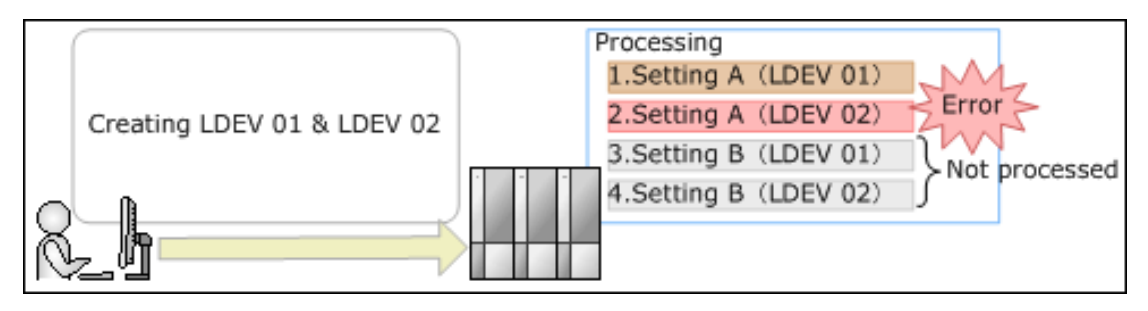

## **Stalled tasks**

If a queued task is not performed over a reasonable period, check the following:

- Did the task fail? Click failed to view the reason. Then delete the task using the **Delete Tasks** window, correct the problem, and try the task again.
- Are too many tasks in the task list because Auto Delete is disabled? Use the **Enable Auto Delete** window to remove tasks from the window.
- Is another program changing the storage system configuration? Check this by observing whether Operation Lock is displayed for too long a time. If so, verify that another program is running and then wait until its changes are completed.
- The percentage of progress of an ongoing task may not change if another operation is in progress.

## **Setting the status refresh interval of the Tasks window**

The Tasks window automatically updates every 60 seconds by default. This setting can be enabled only during logged in. This interval can be changed using the following procedure.

### **Procedure**

- **1.** Click **Settings** > **Environmental Settings** > **Edit Information Display Settings**.
- **2.** Specify the interval for Task Screen Refresh Interval. If **No Update** is specified, the Tasks window will not be automatically updated. In this case, to update the window, you must use **Refresh** or **File** > **Refresh All**.
- **3.** Click **Apply**.

## **Creating a configuration report using the report configuration tool**

You can create a configuration report by using a command prompt when you use the report configuration tool. By preparing a script file that contains a series of commands and scheduling a task in Windows to execute the script at regular intervals, you can automate the creation and the deletion of the configuration report.

**Preparing a script file**

Before creating the configuration report, you will need to write a series of  $r$ aidinf commands in a script file. When you run the script, the commands in the script files execute sequentially and then create or delete a configuration report.

Two examples of scripts are shown below. Refer to these examples as needed to create a script file that suits your needs.

### **Example script for creating a configuration report**

This script logs the user in, deletes a configuration report, creates a configuration report, and logs the user out, using the raidinf commands.

For each command except the logout command, this example performs three retries at intervals of 2 minutes, assuming that communication errors and other errors can occur. In addition, the delete report command is executed with the -fill option before the add report command, so that the script does not terminate when 20 configuration reports accumulate in the SVP.

```
REM
REM Create Report Script(CreateReport.bat) 
REM
SET USER=<username-for-Device-Manager-Storage-Navigator>
SET PASS=<password-for-Device-Manager-Storage-Navigator>
SET SERVER=<hostname-or-IP-address-of-SVP>
SET REPORT NAME=DailyConfigurationReport
SET LOOP=2
REM LOOP:0-2 3Times
SET TIMEOUT=121
REM TIMEOUT 2[minutes]=120[s] + 1[s]
SET RAIDINF PATH="C:\Program Files\raidinf"
SET /a CNT_LOGIN=0
:LOGIN_RETRY
REM ################################ LOGIN %CNT LOGIN%
SET /a CNT_LOGIN=%CNT_LOGIN% + 1
%RAIDINF_PATH%\raidinf -login %USER% %PASS% -servername %SERVER%
if ERRORLEVEL 1 (
      if %CNT_LOGIN% GTR %LOOP% GOTO :ABEND
         CALL :SLEEP
         GOTO LOGIN_RETRY
) 
SET /a CNT_DEL=0
:DEL_RETRY
REM ############################# DELETE %CNT_DEL%
SET /a CNT_DEL=%CNT_DEL% + 1
%RAIDINF_PATH%\raidinf_delete_report -servername %SERVER% ^
-report %REPORT NAME% -fill
if ERRORLEVEL 1 (
        IF %CNT DEL% GTR %LOOP% GOTO :ABEND
         CALL :SLEEP
         GOTO :DEL_RETRY
) 
SET /a CNT_ADD=0
:ADD_RETRY
REM ############################# ADD %CNT_ADD%
SET /a CNT_ADD=%CNT_ADD% + 1
%RAIDINF_PATH%\raidinf add report -servername %SERVER% -report ^
%REPORT_NAME%
if ERRORLEVEL 1 (
        IF %CNT ADD% GTR %LOOP% GOTO :ABEND
         CALL :SLEEP
```

```
 GOTO ADD_RETRY
) 
GOTO :END
EXIT /B
:SLEEP
REM
REM ############################# SLEEP with %TIMEOUT% sec
REM
ping 127.0.0.1 -n %TIMEOUT% > NUL
EXIT /B
:ABEND
REM ############################# ABEND
ECHO "Create Report Script was ABEND"
:END
REM ############################# Logout
%RAIDINF PATH%\raidinf -logout -servername %SERVER%
```
#### **Example script for downloading a configuration report**

This script logs the user in, downloads a configuration report, and logs the user out, using raidinf commands.

For each command except the logout command, this example performs 3 retries at intervals of 2 minutes, assuming that communication errors and other errors can occur. The downloaded configuration report is accumulated for 3 generations in the C:\Reports folder by names from Report\_DailyConfigurationReport\_1.tgz to Report DailyConfigurationReport 3.tgz. In addition, if the script for creating a configuration report fails, generation copy is terminated so that the past configuration reports may not be overwritten.

```
REM
REM Download Report Script(DownloadReport.bat) 
REM
SET USER=<username-for-Device-Manager-Storage-Navigator>
SET PASS=<password-for-Device-Manager-Storage-Navigator>
SET SERVER=<hostname-or-IP-address-of-SVP>
SET REPORT NAME=DailyConfigurationReport
SET LOOP=2
REM LOOP:0-2 3Times
SET TIMEOUT=121
REM TIMEOUT 2[minutes]=120[s] + 1[s]
SET TARGETFOLDER=C:\Reports\tmp
SET REPORTFOLDER=C:\Reports
SET RAIDINF PATH="C:\Program Files\raidinf"
REM
REM Create Report Folder
REM
IF NOT EXIST %REPORTFOLDER% (
```
```
 MKDIR %REPORTFOLDER%
          IF NOT EXIST %TARGETFOLDER% (
                MKDIR %TARGETFOLDER%
             ) 
) 
SET /a CNT_LOGIN=0
:LOGIN_RETRY
REM ####################################### Login %CNT_LOGIN%
SET /a CNT_LOGIN=%CNT_LOGIN% + 1
%RAIDINF_PATH%\raidinf -login %USER% %PASS% -servername %SERVER%
if ERRORLEVEL 1 (
         IF %CNT_LOGIN% GTR %LOOP% GOTO :ABEND
         CALL :SLEEP
         GOTO LOGIN_RETRY
)SET /a CNT_DL=0
:DL_RETRY
REM ####################################### Download %CNT_DL%
SET /a CNT_DL=%CNT_DL% + 1
%RAIDINF_PATH%\raidinf_download_report_servername %SERVER% ^
-report %REPORT NAME% -targetfolder %TARGETFOLDER%
if ERRORLEVEL 1 (
         IF %CNT_DL% GTR %LOOP% GOTO :ABEND
         CALL :SLEEP
         GOTO :DL_RETRY
) 
REM ####################################### Create Error Check
IF EXIST %REPORTFOLDER%\Report %REPORT_NAME% 1.tgz (
         IF EXIST %TARGETFOLDER%\Report %REPORT_NAME%.tgz (
                  GOTO :FC_CHECK
          ) else (
                  GOTO :CHECK_END
\qquad \qquad) else (
        GOTO :CHECK_END
) 
:FC_CHECK
FC /B %REPORTFOLDER%\Report %REPORT_NAME% 1.tgz ^
%TARGETFOLDER%\Report %REPORT_NAME%.tgz > NUL
if ERRORLEVEL 1 (
         REM
) else (
         DEL %TARGETFOLDER%\Report %REPORT_NAME%.tgz
          GOTO :END
) 
:CHECK_END
```

```
REM ####################################### Migrate Reports
IF EXIST %TARGETFOLDER%\Report %REPORT NAME%.tgz (
          IF EXIST %REPORTFOLDER%\Report_%REPORT_NAME%_2.tgz (
                 COPY %REPORTFOLDER%\Report %REPORT_NAME% 2.tgz ^
%REPORTFOLDER%\Report %REPORT_NAME%_3.tgz
          ) 
         IF EXIST %REPORTFOLDER%\Report %REPORT_NAME% 1.tgz (
                 COPY %REPORTFOLDER%\Report %REPORT_NAME% 1.tgz ^
%REPORTFOLDER%\Report %REPORT_NAME% 2.tgz
)IF EXIST %TARGETFOLDER%\Report %REPORT_NAME%.tgz (
                COPY %TARGETFOLDER%\Report %REPORT NAME%.tgz ^
%REPORTFOLDER%\Report %REPORT_NAME% 1.tgz
                 DEL %TARGETFOLDER%\Report %REPORT_NAME%.tgz
 ) 
\overline{)}GOTO :END
EXIT /B
:SLEEP
REM ####################################### SLEEP with %TIMEOUT%
ping 127.0.0.1 -n %TIMEOUT% > NUL
EXIT /B
:ABEND
REM ####################################### ABEND
ECHO "Download Report Script was ABEND"
:END
REM ####################################### Logout
%RAIDINF PATH%\raidinf -logout -servername %SERVER%
```
### **Example execution and explanation of script files**

- The first time you execute the script files to create a configuration report and download a configuration file, the Report DailyConfigurationReport 1.tgz file is created in the C:\Reports folder.
- On the second day:

```
Report DailyConfigurationReport 1.tgz is renamed
Report DailyConfigurationReport 2.tgz, and
Report DailyConfigurationReport 1.tgz is newly created.
```
■ From the third day on:

```
Report DailyConfigurationReport 1.tgz and
Report DailyConfigurationReport 2.tgz are renamed
Report DailyConfigurationReport 2.tgz and
Report DailyConfigurationReport 3.tgz, and
Report DailyConfigurationReport 1.tgz are newly created. Because
Report DailyConfigurationReport 3.tgz is overwritten, the reports for three
days are always accumulated in the C: \Reports folder.
```
### C:\Reports

```
 CreateReport.bat
 DownloadReport.bat
Report DailyConfigurationReport 1.tgz <-Generated today
Report DailyConfigurationReport 2.tgz <-Generated yesterday
Report DailyConfigurationReport 3.tgz <-Generated two days ago
```
### **Error in executing the report configuration tool**

When using the report configuration tool, you may see Device Manager - Storage Navigator error codes and other error codes that are unique to the report configuration tool. For Device Manager - Storage Navigator error codes, see *Hitachi Device Manager - Storage Navigator Messages*. The error codes unique to the report configuration tool and the corresponding actions are as follows.

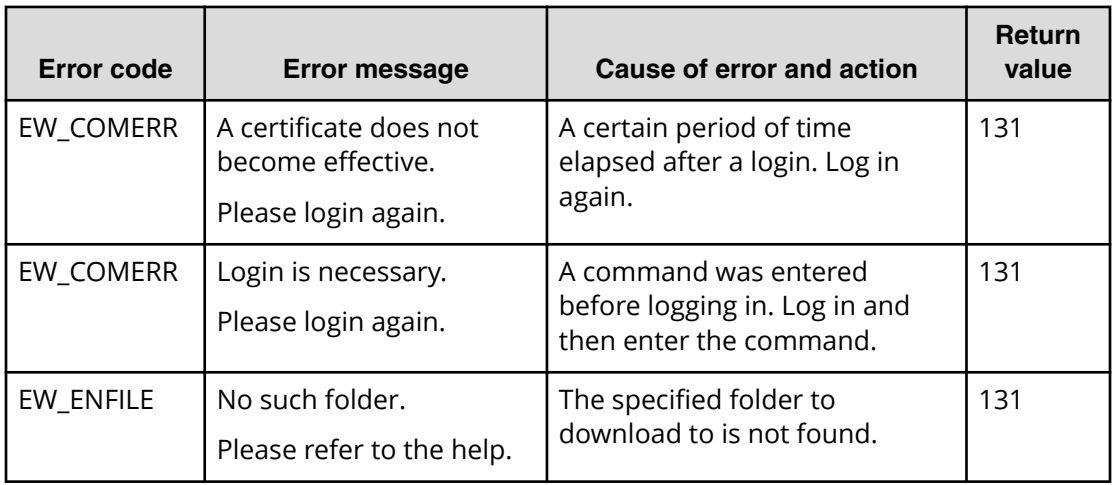

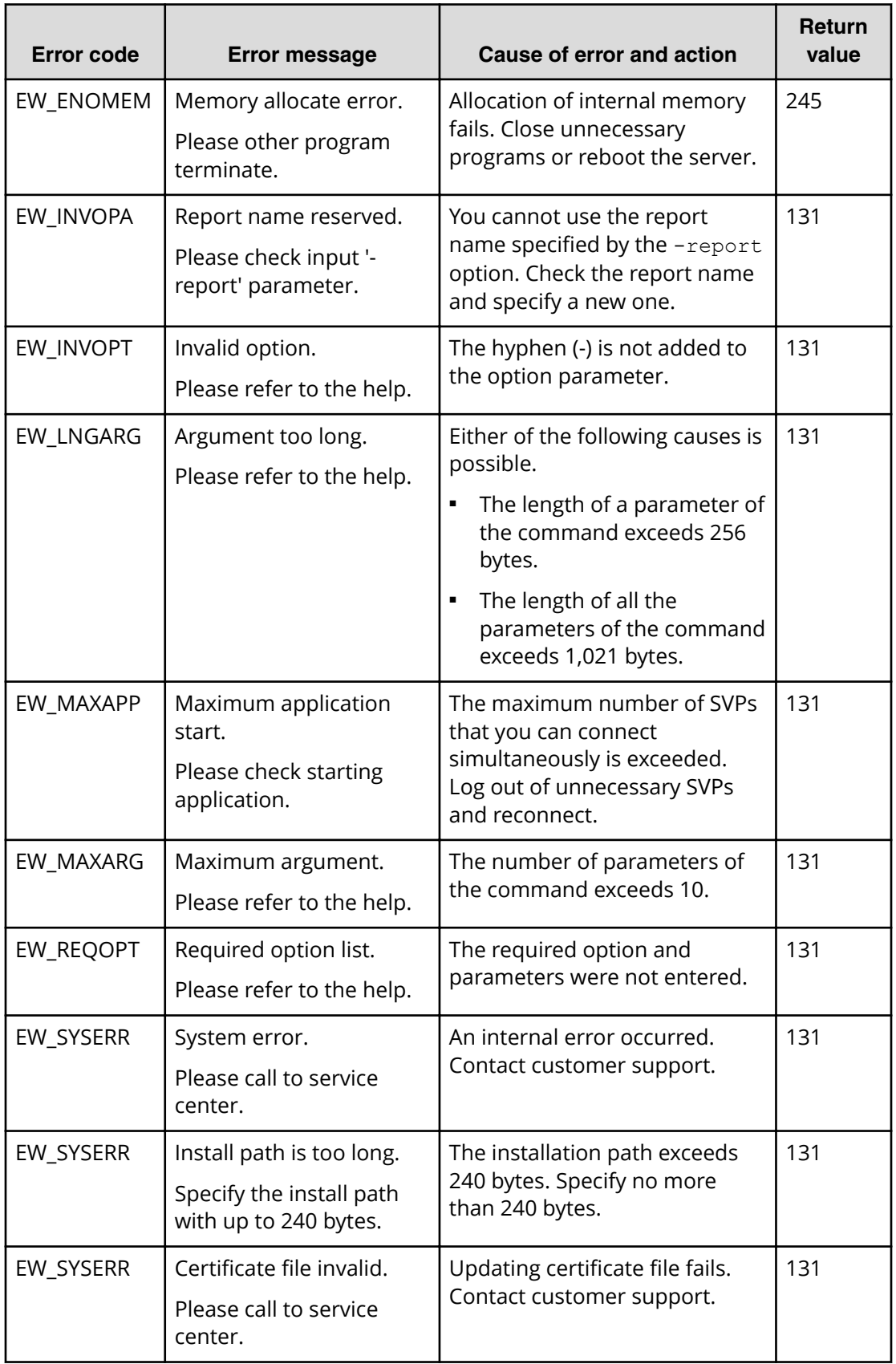

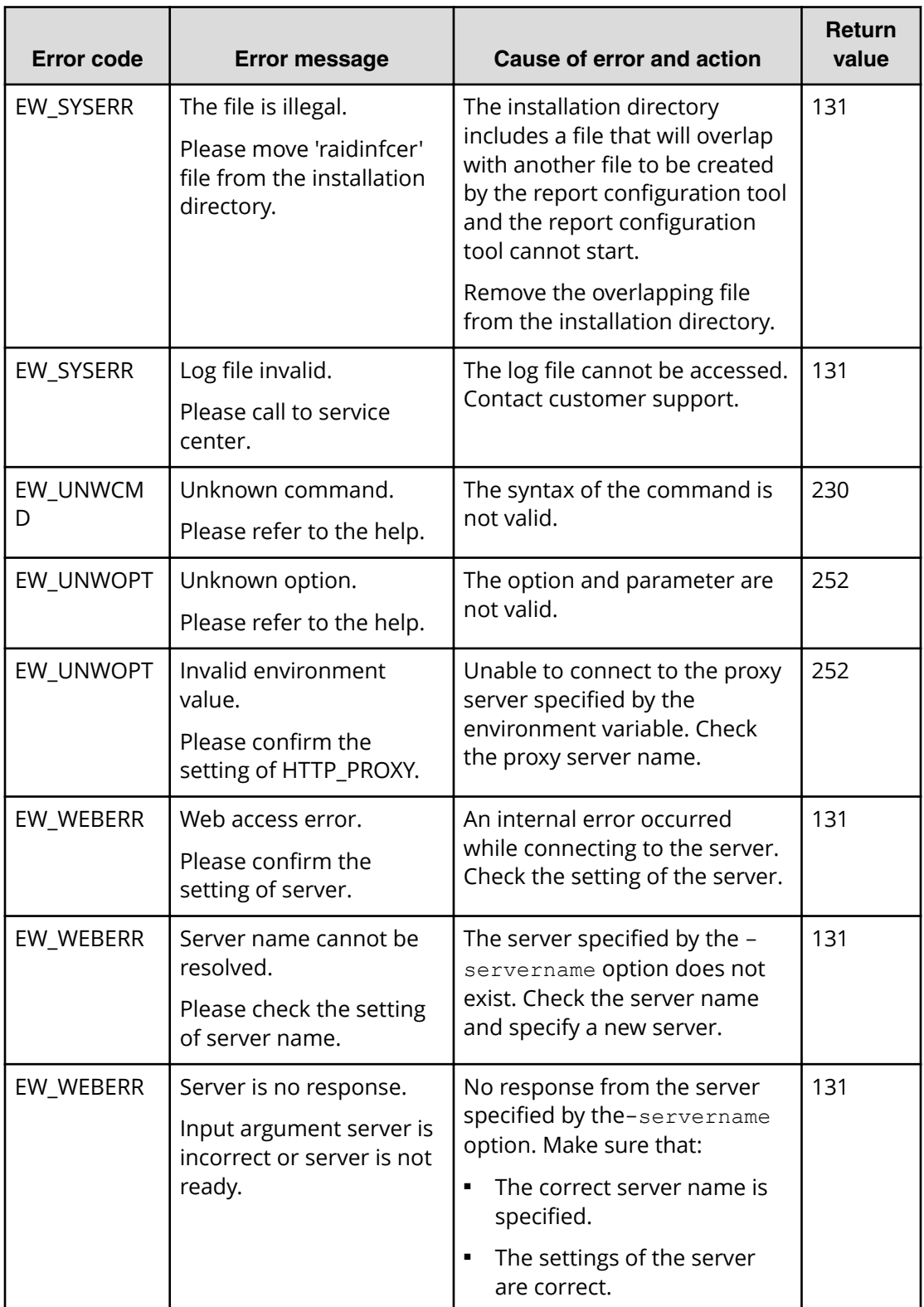

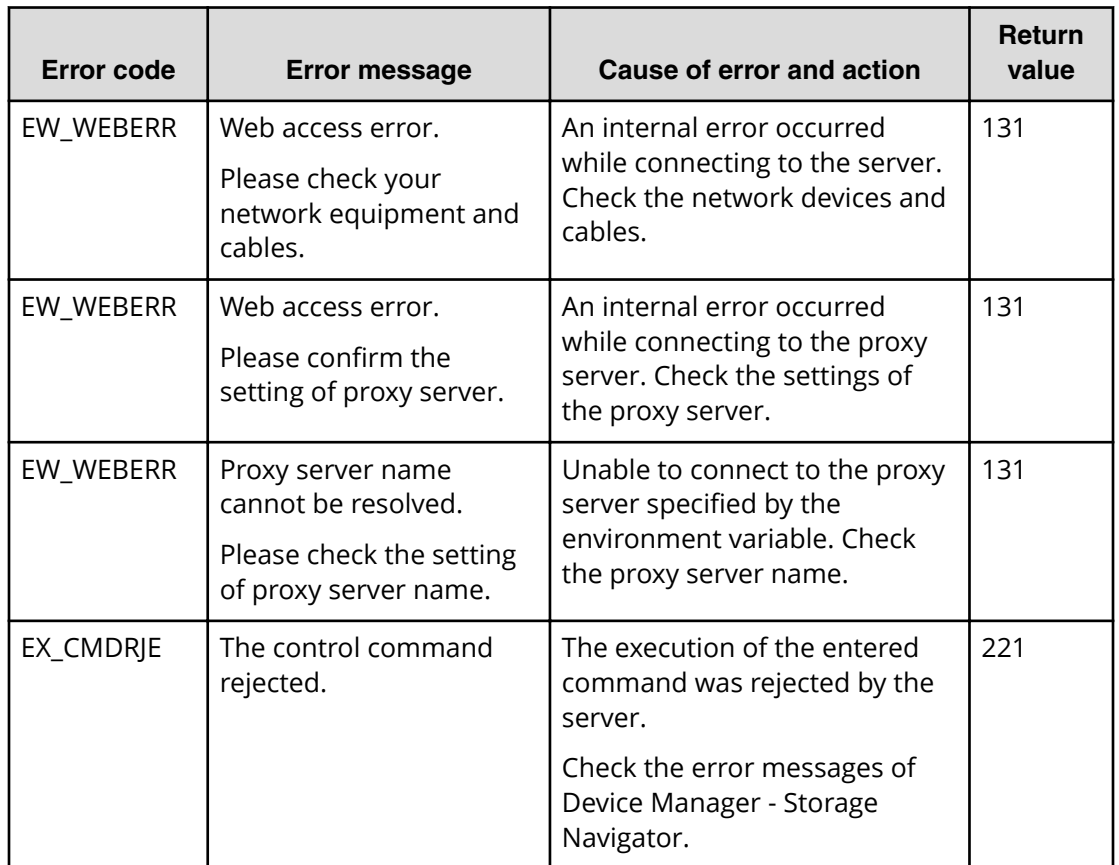

**Executing a regularly scheduled script file**

To execute the created script file on a regular basis, register it as a scheduled task in Windows.

The following procedure uses the Windows schtasks command to register the script files created in the example shown in [Preparing a script file](#page-357-0) (on page 358) as tasks of Windows.

### **Registration example**

- Create a configuration report at 21:00 every day (CreateReport.bat).
- Download a configuration report at 22:00 every day (DownloadReport.bat).

#### **Procedure**

**1.** Store the two script files in the C:\Reports folder.

```
C:\Reports
   CreateReport.bat
    DownloadReport.bat
```
**2.** Run the Windows schtasks command to register the two script files as a task of Windows.

Make sure that the <*Username for Windows*> parameter of this command is a user who has write permissions to the following two folders.

- C:\Reports folder
- The log folder in the installation folder of the report configuration tool.

schtasks /create /tn CreateReport /tr "C:\Reports \CreateReport.bat" /sc DAILY /st. 21:00:00 /ru <*Username for Windows*> /rp <*Password for Windows*> schtasks /create /tn DownloadReport /tr "C:\Reports\DownloadReport.bat" /sc DAILY /st 22:00:00 /ru <*Username for Windows*> /rp <*Password for Windows*>

**3.** Run the schtasks /Query command to confirm that the Windows task is registered.

C:\>schtasks /Query Task name Time of next execution Status ============= ====================== =============== CreateReport 21:00:00, 2011/05/17 DownloadReport 22:00:00, 2011/05/17

# **Appendix F: Device Manager - Storage Navigator user management GUI reference**

This section describes the Device Manager - Storage Navigator windows and wizards that you use to manage user security and to set up and manage user accounts on your storage system.

### **User Groups window**

This window lists all user groups created in Device Manager - Storage Navigator.

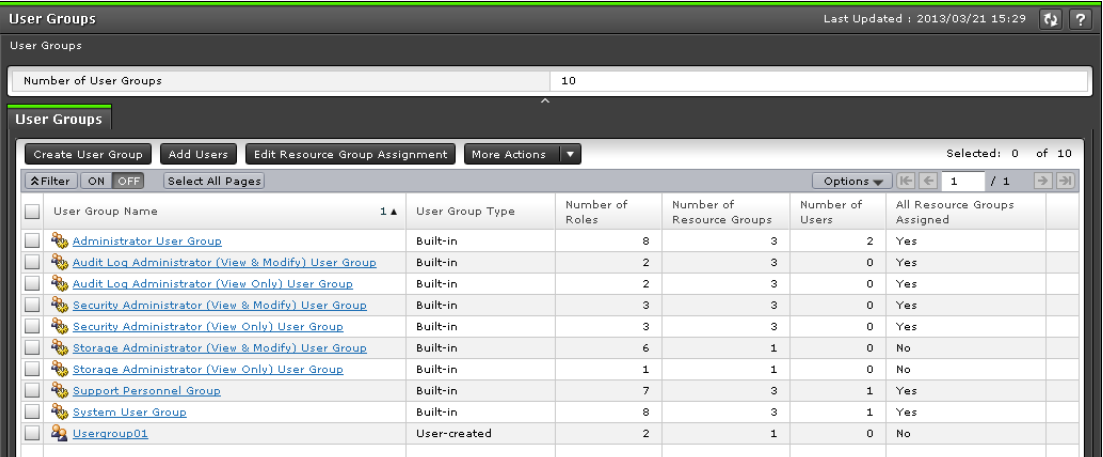

### **Summary**

The following table describes the fields in the summary section in the **User Groups** window.

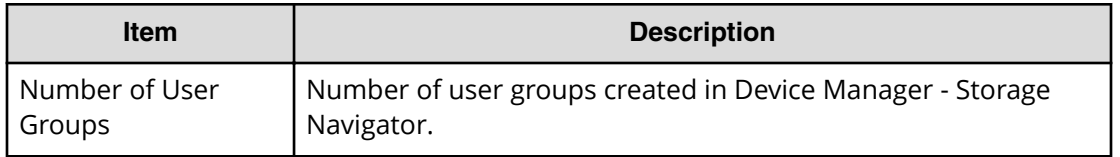

### **User Groups tab**

The following table describes the fields in the User Groups tab in the **User Groups** window.

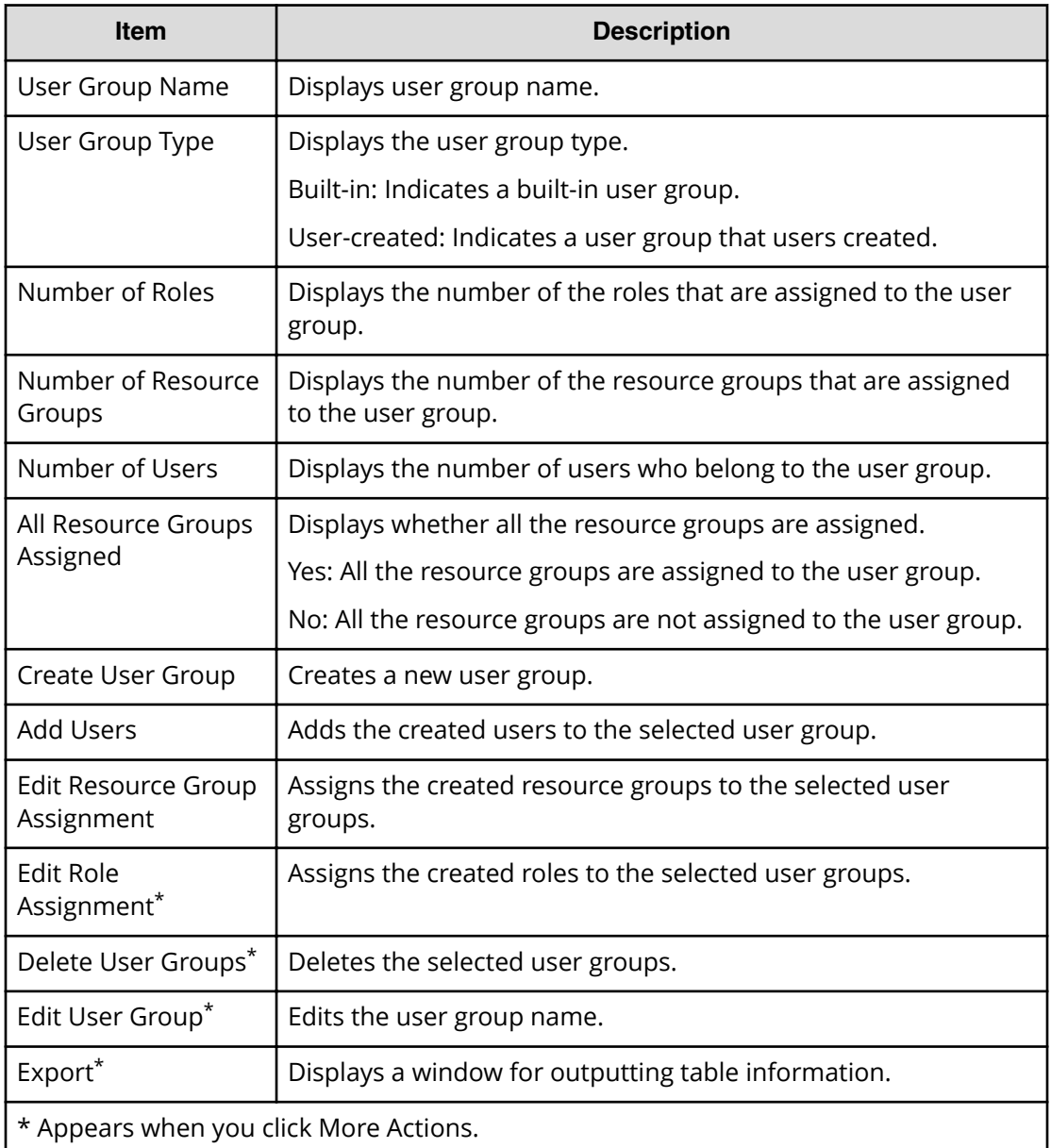

## **Selected User Group Window**

The **User Group** window lists the names of all of the built-in user groups and any user groups that were created in Device Manager - Storage Navigator. To open a window for a specific user group, in the User Groups tab, click the user group name.

The features of the window that opens when a user group is selected are the same, no matter which user group is selected. The following example uses the **Administrator User Group** window to show the features in the window.

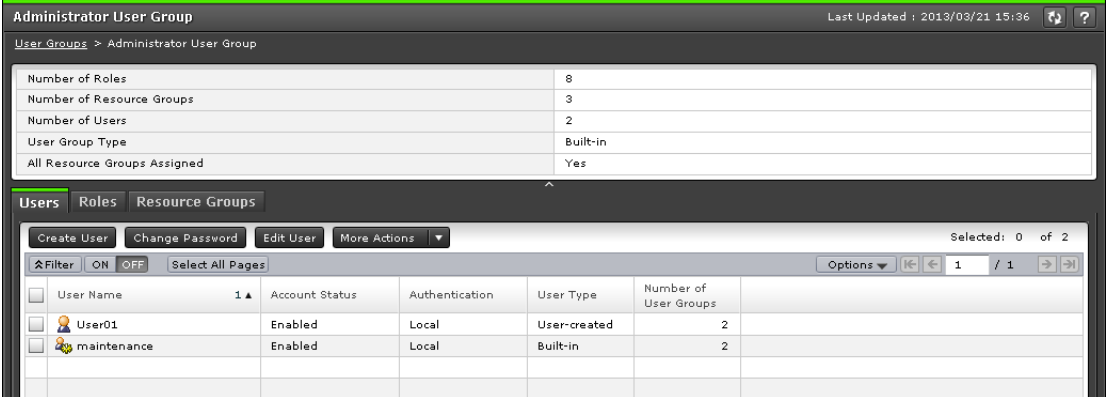

The window for each selected user group contains a Summary section and three tabs.

#### **Summary section**

The following table describes the fields and settings in the Summary section of the selected user group window.

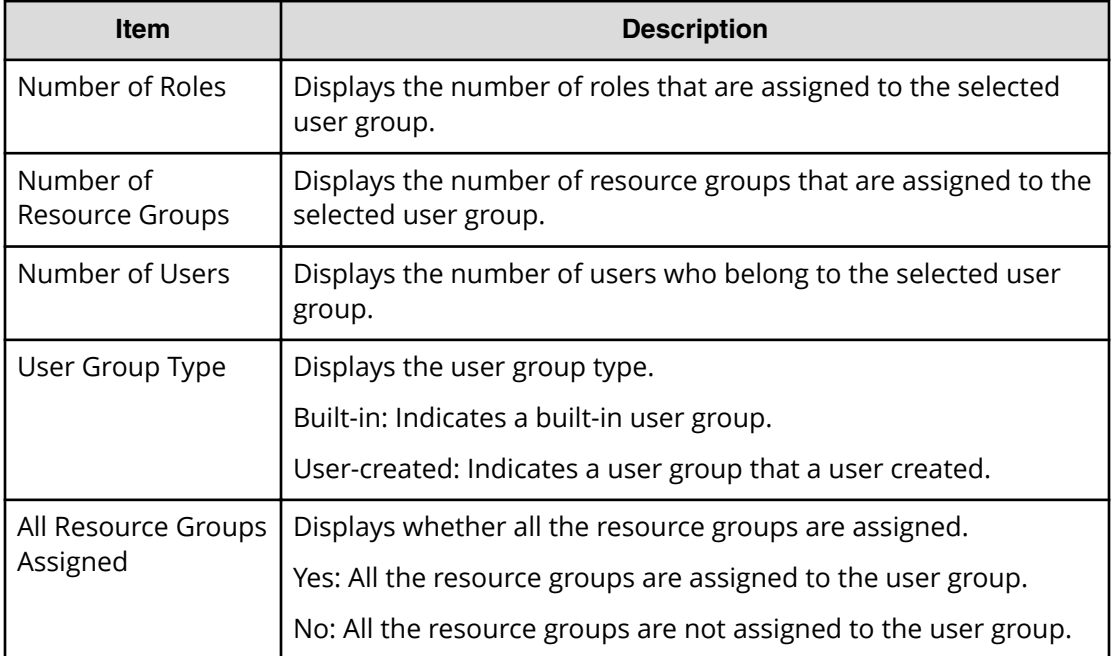

### **Users tab**

The following table describes the fields and settings in the Users tab of the selected user group window. It lists the users who belong to the selected user group.

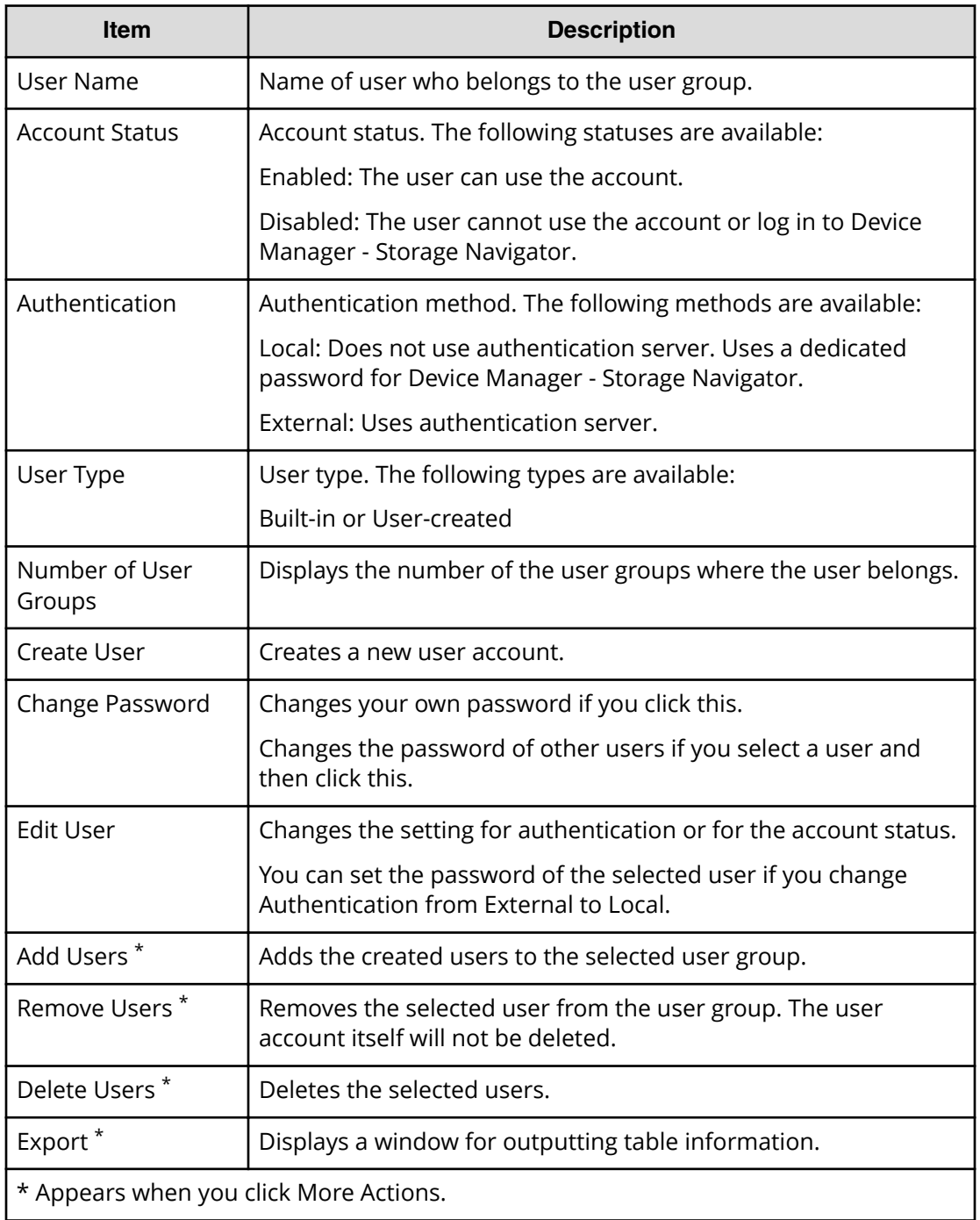

### **Roles tab**

The following illustration shows the Roles tab of the selected user group window.

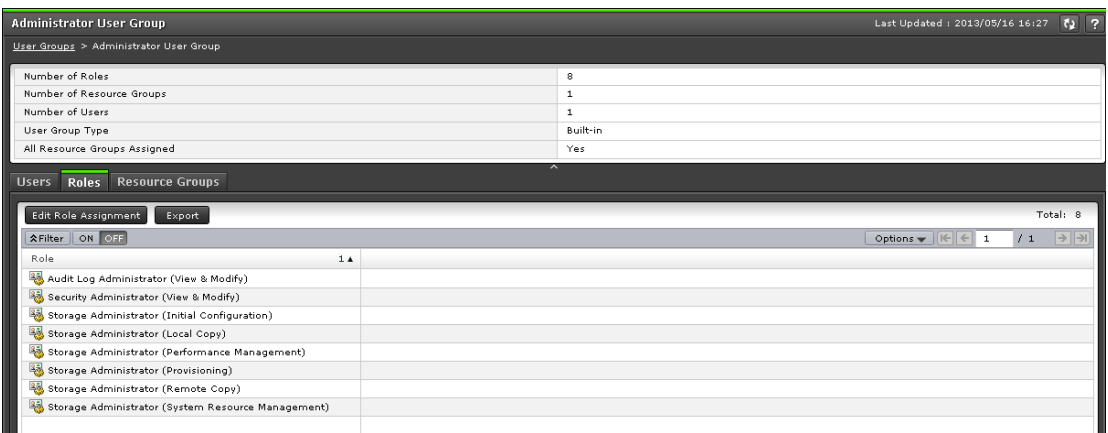

The following table describes the fields and settings in the Roles tab of the selected user group window. Role displays the roles assigned to the user group, which determines the operations the user can perform.

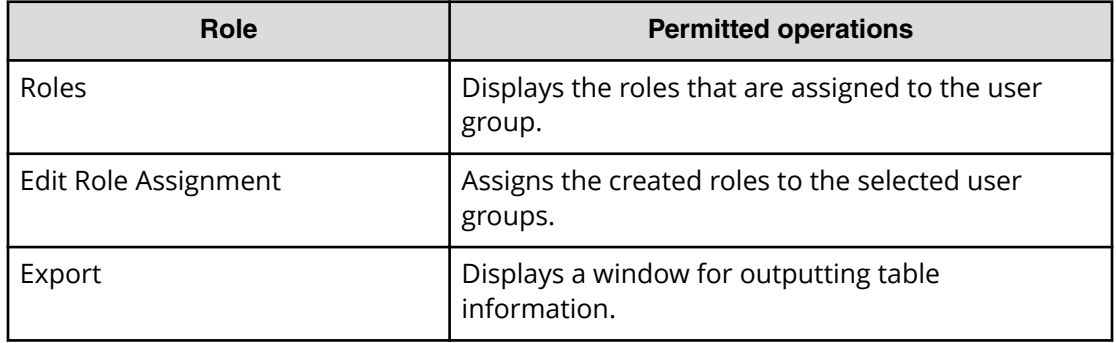

#### **Resource Groups tab**

The following illustration shows the Resource Groups tab of the selected user group window.

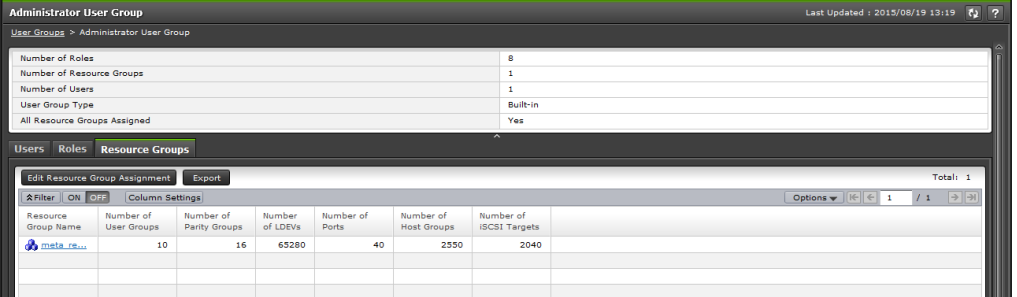

The following table describes the fields and settings in the Resource Groups tab of the selected user group window. It lists the resource groups that are assigned to the selected user group.

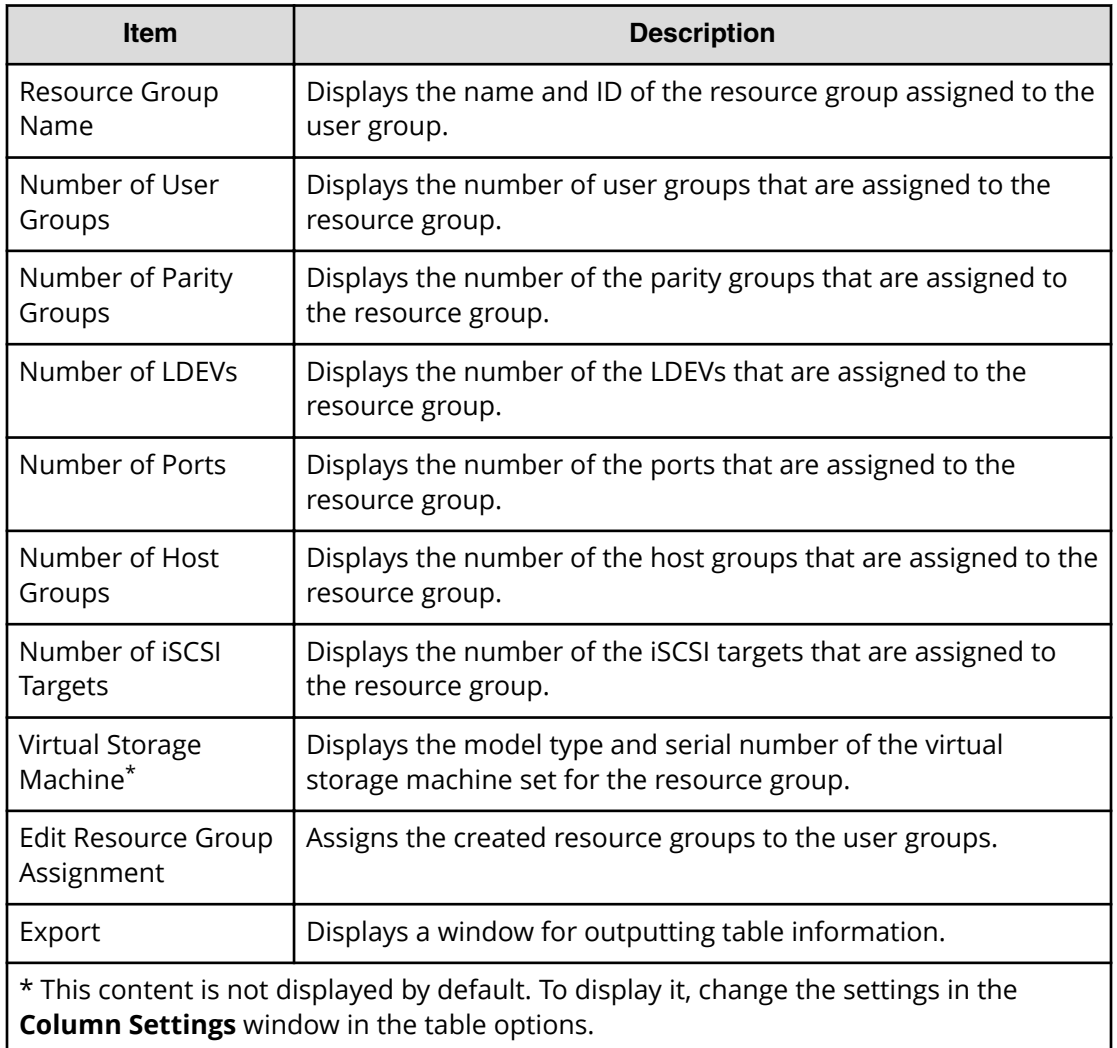

## **Create User Group wizard**

**Create User Group window**

Use this window to create a new user group.

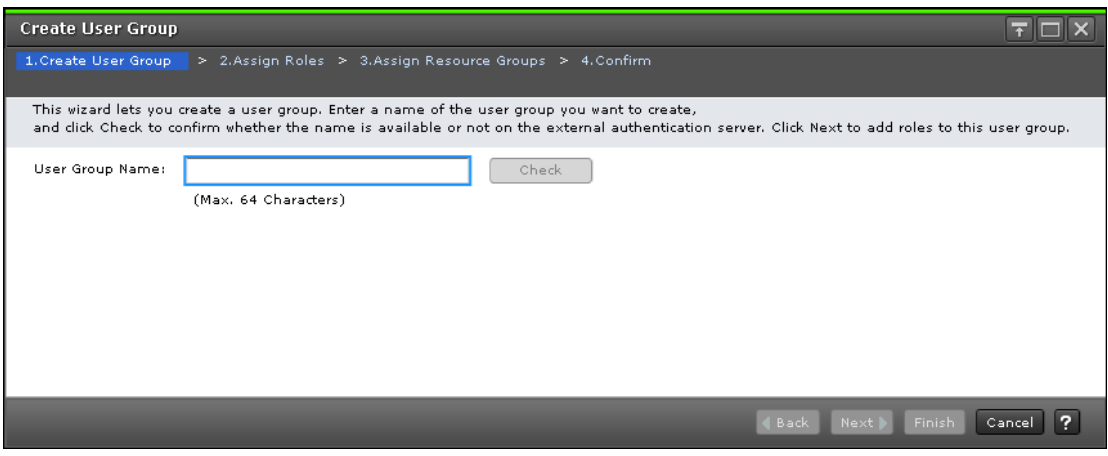

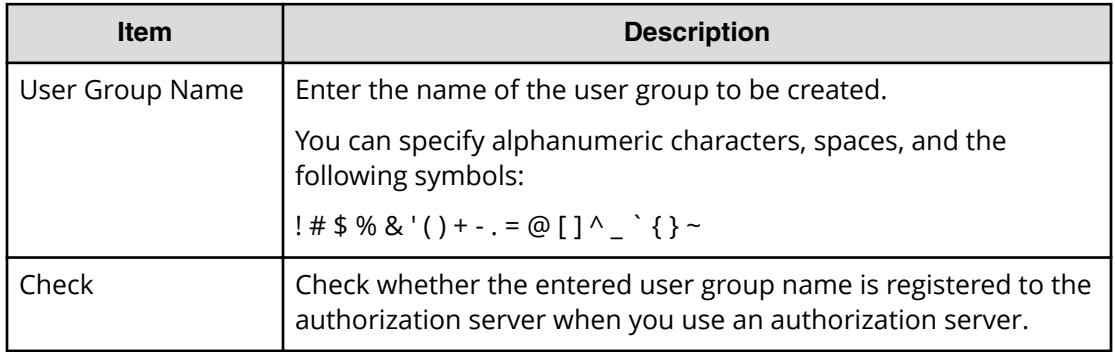

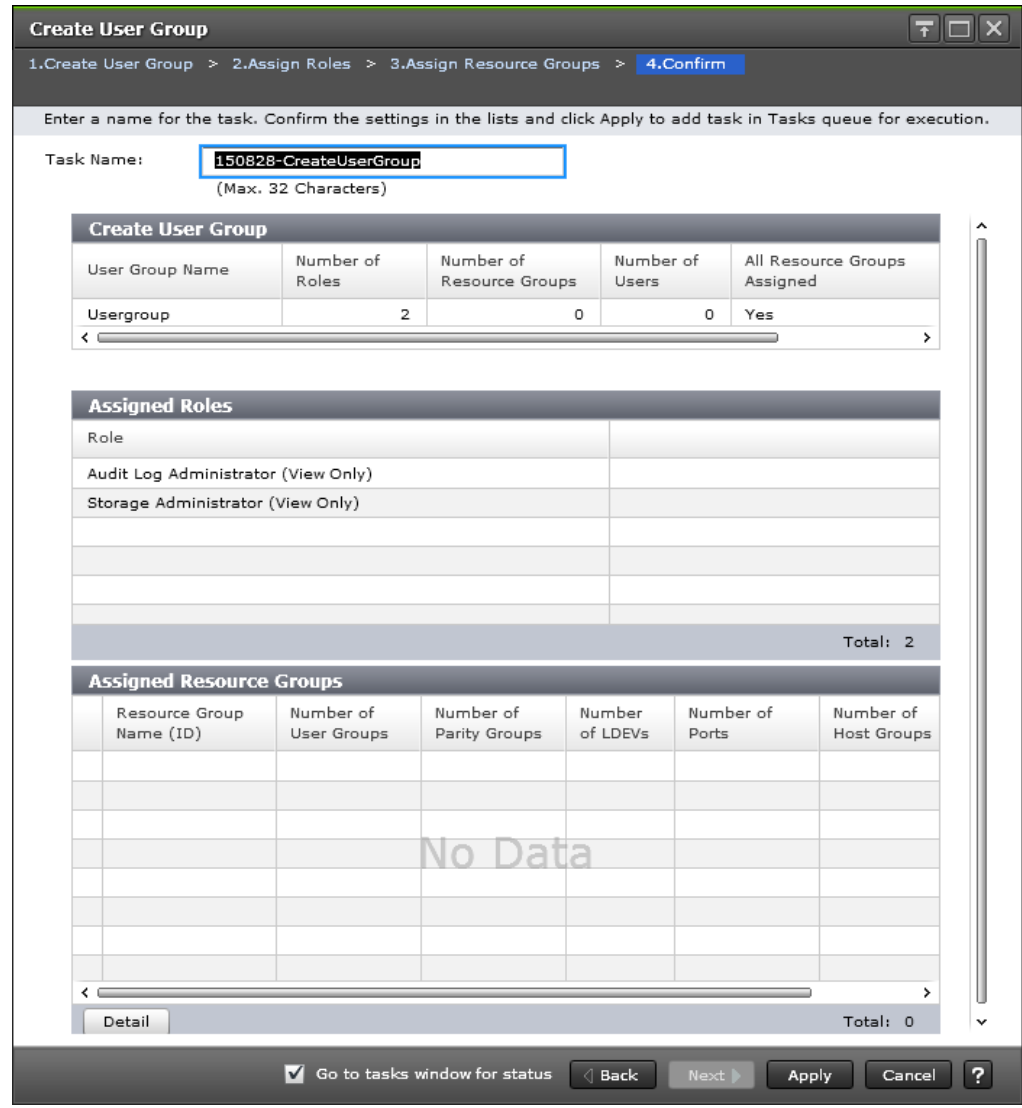

## **Create User Group confirmation window**

### **Create User Group**

The following table describes the fields in the Create User Group section of the Create User Group Window.

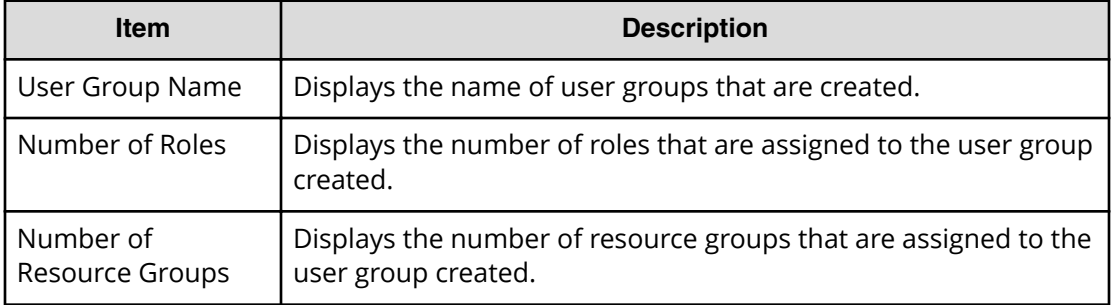

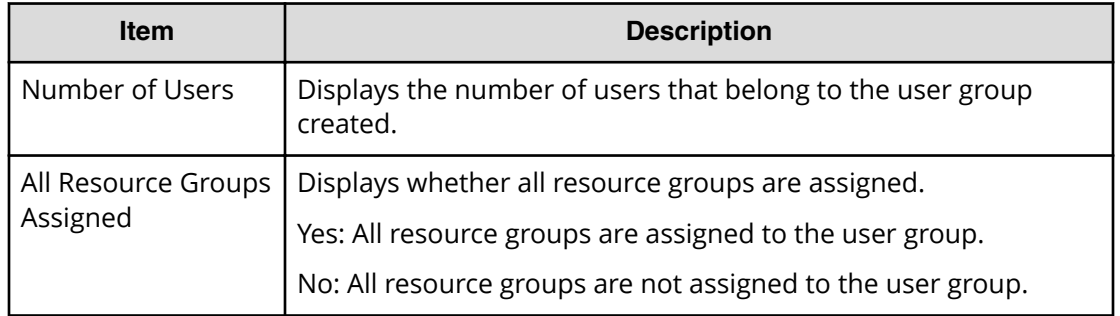

### **Assigned Roles**

The following table describes the fields in the Assigned Roles section of the Create User Group Window.

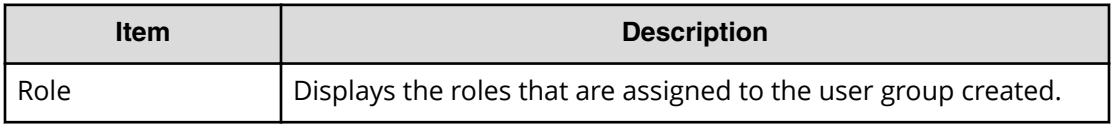

### **Assigned Resource Groups**

The following table describes the fields in the Assigned Resource Group section of the Create User Group Window.

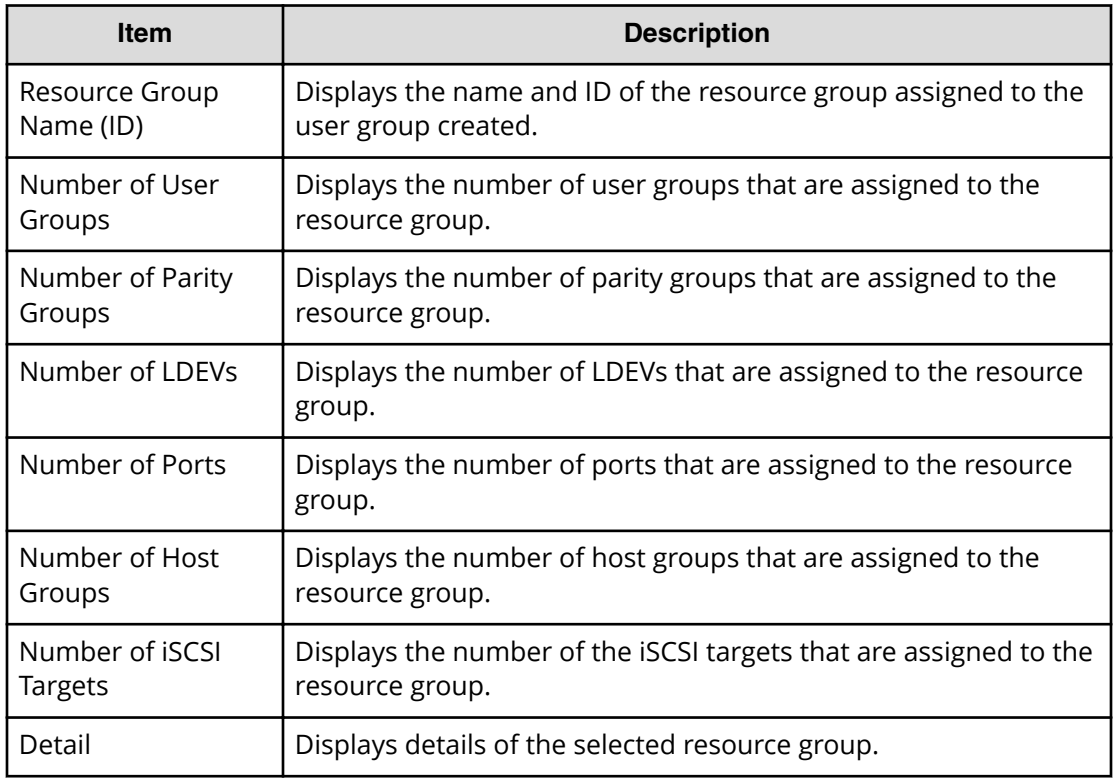

### **Selected Users**

The following table describes the fields in the Selected Users section of the Create User Group Window. This table displays only when users are added to the user group. This table displays only when users are added to the user group.

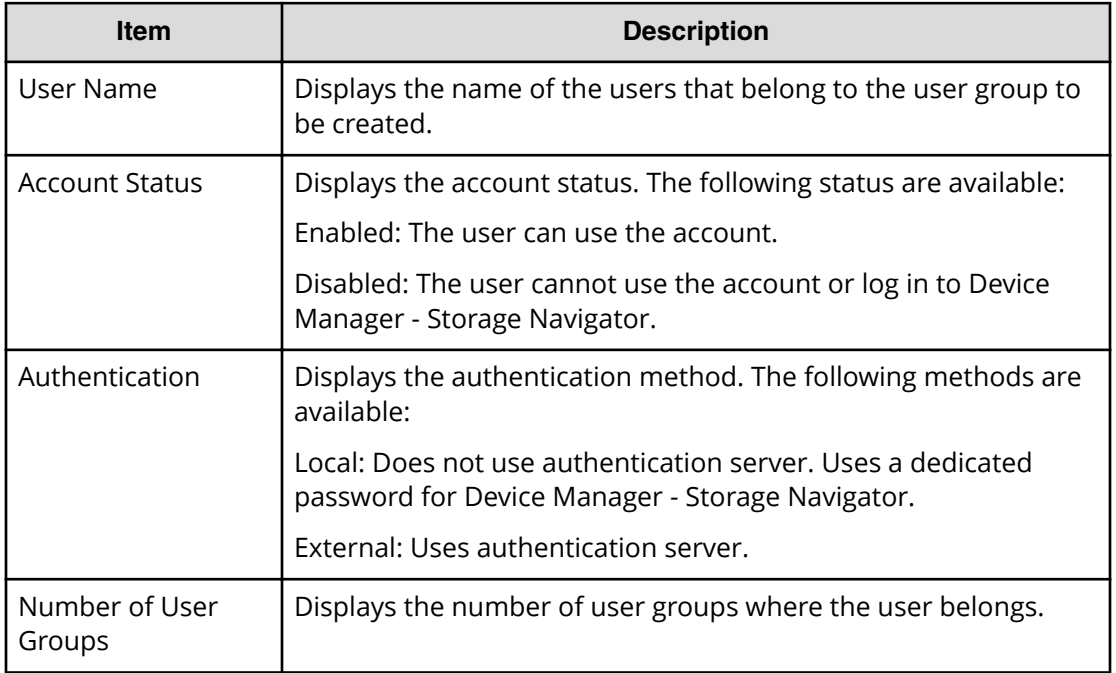

## **Create User wizard**

**Create User window**

Use this window to create a new user account.

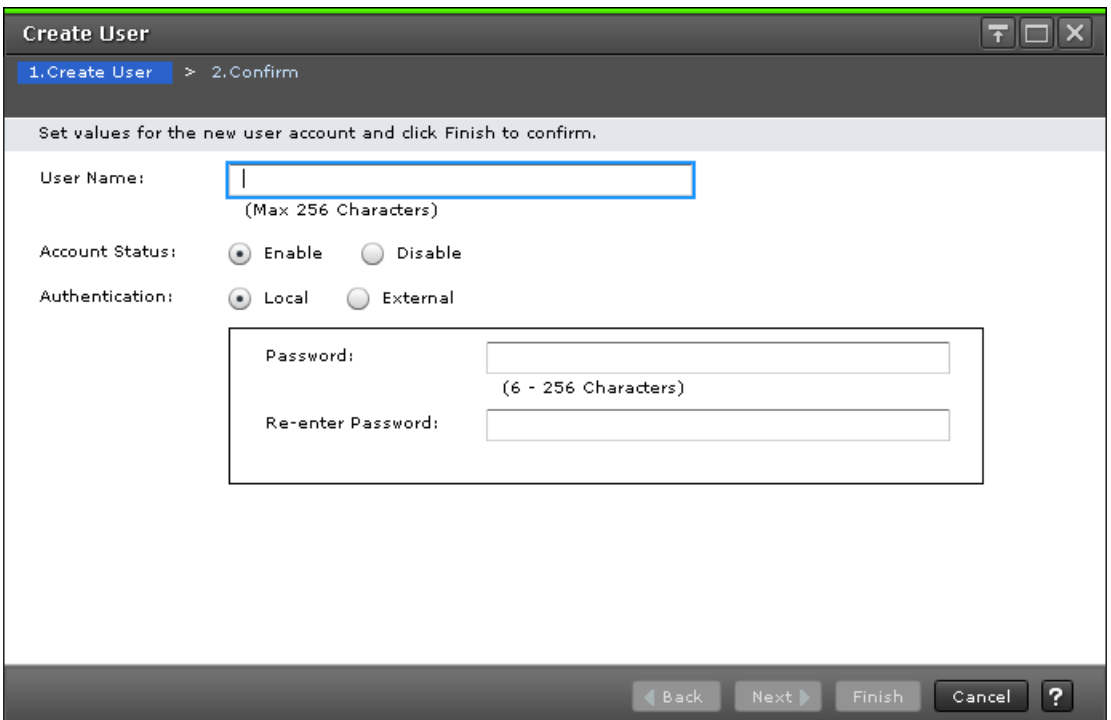

The following table describes the fields and settings in the **Create User** window.

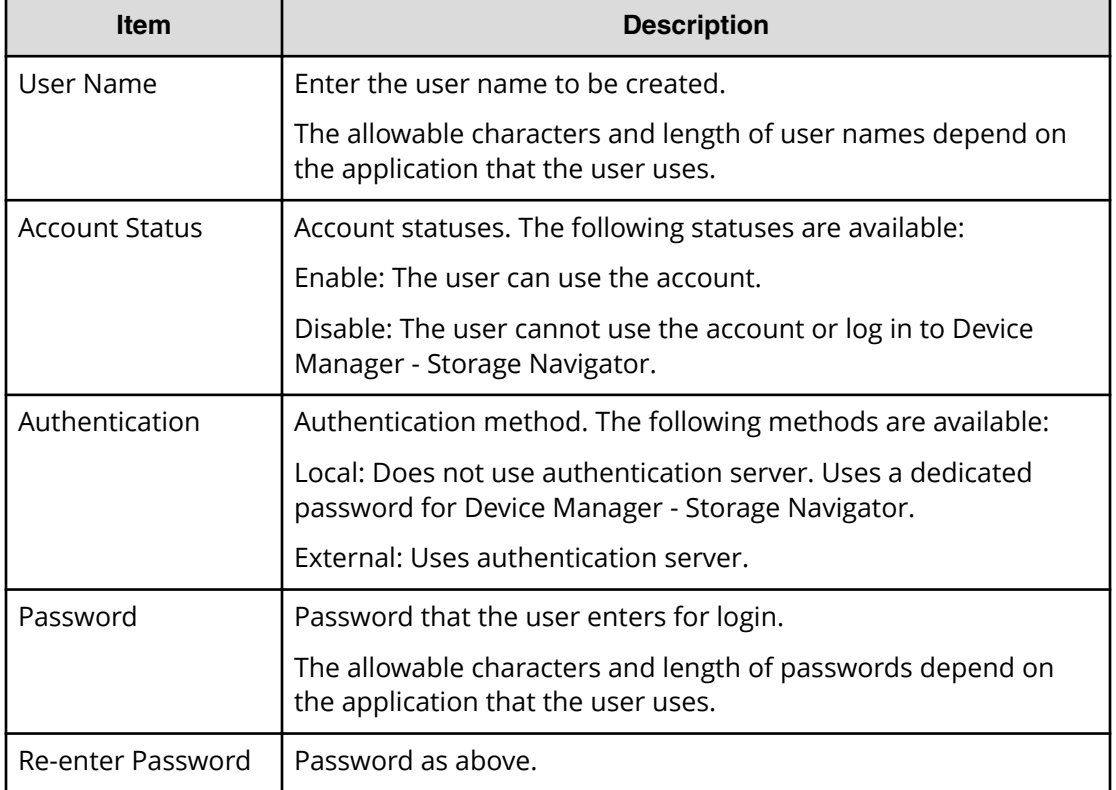

### **Create User confirmation window**

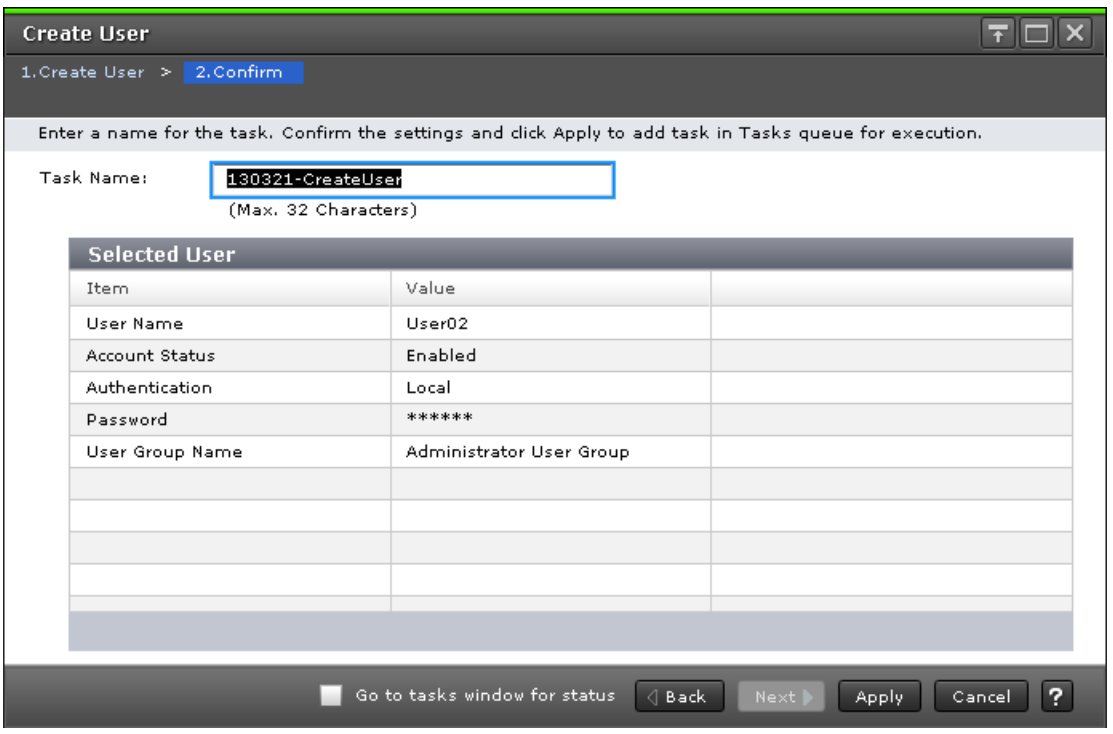

### **Selected Users**

The following table describes the fields and settings used to create a new user account.

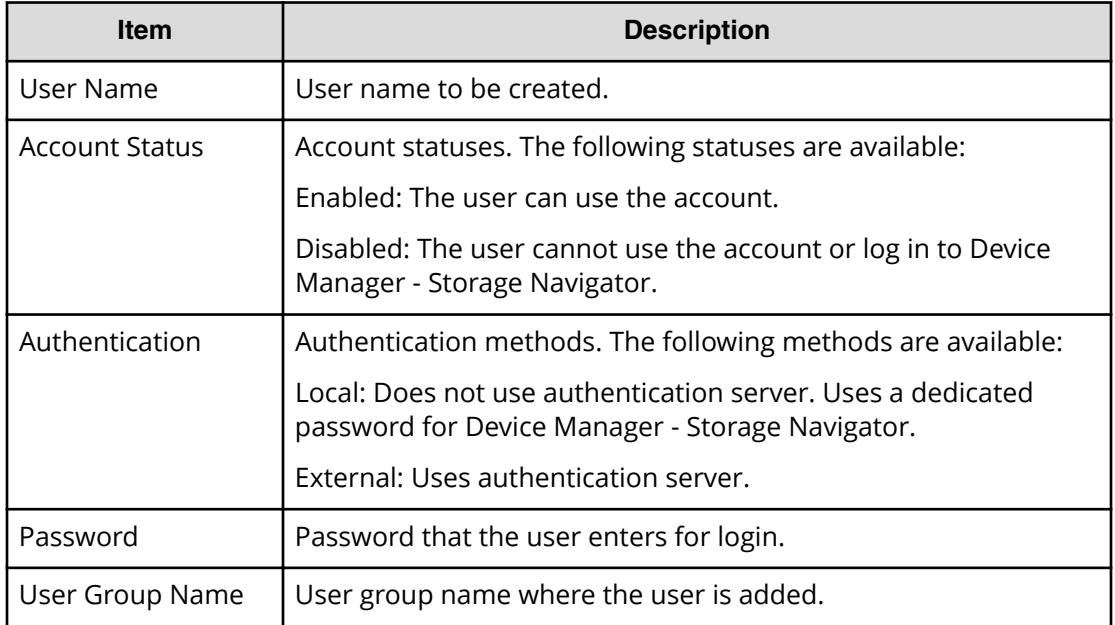

## **Change Password Wizard**

### **Change Password window**

Use this window to change the password for yourself or another user.

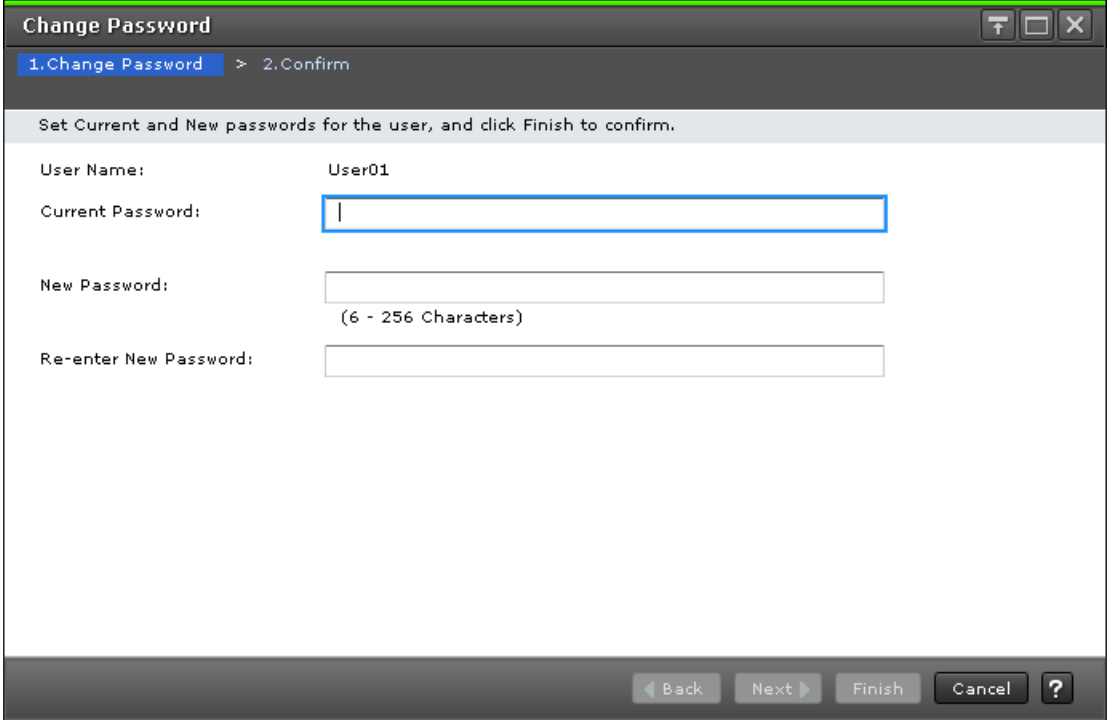

The following table describes the fields and settings used to change a password.

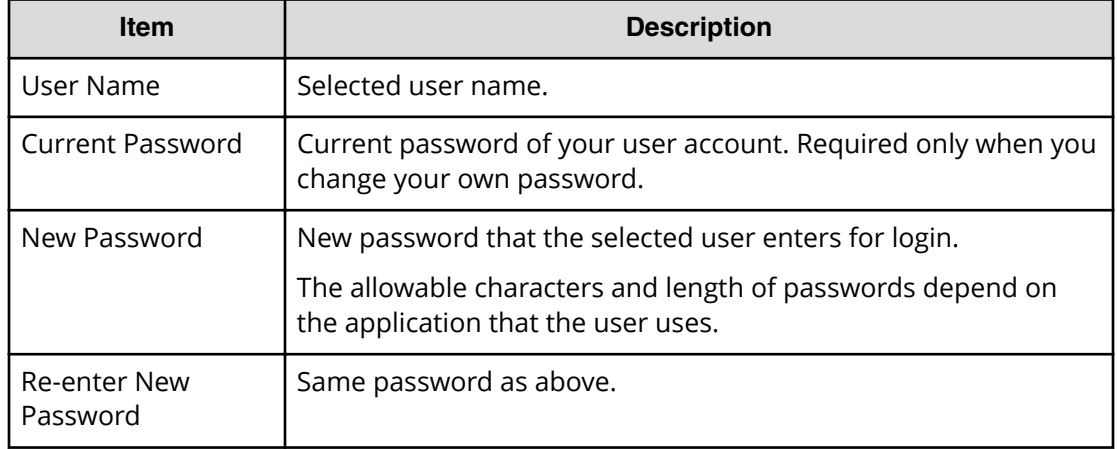

### **Change Password confirmation window**

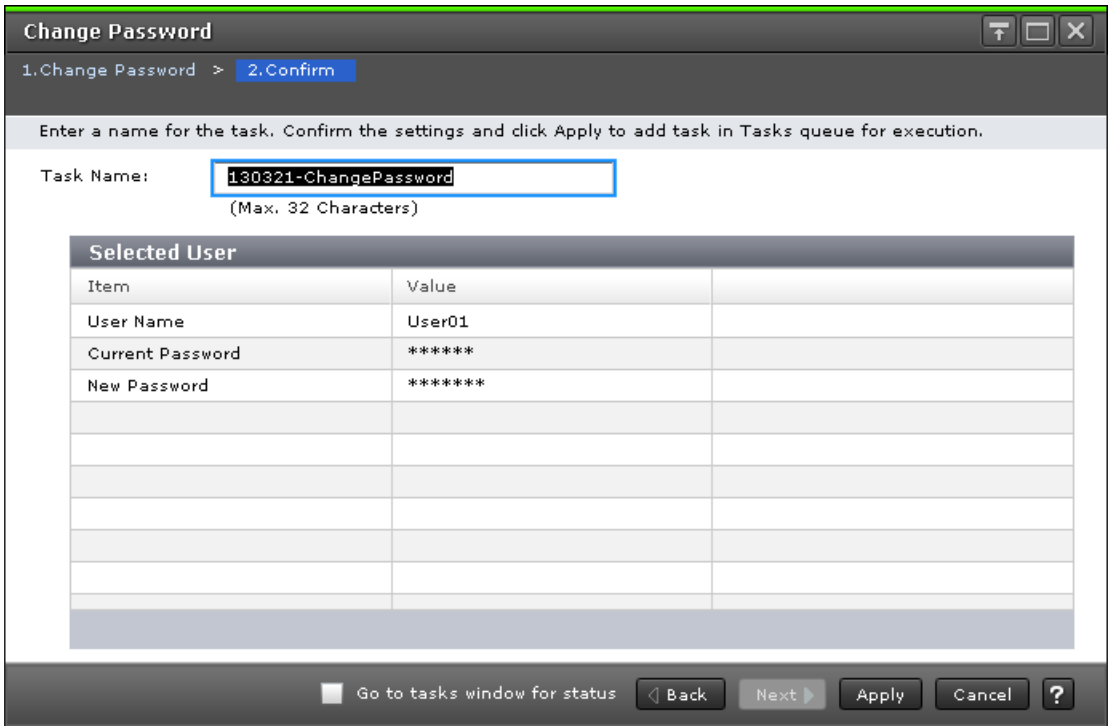

The following table describes the fields and settings used to change user passwords.

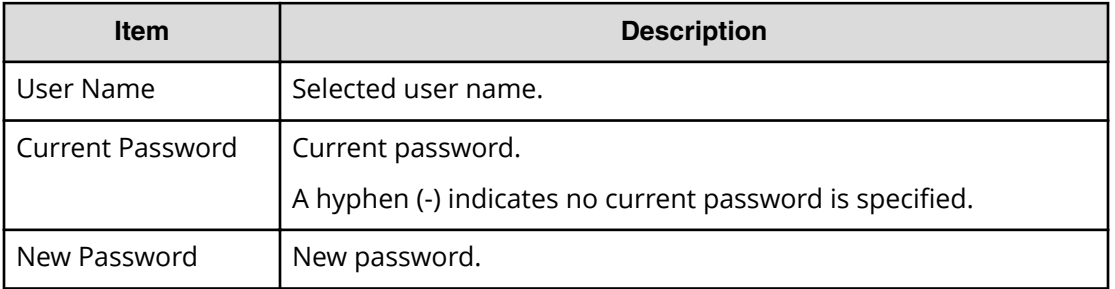

## **Edit User wizard**

**Edit User window**

Use this window to change the setting for authentication or for the account status.

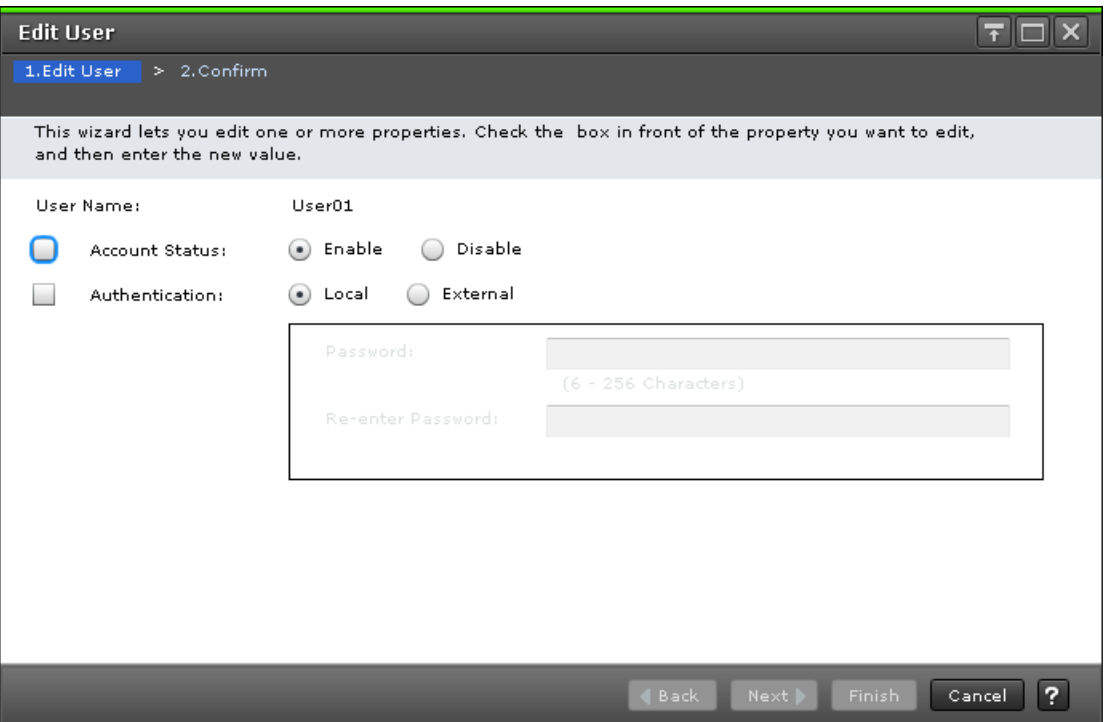

The following table describes the fields and settings used to edit user account information.

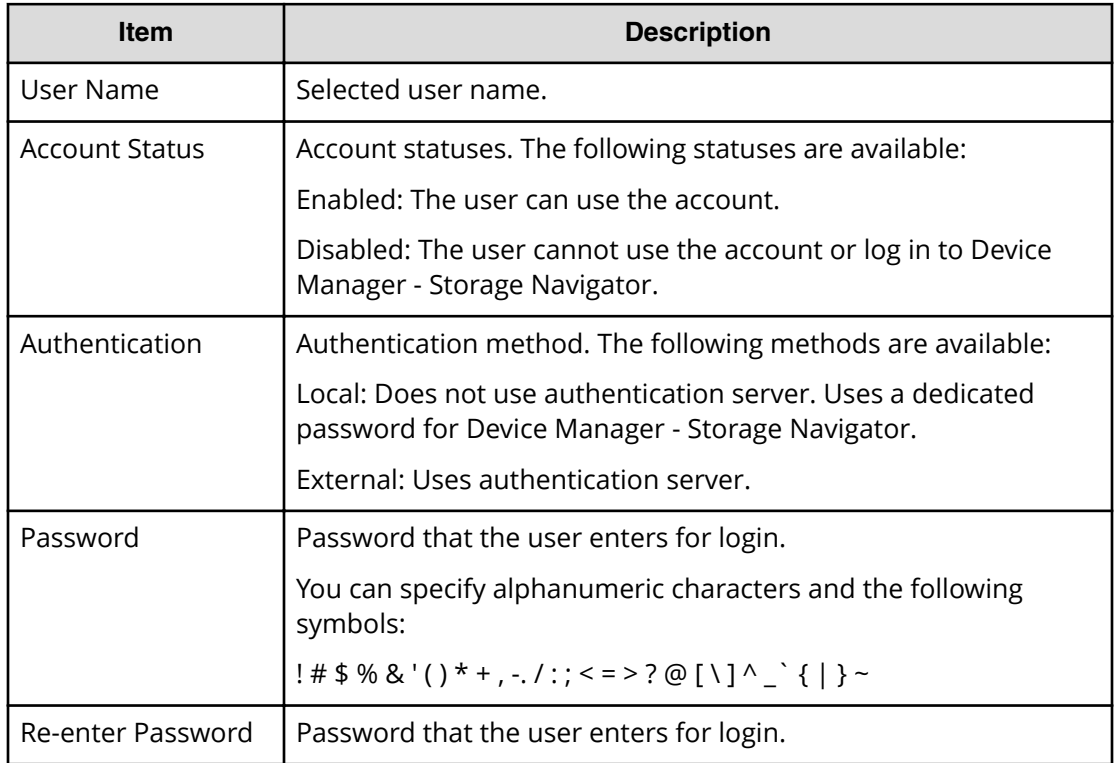

### **Edit User confirmation window**

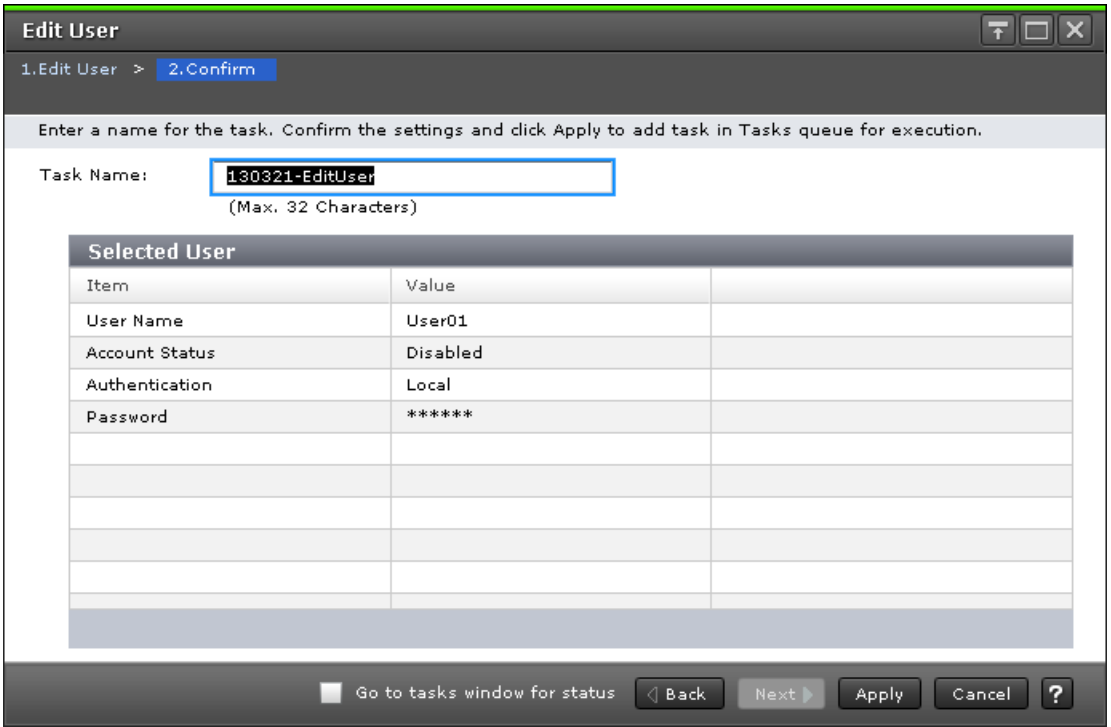

The following table describes the fields and settings in the **Edit Users** window.

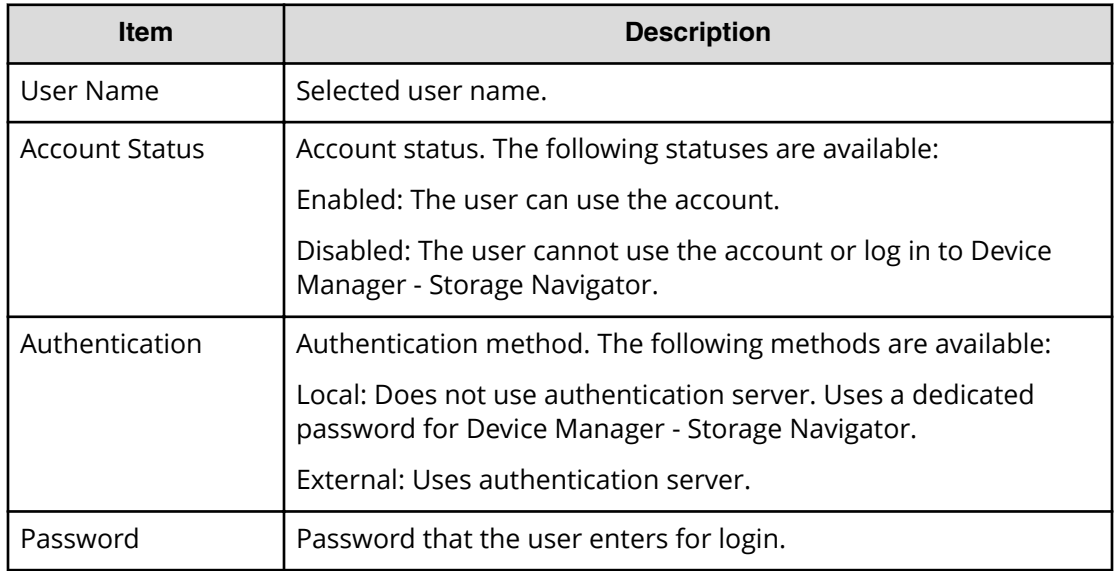

## **Add User wizard**

### **Add Users window**

Use this window to add the created user accounts to the selected user group.

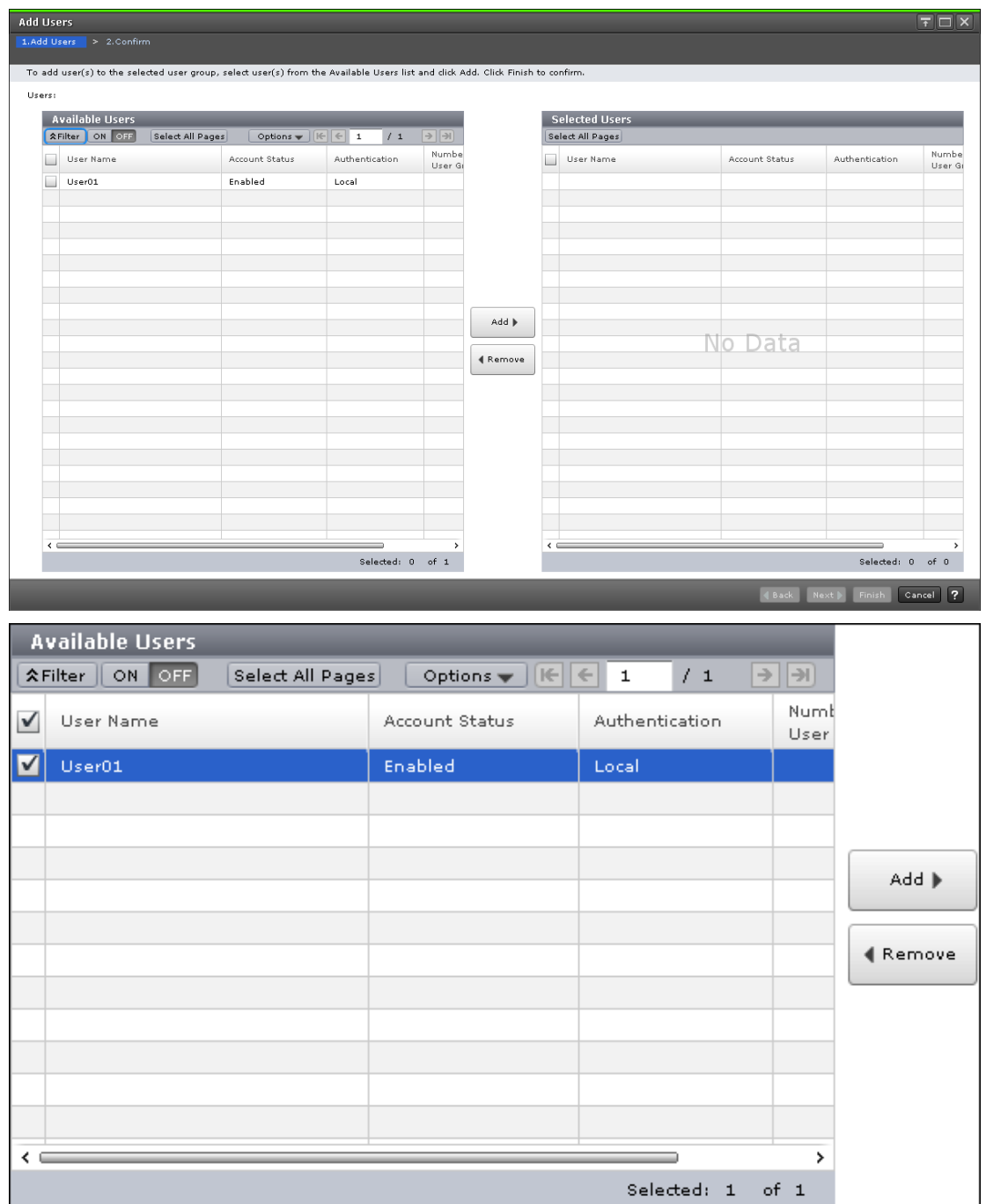

### **Available Users**

The following table lists all the candidate users who do not belong to the selected user group.

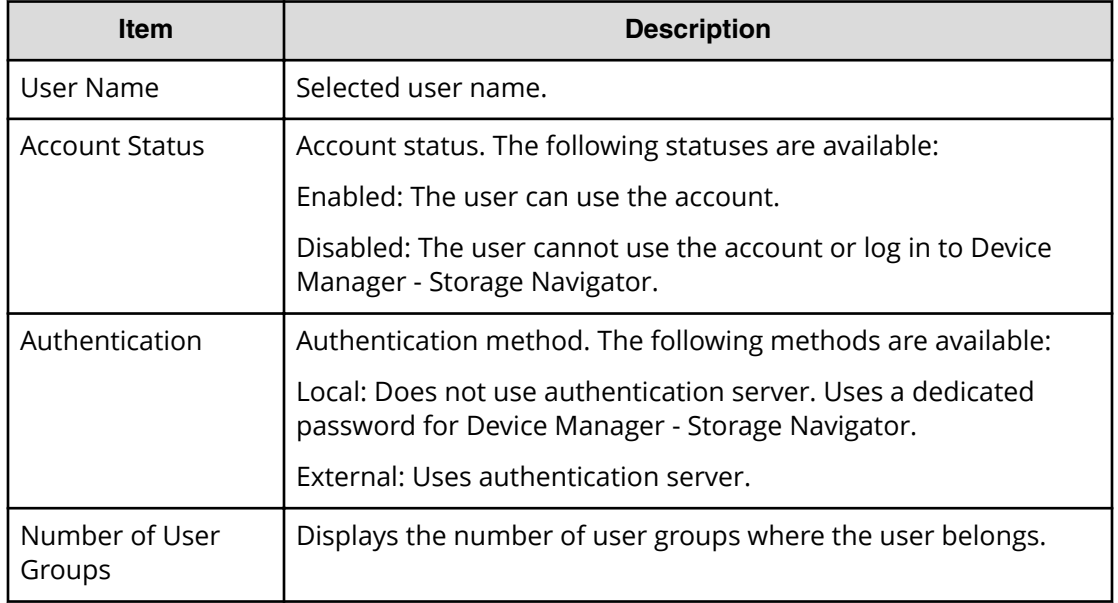

### **Add button**

Adds the selected users in the Available Users list to the Selected Users list.

### **Remove button**

Removes the selected users from the Selected Users list and relocates the selected users to the Available User list.

### **Selected Users table**

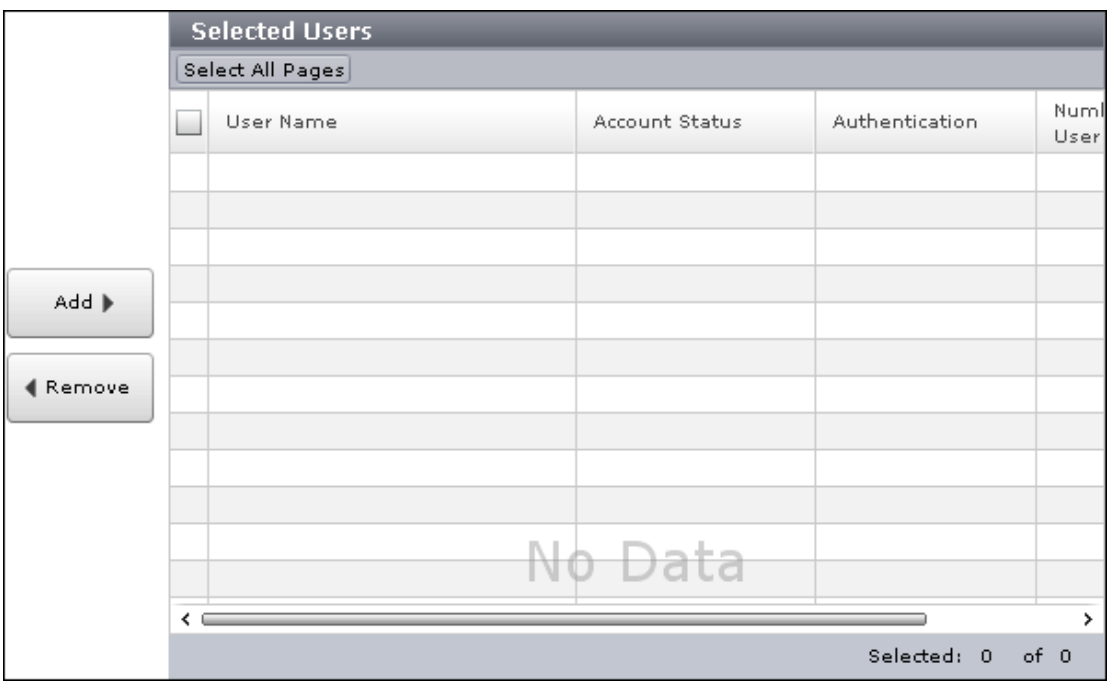

Lists users to be added to the user group.

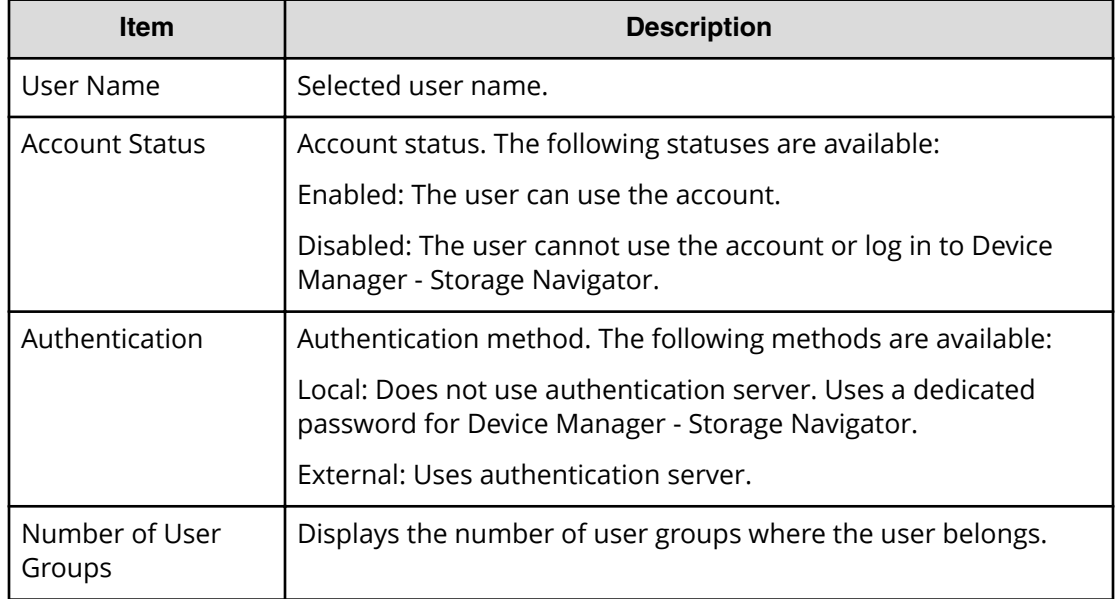

### **Add Users confirmation window**

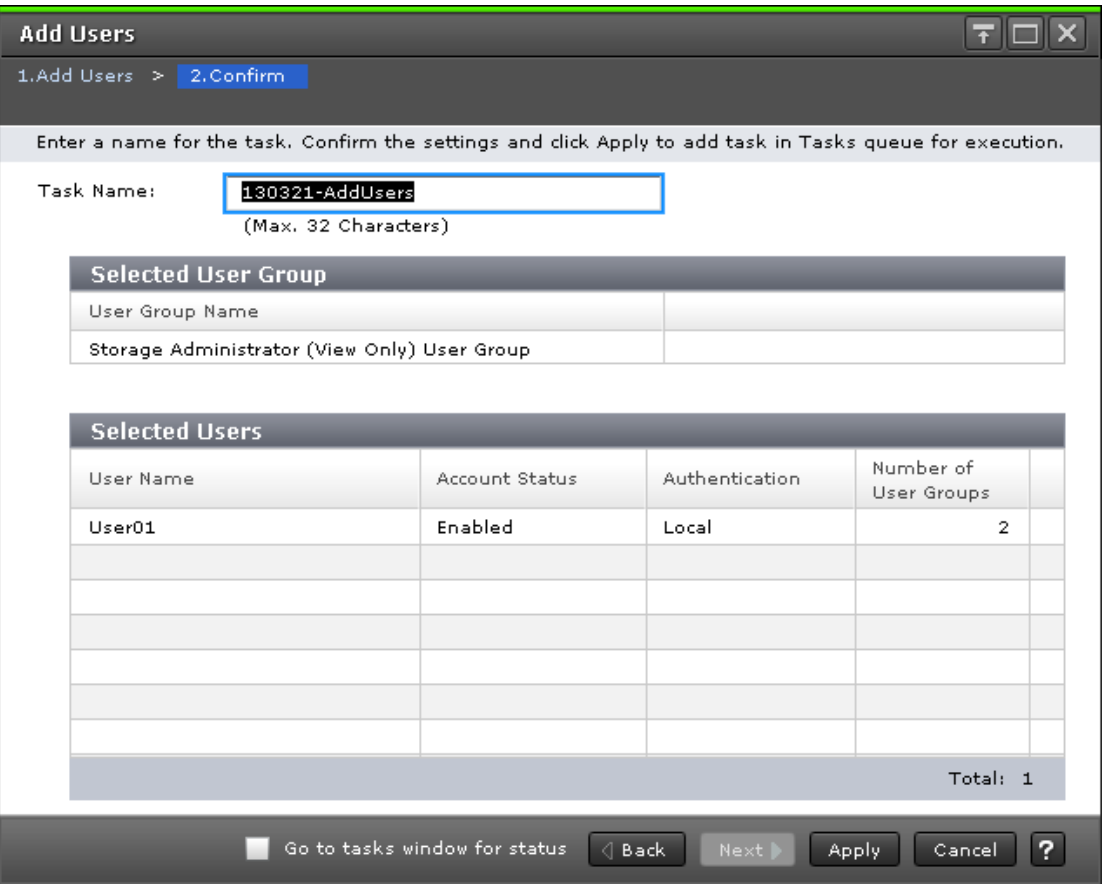

### **Selected User Group**

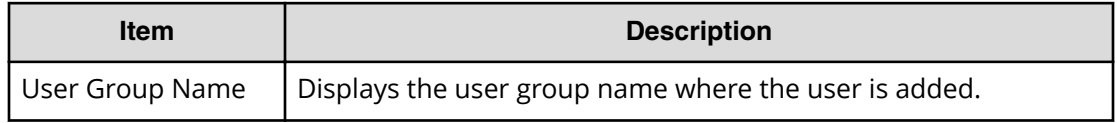

### **Selected Users table**

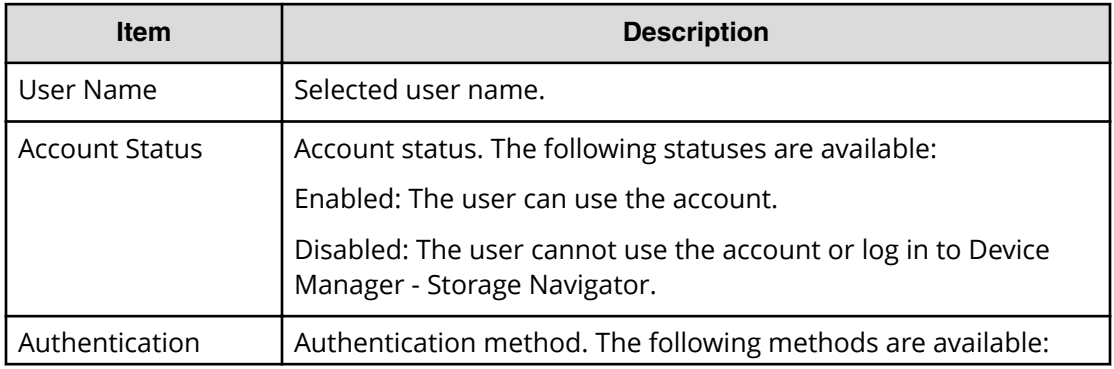

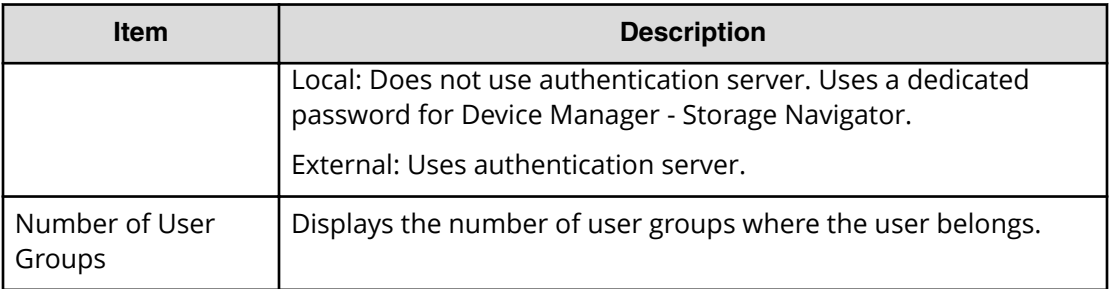

## **Remove Users window**

The **Remove Users** window is used to remove users from a particular group. However, the removed users will still remain in the system. To delete users entirely from the system, see [Deleting user accounts](#page-69-0) (on page 70).

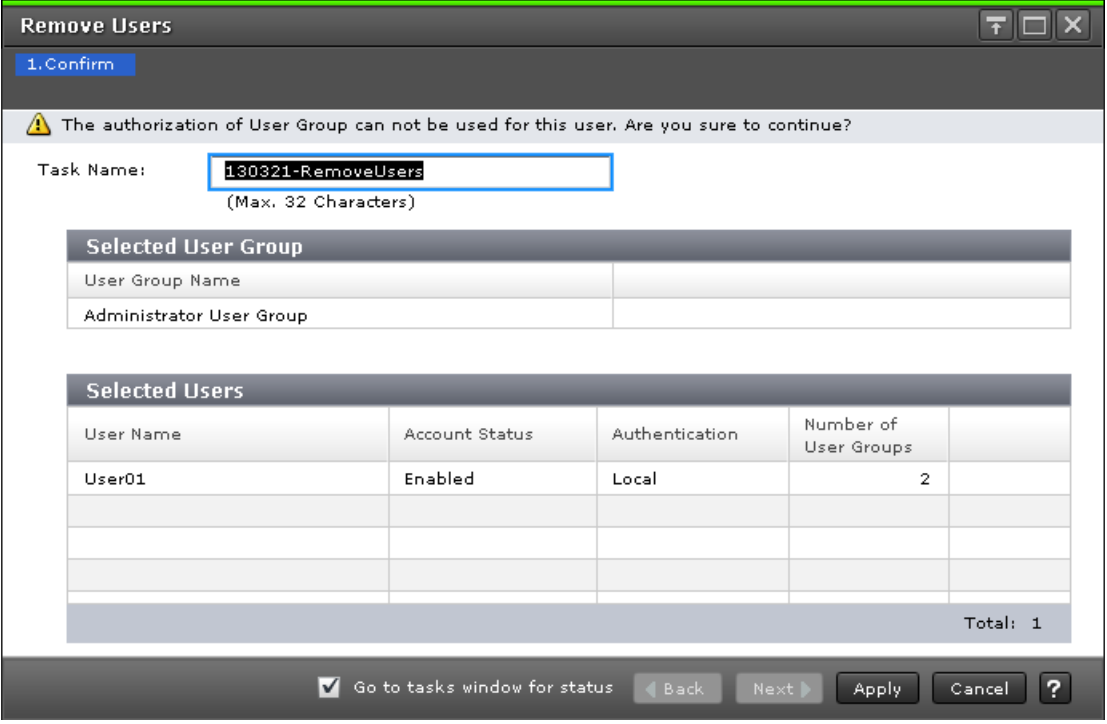

### **Selected User Group table**

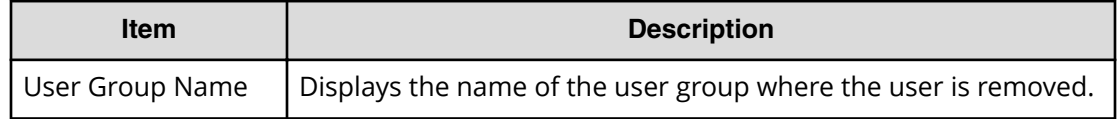

### **Selected Users table**

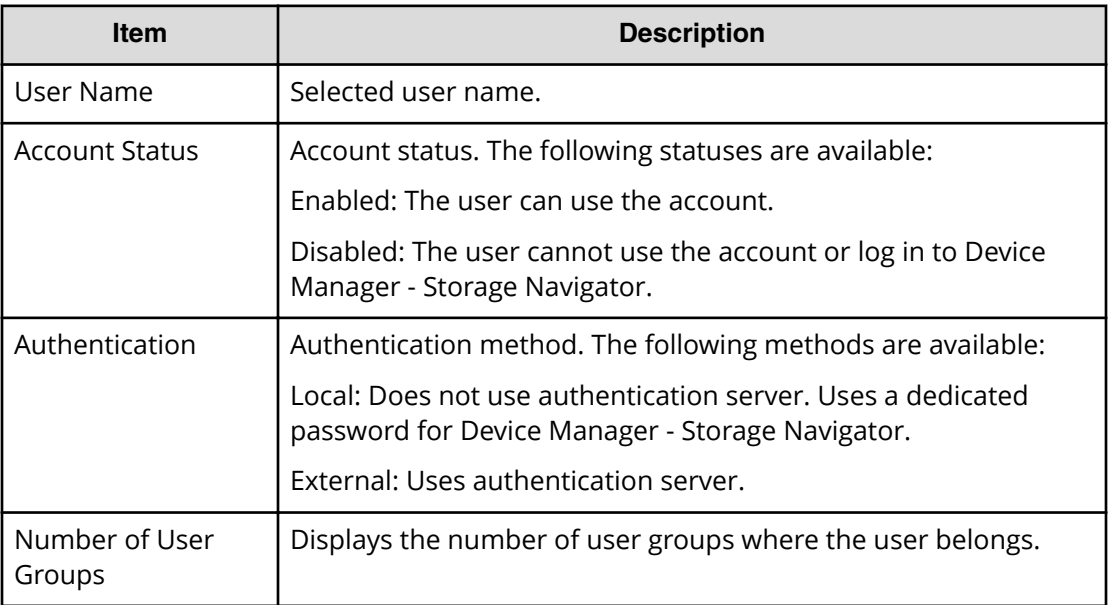

## **Delete Users window**

The **Delete Users** window is used to delete users entirely from the system. If you want to remove users from a particular group without deleting them in the system, see [Changing](#page-68-0) [user permissions](#page-68-0) (on page 69) .

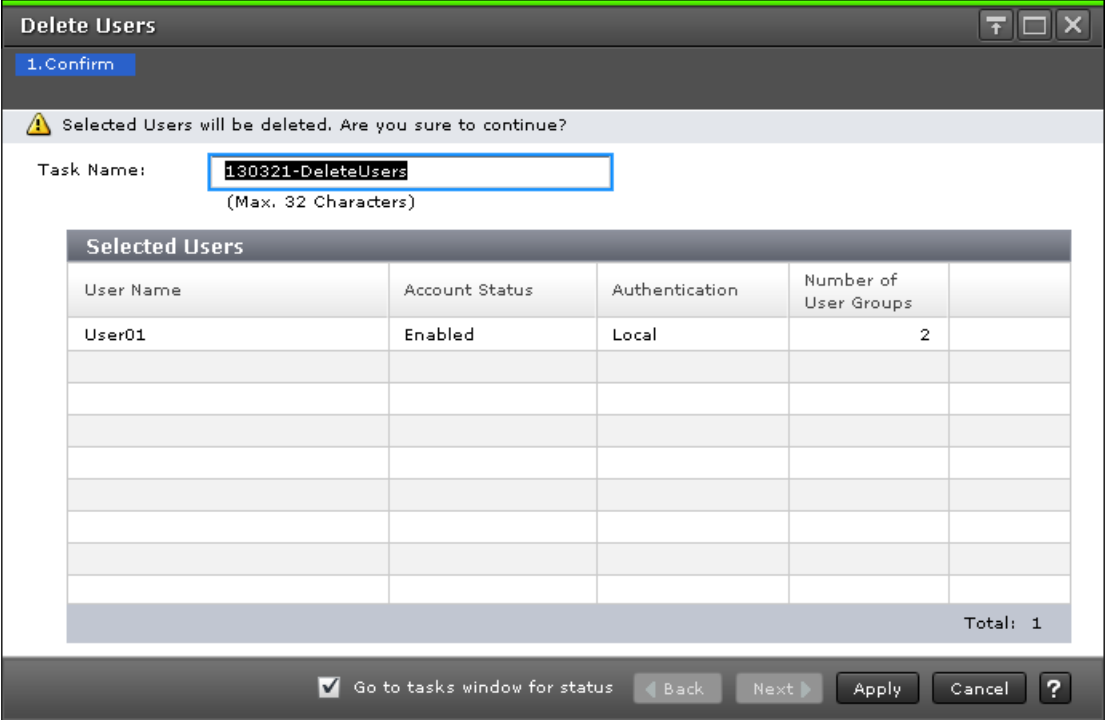

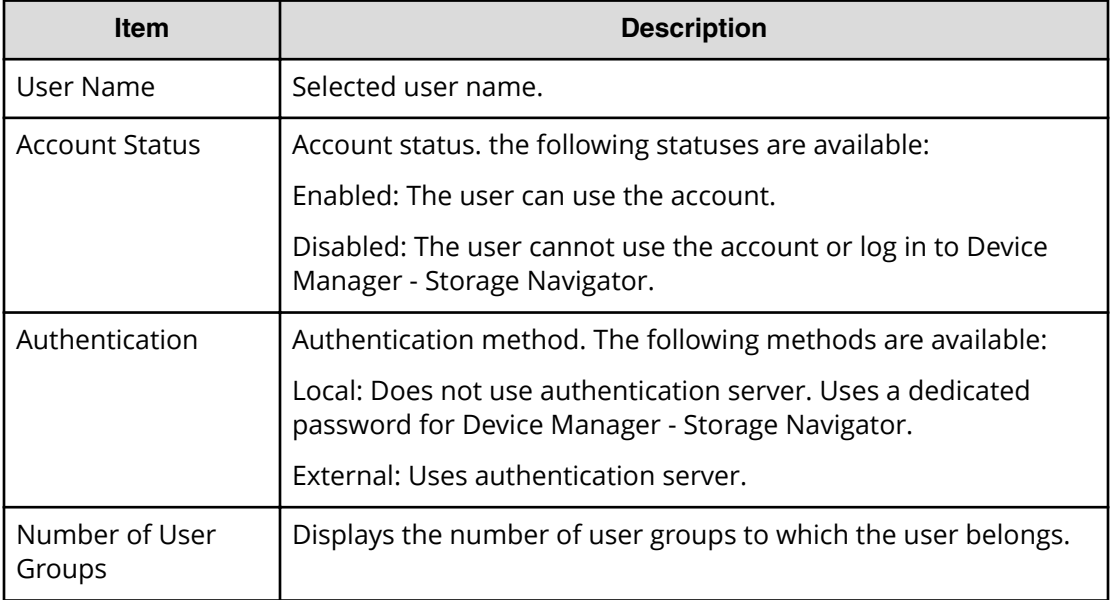

## **Edit User Group wizard**

### **Edit User Group window**

Use this window to change the name of a user group.

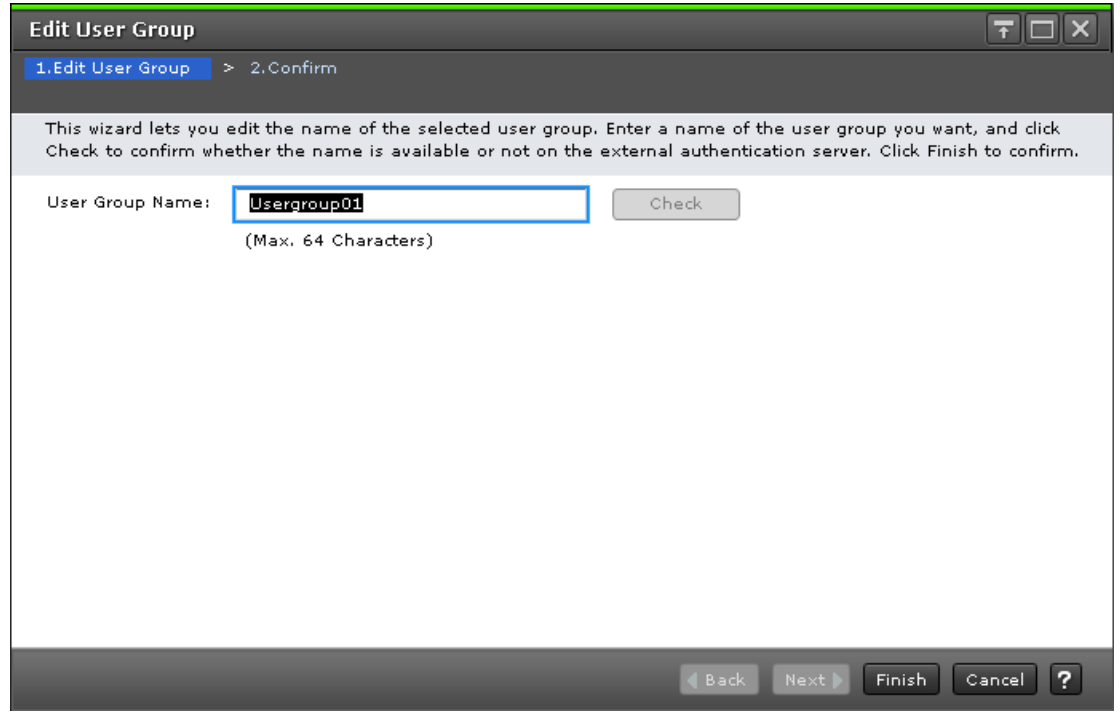

The following table describes the fields and settings used to edit user group information.

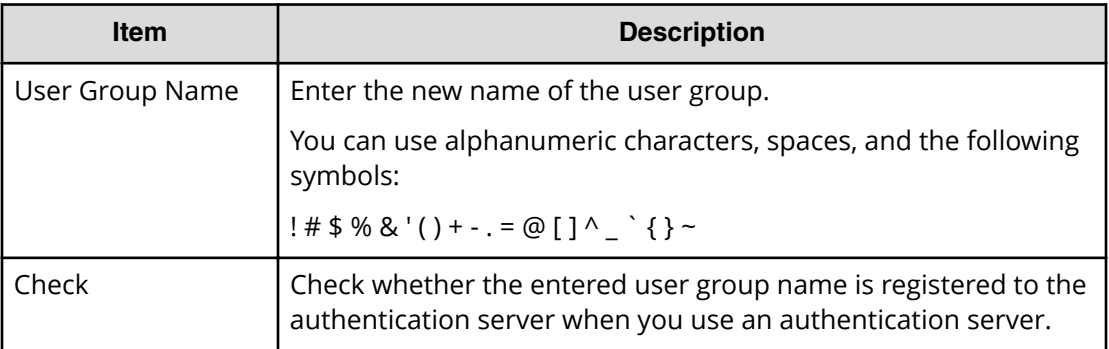

## **Edit User Group confirmation window**

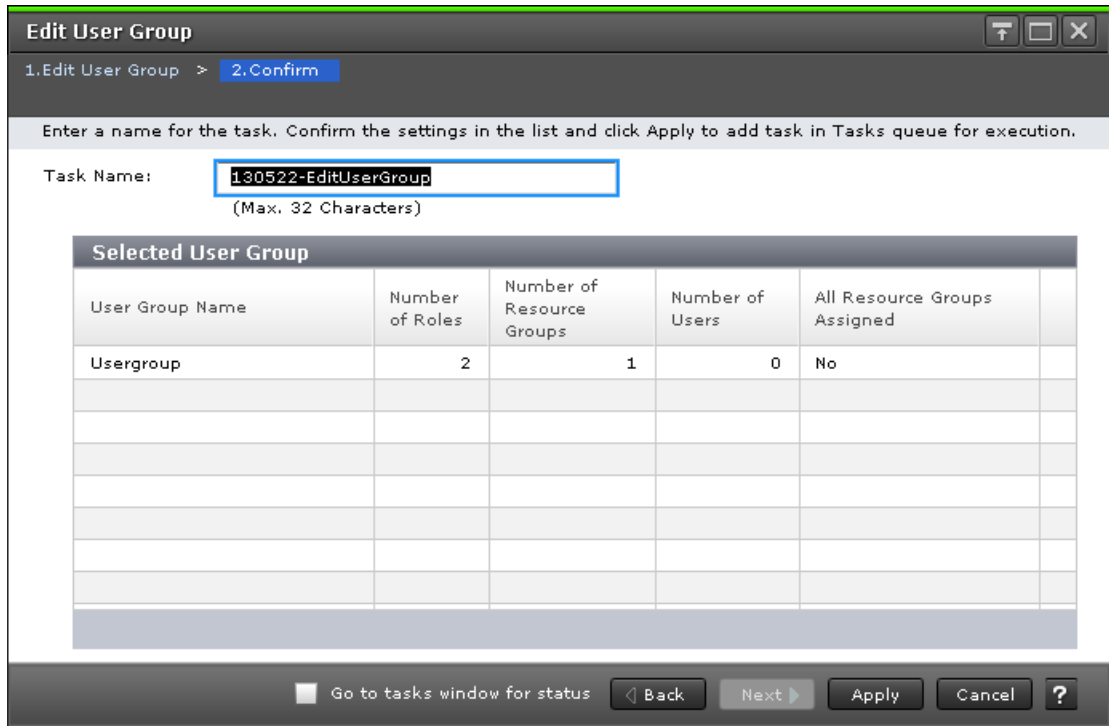

The following table describes the fields and settings used to edit user group information.

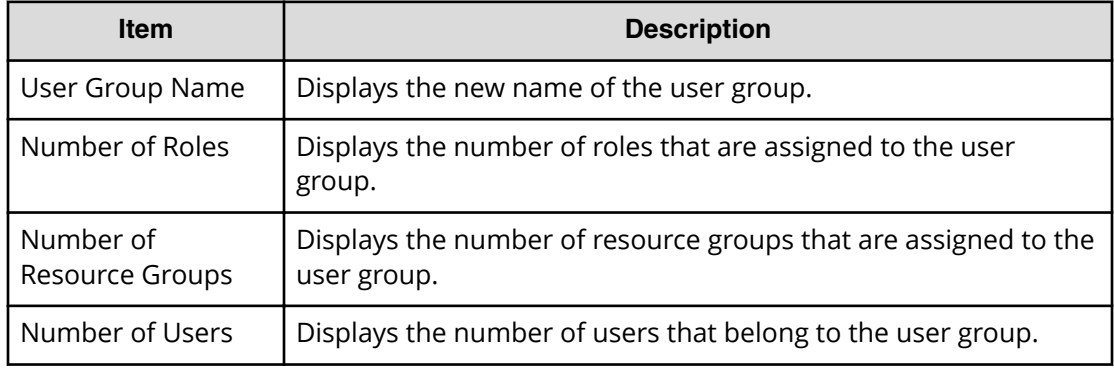

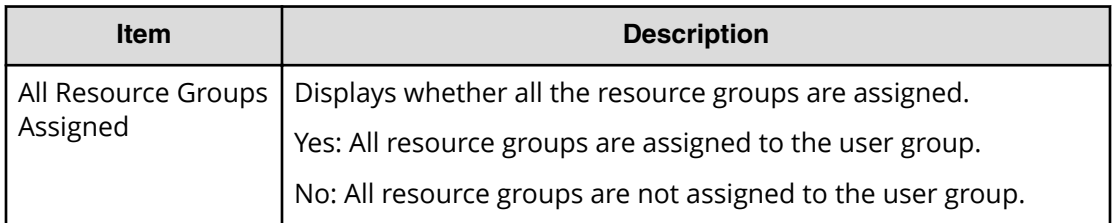

## **Delete User Groups window**

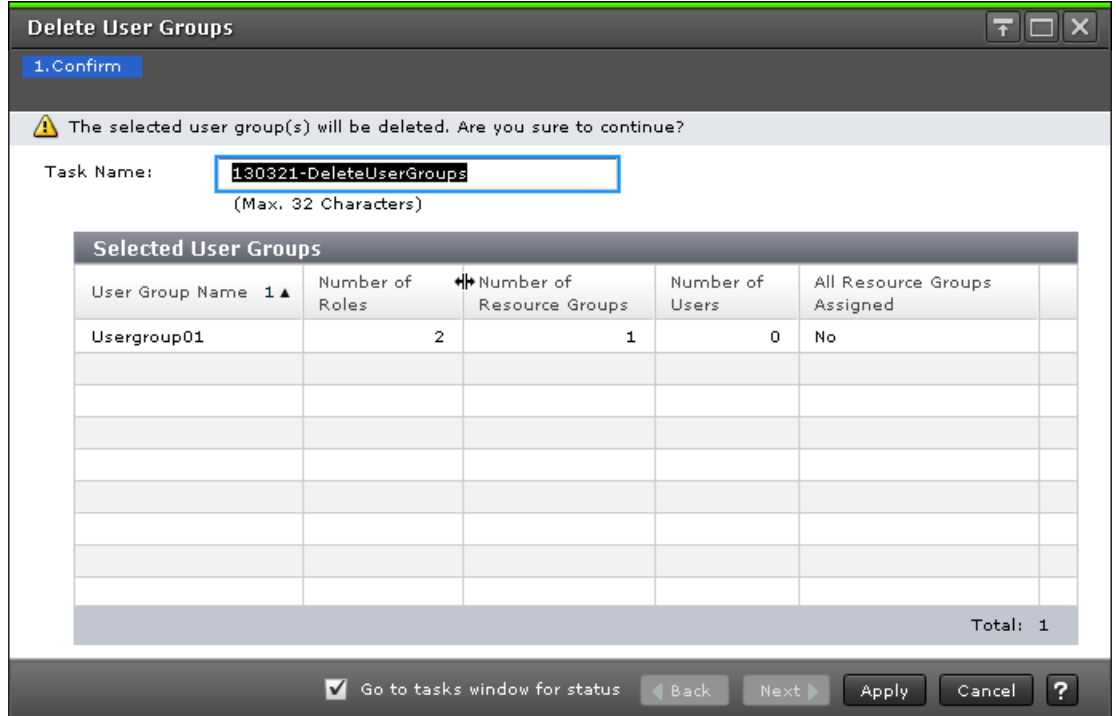

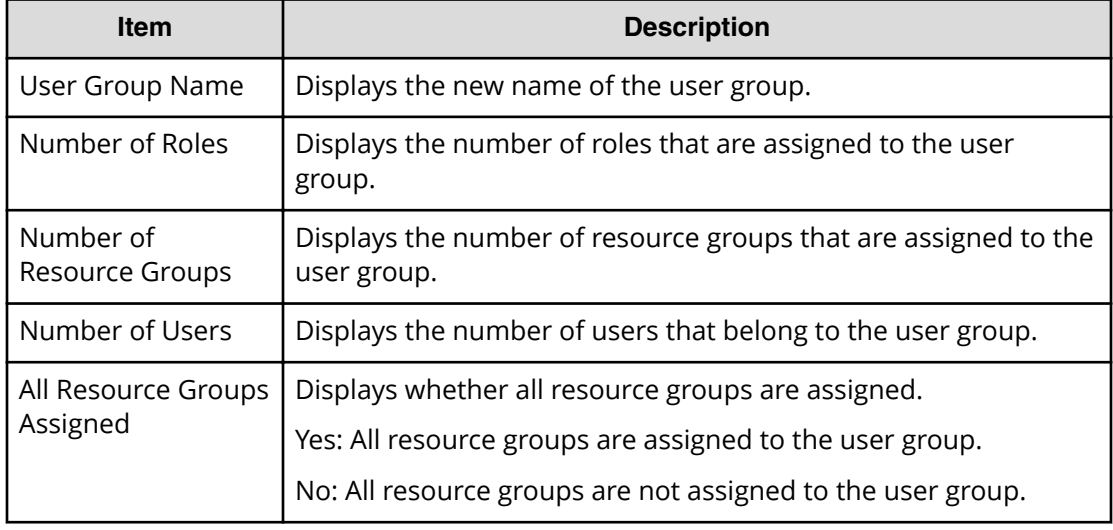

## **Edit Resource Group Assignment wizard**

### **Edit Resource Group Assignment window**

Use this window to assign created resource groups to the user group and to assign created resource groups to the user group in the Create User Group.

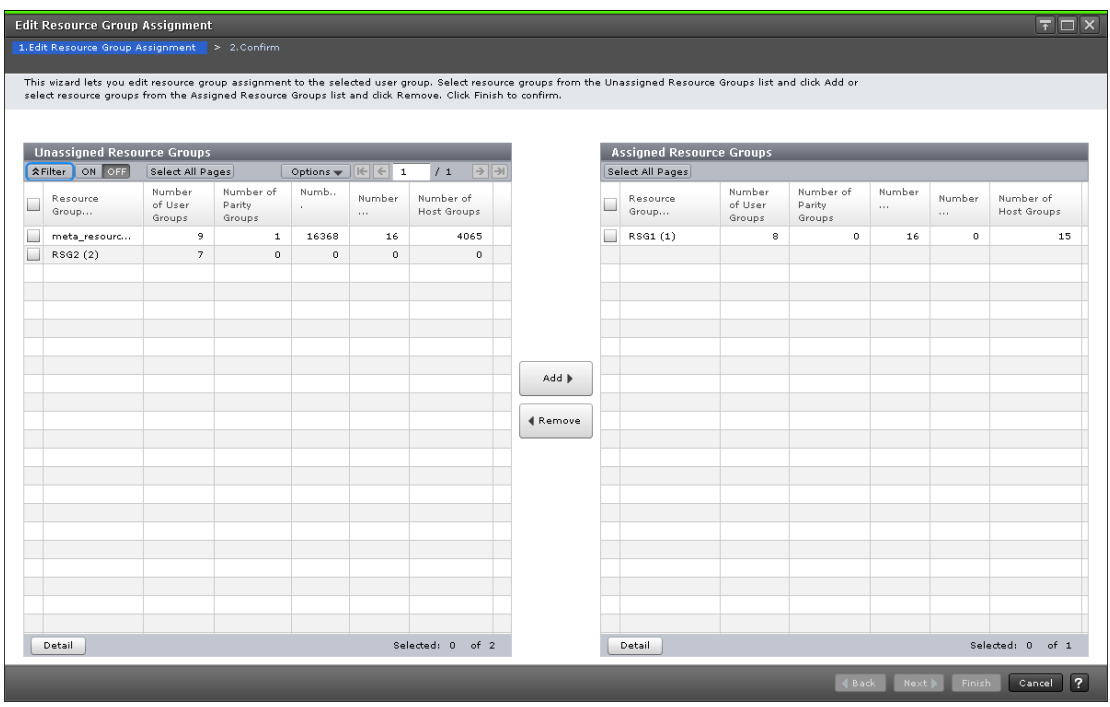

The following table describes the fields and settings used to assign resource groups with the **Create User Group** wizard.

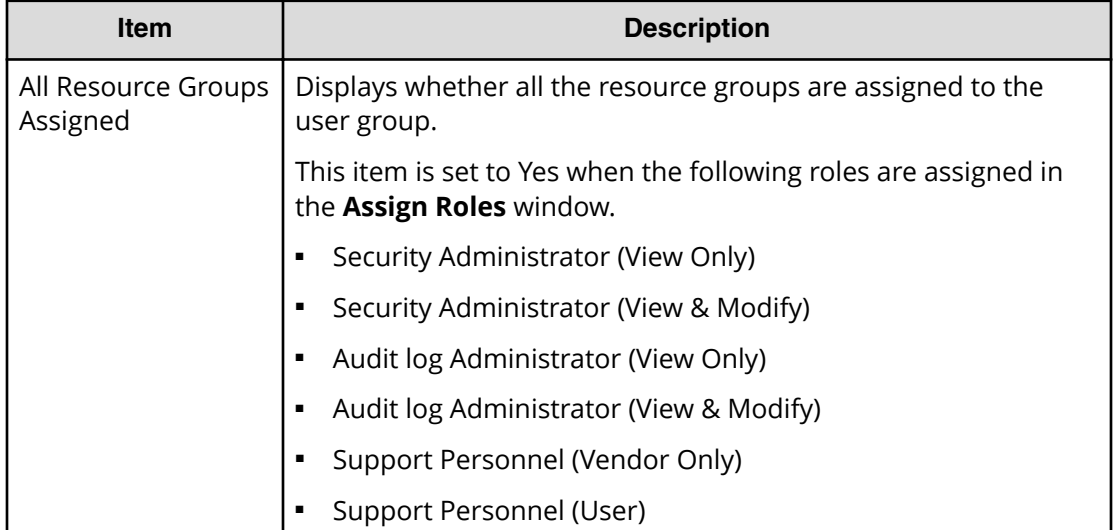

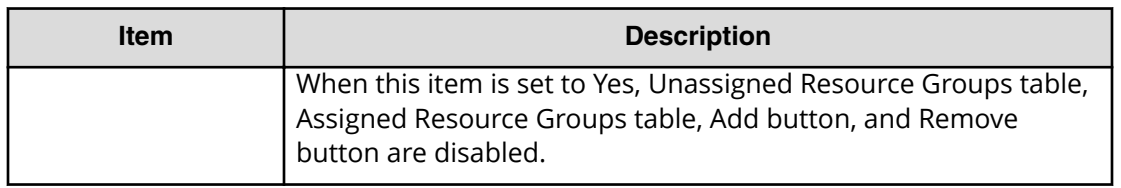

### **Unassigned Resource Groups table**

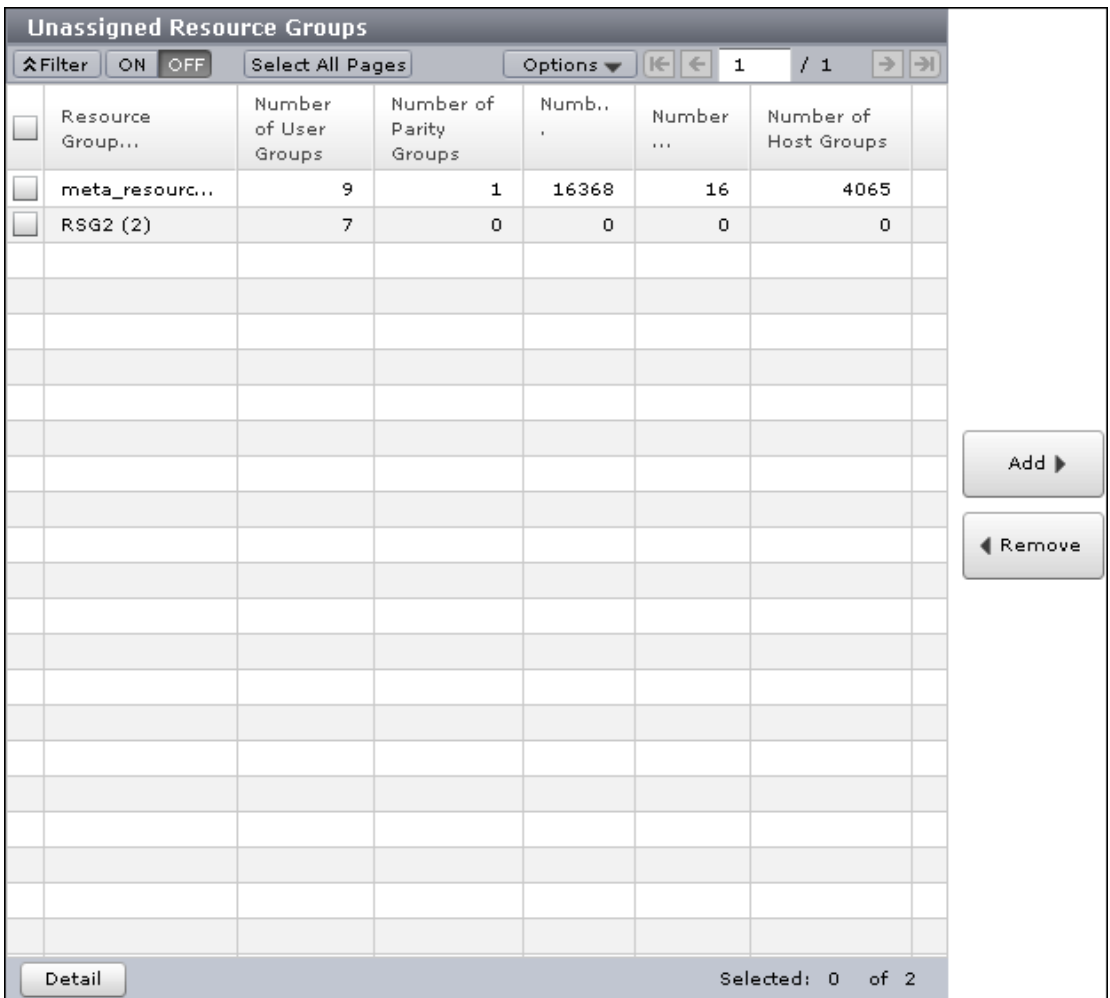

The following table lists the resource groups that are not assigned to the user group.

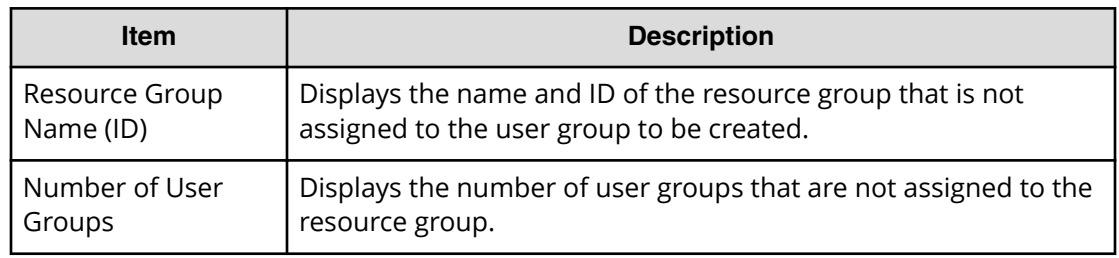

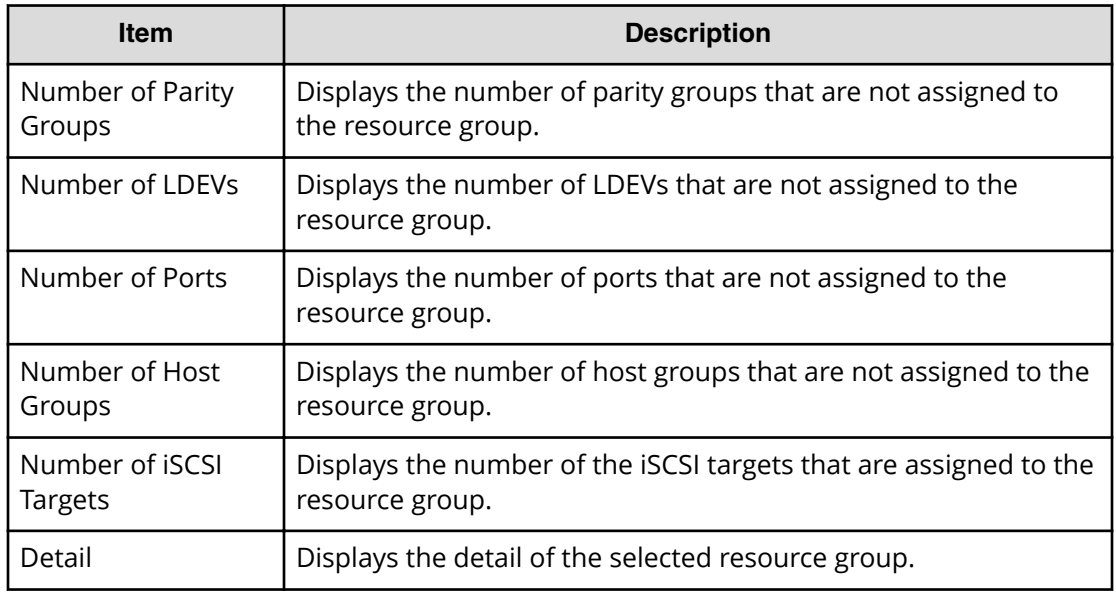

### **Add button**

Adds the selected resource groups in the Unassigned Resource Groups list to the Assigned Resource Groups list.

### **Remove button**

Removes the selected resource groups from the Assigned Resource Groups list and relocates the resource groups to the Unassigned Resource Groups list.

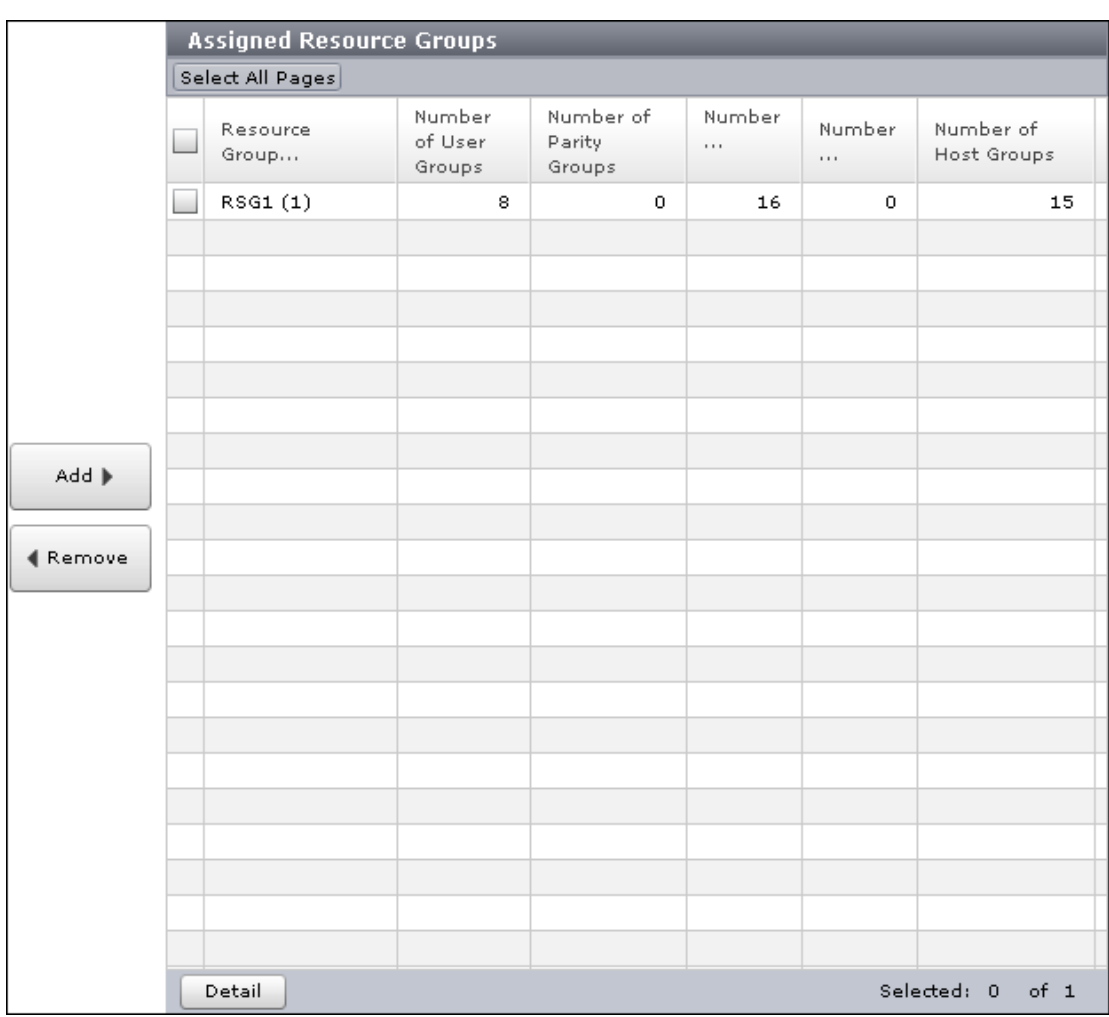

### **Assigned Resource Groups table**

Lists the resource groups to be assigned to the user group.

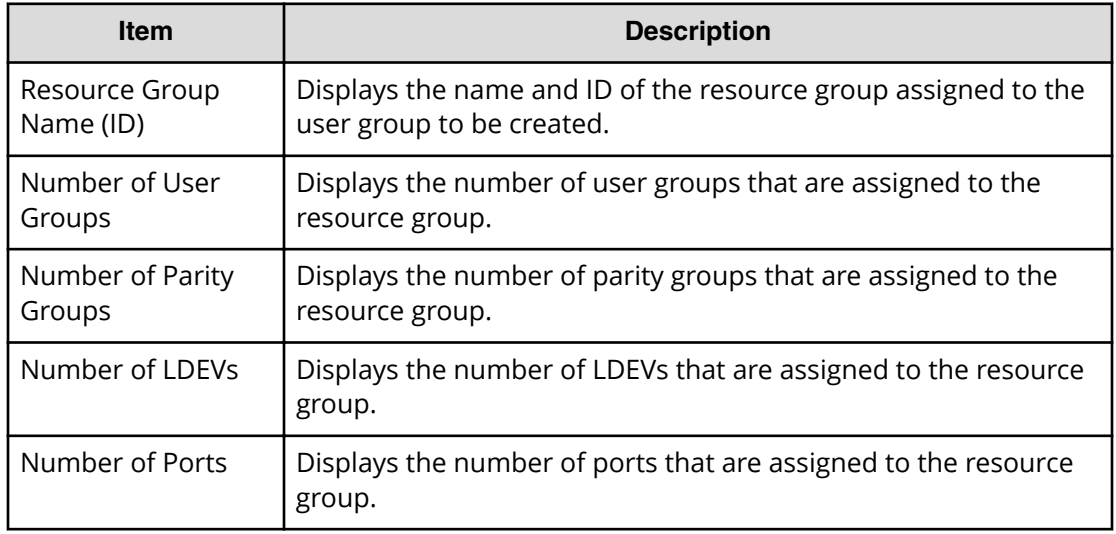
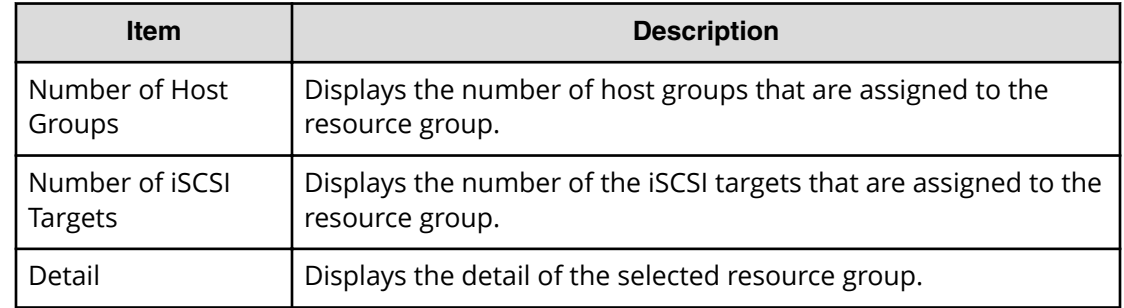

### **Edit Resource Group Assignment confirmation window**

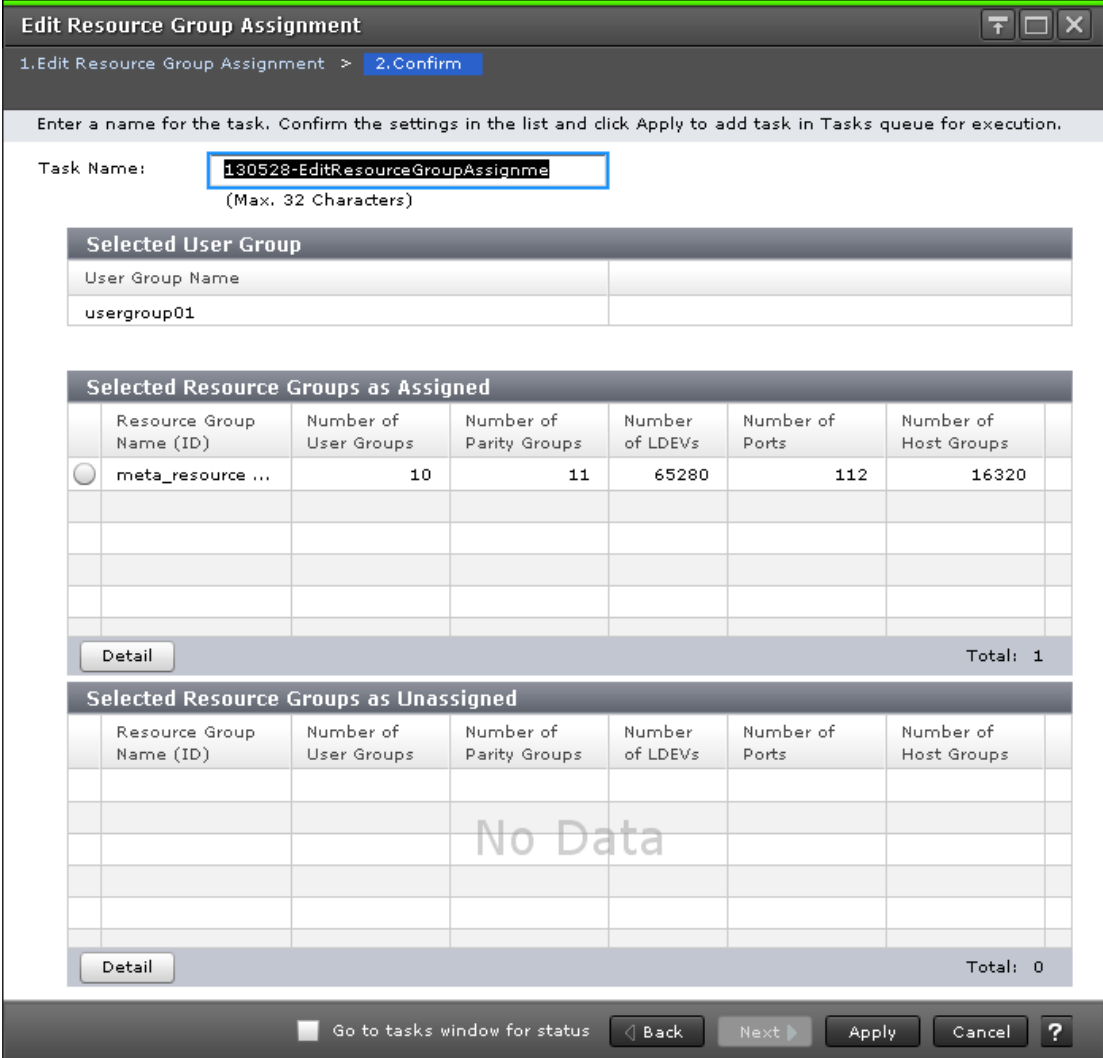

The following tables describe the fields and settings used to assign user group names with the **Create User Group** wizard.

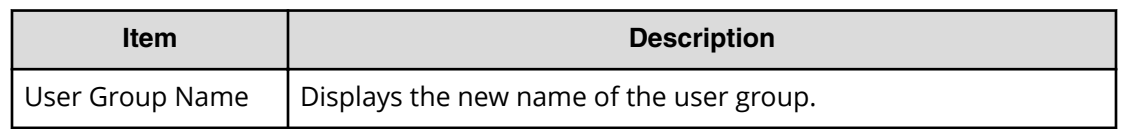

#### **Selected Resource Groups as Assigned Table**

The following table describes the fields and settings used to assign resource groups with the **Create User Group** wizard.

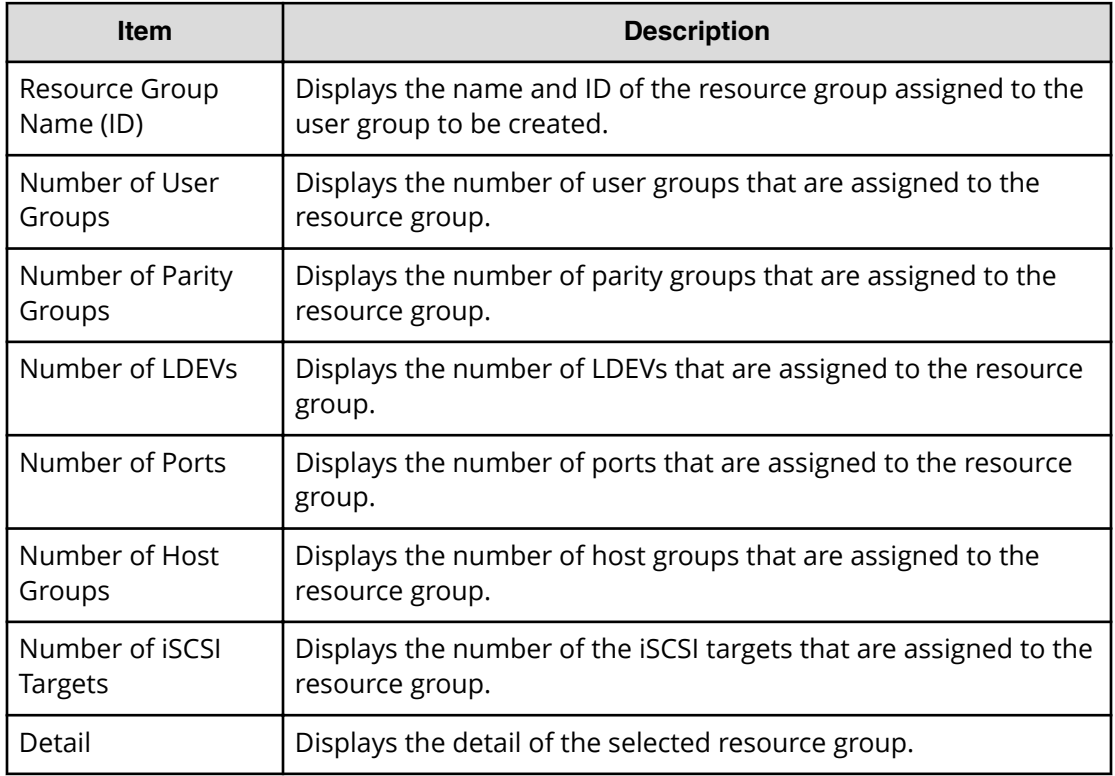

### **Selected Resource Groups as Unassigned Table**

The following table lists the resource groups that are not assigned to the user group.

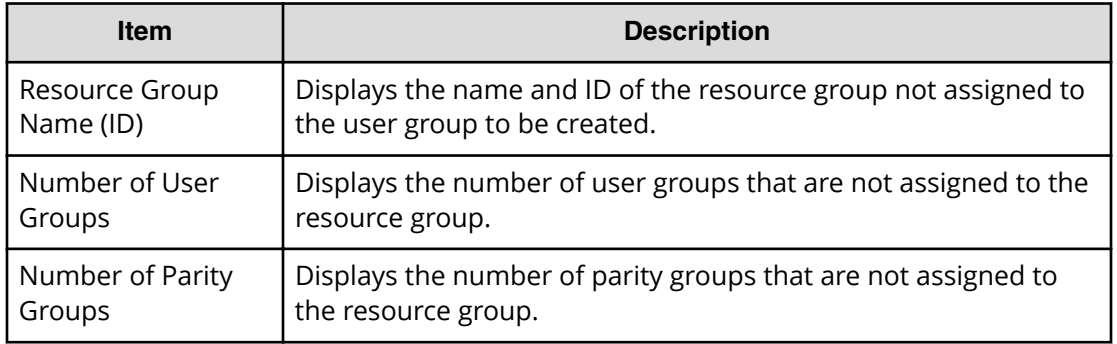

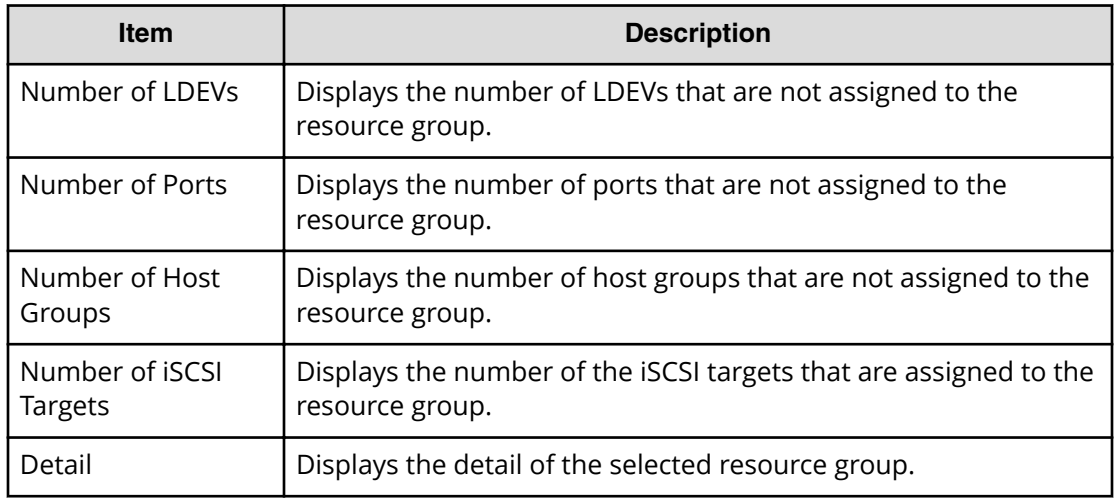

# **Edit Role Assignment wizard**

**Edit Role Assignment window**

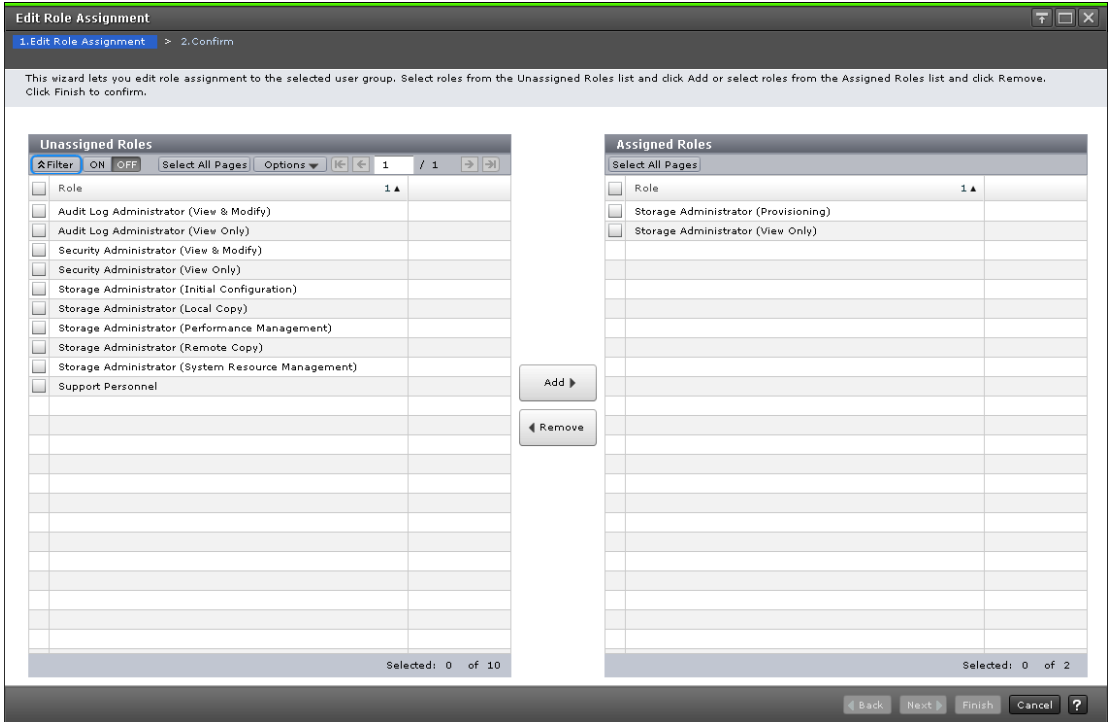

Use this window to add roles to the user group and to assign roles to the user group in the Create User Group.

#### **Unassigned Roles**

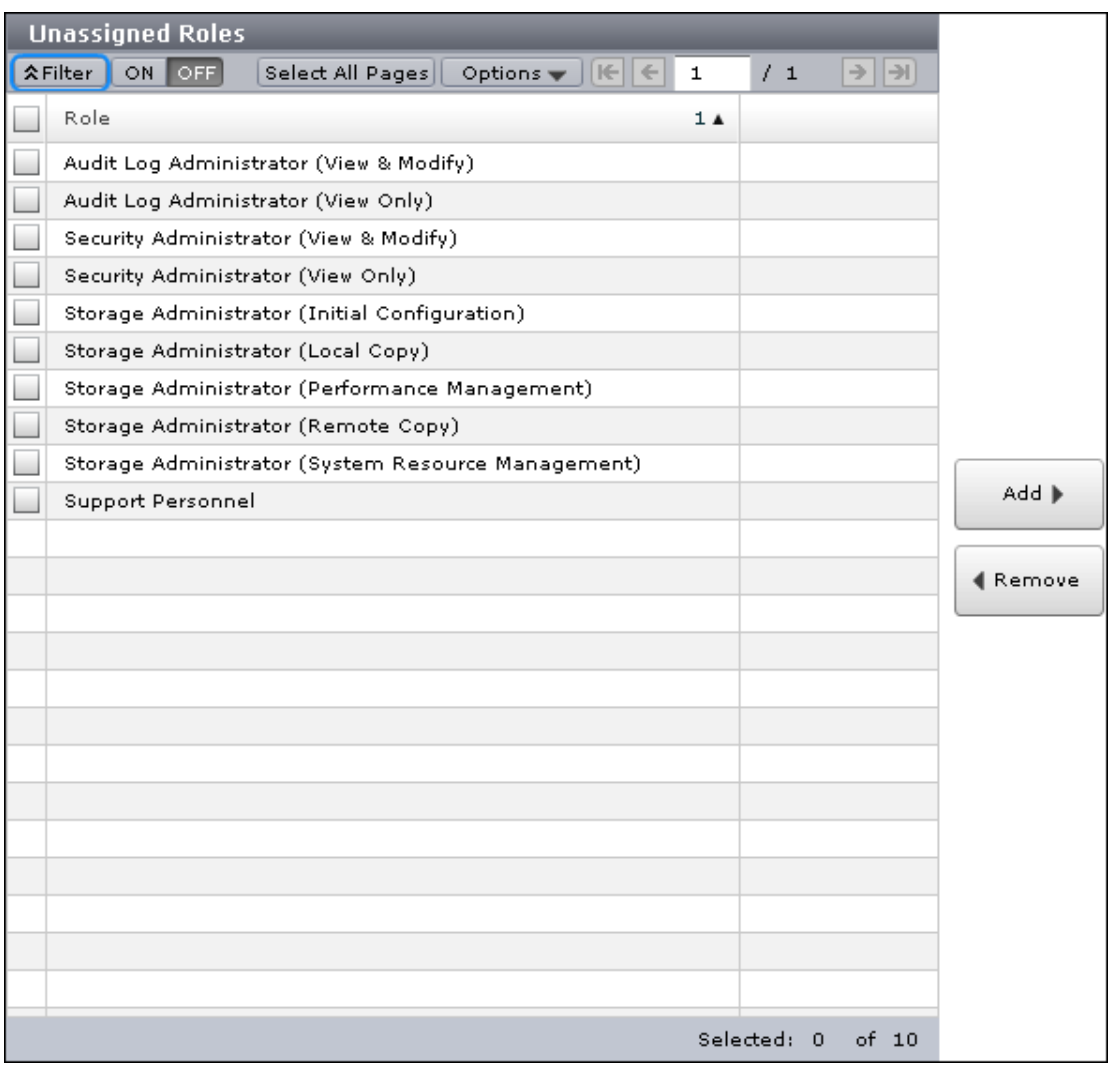

Lists roles that are not assigned to the user group.

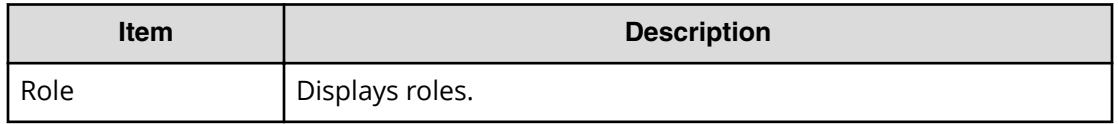

#### **Add button**

Adds the selected roles in the Unassigned Roles list to the Assigned Roles list.

#### **Remove button**

Removes the selected roles from the Assigned Roles list and relocates the selected roles to the Unassigned Roles list.

#### **Assigned Roles**

The following window shows the roles that can be assigned to the selected user group.

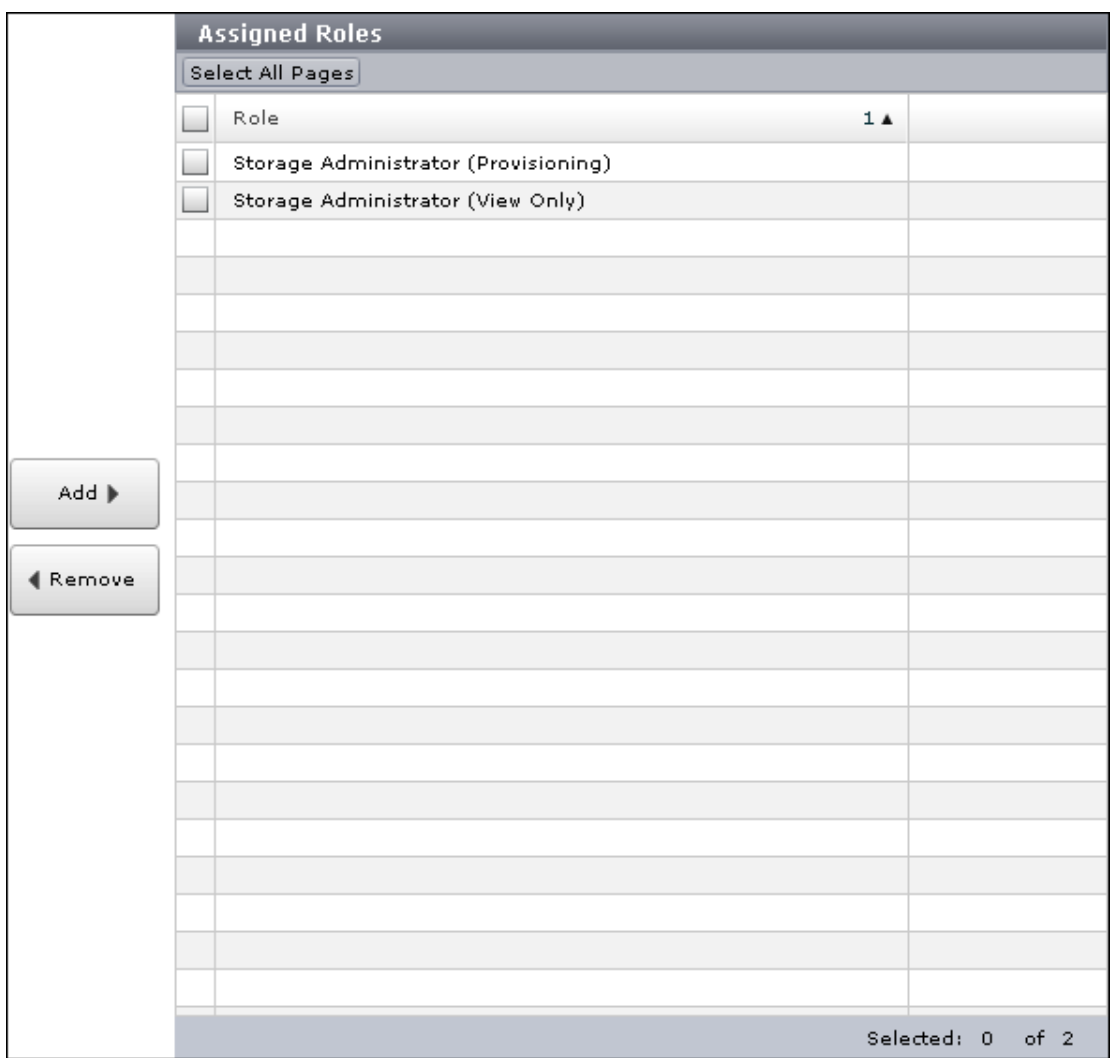

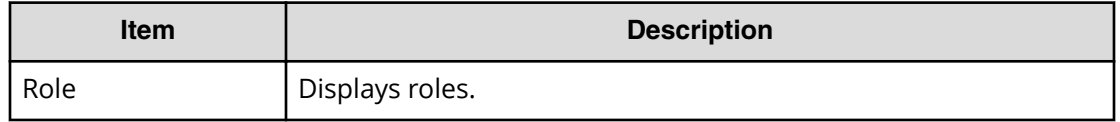

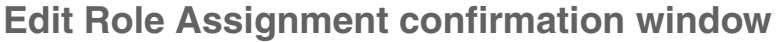

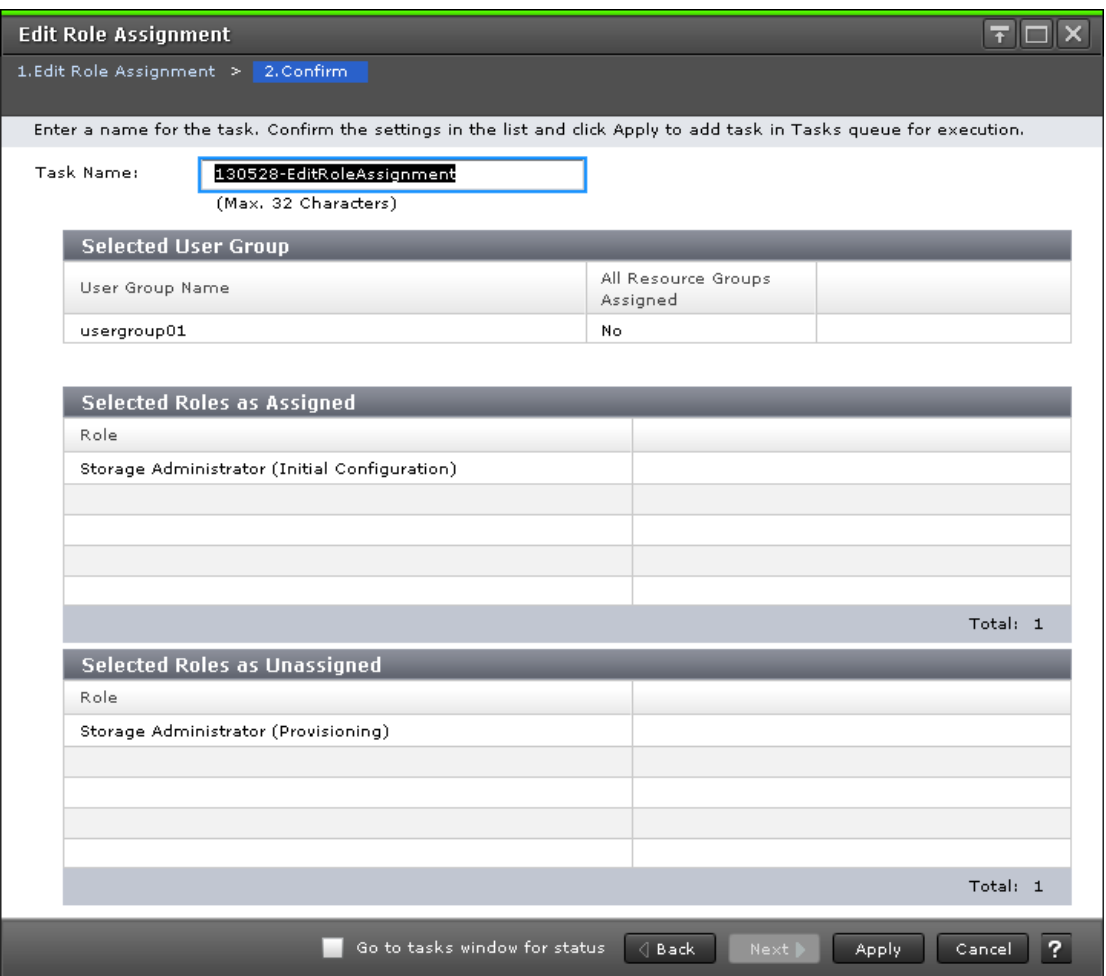

#### **Selected User Group**

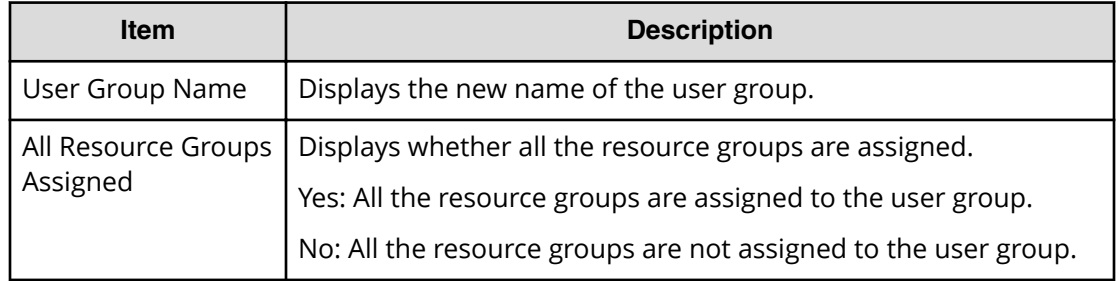

### **Selected Assigned Roles**

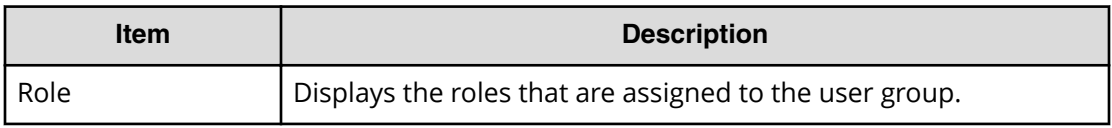

### **Selected Unassigned Roles**

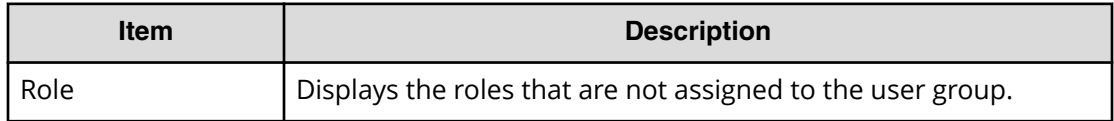

# <span id="page-403-0"></span>**Appendix G: Device Manager - Storage Navigator licenses GUI reference**

This section describes the Device Manager - Storage Navigator windows that you use to view and manage the licenses for the software applications on your storage system.

### **Licenses window**

Use the **Licenses** window to install and uninstall license keys.

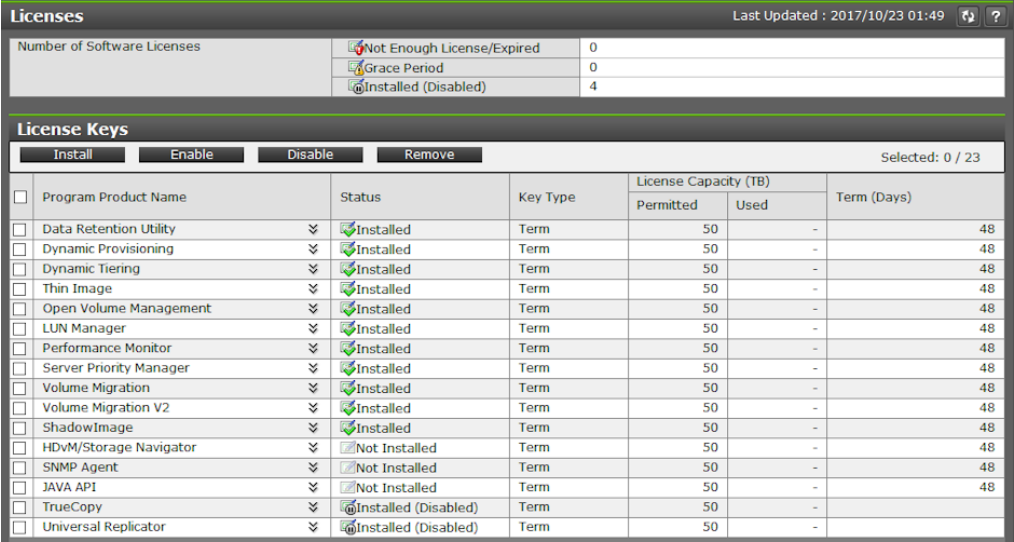

#### **Summary**

The following table describes the fields and settings in the Summary section of the **Licenses** window.

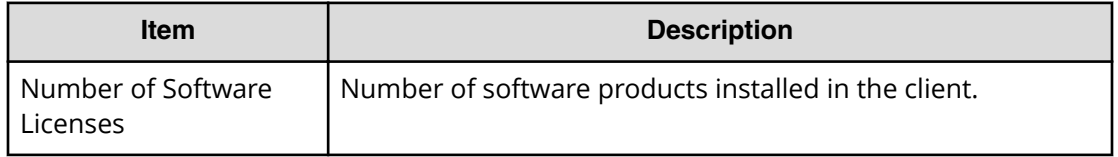

#### **License Keys**

The following table describes the fields and settings in the **License Keys** section of the **License Keys** window.

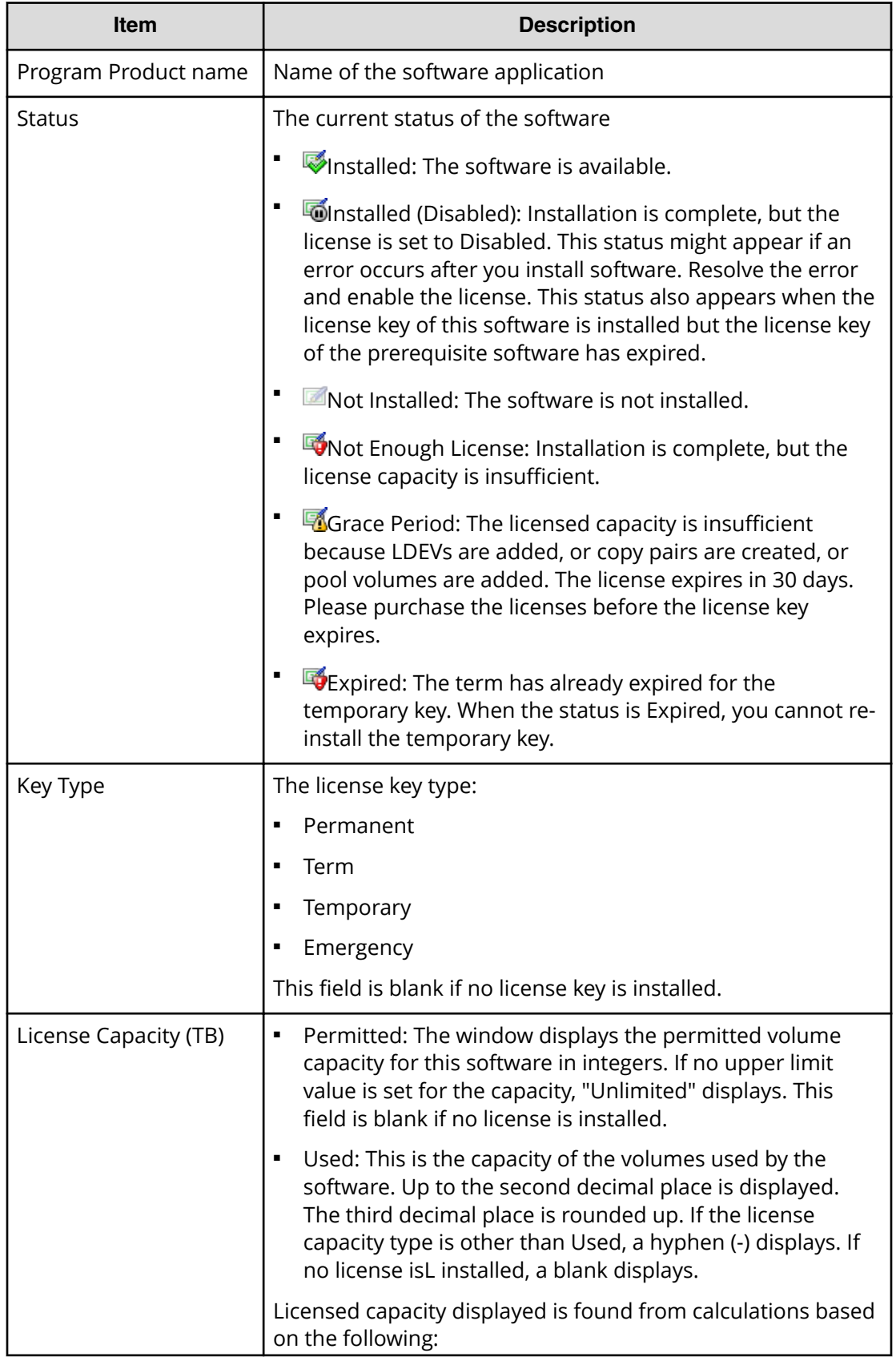

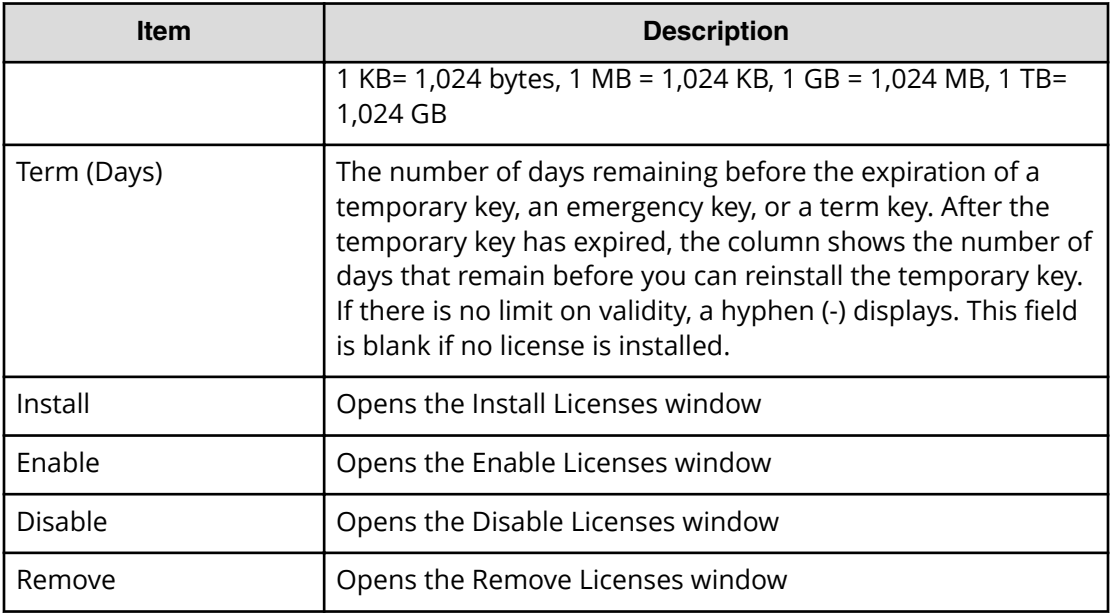

## **Install Licenses window**

This topic describes the Install Licenses window.

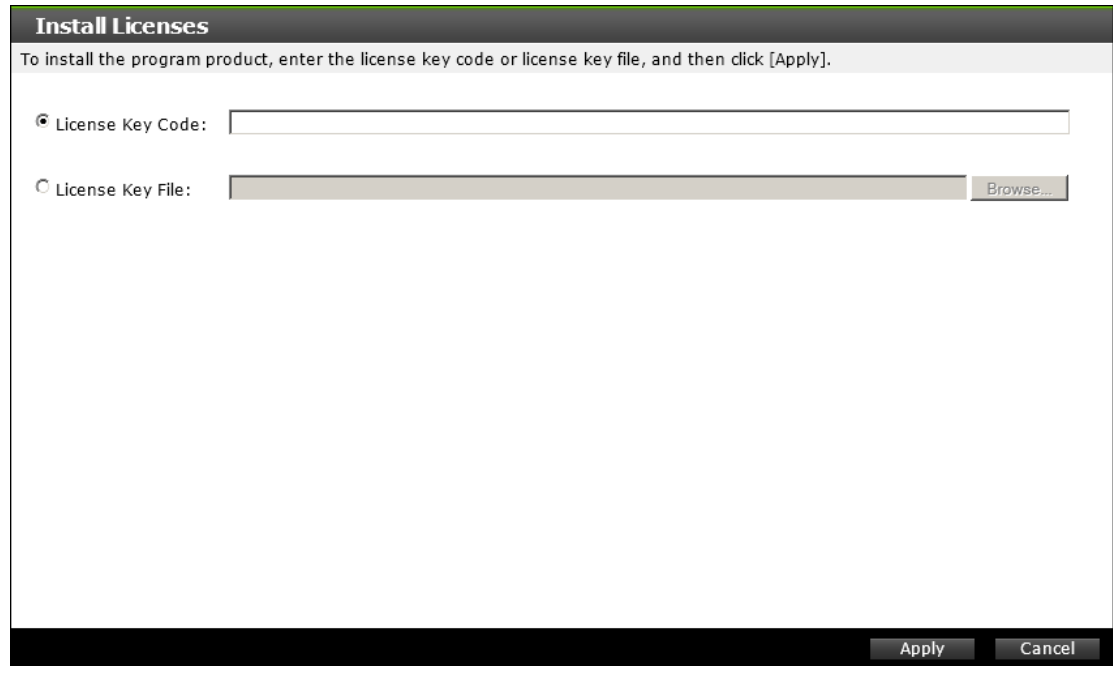

The following table describes the fields and settings in the Install Licenses window.

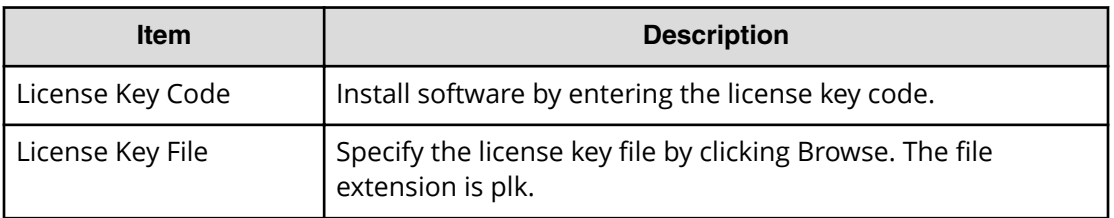

### **Enable Licenses window**

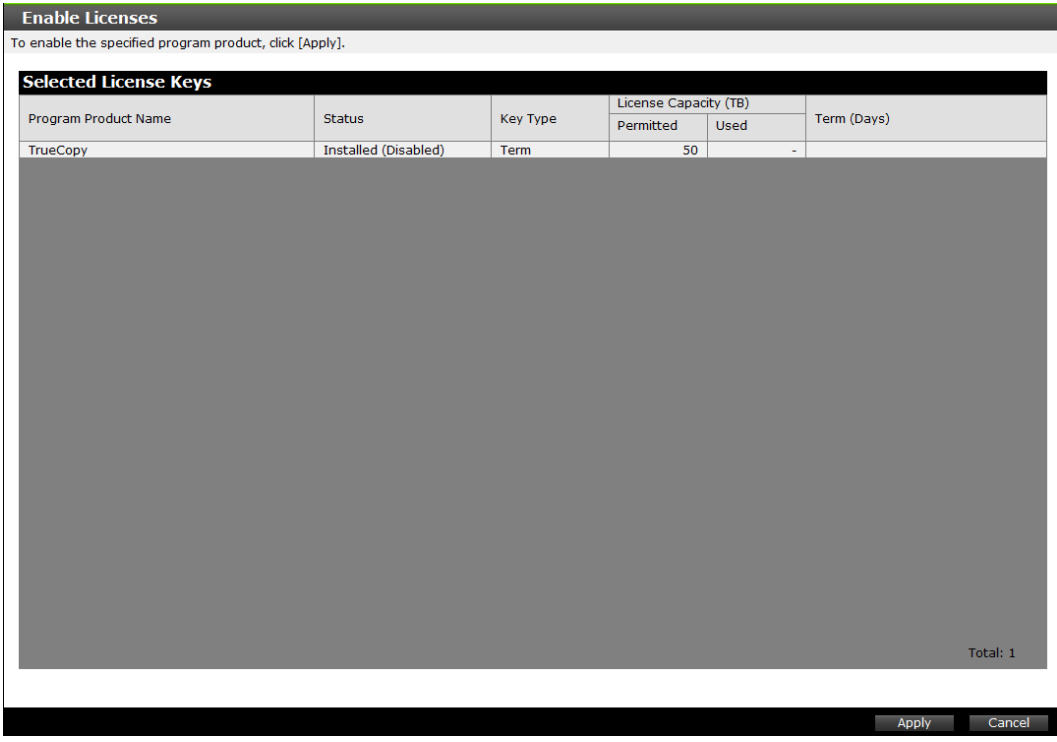

This section describes the **Enable Licenses** window.

The following table describes the fields and settings in the **Enable Licenses** window.

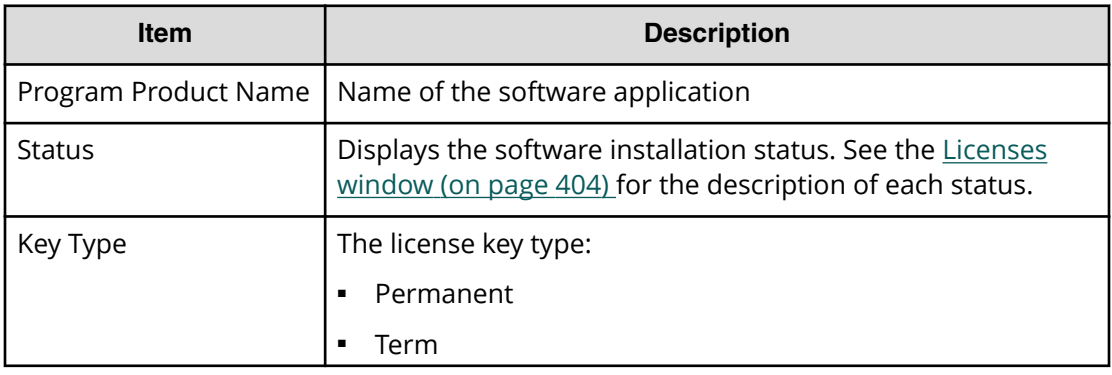

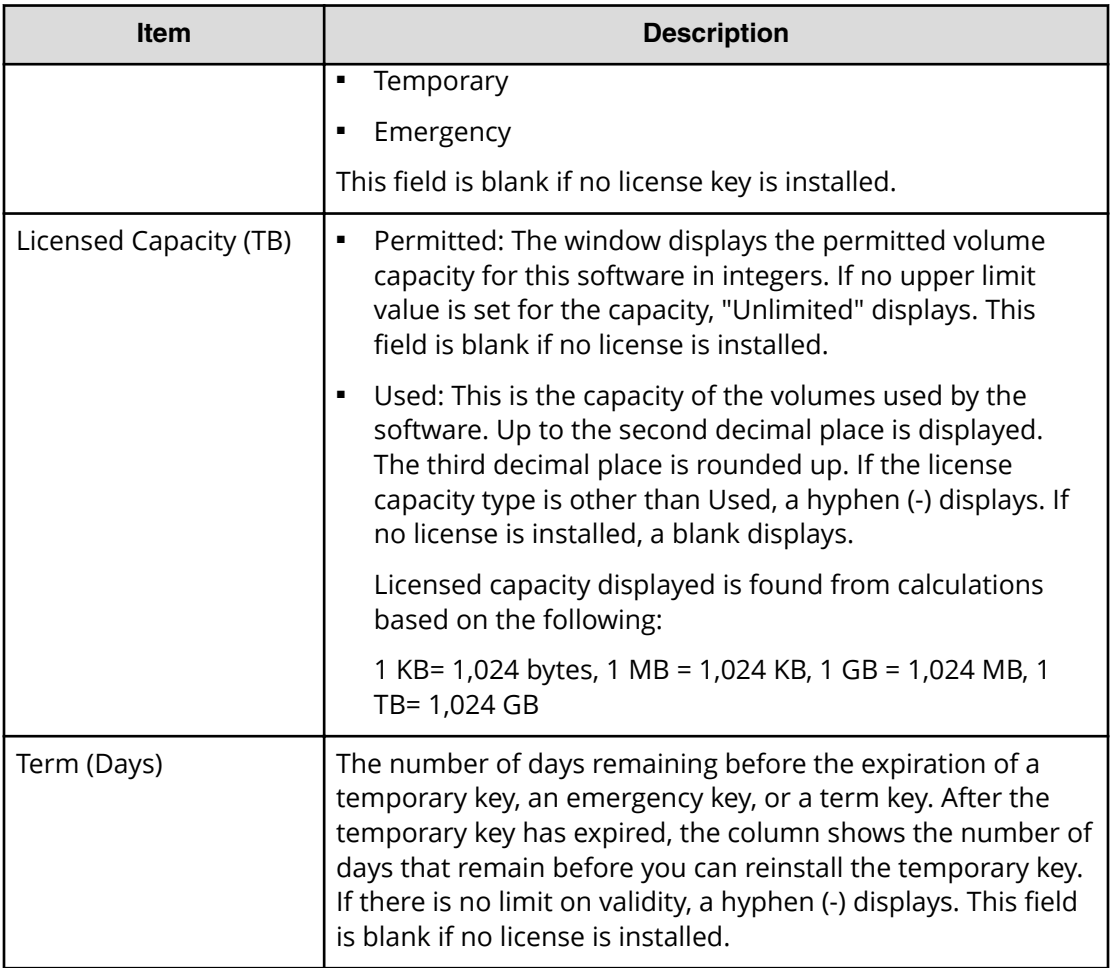

## **Disable Licenses window**

This section describes the **Disable Licenses** window.

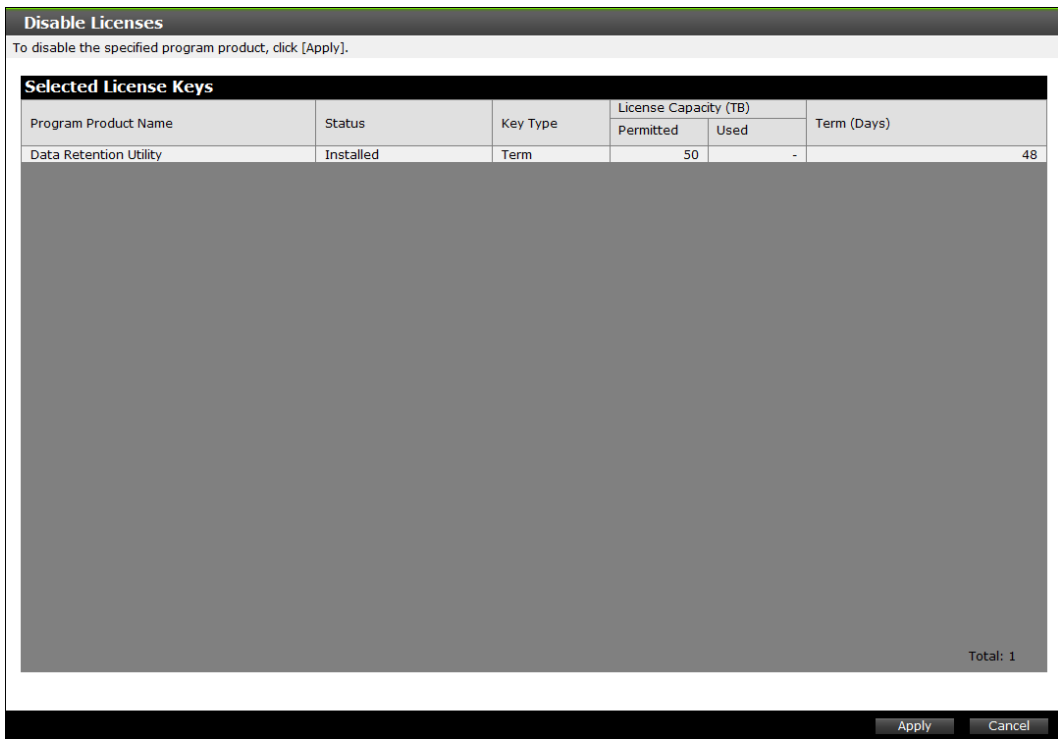

The following table describes the fields and settings in the **Disable Licenses** window.

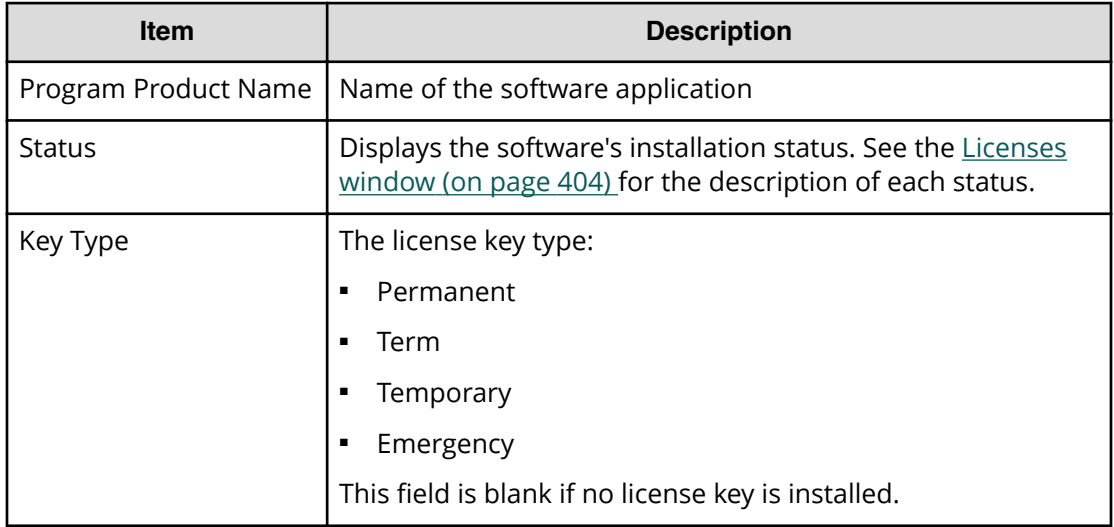

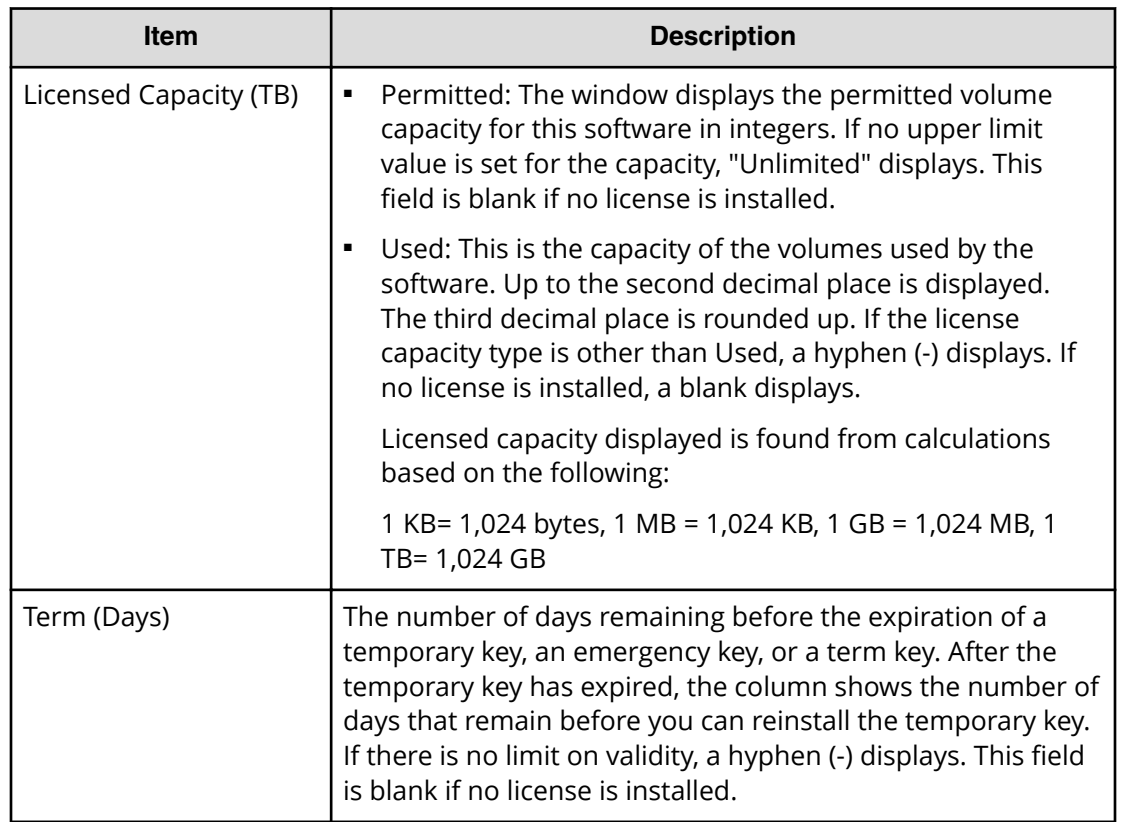

### **Remove Licenses window**

This topic describes the **Remove Licenses** window.

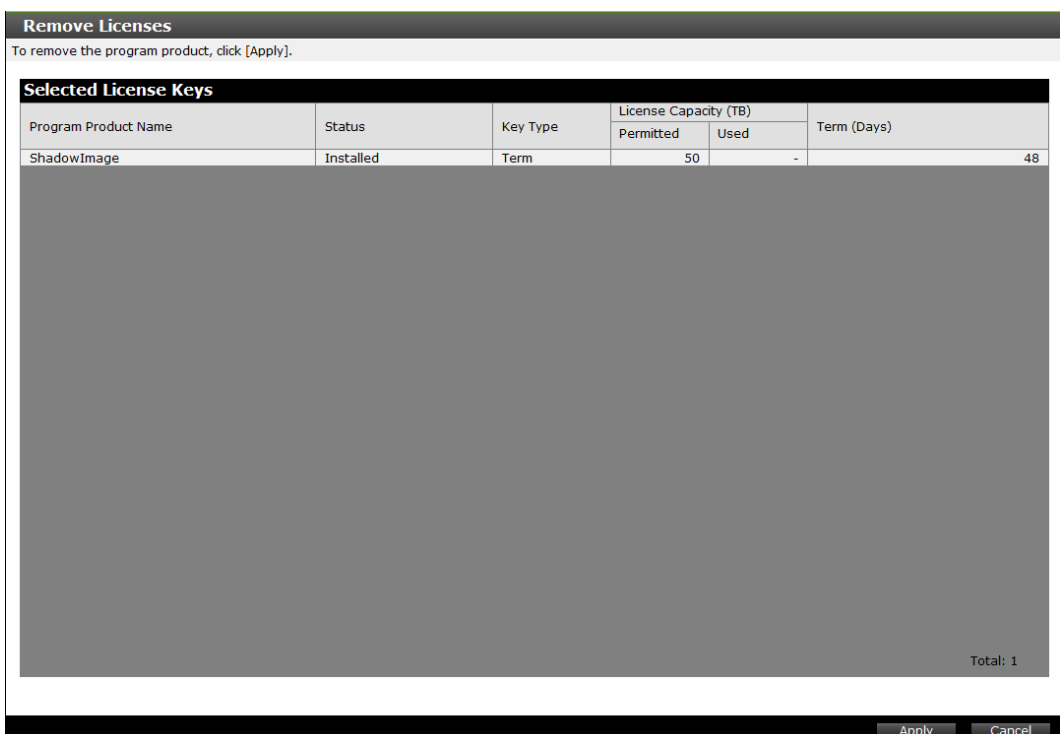

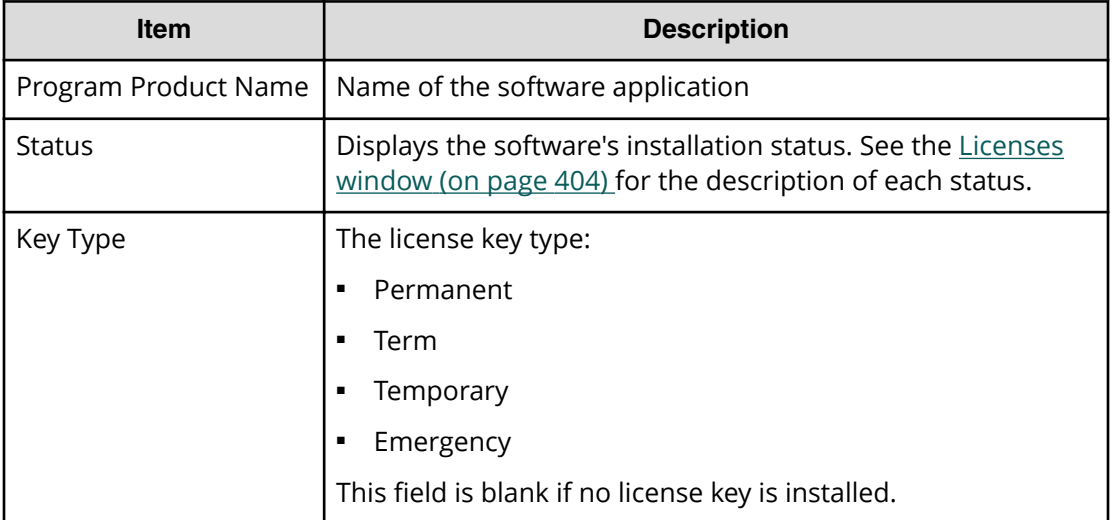

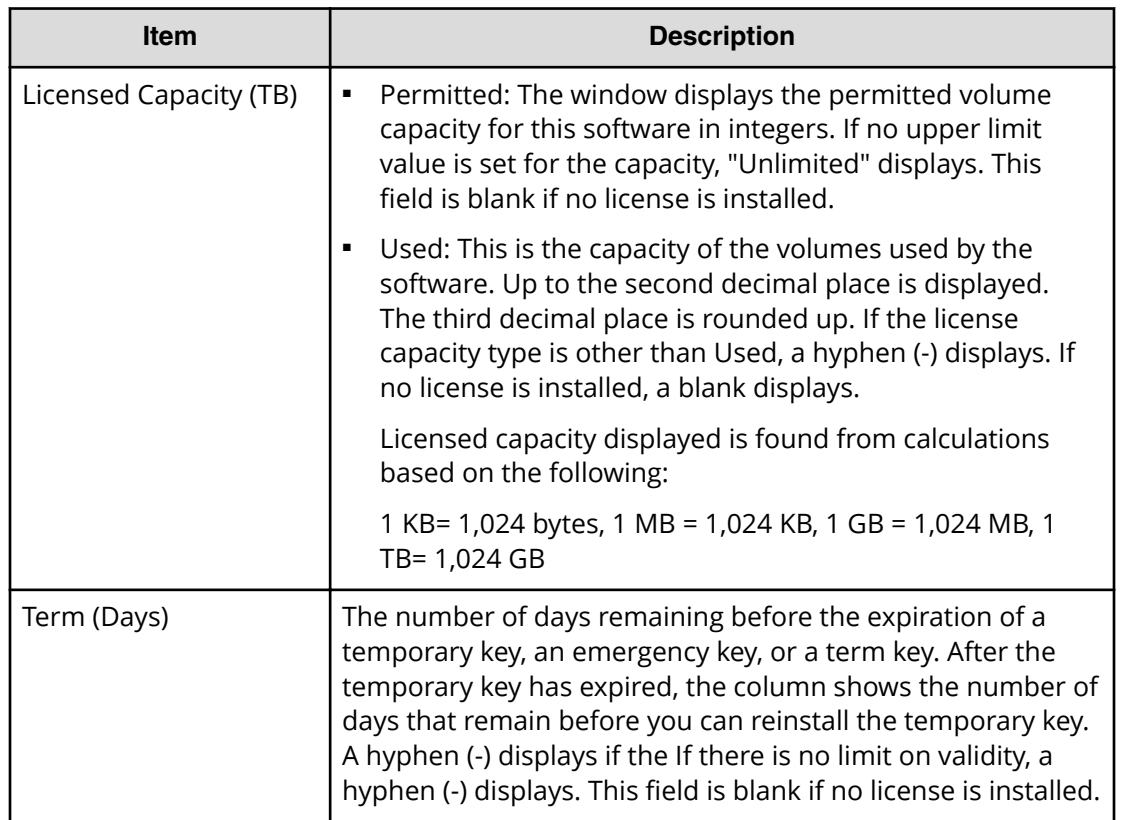

# **Appendix H: Configuring storage systems GUI reference**

This section describes the Device Manager - Storage Navigator windows and wizards that you use to configure storage systems.

### **Login Message window**

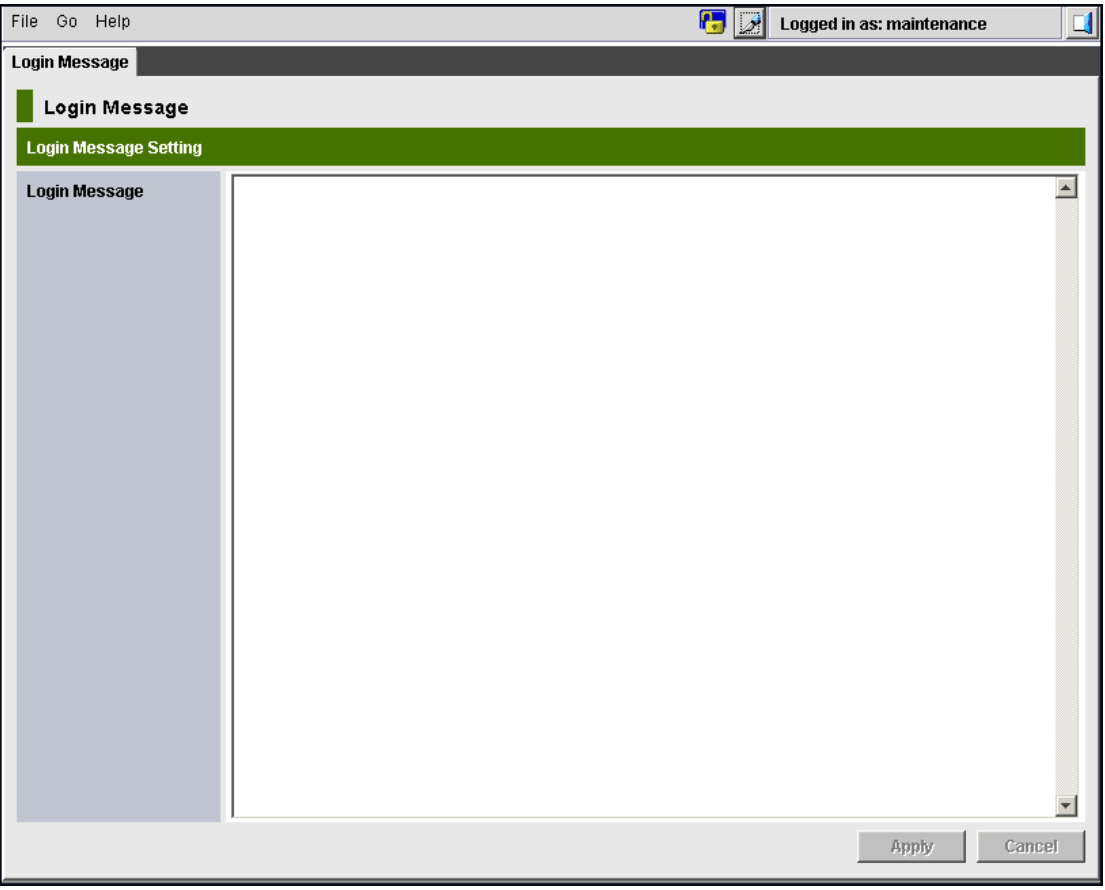

The following table describes the fields and settings in the **Login Message** window.

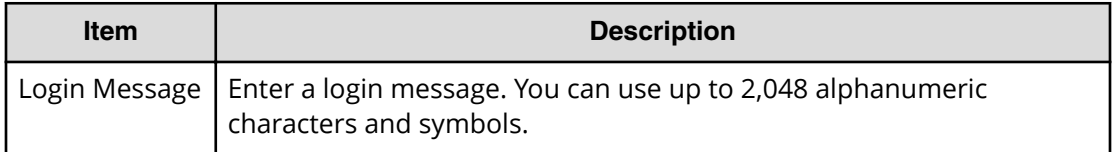

# **Edit Storage System wizard**

### **Edit Storage System window**

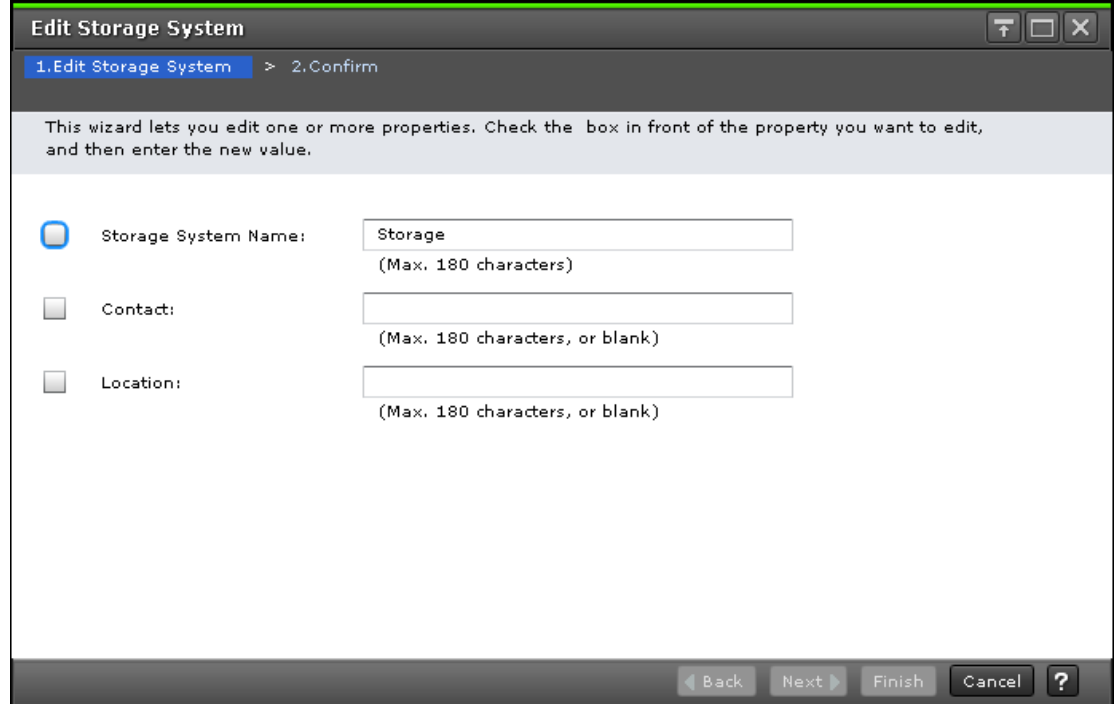

The following table describes the fields and settings in the **Edit Storage System** window.

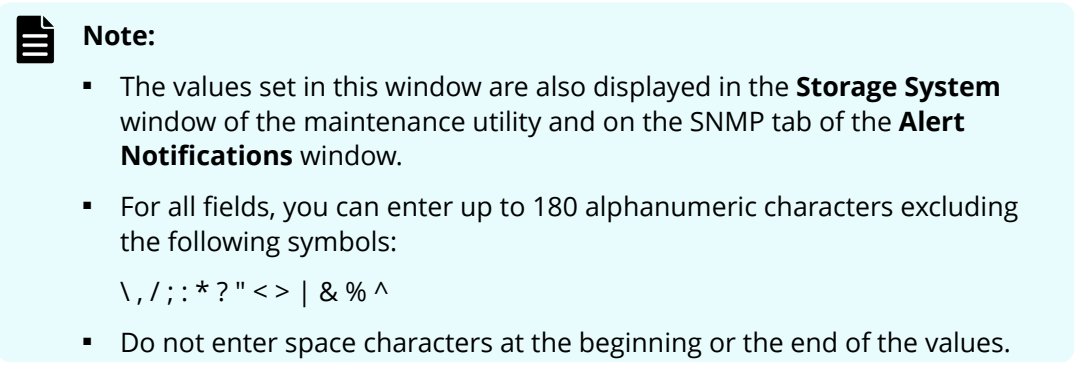

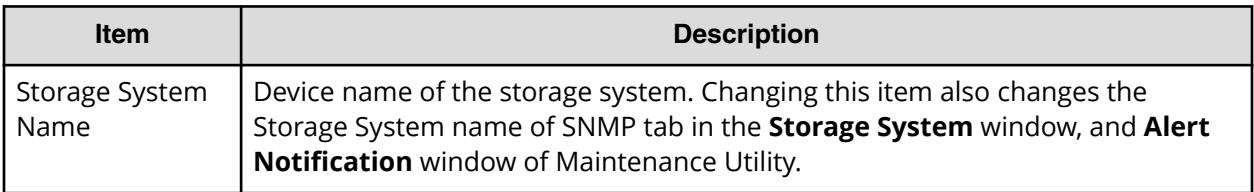

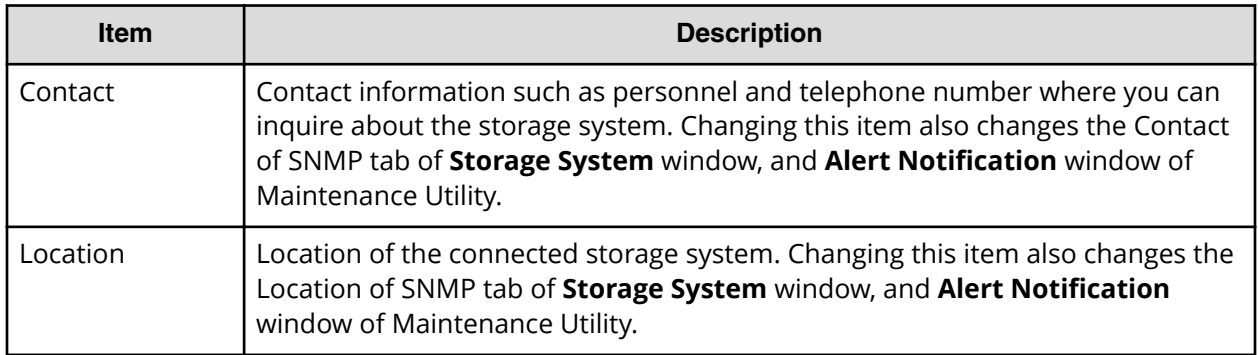

### **Edit Storage System confirmation window**

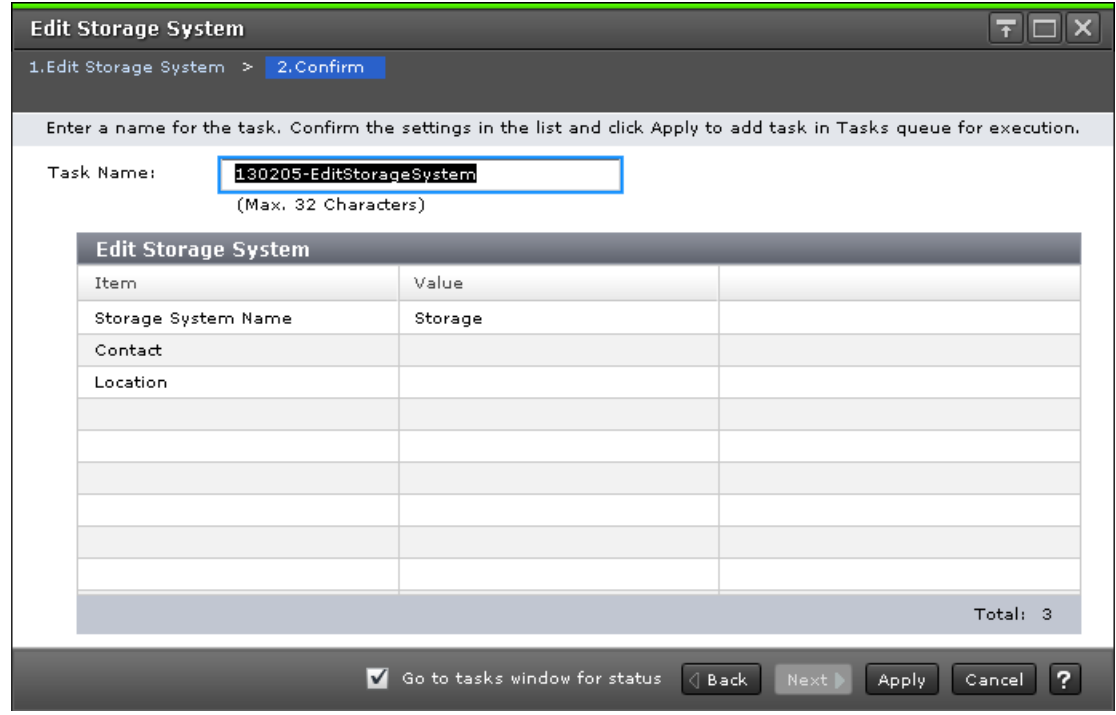

The following table describes the fields and settings in the Confirm window (Edit Storage System).

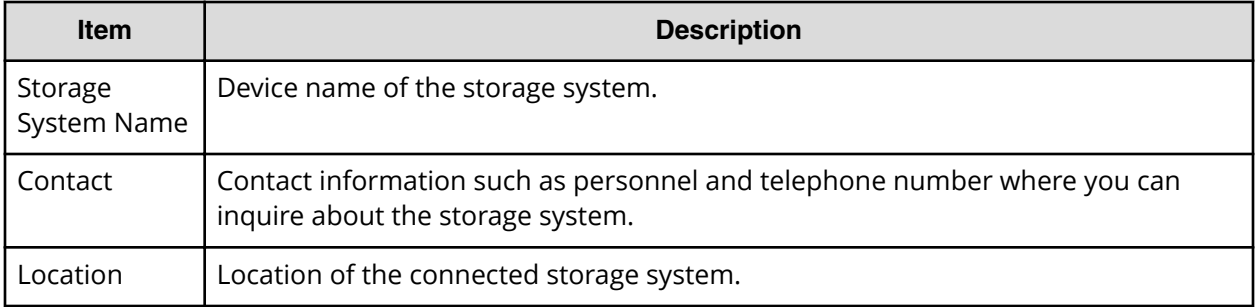

# **Alert Notifications wizard**

### **Alert Notifications window**

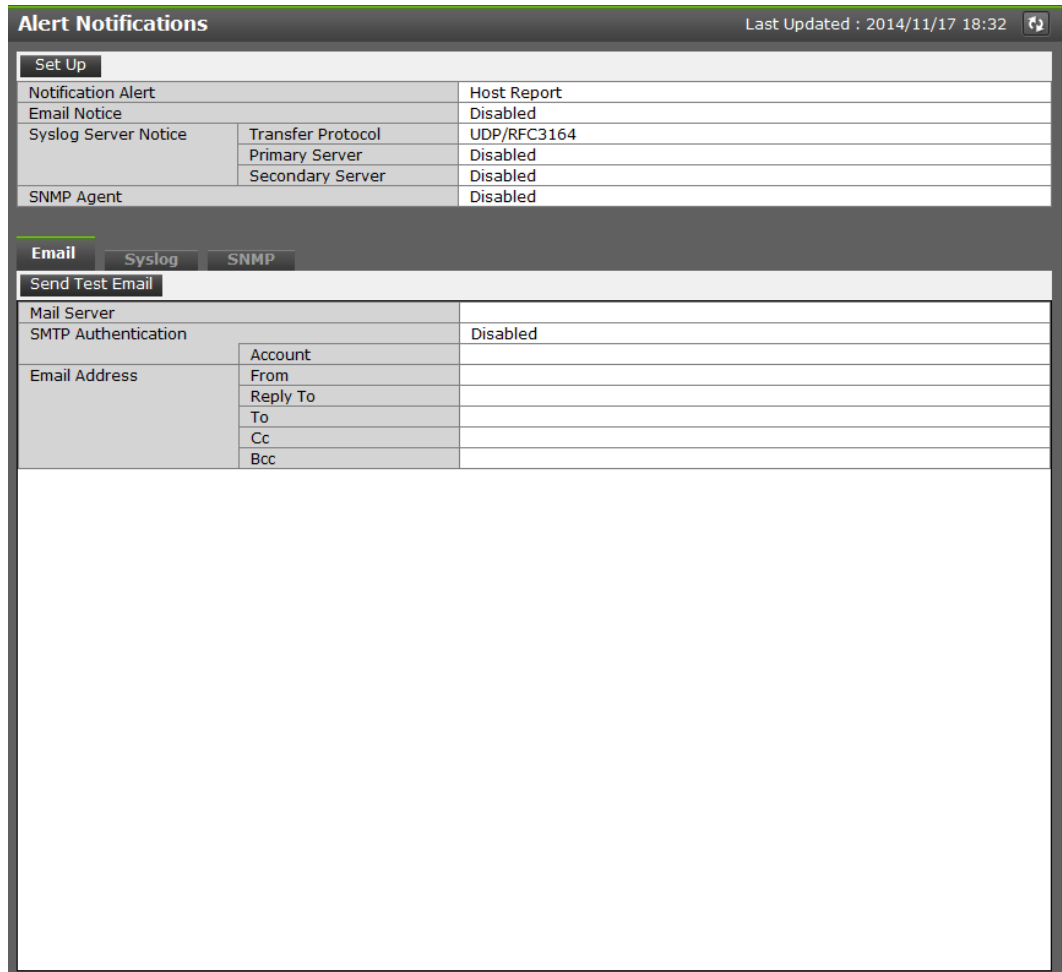

### **Summary**

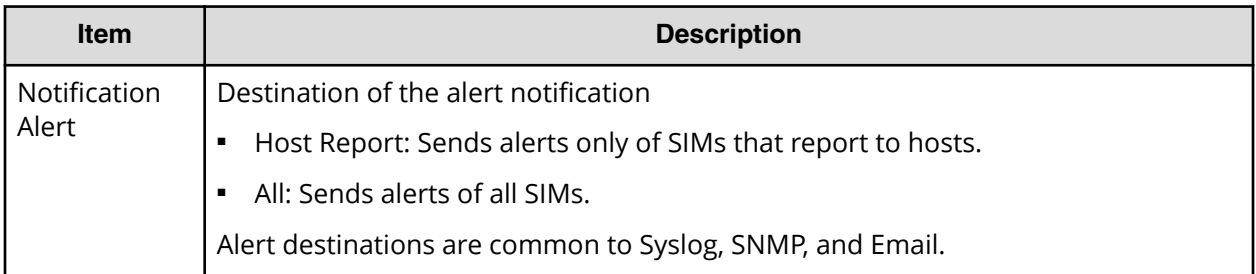

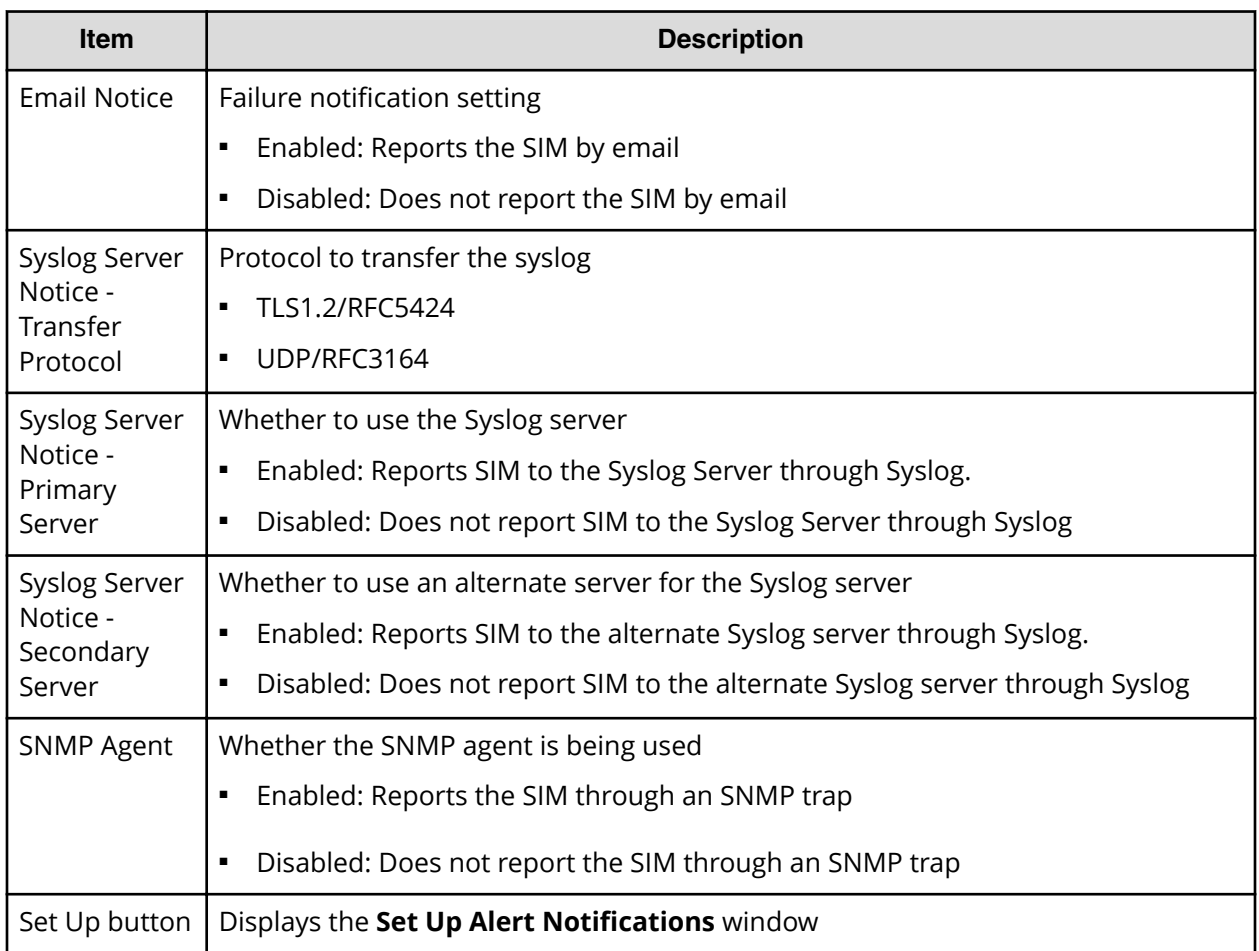

### **Email tab**

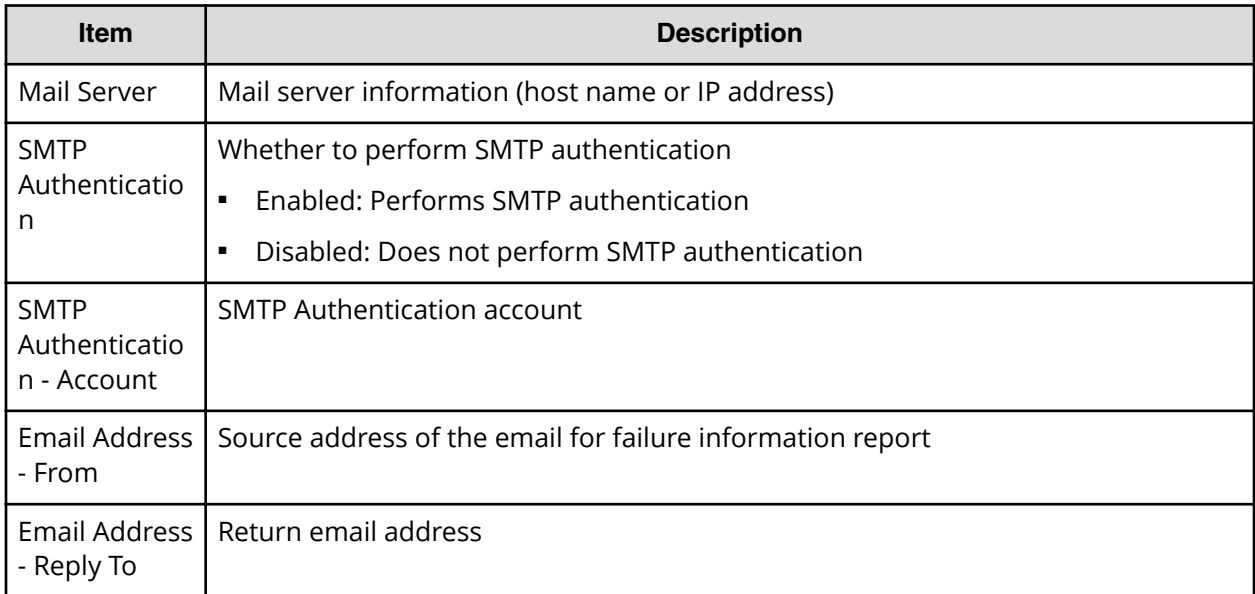

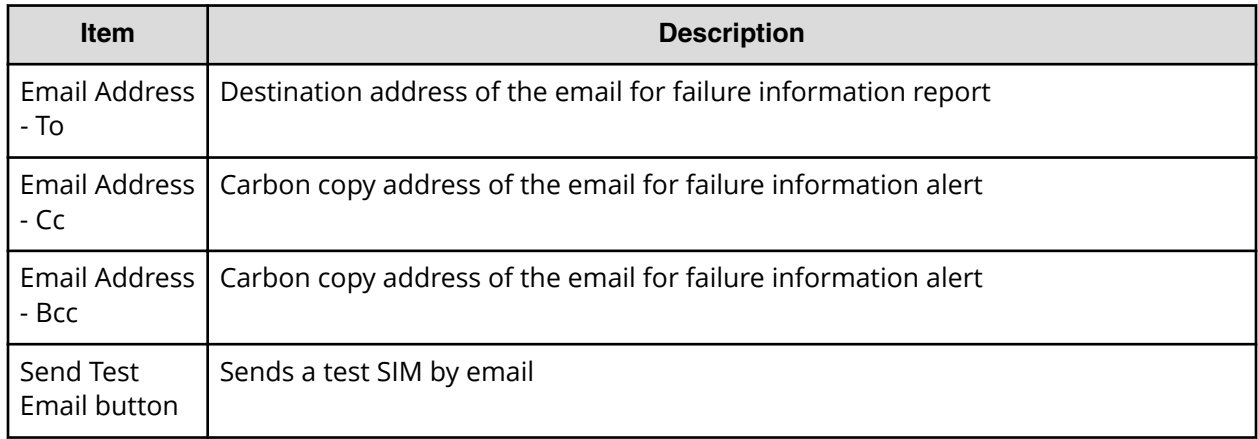

### **Syslog tab**

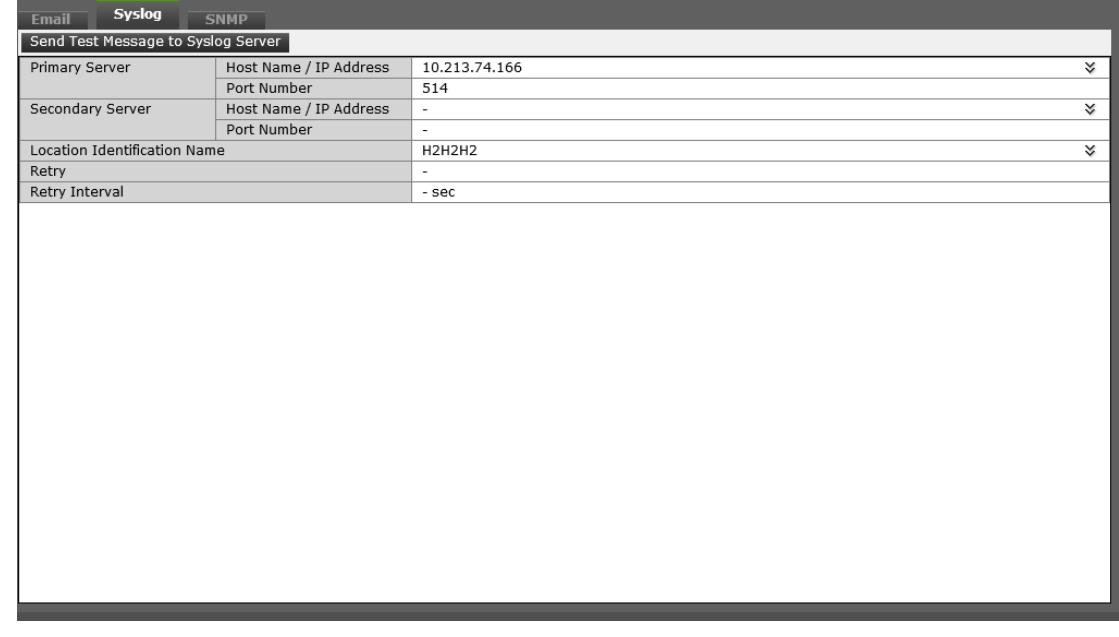

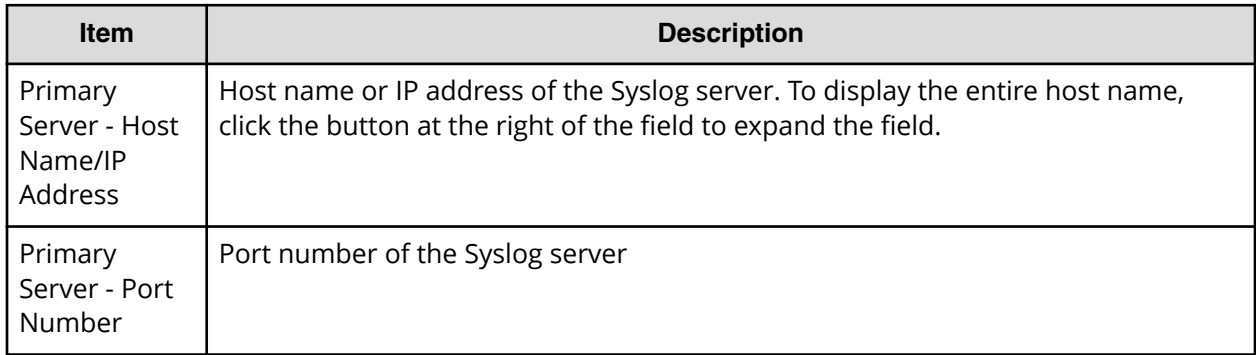

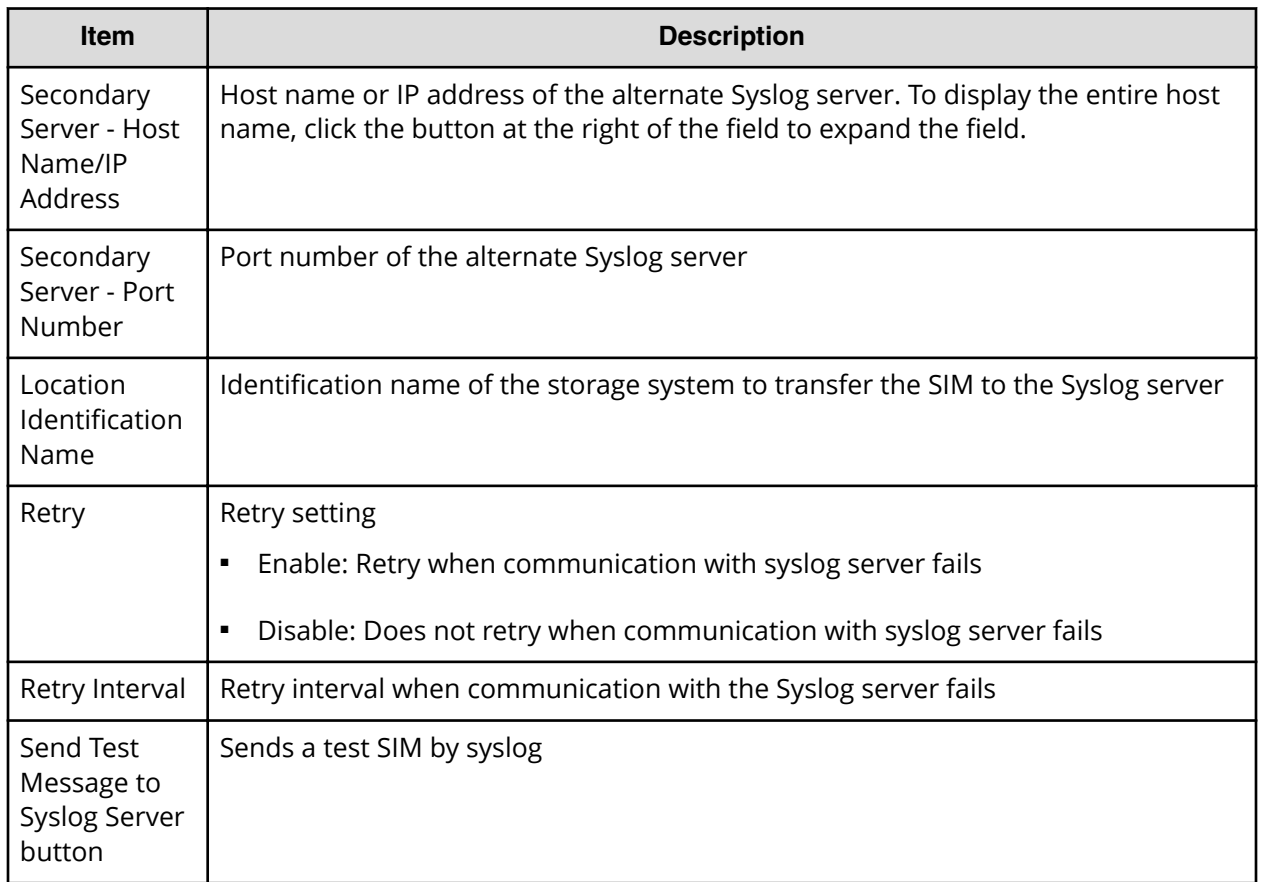

#### **SNMP tab (SNMP v1 or v2c)**

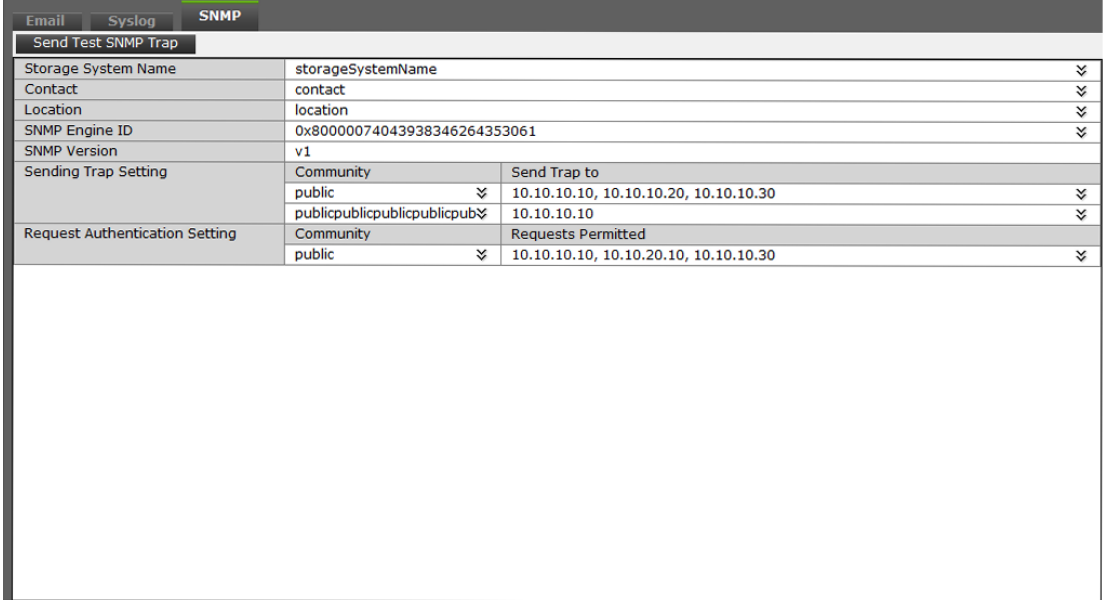

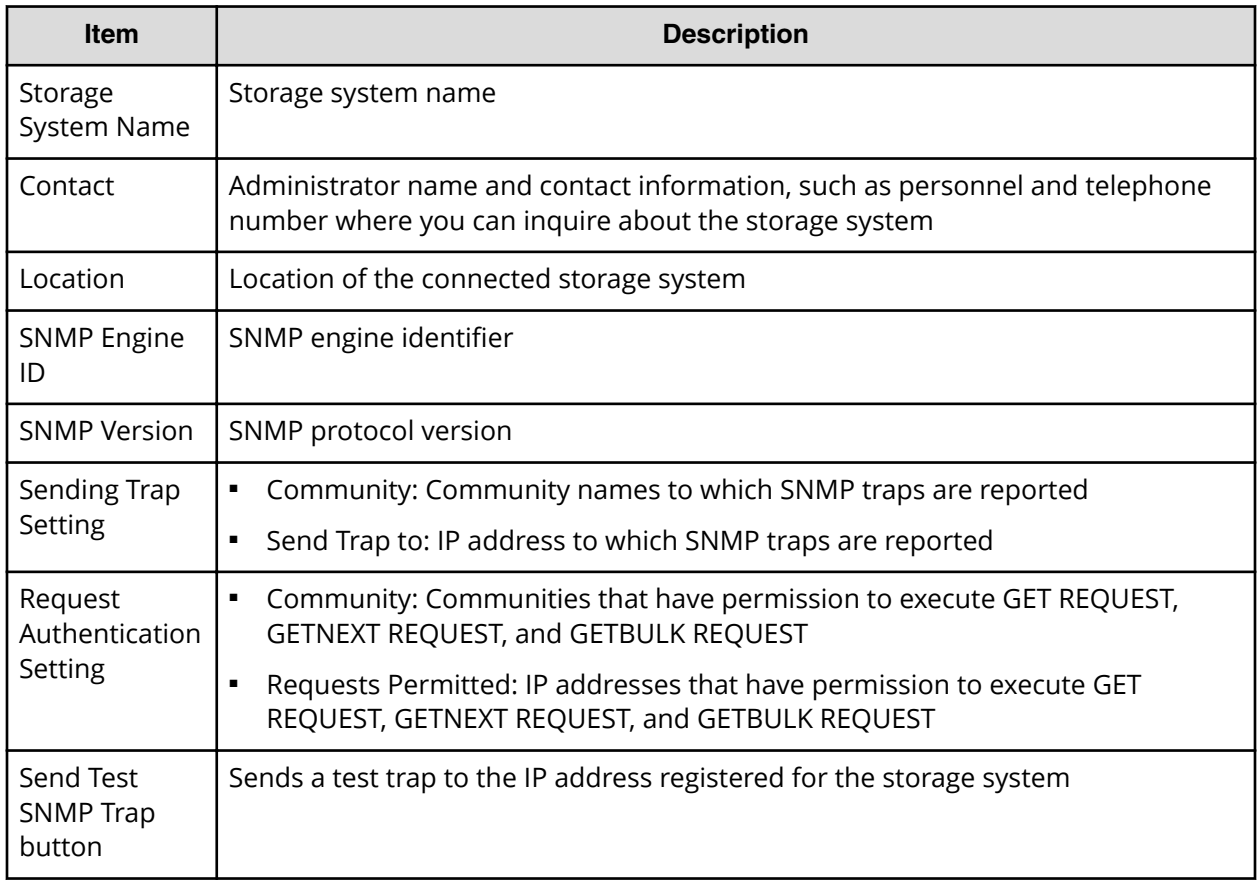

### **SNMP tab (SNMP v3)**

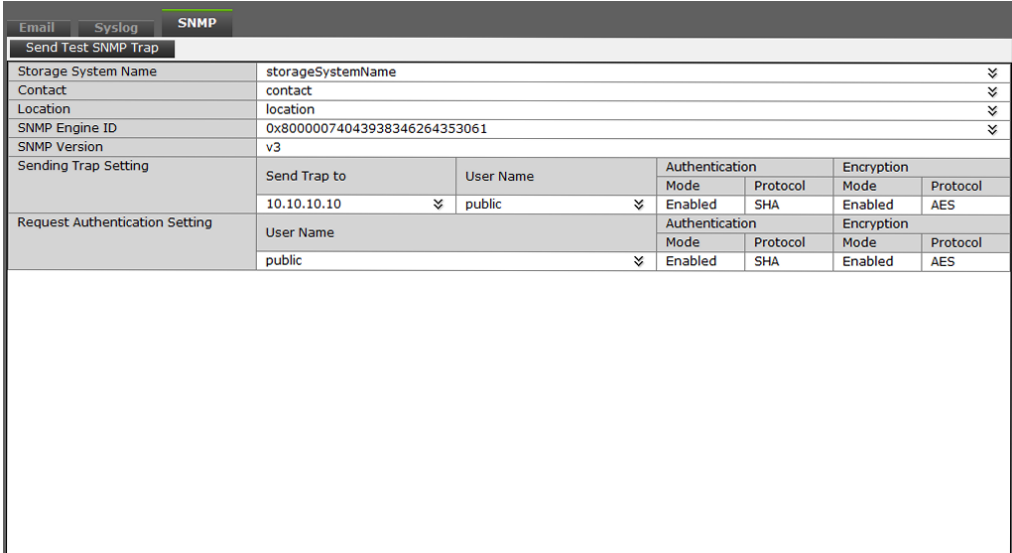

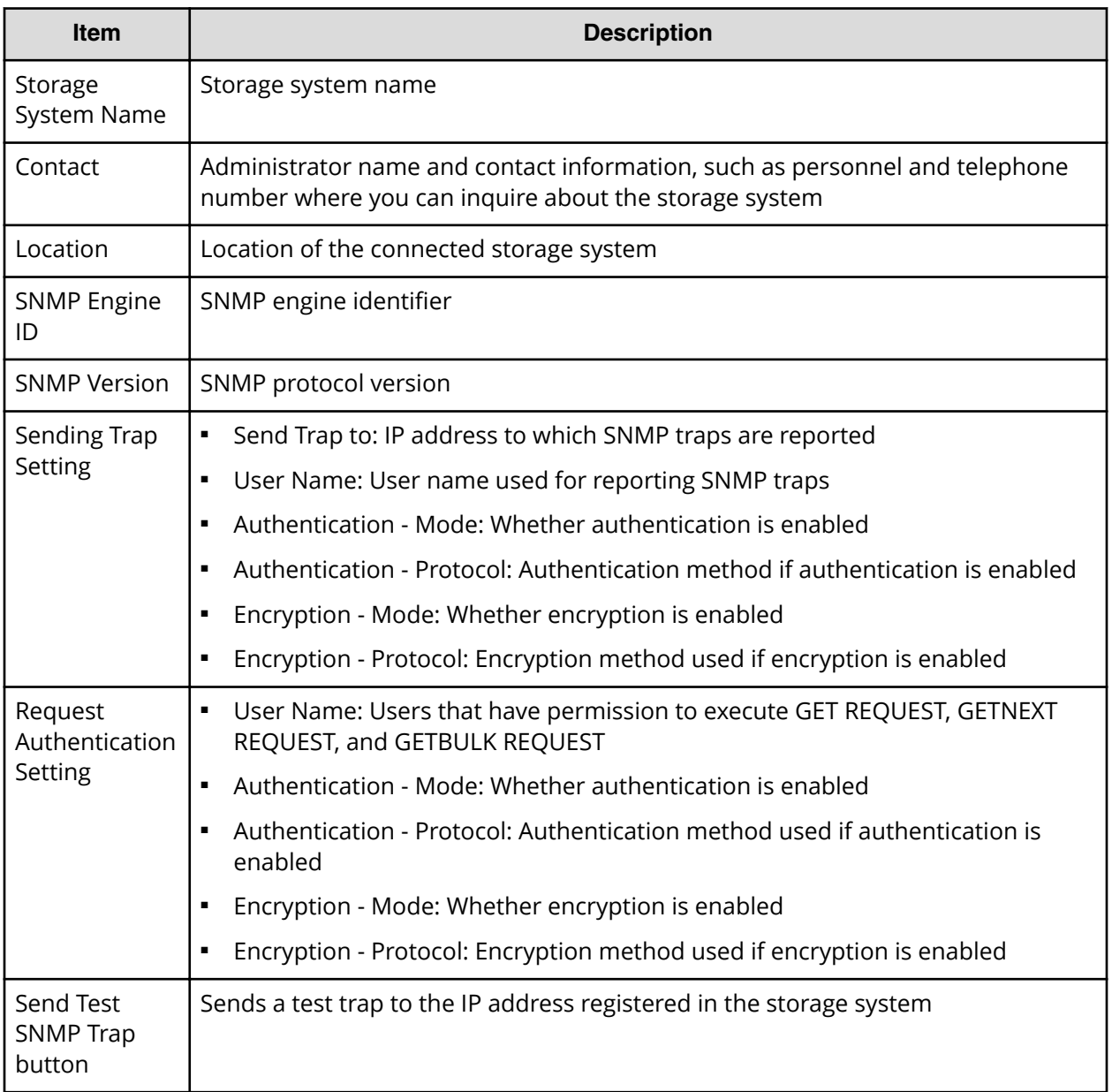

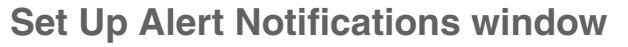

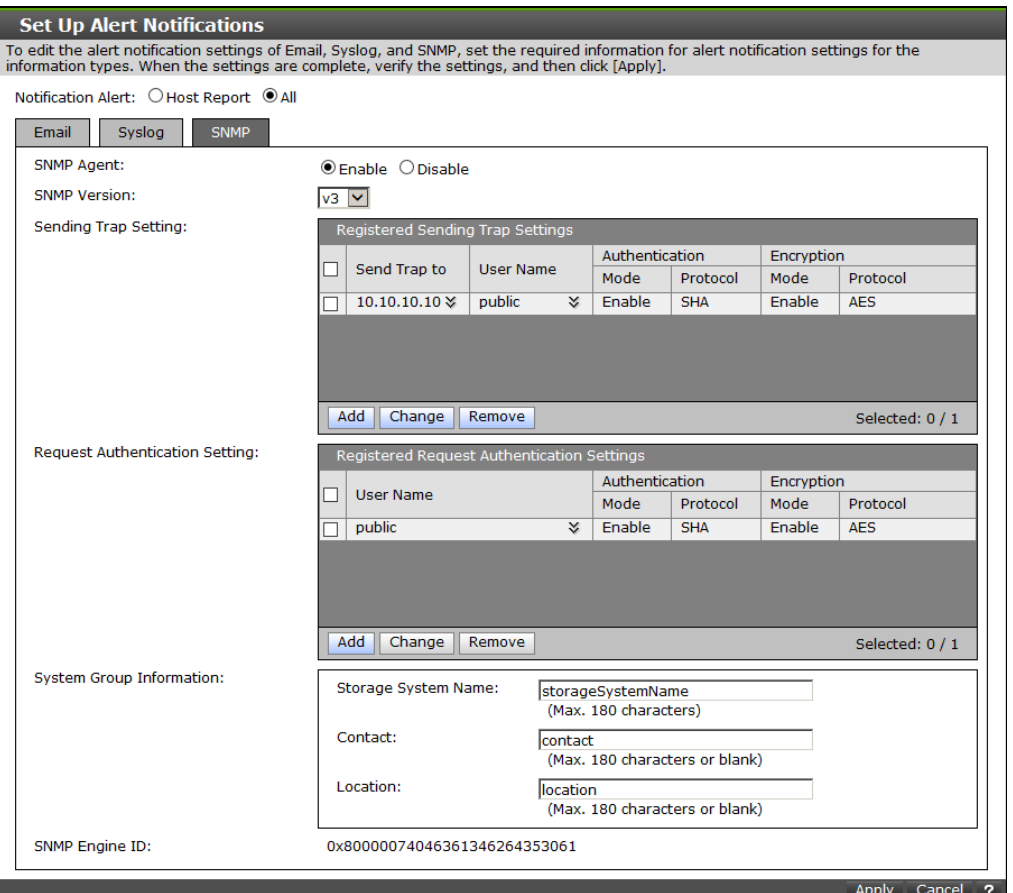

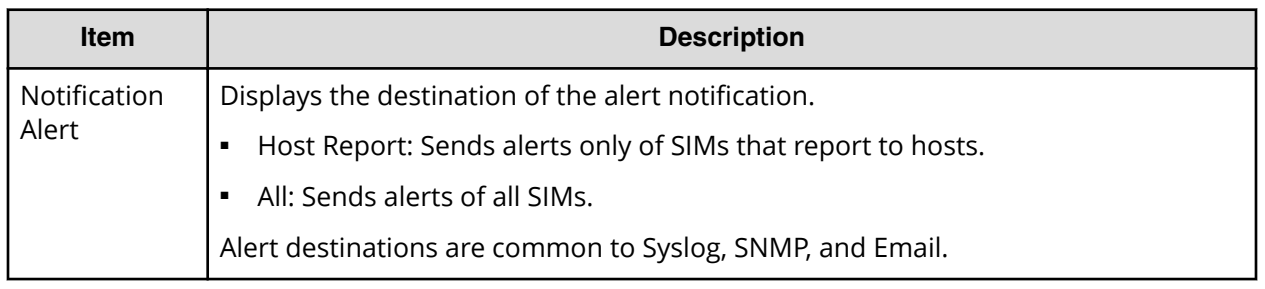

### **Email tab**

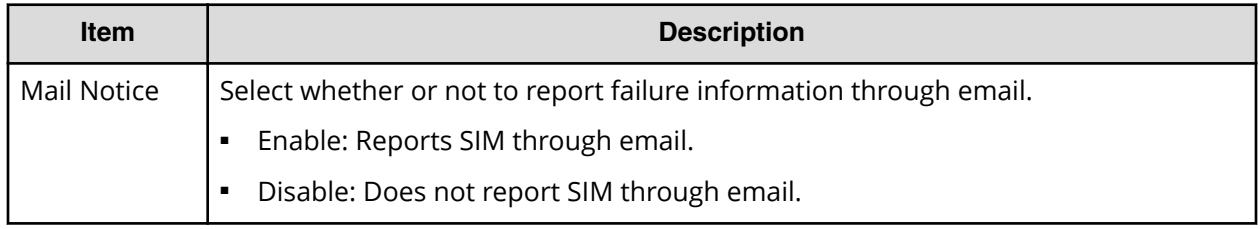

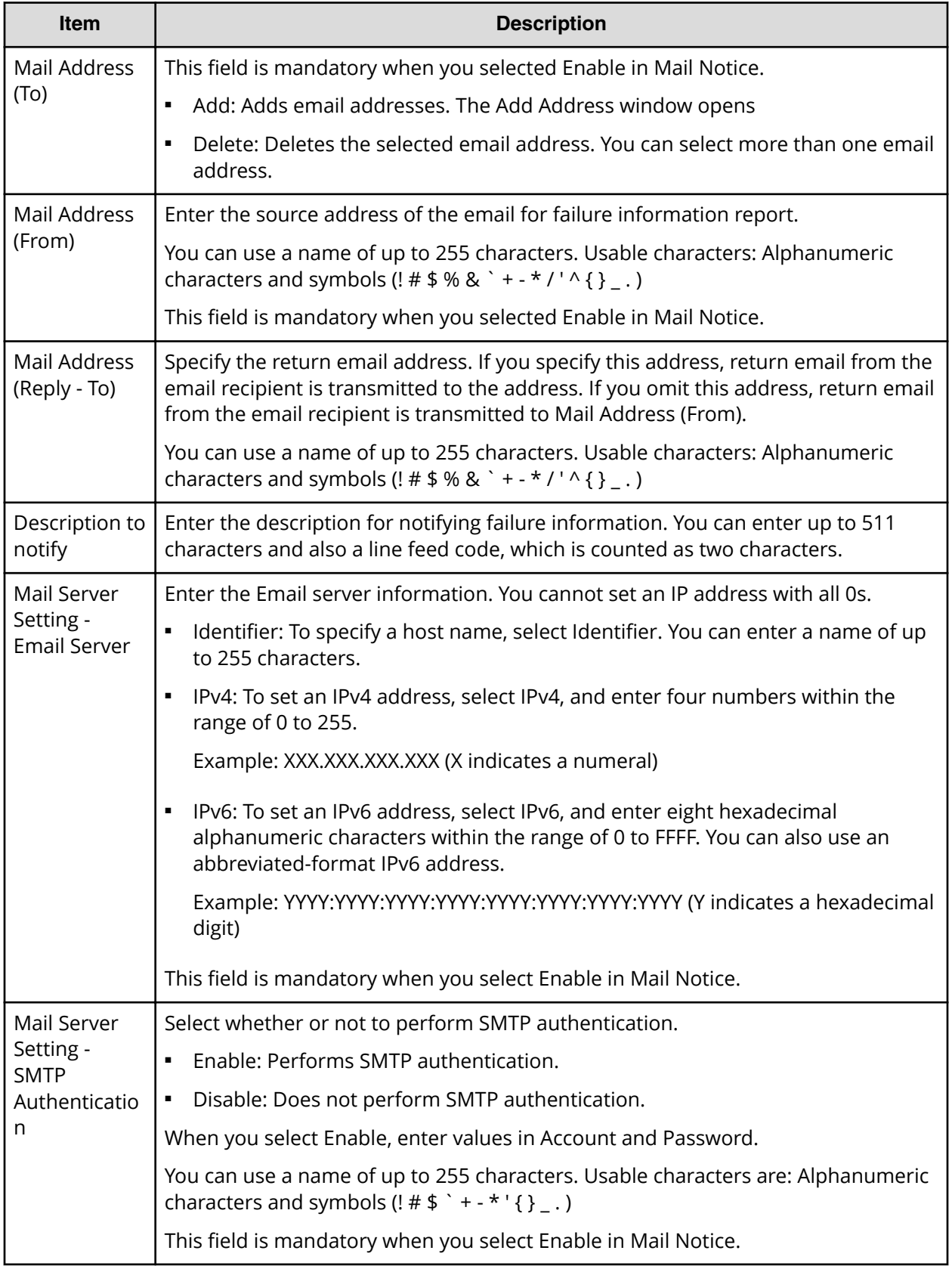

### **Syslog tab**

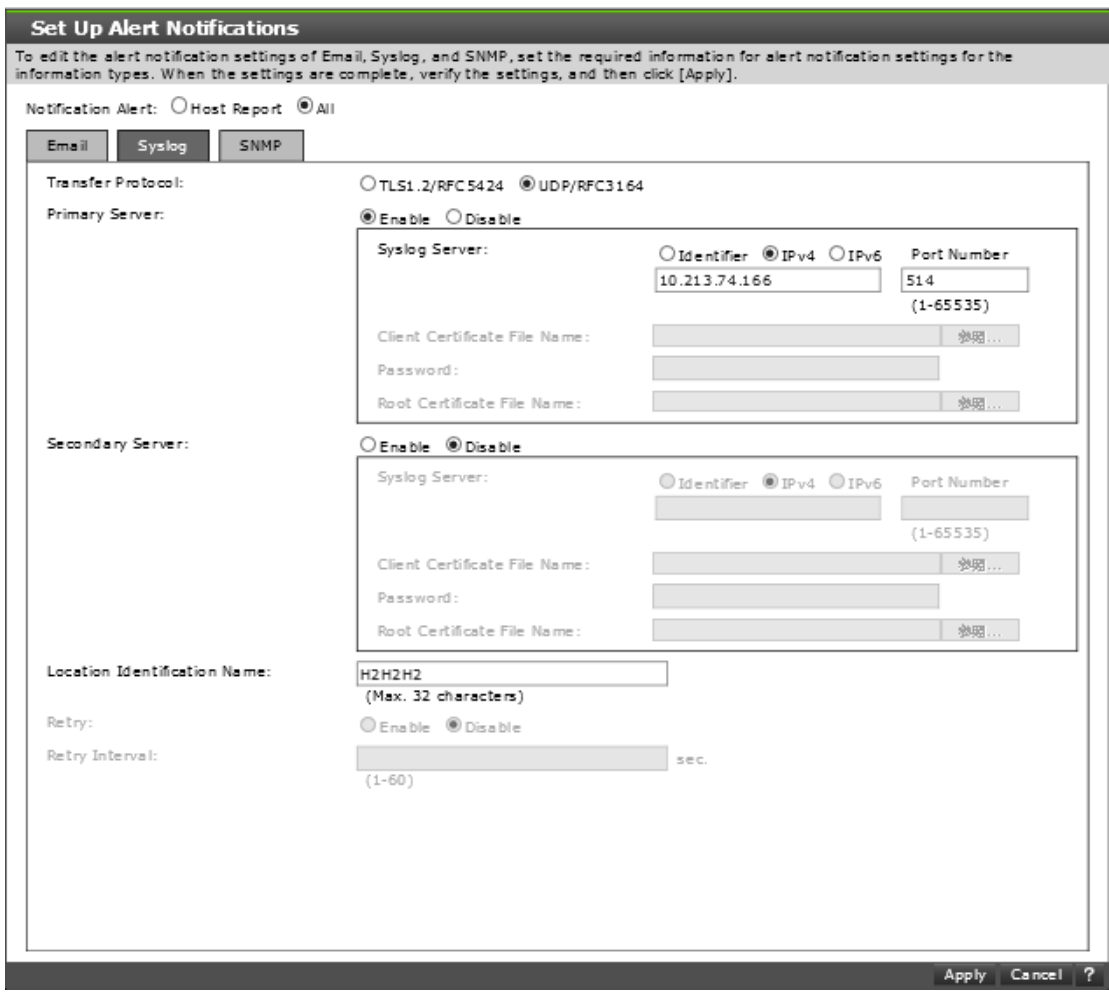

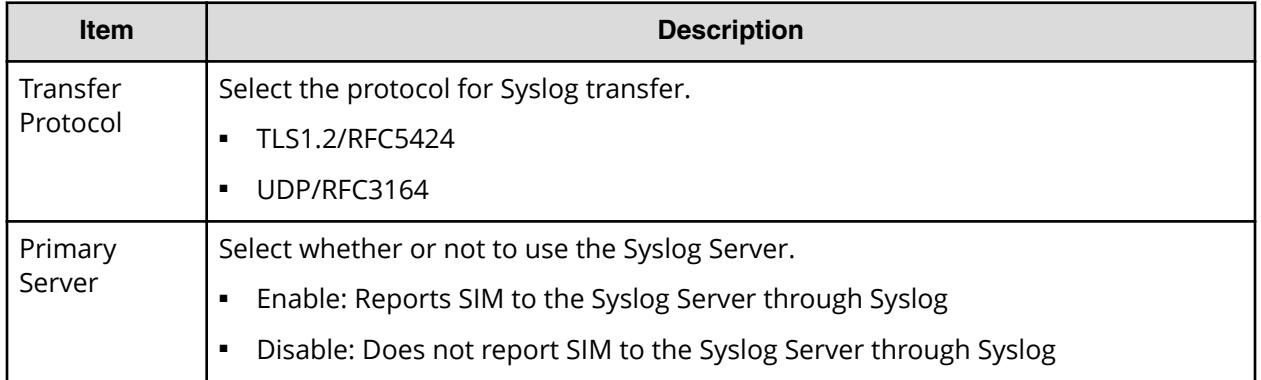

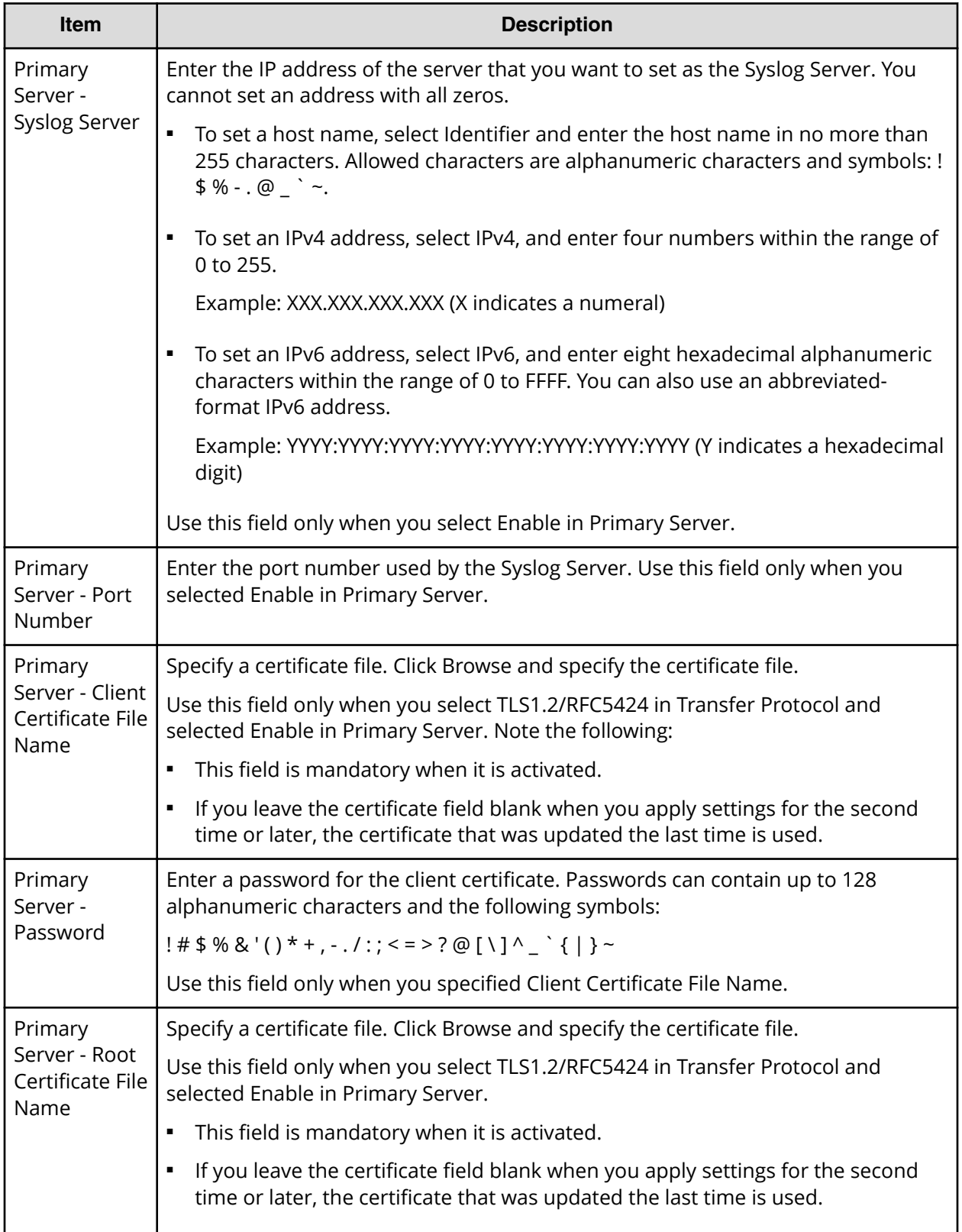

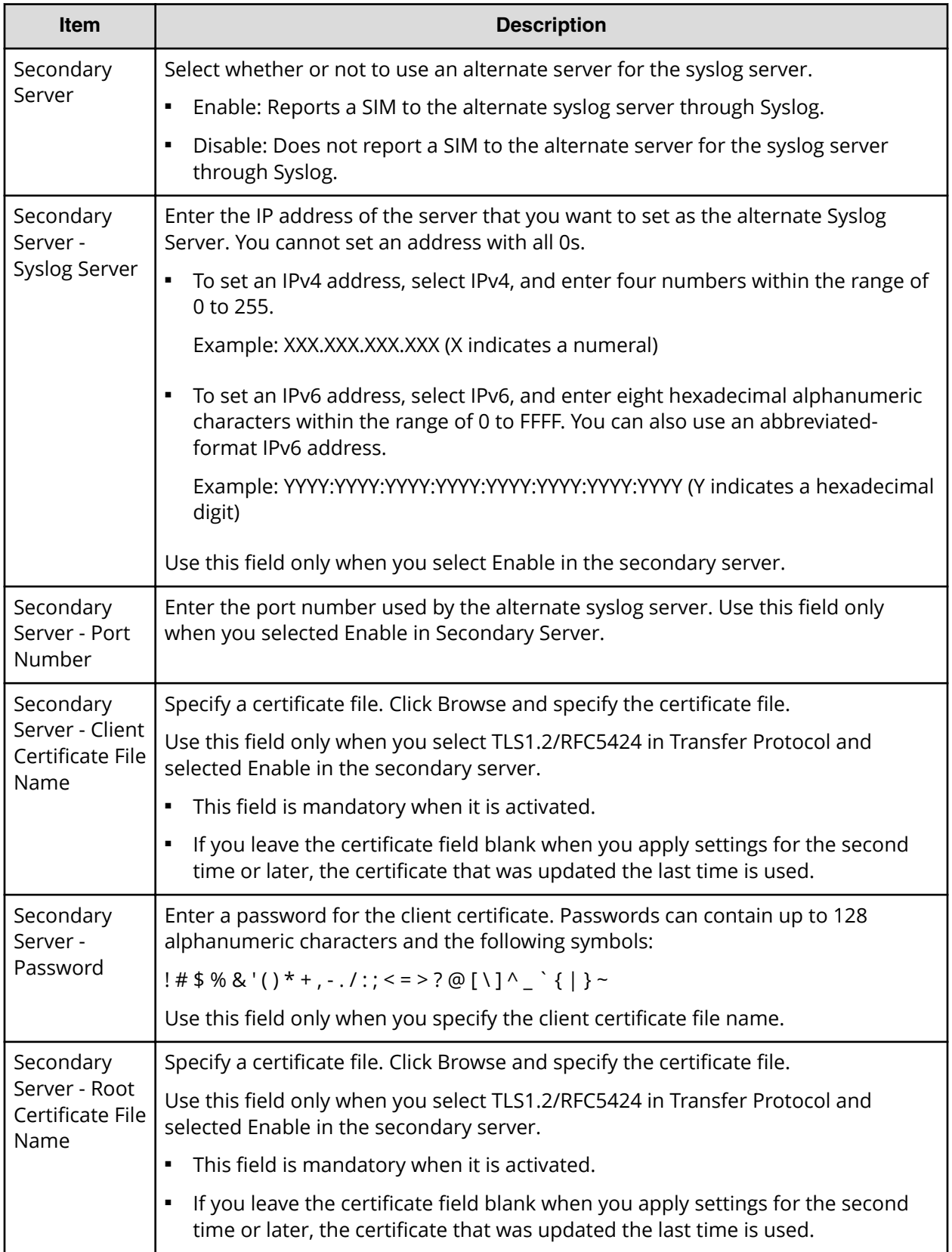

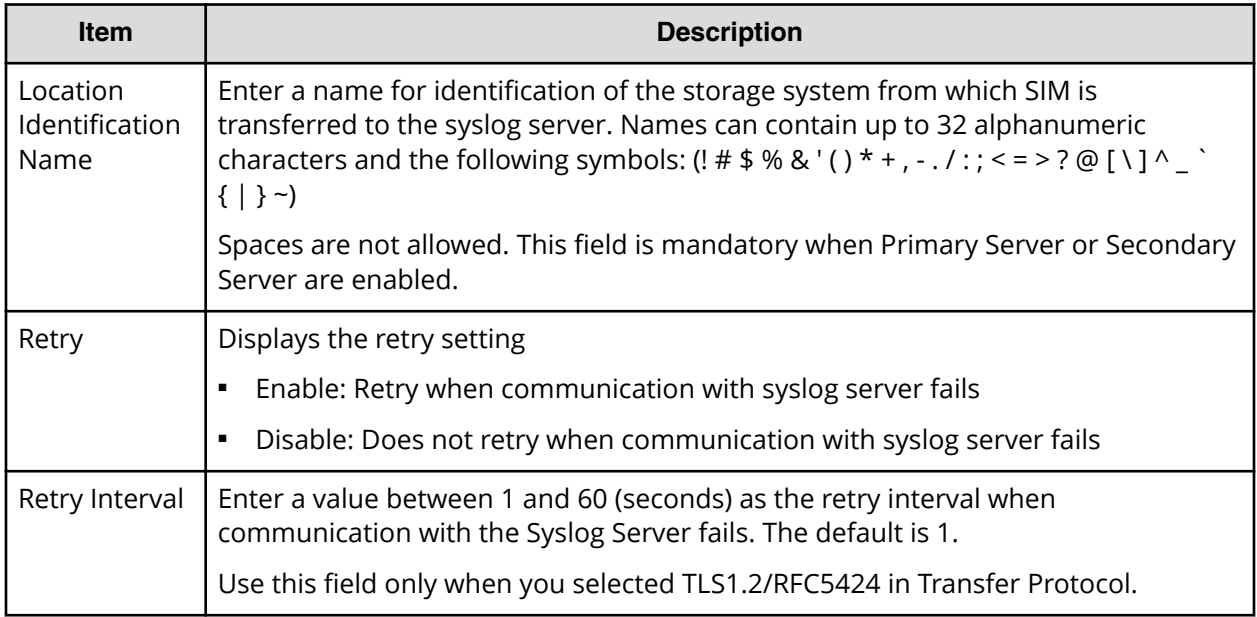

#### **SNMP tab (SNMP v1 or v2c)**

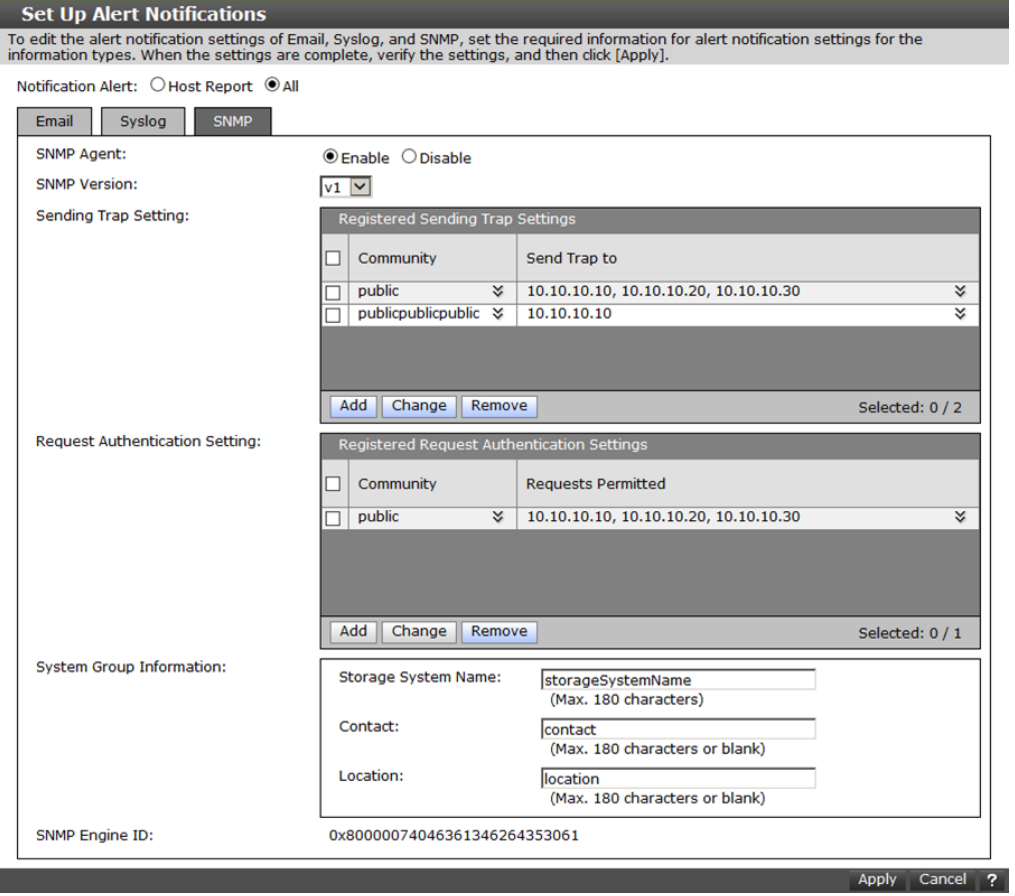

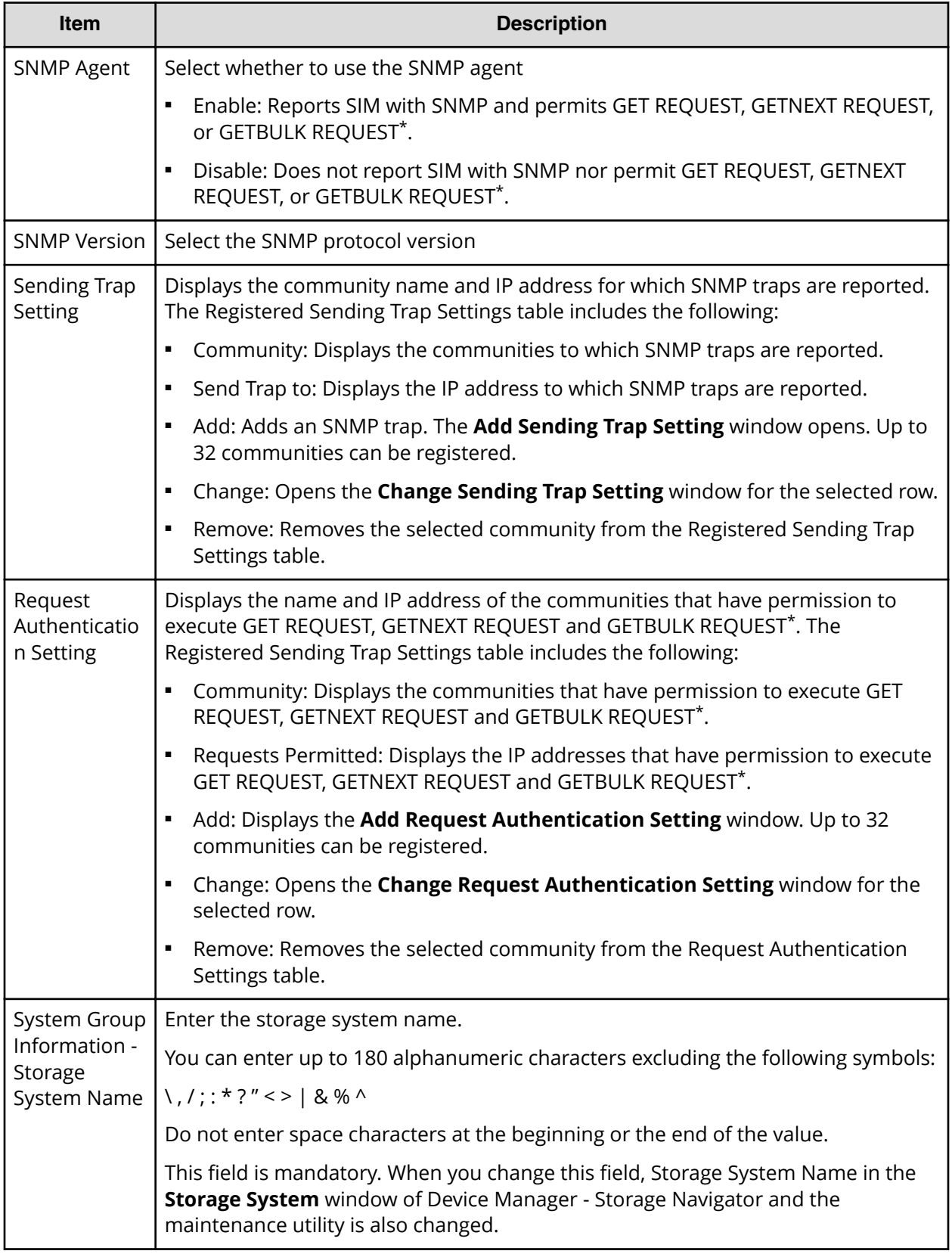

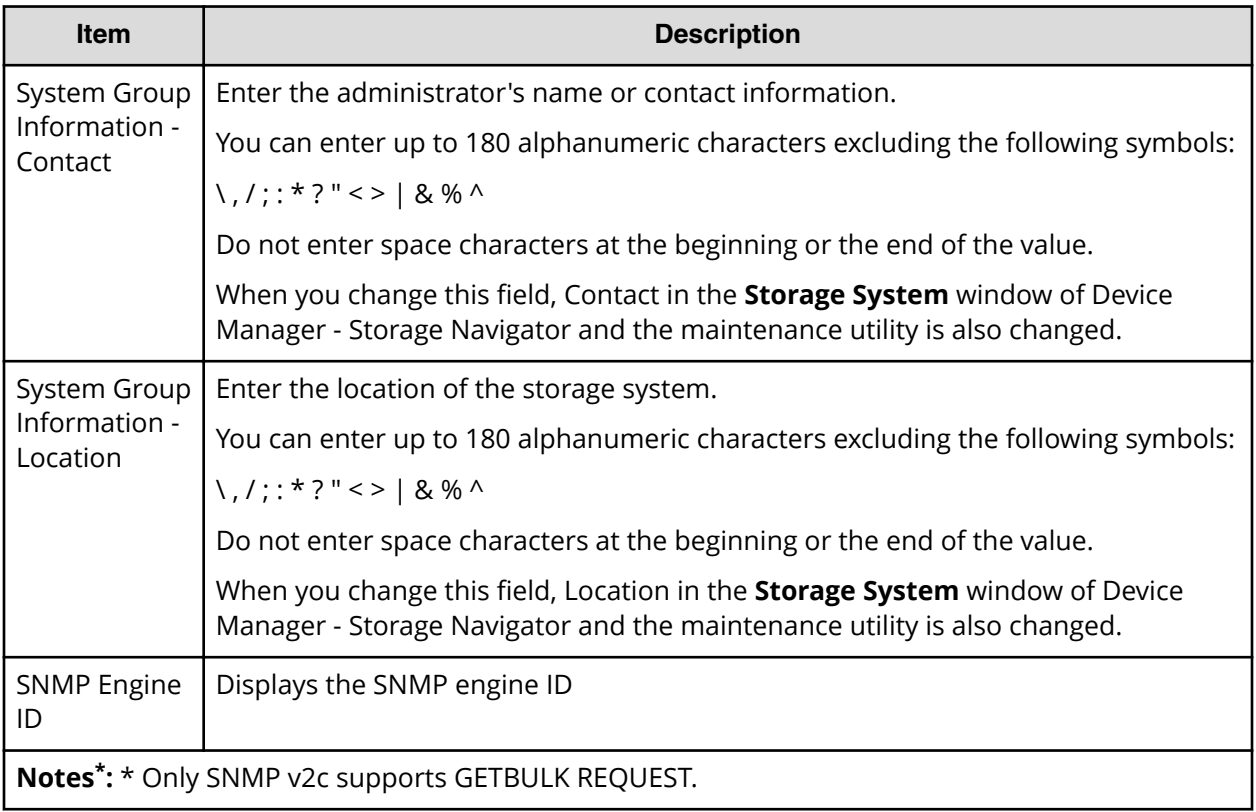

### **SNMP tab (SNMP v3)**

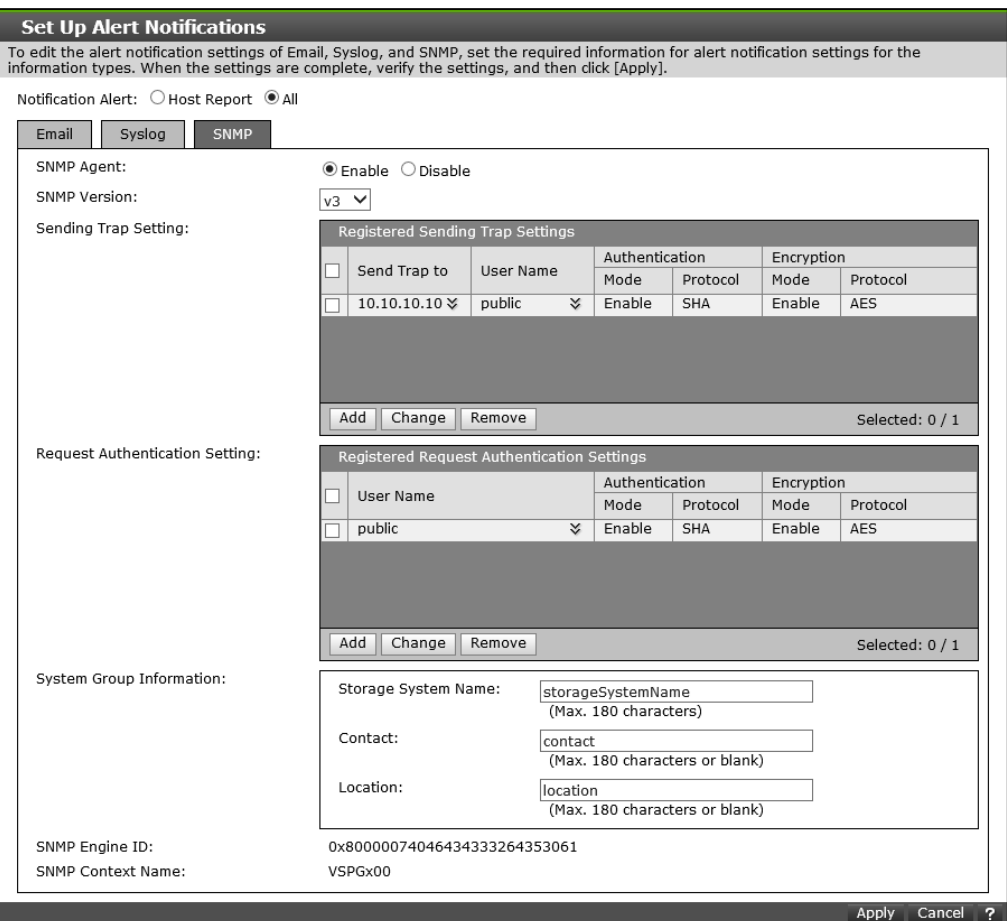

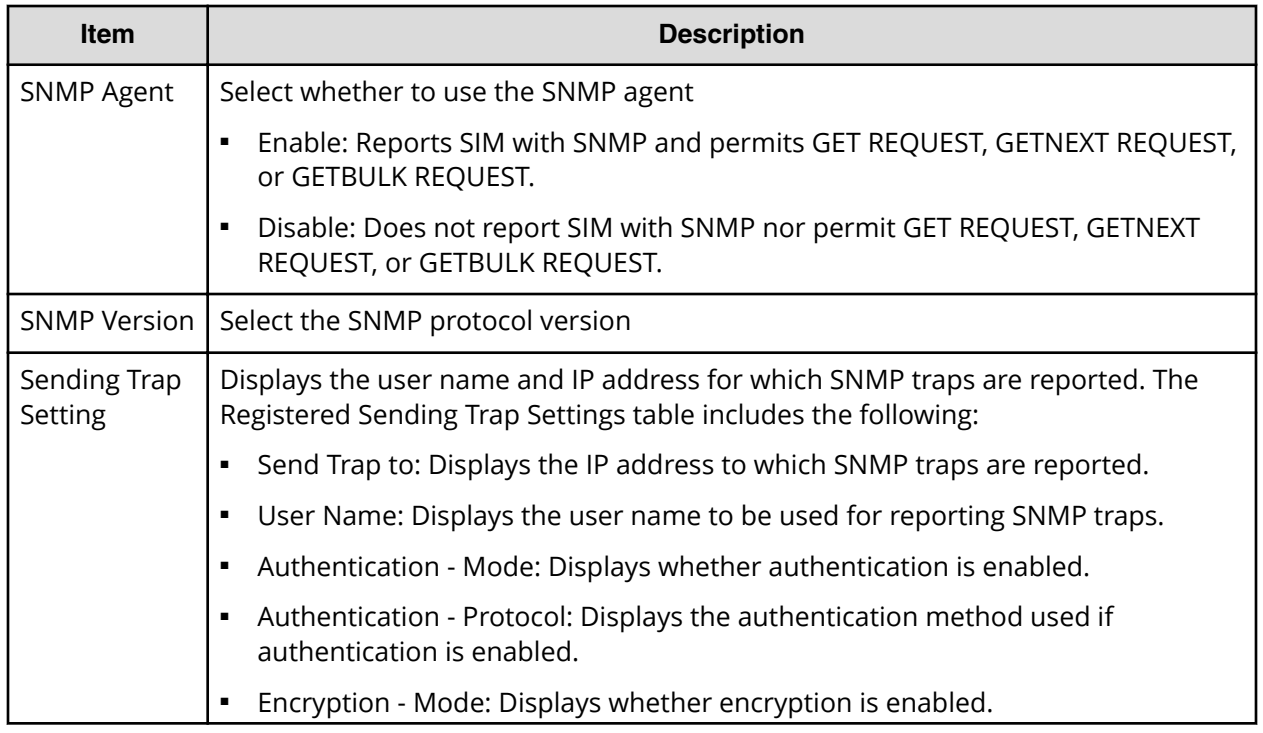

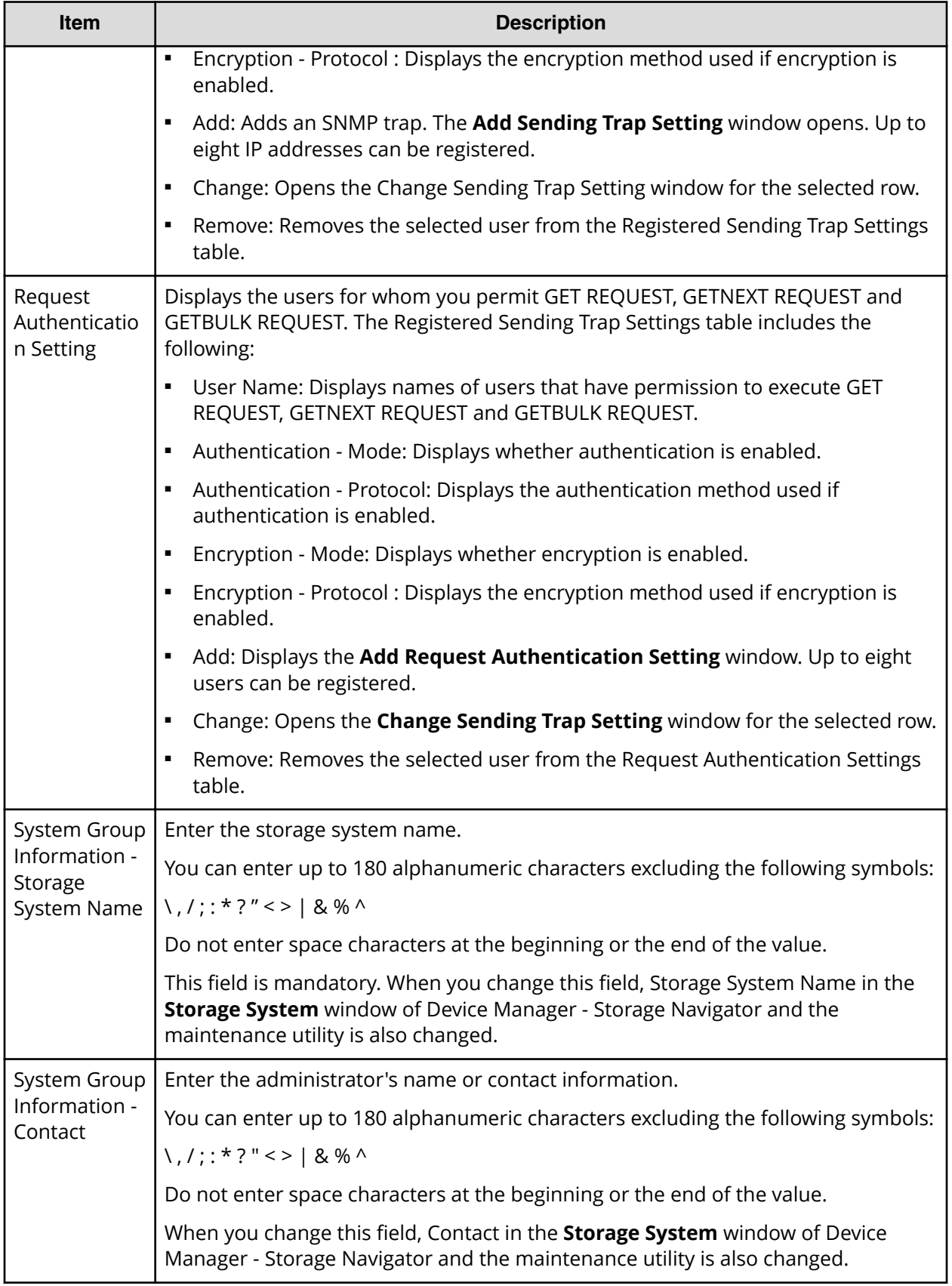

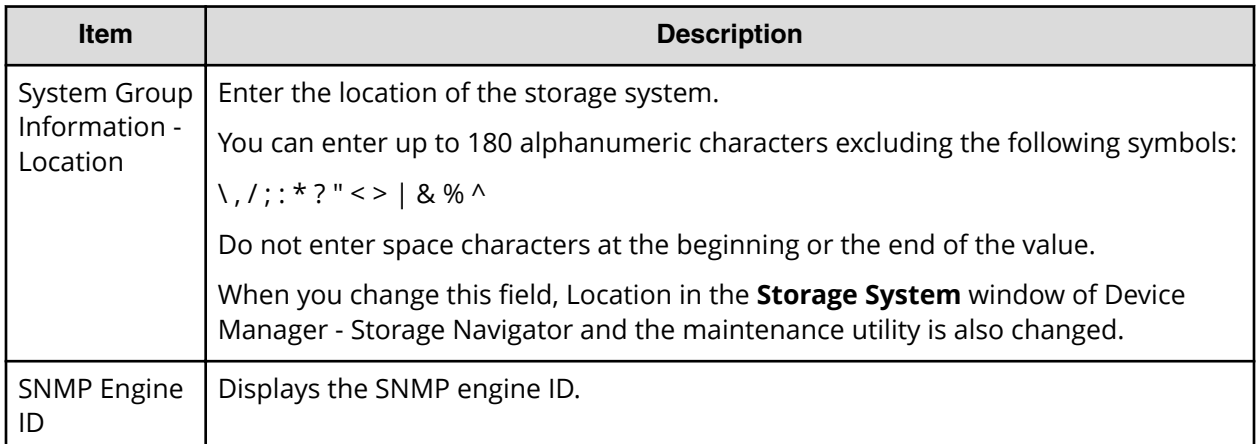

### **Add Email Address window**

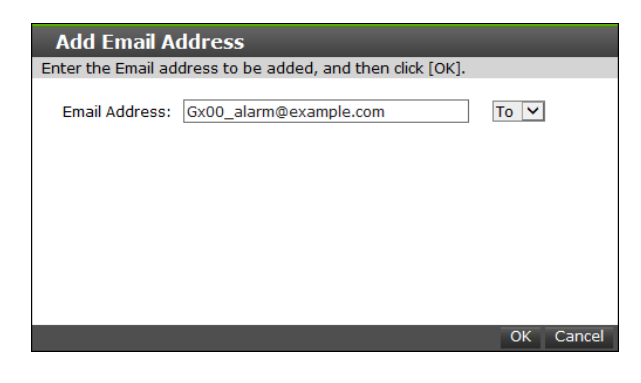

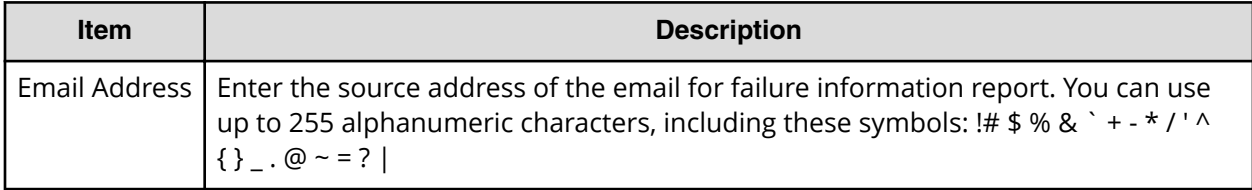

### **Add Sending Trap Setting window (SNMP v1 or v2c)**

This window appears when you click Add on the SNMP tab of the **Set Up Alert** Notifications window if the SNMP protocol version is SNMP v1 or SNMP v2c.
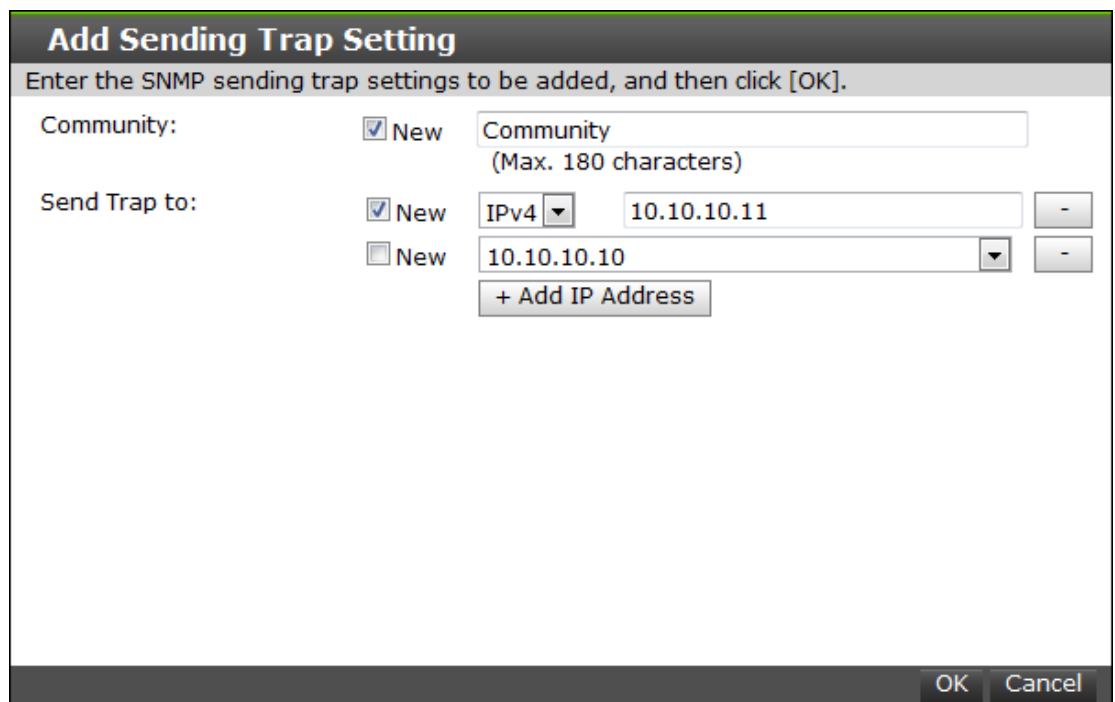

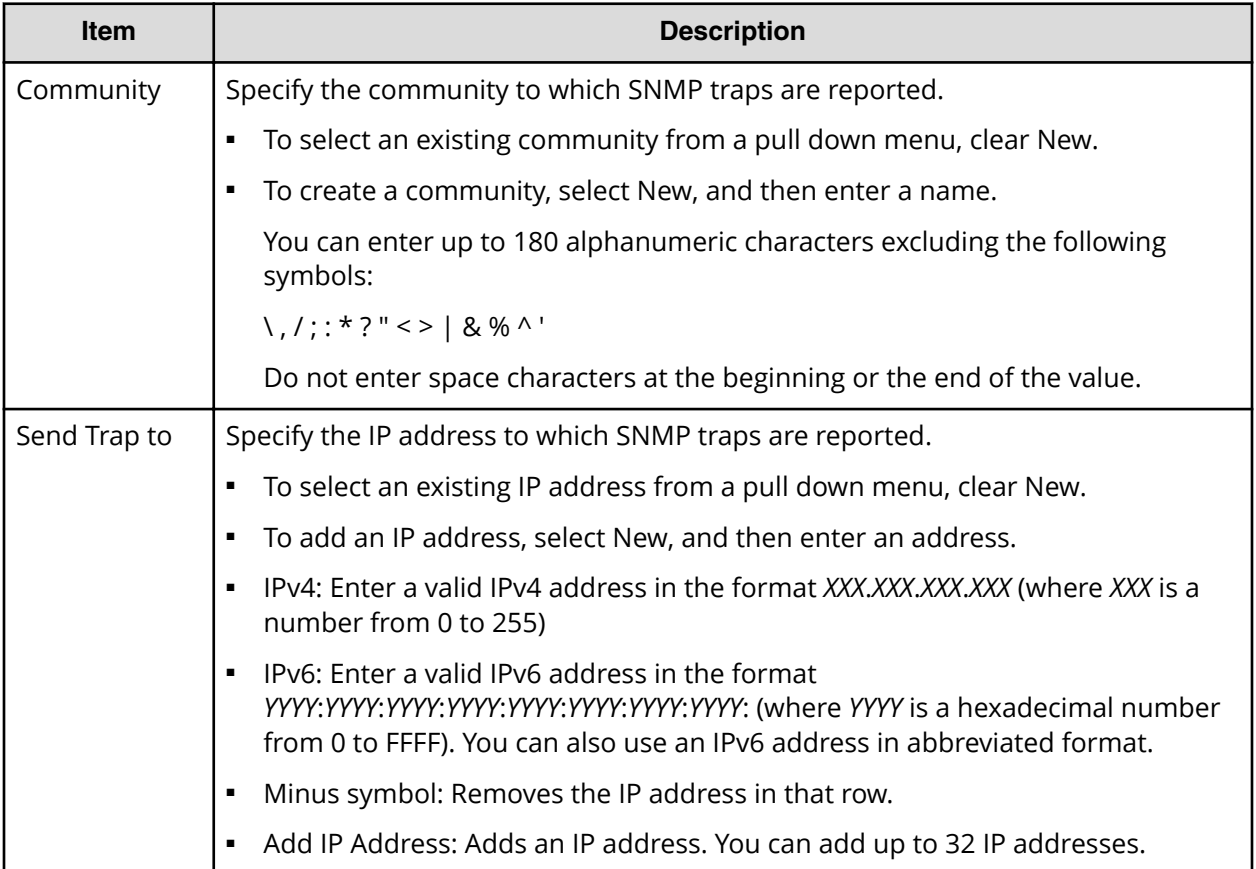

## **Add Sending Trap Setting window (SNMP v3)**

This window appears when you click Add on the SNMP tab of the **Set Up Alert Notifications** window if the SNMP protocol version is SNMP v3.

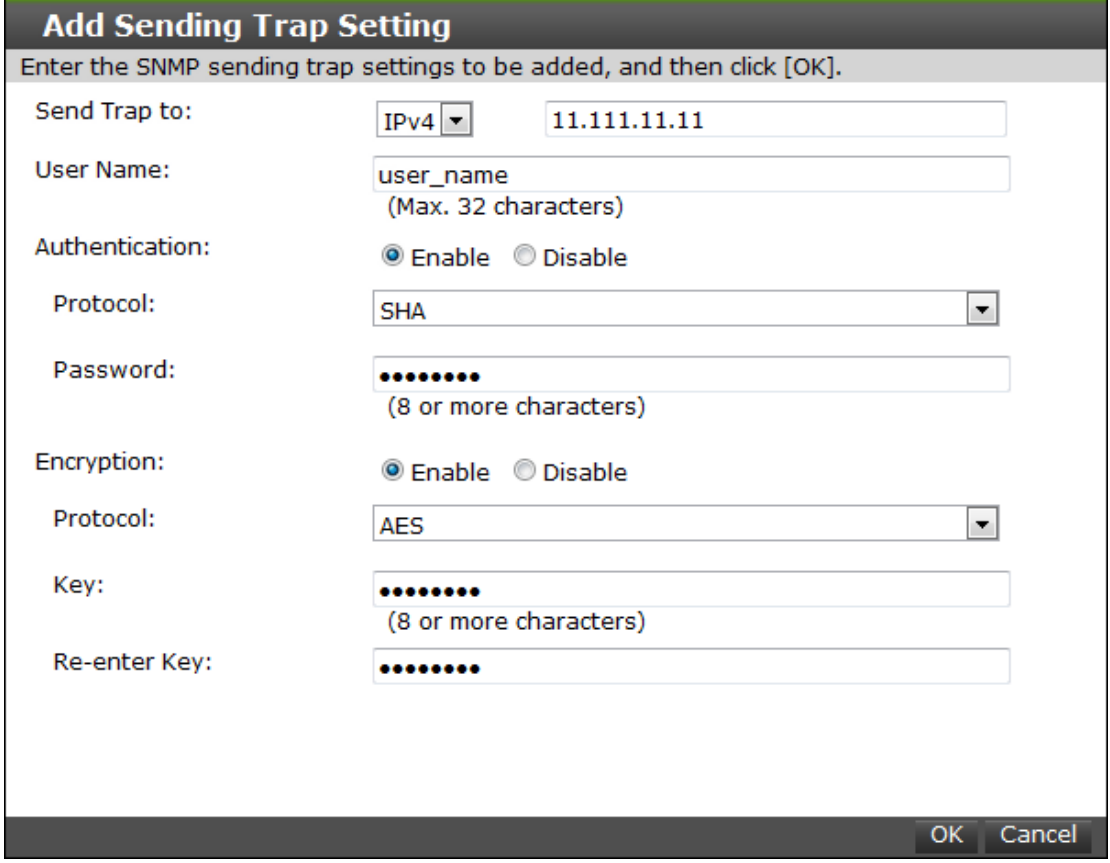

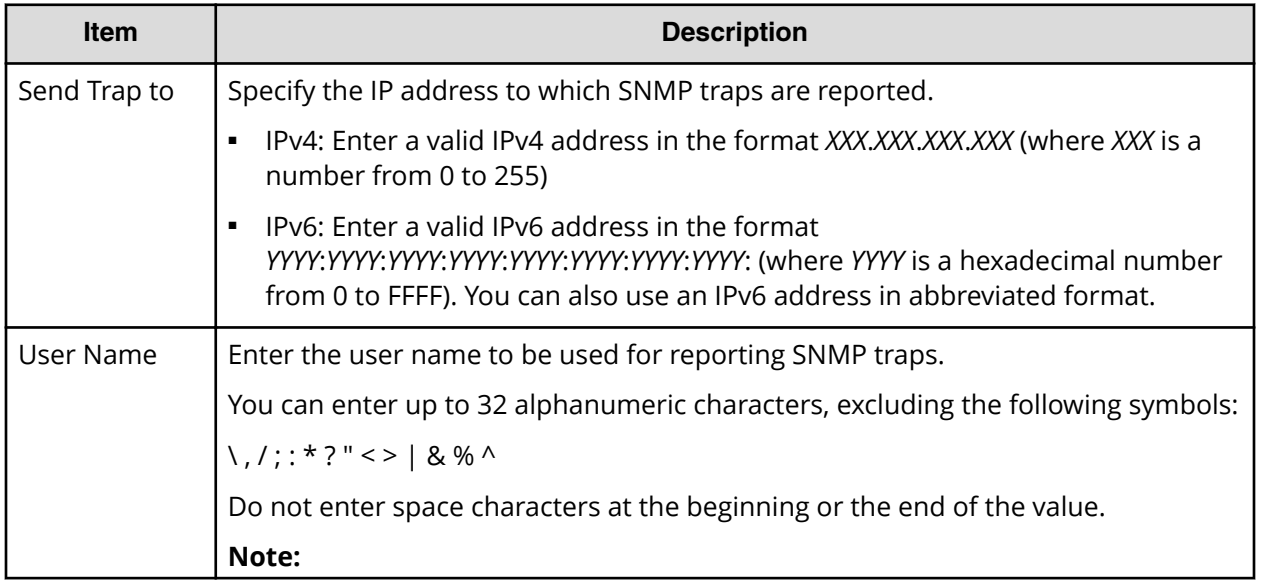

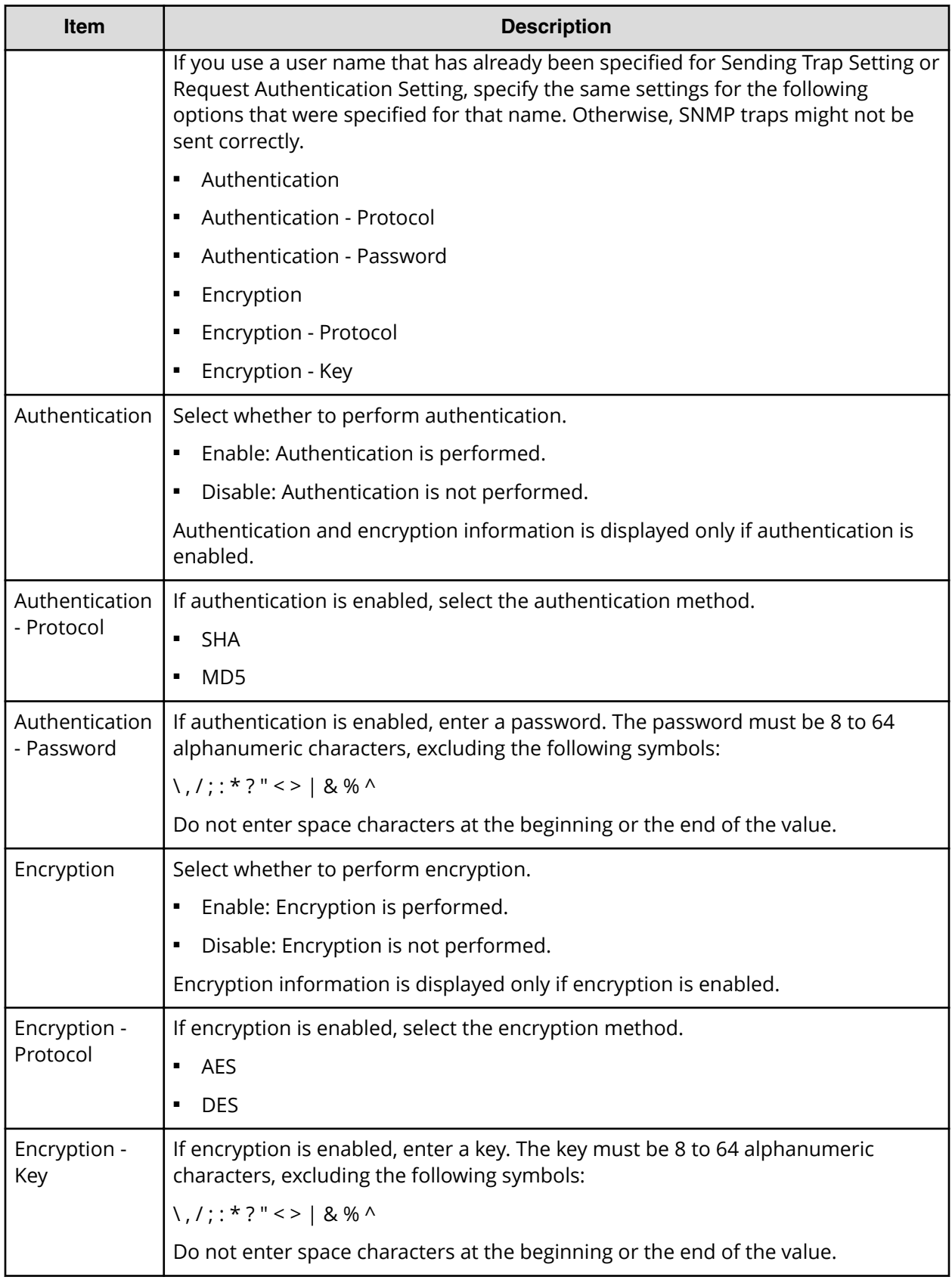

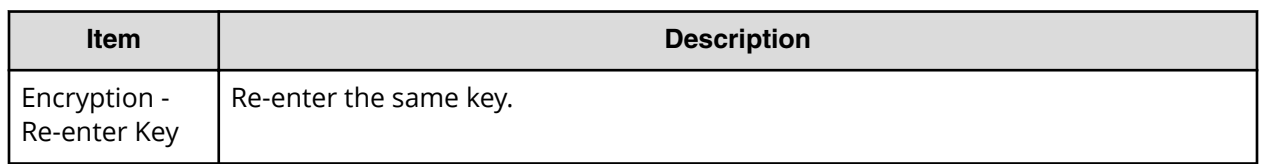

## **Change Sending Trap Setting window (SNMP v1 or v2c)**

This window appears when you click Change on the SNMP tab of the **Set Up Alert Notifications** window if the SNMP protocol version is SNMP v1 or SNMP v2c.

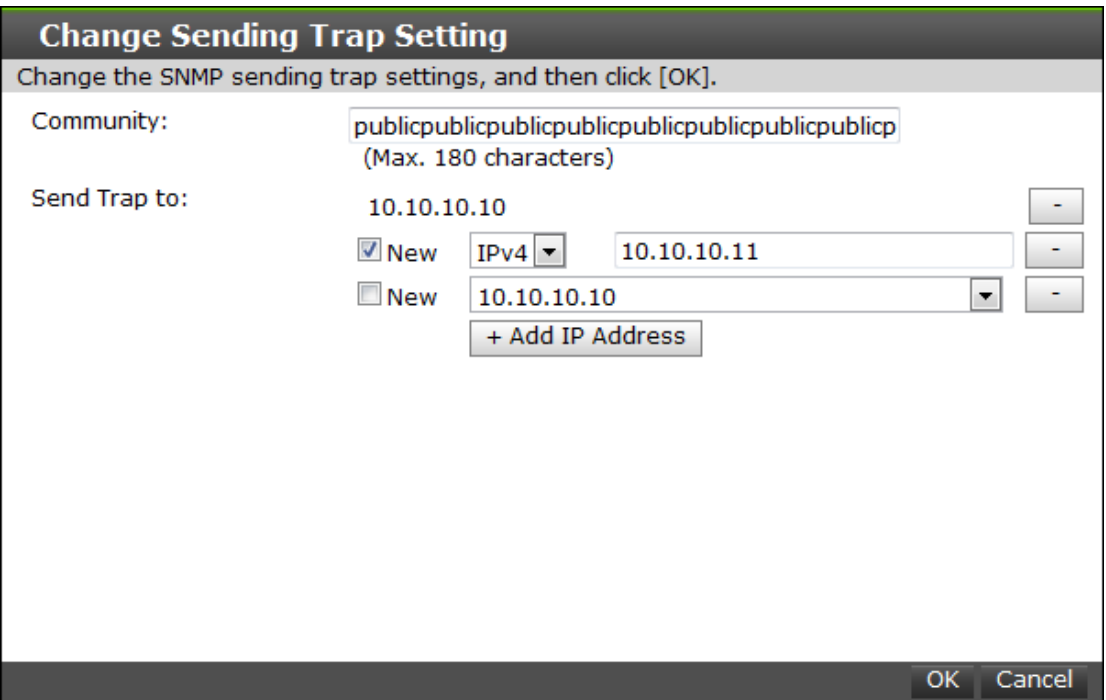

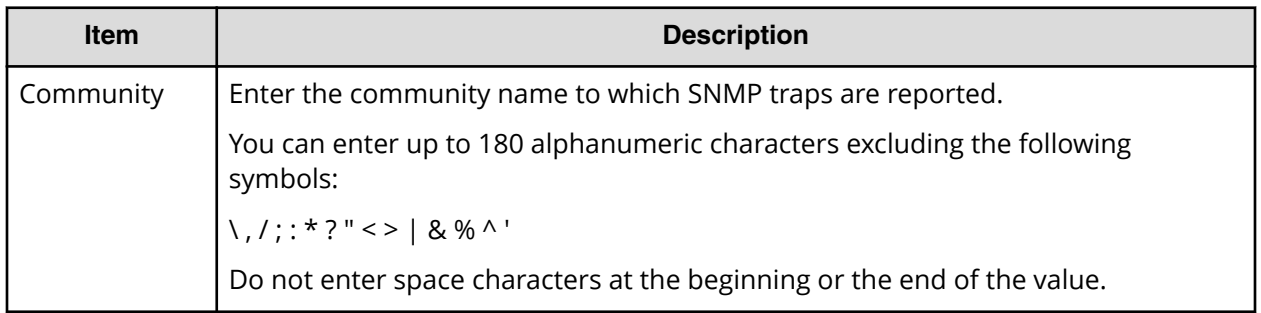

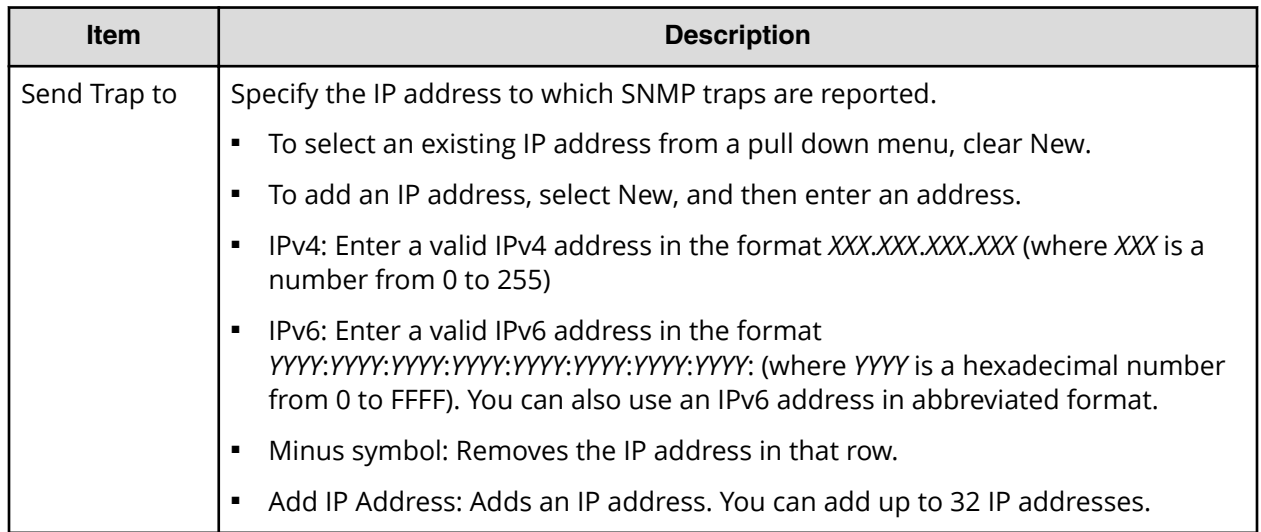

### **Change Sending Trap Setting window (SNMP v3)**

This window appears when you click Change on the SNMP tab of the **Set Up Alert Notifications** window if the SNMP protocol version is SNMP v3.

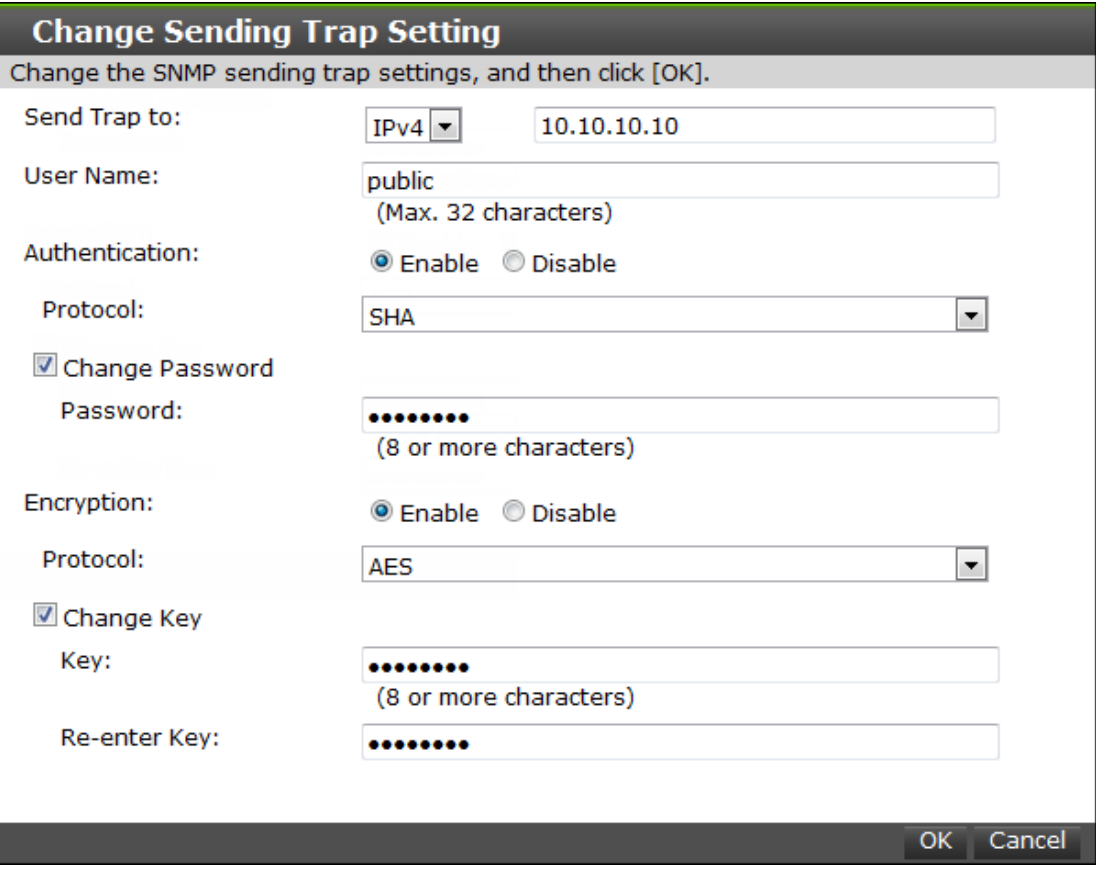

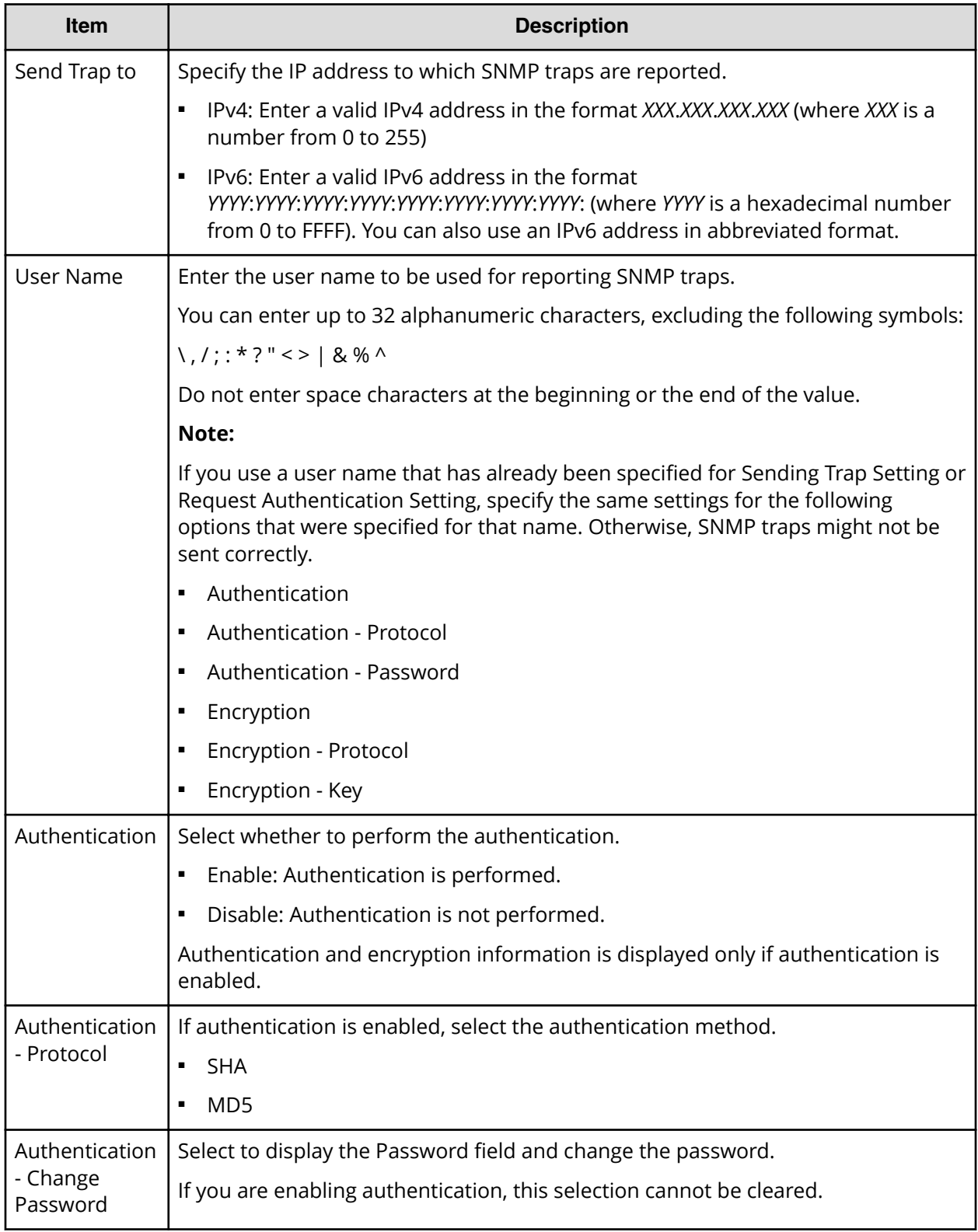

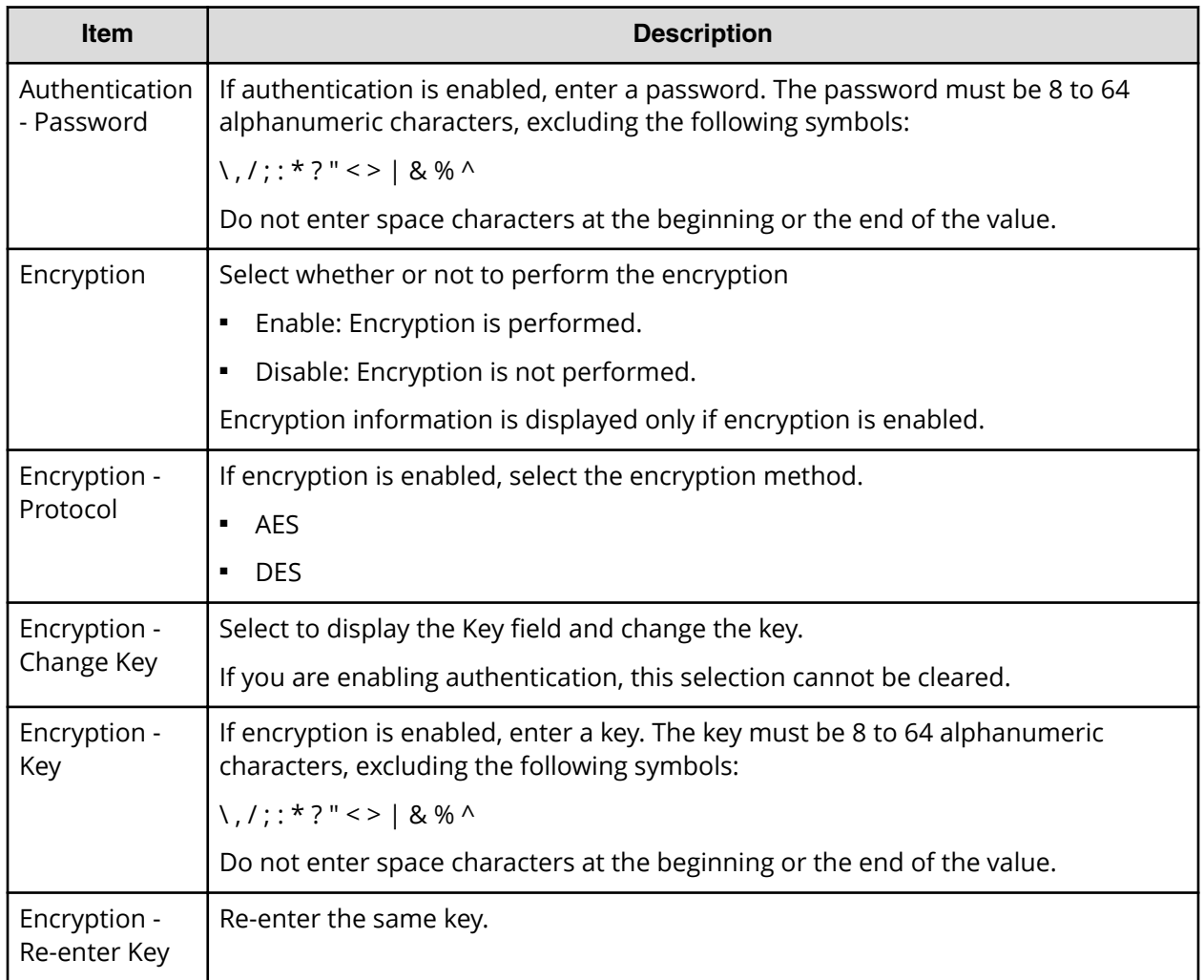

## **Add Request Authentication Setting window (SNMP v1 or v2c)**

This window appears when you click Add on the SNMP tab of the Set Up Alert Notifications window if the SNMP protocol version is SNMP v1 or SNMP v2c.

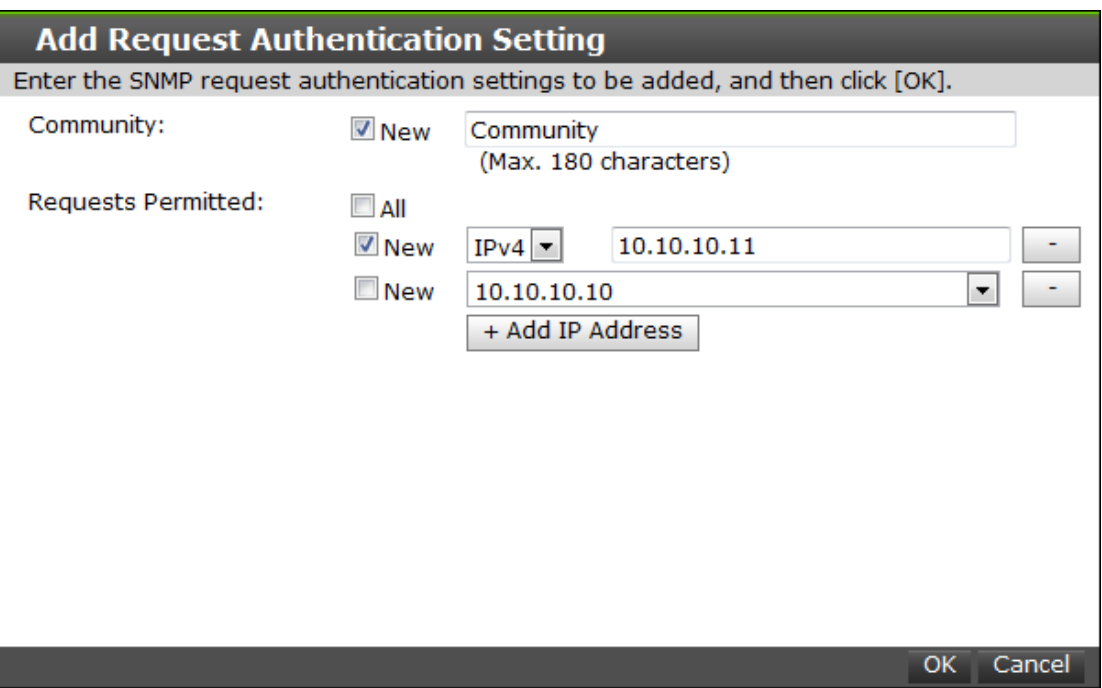

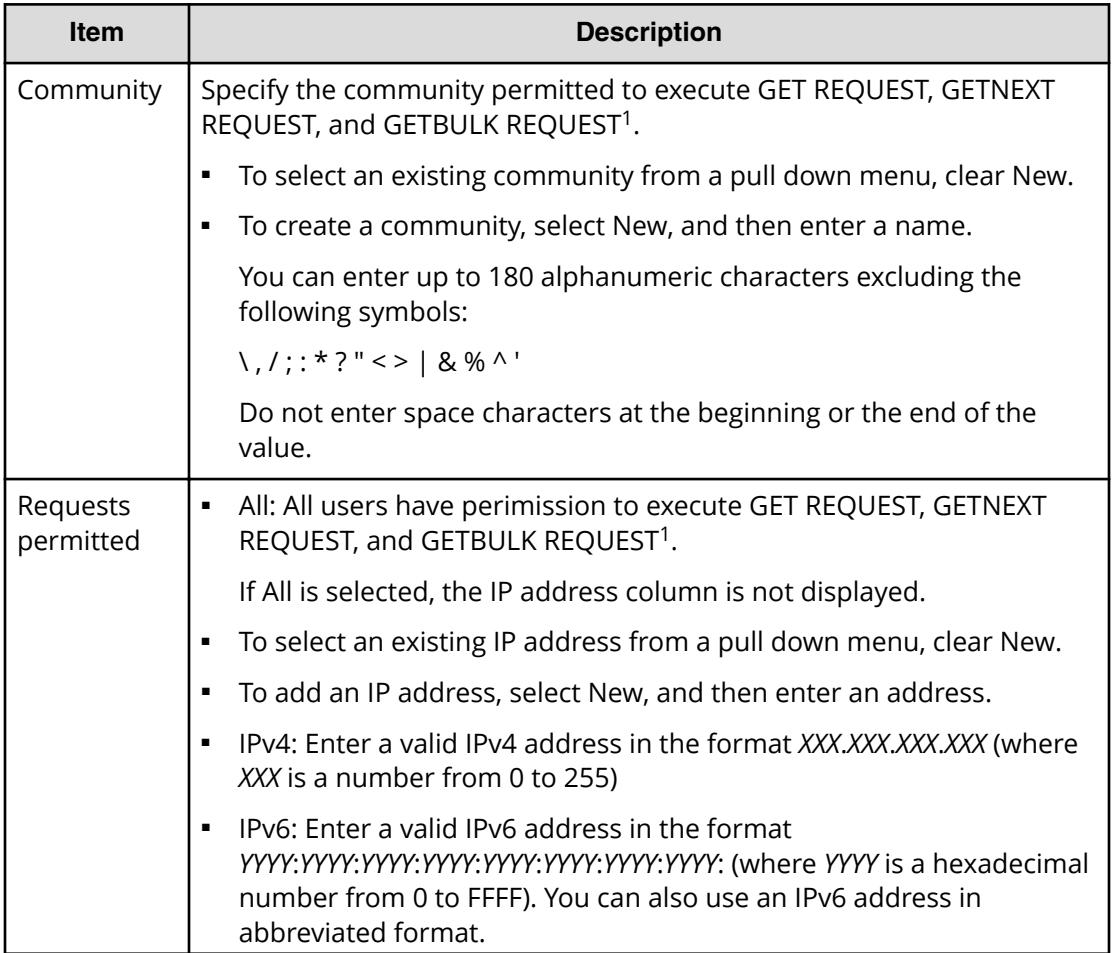

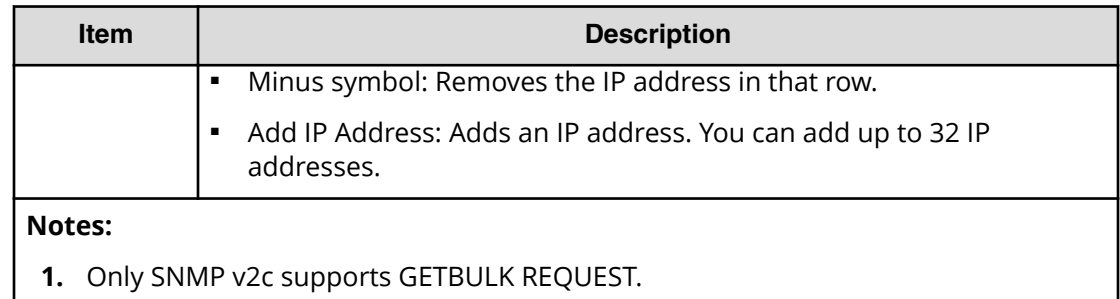

### **Add Request Authentication Setting window (SNMP v3)**

This window appears when you click Add on the SNMP tab of the **Set Up Alert Notifications** window if the SNMP protocol version is SNMP v3.

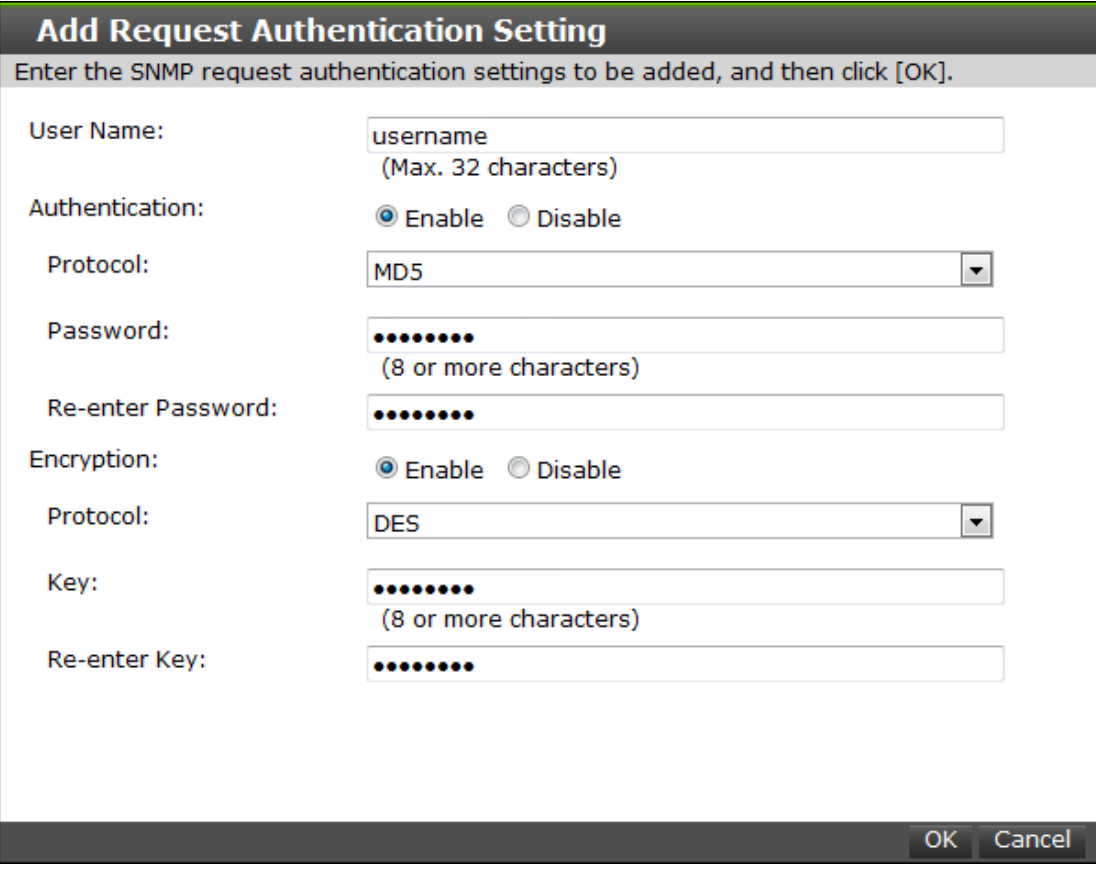

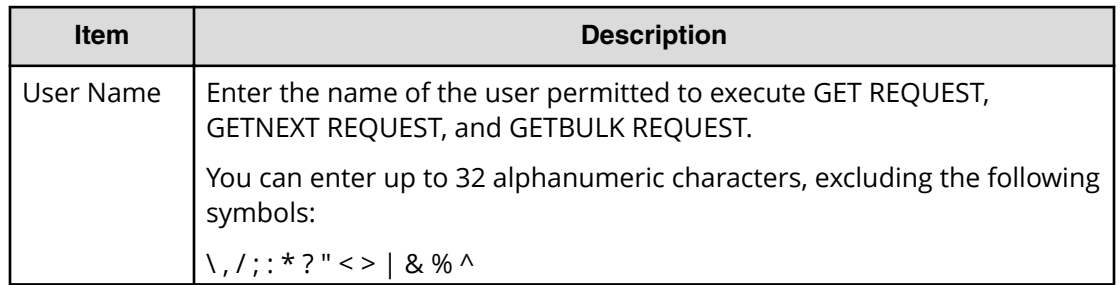

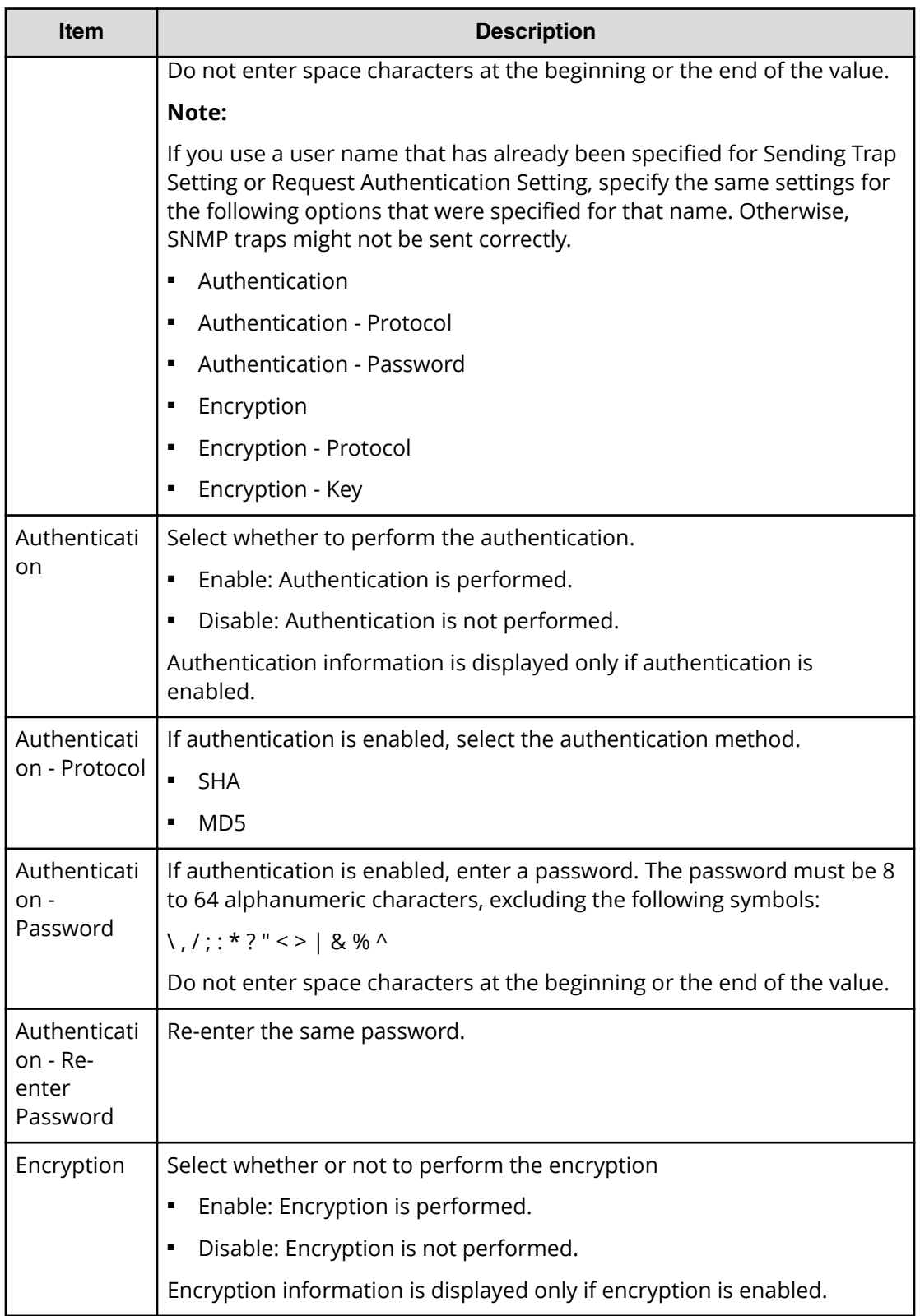

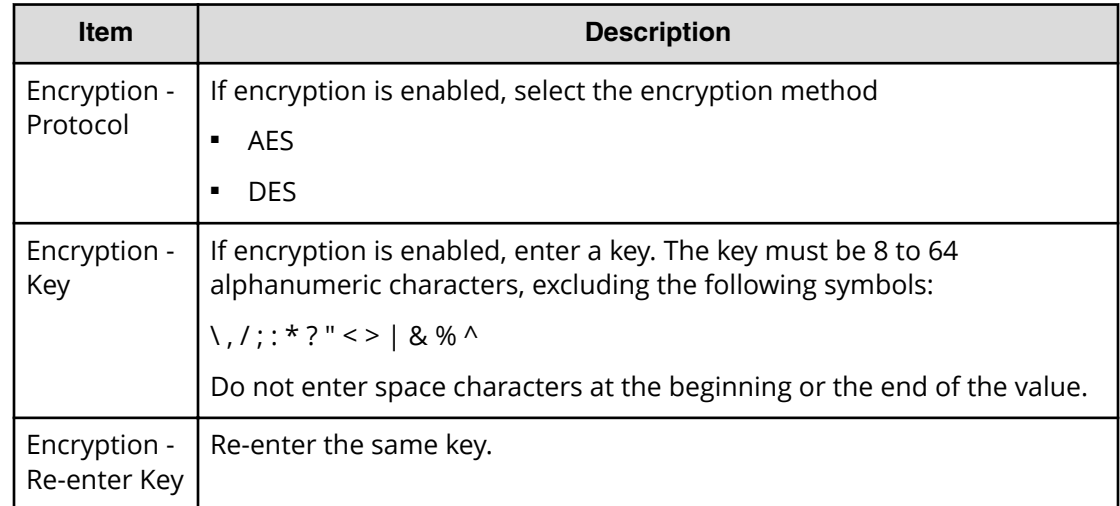

### **Change Request Authentication Setting window (SNMP v1 or v2c)**

This window appears when you click Change on the SNMP tab of the **Set Up Alert Notifications** window if the SNMP protocol version is SNMP v1 or SNMP v2c.

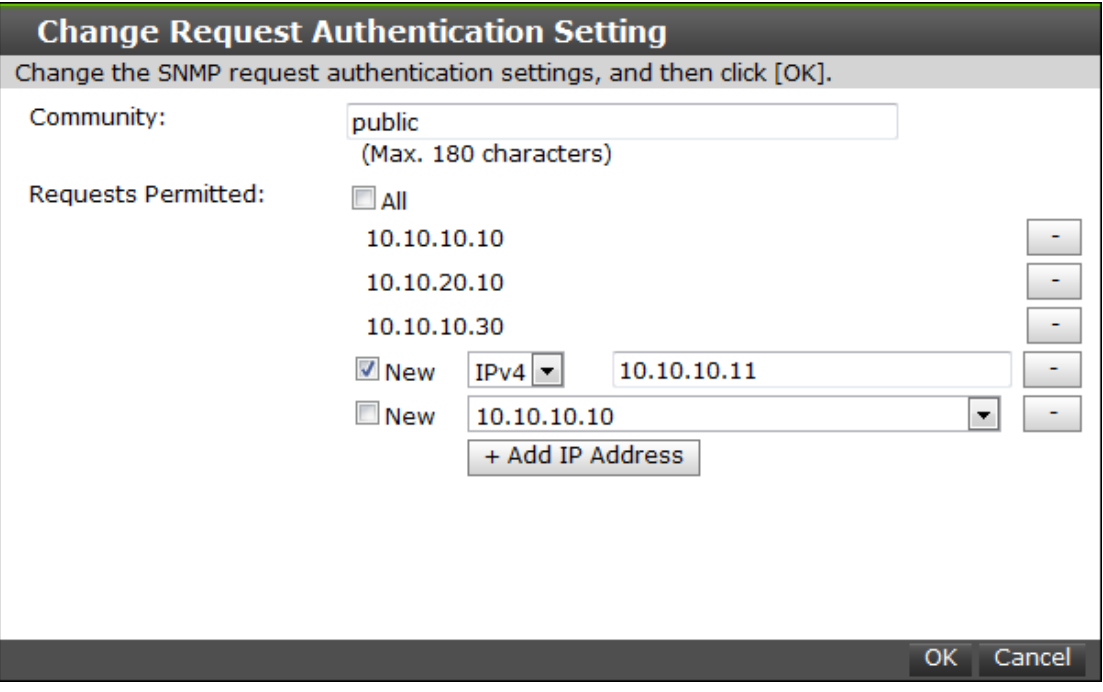

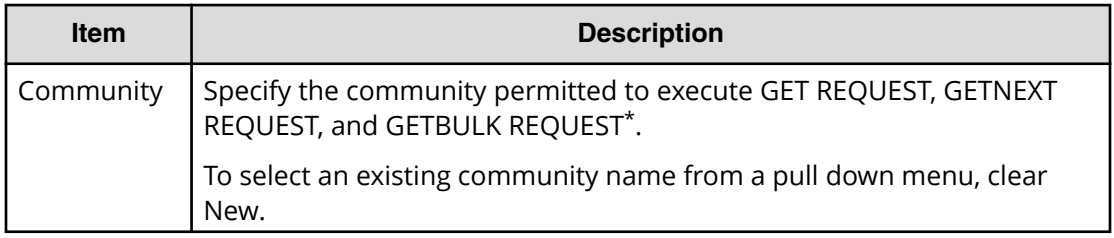

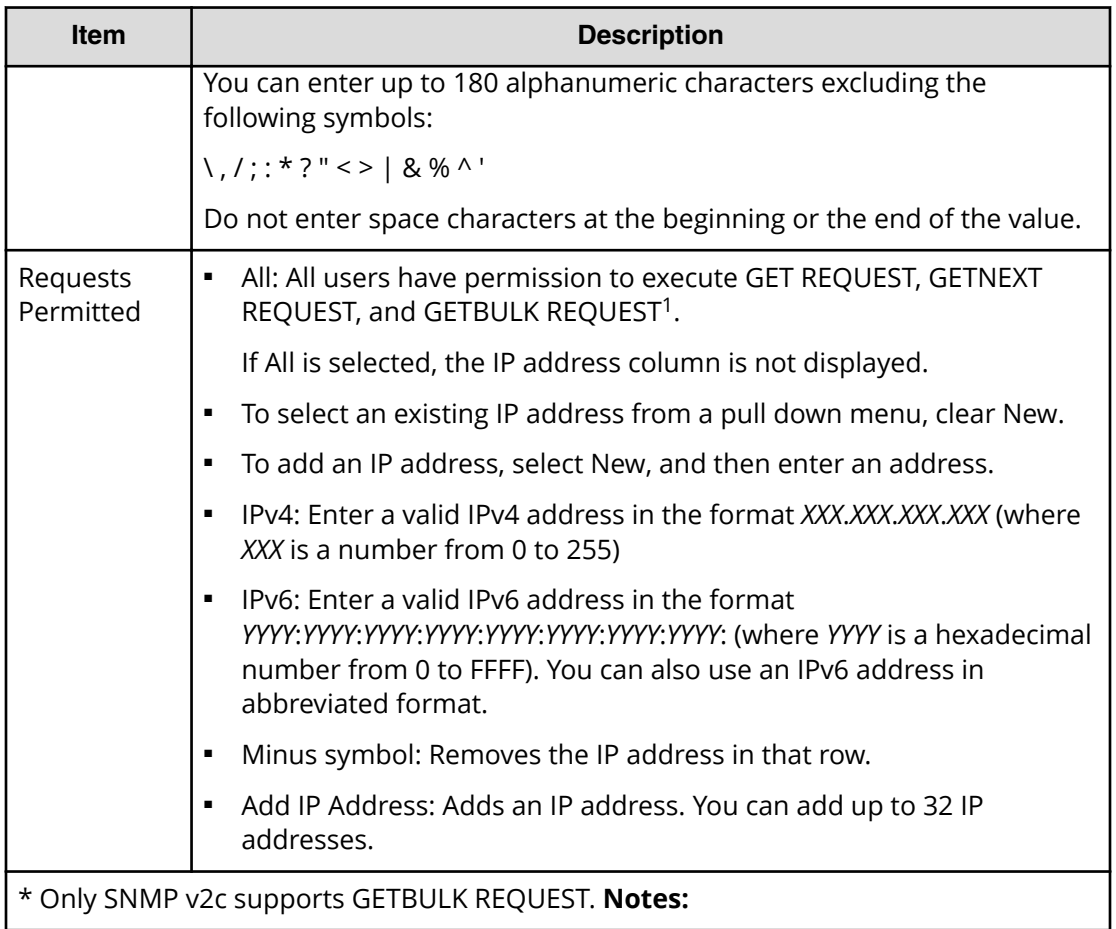

### **Change Request Authentication Setting window (SNMP v3)**

This window appears when you click Change on the SNMP tab of the **Set Up Alert Notifications** window if the SNMP protocol version is SNMP v3.

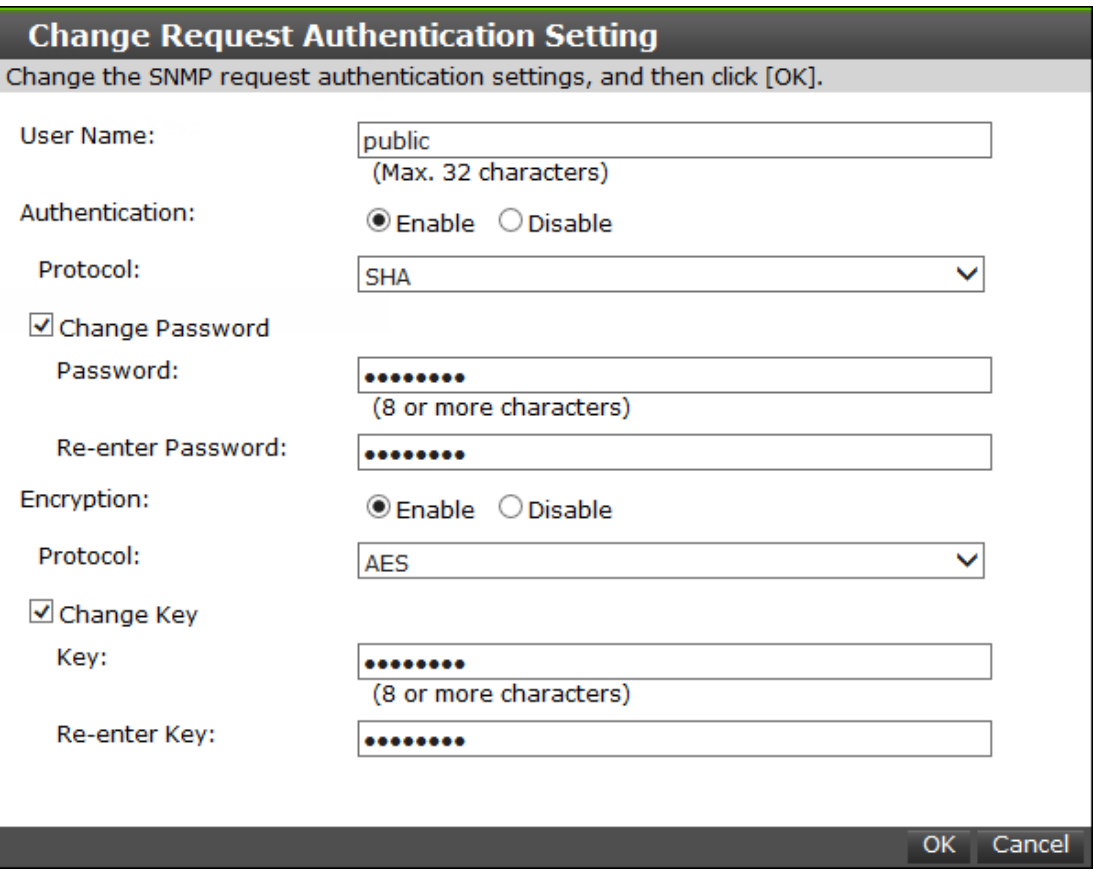

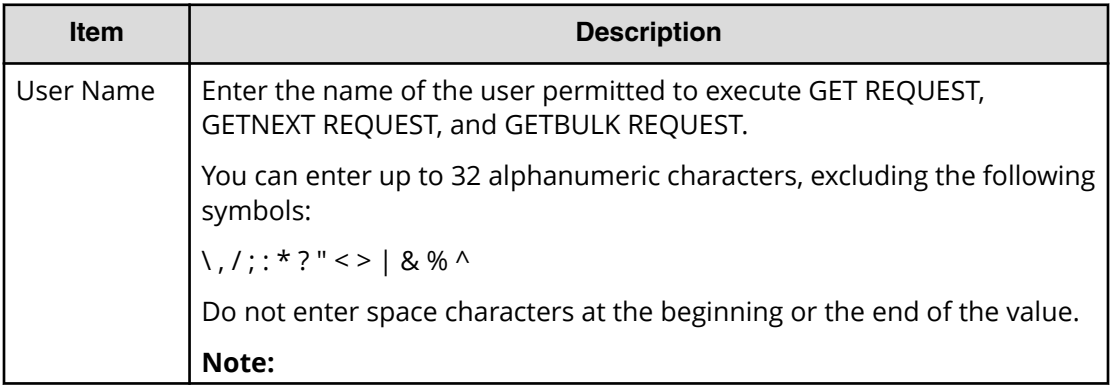

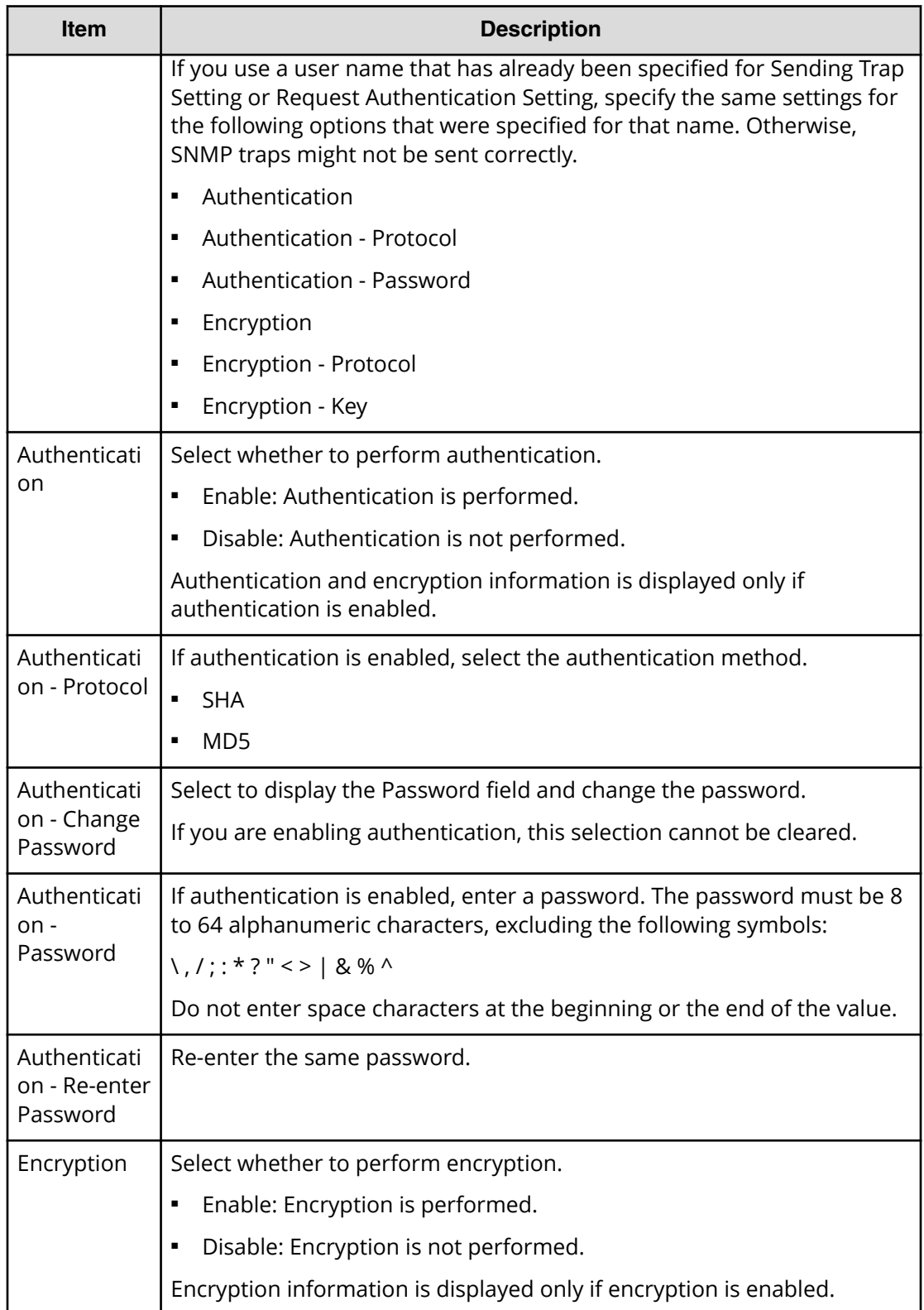

<span id="page-446-0"></span>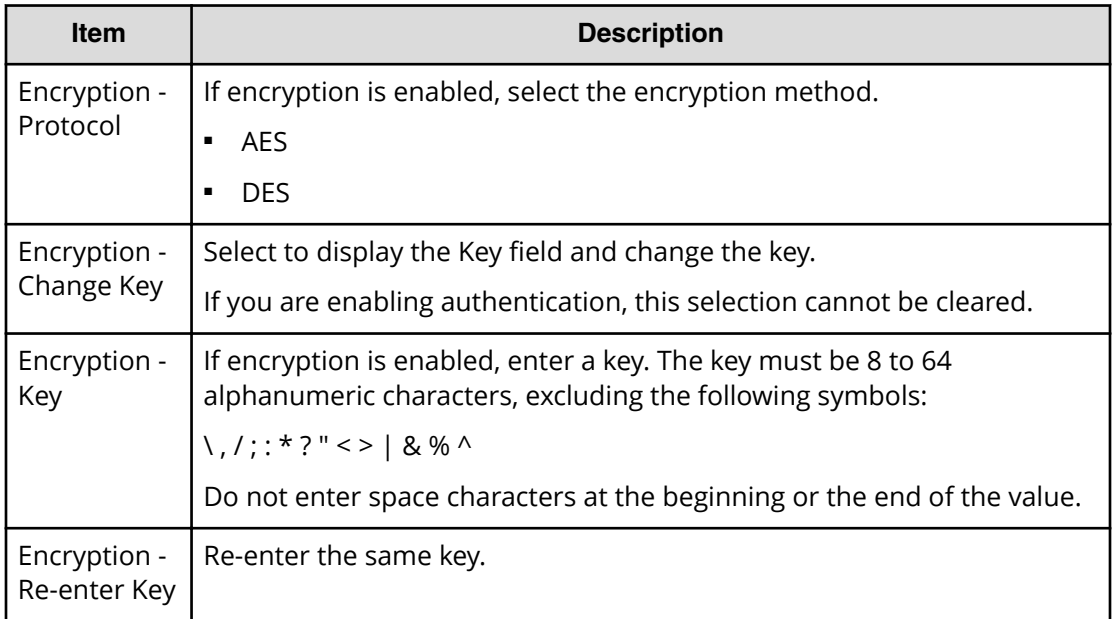

# **Column Settings window**

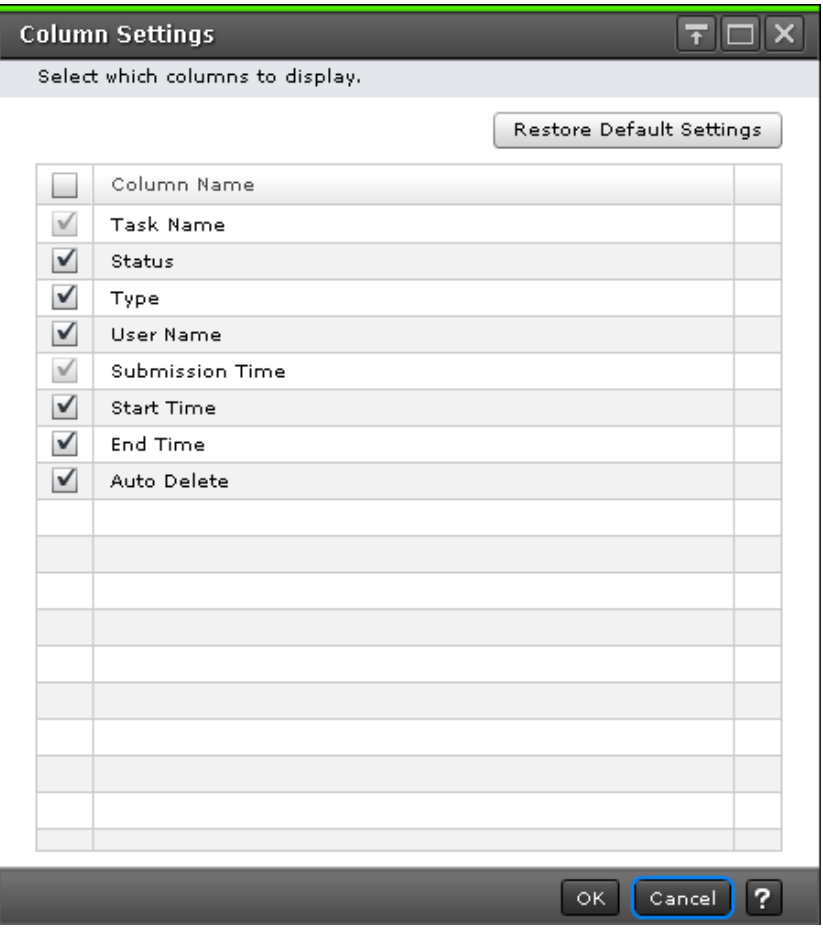

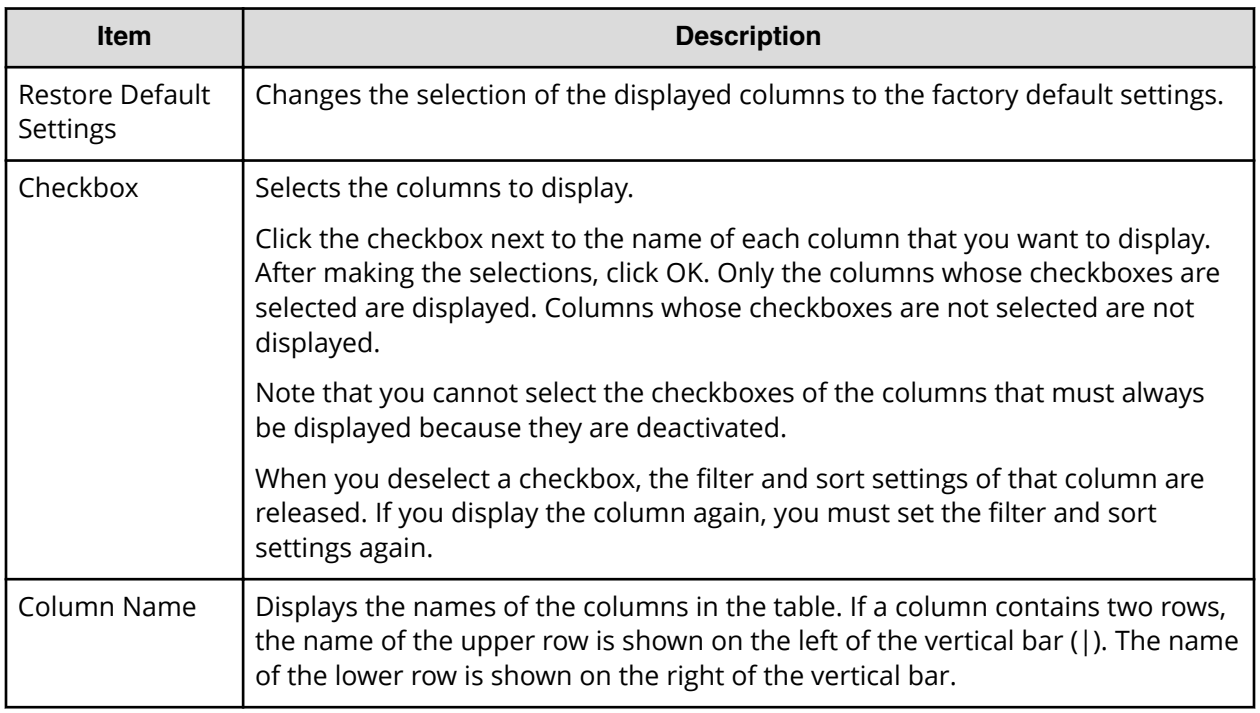

# **Edit Advanced System Settings wizard**

Edit Advanced System Settings wizard contains the following topics:

- [Edit Advanced System Settings window](#page-448-0) (on page 449)
- [Edit Advanced System Settings confirmation window](#page-452-0) (on page 453)
- [Column Settings window](#page-446-0) (on page 447)

## <span id="page-448-0"></span>**Edit Advanced System Settings window**

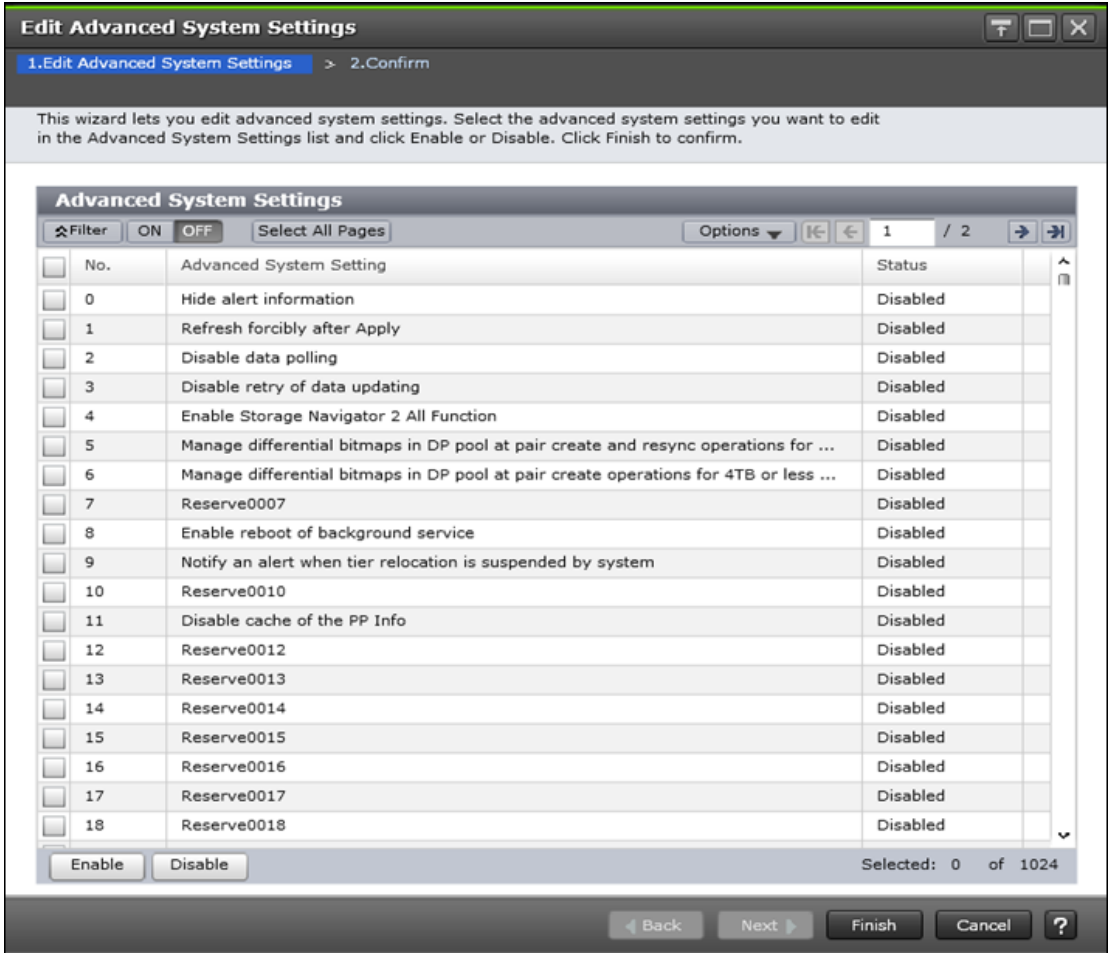

The following table describes the advanced system settings fields and settings in the **Edit Advanced System Settings** window.

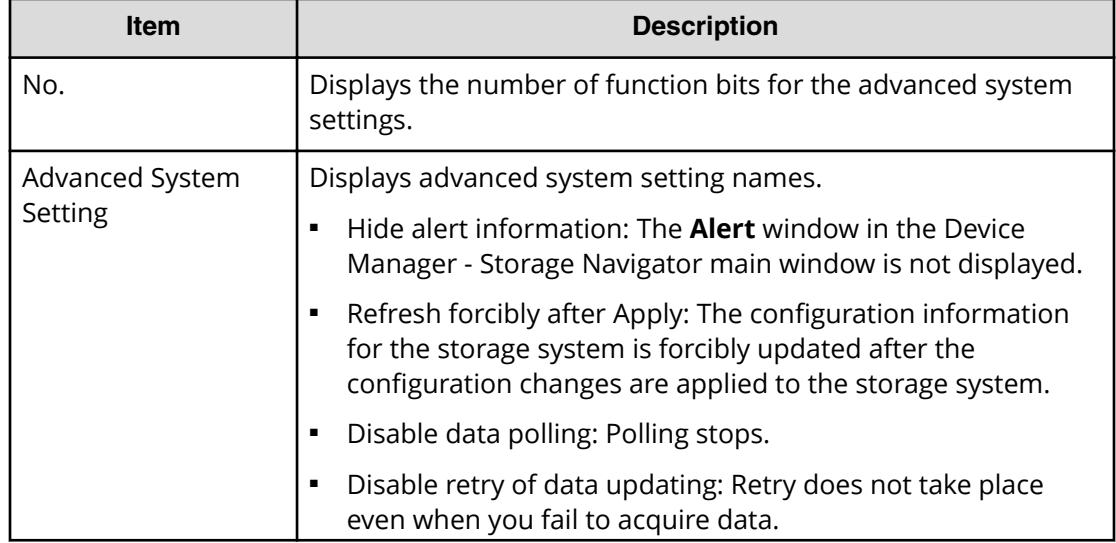

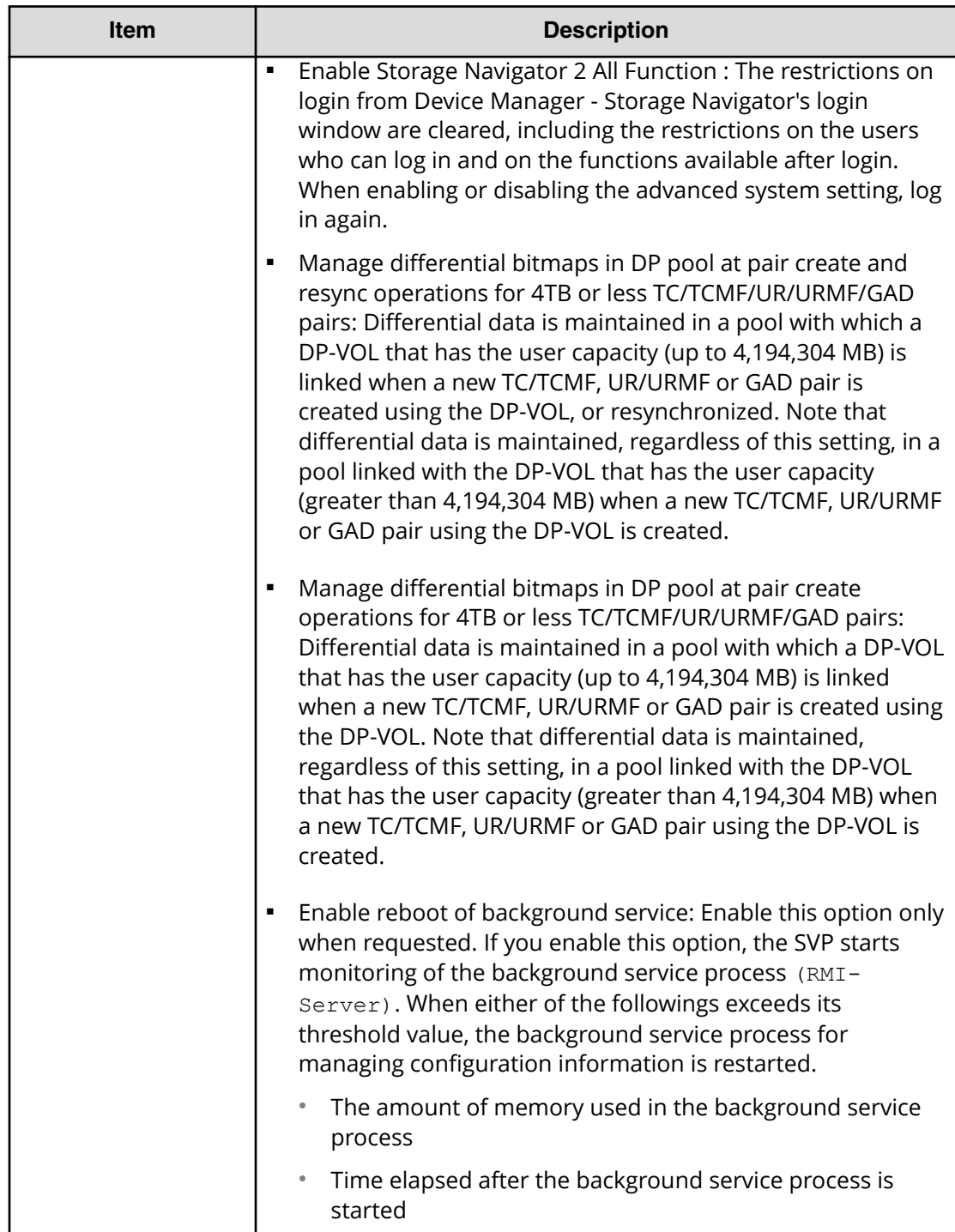

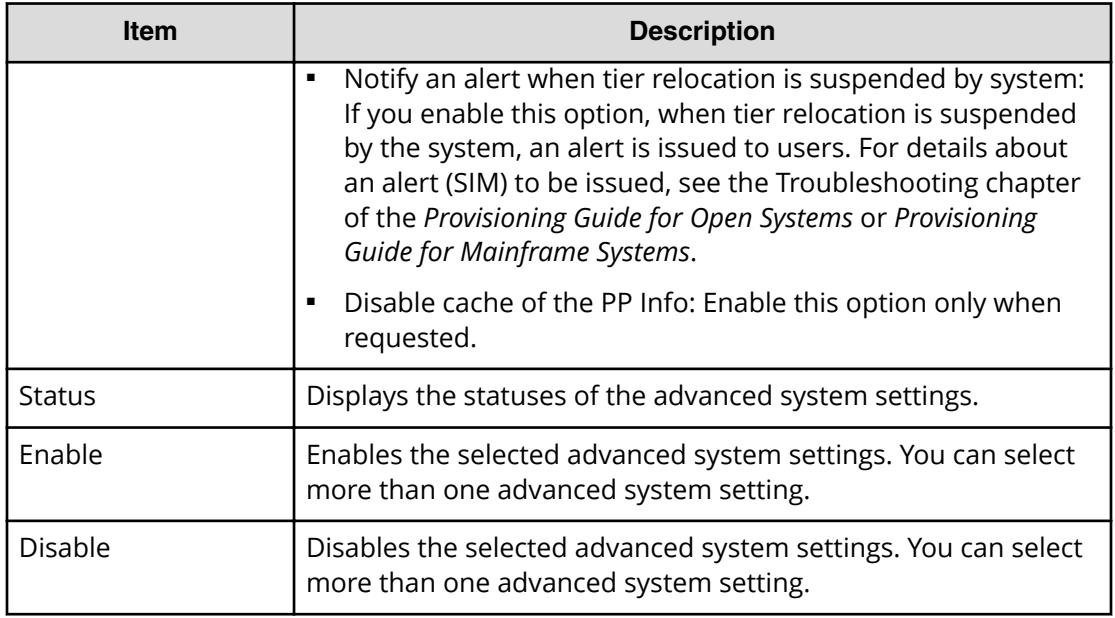

The following tables show how the advanced system settings No. 5 works with No. 6, and No. 15 works with No. 16.

|                 |                 | <b>Description</b>                                                                           |                                                                                              |
|-----------------|-----------------|----------------------------------------------------------------------------------------------|----------------------------------------------------------------------------------------------|
| <b>No. 5</b>    | <b>No. 6</b>    | <b>Create operation</b>                                                                      | <b>Resync operation</b>                                                                      |
| <b>Disabled</b> | <b>Disabled</b> | Change the<br>management<br>method from<br>hierarchical<br>differences to SM<br>differences. | Change the<br>management<br>method from<br>hierarchical<br>differences to SM<br>differences. |
|                 | Enabled         | Change the<br>management<br>method from SM<br>differences to<br>hierarchical<br>differences. | The differential data<br>management<br>method is not<br>changed.                             |
| Enabled         | <b>Disabled</b> | Change the<br>management<br>method from SM<br>differences to<br>hierarchical<br>differences. | Change the<br>management<br>method from SM<br>differences to<br>hierarchical<br>differences. |

**Table 26 Advanced system settings No. 5, No. 6, No. 15, and No. 16**

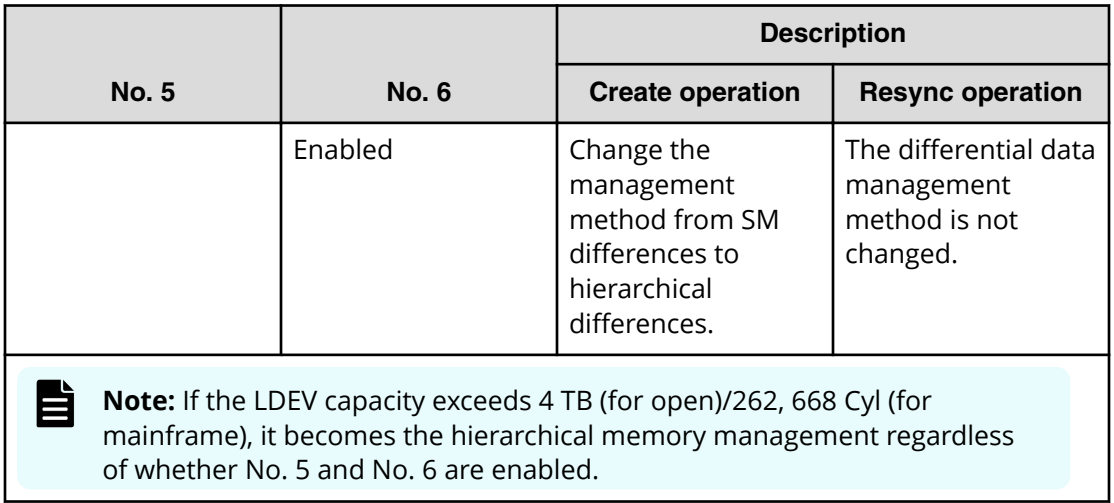

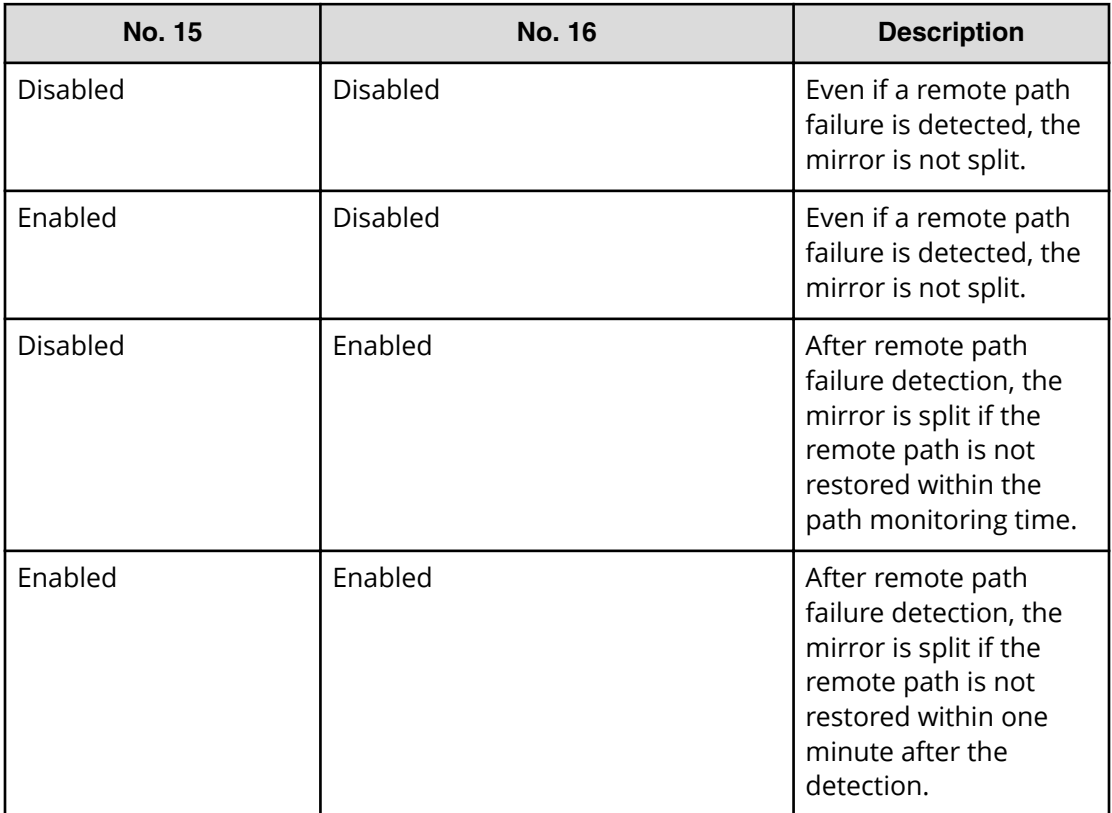

## <span id="page-452-0"></span>**Edit Advanced System Settings confirmation window**

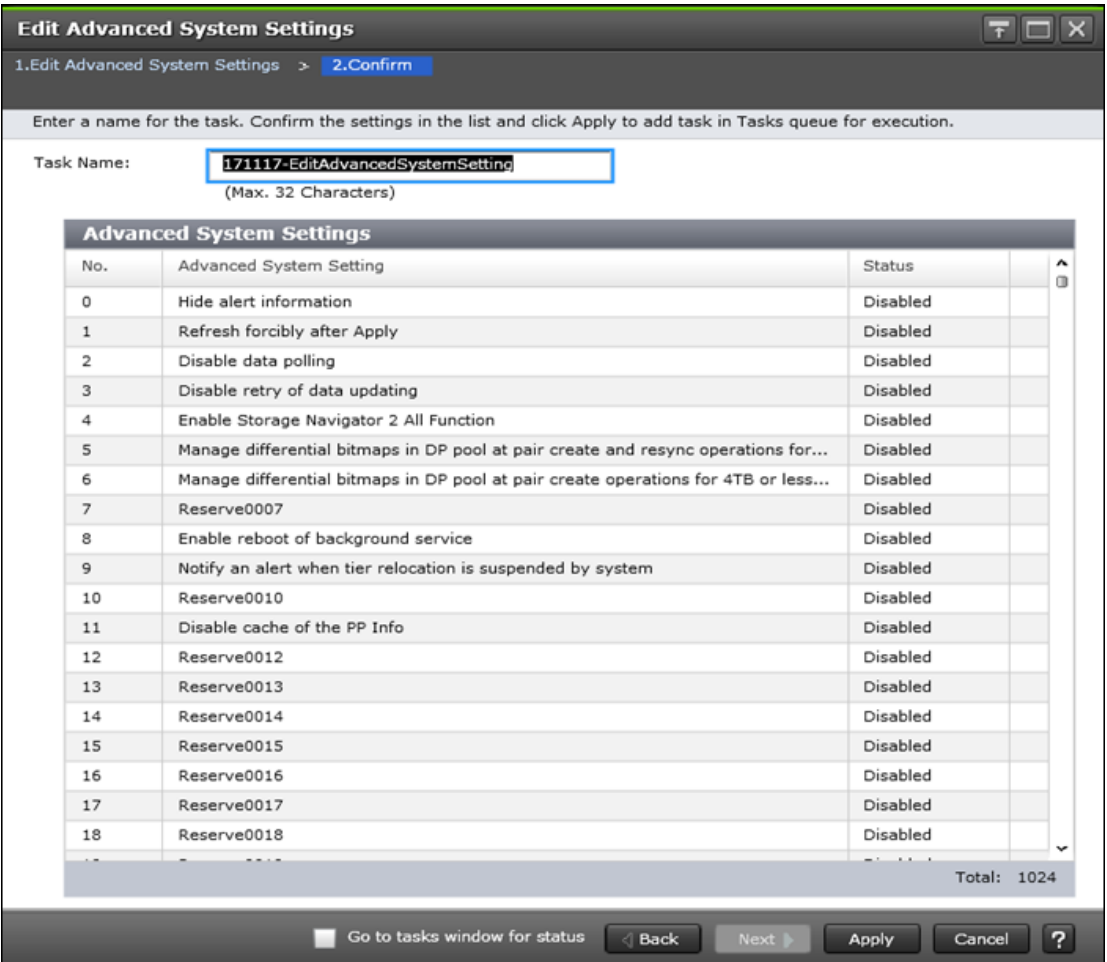

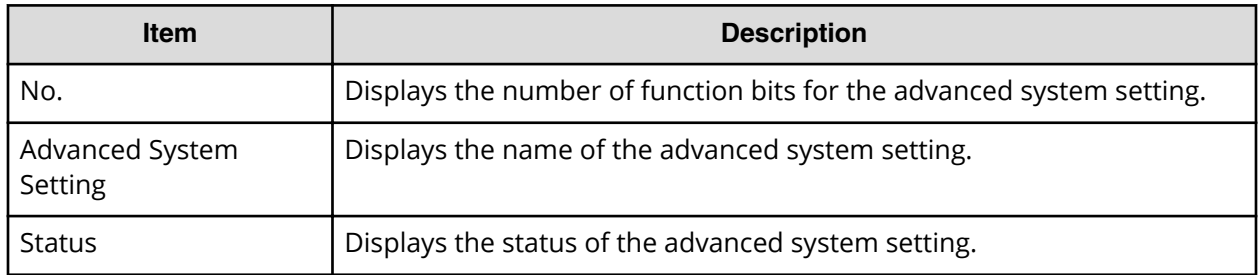

# **Edit Storage System wizard**

## **Edit Storage System window**

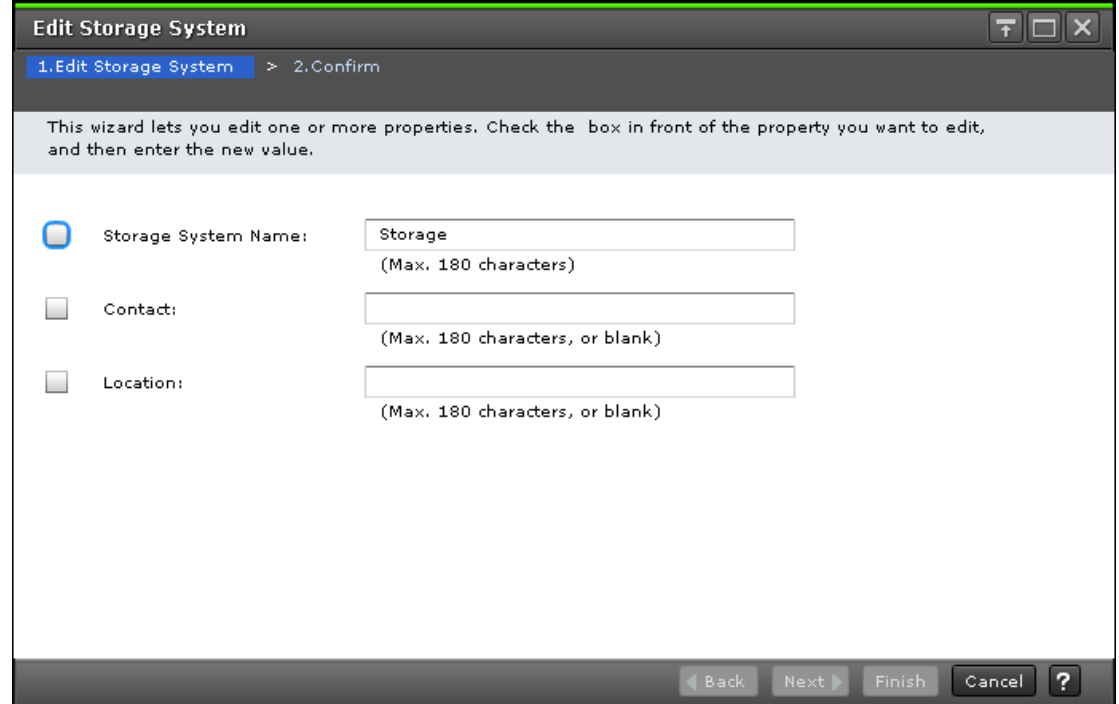

The following table describes the fields and settings in the **Edit Storage System** window.

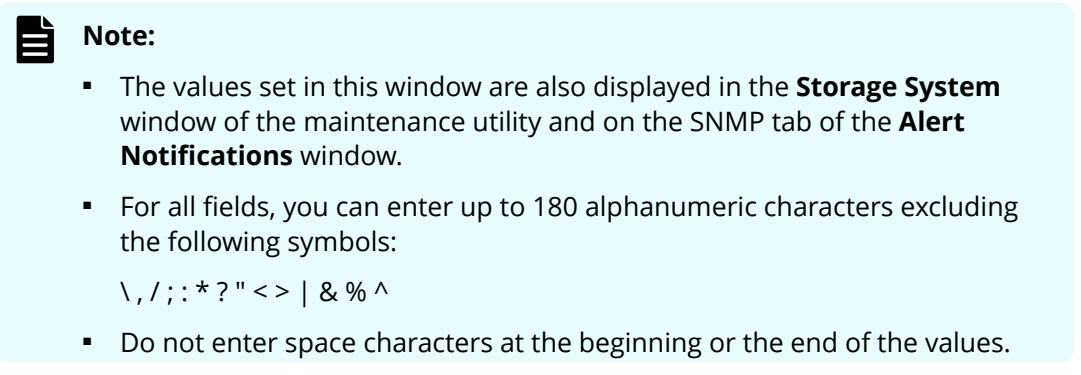

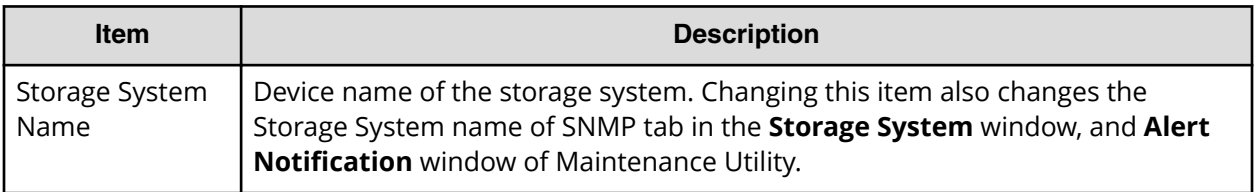

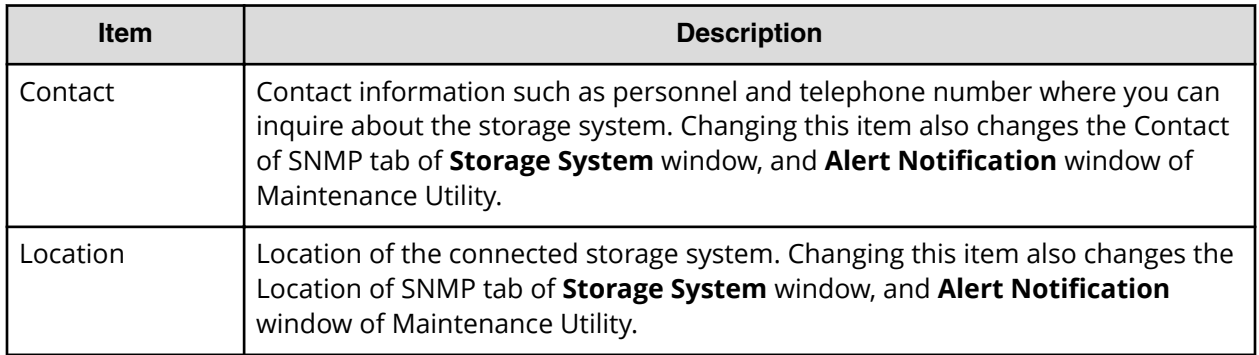

## **Edit Storage System confirmation window**

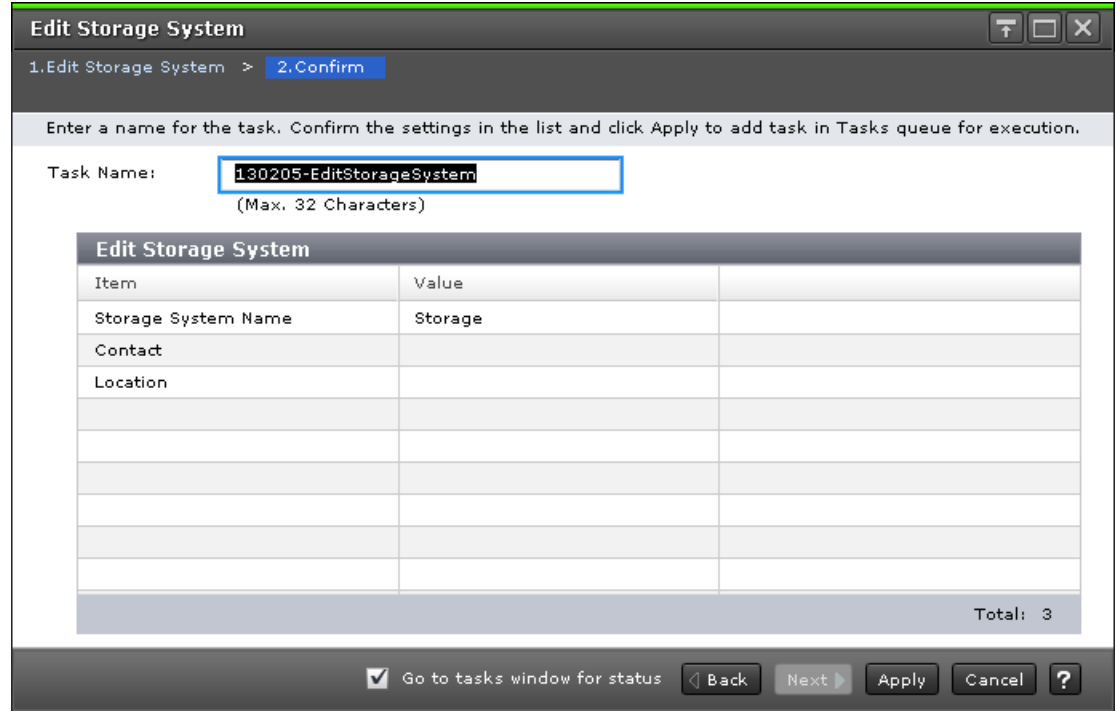

The following table describes the fields and settings in the Confirm window (Edit Storage System).

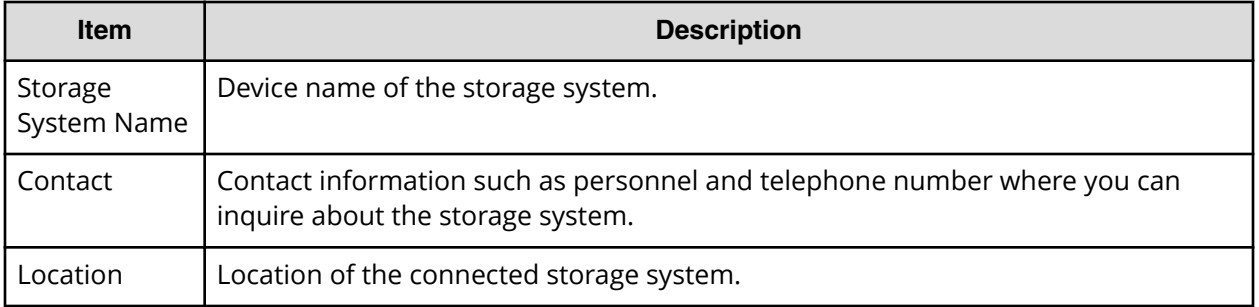

# **Alert Notifications wizard**

### **Alert Notifications window**

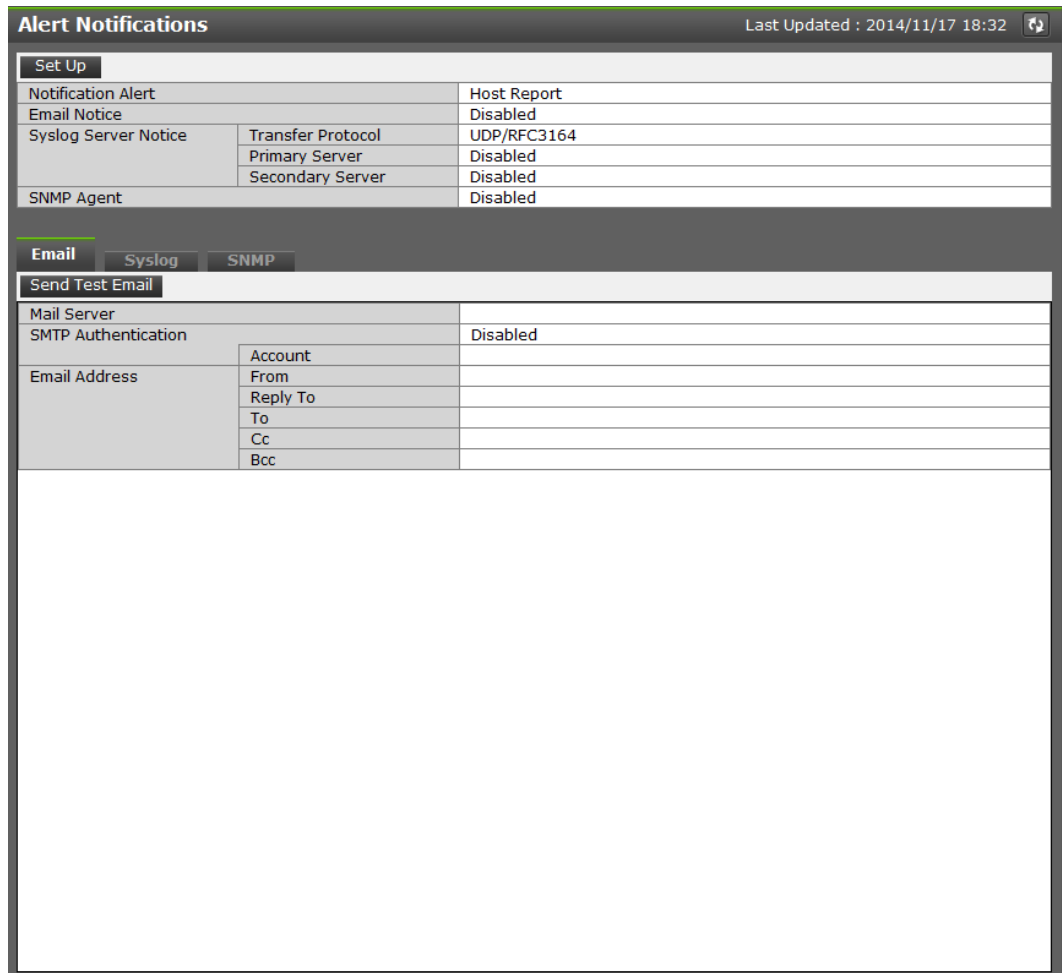

#### **Summary**

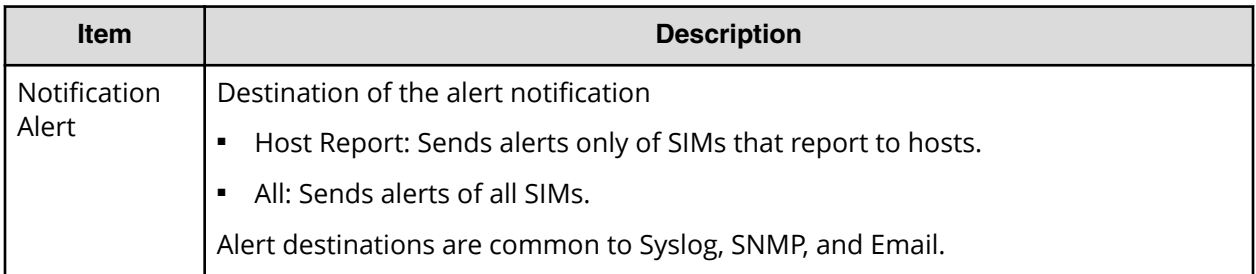

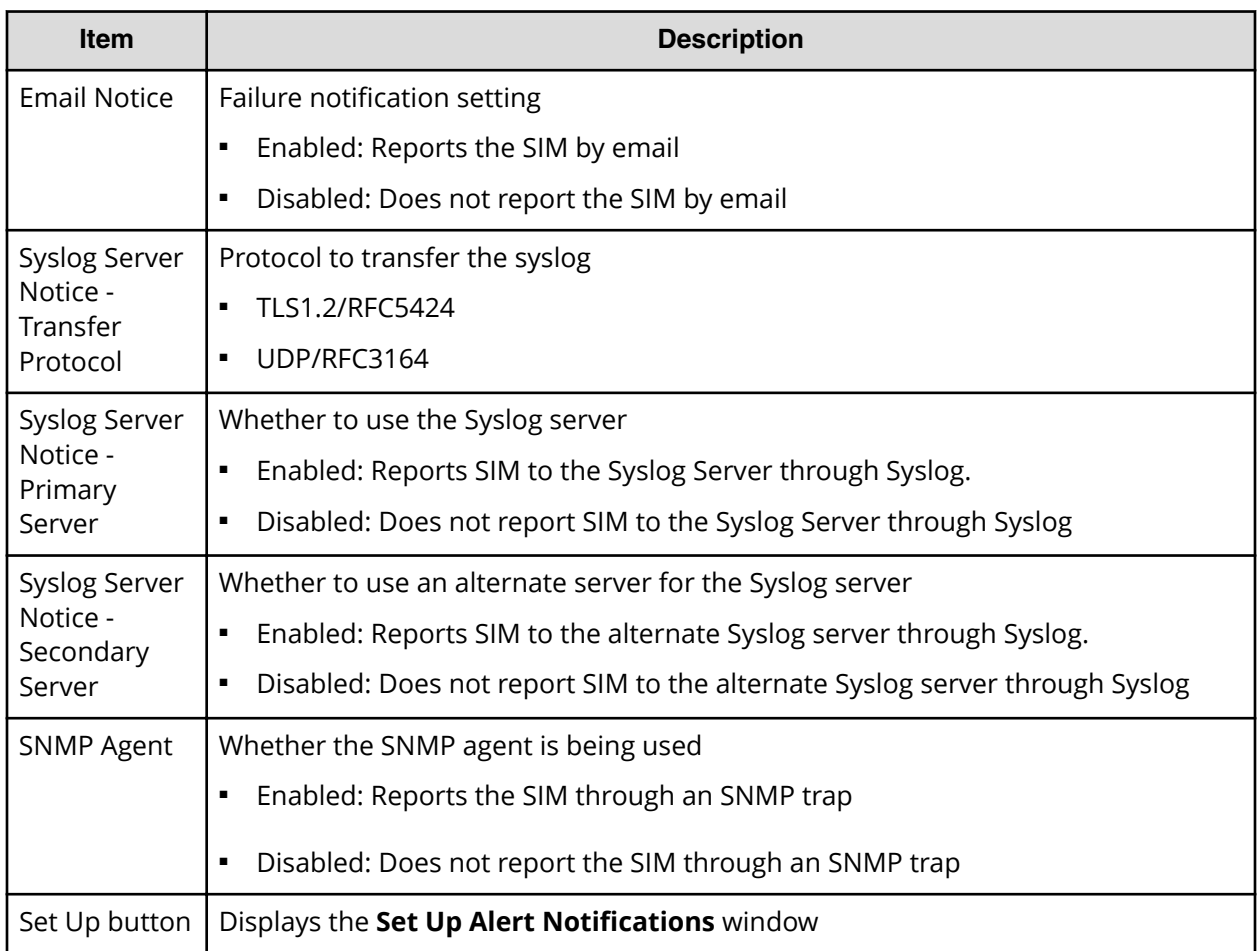

#### **Email tab**

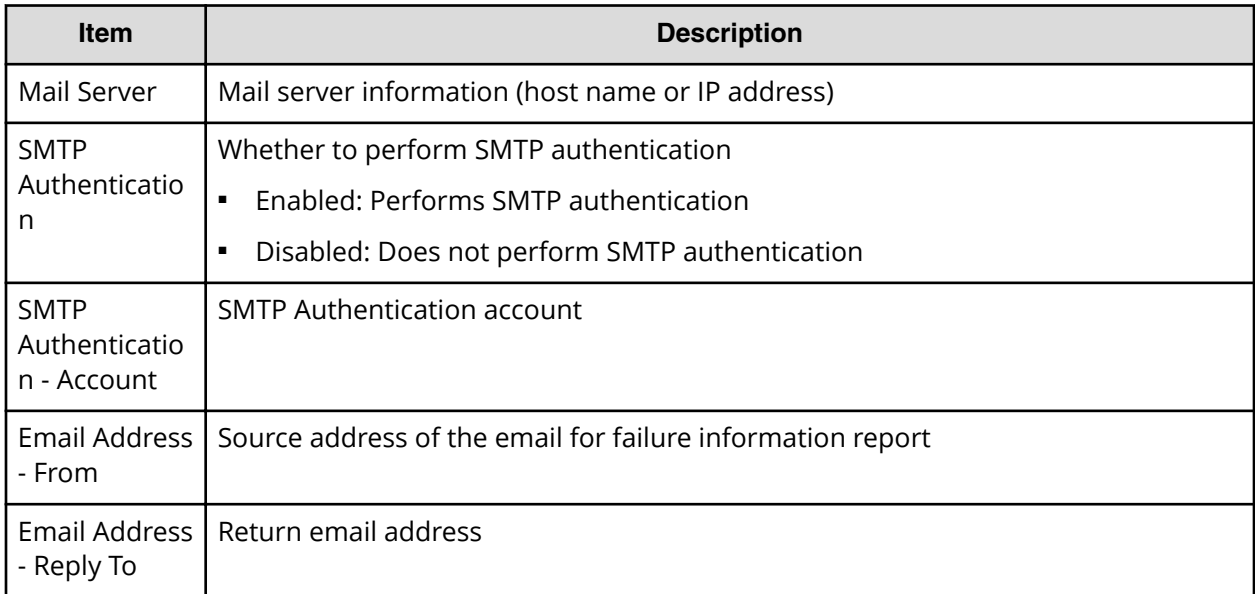

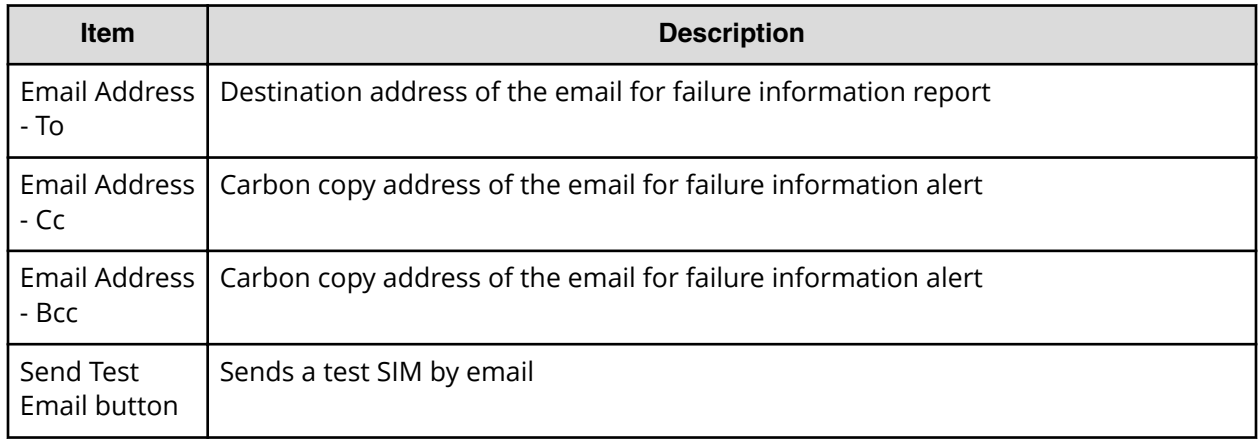

### **Syslog tab**

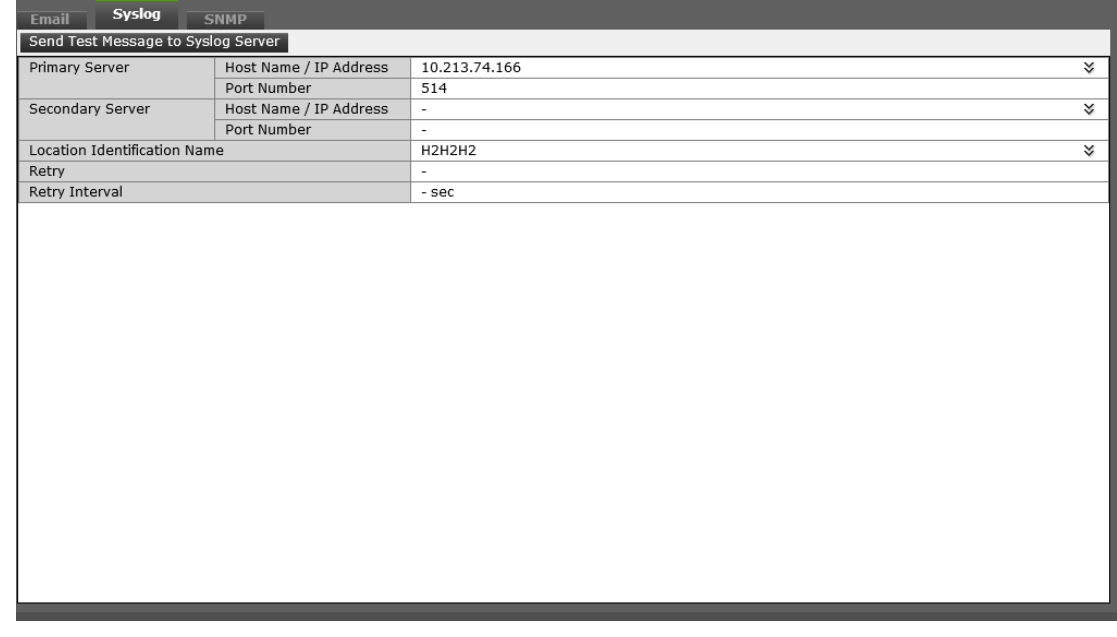

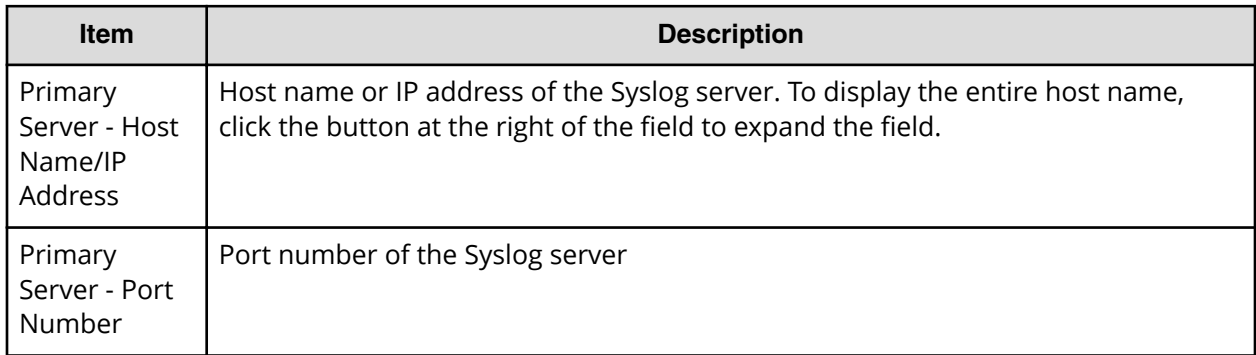

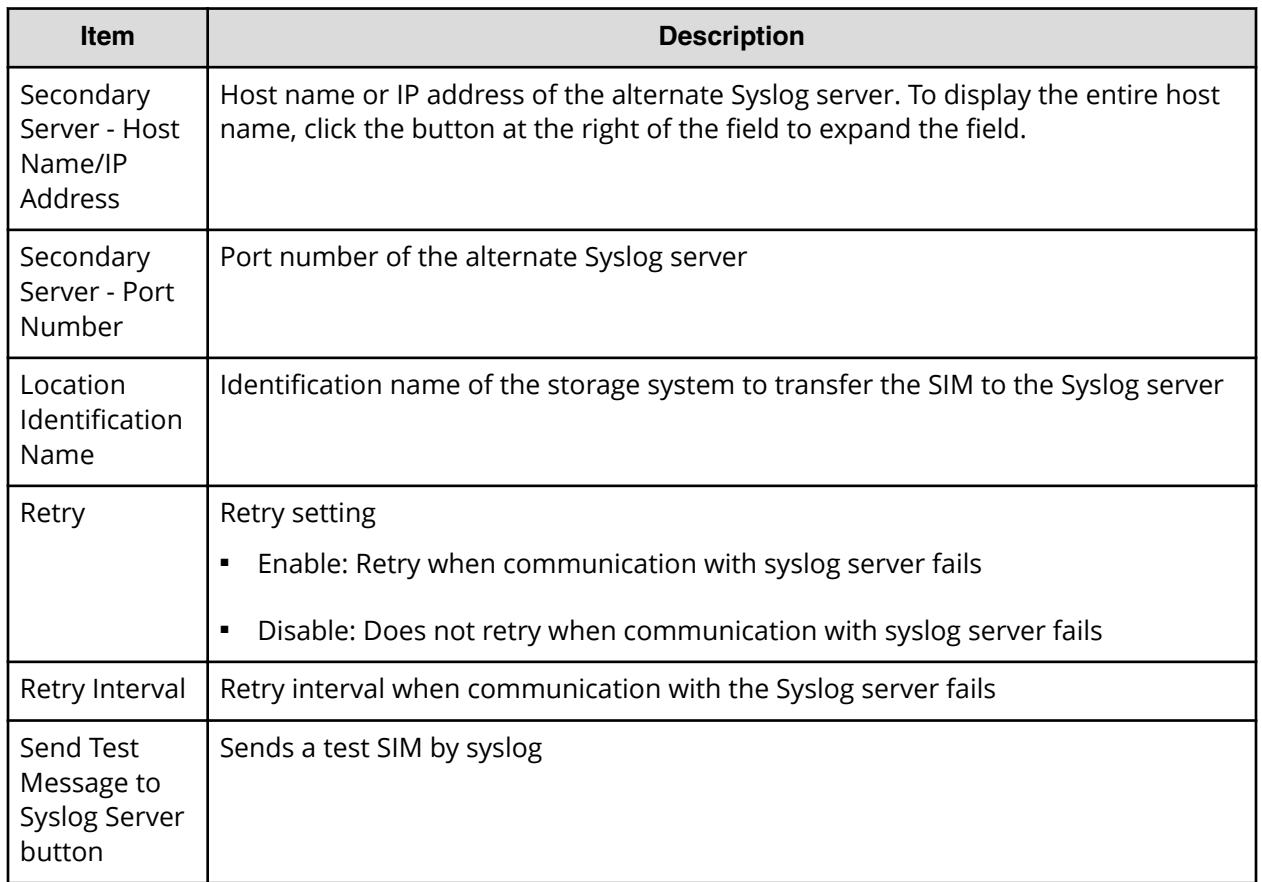

#### **SNMP tab (SNMP v1 or v2c)**

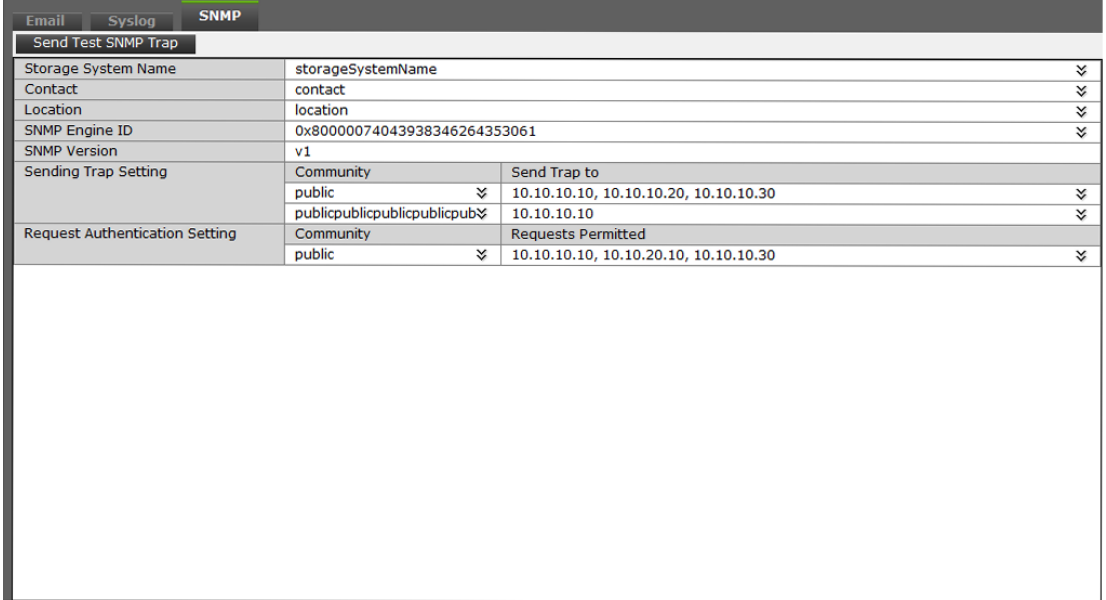

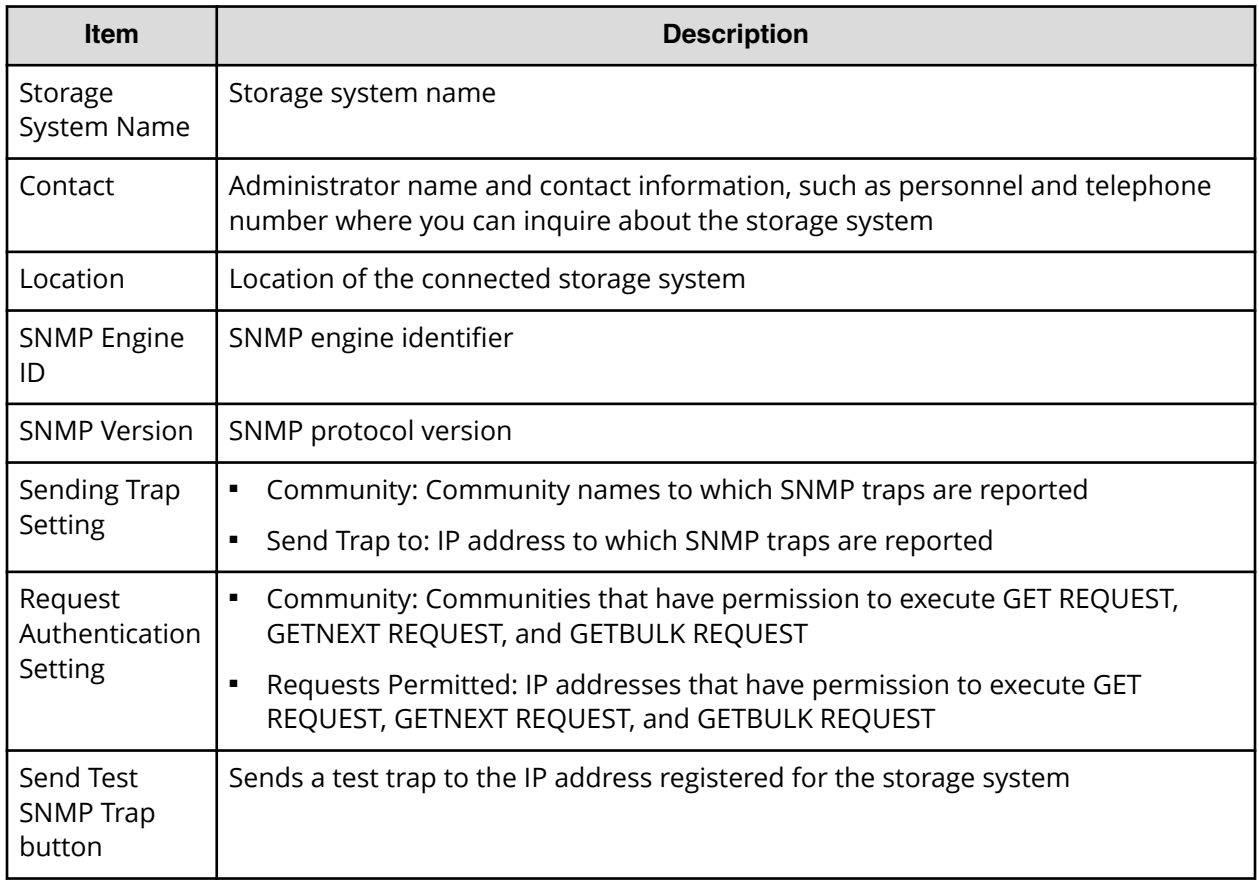

### **SNMP tab (SNMP v3)**

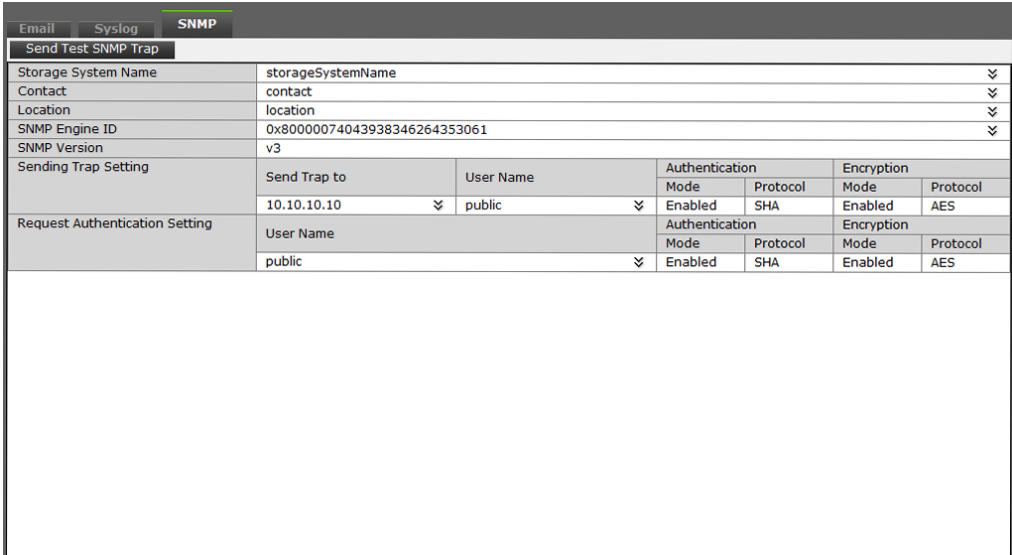

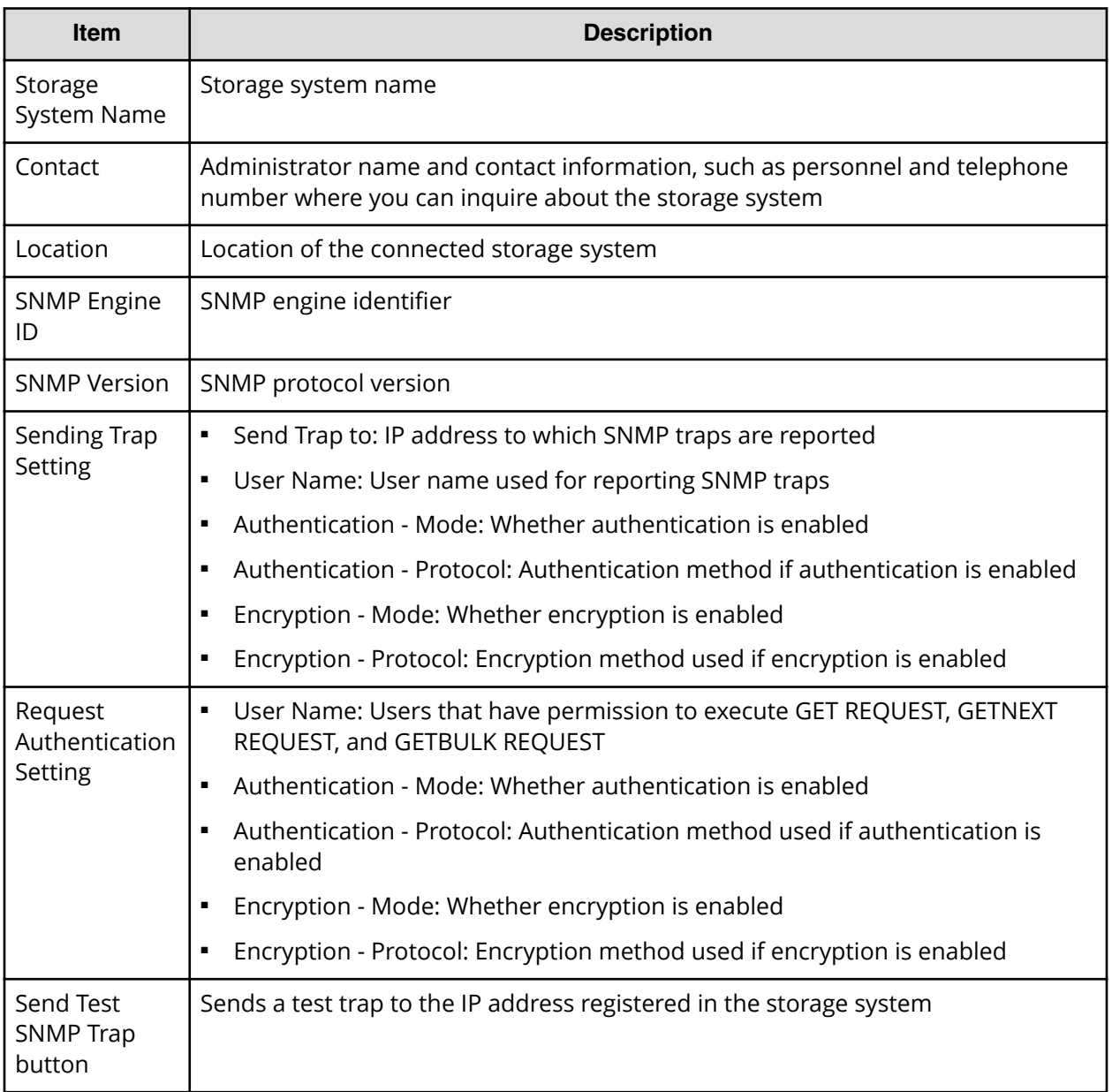

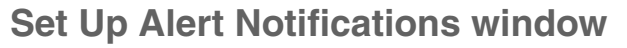

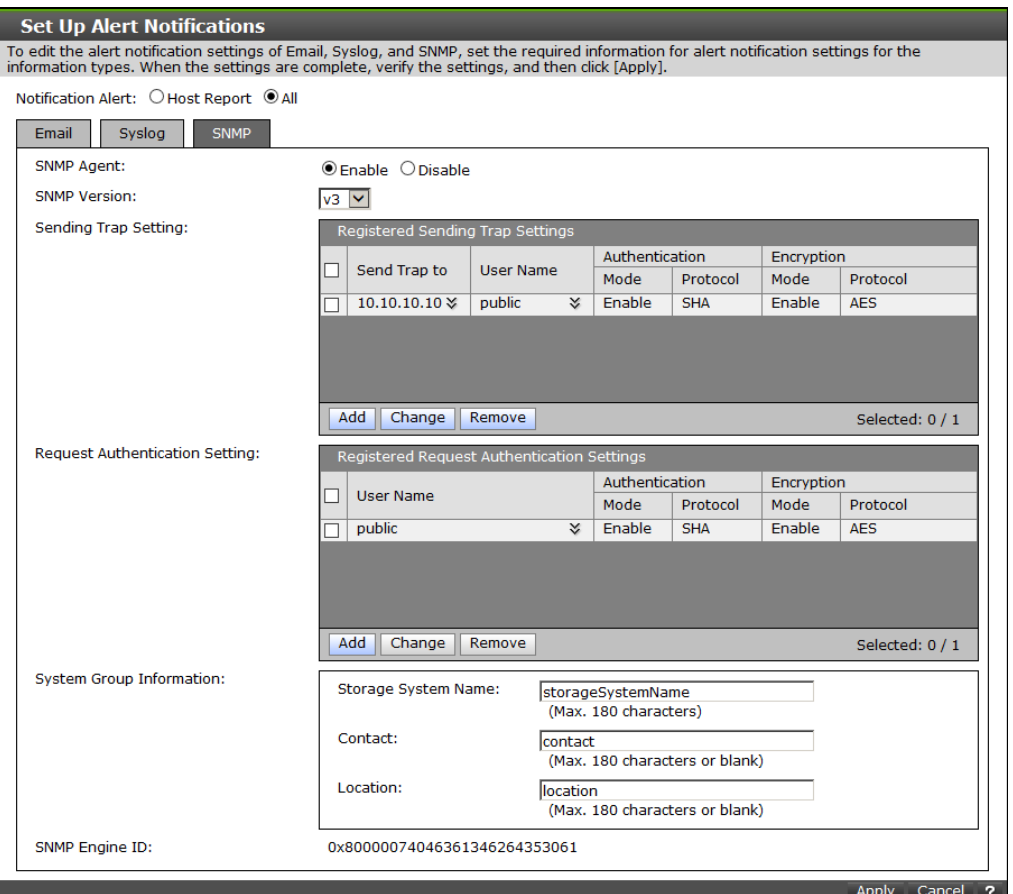

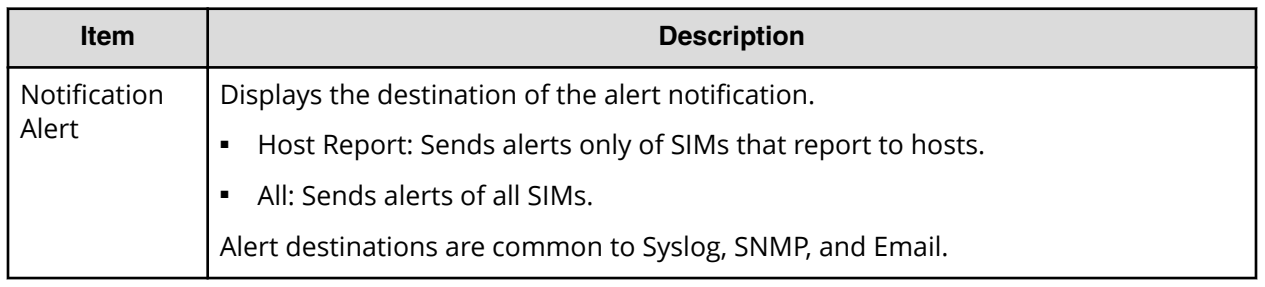

#### **Email tab**

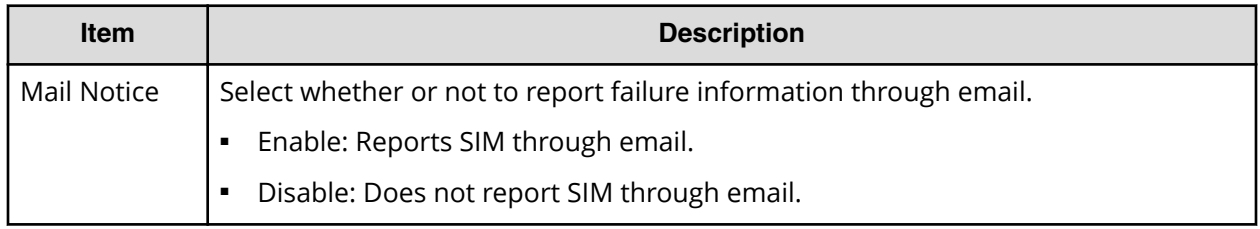

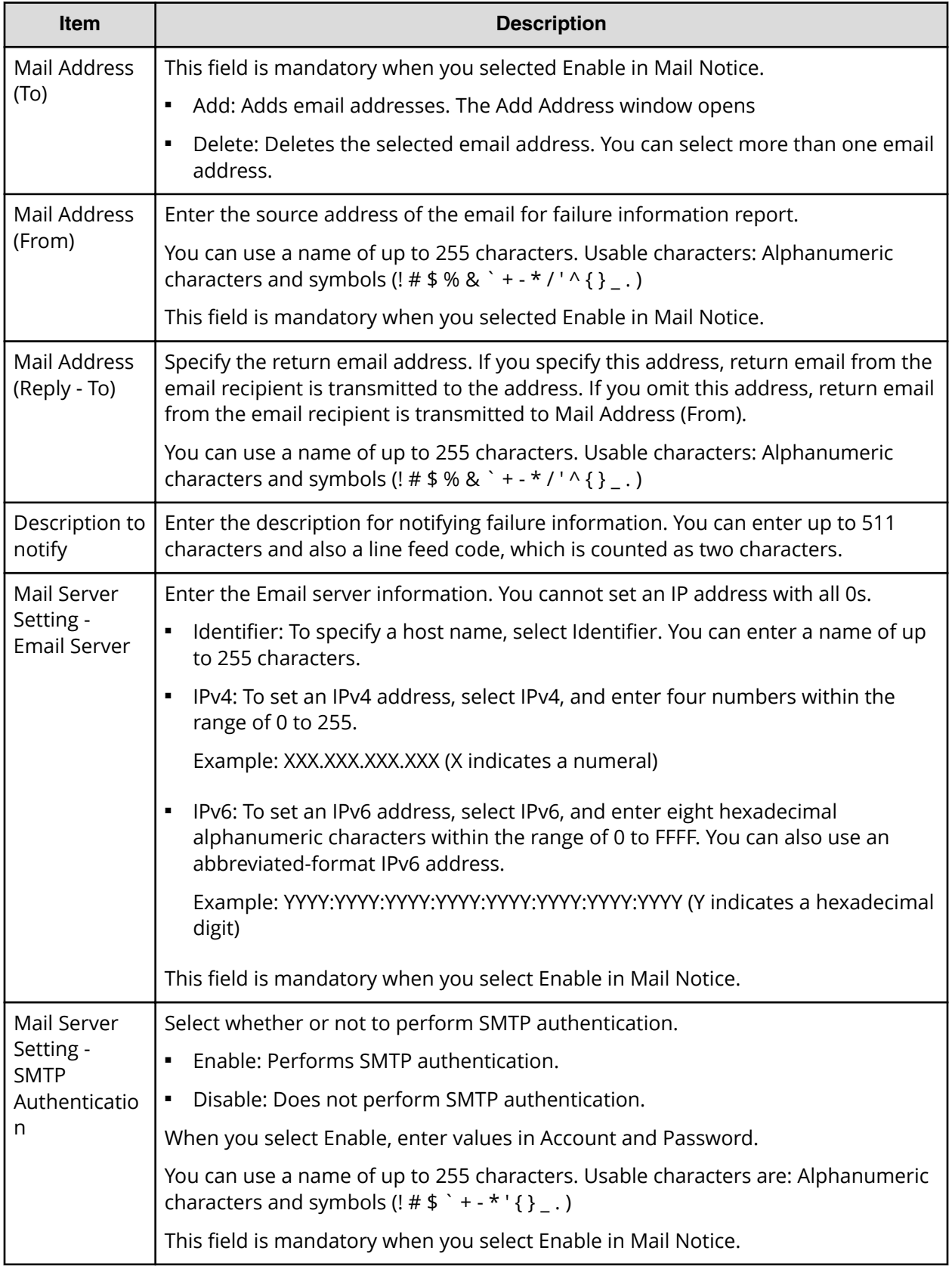

### **Syslog tab**

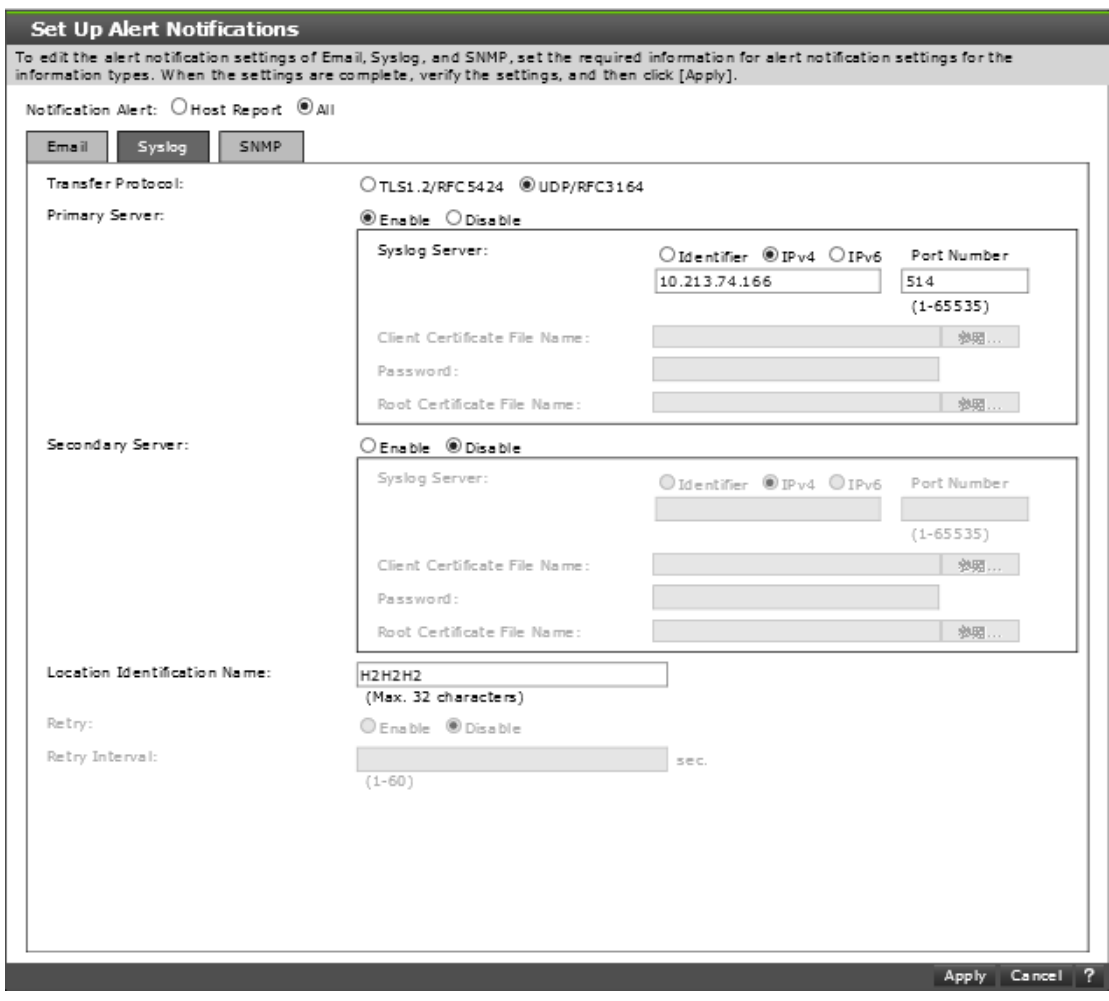

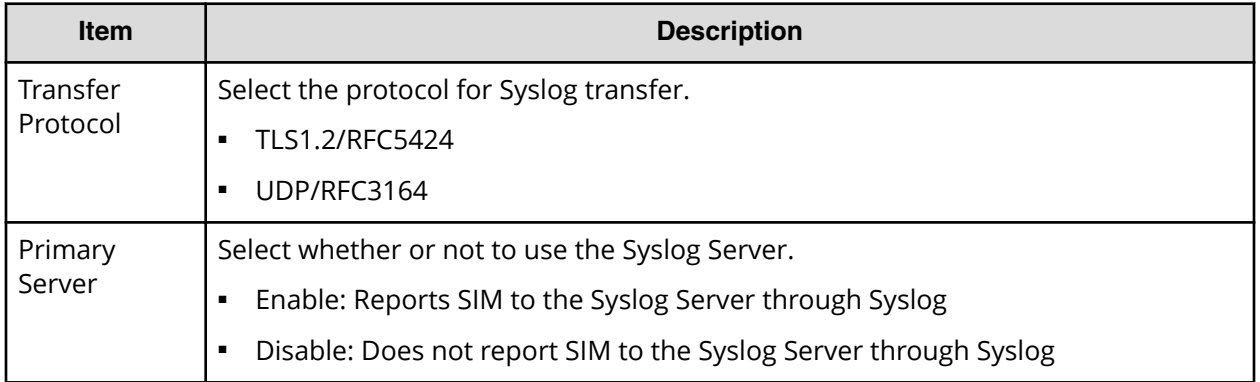

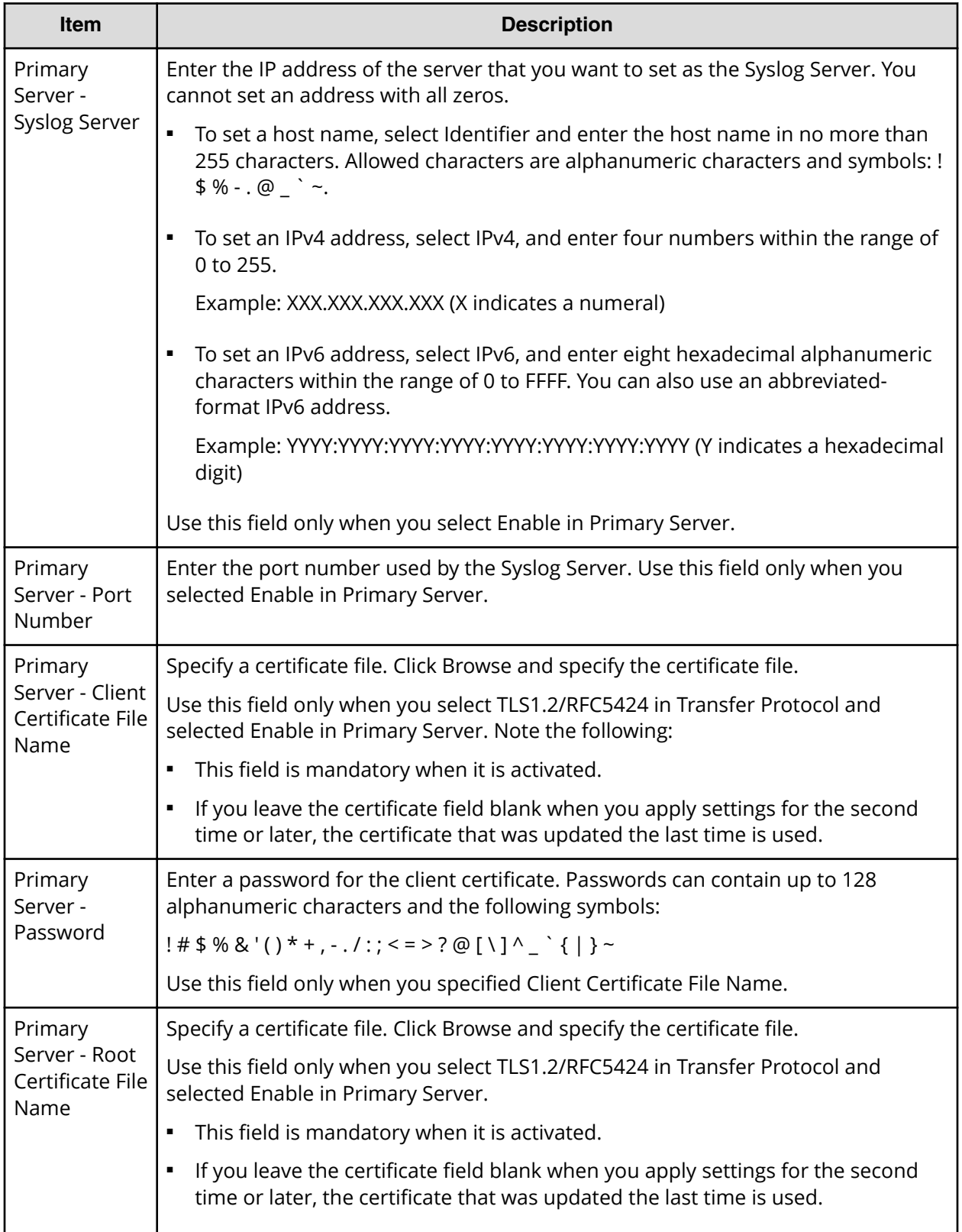

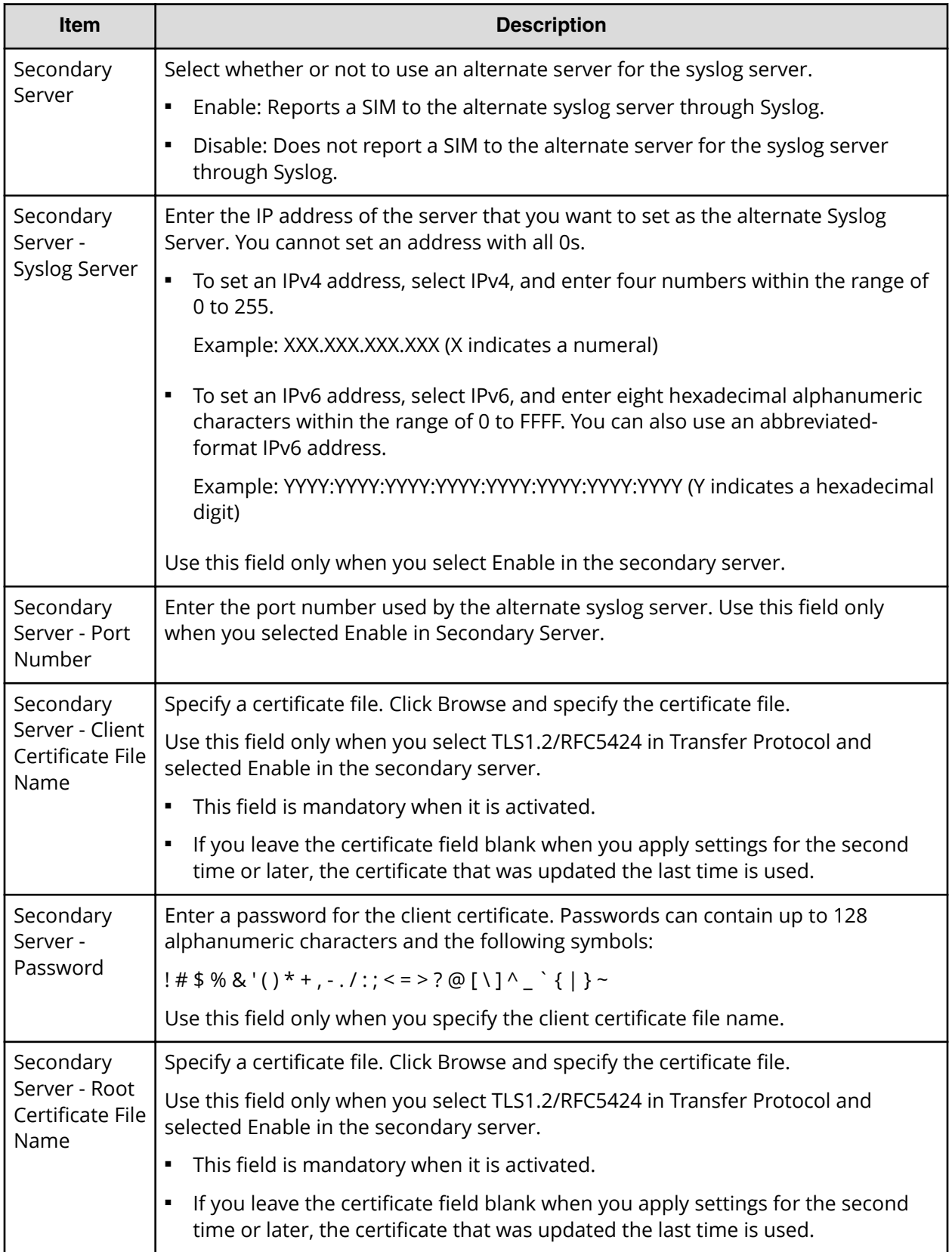

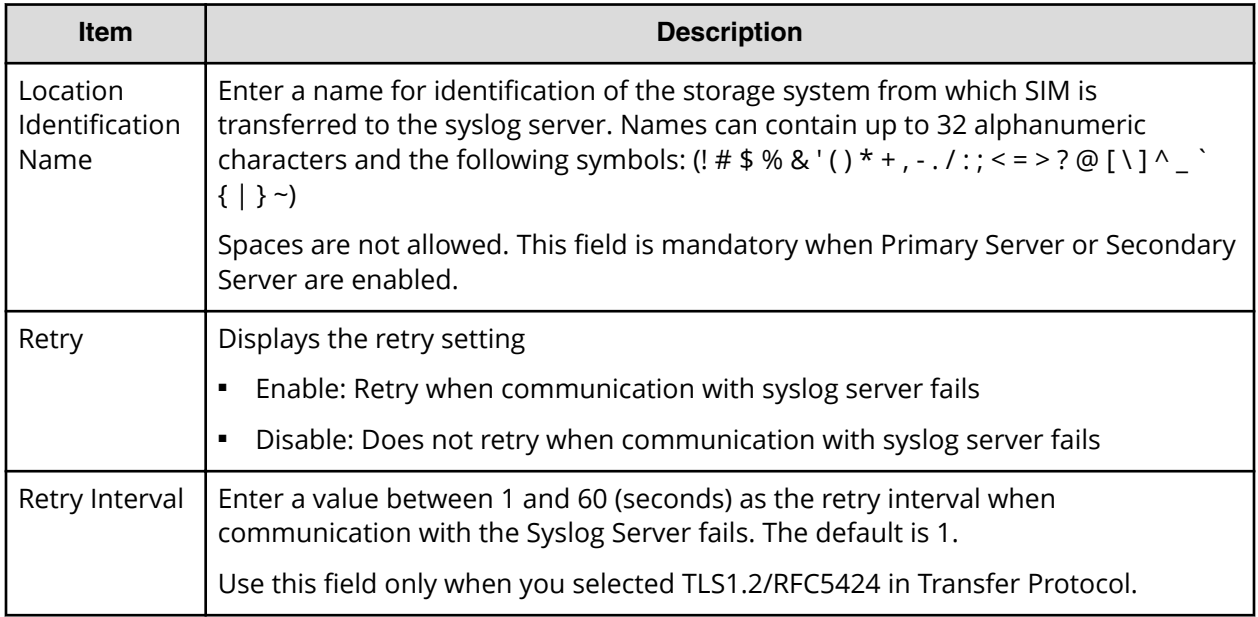

#### **SNMP tab (SNMP v1 or v2c)**

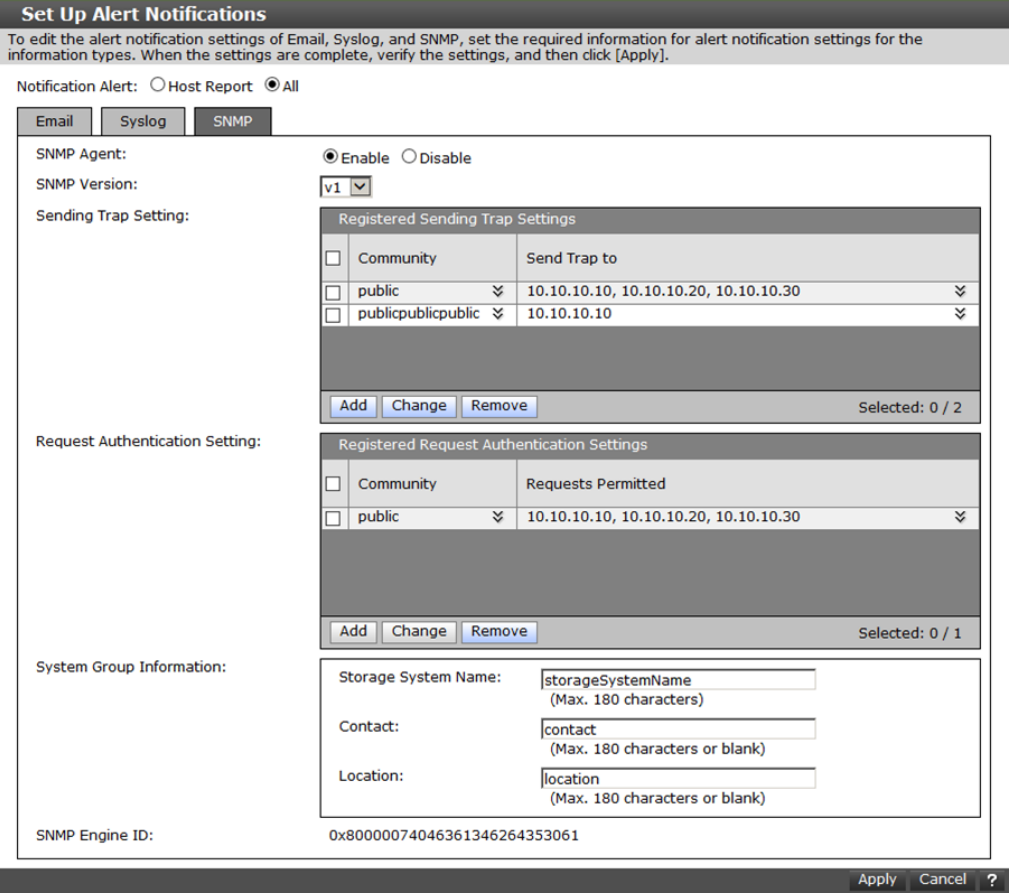

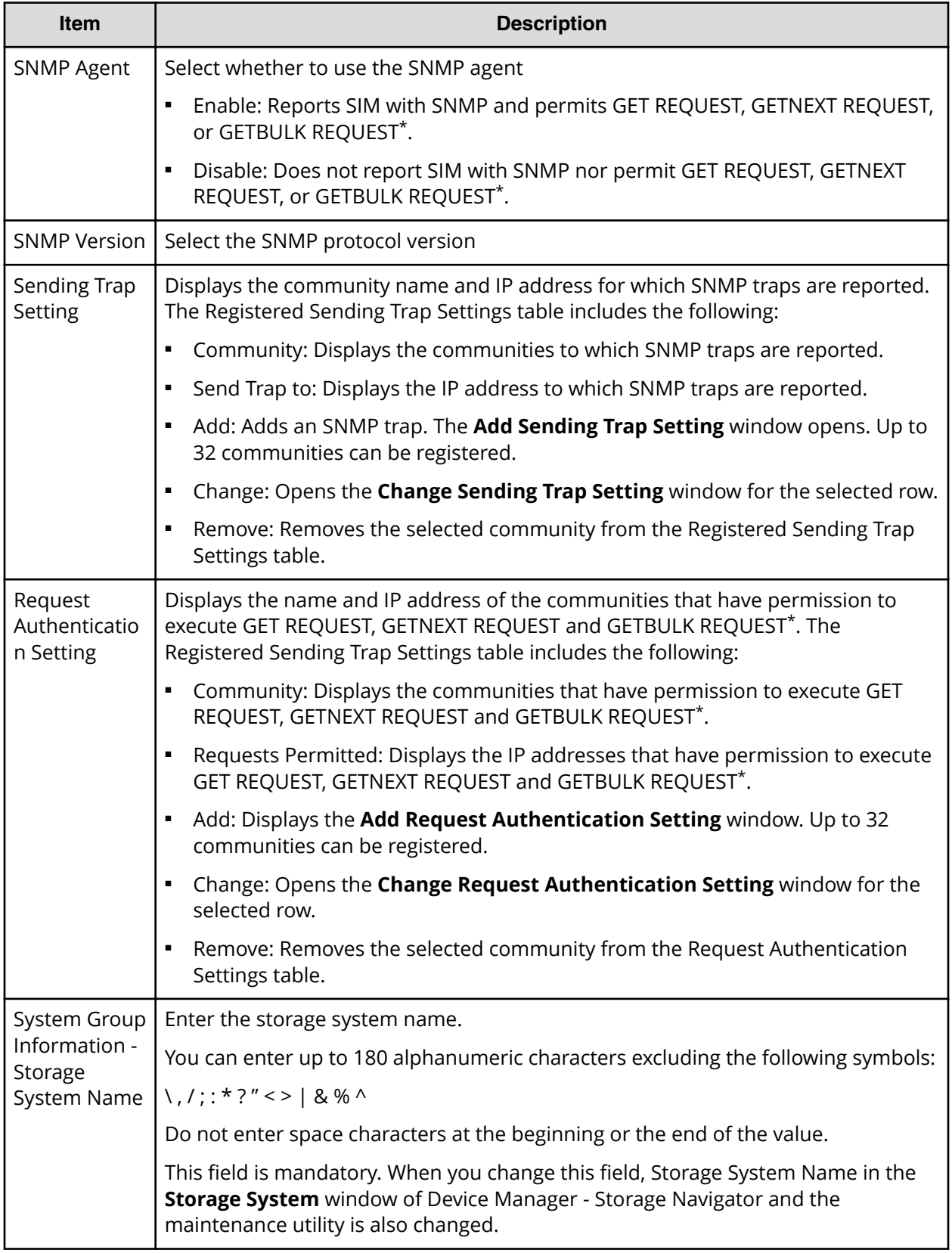
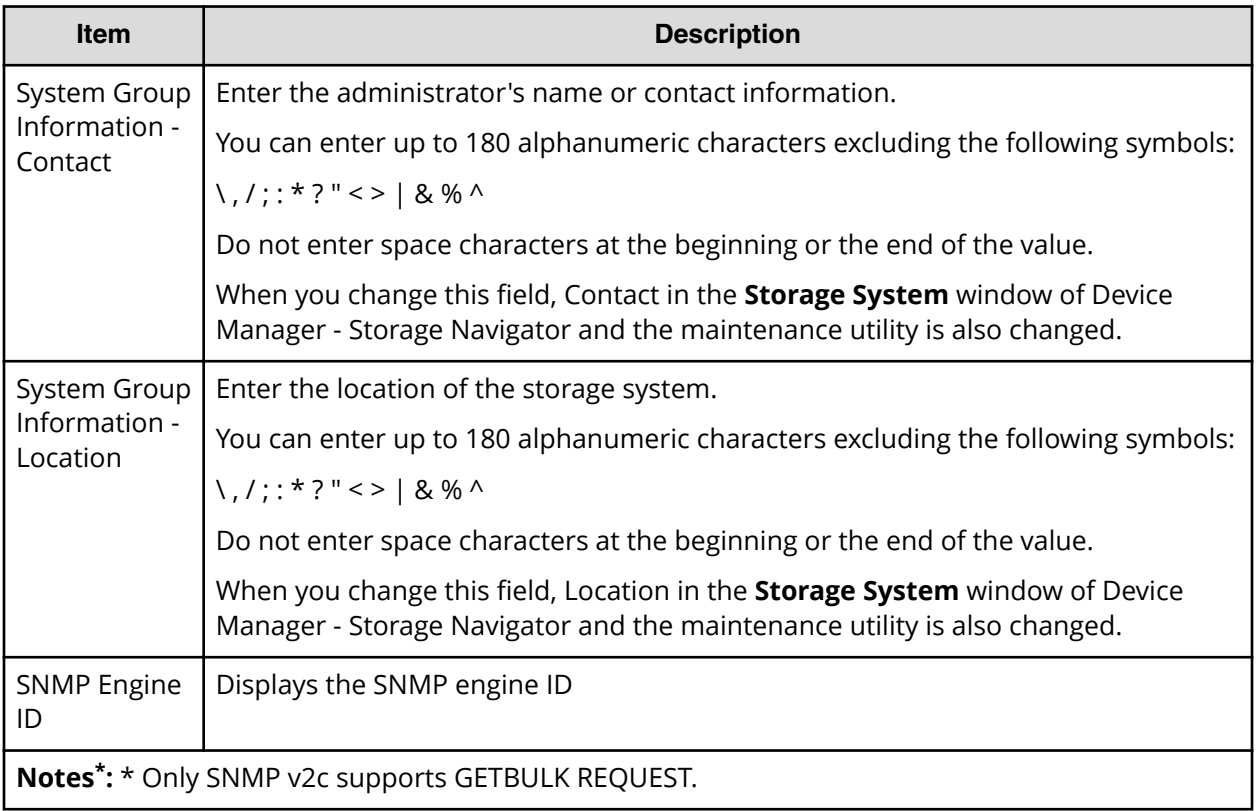

#### **SNMP tab (SNMP v3)**

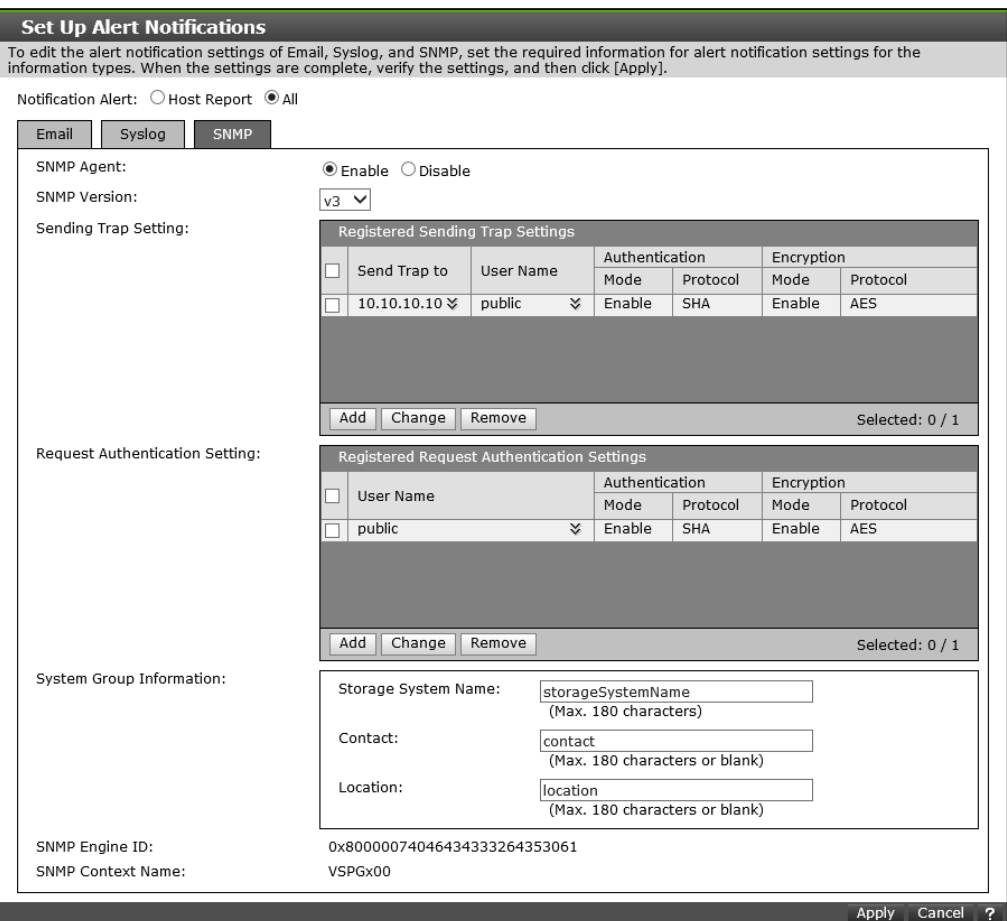

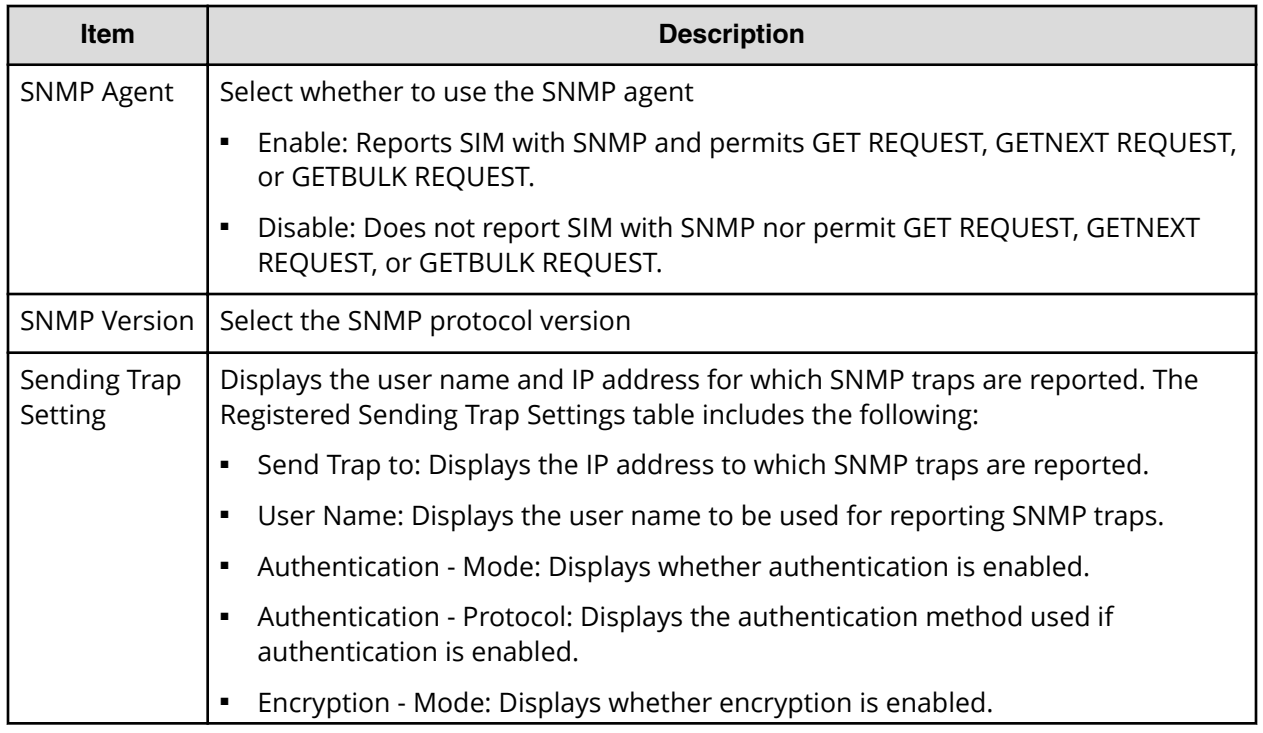

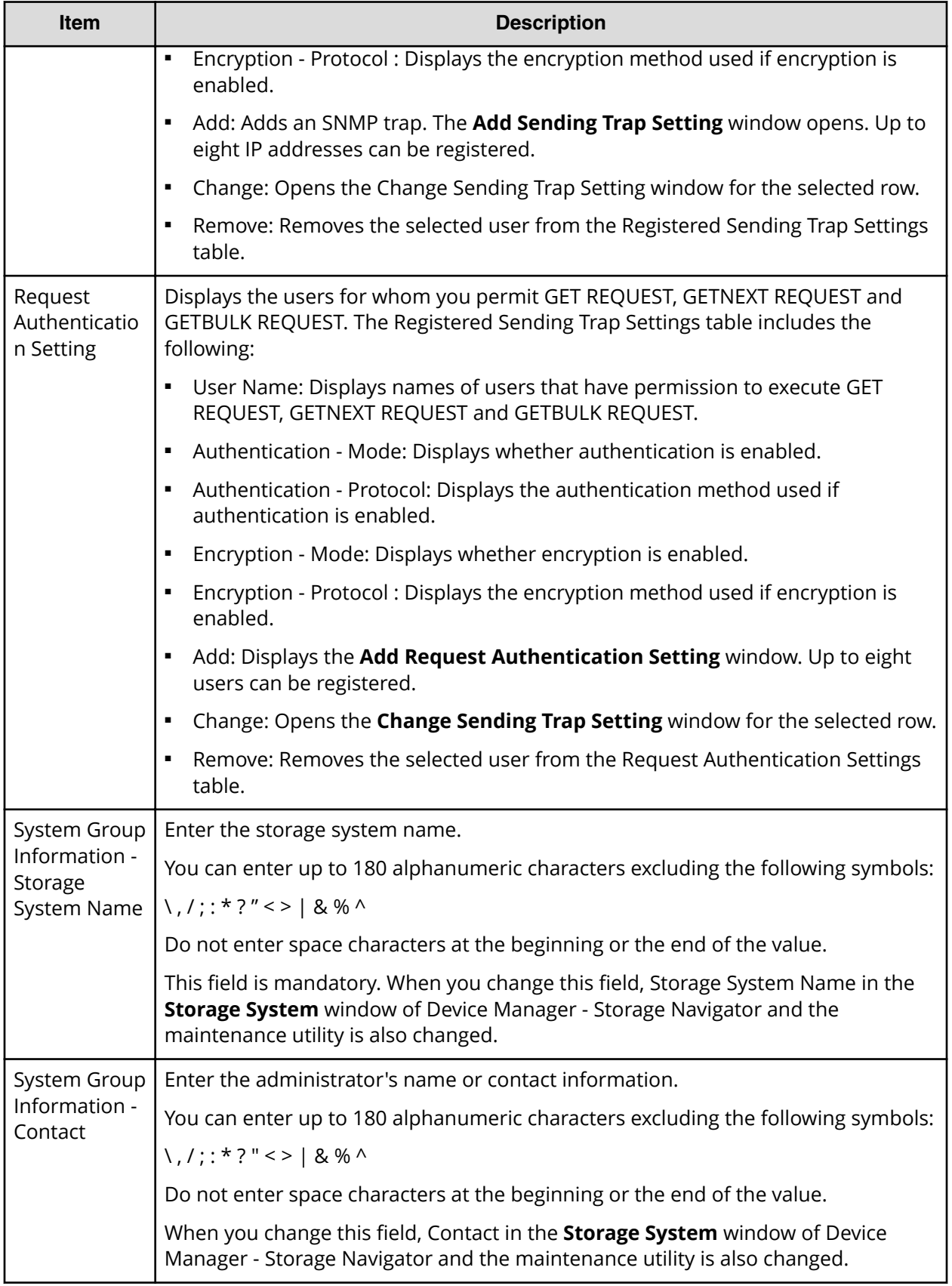

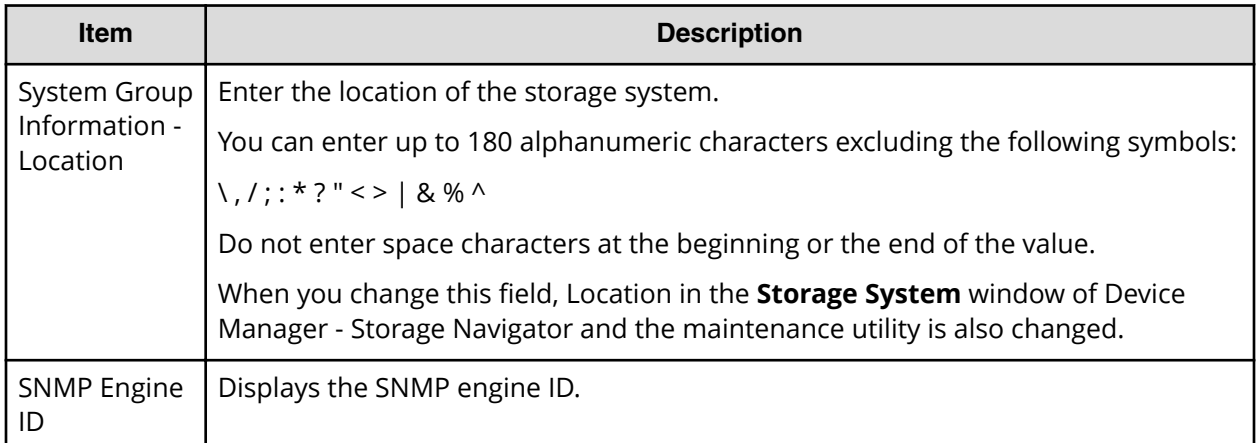

### **Add Email Address window**

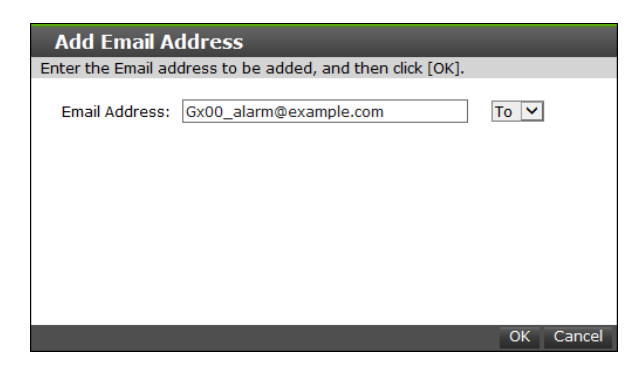

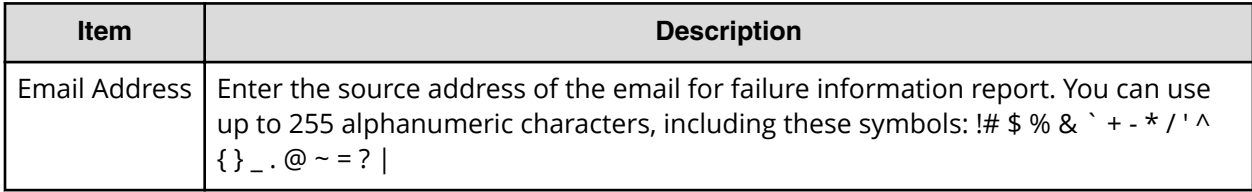

### **Add Sending Trap Setting window (SNMP v1 or v2c)**

This window appears when you click Add on the SNMP tab of the **Set Up Alert** Notifications window if the SNMP protocol version is SNMP v1 or SNMP v2c.

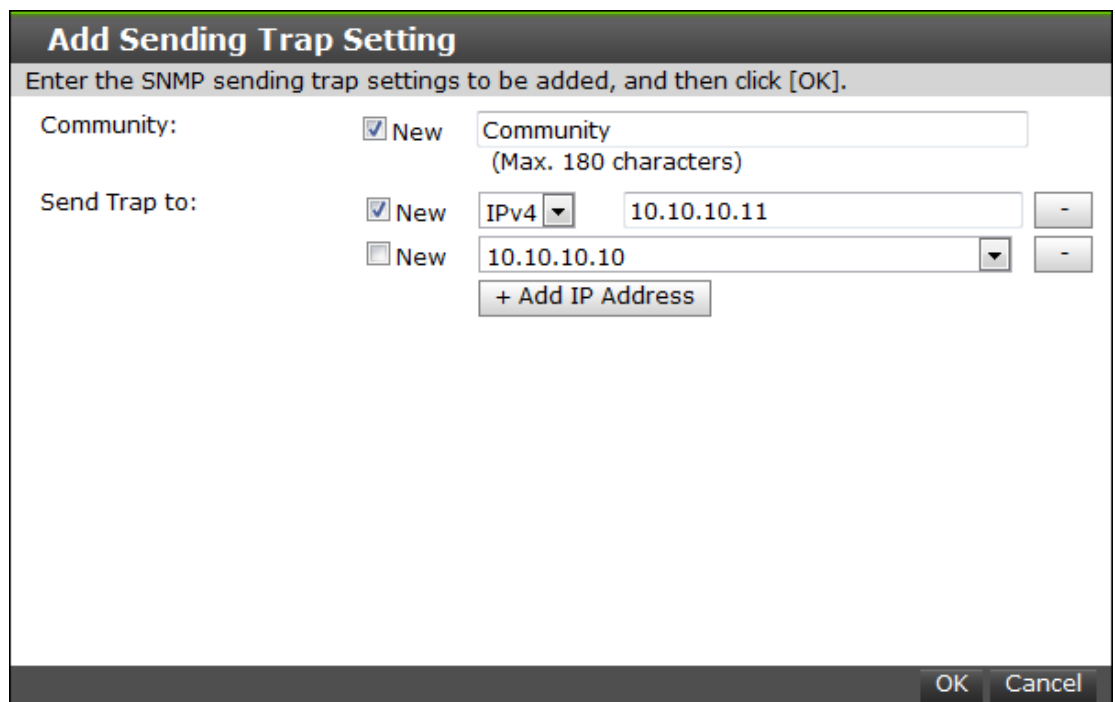

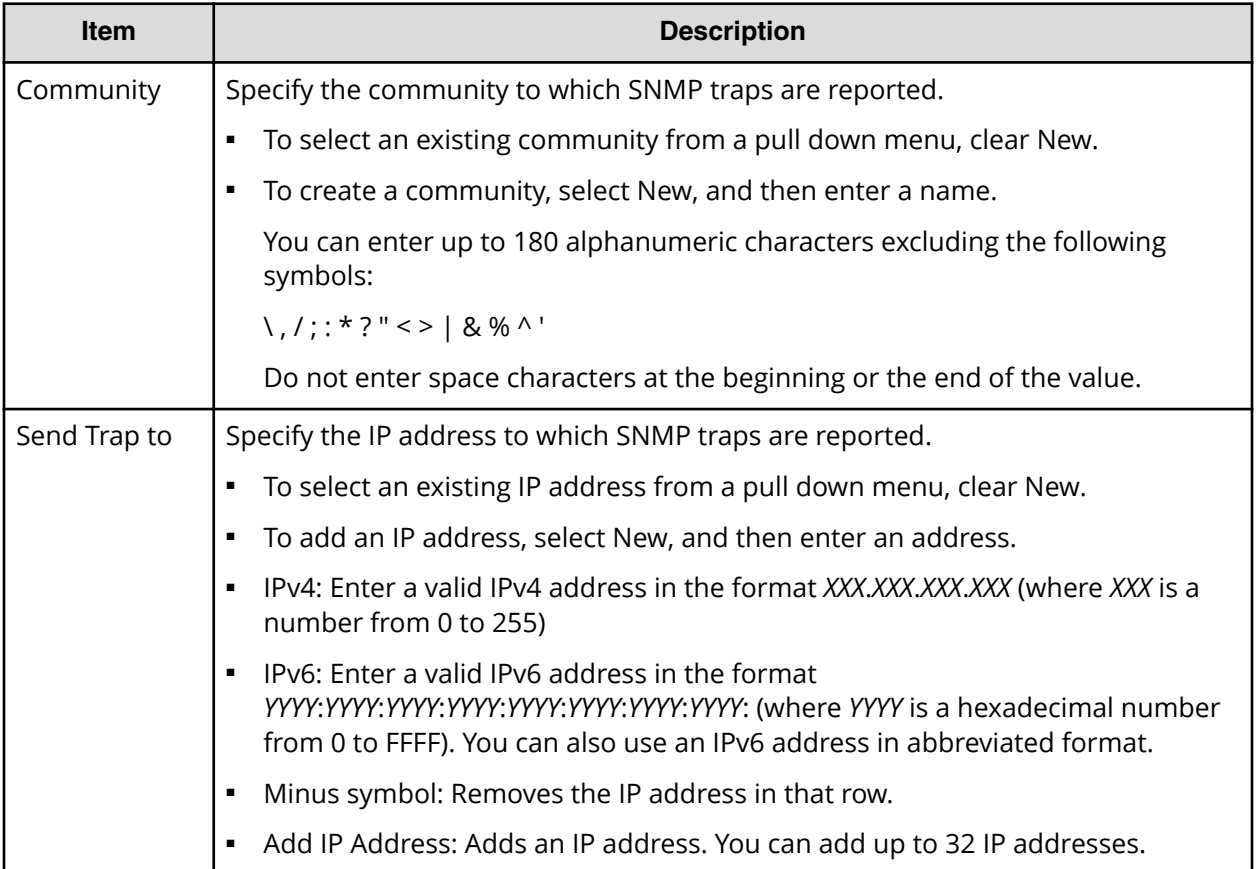

# **Add Sending Trap Setting window (SNMP v3)**

This window appears when you click Add on the SNMP tab of the **Set Up Alert Notifications** window if the SNMP protocol version is SNMP v3.

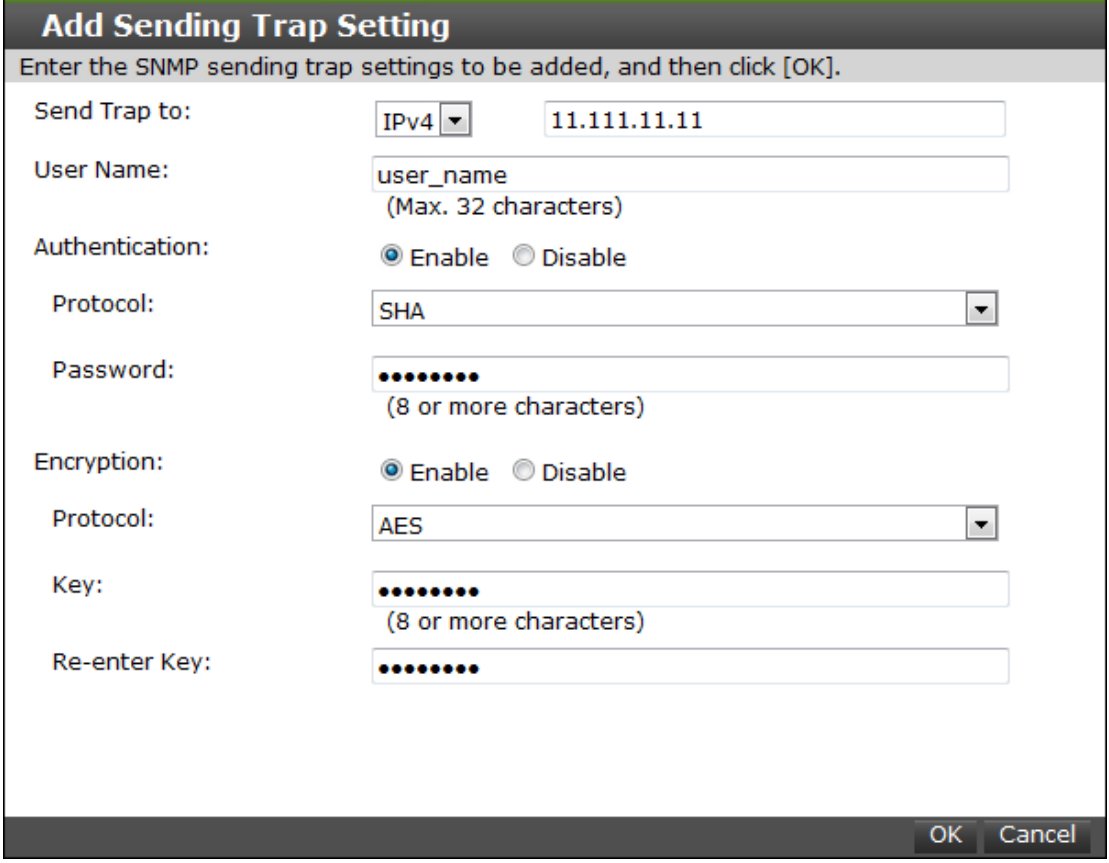

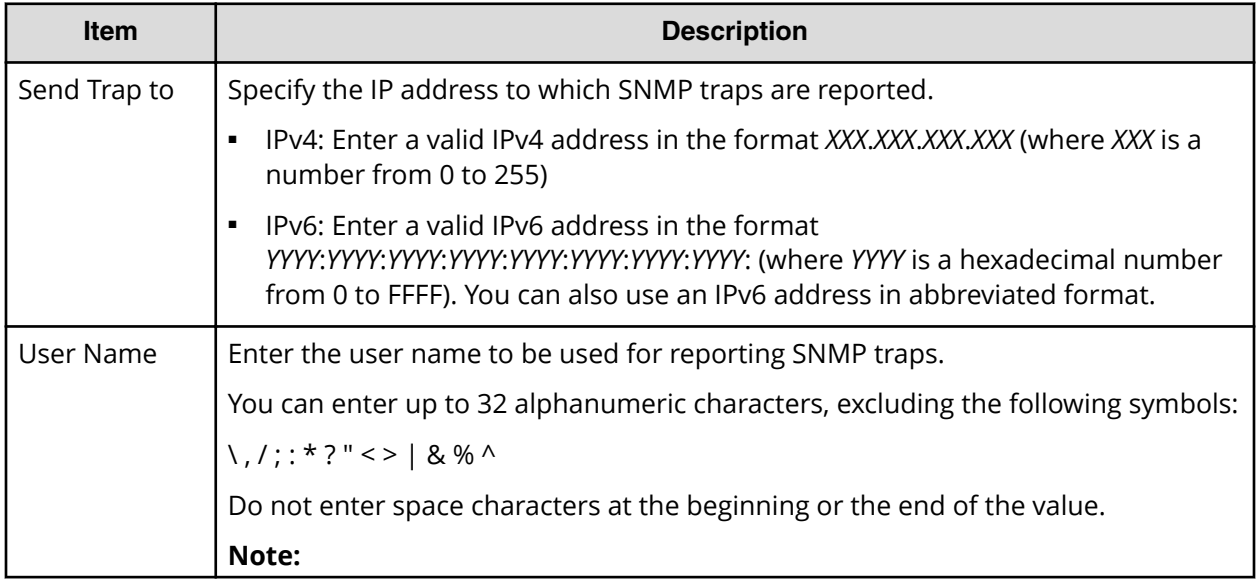

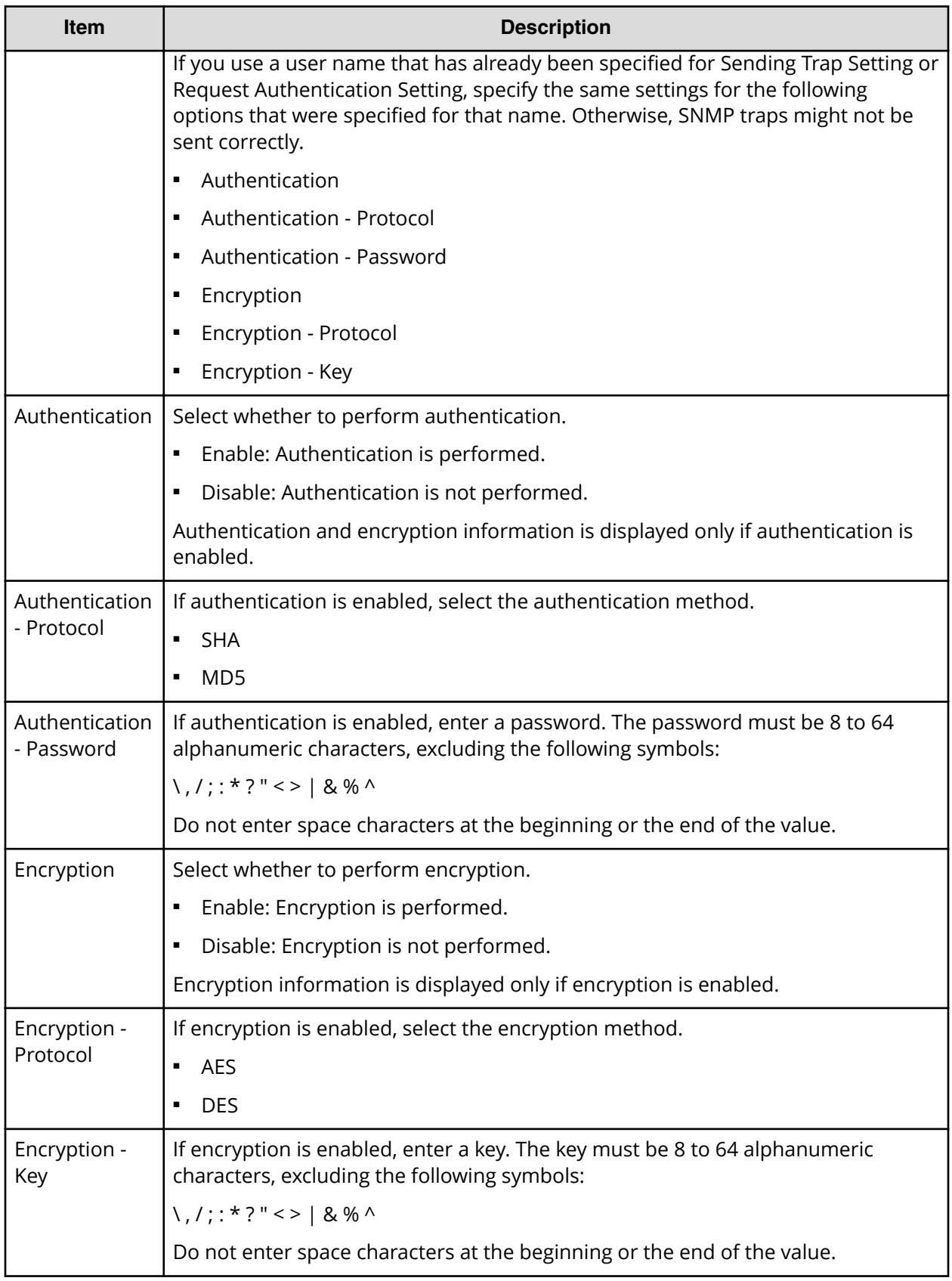

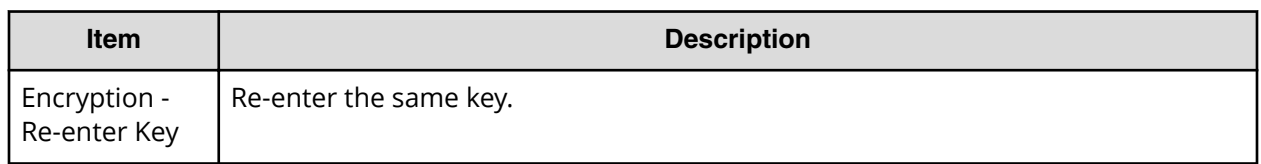

### **Change Sending Trap Setting window (SNMP v1 or v2c)**

This window appears when you click Change on the SNMP tab of the **Set Up Alert Notifications** window if the SNMP protocol version is SNMP v1 or SNMP v2c.

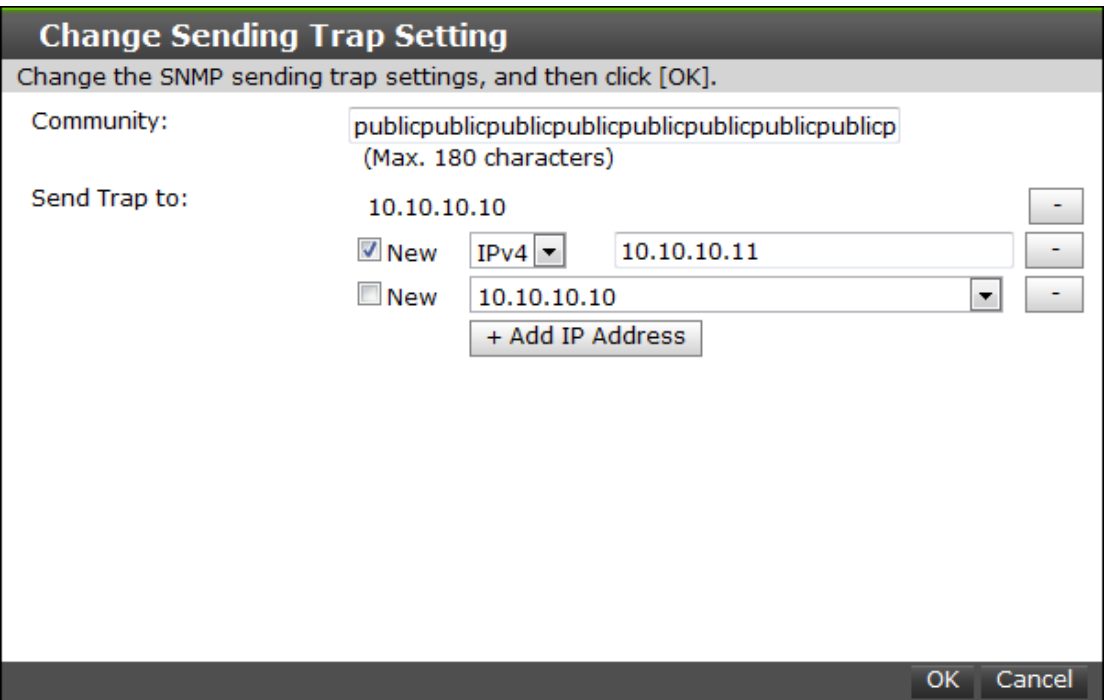

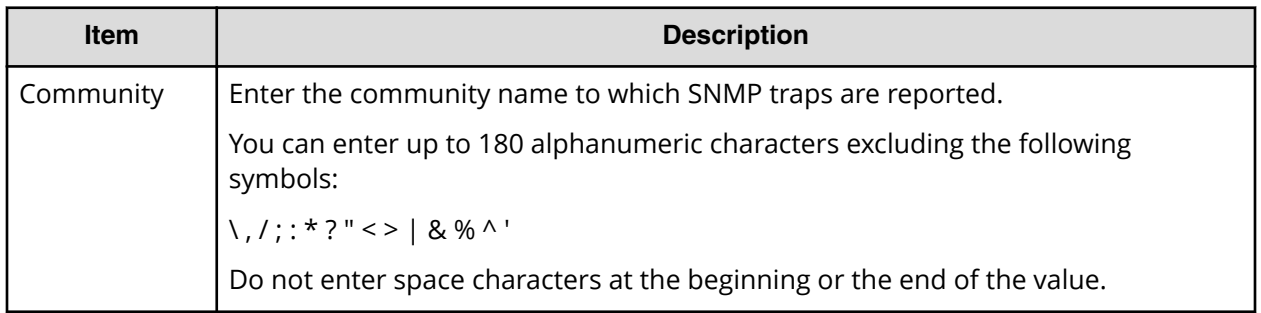

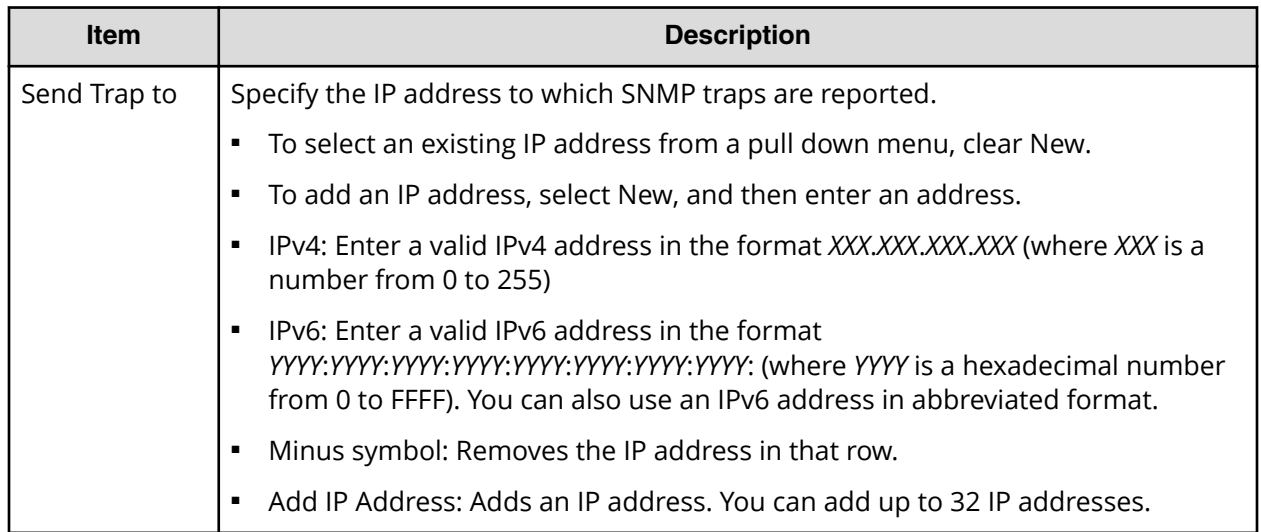

### **Change Sending Trap Setting window (SNMP v3)**

This window appears when you click Change on the SNMP tab of the **Set Up Alert Notifications** window if the SNMP protocol version is SNMP v3.

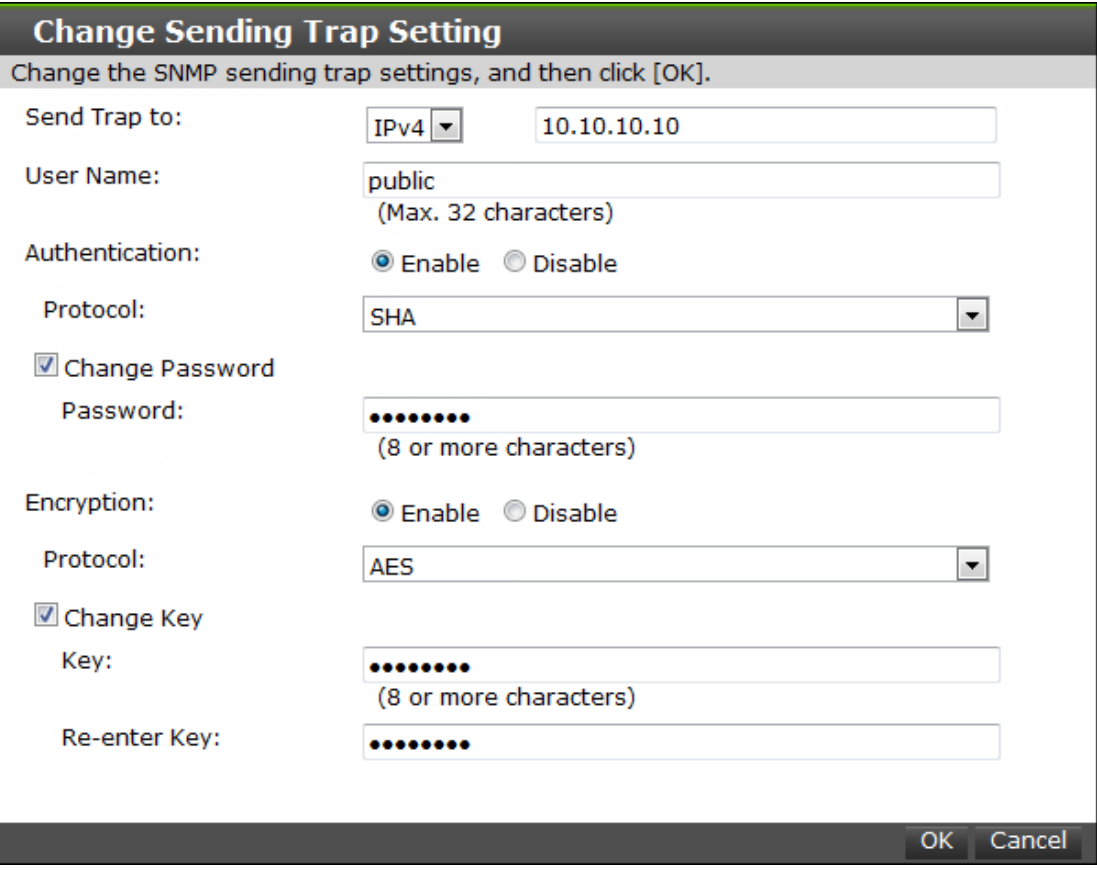

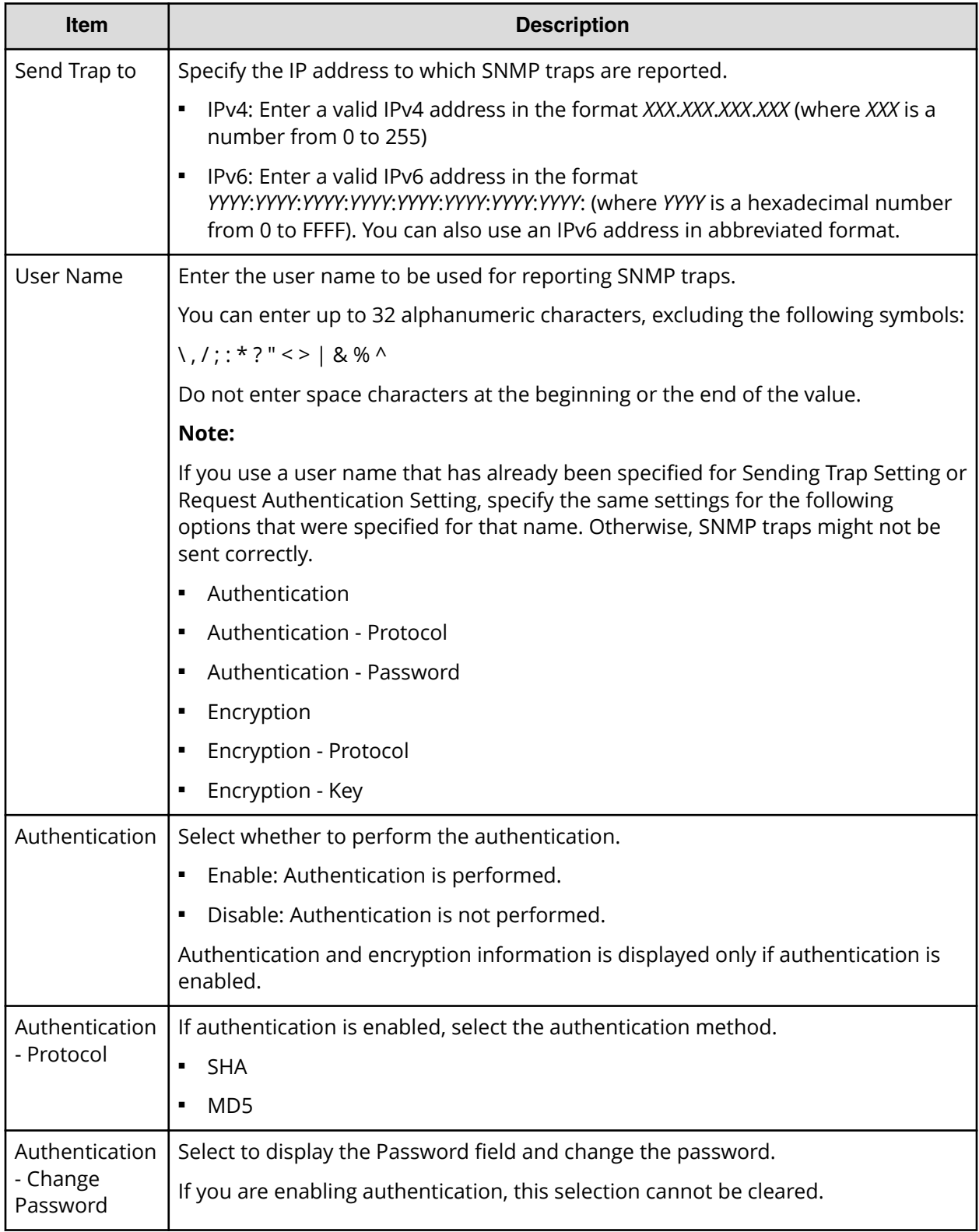

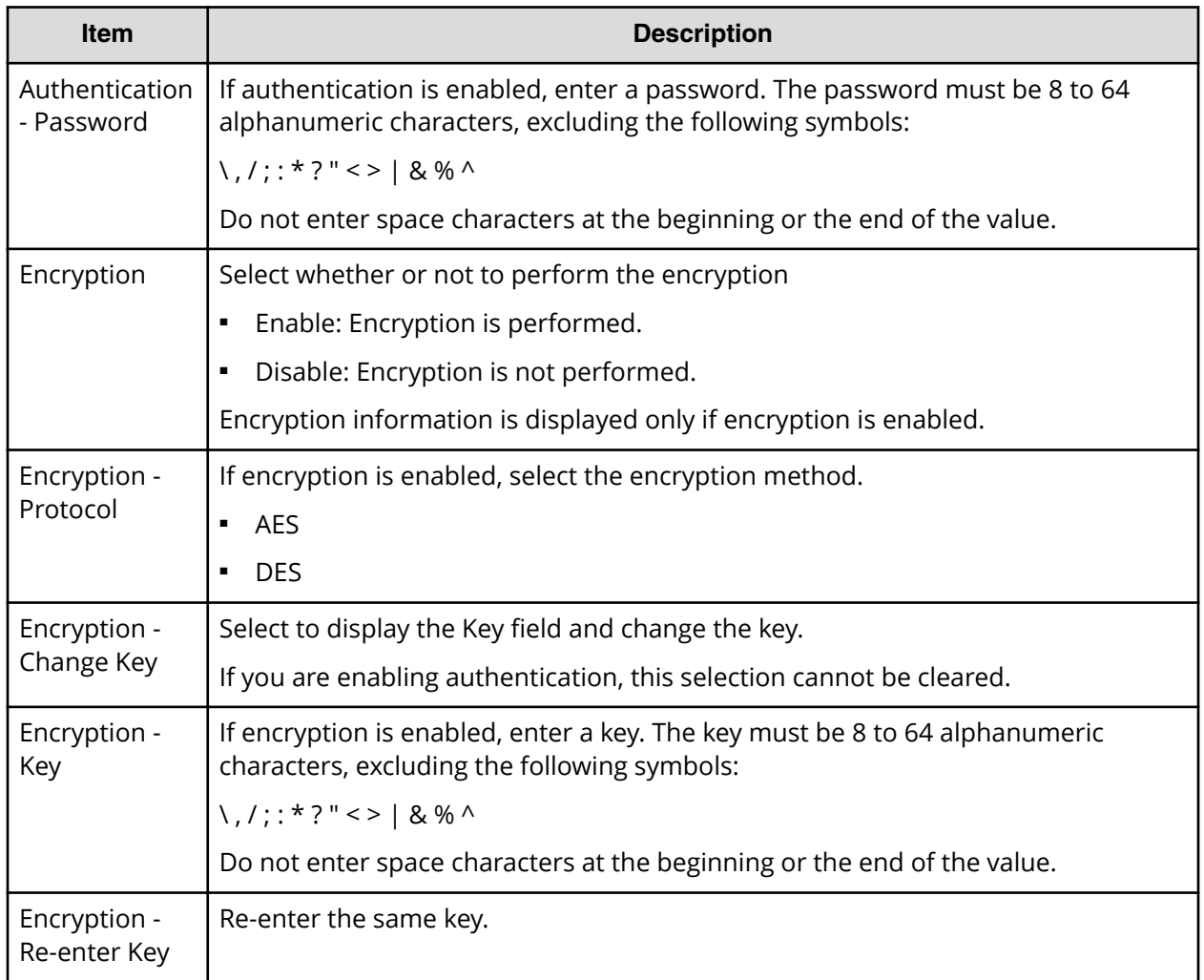

## **Add Request Authentication Setting window (SNMP v1 or v2c)**

This window appears when you click Add on the SNMP tab of the Set Up Alert Notifications window if the SNMP protocol version is SNMP v1 or SNMP v2c.

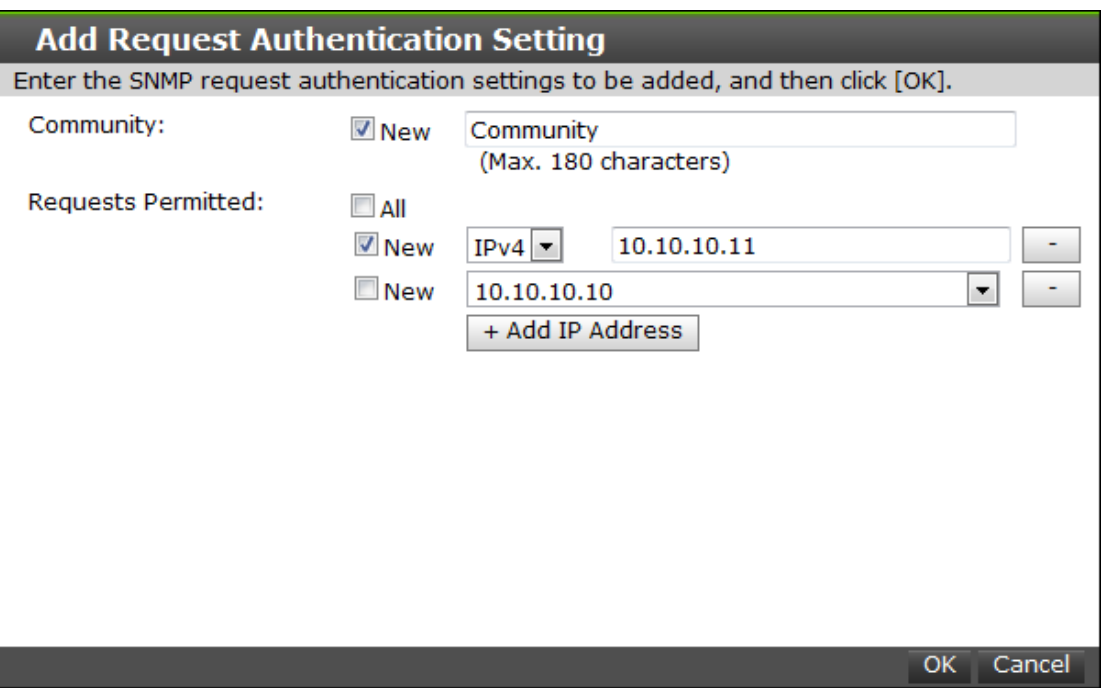

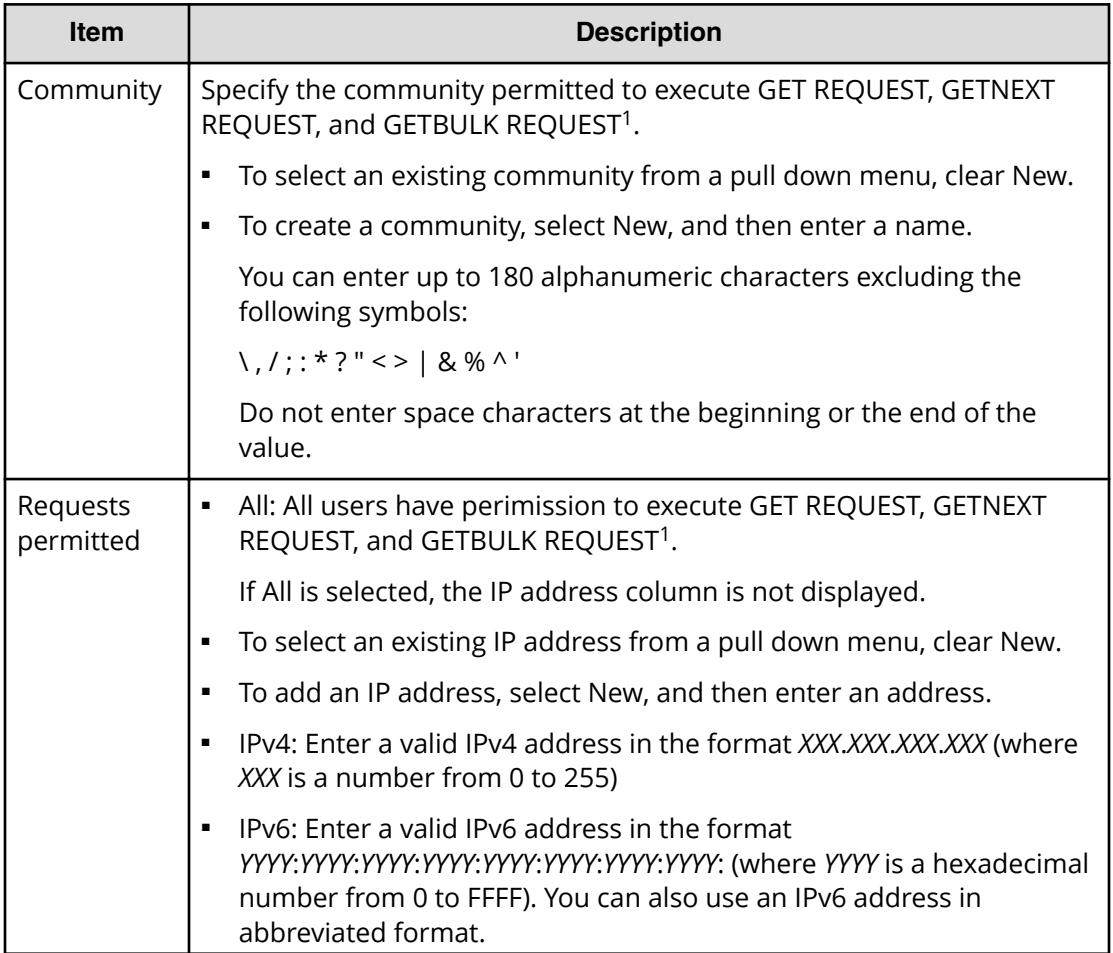

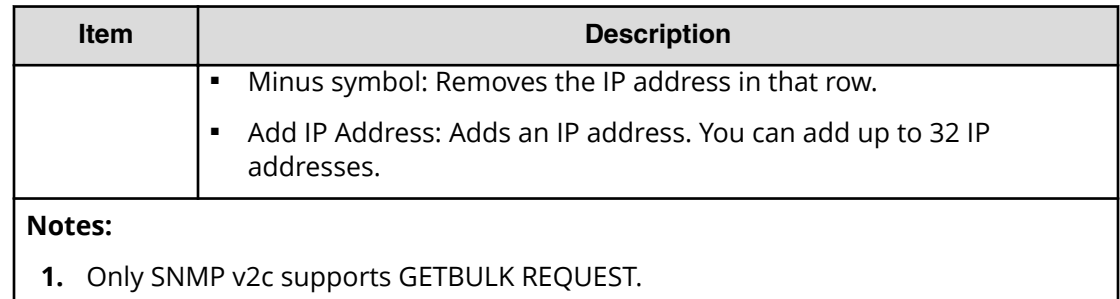

### **Add Request Authentication Setting window (SNMP v3)**

This window appears when you click Add on the SNMP tab of the **Set Up Alert Notifications** window if the SNMP protocol version is SNMP v3.

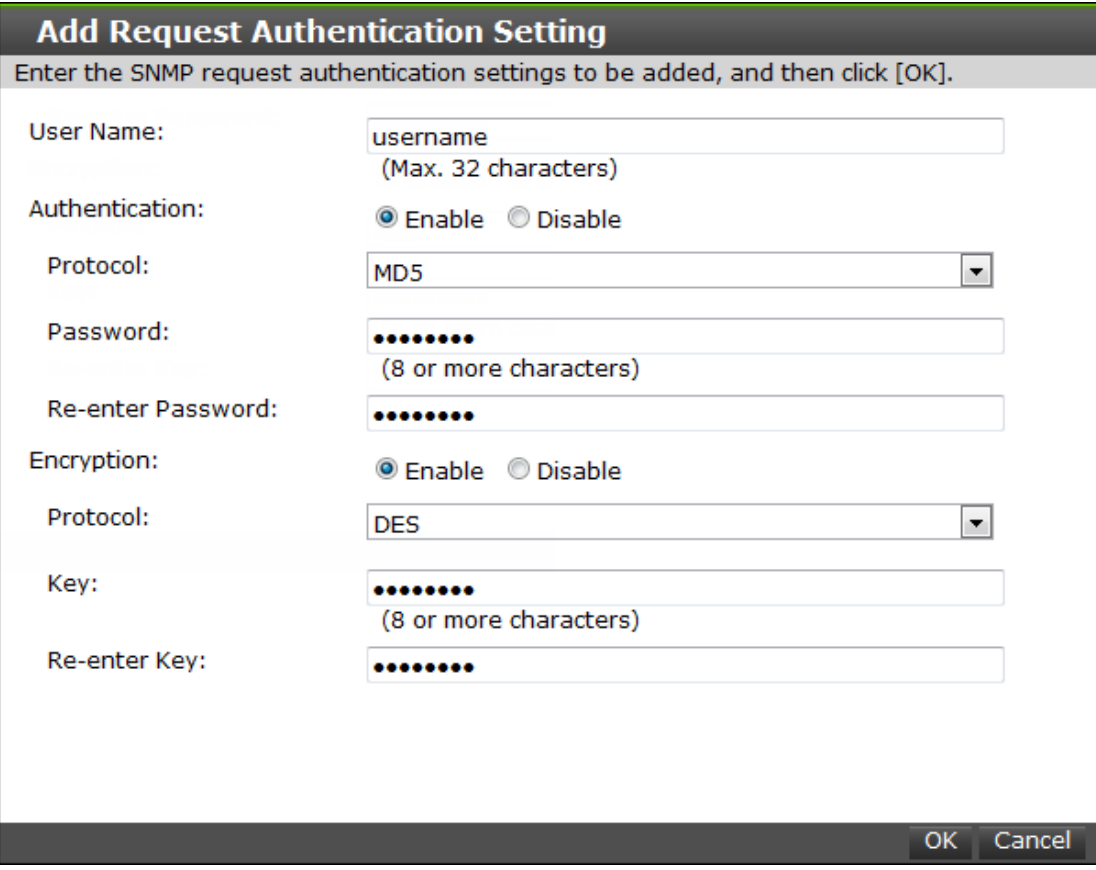

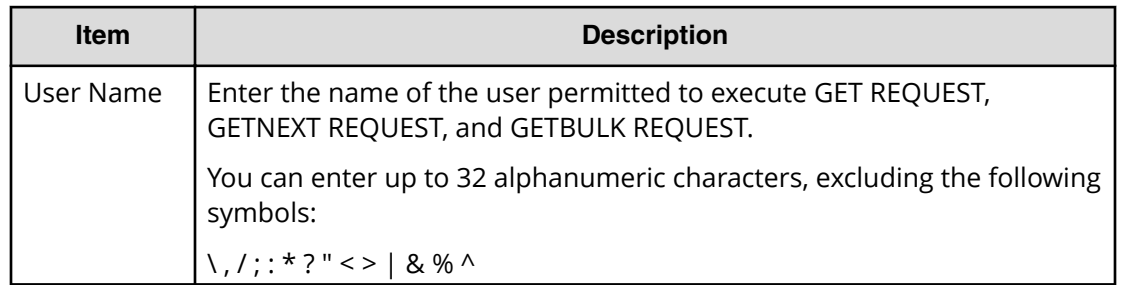

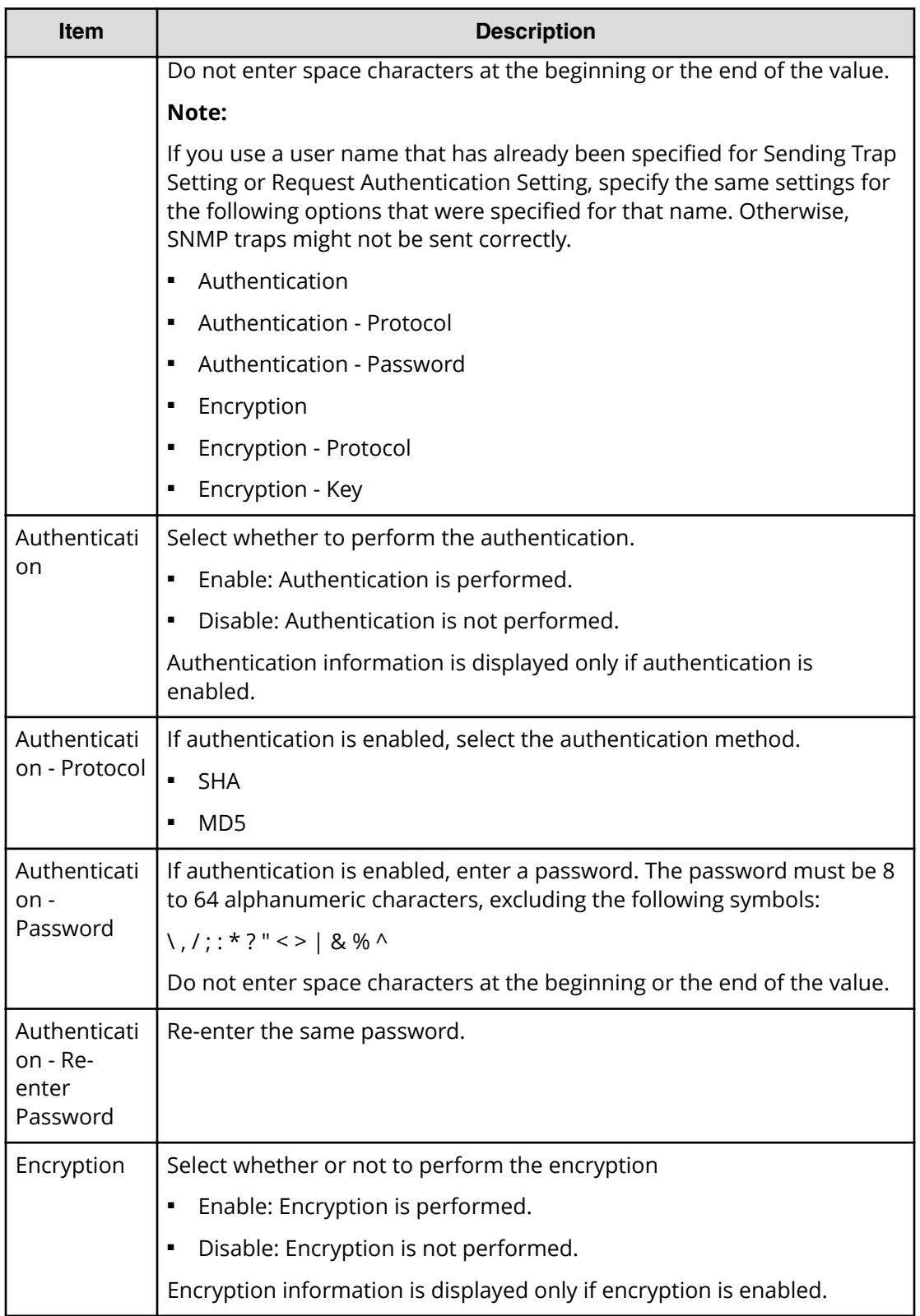

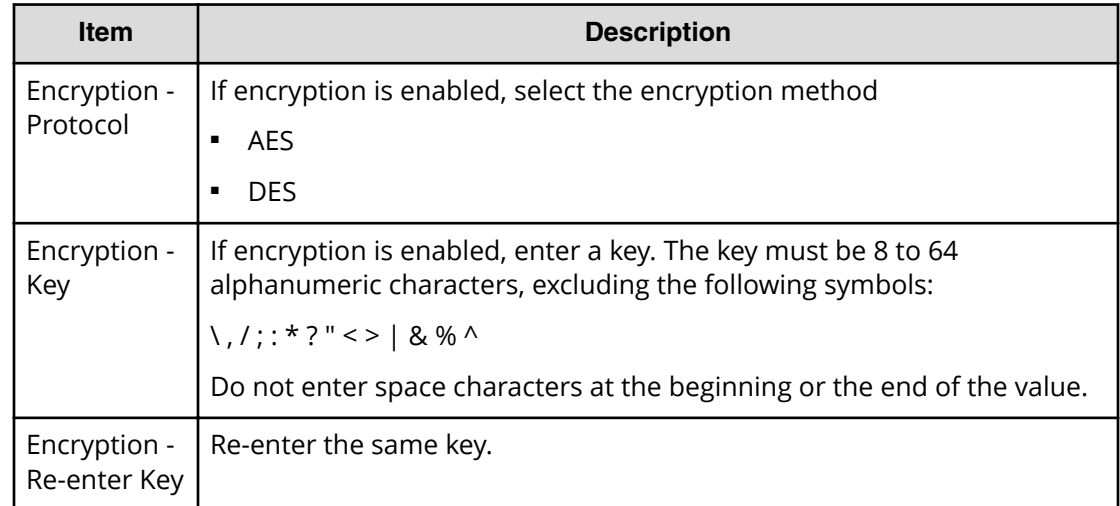

### **Change Request Authentication Setting window (SNMP v1 or v2c)**

This window appears when you click Change on the SNMP tab of the **Set Up Alert Notifications** window if the SNMP protocol version is SNMP v1 or SNMP v2c.

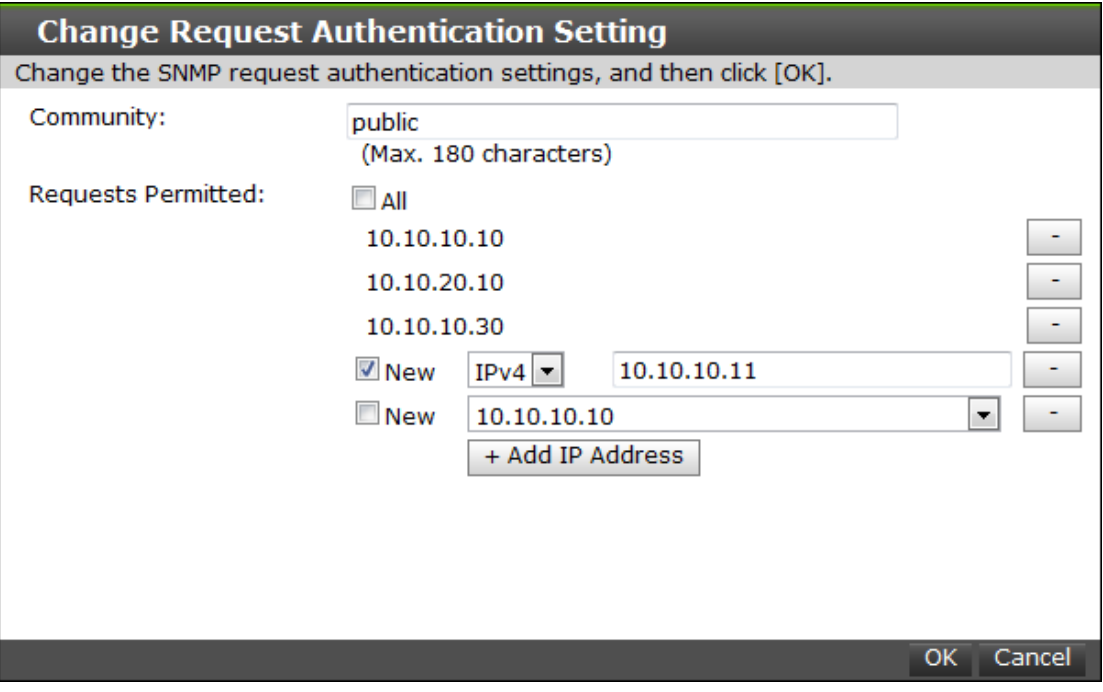

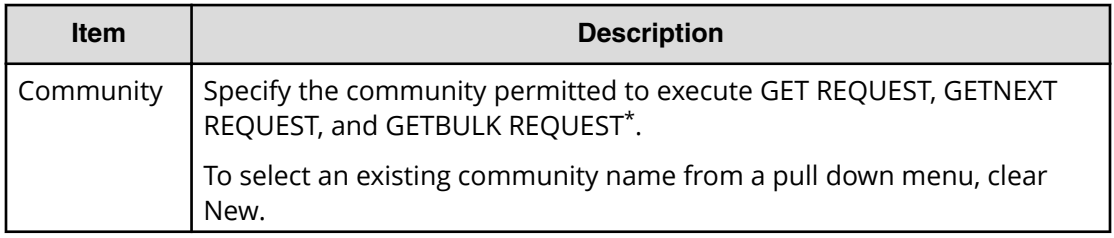

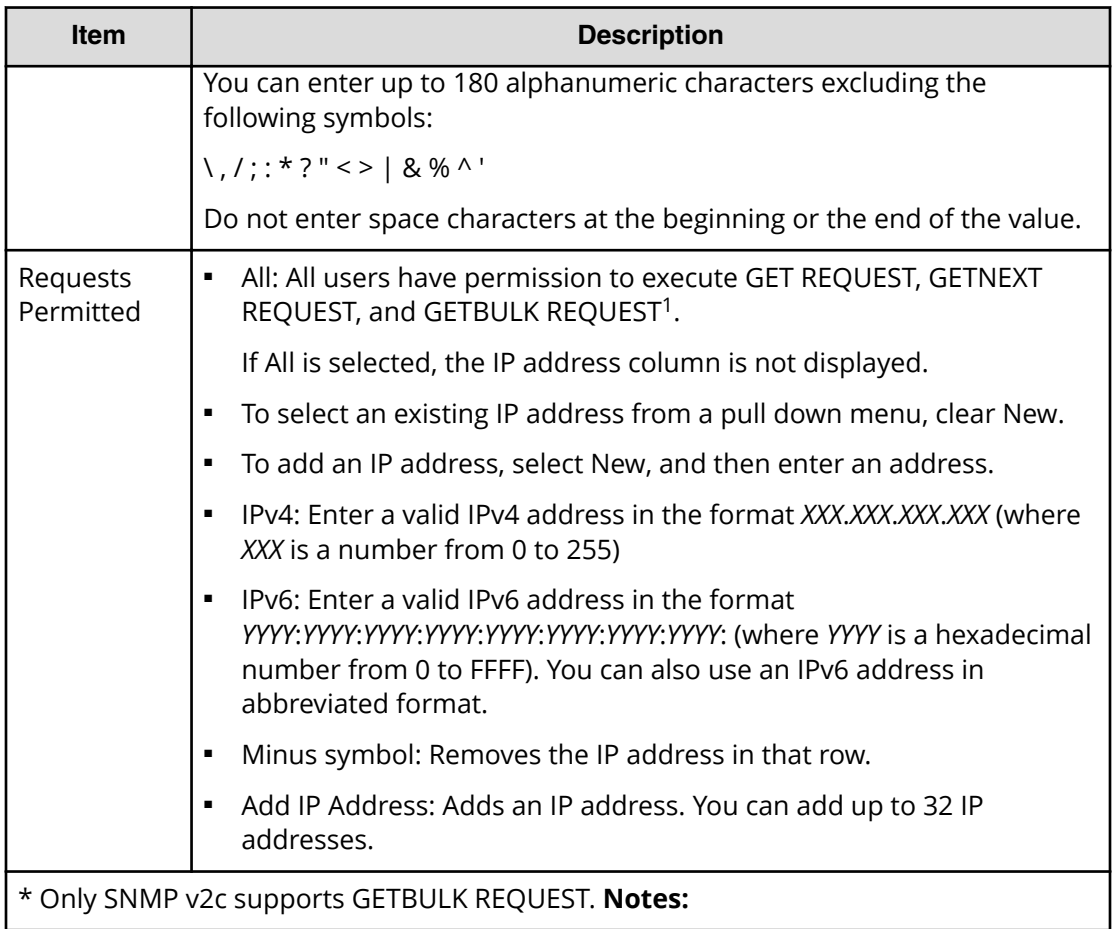

### **Change Request Authentication Setting window (SNMP v3)**

This window appears when you click Change on the SNMP tab of the **Set Up Alert Notifications** window if the SNMP protocol version is SNMP v3.

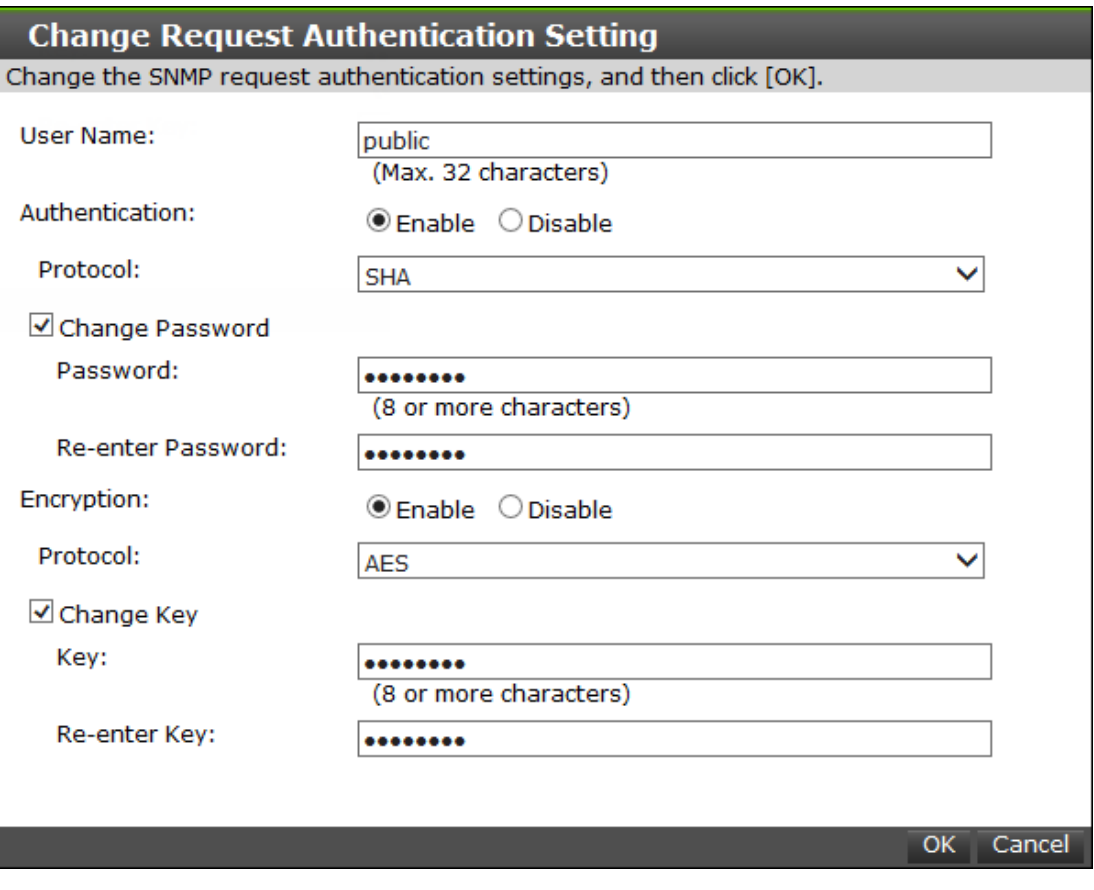

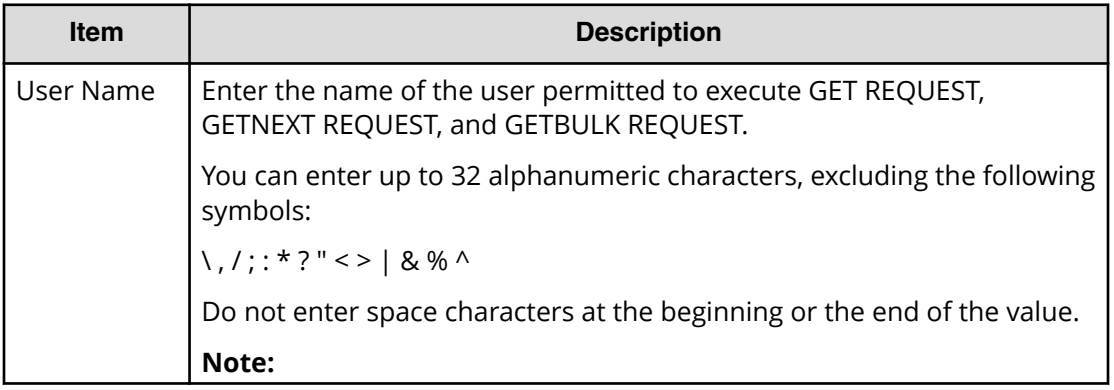

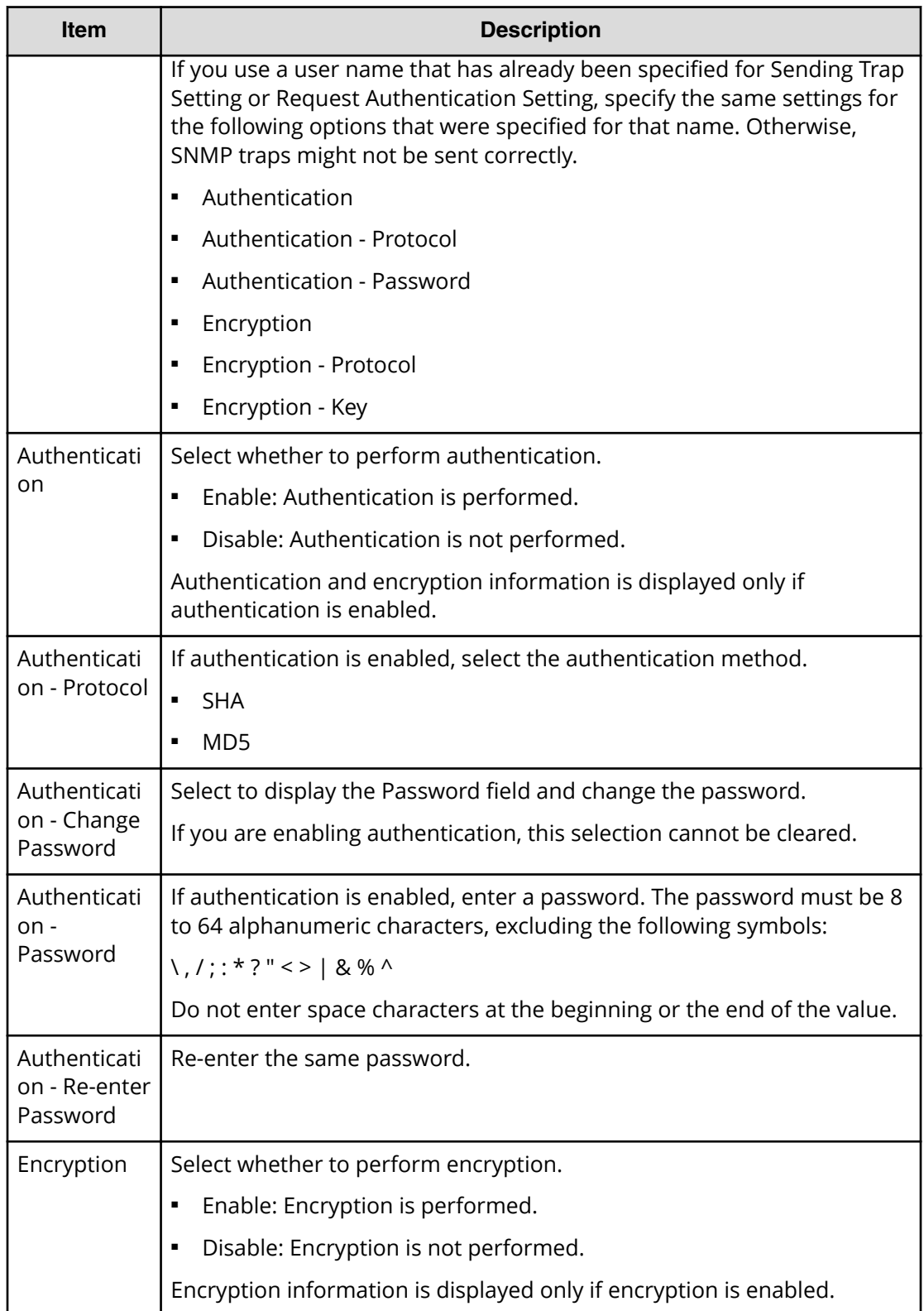

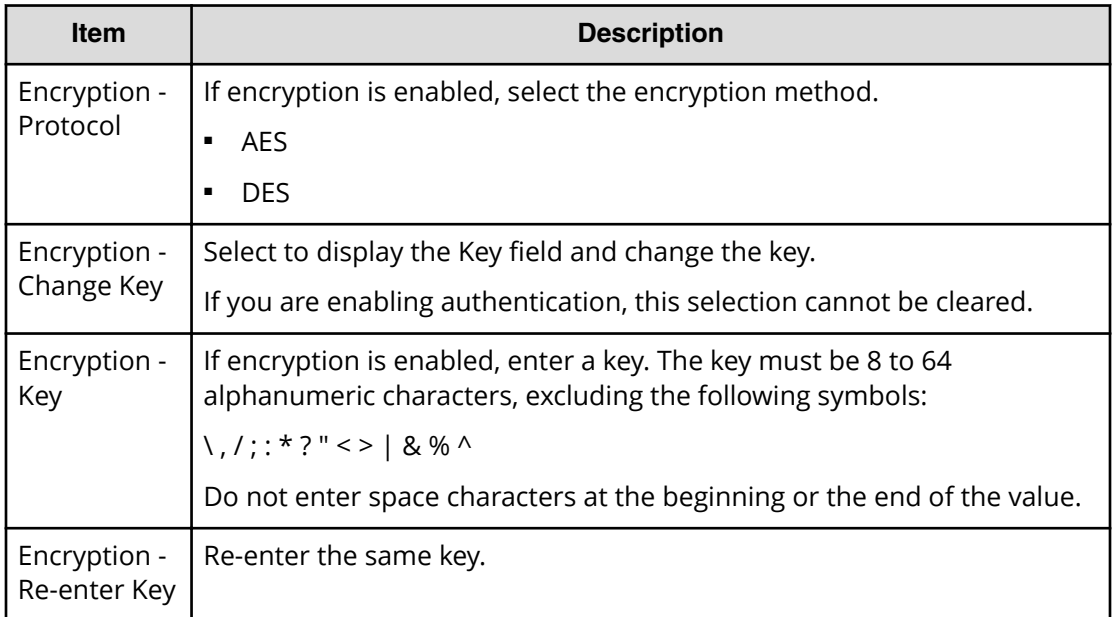

# **Add SNMP Trap window**

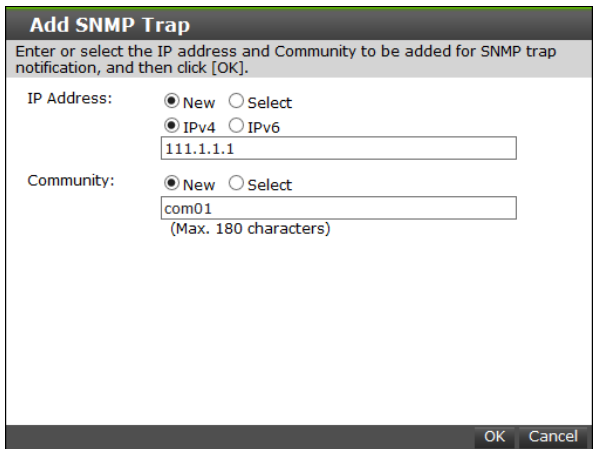

The following table describes the fields and settings in the SNMP tab.

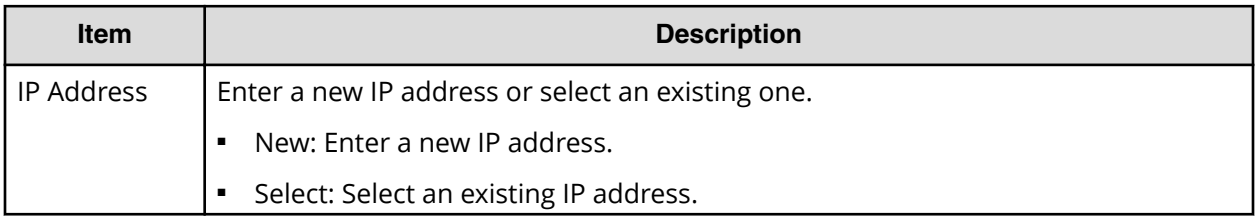

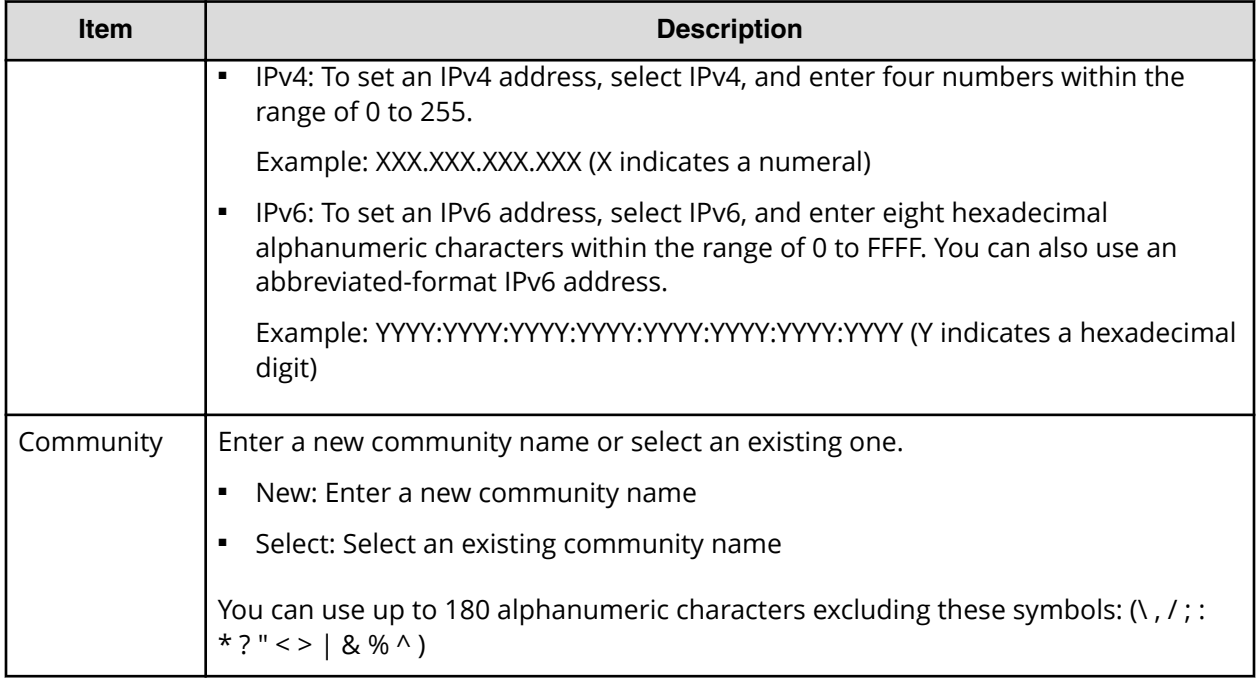

# **Add SNMP Manager window**

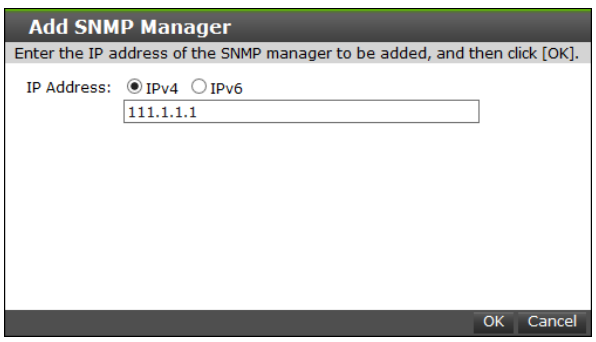

The following table describes the fields and settings in the SNMP Manager window.

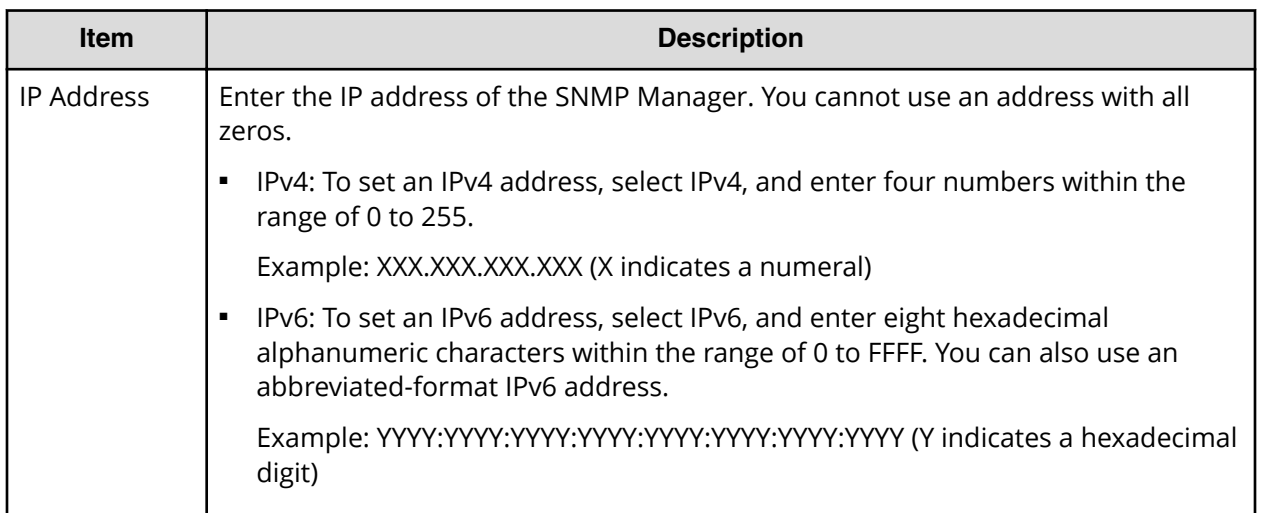

# **Appendix I: Device Manager - Storage Navigator system GUI reference**

This section explains the Device Manager - Storage Navigator windows used to view and manage storage system tasks, reports, and alerts.

### **Storage Systems window**

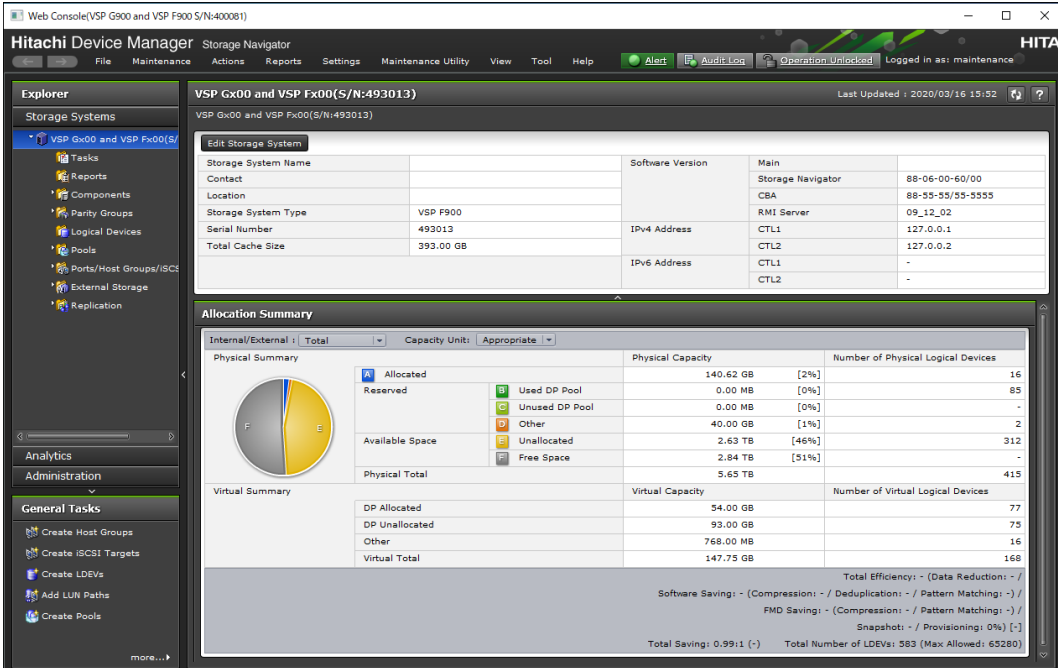

#### **Hardware summary**

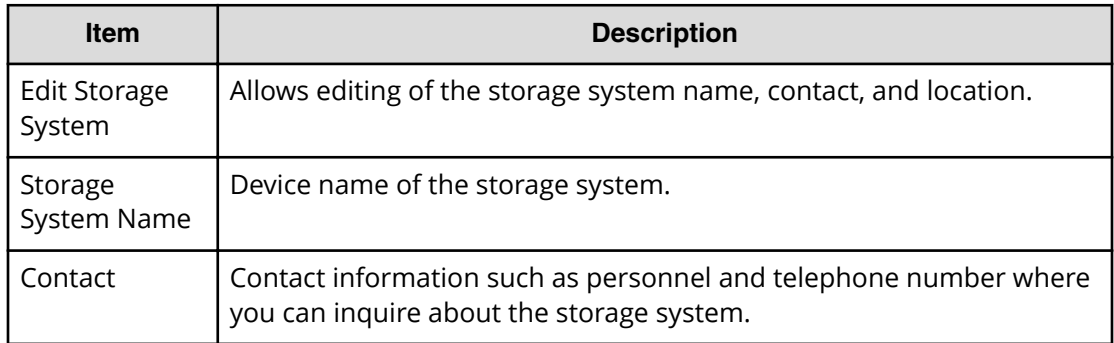

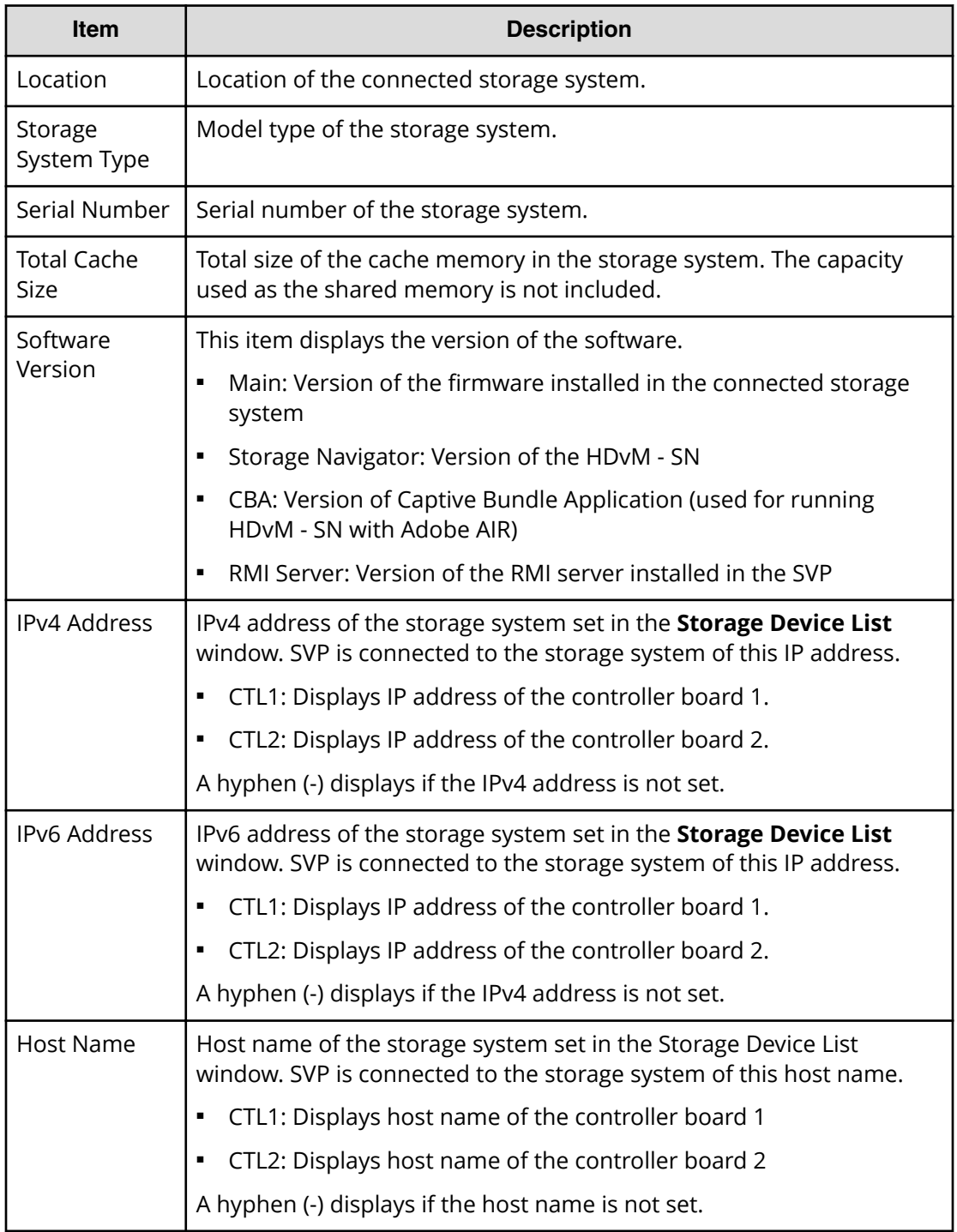

### **Allocation summary**

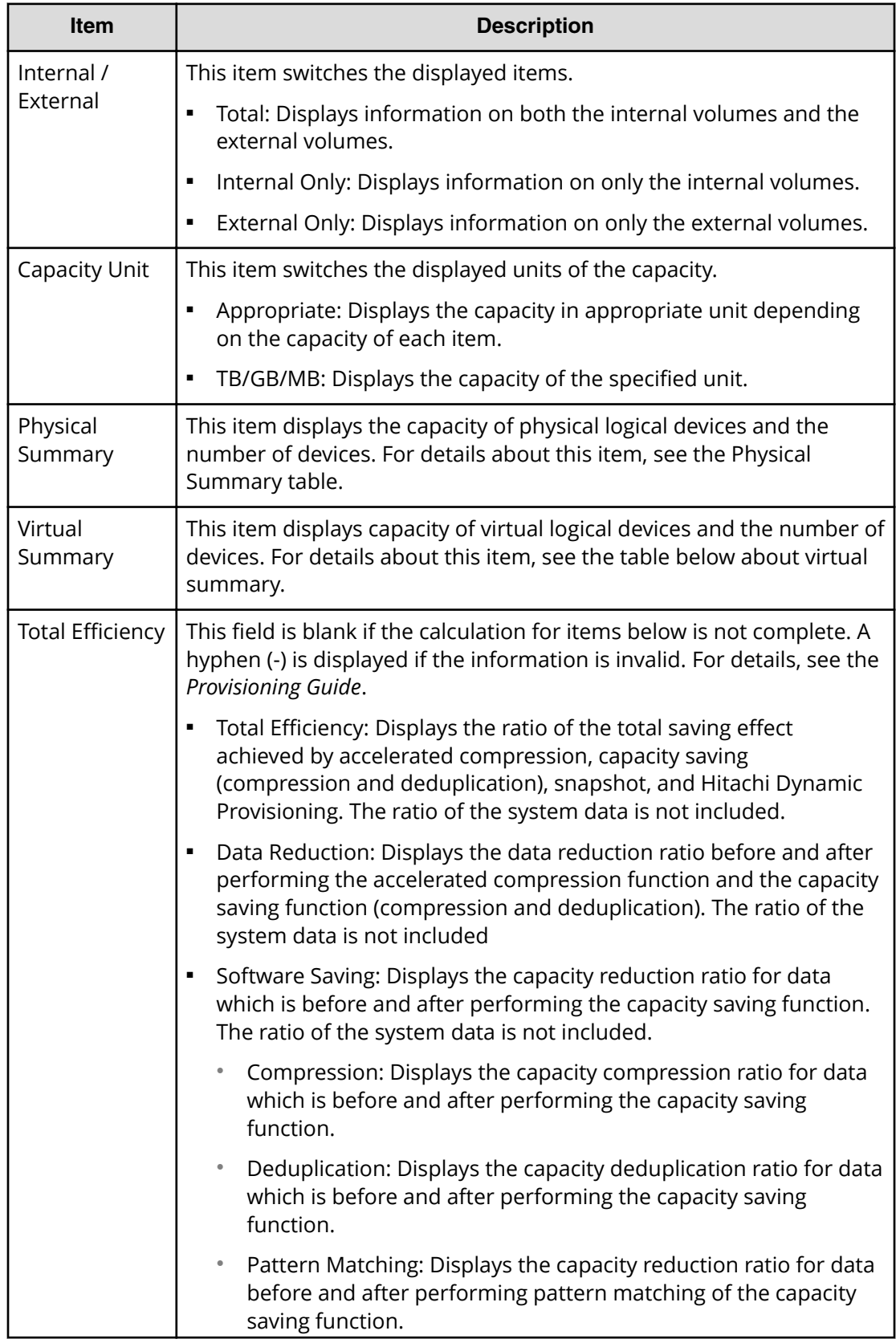

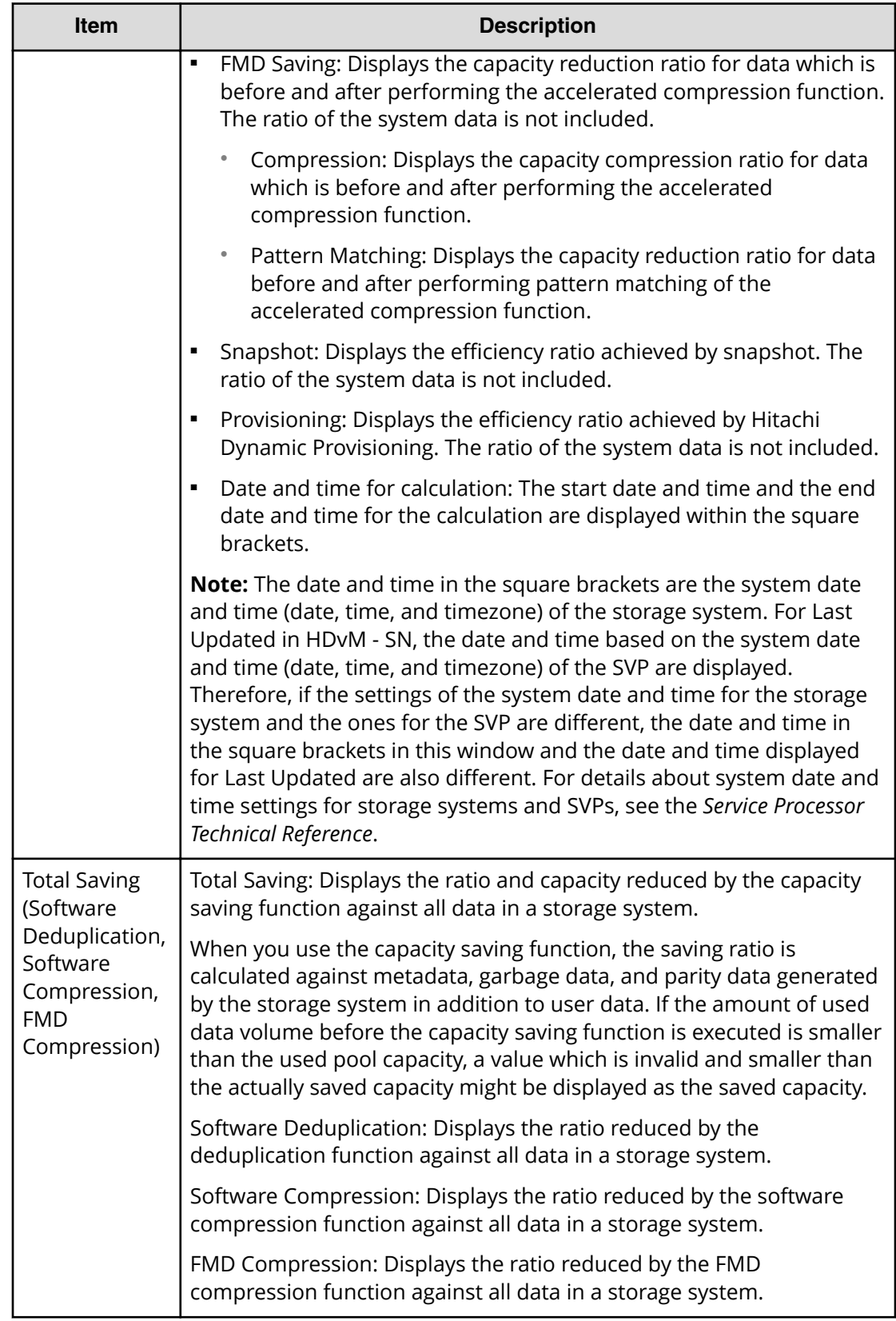

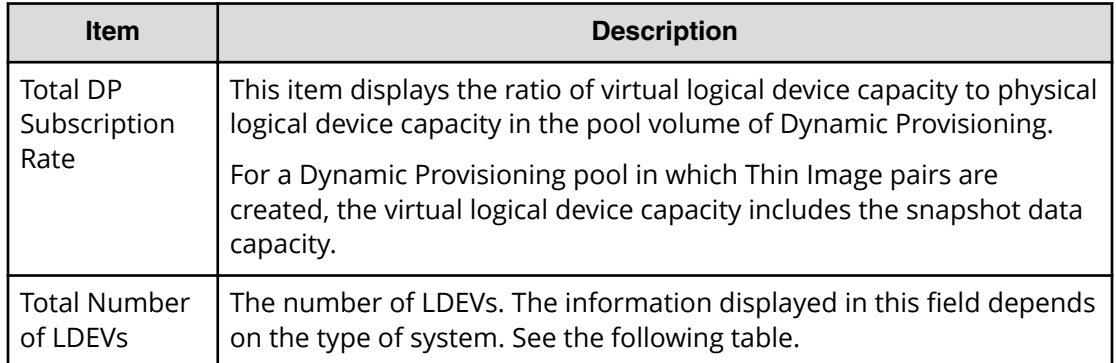

#### **Physical summary**

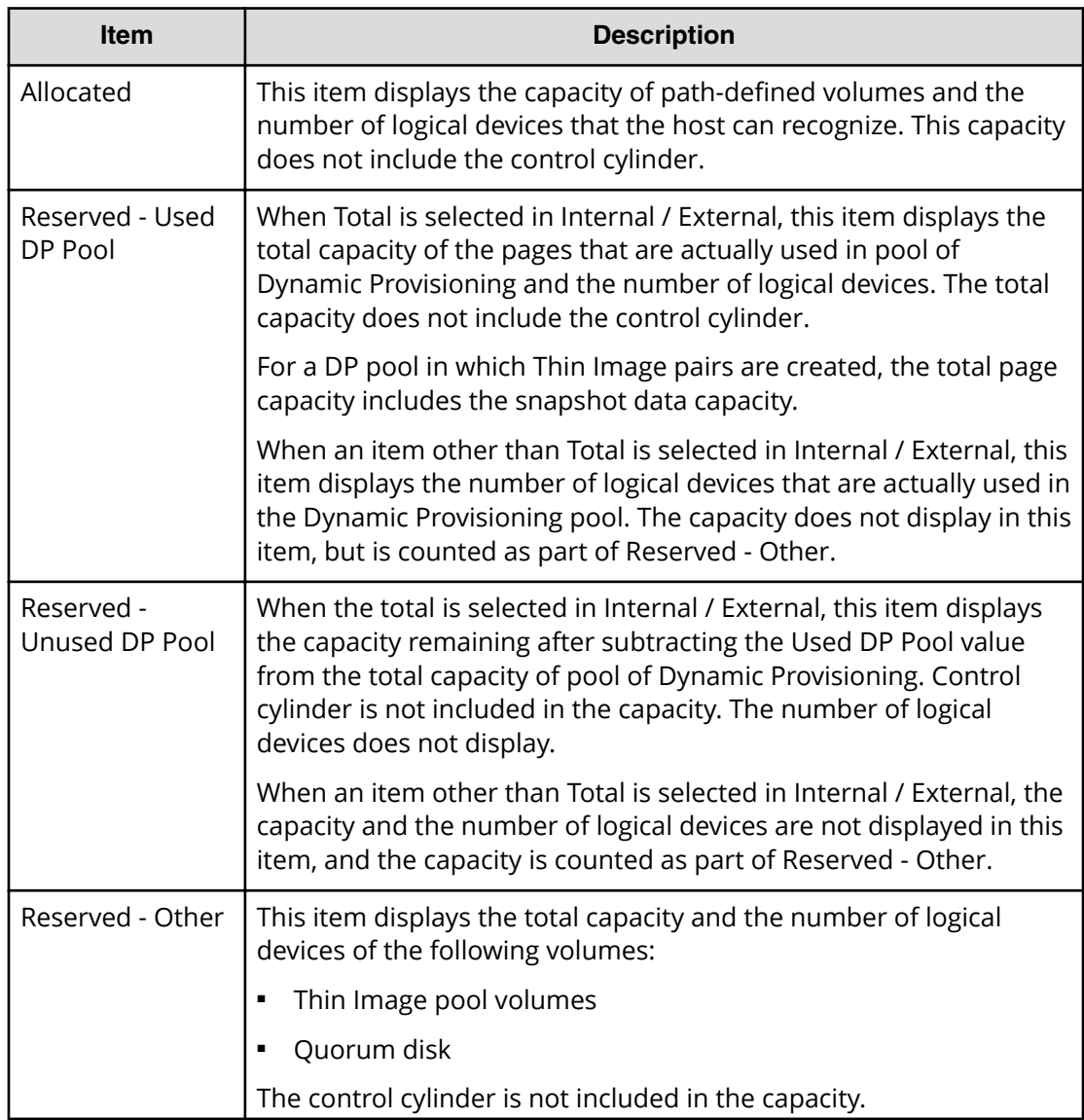

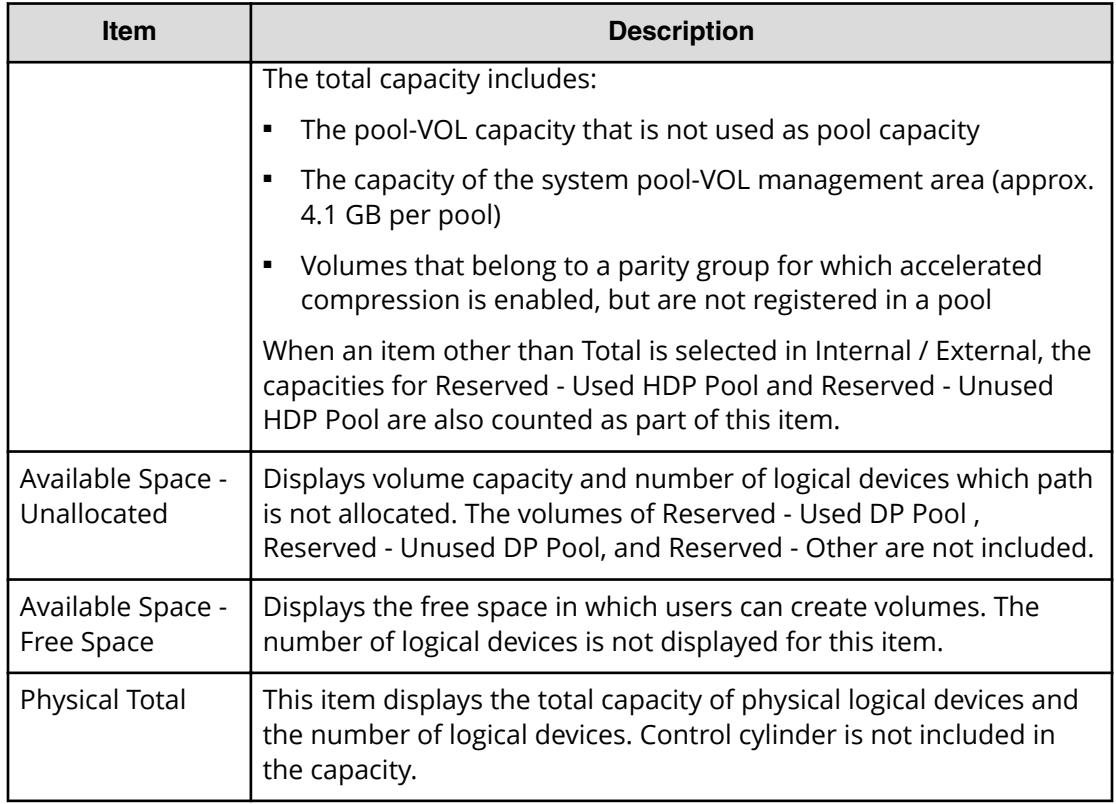

#### **Virtual summary**

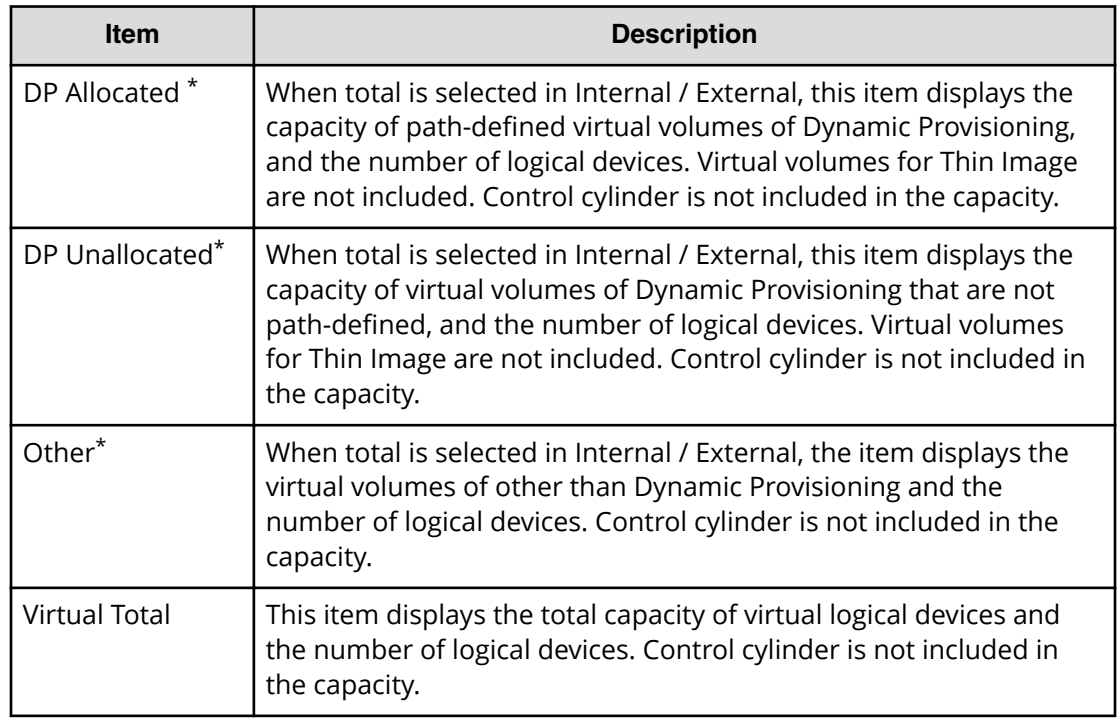

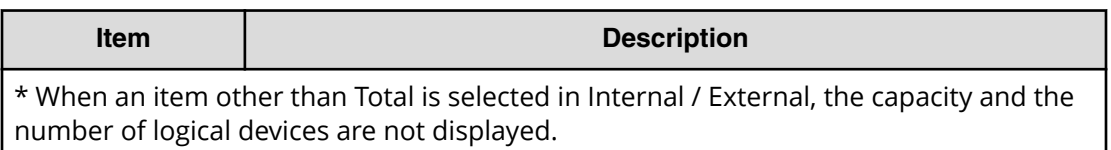

# **Port Condition window**

The following window displays when NAS modules are not installed.

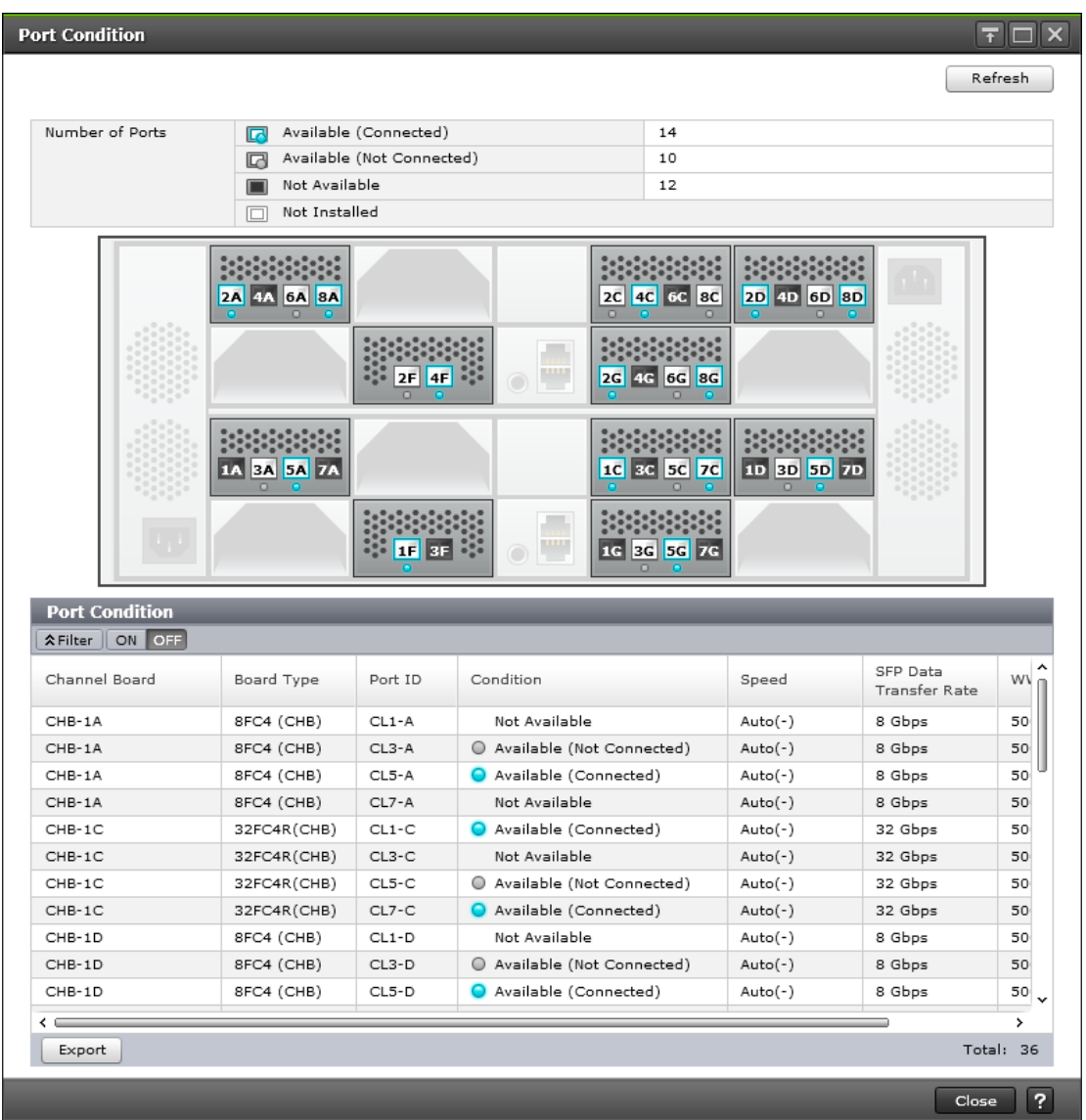

The following window displays when NAS modules are installed

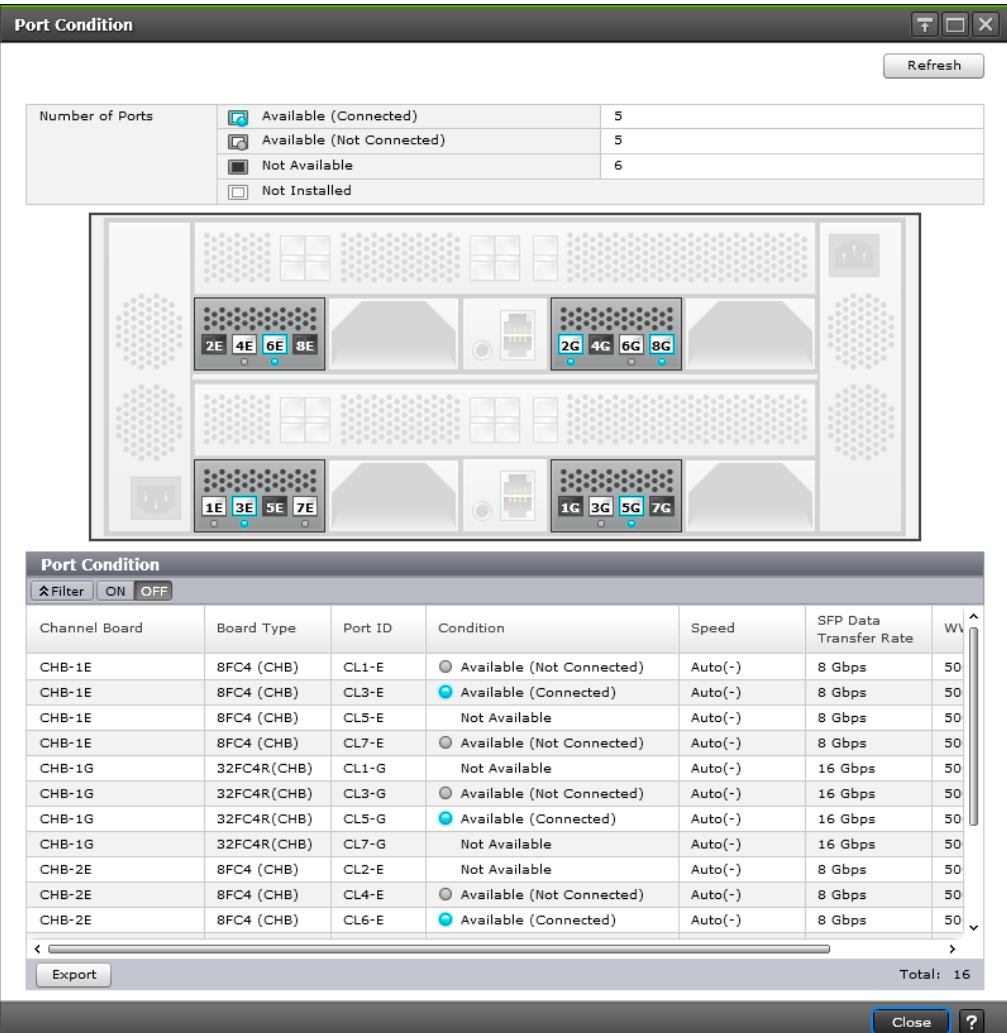

#### **Note:** Ë

- Ports not allocated to the user are indicated with Not Available.
- Except for the Condition column, there may be a difference between the actual device configuration and the displayed information depending on the update timing of the storage system.

Refresh: Updates the window display to the latest status.

#### **Number of Ports**

The following table describes the fields and settings in **Number of Ports**.

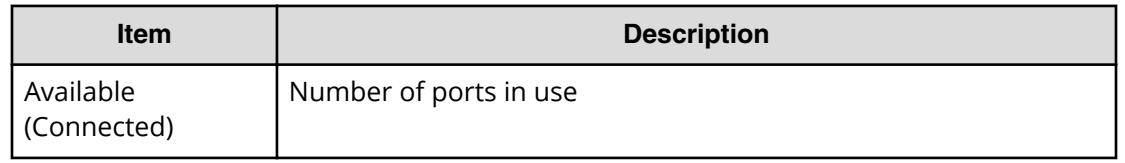

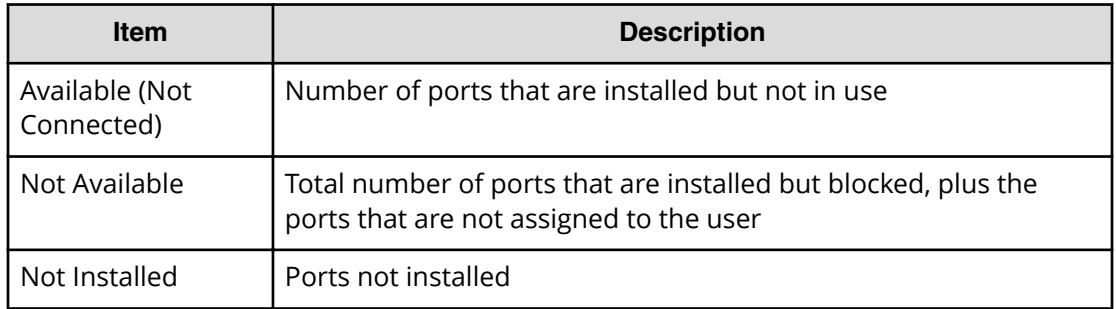

### **Port Condition**

The following table describes the fields and settings in the **Port Condition** window.

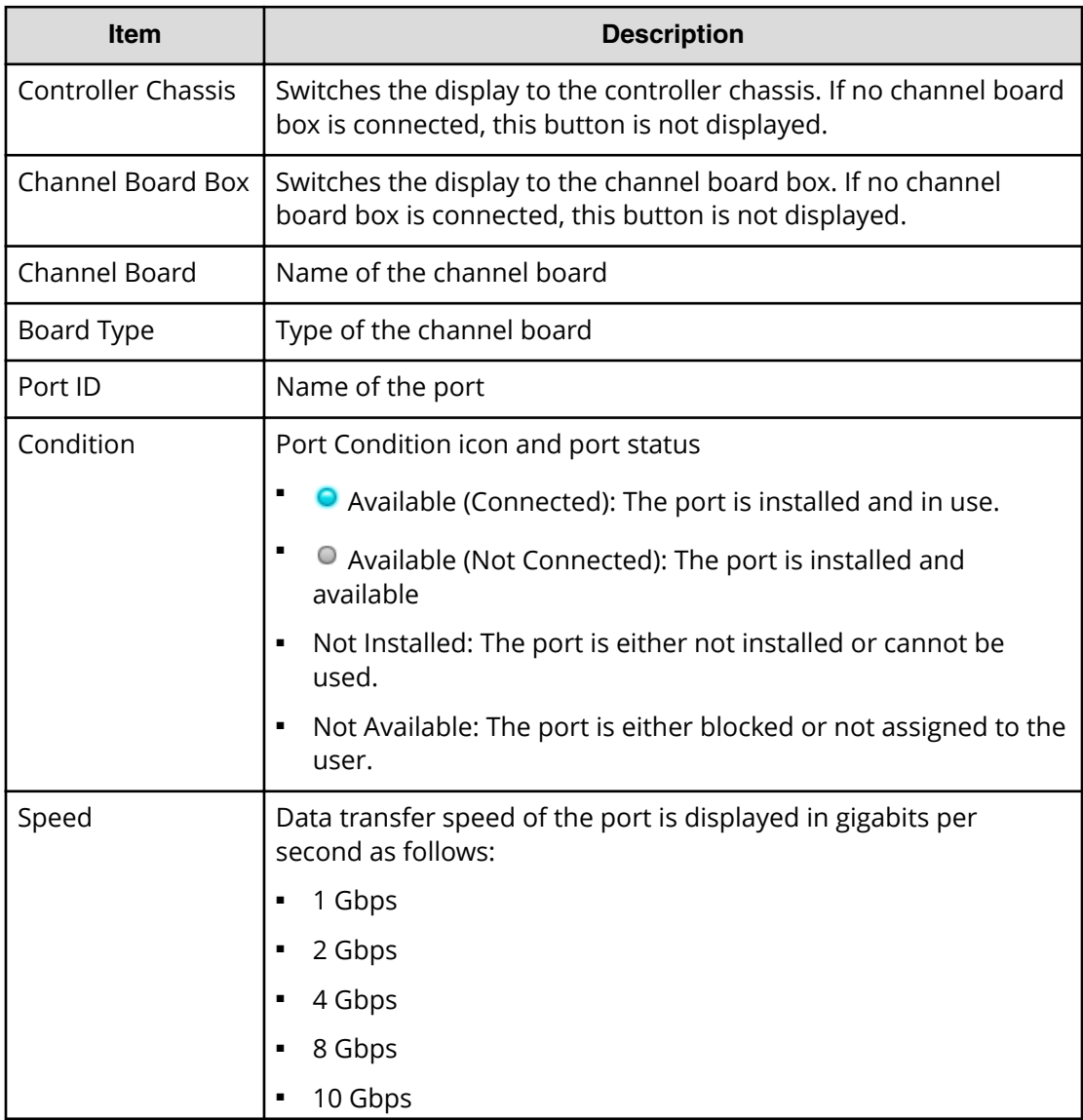

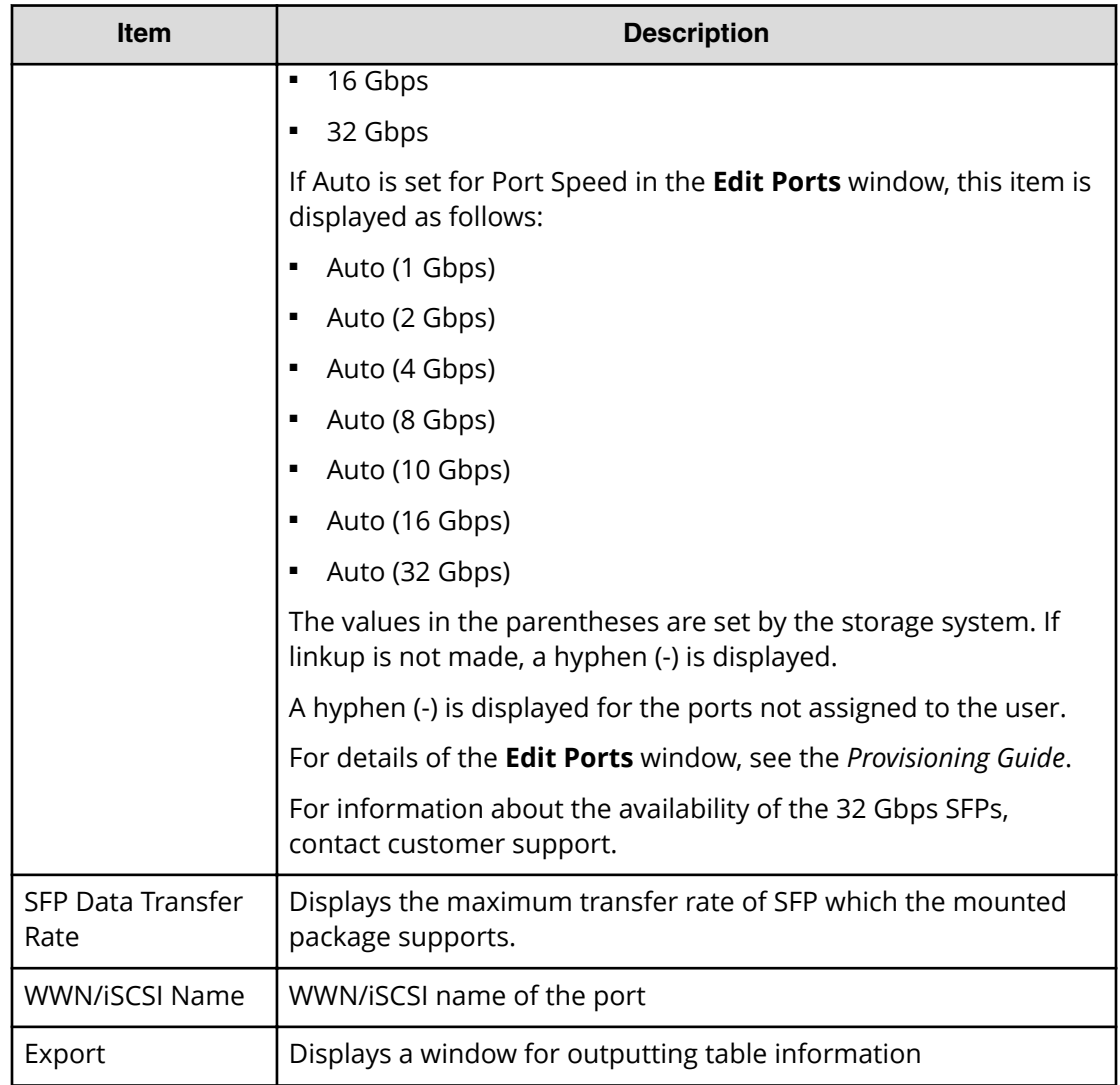

# **Tasks window**

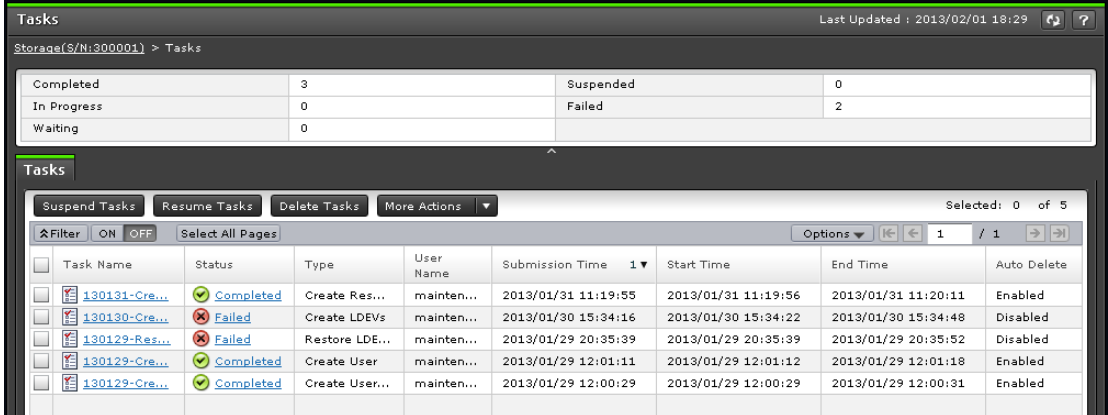

This window displays a list of tasks performed on the storage system. Up to 384 tasks can display, including 256 that are Completed and/or Failed. Up to 128 tasks whose statuses are In Progress, Waiting, and Suspended can also display.

#### **Summary**

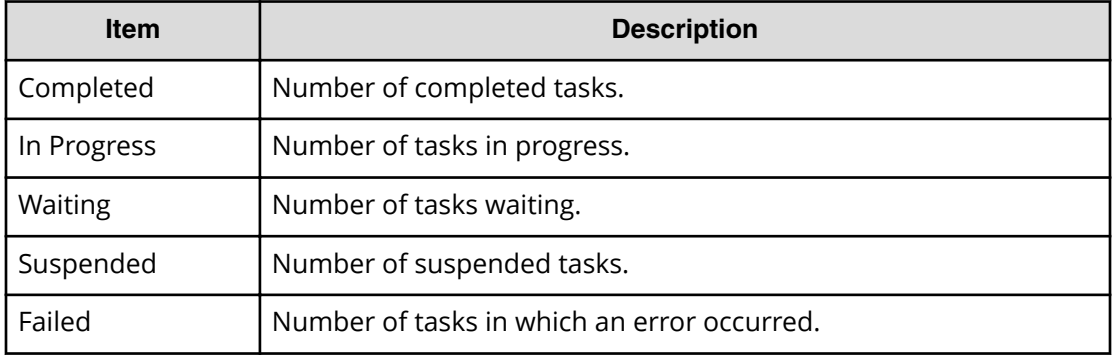

#### **Tasks tab**

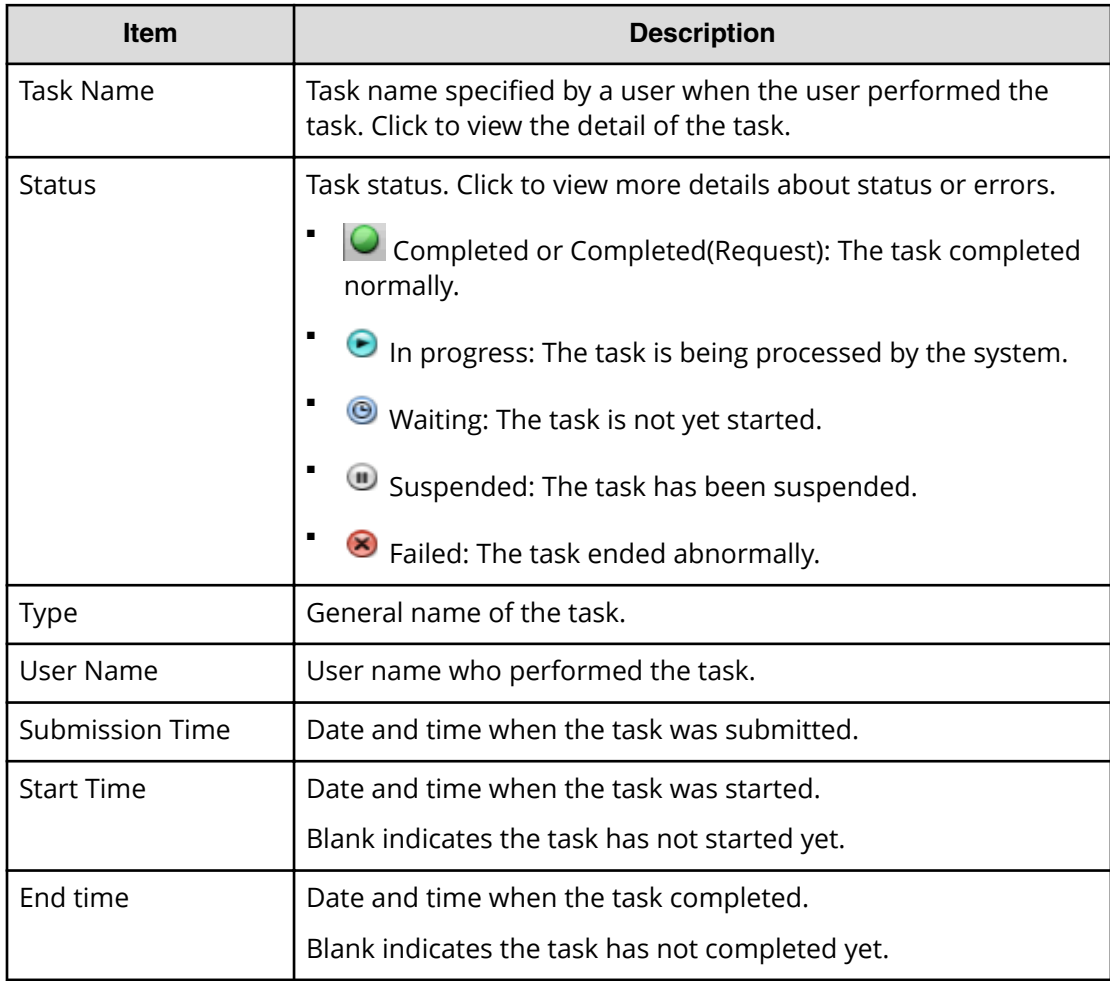

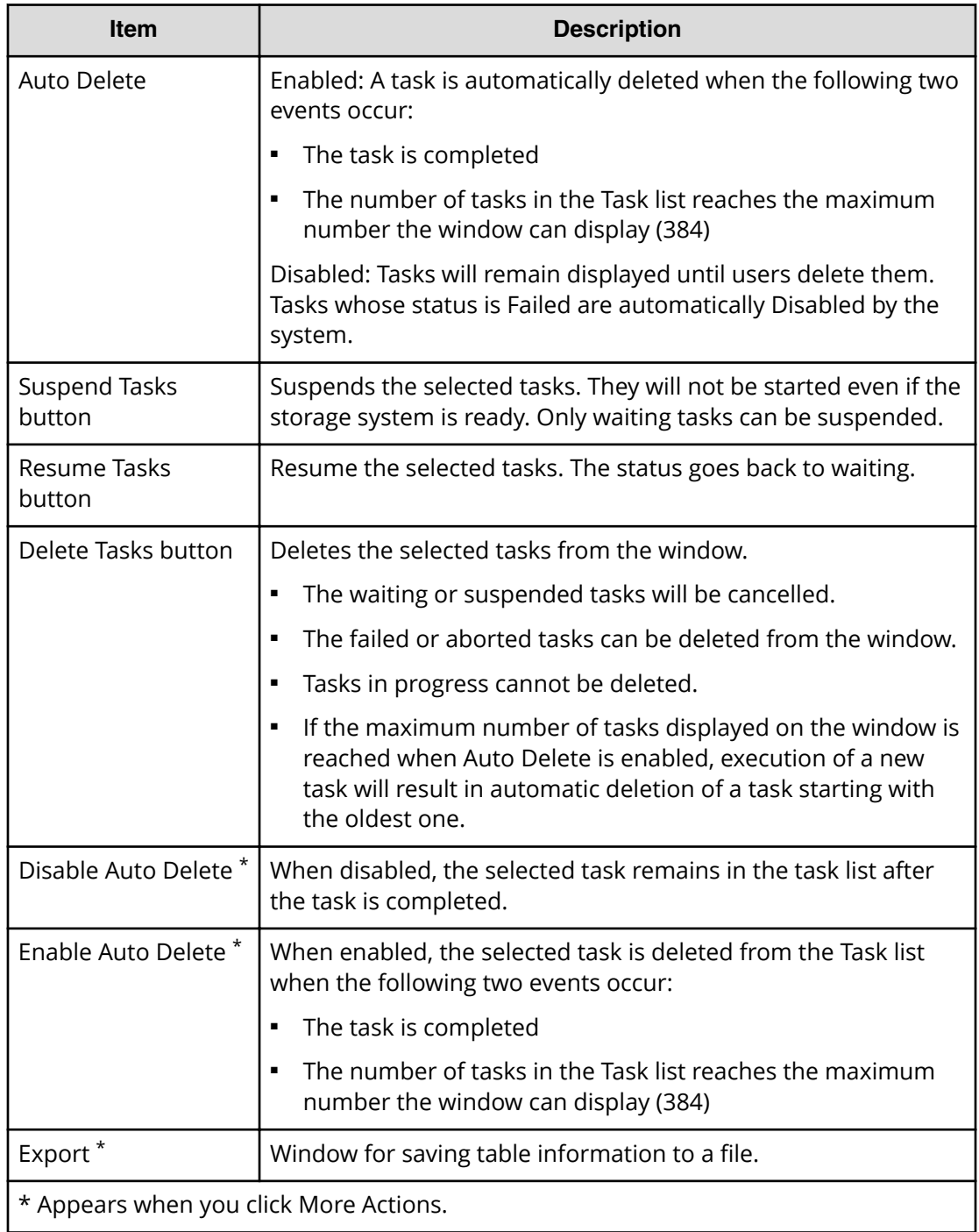

# **Task Properties window**

This window displays details about a task performed on the storage system. The content of the window depends on the task you executed.

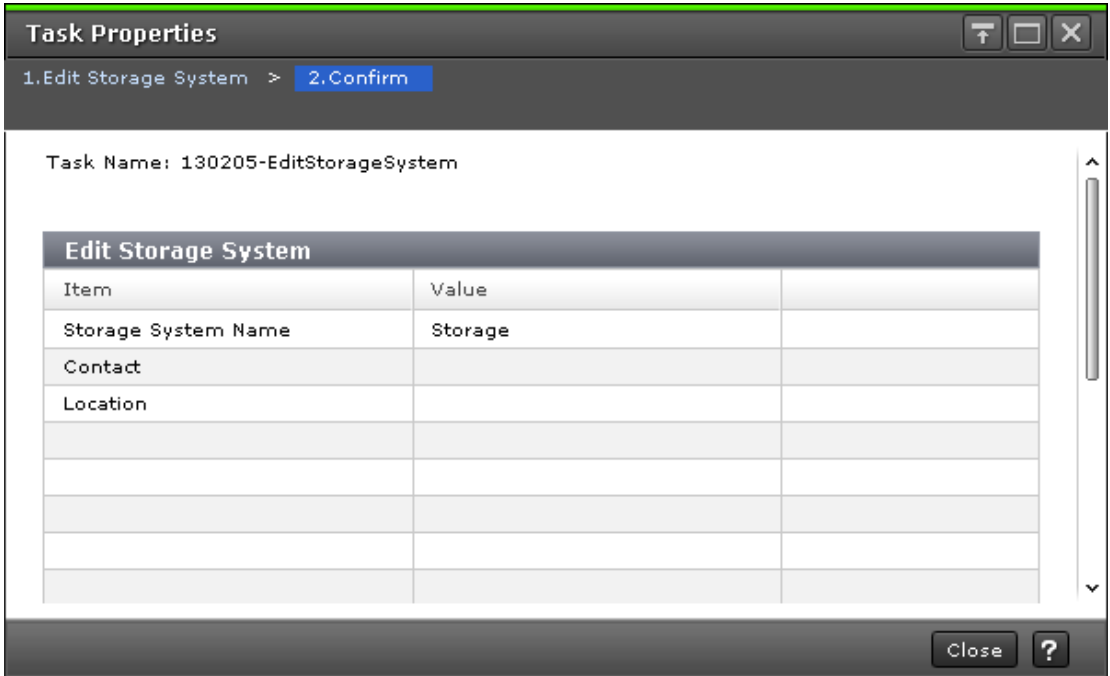

# **Suspend Tasks window**

Use this window to suspend waiting tasks.

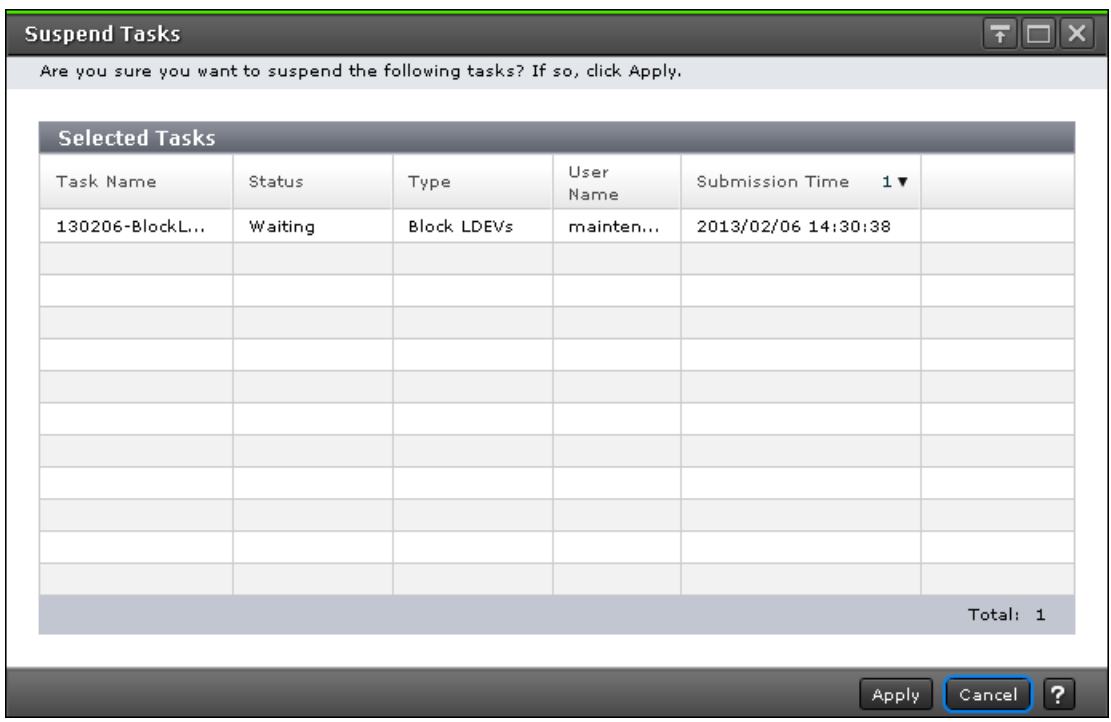

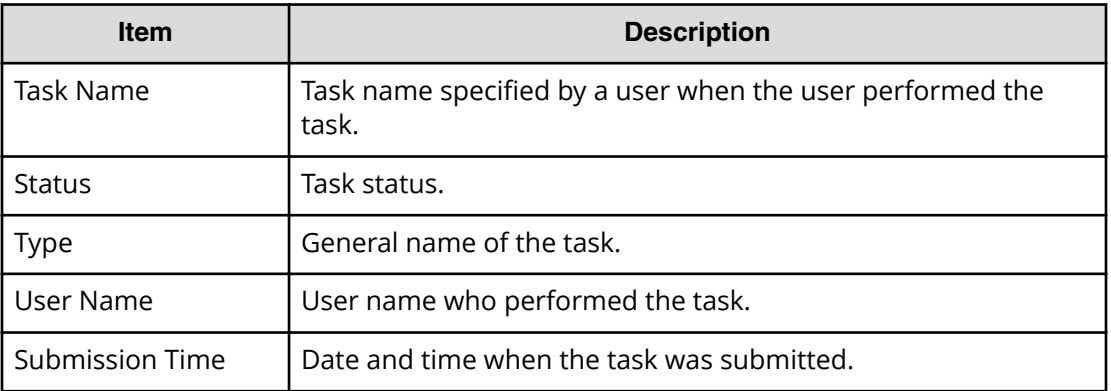

# **Resume Tasks window**

Use this window to resume suspended tasks.

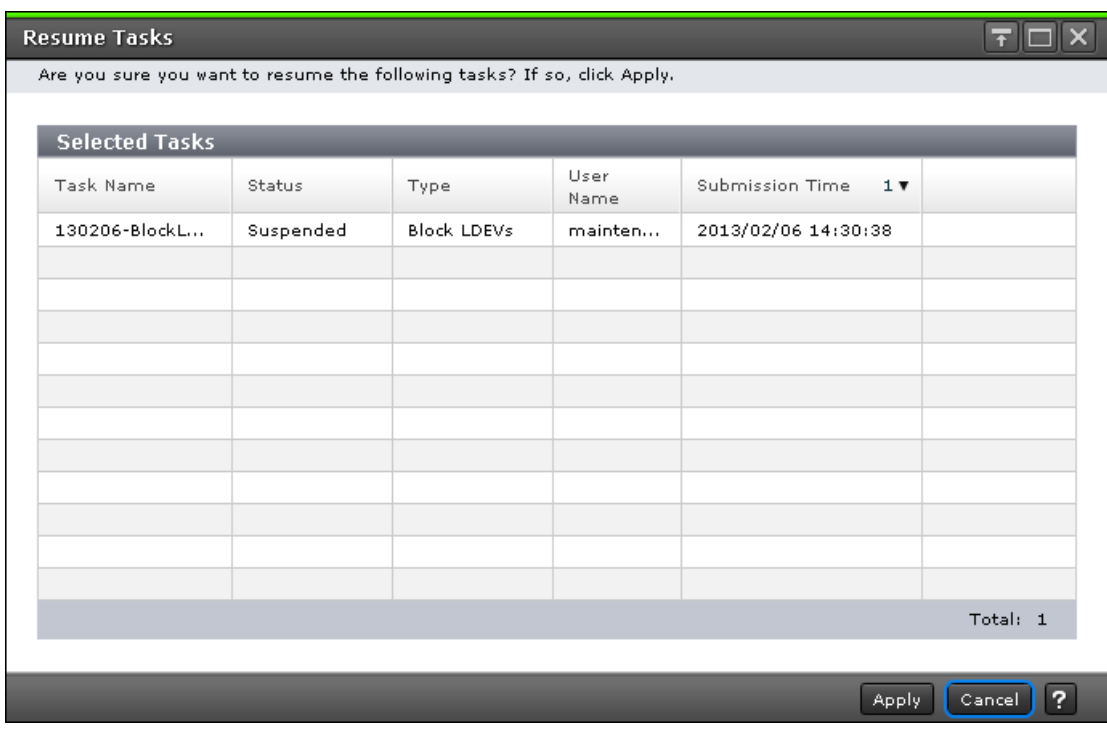

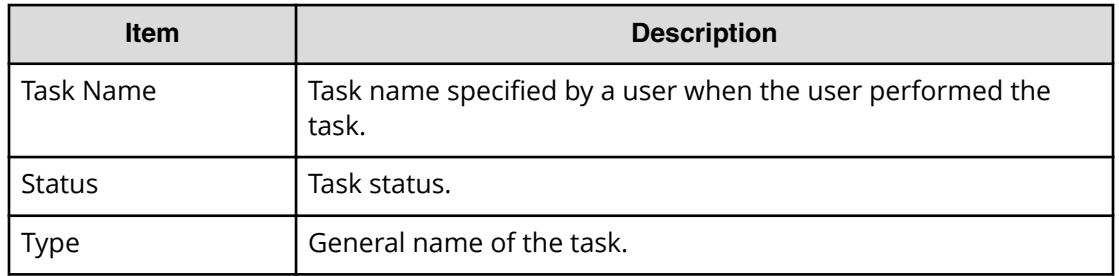

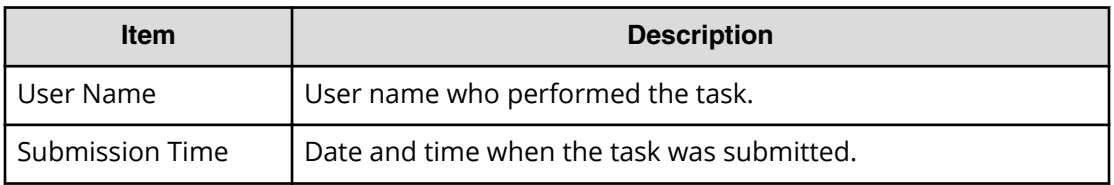

### **Delete Tasks window**

Use this window to delete tasks. If you delete a waiting task, the task will be cancelled.

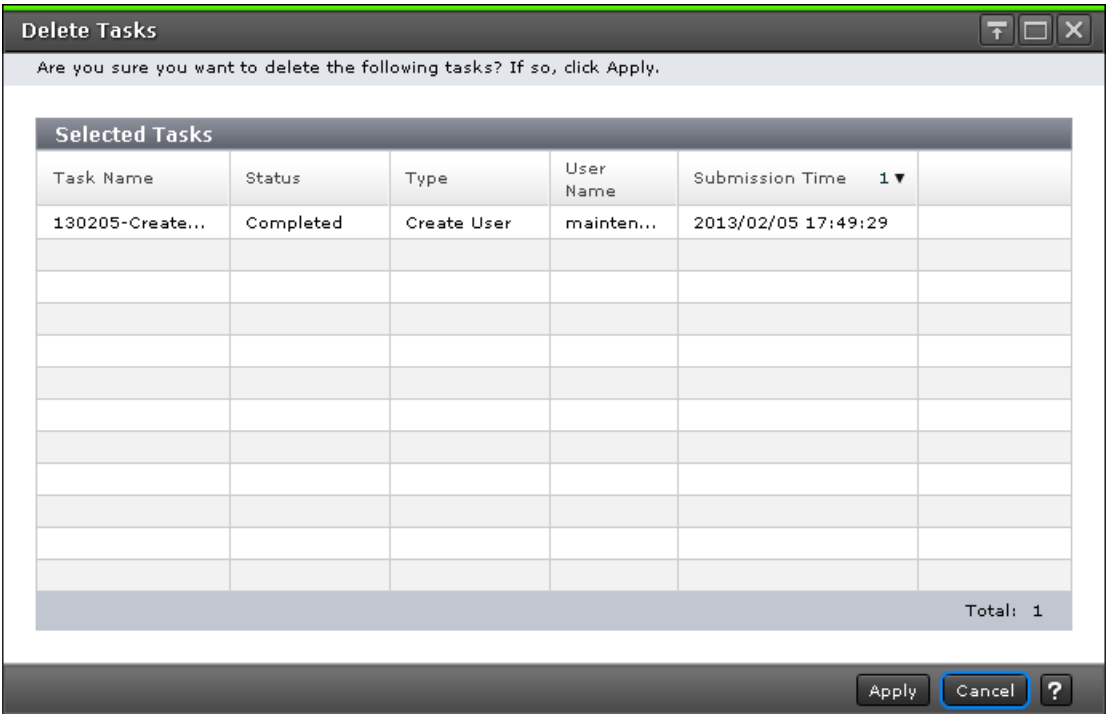

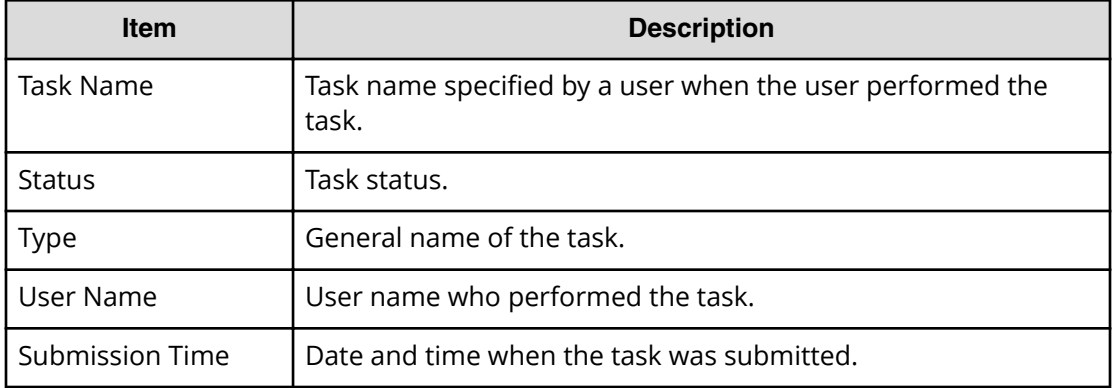
### **Disable Auto Delete window**

Use this window to prevent a task from being automatically deleted from the task window.

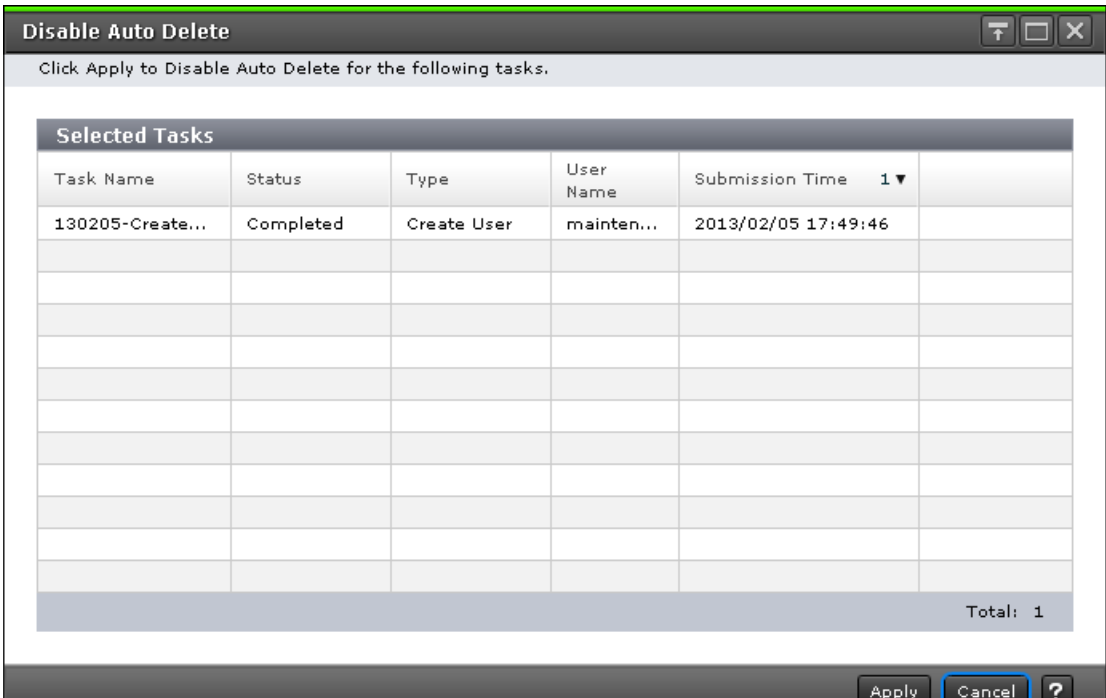

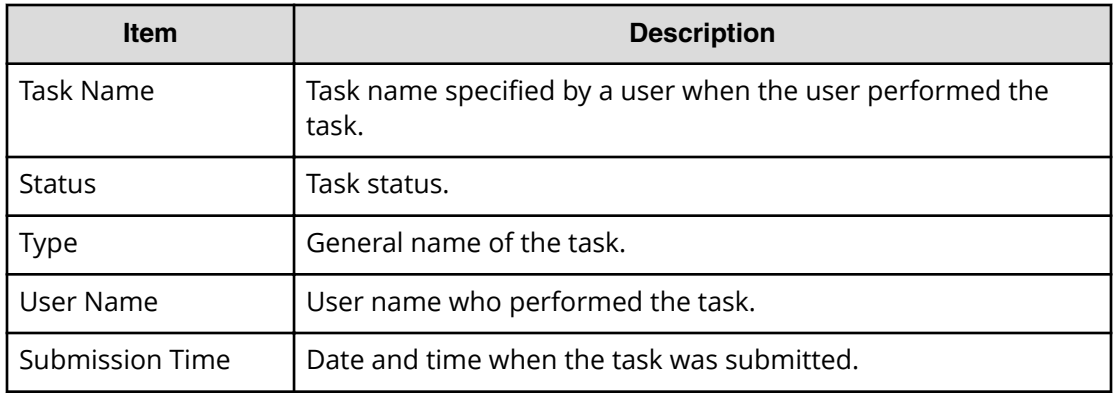

### **Enable Auto Delete window**

Use this window to automatically delete completed tasks from the task window when the number of displayed tasks reaches the maximum (384 tasks).

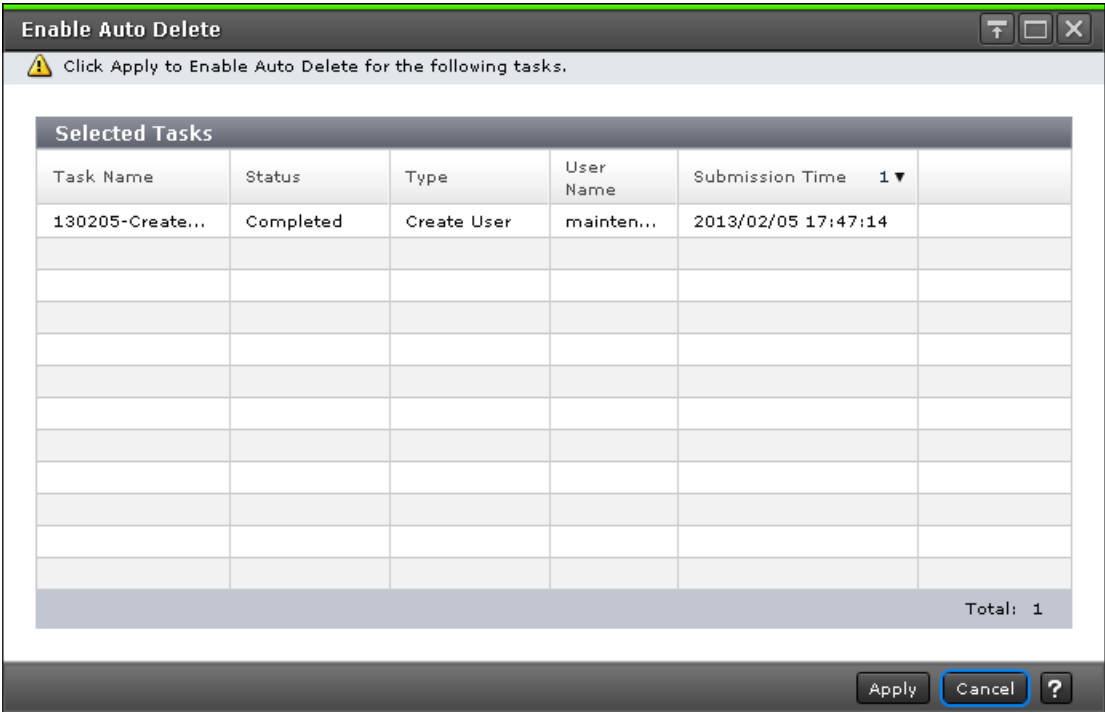

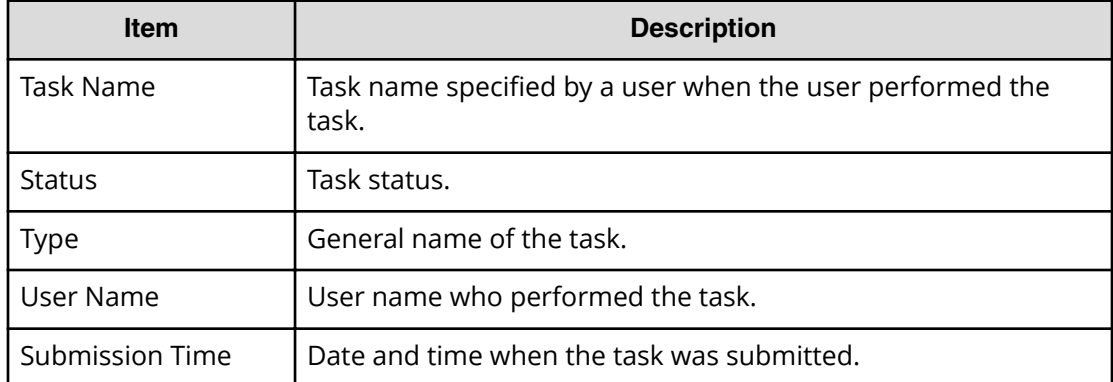

# **Edit Information Display Settings window**

Use this window to change the display parameters.

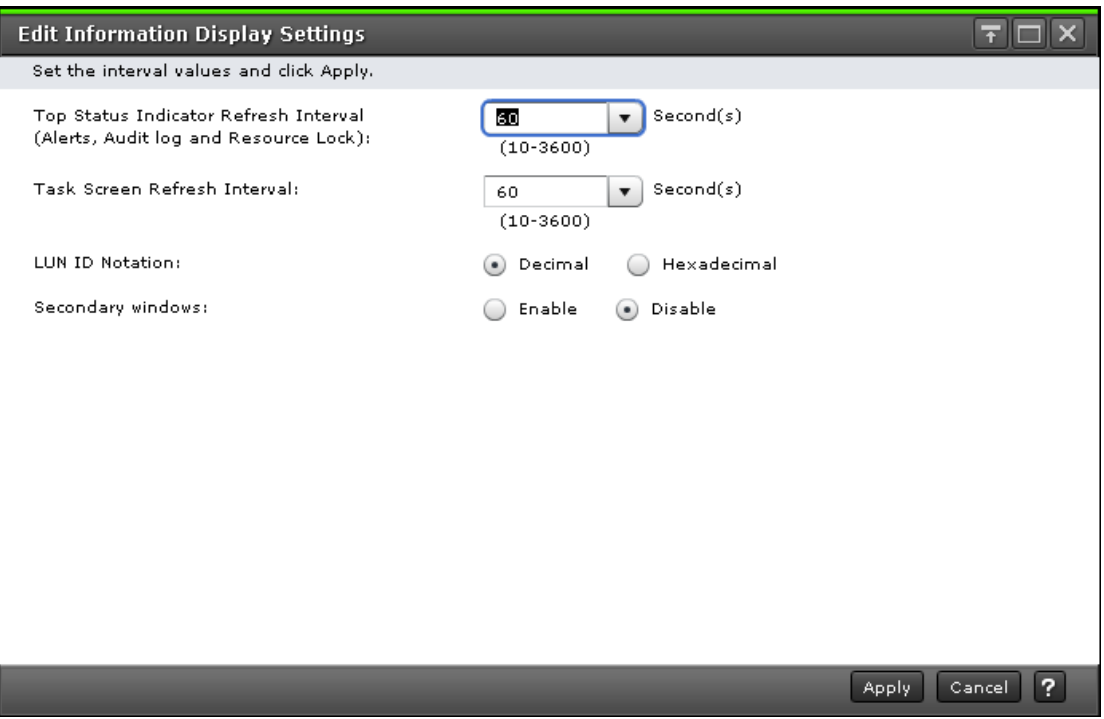

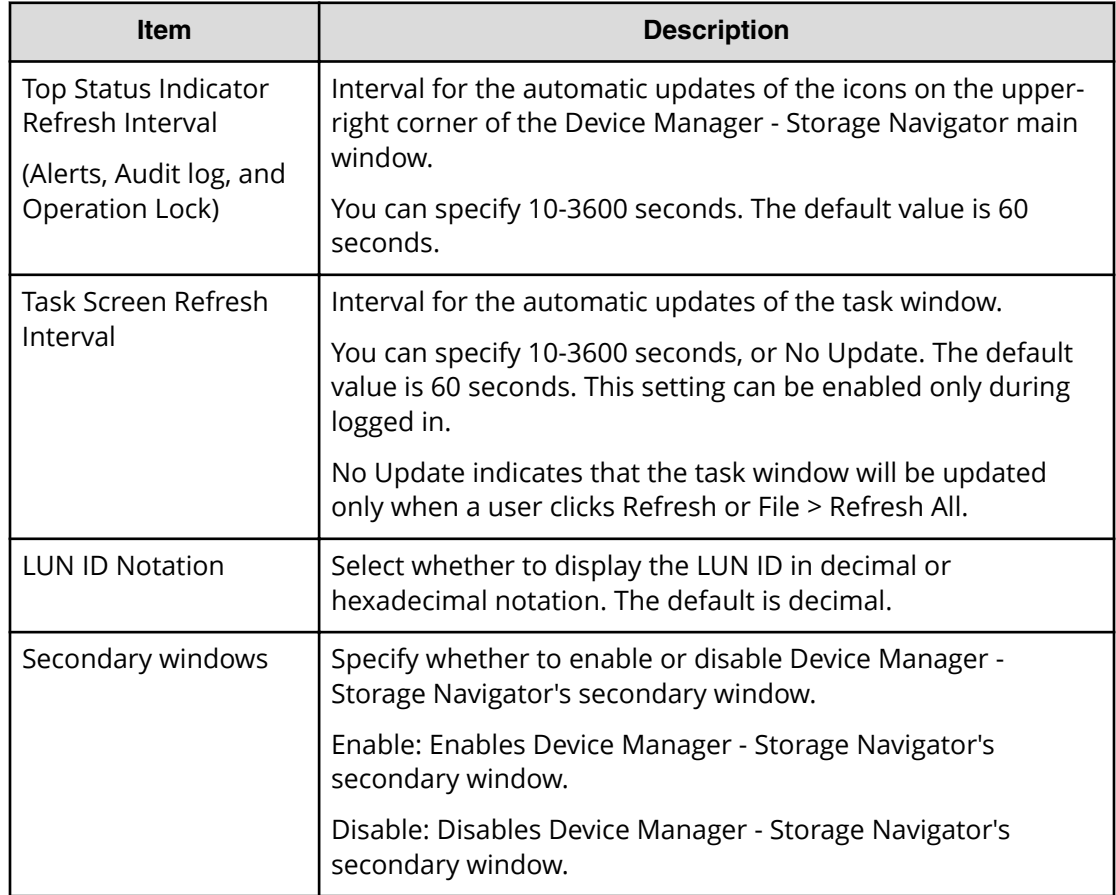

# **Reports window**

This window lists configuration reports about the storage system.

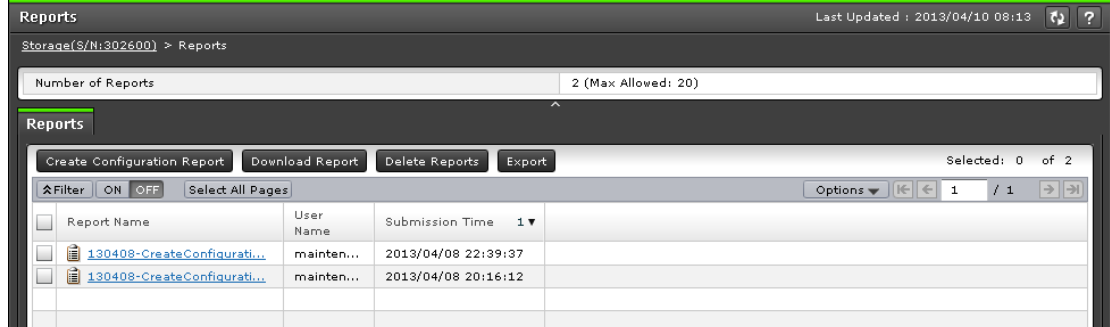

You can create up to 20 reports.

### **Summary**

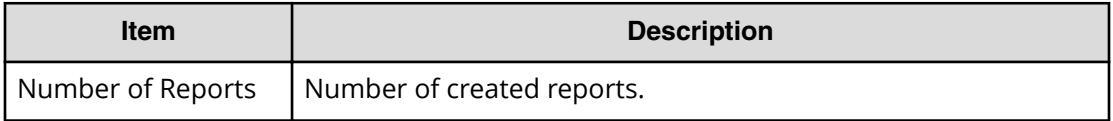

### **Reports tab**

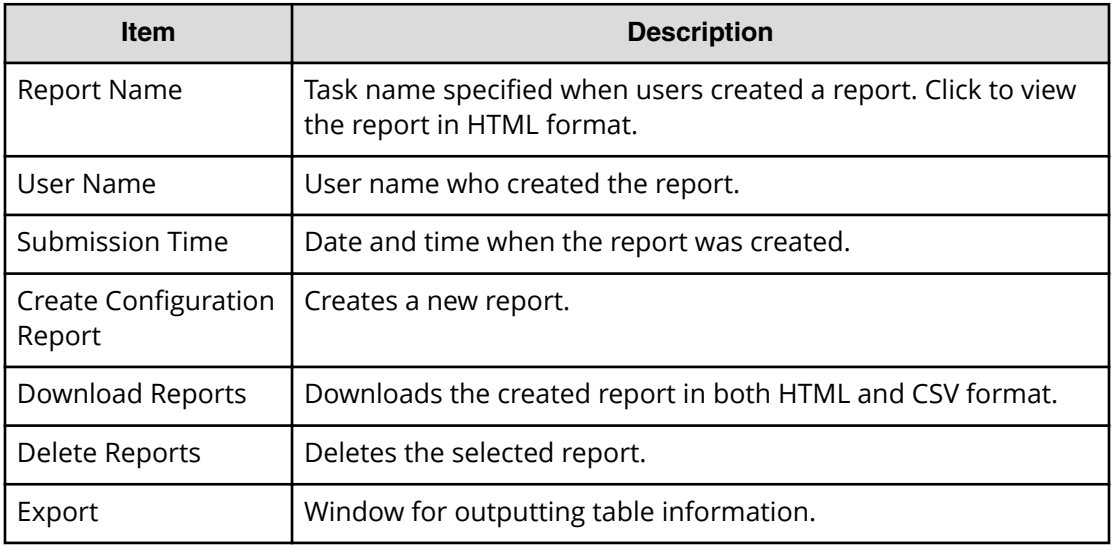

### **Create Configuration Report window**

Use this window to create storage system configuration reports.

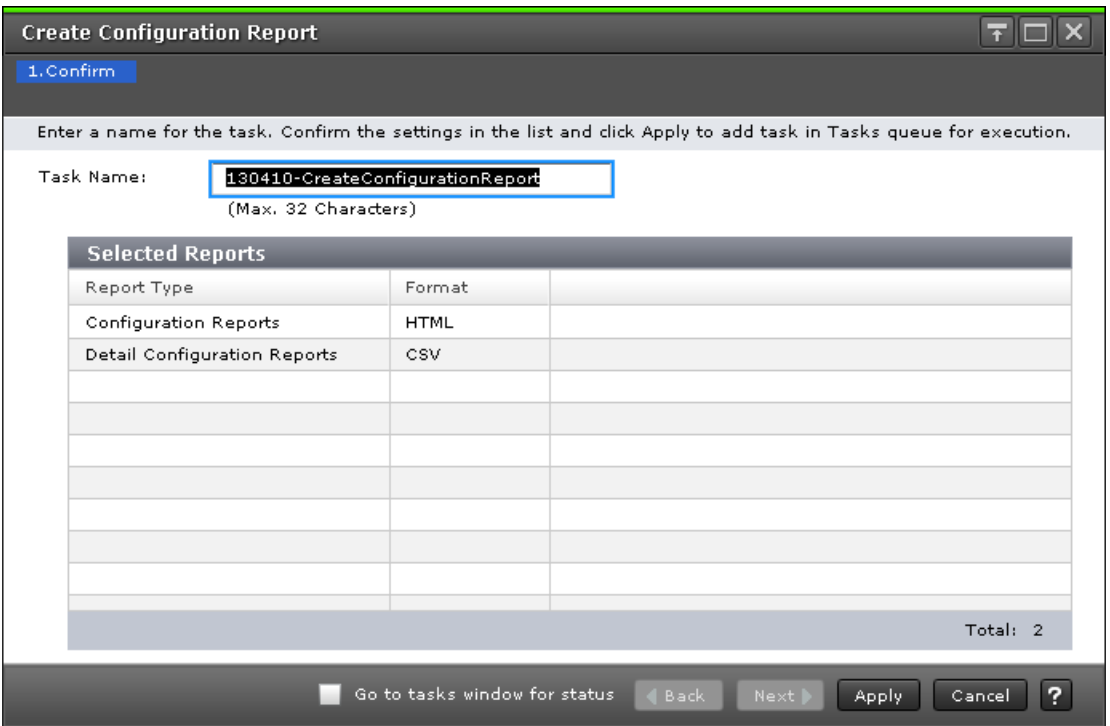

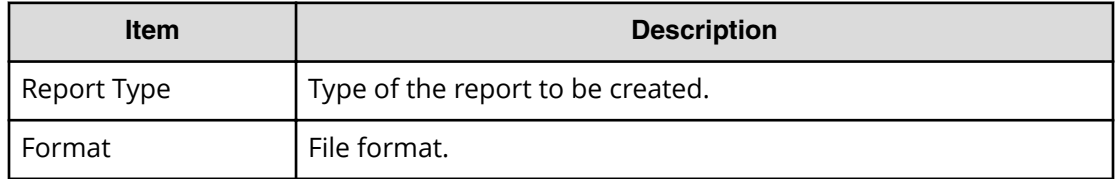

# **Delete Reports window**

Use this window to delete configuration reports.

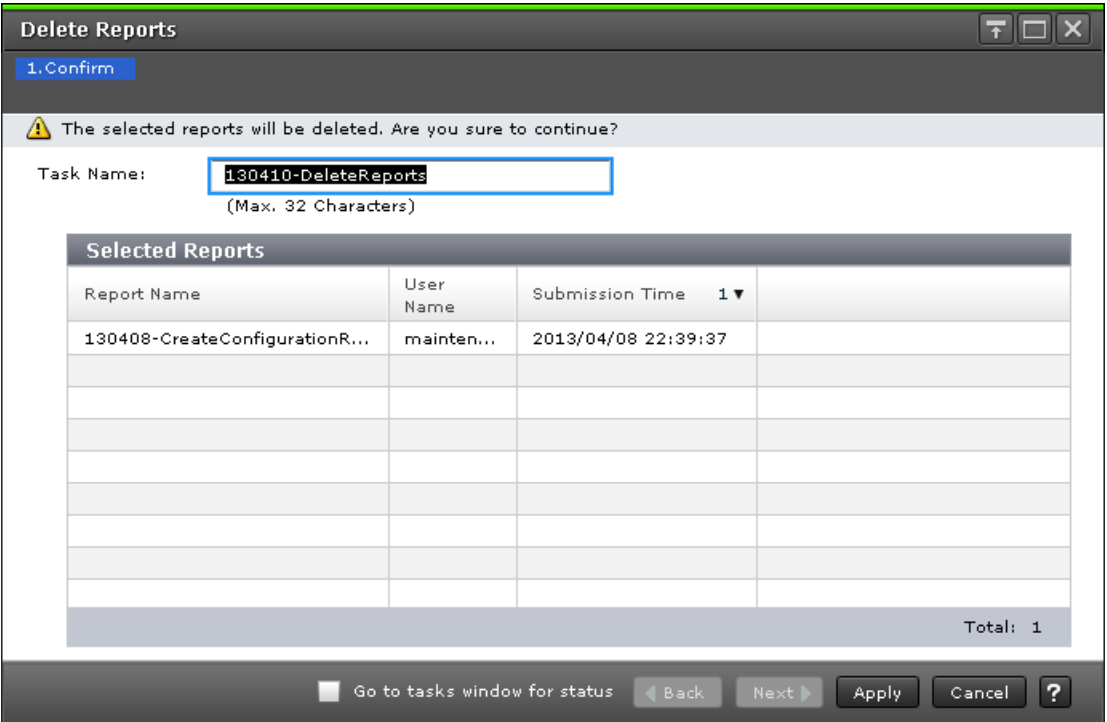

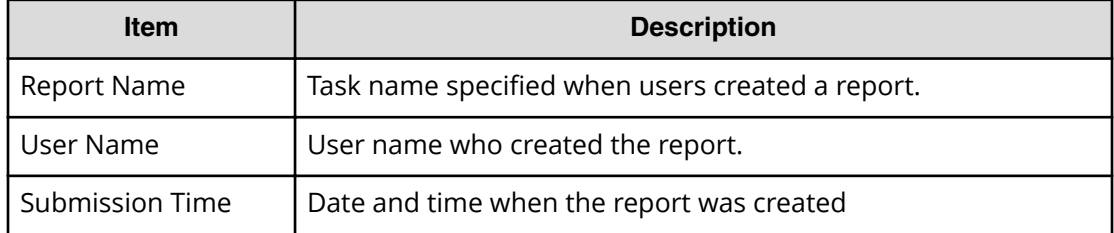

# **Operation Lock Properties window**

This window displays information about the lock status of the entire system and resource groups.

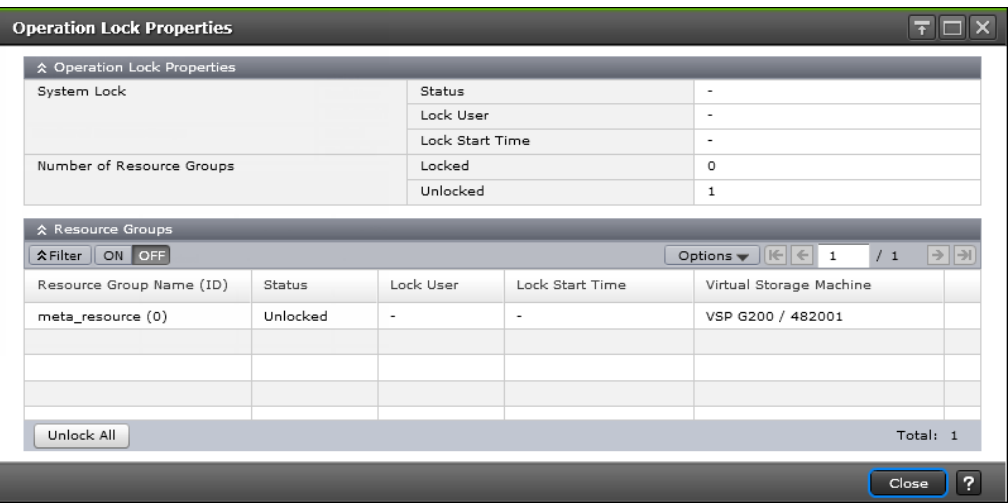

### **Operation Lock Properties**

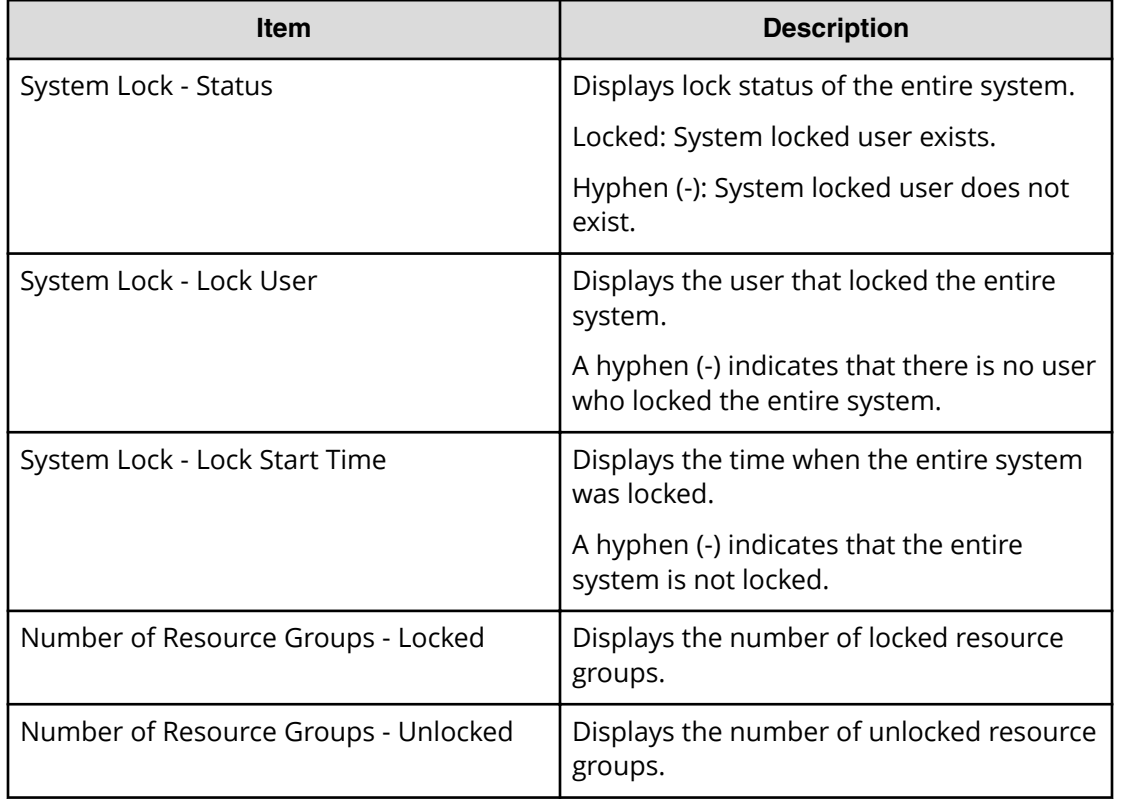

### **Resource Groups table**

The following table describes the items in the Resource Groups table section of the **Operation Lock Properties** window.

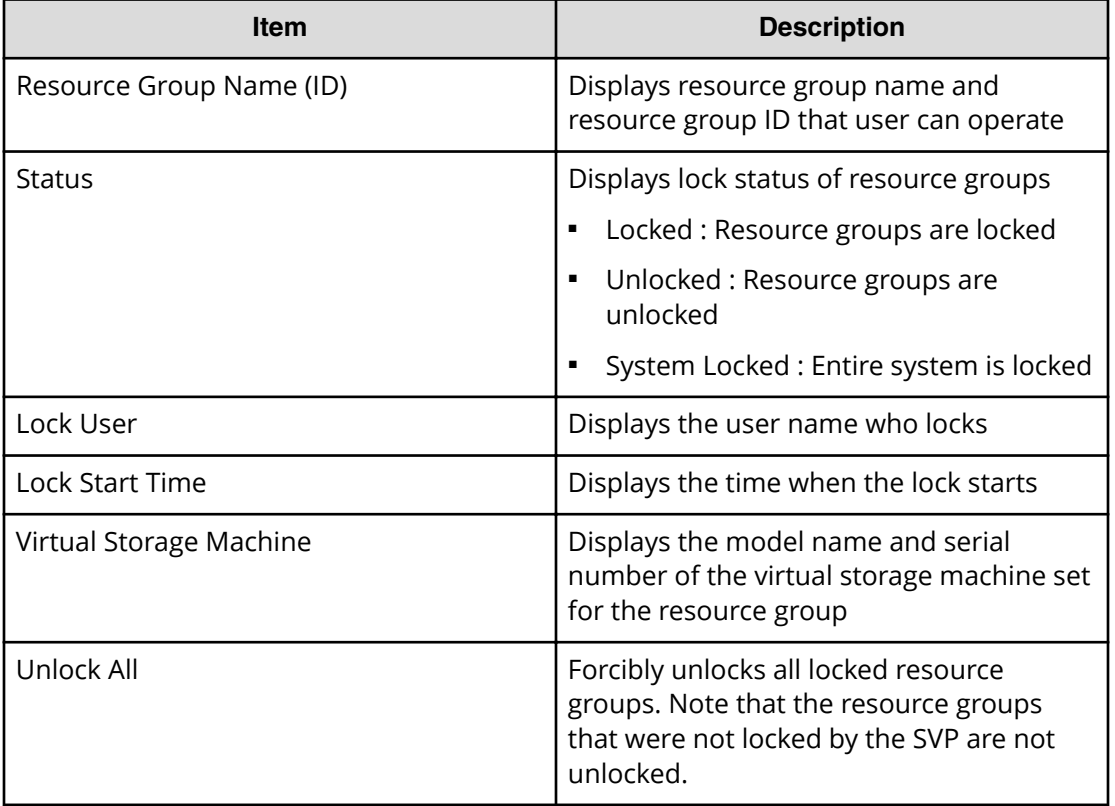

# **Storage System window (Alerts tab)**

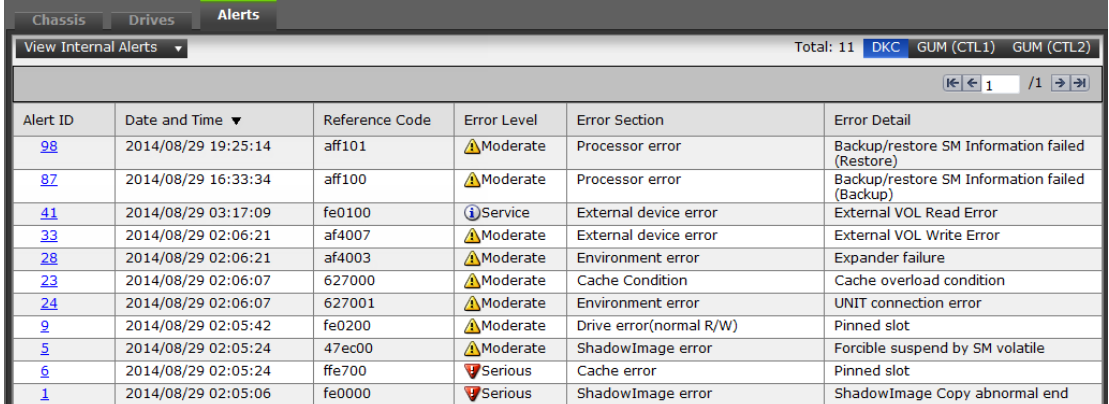

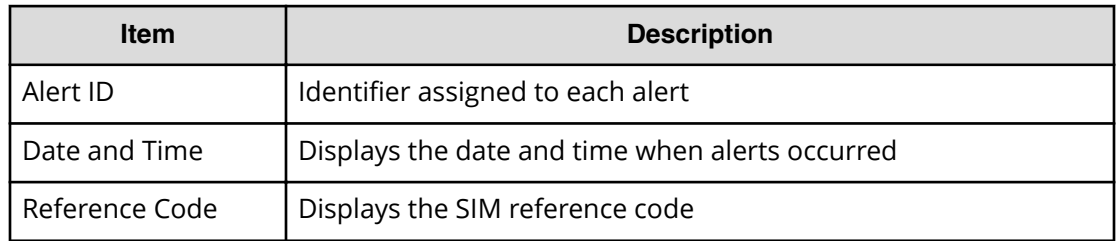

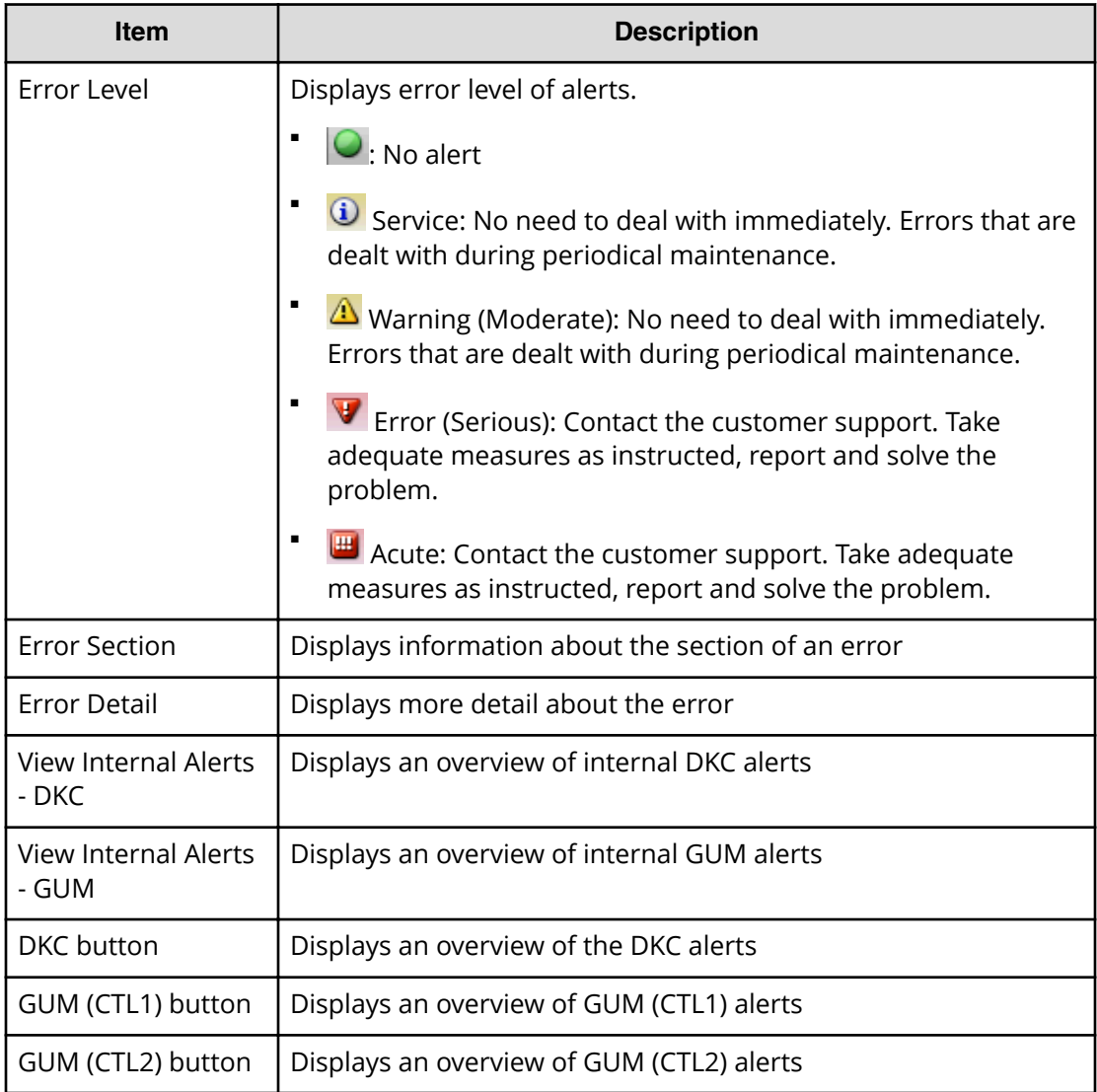

# **Alert Detail window**

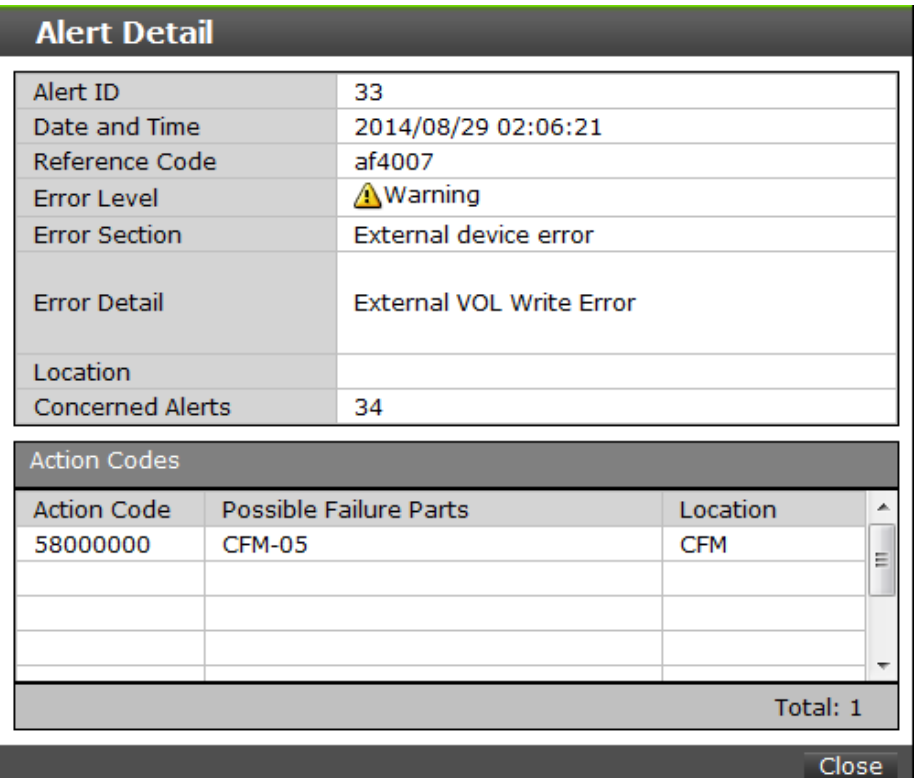

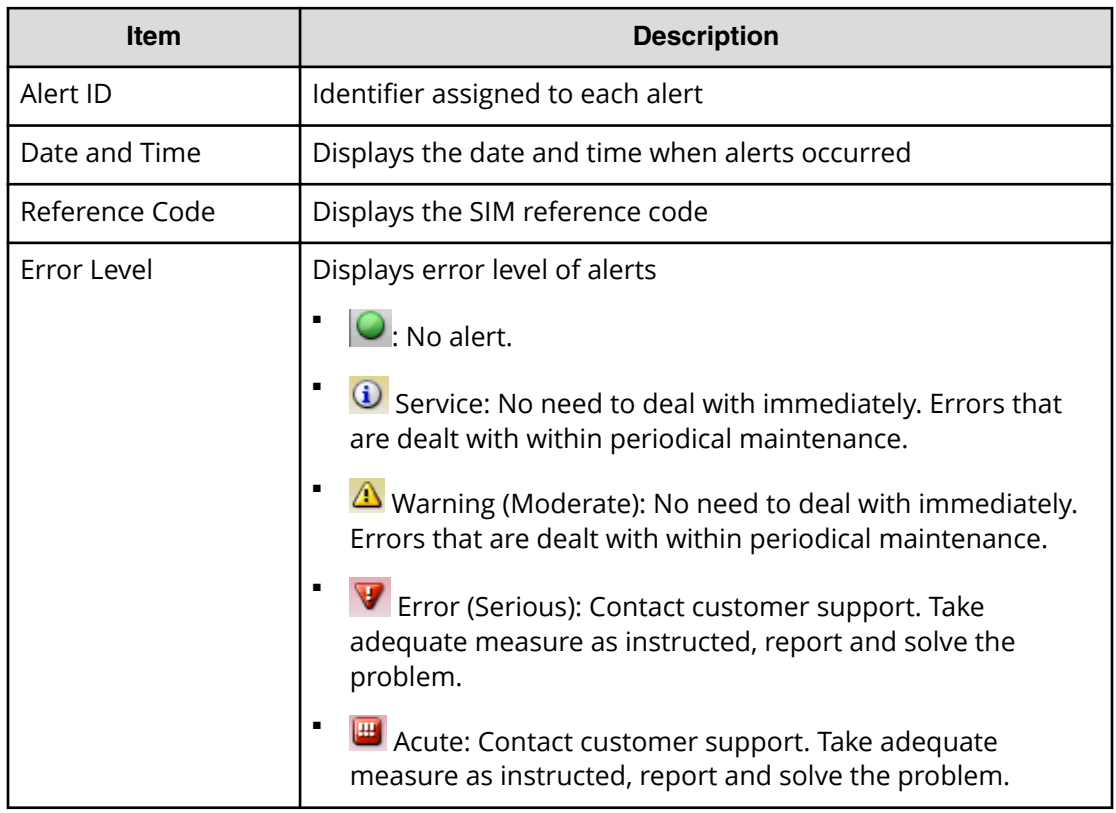

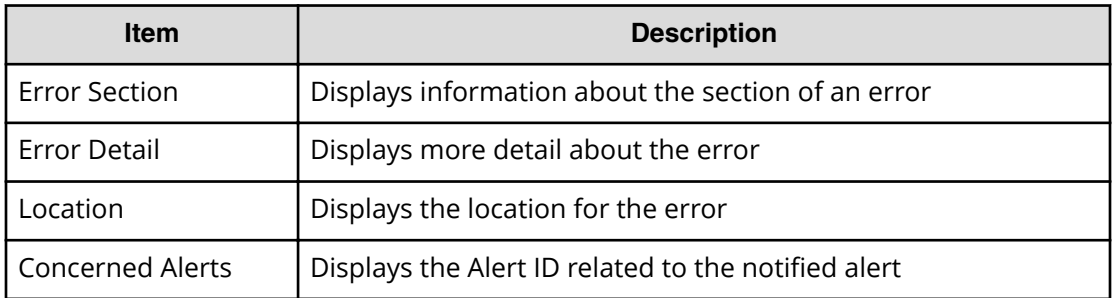

### **Action Codes**

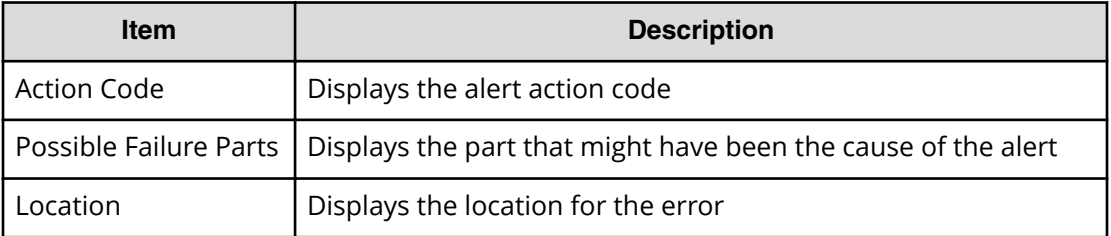

# **Temperature Monitor window**

Displays the temperature information for DKC and DB.

#### $\overline{r}$   $\Box$   $\overline{X}$ **Temperature Monitor** ☆ HSNBX Ambient Temperature **AFilter ON OFF** HSN Box Measurement Location Ambient Temperature (degrees C) HSNBX-0 HSNPANELO 28 Total:  $1$  $Export$ ☆ DKC Ambient Temperature **AFilter ON OFF** Chassis ID Measurement Location Ambient Temperature (degrees C) 26 DKC-0 CTL01  $DKC-0$ CTL02 26 Export Total: 2 ☆ DB Internal Temperatur **AFilter ON OFF** Disk Unit Drive Box Measurement Location Internal Temperature (degrees C) **DKU-00**  $31$ DB-000 DBPS000-1 **DKU-00** DB-000 DBPS000-2 30 Total: 2 Export Close  $\overline{\phantom{a}}$ **Temperature Monitor**  $\overline{\tau}$   $\Box$  $\overline{\mathbf{x}}$ ☆ DKC Ambient Temperature **AFilter** ON OFF Chassis Type Measurement Location Ambient Temperature (degrees C) DKC Cluster 1 18 DKC Cluster 2  $20$

Export Total:  $2$ ☆ DB Internal Temperature **AFilter** ON OFF Chassis Type Measurement Location Internal Temperature (degrees C)  $18$ **DB-00** DBPS00-1 DB-00 **DBPS00-2**  $20$  $DB-01$ DBPS01-1  $18\,$  $\texttt{DB-01}$ DBPS01-2  $20\,$ DB-02 DBPS02-1 18 DB-02 DBPS02-2  $20\,$  $DB-03$ DBPS03-1  ${\bf 18}$  $DB-03$ DBPS03-2  $_{\rm 20}$  $DB-04$ DBPS04-1 18  $DB-04$ DBPS04-2  $_{\rm 20}$ DB-05 DBPS05-1  $\bf{18}$ 

**BB-05**<br>Appendix I: Device Manager - Storage Navigator system GUI reference

**DBPS07-2** 

**DB-07** 

System Administrator Guide for VSP E990 and VSP G130, G/F350, G/F370, G/F700, G/F900 516

 $20$ 

### **DKC Ambient Temperature table**

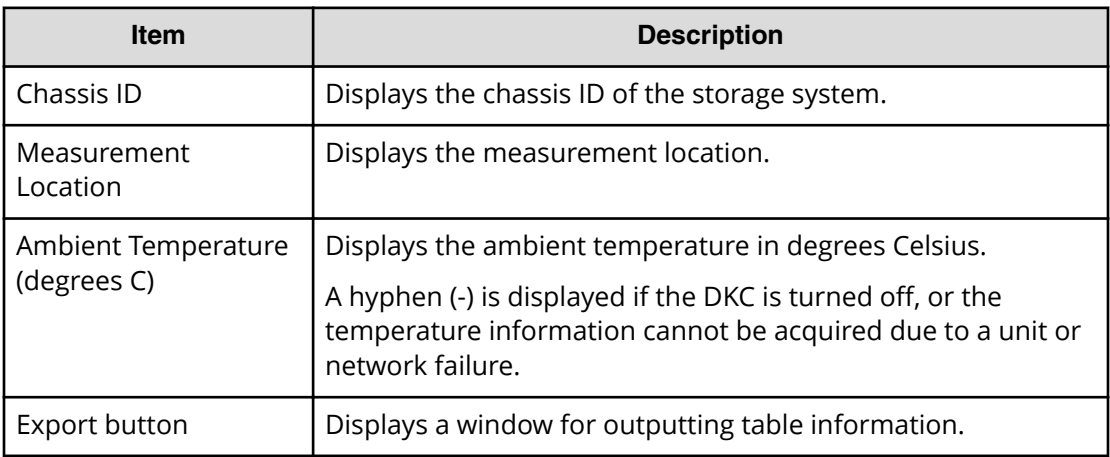

### **DB Internal Temperature table**

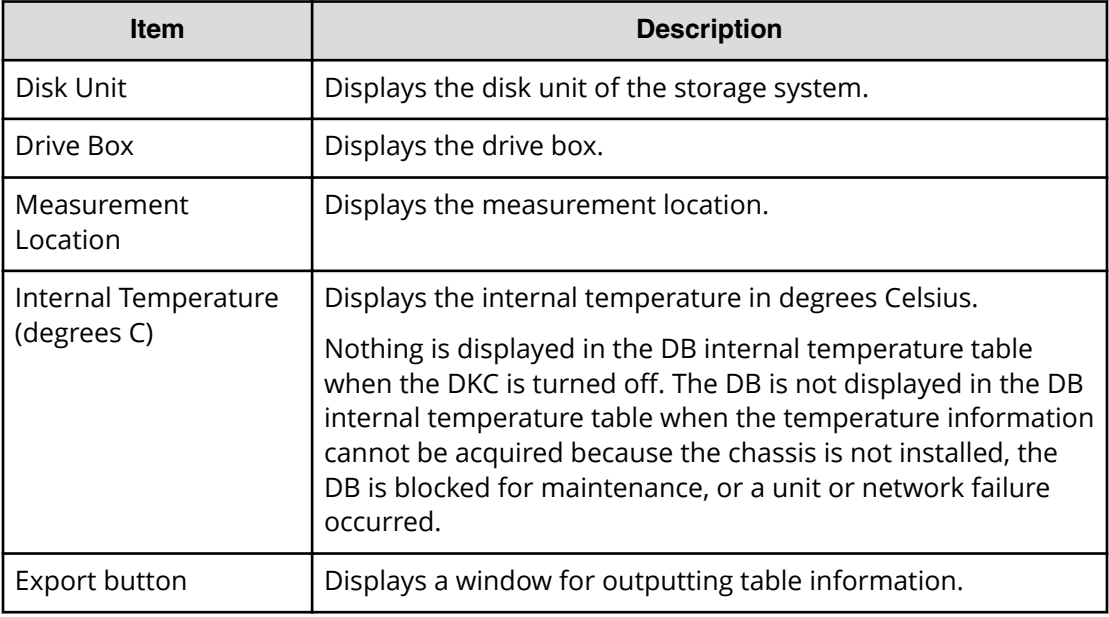

Some Hitachi Device Manager - Storage Navigator operations are performed through secondary window within the Java Runtime Environment (JRE).

This section describes requirements, operation methods, notes, and troubleshooting required to use Hitachi Device Manager - Storage Navigator secondary windows.

### **Requirements for using HDvM - SN secondary windows**

This topic describes the configuration prerequisites for using Device Manager - Storage Navigator secondary windows.

### **Installing and configuring JRE**

JRE must be installed and configured in a Windows or Unix environment. You can download JRE from [http://www.oracle.com/technetwork/java/index.html.](http://www.oracle.com/technetwork/java/index.html)

**Java Runtime Environment version**

To use Device Manager - Storage Navigator secondary windows:

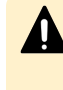

**Caution:** If the SVP microcode version is 88-04-01-XX/00 or later, use JRE6 update131 or later, JRE7 update79 or later, or JRE8 update171 or later. You can use Device Manager - Storage Navigator secondary windows only on PCs on which these JRE versions are installed. If you want to use other JRE versions, contact customer support.

**Caution:** If the SVP software version is earlier than 88-03-23-XX/00, the Device Manager - Storage Navigator secondary windows cannot be used even if Java 11 or later is installed on the management client. If the SVP software version is earlier than 88-03-23-XX/00 and you use the Device Manager - Storage Navigator secondary windows, install Java 8 or earlier on the management client.

### **Procedure**

- **1.** Check the architecture (32-bit or 64-bit) of the browser you are using.
- **2.** From http://www.oracle.com/technetwork/java/index.html. download and install Java Runtime Environment with the same architecture as the browser.

**3.** Download the JRE Installation Guide from the same site and follow the instructions to install JRE.

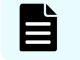

**Note:** Use only JRE supplied by Oracle Corporation.

### **Path setting (UNIX)**

Verify that JRE is installed correctly by opening the ControlPanel.html file. It is located in the JRE root directory. If the file opens, JRE is installed correctly.

### **Configuring JRE**

On the JRE of each Device Manager - Storage Navigator management client, Java log file trace and logging must be enabled and caching must be disabled. The Java log file can help you troubleshoot a problem when an application error occurs in the Device Manager - Storage Navigator web client. Disabling the caching feature can help prevent complications when the software is updated. See the http://java.sun.com website for more information on configuring JRE through the Java Control Panel.

### **Setting up Java**

Set up Java to perform the following activities:

- Enable tracing and logging so that you can collect log files when an application error occurs on a management client
- Change the cache settings so that to prevent the old software from remaining in cache when a software is updated, the old software will not remain in the cache
- Configure a proxy server

### **Proxy server settings**

You can set Device Manager - Storage Navigator to either use or not use a proxy server to access the SVP. To do this, change the HTTP setting on the web browser on the management client to either use a proxy server, or set the SVP as an exception so that it does not use a proxy server. Whichever setting you use, make the same setting for Java.

#### **Procedure**

- **1.** Start the Java Control Panel.
	- In Windows, from Windows Control Panel, double-click the **Java icon**.
	- In Unix, run one of the following executable files:

*SDK-directory*/jre/bin/ControlPanel

*SDK-directory*/jre/ControlPanel

*JDK-directory*/jre/ControlPanel

- Alternatively, use a web browser to display one of the following Control Panel pages:

*SDK-directory*/jre/ControlPanel.html

*JDK-directory*/ControlPanel.html

- **2.** In the Java Control Panel, click the **Advanced** tab.
- **3.** Under Debugging, click **Enable tracing** and **Enable logging**.

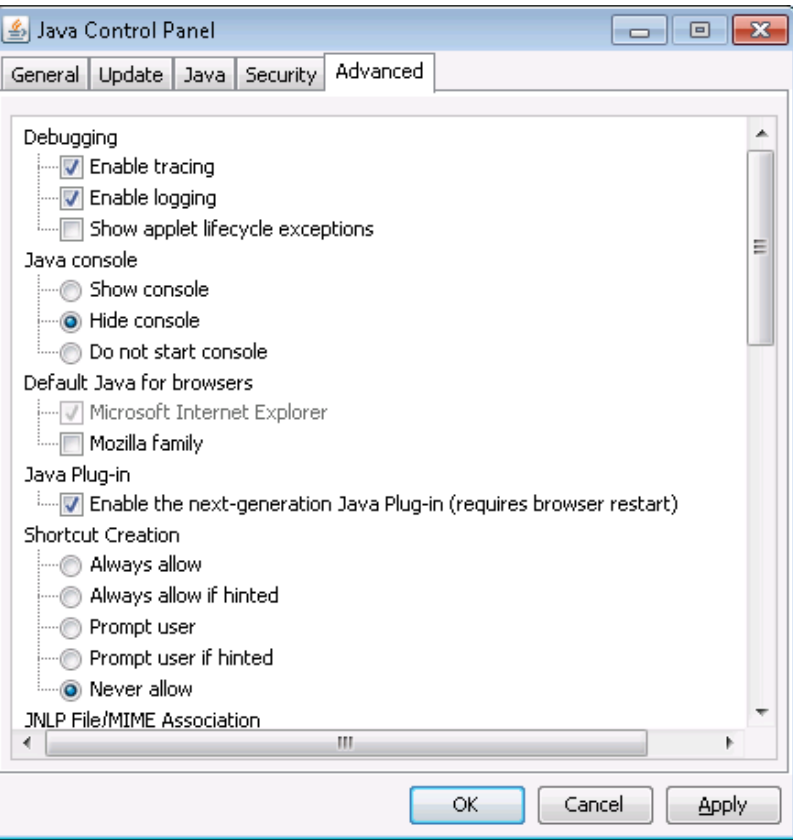

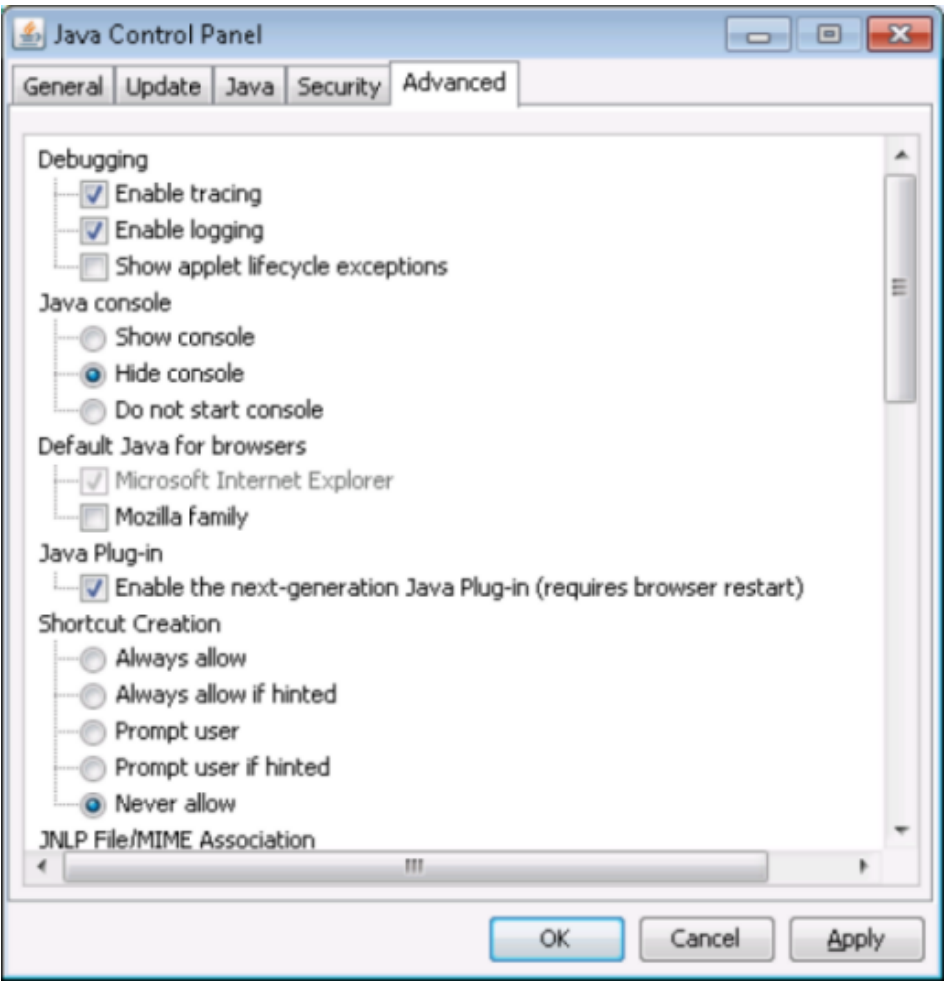

- **4.** In the Java Control Panel, click the **General** tab.
- **5.** In the Temporary Internet Files, click **Settings**. The **Temporary Files Settings** dialog box displays.

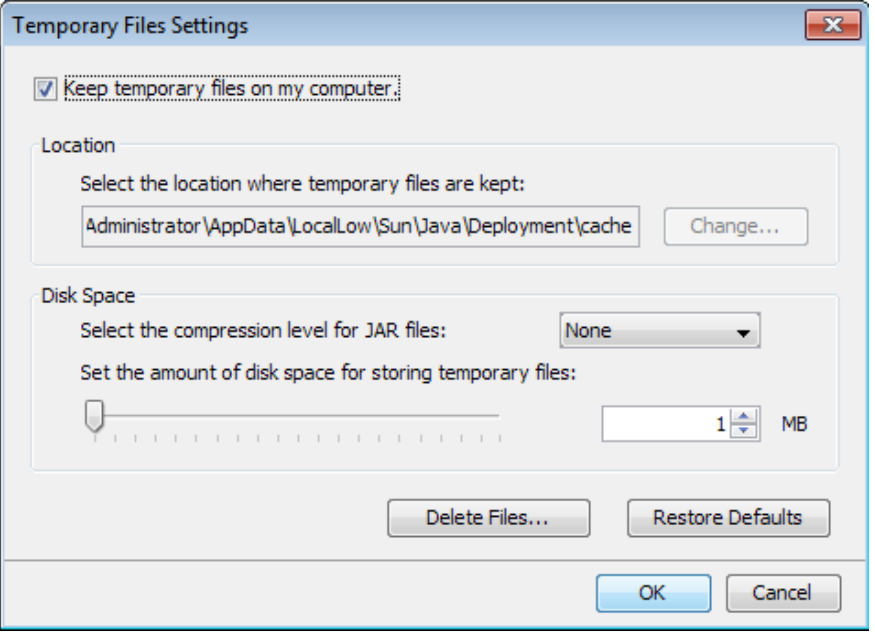

- **6.** In the **Temporary Files Settings** dialog box:
	- a. For JRE 7.0, click the **Keep temporary files on my computer** checkbox to enable it.
	- b. In the **Disk Space** area, enter 1 MB.
	- c. Click **OK** to close the dialog box.
- **7.** Configure the proxy settings as required.
	- a. In the **Java Control Panel**, select the **General** tab.
	- b. Click **Network Settings** to display the **Network Settings** dialog box.
- **8.** In the Java Control Panel, click **OK** to close it.

### **Enabling the HDvM - SN secondary window**

If you plan to use any of the following functions in Device Manager - Storage Navigator (HDvM - SN), you must enable the HDvM - SN secondary window:

- Login Message function
- Data Retention Utility
- Server Priority Manager

The HDvM - SN secondary window runs within the Java Runtime Environment (JRE) on the management client. The secondary window is disabled by default in HDvM - SN and must be enabled by using HDvM - SN, or by using Web Console Launcher when Java 11 or later is installed on the HDvM - SN management client. If the secondary window is not enabled, the functions listed above are not accessible in HDvM - SN.

### **Before you begin**

■ Required role: Storage Administrator (View Only)

### **Procedure**

**1.** From the **Settings** menu, click **Environmental Settings** > **Edit Information Display Settings**.

The **Edit Information Display Settings** window opens.

- **2.** In **Secondary window**, click **Enable**.
- **3.** Click **Apply**.

# **Using Web Console Launcher to enable the secondary window (Java 11 or later)**

When Java 11 or later is installed on the Device Manager - Storage Navigator (HDvM - SN) management client, you must download and execute Web Console Launcher to enable the HDvM - SN secondary window. The setup file that you download contains the following applications:

- Web Console Launcher: This application is required to enable the HDvM SN secondary window when HDvM - SN is running on a web browser with Java 11 or later installed.
- Storage Device Launcher: This application is required to start HDvM SN in the Adobe AIR environment. Storage Device Launcher is contained only in the setup file for Windows.

When the HDvM - SN secondary window is opened, you must enable the .jnlp file included in the setup file.

**Note:** You must perform the following procedure each time the SVP firmware is upgraded.

#### **Procedure**

- **1.** From the Menu bar, click **Tool** > **Download**.
- **2.** Download the Web Console Launcher tool for Windows or UNIX.
- **3.** Expand and execute the download file by the following OS method:

**Windows:** Expand the file, right click WCLauncher\Setupwin.bat and execute it by selecting **Run as Administrator**. This associates the downloaded .jnlp file with Web Console Launcher.

**UNIX:** Enter tar zxvf WCLauncher unix.tgz to expand the file, and then enter sudo shsetupunix.sh in the expanded directory to execute it.

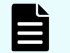

**Note:** When you execute Web Console Launcher, Java8 is disabled.

#### **Next steps**

Each time you open the HDvM - SN secondary window with Java 11 or later, you must enable the .jnlp file using Web Console Launcher.

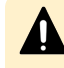

**Caution:** Do not delete or move the WCLauncher\_win folder. This folder contains files required to run Web Console Launcher.

### **Resetting the secondary window**

The Device Manager - Storage Navigator secondary window is reset when you do any of the following:

- Click Apply or Cancel
- Click Refresh or Refresh All on the File menu
- Switch tabs

### **Secondary window menus and buttons**

The following figure shows the Device Manager - Storage Navigator secondary window.

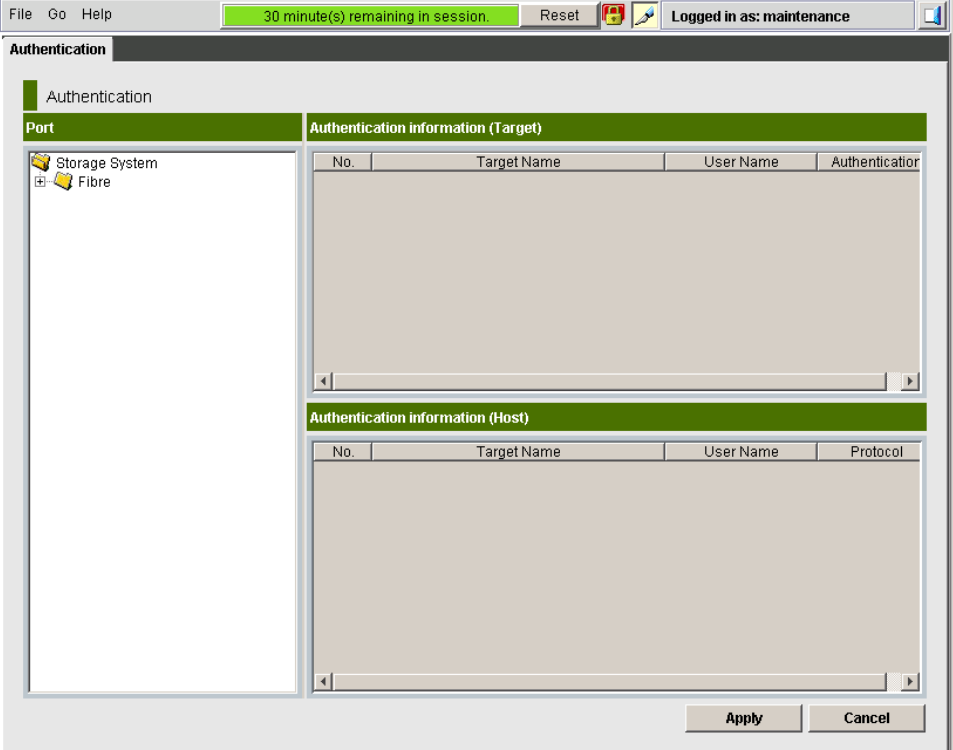

The following table describes the menus and buttons accessible in the window.

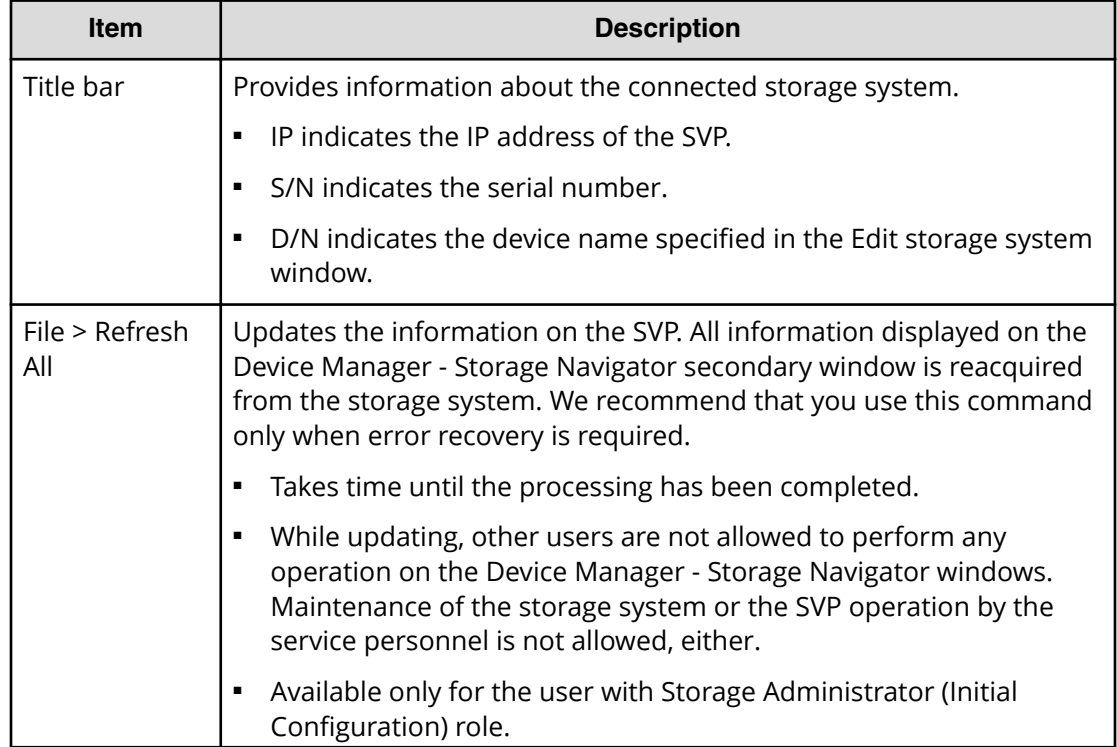

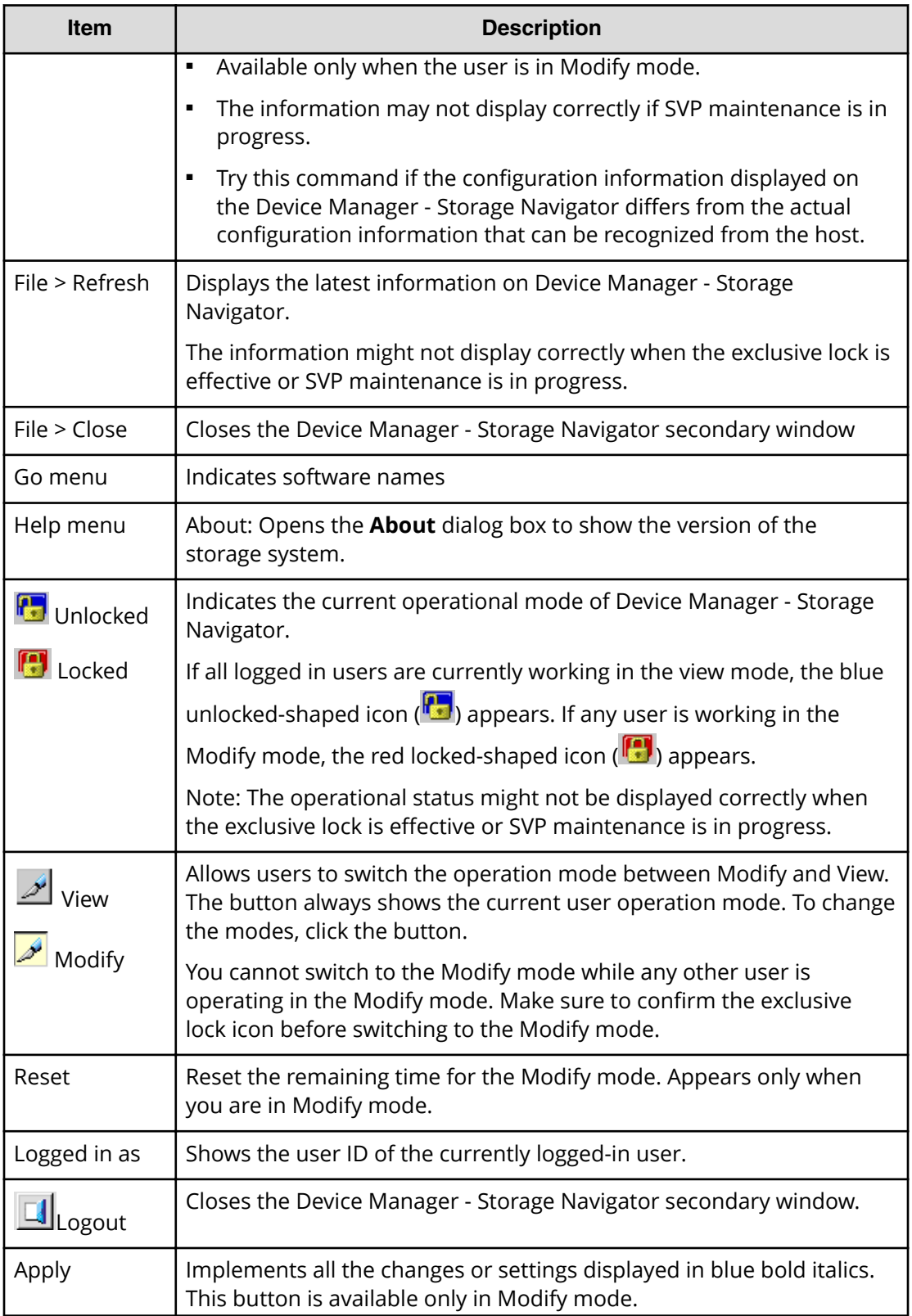

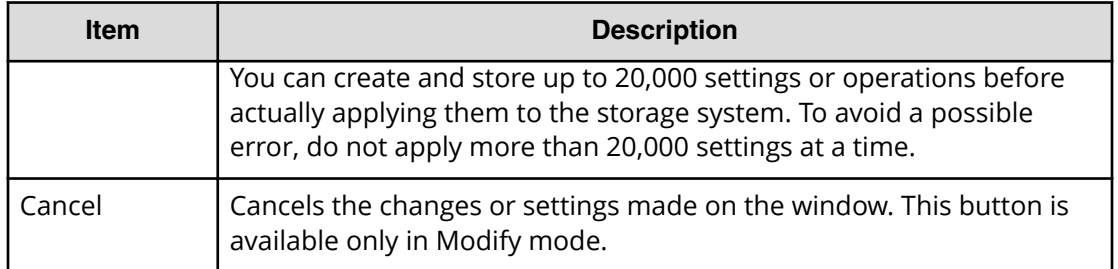

### **HDvM - SN secondary windows and Modify mode**

A secondary window opens when you click a command from the Device Manager - Storage Navigator menu. To make settings in a secondary window, you must change to

Modify mode by clicking  $\mathbb{Z}$ . Modify mode prohibits other users or programs from changing the storage system setting. As soon as you close the secondary window, Modify mode is released.

The secondary window displays the progress bar (shown in the following figure) indicating the remaining time in the timeout period. To extend this period and remain in Modify mode, click Reset.

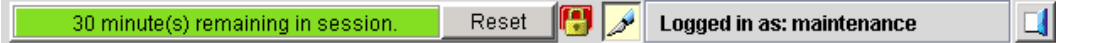

### **Main window and Modify mode**

There is no Modify mode for the Device Manager - Storage Navigator main window. Main window and wizard operations are queued as tasks and performed in order. However, when using a Device Manager - Storage Navigator secondary window, you must be in Modify mode before changing any settings. Secondary window operations are not queued or displayed in the task window.

### **Cautions when using secondary windows**

If you use IPv6 to display the Device Manager - Storage Navigator main window when both IPv4 and IPv6 are available, IPv6 addresses are displayed in the Device Manager - Storage Navigator secondary window but actually IPv4 communication is used.

- The mouse wheel may not function in the Device Manager Storage Navigator secondary window.
- If you accept other processing while you are changing the configuration of the storage system on the secondary window, an error occurs.
- If an error occurs when you try to log in or when you click Apply, wait awhile and log in again.
- If an error occurs when you switches operation modes (View/Modify) or tabs, wait awhile and click File > Refresh.

### **Validity period of the Device Manager - Storage Navigator program**

The code signature using the certificate is signed for the Device Manager - Storage Navigator program to certify the developer of the program. Also, the timestamp\* is stamped to certify that the developer of the program signed the code signature during the validity period of the certificate. While the timestamp is valid, you can verify that Hitachi is the developer of the program, and securely use the program.

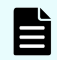

**Note:** The timestamp stores (in a secure format that prevents falsification) the date and time that the code signature was signed. Therefore, by using the timestamp, you can verify whether the code signature was signed during the validity period of the certificate, and whether the program has been safe from falsification after the code signature was signed.

Before the Device Manager - Storage Navigator secondary window opens, the following dialog box appears. (The contents of the dialog box differ depending on the Java version.) To start the Device Manager - Storage Navigator secondary window, click Run.

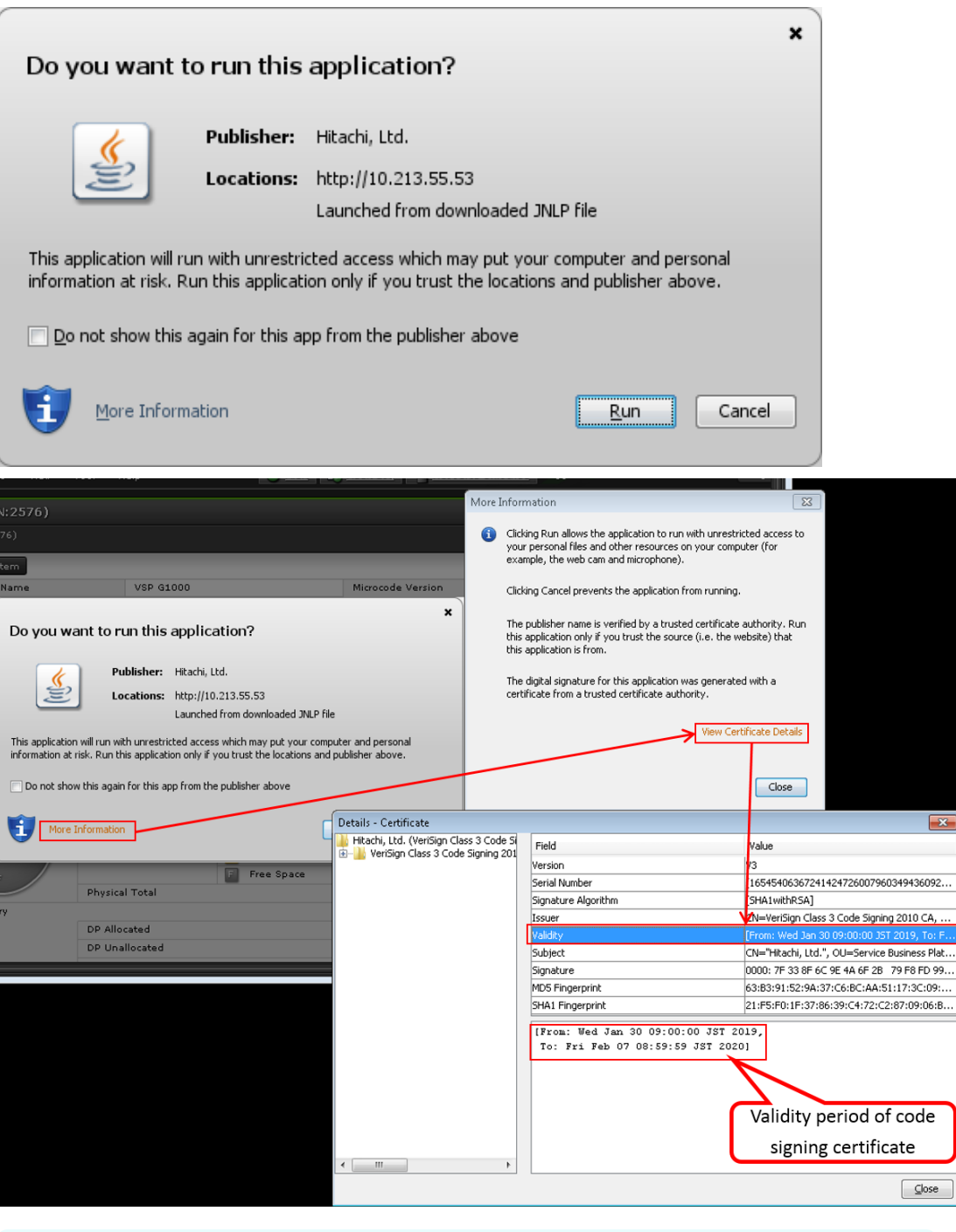

**Note:** To check the validity period of the certificate, click More Information > View Certificate Details. Even if the certificate expired, the user can securely use the Storage Navigator secondary window while the timestamp is valid.

旨

### **Java updates**

Some Device Manager - Storage Navigator operations are performed using Java applications. You may be prompted to update the Java application when navigating to these operations, as shown in the following figure.

### **Note:**

The **Java Update Needed** dialog box appears when a newer version of Java is available. Depending on your environment, the appearance of this dialog box might differ.

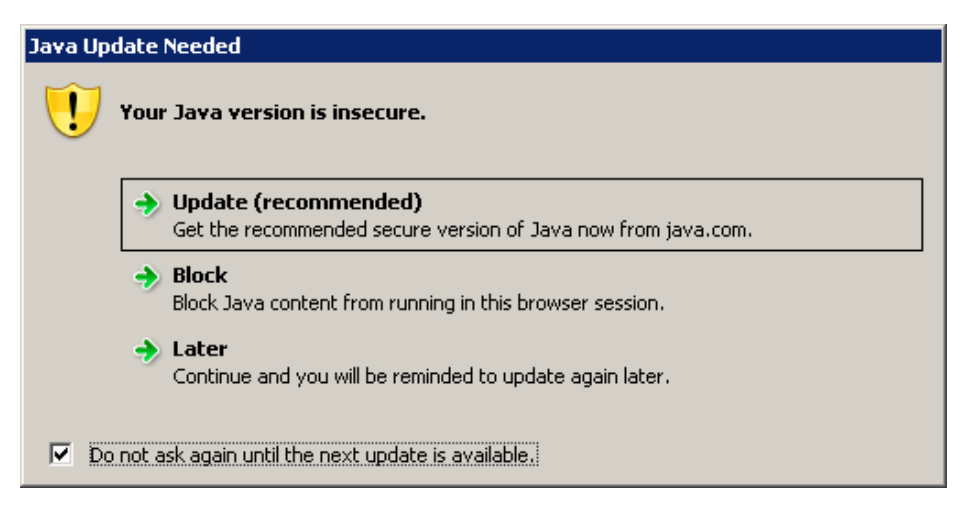

Note the following:

- To download and install the recommended Java version, click Update (recommended). If the secondary window does not display after the update is complete, see [Enabling](#page-31-0) [the HDvM - SN secondary window](#page-31-0) (on page 32) .
- To prevent Java content from displaying in the current browser session, click Block. If the secondary window does not display after the update is complete, see [Enabling the](#page-31-0) [HDvM - SN secondary window](#page-31-0) (on page 32) .
- To use the currently installed Java version, click Later. The Device Manager Storage Navigator secondary window for the application you are using opens.

After you click Later, if the error 20020-108000 appears, open the Device Manager - Storage Navigator main window, and then open the secondary window again.

■ To prevent this dialog box from appearing again, check Do not ask again until the next update is available.

### **Enabling Java for secondary windows**

Device Manager - Storage Navigator secondary windows require Java. We recommend using the most recent version of Java.

**Note:** When updating Java:

- You must log out of Device Manager Storage Navigator, close all browser windows, and then log back in.
- If you select Do not ask again until the next update is available, and then click Update or Block, you cannot use the Device Manager - Storage Navigator secondary window.

#### **Procedure**

- **1.** Log out of Device Manager Storage Navigator.
- **2.** Start **Java Control Panel**.
	- In Windows, from Windows Control Panel, double-click the **Java icon**.
	- In Unix, run one of the following executable files:

*SDK-directory*/jre/bin/ControlPanel

*SDK-directory*/jre/ControlPanel

*JDK-directory*/jre/ControlPanel

- Alternatively, use a web browser to display one of the following Control Panel pages:

*SDK-directory*/jre/ControlPanel.html

*JDK-directory*/ControlPanel.html

- **3.** In **Java Control Panel**, click the **Security** tab.
- **4.** Perform one of the following:

If **Enable Java content in the browser** is selected:

- a. Clear the check box, and then click **Apply**.
- b. Select the check box, and then click **Apply**.

If **Enable Java content in the browser** is not selected:

- a. Select the check box, and then click **Apply**.
- **5.** Click **OK**.
- **6.** Log in to Device Manager Storage Navigator.

### **Troubleshooting secondary windows**

The following tables list error conditions in the Device Manager - Storage Navigator (HDvM - SN) secondary window and provide recommended actions to resolve the errors:

- Java application errors (on page 531)
- [No response errors](#page-535-0) (on page 536)
- [Incorrect display errors](#page-536-0) (on page 537)
- Other errors [\(on page 539\)](#page-538-0)

### **Table 27 Java application errors**

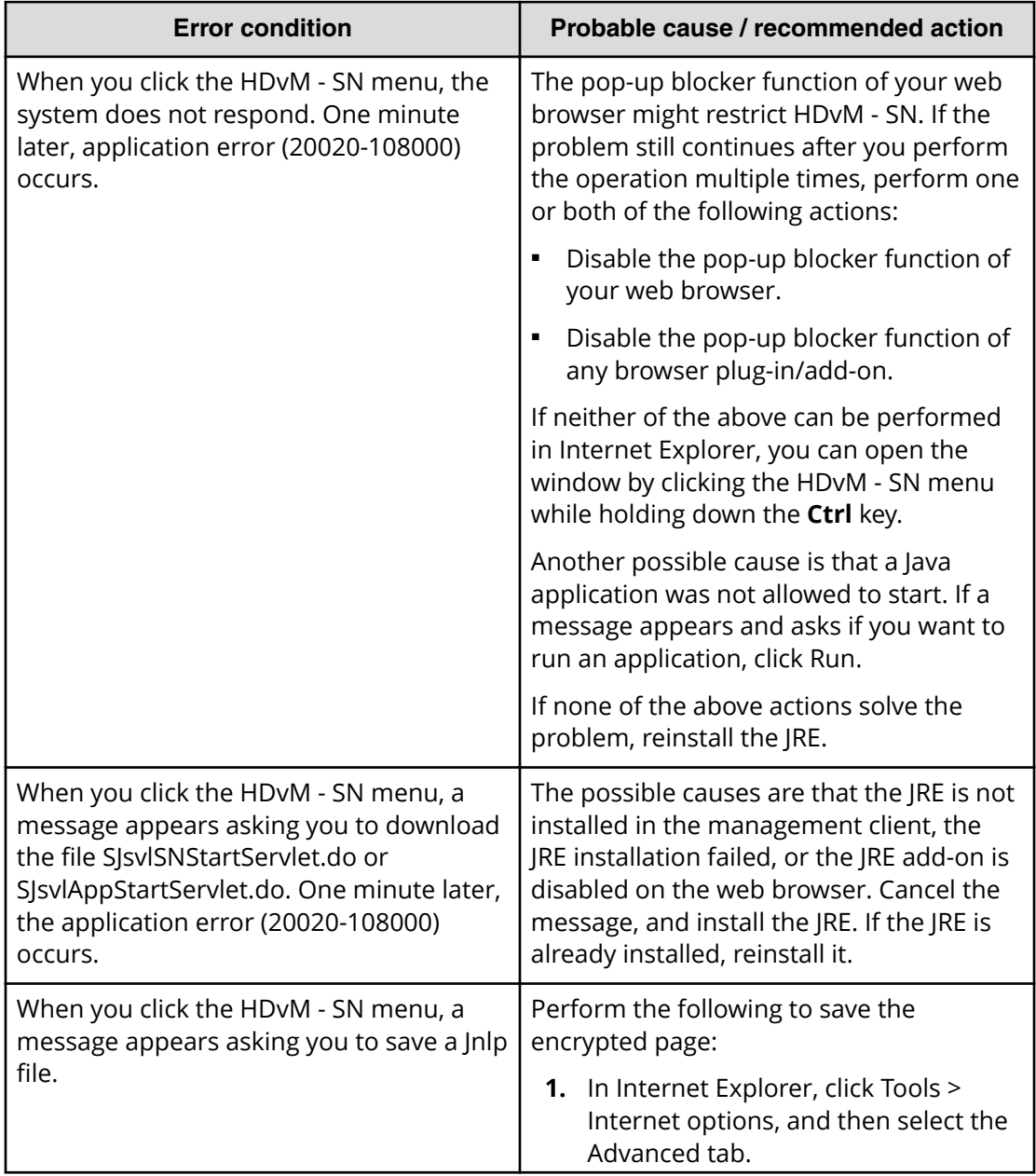

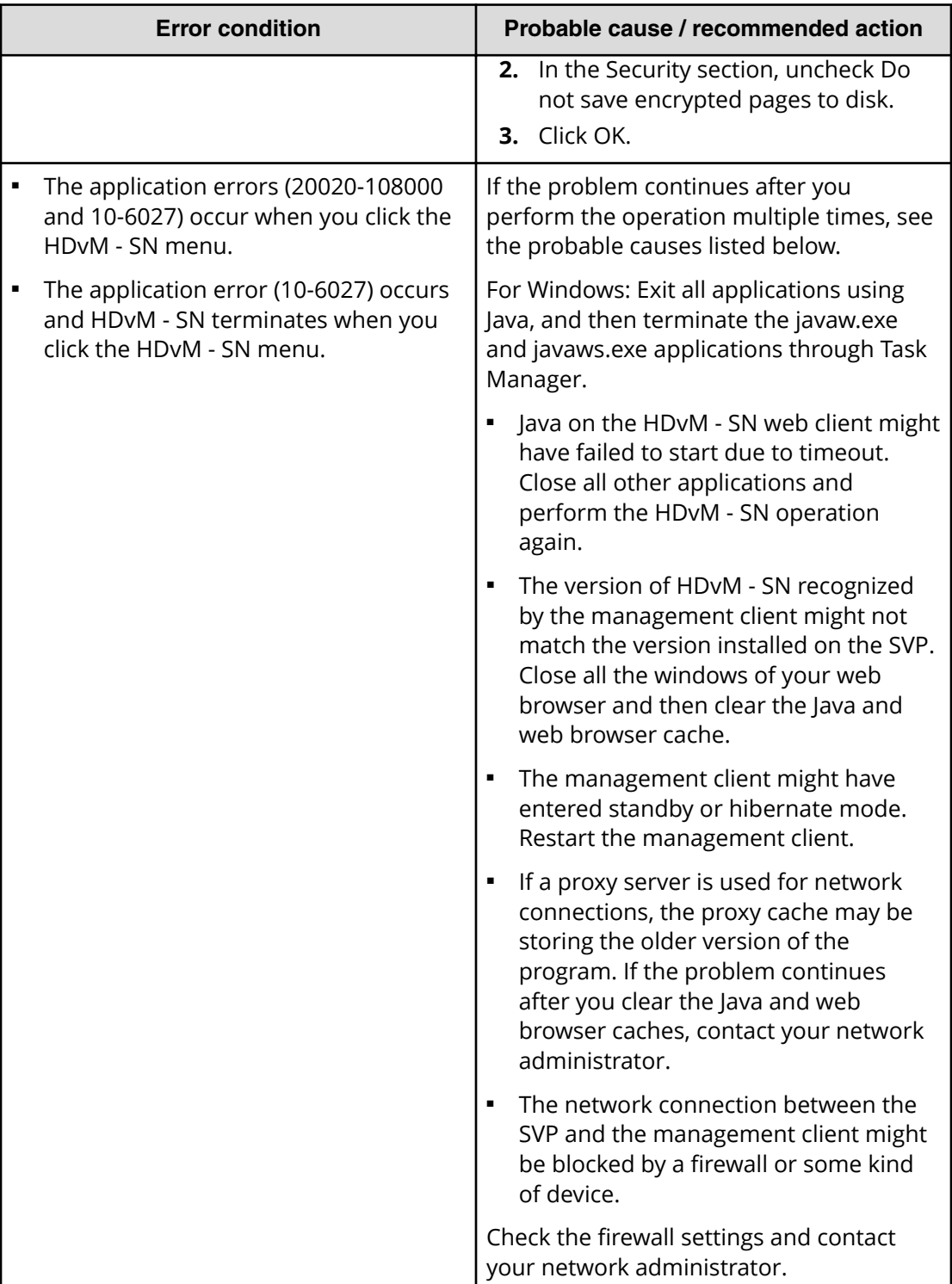

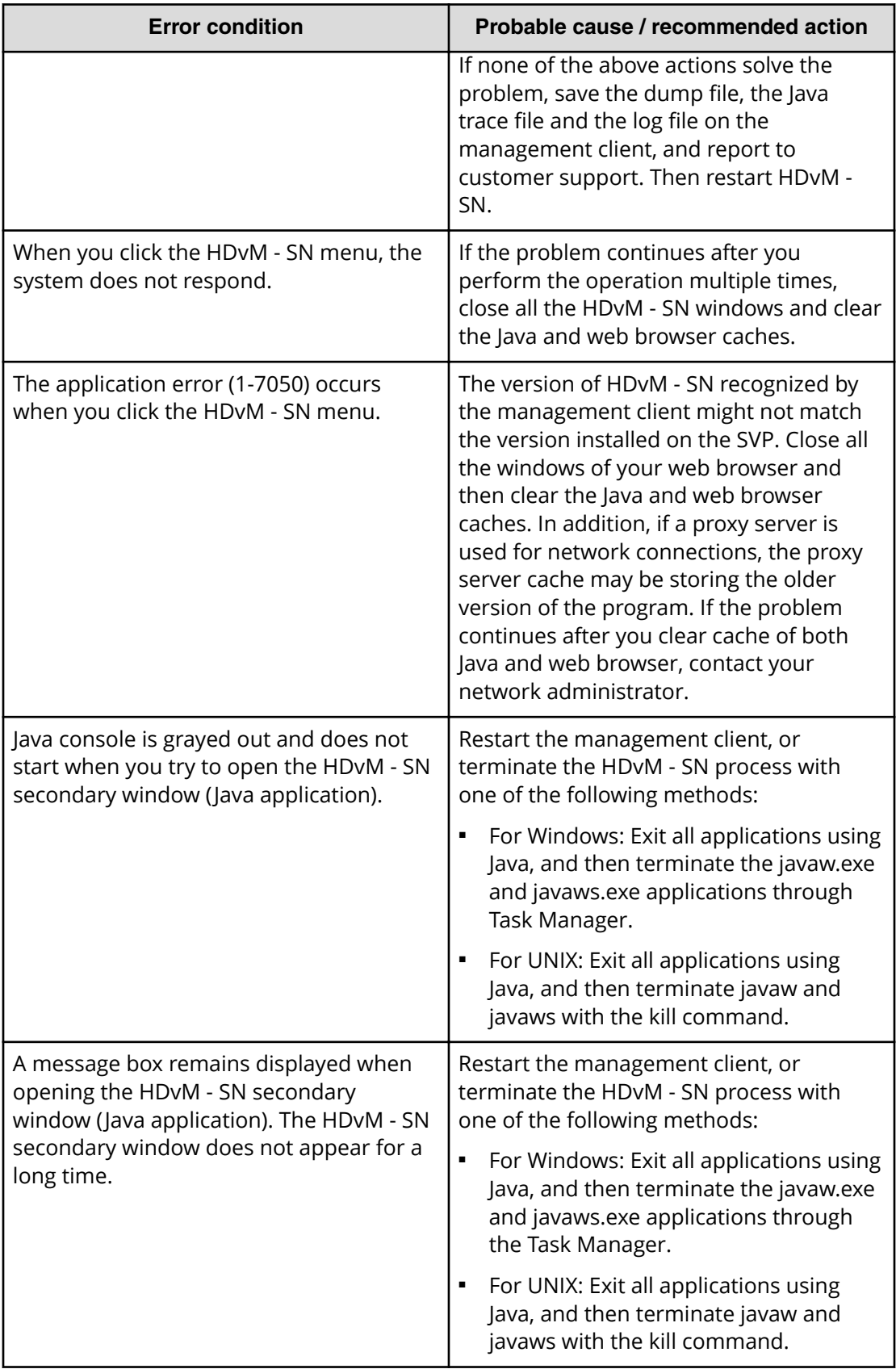

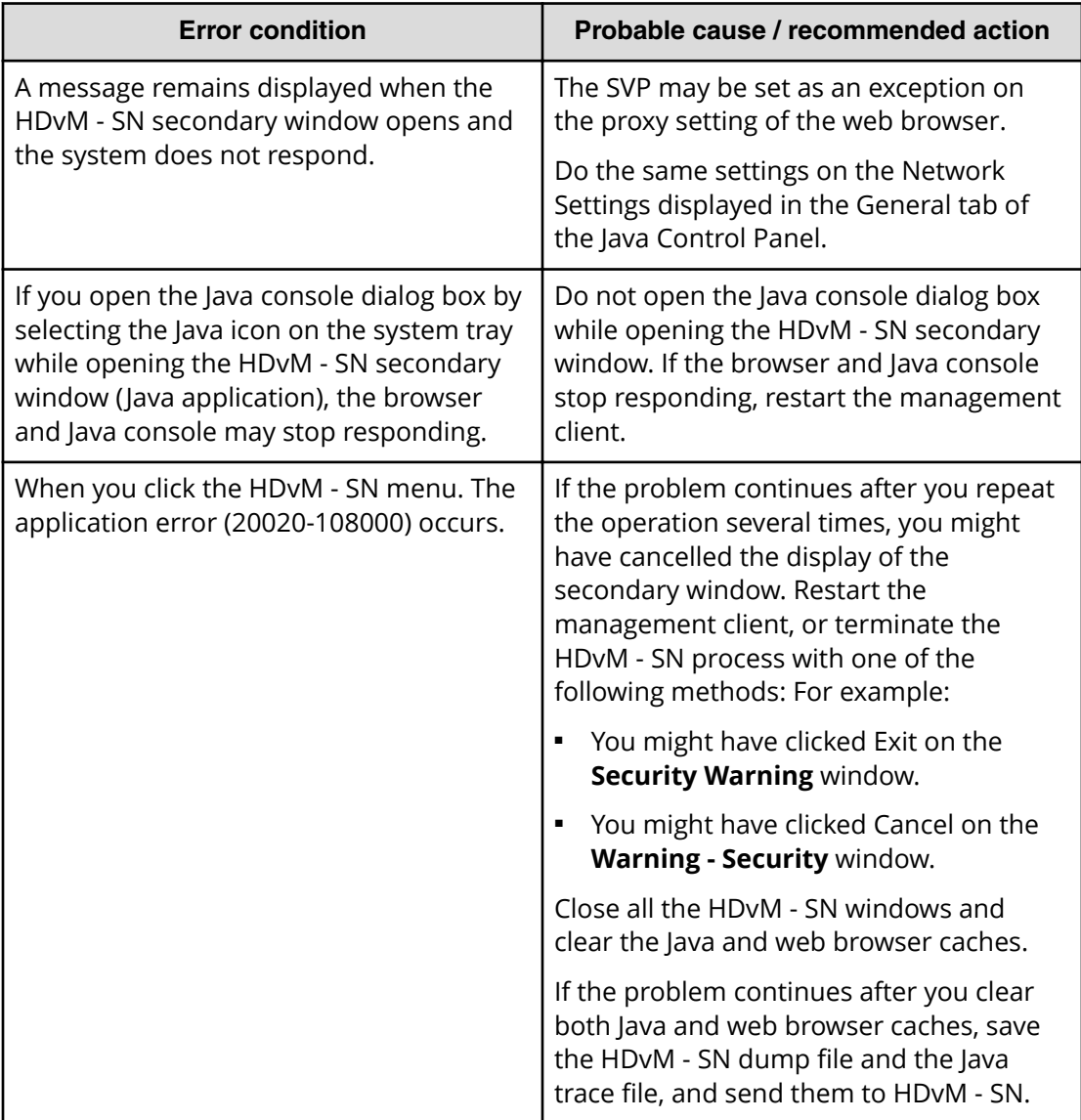

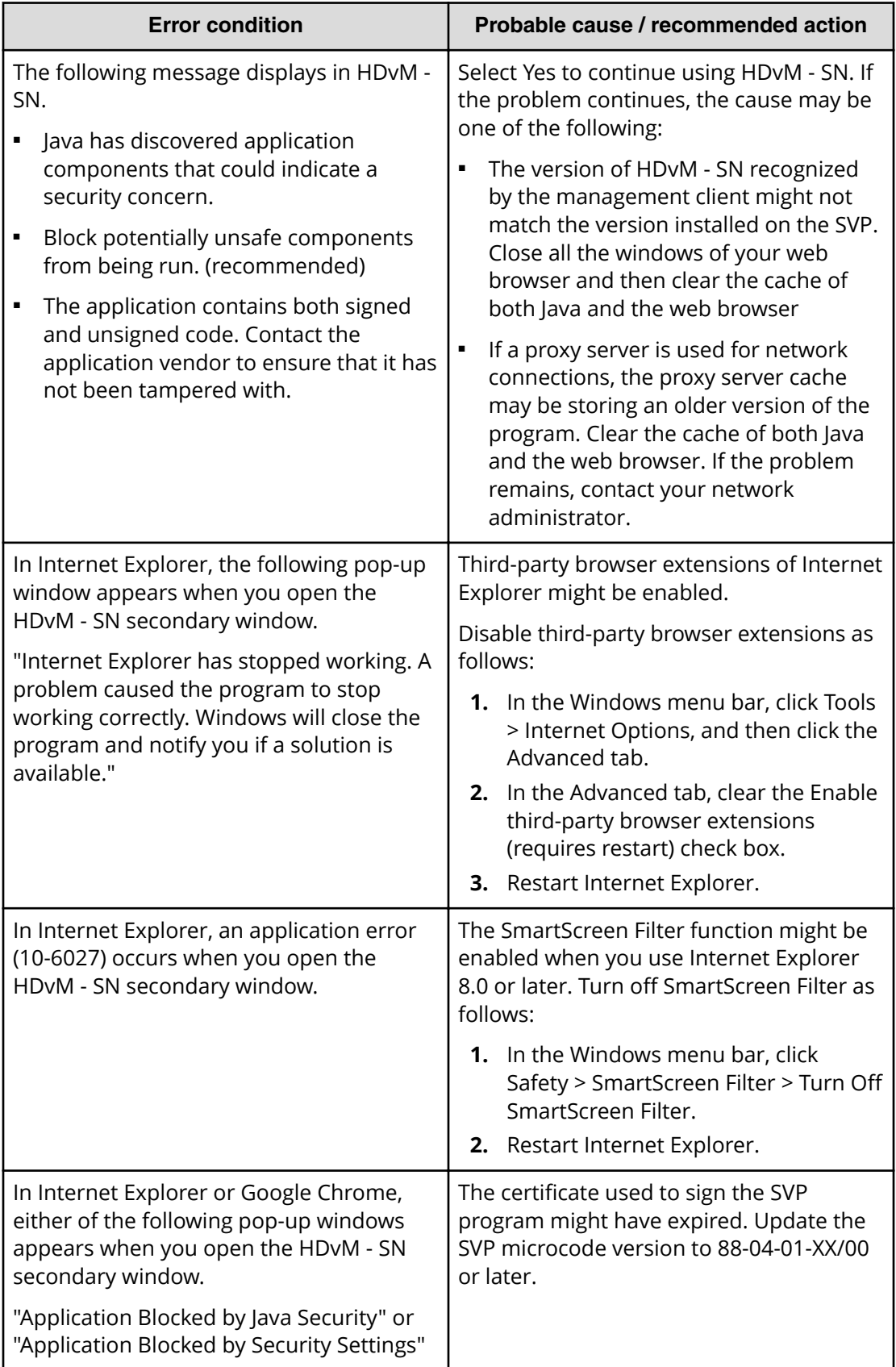

### **Table 28 No response errors**

<span id="page-535-0"></span>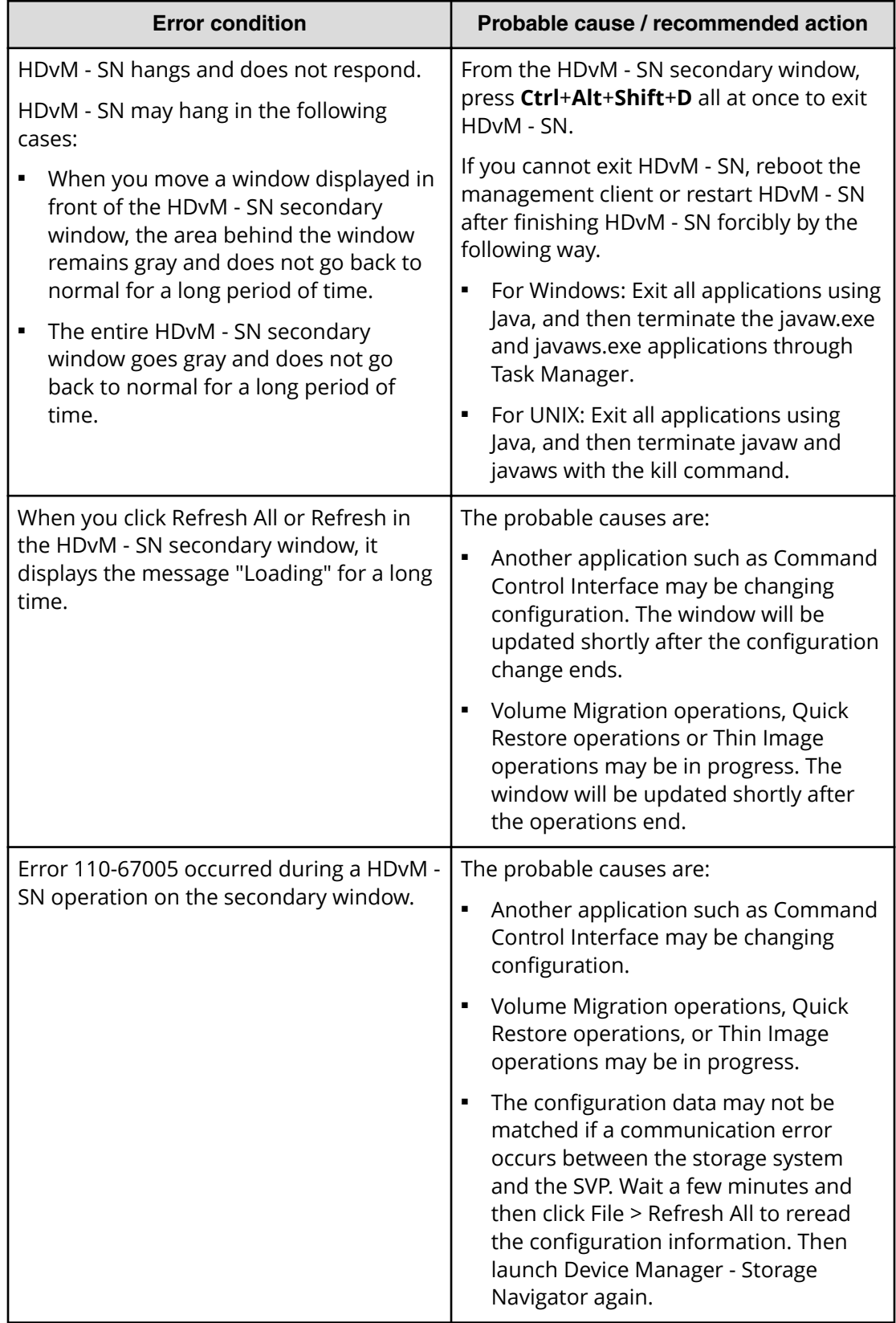

<span id="page-536-0"></span>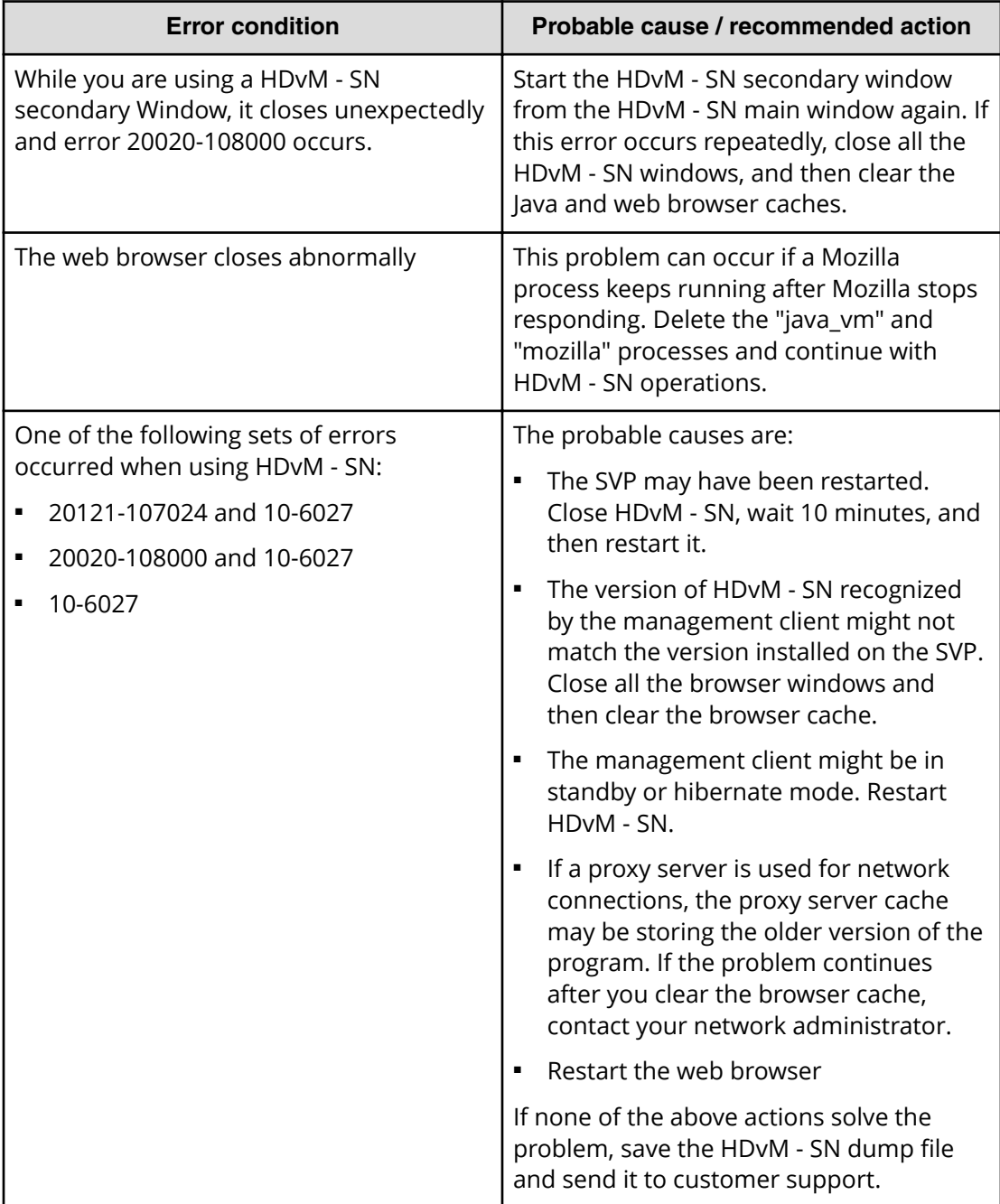

### **Table 29 Incorrect display errors**

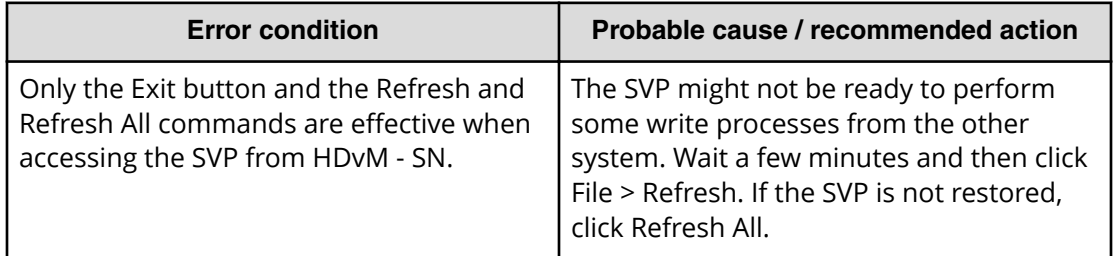

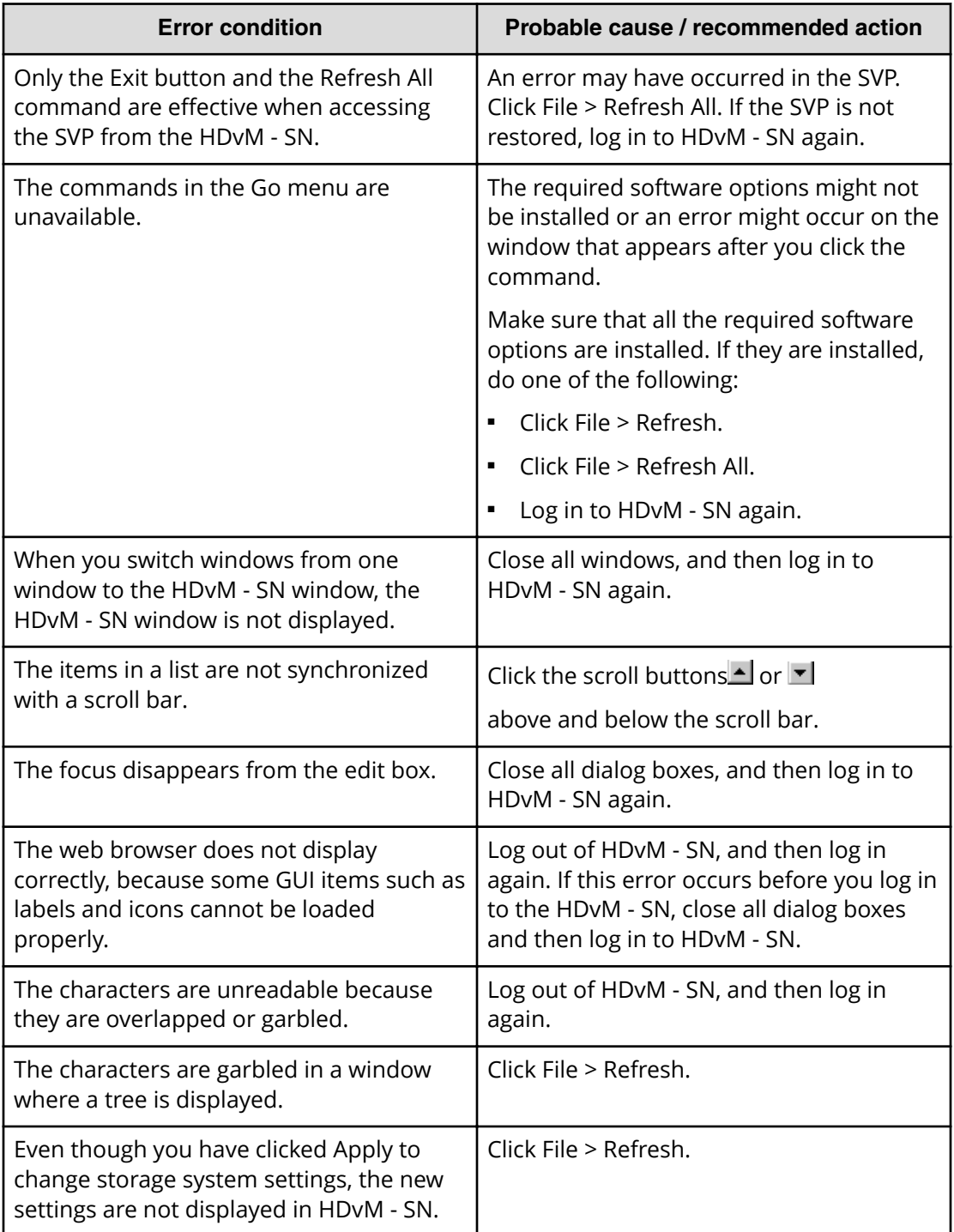

<span id="page-538-0"></span>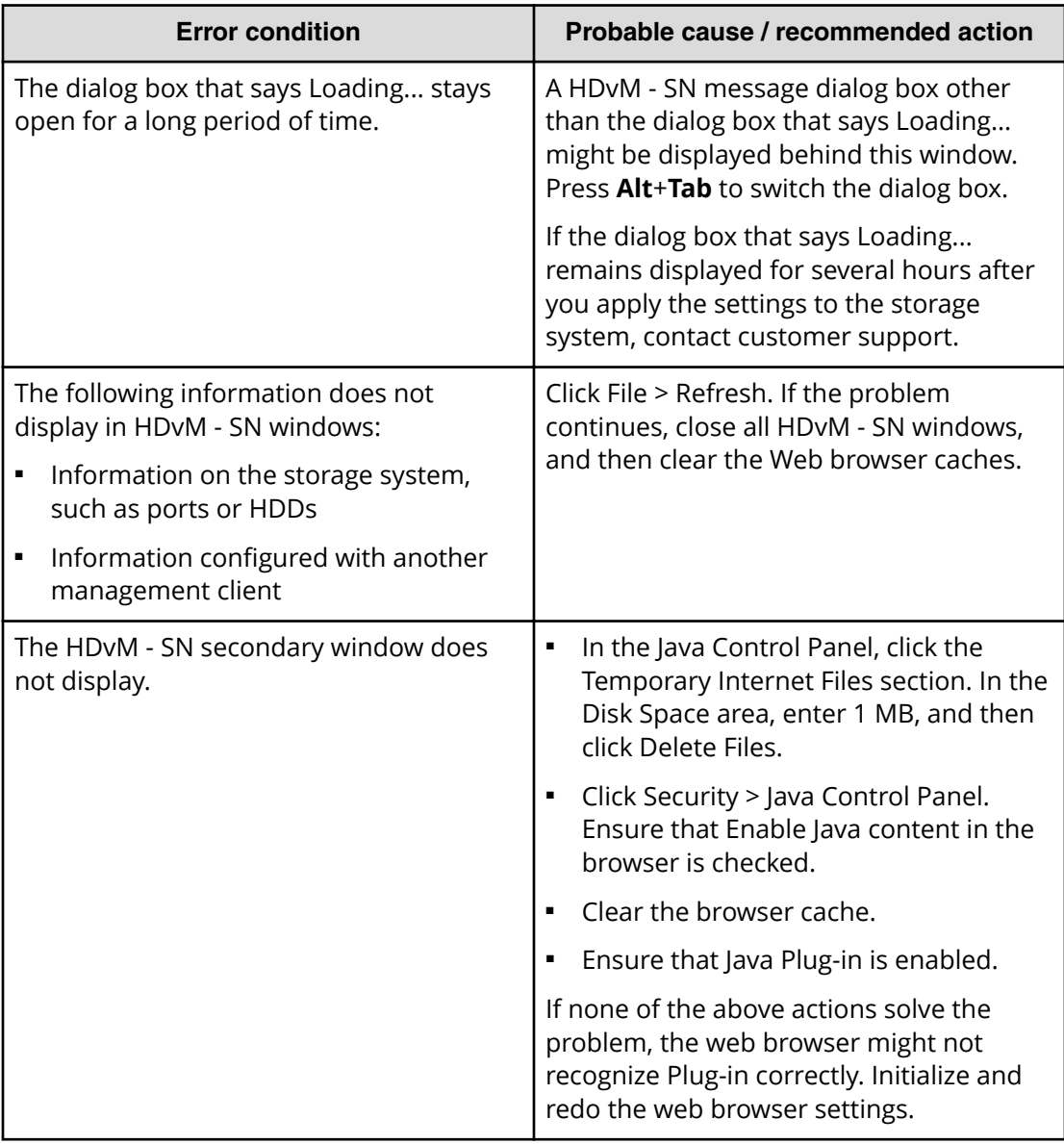

### **Table 30 Other errors**

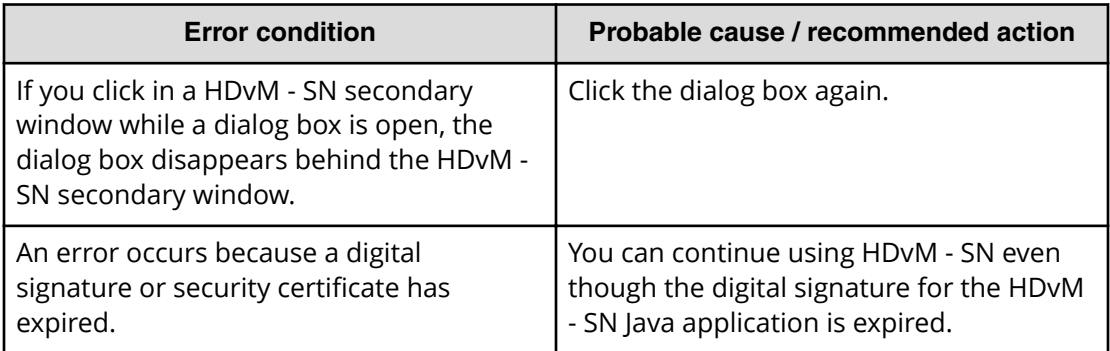

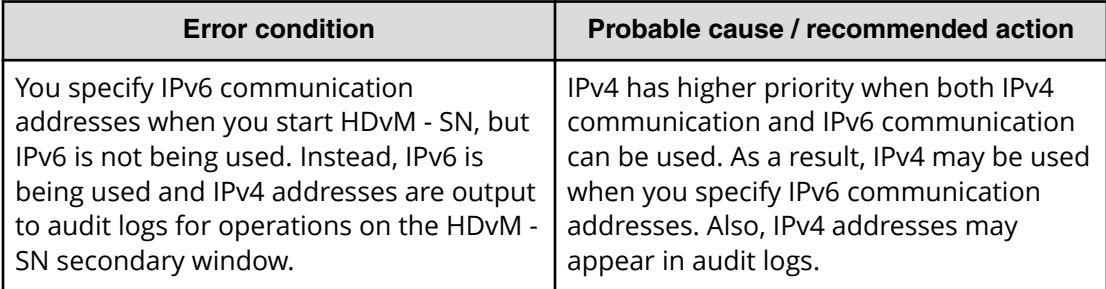

### **Clearing Java caches**

When an error occurs on Device Manager - Storage Navigator, clearing the Java and web browser caches might solve the problem.

### **Procedure**

- **1.** Select **Start** > **Control Panel** > **Java**. The **Java Control Panel** opens.
- **2.** In the **Java Control Panel**, click the **General** tab.
- **3.** In the **Temporary Internet Files** section of the **General** tab, click **Settings**. The **Temporary Internet Files** dialog box opens.
- **4.** Click **Delete Files**. The **Delete Temporary Files** confirmation dialog box opens.
- **5.** Select **Applications and Applets**. Selecting **Trace and Log Files** is optional.
- **6.** Click **OK** to confirm the deletion and close the **Delete Temporary Files** confirmation dialog box.
- **7.** Click **OK** to close the **Temporary Internet Files** dialog box.
- **8.** Click **OK** to close the **Java Control Panel**.
- **9.** Close the **Control Panel**.

### **Saving Java log and trace files**

Before you contact your service representative, save the detail dump files collected using the Dump tool, and the Java log and trace file on your management client, and then restart the web browser.

Examples of the Windows trace and log file locations are shown below.

- C:\Users\logon user ID\AppData\LocalLow\Sun\Java\Deployment\log\\*.trace
- C:\Users\logon userID\AppData\LocalLow\Sun\Java\Deployment\log\\*.log

Examples of the UNIX trace and log file locations follow:

- *user home directory*\.java\deployment\log\\*.trace
- *user home directory*\.java\deployment\log\\*.log
## **Problems with a website security certificates**

Some operations in the Device Manager - Storage Navigator menu are executed with a Java application. Therefore, an SSL-related security warning may appear when the secondary window opens. If the message "There is a problem with this website's security certificate." is displayed, follow the procedure below.

This alert message is displayed also when the IP address or host name specified in the URL do not match the CN(Common Name) listed in the security certificate.

## **Procedure**

**1.** Click **Continue to this website (not recommended)**.

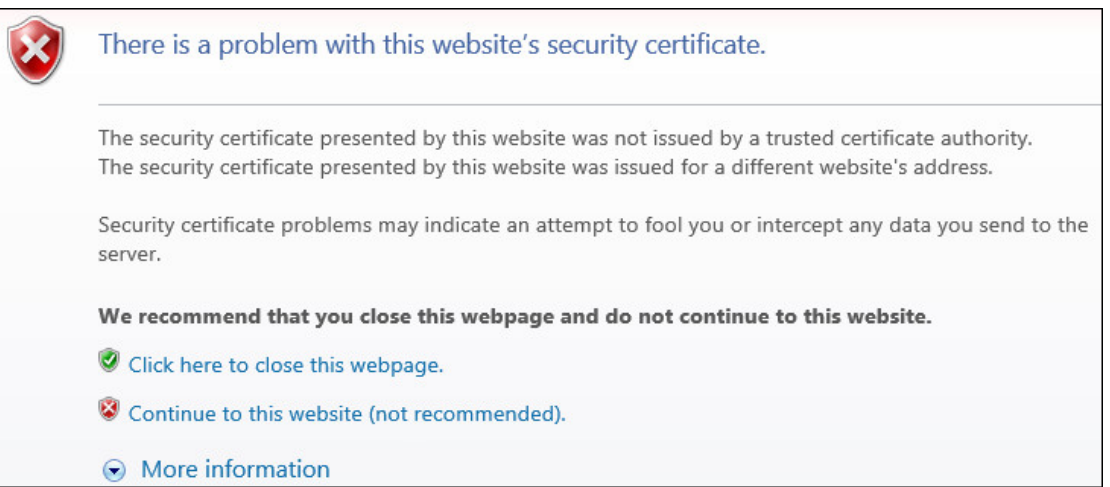

**2.** If a message about downloading SJsvlSNStartServlet.do displays, click **Open**.

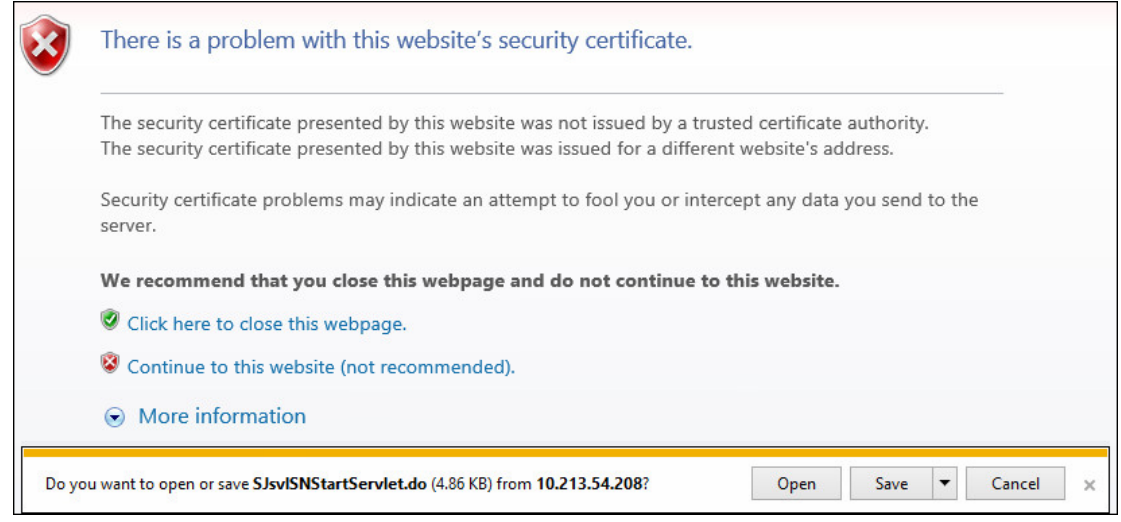

**3.** If **A website wants to open web content using an outdated program on your computer** is displayed, click **Allow.**

Appendix J: Using Device Manager - Storage Navigator secondary windows

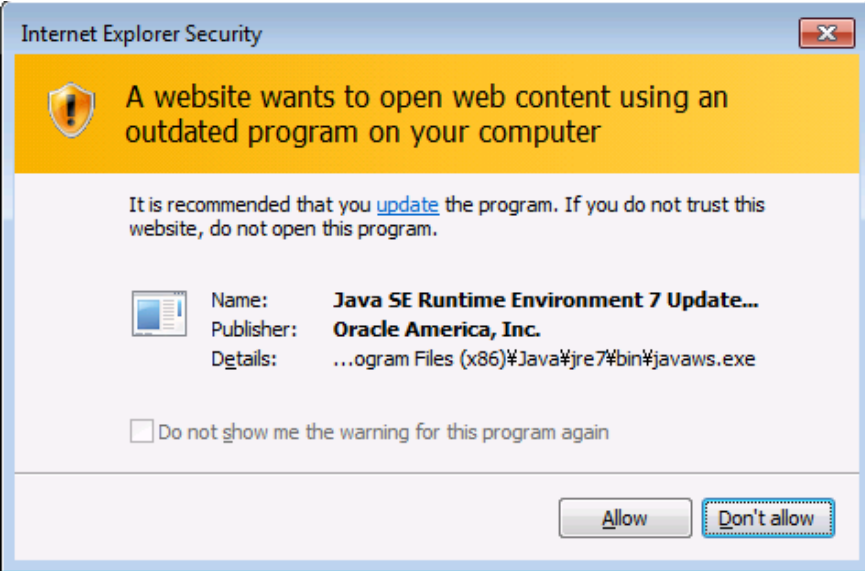

**4.** If the **Security Warning** window is displayed, click **Continue**. The application will start downloading.

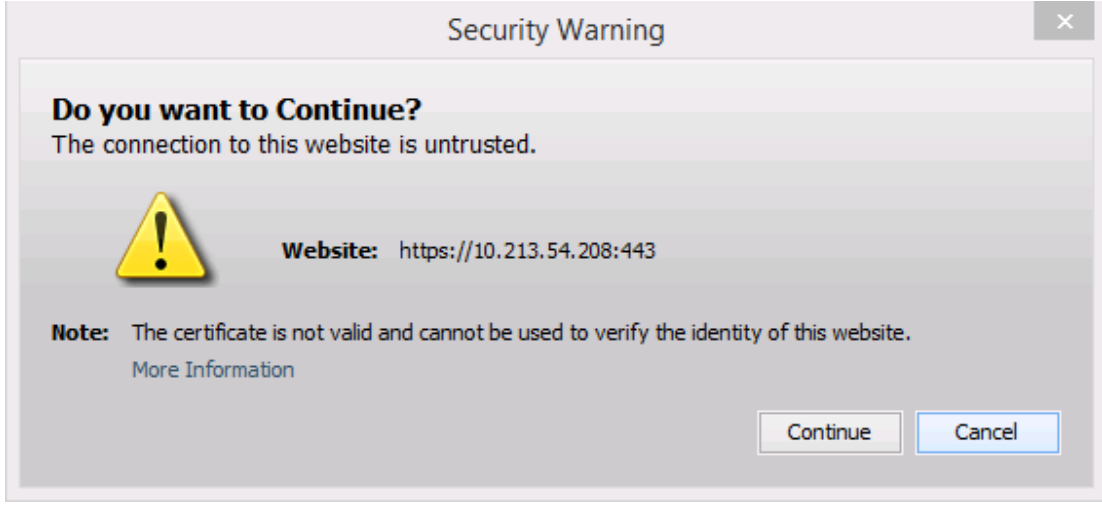

**5.** If the **Security Warning** window is displayed, select **I accept the risk and want to run this application**, and click **Run.**

Appendix J: Using Device Manager - Storage Navigator secondary windows

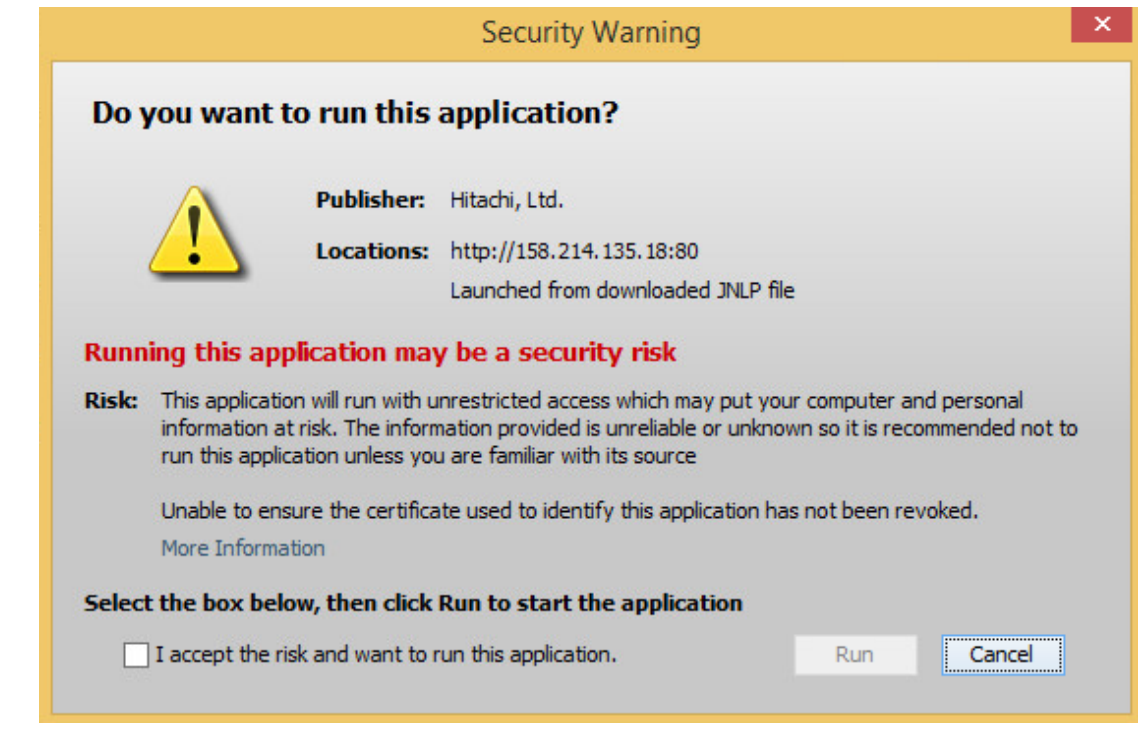

- **6.** Device Manager Storage Navigator opens.
- **7.** Close the warning window.

自

**Note:** Sometimes, the window that displays **There is a problem with** this website's security certificate does not close automatically. It is OK to close the window manually.

Appendix J: Using Device Manager - Storage Navigator secondary windows

## **Hitachi Vantara**

Corporate Headquarters 2535 Augustine Drive Santa Clara, CA 95054 USA HitachiVantara.com | community.HitachiVantara.com

Contact Information USA: 1-800-446-0744 Global: 1-858-547-4526 HitachiVantara.com/contact

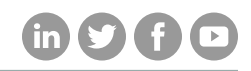